# OPTIMIZE **MERCURY BUSINESS AVAILABILITY CENTER" Configuring SiteScope Monitors**

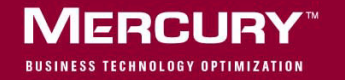

# **Mercury Business Availability Center** Configuring SiteScope Monitors

Version 6.5

Document Release Date: October 15, 2006

## **MERCURY**

Mercury Business Availability Center, Version 6.5 Configuring SiteScope Monitors

This document, and the accompanying software and other documentation, is protected by U.S. and international copyright laws, and may be used only in accordance with the accompanying license agreement. Features of the software, and of other products and services of Mercury Interactive Corporation, may be covered by one or more of the following patents: United States: 5,511,185; 5,657,438; 5,701,139; 5,870,559; 5,958,008; 5,974,572; 6,137,782; 6,138,157; 6,144,962; 6,205,122; 6,237,006; 6,341,310; 6,360,332, 6,449,739; 6,470,383; 6,477,483; 6,549,944; 6,560,564; 6,564,342; 6,587,969; 6,631,408; 6,631,411; 6,633,912; 6,694,288; 6,738,813; 6,738,933; 6,754,701; 6,792,460 and 6,810,494. Australia: 763468 and 762554. Other patents pending. All rights reserved.

U.S. GOVERNMENT RESTRICTED RIGHTS. This Software Documentation is a "commercial item" as defined at 48 C.F.R. 2.101 (October 1995). In accordance with 48 C.F.R. 12.212 (October 1995), 48 C.F.R. 27.401 through 27.404 and 52.227-14 (June 1987, as amended) and 48 C.F.R. 227.7201 through 227.7204 (June 1995), and any similar provisions in the supplements to Title 48 of the C.F.R. (the "Federal Acquisition Regulation") of other entities of the U.S. Government, as applicable, all U.S. Government users acquire and may use this Documentation only in accordance with the restricted rights set forth in the license agreement applicable to the Computer Software to which this Documentation relates.

Mercury, Mercury Interactive, the Mercury logo, the Mercury Interactive logo, LoadRunner, WinRunner, SiteScope and TestDirector are trademarks of Mercury Interactive Corporation and may be registered in certain jurisdictions. The absence of a trademark from this list does not constitute a waiver of Mercury's intellectual property rights concerning that trademark.

All other company, brand and product names may be trademarks or registered trademarks of their respective holders. Mercury disclaims any responsibility for specifying which marks are owned by which companies or which organizations.

Mercury provides links to external third-party Web sites to help you find supplemental information. Site content and availability may change without notice. Mercury makes no representations or warranties whatsoever as to site content or availability.

Mercury Interactive Corporation 379 North Whisman Road Mountain View, CA 94043 Tel: (650) 603-5200 Fax: (650) 603-5300 http://www.mercury.com

© 2006 Mercury Interactive Corporation, All rights reserved

If you have any comments or suggestions regarding this document, please send them by e-mail to documentation@mercury.com.

# **Table of Contents**

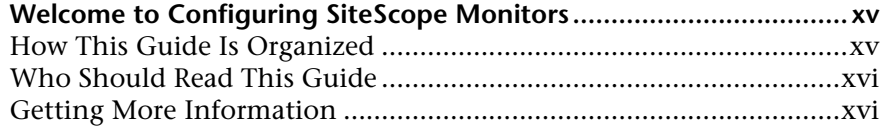

## **[PART I: WORKING WITH GROUPS, MONITORS, AND TEMPLATES](#page-18-0)**

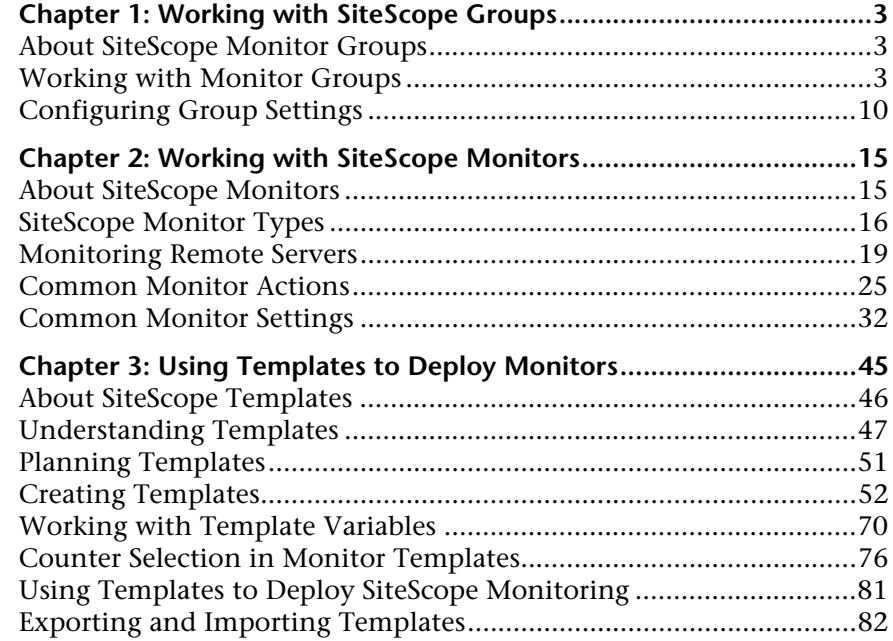

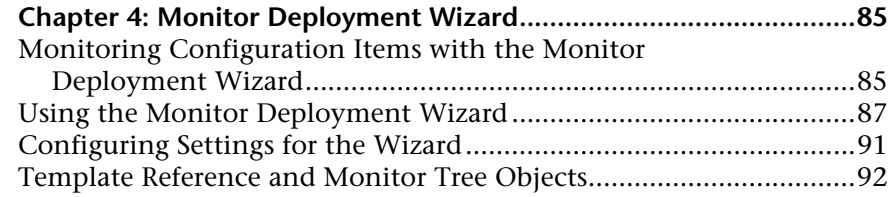

## **[PART II: SOLUTION TEMPLATES](#page-118-0)**

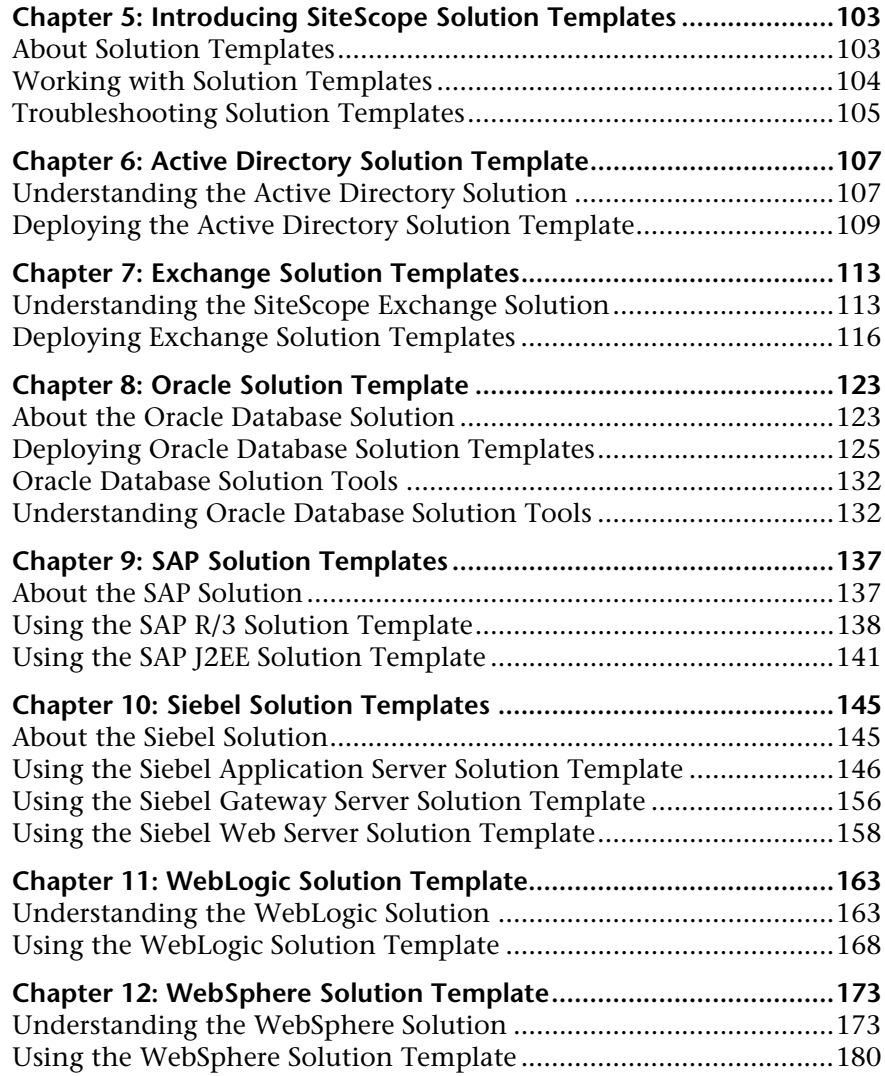

## **[PART III: SITESCOPE MONITORS](#page-202-0)**

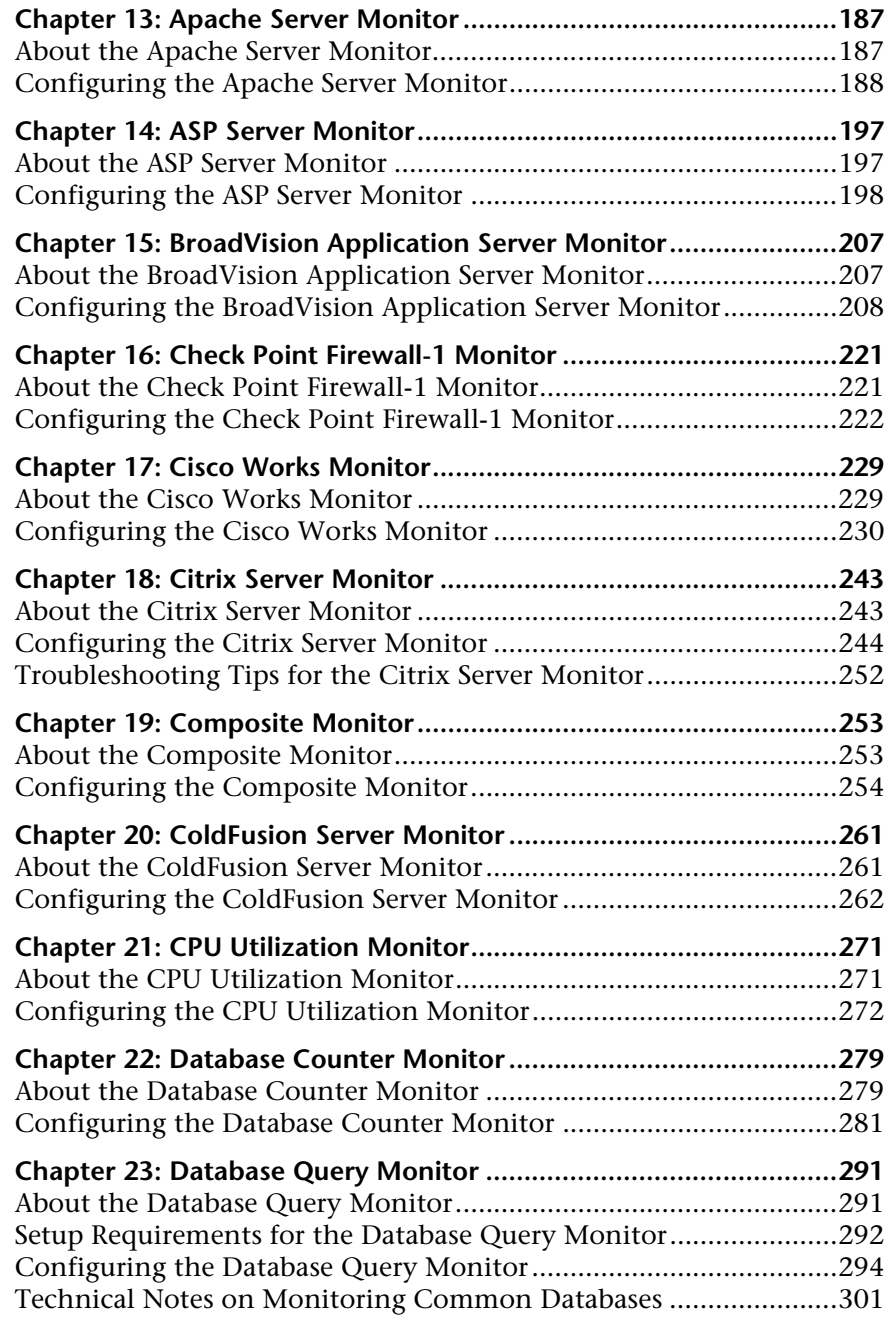

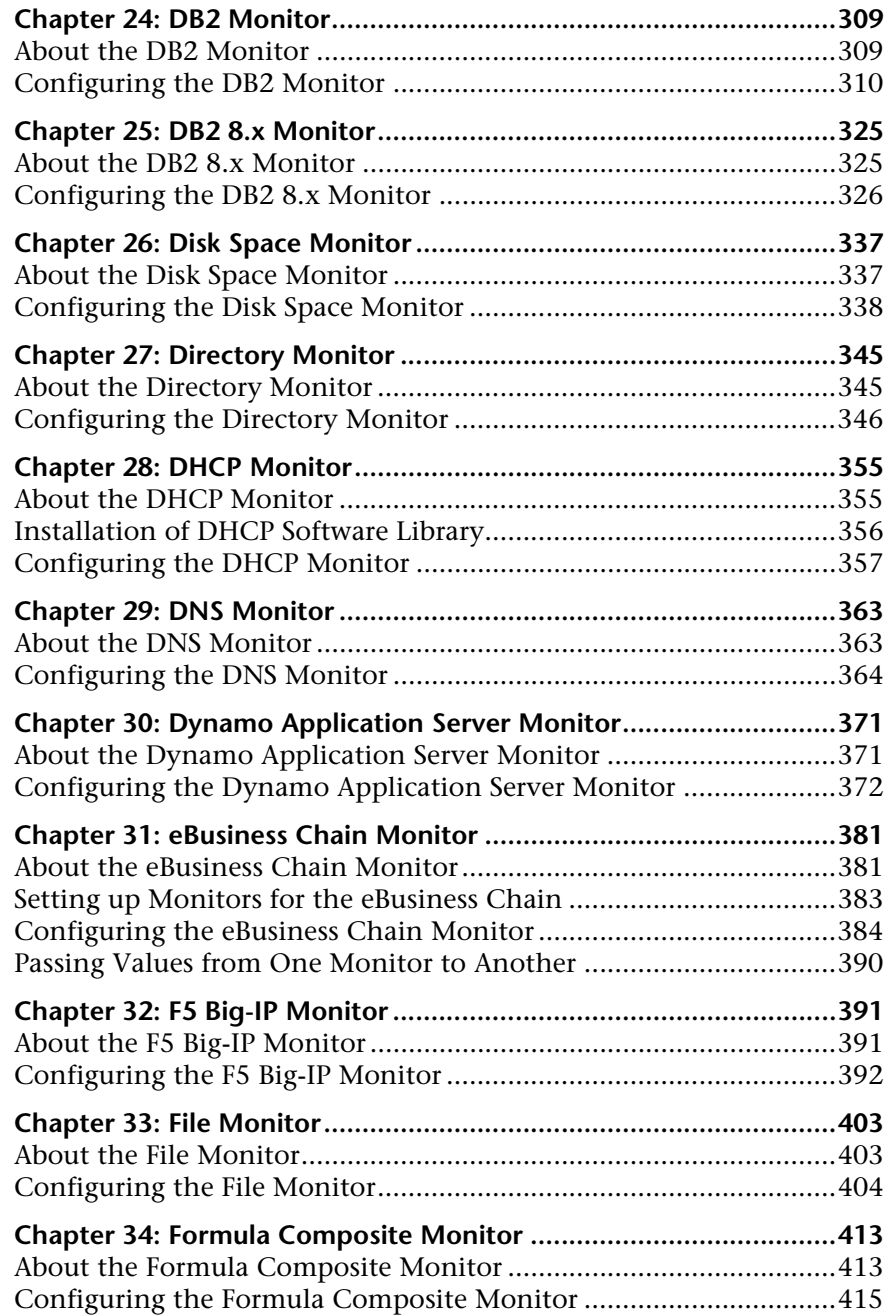

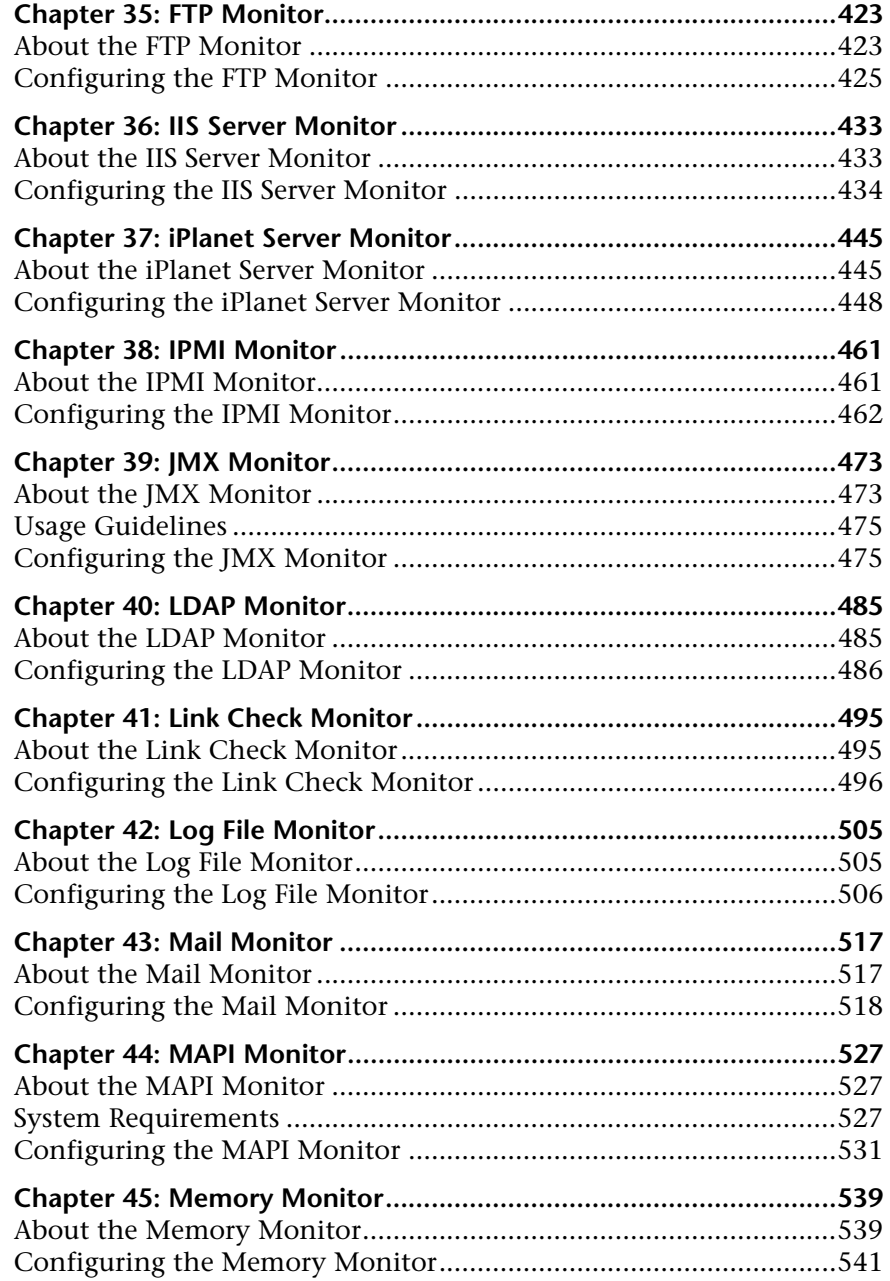

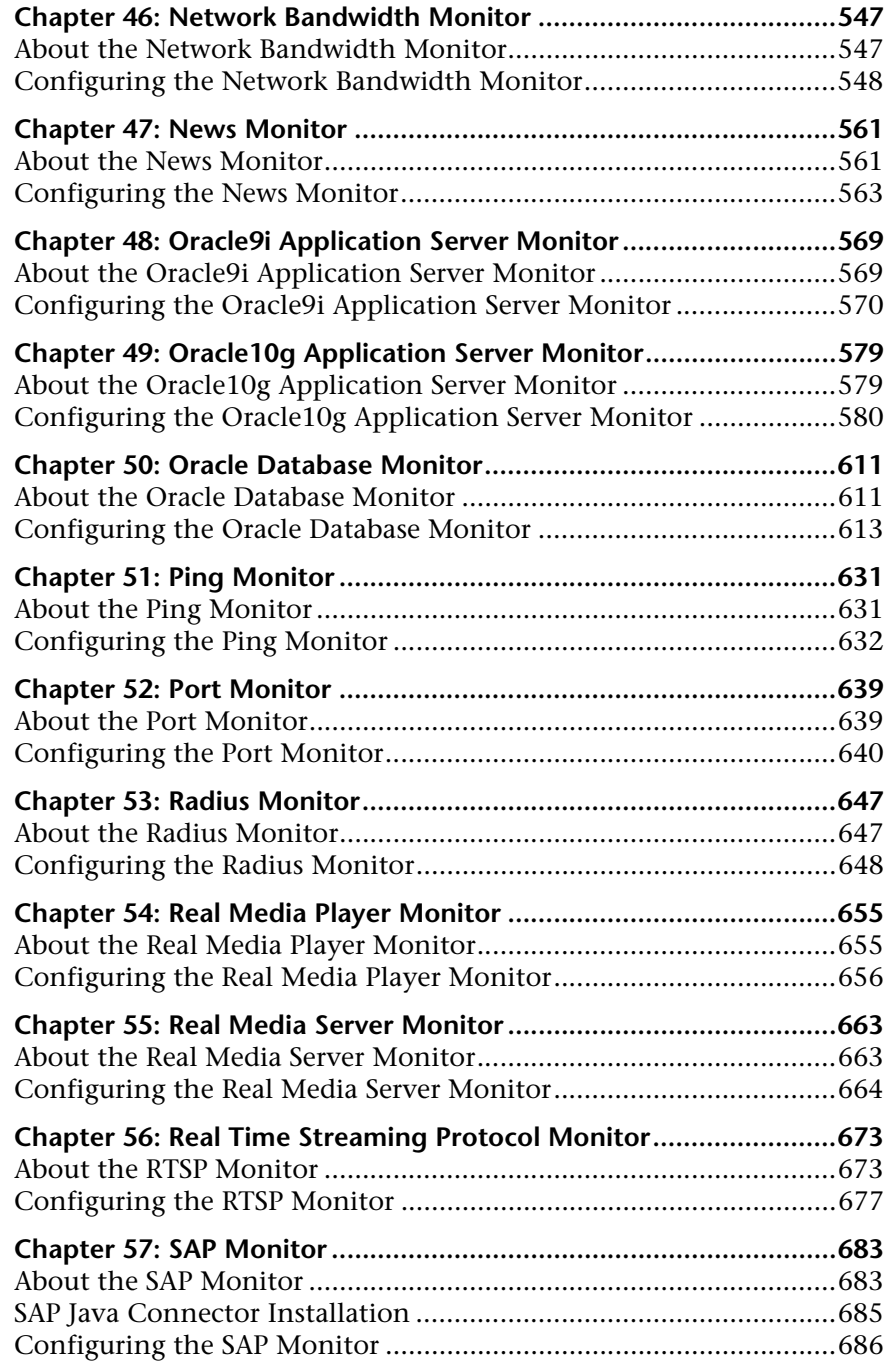

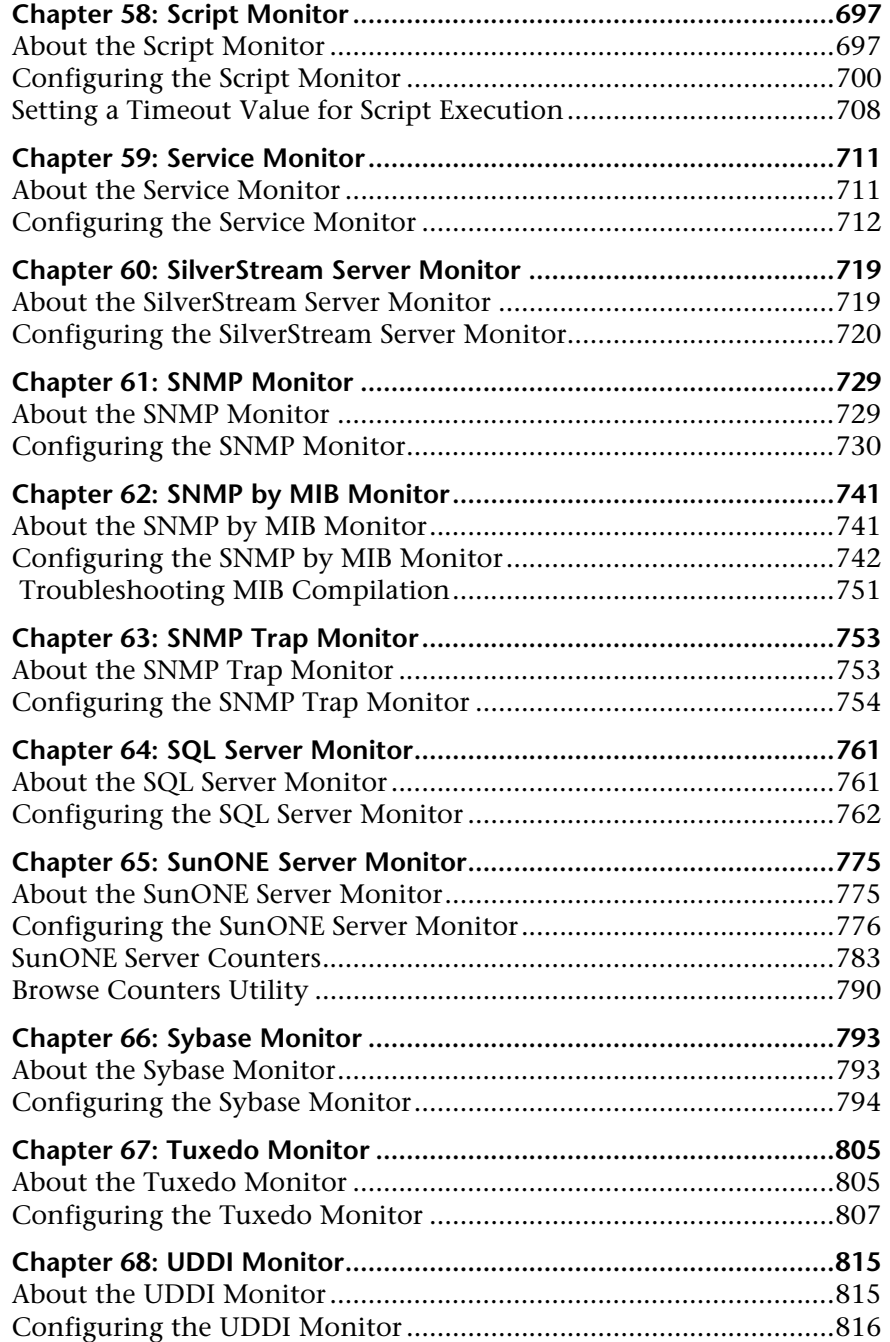

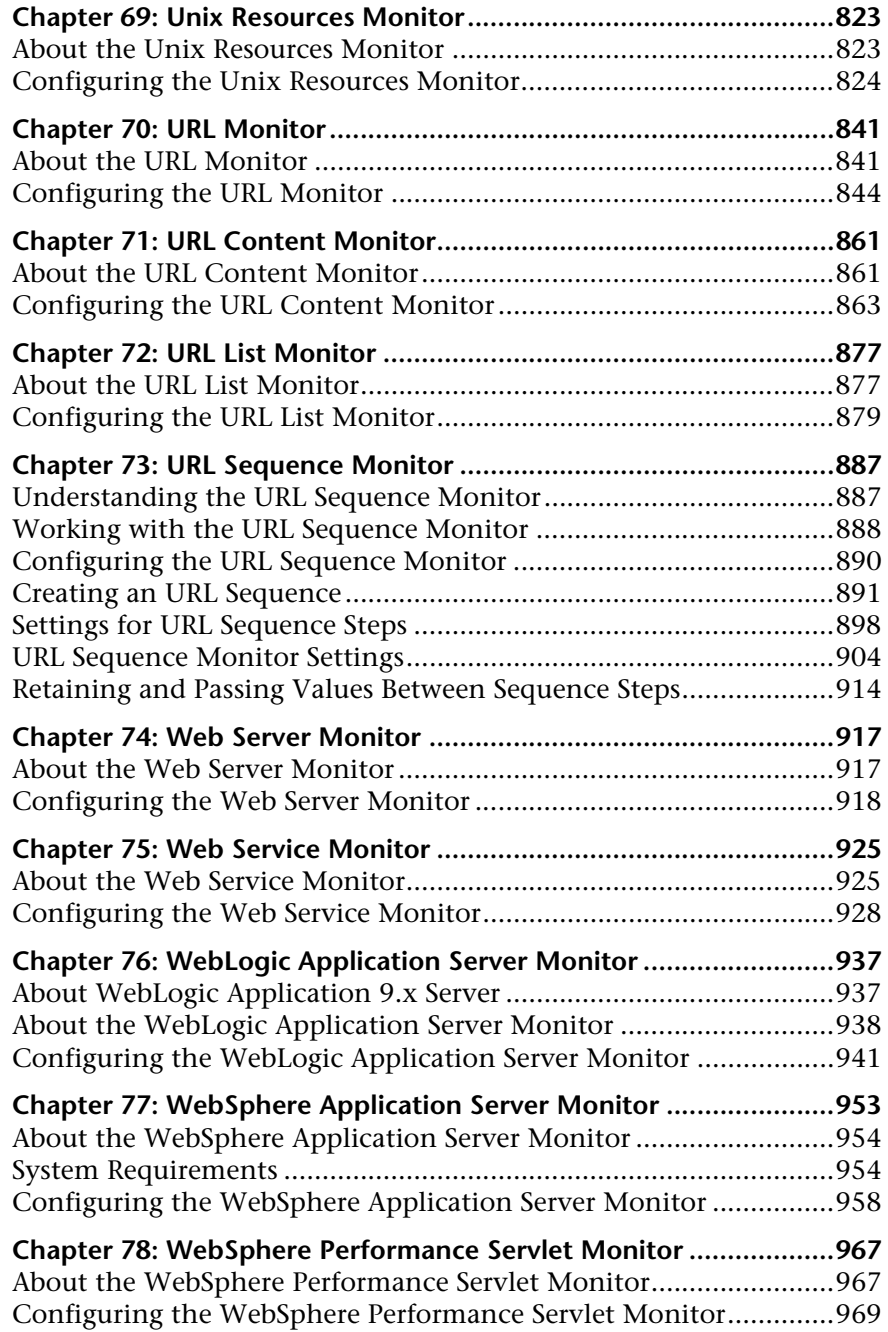

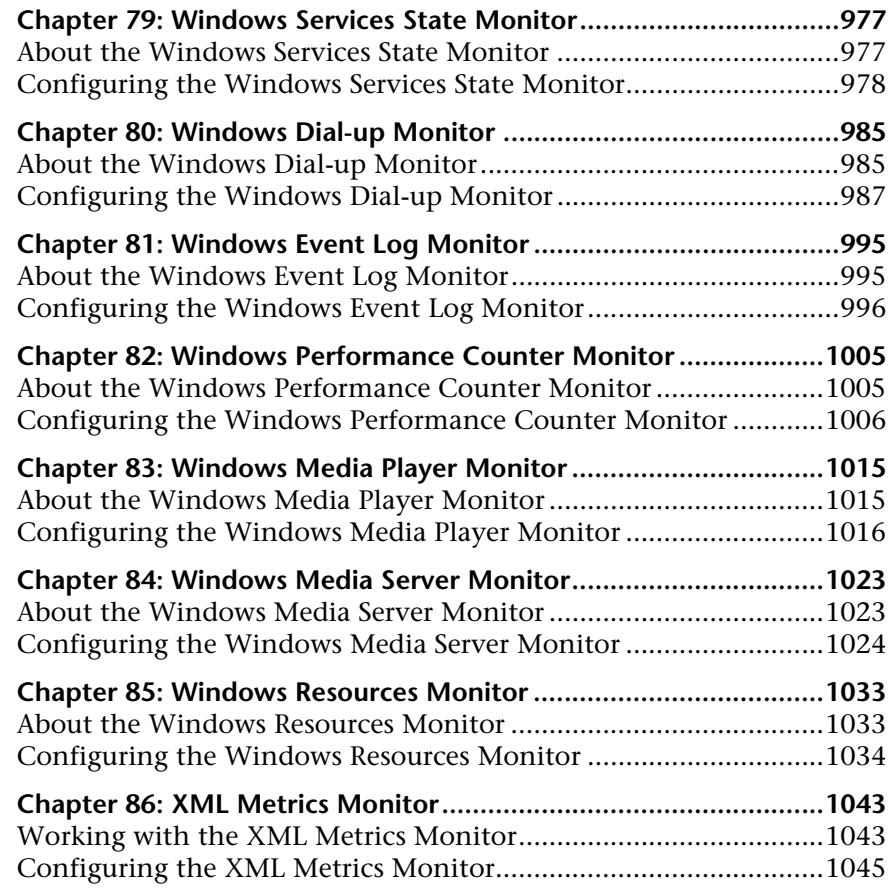

## **[PART IV: OPTIONAL MONITORS](#page-1072-0)**

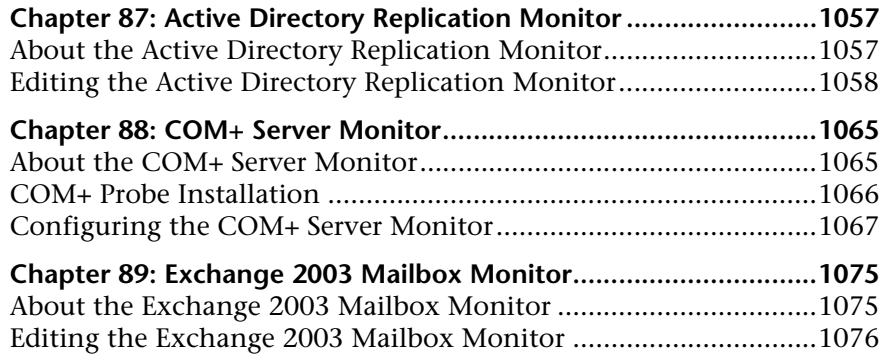

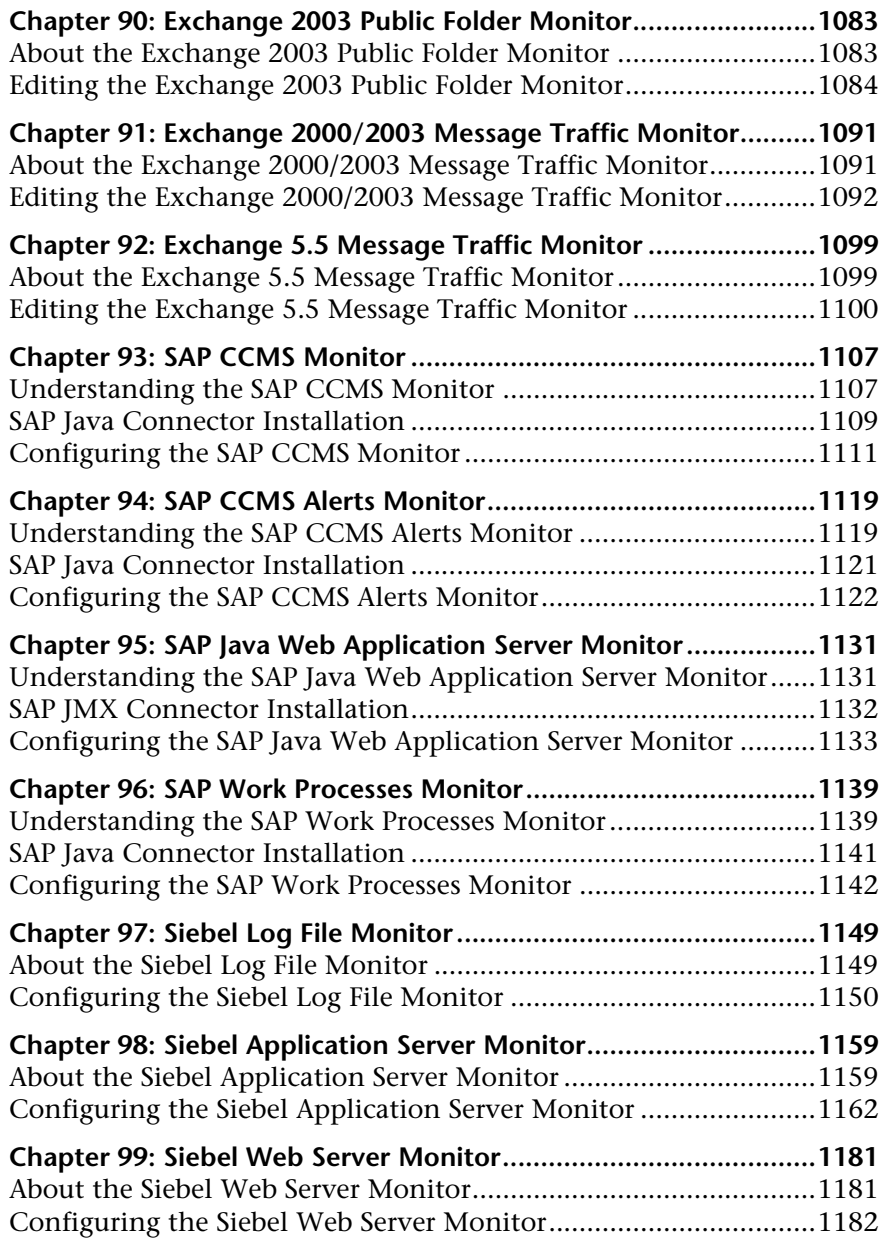

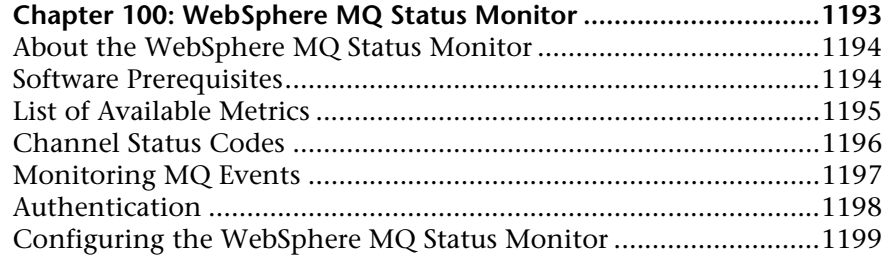

## **[PART V: INTEGRATION MONITORS](#page-1224-0)**

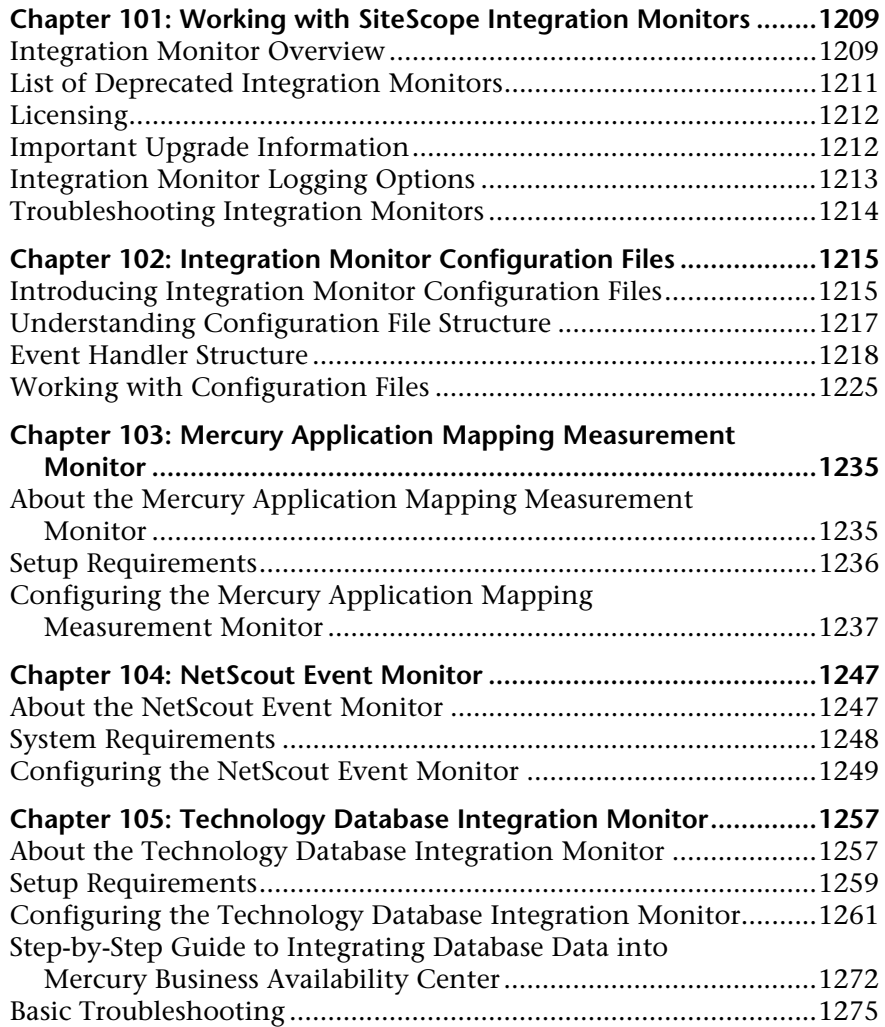

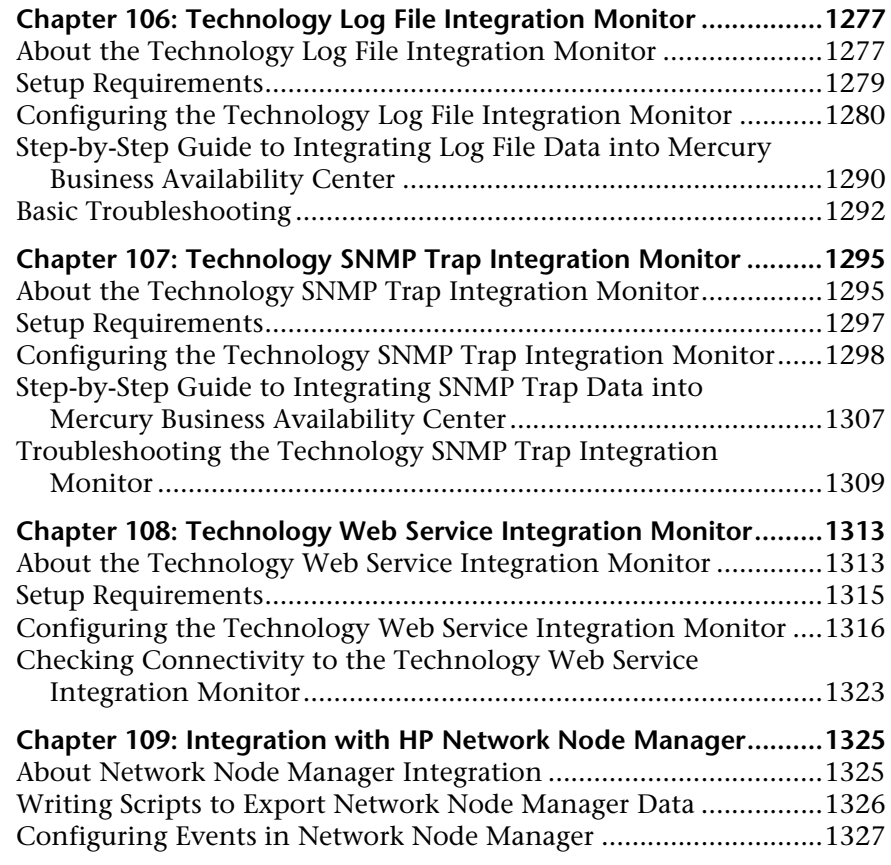

## **[PART VI: MONITOR TROUBLESHOOTING TOOLS](#page-1346-0)**

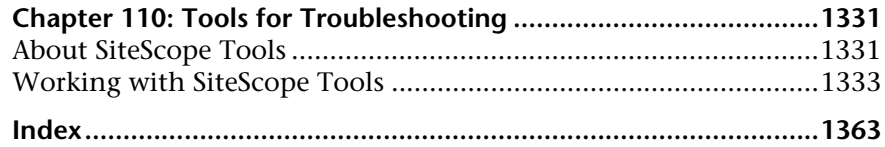

## <span id="page-16-0"></span>**Welcome to Configuring SiteScope Monitors**

This guide provides instructions on how to configure SiteScope monitors, alerts, reports, and settings.

## <span id="page-16-1"></span>**How This Guide Is Organized**

The guide contains the following chapters:

#### **Part I [Working with Groups, Monitors, and Templates](#page-18-1)**

Describes how to work with groups, introduces how to configure and work with SiteScope monitors, and explains how to work with templates and the Monitor Deployment Wizard.

#### **Part II [Solution Templates](#page-118-1)**

Describes how to deploy SiteScope monitoring for commonly used IT applications using solution templates.

### **Part III [SiteScope Monitors](#page-202-1)**

Describes how to configure each type of SiteScope standard monitor.

### **Part IV [Optional Monitors](#page-1072-1)**

Describes how to configure optional SiteScope monitors and monitor types specific to solution templates.

#### **Part V [Integration Monitors](#page-1224-1)**

Describes how to configure each type of integration monitors, including the required installation and configuration file procedures, where necessary.

#### **Part VI [Monitor Troubleshooting Tools](#page-1346-1)**

Describes how to use a number of tools and utilities to help diagnose and troubleshoot issues relating to monitoring with SiteScope.

## <span id="page-17-0"></span>**Who Should Read This Guide**

This guide is intended for the following users of Mercury Business Availability Center:

- ➤ Mercury Business Availability Center administrators
- ➤ Mercury Business Availability Center data collector administrators

Readers of this guide should be knowledgeable about enterprise system administration, infrastructure monitoring systems, and SiteScope, and have familiarity with the systems being set up for monitoring.

## <span id="page-17-1"></span>**Getting More Information**

For information on using and updating the Mercury Business Availability Center Documentation Library, reference information on additional documentation resources, typographical conventions used in the Documentation Library, and quick reference information on deploying, administering, and using Mercury Business Availability Center, refer to *Getting Started with Mercury Business Availability Center*.

# **Part I**

# <span id="page-18-1"></span><span id="page-18-0"></span>**Working with Groups, Monitors, and Templates**

**1** 

## <span id="page-20-0"></span>**Working with SiteScope Groups**

SiteScope groups are containers used to organize SiteScope monitor instances. This section provides an overview of concepts and details for working with SiteScope monitors.

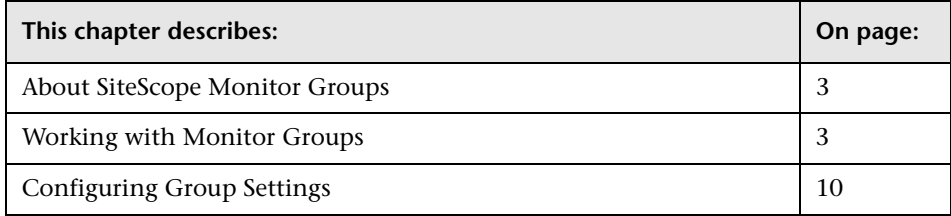

## <span id="page-20-1"></span>**About SiteScope Monitor Groups**

SiteScope groups are tools for automatically connecting to and querying different kinds of systems and applications used in enterprise business systems.

Monitor instances that you create must be added within a SiteScope monitor group container. Monitor group containers may be nested within other group containers as subgroups. You use group containers to help you organize the monitor instances that you create.

## <span id="page-20-2"></span>**Working with Monitor Groups**

The following sections describe the actions that you use with SiteScope groups. This includes a description of the steps you use to add, edit, delete, and perform other actions on groups.

## **Adding a Group to SiteScope**

Groups can be added as a top level element within a SiteScope or as a subgroup within another monitor group container. You should create monitor group containers to make deployment of monitors and associated alerts manageable and effective for your environment and organization.

Groups can be added to SiteScope in more than one way. The simplest way it to add groups individually. Alternatively, you can deploy groups along with multiple monitors by using templates.

Use the following steps to add an group to SiteScope.

**Note:** The SiteScope must be currently attached to Monitor Administration in order to add a new group to the target SiteScope agent. If the SiteScope is not currently attached, an error message is displayed.

#### **To add a monitor group using the left menu:**

- **1** Using the left menu, select the SiteScope node or existing monitor group container into which you want add the group.
- **2** Right-click the container in the left menu to display the container action menu and select **New Group**. The New SiteScope Group page is displayed in the Contents panel.
- **3** Enter a name for the new group in the **Group Name** field.
- **4** Optionally, expand the Advanced Settings area and enter settings as applicable. See the section ["Configuring Group Settings" on page 10](#page-27-0) for more details about Advanced Settings for groups.
- **5** When the required fields are complete, click the **OK** button at the bottom of the properties panel to create the group.

#### **To add a monitor to a group using the container Contents panel:**

 **1** Using the left menu, select the SiteScope node or monitor group container into which you want add the group. The applicable container Contents panel is displayed.

- **2** Click the **New Group** button new the top of the Contents panel. The New SiteScope Group page is displayed in the Contents panel.
- **3** Enter a name for the new group in the **Group Name** field.
- **4** Optionally, expand the Advanced Settings area and enter settings as applicable. See the section ["Configuring Group Settings" on page 10](#page-27-0) for more details about Advanced Settings for groups.
- **5** When the required fields are complete, click the **OK** button at the bottom of the properties panel to create the group.

## **Editing a Group**

**Note:** The SiteScope must be currently attached to Monitor Administration in order to edit a monitor on the target SiteScope agent. If the SiteScope is not currently attached, an error message is displayed.

Use the following steps to edit an existing group:

#### **To edit a group using the left menu:**

- **1** Using the left menu, select the monitor element that you want to edit.
- **2** Right-click the container in the left menu to display the container action menu and select **Edit**. The monitor properties edit page is displayed in the Contents panel.
- **3** Edit the monitor properties form as needed. See the help page for the applicable monitor type for information about the property settings.
- **4** When the required fields are complete, click the **OK** button at the bottom of the properties panel to update the monitor.

#### **To edit a group using the container Contents panel:**

- **1** Using the left menu, select the SiteScope or monitor group element to which you want to add a group. The applicable container Contents panel is displayed.
- **2** At the top of the Contents panel, click the **New Group** button. The monitor properties edit page is displayed in the Contents panel.
- **3** Edit the monitor properties form as needed. See the help page for the applicable monitor type for information about the property settings.
- **4** When the required fields are complete, click the **OK** button at the bottom of the properties panel to update the monitor.

## **Deleting a Group**

Deleting a monitor removes the applicable monitor action from SiteScope. This has the effect of disabling any alert action that was associated with the monitor. As with other actions, there is more than one method that can be used to delete an monitor.

**Note:** The SiteScope must be currently attached to Monitor Administration in order to delete a monitor from the target SiteScope agent. If the SiteScope is not currently attached, an error message is displayed.

#### **To delete a group using the left menu:**

- **1** Using the left menu, select the monitor element you want to delete.
- **2** Right-click the container in the left menu to display the container action menu and select **Delete**. A confirmation message is displayed.
- **3** Click **OK** to confirm the action. The monitor is deleted.

#### **To delete a group using the container Contents panel:**

- **1** Using the left menu, select the container or element to which the monitor is associated. The applicable Contents panel is displayed.
- **2** In the Monitors section of the Contents panel, check the box corresponding to the monitor (or monitors) you want to delete.
- **3** Click the **X** button at the bottom of the Monitors section to delete the selected monitor. A confirmation message is displayed.
- **4** Click **OK** to confirm the action. The monitor is deleted.

## **Copying a Group**

You can copy an existing group and paste it to a new location within the SiteScope tree. Copying a group duplicates the configuration settings for the group and all monitors within the group.

After you copy a group, you will normally need to edit the group and the configuration properties each individual monitor within the group to direct the monitors to a unique system or application. Otherwise, the monitors in the copies group will duplicate the monitoring actions of the original group.

**Note:** Generally, you should avoid copying groups as it can lead to redundant monitoring and possible group identity problems within SiteScope. You can use templates to more efficiently replicate common group and monitor configuration patterns. See ["Using Templates to Deploy](#page-62-1)  [Monitors"](#page-62-1) for more information about working with templates.

Use the following steps to copy a group.

## **To copy a group using the left menu:**

- **1** Using the left menu, select the monitor group you want to copy.
- **2** Right-click the container in the left menu to display the container action menu and select **Copy**.
- **3** Select the SiteScope node or monitor group node where you want the copy of the group to be created.
- **4** Right-click the container in the left menu to display the container action menu and select **Paste**. SiteScope adds a copy of the group to that selected node.

## **To edit a group using the container Contents panel:**

- **1** Using the left menu, select the monitor group you want to copy. The applicable container Contents panel is displayed.
- **2** At the top of the Contents panel, click the **Copy icon** button.
- **3** Select the SiteScope node or monitor group node where you want the copy of the group to be created. The applicable container Contents panel is displayed.
- **4** At the top of the Contents panel of the target container, click the **Paste icon**  button. SiteScope adds a copy of the group to that selected container node.

## **Adding an Alert to a Group**

You can create a group alert by adding an alert definition to a group container. By default a group alert is associated with all monitors within the group. This means that when any one monitor in the group reports the status category defined for the alert (for example, error or warning), the group alert will be triggered. You can configure a group alert to exclude one or more of the monitors in the group by using the **Alert Targets** selection tree. Use the following steps to add an alert to a group.

#### **To add an alert to a group using the left menu:**

- **1** Using the left menu, select the monitor group container into which you want add the alert.
- **2** Right-click the container in the left menu to display the container action menu and select **New Alert**. The New Alert selection list is displayed in the Contents panel.
- **3** Click on the name of the alert type that you want to add. The alert properties page for the applicable monitor type is displayed.
- **4** Select the monitors that should trigger this alert. Complete the other alert properties as indicated. See the help page for the applicable alert type for information on system requirements and other detailed information about the property settings.
- **5** When the required fields are complete, click the **OK** button at the bottom of the properties panel to create the alert definition.

#### **To add an alert to a group using the container Contents panel:**

- **1** Using the left menu, select the monitor group container into which you want add the alert. The applicable container Contents panel is displayed.
- **2** Click the **New Alert** button at the top of the Contents panel. The New Alert selection list is displayed in the Contents panel.
- **3** Click on the name of the alert type that you want to add. The alert properties page for the applicable monitor type is displayed.
- **4** Select the monitors that should trigger this alert. Complete the other alert properties as indicated. See the help page for the applicable alert type for information on system requirements and other detailed information about the property settings.
- **5** When the required fields are complete, click the **OK** button at the bottom of the properties panel to create the alert definition.

## **Adding a Report to a Group**

You can create a group report by adding a report definition to a group container. By default a group report includes data from all monitors within the group. You can configure a group report to exclude one or more of the monitors in the group by using the **Monitors and Groups to Report on** selection tree. Use the following steps to add an report to a group.

#### **To add a report to a group using the left menu:**

- **1** Using the left menu, select the monitor group container into which you want add the report.
- **2** Right-click the container in the left menu to display the container action menu and select **New Report**. The New SiteScope Report selection list is displayed in the Contents panel.
- **3** Click on the name of the report type that you want to add. The report properties page for the applicable monitor type is displayed.
- **4** Select the monitors whose data should be included in this report. Complete the other report properties as indicated. See the help page for the applicable report type for information about the property settings.
- **5** When the required fields are complete, click the **OK** button at the bottom of the properties panel to create the report definition.

#### **To add a report to a group using the container Contents panel:**

- **1** Using the left menu, select the monitor group container into which you want add the report. The applicable container Contents panel is displayed.
- **2** Click the **New Report** button at the top of the Contents panel. The New SiteScope Report selection list is displayed in the Contents panel.
- **3** Click on the name of the report type that you want to add. The report properties page for the applicable monitor type is displayed.
- **4** Select the monitors whose data should be included in this report. Complete the other report properties as indicated. See the help page for the applicable report type for information about the property settings.
- **5** When the required fields are complete, click the **OK** button at the bottom of the properties panel to create the report definition.

## <span id="page-27-0"></span>**Configuring Group Settings**

All SiteScope monitor types have several settings that are common to all monitors or common to a group of monitor types. This section describes these settings and how to configure them.

## **Main Settings for Groups**

You use the Main Settings section to specify how SiteScope should connect to or check the target system. This will vary based on the monitor type. See the section for that particular monitor type for more information. You also select how often the monitor instance should be run and the text name used for this monitor instance in the this product context interface. The following describes the common Main Setting settings:

## **Group Name**

This is a text display name for the monitor group. This text is displayed in the Monitor Administration interface. Choose a name that meaningfully describes the content of the group or the purpose the monitors added to the group will server. For example, you may want to choose a name that represents the element or system that is being monitored. Since you will normally have many monitor groups, you should also use a useful naming convention for all groups. This will make creating view filters and category assignments more effective. For example, you can use a naming convention of *hostname* or *business\_unit resource\_name* or *resource\_type*.

## **Advanced Settings for Groups**

The Advanced Settings section presents settings you can use to customize the behavior of all monitors added to the group and the group information displayed in the product interface. The following describes the Advanced Settings for groups.

## **Group Refresh Frequency**

A group can be assigned a refresh schedule to synchronize the running of all the monitors in that group. Once the Group Refresh Frequency is defined, all the monitors in that group will stop running according to their own schedule (the Frequency setting for the monitor instance), and only run by the Group Refresh Frequency. Other properties of the monitor will continue to function as before. For example, if an individual monitor within the group is disabled, it will remain disabled when the group is scheduled to run.

**Note:** Group Refresh Frequencies are not applied to sub groups that may be contained by the group.

Once the Group Refresh Frequency is set to 0, it will stop functioning, and the monitors schedule will take control. Once a group schedule is set, any operation on the group (e.g. adding a new monitor, refreshing a monitor, updating a monitor) will cause a refresh on all the group.

## **To set a refresh frequency for a group:**

- **1** Using the left menu, select the group container element that you want to edit.
- **2** Right-click the container in the left menu to display the container action menu and select **Edit**. The group properties edit page is displayed in the Contents panel.
- **3** Expand the Advanced Settings area. Enter a time value in the first text box to the right of the **Group Refresh Frequency** label. Use the drop-down list to select a time increment for the Group Refresh Frequency.

**Note:** The value for the Group Refresh Frequency must be set to a time value of at least 60 seconds or more. If it is set to a value less than 60 seconds, the Group Refresh Frequency will not be activated.

<span id="page-29-0"></span> **4** Click **OK** to save the changes.

### **Depends On**

You use this option to make the running of this monitor dependent on the status of another monitor or monitor group. This can be used to prevent redundant alerting from multiple monitors that are monitoring different aspects of a single system. You can create a simple system monitor to check the basic availability or "heartbeat" of a system and then create other monitors that perform more detailed tests of that system. The figure below shows an example dependency relationship where three system monitors have been made dependent on a Service Monitor instance.

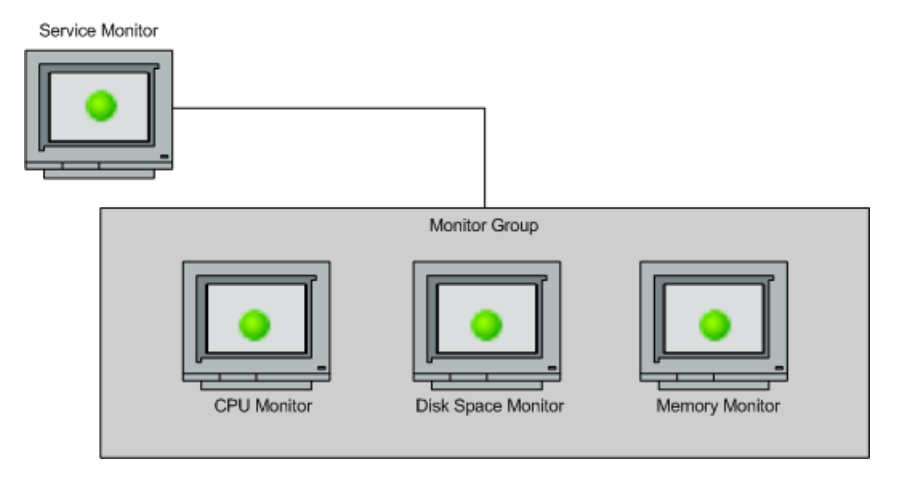

The detailed test monitors can be made dependent on the status of the "heartbeat" monitor by selecting that monitor. This means the dependent monitors will run as long as the dependency condition is satisfied. If the "heartbeat" monitor detects that the target system has become unavailable, the dependency relationship will automatically disable the other monitors. This has the effect of disabling any alerts that would have been generated by those monitors. The figure below shows the example monitors are disabled because the monitors upon which they depend is reporting an error condition.

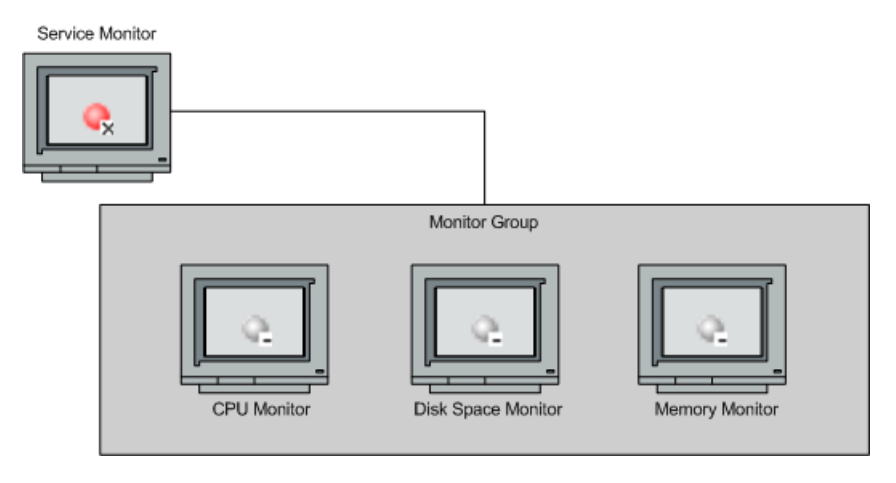

By default, no dependency is set for a monitor instance. Use the drop-down list to select the monitor on which this monitor is dependent. Select None to remove any dependency.

### **Depends Condition**

If you choose to make a monitor dependent on the status of another monitor (by using the **Depends On** setting), you use this option to select the status category or condition that the **Depends On** monitor should have for the current monitor to run normally. The monitor being configured will be run normally as long as the monitor selected in the **Depends On** field reports the condition selected in this field. For example, by selecting OK, this monitor is only enabled as long as the monitor selected in the **Depends On** field reports a status of good or OK. The current monitor will automatically be disabled if the monitor selected in the **Depends On** field reports a category or condition other than the condition selected for this setting. See the examples for the [Depends On](#page-29-0) setting.

## **Group Description**

You use this field to enter additional information to describe a group. The **Group Description** can include HTML tags such as the <BR>, <HR>, and <B> tags to control display format and style. The description text will appear on the Content panel for the SiteScope installation.

## **Category Settings**

The Category settings are used to filter items in the SiteScope views. For more information see "Working with Categories" in *Working with Monitor Administration*.

**2** 

# <span id="page-32-0"></span>**Working with SiteScope Monitors**

SiteScope monitors are individually configured instruction sets that automatically test systems and services in the network environment. The tests that are performed depend on the type of monitor. SiteScope includes monitors that can test system availability at several levels. This section provides an overview of concepts and details for working with SiteScope monitors.

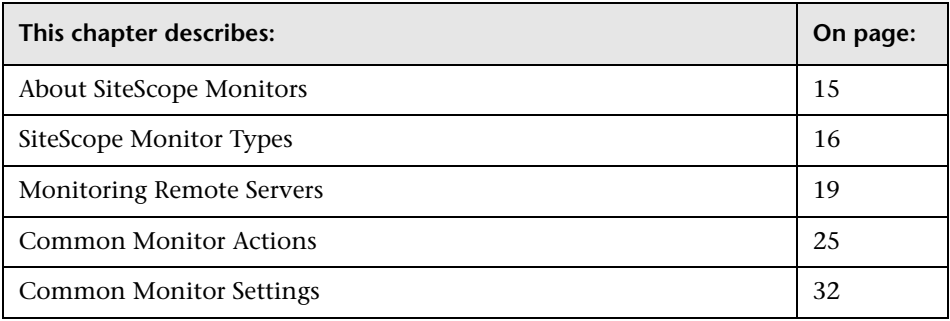

## <span id="page-32-1"></span>**About SiteScope Monitors**

SiteScope monitors are tools for automatically connecting to and querying different kinds of systems and applications used in enterprise business systems. The different monitor types provide the generic capabilities for performing actions specific to different systems. You create one or more instances of a monitor type to instruct SiteScope how to monitor specific elements in your IT infrastructure.

One way of thinking about SiteScope monitors is that a monitor instance is an individual group of settings used to control the action of a particular SiteScope monitor type. For example, you can create 100 monitor instances that instruct the SiteScope CPU Monitor type to connect to and measure CPU utilization on remote servers. Each monitor instance contains a different setting defining which remote server is to be monitored and how often. SiteScope is then configured to automatically monitor the CPU utilization on 100 servers at regular intervals.

Monitor instances that you create must be added within a SiteScope monitor group container. Monitor group containers may be nested within other group containers as subgroups. You use group containers to help you organize the monitor instances that you create.

## <span id="page-33-0"></span>**SiteScope Monitor Types**

SiteScope monitor types are grouped according to classes that indicates their availability and category that reflect their function. When you select to add a new monitor to a SiteScope agent, the list of available monitor types for that agent are displayed both alphabetically and divided by category in the product interface. The availability of the monitor type is dependent on the class of monitor. This section describes the monitor classes and the category listing formats.

## **Classes of SiteScope Monitors**

The following describes the classes of SiteScope monitors based on licensing requirements. The monitor class controls how the monitor can be accessed and deployed. It also controls where and when it is displayed in the product interface.

## **Solution Template Monitors**

Solution template monitor types are a special class of monitors that enable new monitoring capabilities for specific applications and environments. As part of a solution template, these monitor types are deployed automatically together with other, standard monitor types to provide a monitoring solution that incorporates best practice configurations. These monitor types are controlled by option licensing and can only be added by deploying the applicable solution template. Once they have been deployed, you can edit or delete them using the same steps as with other monitor types. See the section ["Introducing SiteScope Solution Templates"](#page-120-2) for more information.

The monitor types are only available using solution templates include:

- ➤ [Active Directory Replication Monitor](#page-1074-2)
- ➤ [Database Counter Monitor](#page-296-2)
- ➤ [Exchange 2003 Mailbox Monitor](#page-1092-2)
- ➤ [Exchange 2000/2003 Message Traffic Monitor](#page-1108-2)
- ➤ [Exchange 2003 Public Folder Monitor](#page-1100-2)
- ➤ [Exchange 5.5 Message Traffic Monitor](#page-1116-2)

## **Standard Monitors**

Standard monitor types represent the monitor types available with a general SiteScope license. These monitor types include many of the general purpose monitor types. See the section for the particular monitor type for information on the usage and configuring each monitor type.

## **Optional Monitors**

New monitoring capabilities are regularly added in SiteScope to support the changing customer needs. There are a number of optional monitor types that add specialized capabilities for monitoring specific applications and servers. These optional monitor types require additional licensing and setup. The sections that describe these monitor types are included with the other standard monitor types in alphabetically order. Contact your Mercury sales for more information about licensing for optional monitors.

Optional Monitors include the following monitor types:

- ➤ [COM+ Server Monitor](#page-1082-2)
- ➤ [SAP CCMS Monitor](#page-1124-2)
- ➤ [Siebel Log File Monitor](#page-1166-2)
- ➤ [Siebel Application Server Monitor](#page-1176-2)
- ➤ [Siebel Web Server Monitor](#page-1198-2)
- ➤ [WebSphere MQ Status Monitor](#page-1210-1)

## **Integration Monitors**

This group of optional monitor types are used to integrate Mercury Interactive products with other commonly used Enterprise Management systems and applications. They are presented in a separate section on the New SiteScope Monitor panel.

These monitor types require additional licensing and may only be available as part of another Mercury product. For more information about Integration Monitor capabilities, see the section on ["Working with SiteScope Integration](#page-1226-2)  [Monitors" on page 1209](#page-1226-2).

## **Categories of Monitors**

The following describes the SiteScope monitor categories used for the SiteScope Monitors by Category listing. These categories are a guide to the type of infrastructure systems and resources that can be monitored.

## **Network Services Monitors**

Monitors that test commonly used network applications and services by simulating end user actions. These include accessing Web content, e-mail, file downloads, and performing database queries. This subcategory also includes monitors for checking lower level network function and connectivity.
## **Server Monitors**

Monitors that measure server availability, resource usage, and other operating system attributes. These can be used to monitor remote servers running Windows or UNIX-based operating systems.

## **Application Monitors**

Monitors designed to check the availability and report on performance statistics of specific network applications and servers. Most monitors in this category allow you to set monitor status thresholds on more than one measurement per monitor instance. Several of these monitors are specific to Microsoft Windows environments. Many require special setup procedures.

## **Advanced Monitors**

Monitors that provide specific functionality for less commonly used protocols, services, or special adaptations.

# **Monitoring Remote Servers**

Some SiteScope monitors use Internet protocols to test Web systems and applications. Other SiteScope monitors use network file system services and commands to monitor information on remote servers. These monitors are limited to CPU, Disk Space, Memory, Service, Script (UNIX Only), NT Performance Counter, NT Event Log, and Web Server (Windows Only) monitors. This includes servers running the following operating systems:

- ➤ Windows XP/2000/2003
- ➤ Sun Solaris
- ➤ SGI Irix
- $\blacktriangleright$  HP/UX
- $\blacktriangleright$  Linux

Monitoring remote Windows servers requires SiteScope for Windows XP/2000/2003. In general, SiteScope for UNIX cannot monitor remote Widows servers.

The SiteScope service runs in a user or administrative account that has permission to access the Windows Performance registry on the remote servers to be monitored.

#### **To change the user account of the SiteScope service:**

- **1** Select **Start > Programs > Administrative Tools > Services** and click **SiteScope** from the list of services. The SiteScope Properties dialog box opens.
- **2** Click the **Log On** tab and fill in the **Log On As** fields with an account that can access the remote servers.
- **3** Click **OK** to save your settings and close the SiteScope Properties dialog box.
- **4** Right-click **SiteScope**. Click **Stop** to stop the SiteScope service.
- **5** Click **Start**. The SiteScope service now uses the new account.

To monitor certain server level parameters on a remote server using the network files system services, you need to create a remote server profile. A table of server profiles is listed on the UNIX Servers or Windows Servers pages. You access these pages via the Preferences menu. The remote server profiles contain the address and connection information that SiteScope needs to make a remote connection.

After creating remote server profiles, set up monitors to use the remote connection profile. For more information about remotely monitoring either UNIX or Windows servers, see "UNIX Remote Preferences" or "Windows Remote Preferences" in *Managing SiteScope*.

The requirements for monitoring services and applications that are running on remote servers will vary according to the application and network policies in your environment. See the section ["Overview of Ports Used for](#page-38-0)  [SiteScope Monitoring"](#page-38-0) below for more information about how SiteScope monitors connect to remote systems. You can also check the on-line Knowledge Base available via the Customer Support site for other information relating to monitoring remote servers.

# <span id="page-38-0"></span>**Overview of Ports Used for SiteScope Monitoring**

The following table lists the network ports that are generally used for SiteScope monitoring. In many cases, alternate ports may be configured depending on the security requirements of your environment.

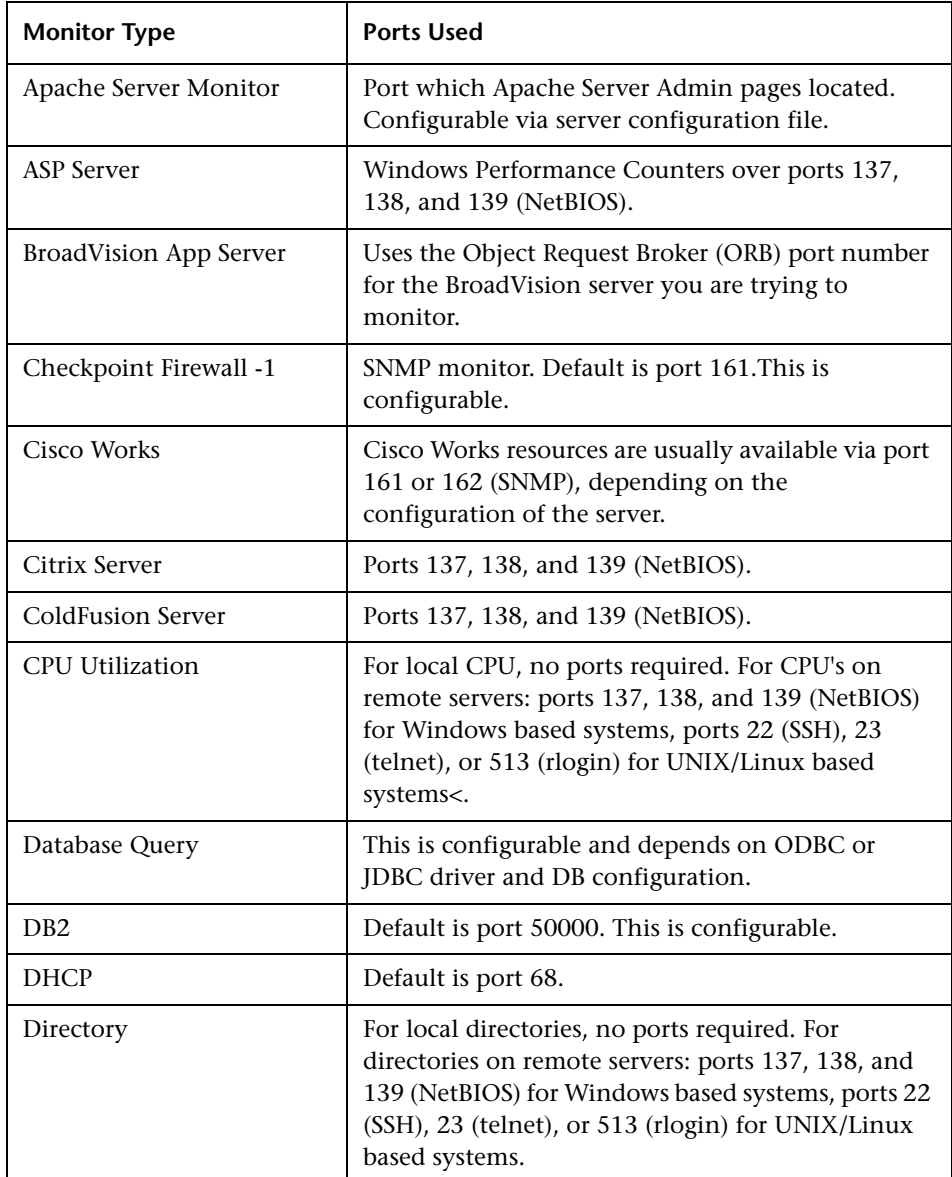

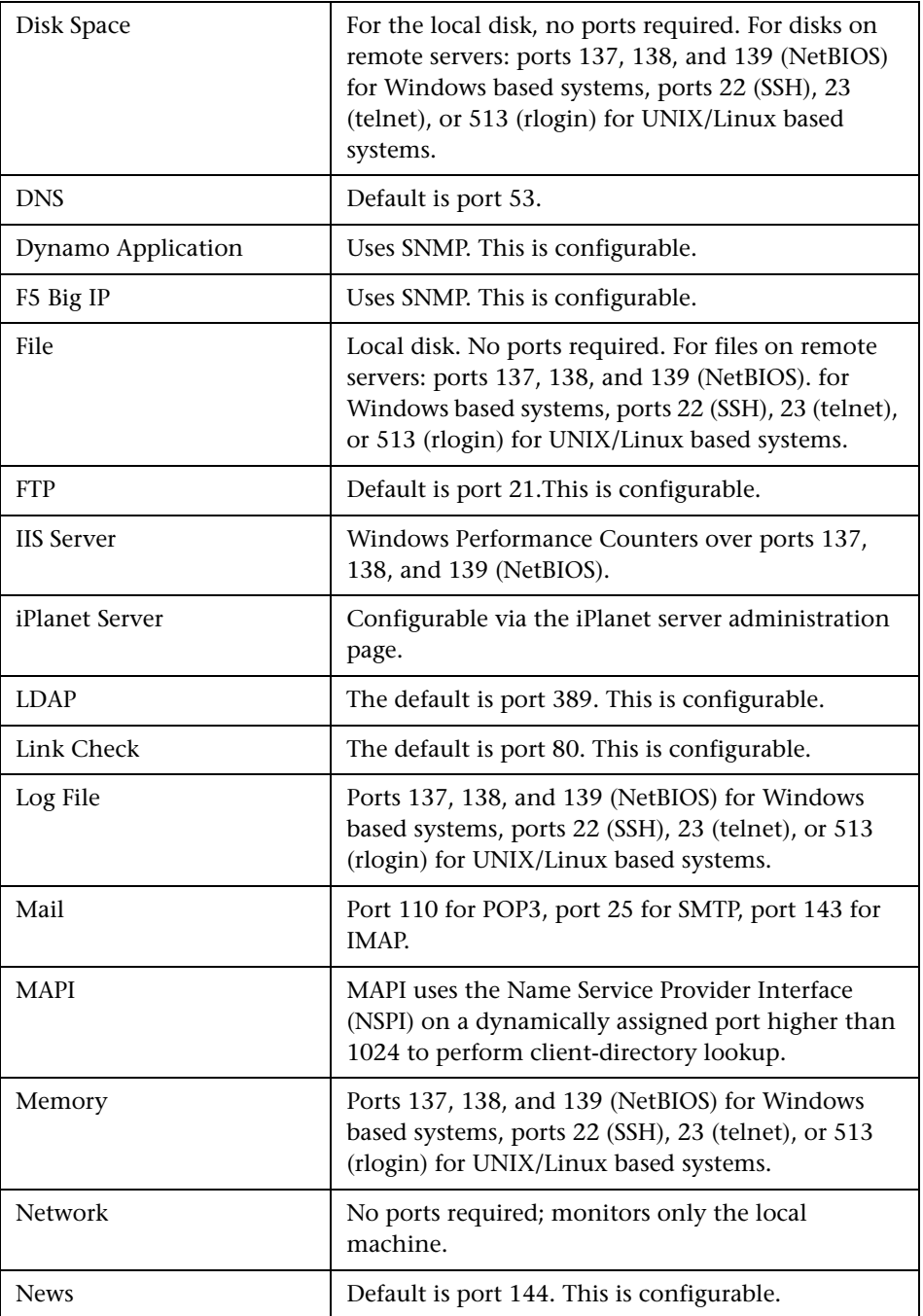

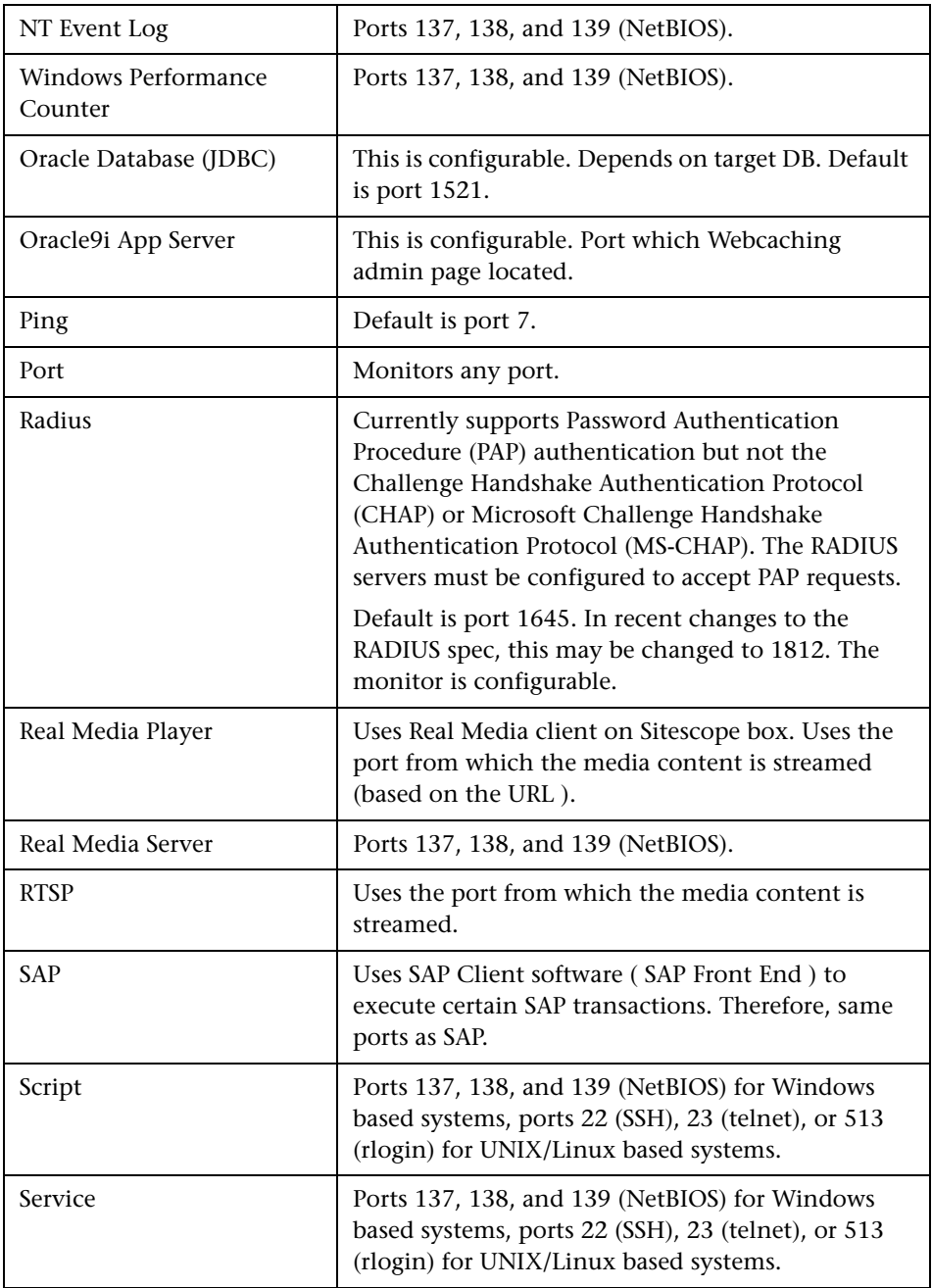

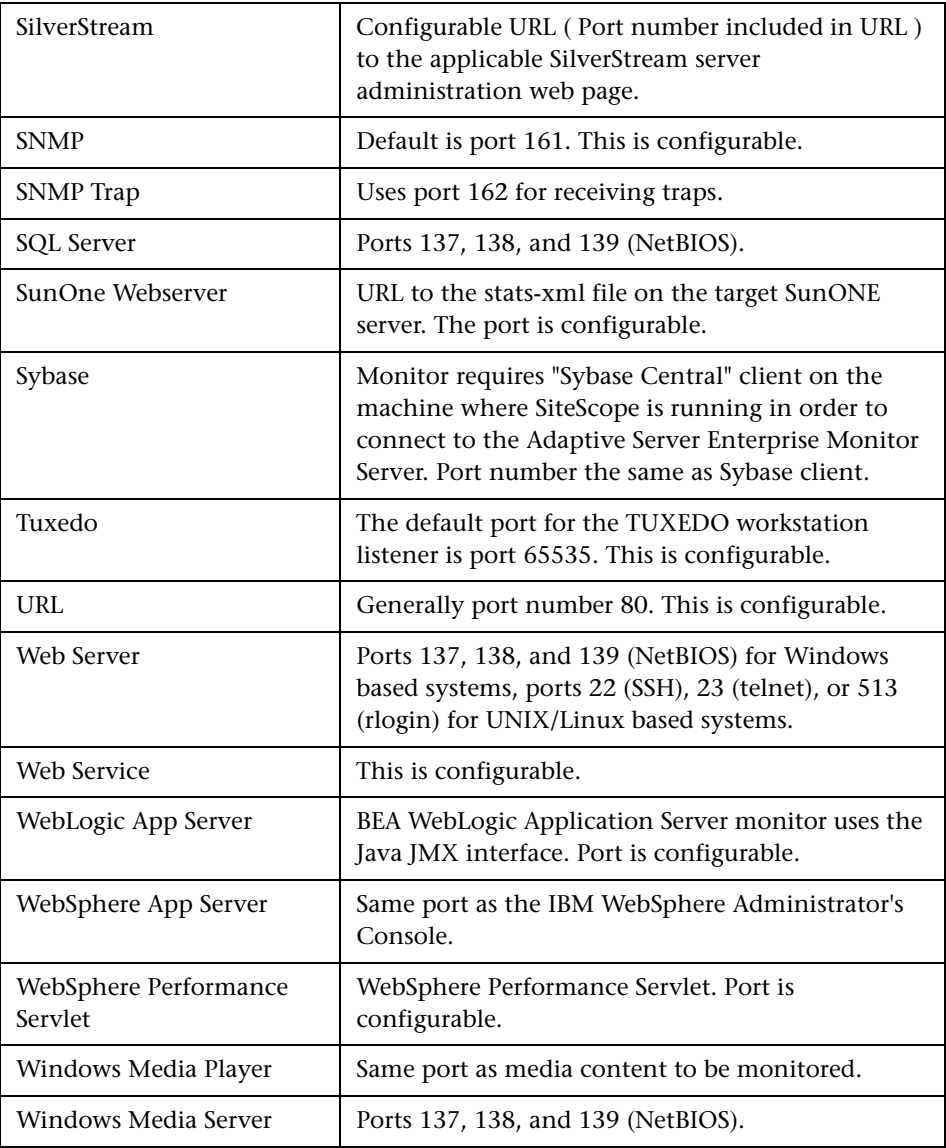

# **Common Monitor Actions**

The following sections describe the actions that are common to SiteScope monitors. This includes a description of the steps you use to add, edit, delete, and perform other actions on monitors.

# **Adding a Monitor to a Group**

Monitors must be added to a monitor group container within a SiteScope container for the SiteScope agent that will execute the monitor action. You should create monitor group containers to make deployment of monitors and associated alerts manageable and effective for your environment and organization.

Use the following steps to add an individual monitor to a SiteScope group.

**Note:** The SiteScope must be currently attached to Monitor Administration in order to add a new monitor to the target SiteScope agent. If the SiteScope is not currently attached, an error message is displayed.

#### **To add a monitor to a group using the left menu:**

- **1** Using the left menu, select the monitor group container into which you want add the monitor.
- **2** Right-click the container in the left menu to display the container action menu and select **New Monitor**. The New SiteScope Monitor selection list is displayed in the Contents panel.
- **3** Click on the monitor name for the monitor type that you want to add. You may use the SiteScope Monitors Listed Alphabetically panel or the SiteScope Monitors Listed by Category panel. The new monitor properties page for the applicable monitor type is displayed.
- **4** Complete the monitor properties form as indicated. See the help page for the applicable monitor type for information on system requirements, applications, and other detailed information about the property settings.
- **5** When the required fields are complete, click the **OK** button at the bottom of the properties panel to create the monitor.

#### **To add a monitor to a group using the container Contents panel:**

- **1** Using the left menu, select the monitor group container into which you want add the monitor. The applicable container Contents panel is displayed.
- **2** Click the New Monitor button new the top of the Contents panel. The New SiteScope Monitor selection list is displayed in the Contents panel.
- **3** Click on the monitor name for the monitor type that you want to add. You may use the SiteScope Monitors Listed Alphabetically panel or the SiteScope Monitors Listed by Category panel. The new monitor properties page for the applicable monitor type is displayed.
- **4** Complete the monitor properties form as indicated. See the help page for the applicable monitor type for information on system requirements, applications, and other detailed information about the property settings.
- **5** When the required fields are complete, click the **OK** button at the bottom of the properties panel to create the monitor.

# **Editing a Monitor**

**Note:** The SiteScope must be currently attached to Monitor Administration in order to edit a monitor on the target SiteScope agent. If the SiteScope is not currently attached, an error message is displayed.

Use the following steps to edit an existing monitor.

#### **To edit a monitor to a group using the monitor tree menu:**

 **1** Using the monitor tree, select the monitor that you want to edit. Right-click it to open a menu, as shown below:

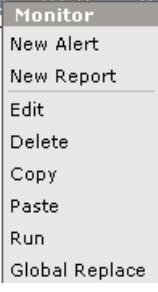

 **2** Select the **Edit** option display the monitor properties edit page in the content page.

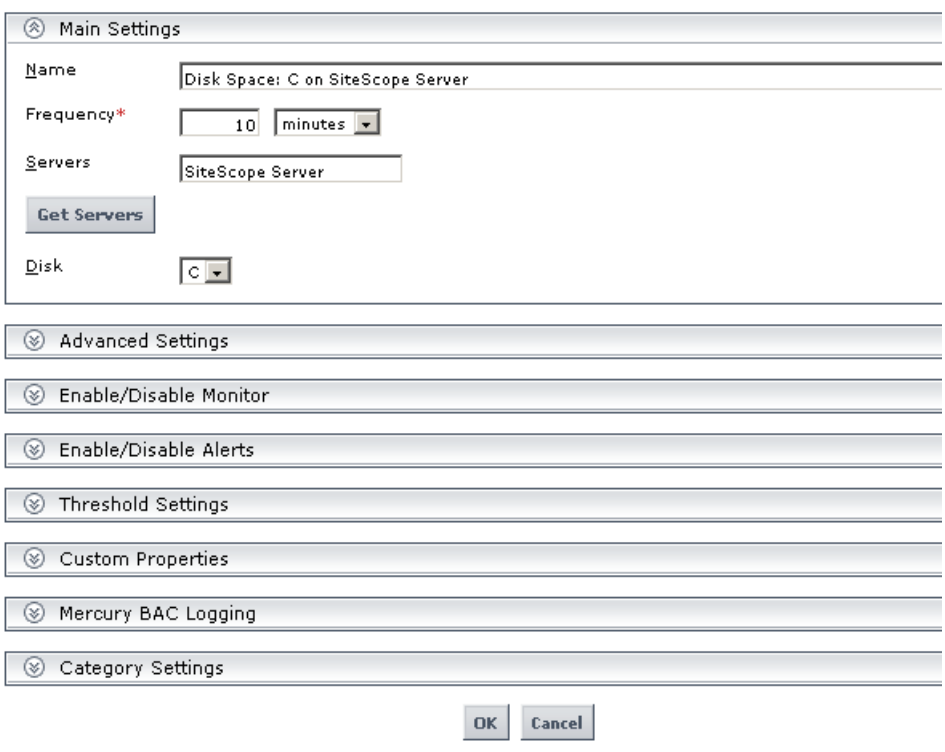

- **3** Edit the monitor properties form as needed. See the help page for the applicable monitor type for information about the property settings.
- **4** When the required fields are complete, click the **OK** button at the bottom of the properties panel to update the monitor.

**To edit a monitor to a group using the container Contents panel:**

- **1** Using the left menu, select the monitor element that you want to edit. The applicable container Contents panel is displayed.
- **2** In the Monitors section, click on the monitor edit icon to the right of the monitor that you want to edit. The monitor properties edit page is displayed in the Contents panel, as described above.
- **3** Edit the monitor properties form as needed. See the help page for the applicable monitor type for information about the property settings.
- **4** When the required fields are complete, click the **OK** button at the bottom of the properties panel to update the monitor.

# **Deleting a Monitor**

Deleting a monitor removes the applicable monitor action from SiteScope. This has the effect of disabling any alert action that was associated with the monitor. As with other actions, there is more than one method that can be used to delete an monitor.

**Note:** The SiteScope must be currently attached to Monitor Administration in order to delete a monitor from the target SiteScope agent. If the SiteScope is not currently attached, an error message is displayed.

#### **To delete a monitor using the left menu:**

- **1** Using the left menu, select the monitor element you want to delete.
- **2** Right-click the container in the left menu to display the container action menu and select **Delete**. A confirmation message is displayed.
- **3** Click **OK** to confirm the action. The monitor is deleted.

#### **To delete an monitor using the container Contents panel:**

- **1** Using the left menu, select the container or element to which the monitor is associated. The applicable Contents panel is displayed.
- **2** In the Monitors section of the Contents panel, check the box corresponding to the monitor (or monitors) you want to delete.
- **3** Click the **X** button at the bottom of the Monitors section to delete the selected monitor. A confirmation message is displayed.
- **4** Click **OK** to confirm the action. The monitor is deleted.

# **Copying a Monitor**

You can copy an existing monitor and paste the copy into any monitor group in the SiteScope tree. Copying a monitor duplicates the configuration settings for the monitor.

After you copy a monitor, you will normally need to edit the monitor to change the system or application that the monitor is targeting. Otherwise, the copied monitors will duplicate the monitoring actions of the original monitor.

Use the following steps to copy a monitor.

#### **To copy a monitor using the left menu:**

- **1** Using the left menu, select the monitor you want to copy.
- **2** Right-click the container in the left menu to display the container action menu and select **Copy**.
- **3** Select the monitor group node where you want the copy of the monitor to be created.
- **4** Right-click the container in the left menu to display the container action menu and select **Paste**. SiteScope adds a copy of the monitor to the selected monitor group.

#### **To edit a monitor using the container Contents panel:**

- **1** Using the left menu, select the monitor you want to copy. The applicable container Contents panel is displayed.
- **2** At the top of the Contents panel, click the **Copy icon** button.
- **3** Select the monitor group node where you want the copy of the monitor to be created. The applicable container Contents panel is displayed.
- **4** At the top of the Contents panel of the target container, click the **Paste icon**  button. SiteScope adds a copy of the monitor to the selected monitor group.

# **Adding an Alert to a Group**

You can create an alert for an individual monitor by adding an alert definition to a monitor container. Use the following steps to add an alert to a monitor.

#### **To add an alert to a monitor using the left menu:**

- **1** Using the left menu, select the monitor to which you want add the alert.
- **2** Right-click the container in the left menu to display the container action menu and select **New Alert**. The New Alert selection list is displayed in the Contents panel.
- **3** Click on the name of the alert type that you want to add. The alert properties page for the applicable monitor type is displayed.
- **4** Select the monitors that should trigger this alert. Complete the other alert properties as indicated. See the help page for the applicable alert type for information on system requirements and other detailed information about the property settings.
- **5** When the required fields are complete, click the **OK** button at the bottom of the properties panel to create the alert definition.

#### **To add an alert to a monitor using the container Contents panel:**

- **1** Using the left menu, select the monitor to which you want add the alert. The applicable container Contents panel is displayed.
- **2** Click the **New Alert** button at the top of the Contents panel. The New Alert selection list is displayed in the Contents panel.
- **3** Click on the name of the alert type that you want to add. The alert properties page for the applicable monitor type is displayed.
- **4** Select the monitors that should trigger this alert. Complete the other alert properties as indicated. See the help page for the applicable alert type for information on system requirements and other detailed information about the property settings.
- **5** When the required fields are complete, click the **OK** button at the bottom of the properties panel to create the alert definition.

# **Adding a Report to a Monitor**

You can create an individual monitor report by adding a report definition to a monitor container. Use the following steps to add an report to a monitor.

#### **To add a report to a monitor using the left menu:**

- **1** Using the left menu, select the monitor to which you want add the report.
- **2** Right-click the container in the left menu to display the container action menu and select **New Report**. The New SiteScope Report selection list is displayed in the Contents panel.
- **3** Click on the name of the report type that you want to add. The report properties page for the applicable monitor type is displayed.
- **4** Select the monitors whose data should be included in this report. Complete the other report properties as indicated. See the help page for the applicable report type for information about the property settings.
- **5** When the required fields are complete, click the **OK** button at the bottom of the properties panel to create the report definition.

## **To add a report to a monitor using the container Contents panel:**

- **1** Using the left menu, select the monitor to which you want add the report. The applicable container Contents panel is displayed.
- **2** Click the **New Report** button at the top of the Contents panel. The New SiteScope Report selection list is displayed in the Contents panel.
- **3** Click on the name of the report type that you want to add. The report properties page for the applicable monitor type is displayed.
- **4** Select the monitors whose data should be included in this report. Complete the other report properties as indicated. See the help page for the applicable report type for information about the property settings.

 **5** When the required fields are complete, click the **OK** button at the bottom of the properties panel to create the report definition.

# **Common Monitor Settings**

All SiteScope monitor types have several settings that are common to all monitors or common to a group of monitor types. This section describes these settings and how to configure them.

# **Common Main Settings**

You use the Main Settings section to specify how SiteScope should connect to or check the target system. This will vary based on the monitor type. See the section for that particular monitor type for more information. You also select how often the monitor instance should be run and the text name used for this monitor instance in the this product context interface. The following describes the common Main Setting settings:

#### **Name**

This is a text display name for the monitor instance. This text is displayed in the Monitor Administration interface. Choose a name that meaningfully describes the element or system that is being monitored. You should also use a useful naming convention for all monitors. This will make creating view filters and category assignments more effective. For example, you can use a convention of *hostname : resource\_type* or *business\_unit resource\_name monitored\_element*. If you do not enter a name text, SiteScope will create a default name based on the host, system, URL being monitored or the default name defined for the monitor type.

## **Frequency**

You use the **Frequency** setting to set how often the monitor should run. This represents how often SiteScope will attempt to execute the action defined for that monitor instance. The status of the monitor will be updated to show the results of each run. The default frequency interval is to run the monitor once every 10 minutes. Use the drop-down list to the right of the text box to specify an update interval in increments of seconds, minutes, hours, or days. The update interval must be a minimum of 15 seconds or longer.

**Note:** Monitor run frequency is an important factor in overall SiteScope monitor load. In environments with many SiteScope monitors configured and run at frequent intervals, monitor load can impact the effectiveness and performance of the SiteScope application, the monitored systems and applications, and network traffic. If you see evidence of these problems, you should review your monitor configurations and associated logs to reduce the run frequency of some monitors.

# **Common Advanced Settings**

The Advanced Settings section presents a number of ways to customize the behavior of a monitor and its display in the product interface. You use this section to set monitor-to-monitor dependencies, customize display options, and configure other settings specific to the particular monitor type that may be required in some infrastructure environments. The following describes the common settings.

## **Run Monitor On Update**

Select this option to have the subject monitor run whenever a change is made to the monitor configuration. The default is to update the monitor configuration without running the monitor action at the time of the update. This reduces load on the SiteScope server which normally would run the monitor whenever a change is made to the configuration. This also can be used to eliminate extra data entries in reports when a change is made to the monitor configuration or someone views a monitor configuration and clicks the **OK** button, even though no changes were made to the monitor configuration.

**Note:** This option is only available in the new SiteScope interface.

## **Verify Error**

Check this box if you want SiteScope to automatically run the monitor again if it detects an error. When an error is detected, the monitor will immediately be scheduled to run again once. It is recommended that you not use this option as it can cause a number of problems (see the notes below) in large monitoring environments.

#### **Note:**

- ➤ In order to change the run frequency of a monitor when an error is detected, you should use the **Error Frequency** option below instead of the **Verify Error** option.
- ➤ The status returned by the **Verify Error** run of the monitor will replace the status of the originally scheduled run that detected an error. This may cause the loss of important performance data if the data from the verify run is different than the initial error status.
- ➤ Use of this option across many monitor instances may result in significant monitoring delays if multiple monitors are rescheduled to verify errors at the same time.

#### **Error Frequency**

You use this option to set a new monitoring interval for monitors that have reported an error condition. For example, you may want to run the monitor every 10 minutes normally, but as often as every 2 minutes if an error has been detected. The monitor reverts to the run interval specified in the **Frequency** setting when the monitor reports that the status has changed from error to a non-error state.

**Note:** Using this option to increase the run frequency of a monitor will also effect the number of alerts generated by this monitor.

# **Monitor Schedule**

By default, SiteScope monitors are enabled every day of the week. You may, however, schedule your monitors to run only on certain days or on a fixed schedule. This option includes a drop-down selection box that lists the available schedule profiles. For more information about creating monitor schedules, see the section on "Range Schedule Preferences" in *Managing SiteScope* for more information.

# <span id="page-52-0"></span>**Depends On**

You use this option to make the running of this monitor dependent on the status of another monitor or monitor group. This can be used to prevent redundant alerting from multiple monitors that are monitoring different aspects of a single system. You can create a simple system monitor to check the basic availability or heartbeat of a system and then create other monitors that perform more detailed tests of that system. The figure below shows an example dependency relationship where three system monitors have been made dependent on a Service Monitor instance.

Service Monitor

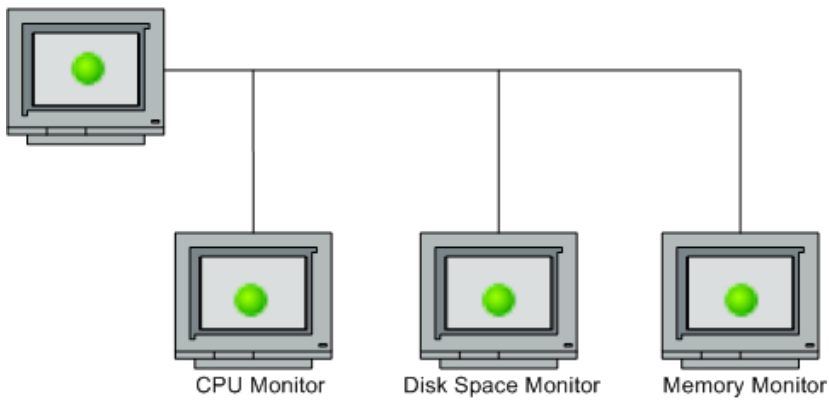

The detailed test monitors can be made dependent on the status of the heartbeat monitor by selecting that monitor. This means the dependent monitors will run as long as the dependency condition is satisfied. If the heartbeat monitor detects that the target system has become unavailable, the dependency relationship will automatically disable the other monitors. This has the effect of disabling any alerts that would have been generated by those monitors. The figure below shows the example monitors are disabled because the monitors upon which they depend is reporting an error condition.

Service Monitor

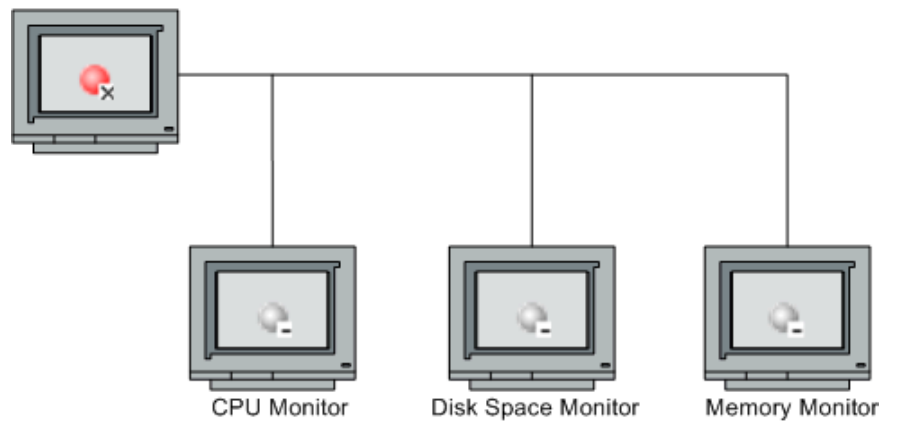

By default, no dependency is set for a monitor instance. To make the running of the monitor dependent on the status of another monitor, expand the node in the SiteScope tree containing the monitor to which to you want to create dependence, and select the check box next to the appropriate monitor. You can create dependence on multiple monitors by selecting more than one monitor in the tree. To remove dependence on a monitor, clear the appropriate check box.

# **Depends Condition**

If you choose to make a monitor dependent on the status of another monitor (by using the **Depends On** setting), you use this option to select the status category or condition that the **Depends On** monitor should have for the current monitor to run normally.

The status categories include:

- ➤ Good
- ➤ Error
- ➤ Available
- ➤ Unavailable

The monitor being configured will be run normally as long as the monitor selected in the **Depends On** field reports the condition selected in this field. If you have selected **Unavailable** and the **Depends On** monitor reports this status, the current monitors are not disabled.

For example, by selecting Good, this monitor is only enabled as long as the monitor selected in the **Depends On** field reports a status of Good. The current monitor will automatically be disabled if the monitor selected in the **Depends On** field reports a category or condition other than the condition selected for this setting. See the examples for the [Depends On](#page-52-0) setting.

#### **Monitor Description**

You use this field to enter additional information to describe a monitor. The **Monitor Description** can include HTML tags such as the <BR>, <HR>, and <B> tags to control display format and style. The description text will appear on the Content panel for the group to which the monitor belongs.

## **Report Description**

You use this text box to enter an optional description for this monitor that will make it easier to understand what the monitor does. For example, network traffic or main server response time. This description will be displayed on each bar chart and graph in Management Reports. In the old SiteScope interface, this text string is appended to the tool-tip displayed when you pass the mouse cursor over the status icon for this monitor on the Monitor Detail page.

## **Enable/Disable Monitor Settings**

The Enable/Disable Monitor settings are used to interrupt the actions performed by an individual monitor or group of monitors. The options in this section are:

#### **Enable Monitor**

This is the default setting for monitors. If the monitor has previously been disabled, click this radio button to enable the monitor.

## **Disable Monitor Indefinitely**

Click this option to disable the monitor indefinitely. When a monitor has been disabled, SiteScope continues to schedule the monitor to run based on the **Frequency** setting for the monitor but the monitor action is not executed. SiteScope records a monitor data log entry for the monitor when it was scheduled to be run but reports the monitor status as disabled in the place of measurement data. You click the **Enable Monitor** radio button to enable the monitor.

**Note:** Disabling monitors indefinitely can seriously impact the effectiveness of system availability monitoring in large monitoring environments. Disabled monitors within monitor subgroups may be overlooked or forgotten as their status may not be easily visible unless the subgroup is viewed regularly or a filter is applied to display disabled monitors. You should consider using monitor dependencies, schedule profiles, or one of the time limited options if you find the need to disable one or more monitors.

# **Disable Monitor for the Next Time Period**

Use this option to immediately disable the monitor for a specified period of time. Enter a time period that the monitors should remain disabled. Select minutes, hours or days to define the disable time period as applicable.

#### **Disable Monitor on a One Time Schedule**

You use this option to temporarily disable the monitor for a time period in the future. The time period can span more than one day. Enter the time for the start time and an end time using the format hh:mm. Enter the dates for the disable time period using the mm/dd/yy format.

## **Disable Description**

Enter an optional descriptive text in the Disable Description text box. This description will appear as part of the monitor status in the monitor group display. The disable status text will also include a string indicating which disable option is in force for the monitor. For example, the text disabled manually indicates that the monitor was disabled using the **Disable Monitor indefinitely** option.

# **Enable/Disable Alerts Settings**

The Enable/Disable Alerts settings are used to disable or enable any alert actions that may be triggered by an individual monitor or group of monitors.

If no alerts have been associated with the monitor instance, the group, or globally, a message will be displayed in the panel. If one or more alerts are defined for the monitor, an expandable tree fragment is displayed that lists all of the alerts that are associated with the monitor relative to the hierarchy element to which the alert is assigned. For example, if an alert is assigned only to the individual monitor, only the monitor and the alert will be displayed in the tree. If a global SiteScope alert is defined as well as an alert for the group to which the monitor belongs is defined, then the tree will display the SiteScope node and the group node together with the alert nodes for those elements.

The Enable/Disable Alerts options in this section are:

#### **Enable All Associated Alerts**

This is the default setting for alerts. If the alerts for the monitor have previously been disabled, click this radio button to enable the alerts.

#### **Disable All Associated Alerts for the Next Time Period**

Use this option to immediately disable the alerts for the monitor for a specified period of time. Enter a time period that the alerts should remain disabled. Select minutes, hours or days to define the disable time period as applicable.

## **Disable All Associated Alerts on a One Time Schedule**

You use this option to temporarily disable the alerts for a monitor for a time period in the future. The time period can span more than one day. Enter the time for the start time and an end time using the format hh:mm. Enter the dates for the disable time period using the mm/dd/yy format.

## **Disable Description**

Enter an optional descriptive text in the Disable Description text box.

# **Threshold Settings**

You use the Threshold Settings section to set logic conditions that determine the reported status of each monitor instance. The status result is based on the results or measurements returned by the monitor action on the target system.

Status threshold criteria for each monitor instance can be set for three status conditions. These are:

- ➤ **Error if**
- ➤ **Warning if**
- ➤ **Good if**

You can set up one or more status thresholds criteria for each status condition per monitor instance. This is to say that a single monitor instance may have one or more criteria used to determine an error status, one or more conditions to determine a warning status, and one or more conditions to indicate a good status. Most monitor types include one default setting for each of the three status conditions. By default, only one threshold is displayed when you first configure the monitor.

When the monitor is not available, it is assigned a status that is based on the user definition in the **If Unavailable** drop-down list. This list provides the following options:

- ➤ **Set Monitor Status According to Thresholds.** The monitor is assigned a new status according to the thresholds.
- ➤ **Set Monitor Status to Good.** The monitor's status is set to Good when it is unavailable without thresholds being checked.
- ➤ **Set Monitor Status to Warning.** The monitor's status is set to Warning when it is unavailable without thresholds being checked.
- ➤ **Set Monitor Status to Error.** The monitor's status is set to Error when it is unavailable without thresholds being checked.

**Note:** A monitor can have a state of Unavailable as well as a status of Good/Warning/Error. Alerts are triggered according to availability, status, or both availability and status. For more details, see the Help page for the specific alert being defined.

While the monitor is enabled, it is assigned a status of good, warning, or error based on results returned by the most recent execution of the monitor action. The measurement taken or the results reported by the monitor are tested against all of the status threshold settings to determine the status that will be reported for the monitor.

The individual threshold criteria results are combined as logical **OR** relationships when more than one threshold condition is defined for any of the three settings. When one or more of the conditions (for example when two conditions for **Error if** setting) are met for a status setting the monitor status is set to the corresponding status condition. If status conditions are met for more than one status condition setting the status of the monitor is set to the highest valued status condition. For example, if one condition selected as Error if and another condition selected as Warning if are both met, the status would be reported as an error, with **error** being the highest value, **warning** the next highest and **good** the lowest value. The status is displayed by color and a status icon in the SiteScope interface.

A change of status signals an event and acts as a trigger for alerts associated with the monitor or the group to which the monitor belongs. For example, if the selected Monitor detects that the system has become unavailable, the status change from good to error is used to trigger an alert on error.

A change of status may also effect the state of a dependency between monitors. For example, a monitor that detects a change that results in a error status may be a trigger to disable one or more other monitors that are dependent on the system.

Each status threshold consists of a measurement parameter, a logic comparison operation, and a measurement threshold value that you may specify. You may use the default status thresholds defined for the selected or use the following steps to change the monitor status thresholds for this monitor instance:

#### **To edit monitor status thresholds:**

- **1** Use the first drop-down menu for the **Error if** setting to select the measurement parameter which you want to use to determine the status of this monitor instance.
- **2** Use the second drop-down menu to select the comparison operator(s) that will define the status threshold.
- **3** Enter a value applicable to the measurement parameter in the third text box.
- **4** To add another threshold setting for this condition, click the **New Error if** button and repeat the steps above.
- **5** Use these steps to create **Warning if** and **Good if** settings, selecting the appropriate parameters and comparison operators, and entering corresponding values in the fields provided.

# **Custom Properties**

This section lists those custom properties that have been created for this SiteScope. If no custom properties have been created, this section appears but is empty. If custom properties have been created, they are listed here.

For details on creating custom properties, see "Creating Custom Properties" on page 73.

# **Mercury Business Availability Center Settings**

You use the Mercury Business Availability Center Settings section to control what data a monitor will be forwarded to the Mercury Business Availability Center database. You use the radio buttons to select one of the options for **Logging to Mercury Business Availability Center** as described below.

## **Do not report to Mercury Business Availability Center**

This option is used when you do not want the SiteScope monitor measurements for the subject monitor to be transferred to Mercury Business Availability Center.

# **Report everything (all monitors and all measurements)**

This option sends all monitor data to Mercury Business Availability Center for each time that the monitor runs. This option enables the largest data transfer load.

## **Report monitor level data (no measurements)**

This option sends only monitor category (error, warning, good), status string, and other basic data for each time that the monitor runs. No information on specific performance counters is included.

# **Report monitor level data and measurements with thresholds**

This option sends monitor category (error, warning, good), status string, as well as performance counter data for any counters that have been set with thresholds (for example, Error If, Warning If, etc.). The data is sent for each time that the monitor is run.

# **Report status changes (no measurements)**

This option sends only monitor category (error, warning, good), status string, and other basic data ONLY when the monitor reports a change in status. No information on specific performance counters is included. This option enables the smallest data transfer load.

# **Configuration Item Attachment Settings**

Optionally, you can expand the Configuration Item Attachment Settings area to attach a CI to this monitor. For details, see "Configuration Items and Monitor Objects" in *Working with Monitor Administration*.

**Note:** The Configuration Item Attachment Settings are available only when adding a SiteScope monitor to Monitor Administration and cannot be set while editing a monitor.

# **Category Settings**

The Category settings are used to filter items in the Monitor Administration views. For more information see "Working with Categories" in *Working with Monitor Administration*.

**3** 

# **Using Templates to Deploy Monitors**

The templates feature enables you to deploy standardized group and monitor configurations across multiple infrastructure elements with a minimal number of configuration steps.

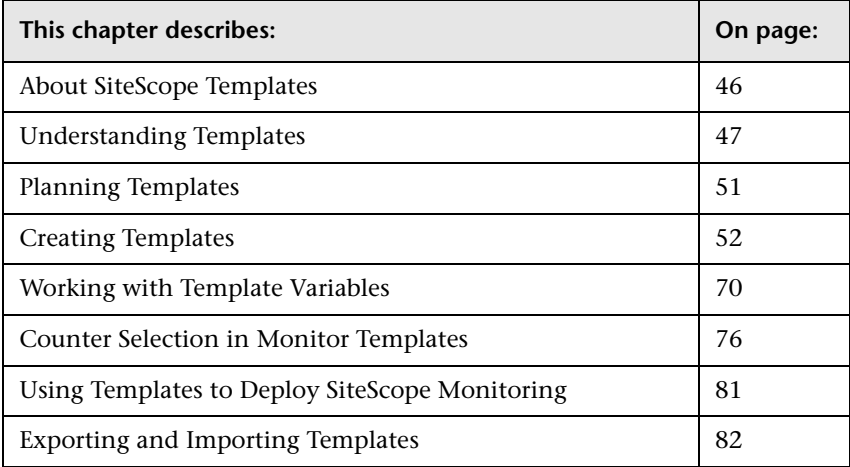

# <span id="page-63-0"></span>**About SiteScope Templates**

Many business system environments consist of a large number of similar or redundant elements. Standardization of hardware and software facilitates system management. Monitoring the availability of these systems generally requires duplicated sets of monitors including more than one type of monitor. For example, if there are 50 servers in the infrastructure, the same key system resources, such as CPU, disk space, and memory, can be monitored for each server even though the applications that are running on each server may be different. Templates help speed the deployment of monitors across the enterprise through standardization of group structures, monitor types and configuration settings.

You create templates within a template container in the monitor tree in Monitor Administration. These elements are then displayed in the monitor tree where you can access them for changes or deployment. See ["Understanding Templates"](#page-64-0) for more information.

You use templates to deploy a standardized pattern of monitoring to multiple elements in your infrastructure. Effective development and use of templates requires some planning. See ["Planning Templates"](#page-68-0) for more information.

You create a template by adding and configuring groups, servers, monitors, alerts, and variables to the template using actions similar to adding these elements to the monitor tree.

You use template variables as substitution markers for configuration settings that you want to change dynamically or interactively each time you deploy the template. Creating and referencing variables is an action that is unique to templates. Template variables use a special syntax. See ["Working with](#page-87-0)  [Template Variables"](#page-87-0) for more information.

Several SiteScope monitor types use a measurement counter browser feature to dynamically query applications and systems for the metrics that are available for monitoring. When you create one of these monitors manually, you use a multiple step procedure to view and select counters. An alternative method is used to select counters when deploying templates. See ["Counter](#page-93-0)  [Selection in Monitor Templates"](#page-93-0) for more information.

After you create and configure templates, you deploy them by using the monitor tree, right-click menus. You deploy templates using actions similar to copying and pasting monitor groups and monitors in the SiteScope hierarchy. See ["Using Templates to Deploy SiteScope Monitoring"](#page-98-0) for more information.

# <span id="page-64-0"></span>**Understanding Templates**

Templates are objects you use to reproduce servers, monitors, and alerts according to a predefined pattern and configuration. Templates include group, server, monitor, and alert template objects as placeholders representing the type and configuration of corresponding items that you want to deploy in your monitoring environment. You can then deploy all of the items defined in the template in a single operation by copying the template to a location in the SiteScope hierarchy. Templates also use template variables that you use to interactively set certain monitor, server and alert configuration settings when you deploy the template.

You can create as many templates as you need. Once you have created a template, you can use it to deploy monitors as often as needed.

If SiteScope monitoring has not yet been configured and you are not familiar working with SiteScope monitors and groups, it is recommended that you set up some sample groups, monitors, and alerts before you create templates. This helps familiarize you with the monitor configurations and the relationship between monitors, groups, and alerts.

The following is an example of the monitor tree showing a template container and a single template. The container labeled **MM1 Monitors** is expanded to display the template **Workstation X12**, which contains a template alert, a template monitor, three template variables, and a template remote server.

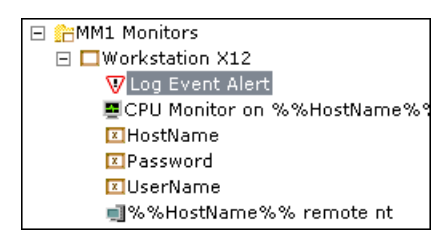

# **Templates**

Templates are created and stored in a template container in the monitor tree. The template variable definitions and SiteScope objects configurable using the template are displayed as objects within the template. The following table describes the objects used in templates.

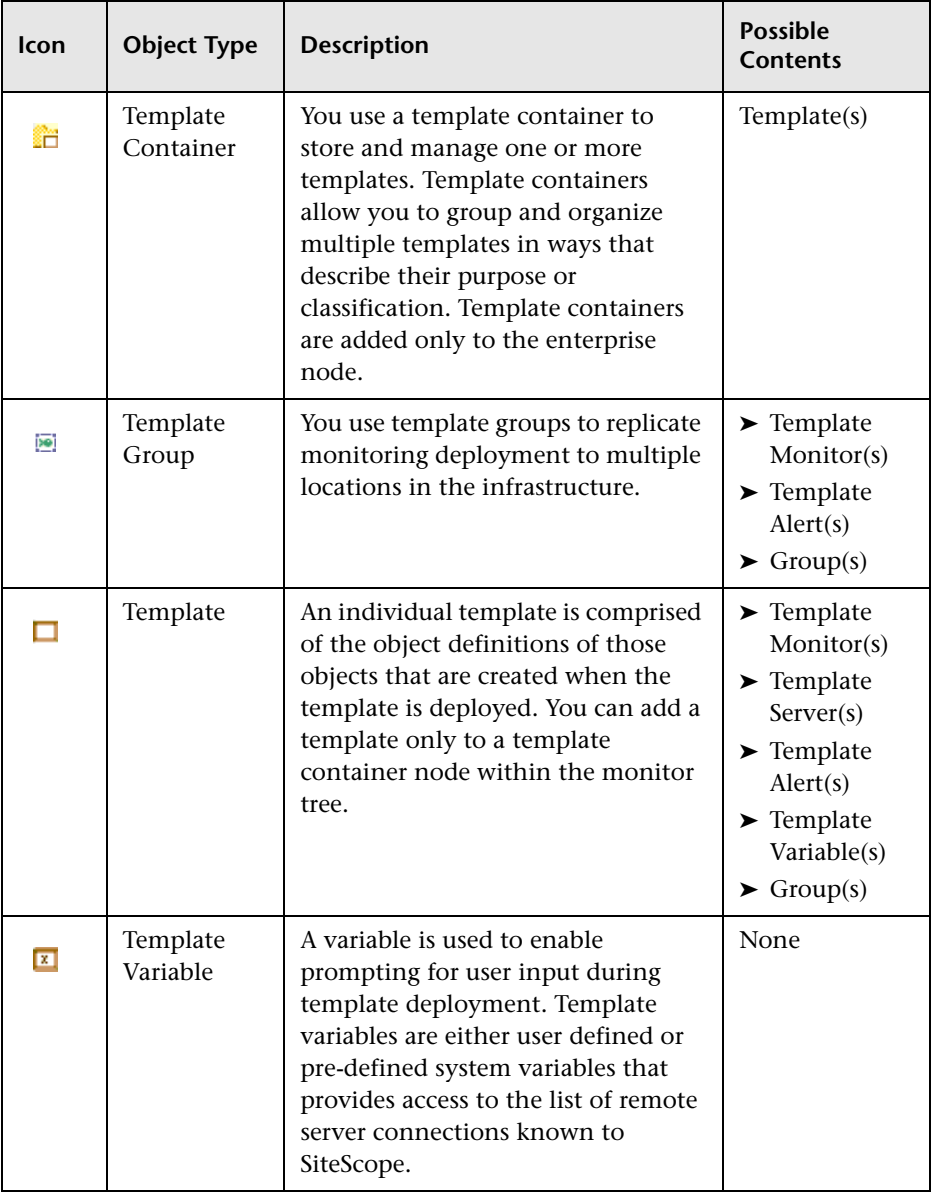

The following table describes the existing template objects:

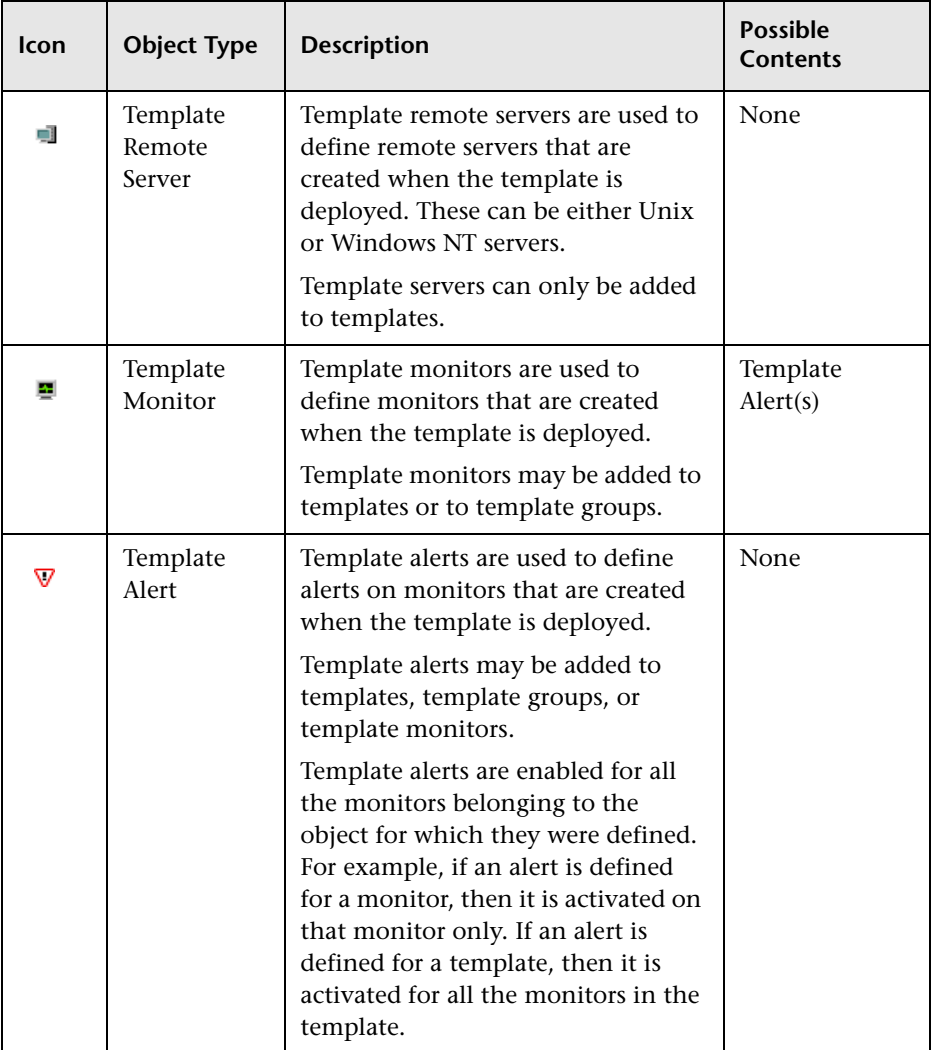

There are two ways to perform actions on a template object. Each template object has a right-click action menu that you can use to add, edit, or delete objects from it. In addition, when you select the template object in the monitor tree, a dialog box is displayed in the Content page where you can perform various actions on it.

Template monitors are not active monitor instances. Monitors are created and activated based on these template configurations when you actually deploy the template.

# <span id="page-68-0"></span>**Planning Templates**

Template planning is important for effective SiteScope management. You should consider the group and monitor relationships and properties in the template structure and how it fits into the overall monitoring environment. The following are things to consider as you plan templates:

- ➤ **Variable properties.** Decide which monitor configuration properties vary from one template deployment to another. For example, the target server address or resource to be monitored is a common variable property. You should also consider what naming conventions you want to use for groups and monitors. You use template variables to enter or select values for variable properties each time you deploy the template. Not all monitor configuration properties can be configured using variables. See ["Working](#page-87-0)  [with Template Variables"](#page-87-0) for more information.
- ➤ **Servers.** Decide which servers are the target servers, meaning that the objects monitored are located on them. Template servers are replicated automatically when the template is deployed. You can also define them manually in the Windows Remote Preferences or Unix Remote Preferences section of the monitor tree.
- ➤ **Monitor types.** Decide which monitor types you want to replicate using templates. These should be monitor types that monitor multiple systems. For example, CPU, Disk, Memory and Service monitor types are commonly deployed for each server in the infrastructure. You can also include multiple instances of the Service Monitor type in a template to monitor different services or processes running on each server.
- ➤ **Common properties.** For configuration properties that should be the same from one template deployment to another, you need to decide what the values should be. For example, the **Frequency** setting is a required setting for each monitor type. The default setting is 10 minutes. Depending on what is to be monitored and the overall monitor load, you may want to change this value so that monitors created by using the template run more often.
- ➤ **Group structure.** Decide the group structure you want to use to organize the monitors. The organization groups and monitors in the template should be compatible with your overall plan for organizing the monitoring in your environment. The group structure you use may impact reporting, alerting, and monitor administration.
- ➤ **Alerts.** Decide if you want to deploy alerts as part of the template. Consider which alert types and actions you want to associate with the templates and monitors. Alerts deployed as part of a template have their **Alert Targets** property set to all monitors defined in the template. For example, a template alert added to a template group alerts on any monitor belonging to that group. If this does not fit your alerting plan, you need to edit the alert configuration after deployment or add alerts manually.

# <span id="page-69-0"></span>**Creating Templates**

The steps for creating SiteScope templates are similar to the steps you use to create other objects in SiteScope. The following sections describe the steps you use to create the objects used for templates:

- ➤ ["Creating Template Containers and Templates" on page 52](#page-69-1)
- <span id="page-69-1"></span>➤ ["Configuring Templates" on page 56](#page-73-0)

# **Creating Template Containers and Templates**

All templates for creating monitors, groups, and alerts are stored in a template container. Template containers can be added only to the enterprise node in the monitor tree.

You can create multiple templates under a single template container. Before creating template variables and configuring servers, monitors, groups, or alerts for the template, you must create a template object (container or group) in the monitor tree to store the configurations and associated variables.

#### **To create a template container:**

- **1** Right-click the enterprise node in the tree. The SiteScope action menu opens.
- **2** Select **New Template Container**. The New Template Container window opens in the content area.
- **3** Enter a name for the template container in the **Name** text box. Maximum length: 250 characters.
- **4** Optionally, if there are any categories defined in this enterprise, you can assign a category to the template container under the **Category Settings** section.

For details on defining categories, see "Working with Categories" in *Working with Monitor Administration*.

- **5** Optionally, you can assign a description to the template container under the **Advanced Settings** section. The description is displayed in the Contents tab for the enterprise node.
- **6** Click **Add** to create the template container.

After you create a template container object you use the following steps to add a template object to the container. The template is the object into which you add or create monitor and group configuration objects.

#### **To create a template:**

 **1** Select a template container in the monitor tree. The Template Container Actions dialog box is displayed.

or

Right-click a template container in the monitor tree. The Templates action menu is displayed:

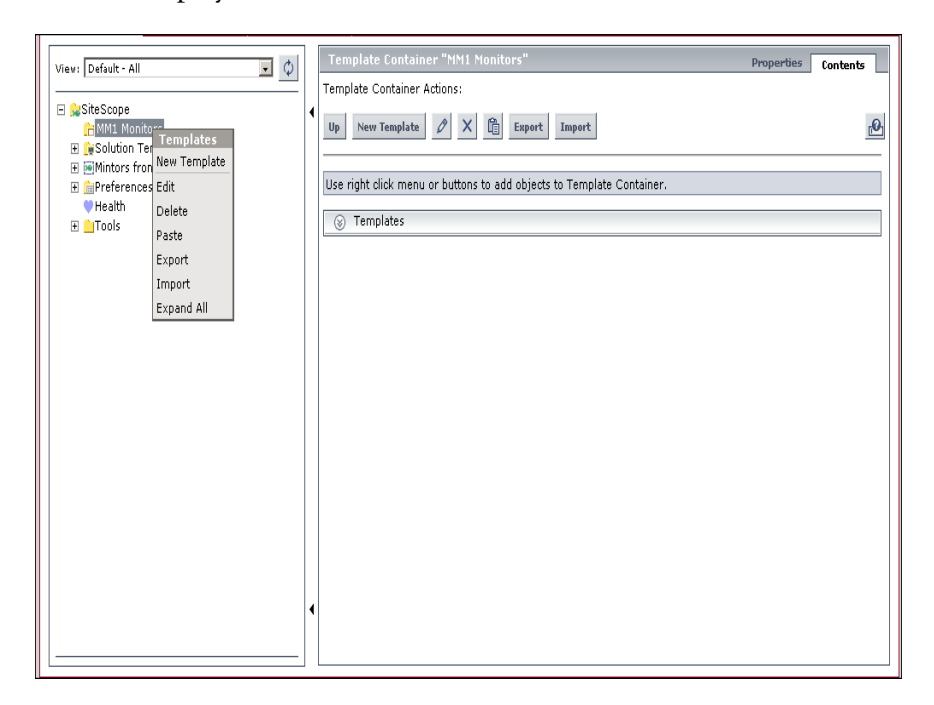
**2** Select **New Template** to display the New Template window in the Content page.

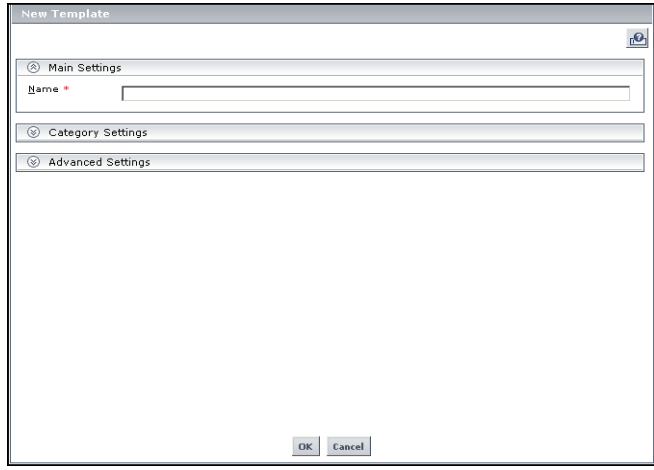

- **3** Enter a name for the template in the **Name** text box.
- **4** Optionally, if there are any categories defined in this enterprise, you can assign a category to the template under the **Category Settings** section.

For details on defining categories, see "Working with Categories" in *Working with Monitor Administration*.

- **5** Optionally, if there are any advanced settings defined in this enterprise, you can assign a description of the object to the template container under the **Advanced Settings** section. The description appears only when editing or viewing the object properties.
- **6** Click **OK** to create the template. The name you entered appears in the monitor tree as a child node to the templates container.

# **Configuring Templates**

The two methods for adding configurations to the created template are:

- ➤ Copy an existing group and monitor hierarchy from a SiteScope to the template and edit the elements for use as a template. This method is described below.
- ➤ Manually enter the configurations you want to include in the template. For details, see ["Manually Creating Template Configurations" on](#page-74-0)  [page 57](#page-74-0).

**Tip:** If the SiteScope imported into Monitor Administration includes standardized monitoring examples, it may be easiest to copy that pattern from the SiteScope and convert the configurations to a template.

# **Copying Existing Configurations to a Template**

Once you have created a template container, template, and template variables, you can copy monitors and alerts that you have already configured to the template. Use the following steps to create template elements by copying groups, monitors or alerts from an existing SiteScope container.

### **To copy existing SiteScope elements to a template:**

- **1** Expand the SiteScope node and group nodes as necessary to locate the configurations you want to copy to the template.
- **2** Right-click the selected group, monitor, or alert. The object's action menu opens.
- **3** Choose **Copy** from the menu.
- **4** Right-click the template or group within the template folder to which you want to add the copied configurations. The template action menu opens.
- **5** Choose **Paste**. The copied element is added to the template as a child of the selected element.

 **6** If you are using template variables in the new template, edit each copied object by right-clicking the object and choosing **Edit** to replace the applicable configuration field's value with the appropriate variable syntax. For details, see ["Referencing Template Variables" on page 74.](#page-91-0)

## <span id="page-74-0"></span>**Manually Creating Template Configurations**

If there are no applicable SiteScope monitor elements in your enterprise or if you want to create new objects or settings, you can create templates manually. You do this by creating template groups, monitors, servers, and alerts.

You can create the following objects in a template. It is recommended to create these objects in the order listed, although you may not always require all of the objects.

- ➤ ["Template Groups" on page 57](#page-74-1)
- ➤ ["Template Variables" on page 59](#page-76-0)
- ➤ ["Template Servers" on page 62](#page-79-0)
- ➤ ["Template Monitors" on page 65](#page-82-0)
- <span id="page-74-1"></span>➤ ["Template Alerts" on page 69](#page-86-0)

### **Template Groups**

If you want the template to be divided into groups, start by creating a group within the template. This step is optional.

You can add groups to templates or to template groups to create subgroups.

**Note:** The following procedure creates a group to which you can add one or more monitors, alerts, or subgroups. You can also create a template containing multiple monitors and alerts that are not contained within a group. Such a template can only be deployed to an existing SiteScope group container and not directly to the SiteScope node.

#### **To create a group within a template:**

 **1** Select a template or a template group in the monitor tree. The Template Actions or Template Group Actions dialog box opens.

Alternatively, right-click a template or a template group in the monitor tree. The Template or Template Group actions menu opens.

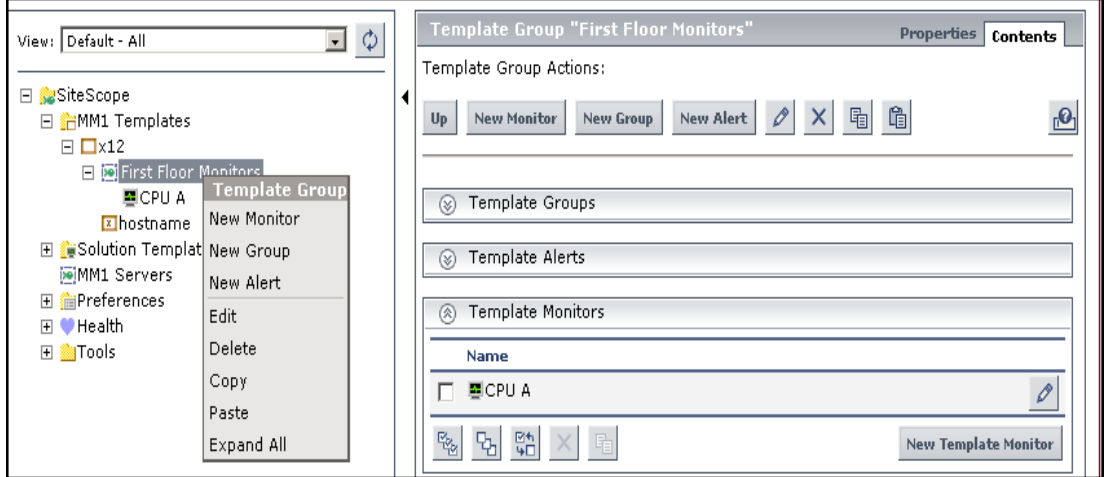

 **2** Select **New Group**. The New Template Group window opens.

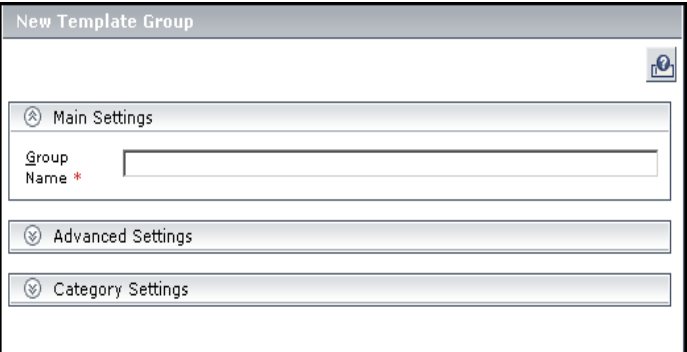

 **3** Enter a name for this group in the **Group Name** text box. You can use a template variable in the **Group Name** text box, enabling you to specify a different name for the group every time that you deploy the template. For details, see step ["Referencing Template Variables" on page 74.](#page-91-0)

- **4** Enter optional group settings in the **Advanced Settings** section. For details on configuring group settings, see "Adding Groups to a SiteScope" on page 14.
- **5** Optionally, if there are any categories defined in this enterprise, you can assign a category to the template under the **Category Settings** section.

For details on defining categories, see "Working with Categories" in *Working with Monitor Administration*.

<span id="page-76-0"></span> **6** Click **OK** to save your settings and add the group to the template.

### **Template Variables**

The first objects that you typically want to create in a template are variables, because these are referred to when you create monitors, servers, and alerts.

Template variables can only be added to a template and not to a template container or any other type of template object, such as a template server, monitor, or alert.

### **To add a variable to a template:**

<span id="page-77-0"></span> **1** Select a template. The Template Actions dialog box opens.

Alternatively, right-click a template. The Template actions menu opens.

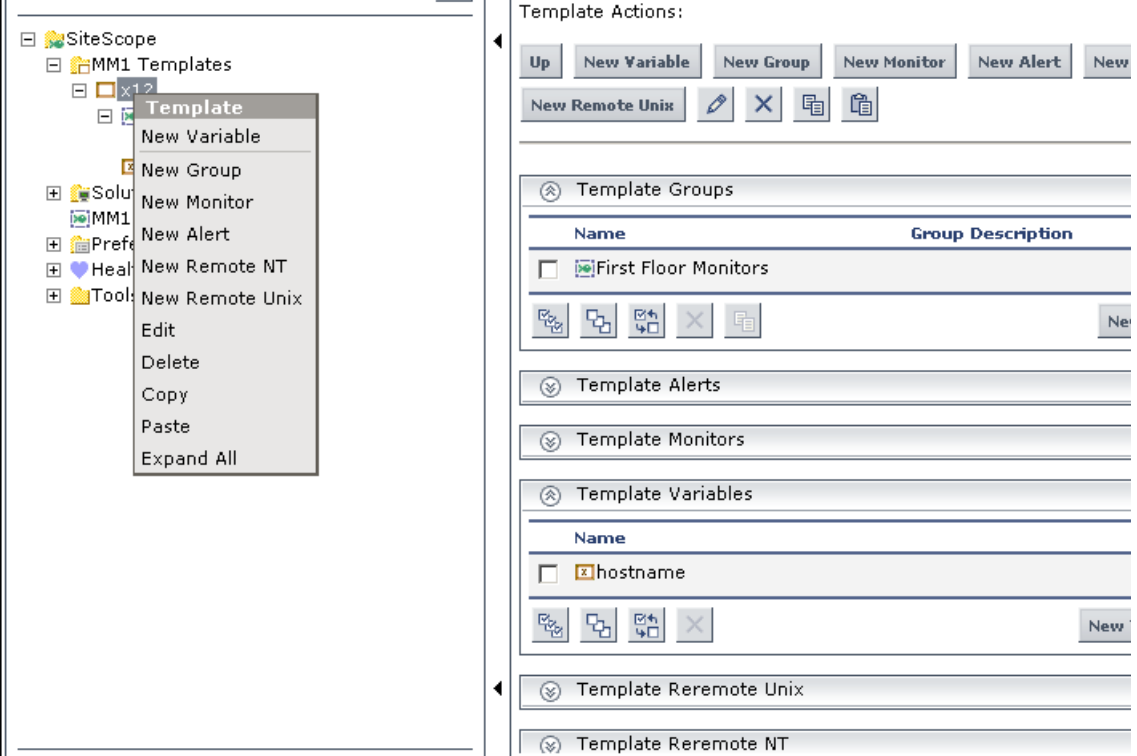

 **2** Select **New Variable.** The New Template Variable dialog box opens.

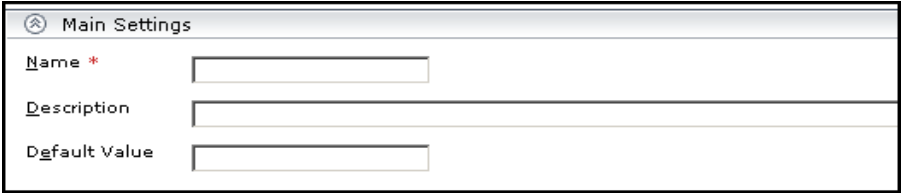

 **3** Enter a variable name in the **Name** text box. This name is used to identify the variable in the template in the monitor tree. This is the name that must be used when referring to the variable in other template objects. For details, see ["Working with Template Variables" on page 70.](#page-87-0)

**Note:** The name of a variable cannot be edited once the variable has been added. To change a variable name, delete the variable and create a new one with the correct name.

- **4** Enter a text description in the **Description** text box. This description is displayed along with an entry field when the template is deployed.
- **5** Optionally, enter a default value in the **Default Value** text box to be used for this variable substitution. If you do not enter a value in this field and the field requires a value, you are prompted to enter a value when deploying the template.
- **6** Click **OK** to add the variable to the template.

For more information about variables, see ["Working with Template](#page-87-0)  [Variables" on page 70](#page-87-0).

#### <span id="page-79-0"></span>**Template Servers**

You can create template servers in the template. These servers are added to the monitor tree under the Windows Remote Preferences or Unix Remote Preferences node when the template is deployed.

Template servers can only be added to a template and not to a template container or any other type of template object, such as a template monitor or alert.

#### **To add a server to a template:**

 **1** Select a template in the monitor tree. The Template Actions dialog box opens.

Alternatively, right-click a template in the monitor tree. The Template actions menu opens.

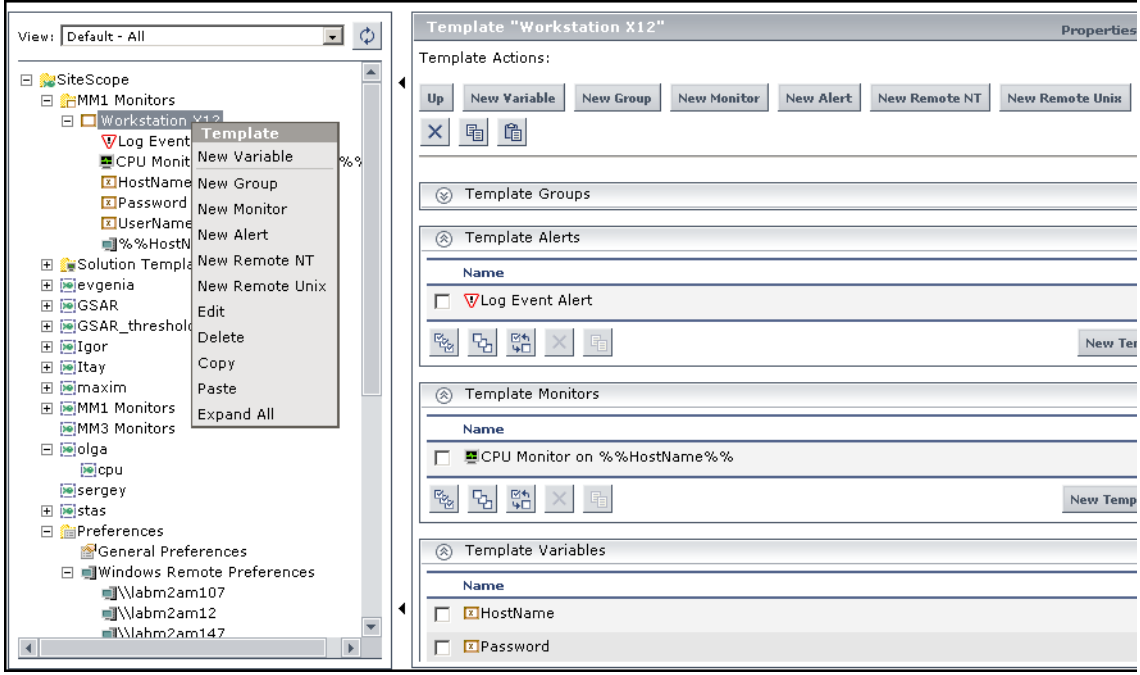

 **2** Select either the **New Remote NT** (for a Windows server) or the **New Remote Unix** (for a Unix server) option. The New Template NT Remote window or the New Template Unix Remote window opens.

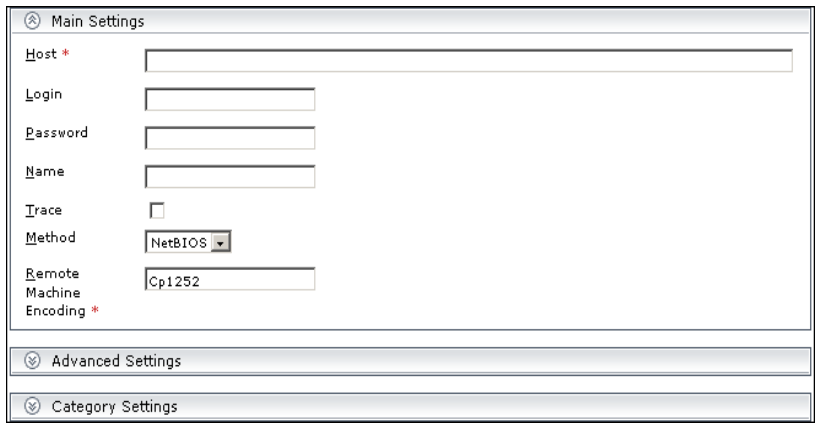

The following is the New Template NT Remote window:

 **3** Enter the host string in the **Host** text box.

The following is an example of a host definition that uses template variables. The template variables are in the monitor tree on the left. These variables are used in the host definition on the right.

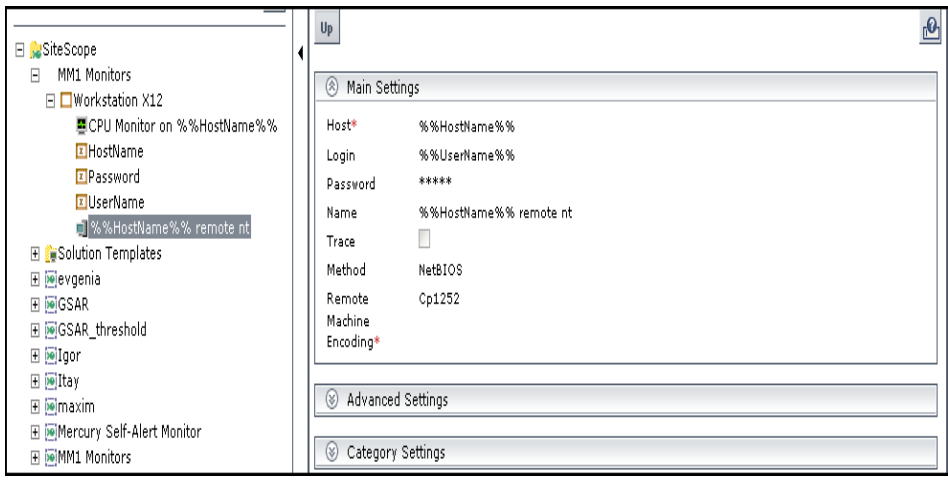

**Note:** The **Host** field must match an actual server host name after values are substituted for the variables at the time that the template is deployed. If the **Host** field does not match a server name at that time, the monitor fails.

- **4** Enter the actual values for those fields that remain constant throughout the template deployment.
- **5** Enter a name for the new template variable in the **Name** field.

**Note:** Names must be unique, otherwise the deployment fails.

- **6** Enter template variables in those fields whose values are replaced with a variable value when the template is deployed. For details, see ["Referencing](#page-91-0)  [Template Variables" on page 74.](#page-91-0)
- **7** Optionally, if there are any categories defined in this enterprise, you can assign a category to the template container under the **Category Settings** section.

For details on defining categories, see "Working with Categories" in *Working with Monitor Administration*.

- **8** Optionally, you can set various parameters under the **Advanced Settings** section. For further details, see "Windows Remote Preferences" on page 95.
- **9** Click **OK** to save your settings and add the server to the template.

### <span id="page-82-0"></span>**Template Monitors**

After you have created variables and servers in the template, you may create the monitor templates. These are used as the basis for the creation of actual monitors at the time that the template is deployed.

### **To add a monitor to a template:**

 **1** Select the template or the template group. The Template Actions dialog box opens.

Alternatively, right-click the template or the template group. The Template action menu opens.

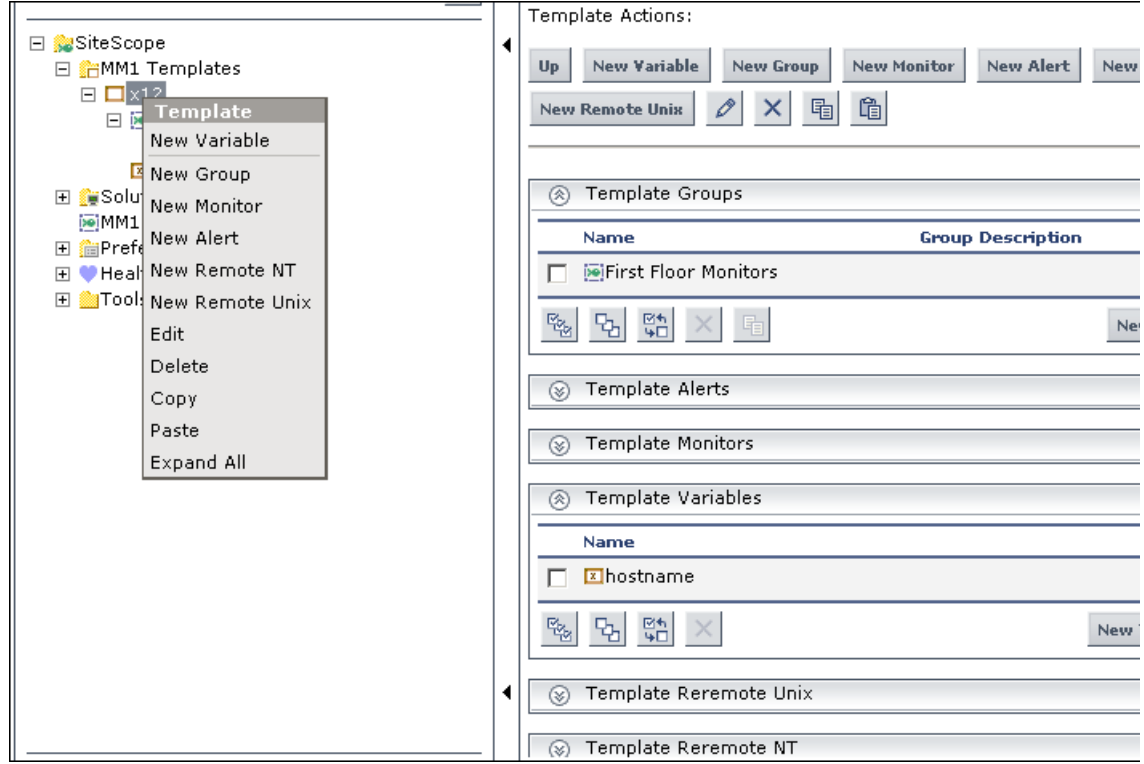

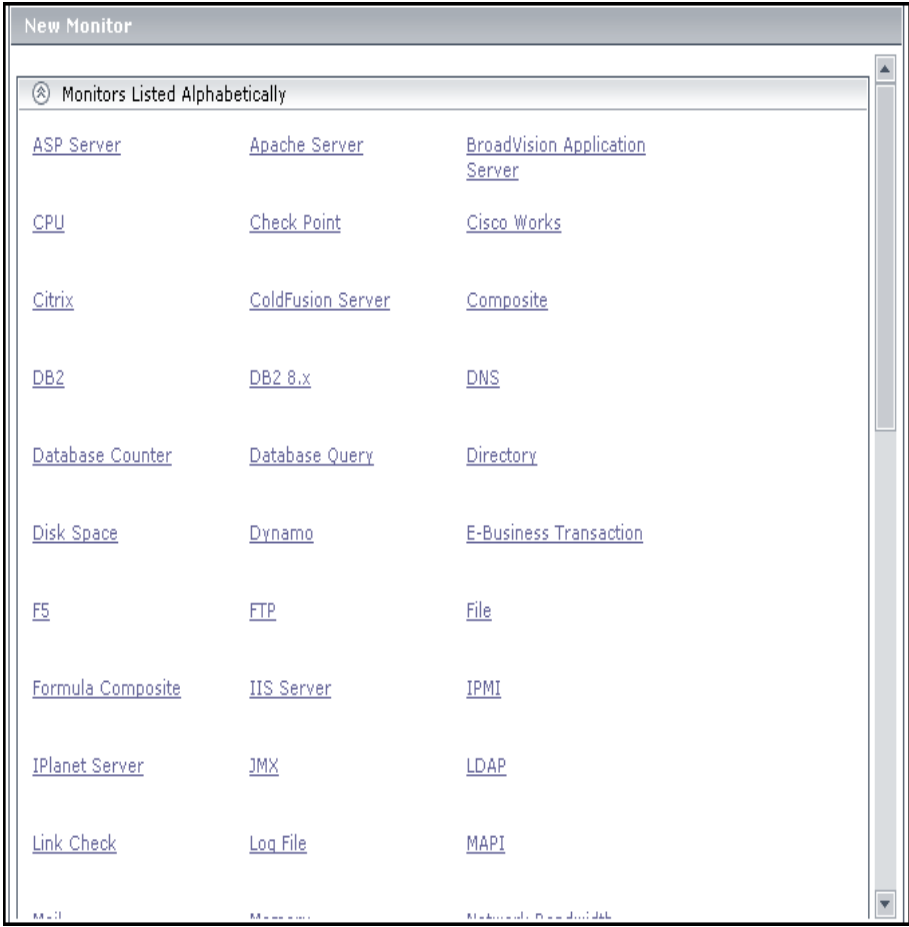

 **2** Select **New Monitor.** The New Monitor window opens.

- **3** Select the monitor type you want to configure for the template. The New Monitor window for that monitor type opens.
- **4** Enter a monitor name of your choosing in the **Name** text box. The monitor name may contain template variables.

 **5** Enter the host name in the **Servers** text box. This can be an actual value or it can be comprised of variables and text strings, as shown in the example below:

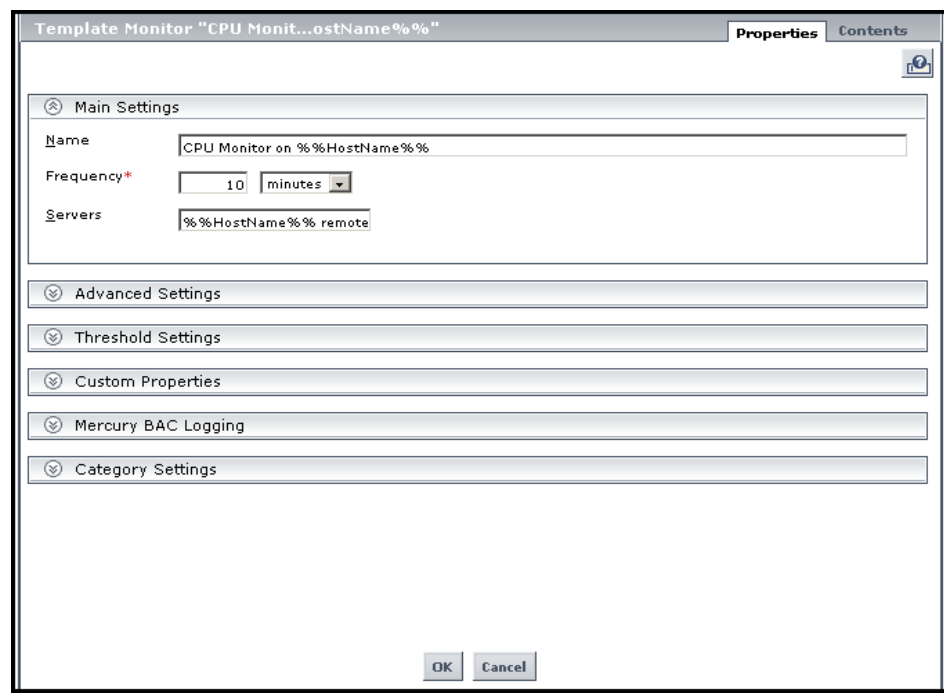

**Note:** A template monitor may run on servers that are defined by template servers at the time of template deployment. Alternatively, they may run on servers defined manually in the Remote Preferences branch of the monitor tree.

Whichever is the case, the value in the **Servers** field must match the host name of an actual server at the time that the template is deployed and after values have been substituted for the template variables. If the server name does not match the host name of a real server, the monitor fails.

 **6** Enter the frequency with which the monitor runs in the **Frequency** text box.

- **7** Enter values as required in the Advanced Settings, Threshold Settings, Custom Properties, Mercury BAC Logging, and Category Settings sections. For details on configuring SiteScope monitors, see ["Working with SiteScope](#page-32-0)  [Monitors" on page 15.](#page-32-0)
- **8** Click **OK** to save the configuration and add the monitor configuration to the template group.

### <span id="page-86-0"></span>**Template Alerts**

Alerts can be added to a template group if the alert is to be activated for all monitors in the group or it can be added to an individual template monitor.

### **To add an alert to a template:**

 **1** Click either a template monitor or group. The Template Actions dialog box opens.

Alternatively, right-click a template monitor or group. The Template actions menu opens.

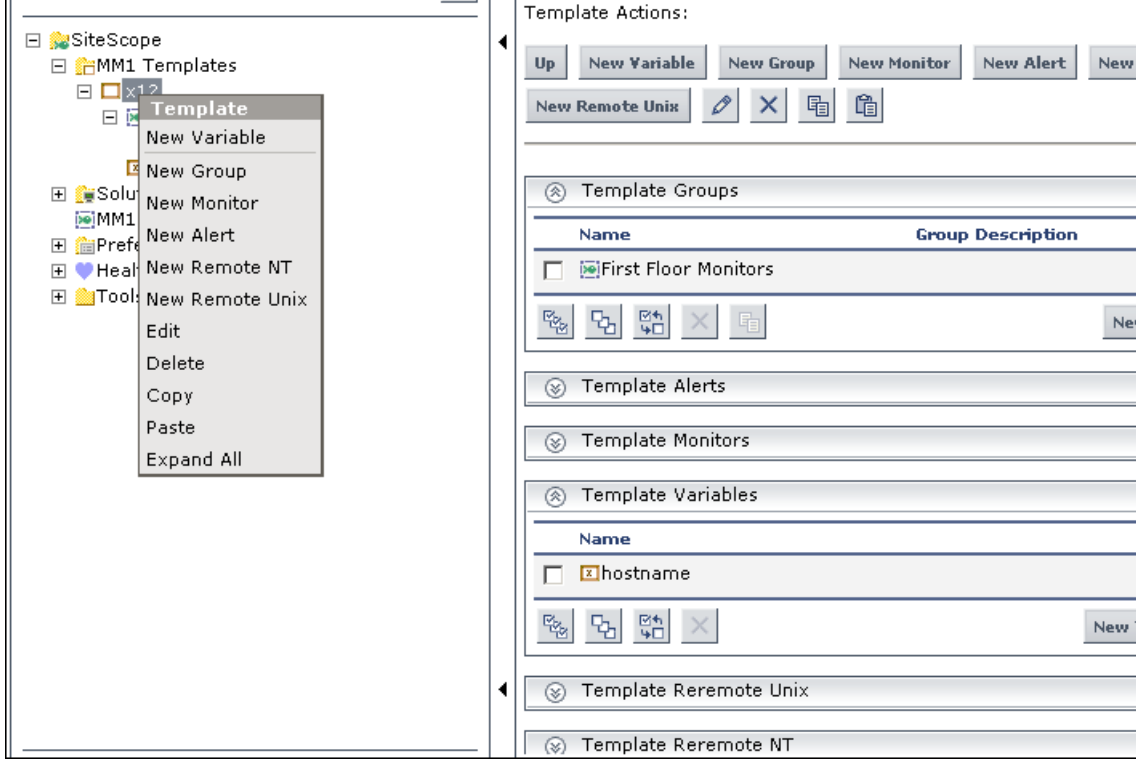

 **2** Select **New Alert**. The New Alert window opens.

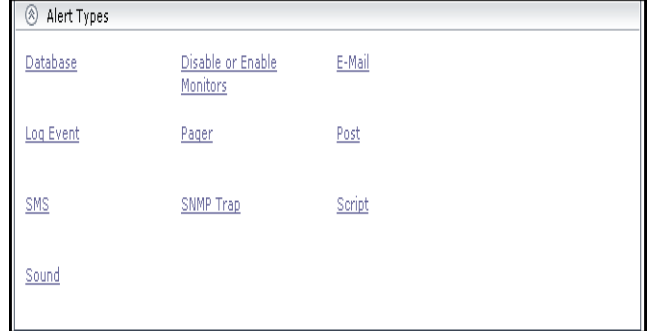

- **3** Select the alert type whose definition you want to add to the template. The New Alert window for that alert opens.
- **4** If you are using template variables, enter the variable syntax for all fields whose values are replaced with a variable. For details, see ["Referencing](#page-91-0)  [Template Variables" on page 74.](#page-91-0)
- **5** Enter the actual values for any fields that remain constant throughout the template deployment. For details on configuring SiteScope alerts, see "Introducing SiteScope Alerts" in *Configuring SiteScope Alerts*.
- **6** Click **OK** to add the alert configuration to the selected template object.

# <span id="page-87-0"></span>**Working with Template Variables**

While you can create templates without using template variables, the use of variables is central to the power and utility of templates. Working with SiteScope template variables requires some planning and familiarity with the configuration settings used in SiteScope monitors.

Template variables are substitution markers for monitor configuration settings. You create template variables to represent monitor configuration settings that you want to be able to modify whenever you deploy the template. You reference the variable in a text fields in one or more template monitors. Examples of common uses for template variables are: server or host addresses, disk drive designators, file paths, and monitor name descriptions.

There are two steps you use when working with template variables:

- **1** Create the template variable in the template. See ["To add a variable to a](#page-77-0)  [template:" on page 60](#page-77-0) for more information.
- **2** Reference the variable in one or more configuration objects in the template. See ["Referencing Template Variables" on page 74](#page-91-0) for more information.

Each variable that is referenced in a monitor or group object in a template prompts the display of a corresponding entry field when the template is deployed. The variable name is used as a label for the text entry field.

Some monitor configuration settings can not be set using template variables. With the exception of the remote server selection menu, configuration items that are normally selected using a selection drop-down can not be defined using template variables. Configuration items that are normally selected using a check box or radio selection can not be configured using template variables.

Template variables are always child elements of the template container in which they reside. Variables can be referenced and used to define configuration settings for group, monitor, or alert configuration templates within the template.

You should plan and create the template variables before you create other template objects, such as servers and monitors. This way you can enter the references to the variables into the template monitors, groups, or alerts as you add them to the template. Deleting a template variable that has already been referenced in a template object requires that the referencing object be deleted from the template in order to clear the broken reference.

# **Variable Syntax**

There are two types of template variables in SiteScope:

- ➤ user-defined variables
- ➤ system variables

User-defined variables are used to enter text-based values during template deployment. System variables are a set of predefined variables you use to access the list of remote servers known to SiteScope and system time information. Each type of variable has specific syntax conventions which are described in the following sections.

### **Syntax for User-Defined Variables**

User-defined template variables can be alphanumeric characters and may contain the underscore character. They may not contain whitespace, punctuation marks, or other non-alphanumeric characters, except the underscore character. You can create as many variables as you need.

Examples of valid template variable syntax are:

description\_text

**DiskDrive** 

TARGET\_URL

matchExpression

You should choose variable names that describe the configuration parameter that is represented. The variable name is used as a label for the variable entry field on the variable value entry window when you deploy the template.

# **Syntax for System Variables**

SiteScope recognizes several pre-defined template variables. These are values that are known by the system, including the list of servers for SiteScope, detected servers such as NetBIOS, as well as user-defined server connection profiles such as remote Unix. The syntax and description for the pre-defined system variables are:

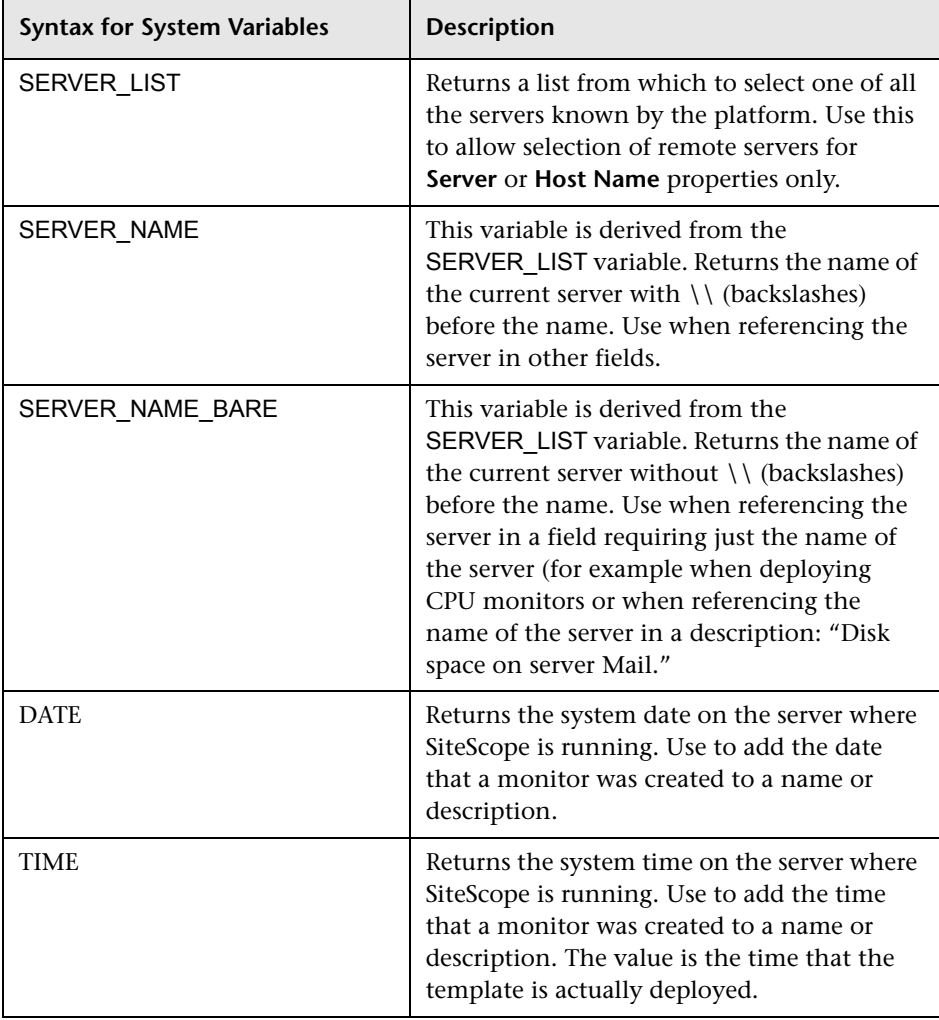

## <span id="page-91-0"></span>**Referencing Template Variables**

After you have added template variables to a template, you must create references to them in a monitor or group configuration object. The syntax you use to reference a variable depends on the type of variable.

You reference a user-defined variable using the following syntax in the object's configuration field:

%%variable\_name%%

The reference is both case sensitive and syntax sensitive. The variable name reference must match the template variable name and be surrounded by double % symbols.

**Note:** User-defined template variables must be created before they can be referenced in monitor or group configuration templates. Using the %% symbols with a text string that has not already been added to the template as a template variable does not create a reference to a template variable even if a matching variable name is added later.

You reference a system variable using the following syntax in the object's configuration field:

#### \$\$VARIABLE\_NAME\$\$

As with user-defined variables, the reference is both case sensitive and syntax sensitive. The SERVER\_LIST variable must be defined explicitly as a variable in the template. As long as this variable is defined, the SERVER\_NAME and SERVER\_NAME\_BARE variables may be used in configuration objects by referencing them using the \$\$VARIABLE\_NAME\$\$ syntax directly in the monitor or group configuration object. The TIME and DATE variables can also be referenced directly.

The following diagram shows examples of how to reference user-defined variables and the SERVER\_LIST and the derived system variables for a monitor template.

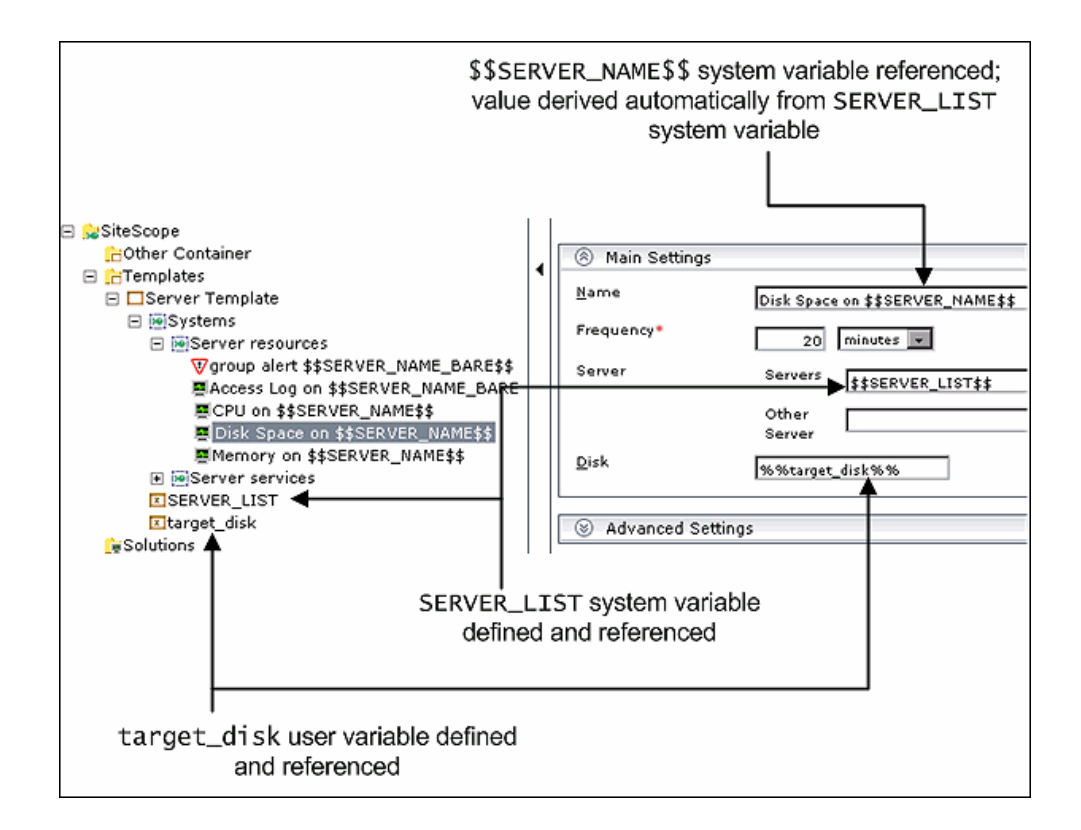

# **Counter Selection in Monitor Templates**

SiteScope includes a number of application monitor types that are designed to monitor measurements specific to the target system. These monitor types use a **Get Counters** or **Get Measurements** browser feature in their properties panel. Configuring these monitor types manually requires several steps. After selecting the monitor type, you generally have to specify connection properties to the target system and then request SiteScope to retrieve the measurement counters from the remote system. The next step involves selecting the desired counters to be monitored and adding them to the configuration. After this, the monitor can be added to SiteScope.

Deploying monitors using templates does not accommodate a separate step for counter selection. Another mechanism is used to enable the selection of counters for these monitor types using templates. SiteScope uses text matching or regular expression matching to automate the counter selection step for template deployment. You do use a counter selection step when you create the template monitor.

The simplest method for counter selection in templates is to select the specific counters explicitly in the monitor template. This creates an explicit text match used to select the matching counter during deployment. You use the following steps to add a browsable counter monitor type with explicitly selected counters.

#### **To add a monitor with browsable counters to a template:**

- **1** Right-click the group within the template into which you want to add the monitor configuration. The template group menu opens.
- **2** Select **New Monitor** from the menu. The New Monitor window opens.
- **3** Select the monitor type you want to configure for the template. The New Monitor window for that monitor type opens.
- **4** If you are using template variables, enter the variable syntax for all fields whose values are to be replaced with a variable. This includes use of the SERVER\_LIST system variable. For details, see "Referencing Template [Variables" on page 74.](#page-91-0)

**Note:** You do not specify an actual server to connect to at this step of the procedure. You are required to enter valid server connection parameters in a following step.

- **5** Enter the actual values for any fields which remain constant throughout the template deployment. For details on configuring SiteScope monitors, see ["Working with SiteScope Monitors"](#page-32-0) in *Configuring SiteScope Monitors*.
- **6** Depending on the monitor type, click the **Get Measurements** or **Get Counters** button in the lower portion of the Main Settings section of the Properties tab. The counter selection dialog box opens.
- **7** Depending on the monitor type, select a server or enter the connection information for a server that is running the service or application that you want to monitor. This may be a duplication of the information you entered for the monitor configuration.
- **8** When you have selected a valid server or entered the necessary connection information, click the **Get Measurements** or **Get Counters** button in the lower portion of the dialog box to retrieve the available counters. The counter selection dialog box is updated.
- **9** Select the measurements or counters that you want to monitor. These are the counters configured for each instance of the monitor created when the template is deployed. Use the selection features as applicable to expand or browse the available counters and mark them for selection.

If the specific counters on the target system vary from one deployment to another, you may be able to use a regular expression to match a pattern that represents the type or category of counter you want to monitor. See ["Counter Selection Using Regular Expressions" on page 78](#page-95-0) for more information.

- **10** Depending on the monitor type, click the **Add** button to add the selection to the selection list. Click the **OK** button to confirm the selection. The window closes and the selected counters are displayed in the **Counters** section of the Main Settings panel.
- **11** Configure the other template monitor properties as applicable.

**Note:** Once you have selected counters for the template monitor, the counters become available as status threshold parameters in the Threshold Settings section.

<span id="page-95-0"></span> **12** Click **OK** to add the monitor configuration to the template group.

### **Counter Selection Using Regular Expressions**

Many applications have a number of measurement counters that vary according to the system on which it is running, the configuration of system options, and the components installed. In this case, selecting explicit counters in a monitor template may not be useful across multiple instances of an application or system. Some systems have measurement counters that have a similar pattern but may vary by the name of a node or object context. You can use regular expressions in monitor templates to help automate the selection of multiple measurement counters.

**Note:** Use of this regular expression counter matching feature requires knowledge of the counters on the system to be monitored. You should manually set up a monitor of the type you want to add to the template and carefully review the counters available on the type of system you want to monitor. Creating a "greedy" regular expression that matches large numbers of counters on a remote system may adversely impact SiteScope performance.

The steps you use to create a template monitor to use regular expressions are very similar to the procedure described in the previous section. Instead of selecting all of the counters to be monitored explicitly, you select one or more counters that are representative of all the counters you want to select. The counter selections in monitor templates are stored as text strings. You edit these strings to create patterns that SiteScope uses to find matching counters that are selected when the monitor is deployed.

### **Examples**

➤ **Example 1.** The following is a simple example of how a regular expression can be used for counter selection for a SNMP by MIB Monitor type in a template:

You want to monitor the following three counters from several SNMP agents in your infrastructure:

iso/org/dod/internet/mgmt/mib-2/system/sysDescr iso/org/dod/internet/mgmt/mib-2/system/sysUpTime iso/org/dod/internet/mgmt/mib-2/system/sysName

You could select all three counters explicitly in the template monitor. Alternately, you could select one of these and then modify the counter string to be a regular expression such as the following:

/iso\/org\/dod\/internet\/mgmt\/mib-2\/system\/sys[DUN][a-zT]\*/

In this example, the counter selection string has been edited to add a pair of / slashes before and after the string. This is necessary to indicate that the string is to be interpreted as a regular expression. Since the selection string included several / slash characters initially, each of these characters must be escaped by adding a  $\setminus$  backslash character immediately preceding it. The [DUN][a-zT]\* string includes two character class declarations commonly used in regular expression syntax. See "Using Regular Expressions" in *Advanced Monitor Options* for more information on regular expression syntax.

➤ **Example 2.** The following is an example of how a regular expression can be used for counter selection for a Unix Resource Monitor type in a template:

You want to monitor daemon processes running on several Unix or Linux servers in your infrastructure. The list of processing running might include the following:

Process\-bash\NUMBER RUNNING Process\../java/bin/java\NUMBER RUNNING Process\./ns-admin\NUMBER RUNNING Process\./ns-proxy\NUMBER RUNNING Process\./ns-sockd\NUMBER RUNNING Process\/bin/sh\NUMBER RUNNING Process\/etc/init\NUMBER RUNNING

Process\/usr/apache/bin/httpd\NUMBER RUNNING Process\/usr/lib/nfs/statd\NUMBER RUNNING Process\/usr/lib/saf/sac\NUMBER RUNNING Process\/usr/lib/saf/ttymon\NUMBER RUNNING Process\/usr/lib/snmp/snmpdx\NUMBERRUNNING Process\/usr/lib/ssh/sshd\NUMBER RUNNING

...

You can create a regular expression counter selection string to match only those processes that end with the letter "d". The following is an example regular expression to match this pattern:

/Process[\W\w]{5,18}d[\W]{1,2}NUMBER RUNNING/

As with Example 1, the counter selection string includes / slashes before and after the string to indicate that the string is a regular expression. The example process strings on the Unix server include combinations of  $\setminus$  back slash and / forward slash characters. Since these characters have special meaning in regular expressions, they would have to be escaped. This can be complicated since the process strings have many variations and combinations of these and other symbols. The example regular expression used here simplifies the expression by using character class declarations. The [\W] class is used to match punctuation marks. This matches on the  $\lambda$ , -, :, and / characters that appear in some of the process strings without the need to escape the characters individually. See "Using Regular Expressions" in *Advanced Monitor Options* for more information on regular expression syntax.

### **Modifying Counter Selection Strings to Use Regular Expressions**

You can modify counter selection strings for template monitors to use regular expressions when you create the monitor or you can edit the monitor later. You use the following steps to modify a template monitor to use a regular expression for measurement counter selection.

### **To modify a template monitor for regular expression counter matching:**

 **1** If necessary, right-click the monitor template you want modify. The template monitor menu opens. Click **Edit** to open the template monitor properties view.

In the Main Settings panel, select a counter selection string that is representative of the pattern of counters you want to configure for the monitor. In the **Selected Measurements** or **Counter Name** section (depending on the monitor type), click the Edit button to the right of the counter string you want to edit. A string edit dialog opens.

- **2** Modify the counter selection string to be a regular expression by adding a slash ( / )character to the beginning and end of the string. Modify the string to use other pattern matching syntax as appropriate. See "Using Regular Expressions" in *Advanced Monitor Options* for more information on regular expression syntax.
- **3** Click the **OK** button at the bottom of the edit dialog box. The dialog box closes and the counter selection string is updated in the Main Settings panel.

If the template monitor was configured with explicit counter selections that can be matched using the regular expression that was entered, you can delete the extra counter strings by clicking the Delete button to the right of the counter string.

 **4** Click the **OK** button at the bottom of the monitor Properties tab to update the template monitor configuration.

# **Using Templates to Deploy SiteScope Monitoring**

You deploy SiteScope monitoring using templates by a copy and paste operation within the monitor tree. The paste operation opens a template value dialog where you specify values for any template variables used in your template objects. You use the following steps to deploy templates.

### **To deploy a SiteScope monitor configuration template:**

- **1** Expand the applicable template container in the monitor tree and select the template folder you want to deploy. Right-click the template. The templates action menu opens.
- **2** Choose **Copy**.

O

 $\times$ 

**3** In the monitor tree, right-click the SiteScope node or SiteScope group container where you want to deploy the template. The container's menu opens.

- **4** Choose **Paste**. The Variable Values input window opens in the content area. The entry fields displayed correspond to the template variables used in the template objects. For example, if there is a template variable named server id which is used in a Disk Space and a Memory monitor defined in the template, an entry field labeled **server\_id** is displayed in the Variable Values input window. The value you select or enter is used for each monitor that references the server id variable.
- **5** Enter the required variable values in the entry fields displayed.

If you used the SERVER\_LIST pre-defined variable definition, the entry field is a list of available remote server values detected by the system. The system variables SERVER\_NAME and SERVER\_NAME\_BARE return values based on the server selected in the **SERVER\_LIST** item.

 **6** Click **OK** to finish the deployment.

Monitor AdministrationSiteScope makes the variable value substitutions, sends the configuration settings to the remote SiteScope, and adds the applicable elements to the monitor tree.

# **Exporting and Importing Templates**

Templates can be exported for use on other SiteScope installations. This allows you to efficiently replicate standardized monitor configurations across the enterprise.

**Note:** SiteScope templates are stored as binary data. This is different from the text-based monitor sets used in earlier versions of SiteScope. Any changes to templates must be performed using the SiteScope interface.

You export and import templates by using a template container's right-click menu. One or more templates can be exported to a single file. You use the following steps to export templates from SiteScope.

### **To export templates from SiteScope:**

- **1** Click the template container object in the monitor tree that contains the template or templates you want to export. The Export Template window opens.
- **2** Enter a valid file name in the **Export File Name** field. Use a name that is descriptive of the template or templates to be exported.
- **3** The default location for exported templates is the <SiteScope\_install\_path>\SiteScope\export. To have the file saved to a different location, enter the location in the **File Path** field.
- **4** Use the Templates to Export menu tree to select the templates you want to export. By default, all templates within the template container are exported. Use the check boxes to the left of the template names to select or deselect templates.
- **5** Click the **OK** button to export the templates. SiteScope creates an export file using the information you entered.

Once you have exported templates, you can copy the export file to another SiteScope server and import the template configuration. Make a note of the exact filename and location where you copy the file. You use the following steps to import a template.

### **To import templates into SiteScope:**

- **1** Click the template container object in the monitor tree into which you want to import the template or templates. The Import Template window opens.
- **2** Enter the name of the file you want to import in the **Import File Name** field.
- **3** Enter the path to file to be imported in the **File Path** field. The default location for importing templates is <SiteScope\_install\_path>\SiteScope\export.
- **4** Click the **OK** button to import the templates. Templates contained in the file are added to the template container. The imported templates can be used directly or modified as needed.

Part I • Working with Groups, Monitors, and Templates

**4** 

# **Monitor Deployment Wizard**

The Monitor Deployment Wizard enables you to deploy SiteScope monitors onto configuration items in the CMDB using pre-defined templates.

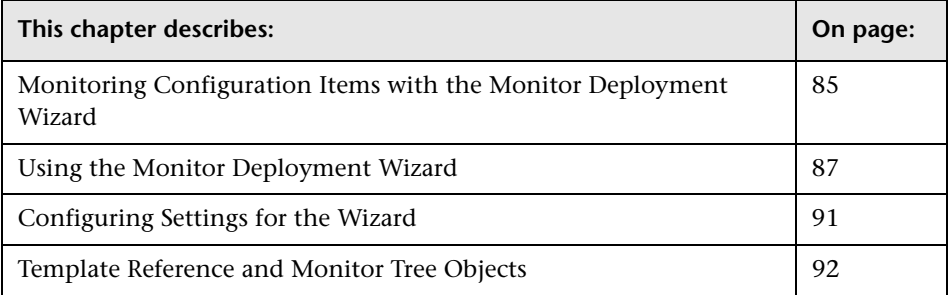

# <span id="page-102-0"></span>**Monitoring Configuration Items with the Monitor Deployment Wizard**

When working with configuration items, you may want to deploy SiteScope monitors onto those configuration items that can be monitored. For details on understanding configuration items, see "Introduction to CMDB Administration" in *Working with the CMDB*.

The CMDB may already include CI data that can be used for monitor deployment. These properties may have been entered while adding the configuration item to the IT Universe model or may have been discovered by the Discovery Manager. For details, see "Populating the IT Universe Model" in *IT Universe Manager Administration*.

Mercury Business Availability Center enables you to use that data to configure SiteScope monitors for existing CIs in the CMDB using the Monitor Deployment Wizard.

The Monitor Deployment Wizard:

- ➤ recognizes onto which configuration items a SiteScope monitor can be deployed
- ➤ recognizes which monitors to deploy onto which configuration items
- ➤ enables you to select available monitor templates to deploy onto selected CIs
- ➤ deploys monitors using templates
- ➤ imports the configuration item's properties that have been defined in CMDB Administration into the monitor's properties
- ➤ uses template variables to enable you to enter data for monitor properties that are not imported from the configuration item's definition
- ➤ creates in the CMDB a **monitored by** relationship between the monitored CI and the created monitor

# **Example of Monitor Deployment**

For example, an Oracle database has been added as a CI to the IT Universe model in CMDB Administration. In Monitor Administration, you can use the Monitor Deployment Wizard to deploy the Oracle Database monitor onto the CI. The wizard imports the following properties that are defined for the server in the CMDB:

➤ database server IP address or server name

The wizard prompts you to enter values for the following variables that are necessary for the deployment of the monitors:

- ➤ database user name
- ➤ database password
- ➤ database port
- ➤ database SID
- ➤ database driver

# **Siebel Monitor Deployment**

You can use the Monitor Deployment Wizard to monitor your Siebel environment. The wizard can identify the Siebel configuration items in the CMDB and deploy a set of pre-configured monitors onto those items. The monitors include those that are specifically designed to monitor Siebel, as well as generic monitors that can monitor the performance of your Siebel network.

For details on the available templates used for the Siebel environment, see ["Siebel Solution Templates" on page 145](#page-162-0).

For reference information on the Siebel monitor template and configuration items, see ["Template Reference for Siebel" on page 95.](#page-112-0)

# <span id="page-104-0"></span>**Using the Monitor Deployment Wizard**

You access the Monitor Deployment Wizard in Monitor Administration. The wizard is accessible only if you have a running SiteScope attached to Monitor Administration.

You deploy monitors using the Monitor Deployment Wizard only onto those configuration items that are not yet attached to a monitor CI. For details, see "Configuration Items and Monitor Objects" in *Working with Monitor Administration*.

### **To use the Monitor Deployment Wizard:**

- **1** Access Monitor Administration by selecting **Admin** > **Monitors**.
- **2** Select from the following options in the monitor tree:
	- ➤ Right-click the SiteScope server or group that will run the Monitor Deployment monitors. The SiteScope menu opens. Select **Monitor Deployment Wizard**.
	- ➤ Highlight the SiteScope server or group that will run the Monitor Deployment monitors and click the **Monitor Deployment Wizard** button at the top of the Contents page.

The Monitor Deployment Wizard opens to the Welcome page.

 **3** Click **Next** to begin the wizard.

When you click Next to begin the wizard, the Source Manager synchronizes the SiteScope adapter to update all monitor data. This may take a few minutes depending on how many SiteScope monitors are deployed in your environment and when the last synchronization took place.

Once synchronization is completed, the Select Configuration Items to Monitor page opens.

 **4** In the left pane of the Select Configuration Items to Monitor page, select a view in the View Explorer.

For details on working in the View Explorer, see "Using View Explorer" in *Working with the CMDB*.

- **5** Within the selected view, highlight one or more CIs onto which to deploy the SiteScope monitors. You can also select the entire view.
- **6** Click the right arrow to move the selected CIs to the right pane.

The table in the right pane lists in a tree hierarchy all the CIs that are in your selection, including both those CIs for which Monitor Deployment creates monitors and those for which the wizard does not create monitors.

The wizard cannot create monitors for the following CIs:

- ➤ CIs that already have attached monitors
- ➤ CIs that do not have a matching template for deploying a monitor type
- ➤ CIs that are monitor CIs, generally those appearing in the monitor view

If any CIs in the right pane fall into any of these categories, the CI appears in the right pane with a tooltip indicating why monitors are not created for the CI in the wizard.

- **7** Optionally, view all the CIs in the selected CI tree by clicking the plus sign to the right of the CI to expand each CI level.
- **8** Optionally, modify your selection of CIs by removing CIs from the selected CI table in the right pane. Select the CI and click the left arrow button.
- **9** When the selected CI list in the right pane reflects the CIs for which you want to deploy monitors, click **Next**. The Select Templates to Apply page opens.

The left pane lists all the available templates in the wizard. The child objects are the monitors that are deployed by the template. The right pane lists the CI Types of all the CIs selected in the previous page.

If the wizard was able to match templates to the selected CI Types, the CI Type is listed with the applicable template as a child object.

**Note:** When deploying monitors on Siebel objects, the items appearing in the right pane are Siebel virtual group objects with the name of the server in parentheses.

- **10** Optionally, to apply further templates to CI Types not automatically matched by the wizard:
	- **a** In the left pane, select the templates that you want to apply to the selected CI Types. You can select multiple templates by pressing CTRL.
	- **b** Once all the required templates are highlighted, click the right arrow to apply the templates to the CI Types. The templates appear as child objects of the CI Type.

To reset the list and remove all the templates from the CI Types, click **Reset**.

 **11** Click **Next**. The New Monitors Preview page opens.

and the state of the state of

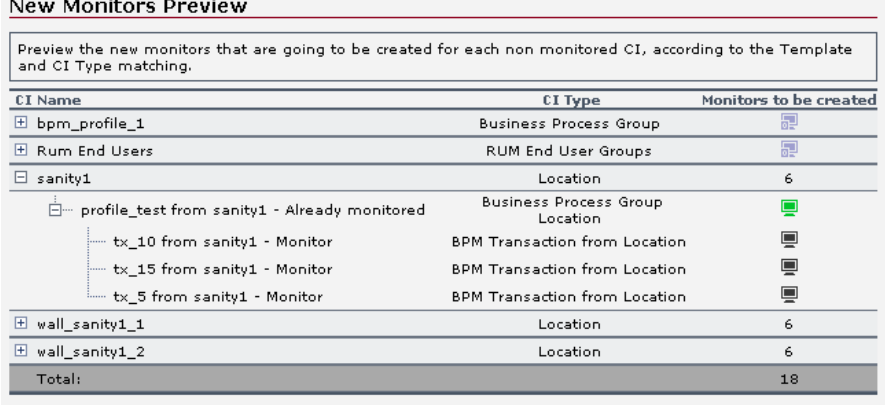

The table lists each selected CI with its CI Type. The Monitors to be created column indicates with an icon whether a monitor is being created for the CI as follows:

- ➤ black monitor icon indicates a monitor to be created
- ➤ green monitor icon indicates that a monitor is already attached to this CI and, therefore, no monitor is created
- ➤ blue monitor icon indicates that the CI Type has no matching template for monitor deployment

For parent objects, a value representing the sum of monitors to be created for all its child objects is displayed.

If no monitor is created, a tooltip over the monitor icon explains why.

 **12** In the table, review the list of CIs and monitors to be created. If the list reflects an accurate monitor deployment, click **Next**.

In some cases, the wizard is able to import all the data required for deploying the monitor. In this case, the Review Configuration Summary page opens automatically and you can continue from step [15](#page-108-1).

If any monitors require values for the template variable, an Enter Required Data for CI page opens for each selected CI that requires data.

 **13** For each selected CI for which monitors are created with missing data, enter the required data for the template variable to create the applicable monitors.

印
**14** Click **Next** for each CI page. When all required data is entered, the Review Configuration Summary page opens.

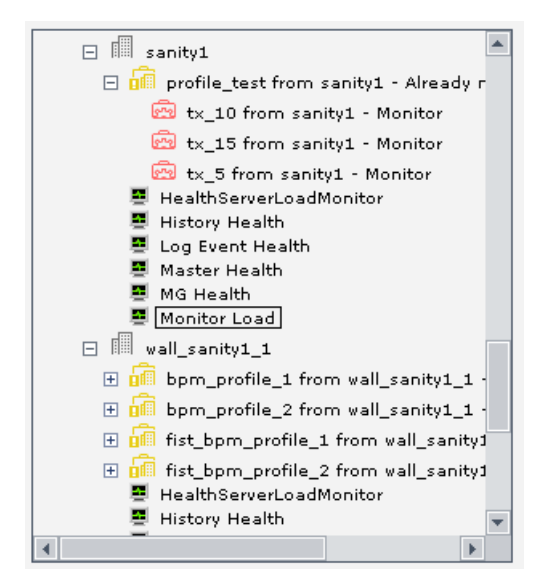

- **15** To view the CIs and their respective monitors, expand the parent objects in the table listing all the CIs.
- **16** Click **Finish** to deploy the monitors.

## **Configuring Settings for the Wizard**

The Monitor Deployment Wizard includes several settings that can be modified to change the default limitations of the wizard. You modify these settings in the Infrastructure Settings page. To access the Infrastructure Settings page select **Admin** > **Platform** > **Infrastructure Settings** > **Foundation** > **Monitor Administration**. For details on the Infrastructure Settings page, see "Infrastructure Settings" in *Platform Administration*.

These settings include:

➤ maximum number of CIs to select in the wizard. The default is 5,000 CIs.

If the maximum is exceeded, the monitors cannot be deployed and a corresponding message opens.

➤ maximum number of monitors to deploy in the wizard. The default is 100 monitors.

If the maximum is exceeded, the monitors cannot be deployed and a corresponding message opens.

➤ maximum number of CIs to view in the Review Configuration Summary page. The default is 1,000 CIs.

If the maximum is exceeded, the Review Configuration Summary page lists the CIs in a flat list and not in a tree hierarchy.

## **Template Reference and Monitor Tree Objects**

The Monitor Deployment Wizard is enabled by a series of templates pre-configured in your monitor tree in Monitor Administration.

## **Monitor Tree Objects**

The Monitor Deployment templates appear by default in the monitor tree in a container called **Monitor Deployment**. This container and the templates and variables within it should not be edited or deleted. For details on the monitor tree and monitor tree objects, see "Using Monitor Administration" in *Working with Monitor Administration*.

Only advanced users with a thorough knowledge of working with templates should attempt to edit any of the variables or to add variables to the templates. For details, see ["Using Templates to Deploy Monitors" on](#page-62-0)  [page 45.](#page-62-0)

The monitor tree also includes a category called **Monitor Deployment** that appears in the Category Settings area for every object in the monitor tree. Within this category are the category values that the wizard uses to deploy the monitors. These categories should not be edited or deleted. (For general information on monitor tree categories, see "Working with Categories" in *Working with Monitor Administration*.)

## **Template Reference**

Following is a table listing all the configuration items onto which the Monitor Deployment Wizard can deploy monitors. The table includes information regarding onto which CIs you can deploy monitors, which monitors are deployed, the monitor properties imported from the CMDB, and the variable definitions that are either imported from the CMDB or defined during the wizard.

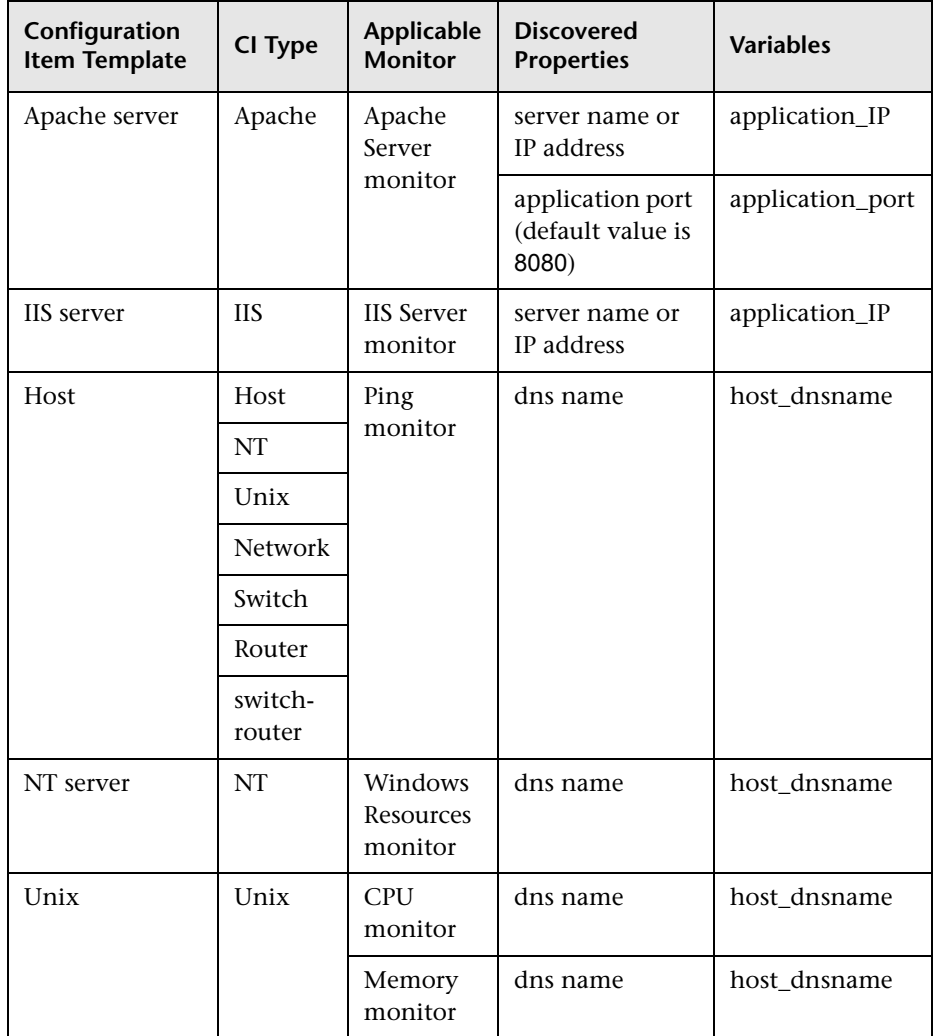

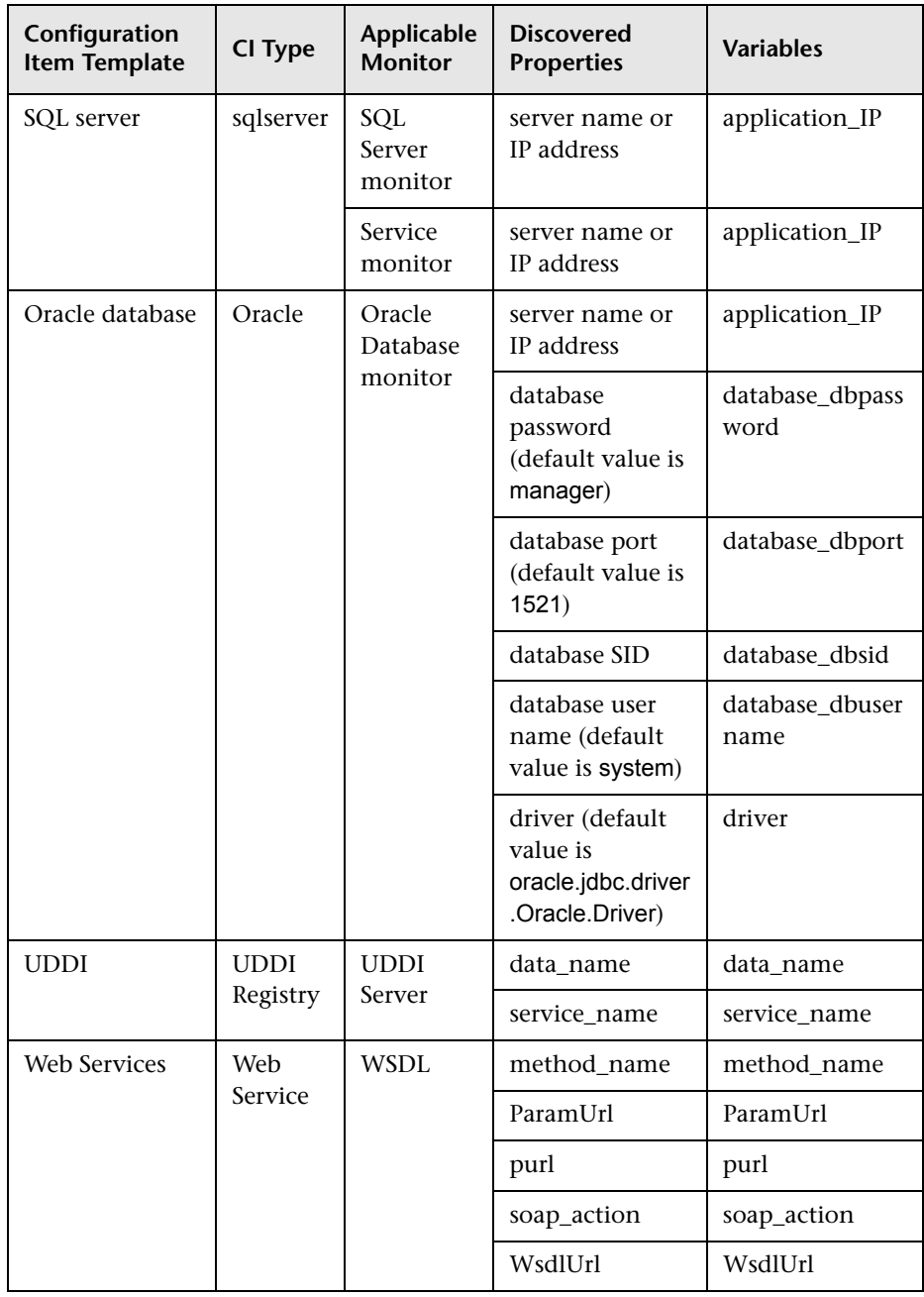

## **Template Reference for Siebel**

Following are tables listing all the Siebel configuration items onto which the Monitor Deployment Wizard can deploy monitors. The Siebel templates are divided according to groups. The table includes information regarding onto which CIs you can deploy monitors, which monitors are deployed, the monitor properties imported from the CMDB, and the variable definitions that are either imported from the CMDB or defined during the wizard.

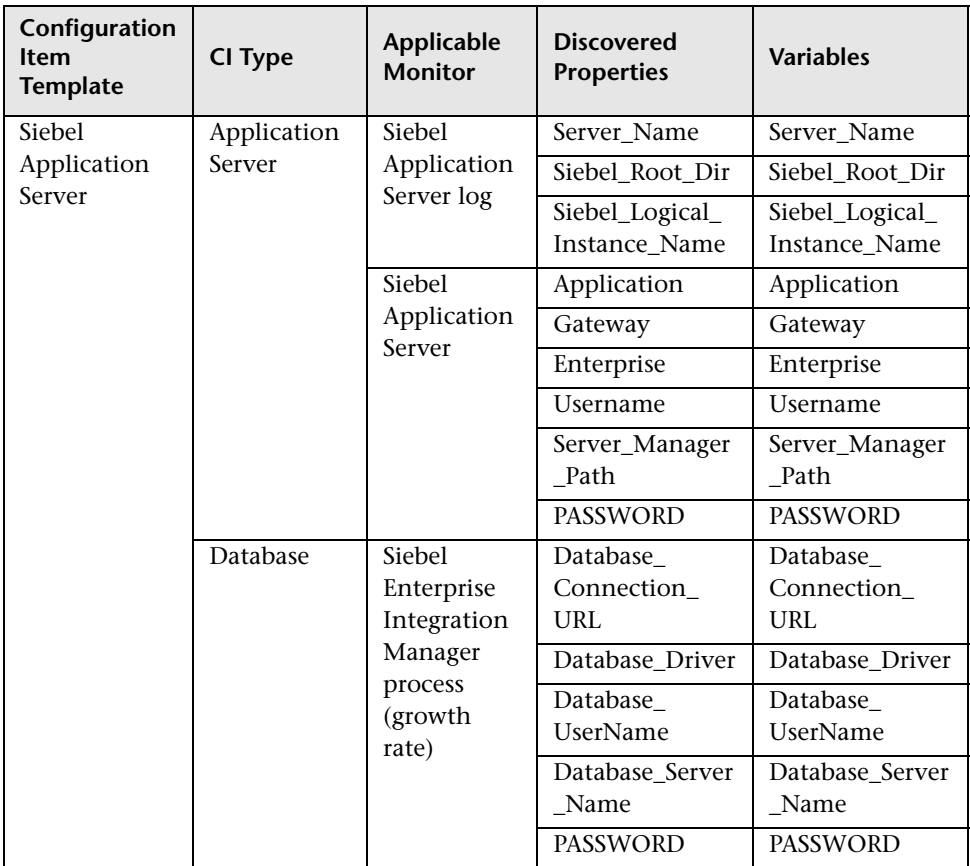

#### **Siebel Application Server Monitors**

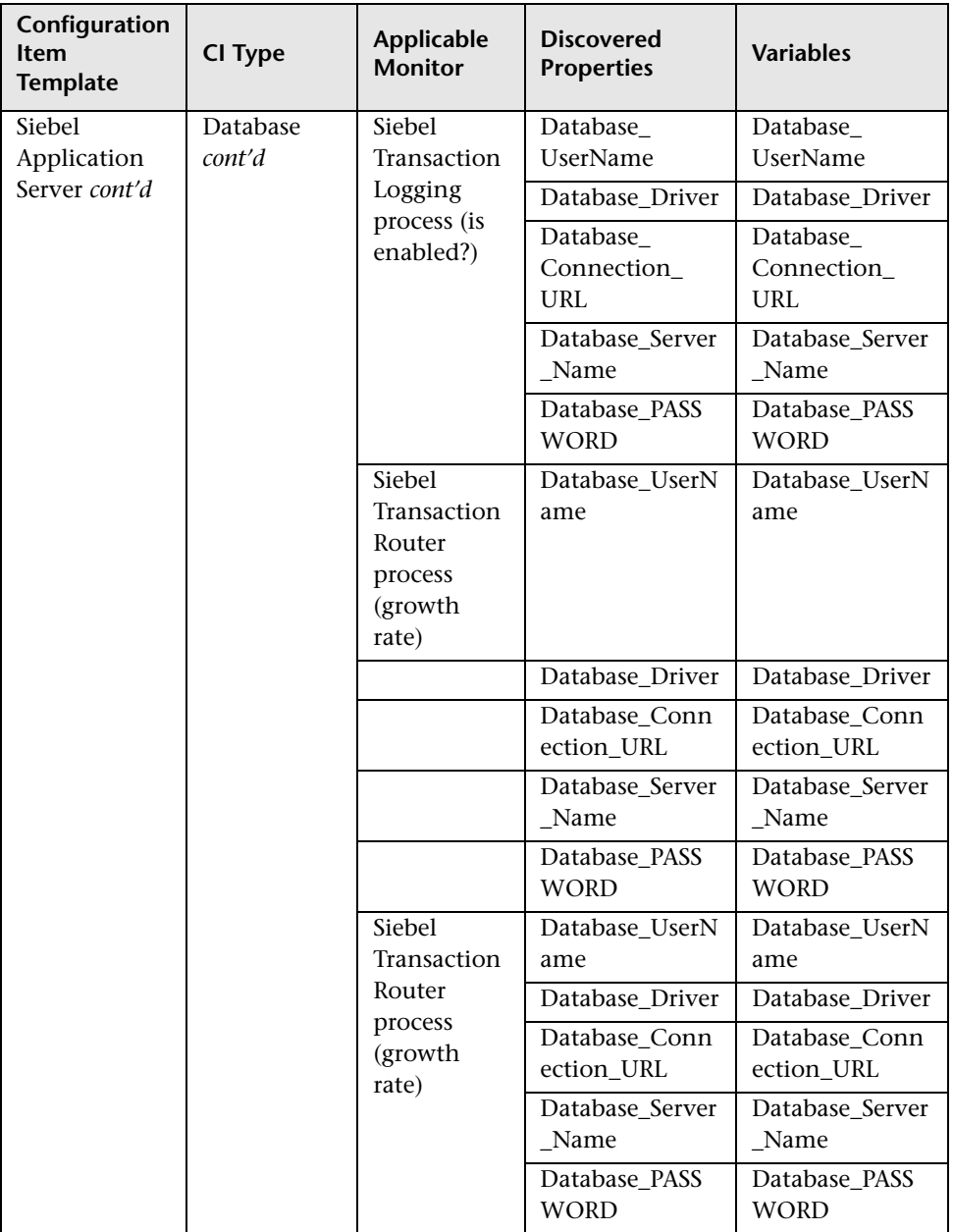

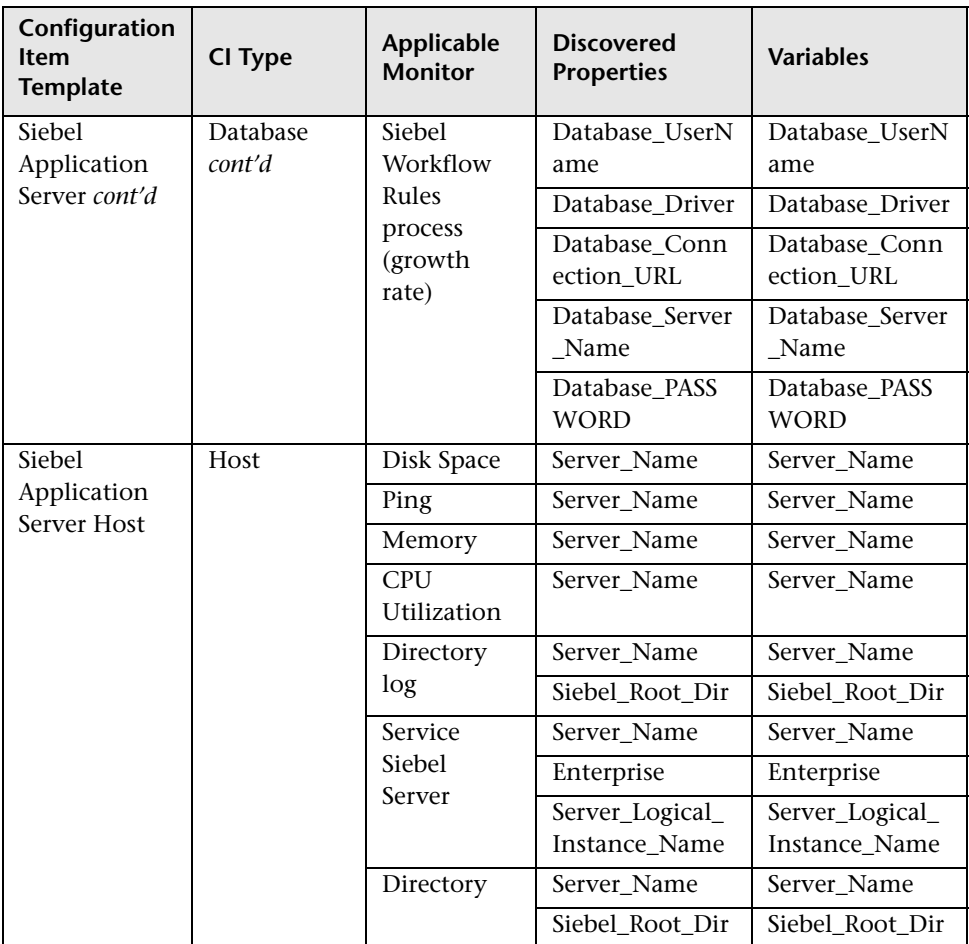

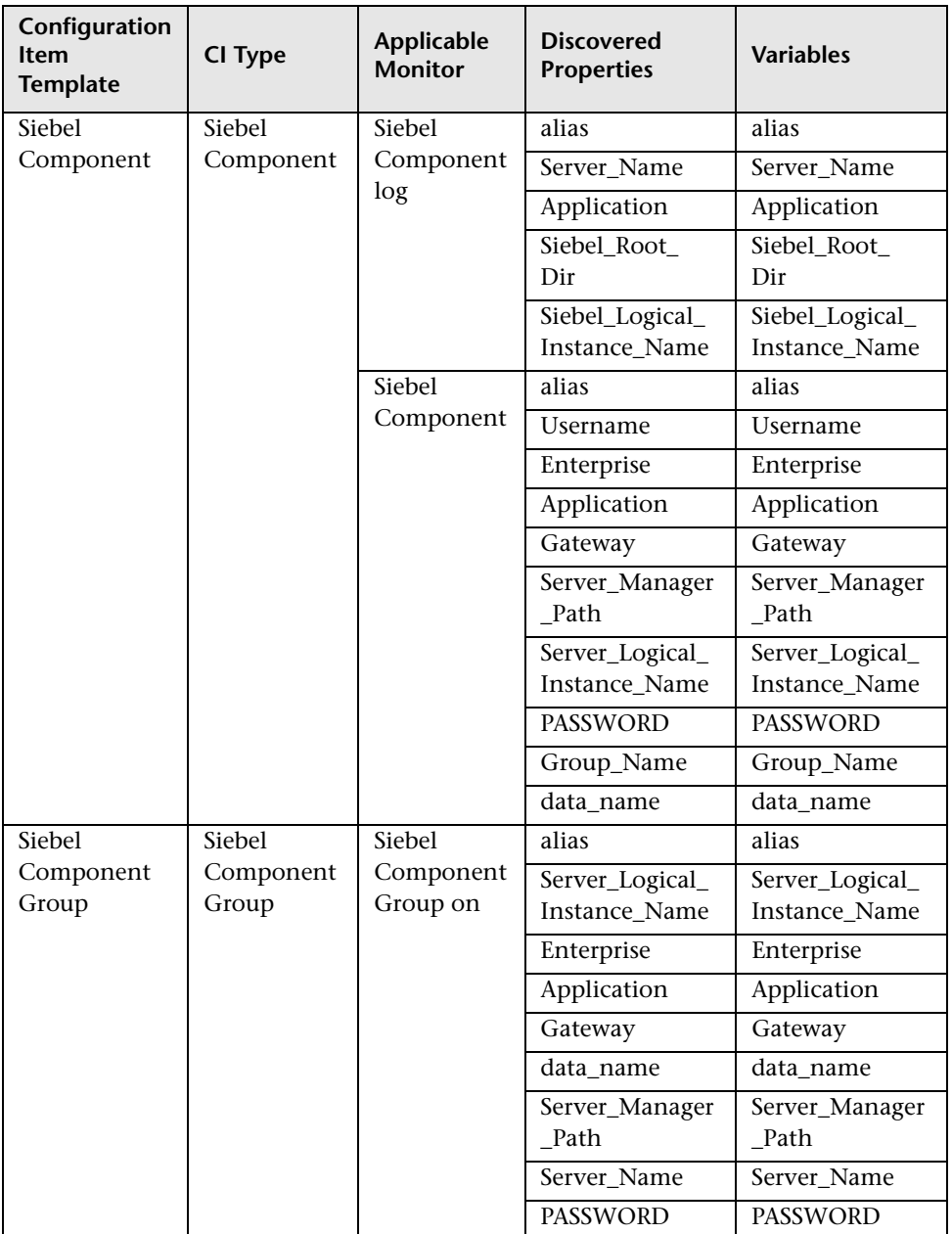

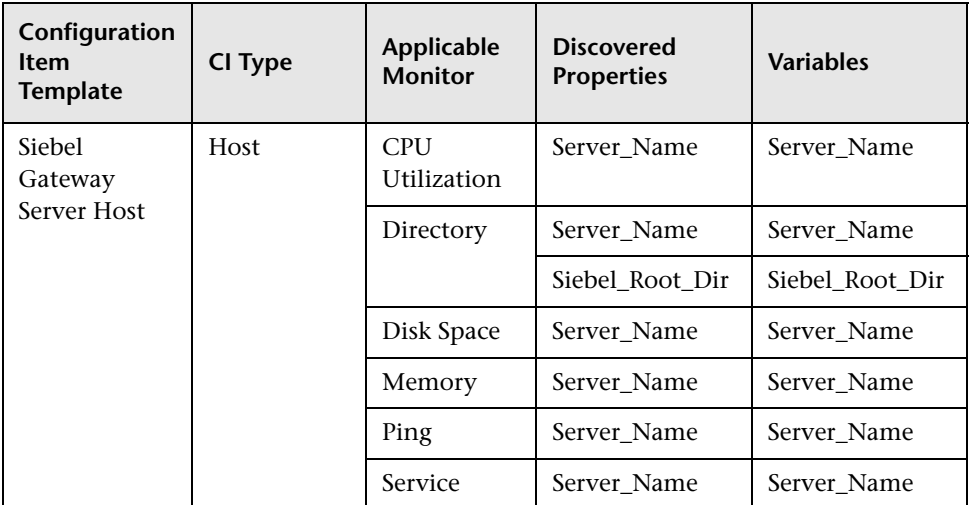

## **Siebel Gateway Monitors**

## **Siebel Web Server Monitors**

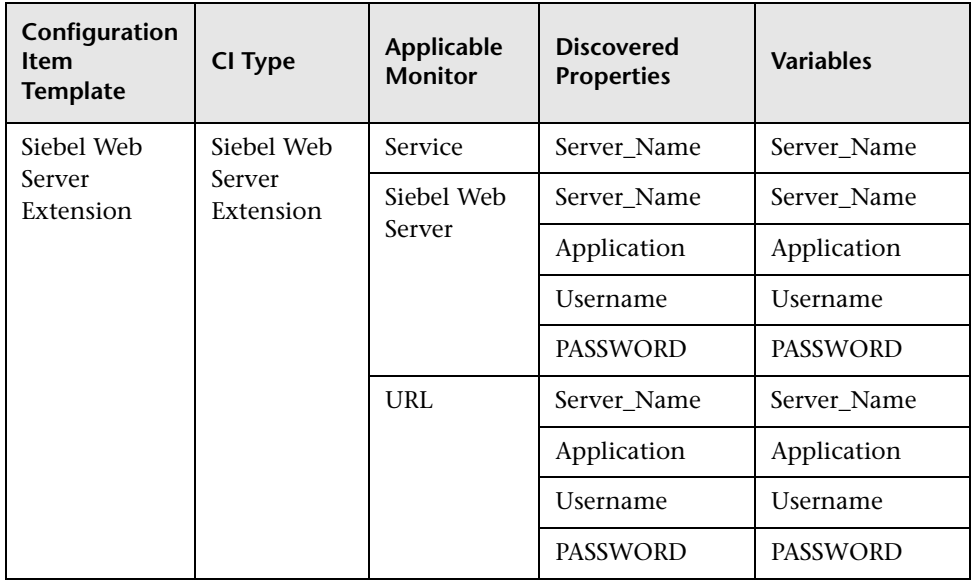

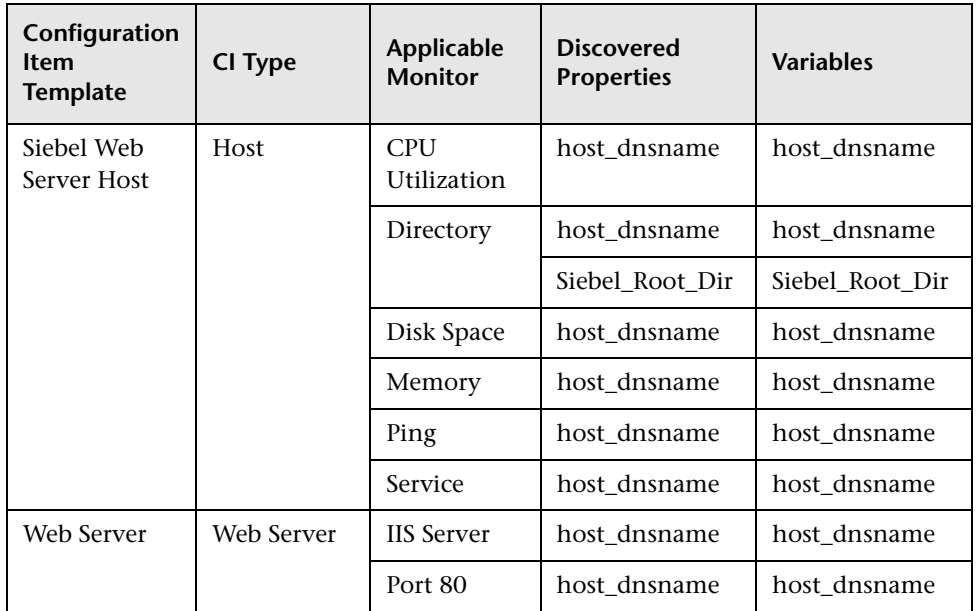

# **Part II**

**Solution Templates**

**5** 

## **Introducing SiteScope Solution Templates**

The range of monitor types available with SiteScope gives you flexibility in monitoring a variety of systems and services. With the increasing complexity of current network applications, it is difficult to know the most effective way to monitor key systems and services. SiteScope solution templates are designed to provide rapid deployment of performance and availability monitoring optimized for specific applications and services.

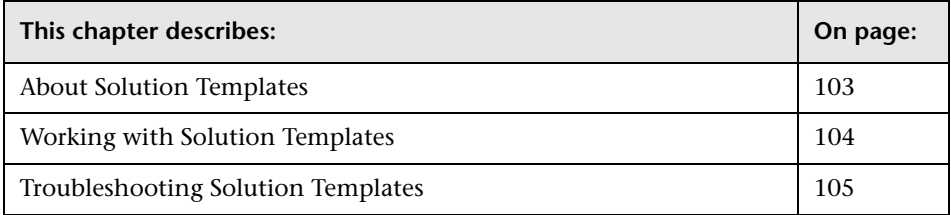

## <span id="page-120-0"></span>**About Solution Templates**

Solution templates are special monitor set templates designed to monitor popular enterprise applications and network systems. You use solution templates to deploy a combination of standard SiteScope monitor types and solution-specific monitors with settings that are optimized for monitoring the availability, performance, and health of the target application or system. For example, the solutions for Microsoft Exchange monitoring include performance counter, event log, and Exchange application specific monitor types.

The following table lists solution templates available for SiteScope. The following sections contain more information about each solution and the solution specific monitor types.

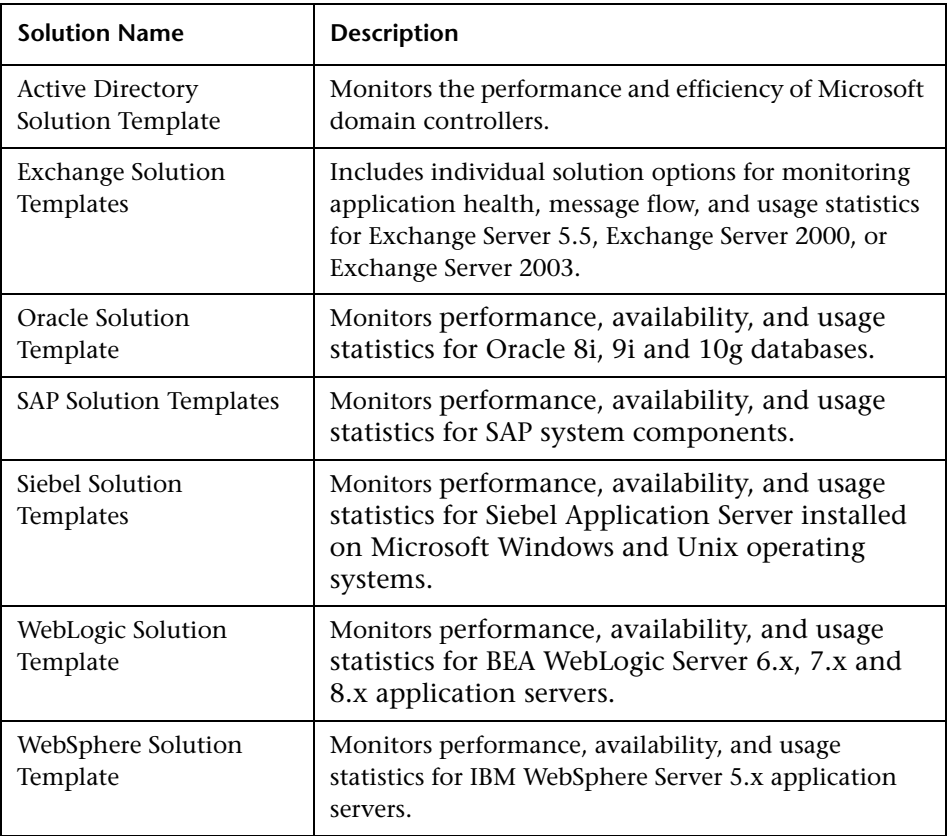

## <span id="page-121-0"></span>**Working with Solution Templates**

The following is an overview of the steps for deploying solution templates:

- **1** Request the applicable Solution license from Mercury Customer Support.
- **2** Enter the license into the SiteScope product using the General Preferences page.
- **3** Open or create a monitor group into which you want to deploy the solution monitors.
- **4** Select the applicable solution template.
- **5** Copy and paste the solution template to the target monitor group container.
- **6** Complete the Solution Template Variable Values page as indicated.
- **7** Configure alerts and reports for newly created solution monitors.

## <span id="page-122-0"></span>**Troubleshooting Solution Templates**

There are times when if SiteScope is not running properly, it is advised to delete the contents of SiteScope's persistency directory located in **<SiteScope root directory>/persistency**. The installed solution sets are located in this directory and if its contents are deleted, the solution sets no longer appear in the monitor tree and cannot be used. To reactivate the solution sets, you must copy the install files back into the persistency directory.

#### **To reactivate the solution template files:**

- **1** Locate the solution template files in the following directory: **<SiteScope root directory>/export**.
- **2** Copy the contents of **<SiteScope root directory>/export** into **<SiteScope root directory>/persistency/import**.
- **3** Check that the solution templates have been reinstalled by locating them in the monitor tree.

#### **Part II** • Solution Templates

**6** 

## <span id="page-124-0"></span>**Active Directory Solution Template**

To address the needs of Active Directory performance monitoring, Mercury offers the Active Directory Solution. The SiteScope Active Directory Solution provides monitoring of domain controller performance, services on which Active Directory depends, and distributed Active Directory performance.

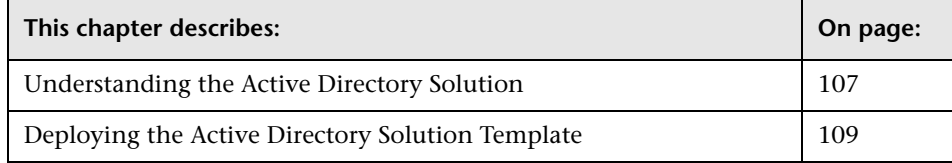

## <span id="page-124-1"></span>**Understanding the Active Directory Solution**

The Active Directory Solution Template deploys a set of monitors against a particular Domain Controller. These monitors encompass best practices monitoring for Active Directory. This template includes NT Event Log, Service, LDAP, performance counter and Active Directory Replication monitors.

**Note:** You must have the applicable SiteScope option license to use the Active Directory solution templates. Contact your Mercury sales representative for more information about Solution licensing.

The purpose of a solution template is to provide comprehensive monitoring without requiring the SiteScope user or the IT organization to be experts on the application.

Benefits of the Active Directory Solution Template include:

- ➤ Reduces the need for Active Directory performance domain expertise
- ➤ Reduces the time to configure and deploy Active Directory monitors
- ➤ Helps identify both real-time performance bottlenecks and longer term trends
- ➤ Adds no overhead to production systems

The Active Directory Solution Template deploys monitors that target the following aspects of Active Directory performance:

#### ➤ **Domain controller performance**

This category refers to the low level health of each domain controller in the environment. The Active Directory Solution Template automatically configures monitors for domain controller health.

#### ➤ **Dependent services**

Active Directory depends on several key services. Without these services, Active Directory can become unresponsive or fail altogether. The Active Directory Solution Template automatically configures monitors for a list of important services upon which Active Directory performance is dependent.

#### ➤ **Distributed Active Directory performance**

Perhaps the most important aspect and key indicator of Active Directory performance is how fast Active Directory is replicating changes out to all domain controllers. The Active Directory Solution Template automatically configures monitors for monitoring and testing replication of changes and updates.

An in-depth description of the Active Directory Solutions is available as a separate document as part of the SiteScope installation. This document can be found at **<SiteScope root** 

**directory>\sisdocs\pdfs\SiteScope\_Active\_Directory\_Best\_Practices.pdf**.

**Note:** This is a password protected document. The password is provided along with the Active Directory Solution license key from Mercury.

After the solution template is deployed the monitors created will behave the same as other monitors in SiteScope. This means that they can be viewed, edited, and deleted like other monitors.

**Note:** Some of the monitor types deployed by the solution templates can only be added to SiteScope by using the Active Directory Solution sets. See the section for the particular monitor types for more information.

## <span id="page-126-0"></span>**Deploying the Active Directory Solution Template**

Deploy one Active Directory Solution Template for each domain server in your environment. Use the following steps to deploy an Active Directory Solution Template.

#### **To deploy an Active Directory Solution Template:**

- **1** Click on the SiteScope container into which you want to add the Active Directory Solution and expand the container to display the group containers.
- **2** Right-click the Active Directory Solution template icon to display the action menu and select **Copy**.
- **3** Select the SiteScope container or the monitor group container into which you want to deploy the Active Directory Solution.
- **4** Right-click on the container to display the action menu and select **Paste**. The Variable Values form opens in the contents panel.
- **5** Complete the items on the Active Directory Solution Variable Values form as described in the section [Active Directory Solution Template Settings](#page-127-0) below. When the required items are completed, click the **OK** button.
- **6** As SiteScope creates the monitors, a paste results message is shown listing the names of the monitors created along with messages indicating success or error. After the monitors have been created, select **Close**.

Deploying the Active Directory Solution creates a new monitor group container in which the individual solution monitors are added.

**Note:** Errors detected during the creation of monitors using a solution template are independent of the status returned when the individual monitors are run. This means that the monitors may be created successfully but that the configuration settings may be incorrect or that the system being monitored is unavailable.

**Note:** Solution templates do not configure any automated alerts for the monitors created. You must create and associate one or more alert definitions to the monitors or monitor groups created by solution templates.

## <span id="page-127-0"></span>**Active Directory Solution Template Settings**

#### **Server\_List**

Choose the Domain Controller that you want to monitor. Click the **choose server** link to monitor services or processes on another server (may require that you define connections to other servers).

#### **Host\_Name**

Type in the host part of the domain controller's hostname (do not include the fully qualified domain name).

#### **Replicating\_Domain\_Controllers**

Type in a comma separated list of domain controllers that replicate data from the domain controller selected above.

#### **LDAP\_Security\_Principal**

Enter in LDAP Security Principal of a Domain Admin account. For Active Directory this is in the format of cn=Domain Admin User,cn=users,dc=yoursite,dc=com.

#### **Password**

Enter in the password for the user selected above.

### **Logical\_Drive**

Enter in the logical drive that this Domain Controller is using for its database and log files.

## **Global Catalog (AD with Global Catalog ONLY)**

If the Domain Controller is a Global Catalog server then check this box.

This section includes the following topic:

<span id="page-128-0"></span>➤ ["Active Directory Solution Metrics" on page 111](#page-128-0)

## **Active Directory Solution Metrics**

Categories and metrics available for monitoring with the Active Directory Solution include:

## **Active Directory Application**

- ➤ LSASS\Private Bytes
- ➤ NTDS\DRA Inbound Bytes Compressed (Between Sites, After Compression)/sec.
- ➤ NTDS\DRA Outbound Bytes Compressed (Between Sites, After Compression)/sec.
- ➤ NTDS\DRA Outbound Bytes Not Compressed (Within Site Since Boot)/sec.
- ➤ NTDS\DRA Outbound Bytes Total/sec.
- ➤ NTDS\DS Search Sub-operations/sec.
- ➤ NTDS\KDC AS Requests/sec.
- ➤ NTDS\KDC TGS Requests
- ➤ NTDS\LDAP Client Sessions
- ➤ NTDS\LDAP Searches/sec.
- ➤ NTDS\NTLM Authentications/sec.
- ➤ Process\Handle Count LSASS

#### **Service Checks**

- ➤ FRS (File Replication Service)
- ➤ Intersite Messaging
- ➤ Kerberos Key Distribution Center
- ➤ Netlogon
- ➤ Sysvol
- ➤ Windows Time

## **Core Operating System**

- ➤ Memory\Available MBytes
- ➤ Memory\Page Faults/sec.
- ➤ Physical Disk\Current Disk Queue Length
- ➤ Processor % DPC Time\_Total (instance)
- ➤ Processor\% Processor Time -\_Total
- ➤ System\Context Switches/ sec.
- ➤ System\Processor Queue Length
- ➤ System\System Up Time

**7** 

## <span id="page-130-0"></span>**Exchange Solution Templates**

To address the needs of Microsoft Exchange performance monitoring, Mercury Interactive offers Exchange solutions. The SiteScope Exchange Solution Templates provide monitoring of performance, availability, and usage statistics for Microsoft Exchange 5.5, 2000, and 2003 servers.

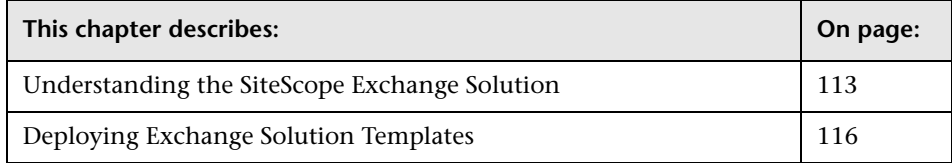

## <span id="page-130-1"></span>**Understanding the SiteScope Exchange Solution**

The SiteScope Exchange Solution includes three solution templates that implement best practice monitoring for Microsoft Exchange messaging services. This includes solution templates for the following:

- $\blacktriangleright$  Exchange 5.5
- ➤ Exchange 2000
- $\blacktriangleright$  Exchange 2003

You use these solution templates to deploy a set of monitors that test the health, availability, and performance of an Exchange server. Depending on the set chosen, this set includes monitors checking NT Event log entries, MAPI operations, system performance counters, and message system usage statistics.

**Note:** You must have the applicable SiteScope option license to use the Exchange Solution templates. Contact your Mercury sales representative for more information about Solution licensing.

The Exchange Solution templates provide comprehensive Exchange system monitoring without requiring the SiteScope user or the IT organization to be experts on the application.

Benefits of the Exchange Solution templates include:

- ➤ Reduces the need for Exchange performance domain expertise
- ➤ Reduces the time to configure and deploy Exchange monitors
- ➤ Helps identify both real-time performance bottlenecks and longer term trends
- ➤ Adds no overhead to production systems

The Exchange solution templates deploy monitors that target the following aspects of Exchange performance and health:

#### ➤ **Basic server/OS performance**

This category refers to the system-level health of a server. The Exchange Solution Template automatically configures monitors for server health.

#### ➤ **Application performance**

Application performance is a measure of how well specific Exchange components are functioning. The Exchange Solution Template automatically configures monitors for a list of important Exchange application components.

#### ➤ **Mail protocol response time**

Perhaps the most important aspect and key indicator of Exchange performance is mail protocol response time. While Exchange can utilize many protocols, the MAPI protocol is commonly used in Microsoft networks.

#### ➤ **Usage statistics**

The last category related to Exchange performance is usage. While usage in and of itself is not necessarily a key indicator of performance, changes in usage can affect overall Exchange performance. In addition, Exchange usage statistics help IT organizations spot trends and plan for the future. The Exchange Solution Template automatically configures monitors for a list of important Exchange usage parameters.

An in-depth description of the Exchange Solutions is available as a separate document as part of the SiteScope installation. This document can be found at **<SiteScope root** 

**directory>\sisdocs\pdfs\SiteScope\_Exchange\_Best\_Practices.pdf**.

**Note:** This is a password protected document. The password is provided along with the Exchange Solution license key from Mercury.

After the solution template is deployed the monitors that are created will behave the same as other monitors in SiteScope. This means that they can be viewed, edited, and deleted like other monitors.

**Note:** Some of the monitor types deployed by the solution templates can only be added to SiteScope by using the Exchange Solution templates. See the section for the particular monitor types for more information.

## **System Requirements**

The Exchange Solution license must be applied to the SiteScope server onto which you want to deploy the Exchange Solution. See the section on SiteScope General Preferences for details on how to enter license information.

**Important:** Each of the Exchange solutions make use of the SiteScope MAPI Monitor. Successful deployment of this monitor type requires specific setup configuration relating to the mailbox owners and the SiteScope service. See the ["System Requirements"](#page-544-0) for the MAPI Monitor for the steps you need to perform before deploying an Exchange Solution Template.

## <span id="page-133-0"></span>**Deploying Exchange Solution Templates**

Deploy one Exchange Solution Template for each Exchange server in your environment. Use the following steps to deploy an Exchange Solution Template.

#### **To deploy an Exchange Solution Template:**

- **1** Click on the SiteScope container into which you want to add the Exchange Solution and expand the container to display the group containers.
- **2** Select the Exchange Solution template that matches the version of Microsoft Exchange that you want to monitor.
- **3** Right-click the solution template icon to display the action menu and select **Copy**.
- **4** Select the SiteScope container or the monitor group container into which you want to deploy the Exchange Solution.
- **5** Right-click on the container to display the action menu and select **Paste**. The Variable Values form opens in the contents panel.
- **6** Complete the items on the Exchange Solution Variable Values form as described in the section ["Exchange Solution Template Settings"](#page-134-0) below. When the required items are completed, click the **OK** button.
- **7** As SiteScope creates the monitors, a paste results message is shown listing the names of the monitors created along with messages indicating success or error. After the monitors have been created, select **Close**.

Deploying the Exchange Solution creates a new monitor group container in which the individual solution monitors are added. The monitor group container is assigned a name of the format Exchange *version\_number* on *server\_name* where *server\_name* is the server selected from the **Server\_List** field.

**Note:** Errors detected during the creation of monitors using a solution template are independent of the status returned when the individual monitors are run. This means that the monitors may be created successfully but that the configuration settings may be incorrect or that the system being monitored is unavailable.

**Note:** Solution Templates do not configure any automated alerts for the monitors created. You must create and associate one or more alert definitions to the monitors or monitor groups created by solution templates.

## <span id="page-134-0"></span>**Exchange Solution Template Settings**

#### **Server\_List**

Choose the server on which the Exchange server that you want to monitor is running from the selection list. If the server you want to monitor is not in the list you will need to define a connection profile to the server. See the section on Monitoring Remote Windows Servers for the steps you use to create a Windows connection profile.

#### **Mail\_User**

Enter the Windows account login name for the user for which e-mail round trip times will be tested using MAPI.

#### **Mail\_Password**

Enter the Windows account login password for the user name entered above.

#### **Mailbox**

Enter the name (alias) of the mailbox to be used for testing e-mail round trip times using MAPI. This is often the e-mail account name but it may be a different name. It is recommended that you copy the mailbox name as it appears in the E-Mail Account properties for the e-mail account you will be using for this solution.

#### **Mail\_Domain**

Enter the domain to which both the owner of the mailbox being used and the Microsoft Exchange server belong.

**Note:** The owner of the mailbox to be used by this solution must also have administrative account privileges on the machine where SiteScope is running. SiteScope also needs user account access to the domain where the Microsoft Exchange server is running.

## **WMI\_User (Exchange 2003 ONLY)**

Enter the username to use when querying the server for mailbox and public folder statistics. The statistics are gathered via WMI (Windows Management Instrumentation), so the username entered here must have permissions to read WMI statistics on the server from WMI namespace root\MicrosoftExchangeV2. If this field is left blank, the user that SiteScope is running as will be used.

## **WMI\_Password (Exchange 2003 ONLY)**

Enter the password for the user entered above for gathering WMI statistics, or leave this blank if user field is left blank.

This section includes the following topic:

➤ ["Exchange Solution Metrics" on page 119](#page-136-0)

## <span id="page-136-0"></span>**Exchange Solution Metrics**

Metrics available for monitoring with Exchange Solution for Microsoft Exchange 5.5 include:

#### **Exchange Application**

The metrics below apply to MTA instances:

- ➤ MSExchangeDS:AB Browses/sec
- ➤ MSExchangeDS:AB Reads/sec
- ➤ MSExchangeIMC: Connections Inbound
- ➤ MSExchangeIMC: Connections Outbound
- ➤ MSExchangeIMC: Messages Entering MTS-IN
- ➤ MSExchangeIMC: Messages Entering MTS-OUT
- ➤ MSExchangeIMC: Messages Leaving MTS-IN
- ➤ MSExchangeIMC: Messages Leaving MTS-OUT
- ➤ MSExchangeIMC:Queued Inbound
- ➤ MSExchangeIMC:Queued MTS-IN
- ➤ MSExchangeIMC:Queued MTS-OUT
- ➤ MSExchangeIMC:Queued Outbound
- ➤ MSExchangeIS Private:Message Recip. Deliv./min
- ➤ MSExchangeIS Private:Messages Submitted/min
- ➤ MSExchangeIS Private:Receive Queue
- ➤ MSExchangeIS Private:Send Queue
- ➤ MSExchangeIS Private:Single Instance Storage Ratio
- ➤ MSExchangeIS Public:Message Recip. Deliv./min
- ➤ MSExchangeIS Public:Message Submitted/min
- ➤ MSExchangeIS Public:Receive Queue
- ➤ MSExchangeIS Public:Send Queue
- ➤ MSExchangeIS:AB RPC Packets/sec
- ➤ MSExchangeIS:Active Anonymous Connection Count
- ➤ MSExchangeIS:Active Connection Count
- ➤ MSExchangeIS:Active User Count
- ➤ MSExchangeMTA:Adjacent MTA Associations
- ➤ MSExchangeMTA:Work Queue Length
- ➤ MTA Connection Instances
- ➤ MTA Connections:Last Outbound Association
- ➤ MTA Connections:Next Association Retry
- ➤ MTA Connections:Oldest Message Queued
- ➤ MTA Connections:Queue Length

#### **Exchange Database**

- ➤ Database:File Bytes Read/sec:All Instances
- ➤ Database:File Operations Pending:Directory
- ➤ Database:File Operations Pending:Information Store
- ➤ Database:Log Record Stalls/sec
- ➤ Database:Log Threads Waiting:All Instances

## **Core Operating System**

- ➤ % Free Space
- ➤ Memory\Available Mbytes
- ➤ Memory\page reads/sec
- ➤ Memory\page writes/sec
- ➤ Memory\pages/sec
- ➤ Network Interface(netcard)Bytes Total/sec
- ➤ PhysicalDisk (\_Total) Current Disk Queue Length
- ➤ PhysicalDisk (\_Total) Avg. Disk Queue Length
- ➤ PhysicalDisk (\_Total) Avg. Disk sec/Read
- ➤ PhysicalDisk (\_Total) Avg. Disk sec/Write
- ➤ Process (dsamain): % processor time
- ➤ Process (emsmta): % processor time
- ➤ Process (mad): % processor time
- ➤ Process (store): % processor time

#### **Exchange Application**

Examples of metrics available for monitoring with Exchange Solution for Microsoft Exchange 2000 and Microsoft Exchange 2003 include:

- ➤ Epoxy(protocol)\Client Out Que Len
- ➤ Epoxy(protocol)\Store Out Que Len
- ➤ MSExchange IS Mailbox\Message Opens/sec
- ➤ MSExchangeDSAccess Caches\Cache Hits/Sec
- ➤ MSExchangeDSAccess Caches\Cache Misses/Sec
- ➤ MSExchangeDSAccess Caches\LDAP Searches/Sec
- ➤ MSExchangeIS Mailbox\Folder Opens/sec
- ➤ MSExchangeIS Mailbox\Local Delivery Rate
- ➤ MSExchangeIS\RPC Operations/sec
- ➤ MSExchangeIS\RPC Requests
- ➤ MSExchangeIS\VM Largest Block Size
- ➤ MSExchangeMTA\Messages/ Sec
- ➤ SMTP Server\Local Queue Length
- ➤ SMTP Server\Messages Delivered/sec
- ➤ SMTP Server\Messages Received/sec
- ➤ SMTP Server\Messages Sent/sec

#### **Exchange Database**

- ➤ Database Cache Size
- ➤ Log Record Stalls/sec
- ➤ Log Writes/sec

### **Core Operating System**

- ➤ % Free Space
- ➤ Memory\Available MBytes
- ➤ Memory\page reads/sec
- ➤ Memory\page writes/sec
- ➤ Memory\pages/sec
- ➤ Network Interface(netcard)Bytes Total/sec
- ➤ PhysicalDisk (\_Total) Average Disk Queue Length
- ➤ PhysicalDisk (\_Total) Avg. Disk sec/Read
- ➤ PhysicalDisk (\_Total) Avg. Disk sec/Write
- ➤ PhysicalDisk (\_Total) Current Disk Queue Length
- ➤ Process (inetinfo)\% Processor Time
- ➤ Process (inetinfo)\Working set
- ➤ Process (system)\% Processor Time
- ➤ Process (system)\Working set
- ➤ Processor (\_Total)\% Processor Time

**8** 

## <span id="page-140-0"></span>**Oracle Solution Template**

To address the needs of Oracle database performance monitoring, Mercury offers the Oracle Database Solution. The SiteScope Oracle Database Solution provides efficient and thorough monitoring of performance, availability, and usage statistics for Oracle 8i, 9i and 10g databases.

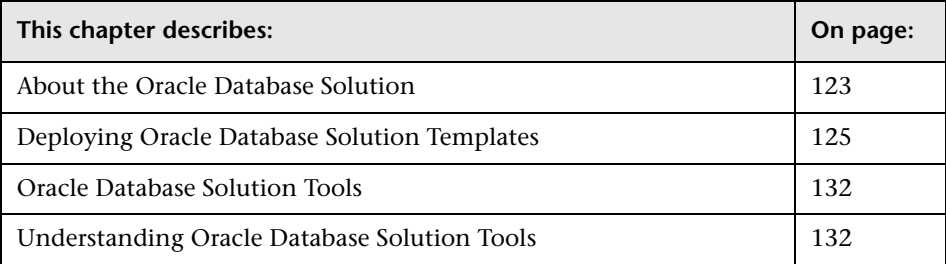

## <span id="page-140-1"></span>**About the Oracle Database Solution**

This solution uses a new monitor type called the Database Counter Monitor. This monitor collects performance metrics from JDBC-accessible databases. In addition to the new monitor type, you can use the Oracle Database Solution Template to deploy a collection of monitors configured with default metrics. These built-in default monitors and metrics use monitoring configurations have been researched from best practice data and expertise from Mercury's professional services organization, customers and industry experts.

**Note:** You must have the applicable SiteScope option license to use the Oracle Database Solution Template. Contact your Mercury sales representative for more information about Solution licensing.

The purpose of a solution template is to provide comprehensive Oracle database monitoring without requiring the SiteScope user or the IT organization to be an expert on the application. An in-depth description of the Oracle Database Solutions is available as a separate document as part of the SiteScope installation. This document can be found at **<SiteScope root directory>\sisdocs\pdfs\Sitescope\_Oracle\_Database\_Best\_Practices.pdf**.

**Note:** This is a password protected document. The password is provided along with the Oracle Database Solution license key from Mercury.

Benefits of the Oracle Database Solution Template include:

- ➤ Reduces the need for Oracle performance domain expertise
- ➤ Reduces the time to configure and deploy Database Counter Monitors against Oracle databases
- ➤ Helps identify both real-time performance bottlenecks and longer term trends
- ➤ Ensures that SiteScope monitoring license points are not wasted on lower priority monitors and metrics

The Oracle Database Solution Template deploys monitors that target the following aspects of Oracle performance and health:

## **General System Statistics**

The most important V\$SYSSTAT statistics are monitored by default in the monitors deployed by the Oracle Database Solution. Where applicable, these metrics are combined to calculate deltas and rates on a per-second or pertransaction basis. When monitoring the important metrics from the V\$ tables in the database, the Oracle Database Solution is a replacement for manually generated SQL scripts.

## **Oracle Logs**

Important Oracle log files are monitored for "ORA-" errors. Users may customize these monitors to look for specific text in a log file, depending on their database configuration.

## **Diagnosing Database Problems**

In addition to the deployed monitors, the Oracle Solution offers several tools which can be used to gain diagnostic information about a database. Resource-intensive SQL statements, shared server process contention, and the number of sessions waiting for specific events are all examples of the diagnostic data that these tools can provide. Since the tools are made available in the form of disabled monitors, this important information is literally just a click away.

## <span id="page-142-0"></span>**Deploying Oracle Database Solution Templates**

The SiteScope Oracle Database Solution Template facilitates the implementation of best-practice monitoring of Oracle Databases with a minimum of configuration. This solution can be used with Oracle 8i, 9i, and 10g databases.

You use this solution template to deploy a set of monitors that test the health, availability, and performance of an Oracle database. The deployed monitors will check general system statistics, such as cache hit ratios and disk I/O, and include tools that provide diagnostic information about important aspects of the database.

## **Usage Guidelines**

Use the Oracle Database Solution to monitor statistics from Oracle 8i, 9i, 10g databases. Important system metrics are computed with data retrieved from system tables in the Oracle database. A wide range of Oracle system tables such as V\$SYSSTAT, V\$LATCH, V\$ROLL\_STAT, and V\$BUFFER\_POOL\_STATISTICS are consulted to produce these metrics. In this way, the Oracle Database Solution implements the equivalent of many of the system monitoring scripts that come bundled with the Oracle installation.

Before configuring the Oracle Database Solution for deployment, you can consult the documentation for the Database Counter Monitor and the Log File Monitor for information about some of the prerequisites and parameters required by the solution template. For example, you will find more information on installing the Oracle JDBC driver needed to communicate with the database and the format of the log file path name parameter.

#### **To deploy an Oracle Database Solution Template:**

- **1** Click on the SiteScope container into which you want to add the Oracle Database Solution and expand the container to display the group containers.
- **2** Right-click the Oracle Database Solution template icon to display the action menu and select **Copy**.
- **3** Select the SiteScope container or the monitor group container into which you want to deploy the Oracle Database Solution.
- **4** Right-click on the container to display the action menu and select **Paste**. The Oracle Database Solution Variable Values form opens in the contents panel.
- **5** Complete the items on the Oracle Database Solution Variable Values form as described in the section ["Oracle Database Solution Template Settings"](#page-144-0) below. When the required items are completed, click the **OK** button.
- **6** As SiteScope creates the monitors, a paste results message is shown listing the names of the monitors created along with messages indicating success or error. After the monitors have been created, select **Close**.
#### **Note:**

- ➤ Errors detected during the creation of monitors using a solution template are independent of the status returned when the individual monitors are run. This means that the monitors may be created successfully but that the configuration settings may be incorrect or that the system being monitored is unavailable.
- ➤ If the monitor was successfully created but the monitor is disabled, you must configure its counters and then manually enable the monitor.

**Note:** Solution Templates do not configure any automated alerts for the monitors created. You must create and associate one or more alert definitions to the monitors or monitor groups created by solution templates.

#### **Oracle Database Solution Template Settings**

#### **Database Connection URL**

Enter the connection URL to the database you want to monitor. For example, jdbc:oracle:thin:@192.168.0.50:1521:ORCL.

#### **Database User Name**

Enter the user name that SiteScope should use to connect to the database.

#### **Database Password**

Enter the password for the user name that SiteScope should use to connect to the database.

#### **Monitor Frequency**

The frequency in seconds at which you'd like the deployed monitors to run. It is generally a good idea to enter a conservative frequency (10 minutes or greater) when first deploying the solution because some of the SQL queries invoked by the deployed monitors could impose some overhead on the database. Once the monitors are deployed, you will be able to edit the monitors individually and increase the frequencies on specific monitors, if necessary.

#### **Connection Timeout**

Enter a timeout value, in seconds, that the monitor should wait for a database connection.

**Note:** The sum of the Connection Timeout value and Query Timeout value should always be less than the Update every value for the monitor.

#### **Query Timeout**

Enter a timeout value, in seconds, that the monitor should wait for a database query to return results.

**Note:** The sum of the Connection Timeout value and Query Timeout value should always be less than the Update every value for the monitor.

#### **Server**

Choose the server you want to monitor. Click the choose server link to open the server selection screen. Select a server from the drop-down menu or enter an UNC path for the server you want to monitor.

## **Oracle Alert Log Path**

Enter the full path to the Oracle alert log. Consult your database administrator or the Oracle documentation for information on how to access this file.

## **Oracle Listener Log Path**

Enter the full path to the Oracle listener log. Consult your database administrator or the Oracle documentation for information on how to access this file.

# **Oracle Database Solution Metrics**

Examples of metrics available for the Oracle Database Solution include:

# **Oracle Database 8i, 9i, 10g**

- ➤ Buffer Pool/Buffer Busy Wait Ratio (%)
- ➤ Buffer Pool/BUFFER\_BUSY\_WAIT (seconds)
- ➤ Buffer Pool/Hit Ratio (%)
- ➤ Buffer pool/IMMEDIATE\_MISSES
- ➤ Buffer pool/MISSES
- ➤ Consistent changes
- ➤ Consistent gets
- $\blacktriangleright$  Db block changes
- $\blacktriangleright$  Db block gets
- ➤ DBWR buffers scanned
- ➤ DBWR checkpoints
- ➤ DBWR free buffers found
- ➤ DBWR lru scans
- ➤ DBWR make free requests
- ➤ DBWR summed scan depth
- ➤ Dictionary Cache/Miss Ratio (%)
- ➤ Dictionary Cache/TOTAL\_GETS
- ➤ Dictionary Cache/TOTAL\_MISSES
- ➤ Dispatcher busy rate all networks
- ➤ Dispatcher busy rate per network
- ➤ Dispatcher process queue avg. response time per network
- ➤ Dispatcher process queue response time all networks
- ➤ Latch Hit Ratio/Hit Ratio (%)
- ➤ Latch Hit Ratio/Hit Ratio (%)
- ➤ Library cache/IMMEDIATE\_MISSES
- ➤ Library cache/MISSES
- ➤ Physical Blocks Read for individual data file
- ➤ Physical Blocks Read per sec. all data files
- ➤ Physical Blocks Written for individual data file
- ➤ Physical Blocks Written per sec. all data files
- ➤ Physical read time for individual data file
- ➤ Physical Read Time (seconds) all data files
- ➤ Physical Reads for individual data file
- ➤ Physical Reads per sec. all data files
- ➤ Physical write time for individual data file
- ➤ Physical Write Time (seconds) all data files
- ➤ Physical Writes for individual data file
- ➤ Physical Writes per sec. all data files
- ► Recursive calls
- ➤ Redo allocation/IMMEDIATE\_MISSES
- ➤ Redo allocation/MISSES
- ➤ Redo buffer allocation retries
- ➤ Redo copy/IMMEDIATE\_MISSES
- ➤ Redo copy/MISSES
- ➤ Redo entries
- ➤ Redo log space requests
- ➤ Redo synch writes
- ➤ Segment header/COUNT
- $\blacktriangleright$  Sorts (disk)
- ➤ Sorts (memory)
- ➤ Table fetch by rowid
- ➤ Table fetch continued row
- ➤ Table scan blocks gotten
- ➤ Table scan rows gotten
- ➤ Table scans (long tables)
- ➤ Table scans (long tables)
- ➤ Table scans (short tables)
- ➤ Tablespaces w/ Less Than Two Free Extents/No. Tablespaces
- ➤ Total Latch Gets/Total Gets
- ➤ Total Latch Misses/Total Misses
- ➤ Total Latch Sleeps/Total Sleeps
- ➤ Undo header/COUNT
- ➤ Undo segment gets for individual undo segment
- ➤ Undo segment waits for individual undo segment
- ➤ Undo Segments/Total Gets all undo segments
- ➤ Undo Segments/Total Waits all undo segments
- ➤ User calls
- ➤ User commits
- ➤ User rollbacks

# **Oracle Database Solution Tools**

The Oracle Solution Template deploys several tools that you can use to gather diagnostic information about an Oracle database. These tools are deployed to the same group as the monitors that are deployed by the solution template. They are displayed in much the same way as monitors but they are set as disabled. These tools are identified by the bold text "Solution Tool" in the Status field of the group content table. See the section ["Understanding Oracle Database Solution Tools"](#page-149-0) for more information.

When the user clicks on one of these Solution Tools, SiteScope will make a custom SQL query to the database via the Database Connection Test tool. The results of the query are found in a table at the bottom of the page. From this page, the tool may be run as many times as necessary by clicking the Connect and Execute Query button. Bear in mind that some tools may incur substantial overhead on the database, so executing them in quick succession may not be a good idea.

# <span id="page-149-0"></span>**Understanding Oracle Database Solution Tools**

The Oracle Database Solution Tools are preconfigured diagnostic tool actions that are associated with and accessible to a particular Oracle Database Solution template deployment. These tools are deployed into the same group as the monitors that are deployed by the Oracle Database Solution template. The tools are listed in the monitor detail table and identified with the name **Solution Tool** in the **Status** field of the table.

Although the Solution tools are listed in the monitor table, they are not monitor instances. They do not run automatically, display a status based on action results, or trigger alerts. They are preconfigured actions that make use of a SiteScope Diagnostic Tool to check certain statistics from the Oracle database that may indicate a performance problem.The following describes tools deployed as part of the Oracle Database Solution:

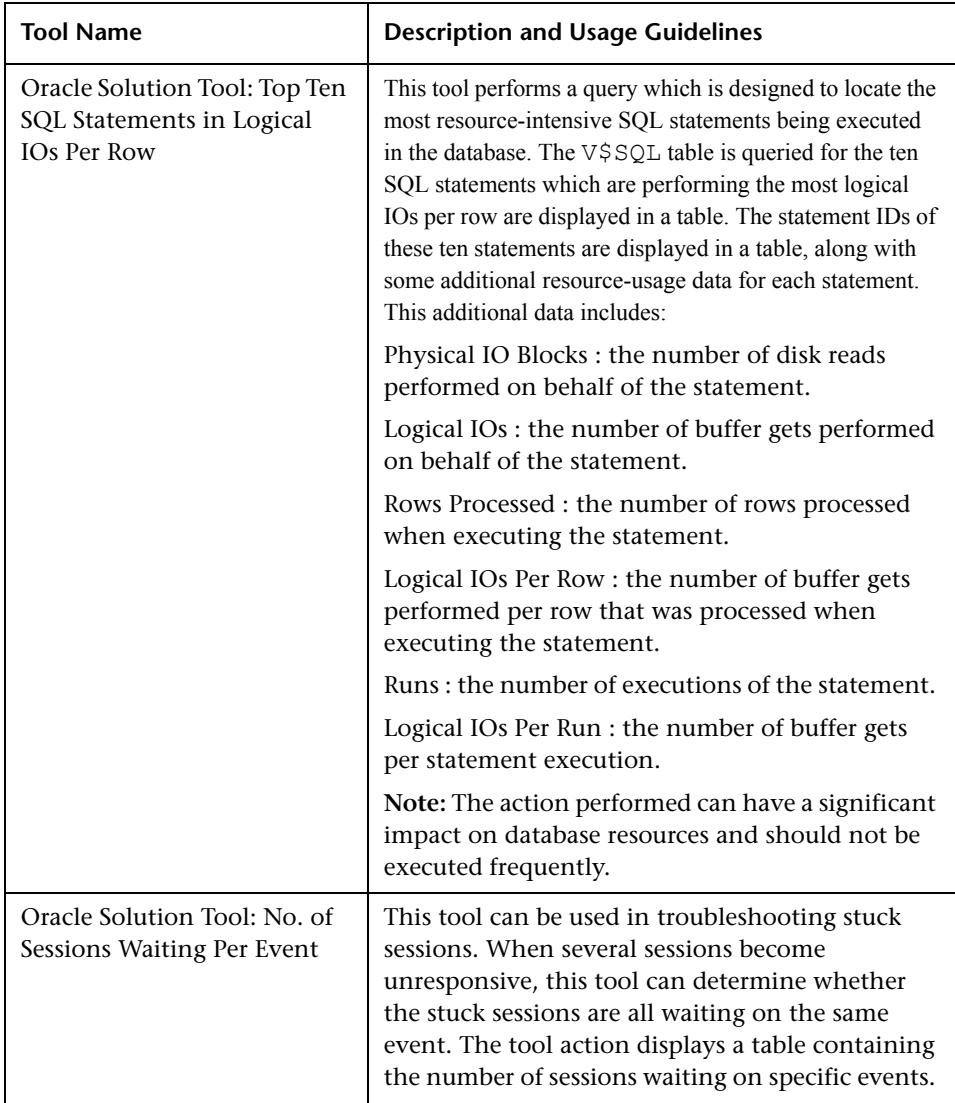

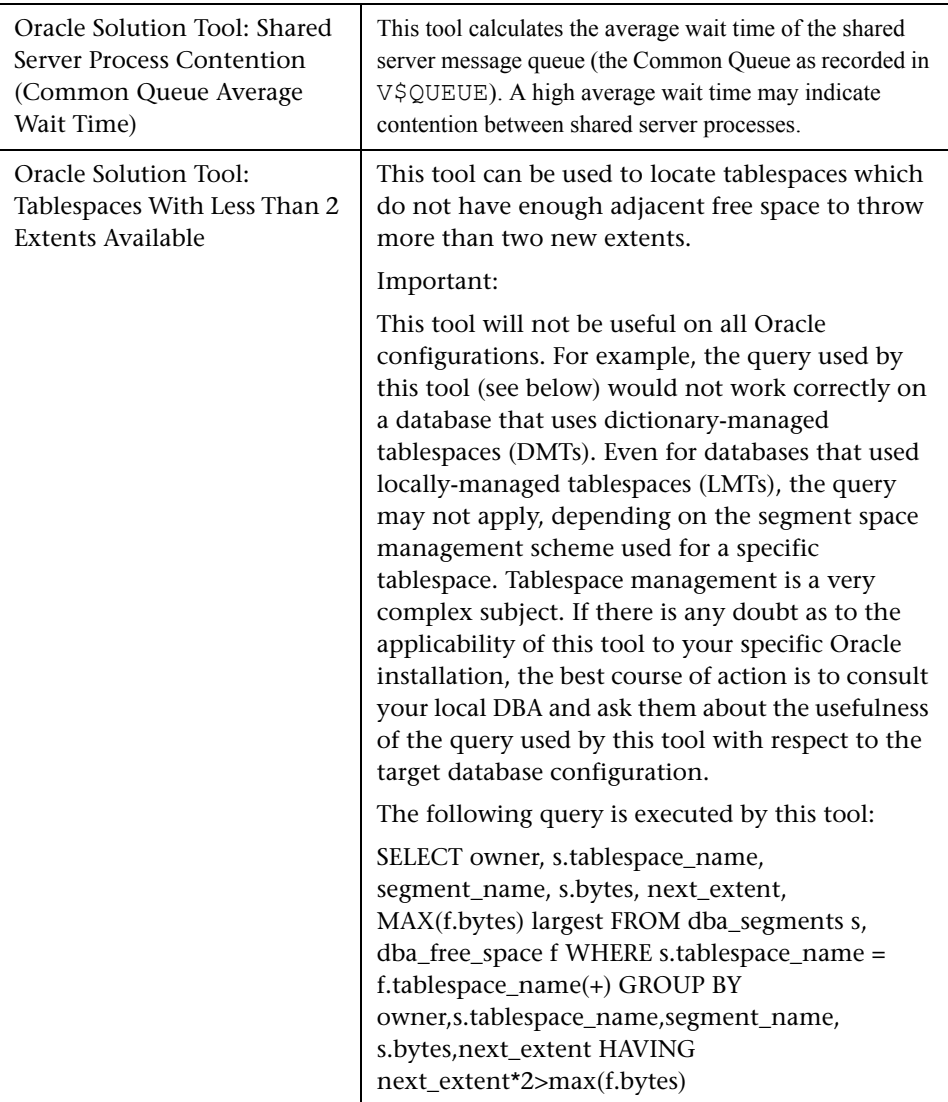

You use the following steps to run or execute the Oracle Database Solution tools.

#### **To run an Oracle Database Solution tool:**

 **1** Click the group name for the group where the Oracle Solution monitors are deployed. The group detail page opens.

- **2** Find the Solution Tool for the action that you want to execute. See the **Name** column for the Solution Tool for a description of the action performed by that tool.
- **3** Click the **Tools** link to the right of the tool **Name** to execute the action. The Database Connection Test page opens. From this page, the tool may be run as many times as necessary by clicking the **Connect and Execute Query** button.

**Note:** Some Solution Tools may create significant overhead on the database depending on the query. Executing the tools in quick succession is therefore not advised.

The upper portion of the Database Connection Test page displays the database connection parameters used for the test. The results of the tool query are found in a table near the bottom of the page. Review the results based on the Description and Usage Guidelines for that tool.

#### **Part II** • Solution Templates

**9** 

# **SAP Solution Templates**

To address the needs of SAP performance monitoring, Mercury offers SAP solution templates. The SiteScope SAP solution templates provide efficient and thorough monitoring of performance, availability, and usage statistics for SAP system components.

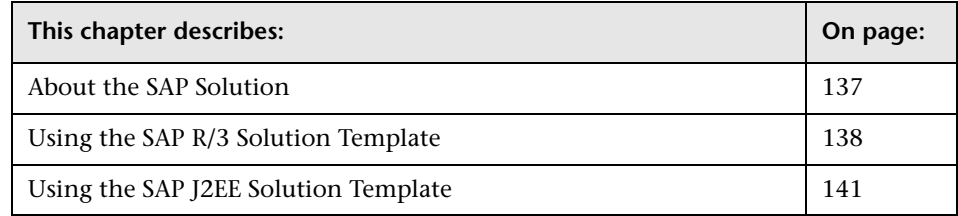

# <span id="page-154-0"></span>**About the SAP Solution**

The SAP solution includes solution templates for the monitoring the following key SAP components:

- ➤ SAP CCMS
- ➤ SAP Java Web Application Server

The SAP Solution uses two solution templates which you use to deploy a collection of monitors configured with metrics to report on availability and performance. These monitoring configurations have been researched using best practice data and expertise from various sources.

**Note:** You must have the applicable SiteScope option license to use the SAP R/3 and SAP J2EE solution templates. Contact your Mercury sales representative for more information about licensing for solution templates.

The purpose of a solution template is to provide comprehensive SAP monitoring without requiring the SiteScope user or the IT organization to be experts on the application.

Benefits of the SAP Solution templates include:

- ➤ Reduces the need for SAP server monitoring and performance domain expertise
- ➤ Reduces the time to configure and deploy multi-level monitoring for SAP servers
- ➤ Helps identify both real-time performance bottlenecks and longer term trends

You use the SAP R/3 solution template to deploy monitoring for SAP R/3 systems. You use the SAP J2EE template to monitor the SAP Java Web Application server if this component is deployed in the IT environment.

# <span id="page-155-0"></span>**Using the SAP R/3 Solution Template**

The SiteScope SAP R/3 solution template provides the tools you use to monitor the availability, usage statistics, and server performance statistics for SAP R/3 systems. This solution template deploys a set of monitors that test the health, availability, and performance of SAP R/3 servers.

#### **System Requirements**

Before you can use the SAP R/3 solution template, there are a number of configuration requirements involving the server environment. The following lists an overview of these requirements:

➤ SAP Java Connector libraries should be copied to the appropriate SiteScope folders.

➤ You need to know the user name and password that SiteScope must use to log into the SAP R/3 server.

For more information on system and configuration requirements, see ["SAP](#page-1124-0)  [CCMS Monitor" on page 1107.](#page-1124-0) This monitor is deployed as part of the SAP R/3 solution template.

## **Deploying the SAP R/3 Solution Template**

You use the following steps to deploy the SAP R/3 solution template.

#### **To deploy the SAP R/3 Solution Template:**

- **1** Click on the SiteScope container into which you want to add the SAP Solution and expand the container to display the group containers.
- **2** Right-click the SAP R/3 solution template icon to display the action menu and select **Copy**.
- **3** Select the SiteScope container or the monitor group container into which you want to deploy the SAP R/3 solution.
- **4** Right-click on the container to display the action menu and select **Paste**. The Variable Values form opens in the contents panel.
- **5** Complete the items on the SAP Solution Variable Values form as described in the section ["SAP R/3 Solution Template Settings"](#page-157-0) below. When the required items are completed, click **OK**.
- **6** As SiteScope creates the monitors, a paste results message is shown listing the names of the monitors created along with messages indicating success or error. After the monitors have been created, click **Close**.

**Note:** Errors detected during the creation of monitors using a solution template are independent of the status returned when the individual monitors are run. This means that the monitors may be created successfully but that the configuration settings may be incorrect or that the system being monitored is unavailable.

After deploying the monitors, you should review the Error and Warning status thresholds and adjust them according to the importance of the monitored element. You should also create alerts and associate them to the newly created monitors to provide notification when an error is detected.

**Note:** Solution templates do not configure any automated alerts for the monitors created. You must create and associate one or more alert definitions to the monitors or monitor groups created by solution templates.

#### <span id="page-157-0"></span>**SAP R/3 Solution Template Settings**

The following describes the settings for the SAP R/3 solution:

#### **Application Server**

Enter the address of the SAP server you want to monitor.

#### **SAP Client**

Enter the Client to use for connecting to SAP.

#### **System Number**

Enter the System number for the SAP server.

#### **Authentication User Name**

Enter the user name required to connect to the SAP server.

#### **Authentication Password**

Enter the password required to connect to the SAP server.

#### **Router String (Optional)**

If you are connecting through a router, enter a router address string. You can locate the router address using the SAP Logon tool from the SAP Client software. Open the Logon console, select the server you want to monitor, and select **Properties** to view the router address. If you are not connecting through a router, leave this field blank.

# <span id="page-158-0"></span>**Using the SAP J2EE Solution Template**

The SiteScope SAP J2EE solution enables you to monitor the availability and server statistics for SAP Java Web application server clusters.

This solution template deploys a monitor that tests the health, availability, and performance of SAP Java Web application servers. You can use this solution template to deploy monitors for server-wide resources and metrics.

# **System Requirements**

Before you can use the SAP J2EE solution template, there are a number of configuration requirements involving the server environment. The following lists an overview of these requirements:

- ➤ SAP Java Web application server libraries must be copied to the appropriate SiteScope folders.
- ➤ You must know the user name and password that SiteScope must use to log into the SAP Java Web application server.

For more information on system and configuration requirements, see ["SAP](#page-1148-0)  [Java Web Application Server Monitor" on page 1131.](#page-1148-0) This monitor is deployed as part of the SAP J2EE solution template.

# **Deploying the SAP J2EE Solution Template**

You use the following steps to deploy the SAP J2EE solution template.

#### **To deploy a SAP J2EE solution template:**

 **1** Click the SiteScope container into which you want to add the SAP J2EE solution template and expand the container to display the group containers.

- **2** Right-click the SAP J2EE solution template icon to display the action menu and select **Copy**.
- **3** Select the SiteScope container or the monitor group container into which you want to deploy the SAP J2EE solution template.
- **4** Right-click on the container to display the action menu and select **Paste**. The Variable Values page opens in the contents panel.
- **5** Complete the items on the SAP Solution Variable Values page as described in the section ["SAP J2EE Solution Template Settings"](#page-160-0) below. When the required items are completed, click the **OK** button.
- **6** As SiteScope creates the monitors, a paste results message is shown listing the names of the monitors created along with messages indicating success or error. After the monitors have been created, click **Close**.

**Note:** Errors detected during the creation of monitors using a solution template are independent of the status returned when the individual monitors are run. This means that the monitors may be created successfully but that the configuration settings may be incorrect or that the system being monitored is unavailable.

After the monitors have been created, you can select the **Return** link to return to the group detail page to view the status of the monitors.

After deploying the monitors, you should review the Error and Warning status thresholds and adjust them according to the importance of the monitored element. You should also create alerts and associate them to the newly created monitors to provide notification when an error is detected.

**Note:** Solution Templates do not configure any automated alerts for the monitors created. You must create and associate one or more alert definitions to the monitors or monitor groups created by solution templates.

# <span id="page-160-0"></span>**SAP J2EE Solution Template Settings**

The following describes the settings for the SAP J2EE Solution Template:

#### **Application Server**

Enter the address of the SAP Java Web Application Server you want to monitor.

#### **Port**

Enter the port number to use for connecting to the SAP server. The default port of 50004 is typically used.

#### **Authentication User Name**

Enter the user name required to connect to the SAP server.

#### **Authentication Password**

Enter the password required to connect to the SAP server.

#### **Part II** • Solution Templates

# **10**

# **Siebel Solution Templates**

To address the needs of Siebel performance monitoring, Mercury Interactive offers Siebel Solutions. The SiteScope Siebel Solution templates provide efficient and thorough monitoring of performance, availability, and usage statistics for Siebel Application Server installed on Microsoft Windows and Unix operating systems.

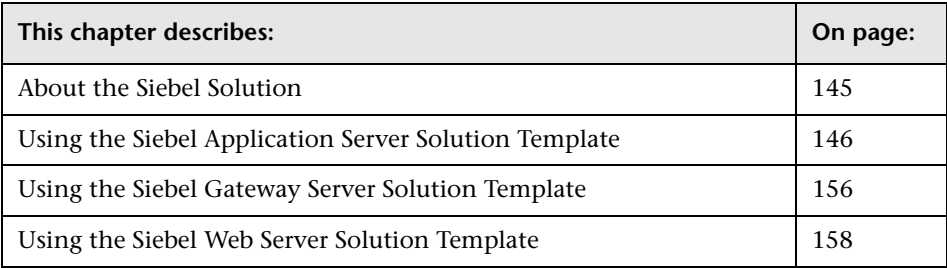

# <span id="page-162-0"></span>**About the Siebel Solution**

The Siebel Solution includes solution templates for the monitoring the following key Siebel components:

- ➤ Siebel Application Server
- ➤ Siebel Gateway Server
- ➤ Siebel Web Server

The Siebel Solution uses three solution templates which you use to deploy a collection of monitors configured with metrics to report on availability and performance. These monitoring configurations have been researched using best practice data and expertise from various sources.

**Note:** You must have the applicable SiteScope option license to use the Siebel Solution templates. Contact your Mercury sales representative for more information about Solution licensing.

The purpose of a solution template is to provide comprehensive Siebel monitoring without requiring the SiteScope user or the IT organization to be experts on the application.

Benefits of the Siebel Solution templates include:

- ➤ Reduces the need for Siebel server monitoring and performance domain expertise
- ➤ Reduces the time to configure and deploy multi-level monitoring for Siebel servers
- ➤ Helps identify both real-time performance bottlenecks and longer term trends

The primary solution template for Siebel is the Siebel Application Server template. This solution template is applicable to all Siebel deployments on Windows and UNIX platforms. You use this template to deploy monitoring for the core of the Siebel application. You use the Siebel Gateway Server and Siebel Web Server templates if these optional components are deployed in the IT environment.

# <span id="page-163-0"></span>**Using the Siebel Application Server Solution Template**

The SiteScope Siebel Application Server Solution Template provides tools you use to monitor the availability, usage statistics, and server performance statistics for Siebel Application servers installed on Windows and UNIX platforms. This solution template will deploy a set of monitors that test the health, availability, and performance of Siebel Application Servers.

# **System Requirements**

Before you can use the Siebel Application Server Solution Template, there are a number of configuration requirements involving the server environment. The following lists an overview of these requirements:

- ➤ The Siebel Server Manager client must be installed on the machine where SiteScope is running or accessible to the SiteScope machine. There are several options for how you can do this. See the documentation for the Siebel Server Manager Monitor for more information.
- ➤ You will need to know the install path for the Server Manager client to be able to setup Siebel Server Manager monitors in SiteScope. If the client is installed on the machine where SiteScope is running, this will be the path on that machine. If the client is installed on a remote machine, you need to know the fully qualified path to the client executable relative to that machine.
- ➤ You need to know the name of the Siebel application(s) that are available in your network. For example, call center, sales, and so forth.
- ➤ You need to know the Siebel database connection URL and Database Driver.
- ➤ You need to know the user and password that SiteScope will use for logging into the Siebel server. This user must be granted Siebel Administrator responsibility on the Siebel server.
- ➤ You need to know a significant list of Siebel system component names and their corresponding aliases. See the section on the Settings in the Siebel Application Server Solution Form for a listing of component names and aliases.

See the sections on the ["Siebel Application Server Monitor"](#page-1176-0) and ["Database](#page-308-0)  [Query Monitor"](#page-308-0) for more information on system and configuration requirements. These monitor types that are deployed as part of the Siebel Application Server Solution Template.

# **Deploying the Siebel Application Server Solution Template**

You use the following steps to deploy the Siebel Application Server Solution Form.

#### **To deploy the Siebel Application Server Solution Template:**

- **1** Click on the SiteScope container into which you want to add the Siebel Solution and expand the container to display the group containers.
- **2** Right-click the Siebel Application Server Solution template icon to display the action menu and select **Copy**.
- **3** Select the SiteScope container or the monitor group container into which you want to deploy the Siebel Application Server Solution.
- **4** Right-click on the container to display the action menu and select **Paste**. The Variable Values form opens in the contents panel.
- **5** Complete the items on the Siebel Solution Variable Values form as described in the section ["Siebel Application Server Solution Template Settings"](#page-166-0) below. When the required items are completed, click the **OK** button.
- **6** As SiteScope creates the monitors, a paste results message is shown listing the names of the monitors created along with messages indicating success or error. After the monitors have been created, select **Close**.

**Note:** Errors detected during the creation of monitors using a solution template are independent of the status returned when the individual monitors are run. This means that the monitors may be created successfully but that the configuration settings may be incorrect or that the system being monitored is unavailable.

After the monitors have been created, you can select the Return link to return the group detail page to view the status of the monitors.

After deploying the monitors, you should review the Error and Warning status thresholds and adjust them according to the importance of the monitored element. You should also create alerts and associate them to the newly created monitors to provide notification when an error is detected.

**Note:** Solution Templates do not configure any automated alerts for the monitors created. You must create and associate one or more alert definitions to the monitors or monitor groups created by solution templates.

# <span id="page-166-0"></span>**Siebel Application Server Solution Template Settings**

The following describes the settings for the Siebel Application Server Solution:

#### **SERVER\_LIST**

Select the machine name for the server where Siebel Application Server is running. Use the choose server to view the server selection screen. Use the Server drop-down menu to select the server where the Siebel Application Server is running.

#### **Application**

Enter the Siebel Application Server machine name.

#### **Enterprise**

Enter the Siebel Enterprise server name.

#### **Gateway**

Enter the name of the Siebel Gateway server machine.

#### **Server Logical Instance Name**

Enter the Siebel server logical name.

#### **Username**

Enter the Siebel Client user name.

#### **Password**

Enter the password for the Siebel Client.

#### **Server Manager Path**

Enter the local path to the Siebel server manager client. For example: D:\sea703\client\bin.

#### **Siebel Disk**

Enter the disk name where Siebel is installed.

#### **Siebel Root Dir**

Enter the path of the shared Siebel root directory. For example, the shared root directory for a Siebel 7.5.2 server would be: sea752.

#### **Siebel Database Machine Name**

Enter the Siebel database machine name.

#### **Database Connection URL**

Enter the URL to the database connection. For example, if the ODBC connection is called test, the URL would be jdbc:odbc:test.

#### **Database Driver**

Enter the driver used to connect to the database.

#### **Database Username**

Enter the username SiteScope should use to access the Siebel database.

#### **Database Password**

Enter the password for the username used to access the Siebel database.

#### **CG Callcenter Name**

Enter the Siebel CallCenter component group name.

#### **CG Callcenter Alias**

Enter the Siebel CallCenter component group alias.

#### **CG System Management Name**

Enter the Siebel System Management component group name.

#### **CG System Management Alias**

Enter the Siebel System Management component group alias.

#### **CP Callcenter Name**

Enter the Siebel CallCenter component name.

#### **CP Callcenter Alias**

Enter the Siebel CallCenter component alias.

#### **CP eService Name**

Enter the Siebel eService component name.

#### **CP eService Alias**

Enter the Siebel eService component alias.

#### **CP Srvr Request Broker Name**

Enter the Siebel Server Request Broker component name.

#### **CP Srvr Request Broker Alias**

Enter the Siebel Server Request Broker component alias.

#### **CP\_Srvr\_Request\_Processor\_Name**

Enter the Siebel Server Request Processor component name.

#### **CP Srvr Request Processor Alias**

Enter the Siebel Server Request Processor component alias.

#### **CP Server Manager Name**

Enter the Siebel Server Manager component name.

#### **CP Server Manager Alias**

Enter the Siebel Server Manager component alias.

#### **CP File System Manager Name**

Enter the Siebel File System Manager component name.

#### **CP File System Manager Alias**

Enter the Siebel File System Manager component alias.

#### **CP Client Administration Name**

Enter the Siebel Client Administration component name.

#### **CP Client Administration Alias**

Enter the Siebel Client Administration component alias.

#### **Siebel Application Server Solution Metrics**

The following metrics are available for the Siebel Application Server Solution:

- ➤ Component Objects/Siebel Call Center/Call Center Object Manager
	- ➤ Average Response Time
	- ➤ Average Think Time
	- ➤ Avg SQL Execute Time
	- ► CP\_DISP\_RUN\_STATE
	- ► CP\_DISP\_RUN\_STATE
	- ➤ Max %CPU Time
	- ➤ Max Memory Used
	- ➤ No. of Running Instances
	- ➤ No. of tasks in error
	- ➤ Tasks Exceeding Configured Cap
- ➤ Component Stats/Siebel Call Center/eService Object Manager
	- ➤ Average Response Time
	- ➤ Average Think Time
	- ➤ Avg SQL Execute Time
- ➤ Max %CPU Time
- ➤ Max Memory Used
- ➤ No. of Running Instances
- ➤ No. of tasks in error
- ➤ Tasks Exceeding Configured Cap
- ➤ Component Objects/System Management/Server Request Broker
	- ➤ Avg SQL Execute Time
	- ➤ CP\_DISP\_RUN\_STATE
	- ➤ Max %CPU Time
	- ➤ Max Memory Used
	- ➤ No. of Running Instances
	- ➤ No. of tasks in error
	- ➤ Tasks Exceeding Configured Cap
- ➤ Component Objects/System Management/Server Request Processor
	- ➤ Avg SQL Execute Time
	- ➤ CP\_DISP\_RUN\_STATE
	- ➤ Max %CPU Time
	- ➤ Max Memory Used
	- ➤ No. of Running Instances
	- ➤ No. of tasks in error
	- ➤ Tasks Exceeding Configured Cap
- ➤ Component Objects/System Management/Server Manager
	- ➤ Avg SQL Execute Time
	- ➤ CP\_DISP\_RUN\_STATE
	- ➤ Max %CPU Time
	- ➤ Max Memory Used
	- ➤ No. of Running Instances
- ➤ No. of tasks in error
- ➤ Tasks Exceeding Configured Cap
- ➤ Component Objects/System Management/File System Manager
	- ➤ Avg SQL Execute Time
	- ► CP\_DISP\_RUN\_STATE
	- ➤ Max %CPU Time
	- ➤ Max Memory Used
	- ➤ No. of tasks in error
	- ➤ Running Instances
	- ➤ Tasks Exceeding Configured Cap
- ➤ Component Objects/System Management/Client Administration
	- ➤ Avg SQL Execute Time
	- ➤ CP\_DISP\_RUN\_STATE
	- ➤ Max %CPU Time
	- ➤ Max Memory Used
	- ➤ No. of Running Instances
	- ➤ No. of tasks in error
	- ➤ Tasks Exceeding Configured Cap
- ➤ CPU utilization
- ➤ Database query transaction logging process
- ➤ Database query workflow rules process
- ➤ Database query transaction router process
- ➤ Database query enterprise integration manager process
- ➤ Directory (Checks Siebel Server LOG and \DOCKING\TXNPROC directory) for:
	- $\blacktriangleright$  # of files
	- ➤ Size in MB
- ➤ Time since last modified
- ➤ Disk space % full
- ➤ Log file siebsrvr\LOG files
- ➤ Log file SCCObjMgr\_enu log files
- ➤ Max % CPU time Server Processes/Siebel Components (SIEBMTSH / SIEBMTSHMW)
- ➤ Max % CPU time Server Processes/Siebel Background Tasks (SIEBPROC / SIEBSH)
- ➤ Max % CPU time Server Processes/Siebel SrvrMgr Session (SIEBSESS)
- ➤ Max Memory Used Server Processes/Siebel Background Tasks (SIEBPROC / SIEBSH)
- ➤ Max Memory Used Server Processes/Siebel Application Server Process (SIEBSVC)
- ➤ Max Memory Used Server Processes/Siebel SrvrMgr Session (SIEBSESS)
- ➤ Memory % used
- ➤ Memory MB free
- ➤ Number of running instances Server Processes/Siebel Components (SIEBMTSH / SIEBMTSHMW
- ➤ Number of running instances Server Processes/Siebel Background Tasks (SIEBPROC / SIEBSH
- ➤ Number of running instances Server Processes/Siebel SrvrMgr Session (SIEBSESS)
- ➤ Number of running instances Server Processes/Siebel Application Server Process (SIEBSVC)
- ➤ Ping (availability test for the Siebel App Server)
- ➤ Service (checks Siebel Server service test)

# <span id="page-173-0"></span>**Using the Siebel Gateway Server Solution Template**

The SiteScope Siebel Gateway Server Solution allows you to monitor the availability and server statistics for Siebel Gateway servers installed on Windows and UNIX platforms.

This solution template will deploy a set of monitors that test the health, availability, and performance of Siebel Gateway Servers. You can use this solution template to deploy monitors for server-wide resources and metrics.

#### **Deploying the Siebel Gateway Server Solution Template**

You use the following steps to deploy the Siebel Gateway Server Solution Template.

#### **To deploy a Siebel Gateway Server Solution Template:**

- **1** Click on the SiteScope container into which you want to add the Siebel Solution and expand the container to display the group containers.
- **2** Right-click the Siebel Gateway Server Solution template icon to display the action menu and select **Copy**.
- **3** Select the SiteScope container or the monitor group container into which you want to deploy the Siebel Gateway Server Solution.
- **4** Right-click on the container to display the action menu and select **Paste**. The Variable Values form opens in the contents panel.
- **5** Complete the items on the Siebel Solution Variable Values form as described in the section ["Siebel Gateway Server Solution Template Settings"](#page-174-0) below. When the required items are completed, click the **OK** button.
- **6** As SiteScope creates the monitors, a paste results message is shown listing the names of the monitors created along with messages indicating success or error. After the monitors have been created, select **Close**.

As the monitors are created, the monitor type and name are displayed along with messages of any errors found. A "success" message is shown if the monitors are created successfully. The process does not run the monitor.

**Note:** Errors detected during the creation of monitors using a solution template are independent of the status returned when the individual monitors are run. This means that the monitors may be created successfully but that the configuration settings may be incorrect or that the system being monitored is unavailable.

After the monitors have been created, you can select the Return link to return the group detail page to view the status of the monitors.

After deploying the monitors, you should review the Error and Warning status thresholds and adjust them according to the importance of the monitored element. You should also create alerts and associate them to the newly created monitors to provide notification when an error is detected.

**Note:** Solution Templates do not configure any automated alerts for the monitors created. You must create and associate one or more alert definitions to the monitors or monitor groups created by solution templates.

#### <span id="page-174-0"></span>**Siebel Gateway Server Solution Template Settings**

The following describes the settings for the Siebel Gateway Server Solution:

#### **SERVER\_LIST**

Enter the name of the server where the Siebel Gateway Server is running. Do NOT enter backslashes  $(\setminus)$  that indicate a UNC path as part of the name of the server.

#### **Siebel Disk**

Enter the disk drive where the Siebel gateway server is running.

#### **Siebel Directory**

Enter the path to the Siebel Directory. This directory should contain at least an Admin Console installation.

#### **Siebel Logical Instance Name**

Enter the Siebel server logical name value (for UNIX only).

# **Siebel Gateway Server Solution Metrics**

The following metrics are available for the Siebel Gateway Server Solution:

- ➤ CPU utilization
- ➤ Disk space % full
- ➤ Disk space MB free
- ➤ Disk space total disk
- ➤ Directory (# of files in gtwysrvr\LOG directory)
- ➤ Memory % used
- ➤ Memory MB free
- ➤ Memory pages/sec.
- ➤ Service Siebel Gateway Name Server Service

# <span id="page-175-0"></span>**Using the Siebel Web Server Solution Template**

The SiteScope Siebel Web Server Solution allows you to monitor the availability and server statistics for Siebel Web servers installed on Windows and UNIX platforms. This solution template will deploy a set of monitors that test the health, availability, and performance of Siebel Web Servers.

# **System Requirements**

Before you can use the Siebel Solution, there are a number of configuration requirements involving the server environment:

- ➤ SiteScope server must be able to connect to the machine where the Siebel Web Server is running.
- ➤ Siebel Web Server Solution is designed for use with Siebel running on Microsoft Windows platforms.
- ➤ Template assumes that the Siebel Web Server is running on Microsoft Internet Information Server (IIS).

# **Deploying the Siebel Web Server Solution Template**

You use the following steps to deploy the Siebel Web Server Solution Template.

#### **To deploy a Siebel Web Server Solution Template:**

- **1** Click on the SiteScope container into which you want to add the Siebel Solution and expand the container to display the group containers.
- **2** Right-click the Siebel Web Server Solution template icon to display the action menu and select **Copy**.
- **3** Select the SiteScope container or the monitor group container into which you want to deploy the Siebel Web Server Solution.
- **4** Right-click on the container to display the action menu and select **Paste**. The Variable Values form opens in the contents panel.
- **5** Complete the items on the Siebel Solution Variable Values form as described in the section ["Siebel Web Server Solution Template Settings"](#page-177-0) below. When the required items are completed, click the **OK** button.
- **6** As SiteScope creates the monitors, a paste results message is shown listing the names of the monitors created along with messages indicating success or error. After the monitors have been created, select **Close**.

After deploying the monitors, you should review the Error and Warning status thresholds and adjust them according to the importance of the monitored element. You should also create alerts and associate them to the newly created monitors to provide notification when an error is detected.

**Note:** Solution Templates do not configure any automated alerts for the monitors created. You must create and associate one or more alert definitions to the monitors or monitor groups created by solution templates.

#### <span id="page-177-0"></span>**Siebel Web Server Solution Template Settings**

The following describes the settings on the Siebel Web Server Solution Form:

#### **SERVER\_LIST**

Select the Siebel Web server machine name. Use the choose server to view the server selection screen. Use the Server drop-down menu to select the server where the Siebel Web server is running.

#### **Siebel Root Dir**

Enter the name of the shared Siebel root directory. For example Siebel root directory on Windows: sea752.

#### **Siebel Disk**

Enter the disk name or drive letter where the Siebel Web server is installed.

#### **Siebel Logical Instance Name**

Enter the Siebel server logical name (for UNIX only).

#### **Application**

Enter the Siebel application to monitor. For example: callcenter\_enu. Consult with your Siebel administrator for information on names of the installed Siebel applications.

#### **Username**

Enter the Siebel Client user name needed to log into the Siebel Web server.

#### **Password**

Enter the Siebel Client password needed to log into the Siebel Web server.

# **Siebel Web Server Solution Metrics**

The following metrics are available for the Siebel Web Server Solution:

- ➤ CPU utilization
- ➤ Directory (# of files in SWEApp\LOG directory)
- ➤ Disk space % full
- ➤ Disk space MB free
- ➤ Disk space total disk
- ➤ Memory \$ used
- ➤ Memory MB free
- ➤ Port monitors port 80
- ➤ Service IIS Admin Service
- ➤ Siebel Applications/callcenter\_enu/Frequency mean
- ➤ Siebel System Stats/Request Time/Frequency mean
- ➤ URL (http://testwin2k14/callcenter\_enu/start.swe?SWECmd=Start)
- ➤ URL of web plug-in server stats page
- ➤ Siebel Applications/callcenter\_enu/Frequency mean
- ➤ Siebel System Stats/Request Time/Frequency mean
- ➤ Web Service Bytes Received/sec
- ➤ Web Service Bytes Sent/sec
- ➤ Web Service Bytes Total/sec
- ➤ Web Service -- Current Connections
- ➤ Web Service -- Current Non Anonymous Users
- ➤ Web Service Get Requests/sec
- ➤ Web Service -- Maximum Connections
- ➤ Web Service Post Requests/sec
- ➤ Web Service Total Not Found Errors
# **11**

# **WebLogic Solution Template**

To address the needs of WebLogic performance monitoring, Mercury Interactive offers the WebLogic Solution. The SiteScope WebLogic Solution template provides efficient and thorough monitoring of performance, availability, and usage statistics for BEA WebLogic Server 6.x, 7.x and 8.x application servers.

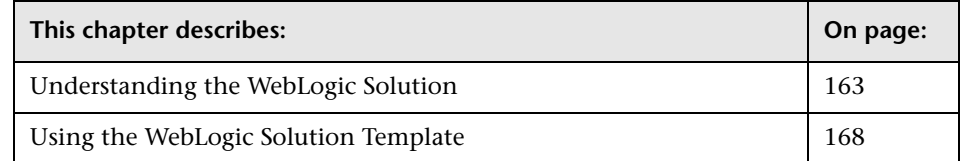

# <span id="page-180-0"></span>**Understanding the WebLogic Solution**

This solution uses a template which you can use to deploy a collection of WebLogic Monitors configured with default metrics. These monitoring configurations have been researched using best practice data and expertise from various sources. The WebLogic Solution monitor deployment process is highly customizable in that it allows the user to select the specific J2EE components on an application server which SiteScope should actively monitor.

**Note:** You must have the applicable SiteScope option license to use the WebLogic Solution Template. Contact your Mercury sales representative for more information about Solution licensing.

The purpose of a solution template is to provide comprehensive WebLogic monitoring without requiring the SiteScope user or the IT organization to be experts on the application. An in-depth description of the WebLogic Solutions is available as a separate document as part of the SiteScope installation. This document can be found at **<SiteScope root directory>\sisdocs\pdfs\Sitescope\_WebLogic\_Best\_Practices.pdf**.

**Note:** This is a password protected document. The password is provided along with the WebLogic Solution license key from Mercury.

Benefits of the WebLogic Solution Template include:

- ➤ Reduces the need for WebLogic performance domain expertise
- ➤ Reduces the time to configure and deploy WebLogic monitors
- ➤ Helps identify both real-time performance bottlenecks and longer term trends
- ➤ Adds no overhead to production systems

The WebLogic Solution Template deploys monitors that target the following aspects of WebLogic performance and health:

# **Server Performance Statistics**

This category refers to a collection of server-wide resources that are exposed through the management interface of a WebLogic Application Server.

# **Application Performance Statistics**

Metrics for all of your deployed applications, EJBs, web applications, and servlets are available for monitoring through the WebLogic Solution. The user is responsible for selecting which of these J2EE components he would like to have monitors automatically deployed for. A set of metrics based on WebLogic best practices are monitored for each selected J2EE component.

# **WebLogic Solution Metrics**

Some of the components that can be monitored with this solution include:

# **EJB Pool Runtime**

- ➤ Access Total Count
- ➤ Beans In Use Count
- ➤ Beans In Use Current Count
- ➤ Destroyed Total Count
- ➤ Idle Beans Count
- ➤ Miss Total Count
- ➤ Pooled Beans Current Count
- ➤ Timeout Total Count
- ➤ Timeout Total Count
- ➤ Waiter Current Count
- ➤ Waiter Total Count

# **EJB Transaction Runtime**

- ➤ Transactions Committed Total Count
- ➤ Transactions Rolled Back Total Count
- ➤ Transactions Timed Out Total Count

# **EJB Cache Runtime**

- ➤ Activation Count
- ➤ Cache Access Count
- ➤ Cache Hit Count
- ➤ Cache Miss Count
- ➤ Cached Beans Current Count
- ➤ Passivation Count

#### **Server Runtime**

- ➤ Activation Time
- ➤ Admin Server Listen Port
- ➤ Listen Port
- ➤ Restarts Total Count
- ➤ Sockets Opened Total Count

#### **Servlet Runtime**

- ➤ Execution Time Average
- ➤ Execution Time High
- ➤ Execution Time Low
- ➤ Execution Time Total
- ➤ Invocation Total Count
- ➤ Pool Max Capacity
- ➤ Reload Total Count

#### **Web App Component Runtime**

- ➤ Open Sessions Current Count
- ➤ Open Sessions High Count
- ➤ Sessions Opened Total Count

#### **JTA Runtime**

- ➤ Seconds Active Total Count
- ➤ Transaction Committed Total Count
- ➤ Transaction Heuristics Total Count
- ➤ Transaction Rolled Back App Total Count
- ➤ Transaction Rolled Back Resource Total Count
- ➤ Transaction Rolled Back System Total Count
- ➤ Transaction Rolled Back Timeout Total Count
- ➤ Transaction Rolled Back Total Count
- ➤ Transaction Total Count

#### **JVM Runtime**

- ➤ Heap Free Current
- ➤ Heap Size Current

# **JDBC Connection Pool Runtime**

- ➤ Active Connections Current Count
- ➤ Active Connections High Count
- ➤ Connection Delay Time
- ➤ Connections Total Count
- ▶ Max Capacity
- ➤ Wait Seconds High Count
- ➤ Waiting For Connection Current Count
- ➤ Waiting For Connection High Count

#### **Execute Queue Runtime**

- ➤ Execute Thread Current Idle Count
- ➤ Pending Request Oldest Time
- ➤ Serviced Request Total Count
- ➤ Pending Request Current Count

#### **Cluster Runtime**

- ➤ Alive Server Count
- ➤ Foreign Fragments Dropped Count
- ➤ Fragments Received Count
- ➤ Fragments Sent Count
- ➤ Multicast Messages Lost Count
- ➤ Primary Count
- ➤ Resend Requests Count

#### **Log Broadcaster Runtime**

➤ Messages Logged

# <span id="page-185-0"></span>**Using the WebLogic Solution Template**

The SiteScope WebLogic Solution facilitates the implementation of bestpractice monitoring of WebLogic Application Servers with a minimum of configuration. This solution applies to WebLogic Application Server versions 6.x, 7.x, and 8.x.

This solution template will deploy a set of monitors that test the health, availability, and performance of a WebLogic Application Server and its deployed applications and components. The deployed monitors will monitor server-wide statistics, such as memory usage, as well as metrics specific to individual J2EE components, such as the number of activates and passivates of a particular EJB.

# **Usage Guidelines**

Use the WebLogic Solution to monitor statistics from WebLogic 6.x, 7.x, and 8.x servers. This solution will automatically create several groups by default which monitor important application server metrics, but it also provides a user interface which allows you, the user, to select all or some of the many individual components that are available for monitoring.

The WebLogic Solution Template deploys a WebLogic Application Server Monitor for each module that is selected from the user interface. This monitor uses the Java JMX interface to access Runtime MBeans on the WebLogic server. An MBean is a container that holds the performance metrics. You may need to set certain permissions on the WebLogic server for SiteScope to be able to monitor MBeans. For an overview on configuring access to WebLogic servers for SiteScope monitors, see the section ["WebLogic Application Server Monitor".](#page-954-0)

# **Deploying the WebLogic Solution Template**

You use the following steps to deploy the WebLogic Application Server Solution Form.

#### **To deploy a WebLogic Solution Template:**

- **1** Click on the SiteScope container into which you want to add the WebLogic Solution and expand the container to display the group containers.
- **2** Right-click the WebLogic Solution template icon to display the action menu and select **Copy**.
- **3** Select the SiteScope container or the monitor group container into which you want to deploy the WebLogic Solution.
- **4** Right-click on the container to display the action menu and select **Paste**. The Variable Values form opens in the contents panel.
- **5** Complete the items on the WebLogic Solution Variable Values form as described in the section ["WebLogic Solution Template Settings"](#page-187-0) below. When the required items are completed, click the **OK** button.
- **6** As SiteScope creates the monitors, a paste results message is shown listing the names of the monitors created along with messages indicating success or error. After the monitors have been created, select **Close**.

**Note:** Errors detected during the creation of monitors using a solution template are independent of the status returned when the individual monitors are run. This means that the monitors may be created successfully but that the configuration settings may be incorrect or that the system being monitored is unavailable.

After the monitors have been created, you can select the Return link to return the group detail page to view the status of the monitors.

After deploying the monitors, you should review the Error and Warning status thresholds and adjust them according to the importance of the monitored element. You should also create alerts and associate them to the newly created monitors to provide notification when an error is detected.

**Note:** Solution Templates do not configure any automated alerts for the monitors created. You must create and associate one or more alert definitions to the monitors or monitor groups created by solution templates.

# <span id="page-187-0"></span>**WebLogic Solution Template Settings**

The following describes the settings for the WebLogic Application Server Solution:

#### **Server**

Enter the name or address of the server where WebLogic is running.

#### **Port Number**

Enter the port number that the WebLogic server is responding on. The default port is 7001.

#### **User Name**

Enter the username required to log into the WebLogic server.

#### **Password**

Enter the password required to log into the WebLogic server.

# **WebLogic Jar File**

Enter the absolute path name to the weblogic.jar file on the SiteScope machine. This file must be installed on the SiteScope server and can be downloaded from the WebLogic server. An example path is: c:\bea\weblogic7\ebcc\lib\ext\weblogic.jar. This file is not strictly required for monitoring some earlier versions of WebLogic 6. In this case, leaving this box blank will normally cause any necessary classes to be downloaded directly from the WebLogic server. Note that this is not as efficient as loading the classes from the a \*.jar file on the server where SiteScope is running.

**Note:** Do not install the weblogic.jar file in the SiteScope directory tree. For example, do not install it in the <SiteScope install path>/SiteScope/java/lib/ext directory as this will cause the WebLogic monitors to fail. You must create a separate directory on the server where SiteScope is running for this file.

#### **Secure Server**

Check this box if you are using a secure server connection option. Note: If you select this option, you must enter the applicable port number used by the WebLogic server for secure connections. The default secure server port is 7002.

You must enter valid connection parameters before clicking the Show Applications button. When the correct connection information is supplied, SiteScope uses this to query the server and populate a hierarchical list of the selectable modules that you may monitor. Selecting a module will cause a monitor to be deployed against it. The metrics for each monitor are automatically created according to the type of module that is being monitored.

# **Selecting Modules for Monitoring**

The WebLogic Solution presents a hierarchical list from which the user can select the modules to deploy WebLogic Monitors against. This list is broken down into two main sections:

- ➤ per-server resources
- ➤ J2EE components organized by application

Some of the modules in these categories are automatically selected by default because they represent critical components in the system (for example, the JVM statistics for the application server). The remainder of the modules are not automatically selected. This allows the user to customize the deployment of this solution in order to focus on one application, a particular type of EJB, a set of servlets and web applications, or some other aspect of the application server.

For the most part, the organization of this list of modules is intuitive. The hierarchy of applications, EJBs, web applications, and servlets is very similar to the organization of these entities in the WebLogic Administration Console. In almost every case, selecting a module will cause a monitor with all relevant metrics to be deployed against that part of the WebLogic server. However, when selecting EJBs to monitor, you will notice that they are broken down according to three types of metrics: Pool, Transaction, and Cache. The reason for this is twofold: (1) it is more useful to be able to monitor one aspect of a particular EJB instead per WebLogic Monitor for purposes of alerting and organization, and (2) not all three of these types of metrics are available for all EJBs. Below is a brief description of the metrics that are monitored for each type of EJB monitoring:

- ➤ **Per-EJB Transaction Statistics.** This category of EJB monitor contains metrics related to transactions made for the EJB. These metrics include the number transactions rolled back, the number of transactions which timed out, and the number of transactions that were successfully committed.
- ➤ **Per-EJB Pool Statistics.** This category of EJB monitor contains metrics related to the pool for the EJB. When the user selects an EJB under this heading, many useful metrics are monitored, including the number of times an attempt to get a bean instance from the pool failed, the number of current available instances in the pool, the number of threads currently waiting for an instance, and the number of times a bean instance was destroyed due to a non-application Exception.
- ➤ **Per-EJB Cache Statistics.** The cache statistics include any metrics relating to the caching of the particular EJB. Metrics like the number of cache hits and misses, and the number of activates and passivates of the EJB are monitored when an EJB under this heading is selected for monitoring.

When you have finished making your module selections in the popup window, scroll to the bottom of the Module Selection window and click the Select Modules button. This will update the main browser window with a list of the modules you selected. You can then review your selections and remove any modules that you don't want a monitor to be created for.

When you are satisfied with the list of selected modules in the main browser window, you may hit the Submit button to proceed to the next step in deploying the WebLogic Solution.

# **12**

# **WebSphere Solution Template**

To address the needs of WebSphere performance monitoring, Mercury Interactive offers the WebSphere Solution. The SiteScope WebSphere Solution provides efficient and thorough monitoring of performance, availability, and usage statistics for IBM WebSphere Server 5.x application servers.

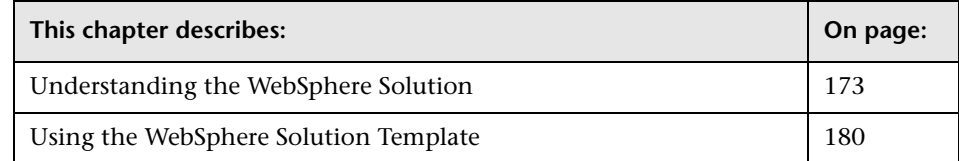

# <span id="page-190-0"></span>**Understanding the WebSphere Solution**

This solution uses a template you can use to deploy a collection of WebSphere Monitors configured with default metrics. These monitoring configurations have been researched using best practice data and expertise from various sources. The WebSphere Solution monitor deployment process is highly customizable in that it allows the user to select the specific J2EE components on an application server which SiteScope should actively monitor.

**Note:** You must have the applicable SiteScope option license to use the WebSphere Solution templates. Contact your Mercury sales representative for more information about Solution licensing.

The purpose of a solution template is to provide comprehensive WebSphere monitoring without requiring the SiteScope user or the IT organization to be experts on the application. An in-depth description of the WebSphere Solutions is available as a separate document as part of the SiteScope installation. This document can be found at **<SiteScope root directory>\sisdocs\pdfs\SiteScope\_WebSphere\_Best\_Practices.pdf**.

**Note:** This is a password protected document. The password is provided along with the WebSphere Solution license key from Mercury.

Benefits of the WebSphere solution template include:

- ➤ Reduces the need for WebSphere performance domain expertise
- ➤ Reduces the time to configure and deploy WebSphere monitors
- ➤ Helps identify both real-time performance bottlenecks and longer term trends
- ➤ Adds no overhead to production systems

The WebSphere Solution Template deploys monitors that target the following aspects of WebSphere performance and health:

# **Server Performance Statistics**

This category refers to a collection of server-wide resources that are exposed through the management interface of a WebSphere Application Server.

# **Application Performance Statistics**

Metrics for all of your deployed applications, EJBs, web applications, and servlets are available for monitoring through the WebSphere Solution. The user is responsible for selecting which of these J2EE components he would like to have monitors automatically deployed for. A set of metrics based on WebSphere best practices are monitored for each selected J2EE component.

# **WebSphere Application Server Solution Metrics**

Some of the components and metrics that can be monitored with this solution include:

# **EJB General**

- ➤ Active Methods
- ➤ Avg. Method Rt (ms)
- ➤ Concurrent Lives
- ➤ Num Destroys
- ➤ Num Instantiates
- ➤ Total Method Calls

# **Entity EJB Performance**

- ➤ Active Methods
- ➤ Avg Drain Size
- ➤ Avg Method Rt
- ➤ Concurrent Lives
- ➤ Drains From Pool
- ➤ Gets Found
- ➤ Gets From Pool
- ➤ Num Activates
- ➤ Num Creates
- ➤ Num Destroys
- ➤ Num Instantiates
- ➤ Num Loads
- ➤ Num Passivates
- ➤ Num Removes
- ➤ Num Stores
- ➤ Pool Size
- ➤ Returns Discarded
- ➤ Returns To Pool
- ➤ Total Method Calls

#### **Stateful Session EJB Performance**

- ➤ Active Methods
- ➤ Avg Method Rt
- ➤ Concurrent Lives
- ➤ Num Activates
- ➤ Num Creates
- ➤ Num Destroys
- ➤ Num Instantiates
- ➤ Num Passivates
- ➤ Num Removes
- ➤ Total Method Calls

#### **Stateless Session EJB Performance**

- ➤ Active Methods
- ➤ Avg Drain Size
- ➤ Avg Method Rt
- ➤ Concurrent Lives
- ➤ Drains From Pool
- ➤ Gets Found
- ➤ Gets From Pool
- ➤ Num Destroys
- ➤ Num Instantiates
- ➤ Pool Size
- ➤ Returns Discarded
- ➤ Returns To Pool
- ➤ Total Method Calls

#### **Message Driven EJB Performance**

- ➤ Active Methods
- ➤ Avg Drain Size
- ➤ Avg Method Rt
- ➤ Concurrent Lives
- ➤ Drains From Pool
- ➤ Gets Found
- ➤ Gets From Pool
- ➤ Num Destroys
- ➤ Num Instantiates
- ➤ Pool Size
- ➤ Returns Discarded
- ➤ Returns To Pool
- ➤ Total Method Calls

#### **Database Connections**

- ➤ Avg. Wait Time (ms)
- ➤ Concurrent Waiters
- ➤ Faults
- ➤ Num allocates
- ➤ Num Creates
- ➤ Num Destroys
- ➤ Num returns
- ➤ Percent Maxed
- ➤ Percent Used
- ➤ Pool Size
- ➤ PrepStmt Cache Discards

#### **JVM Runtime**

- ➤ Free Memory (bytes)
- ➤ Total Memory (bytes)
- ➤ Used Memory (bytes)

#### **Servlet Session Manager**

- ➤ Active Sessions
- ➤ Created Sessions
- ➤ Invalidated Sessions
- ➤ Live Sessions
- ➤ Session Lifetime

#### **ORB Container Thread Pool**

- ➤ Active Threads
- ➤ Active Threads
- ➤ Percent Maxed
- ➤ Percent Maxed
- ➤ Pool Size
- ➤ Pool Size
- ➤ Thread Creates
- ➤ Thread Creates
- ➤ Thread Destroys
- ➤ Thread Destroys
- ➤ Web Container Thread Pool

#### **Transaction Manager**

- ➤ Active Global Trans
- ➤ Active Local Trans
- ➤ Global Before Completion Duration
- ➤ Global Commit Duration
- ➤ Global Prepare Duration
- ➤ Global Trans Begun
- ➤ Global Trans Committed
- ➤ Global Trans Duration
- ➤ Global Trans Involved
- ➤ Global Trans RolledBack
- ➤ Global Trans Timeout
- ➤ Local Before Completion Duration
- ➤ Local Commit Duration
- ➤ Local Trans Begun
- ➤ Local Trans Committed
- ➤ Local Trans Duration
- ➤ Local Trans RolledBack
- ➤ Local Trans Timeout
- ➤ Num Optimizations

#### **Web Applications**

- ➤ Concurrent Requests
- ➤ Num Errors
- ➤ Num Loaded Servlets
- ➤ Num Reloads
- ➤ Response Time (ms)
- ➤ Total Requests

#### **Servlets**

- ➤ Concurrent Requests
- ➤ Num Errors
- ➤ Response Time
- ➤ Total Requests

# <span id="page-197-0"></span>**Using the WebSphere Solution Template**

The SiteScope WebSphere Application Server Solution allows you to monitor the availability, server statistics, and deployed J2EE components on a IBM WebSphere Application Server 5.x.

# **Usage Guidelines**

This solution template will deploy a set of monitors that test the health, availability, and performance of IBM WebSphere 5.x Application Servers. It uses IBM's JMX interface to the Performance Monitoring Infrastructure of WebSphere. You can use this solution template to deploy monitors for server-wide resources and metrics (i.e. thread pool and JVM metrics). You can also create monitors for the deployed EJBs, Web Applications, and Servlets using this solution template. An in-depth description of the WebSphere Solution is available in a Best Practices document. For details, see ["Understanding the WebSphere Solution" on page 173.](#page-190-0)

# **System Requirements**

Before you can use the WebSphere Solution, there are a number of configuration requirements involving the server environment. For an overview of these requirements, see the section ["WebSphere Application](#page-970-0)  [Server Monitor".](#page-970-0)

# **Deploying the WebSphere Solution Template**

You use the following steps to deploy the WebSphere Application Server Solution.

#### **To deploy a WebSphere Solution Template:**

- **1** Click on the SiteScope container into which you want to add the WebSphere Solution and expand the container to display the group containers.
- **2** Right-click the WebSphere Solution template icon to display the action menu and select **Copy**.
- **3** Select the SiteScope container or the monitor group container into which you want to deploy the WebSphere Solution.
- **4** Right-click on the container to display the action menu and select **Paste**. The Variable Values form opens in the contents panel.
- **5** Complete the items on the WebSphere Solution Variable Values form as described in the section ["WebSphere Solution Template Settings"](#page-199-0) below. When the required items are completed, click the **OK** button.
- **6** As SiteScope creates the monitors, a paste results message is shown listing the names of the monitors created along with messages indicating success or error. After the monitors have been created, select **Close**.

**Note:** Errors detected during the creation of monitors using a solution template are independent of the status returned when the individual monitors are run. This means that the monitors may be created successfully but that the configuration settings may be incorrect or that the system being monitored is unavailable.

After the monitors have been created, you can select the Return link to return the group detail page to view the status of the monitors.

After deploying the monitors, you should review the Error and Warning status thresholds and adjust them according to the importance of the monitored element. You should also create alerts and associate them to the newly created monitors to provide notification when an error is detected.

**Note:** Solution Templates do not configure any automated alerts for the monitors created. You must create and associate one or more alert definitions to the monitors or monitor groups created by solution templates.

# <span id="page-199-0"></span>**WebSphere Solution Template Settings**

The following describes the settings on the WebSphere Application Server Solution Form:

#### **WebSphere Server**

Enter the name of the server where the WebSphere Application is running. Do NOT enter backslashes  $(\setminus)$  that indicate a UNC path as part of the name of the server.

#### **WebSphere Port Number**

Enter the port number of WebSphere server. This should be the SOAP port for WebSphere 5.x+. The default port number is 8880.

#### **WebSphere User Name**

Enter the user name that SiteScope should use to login to WebSphere server.

#### **WebSphere Password**

Enter the password that SiteScope should use to login to WebSphere server.

#### **WebSphere Directory**

Enter the path to the WebSphere Directory. This directory should contain at least an Admin Console installation.

#### **WebSphere Client Properties File**

Enter the custom client properties file. For WebSphere 5.x+, you should select an appropriate soap.client.props file. By default the /properties/soap.client.props file will be used.

# **WebSphere Classpath**

Enter any extra classpath elements needed for monitor program.

You must enter valid connection parameters before clicking the Show Applications button. When the correct connection information is supplied, SiteScope uses this to query the server and populate a hierarchical list of the selectable modules that you may monitor. Selecting a module will cause a monitor to be deployed against it. The metrics for each monitor are automatically created according to the type of module that is being monitored.

#### **Part II** • Solution Templates

# **Part III**

**SiteScope Monitors**

# **13**

# **Apache Server Monitor**

The Apache Server Monitor allows you to monitor the administrative and performance statistics for an Apache server.

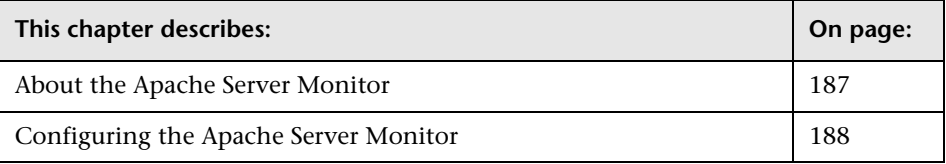

# <span id="page-204-0"></span>**About the Apache Server Monitor**

Use the Apache Server Monitor to monitor the content of server administration pages for Apache servers. You can monitor multiple parameters or counters with a single monitor instance. This allows you to watch server loading for performance, availability, and capacity planning. Create a separate monitor instance for each Apache server you are running.

Before you can use the Apache Server Monitor, you will need to configure the Apache server you want to monitor so that status reports (server-status) are enabled for the server. The steps needed to do this may vary depending on the version of Apache you are using.

You will also need to enable extended status (ExtendedStatus On) in the configuration file.

You will also need to know the URL of the server statistics page for the server you want to monitor. The SiteScope Apache Server Monitor currently supports the server status page available via

**http://server\_address:port/server-status?auto**. The port will normally be port 80 although this may vary depending on the server set up and your environment. For some Apaches server configurations you may need to use the server name rather than an IP address in order to access the server statistics page.

The default run schedule for this monitor is every 10 minutes, but you can change it to run more or less often using the **Frequency** setting.

# <span id="page-205-0"></span>**Configuring the Apache Server Monitor**

The Apache Server Monitor can be added to any SiteScope monitor group container in the Enterprise tree. You configure the monitor using the Properties panel which contains settings presented in collapsible panels. The following sections list the settings for the Apache Server Monitor.

# **Main Settings for the Apache Server Monitor**

You use the Main Settings section to specify how SiteScope should connect to or check the Apache Web Server, how often this Apache Server Monitor instance should be run, and the text name used for this monitor instance. See "Common Monitor Settings" in the chapter "Working with SiteScope Monitors" for more information. Complete the entries in the Main Settings section as described below.

#### **Name**

Enter a text name for this Apache Server monitor instance. This text is displayed in the Monitor Administration interface and other places in the SiteScope interface.

#### **Frequency**

Select how often the Apache Server Monitor should system check the Apache Web Server. Use the drop-down list to the right of the text box to specify a frequency interval in increments of seconds, minutes, hours, or days. The update interval must be a minimum of 15 seconds or longer.

#### **Counters**

Choose the server performance parameters or counters you want to check with this monitor. Select one or more counters from the list to monitor on this server. The table list to the right of this item displays those currently selected for this monitor. The performance parameters or counters available for the Apache Server Monitor include:

#### **Counters for server-status?auto**

- ➤ Total Accesses
- ➤ Total kBytes
- ➤ CPULoad (available only on Unix platforms)
- ➤ Uptime
- ➤ ReqPerSec
- ➤ BytesPerSec
- ➤ BytesPerReq
- ➤ BusyWorkers
- ➤ IdleWorkers

#### **Counters for server-status?refresh=30**

- ➤ Server Version
- ➤ Server Built
- ➤ Current Time
- ➤ Restart Time
- ➤ Parent Server Generation
- ➤ Server uptime
- ➤ Total accesses
- ➤ Total Traffic
- ➤ CPU Usage (available only on Unix platforms)
- ➤ CPU Load (available only on Unix platforms)
- ➤ requests/sec
- $\blacktriangleright$  B/ second
- $\blacktriangleright$  B/ request
- ➤ requests currently being processed
- ➤ idle workers

#### **URL**

Choose the server URL you want to verify with this monitor. This should be the Apache server statistics URL which usually has the form of **http://servername:port/server-status?auto**.

# **Advanced Settings for the Apache Server Monitor**

The Advanced Settings section presents a number of ways to customize the behavior of the Apache Server Monitor and its display in the product interface. See "Common Monitor Settings" in the chapter "Working with SiteScope Monitors" for more information about settings that are common to all monitor types. Complete the entries as needed and click the **OK** button to save the settings.

# **Show Run Results On Update**

Select this option to have SiteScope display the results of the monitor run in a dialogue box whenever a change is made to the configuration settings. When unchecked, no monitor run dialogue will be displayed when the monitor configuration is updated. For both cases, the updated run results are displayed in the applicable dashboard views for the monitor.

#### **Authorization User Name**

If the server you want to monitor requires a name and password for access, enter the name in this box.

#### **Authorization Password**

If the server you want to monitor requires a name and password for access, enter the password in this box.

# **HTTP Proxy**

Optionally, a proxy server can be used to access the server. Enter the domain name and port of an HTTP Proxy Server.

# **Proxy Server User Name**

If the proxy server requires a name and password to access the server, enter the name here. Technical note: your proxy server must support Proxy-Authenticate for these options to function.

# **Proxy Server Password**

If the proxy server requires a name and password to access the server, enter the password here. Technical note: your proxy server must support Proxy-Authenticate for these options to function.

# **Timeout**

The number of seconds that the monitor should wait for a response from the server before timing-out. Once this time period passes, the monitor will log an error and report an error status.

# **Server OS**

Use this box to select the operating system that the Apache server is running under. The default is Unix. This is used to correctly read server statistics from Apache based on the operating system platform.

# **Verify Error**

Check this box if you want SiteScope to automatically run this monitor again if it detects an error. It is recommended that you not use this option as it can cause a number of problems in large monitoring environments. See "Common Monitor Settings" in the chapter "Working with SiteScope Monitors" for more information.

# **Error Frequency**

You use this option to set a new monitoring interval for monitors that have registered an error condition. For example, you may want to run the monitor every 10 minutes normally, but as often as every 2 minutes if an error has been detected.

**Note:** Using this option to increase the run frequency of a monitor will also affect the number of alerts generated by this monitor.

#### **Monitor Schedule**

By default, SiteScope monitors are enabled every day of the week. To have the monitor run only during a specific time schedule, select a schedule profile from the drop-down menu.

#### **Depends On**

To make the running of this monitor dependent on the status of another monitor, expand the node in the SiteScope tree containing the monitor to which to you want to create dependence, and select the check box next to the appropriate monitor. You can create dependence on multiple monitors by selecting more than one monitor in the tree. To remove dependence on a monitor, clear the appropriate check box.

#### **Depends Condition**

If you choose to make the running of this monitor dependent on the status of another monitor, select the status condition that the monitor selected in the **Depends On** field should have for the current monitor to run normally.

#### **Monitor Description**

Enter additional information to describe this monitor. The description text will appear on the Content panel for the group to which the monitor belongs.

#### **Report Description**

Enter an optional description displayed on report bar charts and graphs in Management Reports.

# **Enable/Disable Monitor Settings**

The Enable/Disable Monitor settings are used to interrupt the actions performed by an individual monitor or group of monitors. The options in this section are:

- ➤ Enable Monitor
- ➤ Disable Monitor indefinitely
- ➤ Disable Monitor for the next time period
- ➤ Disable Monitor on a one time schedule
- ➤ Disable Description

For details, see "Disabling and Enabling Monitors" in *Managing SiteScope*.

# **Enable/Disable Alerts Settings**

The Enable/Disable Alerts settings are used to disable or enable any alert actions that may be triggered by an individual monitor or group of monitors. The options in this section are:

- ➤ Enable all associated alerts
- ➤ Disable all associated alerts for the next time period
- ➤ Disable all associated alerts on a one time schedule
- ➤ Disable Description

For details, see "Disable or Enable Monitors Alerts" in *Configuring SiteScope Alerts*.

# **Setting Monitor Status Thresholds**

You use the Threshold Settings section to set logic conditions that determine the reported status of each monitor instance. The status result is based on the results or measurements returned by the monitor action on the target system. See "Common Monitor Settings" in the section "Working with SiteScope Monitors" for more information on working with status thresholds.

You can set one or more status thresholds criteria for each status condition per monitor instance. The status of the monitor and any associated alert action will be set based on comparison of all the threshold criteria you define for the monitor. By default, only one threshold is displayed when you first configure the monitor.

Each status threshold consists of a measurement parameter, a logic comparison operation, and a measurement threshold value that you may specify. You may use the default status thresholds defined for the Apache Server or use the following steps to change the monitor status thresholds for this monitor instance.

#### **To edit monitor status thresholds:**

- **1** Use the first drop-down menu for the **Error if** setting to select the measurement parameter which you want to use to determine the status of this monitor instance.
- **2** Use the second drop-down menu to select the comparison operator(s) that will define the status threshold.
- **3** Enter a value applicable to the measurement parameter in the third text box.
- **4** To add another threshold setting, click the **New Error if** button and repeat the steps above.
- **5** Use these steps to create **Warning if** and **Good if** settings, selecting the appropriate parameters and comparison operators, and entering corresponding values in the fields provided.

# **Configuration Item Attachment Settings**

Optionally, expand the Configuration Item Attachment Settings area to attach a CI to this monitor. For details, see "Configuration Items and Monitor Objects" in *Working with Monitor Administration*.

**Note:** The Configuration Item Attachment Settings are available only when adding a SiteScope monitor to Monitor Administration and cannot be set while editing a monitor.

# **Mercury BAC Logging**

You use the Mercury BAC Logging section to control what data from the Apache Server Monitor will be forwarded to the Mercury Business Availability Center database. You use the radio buttons to select one of the following options:

- ➤ Do not report to Mercury Business Availability Center
- ➤ Report everything (all monitors and all measurements)
- ➤ Report monitor level data (no measurements)
- ➤ Report monitor level data and measurements with thresholds
- ➤ Report status changes (no measurements)

For details, see "Common Monitor Settings" in the chapter Chapter 2, "Working with SiteScope Monitors."

# **Category Settings**

The Category settings are used to filter items in the Monitor Administration views. For more information see "Working with Categories" in *Working with Monitor Administration*.

**Part III** • SiteScope Monitors

# **14**

# **ASP Server Monitor**

The ASP (Active Server Pages) Monitor allows you to monitor the availability of an Microsoft ASP server on Windows NT systems. The error and warning thresholds for the monitor can be set on one or more ASP server performance statistics.

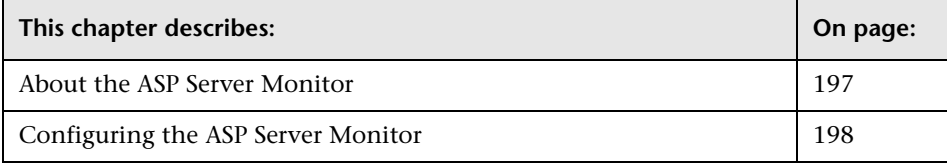

# <span id="page-214-0"></span>**About the ASP Server Monitor**

Use the ASP Server Monitor to monitor the server performance parameters for Microsoft ASP servers. You can monitor multiple parameters or counters with a single monitor instance. This allows you to watch server loading for performance, availability, and capacity planning. Create a separate monitor instance for each ASP Server you are running.

The Remote Registry service must be running on the machine where the ASP server is running if the ASP Server is running on Windows 2000.

The ASP Server Monitor makes use of Performance Counters to measure application server performance. SiteScope will need to be running under an account that has the necessary administrative security privileges to access performance counter data from remote servers. If the servers you want to monitor are in a different domain, are governed under a different policy, or require a unique login different than the account SiteScope is running under, then you will need to define the connection to these servers under the NT Remote Preferences option in the SiteScope Preferences.

The default run schedule for this monitor is every 10 minutes, but you can change it to run more or less often using the **Frequency** setting.

# <span id="page-215-0"></span>**Configuring the ASP Server Monitor**

The ASP Server Monitor can be added to any SiteScope monitor group container in the Enterprise tree. You configure the monitor using the Properties panel which contains settings presented in collapsible panels. The following sections list the settings for the ASP Server Monitor.

#### **Main Settings for the ASP Server Monitor**

You use the Main Settings section to specify how SiteScope should connect to or check the ASP server, how often this ASP Server Monitor instance should be run, and the text name used for this monitor instance. See "Common Monitor Settings" in the chapter "Working with SiteScope Monitors" for more information. Complete the entries in the Main Settings section as described below.

#### **Name**

Enter a text name for this ASP Server monitor instance. This text is displayed in the Monitor Administration interface and other places in the SiteScope interface.

#### **Frequency**

Select how often the ASP Server Monitor should system check the ASP server. Use the drop-down list to the right of the text box to specify a frequency interval in increments of seconds, minutes, hours, or days. The update interval must be a minimum of 15 seconds or longer.

#### **Server**

Choose the server where the ASP Server you want to monitor is running. Click **Get Servers** to open the Servers List dialog box. Use the drop-down list to select a server from the list of remote servers that are available to SiteScope.
#### **Other Server**

If the server you want to monitor does not appear in the **Server** list because it has not been identified in the network or has not been configured in Remote Preferences, enter the IP address or name of the server to monitor.

#### **Counters**

You use the features associated with the **Counters** setting to choose and manage the metrics you want to monitor with the ASP Server Monitor. Use the following steps to select and add counters.

#### **To select or add counters:**

- **1** Click **Get Counters** to query the remote system. After SiteScope has successfully connected to the remote system, the Get Counters selection dialogue opens.
- **2** Use the features in the Get Counters selection dialogue screen to select the ASP server metrics you want to monitor. Use the expandable menu controls as applicable to browse the available counters.
- **3** Use the check boxes to select the counters to be monitored. There is no limit to the number of counters that can be monitored.
- **4** Click **OK** to add the selected counters to the monitor configuration. The Get Counters selection dialogue closes and the monitor properties are updated with your selection.

Use the following steps to remove a counter from the selected counters list.

#### **To remove or edit counters:**

- **1** Click to edit the monitor for which you want to remove counters. Alternately, you may select the monitor you want to edit and click the Properties tab and click the **Edit** button. The monitor Properties screen opens.
- **2** Click the **Get Counters** button to open the Get Counters selection dialogue.
- **3** Clear the check box to the left of the current counter you want to remove.

At this point, you may add other counters to the monitor by clicking the applicable check boxes.

 **4** Click **OK** at the bottom of the screen to update the monitor.

The performance parameters or counters available for the ASP Server Monitor include:

- ➤ Active Server Pages Debugging Requests
- ➤ Active Server Pages Errors During Script Runtime
- ➤ Active Server Pages Errors From ASP Preprocessor
- ➤ Active Server Pages Errors From Script Compilers
- ➤ Active Server Pages Errors/Sec
- ➤ Active Server Pages Request Bytes In Total
- ➤ Active Server Pages Request Bytes Out Total
- ➤ Active Server Pages Request Execution Time
- ➤ Active Server Pages Request Wait Time
- ➤ Active Server Pages Requests Disconnected
- ➤ Active Server Pages Requests Executing
- ➤ Active Server Pages Requests Failed Total
- ➤ Active Server Pages Requests Not Authorized
- ➤ Active Server Pages Requests Not Found
- ➤ Active Server Pages Requests Queued
- ➤ Active Server Pages Requests Rejected
- ➤ Active Server Pages Requests Succeeded
- ➤ Active Server Pages Requests Timed Out
- ➤ Active Server Pages Requests Total
- ➤ Active Server Pages Requests/Sec
- ➤ Active Server Pages Script Engines Cached
- ➤ Active Server Pages Session Duration
- ➤ Active Server Pages Sessions Current
- ➤ Active Server Pages Sessions Timed Out
- ➤ Active Server Pages Sessions Total
- ➤ Active Server Pages Template Cache Hit Rate
- ➤ Active Server Pages Template Notifications
- ➤ Active Server Pages Templates Cached
- ➤ Active Server Pages Transactions Aborted
- ➤ Active Server Pages Transactions Committed
- ➤ Active Server Pages Transactions Pending
- ➤ Active Server Pages Transactions Total
- ➤ Active Server Pages Transactions/Sec

#### **Advanced Settings for the ASP Server Monitor**

The Advanced Settings section presents a number of ways to customize the behavior of the ASP Server Monitor and its display in the product interface. See "Common Monitor Settings" in the chapter "Working with SiteScope Monitors" for more information about settings that are common to all monitor types. Complete the entries as needed and click the **OK** button to save the settings.

#### **Show Run Results On Update**

Select this option to have SiteScope display the results of the monitor run in a dialogue box whenever a change is made to the configuration settings. When unchecked, no monitor run dialogue will be displayed when the monitor configuration is updated. For both cases, the updated run results are displayed in the applicable dashboard views for the monitor.

#### **Verify Error**

Check this box if you want SiteScope to automatically run this monitor again if it detects an error. It is recommended that you not use this option as it can cause a number of problems in large monitoring environments. See "Common Monitor Settings" in the chapter "Working with SiteScope Monitors" for more information.

#### **Error Frequency**

You use this option to set a new monitoring interval for monitors that have registered an error condition. For example, you may want to run the monitor every 10 minutes normally, but as often as every 2 minutes if an error has been detected.

**Note:** Using this option to increase the run frequency of a monitor will also affect the number of alerts generated by this monitor.

#### **Monitor Schedule**

By default, SiteScope monitors are enabled every day of the week. To have the monitor run only during a specific time schedule, select a schedule profile from the drop-down menu.

#### **Depends On**

To make the running of this monitor dependent on the status of another monitor, expand the node in the SiteScope tree containing the monitor to which to you want to create dependence, and select the check box next to the appropriate monitor. You can create dependence on multiple monitors by selecting more than one monitor in the tree. To remove dependence on a monitor, clear the appropriate check box.

#### **Depends Condition**

If you choose to make the running of this monitor dependent on the status of another monitor, select the status condition that the monitor selected in the **Depends On** field should have for the current monitor to run normally.

#### **Monitor Description**

Enter additional information to describe this monitor. The description text will appear on the Content panel for the group to which the monitor belongs.

#### **Report Description**

Enter an optional description displayed on report bar charts and graphs in Management Reports.

# **Enable/Disable Monitor Settings**

The Enable/Disable Monitor settings are used to interrupt the actions performed by an individual monitor or group of monitors. The options in this section are:

- ➤ Enable Monitor
- ➤ Disable Monitor indefinitely
- ➤ Disable Monitor for the next time period
- ➤ Disable Monitor on a one time schedule
- ➤ Disable Description

For details, see "Disabling and Enabling Monitors" in *Managing SiteScope*.

# **Enable/Disable Alerts Settings**

The Enable/Disable Alerts settings are used to disable or enable any alert actions that may be triggered by an individual monitor or group of monitors. The options in this section are:

- ➤ Enable all associated alerts
- ➤ Disable all associated alerts for the next time period
- ➤ Disable all associated alerts on a one time schedule
- ➤ Disable Description

For details, see "Disable or Enable Monitors Alerts" in *Configuring SiteScope Alerts*.

## **Setting Monitor Status Thresholds**

You use the Threshold Settings section to set logic conditions that determine the reported status of each monitor instance. The status result is based on the results or measurements returned by the monitor action on the target system. See "Common Monitor Settings" in the section "Working with SiteScope Monitors" for more information on working with status thresholds.

You can set one or more status thresholds criteria for each status condition per monitor instance. The status of the monitor and any associated alert action will be set based on comparison of all the threshold criteria you define for the monitor. By default, only one threshold is displayed when you first configure the monitor.

Each status threshold consists of a measurement parameter, a logic comparison operation, and a measurement threshold value that you may specify. You may use the default status thresholds defined for the ASP Server or use the following steps to change the monitor status thresholds for this monitor instance.

#### **To edit monitor status thresholds:**

- **1** Use the first drop-down menu for the **Error if** setting to select the measurement parameter which you want to use to determine the status of this monitor instance.
- **2** Use the second drop-down menu to select the comparison operator(s) that will define the status threshold.
- **3** Enter a value applicable to the measurement parameter in the third text box.
- **4** To add another threshold setting, click the **New Error if** button and repeat the steps above.
- **5** Use these steps to create **Warning if** and **Good if** settings, selecting the appropriate parameters and comparison operators, and entering corresponding values in the fields provided.

## **Configuration Item Attachment Settings**

Optionally, expand the Configuration Item Attachment Settings area to attach a CI to this monitor. For details, see "Configuration Items and Monitor Objects" in *Working with Monitor Administration*.

**Note:** The Configuration Item Attachment Settings are available only when adding a SiteScope monitor to Monitor Administration and cannot be set while editing a monitor.

# **Mercury BAC Logging**

You use the Mercury BAC Logging section to control what data from the ASP Server Monitor will be forwarded to the Mercury Business Availability Center database. You use the radio buttons to select one of the following options:

- ➤ Do not report to Mercury Business Availability Center
- ➤ Report everything (all monitors and all measurements)
- ➤ Report monitor level data (no measurements)
- ➤ Report monitor level data and measurements with thresholds
- ➤ Report status changes (no measurements)

For details, see "Common Monitor Settings" in the chapter Chapter 2, "Working with SiteScope Monitors."

# **Category Settings**

The Category settings are used to filter items in the Monitor Administration views. For more information see "Working with Categories" in *Working with Monitor Administration*.

**Part III** • SiteScope Monitors

# **15**

# **BroadVision Application Server Monitor**

The SiteScope BroadVision Application Server Monitor allows you to monitor the availability and performance statistics of a BroadVision server. The error and warning thresholds for the monitor can be set on one or more BroadVision server performance statistics.

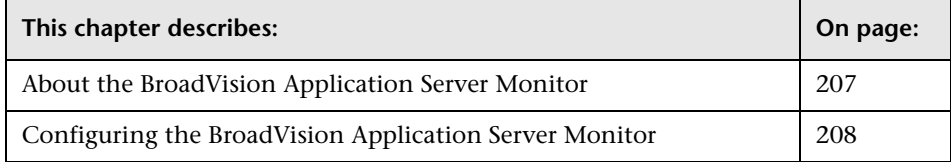

# <span id="page-224-0"></span>**About the BroadVision Application Server Monitor**

Use the BroadVision Application Server Monitor to monitor the server performance data for BroadVision servers. You can monitor multiple parameters or counters with a single monitor instance. This allows you to watch server loading for performance, availability, and capacity planning. Create a separate monitor instance for each BroadVision server in your environment.

You will need to know the Object Request Broker (ORB) port number for the BroadVision server you are trying to monitor.

In a BroadVision "Production" style environment where there is one primary root server and other secondary servers (for example, Interaction Manager node) on different machines, you can only define a monitor against the primary root node. Metrics for the other nodes in the configuration will be available for selection during root node monitor definition. In other words, monitoring is always accomplished through the primary root node, for all servers.

The default run schedule for this monitor is every 10 minutes, but you can change it to run more or less often using the **Frequency** setting.

# <span id="page-225-0"></span>**Configuring the BroadVision Application Server Monitor**

The BroadVision Application Server Monitor can be added to any SiteScope monitor group container in the Enterprise tree. You configure the monitor using the Properties panel which contains settings presented in collapsible panels. The following sections list the settings for the BroadVision Application Server Monitor.

#### **Main Settings for the BroadVision Application Server Monitor**

You use the Main Settings section to specify how SiteScope should connect to or check the BroadVision server, how often this BroadVision Application Server Monitor instance should be run, and the text name used for this monitor instance. See "Common Monitor Settings" in the chapter "Working with SiteScope Monitors" for more information. Complete the entries in the Main Settings section as described below.

#### **Name**

Enter a text name for this BroadVision Application Server monitor instance. This text is displayed in the Monitor Administration interface and other places in the SiteScope interface.

#### **Frequency**

Select how often the BroadVision Application Server Monitor should system check the BroadVision server. Use the drop-down list to the right of the text box to specify a frequency interval in increments of seconds, minutes, hours, or days. The update interval must be a minimum of 15 seconds or longer.

#### **Server**

Enter the BroadVision **root** server name of the BroadVision server you want to monitor. For example, 199.123.45.678.

#### **Port**

Enter the ORB port number to the BroadVision server you want to monitor. For example, 1221.

#### **Counters**

You use the features associated with the **Counters** setting to choose and manage the metrics you want to monitor with the BroadVision Application Server Monitor. Use the following steps to select and add counters.

#### **To select or add counters:**

- **1** Click **Get Counters** to query the remote system. After SiteScope has successfully connected to the remote system, the Get Counters selection dialogue opens.
- **2** Use the features in the Get Counters selection dialogue screen to select the BroadVision server metrics you want to monitor. Use the expandable menu controls as applicable to browse the available counters.
- **3** Use the check boxes to select the counters to be monitored. There is no limit to the number of counters that can be monitored.
- **4** Click **OK** to add the selected counters to the monitor configuration. The Get Counters selection dialogue closes and the monitor properties are updated with your selection.

Use the following steps to remove a counter from the selected counters list.

#### **To remove or edit counters:**

- **1** Click to edit the monitor for which you want to remove counters. Alternately, you may select the monitor you want to edit and click the Properties tab and click the **Edit** button. The monitor Properties screen opens.
- **2** Click the **Get Counters** button to open the Get Counters selection dialogue.
- **3** Clear the check box to the left of the current counter you want to remove.

At this point, you may add other counters to the monitor by clicking the applicable check boxes.

 **4** Click **OK** at the bottom of the screen to update the monitor.

Counters for the BroadVision Application Server Monitor include:

- ➤ BV\_SRV\_CTRL
	- ➤ BVLOG
	- ➤ SHUTDOWN
- ➤ BV\_SRV\_STAT
	- ➤ CPU
	- $\blacktriangleright$  IDL
	- ➤ LWP
	- ➤ RSS
	- ➤ STIME
	- $\blacktriangleright$  SYS
	- ➤ USR
	- ➤ VSZ
- ➤ NS\_STAT
	- ➤ BIND
	- ➤ LIST
	- $\blacktriangleright$  NEW
	- ➤ REBND
	- ➤ RSOLV
	- $\blacktriangleright$  UNBND
- ➤ BV\_DB\_STAT
	- ➤ DELETE
	- ➤ INSERT
	- ➤ SELECT
	- ➤ SPROC
	- ➤ UPDATE
- ➤ BV\_CACHE\_STAT
- ➤ BV\_GDBQUERY\_CACHE-HIT
- ➤ BV\_GDBQUERY\_CACHE-MAX
- ► BV\_GDBQUERY\_CACHE-MISS
- ➤ BV\_GDBQUERY\_CACHE-SIZE
- ▶ BV\_GDBQUERY\_CACHE-SWAP
- ➤ BV\_QUERY\_CACHE-HIT
- ➤ BV\_QUERY\_CACHE-MAX
- ➤ BV\_QUERY\_CACHE-MISS
- ➤ BV\_QUERY\_CACHE-SIZE
- ➤ BV\_QUERY\_CACHE-SWAP
- ➤ CNT-AD-HIT
- ➤ CNT-AD-MAX
- ➤ CNT-AD-MISS
- ➤ CNT-AD-SIZE
- ➤ CNT-AD-SWAP
- ➤ CNT-ALERTSCHED-HIT
- ➤ CNT-ALERTSCHED-MAX
- ➤ CNT-ALERTSCHED-MISS
- ➤ CNT-ALERTSCHED-SIZE
- ➤ CNT-ALERTSCHED-SWAP
- ➤ CNT-CATEGORY\_CONTENT-HIT
- ➤ CNT-CATEGORY\_CONTENT-MAX
- ➤ CNT-CATEGORY\_CONTENT-MISS
- ➤ CNT-CATEGORY\_CONTENT-SIZE
- ➤ CNT-CATEGORY\_CONTENT-SWAP
- ➤ CNT-DF\_GROUP-HIT
- ➤ CNT-DF\_GROUP-MAX
- ➤ CNT-DF\_GROUP-MISS
- ➤ CNT-DF\_GROUP-SIZE
- ➤ CNT-DF\_GROUP-SWAP
- ➤ CNT-DF\_MESSAGE-HIT
- ➤ CNT-DF\_MESSAGE-MAX
- ➤ CNT-DF\_MESSAGE-MISS
- ➤ CNT-DF\_MESSAGE-SIZE
- ➤ CNT-DF\_MESSAGE-SWAP
- ➤ CNT-EDITORIAL-HIT
- ➤ CNT-EDITORIAL-MAX
- ➤ CNT-EDITORIAL-MISS
- ➤ CNT-EDITORIAL-SIZE
- ➤ CNT-EDITORIAL-SWAP
- ➤ CNT-EXT\_FIN\_PRODUCT-HIT
- ➤ CNT-EXT\_FIN\_PRODUCT-MAX
- ➤ CNT-EXT\_FIN\_PRODUCT-MISS
- ➤ CNT-EXT\_FIN\_PRODUCT-SIZE
- ➤ CNT-EXT\_FIN\_PRODUCT-SWAP
- ➤ CNT-INCENTIVE-HIT
- ➤ CNT-INCENTIVE-MAX
- ➤ CNT-INCENTIVE-MISS
- ➤ CNT-INCENTIVE-SIZE
- ➤ CNT-INCENTIVE-SWAP
- ➤ CNT-MSGSCHED-HIT
- ➤ CNT-MSGSCHED-MAX
- ➤ CNT-MSGSCHED-MISS
- ➤ CNT-MSGSCHED-SIZE
- ➤ CNT-MSGSCHED-SWAP
- ➤ CNT-MSGSCRIPT-HIT
- ➤ CNT-MSGSCRIPT-MAX
- ➤ CNT-MSGSCRIPT-MISS
- ➤ CNT-MSGSCRIPT-SIZE
- ➤ CNT-MSGSCRIPT-SWAP
- ➤ CNT-PRODUCT-HIT
- ➤ CNT-PRODUCT-MAX
- ➤ CNT-PRODUCT-MISS
- ➤ CNT-PRODUCT-SIZE
- ➤ CNT-PRODUCT-SWAP
- ➤ CNT-QUERY-HIT
- ➤ CNT-QUERY-MAX
- ➤ CNT-QUERY-MISS
- ➤ CNT-QUERY-SIZE
- ➤ CNT-QUERY-SWAP
- ➤ CNT-SCRIPT-HIT
- ➤ CNT-SCRIPT-MAX
- ➤ CNT-SCRIPT-MISS
- ➤ CNT-SCRIPT-SIZE
- ➤ CNT-SCRIPT-SWAP
- ➤ CNT-SECURITIES-HIT
- ➤ CNT-SECURITIES-MAX
- ➤ CNT-SECURITIES-MISS
- ➤ CNT-SECURITIES-SIZE
- ➤ CNT-SECURITIES-SWAP
- ➤ CNT-TEMPLATE-HIT
- ➤ CNT-TEMPLATE-MAX
- ➤ CNT-TEMPLATE-MISS
- ➤ CNT-TEMPLATE-SIZE
- ➤ CNT-TEMPLATE-SWAP
- ➤ PARENTCATEGORYCACHE-HIT
- ➤ PARENTCATEGORYCACHE-MAX
- ➤ PARENTCATEGORYCACHE-MISS
- ➤ PARENTCATEGORYCACHE-SIZE
- ➤ PARENTCATEGORYCACHE-SWAP
- ➤ BV\_SMGR\_CTRL
	- ➤ DRAIN
- ➤ JS\_SCRIPT\_CTRL
	- ➤ CACHE
	- ➤ DUMP
	- ➤ FLUSH
	- ➤ METER
	- ➤ TRACE
- ➤ JS\_SCRIPT\_STAT
	- ➤ ALLOC
	- ➤ CTX
	- ➤ ERROR
	- ➤ FAIL
	- ➤ JSPPERR
	- ➤ RELEASE
	- ➤ STOP
	- ➤ SUCC
	- ➤ SYNTAX
- ➤ BV\_SMGR\_STAT
	- ➤ CGI
	- ➤ CONN
	- $\blacktriangleright$ IdlQ
	- ➤ JOB
	- ➤ MODE
	- $\blacktriangleright$  Q\_0
	- $\triangleright$  Q1
	- ➤ Q\_10
	- ➤ Q\_11
	- ➤ Q\_12
	- $\blacktriangleright$  Q\_13
	- ➤ Q\_14
	- ➤ Q\_15
	- $\triangleright$  Q\_2
	- $\blacktriangleright$  Q\_3
	- $\blacktriangleright$  Q\_4
	- $\triangleright$  Q\_5
	- ➤ Q\_6
	- $\triangleright$  Q\_7
	- $\triangleright$  Q\_8
	- $\blacktriangleright$  Q\_9
	-
	- ➤ SESS
	-
	- ➤ THR
- ➤ BV\_SMGR\_QOS
	- ➤ ADMIN\_CT
	- $\blacktriangleright$  DEF\_P
- ➤ NEW\_P
- ► P\_WEIGHT
- ▶ REWARD P1
- ➤ REWARD\_P2
- ► REWARD P3
- ▶ REWARD P4
- ➤ REWARD\_P5

#### **Advanced Settings for the BroadVision Application Server Monitor**

The Advanced Settings section presents a number of ways to customize the behavior of the BroadVision Application Server Monitor and its display in the product interface. See "Common Monitor Settings" in the chapter "Working with SiteScope Monitors" for more information about settings that are common to all monitor types. Complete the entries as needed and click the **OK** button to save the settings.

#### **Show Run Results On Update**

Select this option to have SiteScope display the results of the monitor run in a dialogue box whenever a change is made to the configuration settings. When unchecked, no monitor run dialogue will be displayed when the monitor configuration is updated. For both cases, the updated run results are displayed in the applicable dashboard views for the monitor.

#### **Verify Error**

Check this box if you want SiteScope to automatically run this monitor again if it detects an error. It is recommended that you not use this option as it can cause a number of problems in large monitoring environments. See "Common Monitor Settings" in the chapter "Working with SiteScope Monitors" for more information.

#### **Error Frequency**

You use this option to set a new monitoring interval for monitors that have registered an error condition. For example, you may want to run the monitor every 10 minutes normally, but as often as every 2 minutes if an error has been detected.

**Note:** Using this option to increase the run frequency of a monitor will also affect the number of alerts generated by this monitor.

#### **Monitor Schedule**

By default, SiteScope monitors are enabled every day of the week. To have the monitor run only during a specific time schedule, select a schedule profile from the drop-down menu.

#### **Depends On**

To make the running of this monitor dependent on the status of another monitor, expand the node in the SiteScope tree containing the monitor to which to you want to create dependence, and select the check box next to the appropriate monitor. You can create dependence on multiple monitors by selecting more than one monitor in the tree. To remove dependence on a monitor, clear the appropriate check box.

#### **Depends Condition**

If you choose to make the running of this monitor dependent on the status of another monitor, select the status condition that the monitor selected in the **Depends On** field should have for the current monitor to run normally.

#### **Monitor Description**

Enter additional information to describe this monitor. The description text will appear on the Content panel for the group to which the monitor belongs.

#### **Report Description**

Enter an optional description displayed on report bar charts and graphs in Management Reports.

#### **Enable/Disable Monitor Settings**

The Enable/Disable Monitor settings are used to interrupt the actions performed by an individual monitor or group of monitors. The options in this section are:

- ➤ Enable Monitor
- ➤ Disable Monitor indefinitely
- ➤ Disable Monitor for the next time period
- ➤ Disable Monitor on a one time schedule
- ➤ Disable Description

For details, see "Disabling and Enabling Monitors" in *Managing SiteScope*.

#### **Enable/Disable Alerts Settings**

The Enable/Disable Alerts settings are used to disable or enable any alert actions that may be triggered by an individual monitor or group of monitors. The options in this section are:

- ➤ Enable all associated alerts
- ➤ Disable all associated alerts for the next time period
- ➤ Disable all associated alerts on a one time schedule
- ➤ Disable Description

For details, see "Disable or Enable Monitors Alerts" in *Configuring SiteScope Alerts*.

# **Setting Monitor Status Thresholds**

You use the Threshold Settings section to set logic conditions that determine the reported status of each monitor instance. The status result is based on the results or measurements returned by the monitor action on the target system. See "Common Monitor Settings" in the section "Working with SiteScope Monitors" for more information on working with status thresholds.

You can set one or more status thresholds criteria for each status condition per monitor instance. The status of the monitor and any associated alert action will be set based on comparison of all the threshold criteria you define for the monitor. By default, only one threshold is displayed when you first configure the monitor.

Each status threshold consists of a measurement parameter, a logic comparison operation, and a measurement threshold value that you may specify. You may use the default status thresholds defined for the BroadVision Application Server or use the following steps to change the monitor status thresholds for this monitor instance.

#### **To edit monitor status thresholds:**

- **1** Use the first drop-down menu for the **Error if** setting to select the measurement parameter which you want to use to determine the status of this monitor instance.
- **2** Use the second drop-down menu to select the comparison operator(s) that will define the status threshold.
- **3** Enter a value applicable to the measurement parameter in the third text box.
- **4** To add another threshold setting, click the **New Error if** button and repeat the steps above.
- **5** Use these steps to create **Warning if** and **Good if** settings, selecting the appropriate parameters and comparison operators, and entering corresponding values in the fields provided.

## **Configuration Item Attachment Settings**

Optionally, expand the Configuration Item Attachment Settings area to attach a CI to this monitor. For details, see "Configuration Items and Monitor Objects" in *Working with Monitor Administration*.

**Note:** The Configuration Item Attachment Settings are available only when adding a SiteScope monitor to Monitor Administration and cannot be set while editing a monitor.

# **Mercury BAC Logging**

You use the Mercury BAC Logging section to control what data from the BroadVision Application Server Monitor will be forwarded to the Mercury Business Availability Center database. You use the radio buttons to select one of the following options:

- ➤ Do not report to Mercury Business Availability Center
- ➤ Report everything (all monitors and all measurements)
- ➤ Report monitor level data (no measurements)
- ➤ Report monitor level data and measurements with thresholds
- ➤ Report status changes (no measurements)

For details, see "Common Monitor Settings" in the chapter Chapter 2, "Working with SiteScope Monitors."

# **Category Settings**

The Category settings are used to filter items in the Monitor Administration views. For more information see "Working with Categories" in *Working with Monitor Administration*.

# **16**

# **Check Point Firewall-1 Monitor**

The Check Point Firewall-1 Monitor allows you to monitor the statistics of a Check Point Firewall-1 using SNMP. The error and warning thresholds for the monitor can be set on one or more firewall statistics.

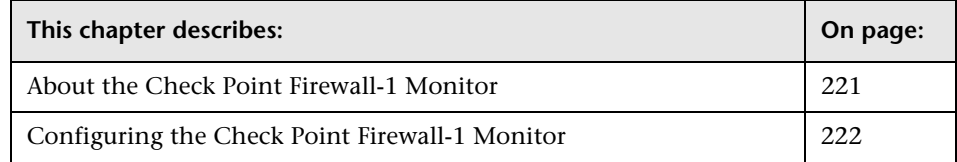

# <span id="page-238-0"></span>**About the Check Point Firewall-1 Monitor**

Use the Check Point Firewall-1 Monitor to monitor the content of event logs and other data from Check Point Firewall-1 servers. You can monitor multiple parameters or counters with a single monitor instance. This allows you to watch server loading for performance, availability, and capacity planning. Create a separate Check Point Firewall-1 monitor instance for each Check Point Firewall-1 server in your environment.

The default run schedule for this monitor is every 10 minutes, but you can change it to run more or less often using the **Frequency** setting.

# <span id="page-239-0"></span>**Configuring the Check Point Firewall-1 Monitor**

The Check Point Firewall-1 Monitor can be added to any SiteScope monitor group container in the Enterprise tree. You configure the monitor using the Properties panel which contains settings presented in collapsible panels. The following sections list the settings for the Check Point Firewall-1 Monitor.

## **Main Settings for the Check Point Firewall-1 Monitor**

You use the Main Settings section to specify how SiteScope should connect to or check the firewall, how often this Check Point Firewall-1 Monitor instance should be run, and the text name used for this monitor instance. See "Common Monitor Settings" in the chapter "Working with SiteScope Monitors" for more information. Complete the entries in the Main Settings section as described below.

#### **Name**

Enter a text name for this Check Point Firewall-1 monitor instance. This text is displayed in the Monitor Administration interface and other places in the SiteScope interface.

#### **Frequency**

Select how often the Check Point Firewall-1 Monitor should system check the firewall. Use the drop-down list to the right of the text box to specify a frequency interval in increments of seconds, minutes, hours, or days. The update interval must be a minimum of 15 seconds or longer.

#### **Host Name**

Enter the host name or IP address of the Check Point Firewall-1 server you want to monitor. The default is port 161. If the Check Point Firewall is configured to respond to SNMP on a different port number, enter the port number as part of the server address.

#### **Counters**

Choose the server performance parameters or counters you want to check with this monitor. The table list to the right of this item displays those currently selected for this monitor. Click **Get Counters** to bring up the counters selection screen. Check or clear the check boxes on the Get Counters screen to select one or more counters to monitor on this server. The performance parameters or counters available (with corresponding OID) for the Check Point Firewall-1 Monitor include:

- ➤ Rejected:1.3.6.1.4.1.2620.1.1.5
- ➤ Dropped:1.3.6.1.4.1.2620.1.1.6
- $\blacktriangleright$  Logged:1.3.6.1.4.1.2620.1.1.7
- ➤ Major:1.3.6.1.4.1.2620.1.1.8
- $\blacktriangleright$  Minor:1.3.6.1.4.1.2620.1.1.9
- $\blacktriangleright$  Product:1.3.6.1.4.1.2620.1.1.10
- ➤ PointEvent:1.3.6.1.4.1.2620.1.1.11
- ➤ ModuleState:1.3.6.1.4.1.2620.1.1.1

# **Community**

Enter the community name of the Check Point Firewall-1 you want to monitor. The **public** community is the default. You may need to consult with your network administrators about what community names are active in your network environment.

# **Advanced Settings for the Check Point Firewall-1 Monitor**

The Advanced Settings section presents a number of ways to customize the behavior of the Check Point Firewall-1 Monitor and its display in the product interface. See "Common Monitor Settings" in the chapter "Working with SiteScope Monitors" for more information about settings that are common to all monitor types. Complete the entries as needed and click the **OK** button to save the settings.

#### **Show Run Results On Update**

Select this option to have SiteScope display the results of the monitor run in a dialogue box whenever a change is made to the configuration settings. When unchecked, no monitor run dialogue will be displayed when the monitor configuration is updated. For both cases, the updated run results are displayed in the applicable dashboard views for the monitor.

#### **Retry Delay**

The number of seconds that the monitor should wait for a response from the server before retrying the request.

#### **Timeout**

The number of seconds that the monitor should wait for a response from the server before timing-out. Once this time period passes, the monitor will log an error and report an error status.

#### **Verify Error**

Check this box if you want SiteScope to automatically run this monitor again if it detects an error. It is recommended that you not use this option as it can cause a number of problems in large monitoring environments. See "Common Monitor Settings" in the chapter "Working with SiteScope Monitors" for more information.

#### **Error Frequency**

You use this option to set a new monitoring interval for monitors that have registered an error condition. For example, you may want to run the monitor every 10 minutes normally, but as often as every 2 minutes if an error has been detected.

**Note:** Using this option to increase the run frequency of a monitor will also affect the number of alerts generated by this monitor.

#### **Monitor Schedule**

By default, SiteScope monitors are enabled every day of the week. To have the monitor run only during a specific time schedule, select a schedule profile from the drop-down menu.

#### **Depends On**

To make the running of this monitor dependent on the status of another monitor, expand the node in the SiteScope tree containing the monitor to which to you want to create dependence, and select the check box next to the appropriate monitor. You can create dependence on multiple monitors by selecting more than one monitor in the tree. To remove dependence on a monitor, clear the appropriate check box.

# **Depends Condition**

If you choose to make the running of this monitor dependent on the status of another monitor, select the status condition that the monitor selected in the **Depends On** field should have for the current monitor to run normally.

## **Monitor Description**

Enter additional information to describe this monitor. The description text will appear on the Content panel for the group to which the monitor belongs.

# **Report Description**

Enter an optional description displayed on report bar charts and graphs in Management Reports.

# **Enable/Disable Monitor Settings**

The Enable/Disable Monitor settings are used to interrupt the actions performed by an individual monitor or group of monitors. The options in this section are:

- ➤ Enable Monitor
- ➤ Disable Monitor indefinitely
- ➤ Disable Monitor for the next time period
- ➤ Disable Monitor on a one time schedule
- ➤ Disable Description

For details, see "Disabling and Enabling Monitors" in *Managing SiteScope*.

# **Enable/Disable Alerts Settings**

The Enable/Disable Alerts settings are used to disable or enable any alert actions that may be triggered by an individual monitor or group of monitors. The options in this section are:

- ➤ Enable all associated alerts
- ➤ Disable all associated alerts for the next time period
- ➤ Disable all associated alerts on a one time schedule
- ➤ Disable Description

For details, see "Disable or Enable Monitors Alerts" in *Configuring SiteScope Alerts*.

# **Setting Monitor Status Thresholds**

You use the Threshold Settings section to set logic conditions that determine the reported status of each monitor instance. The status result is based on the results or measurements returned by the monitor action on the target system. See "Common Monitor Settings" in the section "Working with SiteScope Monitors" for more information on working with status thresholds.

You can set one or more status thresholds criteria for each status condition per monitor instance. The status of the monitor and any associated alert action will be set based on comparison of all the threshold criteria you define for the monitor. By default, only one threshold is displayed when you first configure the monitor.

Each status threshold consists of a measurement parameter, a logic comparison operation, and a measurement threshold value that you may specify. You may use the default status thresholds defined for the Check Point Firewall-1 or use the following steps to change the monitor status thresholds for this monitor instance.

#### **To edit monitor status thresholds:**

- **1** Use the first drop-down menu for the **Error if** setting to select the measurement parameter which you want to use to determine the status of this monitor instance.
- **2** Use the second drop-down menu to select the comparison operator(s) that will define the status threshold.
- **3** Enter a value applicable to the measurement parameter in the third text box.
- **4** To add another threshold setting, click the **New Error if** button and repeat the steps above.
- **5** Use these steps to create **Warning if** and **Good if** settings, selecting the appropriate parameters and comparison operators, and entering corresponding values in the fields provided.

# **Configuration Item Attachment Settings**

Optionally, expand the Configuration Item Attachment Settings area to attach a CI to this monitor. For details, see "Configuration Items and Monitor Objects" in *Working with Monitor Administration*.

**Note:** The Configuration Item Attachment Settings are available only when adding a SiteScope monitor to Monitor Administration and cannot be set while editing a monitor.

# **Mercury BAC Logging**

You use the Mercury BAC Logging section to control what data from the Check Point Firewall-1 Monitor will be forwarded to the Mercury Business Availability Center database. You use the radio buttons to select one of the following options:

- ➤ Do not report to Mercury Business Availability Center
- ➤ Report everything (all monitors and all measurements)
- ➤ Report monitor level data (no measurements)
- ➤ Report monitor level data and measurements with thresholds
- ➤ Report status changes (no measurements)

For details, see "Common Monitor Settings" in the chapter Chapter 2, "Working with SiteScope Monitors."

# **Category Settings**

The Category settings are used to filter items in the Monitor Administration views. For more information see "Working with Categories" in *Working with Monitor Administration*.

# **17**

# **Cisco Works Monitor**

The Cisco Works Monitor allows you to monitor the statistics of a Cisco Works Server using SNMP. The error and warning thresholds for the monitor can be set on one or more Cisco Works server statistics.

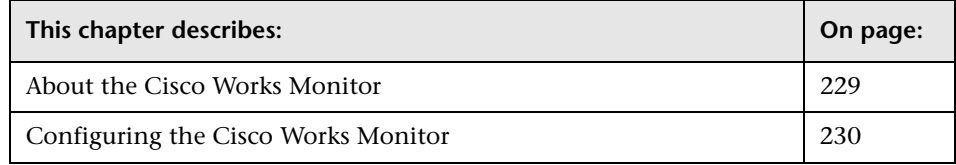

# <span id="page-246-0"></span>**About the Cisco Works Monitor**

Use the Cisco Works Monitor to monitor the content of event logs and other data from Cisco Works servers. You can monitor multiple parameters or counters with a single monitor instance. This allows you to watch server loading for performance, availability, and capacity planning. Create a separate Cisco Works monitor instance for each Cisco Works server in your environment.

The default run schedule for this monitor is every 10 minutes, but you can change it to run more or less often using the **Frequency** setting.

# <span id="page-247-0"></span>**Configuring the Cisco Works Monitor**

The Cisco Works Monitor can be added to any SiteScope monitor group container in the Enterprise tree. You configure the monitor using the Properties panel which contains settings presented in collapsible panels. The following sections list the settings for the Cisco Works Monitor.

#### **Main Settings for the Cisco Works Monitor**

You use the Main Settings section to specify how SiteScope should connect to or check the Cisco Works server, how often this Cisco Works Monitor instance should be run, and the text name used for this monitor instance. See "Common Monitor Settings" in the chapter "Working with SiteScope Monitors" for more information. Complete the entries in the Main Settings section as described below.

#### **Name**

Enter a text name for this Cisco Works monitor instance. This text is displayed in the Monitor Administration interface and other places in the SiteScope interface.

#### **Frequency**

Select how often the Cisco Works Monitor should system check the Cisco Works server. Use the drop-down list to the right of the text box to specify a frequency interval in increments of seconds, minutes, hours, or days. The update interval must be a minimum of 15 seconds or longer.

#### **Server**

Enter the name of the server you want to monitor.

#### **SNMP Version**

Select the version of SNMP to use when connecting.

#### **Community**

Enter the community name of the Cisco Works Server you want to monitor (valid only for version 1 or 2 connections). The **public** community is the default. You may need to consult with your network administrators about what community names are active in your network environment.

# **SNMP V3 Authentication Type**

Select the type of authentication to use for version 3 connections.

#### **SNMP V3 Username**

Enter the username for version 3 connections.

#### **SNMP V3 Authentication Password**

Enter the authentication password to use for version 3 connections.

# **SNMP V3 Privacy Password**

Enter the privacy password if DES privacy encryption is desired for version 3 connections. Leave blank if you do not want privacy.

# **SNMP V3 Context Engine ID**

Enter a hexadecimal string representing the Context Engine ID to use for this connection. This is applicable for SNMP V3 only.

# **SNMP V3 Context Name**

Enter the Context Name to use for this connection. This is applicable for SNMP V3 only.

# **Timeout**

Enter the total time, in seconds, that SiteScope should wait for all SNMP requests (including retries) to complete.

# **Retries**

Enter the number of times each SNMP GET request should be retried before SiteScope considers the request to have failed.

#### **Port**

Enter the port to use when requesting data from the SNMP agent. The default of 161 is the port on which an SNMP agent will typically be listening.

#### **MIB File**

Select either the Cisco Works MIB file or "All MIBs". Selecting the Cisco Works MIB file will cause only those objects that are described within that MIB file to be displayed. Selecting "All MIBs" will cause all objects discovered on the given Cisco Works server to be displayed when browsing counters. If no MIB information is available for an object, it is still displayed, but with no textual name or description.

#### **Counters**

You use the features associated with the **Counters** setting to choose and manage the metrics you want to monitor with the Cisco Works Monitor. Use the following steps to select and add counters.

#### **To select or add counters:**

- **1** Click **Get Counters** to query the remote system. After SiteScope has successfully connected to the remote system, the Get Counters selection dialogue opens.
- **2** Use the features in the Get Counters selection dialogue screen to select the Cisco Works server metrics you want to monitor. Use the expandable menu controls as applicable to browse the available counters.
- **3** Use the check boxes to select the counters to be monitored. There is no limit to the number of counters that can be monitored.
- **4** Click **OK** to add the selected counters to the monitor configuration. The Get Counters selection dialogue closes and the monitor properties are updated with your selection.

Use the following steps to remove a counter from the selected counters list.

#### **To remove or edit counters:**

- **1** Click to edit the monitor for which you want to remove counters. Alternately, you may select the monitor you want to edit and click the Properties tab and click the **Edit** button. The monitor Properties screen opens.
- **2** Click the **Get Counters** button to open the Get Counters selection dialogue.
- **3** Clear the check box to the left of the current counter you want to remove.

At this point, you may add other counters to the monitor by clicking the applicable check boxes.

 **4** Click **OK** at the bottom of the screen to update the monitor.

#### **Counters for the Cisco Works Monitor**

Counters for SNMP data include the following categories and all of their metrics

- ➤ applConformance
- ➤ applTable
- ➤ assocTable
- ➤ at
- ➤ egp
- ➤ egpNeighTable
- ➤ host
- $\blacktriangleright$  icmp
- ➤ interfaces
- $\triangleright$  ip
- ➤ rdbmsConformance
- ➤ rdbmsObjects
- $\blacktriangleright$  snmp
- ➤ system
- ➤ tcp

➤ udp

The performance parameters or counters available (with corresponding OID) for the Cisco Works Monitor include:

- 
- 
- $\triangleright$  sysServices:1.3.6.1.2.1.1.7  $\triangleright$  tcpRtoMin:1.3.6.1.2.1.6.2
- 
- 
- 
- 
- 
- 
- $\triangleright$  ipForwDatagrams:1.3.6.1.2.1.4.6  $\triangleright$  tcpCurrEstab:1.3.6.1.2.1.6.9
- $\triangleright$  ipInUnknownProtos:1.3.6.1.2.1.4.7  $\triangleright$  tcpInSegs:1.3.6.1.2.1.6.10
- 
- 
- $\triangleright$  ipOutRequests:1.3.6.1.2.1.4.10  $\triangleright$  tcpInErrs:1.3.6.1.2.1.6.14
- $\triangleright$  ipOutDiscards:1.3.6.1.2.1.4.11 ► tcpOutRsts:1.3.6.1.2.1.6.15
- $\rightarrow$  ipOutNoRoutes:1.3.6.1.2.1.4.12  $\rightarrow$  udpInDatagrams:1.3.6.1.2.1.7.1
- $\triangleright$  ipReasmTimeout:1.3.6.1.2.1.4.13  $\triangleright$  udpNoPorts:1.3.6.1.2.1.7.2
- $\triangleright$  ipReasmReqds:1.3.6.1.2.1.4.14  $\triangleright$  udplInErrors:1.3.6.1.2.1.7.3
- 
- $\triangleright$  ipReasmFails:1.3.6.1.2.1.4.16 → snmpInPkts:1.3.6.1.2.1.11.1
- 
- 
- $\triangleright$  sysObjectID:1.3.6.1.2.1.1.2  $\triangleright$  icmpOutAddrMaskReps:1.3.6.1.2.1.5. 26
- $\triangleright$  sysUpTime:1.3.6.1.2.1.1.3  $\triangleright$  tcpRtoAlgorithm:1.3.6.1.2.1.6.1
	-
- $\triangleright$  ifNumber:1.3.6.1.2.1.2.1  $\triangleright$  tcpRtoMax:1.3.6.1.2.1.6.3
- $\triangleright$  ipForwarding:1.3.6.1.2.1.4.1  $\triangleright$  tcpMaxConn:1.3.6.1.2.1.6.4
- $\triangleright$  ipDefaultTTL:1.3.6.1.2.1.4.2  $\triangleright$  tcpActiveOpens:1.3.6.1.2.1.6.5
- $\triangleright$  ipInReceives:1.3.6.1.2.1.4.3  $\triangleright$  tcpPassiveOpens:1.3.6.1.2.1.6.6
- $\triangleright$  ipInHdrErrors:1.3.6.1.2.1.4.4  $\triangleright$  tcpAttemptFails:1.3.6.1.2.1.6.7
- $\triangleright$  ipInAddrErrors:1.3.6.1.2.1.4.5  $\triangleright$  tcpEstabResets:1.3.6.1.2.1.6.8
	-
	-
- $\triangleright$  ipInDiscards:1.3.6.1.2.1.4.8  $\triangleright$  tcpOutSegs:1.3.6.1.2.1.6.11
- $\triangleright$  ipInDelivers:1.3.6.1.2.1.4.9  $\triangleright$  tcpRetransSegs:1.3.6.1.2.1.6.12
	-
	-
	-
	-
	-
- $\triangleright$  ipReasmOKs:1.3.6.1.2.1.4.15  $\triangleright$  udpOutDatagrams:1.3.6.1.2.1.7.4
	-
- $\triangleright$  ipFragOKs:1.3.6.1.2.1.4.17  $\triangleright$  snmpOutPkts:1.3.6.1.2.1.11.2
- $\triangleright$  ipFragFails:1.3.6.1.2.1.4.18  $\triangleright$  snmpInBadVersions:1.3.6.1.2.1.11.3
- 
- ➤ ipRoutingDiscards:1.3.6.1.2.1.4.23 ➤ snmpInBadCommunityUses:1.3.6.1.2
- 
- 
- 
- 
- 
- $\triangleright$  icmpInSrcQuenchs:1.3.6.1.2.1.5.6  $\triangleright$  snmpInGenErrs:1.3.6.1.2.1.11.12
- 
- 
- 
- $\triangleright$  icmpInTimestamps:1.3.6.1.2.1.5.10  $\triangleright$  snmpInGetNexts:1.3.6.1.2.1.11.16
- $\blacktriangleright$  icmpInTimestampsReps:1.3.6.1.2.1.5 .11
- 
- $\blacktriangleright$  icmpInAddrMaskReps:1.3.6.1.2.1.5.1 3
- 
- 
- ➤ icmpOutDestUnreachs:1.3.6.1.2.1.5. 16
- $\triangleright$  icmpOutIimeExcds:1.3.6.1.2.1.5.17  $\triangleright$  snmpOutGenErrs:1.3.6.1.2.1.11.24
- 
- $\triangleright$  ipFragCreates:1.3.6.1.2.1.4.19  $\triangleright$  snmpInBadCommunityNames:1.3.6. 1.2.1.11.4
	- .1.11.5
- $\triangleright$  icmpInMsgs:1.3.6.1.2.1.5.1  $\triangleright$  snmpInASNParseErrs:1.3.6.1.2.1.11.6
- $\triangleright$  icmpInErrors:1.3.6.1.2.1.5.2  $\triangleright$  snmpInTooBigs:1.3.6.1.2.1.11.8
- $\triangleright$  icmpInDestUnreachs:1.3.6.1.2.1.5.3  $\triangleright$  snmpInNoSuchNames:1.3.6.1.2.1.11. 9
- $\triangleright$  icmpInTimeExcds:1.3.6.1.2.1.5.4 ► snmpInBadValues:1.3.6.1.2.1.11.10
- $\triangleright$  icmpInParmProbs:1.3.6.1.2.1.5.5  $\triangleright$  snmpInReadOnlys:1.3.6.1.2.1.11.11
	-
- $\triangleright$  icmpInRedirects:1.3.6.1.2.1.5.7  $\triangleright$  snmpInTotalReqVars:1.3.6.1.2.1.11.1 3
- $\triangleright$  icmpInEchos:1.3.6.1.2.1.5.8  $\triangleright$  snmpInTotalSetVars:1.3.6.1.2.1.11.14
- $\triangleright$  icmpInEchosReps:1.3.6.1.2.1.5.9  $\triangleright$  snmpInGetRequests:1.3.6.1.2.1.11.15
	-
	- $\blacktriangleright$  snmpInSetRequests:1.3.6.1.2.1.17.1
- $\triangleright$  icmdplnAddrMasks:1.3.6.1.2.1.5.12  $\triangleright$  snmpInGetResponses:1.3.6.1.2.1.18.1
	- $\triangleright$  snmpInTraps: 1.3.6.1.2.1.11.19
- $\triangleright$  icmpOutMsgs:1.3.6.1.2.1.5.14  $\triangleright$  snmpOutTooBigs:1.3.6.1.2.1.11.20
- $\triangleright$  icmpOutErrors:1.3.6.1.2.1.5.15  $\triangleright$  snmpOutNoSuchNames:1.3.6.1.2.1.1 1.21
	- ➤ snmpOutBadValues:1.3.6.1.2.1.11.22
	-
- $\triangleright$  icmpOutParmProbs:1.3.6.1.2.1.5.18  $\triangleright$  snmpOutGetRequests:1.3.6.1.2.1.11.2 5
- $\triangleright$  icmpOutSrcQuenchs:1.3.6.1.2.1.5.19  $\triangleright$  snmpOutGetNexts:1.3.6.1.2.1.11.26
- $\triangleright$  icmpOutRedirects:1.3.6.1.2.1.5.20  $\triangleright$  snmpOutSetRequests:1.3.6.1.2.1.11.2 7
- $\triangleright$  icmpOutEchos:1.3.6.1.2.1.5.21  $\triangleright$  snmpOutGetResponses:1.3.6.1.2.1.11 .28
- $\triangleright$  icmpOutEchoReps:1.3.6.1.2.1.5.22  $\triangleright$  snmpOutTraps:1.3.6.1.2.1.11.1
- 
- $\triangleright$  icmpOutTimestamps:1.3.6.1.2.1.5.23  $\triangleright$  snmpEnableAuthenTraps:1.3.6.1.2.1. 11.1
- ➤ icmpOutTimestampReps:1.3.6.1.2.1. 5.24
- $\triangleright$  icmpOutAddrMasks:1.3.6.1.2.1.5.25

#### **Advanced Settings for the Cisco Works Monitor**

The Advanced Settings section presents a number of ways to customize the behavior of the Cisco Works Monitor and its display in the product interface. See "Common Monitor Settings" in the chapter "Working with SiteScope Monitors" for more information about settings that are common to all monitor types. Complete the entries as needed and click the **OK** button to save the settings.

#### **Show Run Results On Update**

Select this option to have SiteScope display the results of the monitor run in a dialogue box whenever a change is made to the configuration settings. When unchecked, no monitor run dialogue will be displayed when the monitor configuration is updated. For both cases, the updated run results are displayed in the applicable dashboard views for the monitor.

#### **Counter Calculation Mode**

Use this option to perform a calculation on objects of type Counter, Counter32, or Counter64. The available calculations are:

➤ a simple delta of the current value from the previous value, OR

➤ a rate calculation using the delta of current value from previous value, divided by the time elapsed between measurements

**Note:** This option only applies to the aforementioned object types. A Cisco Works Monitor that monitors Counter objects as well as DisplayString objects will only perform this calculation on the Counter objects.

#### **Verify Error**

Check this box if you want SiteScope to automatically run this monitor again if it detects an error. It is recommended that you not use this option as it can cause a number of problems in large monitoring environments. See "Common Monitor Settings" in the chapter "Working with SiteScope Monitors" for more information.

#### **Error Frequency**

You use this option to set a new monitoring interval for monitors that have registered an error condition. For example, you may want to run the monitor every 10 minutes normally, but as often as every 2 minutes if an error has been detected.

**Note:** Using this option to increase the run frequency of a monitor will also affect the number of alerts generated by this monitor.

#### **Monitor Schedule**

By default, SiteScope monitors are enabled every day of the week. To have the monitor run only during a specific time schedule, select a schedule profile from the drop-down menu.

#### **Depends On**

To make the running of this monitor dependent on the status of another monitor, expand the node in the SiteScope tree containing the monitor to which to you want to create dependence, and select the check box next to the appropriate monitor. You can create dependence on multiple monitors by selecting more than one monitor in the tree. To remove dependence on a monitor, clear the appropriate check box.

#### **Depends Condition**

If you choose to make the running of this monitor dependent on the status of another monitor, select the status condition that the monitor selected in the **Depends On** field should have for the current monitor to run normally.

#### **Monitor Description**

Enter additional information to describe this monitor. The description text will appear on the Content panel for the group to which the monitor belongs.

#### **Report Description**

Enter an optional description displayed on report bar charts and graphs in Management Reports.

# **Enable/Disable Monitor Settings**

The Enable/Disable Monitor settings are used to interrupt the actions performed by an individual monitor or group of monitors. The options in this section are:

- ➤ Enable Monitor
- ➤ Disable Monitor indefinitely
- ➤ Disable Monitor for the next time period
- ➤ Disable Monitor on a one time schedule
- ➤ Disable Description

For details, see "Disabling and Enabling Monitors" in *Managing SiteScope*.

# **Enable/Disable Alerts Settings**

The Enable/Disable Alerts settings are used to disable or enable any alert actions that may be triggered by an individual monitor or group of monitors. The options in this section are:

- ➤ Enable all associated alerts
- ➤ Disable all associated alerts for the next time period
- ➤ Disable all associated alerts on a one time schedule
- ➤ Disable Description

For details, see "Disable or Enable Monitors Alerts" in *Configuring SiteScope Alerts*.

# **Setting Monitor Status Thresholds**

You use the Threshold Settings section to set logic conditions that determine the reported status of each monitor instance. The status result is based on the results or measurements returned by the monitor action on the target system. See "Common Monitor Settings" in the section "Working with SiteScope Monitors" for more information on working with status thresholds.

You can set one or more status thresholds criteria for each status condition per monitor instance. The status of the monitor and any associated alert action will be set based on comparison of all the threshold criteria you define for the monitor. By default, only one threshold is displayed when you first configure the monitor.

Each status threshold consists of a measurement parameter, a logic comparison operation, and a measurement threshold value that you may specify. You may use the default status thresholds defined for the Cisco Works or use the following steps to change the monitor status thresholds for this monitor instance.

#### **To edit monitor status thresholds:**

 **1** Use the first drop-down menu for the **Error if** setting to select the measurement parameter which you want to use to determine the status of this monitor instance.

- **2** Use the second drop-down menu to select the comparison operator(s) that will define the status threshold.
- **3** Enter a value applicable to the measurement parameter in the third text box.
- **4** To add another threshold setting, click the **New Error if** button and repeat the steps above.
- **5** Use these steps to create **Warning if** and **Good if** settings, selecting the appropriate parameters and comparison operators, and entering corresponding values in the fields provided.

#### **Configuration Item Attachment Settings**

Optionally, expand the Configuration Item Attachment Settings area to attach a CI to this monitor. For details, see "Configuration Items and Monitor Objects" in *Working with Monitor Administration*.

**Note:** The Configuration Item Attachment Settings are available only when adding a SiteScope monitor to Monitor Administration and cannot be set while editing a monitor.

# **Mercury BAC Logging**

You use the Mercury BAC Logging section to control what data from the Cisco Works Monitor will be forwarded to the Mercury Business Availability Center database. You use the radio buttons to select one of the following options:

- ➤ Do not report to Mercury Business Availability Center
- ➤ Report everything (all monitors and all measurements)
- ➤ Report monitor level data (no measurements)
- ➤ Report monitor level data and measurements with thresholds
- ➤ Report status changes (no measurements)

For details, see "Common Monitor Settings" in the chapter Chapter 2, "Working with SiteScope Monitors."

# **Category Settings**

The Category settings are used to filter items in the Monitor Administration views. For more information see "Working with Categories" in *Working with Monitor Administration*.

**Part III** • SiteScope Monitors

# **18**

# **Citrix Server Monitor**

The SiteScope Citrix Server Monitor allows you to monitor the availability of an Citrix MetaFrame servers (MetaFrame 1.8 Service Pack 3, MetaFrame XP(s,a,e) Feature Release 1/Service Pack 1, and MetaFrame XP(s,a,e) Feature Release 2/Service Pack 2). The error and warning thresholds for the monitor can be set on one or more Citrix Server performance statistics.

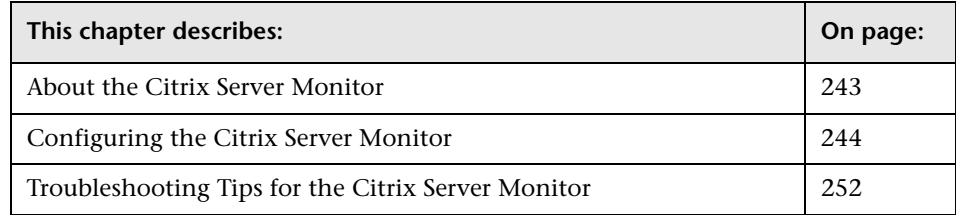

# <span id="page-260-0"></span>**About the Citrix Server Monitor**

The Citrix Server Monitor makes use of Performance Counters to measure application server performance. SiteScope will need to be running under an account that has the necessary administrative security privileges to access performance counter data from remote servers. If the servers you want to monitor are in a different domain, are governed under a different policy, or require a unique login different than the account SiteScope is running under, then you will need to define the connection to these servers under the NT Remotes option in the SiteScope Preferences.

The Citrix Server Monitor allows you to monitor the server performance statistics from Citrix Metaframe Servers. You can monitor multiple parameters or counters with a single monitor instance. This allows you to watch server loading for performance, availability, and capacity planning. Create a separate Citrix monitor instance for each Citrix Server in your environment.

The following are important requirements for using the SiteScope Citrix Server Monitor:

- ➤ The Remote Registry service must be running on the machine where the Citrix Server is running if Citrix is running on a Windows 2000 platform.
- ➤ The Citrix Resource Manager must available, installed, and running on the Citrix servers you want to monitor.
- ➤ One or more Citrix vusers need to have established a connection with the Citrix server in order to enable viewing of ICA Session object.

# <span id="page-261-0"></span>**Configuring the Citrix Server Monitor**

The Citrix Server Monitor can be added to any SiteScope monitor group container in the Enterprise tree. You configure the monitor using the Properties panel which contains settings presented in collapsible panels. The following sections list the settings for the Citrix Server Monitor.

#### **Main Settings for the Citrix Server Monitor**

You use the Main Settings section to specify how SiteScope should connect to or check the Citrix server, how often this Citrix Server Monitor instance should be run, and the text name used for this monitor instance. See "Common Monitor Settings" in the chapter "Working with SiteScope Monitors" for more information. Complete the entries in the Main Settings section as described below.

#### **Name**

Enter a text name for this Citrix Server monitor instance. This text is displayed in the Monitor Administration interface and other places in the SiteScope interface.

### **Frequency**

Select how often the Citrix Server Monitor should check or test the Citrix server. Use the drop-down list to the right of the text box to specify a frequency interval in increments of seconds, minutes, hours, or days. The update interval must be a minimum of 15 seconds or longer.

#### **Server**

Choose the server where the Citrix Server you want to monitor is running. Use the drop-down list to select a server from the list of remote servers that are available to SiteScope.

# **Counters**

You use the features associated with the **Counters** setting to choose and manage the metrics you want to monitor with the Citrix Server Monitor. Use the following steps to select and add counters.

#### **To select or add counters:**

- **1** Click **Get Counters** to query the remote system. After SiteScope has successfully connected to the remote system, the Get Counters selection dialogue opens.
- **2** Use the features in the Get Counters selection dialogue screen to select the Citrix server metrics you want to monitor. Use the expandable menu controls as applicable to browse the available counters.
- **3** Use the check boxes to select the counters to be monitored. There is no limit to the number of counters that can be monitored.
- **4** Click **OK** to add the selected counters to the monitor configuration. The Get Counters selection dialogue closes and the monitor properties are updated with your selection.

Use the following steps to remove a counter from the selected counters list.

#### **To remove or edit counters:**

 **1** Click to edit the monitor for which you want to remove counters. Alternately, you may select the monitor you want to edit and click the Properties tab and click the **Edit** button. The monitor Properties screen opens.

- **2** Click the **Get Counters** button to open the Get Counters selection dialogue.
- **3** Clear the check box to the left of the current counter you want to remove.

At this point, you may add other counters to the monitor by clicking the applicable check boxes.

 **4** Click **OK** at the bottom of the screen to update the monitor.

**Note:** You will not see the counters listed for the ICA Session object until the Citrix vusers have established a connection with the Citrix server. You will have to initialize or run the Citrix vuser first and then configure the SiteScope Citrix Monitor to add the counters for the ICA Session object.

The performance parameters or counters available for the Citrix Server Monitor include:

- ➤ Input Audio Bandwidth
- ➤ Input Clipboard Bandwidth
- ➤ Input COM 1 Bandwidth
- ➤ Input COM 2 Bandwidth
- ➤ Input COM Bandwidth
- ➤ Input Control Channel Bandwidth
- ➤ Input Drive Bandwidth
- ➤ Input Font Data Bandwidth
- ➤ Input Licensing Bandwidth
- ➤ Input LPT 1 Bandwidth
- ➤ Input LPT 2 Bandwidth
- ➤ Input Management Bandwidth
- ➤ Input PN Bandwidth
- ➤ Input Printer Bandwidth
- ➤ Input Seamless Bandwidth
- ➤ Input Session Bandwidth
- ➤ Input Session Compression
- ➤ Input Text Echo Bandwidth
- ➤ Input ThinWire Bandwidth
- ➤ Input VideoFrame Bandwidth
- ➤ Latency Last Recorded
- ➤ Latency Session Average
- ➤ Latency Session Deviation
- ➤ Output Audio Bandwidth
- ➤ Output Clipboard Bandwidth
- ➤ Output COM 1 Bandwidth
- ➤ Output COM 2 Bandwidth
- ➤ Output COM Bandwidth
- ➤ Output Control Channel Bandwidth
- ➤ Output Drive Bandwidth
- ➤ Output Font Data Bandwidth
- ➤ Output Licensing Bandwidth
- ➤ Output LPT 1 Bandwidth
- ➤ Output LPT 2 Bandwidth
- ➤ Output Management Bandwidth
- ➤ Output PN Bandwidth
- ➤ Output Printer Bandwidth
- ➤ Output Seamless Bandwidth
- ➤ Output Session Bandwidth
- ➤ Output Session Compression
- ➤ Output Text Echo Bandwidth
- ➤ Output ThinWire Bandwidth

➤ Output VideoFrame Bandwidth

#### **Advanced Settings for the Citrix Server Monitor**

The Advanced Settings section presents a number of ways to customize the behavior of the Citrix Server Monitor and its display in the product interface. See "Common Monitor Settings" in the chapter "Working with SiteScope Monitors" for more information about settings that are common to all monitor types. Complete the entries as needed and click the **OK** button to save the settings.

#### **Show Run Results On Update**

Select this option to have SiteScope display the results of the monitor run in a dialogue box whenever a change is made to the configuration settings. When unchecked, no monitor run dialogue will be displayed when the monitor configuration is updated. For both cases, the updated run results are displayed in the applicable dashboard views for the monitor.

#### **Verify Error**

Check this box if you want SiteScope to automatically run this monitor again if it detects an error. It is recommended that you not use this option as it can cause a number of problems in large monitoring environments. See "Common Monitor Settings" in the chapter "Working with SiteScope Monitors" for more information.

#### **Error Frequency**

You use this option to set a new monitoring interval for monitors that have registered an error condition. For example, you may want to run the monitor every 10 minutes normally, but as often as every 2 minutes if an error has been detected.

**Note:** Using this option to increase the run frequency of a monitor will also affect the number of alerts generated by this monitor.

#### **Monitor Schedule**

By default, SiteScope monitors are enabled every day of the week. To have the monitor run only during a specific time schedule, select a schedule profile from the drop-down menu.

#### **Depends On**

To make the running of this monitor dependent on the status of another monitor, expand the node in the SiteScope tree containing the monitor to which to you want to create dependence, and select the check box next to the appropriate monitor. You can create dependence on multiple monitors by selecting more than one monitor in the tree. To remove dependence on a monitor, clear the appropriate check box.

#### **Depends Condition**

If you choose to make the running of this monitor dependent on the status of another monitor, select the status condition that the monitor selected in the **Depends On** field should have for the current monitor to run normally.

#### **Monitor Description**

Enter additional information to describe this monitor. The description text will appear on the Content panel for the group to which the monitor belongs.

#### **Report Description**

Enter an optional description displayed on report bar charts and graphs in Management Reports.

# **Enable/Disable Monitor Settings**

The Enable/Disable Monitor settings are used to interrupt the actions performed by an individual monitor or group of monitors. The options in this section are:

- ➤ Enable Monitor
- ➤ Disable Monitor indefinitely
- ➤ Disable Monitor for the next time period
- ➤ Disable Monitor on a one time schedule
- ➤ Disable Description

For details, see "Disabling and Enabling Monitors" in *Managing SiteScope*.

### **Enable/Disable Alerts Settings**

The Enable/Disable Alerts settings are used to disable or enable any alert actions that may be triggered by an individual monitor or group of monitors. The options in this section are:

- ➤ Enable all associated alerts
- ➤ Disable all associated alerts for the next time period
- ➤ Disable all associated alerts on a one time schedule
- ➤ Disable Description

For details, see "Disable or Enable Monitors Alerts" in *Configuring SiteScope Alerts*.

# **Setting Monitor Status Thresholds**

You use the Threshold Settings section to set logic conditions that determine the reported status of each monitor instance. The status result is based on the results or measurements returned by the monitor action on the target system. See "Common Monitor Settings" in the section "Working with SiteScope Monitors" for more information on working with status thresholds.

You can set one or more status thresholds criteria for each status condition per monitor instance. The status of the monitor and any associated alert action will be set based on comparison of all the threshold criteria you define for the monitor. By default, only one threshold is displayed when you first configure the monitor.

Each status threshold consists of a measurement parameter, a logic comparison operation, and a measurement threshold value that you may specify. You may use the default status thresholds defined for the Citrix Server or use the following steps to change the monitor status thresholds for this monitor instance.

#### **To edit monitor status thresholds:**

- **1** Use the first drop-down menu for the **Error if** setting to select the measurement parameter which you want to use to determine the status of this monitor instance.
- **2** Use the second drop-down menu to select the comparison operator(s) that will define the status threshold.
- **3** Enter a value applicable to the measurement parameter in the third text box.
- **4** To add another threshold setting, click the **New Error if** button and repeat the steps above.
- **5** Use these steps to create **Warning if** and **Good if** settings, selecting the appropriate parameters and comparison operators, and entering corresponding values in the fields provided.

### **Configuration Item Attachment Settings**

Optionally, expand the Configuration Item Attachment Settings area to attach a CI to this monitor. For details, see "Configuration Items and Monitor Objects" in *Working with Monitor Administration*.

**Note:** The Configuration Item Attachment Settings are available only when adding a SiteScope monitor to Monitor Administration and cannot be set while editing a monitor.

# **Mercury BAC Logging**

You use the Mercury BAC Logging section to control what data from the Citrix Server Monitor will be forwarded to the Mercury Business Availability Center database. You use the radio buttons to select one of the following options:

- ➤ Do not report to Mercury Business Availability Center
- ➤ Report everything (all monitors and all measurements)
- ➤ Report monitor level data (no measurements)
- ➤ Report monitor level data and measurements with thresholds
- ➤ Report status changes (no measurements)

For details, see "Common Monitor Settings" in the chapter Chapter 2, "Working with SiteScope Monitors."

#### **Category Settings**

The Category settings are used to filter items in the Monitor Administration views. For more information see "Working with Categories" in *Working with Monitor Administration*.

# <span id="page-269-0"></span>**Troubleshooting Tips for the Citrix Server Monitor**

The following are troubleshooting tips for the Citrix Server Monitor:

- **1** Open a command line window (DOS prompt)
- **2** Type the following command, substituting the hostname as appropriate:

C:\>perfex \\hostname -u username -p password -h | find "ICA"

 **3** This should return a response like the following:

(3378) ICA Session (3386) ICA Session (3379) This object has several counters that can be used to monitor the performance in ICA sessions (3387) This object has several counters that can be used to monitor the performance in ICA sessions" ICA Session" 3386 performance in ICA sessions

If you do not see something like the above response, then either the counters are not available on the remote server or you get a more descriptive error message indicating what might be the problem.

# **19**

# **Composite Monitor**

The Composite Monitor is designed to simplify the monitoring of complex network environments by checking the status readings of a set of other SiteScope monitors and/or monitor groups.

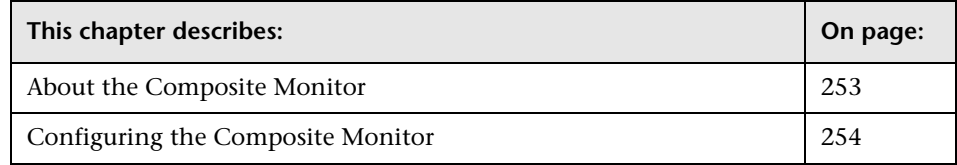

# <span id="page-270-0"></span>**About the Composite Monitor**

Each time the Composite Monitor runs, it returns a status based on the number and percentage of items in the specified monitors and/or groups currently reporting an error, warning, or OK status. It writes the percentages reported in the monitoring log file.

One reason you should use this monitor is if you want to create complex monitor alert logic. For example, if you wanted to trigger an alert when:

- ➤ 5 or more monitors in a group of 8 are in error
- $\triangleright$  3 or more groups have monitors with errors in them
- ➤ of two monitors, exactly 1 is in error

then you could create a Composite Monitor that went into error on these conditions, and then add alerts on the Composite Monitor to take the desired actions.

If you need alert logic that is more complex than SiteScope's standard alerts will allow, you may be able to use the Composite Monitor to create a customized alert behavior.

#### **About Scheduling This Monitor**

The Composite Monitor is very lightweight, so schedule it to run at least as often as the most frequent monitor that it is watching.

# <span id="page-271-0"></span>**Configuring the Composite Monitor**

The Composite Monitor can be added to any SiteScope monitor group container in the Enterprise tree. You configure the monitor using the Properties panel which contains settings presented in collapsible panels. The following sections list the settings for the Composite Monitor.

### **Main Settings for the Composite Monitor**

You use the Main Settings section to specify how SiteScope should connect to or check the systems, how often this Composite Monitor instance should be run, and the text name used for this monitor instance. See "Common Monitor Settings" in the chapter "Working with SiteScope Monitors" for more information. Complete the entries in the Main Settings section as described below.

#### **Name**

Enter a text name for this Composite monitor instance. This text is displayed in the Monitor Administration interface and other places in the SiteScope interface.

#### **Frequency**

Select how often the Composite Monitor should system check the systems. Use the drop-down list to the right of the text box to specify a frequency interval in increments of seconds, minutes, hours, or days. The update interval must be a minimum of 15 seconds or longer.

#### **Items**

Choose one or more (using control-click) monitors and/or groups that the Composite Monitor will be comprised of.

### **Advanced Settings for the Composite Monitor**

The Advanced Settings section presents a number of ways to customize the behavior of the Composite Monitor and its display in the product interface. See "Common Monitor Settings" in the chapter "Working with SiteScope Monitors" for more information about settings that are common to all monitor types. Complete the entries as needed and click the **OK** button to save the settings.

#### **Show Run Results On Update**

Select this option to have SiteScope display the results of the monitor run in a dialogue box whenever a change is made to the configuration settings. When unchecked, no monitor run dialogue will be displayed when the monitor configuration is updated. For both cases, the updated run results are displayed in the applicable dashboard views for the monitor.

#### **Run Monitors**

Check this box if you want the Composite Monitor to control the scheduling of the selected monitors, as opposed to just checking their status readings. Any monitors that are to be run this way should not also be run separately, so edit the individual monitors, blank out the **Update Every** box for that monitor, and save the changes. Those monitors will then only run when scheduled by the Composite Monitor. This is useful if you want the monitors to run one after another or run at approximately the same time.

#### **Monitor Delay**

If Run Monitors is checked, this is the number of seconds to wait between running each monitor. This setting is useful if you need to wait for processing to occur on your systems before running the next monitor.

#### **Check All Monitors in Group(s)**

By default, a group is checked and counted as a single item when checking status readings. If this box is checked, all of the monitors in selected groups (and their subgroups) are checked and counted.

#### **Verify Error**

Check this box if you want SiteScope to automatically run this monitor again if it detects an error. It is recommended that you not use this option as it can cause a number of problems in large monitoring environments. See "Common Monitor Settings" in the chapter "Working with SiteScope Monitors" for more information.

#### **Error Frequency**

You use this option to set a new monitoring interval for monitors that have registered an error condition. For example, you may want to run the monitor every 10 minutes normally, but as often as every 2 minutes if an error has been detected.

**Note:** Using this option to increase the run frequency of a monitor will also affect the number of alerts generated by this monitor.

#### **Monitor Schedule**

By default, SiteScope monitors are enabled every day of the week. To have the monitor run only during a specific time schedule, select a schedule profile from the drop-down menu.

#### **Depends On**

To make the running of this monitor dependent on the status of another monitor, expand the node in the SiteScope tree containing the monitor to which to you want to create dependence, and select the check box next to the appropriate monitor. You can create dependence on multiple monitors by selecting more than one monitor in the tree. To remove dependence on a monitor, clear the appropriate check box.

#### **Depends Condition**

If you choose to make the running of this monitor dependent on the status of another monitor, select the status condition that the monitor selected in the **Depends On** field should have for the current monitor to run normally.

#### **Monitor Description**

Enter additional information to describe this monitor. The description text will appear on the Content panel for the group to which the monitor belongs.

#### **Report Description**

Enter an optional description displayed on report bar charts and graphs in Management Reports.

# **Enable/Disable Monitor Settings**

The Enable/Disable Monitor settings are used to interrupt the actions performed by an individual monitor or group of monitors. The options in this section are:

- ➤ Enable Monitor
- ➤ Disable Monitor indefinitely
- ➤ Disable Monitor for the next time period
- ➤ Disable Monitor on a one time schedule
- ➤ Disable Description

For details, see "Disabling and Enabling Monitors" in *Managing SiteScope*.

#### **Enable/Disable Alerts Settings**

The Enable/Disable Alerts settings are used to disable or enable any alert actions that may be triggered by an individual monitor or group of monitors. The options in this section are:

- ➤ Enable all associated alerts
- ➤ Disable all associated alerts for the next time period
- ➤ Disable all associated alerts on a one time schedule

➤ Disable Description

For details, see "Disable or Enable Monitors Alerts" in *Configuring SiteScope Alerts*.

# **Setting Monitor Status Thresholds**

You use the Threshold Settings section to set logic conditions that determine the reported status of each monitor instance. The status result is based on the results or measurements returned by the monitor action on the target system. See "Common Monitor Settings" in the section "Working with SiteScope Monitors" for more information on working with status thresholds.

You can set up to ten status thresholds criteria for each status condition per monitor instance. By default, only one threshold is displayed when you first configure the monitor.

Each status threshold consists of a measurement parameter, a logic comparison operation, and a measurement threshold value that you may specify. You may use the default status thresholds defined for the Composite or use the following steps to change the monitor status thresholds for this monitor instance.

#### **To edit monitor status thresholds:**

- **1** Use the first drop-down menu for the **Error if** setting to select the measurement parameter which you want to use to determine the status of this monitor instance.
- **2** Use the second drop-down menu to select the comparison operator(s) that will define the status threshold.
- **3** Enter a value applicable to the measurement parameter in the third text box.
- **4** To add another threshold setting, click the **New Error if** button and repeat the steps above.
- **5** Use these steps to create **Warning if** and **Good if** settings, selecting the appropriate parameters and comparison operators, and entering corresponding values in the fields provided.

#### **Configuration Item Attachment Settings**

Optionally, expand the Configuration Item Attachment Settings area to attach a CI to this monitor. For details, see "Configuration Items and Monitor Objects" in *Working with Monitor Administration*.

**Note:** The Configuration Item Attachment Settings are available only when adding a SiteScope monitor to Monitor Administration and cannot be set while editing a monitor.

# **Mercury BAC Logging**

You use the Mercury BAC Logging section to control what data from the Composite Monitor will be forwarded to the Mercury Business Availability Center database. You use the radio buttons to select one of the following options:

- ➤ Do not report to Mercury Business Availability Center
- ➤ Report everything (all monitors and all measurements)
- ➤ Report monitor level data (no measurements)
- ➤ Report monitor level data and measurements with thresholds
- ➤ Report status changes (no measurements)

For details, see "Common Monitor Settings" in the chapter Chapter 2, "Working with SiteScope Monitors."

# **Category Settings**

The Category settings are used to filter items in the Monitor Administration views. For more information see "Working with Categories" in *Working with Monitor Administration*.

**Part III** • SiteScope Monitors

# **20**

# **ColdFusion Server Monitor**

The ColdFusion Server Monitor allows you to monitor the availability of an Allaire ColdFusion server (versions 4.5x) on Windows NT systems. The error and warning thresholds for the monitor can be set on one or more ColdFusion server performance statistics.

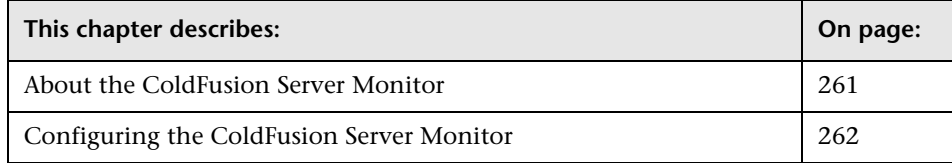

# <span id="page-278-0"></span>**About the ColdFusion Server Monitor**

The ColdFusion Server Monitor makes use of Performance Counters to measure application server performance. SiteScope will need to be running under an account that has the necessary administrative security privileges to access performance counter data from remote servers. If the servers you want to monitor are in a different domain, are governed under a different policy, or require a unique login different than the account SiteScope is running under, then you will need to define the connection to these servers under the NT Remote Preferences option in the SiteScope Preferences container.

Use the ColdFusion Monitor to monitor the server performance statistics from ColdFusion servers. You can monitor multiple parameters or counters with a single monitor instance. This allows you to watch server loading for performance, availability, and capacity planning. Create a separate ColdFusion monitor instance for each ColdFusion server in your environment.

The Remote Registry service must be running on the machine where the ColdFusion server is running if ColdFusion is running on Windows 2000.

The default run schedule for this monitor is every 10 minutes, but you can change it to run more or less often using the **Frequency** setting.

# <span id="page-279-0"></span>**Configuring the ColdFusion Server Monitor**

The ColdFusion Server Monitor can be added to any SiteScope monitor group container in the Enterprise tree. You configure the monitor using the Properties panel which contains settings presented in collapsible panels. The following sections list the settings for the ColdFusion Server Monitor.

#### **Main Settings for the ColdFusion Server Monitor**

You use the Main Settings section to specify how SiteScope should connect to or check the ColdFusion server, how often this ColdFusion Server Monitor instance should be run, and the text name used for this monitor instance. See "Common Monitor Settings" in the chapter "Working with SiteScope Monitors" for more information. Complete the entries in the Main Settings section as described below.

#### **Name**

Enter a text name for this ColdFusion Server monitor instance. This text is displayed in the Monitor Administration interface and other places in the SiteScope interface.

#### **Frequency**

Select how often the ColdFusion Server Monitor should system check the ColdFusion server. Use the drop-down list to the right of the text box to specify a frequency interval in increments of seconds, minutes, hours, or days. The update interval must be a minimum of 15 seconds or longer.

#### **Servers**

Choose the server where the ColdFusion Server you want to monitor is running. Click **Get Servers** to open the Servers List dialog box. Use the dropdown list to select a server from the list of remote servers that are available to SiteScope.

# **Other Server**

If the server you want to monitor does not appear in the **Server** list because it has not been identified in the network or has not been configured in Remote Preferences, enter the IP address or name of the server to monitor.

#### **Counters**

You use the features associated with the **Counters** setting to choose and manage the metrics you want to monitor with the ColdFusion Server Monitor. Use the following steps to select and add counters.

#### **To select or add counters:**

- **1** Click **Get Counters** to query the remote system. After SiteScope has successfully connected to the remote system, the Get Counters selection dialogue opens.
- **2** Use the features in the Get Counters selection dialogue screen to select the ColdFusion server metrics you want to monitor. Use the expandable menu controls as applicable to browse the available counters.
- **3** Use the check boxes to select the counters to be monitored. There is no limit to the number of counters that can be monitored.
- **4** Click **OK** to add the selected counters to the monitor configuration. The Get Counters selection dialogue closes and the monitor properties are updated with your selection.

Use the following steps to remove a counter from the selected counters list.

#### **To remove or edit counters:**

 **1** Click to edit the monitor for which you want to remove counters. Alternately, you may select the monitor you want to edit and click the Properties tab and click the **Edit** button. The monitor Properties screen opens.

- **2** Click the **Get Counters** button to open the Get Counters selection dialogue.
- **3** Clear the check box to the left of the current counter you want to remove.

At this point, you may add other counters to the monitor by clicking the applicable check boxes.

 **4** Click **OK** at the bottom of the screen to update the monitor.

The performance parameters or counters available for the ColdFusion Server Monitor include:

- ➤ Avg DB Time (msec)
- ➤ Avg Queue Time (msec)
- ➤ Avg Req Time (msec)
- ➤ Bytes In/Sec
- ➤ Bytes Out/Sec
- ➤ Cache Pops/Sec
- ➤ DB Hits/Sec
- ➤ Page Hits/Sec
- ➤ Queued Requests
- ➤ Running Requests
- ➤ Timed Out Requests

# **Advanced Settings for the ColdFusion Server Monitor**

The Advanced Settings section presents a number of ways to customize the behavior of the ColdFusion Server Monitor and its display in the product interface. See "Common Monitor Settings" in the chapter "Working with SiteScope Monitors" for more information about settings that are common to all monitor types. Complete the entries as needed and click the **OK** button to save the settings.

#### **Show Run Results On Update**

Select this option to have SiteScope display the results of the monitor run in a dialogue box whenever a change is made to the configuration settings. When unchecked, no monitor run dialogue will be displayed when the monitor configuration is updated. For both cases, the updated run results are displayed in the applicable dashboard views for the monitor.

#### **Verify Error**

Check this box if you want SiteScope to automatically run this monitor again if it detects an error. It is recommended that you not use this option as it can cause a number of problems in large monitoring environments. See "Common Monitor Settings" in the chapter "Working with SiteScope Monitors" for more information.

#### **Error Frequency**

You use this option to set a new monitoring interval for monitors that have registered an error condition. For example, you may want to run the monitor every 10 minutes normally, but as often as every 2 minutes if an error has been detected.

**Note:** Using this option to increase the run frequency of a monitor will also affect the number of alerts generated by this monitor.

#### **Monitor Schedule**

By default, SiteScope monitors are enabled every day of the week. To have the monitor run only during a specific time schedule, select a schedule profile from the drop-down menu.

#### **Depends On**

To make the running of this monitor dependent on the status of another monitor, expand the node in the SiteScope tree containing the monitor to which to you want to create dependence, and select the check box next to the appropriate monitor. You can create dependence on multiple monitors by selecting more than one monitor in the tree. To remove dependence on a monitor, clear the appropriate check box.

#### **Depends Condition**

If you choose to make the running of this monitor dependent on the status of another monitor, select the status condition that the monitor selected in the **Depends On** field should have for the current monitor to run normally.

#### **Monitor Description**

Enter additional information to describe this monitor. The description text will appear on the Content panel for the group to which the monitor belongs.

#### **Report Description**

Enter an optional description displayed on report bar charts and graphs in Management Reports.

# **Enable/Disable Monitor Settings**

The Enable/Disable Monitor settings are used to interrupt the actions performed by an individual monitor or group of monitors. The options in this section are:

- ➤ Enable Monitor
- ➤ Disable Monitor indefinitely
- ➤ Disable Monitor for the next time period
- ➤ Disable Monitor on a one time schedule
- ➤ Disable Description

For details, see "Disabling and Enabling Monitors" in *Managing SiteScope*.

# **Enable/Disable Alerts Settings**

The Enable/Disable Alerts settings are used to disable or enable any alert actions that may be triggered by an individual monitor or group of monitors. The options in this section are:

- ➤ Enable all associated alerts
- ➤ Disable all associated alerts for the next time period
- ➤ Disable all associated alerts on a one time schedule
- ➤ Disable Description

For details, see "Disable or Enable Monitors Alerts" in *Configuring SiteScope Alerts*.

# **Setting Monitor Status Thresholds**

You use the Threshold Settings section to set logic conditions that determine the reported status of each monitor instance. The status result is based on the results or measurements returned by the monitor action on the target system. See "Common Monitor Settings" in the section "Working with SiteScope Monitors" for more information on working with status thresholds.

You can set one or more status thresholds criteria for each status condition per monitor instance. The status of the monitor and any associated alert action will be set based on comparison of all the threshold criteria you define for the monitor. By default, only one threshold is displayed when you first configure the monitor.

Each status threshold consists of a measurement parameter, a logic comparison operation, and a measurement threshold value that you may specify. You may use the default status thresholds defined for the ColdFusion Server or use the following steps to change the monitor status thresholds for this monitor instance.

#### **To edit monitor status thresholds:**

 **1** Use the first drop-down menu for the **Error if** setting to select the measurement parameter which you want to use to determine the status of this monitor instance.

- **2** Use the second drop-down menu to select the comparison operator(s) that will define the status threshold.
- **3** Enter a value applicable to the measurement parameter in the third text box.
- **4** To add another threshold setting, click the **New Error if** button and repeat the steps above.
- **5** Use these steps to create **Warning if** and **Good if** settings, selecting the appropriate parameters and comparison operators, and entering corresponding values in the fields provided.

#### **Configuration Item Attachment Settings**

Optionally, expand the Configuration Item Attachment Settings area to attach a CI to this monitor. For details, see "Configuration Items and Monitor Objects" in *Working with Monitor Administration*.

**Note:** The Configuration Item Attachment Settings are available only when adding a SiteScope monitor to Monitor Administration and cannot be set while editing a monitor.

# **Mercury BAC Logging**

You use the Mercury BAC Logging section to control what data from the ColdFusion Server Monitor will be forwarded to the Mercury Business Availability Center database. You use the radio buttons to select one of the following options:

- ➤ Do not report to Mercury Business Availability Center
- ➤ Report everything (all monitors and all measurements)
- ➤ Report monitor level data (no measurements)
- ➤ Report monitor level data and measurements with thresholds
- ➤ Report status changes (no measurements)

For details, see "Common Monitor Settings" in the chapter Chapter 2, "Working with SiteScope Monitors."

# **Category Settings**

The Category settings are used to filter items in the Monitor Administration views. For more information see "Working with Categories" in *Working with Monitor Administration*.

**Part III** • SiteScope Monitors
# **21**

# **CPU Utilization Monitor**

The CPU Utilization Monitor reports the percentage of CPU time that is currently being used on the server. It is important to watch CPU usage on your Web server to see that it does not become overloaded on a regular basis.

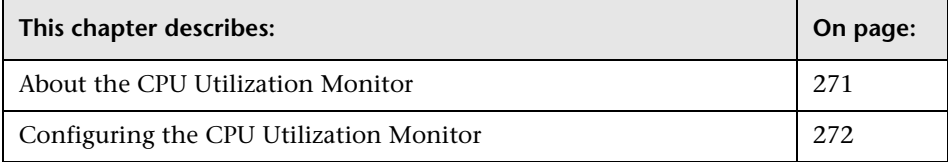

## <span id="page-288-0"></span>**About the CPU Utilization Monitor**

When CPU usage becomes too high, clients and customers will either find that the system response has become very slow, or if applications hang as a result of high CPU usage, they simply will not be able to access it. Therefore, it is very important to monitor CPU usage and do something about high usage before it results in outages or poor response times.

Whether the servers in your infrastructure are running with a single CPU or with multiple CPUs, you only need to create one CPU monitor per remote server. If you have multiple CPUs, SiteScope will report on the average usage for all of them, as well as each individual CPU usage.

#### **About Scheduling This Monitor**

In general, the CPU Monitor does not need to be run as often as some of the other monitors. If you do not usually suffer from CPU problems, you can run it less frequently - perhaps every half hour or so. If you are prone to CPU usage problems, you should run it more frequently. All machines will have short spikes of CPU usage, but the primary thing that you are looking for is high usage on a regular basis. This indicates that your system is overloaded and that you need to look for a cause.

## **Status**

The Status reading is the current value returned by this monitor; for example, 68% used. SiteScope displays an average for multiple CPU systems. On NT, this is the average CPU usage between runs of the monitor. On UNIX, this is the instantaneous CPU when the monitor runs.

The status is logged as either OK or warning. A warning status is returned if the CPU is in use more than 90% of the time.

## <span id="page-289-0"></span>**Configuring the CPU Utilization Monitor**

The CPU Utilization Monitor can be added to any SiteScope monitor group container in the Enterprise tree. You configure the monitor using the Properties panel which contains settings presented in collapsible panels. The following sections list the settings for the CPU Utilization Monitor.

## **Main Settings for the CPU Utilization Monitor**

You use the Main Settings section to specify how SiteScope should connect to or check the remote server CPU, how often this CPU Utilization Monitor instance should be run, and the text name used for this monitor instance. See "Common Monitor Settings" in the chapter "Working with SiteScope Monitors" for more information. Complete the entries in the Main Settings section as described below.

#### **Name**

Enter a text name for this CPU Utilization monitor instance. This text is displayed in the Monitor Administration interface and other places in the SiteScope interface.

## **Frequency**

Select how often the CPU Utilization Monitor should CPU usage check the remote server CPU. Use the drop-down list to the right of the text box to specify a frequency interval in increments of seconds, minutes, hours, or days. The update interval must be a minimum of 15 seconds or longer.

## **Servers**

Choose the server for which you want to monitor CPU Utilization. Click **Get Servers** to open the Server List dialog box. Use the drop-down list to select a server from the list of remote servers that are available to SiteScope.

## **Other Server**

If the server you want to monitor does not appear in the **Server** list because it has not been identified in the network or has not been configured in Remote Preferences, enter the IP address or name of the server to monitor.

## **Advanced Settings for the CPU Utilization Monitor**

The Advanced Settings section presents a number of ways to customize the behavior of the CPU Utilization Monitor and its display in the product interface. See "Common Monitor Settings" in the chapter "Working with SiteScope Monitors" for more information about settings that are common to all monitor types. Complete the entries as needed and click the **OK** button to save the settings.

## **Show Run Results On Update**

Select this option to have SiteScope display the results of the monitor run in a dialogue box whenever a change is made to the configuration settings. When unchecked, no monitor run dialogue will be displayed when the monitor configuration is updated. For both cases, the updated run results are displayed in the applicable dashboard views for the monitor.

## **Verify Error**

Check this box if you want SiteScope to automatically run this monitor again if it detects an error. It is recommended that you not use this option as it can cause a number of problems in large monitoring environments. See "Common Monitor Settings" in the chapter "Working with SiteScope Monitors" for more information.

## **Error Frequency**

You use this option to set a new monitoring interval for monitors that have registered an error condition. For example, you may want to run the monitor every 10 minutes normally, but as often as every 2 minutes if an error has been detected.

**Note:** Using this option to increase the run frequency of a monitor will also affect the number of alerts generated by this monitor.

## **Monitor Schedule**

By default, SiteScope monitors are enabled every day of the week. To have the monitor run only during a specific time schedule, select a schedule profile from the drop-down menu.

## **Depends On**

To make the running of this monitor dependent on the status of another monitor, expand the node in the SiteScope tree containing the monitor to which to you want to create dependence, and select the check box next to the appropriate monitor. You can create dependence on multiple monitors by selecting more than one monitor in the tree. To remove dependence on a monitor, clear the appropriate check box.

## **Depends Condition**

If you choose to make the running of this monitor dependent on the status of another monitor, select the status condition that the monitor selected in the **Depends On** field should have for the current monitor to run normally.

## **Monitor Description**

Enter additional information to describe this monitor. The description text will appear on the Content panel for the group to which the monitor belongs.

## **Report Description**

Enter an optional description displayed on report bar charts and graphs in Management Reports.

## **Enable/Disable Monitor Settings**

The Enable/Disable Monitor settings are used to interrupt the actions performed by an individual monitor or group of monitors. The options in this section are:

- ➤ Enable Monitor
- ➤ Disable Monitor indefinitely
- ➤ Disable Monitor for the next time period
- ➤ Disable Monitor on a one time schedule
- ➤ Disable Description

For details, see "Disabling and Enabling Monitors" in *Managing SiteScope*.

## **Enable/Disable Alerts Settings**

The Enable/Disable Alerts settings are used to disable or enable any alert actions that may be triggered by an individual monitor or group of monitors. The options in this section are:

- ➤ Enable all associated alerts
- ➤ Disable all associated alerts for the next time period
- ➤ Disable all associated alerts on a one time schedule
- ➤ Disable Description

For details, see "Disable or Enable Monitors Alerts" in *Configuring SiteScope Alerts*.

## **Setting Monitor Status Thresholds**

You use the Threshold Settings section to set logic conditions that determine the reported status of each monitor instance. The status result is based on the results or measurements returned by the monitor action on the target system. See "Common Monitor Settings" in the section "Working with SiteScope Monitors" for more information on working with status thresholds.

You can set up to ten status thresholds criteria for each status condition per monitor instance. By default, only one threshold is displayed when you first configure the monitor.

Each status threshold consists of a measurement parameter, a logic comparison operation, and a measurement threshold value that you may specify. You may use the default status thresholds defined for the CPU Utilization or use the following steps to change the monitor status thresholds for this monitor instance.

#### **To edit monitor status thresholds:**

- **1** Use the first drop-down menu for the **Error if** setting to select the measurement parameter which you want to use to determine the status of this monitor instance.
- **2** Use the second drop-down menu to select the comparison operator(s) that will define the status threshold.
- **3** Enter a value applicable to the measurement parameter in the third text box.
- **4** To add another threshold setting, click the **New Error if** button and repeat the steps above.
- **5** Use these steps to create **Warning if** and **Good if** settings, selecting the appropriate parameters and comparison operators, and entering corresponding values in the fields provided.

## **Configuration Item Attachment Settings**

Optionally, expand the Configuration Item Attachment Settings area to attach a CI to this monitor. For details, see "Configuration Items and Monitor Objects" in *Working with Monitor Administration*.

**Note:** The Configuration Item Attachment Settings are available only when adding a SiteScope monitor to Monitor Administration and cannot be set while editing a monitor.

## **Mercury BAC Logging**

You use the Mercury BAC Logging section to control what data from the CPU Utilization Monitor will be forwarded to the Mercury Business Availability Center database. You use the radio buttons to select one of the following options:

- ➤ Do not report to Mercury Business Availability Center
- ➤ Report everything (all monitors and all measurements)
- ➤ Report monitor level data (no measurements)
- ➤ Report monitor level data and measurements with thresholds
- ➤ Report status changes (no measurements)

For details, see "Common Monitor Settings" in the chapter Chapter 2, "Working with SiteScope Monitors."

## **Category Settings**

The Category settings are used to filter items in the Monitor Administration views. For more information see "Working with Categories" in *Working with Monitor Administration*.

**Part III** • SiteScope Monitors

# **22**

## **Database Counter Monitor**

The SiteScope Database Counter Monitor allows you to monitor the availability of any database through a JDBC driver. The error and warning thresholds for the monitor can be set on one or more database server performance statistics.

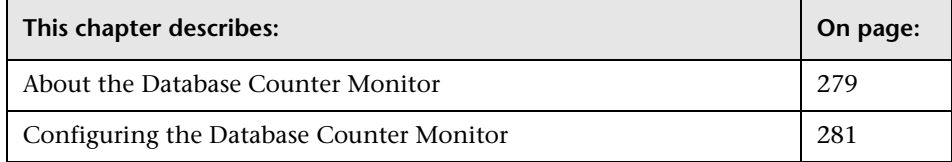

## <span id="page-296-0"></span>**About the Database Counter Monitor**

Use the Database Counter Monitor to make SQL queries for performance metrics from any JDBC-accessible database. This monitor provides optional support for calculating deltas and rates for metrics between monitor runs. You can monitor multiple counters with a single monitor instance. This allows you to watch server loading for performance, availability, and capacity planning.

The following are several key requirements for using the Database Counter Monitor:

➤ You must have a copy of the applicable JDBC database driver file (for example, the Oracle thin driver is packaged in a file called classes12.zip) on the SiteScope server. Copy the downloaded driver file into the <SiteScope install path>\SiteScope\java\lib\ext subdirectory. If the file is in zip format, DO NOT unzip the file. Stop and restart the SiteScope service after copying the driver file to the SiteScope machine.

- ➤ You must supply the correct **Database Connection URL**, a database username and password when setting up the monitor. The syntax of the Database Connection URL may vary depending on which JDBC driver and which type of database you wish to monitor. For example to monitor an Oracle database using the Oracle thin driver, the URL you need to use has the form:
	- ► jdbc:oracle:thin:@<host>:<tcp port>:<database sid>
	- ➤ To monitor a Postgresql database, the URL is of the form:
	- ➤ jdbc:postgresql://<host>:<port>/<database>
- ➤ You must specify the Database Driver that was installed on the SiteScope server when setting up the monitor. The Database Driver is just the name of a Java class in X.Y.Z format. For example, the Database Driver for the Oracle thin JDBC driver is:
	- ➤ oracle.jdbc.driver.OracleDriver
	- ➤ and the Database Driver for the Postgresql JDBC driver is:
	- ➤ org.postgresql.Driver
- ➤ Generally, you should only have one instance of each type of JDBC driver client installed on the SiteScope machine. If there is more than one instance installed, SiteScope may report an error and be unable to connect to the database. For example, installing two classes12.zip files from two different versions of Oracle will probably not work.
- ➤ You must have a database user login that SiteScope will use to access the database. SiteScope will only be able to execute the SQL queries that this user has permission to execute on the database.

The default run schedule for this monitor is every 10 minutes, but you can change it to run more or less often using the Update every setting.

## <span id="page-298-0"></span>**Configuring the Database Counter Monitor**

The Database Counter Monitor can be added to any SiteScope monitor group container in the Enterprise tree. You configure the monitor using the Properties panel which contains settings presented in collapsible panels. The following sections list the settings for the Database Counter Monitor.

## **Main Settings for the Database Counter Monitor**

You use the Main Settings section to specify how SiteScope should connect to or check the database, how often this Database Counter Monitor instance should be run, and the text name used for this monitor instance. See "Common Monitor Settings" in the chapter "Working with SiteScope Monitors" for more information. Complete the entries in the Main Settings section as described below.

## **Name**

Enter a text name for this Database Counter monitor instance. This text is displayed in the Monitor Administration interface and other places in the SiteScope interface.

## **Frequency**

Select how often the Database Counter Monitor should database query the database. Use the drop-down list to the right of the text box to specify a frequency interval in increments of seconds, minutes, hours, or days. The update interval must be a minimum of 15 seconds or longer.

## **Server**

Select the server you want to monitor. Use the drop-down menu to view a list of servers or to enter the connection URL to the database.

## **Database Connection URL**

Enter the connection URL to the database you want to monitor. For example, jdbc:oracle:thin:@192.168.0.50:1521:ORCL.

## **Query**

Enter an SQL query that returns at least two columns of data. The values in the first column of data are interpreted as the labels for the entries in the each row. The values in the first row are treated as labels for each entry in the column.

#### **Database User Name**

Enter the user name that SiteScope should use to connect to the database.

#### **Database Password**

Enter the password for the user name that SiteScope should use to connect to the database.

## **Database Driver**

Enter the driver used to connect to the database. For example, org.postgresql.Driver.

## **Connection Timeout**

Enter an optional time out value, in seconds, that SiteScope should wait for a database connection to respond. If the database connection can not be completed within the period specified, SiteScope will report an error.

**Note:** The sum of the Connection Timeout value and Query Timeout value should always be less than the Update every value for the monitor. For example, if the monitor Update every value is set to 10 minutes, this equates to 600 seconds.

## **Query Timeout**

Enter an optional time out value, in seconds, that SiteScope should wait for a response from the database query. If the database does not respond within the period specified, SiteScope will report an error.

**Note:** The sum of the Connection Timeout value and Query Timeout value should always be less than the Update every value for the monitor. For example, if the monitor Update every value is set to 10 minutes, this is equivalent to 600 seconds. If both the Connection Timeout value and Query Timeout value are set to 120 seconds, the sum of these would be 240 seconds.

**Note:** Some commonly used databases and database drivers do not support the query timeout feature. In these cases the Query Timeout value should be set to zero.

## **Counters**

You use the features associated with the **Counters** setting to choose and manage the metrics you want to monitor with the Database Counter Monitor. Use the following steps to select and add counters.

#### **To select or add counters:**

- **1** Click **Get Counters** to query the remote system. After SiteScope has successfully connected to the remote system, the Get Counters selection dialogue opens.
- **2** Use the features in the Get Counters selection dialogue screen to select the database metrics you want to monitor. Use the expandable menu controls as applicable to browse the available counters.
- **3** Use the check boxes to select the counters to be monitored. There is no limit to the number of counters that can be monitored.
- **4** Click **OK** to add the selected counters to the monitor configuration. The Get Counters selection dialogue closes and the monitor properties are updated with your selection.

Use the following steps to remove a counter from the selected counters list.

#### **To remove or edit counters:**

- **1** Click to edit the monitor for which you want to remove counters. Alternately, you may select the monitor you want to edit and click the Properties tab and click the **Edit** button. The monitor Properties screen opens.
- **2** Click the **Get Counters** button to open the Get Counters selection dialogue.
- **3** Clear the check box to the left of the current counter you want to remove.

At this point, you may add other counters to the monitor by clicking the applicable check boxes.

 **4** Click **OK** at the bottom of the screen to update the monitor.

## **Advanced Settings for the Database Counter Monitor**

The Advanced Settings section presents a number of ways to customize the behavior of the Database Counter Monitor and its display in the product interface. See "Common Monitor Settings" in the chapter "Working with SiteScope Monitors" for more information about settings that are common to all monitor types. Complete the entries as needed and click the **OK** button to save the settings.

#### **Show Run Results On Update**

Select this option to have SiteScope display the results of the monitor run in a dialogue box whenever a change is made to the configuration settings. When unchecked, no monitor run dialogue will be displayed when the monitor configuration is updated. For both cases, the updated run results are displayed in the applicable dashboard views for the monitor.

#### **Divisor Query**

An SQL query which will return a single numeric value. The value of each counter is calculated by dividing the counter value as retrieved from the database divided by the Divisor Query value.

#### **DB Machine Name**

The identifier for the target database server, as it should be reported to Mercury Business Availability Center.

### **No Cumulative Counters**

Selecting this checkbox turns off the default behavior of calculating the value of a counter as the difference between that counter's cumulative values (as retrieved from the database on consecutive monitor runs).

## **No Divide Counters**

Selecting this checkbox turns off the default behavior of calculating the value of a counter as the value retrieved from the database (or the delta of two values retrieved from the database over consecutive monitor runs) divided by some number. The divisor is either taken from the Divisor Query, or it is the elapsed time in seconds since the previous monitor run.

## **Verify Error**

Check this box if you want SiteScope to automatically run this monitor again if it detects an error. It is recommended that you not use this option as it can cause a number of problems in large monitoring environments. See "Common Monitor Settings" in the chapter "Working with SiteScope Monitors" for more information.

## **Error Frequency**

You use this option to set a new monitoring interval for monitors that have registered an error condition. For example, you may want to run the monitor every 10 minutes normally, but as often as every 2 minutes if an error has been detected.

**Note:** Using this option to increase the run frequency of a monitor will also affect the number of alerts generated by this monitor.

## **Monitor Schedule**

By default, SiteScope monitors are enabled every day of the week. To have the monitor run only during a specific time schedule, select a schedule profile from the drop-down menu.

### **Depends On**

To make the running of this monitor dependent on the status of another monitor, expand the node in the SiteScope tree containing the monitor to which to you want to create dependence, and select the check box next to the appropriate monitor. You can create dependence on multiple monitors by selecting more than one monitor in the tree. To remove dependence on a monitor, clear the appropriate check box.

## **Depends Condition**

If you choose to make the running of this monitor dependent on the status of another monitor, select the status condition that the monitor selected in the **Depends On** field should have for the current monitor to run normally.

## **Monitor Description**

Enter additional information to describe this monitor. The description text will appear on the Content panel for the group to which the monitor belongs.

## **Report Description**

Enter an optional description displayed on report bar charts and graphs in Management Reports.

## **Enable/Disable Monitor Settings**

The Enable/Disable Monitor settings are used to interrupt the actions performed by an individual monitor or group of monitors. The options in this section are:

- ➤ Enable Monitor
- ➤ Disable Monitor indefinitely
- ➤ Disable Monitor for the next time period
- ➤ Disable Monitor on a one time schedule
- ➤ Disable Description

For details, see "Disabling and Enabling Monitors" in *Managing SiteScope*.

## **Enable/Disable Alerts Settings**

The Enable/Disable Alerts settings are used to disable or enable any alert actions that may be triggered by an individual monitor or group of monitors. The options in this section are:

- ➤ Enable all associated alerts
- ➤ Disable all associated alerts for the next time period
- ➤ Disable all associated alerts on a one time schedule
- ➤ Disable Description

For details, see "Disable or Enable Monitors Alerts" in *Configuring SiteScope Alerts*.

## **Setting Monitor Status Thresholds**

You use the Threshold Settings section to set logic conditions that determine the reported status of each monitor instance. The status result is based on the results or measurements returned by the monitor action on the target system. See "Common Monitor Settings" in the section "Working with SiteScope Monitors" for more information on working with status thresholds.

You can set one or more status thresholds criteria for each status condition per monitor instance. The status of the monitor and any associated alert action will be set based on comparison of all the threshold criteria you define for the monitor. By default, only one threshold is displayed when you first configure the monitor.

Each status threshold consists of a measurement parameter, a logic comparison operation, and a measurement threshold value that you may specify. You may use the default status thresholds defined for the Database Counter or use the following steps to change the monitor status thresholds for this monitor instance.

#### **To edit monitor status thresholds:**

 **1** Use the first drop-down menu for the **Error if** setting to select the measurement parameter which you want to use to determine the status of this monitor instance.

- **2** Use the second drop-down menu to select the comparison operator(s) that will define the status threshold.
- **3** Enter a value applicable to the measurement parameter in the third text box.
- **4** To add another threshold setting, click the **New Error if** button and repeat the steps above.
- **5** Use these steps to create **Warning if** and **Good if** settings, selecting the appropriate parameters and comparison operators, and entering corresponding values in the fields provided.

## **Configuration Item Attachment Settings**

Optionally, expand the Configuration Item Attachment Settings area to attach a CI to this monitor. For details, see "Configuration Items and Monitor Objects" in *Working with Monitor Administration*.

**Note:** The Configuration Item Attachment Settings are available only when adding a SiteScope monitor to Monitor Administration and cannot be set while editing a monitor.

## **Mercury BAC Logging**

You use the Mercury BAC Logging section to control what data from the Database Counter Monitor will be forwarded to the Mercury Business Availability Center database. You use the radio buttons to select one of the following options:

- ➤ Do not report to Mercury Business Availability Center
- ➤ Report everything (all monitors and all measurements)
- ➤ Report monitor level data (no measurements)
- ➤ Report monitor level data and measurements with thresholds
- ➤ Report status changes (no measurements)

For details, see "Common Monitor Settings" in the chapter Chapter 2, "Working with SiteScope Monitors."

## **Category Settings**

The Category settings are used to filter items in the Monitor Administration views. For more information see "Working with Categories" in *Working with Monitor Administration*.

**Part III** • SiteScope Monitors

## **Database Query Monitor**

The Database Query Monitor checks that a database is working correctly by connecting to it and performing a query. Optionally, it can check the results of a database query for expected content.

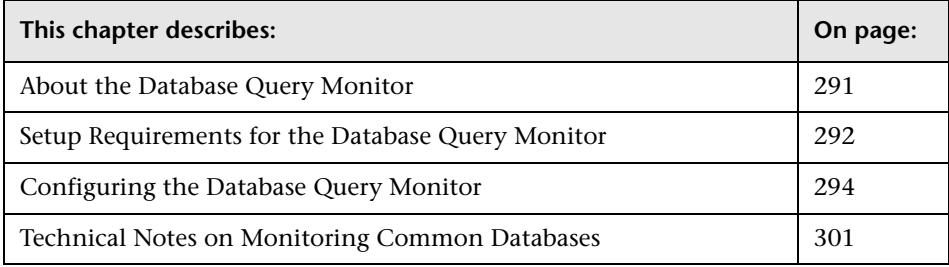

## <span id="page-308-0"></span>**About the Database Query Monitor**

If your database application is not working properly, the user may not be able to access Web content and forms that depend on the database. Most importantly, the user will not be able to complete e-commerce transactions that are supported by databases. The other reason to monitor database queries is so you can find performance bottlenecks. If the database interaction time and the associated user URL retrieval times are both increasing at about the same amount, the database is probably the bottleneck. If not, the bottleneck is probably somewhere else in the network.

Usually the most important thing to monitor in databases are the queries used by your most frequently used and most important Web applications. If more than one database is used, you will want to monitor each of the databases.

Each time the Database Query Monitor runs, it returns a status, the time it takes to perform the query, the number of rows in the query result, and the first two fields in the first row of the result and writes them in the monitoring log file.

You may also choose to monitor internal database statistics. The statistics provided by each database are different but may include items such as database free space, transaction log free space, transactions/second, and average transaction duration.

You may want to monitor your most critical and most common queries frequently, every 2-5 minutes. Database statistics that change less frequently can be monitored every 30 or 60 minutes.

## <span id="page-309-0"></span>**Setup Requirements for the Database Query Monitor**

The steps for setting up a Database Query Monitor will vary according to what database software you are trying to monitor. The following is an overview of the requirements for using the Database Query Monitor:

- ➤ You must install or copy a compatible JDBC database driver or database access API into the appropriate SiteScope directory location. Many database driver packages are available as compressed (zipped) archive files or .jar files. Database drivers in this form must NOT be extracted and must be installed into the **<SiteScope root directory>/java/lib/ext** or the **<SiteScope root directory>/WEB-INF/lib** subdirectory.
- ➤ You need to know the syntax for accessing the database driver. Examples of database driver path strings are:
	- ➤ sun.jdbc.odbc.JdbcOdbcDriver (JDBC-ODBC Bridge Driver from Sun Microsystems)
	- ➤ com.inet.tds.TdsDriver (TDS driver from i-net Software for Microsoft SQL databases)
	- ➤ oracle.jdbc.driver.OracleDriver (JDBC thin driver for Oracle 7 and 8 databases)
- ➤ You need to know the syntax for the Database Connection URL. The Database Connection URL normally includes the class of driver you are using, some key name relating to the supplier of the driver software, followed by a combination of server, host, and port identifiers. Examples of database connection URLs are:
	- ➤ **jdbc:odbc:<dsname**> (where **dsname** is the data source name in the system environment or configuration)
	- ➤ **jdbc:inetdae:<hostname>:<port>** (where **hostname** is the name of the host where the database is running and **port** is the port on which the database interfaces with the driver)
	- ➤ **jdbc:oracle:thin:@<hostname>:<port>:<dbname>** (where **hostname** is the name of the host where the database is running, **port** is the port on which the database interfaces with the driver, and **dbname** is the name of the Oracle database instance)
- ➤ The database you want to monitor needs to be running, have a database name defined, and have at least one named table created in the database. In some cases, the database management software needs to be configured to allow connections via the middleware or database driver.
- ➤ You need a valid username and password to access and perform a query on the database. In some cases, the machine and user account that SiteScope is running on must be given permissions to access the database.
- ➤ You need to know a valid SQL query string for the database instance and database table(s) in the database you want to monitor. Consult your database administrator to work out appropriate queries to test.

## <span id="page-311-0"></span>**Configuring the Database Query Monitor**

The Database Query Monitor can be added to any SiteScope monitor group container in the Enterprise tree. You configure the monitor using the Properties panel which contains settings presented in collapsible panels. The following sections list the settings for the Database Query Monitor.

## **Main Settings for the Database Query Monitor**

You use the Main Settings section to specify how SiteScope should connect to or check the remote database, how often this Database Query Monitor instance should be run, and the text name used for this monitor instance. See "Common Monitor Settings" in the chapter "Working with SiteScope Monitors" for more information. Complete the entries in the Main Settings section as described below.

#### **Name**

Enter a text name for this Database Query monitor instance. This text is displayed in the Monitor Administration interface and other places in the SiteScope interface.

## **Frequency**

Select how often the Database Query Monitor should database query the remote database. Use the drop-down list to the right of the text box to specify a frequency interval in increments of seconds, minutes, hours, or days. The update interval must be a minimum of 15 seconds or longer.

## **Database Connection URL**

Enter a URL to a Database Connection. One way to create a database connection is to use ODBC to create a named connection to a database. For example, first use the ODBC control panel to create a connection called test. Then, enter jdbc:odbc:test in this box as the connection URL.

## **Query**

Enter the SQL query to test. For example, select \* from sysobjects.

## **Database Driver**

Enter the java class name of the JDBC database driver. The default, sun.jdbc.odbc.JdbcOdbcDriver, uses ODBC to make Database connections. SiteScope uses the same database driver for both primary and backup database connections. If a custom driver is used, the driver must also be installed in the **<SiteScope root directory>/java/lib/ext** or **<SiteScope root directory>/WEB-INF/lib** directory.

## **Advanced Settings for the Database Query Monitor**

The Advanced Settings section presents a number of ways to customize the behavior of the Database Query Monitor and its display in the product interface. See "Common Monitor Settings" in the chapter "Working with SiteScope Monitors" for more information about settings that are common to all monitor types. Complete the entries as needed and click the **OK** button to save the settings.

## **Show Run Results On Update**

Select this option to have SiteScope display the results of the monitor run in a dialogue box whenever a change is made to the configuration settings. When unchecked, no monitor run dialogue will be displayed when the monitor configuration is updated. For both cases, the updated run results are displayed in the applicable dashboard views for the monitor.

## **Match Content**

Enter a string of text to check for in the query result. If the text is not contained in the result, the monitor will display no match on content. The search is case sensitive. This works for XML tags as well.

You may also perform a Perl regular expression match by enclosing the string in forward slashes, with an "i" after the trailing slash indicating caseinsensitive matching. (For example, /href=Doc\d+\.html/ or /href=doc\d+\.html/i). If you want a particular piece of text to be saved and displayed as part of the status, use parentheses in a Perl regular expression. For example /Temperature: (\d+)/. This would return the temperature as it appears on the page and this could be used when setting an Error if or Warning if threshold.

#### **Database Username**

Enter the username used to login to the database. If you are using Microsoft SQL server and the default driver (Sun Microsystem JDBC ODBC bridge driver (sun.jdbc.odbc.JdbcOdbcDriver ), you can leave this blank and choose NT Authentication when you setup the ODBC connection. With NT Authentication, SiteScope will connect using the login account of the SiteScope service. Make sure that the specified username is privileged to run the query specified for the monitor.

#### **Database Password**

Enter a password used to login to the database. If you are using Microsoft SQL server and the default driver (Sun Microsystem JDBC ODBC bridge driver (sun.jdbc.odbc.JdbcOdbcDriver ), you can leave this blank and choose NT Authentication when you create the ODBC connection. With NT Authentication, SiteScope will connect using the login account of the SiteScope service.

#### **File Path**

The Database Query Monitor can read a database query from a file. Enter the name of the file that contains the query you want to run. The file should be a simple text format. Use this feature as an alternative to the Query box above for complex queries or queries that change and are updated by an external application.

#### **Connection Timeout**

Enter a timeout value, in seconds, that the monitor should wait for a database connection.

**Note:** The sum of the Connection Timeout value and Query Timeout value should always be less than the **Frequency** value for the monitor.

## **Query Timeout**

Enter a timeout value, in seconds, that the monitor should wait for a database query to return results.

**Note:** The sum of the Connection Timeout value and Query Timeout value should always be less than the **Frequency** value for the monitor.

Some commonly used databases and database drivers do not support the query timeout feature. In these cases the Query Timeout value should be set to zero.

#### **Column Labels**

Enter the field labels for the two columns returned by the query, separated by a ",". The field labels should be two of the labels that are returned by the Query string entered above. These column labels are used as data labels in SiteScope reports for Database Query Monitors.

#### **DB Machine Name**

If you are reporting monitor data to an installation of Mercury Business Availability Center, enter a text identifier describing the database server that this monitor is monitoring. This text descriptor is used to identify the database server when the monitor data is viewed in a Mercury Business Availability Center report. Use only alphanumeric characters for this entry. You can enter the name of the monitored server or a description of the database.

## **Verify Error**

Check this box if you want SiteScope to automatically run this monitor again if it detects an error. It is recommended that you not use this option as it can cause a number of problems in large monitoring environments. See "Common Monitor Settings" in the chapter "Working with SiteScope Monitors" for more information.

#### **Error Frequency**

You use this option to set a new monitoring interval for monitors that have registered an error condition. For example, you may want to run the monitor every 10 minutes normally, but as often as every 2 minutes if an error has been detected.

**Note:** Using this option to increase the run frequency of a monitor will also affect the number of alerts generated by this monitor.

#### **Monitor Schedule**

By default, SiteScope monitors are enabled every day of the week. To have the monitor run only during a specific time schedule, select a schedule profile from the drop-down menu.

#### **Depends On**

To make the running of this monitor dependent on the status of another monitor, expand the node in the SiteScope tree containing the monitor to which to you want to create dependence, and select the check box next to the appropriate monitor. You can create dependence on multiple monitors by selecting more than one monitor in the tree. To remove dependence on a monitor, clear the appropriate check box.

## **Depends Condition**

If you choose to make the running of this monitor dependent on the status of another monitor, select the status condition that the monitor selected in the **Depends On** field should have for the current monitor to run normally.

#### **Monitor Description**

Enter additional information to describe this monitor. The description text will appear on the Content panel for the group to which the monitor belongs.

#### **Report Description**

Enter an optional description displayed on report bar charts and graphs in Management Reports.

## **Enable/Disable Monitor Settings**

The Enable/Disable Monitor settings are used to interrupt the actions performed by an individual monitor or group of monitors. The options in this section are:

- ➤ Enable Monitor
- ➤ Disable Monitor indefinitely
- ➤ Disable Monitor for the next time period
- ➤ Disable Monitor on a one time schedule
- ➤ Disable Description

For details, see "Disabling and Enabling Monitors" in *Managing SiteScope*.

## **Enable/Disable Alerts Settings**

The Enable/Disable Alerts settings are used to disable or enable any alert actions that may be triggered by an individual monitor or group of monitors. The options in this section are:

- ➤ Enable all associated alerts
- ➤ Disable all associated alerts for the next time period
- ➤ Disable all associated alerts on a one time schedule
- ➤ Disable Description

For details, see "Disable or Enable Monitors Alerts" in *Configuring SiteScope Alerts*.

## **Setting Monitor Status Thresholds**

You use the Threshold Settings section to set logic conditions that determine the reported status of each monitor instance. The status result is based on the results or measurements returned by the monitor action on the target system. See "Common Monitor Settings" in the section "Working with SiteScope Monitors" for more information on working with status thresholds.

You can set up to ten status thresholds criteria for each status condition per monitor instance. By default, only one threshold is displayed when you first configure the monitor.

Each status threshold consists of a measurement parameter, a logic comparison operation, and a measurement threshold value that you may specify. You may use the default status thresholds defined for the Database Query or use the following steps to change the monitor status thresholds for this monitor instance.

#### **To edit monitor status thresholds:**

- **1** Use the first drop-down menu for the **Error if** setting to select the measurement parameter which you want to use to determine the status of this monitor instance.
- **2** Use the second drop-down menu to select the comparison operator(s) that will define the status threshold.
- **3** Enter a value applicable to the measurement parameter in the third text box.
- **4** To add another threshold setting, click the **New Error if** button and repeat the steps above.
- **5** Use these steps to create **Warning if** and **Good if** settings, selecting the appropriate parameters and comparison operators, and entering corresponding values in the fields provided.

## **Configuration Item Attachment Settings**

Optionally, expand the Configuration Item Attachment Settings area to attach a CI to this monitor. For details, see "Configuration Items and Monitor Objects" in *Working with Monitor Administration*.

**Note:** The Configuration Item Attachment Settings are available only when adding a SiteScope monitor to Monitor Administration and cannot be set while editing a monitor.

## **Mercury BAC Logging**

You use the Mercury BAC Logging section to control what data from the Database Query Monitor will be forwarded to the Mercury Business Availability Center database. You use the radio buttons to select one of the following options:

- ➤ Do not report to Mercury Business Availability Center
- ➤ Report everything (all monitors and all measurements)
- ➤ Report monitor level data (no measurements)
- ➤ Report monitor level data and measurements with thresholds
- ➤ Report status changes (no measurements)

For details, see "Common Monitor Settings" in the chapter Chapter 2, "Working with SiteScope Monitors."

## **Category Settings**

The Category settings are used to filter items in the Monitor Administration views. For more information see "Working with Categories" in *Working with Monitor Administration*.

## <span id="page-318-0"></span>**Technical Notes on Monitoring Common Databases**

This section provides some technical notes and requirements for using the Database QueryMonitor to monitor several common databases.

## **Accessing Oracle Databases Without Using ODBC**

If you want to monitor an Oracle database without using ODBC, a good alternative is to use the Oracle Thin JDBC Drivers.

#### **To set up SiteScope to use the JDBC Thin Drivers:**

- **1** Download the Oracle Thin JDBC drivers from the Oracle Web site (may require service/support agreement with Oracle).
- **2** Copy the downloaded driver package into the **<SiteScope install path>/SiteScope/java/lib/ext** subdirectory.

**Note:** Do not extract the files from the archive file.

- **3** Stop and restart the SiteScope service.
- **4** Now, use your browser to add a Database Query Monitor within SiteScope.

The **Database Connection URL** format for the Oracle JDBC driver is:

jdbc:oracle:thin:@<tcp address>:<tcp port>:<database SID>

For example to connect to the ORCL database on a machine using port 1521 you would use:

jdbc:oracle:thin:@206.168.191.19:1521:ORCL

**Note:** After the word thin is a colon (:) and then the at (@) symbol.

The **Database Driver** for the Oracle thin JDBC driver is:

oracle.jdbc.driver.OracleDriver

Enter this string into the **Database Driver** text box under the Advanced Settings section of the Add Database Query Monitor form.

#### **Possible Errors Using the Oracle Thin Driver**

- ➤ **"error, connect error, No suitable driver**": check for syntax errors in "Database Connection URL", such as dots instead of colons
- ➤ "**error, connect error, Io exception: The Network Adapter could not establish the connection**": in "Database Connection URL", check **jdbc:oracle:thin:@206.168.191.19:1521:ORCL**
- ➤ "**error, connect error, Io exception: Invalid connection string format, a valid format is: "host:port:sid**": in "Database Connection URL", check **jdbc:oracle:thin:@206.168.191.19:1521:ORCL**
- ➤ "**error, connect error, Invalid Oracle URL specified: OracleDriver.connect**": in "Database Connection URL", check for a colon before the "**@**" **jdbc:oracle:thin@206.168.191.19:1521:ORCL**
- ➤ "**Refused:OR=(CODE=12505)(EMFI=4))))**": in "Database Connection URL", check the database SID is probably incorrect (ORCL part). This error can also occur when the tcp address, or tcp port is incorrect. If this is the case, verify the tcp port and check with the your database administrator to verify the proper SID.
- ➤ "**String Index out of range: -1**": in "Database Connection URL", check for the database server address, port, and the database SID.
- ➤ "**error, driver connect error, oracle.jdbc.driver.OracleDriver**": check syntax in item "Database Driver"
- ➤ "**error, driver connect error, oracle.jdbc.driver.OracleDriver**": check that driver is loaded in correct place
- ➤ "**error, connect error, No suitable driver**": check driver specified in item "Database Driver"
- ➤ "**error, connect error, No suitable driver**": check for syntax errors in "Database Connection URL", such as dots instead of colons

## **Monitoring Informix Databases**

Monitoring a Informix database requires the use of a JDBC driver.

#### **To enable SiteScope to monitor an Informix database:**

- **1** Download the Informix JDBC driver from Informix. See the Informix Web site for details.
- **2** Uncompress the distribution file.
- **3** Open a DOS window and go to the jdbc140jc2 directory
- **4** Unpack the driver by running the following command:

c:\SiteScope\java\bin\java -cp . setup

- **5** Copy ifxjdbc.jar to the **<SiteScope install path>\SiteScope\java\ext\bin\** subdirectory.
- **6** Stop and restart SiteScope.
- **7** Now, use your browser to add a Database Query Monitor within SiteScope.

The **Database Connection URL** format for the Informix JDBC driver is:

jdbc:informix-sqli://<database hostname>:<tcp port><database server>:INFORMIXSERVER=<database>

If you require a username and password the Database Connection URL format for the Informix JDBC driver is:

jdbc:informix-sqli://<database hostname>:<tcp port><database server>:INFORMIXSERVER=<database>;user=myuser;password=mypassword

For example to connect to the Database Server sysmaster running on the machine called pond.thiscompany.com and the Database called maindbase, you would use:

idbc:informix-

sqli://pond.thiscompany.com:1526/sysmaster:INFORMIXSERVER=maindbase;

The **Database Driver** for the Informix JDBC driver is:

com.informix.jdbc.IfxDriver

Enter this string into the Database Driver text box under the Advanced Settings section of the Add Database Query Monitor form.

## **Monitoring MySQL Databases**

Monitoring a MySQL database requires the use of a JDBC driver.

#### **To enable SiteScope to monitor a MySQL database:**

- **1** Download the MySQL JDBC driver from the MySQL web site (http://www.mysql.com).
- **2** Uncompress the distribution file.
- **3** Among all the other files, you should find a file with a .jar extension.
- **4** Copy the .jar file into the **<SiteScope install path>/SiteScope/java/lib/ext** directory.
- **5** Stop and restart SiteScope.
- **6** Now, use your browser to add a Database Query Monitor within SiteScope.

The Database Connection URL format for the MySQL JDBC driver is:

jdbc:mysql://<database hostname>[:<tcp port>]/<database>

For example to connect to the MySQL database "aBigDatabase" on a machine using the standard MySQL port number 3306 you would use:

jdbc:mysql://206.168.191.19/aBigDatabase

If you are using a different port to connect to the database then you should include that port number as part of the IP address.

The specification for the MySQL JDBC driver is: org.gjt.mm.mysql.Driver

Enter this string into the Database Driver text box under the Advanced Settings section of the Add Database Query Monitor form.

#### **Possible Errors Using the MySQL Driver**

If, after setting this up, you get an authorization error in the Database Query Monitor, then you may have to grant rights for the SiteScope machine to access the MySQL database. Consult the MySQL Database administrator for setting up privileges for the SiteScope machine to access the MySQL server.

#### **Monitoring Sybase Databases**

To use JDBC drivers with your Sybase SQL server, please following the following steps:

- **1 Finding the driver:** Obtain the driver for the version of Sybase that you are using. For example, for version 5.X databases you will need jconn2.jar. If you have Jconnect, you should be able to find a driver in the Jconnect directory. Mercury Interactive does not provide the drivers. Most drivers can be downloaded from the internet.
- **2 Where to put the driver:** Place the zip file in th**e <SiteScope root directory>\SiteScope\java\lib\ext** directory.

**Note:** Do not extract the zip file.

- **3** Stop and restart the SiteScope service.
- **4** Add a Database Query Monitor in SiteScope.

**5** For the database connection use the syntax of:

jdbc:sybase:Tds:hostname:port

For example to connect to SQL server named bgsu97 listening on port 2408, you would enter:

jdbc:sybase:Tds:bgsu97:2408

 **6** You can specify a database by using the syntax:

jdbc:sybase:Tds:hostname:port#/database

For example to connect to SQL server named bgsu97 listening on port 2408 and to the database of quincy, you would enter:

jdbc:sybase:Tds:bgsu97:2408/quincy

- **7** Enter a query string for a database instance and table in the Sybase database you want to monitor.
	- ➤ For example, Sp\_help should work and return something similar to: good, 0.06 sec, 27 rows, KIRK1 , dbo, user table
	- ➤ Alternately, the query string select \* from spt\_ijdbc\_mda should return something similar to: Monitor: good, 0.06 sec, 175 rows, CLASSFORNAME, 1, create table #tmp\_class\_for\_name (xtbinaryoffrow image null), sp\_ijdbc\_class\_for\_name(?), select \* from #tmp\_class\_for\_name, 1, 7, 12000, -1
- **8** Enter the database user name and password.
- **9** For the Database driver, enter:
	- $\triangleright$  com.sybase.jdbc.SybDriver (for Sybase version 4.x)
	- $\triangleright$  com.sybase.jdbc2.jdbc.SybDriver (for Sybase version 5.x)
- **10** Click the Add Monitor button.

#### **Possible Errors with Sybase Database Monitoring**

➤ Verify you are using the correct driver for the version of Sybase you are monitoring. For example: com.sybase.jdbc2.jdbc.SybDriver is the driver for Sybase version 5.x com.sybase.jdbc.SybDriver is the driver for Sybase version 4.x
- ➤ If you get the error: error, driver connect error, com/sybase/jdbc/SybDriver, click edit for the monitor and verify that there are no spaces at the end of the driver name in the text box. Then save the changes and try the monitor again.
- ➤ If you get the error: connect error, JZ006: Caught IOException: java.net.UnknownHostException: dbservername, verify the name of the database server you have entered in the Database Connection URL box is correct.

**Part III** • SiteScope Monitors

# **24**

## **DB2 Monitor**

The DB2 Monitor allows you to monitor the availability and performance statistics of an IBM DB2 database versions 6.x and 7.x. The 8.x versions of DB2 is not currently supported. The error and warning thresholds for the monitor can be set on one or more DB2 server performance statistics.

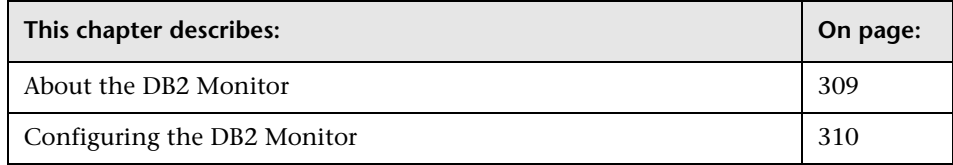

#### <span id="page-326-0"></span>**About the DB2 Monitor**

Use the DB2 Monitor to monitor DB2 servers for availability and proper function. You can monitor multiple parameters or counters with a single monitor instance. This allows you to watch server loading for performance, availability, and capacity planning. Create a separate DB2 Monitor instance for each IBM DB2 server in your environment.

The following are several key requirements for using the DB2 Monitor:

- ➤ The DB2 client files and libraries must be copied to the machine where SiteScope is running. The DB2 client Control Center must be installed on the SiteScope server.
- ➤ In the DB2 Control Center console, the system you want to monitor must be added to the **Systems** list. In Add System dialog box, enter the information required:
- ➤ **System Name: <db2\_server\_name>**
- ➤ **Remote Instance:DB2**
- ➤ **Host Name: <db2\_server\_name>**
- ➤ **Service Name: <db2\_server\_port>** (the default is port 50000)

Click **Retrieve** and then click **OK**.

- ➤ A remote DB2 instance needs to be added to the **<db2\_server\_name>** node in the Control Center Console. Select the **<db2\_server\_name>** node and select to add and Instance. Enter the information required in the dialog box:
	- ➤ **Remote Instance: DB2**
	- ➤ **Instance Name:<database\_name\_used\_for\_DB2\_monitor>**
	- ➤ **Host Name: <db2\_server\_name>**
	- ➤ **Service Name: <db2\_server\_port>** (the default is port 50000)

and then click **OK**.

The default run schedule for this monitor is every 10 minutes, but you can change it to run more or less often using the **Frequency** setting.

#### <span id="page-327-0"></span>**Configuring the DB2 Monitor**

The DB2 Monitor can be added to any SiteScope monitor group container in the Enterprise tree. You configure the monitor using the Properties panel which contains settings presented in collapsible panels. The following sections list the settings for the DB2 Monitor.

#### **Main Settings for the DB2 Monitor**

You use the Main Settings section to specify how SiteScope should connect to or check the IBM DB2 database system, how often this DB2 Monitor instance should be run, and the text name used for this monitor instance. See "Common Monitor Settings" in the chapter "Working with SiteScope Monitors" for more information. Complete the entries in the Main Settings section as described below.

#### **Name**

Enter a text name for this DB2 monitor instance. This text is displayed in the Monitor Administration interface and other places in the SiteScope interface.

#### **Frequency**

Select how often the DB2 Monitor should DB2 system check the IBM DB2 database system. Use the drop-down list to the right of the text box to specify a frequency interval in increments of seconds, minutes, hours, or days. The update interval must be a minimum of 15 seconds or longer.

#### **Server**

Enter the address or name of the server where the DB2 database is running.

#### **Node Name**

Enter the DB2 database node name that you want to monitor. For example, DB2 is a default node created by DB2 installation.

#### **Username**

Enter the DB2 database username to be used to access the DB2 server. This is usually a DB2 administrator username.

#### **Password**

Enter the password for the user specified above.

#### **Counters**

You use the features associated with the **Counters** setting to choose and manage the metrics you want to monitor with the DB2 Monitor. Use the following steps to select and add counters.

#### **To select or add counters:**

 **1** Click **Get Counters** to query the remote system. After SiteScope has successfully connected to the remote system, the Get Counters selection dialogue opens.

- **2** Use the features in the Get Counters selection dialogue screen to select the IBM DB2 database system metrics you want to monitor. Use the expandable menu controls as applicable to browse the available counters.
- **3** Use the check boxes to select the counters to be monitored. There is no limit to the number of counters that can be monitored.
- **4** Click **OK** to add the selected counters to the monitor configuration. The Get Counters selection dialogue closes and the monitor properties are updated with your selection.

Use the following steps to remove a counter from the selected counters list.

#### **To remove or edit counters:**

- **1** Click to edit the monitor for which you want to remove counters. Alternately, you may select the monitor you want to edit and click the Properties tab and click the **Edit** button. The monitor Properties screen opens.
- **2** Click the **Get Counters** button to open the Get Counters selection dialogue.
- **3** Clear the check box to the left of the current counter you want to remove.

At this point, you may add other counters to the monitor by clicking the applicable check boxes.

 **4** Click **OK** at the bottom of the screen to update the monitor.

The performance parameters or counters available for the DB2 Monitor are included in the table in the next section.

#### **Counters for the DB2 Monitor**

The following counters are available for the DB2 Monitor:

- ► acc\_curs\_blk
- ➤ active\_sorts
- ➤ agents\_created\_empty\_pool
- ➤ agents\_from\_pool
- ➤ agents\_registered
- ➤ agents\_stolen
- ➤ agents\_stolen
- ➤ agents\_waiting\_on\_token
- ➤ appl\_section\_inserts
- ➤ appl\_section\_inserts
- ➤ appl\_section\_lookups
- ➤ appl\_section\_lookups
- ➤ appls\_cur\_cons
- ➤ appls\_in\_db2
- ➤ binds\_precompiles
- ➤ binds\_precompiles
- ➤ cat\_cache\_heap\_full
- ➤ cat\_cache\_heap\_full
- ➤ cat\_cache\_inserts
- ➤ cat\_cache\_inserts
- ➤ cat\_cache\_lookups
- ➤ cat\_cache\_lookups
- ➤ cat\_cache\_overflows
- ➤ cat\_cache\_overflows
- ➤ comm\_private\_mem
- ➤ commit\_sql\_stmts
- ➤ commit\_sql\_stmts
- ➤ con\_local\_dbases
- ➤ ddl\_sql\_stmts
- ➤ ddl\_sql\_stmts
- ➤ deadlocks
- ➤ deadlocks
- ➤ direct\_read\_reqs
- ➤ direct\_read\_reqs
- ➤ direct\_read\_time
- ➤ direct\_read\_time
- ➤ direct\_reads
- ▶ direct\_reads
- ➤ direct\_write\_reqs
- ➤ direct\_write\_reqs
- ➤ direct\_write\_time
- ➤ direct\_write\_time
- ➤ direct\_writes
- ▶ direct writes
- ➤ dynamic\_sql\_stmts
- ➤ dynamic\_sql\_stmts
- ➤ failed\_sql\_stmts
- ➤ failed\_sql\_stmts
- ➤ files\_closed
- ➤ hash\_join\_overflows
- ➤ hash\_join\_overflows
- ➤ hash\_join\_small\_overflows
- ➤ hash\_join\_small\_overflows
- ➤ idle\_agents
- ➤ inactive\_gw\_agents
- ➤ int\_auto\_rebinds
- ➤ int\_auto\_rebinds
- ➤ int\_commits
- **►** int\_commits
- ➤ int\_deadlock\_rollbacks
- ➤ int\_deadlock\_rollbacks
- ▶ int\_rollbacks
- ➤ int\_rollbacks
- ➤ int\_rows\_deleted
- ► int\_rows\_deleted
- ➤ int\_rows\_inserted
- ➤ int\_rows\_inserted
- ➤ int\_rows\_updated
- ➤ int\_rows\_updated
- ➤ local\_cons
- ➤ local\_cons\_in\_exec
- ➤ lock\_escals
- ➤ lock\_escals
- ➤ lock\_list\_in\_use
- ➤ lock\_timeouts
- ➤ lock\_timeouts
- ➤ lock\_wait\_time
- ➤ lock\_wait\_time
- ➤ lock\_waits
- ➤ lock\_waits
- ➤ locks\_held
- ➤ locks\_held
- ➤ locks\_waiting
- ➤ locks\_waiting
- ➤ log\_reads
- ➤ log\_writes
- ➤ num\_assoc\_agents
- ➤ num\_assoc\_agents
- ➤ num\_gw\_conn\_switches
- ➤ open\_loc\_curs
- ➤ open\_loc\_curs\_blk
- ➤ open\_rem\_curs
- ➤ open\_rem\_curs\_blk
- ➤ piped\_sorts\_accepted
- ➤ piped\_sorts\_requested
- ➤ pkg\_cache\_inserts
- ➤ pkg\_cache\_inserts
- ➤ pkg\_cache\_lookups
- ➤ pkg\_cache\_lookups
- ➤ pkg\_cache\_num\_overflows
- ➤ pool\_async\_data\_read\_reqs
- ➤ pool\_async\_data\_reads
- ➤ pool\_async\_data\_writes
- ➤ pool\_async\_index\_reads
- ➤ pool\_async\_index\_writes
- ➤ pool\_async\_read\_time
- ➤ pool\_async\_write\_time
- ➤ pool\_data\_from\_estore
- ➤ pool\_data\_from\_estore
- ➤ pool\_data\_l\_reads
- ➤ pool\_data\_l\_reads
- ➤ pool\_data\_p\_reads
- ➤ pool\_data\_p\_reads
- ➤ pool\_data\_to\_estore
- ➤ pool\_data\_to\_estore
- ➤ pool\_data\_writes
- ➤ pool\_data\_writes
- ➤ pool\_drty\_pg\_steal\_clns
- $\rightarrow$  pool drty pg thrsh clns
- ➤ pool\_index\_from\_estore
- ➤ pool\_index\_from\_estore
- ➤ pool\_index\_l\_reads
- ➤ pool\_index\_l\_reads
- ➤ pool\_index\_p\_reads
- ➤ pool\_index\_p\_reads
- ➤ pool\_index\_to\_estore
- ➤ pool\_index\_to\_estore
- ➤ pool\_index\_writes
- ➤ pool\_index\_writes
- ➤ pool\_lsn\_gap\_clns
- ➤ pool\_read\_time
- ➤ pool\_read\_time
- ➤ pool\_write\_time
- ▶ pool write time
- ➤ post\_threshold\_sorts
- ➤ prefetch\_wait\_time
- ➤ prefetch\_wait\_time
- ➤ rej\_curs\_blk
- ➤ rem\_cons\_in
- ➤ rem\_cons\_in\_exec
- ➤ rollback\_sql\_stmts
- ➤ rollback\_sql\_stmts
- ➤ rows\_deleted
- ➤ rows\_deleted
- ➤ rows\_inserted
- ▶ rows inserted
- ➤ rows\_read
- ➤ rows\_selected
- ▶ rows selected
- ➤ rows\_updated
- ➤ rows\_updated
- ➤ rows\_written
- ➤ sec\_logs\_allocated
- ➤ select\_sql\_stmts
- ➤ select\_sql\_stmts
- ➤ sort\_heap\_allocated
- ➤ sort\_heap\_allocated
- ➤ sort\_overflows
- ➤ sort\_overflows
- ➤ static\_sql\_stmts
- ➤ static\_sql\_stmts
- ➤ total\_hash\_joins
- ➤ total\_hash\_joins
- ➤ total\_hash\_loops
- ➤ total\_hash\_loops
- ➤ total\_log\_used
- ➤ total\_sec\_cons
- ➤ total\_sort\_time
- ➤ total\_sort\_time
- ➤ total\_sorts
- ➤ total\_sorts
- $\triangleright$  uid\_sql\_stmts
- $\blacktriangleright$  uid sql stmts
- ► uow lock wait time
- ➤ uow\_log\_space\_used
- $\blacktriangleright$  x lock escals
- $\blacktriangleright$  x lock escals

#### **Advanced Settings for the DB2 Monitor**

The Advanced Settings section presents a number of ways to customize the behavior of the DB2 Monitor and its display in the product interface. See "Common Monitor Settings" in the chapter "Working with SiteScope Monitors" for more information about settings that are common to all monitor types. Complete the entries as needed and click the **OK** button to save the settings.

#### **Show Run Results On Update**

Select this option to have SiteScope display the results of the monitor run in a dialogue box whenever a change is made to the configuration settings. When unchecked, no monitor run dialogue will be displayed when the monitor configuration is updated. For both cases, the updated run results are displayed in the applicable dashboard views for the monitor.

#### **Verify Error**

Check this box if you want SiteScope to automatically run this monitor again if it detects an error. It is recommended that you not use this option as it can cause a number of problems in large monitoring environments. See "Common Monitor Settings" in the chapter "Working with SiteScope Monitors" for more information.

#### **Error Frequency**

You use this option to set a new monitoring interval for monitors that have registered an error condition. For example, you may want to run the monitor every 10 minutes normally, but as often as every 2 minutes if an error has been detected.

**Note:** Using this option to increase the run frequency of a monitor will also affect the number of alerts generated by this monitor.

#### **Monitor Schedule**

By default, SiteScope monitors are enabled every day of the week. To have the monitor run only during a specific time schedule, select a schedule profile from the drop-down menu.

#### **Depends On**

To make the running of this monitor dependent on the status of another monitor, expand the node in the SiteScope tree containing the monitor to which to you want to create dependence, and select the check box next to the appropriate monitor. You can create dependence on multiple monitors by selecting more than one monitor in the tree. To remove dependence on a monitor, clear the appropriate check box.

#### **Depends Condition**

If you choose to make the running of this monitor dependent on the status of another monitor, select the status condition that the monitor selected in the **Depends On** field should have for the current monitor to run normally.

#### **Monitor Description**

Enter additional information to describe this monitor. The description text will appear on the Content panel for the group to which the monitor belongs.

#### **Report Description**

Enter an optional description displayed on report bar charts and graphs in Management Reports.

#### **Enable/Disable Monitor Settings**

The Enable/Disable Monitor settings are used to interrupt the actions performed by an individual monitor or group of monitors. The options in this section are:

- ➤ Enable Monitor
- ➤ Disable Monitor indefinitely
- ➤ Disable Monitor for the next time period
- ➤ Disable Monitor on a one time schedule
- ➤ Disable Description

For details, see "Disabling and Enabling Monitors" in *Managing SiteScope*.

#### **Enable/Disable Alerts Settings**

The Enable/Disable Alerts settings are used to disable or enable any alert actions that may be triggered by an individual monitor or group of monitors. The options in this section are:

- ➤ Enable all associated alerts
- ➤ Disable all associated alerts for the next time period
- ➤ Disable all associated alerts on a one time schedule
- ➤ Disable Description

For details, see "Disable or Enable Monitors Alerts" in *Configuring SiteScope Alerts*.

#### **Setting Monitor Status Thresholds**

You use the Threshold Settings section to set logic conditions that determine the reported status of each monitor instance. The status result is based on the results or measurements returned by the monitor action on the target system. See "Common Monitor Settings" in the section "Working with SiteScope Monitors" for more information on working with status thresholds.

You can set one or more status thresholds criteria for each status condition per monitor instance. The status of the monitor and any associated alert action will be set based on comparison of all the threshold criteria you define for the monitor. By default, only one threshold is displayed when you first configure the monitor.

Each status threshold consists of a measurement parameter, a logic comparison operation, and a measurement threshold value that you may specify. You may use the default status thresholds defined for the DB2 or use the following steps to change the monitor status thresholds for this monitor instance.

#### **To edit monitor status thresholds:**

- **1** Use the first drop-down menu for the **Error if** setting to select the measurement parameter which you want to use to determine the status of this monitor instance.
- **2** Use the second drop-down menu to select the comparison operator(s) that will define the status threshold.
- **3** Enter a value applicable to the measurement parameter in the third text box.
- **4** To add another threshold setting, click the **New Error if** button and repeat the steps above.
- **5** Use these steps to create **Warning if** and **Good if** settings, selecting the appropriate parameters and comparison operators, and entering corresponding values in the fields provided.

#### **Configuration Item Attachment Settings**

Optionally, expand the Configuration Item Attachment Settings area to attach a CI to this monitor. For details, see "Configuration Items and Monitor Objects" in *Working with Monitor Administration*.

**Note:** The Configuration Item Attachment Settings are available only when adding a SiteScope monitor to Monitor Administration and cannot be set while editing a monitor.

#### **Mercury BAC Logging**

You use the Mercury BAC Logging section to control what data from the DB2 Monitor will be forwarded to the Mercury Business Availability Center database. You use the radio buttons to select one of the following options:

- ➤ Do not report to Mercury Business Availability Center
- ➤ Report everything (all monitors and all measurements)
- ➤ Report monitor level data (no measurements)
- ➤ Report monitor level data and measurements with thresholds
- ➤ Report status changes (no measurements)

For details, see "Common Monitor Settings" in the chapter Chapter 2, "Working with SiteScope Monitors."

#### **Category Settings**

The Category settings are used to filter items in the Monitor Administration views. For more information see "Working with Categories" in *Working with Monitor Administration*.

**Part III** • SiteScope Monitors

## **25**

### **DB2 8.x Monitor**

The SiteScope DB2 Monitor allows you to monitor the availability and performance statistics of an IBM DB2 database for versions 8.x. The error and warning thresholds for the monitor can be set on as many as ten DB2 server performance statistics.

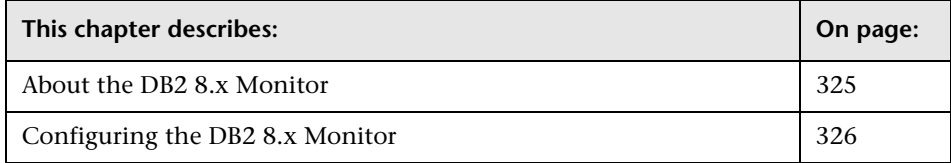

#### <span id="page-342-0"></span>**About the DB2 8.x Monitor**

Use the DB2 Monitor to monitor DB2 servers for availability and proper functioning. You can monitor multiple parameters or counters with a single monitor instance. This allows you to monitor server loading for performance, availability, and capacity planning. Create a separate DB2 Monitor instance for each Database in your IBM DB2 environment.

The following are several key requirements for using the DB2 Monitor:

- ➤ JDBC drivers for connecting to the DB2 Database server. These can be found in your DB2 server installation directories. You must use the following files: db2jcc\_license\_cu.jar, db2jcc\_license\_cisuz.jar, db2jcc.jar.
- ➤ This monitor uses the Snapshot mirroring functionality supported by DB2. You must enable the Snapshot Mirror on your DB2 instance to retrieve counters. See the following information from the IBM DB2 documentation: http://www-128.ibm.com/developerworks/db2/library/techarticle/dm-0408hubel/

The default run schedule for this monitor is every 10 minutes, but you can modify the monitor to run more or less often using the Update every setting.

#### <span id="page-343-0"></span>**Configuring the DB2 8.x Monitor**

The DB2 8.x Monitor can be added to any SiteScope monitor group container in the Enterprise tree. You configure the monitor using the Properties panel which contains settings presented in collapsible panels. The following sections list the settings for the DB2 8.x Monitor.

#### **Main Settings for the DB2 8.x Monitor**

You use the Main Settings section to specify how SiteScope should connect to or check the IBM DB2 database system, how often this DB2 8.x Monitor instance should be run, and the text name used for this monitor instance. See "Common Monitor Settings" in the chapter "Working with SiteScope Monitors" for more information. Complete the entries in the Main Settings section as described below.

#### **Name**

Enter a text name for this DB2 8.x monitor instance. This text is displayed in the Monitor Administration interface and other places in the SiteScope interface.

#### **Frequency**

Select how often the DB2 8.x Monitor should DB2 system check the IBM DB2 database system. Use the drop-down list to the right of the text box to specify a frequency interval in increments of seconds, minutes, hours, or days. The update interval must be a minimum of 15 seconds or longer.

#### **Server**

Enter the address or name of the server where the DB2 8.x database is running.

#### **Node Name**

Enter the DB2 database node name that you want to monitor. For example, DB2 is a default node created by DB2 installation.

#### **Username**

Enter the DB2 database username to be used to access the DB2 server. This is usually a DB2 administrator username.

#### **Password**

Enter the password for the user specified above.

#### **Counters**

You use the features associated with the **Counters** setting to choose and manage the metrics you want to monitor with the DB2 8.x Monitor. Use the following steps to select and add counters.

#### **To select or add counters:**

- **1** Click **Get Counters** to query the remote system. After SiteScope has successfully connected to the remote system, the Get Counters selection dialogue opens.
- **2** Use the features in the Get Counters selection dialogue screen to select the IBM DB2 database system metrics you want to monitor. Use the expandable menu controls as applicable to browse the available counters.
- **3** Use the check boxes to select the counters to be monitored. There is no limit to the number of counters that can be monitored.
- **4** Click **OK** to add the selected counters to the monitor configuration. The Get Counters selection dialogue closes and the monitor properties are updated with your selection.

Use the following steps to remove a counter from the selected counters list.

#### **To remove or edit counters:**

 **1** Click to edit the monitor for which you want to remove counters. Alternately, you may select the monitor you want to edit and click the Properties tab and click the **Edit** button. The monitor Properties screen opens.

- **2** Click the **Get Counters** button to open the Get Counters selection dialogue.
- **3** Clear the check box to the left of the current counter you want to remove.

At this point, you may add other counters to the monitor by clicking the applicable check boxes.

 **4** Click **OK** at the bottom of the screen to update the monitor.

The performance parameters or counters available for the DB2 Monitor are included in the table in the next section.

#### **Counters for the DB2 8.x Monitor**

The following counters are available for the DB2 8.x Monitor:

- ► acc\_curs\_blk
- ➤ active\_sorts
- ➤ agents\_created\_empty\_pool
- ➤ agents\_from\_pool
- ➤ agents\_registered
- ► agents stolen
- ➤ agents\_waiting\_on\_token
- ➤ appl\_section\_inserts
- ➤ appl\_section\_lookups
- ➤ appls\_cur\_cons
- $\rightarrow$  appls\_in\_db2
- ➤ binds\_precompiles
- ➤ cat\_cache\_heap\_full
- ➤ cat\_cache\_inserts
- ► cat\_cache\_lookups
- ► cat cache overflows
- ➤ comm\_private\_mem
- ➤ commit\_sql\_stmts
- ➤ con\_local\_dbases
- ➤ ddl\_sql\_stmts
- $\blacktriangleright$  deadlocks
- ➤ direct\_read\_reqs
- ► direct read time
- ► direct\_reads
- ➤ direct\_write\_reqs
- ➤ direct\_write\_time
- ➤ direct\_writes
- ➤ dynamic\_sql\_stmts
- ➤ failed\_sql\_stmts
- ▶ files closed
- ➤ hash\_join\_overflows
- ➤ hash\_join\_small\_overflows
- ➤ idle\_agents
- ➤ inactive\_gw\_agents
- ➤ int\_auto\_rebinds
- ➤ int\_commits
- ➤ int\_deadlock\_rollbacks
- ▶ int\_rollbacks
- ► int\_rows\_deleted
- ➤ int\_rows\_inserted
- ➤ int\_rows\_inserted rows\_deleted
- ➤ int\_rows\_updated
- ➤ local\_cons
- ➤ local\_cons\_in\_exec
- ➤ lock\_escals
- ➤ lock\_list\_in\_use
- ▶ lock timeouts
- ▶ lock\_wait\_time
- ➤ lock\_waits
- ➤ lock\_waits locks\_held
- ➤ locks\_held
- ➤ locks\_waiting
- ➤ log\_reads
- ➤ log\_writes
- ➤ num\_assoc\_agents
- ➤ num\_gw\_conn\_switches
- ➤ open\_loc\_curs
- ➤ open\_loc\_curs\_blk
- ➤ open\_rem\_curs
- ➤ open\_rem\_curs\_blk
- ➤ piped\_sorts\_accepted
- ➤ piped\_sorts\_requested
- ➤ pkg\_cache\_inserts
- ➤ pkg\_cache\_lookups
- ➤ pkg\_cache\_lookups direct\_reads
- ➤ pkg\_cache\_num\_overflows
- ➤ pool\_async\_data\_read\_reqs
- ➤ pool\_async\_data\_reads
- ➤ pool\_async\_data\_writes
- ➤ pool\_async\_index\_reads
- ➤ pool\_async\_index\_writes
- ➤ pool\_async\_read\_time
- ➤ pool\_async\_write\_time
- ➤ pool\_data\_from\_estore
- ➤ pool\_data\_l\_reads
- ➤ pool\_data\_p\_reads
- ► pool data to estore
- ➤ pool\_data\_writes
- ➤ pool\_drty\_pg\_steal\_clns sort\_overflows
- ➤ pool\_drty\_pg\_thrsh\_clns
- ➤ pool\_index\_from\_estore
- ➤ pool\_index\_l\_reads
- ➤ pool\_index\_p\_reads
- ➤ pool\_index\_to\_estore
- ➤ pool\_index\_writes
- ➤ pool\_lsn\_gap\_clns
- ➤ pool\_read\_time
- ➤ pool\_write\_time
- ➤ post\_threshold\_sorts
- ➤ prefetch\_wait\_time
- ➤ rej\_curs\_blk
- ▶ rem\_cons\_in
- ➤ rem\_cons\_in\_exec
- ➤ rollback\_sql\_stmts
- ➤ rows\_deleted
- ➤ rows\_inserted
- ➤ rows\_read
- ▶ rows selected
- ➤ rows\_updated
- ➤ rows\_written
- ➤ sec\_logs\_allocated
- ➤ select\_sql\_stmts
- ➤ sort\_heap\_allocated
- ➤ sort\_overflows
- ➤ static\_sql\_stmts
- ➤ total\_hash\_joins
- ➤ total\_hash\_loops
- ➤ total\_log\_used
- ➤ total\_sec\_cons
- ▶ total sort time
- ➤ total\_sorts
- ➤ uid\_sql\_stmts
- ➤ uow\_lock\_wait\_time
- ➤ uow\_log\_space\_used
- ➤ x\_lock\_escals

#### **Advanced Settings for the DB2 8.x Monitor**

The Advanced Settings section presents a number of ways to customize the behavior of the DB2 8.x Monitor and its display in the product interface. See "Common Monitor Settings" in the chapter "Working with SiteScope Monitors" for more information about settings that are common to all monitor types. Complete the entries as needed and click the **OK** button to save the settings.

#### **Show Run Results On Update**

Select this option to have SiteScope display the results of the monitor run in a dialogue box whenever a change is made to the configuration settings. When unchecked, no monitor run dialogue will be displayed when the monitor configuration is updated. For both cases, the updated run results are displayed in the applicable dashboard views for the monitor.

#### **Verify Error**

Check this box if you want SiteScope to automatically run this monitor again if it detects an error. It is recommended that you not use this option as it can cause a number of problems in large monitoring environments. See "Common Monitor Settings" in the chapter "Working with SiteScope Monitors" for more information.

#### **Error Frequency**

You use this option to set a new monitoring interval for monitors that have registered an error condition. For example, you may want to run the monitor every 10 minutes normally, but as often as every 2 minutes if an error has been detected.

**Note:** Using this option to increase the run frequency of a monitor will also affect the number of alerts generated by this monitor.

#### **Monitor Schedule**

By default, SiteScope monitors are enabled every day of the week. To have the monitor run only during a specific time schedule, select a schedule profile from the drop-down menu.

#### **Depends On**

To make the running of this monitor dependent on the status of another monitor, expand the node in the SiteScope tree containing the monitor to which to you want to create dependence, and select the check box next to the appropriate monitor. You can create dependence on multiple monitors by selecting more than one monitor in the tree. To remove dependence on a monitor, clear the appropriate check box.

#### **Depends Condition**

If you choose to make the running of this monitor dependent on the status of another monitor, select the status condition that the monitor selected in the **Depends On** field should have for the current monitor to run normally.

#### **Monitor Description**

Enter additional information to describe this monitor. The description text will appear on the Content panel for the group to which the monitor belongs.

#### **Report Description**

Enter an optional description displayed on report bar charts and graphs in Management Reports.

#### **Enable/Disable Monitor Settings**

The Enable/Disable Monitor settings are used to interrupt the actions performed by an individual monitor or group of monitors. The options in this section are:

- ➤ Enable Monitor
- ➤ Disable Monitor indefinitely
- ➤ Disable Monitor for the next time period
- ➤ Disable Monitor on a one time schedule
- ➤ Disable Description

For details, see "Disabling and Enabling Monitors" in *Managing SiteScope*.

#### **Enable/Disable Alerts Settings**

The Enable/Disable Alerts settings are used to disable or enable any alert actions that may be triggered by an individual monitor or group of monitors. The options in this section are:

- ➤ Enable all associated alerts
- ➤ Disable all associated alerts for the next time period
- ➤ Disable all associated alerts on a one time schedule
- ➤ Disable Description

For details, see "Disable or Enable Monitors Alerts" in *Configuring SiteScope Alerts*.

#### **Setting Monitor Status Thresholds**

You use the Threshold Settings section to set logic conditions that determine the reported status of each monitor instance. The status result is based on the results or measurements returned by the monitor action on the target system. See "Common Monitor Settings" in the section "Working with SiteScope Monitors" for more information on working with status thresholds.

You can set one or more status thresholds criteria for each status condition per monitor instance. The status of the monitor and any associated alert action will be set based on comparison of all the threshold criteria you define for the monitor. By default, only one threshold is displayed when you first configure the monitor.

Each status threshold consists of a measurement parameter, a logic comparison operation, and a measurement threshold value that you may specify. You may use the default status thresholds defined for the DB2 8.x or use the following steps to change the monitor status thresholds for this monitor instance.

#### **To edit monitor status thresholds:**

- **1** Use the first drop-down menu for the **Error if** setting to select the measurement parameter which you want to use to determine the status of this monitor instance.
- **2** Use the second drop-down menu to select the comparison operator(s) that will define the status threshold.
- **3** Enter a value applicable to the measurement parameter in the third text box.
- **4** To add another threshold setting, click the **New Error if** button and repeat the steps above.
- **5** Use these steps to create **Warning if** and **Good if** settings, selecting the appropriate parameters and comparison operators, and entering corresponding values in the fields provided.

#### **Configuration Item Attachment Settings**

Optionally, expand the Configuration Item Attachment Settings area to attach a CI to this monitor. For details, see "Configuration Items and Monitor Objects" in *Working with Monitor Administration*.

**Note:** The Configuration Item Attachment Settings are available only when adding a SiteScope monitor to Monitor Administration and cannot be set while editing a monitor.

#### **Mercury BAC Logging**

You use the Mercury BAC Logging section to control what data from the DB2 8.x Monitor will be forwarded to the Mercury Business Availability Center database. You use the radio buttons to select one of the following options:

- ➤ Do not report to Mercury Business Availability Center
- ➤ Report everything (all monitors and all measurements)
- ➤ Report monitor level data (no measurements)
- ➤ Report monitor level data and measurements with thresholds
- ➤ Report status changes (no measurements)

For details, see "Common Monitor Settings" in the chapter Chapter 2, "Working with SiteScope Monitors."

#### **Category Settings**

The Category settings are used to filter items in the Monitor Administration views. For more information see "Working with Categories" in *Working with Monitor Administration*.

## **26**

### **Disk Space Monitor**

The Disk Space Monitor provides a tool for you to track how much disk space is currently in use on your server. A full disk can cause a host of problems including system crashes and corrupt files.

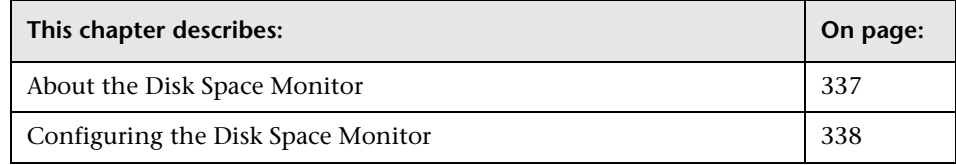

#### <span id="page-354-0"></span>**About the Disk Space Monitor**

#### **What to Monitor**

Running out of disk space can cause many problems both large and small, and it is something that can happen slowly over time or very rapidly. Having SiteScope verify that your disk space is within acceptable limits can save you from a crashed system and corrupted files.

#### **About Scheduling This Monitor**

The disk space monitor does not require many resources, so you can check it as often as every 15 seconds, but every 10 minutes should be sufficient. You can specify both warning and error thresholds so that SiteScope can notify you of a potential problem in time for you to do something about it. You may even want to have SiteScope execute a script (using a Script Alert) that deletes all files in certain directories, such as /tmp, when disk space becomes constrained.

#### <span id="page-355-0"></span>**Configuring the Disk Space Monitor**

The Disk Space Monitor can be added to any SiteScope monitor group container in the Enterprise tree. You configure the monitor using the Properties panel which contains settings presented in collapsible panels. The following sections list the settings for the Disk Space Monitor.

#### **Main Settings for the Disk Space Monitor**

You use the Main Settings section to specify how SiteScope should connect to or check the remote disk drive, how often this Disk Space Monitor instance should be run, and the text name used for this monitor instance. See "Common Monitor Settings" in the chapter "Working with SiteScope Monitors" for more information. Complete the entries in the Main Settings section as described below.

#### **Name**

Enter a text name for this Disk Space monitor instance. This text is displayed in the Monitor Administration interface and other places in the SiteScope interface.

#### **Frequency**

Select how often the Disk Space Monitor should check the remote disk drive. Use the drop-down list to the right of the text box to specify a frequency interval in increments of seconds, minutes, hours, or days. The update interval must be a minimum of 15 seconds or longer.

#### **Servers**

Click **Get Servers** to open the Servers dialog box. In the **Server** field, choose the server for which you want to monitor Disk Space. The default is to monitor disks on the server on which SiteScope is installed. Use the dropdown list to select a server from the list of remote servers that are available to SiteScope.

#### **Other Server**

If the server you want to monitor does not appear in the **Server** list because it has not been identified in the network or has not been configured in Remote Preferences, enter the IP address or name of the server to monitor.

#### **Disk**

Select the disk drive that you want to monitor from the list.

**Note:** Disk performance counters are disabled by default in standard Windows 2000 installations. In order for you to monitor disk drives using the SiteScope Disk Monitor on servers running Windows 2000, you must enable these disk counters. Use the diskperf -y command line on each Win2000 machine you want to monitor disk space and then reboot each server. You should then be able to select the disk drives for those servers in the SiteScope Disk Monitor form.

#### **Advanced Settings for the Disk Space Monitor**

The Advanced Settings section presents a number of ways to customize the behavior of the Disk Space Monitor and its display in the product interface. See "Common Monitor Settings" in the chapter "Working with SiteScope Monitors" for more information about settings that are common to all monitor types. Complete the entries as needed and click the **OK** button to save the settings.

#### **Show Run Results On Update**

Select this option to have SiteScope display the results of the monitor run in a dialogue box whenever a change is made to the configuration settings. When unchecked, no monitor run dialogue will be displayed when the monitor configuration is updated. For both cases, the updated run results are displayed in the applicable dashboard views for the monitor.

#### **Verify Error**

Check this box if you want SiteScope to automatically run this monitor again if it detects an error. It is recommended that you not use this option as it can cause a number of problems in large monitoring environments. See "Common Monitor Settings" in the chapter "Working with SiteScope Monitors" for more information.

#### **Error Frequency**

You use this option to set a new monitoring interval for monitors that have registered an error condition. For example, you may want to run the monitor every 10 minutes normally, but as often as every 2 minutes if an error has been detected.

**Note:** Using this option to increase the run frequency of a monitor will also affect the number of alerts generated by this monitor.

#### **Monitor Schedule**

By default, SiteScope monitors are enabled every day of the week. To have the monitor run only during a specific time schedule, select a schedule profile from the drop-down menu.

#### **Depends On**

To make the running of this monitor dependent on the status of another monitor, expand the node in the SiteScope tree containing the monitor to which to you want to create dependence, and select the check box next to the appropriate monitor. You can create dependence on multiple monitors by selecting more than one monitor in the tree. To remove dependence on a monitor, clear the appropriate check box.

#### **Depends Condition**

If you choose to make the running of this monitor dependent on the status of another monitor, select the status condition that the monitor selected in the **Depends On** field should have for the current monitor to run normally.

#### **Monitor Description**

Enter additional information to describe this monitor. The description text will appear on the Content panel for the group to which the monitor belongs.

#### **Report Description**

Enter an optional description displayed on report bar charts and graphs in Management Reports.

#### **Enable/Disable Monitor Settings**

The Enable/Disable Monitor settings are used to interrupt the actions performed by an individual monitor or group of monitors. The options in this section are:

- ➤ Enable Monitor
- ➤ Disable Monitor indefinitely
- ➤ Disable Monitor for the next time period
- ➤ Disable Monitor on a one time schedule
- ➤ Disable Description

For details, see "Disabling and Enabling Monitors" in *Managing SiteScope*.

#### **Enable/Disable Alerts Settings**

The Enable/Disable Alerts settings are used to disable or enable any alert actions that may be triggered by an individual monitor or group of monitors. The options in this section are:

- ➤ Enable all associated alerts
- ➤ Disable all associated alerts for the next time period
- ➤ Disable all associated alerts on a one time schedule
- ➤ Disable Description

For details, see "Disable or Enable Monitors Alerts" in *Configuring SiteScope Alerts*.

#### **Setting Monitor Status Thresholds**

You use the Threshold Settings section to set logic conditions that determine the reported status of each monitor instance. The status result is based on the results or measurements returned by the monitor action on the target system. See "Common Monitor Settings" in the section "Working with SiteScope Monitors" for more information on working with status thresholds.

You can set up to ten status thresholds criteria for each status condition per monitor instance. By default, only one threshold is displayed when you first configure the monitor.

Each status threshold consists of a measurement parameter, a logic comparison operation, and a measurement threshold value that you may specify. You may use the default status thresholds defined for the Disk Space or use the following steps to change the monitor status thresholds for this monitor instance.

#### **To edit monitor status thresholds:**

- **1** Use the first drop-down menu for the **Error if** setting to select the measurement parameter which you want to use to determine the status of this monitor instance.
- **2** Use the second drop-down menu to select the comparison operator(s) that will define the status threshold.
- **3** Enter a value applicable to the measurement parameter in the third text box.
- **4** To add another threshold setting, click the **New Error if** button and repeat the steps above.
- **5** Use these steps to create **Warning if** and **Good if** settings, selecting the appropriate parameters and comparison operators, and entering corresponding values in the fields provided.

#### **Configuration Item Attachment Settings**

Optionally, expand the Configuration Item Attachment Settings area to attach a CI to this monitor. For details, see "Configuration Items and Monitor Objects" in *Working with Monitor Administration*.
**Note:** The Configuration Item Attachment Settings are available only when adding a SiteScope monitor to Monitor Administration and cannot be set while editing a monitor.

## **Mercury BAC Logging**

You use the Mercury BAC Logging section to control what data from the Disk Space Monitor will be forwarded to the Mercury Business Availability Center database. You use the radio buttons to select one of the following options:

- ➤ Do not report to Mercury Business Availability Center
- ➤ Report everything (all monitors and all measurements)
- ➤ Report monitor level data (no measurements)
- ➤ Report monitor level data and measurements with thresholds
- ➤ Report status changes (no measurements)

For details, see "Common Monitor Settings" in the chapter Chapter 2, "Working with SiteScope Monitors."

## **Category Settings**

The Category settings are used to filter items in the Monitor Administration views. For more information see "Working with Categories" in *Working with Monitor Administration*.

**Part III** • SiteScope Monitors

## **27 Directory Monitor**

## The Directory Monitor watches an entire directory and reports on the total number of files in the directory, the total amount of disk space used, and the time (in minutes) since any file in the directory was modified. This information is useful if you have limited disk space, you want to monitor the number of files written to a specific directory, or you want to know the activity level in a certain directory.

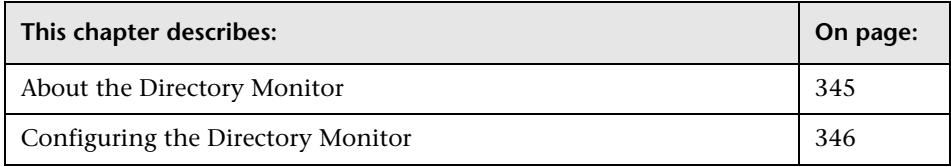

## <span id="page-362-0"></span>**About the Directory Monitor**

The Directory Monitor is very useful for watching directories that contain log files or other files that tend to grow and multiply unpredictably. You can instruct SiteScope to notify you if either the number of files or total disk space used gets out of hand.

#### **What to Monitor**

Use this monitor to watch directories that contain files that may grow large enough to cause disk space problems. You can also use this to monitor directories in which new files are added and deleted frequently. A good example of the latter is an FTP directory. In the case of an FTP directory, you will probably want to watch both the number of files in the directory and the files contained in the directory.

You can set up thresholds for this monitor based on the time in minutes since the latest time a file in the directory has been modified, as well as the time in minutes since the first time a file in the directory has been modified.

#### **About Scheduling This Monitor**

Because the uses for the Directory Monitor vary so greatly there is no one interval that works best. Keep in mind that if you are watching a directory that contains a lot of files and sub directories, this monitor may take longer to run.

## <span id="page-363-0"></span>**Configuring the Directory Monitor**

The Directory Monitor can be added to any SiteScope monitor group container in the Enterprise tree. You configure the monitor using the Properties panel which contains settings presented in collapsible panels. The following sections list the settings for the Directory Monitor.

#### **Main Settings for the Directory Monitor**

You use the Main Settings section to specify how SiteScope should connect to or check the remote directory, how often this Directory Monitor instance should be run, and the text name used for this monitor instance. See "Common Monitor Settings" in the chapter "Working with SiteScope Monitors" for more information. Complete the entries in the Main Settings section as described below.

#### **Name**

Enter a text name for this Directory monitor instance. This text is displayed in the Monitor Administration interface and other places in the SiteScope interface.

#### **Frequency**

Select how often the Directory Monitor should directory check the remote directory. Use the drop-down list to the right of the text box to specify a frequency interval in increments of seconds, minutes, hours, or days. The update interval must be a minimum of 15 seconds or longer.

#### **Servers**

If the file is on a UNIX server, select the server name where the file is located. Use the **Choose Server** link to access a list of remote UNIX servers that have been specified to SiteScope.

#### **Note:**

- ➤ Remote Windows computers do not appear in the **Choose Server** list. You must use the UNC path to the remote directory to monitor log files in Windows networks. To use the UNC path option, the user using SiteScope must have permissions to read the remote file or a remote NT connection profile should be configured for the user.
- ➤ Monitoring log files using SSH on Windows platforms is not supported for this monitor.

## **Directory Path**

Enter the directory that you want to monitor. To monitor a directory on a remote machine in a Windows network, enter the UNC name for that directory. For example, \\server\directory\subdirectory.

To monitor a directory on remote UNIX machines, the path must be relative to the home directory of the UNIX user account that is used to login to the remote machine. You must also select the corresponding remote UNIX server in the **Server** field described above. For details on which UNIX user account to use for the applicable remote server, see "UNIX Remote Preferences" in *Managing SiteScope*.

If you want to monitor a directory that is created automatically by some application and the directory path includes date or time information, you can use SiteScope's special data and time substitution variables in the path name of the directory. For details, see "SiteScope Date Variables" in *Advanced Monitor Options*.

You can also monitor directories on a remote Windows NT/2000 server through NetBIOS by including the UNC path to the remote directory. For example, \\remoteserver\sharedfolder\targetdirectory. This requires that the user account under which SiteScope is running has permission to access the remote directory using the UNC path. If a direct connection via the operating system is unsuccessful, SiteScope will try to match the \\remoteserver with servers currently defined remote NT connection profiles (displayed in the Remote NT Servers table). If an exact match is found \\remoteserver in the remote NT connection profiles, SiteScope will try to use this connection profile to access the remote directory. If no matching server name is found, the monitor reports that the remote directory can not be found.

## **Advanced Settings for the Directory Monitor**

The Advanced Settings section presents a number of ways to customize the behavior of the Directory Monitor and its display in the product interface. See "Common Monitor Settings" in the chapter "Working with SiteScope Monitors" for more information about settings that are common to all monitor types. Complete the entries as needed and click the **OK** button to save the settings.

#### **Show Run Results On Update**

Select this option to have SiteScope display the results of the monitor run in a dialogue box whenever a change is made to the configuration settings. When unchecked, no monitor run dialogue will be displayed when the monitor configuration is updated. For both cases, the updated run results are displayed in the applicable dashboard views for the monitor.

#### **No Subdirectories**

Check this box if you do not want SiteScope to count subdirectories.

#### **File Name Match**

Optional, enter text or an expression to match against. Only filenames which match will be counted in the totals.

## **Verify Error**

Check this box if you want SiteScope to automatically run this monitor again if it detects an error. It is recommended that you not use this option as it can cause a number of problems in large monitoring environments. See "Common Monitor Settings" in the chapter "Working with SiteScope Monitors" for more information.

## **Error Frequency**

You use this option to set a new monitoring interval for monitors that have registered an error condition. For example, you may want to run the monitor every 10 minutes normally, but as often as every 2 minutes if an error has been detected.

**Note:** Using this option to increase the run frequency of a monitor will also affect the number of alerts generated by this monitor.

## **Monitor Schedule**

By default, SiteScope monitors are enabled every day of the week. To have the monitor run only during a specific time schedule, select a schedule profile from the drop-down menu.

#### **Depends On**

To make the running of this monitor dependent on the status of another monitor, expand the node in the SiteScope tree containing the monitor to which to you want to create dependence, and select the check box next to the appropriate monitor. You can create dependence on multiple monitors by selecting more than one monitor in the tree. To remove dependence on a monitor, clear the appropriate check box.

#### **Depends Condition**

If you choose to make the running of this monitor dependent on the status of another monitor, select the status condition that the monitor selected in the **Depends On** field should have for the current monitor to run normally.

#### **Monitor Description**

Enter additional information to describe this monitor. The description text will appear on the Content panel for the group to which the monitor belongs.

#### **Report Description**

Enter an optional description displayed on report bar charts and graphs in Management Reports.

## **Enable/Disable Monitor Settings**

The Enable/Disable Monitor settings are used to interrupt the actions performed by an individual monitor or group of monitors. The options in this section are:

- ➤ Enable Monitor
- ➤ Disable Monitor indefinitely
- ➤ Disable Monitor for the next time period
- ➤ Disable Monitor on a one time schedule
- ➤ Disable Description

For details, see "Disabling and Enabling Monitors" in *Managing SiteScope*.

## **Enable/Disable Alerts Settings**

The Enable/Disable Alerts settings are used to disable or enable any alert actions that may be triggered by an individual monitor or group of monitors. The options in this section are:

- ➤ Enable all associated alerts
- ➤ Disable all associated alerts for the next time period
- ➤ Disable all associated alerts on a one time schedule
- ➤ Disable Description

For details, see "Disable or Enable Monitors Alerts" in *Configuring SiteScope Alerts*.

## **Setting Monitor Status Thresholds**

You use the Threshold Settings section to set logic conditions that determine the reported status of each monitor instance. The status result is based on the results or measurements returned by the monitor action on the target system. See "Common Monitor Settings" in the section "Working with SiteScope Monitors" for more information on working with status thresholds.

You can set up to ten status thresholds criteria for each status condition per monitor instance. By default, only one threshold is displayed when you first configure the monitor.

Each status threshold consists of a measurement parameter, a logic comparison operation, and a measurement threshold value that you may specify. You may use the default status thresholds defined for the Directory or use the following steps to change the monitor status thresholds for this monitor instance.

#### **To edit monitor status thresholds:**

- **1** Use the first drop-down menu for the **Error if** setting to select the measurement parameter which you want to use to determine the status of this monitor instance.
- **2** Use the second drop-down menu to select the comparison operator(s) that will define the status threshold.
- **3** Enter a value applicable to the measurement parameter in the third text box.
- **4** To add another threshold setting, click the **New Error if** button and repeat the steps above.
- **5** Use these steps to create **Warning if** and **Good if** settings, selecting the appropriate parameters and comparison operators, and entering corresponding values in the fields provided.

#### **The following are the available measurement parameters to enter in step 1 above for the Directory monitor:**

- ➤ **exists = 'missing'** (the default option for the **Error if**)
- ➤ **none** (the default option for **Warning if**)
- ➤ **always** (the default option for **Good if**)
- ➤ **number of files**
- ➤ **first time since modified** (the time in minutes since the first time one of the files in the directory have been modified)
- ➤ **last time since modified** (the time in minutes since the last time one of the files in the directory have been modified)
- ➤ **access permitted**
- ➤ **total of file sizes** (in bytes)

#### **Configuration Item Attachment Settings**

Optionally, expand the Configuration Item Attachment Settings area to attach a CI to this monitor. For details, see "Configuration Items and Monitor Objects" in *Working with Monitor Administration*.

**Note:** The Configuration Item Attachment Settings are available only when adding a SiteScope monitor to Monitor Administration and cannot be set while editing a monitor.

#### **Mercury BAC Logging**

You use the Mercury BAC Logging section to control what data from the Directory Monitor will be forwarded to the Mercury Business Availability Center database. You use the radio buttons to select one of the following options:

- ➤ Do not report to Mercury Business Availability Center
- ➤ Report everything (all monitors and all measurements)
- ➤ Report monitor level data (no measurements)
- ➤ Report monitor level data and measurements with thresholds
- ➤ Report status changes (no measurements)

For details, see "Common Monitor Settings" in the chapter Chapter 2, "Working with SiteScope Monitors."

## **Category Settings**

The Category settings are used to filter items in the Monitor Administration views. For more information see "Working with Categories" in *Working with Monitor Administration*.

**Part III** • SiteScope Monitors

# **28**

## **DHCP Monitor**

The DHCP Monitor checks a DHCP Server via the network. It verifies that the DHCP server is listening for requests and that it can allocate an IP address in response to a request.

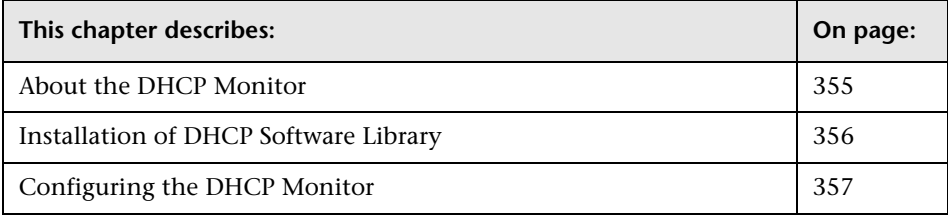

**Note:** This monitor requires that a third-party Java DHCP library be installed on the server where SiteScope is running. The DHCP Monitor type will not appear in the interface until this library is installed. See the section on [Installation of DHCP Software Library](#page-373-0) below for more information.

## <span id="page-372-0"></span>**About the DHCP Monitor**

If your DHCP server fails, machines relying on DHCP will be unable to acquire a network configuration when rebooting. Additionally, as DHCP address leases expire on already-configured machines, those machines will "drop off" the network when the DHCP server fails to renew their address lease. Therefore, it is important that you monitor your DHCP server(s) to verify that they are working properly.

Most networks have a DHCP server listening for DHCP requests. This monitor will "find" DHCP servers by broadcasting a request for an IP address and waiting for a DHCP server to respond.

#### **About Scheduling This Monitor**

Each time the DHCP Monitor runs, it returns a status and writes it in the monitoring log file. It also writes the total time it takes to receive and release an IP address in the log file.

Your DHCP server is a critical part of providing functionality to other hosts on your network, so it should be monitored frequently (every 2-5 minutes).

## <span id="page-373-0"></span>**Installation of DHCP Software Library**

The SiteScope DHCP Monitor uses the jDHCP library, available from http://www.dhcp.org/javadhcp/. After downloading the library (either in .zip or in .tar.gz format), extract the file named JDHCP.jar and place it in the **<SiteScope install path>/SiteScope/java/lib/ext** directory, such that the file is located at **<SiteScope install path>/SiteScope/java/lib/ext/JDHCP.jar**. After installing the JDHCP.jar file, stop and restart the SiteScope service. The DHCP Monitor will not be usable until the jDHCP library is installed and SiteScope has been restarted.

## <span id="page-374-0"></span>**Configuring the DHCP Monitor**

The DHCP Monitor can be added to any SiteScope monitor group container in the Enterprise tree. You configure the monitor using the Properties panel which contains settings presented in collapsible panels. The following sections list the settings for the DHCP Monitor.

## **Main Settings for the DHCP Monitor**

You use the Main Settings section to specify how SiteScope should connect to or check the DHCP server, how often this DHCP Monitor instance should be run, and the text name used for this monitor instance. See "Common Monitor Settings" in the chapter "Working with SiteScope Monitors" for more information. Complete the entries in the Main Settings section as described below.

#### **Name**

Enter a text name for this DHCP monitor instance. This text is displayed in the Monitor Administration interface and other places in the SiteScope interface.

#### **Frequency**

Select how often the DHCP Monitor should DHCP request the DHCP server. Use the drop-down list to the right of the text box to specify a frequency interval in increments of seconds, minutes, hours, or days. The update interval must be a minimum of 15 seconds or longer.

## **Timeout**

Enter the time, in seconds, to wait for an IP address.

## **Advanced Settings for the DHCP Monitor**

The Advanced Settings section presents a number of ways to customize the behavior of the DHCP Monitor and its display in the product interface. See "Common Monitor Settings" in the chapter "Working with SiteScope Monitors" for more information about settings that are common to all monitor types. Complete the entries as needed and click the **OK** button to save the settings.

#### **Show Run Results On Update**

Select this option to have SiteScope display the results of the monitor run in a dialogue box whenever a change is made to the configuration settings. When unchecked, no monitor run dialogue will be displayed when the monitor configuration is updated. For both cases, the updated run results are displayed in the applicable dashboard views for the monitor.

#### **Requested Client Address**

Optionally, the IP address to request from the DHCP server.

#### **Verify Error**

Check this box if you want SiteScope to automatically run this monitor again if it detects an error. It is recommended that you not use this option as it can cause a number of problems in large monitoring environments. See "Common Monitor Settings" in the chapter "Working with SiteScope Monitors" for more information.

#### **Error Frequency**

You use this option to set a new monitoring interval for monitors that have registered an error condition. For example, you may want to run the monitor every 10 minutes normally, but as often as every 2 minutes if an error has been detected.

**Note:** Using this option to increase the run frequency of a monitor will also affect the number of alerts generated by this monitor.

#### **Monitor Schedule**

By default, SiteScope monitors are enabled every day of the week. To have the monitor run only during a specific time schedule, select a schedule profile from the drop-down menu.

#### **Depends On**

To make the running of this monitor dependent on the status of another monitor, expand the node in the SiteScope tree containing the monitor to which to you want to create dependence, and select the check box next to the appropriate monitor. You can create dependence on multiple monitors by selecting more than one monitor in the tree. To remove dependence on a monitor, clear the appropriate check box.

#### **Depends Condition**

If you choose to make the running of this monitor dependent on the status of another monitor, select the status condition that the monitor selected in the **Depends On** field should have for the current monitor to run normally.

#### **Monitor Description**

Enter additional information to describe this monitor. The description text will appear on the Content panel for the group to which the monitor belongs.

#### **Report Description**

Enter an optional description displayed on report bar charts and graphs in Management Reports.

## **Enable/Disable Monitor Settings**

The Enable/Disable Monitor settings are used to interrupt the actions performed by an individual monitor or group of monitors. The options in this section are:

- ➤ Enable Monitor
- ➤ Disable Monitor indefinitely
- ➤ Disable Monitor for the next time period
- ➤ Disable Monitor on a one time schedule
- ➤ Disable Description

For details, see "Disabling and Enabling Monitors" in *Managing SiteScope*.

## **Enable/Disable Alerts Settings**

The Enable/Disable Alerts settings are used to disable or enable any alert actions that may be triggered by an individual monitor or group of monitors. The options in this section are:

- ➤ Enable all associated alerts
- ➤ Disable all associated alerts for the next time period
- ➤ Disable all associated alerts on a one time schedule
- ➤ Disable Description

For details, see "Disable or Enable Monitors Alerts" in *Configuring SiteScope Alerts*.

## **Setting Monitor Status Thresholds**

You use the Threshold Settings section to set logic conditions that determine the reported status of each monitor instance. The status result is based on the results or measurements returned by the monitor action on the target system. See "Common Monitor Settings" in the section "Working with SiteScope Monitors" for more information on working with status thresholds.

You can set up to ten status thresholds criteria for each status condition per monitor instance. By default, only one threshold is displayed when you first configure the monitor.

Each status threshold consists of a measurement parameter, a logic comparison operation, and a measurement threshold value that you may specify. You may use the default status thresholds defined for the DHCP or use the following steps to change the monitor status thresholds for this monitor instance.

#### **To edit monitor status thresholds:**

- **1** Use the first drop-down menu for the **Error if** setting to select the measurement parameter which you want to use to determine the status of this monitor instance.
- **2** Use the second drop-down menu to select the comparison operator(s) that will define the status threshold.
- **3** Enter a value applicable to the measurement parameter in the third text box.
- **4** To add another threshold setting, click the **New Error if** button and repeat the steps above.
- **5** Use these steps to create **Warning if** and **Good if** settings, selecting the appropriate parameters and comparison operators, and entering corresponding values in the fields provided.

## **Configuration Item Attachment Settings**

Optionally, expand the Configuration Item Attachment Settings area to attach a CI to this monitor. For details, see "Configuration Items and Monitor Objects" in *Working with Monitor Administration*.

**Note:** The Configuration Item Attachment Settings are available only when adding a SiteScope monitor to Monitor Administration and cannot be set while editing a monitor.

## **Mercury BAC Logging**

You use the Mercury BAC Logging section to control what data from the DHCP Monitor will be forwarded to the Mercury Business Availability Center database. You use the radio buttons to select one of the following options:

- ➤ Do not report to Mercury Business Availability Center
- ➤ Report everything (all monitors and all measurements)
- ➤ Report monitor level data (no measurements)
- ➤ Report monitor level data and measurements with thresholds
- ➤ Report status changes (no measurements)

For details, see "Common Monitor Settings" in the chapter Chapter 2, "Working with SiteScope Monitors."

## **Category Settings**

The Category settings are used to filter items in the Monitor Administration views. For more information see "Working with Categories" in *Working with Monitor Administration*.

# **29**

## **DNS Monitor**

The DNS Monitor checks a Domain Name Server via the network. It verifies that the DNS server is accepting requests, and also verifies that the address for a specific domain name can be found.

Each time the DNS Monitor runs, it returns a status and writes it in the monitoring log file.

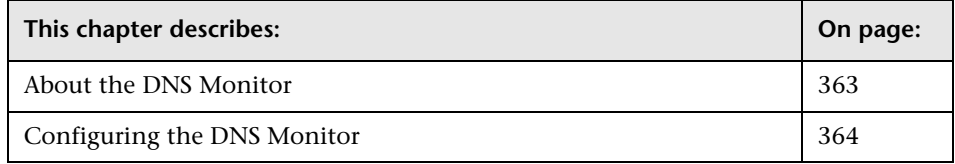

## <span id="page-380-0"></span>**About the DNS Monitor**

If your DNS server is not working properly, you will not be able to get out on the network and people trying to reach your server will not be able to find it. Therefore, it is important that you monitor your DNS server(s) to check that they are working properly.

Most companies have both a primary and a secondary DNS server. If your company employs a firewall, these servers may sit outside the firewall with another DNS server located inside the firewall. This internal DNS server provides domain name service for internal machines. It is important to monitor all of these servers to check that each is functioning properly.

#### **About Scheduling This Monitor**

If your DNS servers fail, users will start complaining that "everything's broken", so you should monitor them often. For example, assume that you have both a primary and secondary DNS server outside your firewall and an internal DNS server inside your firewall. Your internal server is critical, so you should monitor that one every 2 - 5 minutes. That's also a good interval for your primary DNS server that sits outside of your firewall. You can monitor the secondary DNS server less often. Every 10 or 15 minutes should be fine.

## <span id="page-381-0"></span>**Configuring the DNS Monitor**

The DNS Monitor can be added to any SiteScope monitor group container in the Enterprise tree. You configure the monitor using the Properties panel which contains settings presented in collapsible panels. The following sections list the settings for the DNS Monitor.

#### **Main Settings for the DNS Monitor**

You use the Main Settings section to specify how SiteScope should connect to or check the Domain Name Server, how often this DNS Monitor instance should be run, and the text name used for this monitor instance. See "Common Monitor Settings" in the chapter "Working with SiteScope Monitors" for more information. Complete the entries in the Main Settings section as described below.

#### **Name**

Enter a text name for this DNS monitor instance. This text is displayed in the Monitor Administration interface and other places in the SiteScope interface.

#### **Frequency**

Select how often the DNS Monitor should DNS system check the Domain Name Server. Use the drop-down list to the right of the text box to specify a frequency interval in increments of seconds, minutes, hours, or days. The update interval must be a minimum of 15 seconds or longer.

#### **Server Address**

Enter the IP address of the DNS server that you want to monitor (for example, 206.168.191.1).

#### **Host Name**

Enter the host name to lookup (for example, demo.thiscompany.com). If you only want to verify that your DNS server is operating, the host name you enter here can be any valid host name or domain name. To verify that a domain name resolves to a specific IP address, enter the IP address that corresponds to the host name you enter in the **Host address** box in the Advanced Settings section below.

## **Advanced Settings for the DNS Monitor**

The Advanced Settings section presents a number of ways to customize the behavior of the DNS Monitor and its display in the product interface. See "Common Monitor Settings" in the chapter "Working with SiteScope Monitors" for more information about settings that are common to all monitor types. Complete the entries as needed and click the **OK** button to save the settings.

#### **Show Run Results On Update**

Select this option to have SiteScope display the results of the monitor run in a dialogue box whenever a change is made to the configuration settings. When unchecked, no monitor run dialogue will be displayed when the monitor configuration is updated. For both cases, the updated run results are displayed in the applicable dashboard views for the monitor.

#### **Host address**

Optionally, you can use the DNS monitor to verify that a host name or domain name resolves to the correct IP address or addresses. Enter the IP address or addresses that are mapped to the **Host Name** (domain name) entered above.

**Note:** If you enter more than one IP address, the monitor will report a status of good, even if only one of the IP addresses that you enter is mapped correctly to the **Host Name** . When using this option, the monitor only reports an error if none of the IP addresses entered in this field are mapped to the given **Host Name**.

#### **Verify Error**

Check this box if you want SiteScope to automatically run this monitor again if it detects an error. It is recommended that you not use this option as it can cause a number of problems in large monitoring environments. See "Common Monitor Settings" in the chapter "Working with SiteScope Monitors" for more information.

#### **Error Frequency**

You use this option to set a new monitoring interval for monitors that have registered an error condition. For example, you may want to run the monitor every 10 minutes normally, but as often as every 2 minutes if an error has been detected.

**Note:** Using this option to increase the run frequency of a monitor will also affect the number of alerts generated by this monitor.

#### **Monitor Schedule**

By default, SiteScope monitors are enabled every day of the week. To have the monitor run only during a specific time schedule, select a schedule profile from the drop-down menu.

#### **Depends On**

To make the running of this monitor dependent on the status of another monitor, expand the node in the SiteScope tree containing the monitor to which to you want to create dependence, and select the check box next to the appropriate monitor. You can create dependence on multiple monitors by selecting more than one monitor in the tree. To remove dependence on a monitor, clear the appropriate check box.

## **Depends Condition**

If you choose to make the running of this monitor dependent on the status of another monitor, select the status condition that the monitor selected in the **Depends On** field should have for the current monitor to run normally.

#### **Monitor Description**

Enter additional information to describe this monitor. The description text will appear on the Content panel for the group to which the monitor belongs.

#### **Report Description**

Enter an optional description displayed on report bar charts and graphs in Management Reports.

## **Enable/Disable Monitor Settings**

The Enable/Disable Monitor settings are used to interrupt the actions performed by an individual monitor or group of monitors. The options in this section are:

- ➤ Enable Monitor
- ➤ Disable Monitor indefinitely
- ➤ Disable Monitor for the next time period
- ➤ Disable Monitor on a one time schedule
- ➤ Disable Description

For details, see "Disabling and Enabling Monitors" in *Managing SiteScope*.

## **Enable/Disable Alerts Settings**

The Enable/Disable Alerts settings are used to disable or enable any alert actions that may be triggered by an individual monitor or group of monitors. The options in this section are:

- ➤ Enable all associated alerts
- ➤ Disable all associated alerts for the next time period
- ➤ Disable all associated alerts on a one time schedule
- ➤ Disable Description

For details, see "Disable or Enable Monitors Alerts" in *Configuring SiteScope Alerts*.

## **Setting Monitor Status Thresholds**

You use the Threshold Settings section to set logic conditions that determine the reported status of each monitor instance. The status result is based on the results or measurements returned by the monitor action on the target system. See "Common Monitor Settings" in the section "Working with SiteScope Monitors" for more information on working with status thresholds.

You can set up to ten status thresholds criteria for each status condition per monitor instance. By default, only one threshold is displayed when you first configure the monitor.

Each status threshold consists of a measurement parameter, a logic comparison operation, and a measurement threshold value that you may specify. You may use the default status thresholds defined for the DNS or use the following steps to change the monitor status thresholds for this monitor instance.

#### **To edit monitor status thresholds:**

- **1** Use the first drop-down menu for the **Error if** setting to select the measurement parameter which you want to use to determine the status of this monitor instance.
- **2** Use the second drop-down menu to select the comparison operator(s) that will define the status threshold.
- **3** Enter a value applicable to the measurement parameter in the third text box.
- **4** To add another threshold setting, click the **New Error if** button and repeat the steps above.
- **5** Use these steps to create **Warning if** and **Good if** settings, selecting the appropriate parameters and comparison operators, and entering corresponding values in the fields provided.

## **Configuration Item Attachment Settings**

Optionally, expand the Configuration Item Attachment Settings area to attach a CI to this monitor. For details, see "Configuration Items and Monitor Objects" in *Working with Monitor Administration*.

**Note:** The Configuration Item Attachment Settings are available only when adding a SiteScope monitor to Monitor Administration and cannot be set while editing a monitor.

## **Mercury BAC Logging**

You use the Mercury BAC Logging section to control what data from the DNS Monitor will be forwarded to the Mercury Business Availability Center database. You use the radio buttons to select one of the following options:

- ➤ Do not report to Mercury Business Availability Center
- ➤ Report everything (all monitors and all measurements)
- ➤ Report monitor level data (no measurements)
- ➤ Report monitor level data and measurements with thresholds
- ➤ Report status changes (no measurements)

For details, see "Common Monitor Settings" in the chapter Chapter 2, "Working with SiteScope Monitors."

## **Category Settings**

The Category settings are used to filter items in the Monitor Administration views. For more information see "Working with Categories" in *Working with Monitor Administration*.

# **30**

## **Dynamo Application Server Monitor**

The SiteScope Dynamo Application Server Monitor allows you to monitor the availability of an ATG Dynamo platform. The error and warning thresholds for the monitor can be set on one or more Dynamo Application Server Monitor performance statistics via SNMP.

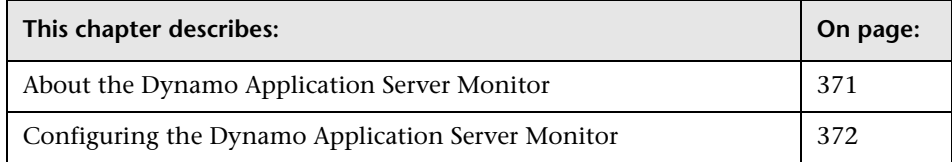

## <span id="page-388-0"></span>**About the Dynamo Application Server Monitor**

Use the Dynamo Application Server Monitor to monitor the server performance data for ATG Dynamo servers using SNMP. You can monitor multiple parameters or counters with a single monitor instance. This allows you to watch server loading for performance, availability, and capacity planning. Create a separate monitor instance for each ATG Dynamo server in your environment.

The default run schedule for this monitor is every 10 minutes, but you can change it to run more or less often using the **Frequency** setting.

## <span id="page-389-0"></span>**Configuring the Dynamo Application Server Monitor**

The Dynamo Application Server Monitor can be added to any SiteScope monitor group container in the Enterprise tree. You configure the monitor using the Properties panel which contains settings presented in collapsible panels. The following sections list the settings for the Dynamo Application Server Monitor.

#### **Main Settings for the Dynamo Application Server Monitor**

You use the Main Settings section to specify how SiteScope should connect to or check the ATG Dynamo system, how often this Dynamo Application Server Monitor instance should be run, and the text name used for this monitor instance. See "Common Monitor Settings" in the chapter "Working with SiteScope Monitors" for more information. Complete the entries in the Main Settings section as described below.

#### **Name**

Enter a text name for this Dynamo Application Server monitor instance. This text is displayed in the Monitor Administration interface and other places in the SiteScope interface.

#### **Frequency**

Select how often the Dynamo Application Server Monitor should system check the ATG Dynamo system. Use the drop-down list to the right of the text box to specify a frequency interval in increments of seconds, minutes, hours, or days. The update interval must be a minimum of 15 seconds or longer.

#### **Counters**

Select the server performance parameters or counters you want to check with this monitor. The table list to the right of this item displays those currently selected for this monitor. Click **Get Counters** to bring up the counters selection screen. Check or clear the check boxes on the Get Counters screen to select one or more counters to monitor on this server. The performance parameters or counters available (with corresponding OID) for the Dynamo Application Server Monitor include:

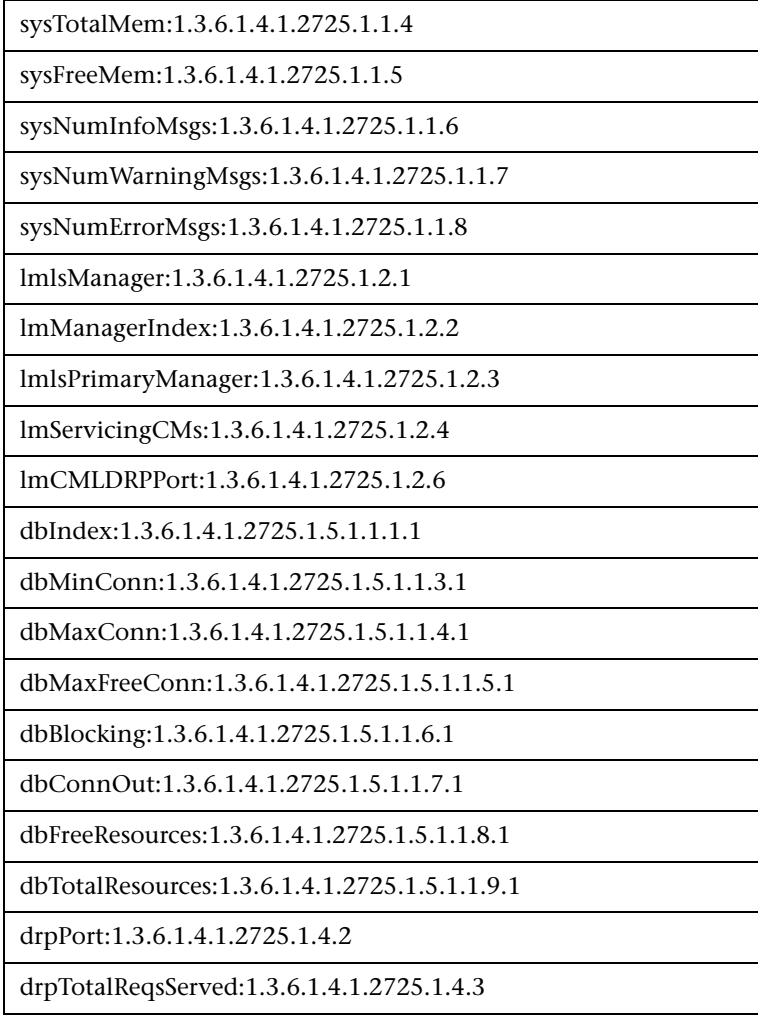

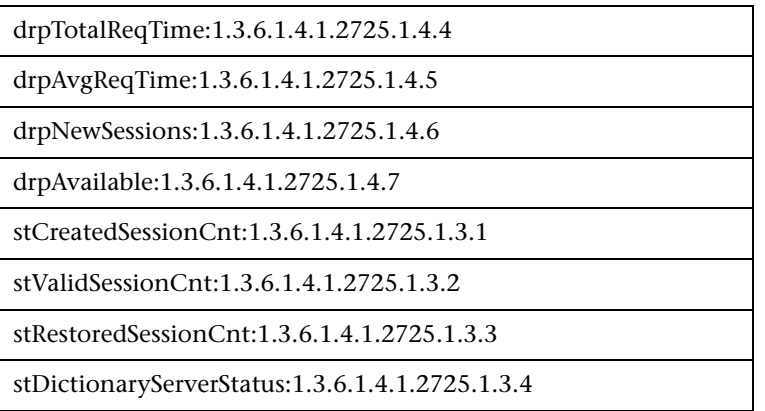

#### **Index**

Enter the index of the SNMP object you want to check with this monitor. Non-table object IDs have an index of 0 (zero).

#### **Community**

Enter the community that the above SNMP object belongs to. The default community is public. You may need to consult with your network administrators about what community names are active in your network environment

#### **Host Name**

Enter the IP address or host name of the Dynamo Server to be monitored along with the port that server is answering on. The default port is 8870. If the SNMP agent for the Dynamo server is answering on a different port, you must include the port number as part of the host name address.

## **Advanced Settings for the Dynamo Application Server Monitor**

The Advanced Settings section presents a number of ways to customize the behavior of the Dynamo Application Server Monitor and its display in the product interface. See "Common Monitor Settings" in the chapter "Working with SiteScope Monitors" for more information about settings that are common to all monitor types. Complete the entries as needed and click the **OK** button to save the settings.

#### **Show Run Results On Update**

Select this option to have SiteScope display the results of the monitor run in a dialogue box whenever a change is made to the configuration settings. When unchecked, no monitor run dialogue will be displayed when the monitor configuration is updated. For both cases, the updated run results are displayed in the applicable dashboard views for the monitor.

## **Retry Delay**

Enter the time, in seconds, that SiteScope should wait before retrying a request.

#### **Timeout**

Enter the total time, in seconds, that SiteScope should wait for a successful reply from the Dynamo server. If a reply is not received in the time indicated, the monitor returns a timeout error.

## **Verify Error**

Check this box if you want SiteScope to automatically run this monitor again if it detects an error. It is recommended that you not use this option as it can cause a number of problems in large monitoring environments. See "Common Monitor Settings" in the chapter "Working with SiteScope Monitors" for more information.

#### **Error Frequency**

You use this option to set a new monitoring interval for monitors that have registered an error condition. For example, you may want to run the monitor every 10 minutes normally, but as often as every 2 minutes if an error has been detected.

**Note:** Using this option to increase the run frequency of a monitor will also affect the number of alerts generated by this monitor.

#### **Monitor Schedule**

By default, SiteScope monitors are enabled every day of the week. To have the monitor run only during a specific time schedule, select a schedule profile from the drop-down menu.

#### **Depends On**

To make the running of this monitor dependent on the status of another monitor, expand the node in the SiteScope tree containing the monitor to which to you want to create dependence, and select the check box next to the appropriate monitor. You can create dependence on multiple monitors by selecting more than one monitor in the tree. To remove dependence on a monitor, clear the appropriate check box.

#### **Depends Condition**

If you choose to make the running of this monitor dependent on the status of another monitor, select the status condition that the monitor selected in the **Depends On** field should have for the current monitor to run normally.

#### **Monitor Description**

Enter additional information to describe this monitor. The description text will appear on the Content panel for the group to which the monitor belongs.

#### **Report Description**

Enter an optional description displayed on report bar charts and graphs in Management Reports.

## **Enable/Disable Monitor Settings**

The Enable/Disable Monitor settings are used to interrupt the actions performed by an individual monitor or group of monitors. The options in this section are:

- ➤ Enable Monitor
- ➤ Disable Monitor indefinitely
- ➤ Disable Monitor for the next time period
- ➤ Disable Monitor on a one time schedule
- ➤ Disable Description

For details, see "Disabling and Enabling Monitors" in *Managing SiteScope*.

#### **Enable/Disable Alerts Settings**

The Enable/Disable Alerts settings are used to disable or enable any alert actions that may be triggered by an individual monitor or group of monitors. The options in this section are:

- ➤ Enable all associated alerts
- ➤ Disable all associated alerts for the next time period
- ➤ Disable all associated alerts on a one time schedule
- ➤ Disable Description

For details, see "Disable or Enable Monitors Alerts" in *Configuring SiteScope Alerts*.

#### **Setting Monitor Status Thresholds**

You use the Threshold Settings section to set logic conditions that determine the reported status of each monitor instance. The status result is based on the results or measurements returned by the monitor action on the target system. See "Common Monitor Settings" in the section "Working with SiteScope Monitors" for more information on working with status thresholds.

You can set one or more status thresholds criteria for each status condition per monitor instance. The status of the monitor and any associated alert action will be set based on comparison of all the threshold criteria you define for the monitor. By default, only one threshold is displayed when you first configure the monitor.

Each status threshold consists of a measurement parameter, a logic comparison operation, and a measurement threshold value that you may specify. You may use the default status thresholds defined for the Dynamo Application Server or use the following steps to change the monitor status thresholds for this monitor instance.

#### **To edit monitor status thresholds:**

- **1** Use the first drop-down menu for the **Error if** setting to select the measurement parameter which you want to use to determine the status of this monitor instance.
- **2** Use the second drop-down menu to select the comparison operator(s) that will define the status threshold.
- **3** Enter a value applicable to the measurement parameter in the third text box.
- **4** To add another threshold setting, click the **New Error if** button and repeat the steps above.
- **5** Use these steps to create **Warning if** and **Good if** settings, selecting the appropriate parameters and comparison operators, and entering corresponding values in the fields provided.

## **Configuration Item Attachment Settings**

Optionally, expand the Configuration Item Attachment Settings area to attach a CI to this monitor. For details, see "Configuration Items and Monitor Objects" in *Working with Monitor Administration*.

**Note:** The Configuration Item Attachment Settings are available only when adding a SiteScope monitor to Monitor Administration and cannot be set while editing a monitor.

## **Mercury BAC Logging**

You use the Mercury BAC Logging section to control what data from the Dynamo Application Server Monitor will be forwarded to the Mercury Business Availability Center database. You use the radio buttons to select one of the following options:

- ➤ Do not report to Mercury Business Availability Center
- ➤ Report everything (all monitors and all measurements)
- ➤ Report monitor level data (no measurements)
- ➤ Report monitor level data and measurements with thresholds
- ➤ Report status changes (no measurements)

For details, see "Common Monitor Settings" in the chapter Chapter 2, "Working with SiteScope Monitors."

# **Category Settings**

The Category settings are used to filter items in the Monitor Administration views. For more information see "Working with Categories" in *Working with Monitor Administration*.

**Part III** • SiteScope Monitors

# **31**

# **eBusiness Chain Monitor**

You use the eBusiness Chain Monitor to verify the multiple tasks that make up an online transaction are completed properly, ensuring end-to-end transaction success. This may include successful navigation through a series of URLs, transmission of an e-mail confirming the sequence, and logging the information into a database file. This monitor runs a sequence of other SiteScope monitors, checking that each monitor returns a status of OK. If any monitor in the sequence fails, the eBusiness Chain Monitor reports an Error status.

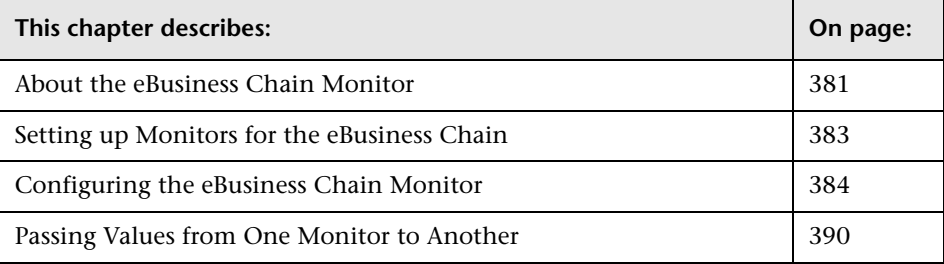

# <span id="page-398-0"></span>**About the eBusiness Chain Monitor**

Use this monitor to verify that an end-to-end transaction and associated processes complete properly. For example, you could use this monitor to verify that the following steps, each of which is a step in a single transaction, execute properly:

- ➤ Place an order on a Web site ([URL Sequence Monitor\)](#page-904-0)
- ➤ Check that the order status was updated ([URL Sequence Monitor\)](#page-904-0)
- ➤ Check that a confirmation e-mail was received [\(Mail Monitor\)](#page-534-0)
- ➤ Check that the order was added to the order database (Database Monitor)
- ➤ Check that the order was transferred to a legacy system [\(Script Monitor\)](#page-714-0)

You should monitor any multi-step transaction process that causes other updates or actions in your systems. Monitor each of the actions taken to check that updates were performed properly and that actions were carried out successfully.

Using this example, you would first create the URL Sequence monitor, Mail monitor, Database monitor, and applicable Script monitor needed to verify each step of the chain. Then you would create an eBusiness Chain Monitor and select each of these SiteScope monitors as a group in the order they should be executed. If any one monitor indicates a failure, the eBusiness Chain Monitor will report an error.

# **Editing the Order of the Monitors in the Chain**

By default, the Add eBusiness Chain Monitor page lists monitor groups and individual monitors in the order they are created. To have the eBusiness Chain Monitor invoke the chain of monitors in the proper order, they must appear in the proper order in the selection menu on the Add eBusiness Chain Monitor page. You can do this by creating the individual monitors in the order which they should be executed (see Setup section below). You can also use the **Reorder the monitors in this group** option on the Monitor Group page.

# **About Scheduling This Monitor**

Each time the eBusiness Chain Monitor runs, it returns a status based upon the number and percentage of items in the specified monitors and/or groups currently reporting an error, warning, or OK status. It writes the percentages reported in the monitoring log file.

The general rule of thumb is to run these monitors every 10 minutes or so. If you have a very critical transaction process, you may want to run them more often.

# <span id="page-400-0"></span>**Setting up Monitors for the eBusiness Chain**

Before you can add an eBusiness Chain Monitor, you will need to define other SiteScope monitors that will report on the actions and results of the steps in the sequence chain. Using the example from the usage guidelines above, you might create one or more [URL Sequence Monitor](#page-904-0) for verifying the sequence of online actions, a [Mail Monitor](#page-534-0) to confirm that an e-mail acknowledgement is sent, and a Database Query monitor to see that information entered online is logged into a database. To facilitate administration, use the following steps to set up a URL sequence chain monitor:

- **1** Create a new group that will contain all the individual monitors to be included in the sequence chain.
- **2** Open the new monitor group.
- **3** Add the first individual monitor type needed to for the sequence (e.g URL Sequence Monitor).

**Note:** Monitors should be added in the order that they should be executed in the chain. For example, create a [URL Sequence Monitor](#page-904-0) which will trigger an e-mail event **before** you create the Mail Monitor to check for the e-mail. See the note on reordering monitors above.

- **4** If necessary, set up the values to be passed from one monitor to another in the chain. For information about how this works see the section on passing variables between monitors below.
- **5** Add the other monitors for this transaction chain in the appropriate order of execution into the group.

**Note:** The individual monitors executed by the eBusiness Chain Monitor should generally not be run separately by SiteScope. You should make sure that the **Update Every** setting for each of these monitors is blank.

- **6** Return to the SiteScope main panel.
- **7** Create a new group or open an existing group that will contain the ebusiness transaction chain monitor you are creating.
- **8** Click **New Monitor** and select the eBusiness Chain Monitor.
- **9** Complete the eBusiness Chain Monitor Form as described below .

# <span id="page-401-0"></span>**Configuring the eBusiness Chain Monitor**

The eBusiness Chain Monitor can be added to any SiteScope monitor group container in the Enterprise tree. You configure the monitor using the Properties panel which contains settings presented in collapsible panels. The following sections list the settings for the eBusiness Chain Monitor.

# **Main Settings for the eBusiness Chain Monitor**

You use the Main Settings section to specify how SiteScope should connect to or check the online systems, how often this eBusiness Chain Monitor instance should be run, and the text name used for this monitor instance. See "Common Monitor Settings" in the chapter "Working with SiteScope Monitors" for more information. Complete the entries in the Main Settings section as described below.

#### **Name**

Enter a text name for this eBusiness Chain monitor instance. This text is displayed in the Monitor Administration interface and other places in the SiteScope interface.

#### **Frequency**

Select how often the eBusiness Chain Monitor should transaction chain the online systems. Use the drop-down list to the right of the text box to specify a frequency interval in increments of seconds, minutes, hours, or days. The update interval must be a minimum of 15 seconds or longer.

#### **Items**

Using the control key or equivalent, click the group or set of monitors that will make up the eBusiness Chain Monitor. As noted in the set up section above, the monitors are run in the order that they are listed in their group.

# **Advanced Settings for the eBusiness Chain Monitor**

The Advanced Settings section presents a number of ways to customize the behavior of the eBusiness Chain Monitor and its display in the product interface. See "Common Monitor Settings" in the chapter "Working with SiteScope Monitors" for more information about settings that are common to all monitor types. Complete the entries as needed and click the **OK** button to save the settings.

#### **Show Run Results On Update**

Select this option to have SiteScope display the results of the monitor run in a dialogue box whenever a change is made to the configuration settings. When unchecked, no monitor run dialogue will be displayed when the monitor configuration is updated. For both cases, the updated run results are displayed in the applicable dashboard views for the monitor.

# **When Error**

Choose how you want errors during the sequence to be handled.

- ➤ Continue, run the remaining monitors runs every monitor no matter what the status of a given monitor is
- ➤ Stop, do not run any of the remaining monitors stops running the list of monitors immediately, if a monitor returns an error
- ➤ Run the last monitor run the last monitor in the list, which is useful if a monitor is used for closing or logging off of a session opened in a previous monitor.

# **Single Session**

Check this box if you want any URL monitors to use the same network connection and the same set of cookies. This is useful if you are using the eBusiness Chain Monitor to group several URL Sequence monitors and do not want to include the login steps as part of each transaction

#### **Monitor Delay**

Enter a number of seconds to wait between running each monitor. This setting is useful if you need to wait for processing to occur on your systems before running the next monitor.

#### **Verify Error**

Check this box if you want SiteScope to automatically run this monitor again if it detects an error. It is recommended that you not use this option as it can cause a number of problems in large monitoring environments. See "Common Monitor Settings" in the chapter "Working with SiteScope Monitors" for more information.

#### **Error Frequency**

You use this option to set a new monitoring interval for monitors that have registered an error condition. For example, you may want to run the monitor every 10 minutes normally, but as often as every 2 minutes if an error has been detected.

**Note:** Using this option to increase the run frequency of a monitor will also affect the number of alerts generated by this monitor.

#### **Monitor Schedule**

By default, SiteScope monitors are enabled every day of the week. To have the monitor run only during a specific time schedule, select a schedule profile from the drop-down menu.

# **Depends On**

To make the running of this monitor dependent on the status of another monitor, expand the node in the SiteScope tree containing the monitor to which to you want to create dependence, and select the check box next to the appropriate monitor. You can create dependence on multiple monitors by selecting more than one monitor in the tree. To remove dependence on a monitor, clear the appropriate check box.

#### **Depends Condition**

If you choose to make the running of this monitor dependent on the status of another monitor, select the status condition that the monitor selected in the **Depends On** field should have for the current monitor to run normally.

#### **Monitor Description**

Enter additional information to describe this monitor. The description text will appear on the Content panel for the group to which the monitor belongs.

# **Report Description**

Enter an optional description displayed on report bar charts and graphs in Management Reports.

# **Enable/Disable Monitor Settings**

The Enable/Disable Monitor settings are used to interrupt the actions performed by an individual monitor or group of monitors. The options in this section are:

- ➤ Enable Monitor
- ➤ Disable Monitor indefinitely
- ➤ Disable Monitor for the next time period
- ➤ Disable Monitor on a one time schedule
- ➤ Disable Description

For details, see "Disabling and Enabling Monitors" in *Managing SiteScope*.

# **Enable/Disable Alerts Settings**

The Enable/Disable Alerts settings are used to disable or enable any alert actions that may be triggered by an individual monitor or group of monitors. The options in this section are:

- ➤ Enable all associated alerts
- ➤ Disable all associated alerts for the next time period
- ➤ Disable all associated alerts on a one time schedule

➤ Disable Description

For details, see "Disable or Enable Monitors Alerts" in *Configuring SiteScope Alerts*.

# **Setting Monitor Status Thresholds**

You use the Threshold Settings section to set logic conditions that determine the reported status of each monitor instance. The status result is based on the results or measurements returned by the monitor action on the target system. See "Common Monitor Settings" in the section "Working with SiteScope Monitors" for more information on working with status thresholds.

You can set up to ten status thresholds criteria for each status condition per monitor instance. By default, only one threshold is displayed when you first configure the monitor.

Each status threshold consists of a measurement parameter, a logic comparison operation, and a measurement threshold value that you may specify. You may use the default status thresholds defined for the eBusiness Chain or use the following steps to change the monitor status thresholds for this monitor instance.

#### **To edit monitor status thresholds:**

- **1** Use the first drop-down menu for the **Error if** setting to select the measurement parameter which you want to use to determine the status of this monitor instance.
- **2** Use the second drop-down menu to select the comparison operator(s) that will define the status threshold.
- **3** Enter a value applicable to the measurement parameter in the third text box.
- **4** To add another threshold setting, click the **New Error if** button and repeat the steps above.
- **5** Use these steps to create **Warning if** and **Good if** settings, selecting the appropriate parameters and comparison operators, and entering corresponding values in the fields provided.

# **Configuration Item Attachment Settings**

Optionally, expand the Configuration Item Attachment Settings area to attach a CI to this monitor. For details, see "Configuration Items and Monitor Objects" in *Working with Monitor Administration*.

**Note:** The Configuration Item Attachment Settings are available only when adding a SiteScope monitor to Monitor Administration and cannot be set while editing a monitor.

# **Mercury BAC Logging**

You use the Mercury BAC Logging section to control what data from the applicable monitor type Monitor will be forwarded to the Mercury Business Availability Center database. You use the radio buttons to select one of the following options:

- ➤ Do not report to Mercury Business Availability Center
- ➤ Report everything (all monitors and all measurements)
- ➤ Report monitor level data (no measurements)
- ➤ Report monitor level data and measurements with thresholds
- ➤ Report status changes (no measurements)

For details, see "Common Monitor Settings" in the chapter Chapter 2, "Working with SiteScope Monitors."

# **Category Settings**

The Category settings are used to filter items in the Monitor Administration views. For more information see "Working with Categories" in *Working with Monitor Administration*.

# <span id="page-407-0"></span>**Passing Values from One Monitor to Another**

You can pass values between individual monitors in an eBusiness Chain Monitor by using an extension of SiteScope's substitution syntax.

For example, to pass the matching value from a URL Monitor to the Receive Content Match box of a Mail Monitor, you would enter:

Receive Content Match: s|\$value-step2.matchValue\$|

where the "s| |" indicates that this should be treated as a substitution, "\$value-xxxx\$" means to retrieve the value from another monitor, "step2" means that the value should be retrieved from the second step of eBusiness Chain Monitor, and "matchValue" means get the matching value from that monitor.

A complete list of terms like "matchValue" can be found in the chapter on Template Properties in the SiteScope Reference Guide.

# **32**

# **F5 Big-IP Monitor**

The F5 Big-IP Monitor allows you to monitor the statistics of a F5 Big-IP load balancing device using SNMP. The error and warning thresholds for the monitor can be set on one or more load balancer statistics.

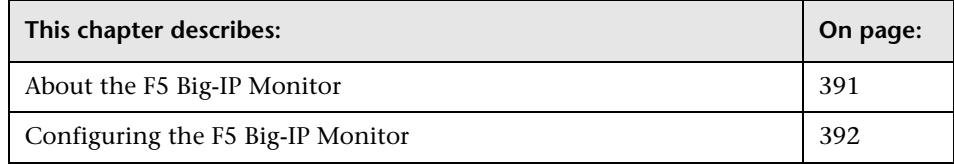

# <span id="page-408-0"></span>**About the F5 Big-IP Monitor**

Use the F5 Big-IP Monitor to monitor the content of event logs and other data from F5 Big-IP load balancing device. You can monitor multiple parameters or counters with a single monitor instance. This allows you to watch server loading for performance, availability, and capacity planning. Create a separate F5 Big-IP monitor instance for each F5 Big-IP load balancing device in your environment.

The default run schedule for this monitor is every 10 minutes, but you can change it to run more or less often using the **Frequency** setting.

# <span id="page-409-0"></span>**Configuring the F5 Big-IP Monitor**

The F5 Big-IP Monitor can be added to any SiteScope monitor group container in the Enterprise tree. You configure the monitor using the Properties panel which contains settings presented in collapsible panels. The following sections list the settings for the F5 Big-IP Monitor.

# **Main Settings for the F5 Big-IP Monitor**

You use the Main Settings section to specify how SiteScope should connect to or check the F5 Big-IP server, how often this F5 Big-IP Monitor instance should be run, and the text name used for this monitor instance. See "Common Monitor Settings" in the chapter "Working with SiteScope Monitors" for more information. Complete the entries in the Main Settings section as described below.

#### **Name**

Enter a text name for this F5 Big-IP monitor instance. This text is displayed in the Monitor Administration interface and other places in the SiteScope interface.

#### **Frequency**

Select how often the F5 Big-IP Monitor should system check the F5 Big-IP server. Use the drop-down list to the right of the text box to specify a frequency interval in increments of seconds, minutes, hours, or days. The update interval must be a minimum of 15 seconds or longer.

#### **Server**

Enter the name of the server you want to monitor.

#### **MIB File**

Select either the F5 MIB file or "All MIBs". Selecting the F5 MIB file will cause only those objects that are described within that MIB file to be displayed. Selecting "All MIBs" will cause all objects discovered on the given F5 Big-IP to be displayed when browsing counters. If no MIB information is available for an object, it is still displayed, but with no textual name or description.

#### **SNMP Version**

Select the version of SNMP to use when connecting.

#### **Community**

Enter the community string (valid only for version 1 or 2 connections).

#### **SNMP V3 Authentication Type**

Select the type of authentication to use for version 3 connections.

#### **SNMP V3 Username**

Enter the username for version 3 connections.

#### **SNMP V3 Authentication Password**

Enter the authentication password to use for version 3 connections.

#### **SNMP V3 Privacy Password**

Enter the privacy password if DES privacy encryption is desired for version 3 connections. Leave blank if you do not want privacy.

#### **SNMP V3 Context Engine ID**

Enter a hexadecimal string representing the Context Engine ID to use for this connection. This is applicable for SNMP V3 only.

#### **SNMP V3 Context Name**

Enter the Context Name to use for this connection. This is applicable for SNMP V3 only.

#### **Counters**

You use the features associated with the **Counters** setting to choose and manage the metrics you want to monitor with the F5 Big-IP Monitor. Use the following steps to select and add counters.

#### **To select or add counters:**

- **1** Click **Get Counters** to query the remote system. After SiteScope has successfully connected to the remote system, the Get Counters selection dialogue opens.
- **2** Use the features in the Get Counters selection dialogue screen to select the F5 Big-IP server metrics you want to monitor. Use the expandable menu controls as applicable to browse the available counters.
- **3** Use the check boxes to select the counters to be monitored. There is no limit to the number of counters that can be monitored.
- **4** Click **OK** to add the selected counters to the monitor configuration. The Get Counters selection dialogue closes and the monitor properties are updated with your selection.

Use the following steps to remove a counter from the selected counters list.

#### **To remove or edit counters:**

- **1** Click to edit the monitor for which you want to remove counters. Alternately, you may select the monitor you want to edit and click the Properties tab and click the **Edit** button. The monitor Properties screen opens.
- **2** Click the **Get Counters** button to open the Get Counters selection dialogue.
- **3** Clear the check box to the left of the current counter you want to remove.

At this point, you may add other counters to the monitor by clicking the applicable check boxes.

 **4** Click **OK** at the bottom of the screen to update the monitor.

#### **Counters for the F5 Big-IP Monitor**

The performance parameters or counters available for the F5 Big-IP Monitor include:

- ➤ F5 systems
	- ➤ active
	- ➤ bitsin
	- $\blacktriangleright$  bitsinHi32
- ➤ bitsout
- ➤ bitsoutHi32
- ➤ concur
- ➤ conmax
- ➤ contot
- ➤ cpuTemperature
- ➤ droppedin
- ➤ droppedout
- ➤ fanSpeed
- ➤ gatewayFailsafe
- ➤ ifaddress
- ➤ ifaddressTable
- ➤ interface
- ➤ loadbal
- ➤ loadbalMode
- ➤ loadBalTrap
- ➤ member
- ➤ memoryTotal
- ➤ memoryUsed
- ➤ mirrorenabled
- ➤ nat
- ➤ ndaddr
- ➤ nodePing
- ➤ nodeTimeout
- ➤ pktsin
- ➤ pktsinHi32
- ➤ pktsout
- ➤ pktsoutHi32
- ➤ pool
- ➤ poolMember
- ➤ portdeny
- ➤ resetcounters
- ➤ snat
- ➤ snatConnLimit
- ➤ snatTCPIdleTimeout
- ➤ snatUDPIdleTimeout
- ➤ sslProxy
- ➤ sslProxyEntry
- ➤ sslProxyTable
- ➤ unitId
- ➤ uptime
- ➤ vaddress
- ➤ virtualAddress
- ➤ virtualServer
- ➤ vport
- $\blacktriangleright$ watchDogArmed
- $\blacktriangleright$  F5 DNS
	- ➤ cache
	- ➤ dataCenters
	- ➤ globals
	- ➤ hosts
	- ➤ lbDnsServs
	- ➤ lbDomains
	- ➤ lbRouters

➤ summary

# **Advanced Settings for the F5 Big-IP Monitor**

The Advanced Settings section presents a number of ways to customize the behavior of the F5 Big-IP Monitor and its display in the product interface. See "Common Monitor Settings" in the chapter "Working with SiteScope Monitors" for more information about settings that are common to all monitor types. Complete the entries as needed and click the **OK** button to save the settings.

# **Show Run Results On Update**

Select this option to have SiteScope display the results of the monitor run in a dialogue box whenever a change is made to the configuration settings. When unchecked, no monitor run dialogue will be displayed when the monitor configuration is updated. For both cases, the updated run results are displayed in the applicable dashboard views for the monitor.

#### **Port**

Enter the port to use when requesting data from the SNMP agent. The default of 161 is the port on which an SNMP agent will typically be listening.

# **Counter Calculation Mode**

Use this option to perform a calculation on objects of type Counter, Counter32, or Counter64. The available calculations are:

- ➤ a simple delta of the current value from the previous value, OR
- ➤ a rate calculation using the delta of current value from previous value, divided by the time elapsed between measurements

**Note:** This option only applies to the aforementioned object types. An SNMP by MIB Monitor that monitors Counter objects as well as DisplayString objects will only perform this calculation on the Counter objects.

#### **Verify Error**

Check this box if you want SiteScope to automatically run this monitor again if it detects an error. It is recommended that you not use this option as it can cause a number of problems in large monitoring environments. See "Common Monitor Settings" in the chapter "Working with SiteScope Monitors" for more information.

#### **Error Frequency**

You use this option to set a new monitoring interval for monitors that have registered an error condition. For example, you may want to run the monitor every 10 minutes normally, but as often as every 2 minutes if an error has been detected.

**Note:** Using this option to increase the run frequency of a monitor will also affect the number of alerts generated by this monitor.

# **Monitor Schedule**

By default, SiteScope monitors are enabled every day of the week. To have the monitor run only during a specific time schedule, select a schedule profile from the drop-down menu.

# **Depends On**

To make the running of this monitor dependent on the status of another monitor, expand the node in the SiteScope tree containing the monitor to which to you want to create dependence, and select the check box next to the appropriate monitor. You can create dependence on multiple monitors by selecting more than one monitor in the tree. To remove dependence on a monitor, clear the appropriate check box.

# **Depends Condition**

If you choose to make the running of this monitor dependent on the status of another monitor, select the status condition that the monitor selected in the **Depends On** field should have for the current monitor to run normally.

#### **Monitor Description**

Enter additional information to describe this monitor. The description text will appear on the Content panel for the group to which the monitor belongs.

# **Report Description**

Enter an optional description displayed on report bar charts and graphs in Management Reports.

# **Enable/Disable Monitor Settings**

The Enable/Disable Monitor settings are used to interrupt the actions performed by an individual monitor or group of monitors. The options in this section are:

- ➤ Enable Monitor
- ➤ Disable Monitor indefinitely
- ➤ Disable Monitor for the next time period
- ➤ Disable Monitor on a one time schedule
- ➤ Disable Description

For details, see "Disabling and Enabling Monitors" in *Managing SiteScope*.

# **Enable/Disable Alerts Settings**

The Enable/Disable Alerts settings are used to disable or enable any alert actions that may be triggered by an individual monitor or group of monitors. The options in this section are:

- ➤ Enable all associated alerts
- ➤ Disable all associated alerts for the next time period
- ➤ Disable all associated alerts on a one time schedule
- ➤ Disable Description

For details, see "Disable or Enable Monitors Alerts" in *Configuring SiteScope Alerts*.

# **Setting Monitor Status Thresholds**

You use the Threshold Settings section to set logic conditions that determine the reported status of each monitor instance. The status result is based on the results or measurements returned by the monitor action on the target system. See "Common Monitor Settings" in the section "Working with SiteScope Monitors" for more information on working with status thresholds.

You can set one or more status thresholds criteria for each status condition per monitor instance. The status of the monitor and any associated alert action will be set based on comparison of all the threshold criteria you define for the monitor. By default, only one threshold is displayed when you first configure the monitor.

Each status threshold consists of a measurement parameter, a logic comparison operation, and a measurement threshold value that you may specify. You may use the default status thresholds defined for the F5 Big-IP or use the following steps to change the monitor status thresholds for this monitor instance.

#### **To edit monitor status thresholds:**

- **1** Use the first drop-down menu for the **Error if** setting to select the measurement parameter which you want to use to determine the status of this monitor instance.
- **2** Use the second drop-down menu to select the comparison operator(s) that will define the status threshold.
- **3** Enter a value applicable to the measurement parameter in the third text box.
- **4** To add another threshold setting, click the **New Error if** button and repeat the steps above.
- **5** Use these steps to create **Warning if** and **Good if** settings, selecting the appropriate parameters and comparison operators, and entering corresponding values in the fields provided.

# **Configuration Item Attachment Settings**

Optionally, expand the Configuration Item Attachment Settings area to attach a CI to this monitor. For details, see "Configuration Items and Monitor Objects" in *Working with Monitor Administration*.

**Note:** The Configuration Item Attachment Settings are available only when adding a SiteScope monitor to Monitor Administration and cannot be set while editing a monitor.

# **Mercury BAC Logging**

You use the Mercury BAC Logging section to control what data from the F5 Big-IP Monitor will be forwarded to the Mercury Business Availability Center database. You use the radio buttons to select one of the following options:

- ➤ Do not report to Mercury Business Availability Center
- ➤ Report everything (all monitors and all measurements)
- ➤ Report monitor level data (no measurements)
- ➤ Report monitor level data and measurements with thresholds
- ➤ Report status changes (no measurements)

For details, see "Common Monitor Settings" in the chapter Chapter 2, "Working with SiteScope Monitors."

# **Category Settings**

The Category settings are used to filter items in the Monitor Administration views. For more information see "Working with Categories" in *Working with Monitor Administration*.

**Part III** • SiteScope Monitors

# **33**

# **File Monitor**

The File Monitor reads a specified file. In addition to checking the size and age of a file, the File Monitor can help you verify that the contents of files, either by matching the contents for a piece of text, or by checking to see if the contents of the file ever changes

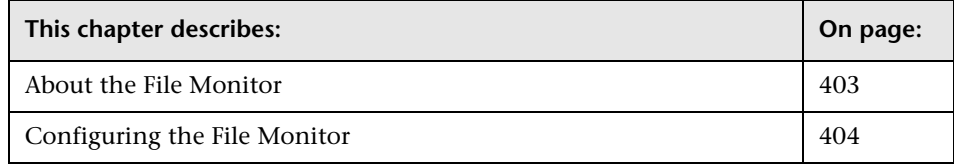

# <span id="page-420-0"></span>**About the File Monitor**

The File Monitor is useful for watching files that can grow too large and eat up disk space, such as log files. You can set up your File Monitors to watch for file size, setting a threshold at which you should be notified. You can even write scripts for SiteScope to execute that will automatically roll log files when they reach a certain size.

# **What to Monitor**

You can create File Monitors for any files that you want to monitor for size, age, or content. As mentioned before, you can set thresholds in SiteScope, telling it when to notify you of a problem. Log files are very good candidates for monitoring because they're prone to suddenly growing in size and crashing machines. Other files that you may want to watch are Web pages that have important content that does not change often. SiteScope can alert you to unauthorized content changes so that you can correct them immediately.

# **About Scheduling This Monitor**

The frequency with which you run File Monitors is strictly up to you. We suggest that you run them as often as every 10 minutes, but you can run them more often if you prefer.

# **Reading and Status**

Each time the File Monitor runs, it returns a reading and a status and writes them in the monitoring log file. It also writes the file size and age into the log file.

The reading is the current value of the monitor. Possible values are:

- $\blacktriangleright$  OK
- ➤ content match error
- ➤ file not found
- ➤ contents changed

An error status is returned if the current value of the monitor is anything other than OK.

# <span id="page-421-0"></span>**Configuring the File Monitor**

The File Monitor can be added to any SiteScope monitor group container in the Enterprise tree. You configure the monitor using the Properties panel which contains settings presented in collapsible panels. The following sections list the settings for the File Monitor.

# **Main Settings for the File Monitor**

You use the Main Settings section to specify how SiteScope should connect to or check the remote file, how often this File Monitor instance should be run, and the text name used for this monitor instance. See "Common Monitor Settings" in the chapter "Working with SiteScope Monitors" for more information. Complete the entries in the Main Settings section as described below.

#### **Name**

Enter a text name for this File monitor instance. This text is displayed in the Monitor Administration interface and other places in the SiteScope interface.

#### **Frequency**

Select how often the File Monitor should file check the remote file. Use the drop-down list to the right of the text box to specify a frequency interval in increments of seconds, minutes, hours, or days. The update interval must be a minimum of 15 seconds or longer.

#### **Servers**

If the file is on a UNIX server, select the server name where the file is located. Use the **Choose Server** link to access a list of remote UNIX servers that have been specified to SiteScope.

#### **Note:**

- ➤ Remote Windows computers do not appear in the **Choose Server** list. You must use the UNC path to the remote log file to monitor log files in Windows networks. To use the UNC path option, the user using SiteScope must have permissions to read the remote file or a remote NT connection profile should be configured for the user.
- ➤ Monitoring log files using SSH on Windows platforms is not supported for this monitor.

#### **File Name**

Enter the path and name to the file you want to monitor. For reading files on remote UNIX machines, the path must be relative to the home directory of the UNIX user account being used to login to the remote machine. For example, it may be necessary to provide the full path to the target file, such as /opt/application/logs/user.log. You must also select the corresponding remote UNIX server in the **Server** field described above. For details on which UNIX user account to use for the applicable remote server, see "UNIX Remote Preferences" in *Managing SiteScope*.

For reading files on remote Windows NT/2000 servers, you use NetBIOS to specify the server and UNC path to the remote log file. For example, \\remoteserver\sharedfolder\filename.log.

SiteScope attempts to access the file using the permissions of the user SiteScope is using to run. If a direct connection via the operating system is unsuccessful, SiteScope tries to match the \\remoteserver with servers currently defined as remote NT connection profiles (displayed in the Remote NT Servers table). If an exact match is found for \\remoteserver in the remote NT connection profiles, SiteScope attempts to use this connection profile to access the remote log file. If no matching server name is found, the monitor reports that the remote log file can not be found.

You can also monitor files local to the server where SiteScope is running. For example, C:\application\appLogs\access.log.

Optionally, you can use regular expressions for special date and time variables to match on log file names that include date and time information. SiteScope compares the current system date and time data to find log files with corresponding date and time information. For example, you can use a syntax of s/ex\$shortYear\$\$0month\$\$0day\$.log/ to match a current date-coded file. For details on using regular expressions and dates, see "SiteScope Date Variables" in *Advanced Monitor Options*.

#### **File Encoding**

If the file content to be monitored uses an encoding that is different than the encoding used on server where SiteScope is running, enter the code page or encoding to use. Some examples of commonly used encodings are: Cp1252, Cp1251, Cp1256, Shift\_JIS or EUC\_JP. This may be necessary if the code page which SiteScope is using does not support the character sets used in the target file. This will enable SiteScope to match and display the encoded file content correctly.

# **Advanced Settings for the File Monitor**

The Advanced Settings section presents a number of ways to customize the behavior of the File Monitor and its display in the product interface. See "Common Monitor Settings" in the chapter "Working with SiteScope Monitors" for more information about settings that are common to all monitor types. Complete the entries as needed and click the **OK** button to save the settings.

#### **Show Run Results On Update**

Select this option to have SiteScope display the results of the monitor run in a dialogue box whenever a change is made to the configuration settings. When unchecked, no monitor run dialogue will be displayed when the monitor configuration is updated. For both cases, the updated run results are displayed in the applicable dashboard views for the monitor.

# **Match Content**

Enter a string of text to check for in the returned page. If the text is not contained in the page, the monitor will display "no match on content". The search is case sensitive. Remember that HTML tags are part of a text document, so include the HTML tags if they are part of the text you are searching for (for example, "<B> Hello</B> World"). This works for XML pages as well. You may also perform a regular expression match by enclosing the string in forward slashes, with an "i" after the trailing slash indicating case-insensitive matching. (for example, /href=Doc\d+\.html/ or /href=doc\d+\.html/i). If you want a particular piece of text to be saved and displayed as part of the status, use parentheses in a Perl regular expression.

For example /Temperature: (\d+). This would return the temperature as it appears on the page and this could be used when setting an Error if or Warning if threshold. For details, see "Using Regular Expressions" in *Advanced Monitor Options*. You can also use the Regular Expression Test tool to check your regular expressions. For details, see ["Regular Expression Test"](#page-1363-0)  [on page 1346.](#page-1363-0)

#### **Check for Content Changes**

Unless this is set to "no content checking" (the default) SiteScope will record a checksum of the document the first time the monitor runs and then does a checksum comparison each subsequent time it runs. If the checksum changes, the monitor will have a status of "content changed error" and go into error. If you want to check for content changes, you will usually want to use "compare to saved contents".

The options for this setting are:

- ➤ **no content checking** (default). SiteScope does not check for content changes.
- ➤ **compare to last contents.** The new checksum will be recorded as the default after the initial error "content changed error" occurs, so the monitor will return to OK until the checksum changes again.
- ➤ **compare to saved contents.** The checksum is a snapshot of a given page (retrieved either during the initial or a specific run of the monitor). If the contents change, the monitor will get a "content changed error" and will stay in error until the contents return to the original contents, or the snapshot is update by resetting the saved contents.
- ➤ **reset saved contents.** Takes a new snapshot of the page and saves the resulting checksum on the first monitor run after this option is chosen. After taking the snapshot, the monitor will revert to "compare to saved contents" mode.

#### **No Error on File Not Found**

Check this if you want this monitor to remain in **GOOD** status, if the file is not found. The monitor status is **GOOD** regardless of how the monitor's thresholds have been configured.

# **Verify Error**

Check this box if you want SiteScope to automatically run this monitor again if it detects an error. It is recommended that you not use this option as it can cause a number of problems in large monitoring environments. See "Common Monitor Settings" in the chapter "Working with SiteScope Monitors" for more information.

#### **Error Frequency**

You use this option to set a new monitoring interval for monitors that have registered an error condition. For example, you may want to run the monitor every 10 minutes normally, but as often as every 2 minutes if an error has been detected.

**Note:** Using this option to increase the run frequency of a monitor will also affect the number of alerts generated by this monitor.

#### **Monitor Schedule**

By default, SiteScope monitors are enabled every day of the week. To have the monitor run only during a specific time schedule, select a schedule profile from the drop-down menu.

#### **Depends On**

To make the running of this monitor dependent on the status of another monitor, expand the node in the SiteScope tree containing the monitor to which to you want to create dependence, and select the check box next to the appropriate monitor. You can create dependence on multiple monitors by selecting more than one monitor in the tree. To remove dependence on a monitor, clear the appropriate check box.

#### **Depends Condition**

If you choose to make the running of this monitor dependent on the status of another monitor, select the status condition that the monitor selected in the **Depends On** field should have for the current monitor to run normally.

#### **Monitor Description**

Enter additional information to describe this monitor. The description text will appear on the Content panel for the group to which the monitor belongs.

#### **Report Description**

Enter an optional description displayed on report bar charts and graphs in Management Reports.

# **Enable/Disable Monitor Settings**

The Enable/Disable Monitor settings are used to interrupt the actions performed by an individual monitor or group of monitors. The options in this section are:

- ➤ Enable Monitor
- ➤ Disable Monitor indefinitely
- ➤ Disable Monitor for the next time period
- ➤ Disable Monitor on a one time schedule
- ➤ Disable Description

For details, see "Disabling and Enabling Monitors" in *Managing SiteScope*.

# **Enable/Disable Alerts Settings**

The Enable/Disable Alerts settings are used to disable or enable any alert actions that may be triggered by an individual monitor or group of monitors. The options in this section are:

- ➤ Enable all associated alerts
- ➤ Disable all associated alerts for the next time period
- ➤ Disable all associated alerts on a one time schedule
- ➤ Disable Description

For details, see "Disable or Enable Monitors Alerts" in *Configuring SiteScope Alerts*.

# **Setting Monitor Status Thresholds**

You use the Threshold Settings section to set logic conditions that determine the reported status of each monitor instance. The status result is based on the results or measurements returned by the monitor action on the target system. See "Common Monitor Settings" in the section "Working with SiteScope Monitors" for more information on working with status thresholds.

You can set up to ten status thresholds criteria for each status condition per monitor instance. By default, only one threshold is displayed when you first configure the monitor.

Each status threshold consists of a measurement parameter, a logic comparison operation, and a measurement threshold value that you may specify. You may use the default status thresholds defined for the File or use the following steps to change the monitor status thresholds for this monitor instance.

#### **To edit monitor status thresholds:**

- **1** Use the first drop-down menu for the **Error if** setting to select the measurement parameter which you want to use to determine the status of this monitor instance.
- **2** Use the second drop-down menu to select the comparison operator(s) that will define the status threshold.
- **3** Enter a value applicable to the measurement parameter in the third text box.
- **4** To add another threshold setting, click the **New Error if** button and repeat the steps above.
- **5** Use these steps to create **Warning if** and **Good if** settings, selecting the appropriate parameters and comparison operators, and entering corresponding values in the fields provided.

# **Configuration Item Attachment Settings**

Optionally, expand the Configuration Item Attachment Settings area to attach a CI to this monitor. For details, see "Configuration Items and Monitor Objects" in *Working with Monitor Administration*.

**Note:** The Configuration Item Attachment Settings are available only when adding a SiteScope monitor to Monitor Administration and cannot be set while editing a monitor.

# **Mercury BAC Logging**

You use the Mercury BAC Logging section to control what data from the File Monitor will be forwarded to the Mercury Business Availability Center database. You use the radio buttons to select one of the following options:

- ➤ Do not report to Mercury Business Availability Center
- ➤ Report everything (all monitors and all measurements)
- ➤ Report monitor level data (no measurements)
- ➤ Report monitor level data and measurements with thresholds
- ➤ Report status changes (no measurements)

For details, see "Common Monitor Settings" in the chapter Chapter 2, "Working with SiteScope Monitors."

# **Category Settings**

The Category settings are used to filter items in the Monitor Administration views. For more information see "Working with Categories" in *Working with Monitor Administration*.

# **34**

# **Formula Composite Monitor**

The Formula Composite Monitor is designed to simplify the monitoring of complex network environments by checking the status readings of two SNMP, Script, Database Query, or Windows Performance Counter monitors and performing an arithmetic calculation on their results.

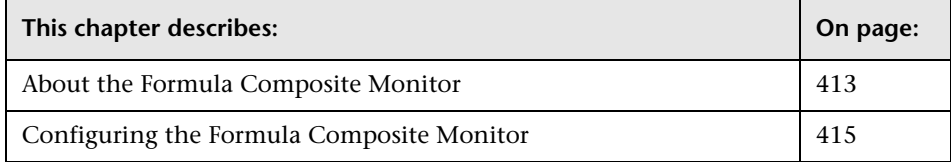

# <span id="page-430-0"></span>**About the Formula Composite Monitor**

One reason you should use this monitor is if you have devices or systems in your network that return values which you want to combine in some way to produce a composite value. The following monitor types can be used to build a Formula Composite Monitor:

- ➤ [Database Query Monitor](#page-308-0)
- ➤ [Script Monitor](#page-714-0)
- ➤ [SNMP Monitor](#page-746-0)
- ➤ [Windows Performance Counter Monitor](#page-1022-0)

If you need alert logic that is more complex than SiteScope's standard alerts will allow, you may be able to use the Formula Composite Monitor to a create custom alert behavior. For example, you have two parallel network devices that record network traffic but the values need to be combined to produce an overall figure of network traffic. This monitor may also be used to combine the results returned by scripts run on two different machines.

Each time the Formula Composite Monitor runs, it returns a status based upon the measurement results of the two subordinate monitors and the calculation specified for the composite monitor.

# **Notes and Limitations**

You must create at least two individual Script, SNMP, Database Query or Windows Performance Counter monitor instances before you can set up a Formula Composite Monitor for those monitors.

The monitors you create for use with a Formula Composite monitor should be configured to return a single value per monitor. This is generally simple with SNMP monitors. Database Query and Script monitors should use queries and scripts that return a single value. For Windows Performance Counter monitors, you can use the (Custom Object) option for the **PerfMon Chart File** setting and then specify a single performance **Object**, **Counter**, and **Instance** (if applicable) in the Advanced Settings section of the monitor setup. If a subordinate monitor is configured to return more than one numeric measurement, only the first numeric measurement from that monitor instance will be used by the Formula Composite Monitor.

You should only use the Formula Composite monitor for calculations that you consider to be compatible data types. The monitor does not verify that the data returned by the subordinate monitors are compatible.

You can select two different types of monitors as subordinate monitors of a Formula Composite monitor. For example, one monitor may be a Script monitor and the other may be a Database Query monitor.

Moving any of the monitors being used by the Formula Composite Monitor will cause the composite monitor to report an error. If it is necessary to move either of the underlying monitors, recreate or edit the Formula Composite Monitor to select the monitor from its new location.
## **Configuring the Formula Composite Monitor**

The Formula Composite Monitor can be added to any SiteScope monitor group container in the Enterprise tree. You configure the monitor using the Properties panel which contains settings presented in collapsible panels. The following sections list the settings for the Formula Composite Monitor.

### **Main Settings for the Formula Composite Monitor**

You use the Main Settings section to specify how SiteScope should connect to or check the monitored systems, how often this Formula Composite Monitor instance should be run, and the text name used for this monitor instance. See "Common Monitor Settings" in the chapter "Working with SiteScope Monitors" for more information. Complete the entries in the Main Settings section as described below.

#### **Name**

Enter a text name for this Formula Composite monitor instance. This text is displayed in the Monitor Administration interface and other places in the SiteScope interface.

#### **Frequency**

Select how often the Formula Composite Monitor should comparison or calculation the monitored systems. Use the drop-down list to the right of the text box to specify a frequency interval in increments of seconds, minutes, hours, or days. The update interval must be a minimum of 15 seconds or longer.

#### **Items**

Choose two SNMP monitors, two Script monitors, two Database monitors, or two Windows Performance Counter monitors from the selection menu that the Formula Composite Monitor should operate on. You can select individual monitors and then click the right arrow to the right of the selection menu to move the monitor to the selection list on the right. Select the second monitor from the list on the left and click the right arrow to move the selection to the list on the right. You may also control-click two monitors on a single operation and click the right arrow to move them to the list on the right.

#### **Operation**

Select the arithmetic operation to be performed on the results of the two monitors selected above. For example: Add the results, Multiply the results of the two monitors, Subtract the results of the first from the second, Divide the second by the first, and so forth.

## **Advanced Settings for the Formula Composite Monitor**

The Advanced Settings section presents a number of ways to customize the behavior of the Formula Composite Monitor and its display in the product interface. See "Common Monitor Settings" in the chapter "Working with SiteScope Monitors" for more information about settings that are common to all monitor types. Complete the entries as needed and click the **OK** button to save the settings.

#### **Show Run Results On Update**

Select this option to have SiteScope display the results of the monitor run in a dialogue box whenever a change is made to the configuration settings. When unchecked, no monitor run dialogue will be displayed when the monitor configuration is updated. For both cases, the updated run results are displayed in the applicable dashboard views for the monitor.

#### **Run Monitors**

Check this box if you want the Formula Composite Monitor to control the scheduling of the selected monitors, as opposed to just checking their status readings. This is useful if you want the monitors to run one after another or run at approximately the same time.

**Note:** Any monitors that are to be run this way should not also be run separately, so edit the individual monitors, blank out the **Update Every** box for that monitor, and save the changes. Those monitors will then only run when scheduled by the Formula Composite Monitor.

#### **Monitor Delay**

If Run Monitors is checked, this is the number of seconds to wait between running each monitor.

#### **Constant**

Enter an operator and a constant to operate on the result of the calculation specified in the **Operation** item above. For example, if an **Operation** of Add is selected above, entering the characters \*8 in the **Constant** box will multiply the result of the Add operation by 8. The syntax of for this box should be  $\leq$  operator  $\leq$   $\leq$   $\leq$   $\leq$   $\leq$   $\leq$   $\leq$   $\leq$   $\leq$   $\leq$   $\leq$   $\leq$   $\leq$   $\leq$   $\leq$   $\leq$   $\leq$   $\leq$   $\leq$   $\leq$   $\leq$   $\leq$   $\leq$   $\leq$   $\leq$   $\leq$   $\leq$   $\leq$   $\leq$   $\leq$   $\leq$   $\leq$   $\leq$ (subtraction), \* (multiplication), and / (division). Numbers may be integers or decimals.

### **Verify Error**

Check this box if you want SiteScope to automatically run this monitor again if it detects an error. It is recommended that you not use this option as it can cause a number of problems in large monitoring environments. See "Common Monitor Settings" in the chapter "Working with SiteScope Monitors" for more information.

#### **Error Frequency**

You use this option to set a new monitoring interval for monitors that have registered an error condition. For example, you may want to run the monitor every 10 minutes normally, but as often as every 2 minutes if an error has been detected.

**Note:** Using this option to increase the run frequency of a monitor will also affect the number of alerts generated by this monitor.

#### **Monitor Schedule**

By default, SiteScope monitors are enabled every day of the week. To have the monitor run only during a specific time schedule, select a schedule profile from the drop-down menu.

#### **Depends On**

To make the running of this monitor dependent on the status of another monitor, expand the node in the SiteScope tree containing the monitor to which to you want to create dependence, and select the check box next to the appropriate monitor. You can create dependence on multiple monitors by selecting more than one monitor in the tree. To remove dependence on a monitor, clear the appropriate check box.

#### **Depends Condition**

If you choose to make the running of this monitor dependent on the status of another monitor, select the status condition that the monitor selected in the **Depends On** field should have for the current monitor to run normally.

#### **Monitor Description**

Enter additional information to describe this monitor. The description text will appear on the Content panel for the group to which the monitor belongs.

#### **Report Description**

Enter an optional description displayed on report bar charts and graphs in Management Reports.

## **Enable/Disable Monitor Settings**

The Enable/Disable Monitor settings are used to interrupt the actions performed by an individual monitor or group of monitors. The options in this section are:

- ➤ Enable Monitor
- ➤ Disable Monitor indefinitely
- ➤ Disable Monitor for the next time period
- ➤ Disable Monitor on a one time schedule
- ➤ Disable Description

For details, see "Disabling and Enabling Monitors" in *Managing SiteScope*.

## **Enable/Disable Alerts Settings**

The Enable/Disable Alerts settings are used to disable or enable any alert actions that may be triggered by an individual monitor or group of monitors. The options in this section are:

- ➤ Enable all associated alerts
- ➤ Disable all associated alerts for the next time period
- ➤ Disable all associated alerts on a one time schedule
- ➤ Disable Description

For details, see "Disable or Enable Monitors Alerts" in *Configuring SiteScope Alerts*.

## **Setting Monitor Status Thresholds**

You use the Threshold Settings section to set logic conditions that determine the reported status of each monitor instance. The status result is based on the results or measurements returned by the monitor action on the target system. See "Common Monitor Settings" in the section "Working with SiteScope Monitors" for more information on working with status thresholds.

You can set up to ten status thresholds criteria for each status condition per monitor instance. By default, only one threshold is displayed when you first configure the monitor.

Each status threshold consists of a measurement parameter, a logic comparison operation, and a measurement threshold value that you may specify. You may use the default status thresholds defined for the Formula Composite or use the following steps to change the monitor status thresholds for this monitor instance.

#### **To edit monitor status thresholds:**

- **1** Use the first drop-down menu for the **Error if** setting to select the measurement parameter which you want to use to determine the status of this monitor instance.
- **2** Use the second drop-down menu to select the comparison operator(s) that will define the status threshold.
- **3** Enter a value applicable to the measurement parameter in the third text box.
- **4** To add another threshold setting, click the **New Error if** button and repeat the steps above.
- **5** Use these steps to create **Warning if** and **Good if** settings, selecting the appropriate parameters and comparison operators, and entering corresponding values in the fields provided.

## **Configuration Item Attachment Settings**

Optionally, expand the Configuration Item Attachment Settings area to attach a CI to this monitor. For details, see "Configuration Items and Monitor Objects" in *Working with Monitor Administration*.

**Note:** The Configuration Item Attachment Settings are available only when adding a SiteScope monitor to Monitor Administration and cannot be set while editing a monitor.

## **Mercury BAC Logging**

You use the Mercury BAC Logging section to control what data from the Formula Composite Monitor will be forwarded to the Mercury Business Availability Center database. You use the radio buttons to select one of the following options:

- ➤ Do not report to Mercury Business Availability Center
- ➤ Report everything (all monitors and all measurements)
- ➤ Report monitor level data (no measurements)
- ➤ Report monitor level data and measurements with thresholds
- ➤ Report status changes (no measurements)

For details, see "Common Monitor Settings" in the chapter Chapter 2, "Working with SiteScope Monitors."

## **Category Settings**

The Category settings are used to filter items in the Monitor Administration views. For more information see "Working with Categories" in *Working with Monitor Administration*.

**Part III** • SiteScope Monitors

# **35**

# **FTP Monitor**

The FTP Monitor attempts to log into an FTP server and retrieve a specified file. A successful file retrieval is an indication that your FTP server is functioning properly.

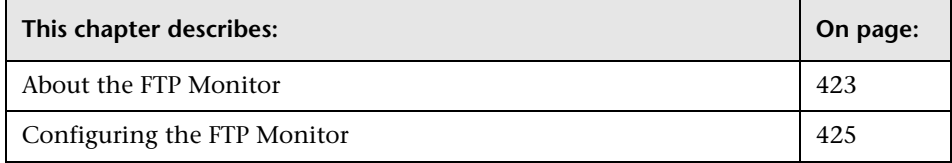

## <span id="page-440-0"></span>**About the FTP Monitor**

If you provide FTP access to files, it is important to check that your FTP server is working properly. There is nothing more frustrating for a customer than to finally find the file they want, but then be unable to get it. The FTP monitor insures that you are the first to know if there is a problem.

To use this monitor you will need to:

- ➤ have network access to an FTP server
- ➤ know the relative paths, if any, to the files on the FTP server
- ➤ know an applicable username and password to access the files
- ➤ know the filenames of one or more files available for FTP transfer

In addition to retrieving specific files, the FTP Monitor can help you verify that the contents of files, either by matching the contents for a piece of text, or by checking to see if the contents of the file ever changes compared to a reserve copy of the file.

While you may have many files available for FTP from your site, it is not necessary to monitor every one. It is recommended that you check one small file and one large file.

A common strategy is to monitor a small file every 10 minutes or so just to verify that the server is functioning. Then schedule a separate monitor instance to FTP a large file once or twice a day. You can use this to test the ability to transfer a large file without negatively impacting your machine's performance. You can schedule additional monitors that watch files for content and size changes to run every 15 minutes to half hour. Choose an interval that makes you comfortable.

If you have very important files available, you may also want to monitor them occasionally to verify that their contents and size do not change. If the file does change, you can create a SiteScope alert that will run a script to automatically replace the changed file with a back-up file.

#### **Status**

The reading is the current value of the monitor. Possible values are:

- $\triangleright$  OK
- ➤ unknown host name
- ➤ unable to reach server
- ➤ unable to connect to server
- $\blacktriangleright$  timed out reading
- ➤ content match error
- ➤ login failed
- ➤ file not found
- ➤ contents changed

The status is logged as either good or error. An error status is returned if the current value of the monitor is anything other than OK.

## <span id="page-442-0"></span>**Configuring the FTP Monitor**

The FTP Monitor can be added to any SiteScope monitor group container in the Enterprise tree. You configure the monitor using the Properties panel which contains settings presented in collapsible panels. The following sections list the settings for the FTP Monitor.

## **Main Settings for the FTP Monitor**

You use the Main Settings section to specify how SiteScope should connect to or check the FTP server, how often this FTP Monitor instance should be run, and the text name used for this monitor instance. See "Common Monitor Settings" in the chapter "Working with SiteScope Monitors" for more information. Complete the entries in the Main Settings section as described below.

#### **Name**

Enter a text name for this FTP monitor instance. This text is displayed in the Monitor Administration interface and other places in the SiteScope interface.

#### **Frequency**

Select how often the FTP Monitor should file transfer or download the FTP server. Use the drop-down list to the right of the text box to specify a frequency interval in increments of seconds, minutes, hours, or days. The update interval must be a minimum of 15 seconds or longer.

#### **FTP Server**

Enter the IP address or the name of the FTP server that you want to monitor. For example, you could enter either 206.168.191.22 or ftp.thiscompany.com.

#### **File**

Enter the file name to retrieve in this box, for example /pub/docs/mydoc.txt.

#### **User Name**

Enter the name used to log into the FTP server in this box. A common username for general FTP access is username anonymous.

#### **Password**

Enter the password used to log into the FTP server in this box. If using the anonymous login, the password is also anonymous.

## **Advanced Settings for the FTP Monitor**

The Advanced Settings section presents a number of ways to customize the behavior of the FTP Monitor and its display in the product interface. See "Common Monitor Settings" in the chapter "Working with SiteScope Monitors" for more information about settings that are common to all monitor types. Complete the entries as needed and click the **OK** button to save the settings.

#### **Show Run Results On Update**

Select this option to have SiteScope display the results of the monitor run in a dialogue box whenever a change is made to the configuration settings. When unchecked, no monitor run dialogue will be displayed when the monitor configuration is updated. For both cases, the updated run results are displayed in the applicable dashboard views for the monitor.

#### **Timeout**

The number of seconds that the FTP monitor should wait for a file to complete downloading before timing-out. Once this time period passes, the FTP monitor will log an error and report an error status.

#### **FTP Proxy**

You may instruct SiteScope to run the FTP through a proxy server. Generally, if you use an FTP proxy you will have it set up in your browser. Enter that same information here. For example, proxy.thiscompany.com:8080. Remember to include the port.

#### **Passive Mode**

Check this box if you want SiteScope to use FTP passive mode. You use this mode to enable FTP to work through firewalls.

#### **Match Content**

Enter a string of text to check for in the returned file. If the text is not contained in the file, the monitor will display "no match on content". The search is case sensitive. You may also perform a regular expression match by enclosing the string in forward slashes, with an "i" after the trailing slash indicating case-insensitive matching. (For example, "/Size \d\d/" or "/size \d\d/i").

#### **Check for Content Changes**

Use this option to have SiteScope compare file contents to a previous, successful download of a file. The options for this setting are:

- ➤ **no content checking** (default)**.** SiteScope does not check for content changes.
- ➤ **compare to last contents.** Any changed checksum is recorded as the default after the change is detected initially. Thereafter, the monitor returns to a status of **OK** until the checksum changes again.
- ➤ **compare to saved contents.** The checksum is a snapshot of a given page (retrieved either during the initial or a specific run of the monitor). If the contents change, the monitor gets a **content changed error** and stays in error until the contents return to the original contents, or the snapshot is update by resetting the saved contents.
- ➤ **reset saved contents.** Takes a new checksum of the file and saves the resulting checksum on the first monitor run after this option is chosen. After taking the updated checksum, the monitor reverts to **compare to saved contents** mode.

Unless this is set to **no content checking** (the default), SiteScope records a checksum of the downloaded document the first time the monitor runs. The monitor then does a checksum comparison each subsequent time it runs. If the checksum changes, the monitor reports a status of **content changed error** and change state to **error**.

Generally, if you want to check for content changes in a file that normally is not expected to change, you will want to use the **compare to saved contents** option. This option saves a checksum "baseline" from the first successful download run of the monitor and compares all subsequent checksums to that baseline. The monitor will continue to report an error until 1) the subject file is replaced with the file having the original content (checksum) or 2) the **Check for Content Change** option is set to **reset saved contents** and the monitor is run with this setting. After running the monitor with this setting, the checksum baseline is updated and the monitor reverts back to the **compare to saved contents** option.

The **compare to last contents** option compares the checksum of the last successful download to that of the next successful download. If the checksums are different, an error is reported for that run of the monitor. The checksum from the most recent successful download then replaces the previous one. If the checksum of the next monitor run is the same as the new saved value, the monitor will change to a status of "good".

#### **Proxy Server User Name**

If the proxy server requires a name and password to access the file, enter the name here. Technical note: your proxy server must support Proxy-Authenticate for these options to function.

#### **Proxy Server Password**

If the proxy server requires a name and password to access the file, enter the password here. Technical note: your proxy server must support Proxy-Authenticate for these options to function.

#### **Verify Error**

Check this box if you want SiteScope to automatically run this monitor again if it detects an error. It is recommended that you not use this option as it can cause a number of problems in large monitoring environments. See "Common Monitor Settings" in the chapter "Working with SiteScope Monitors" for more information.

#### **Error Frequency**

You use this option to set a new monitoring interval for monitors that have registered an error condition. For example, you may want to run the monitor every 10 minutes normally, but as often as every 2 minutes if an error has been detected.

**Note:** Using this option to increase the run frequency of a monitor will also affect the number of alerts generated by this monitor.

#### **Monitor Schedule**

By default, SiteScope monitors are enabled every day of the week. To have the monitor run only during a specific time schedule, select a schedule profile from the drop-down menu.

#### **Depends On**

To make the running of this monitor dependent on the status of another monitor, expand the node in the SiteScope tree containing the monitor to which to you want to create dependence, and select the check box next to the appropriate monitor. You can create dependence on multiple monitors by selecting more than one monitor in the tree. To remove dependence on a monitor, clear the appropriate check box.

#### **Depends Condition**

If you choose to make the running of this monitor dependent on the status of another monitor, select the status condition that the monitor selected in the **Depends On** field should have for the current monitor to run normally.

#### **Monitor Description**

Enter additional information to describe this monitor. The description text will appear on the Content panel for the group to which the monitor belongs.

#### **Report Description**

Enter an optional description displayed on report bar charts and graphs in Management Reports.

#### **Enable/Disable Monitor Settings**

The Enable/Disable Monitor settings are used to interrupt the actions performed by an individual monitor or group of monitors. The options in this section are:

- ➤ Enable Monitor
- ➤ Disable Monitor indefinitely
- ➤ Disable Monitor for the next time period
- ➤ Disable Monitor on a one time schedule
- ➤ Disable Description

For details, see "Disabling and Enabling Monitors" in *Managing SiteScope*.

## **Enable/Disable Alerts Settings**

The Enable/Disable Alerts settings are used to disable or enable any alert actions that may be triggered by an individual monitor or group of monitors. The options in this section are:

- ➤ Enable all associated alerts
- ➤ Disable all associated alerts for the next time period
- ➤ Disable all associated alerts on a one time schedule
- ➤ Disable Description

For details, see "Disable or Enable Monitors Alerts" in *Configuring SiteScope Alerts*.

## **Setting Monitor Status Thresholds**

You use the Threshold Settings section to set logic conditions that determine the reported status of each monitor instance. The status result is based on the results or measurements returned by the monitor action on the target system. See "Common Monitor Settings" in the section "Working with SiteScope Monitors" for more information on working with status thresholds.

You can set up to ten status thresholds criteria for each status condition per monitor instance. By default, only one threshold is displayed when you first configure the monitor.

Each status threshold consists of a measurement parameter, a logic comparison operation, and a measurement threshold value that you may specify. You may use the default status thresholds defined for the FTP or use the following steps to change the monitor status thresholds for this monitor instance.

#### **To edit monitor status thresholds:**

- **1** Use the first drop-down menu for the **Error if** setting to select the measurement parameter which you want to use to determine the status of this monitor instance.
- **2** Use the second drop-down menu to select the comparison operator(s) that will define the status threshold.
- **3** Enter a value applicable to the measurement parameter in the third text box.
- **4** To add another threshold setting, click the **New Error if** button and repeat the steps above.
- **5** Use these steps to create **Warning if** and **Good if** settings, selecting the appropriate parameters and comparison operators, and entering corresponding values in the fields provided.

## **Configuration Item Attachment Settings**

Optionally, expand the Configuration Item Attachment Settings area to attach a CI to this monitor. For details, see "Configuration Items and Monitor Objects" in *Working with Monitor Administration*.

**Note:** The Configuration Item Attachment Settings are available only when adding a SiteScope monitor to Monitor Administration and cannot be set while editing a monitor.

## **Mercury BAC Logging**

You use the Mercury BAC Logging section to control what data from the FTP Monitor will be forwarded to the Mercury Business Availability Center database. You use the radio buttons to select one of the following options:

- ➤ Do not report to Mercury Business Availability Center
- ➤ Report everything (all monitors and all measurements)
- ➤ Report monitor level data (no measurements)
- ➤ Report monitor level data and measurements with thresholds
- ➤ Report status changes (no measurements)

For details, see "Common Monitor Settings" in the chapter Chapter 2, "Working with SiteScope Monitors."

## **Category Settings**

The Category settings are used to filter items in the Monitor Administration views. For more information see "Working with Categories" in *Working with Monitor Administration*.

**36** 

## **IIS Server Monitor**

The IIS Server Monitor allows you to monitor the availability and server statistics of an Microsoft IIS server on Windows NT systems. The error and warning thresholds for the monitor can be set on one or more IIS server performance statistics.

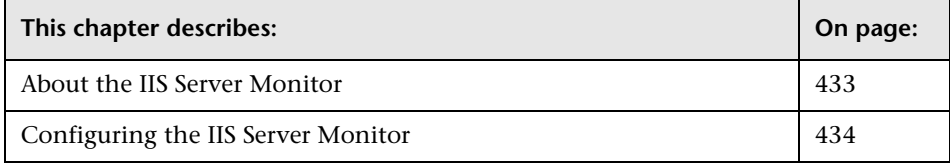

## <span id="page-450-0"></span>**About the IIS Server Monitor**

Use the Microsoft IIS Server Monitor to monitor the server performance statistics from IIS servers. You can monitor multiple parameters or counters with a single monitor instance. This allows you to watch server loading for performance, availability, and capacity planning. Create a separate IIS Server monitor instance for each IIS server in your environment.

The IIS Server Monitor makes use of Performance Counters to measure application server performance. SiteScope will need to be running under an account that has the necessary administrative security privileges to access performance counter data from remote servers. If the servers you want to monitor are in a different domain, are governed under a different policy, or require a unique login different than the account SiteScope is running under, then you will need to define the connection to these servers under the NT Remote Preferences option in the SiteScope Preferences container.

The Remote Registry service must be running on the machine where the IIS server is running if IIS is running on Windows 2000.

The default run schedule for this monitor is every 10 minutes, but you can change it to run more or less often using the **Frequency** setting.

## <span id="page-451-0"></span>**Configuring the IIS Server Monitor**

The IIS Server Monitor can be added to any SiteScope monitor group container in the Enterprise tree. You configure the monitor using the Properties panel which contains settings presented in collapsible panels. The following sections list the settings for the IIS Server Monitor.

#### **Main Settings for the IIS Server Monitor**

You use the Main Settings section to specify how SiteScope should connect to or check the IIS Server, how often this IIS Server Monitor instance should be run, and the text name used for this monitor instance. See "Common Monitor Settings" in the chapter "Working with SiteScope Monitors" for more information. Complete the entries in the Main Settings section as described below.

#### **Name**

Enter a text name for this IIS Server monitor instance. This text is displayed in the Monitor Administration interface and other places in the SiteScope interface.

#### **Frequency**

Select how often the IIS Server Monitor should system check the IIS Server. Use the drop-down list to the right of the text box to specify a frequency interval in increments of seconds, minutes, hours, or days. The update interval must be a minimum of 15 seconds or longer.

#### **Server**

Choose the server where the IIS Server you want to monitor is running. Click **Get Servers** to open the Servers List dialog box. Use the drop-down list to select a server from the list of remote servers that are available to SiteScope.

#### **Other Server**

If the server you want to monitor does not appear in the **Server** list because it has not been identified in the network or has not been configured in Remote Preferences, enter the IP address or name of the server to monitor.

#### **Counters**

You use the features associated with the **Counters** setting to choose and manage the metrics you want to monitor with the IIS Server Monitor. Use the following steps to select and add counters.

#### **To select or add counters:**

- **1** Click **Get Counters** to query the remote system. After SiteScope has successfully connected to the remote system, the Get Counters selection dialogue opens.
- **2** Use the features in the Get Counters selection dialogue screen to select the IIS Server metrics you want to monitor. Use the expandable menu controls as applicable to browse the available counters.
- **3** Use the check boxes to select the counters to be monitored. There is no limit to the number of counters that can be monitored.
- **4** Click **OK** to add the selected counters to the monitor configuration. The Get Counters selection dialogue closes and the monitor properties are updated with your selection.

Use the following steps to remove a counter from the selected counters list.

#### **To remove or edit counters:**

- **1** Click to edit the monitor for which you want to remove counters. Alternately, you may select the monitor you want to edit and click the Properties tab and click the **Edit** button. The monitor Properties screen opens.
- **2** Click the **Get Counters** button to open the Get Counters selection dialogue.
- **3** Clear the check box to the left of the current counter you want to remove.

At this point, you may add other counters to the monitor by clicking the applicable check boxes.

 **4** Click **OK** at the bottom of the screen to update the monitor.

The performance parameters or counters available for the IIS Server Monitor include:

- ➤ Web Service Anonymous Users/sec
- ➤ Web Service Bytes Received/sec
- ➤ Web Service Bytes Sent/sec
- ➤ Web Service Bytes Total/sec
- ➤ Web Service CGI Requests/sec
- ➤ Web Service Connection Attempts/sec
- ➤ Web Service Copy Requests/sec
- ➤ Web Service Current Anonymous Users
- ➤ Web Service Current Blocked Async I/O Requests
- ➤ Web Service Current CAL count for authenticated users
- ➤ Web Service Current CAL count for SSL connections
- ➤ Web Service Current CGI Requests
- ➤ Web Service Current Connections
- ➤ Web Service Current ISAPI Extension Requests
- ➤ Web Service Current NonAnonymous Users
- ➤ Web Service Delete Requests/sec
- ➤ Web Service Files Received/sec
- ➤ Web Service Files Sent/sec
- ➤ Web Service Files/sec
- ➤ Web Service Get Requests/sec
- ➤ Web Service Head Requests/sec
- ➤ Web Service ISAPI Extension Requests/sec
- ➤ Web Service Lock Requests/sec
- ➤ Web Service Locked Errors/sec
- ➤ Web Service Logon Attempts/sec
- ➤ Web Service Maximum Anonymous Users
- ➤ Web Service Maximum CAL count for authenticated users
- ➤ Web Service Maximum CAL count for SSL connections
- ➤ Web Service Maximum CGI Requests
- ➤ Web Service Maximum Connections
- ➤ Web Service Maximum ISAPI Extension Requests
- ➤ Web Service Maximum NonAnonymous Users
- ➤ Web Service Measured Async I/O Bandwidth Usage
- ➤ Web Service Mkcol Requests/sec
- ➤ Web Service Move Requests/sec
- ➤ Web Service NonAnonymous Users/sec
- ➤ Web Service Not Found Errors/sec
- ➤ Web Service Options Requests/sec
- ➤ Web Service Other Request Methods/sec
- ➤ Web Service Post Requests/sec
- ➤ Web Service Propfind Requests/sec
- ➤ Web Service Proppatch Requests/sec
- ➤ Web Service Put Requests/sec
- ➤ Web Service Search Requests/sec
- ➤ Web Service Service Uptime
- ➤ Web Service Total Allowed Async I/O Requests
- ➤ Web Service Total Anonymous Users
- ➤ Web Service Total Blocked Async I/O Requests
- ➤ Web Service Total CGI Requests
- ➤ Web Service Total Connection Attempts (all instances)
- ➤ Web Service Total Copy Requests
- ➤ Web Service Total count of failed CAL requests for authenticated users
- ➤ Web Service Total count of failed CAL requests for SSL connections
- ➤ Web Service Total Delete Requests
- ➤ Web Service Total Files Received
- ➤ Web Service Total Files Sent
- ➤ Web Service Total Files Transferred
- ➤ Web Service Total Get Requests
- ➤ Web Service Total Head Requests
- ➤ Web Service Total ISAPI Extension Requests
- ➤ Web Service Total Lock Requests
- ➤ Web Service Total Locked Errors
- ➤ Web Service Total Logon Attempts
- ➤ Web Service Total Method Requests
- ➤ Web Service Total Method Requests/sec
- ➤ Web Service Total Mkcol Requests
- ➤ Web Service Total Move Requests
- ➤ Web Service Total NonAnonymous Users
- ➤ Web Service Total Not Found Errors
- ➤ Web Service Total Options Requests
- ➤ Web Service Total Other Request Methods
- ➤ Web Service Total Post Requests
- ➤ Web Service Total Propfind Requests
- ➤ Web Service Total Proppatch Requests
- ➤ Web Service Total Put Requests
- ➤ Web Service Total Rejected Async I/O Requests
- ➤ Web Service Total Search Requests
- ➤ Web Service Total Trace Requests
- ➤ Web Service Total Unlock Requests
- ➤ Web Service Trace Requests/sec
- ➤ Web Service Unlock Requests/sec

## **Advanced Settings for the IIS Server Monitor**

The Advanced Settings section presents a number of ways to customize the behavior of the IIS Server Monitor and its display in the product interface. See "Common Monitor Settings" in the chapter "Working with SiteScope Monitors" for more information about settings that are common to all monitor types. Complete the entries as needed and click the **OK** button to save the settings.

#### **Show Run Results On Update**

Select this option to have SiteScope display the results of the monitor run in a dialogue box whenever a change is made to the configuration settings. When unchecked, no monitor run dialogue will be displayed when the monitor configuration is updated. For both cases, the updated run results are displayed in the applicable dashboard views for the monitor.

#### **Verify Error**

Check this box if you want SiteScope to automatically run this monitor again if it detects an error. It is recommended that you not use this option as it can cause a number of problems in large monitoring environments. See "Common Monitor Settings" in the chapter "Working with SiteScope Monitors" for more information.

#### **Error Frequency**

You use this option to set a new monitoring interval for monitors that have registered an error condition. For example, you may want to run the monitor every 10 minutes normally, but as often as every 2 minutes if an error has been detected.

**Note:** Using this option to increase the run frequency of a monitor will also affect the number of alerts generated by this monitor.

#### **Monitor Schedule**

By default, SiteScope monitors are enabled every day of the week. To have the monitor run only during a specific time schedule, select a schedule profile from the drop-down menu.

#### **Depends On**

To make the running of this monitor dependent on the status of another monitor, expand the node in the SiteScope tree containing the monitor to which to you want to create dependence, and select the check box next to the appropriate monitor. You can create dependence on multiple monitors by selecting more than one monitor in the tree. To remove dependence on a monitor, clear the appropriate check box.

#### **Depends Condition**

If you choose to make the running of this monitor dependent on the status of another monitor, select the status condition that the monitor selected in the **Depends On** field should have for the current monitor to run normally.

#### **Monitor Description**

Enter additional information to describe this monitor. The description text will appear on the Content panel for the group to which the monitor belongs.

#### **Report Description**

Enter an optional description displayed on report bar charts and graphs in Management Reports.

## **Enable/Disable Monitor Settings**

The Enable/Disable Monitor settings are used to interrupt the actions performed by an individual monitor or group of monitors. The options in this section are:

- ➤ Enable Monitor
- ➤ Disable Monitor indefinitely
- ➤ Disable Monitor for the next time period
- ➤ Disable Monitor on a one time schedule
- ➤ Disable Description

For details, see "Disabling and Enabling Monitors" in *Managing SiteScope*.

#### **Enable/Disable Alerts Settings**

The Enable/Disable Alerts settings are used to disable or enable any alert actions that may be triggered by an individual monitor or group of monitors. The options in this section are:

- ➤ Enable all associated alerts
- ➤ Disable all associated alerts for the next time period
- ➤ Disable all associated alerts on a one time schedule
- ➤ Disable Description

For details, see "Disable or Enable Monitors Alerts" in *Configuring SiteScope Alerts*.

#### **Setting Monitor Status Thresholds**

You use the Threshold Settings section to set logic conditions that determine the reported status of each monitor instance. The status result is based on the results or measurements returned by the monitor action on the target system. See "Common Monitor Settings" in the section "Working with SiteScope Monitors" for more information on working with status thresholds.

You can set one or more status thresholds criteria for each status condition per monitor instance. The status of the monitor and any associated alert action will be set based on comparison of all the threshold criteria you define for the monitor. By default, only one threshold is displayed when you first configure the monitor.

Each status threshold consists of a measurement parameter, a logic comparison operation, and a measurement threshold value that you may specify. You may use the default status thresholds defined for the IIS Server or use the following steps to change the monitor status thresholds for this monitor instance.

#### **To edit monitor status thresholds:**

- **1** Use the first drop-down menu for the **Error if** setting to select the measurement parameter which you want to use to determine the status of this monitor instance.
- **2** Use the second drop-down menu to select the comparison operator(s) that will define the status threshold.
- **3** Enter a value applicable to the measurement parameter in the third text box.
- **4** To add another threshold setting, click the **New Error if** button and repeat the steps above.
- **5** Use these steps to create **Warning if** and **Good if** settings, selecting the appropriate parameters and comparison operators, and entering corresponding values in the fields provided.

## **Configuration Item Attachment Settings**

Optionally, expand the Configuration Item Attachment Settings area to attach a CI to this monitor. For details, see "Configuration Items and Monitor Objects" in *Working with Monitor Administration*.

**Note:** The Configuration Item Attachment Settings are available only when adding a SiteScope monitor to Monitor Administration and cannot be set while editing a monitor.

## **Mercury BAC Logging**

You use the Mercury BAC Logging section to control what data from the IIS Server Monitor will be forwarded to the Mercury Business Availability Center database. You use the radio buttons to select one of the following options:

- ➤ Do not report to Mercury Business Availability Center
- ➤ Report everything (all monitors and all measurements)
- ➤ Report monitor level data (no measurements)
- ➤ Report monitor level data and measurements with thresholds
- ➤ Report status changes (no measurements)

For details, see "Common Monitor Settings" in the chapter Chapter 2, "Working with SiteScope Monitors."

## **Category Settings**

The Category settings are used to filter items in the Monitor Administration views. For more information see "Working with Categories" in *Working with Monitor Administration*.

**Part III** • SiteScope Monitors

# **37**

## **iPlanet Server Monitor**

The iPlanet Server Monitor allows you to monitor the availability of SunONE/iPlanet and Netscape servers. The error and warning thresholds for the monitor can be set on one or more Netscape server performance statistics or HTTP response codes.

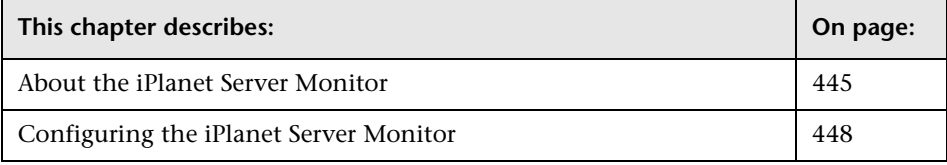

**Note:** The SiteScope iPlanet Server Monitor is formerly known as the Netscape Server Monitor. Several file, name, and performance counter changes have been made to reflect the changes in the server product name and capabilities of the monitor.

## <span id="page-462-0"></span>**About the iPlanet Server Monitor**

Use the iPlanet Server Monitor to monitor the content of server administration pages for iPlanet and Netscape servers. You can monitor multiple parameters or counters with a single monitor instance. This allows you to watch server loading for performance, availability, and capacity planning. Create a separate monitor instance for each server you are running.

The following are requirements for using the iPlanet Server Monitor:

#### **To monitor Current Activity statistics for iPlanet 4.1 servers:**

- **1** You will need to know the username and password to access the iPlanet administrative server page. The URL for the main administrative page normally has the form of: **http://serveraddress:adminport/https-admserv/bin/index**
- **2** Identify the virtual server instance name you want to monitor. This should be available in the drop-down box to the right of the **Manage** button. Enter it in the place of **virtualserveraddressname** in the URL (see below).
- **3** Set up monitor using iPlanet 4.1 current activity counters using the URL of the following form:

**http://serveraddress:adminport/httpsvirtualserveraddressname/bin/sitemon?doit:**

#### **To monitor performance dump statistics for iPlanet 4.1 servers:**

 **1** Modify the obj.conf file for each virtual server instance you want to monitor adding the line to enable perf dump. The conf entry normally has the form of:

<Object path="path/Netscape/Server4/docs/.perf"> Service fn=service-dump </Object>

- **2** Restart the server(s).
- **3** Access the performance dump page using the URL of the form: **http://serveraddress:http\_port/.perf**
- **4** Set up the iPlanet Server Monitor using iPlanet 4.1 performance dump counters (see below).

#### **To monitor server statistics for iPlanet 6.0 servers using HTTP:**

 **1** You will need to know the username and password to access the iPlanet administrative server page. The URL for the main administrative page normally has the form of: http://serveraddress:adminport/https-admserv/bin/index

 **2** Identify the specific server instance names as shown in the drop-down box next to the **Manage** button. The server instance names are used as the virtualserveraddressname the URL for monitoring that server instance.

The URL needed to monitor the server statistics normally has the form of: http://serveraddress:adminport/https-virtualserveraddressname/ bin/instance-app/ <pageStats>.jsp?pollInterval=15&vsname=All where **pageStats** is replaced with a specific statistics page name as outlined below.

#### **Note:**

For the value for vsname (virtual server name) you can replace All with a specific virtualserveraddressname to monitor specific server instances. For example:

http://serveraddress:adminport/https-virtualserveraddressname/bin /instance-app/ pageStats.jsp?pollInterval=15& vsname=virtualserveraddressname

- ➤ To monitor virtual server activity statistics substitute **virtualServerStats** for **pageStats**.
- ➤ To monitor server connection status statistics substitute **connectionStats** for **pageStats**.
- ➤ To monitor server DNS statistics for iPlanet 6.0 servers substitute **dnsStats** for **pageStats**.
- ➤ To monitor Keep-Alive statistics substitute **keepAliveStats** for **pageStats**.

## **About Scheduling This Monitor**

Depending on the activity on the server, the time to build the server monitor statistics Web page may take more than 15 seconds. You should test the monitor with an Update value of several minutes to allow the server to build and serve the server monitor statistics Web page before the SiteScope monitor is scheduled to run again.

## <span id="page-465-0"></span>**Configuring the iPlanet Server Monitor**

The iPlanet Server Monitor can be added to any SiteScope monitor group container in the Enterprise tree. You configure the monitor using the Properties panel which contains settings presented in collapsible panels. The following sections list the settings for the iPlanet Server Monitor.

#### **Main Settings for the iPlanet Server Monitor**

You use the Main Settings section to specify how SiteScope should connect to or check the iPlanet Web server, how often this iPlanet Server Monitor instance should be run, and the text name used for this monitor instance. See "Common Monitor Settings" in the chapter "Working with SiteScope Monitors" for more information. Complete the entries in the Main Settings section as described below.

#### **Name**

Enter a text name for this iPlanet Server monitor instance. This text is displayed in the Monitor Administration interface and other places in the SiteScope interface.

#### **Frequency**

Select how often the iPlanet Server Monitor should system performance check the iPlanet Web server. Use the drop-down list to the right of the text box to specify a frequency interval in increments of seconds, minutes, hours, or days. The update interval must be a minimum of 15 seconds or longer.

#### **Counters**

Choose the server performance parameters or counters you want to check with this monitor. The list to the right of this item displays those currently selected for this monitor. Use the **Get Counters** link to bring up the counters selection screen. Check or clear the check boxes on the Get Counters screen to select one or more counters to monitor on this server.

#### **Note:**

- ➤ Select only those counters that are applicable to the server version you want to monitor.
- ➤ Do not edit the order of the counters in the selected counter text box. The counters must be maintained in the order they appear in the **choose counter** selection page.

The SunONE/iPlanet 4.1 performance parameters or counters available for the iPlanet Server Monitor include:

#### **For Current Server Activity:**

- ➤ Bytes transferred
- ➤ Total requests
- ➤ Number of processes (UNIX version only)
- ➤ Bad requests
- ➤ 2xx The number of the server handles status codes in the 200 to 299 range since the last server restart.
- ➤ 3xx The number of server handles status codes in the 300 to 399 range since the last server restart.
- ➤ 4xx The number of server handles status codes in the 400 to 499 range since the last server restart. This includes code 404 which is a status of "not found"
- ➤ 5xx The number of server handles status codes in the 500 to 599 range since the last server restart. This includes code 500 which indicates a server internal error.
- ➤ xxx all three digit HTTP response codes
- ➤ 200 number of successful transactions processed by the server since the last server restart.
- ➤ 302 The number of requests with a status of "found".
- ➤ 304 The number of requests with a status of "not modified" in response to conditional GET requests.
- ➤ 401 The number of unauthorized requests handled by the server since the last server restart.
- ➤ 403 The number of forbidden requests handled by the server since the last server restart.

#### **For Server Performance Dump:Address:**

- ➤ Address
- ➤ ActiveThreads
- ➤ WaitingThreads
- ➤ BusyThreads
- ➤ Thread limits
- ➤ Total Sessions
- ➤ KeepAliveCount
- ➤ KeepAliveHits
- ➤ KeepAliveFlushes
- ➤ KeepAliveTimeout
- ➤ enabled Indicates the state of the Cache feature
- ➤ CacheEntries
- ➤ Hit Ratio
- ➤ pollInterval
- ➤ Idle/Peak/Limit Returns numbers expressed in the format of nn/nn/nn
- ➤ Work queue length/Peak/Limit Returns numbers expressed in the format of nn/nn/nn

The iPlanet 6.0 server performance parameters or counters available for the iPlanet Server Monitor include:
#### **For Virtual Server statistics (virtualServerStats.jsp):**

- ➤ Total Number Of Requests
- ➤ Number Of Bytes Received
- ➤ Number Of Bytes Sent
- ➤ Number Of Virtual Servers
- ➤ 2xx The number of the server handles status codes in the 200 to 299 range since the last server restart.
- ➤ 3xx The number of server handles status codes in the 300 to 399 range since the last server restart.
- ➤ 4xx The number of server handles status codes in the 400 to 499 range since the last server restart. This includes code 404 which is a status of "not found"
- ➤ 5xx The number of server handles status codes in the 500 to 599 range since the last server restart. This includes code 500 which indicates a server internal error.
- ➤ Other all three digit HTTP response codes
- ➤ 200 number of successful transactions processed by the server since the last server restart.
- ➤ 302 The number of requests with a status of "found".
- ➤ 304 The number of requests with a status of "not modified" in response to conditional GET requests.
- ➤ 401 The number of unauthorized requests handled by the server since the last server restart.
- ➤ 403 The number of forbidden requests handled by the server since the last server restart.
- ➤ 404 The number of page not found requests handled by the server since the last server restart.

## **For Keep-Alive statistics (keepAliveStats.jsp):**

- ➤ Maximum Keep-Alive Connections
- ➤ Keep-Alive Timeout
- ➤ Number Of Processes
- ➤ Keep-Alive Hits
- ➤ Keep-Alive Flushes
- ➤ Keep-Alive Refusals
- ➤ Keep-Alive Timeouts

#### **For server DNS statistics (dnsStats.jsp):**

- ➤ Maximum DNS Cache Entries
- ➤ Number Of Processes
- ➤ DNS Cache Hits
- ➤ DNS Cache Misses

#### **For Cache statistics (cacheStats.jsp):**

- ➤ Maximum Cache Age \(seconds\)
- ➤ Maximum Heap Cache Size
- ➤ Maximum Memory Cache Map Size
- ➤ Number Of Processes
- ➤ Cache Hits
- ➤ Cache Misses
- ➤ Info Cache Hits
- ➤ Info Cache Misses
- ➤ Content Cache Hits
- ➤ Content Cache Misses

#### **For Connection statistics (connectionStats.jsp):**

- ➤ Total Number Of Connections
- ➤ Maximum Number Of Queued Connections
- ➤ Peak Number Of Queued Connections
- ➤ Current Number Of Queued Connections

➤ Number Of Processes

## **URL**

Select the URL you want to verify with this monitor. This URL should be the URL to the applicable server monitor statistics Web page for the server version you want to monitor. For iPlanet 4.1 servers this usually has the form of **http://servername:adminport/httpsserveraddress/bin/sitemon?doit**. For iPlanet 6.0 servers, the URL of the monitor statistics Web page has the form **http://servername:adminport/https-instanceserveraddress/bin/instanceapp/ pageStats.jsp?pollInterval=15&vsname=All** where **pageStats.jsp** is replaced with the file reference for the specific statistics page you want to

**Note:** The **servername:port** and **serveraddress** are not necessarily identical depending on if you access the administrator server pages locally or remotely. The SiteScope iPlanet Server Monitor generally needs to be configured using the full **serveraddress** and not the https-admserv syntax. Normally you can find the **serveraddress** in the **Select a Server** box on the main administration Web page.

**Note:** (Recommended for Advanced Users Only) The iPlanet Server Monitor can be used to monitor other server products in the SunONE product line that make their performance statistics available via an server monitor statistics Web page. In order to monitor other products you will need to know the URL of the access log or administration Web page for that product version. You will need to modify the regular expression in the \_netscapeRegExp= entry of the SiteScope **master.config** file and add any additional counter strings to the **SiteScope/templates.applications/counters.iplanet** file to extract the

applicable values from the administration logs.

monitor (see the list of counters above).

# **Advanced Settings for the iPlanet Server Monitor**

The Advanced Settings section presents a number of ways to customize the behavior of the iPlanet Server Monitor and its display in the product interface. See "Common Monitor Settings" in the chapter "Working with SiteScope Monitors" for more information about settings that are common to all monitor types. Complete the entries as needed and click the **OK** button to save the settings.

#### **Show Run Results On Update**

Select this option to have SiteScope display the results of the monitor run in a dialogue box whenever a change is made to the configuration settings. When unchecked, no monitor run dialogue will be displayed when the monitor configuration is updated. For both cases, the updated run results are displayed in the applicable dashboard views for the monitor.

#### **Timeout**

The number of seconds that the monitor should wait for a response from the server before timing-out. Once this time period passes, the monitor will log an error and report an error status.

**Note:** Depending on the activity on the server, the time to build the server monitor statistics Web page may take more than 15 seconds. You should test the monitor with an Timeout value of more than 60 seconds to allow the server to build and serve the server monitor statistics Web page before the SiteScope monitor is scheduled to run again.

#### **HTTP Proxy**

Optionally, a proxy server can be used to access the server. Enter the domain name and port of an HTTP Proxy Server.

#### **Authorization User Name**

If the server you want to monitor requires a name and password for access, enter the name in this box.

#### **Authorization Password**

If the server you want to monitor requires a name and password for access, enter the password in this box.

## **Proxy Server User Name**

If the proxy server requires a name and password to access the server, enter the name here. Technical note: your proxy server must support Proxy-Authenticate for these options to function.

# **Proxy Server Password**

If the proxy server requires a name and password to access the server, enter the password here. Technical note: your proxy server must support Proxy-Authenticate for these options to function.

# **Verify Error**

Check this box if you want SiteScope to automatically run this monitor again if it detects an error. It is recommended that you not use this option as it can cause a number of problems in large monitoring environments. See "Common Monitor Settings" in the chapter "Working with SiteScope Monitors" for more information.

# **Error Frequency**

You use this option to set a new monitoring interval for monitors that have registered an error condition. For example, you may want to run the monitor every 10 minutes normally, but as often as every 2 minutes if an error has been detected.

**Note:** Using this option to increase the run frequency of a monitor will also affect the number of alerts generated by this monitor.

# **Monitor Schedule**

By default, SiteScope monitors are enabled every day of the week. To have the monitor run only during a specific time schedule, select a schedule profile from the drop-down menu.

## **Depends On**

To make the running of this monitor dependent on the status of another monitor, expand the node in the SiteScope tree containing the monitor to which to you want to create dependence, and select the check box next to the appropriate monitor. You can create dependence on multiple monitors by selecting more than one monitor in the tree. To remove dependence on a monitor, clear the appropriate check box.

# **Depends Condition**

If you choose to make the running of this monitor dependent on the status of another monitor, select the status condition that the monitor selected in the **Depends On** field should have for the current monitor to run normally.

## **Monitor Description**

Enter additional information to describe this monitor. The description text will appear on the Content panel for the group to which the monitor belongs.

# **Report Description**

Enter an optional description displayed on report bar charts and graphs in Management Reports.

# **Enable/Disable Monitor Settings**

The Enable/Disable Monitor settings are used to interrupt the actions performed by an individual monitor or group of monitors. The options in this section are:

- ➤ Enable Monitor
- ➤ Disable Monitor indefinitely
- ➤ Disable Monitor for the next time period
- ➤ Disable Monitor on a one time schedule
- ➤ Disable Description

For details, see "Disabling and Enabling Monitors" in *Managing SiteScope*.

# **Enable/Disable Alerts Settings**

The Enable/Disable Alerts settings are used to disable or enable any alert actions that may be triggered by an individual monitor or group of monitors. The options in this section are:

- ➤ Enable all associated alerts
- ➤ Disable all associated alerts for the next time period
- ➤ Disable all associated alerts on a one time schedule
- ➤ Disable Description

For details, see "Disable or Enable Monitors Alerts" in *Configuring SiteScope Alerts*.

# **Setting Monitor Status Thresholds**

You use the Threshold Settings section to set logic conditions that determine the reported status of each monitor instance. The status result is based on the results or measurements returned by the monitor action on the target system. See "Common Monitor Settings" in the section "Working with SiteScope Monitors" for more information on working with status thresholds.

You can set one or more status thresholds criteria for each status condition per monitor instance. The status of the monitor and any associated alert action will be set based on comparison of all the threshold criteria you define for the monitor. By default, only one threshold is displayed when you first configure the monitor.

Each status threshold consists of a measurement parameter, a logic comparison operation, and a measurement threshold value that you may specify. You may use the default status thresholds defined for the iPlanet Server or use the following steps to change the monitor status thresholds for this monitor instance.

#### **To edit monitor status thresholds:**

 **1** Use the first drop-down menu for the **Error if** setting to select the measurement parameter which you want to use to determine the status of this monitor instance.

- **2** Use the second drop-down menu to select the comparison operator(s) that will define the status threshold.
- **3** Enter a value applicable to the measurement parameter in the third text box.
- **4** To add another threshold setting, click the **New Error if** button and repeat the steps above.
- **5** Use these steps to create **Warning if** and **Good if** settings, selecting the appropriate parameters and comparison operators, and entering corresponding values in the fields provided.

# **Configuration Item Attachment Settings**

Optionally, expand the Configuration Item Attachment Settings area to attach a CI to this monitor. For details, see "Configuration Items and Monitor Objects" in *Working with Monitor Administration*.

**Note:** The Configuration Item Attachment Settings are available only when adding a SiteScope monitor to Monitor Administration and cannot be set while editing a monitor.

# **Mercury BAC Logging**

You use the Mercury BAC Logging section to control what data from the iPlanet Server Monitor will be forwarded to the Mercury Business Availability Center database. You use the radio buttons to select one of the following options:

- ➤ Do not report to Mercury Business Availability Center
- ➤ Report everything (all monitors and all measurements)
- ➤ Report monitor level data (no measurements)
- ➤ Report monitor level data and measurements with thresholds
- ➤ Report status changes (no measurements)

For details, see "Common Monitor Settings" in the chapter Chapter 2, "Working with SiteScope Monitors."

# **Category Settings**

The Category settings are used to filter items in the Monitor Administration views. For more information see "Working with Categories" in *Working with Monitor Administration*.

**Part III** • SiteScope Monitors

# **38**

# **IPMI Monitor**

You use the SiteScope IPMI Monitor to monitor component health and operation statistics for Intelligent Platform Management Interface enabled devices running version 1.5.

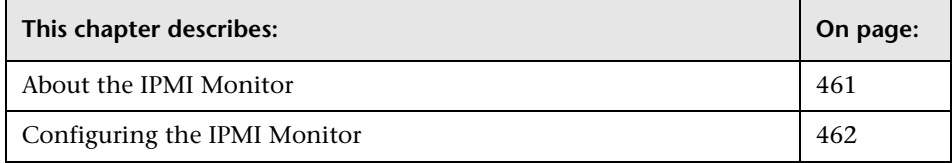

# <span id="page-478-0"></span>**About the IPMI Monitor**

The Intelligent Platform Management Interface (IPMI) provides an interface for reporting on device operations such as whether fans are turning and voltage flowing within server hardware. This is becoming an important part of IT system management. You use the IPMI Monitor to monitor server and network element platforms to get a more complete view of component health in business critical IT infrastructures.

You can monitor multiple parameters or counters with a single monitor instance. This allows you to watch key operational factors that can seriously impact availability and degrade performance. Create a separate monitor instance for each server you are running.

# **System Requirements**

The following are requirements for using the IPMI Monitor:

- ➤ The device you want to monitor has to be IPMI-enabled. In most cases, this means that the device must be designed for IPMI sensing and include an separate, dedicated IPMI network adapter.
- ➤ You need to know the IP address of the IPMI network adapter for the device you want to monitor. In many cases, this IP address will be different than the IP address used for other network communication to and from the device. Use an applicable IPMI utility to query for the IP address or contact the applicable system administrator.

# <span id="page-479-0"></span>**Configuring the IPMI Monitor**

The IPMI Monitor can be added to any SiteScope monitor group container in the Enterprise tree. You configure the monitor using the Properties panel which contains settings presented in collapsible panels. The following sections list the settings for the IPMI Monitor.

# **Main Settings for the IPMI Monitor**

You use the Main Settings section to specify how SiteScope should connect to or check the iPlanet Web server, how often this IPMI Monitor instance should be run, and the text name used for this monitor instance. See "Common Monitor Settings" in the chapter "Working with SiteScope Monitors" for more information. Complete the entries in the Main Settings section as described below.

#### **Name**

Enter a text name for this IPMI monitor instance. This text is displayed in the Monitor Administration interface and other places in the SiteScope interface.

# **Frequency**

Select how often the IPMI Monitor should system performance check the iPlanet Web server. Use the drop-down list to the right of the text box to specify a frequency interval in increments of seconds, minutes, hours, or days. The update interval must be a minimum of 15 seconds or longer.

#### **Server Name**

Enter the IPMI server name or IP address of the IPMI network adapter.

**Note:** The IP address is normally not the same as the ordinary ethernet NIC adapter address.

# **Port Name**

Enter the port number of the IPMI device. The default port number is 623.

# **User**

Enter the user name required to connect the IPMI device

# **Password**

Enter the password required to connect the IPMI device

Complete the items as described to establish a connection to the target server. When the necessary connection information is entered, click the **Get Counters** button to query the server for available metrics.

# **Counters**

You use the features associated with the **Counters** setting to choose and manage the metrics you want to monitor with the IPMI Monitor. Use the following steps to select and add counters.

## **To select or add counters:**

 **1** Click **Get Counters** to query the remote system. After SiteScope has successfully connected to the remote system, the Get Counters selection dialogue opens.

- **2** Use the features in the Get Counters selection dialogue screen to select the iPlanet Web server metrics you want to monitor. Use the expandable menu controls as applicable to browse the available counters.
- **3** Use the check boxes to select the counters to be monitored. There is no limit to the number of counters that can be monitored.
- **4** Click **OK** to add the selected counters to the monitor configuration. The Get Counters selection dialogue closes and the monitor properties are updated with your selection.

Use the following steps to remove a counter from the selected counters list.

#### **To remove or edit counters:**

- **1** Click to edit the monitor for which you want to remove counters. Alternately, you may select the monitor you want to edit and click the Properties tab and click the **Edit** button. The monitor Properties screen opens.
- **2** Click the **Get Counters** button to open the Get Counters selection dialogue.
- **3** Clear the check box to the left of the current counter you want to remove.

At this point, you may add other counters to the monitor by clicking the applicable check boxes.

 **4** Click **OK** at the bottom of the screen to update the monitor.

#### **Counters for the IPMI Monitor**

The following are examples of hardware metrics available for the IPMI Monitor:

The following metrics are available for every server that supports IPMI:

- ➤ Chassis Status
	- ➤ Chassis Intrusion
	- ➤ Front-Panel Lockout
	- ➤ Cooling Fan Fault
	- ➤ Power On
	- ➤ Power Fault
- ➤ Power Interlock
- ➤ Drive Fault
- ➤ Power Control Fault
- ► Power Overload

Additional metrics are also exposed and vary by server type. The following are examples from an HP server:

- ➤ Sensors
	- ➤ Power Supply
		- ➤ Pwr Sply1Fault (status)
		- ➤ Pwr Sply1Pres (status)
	- ➤ Cooling Device
		- ➤ FAN2 Fault (status)
		- $\blacktriangleright$  FAN4 Fault (status)
		- ➤ FAN5 Fault (status)
		- ➤ FAN1 Fault (status)
		- ➤ FAN3 Fault (status)
	- ➤ Temperature
		- ➤ CPU1 VRM TEMP (status)
		- ➤ CPU1 VRM TEMP (degrees C )
		- ➤ CPU1 TEMP (status)
		- ➤ CPU1 TEMP (degrees C )
		- ➤ SCSI-Gb AREA TEM (status)
		- ➤ SCSI-Gb AREA TEM (degrees C )
		- ➤ CPU0 TEMP (status)
		- ➤ CPU0 TEMP (degrees C )
		- ➤ PwrConectr1 TEMP (status)
		- ➤ PwrConectr1 TEMP (degrees C )
- ➤ PwrConectr2 TEMP (status)
- ➤ PwrConectr2 TEMP (degrees C )
- ➤ CPU0 VRM TEMP (status)
- ➤ CPU0 VRM TEMP (degrees C )
- ➤ PCISLOT AREA TEM (status)
- ➤ PCISLOT AREA TEM (degrees C )
- ➤ System ACPI Power State
	- ➤ ACPI State (status)
- ➤ Processor
	- ➤ CPU0 Pres (status)
	- ➤ CPU1 Pres (status)
- ➤ Voltage
	- ➤ V5DUA (status)
	- ➤ V5ALW (status)
	- ➤ V3.3DUAL (status)
	- ➤ V5MBRUN (status)
	- ➤ V2.5DUAL (status)
	- ➤ V3.3MBRUN (status)

# **Advanced Settings for the IPMI Monitor**

The Advanced Settings section presents a number of ways to customize the behavior of the IPMI Monitor and its display in the product interface. See "Common Monitor Settings" in the chapter "Working with SiteScope Monitors" for more information about settings that are common to all monitor types. Complete the entries as needed and click the **OK** button to save the settings.

#### **Show Run Results On Update**

Select this option to have SiteScope display the results of the monitor run in a dialogue box whenever a change is made to the configuration settings. When unchecked, no monitor run dialogue will be displayed when the monitor configuration is updated. For both cases, the updated run results are displayed in the applicable dashboard views for the monitor.

# **Verify Error**

Check this box if you want SiteScope to automatically run this monitor again if it detects an error. It is recommended that you not use this option as it can cause a number of problems in large monitoring environments. See "Common Monitor Settings" in the chapter "Working with SiteScope Monitors" for more information.

#### **Error Frequency**

You use this option to set a new monitoring interval for monitors that have registered an error condition. For example, you may want to run the monitor every 10 minutes normally, but as often as every 2 minutes if an error has been detected.

**Note:** Using this option to increase the run frequency of a monitor will also affect the number of alerts generated by this monitor.

#### **Monitor Schedule**

By default, SiteScope monitors are enabled every day of the week. To have the monitor run only during a specific time schedule, select a schedule profile from the drop-down menu.

## **Depends On**

To make the running of this monitor dependent on the status of another monitor, expand the node in the SiteScope tree containing the monitor to which to you want to create dependence, and select the check box next to the appropriate monitor. You can create dependence on multiple monitors by selecting more than one monitor in the tree. To remove dependence on a monitor, clear the appropriate check box.

# **Depends Condition**

If you choose to make the running of this monitor dependent on the status of another monitor, select the status condition that the monitor selected in the **Depends On** field should have for the current monitor to run normally.

## **Monitor Description**

Enter additional information to describe this monitor. The description text will appear on the Content panel for the group to which the monitor belongs.

## **Report Description**

Enter an optional description displayed on report bar charts and graphs in Management Reports.

# **Enable/Disable Monitor Settings**

The Enable/Disable Monitor settings are used to interrupt the actions performed by an individual monitor or group of monitors. The options in this section are:

- ➤ Enable Monitor
- ➤ Disable Monitor indefinitely
- ➤ Disable Monitor for the next time period
- ➤ Disable Monitor on a one time schedule
- ➤ Disable Description

For details, see "Disabling and Enabling Monitors" in *Managing SiteScope*.

# **Enable/Disable Alerts Settings**

The Enable/Disable Alerts settings are used to disable or enable any alert actions that may be triggered by an individual monitor or group of monitors. The options in this section are:

- ➤ Enable all associated alerts
- ➤ Disable all associated alerts for the next time period
- ➤ Disable all associated alerts on a one time schedule
- ➤ Disable Description

For details, see "Disable or Enable Monitors Alerts" in *Configuring SiteScope Alerts*.

# **Setting Monitor Status Thresholds**

You use the Threshold Settings section to set logic conditions that determine the reported status of each monitor instance. The status result is based on the results or measurements returned by the monitor action on the target system. See "Common Monitor Settings" in the section "Working with SiteScope Monitors" for more information on working with status thresholds.

You can set one or more status thresholds criteria for each status condition per monitor instance. The status of the monitor and any associated alert action will be set based on comparison of all the threshold criteria you define for the monitor. By default, only one threshold is displayed when you first configure the monitor.

Each status threshold consists of a measurement parameter, a logic comparison operation, and a measurement threshold value that you may specify. You may use the default status thresholds defined for the IPMI or use the following steps to change the monitor status thresholds for this monitor instance.

#### **To edit monitor status thresholds:**

 **1** Use the first drop-down menu for the **Error if** setting to select the measurement parameter which you want to use to determine the status of this monitor instance.

- **2** Use the second drop-down menu to select the comparison operator(s) that will define the status threshold.
- **3** Enter a value applicable to the measurement parameter in the third text box.
- **4** To add another threshold setting, click the **New Error if** button and repeat the steps above.
- **5** Use these steps to create **Warning if** and **Good if** settings, selecting the appropriate parameters and comparison operators, and entering corresponding values in the fields provided.

# **Configuration Item Attachment Settings**

Optionally, expand the Configuration Item Attachment Settings area to attach a CI to this monitor. For details, see "Configuration Items and Monitor Objects" in *Working with Monitor Administration*.

**Note:** The Configuration Item Attachment Settings are available only when adding a SiteScope monitor to Monitor Administration and cannot be set while editing a monitor.

# **Mercury BAC Logging**

You use the Mercury BAC Logging section to control what data from the IPMI Monitor will be forwarded to the Mercury Business Availability Center database. You use the radio buttons to select one of the following options:

- ➤ Do not report to Mercury Business Availability Center
- ➤ Report everything (all monitors and all measurements)
- ➤ Report monitor level data (no measurements)
- ➤ Report monitor level data and measurements with thresholds
- ➤ Report status changes (no measurements)

For details, see "Common Monitor Settings" in the chapter Chapter 2, "Working with SiteScope Monitors."

# **Category Settings**

The Category settings are used to filter items in the Monitor Administration views. For more information see "Working with Categories" in *Working with Monitor Administration*.

**Part III** • SiteScope Monitors

# **39**

# **JMX Monitor**

The SiteScope JMX Monitor allows you to monitor the performance statistics of those Java-based applications that provide access to their statistics via the standard JMX remoting technology.

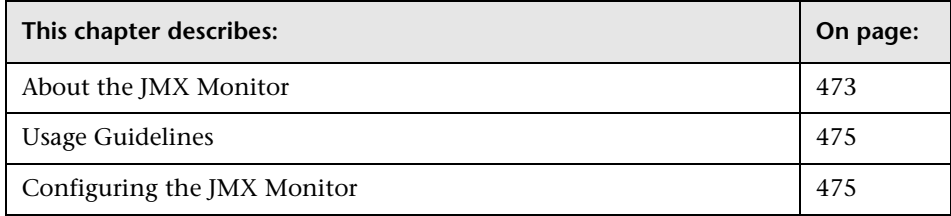

# <span id="page-490-0"></span>**About the JMX Monitor**

Standard JMX remoting technology is defined by JSR 160. This standard is already supported by several software vendors and is quickly gaining acceptance.

Here are some applications that currently support JSR 160 and information about how to monitor them:

➤ BEA WebLogic 9.x - Supports JSR 160, which can be enabled on the WebLogic application server by following instructions found on the BEA Web site (http://e-docs.bea.com/wls/docs90/ConsoleHelp/taskhelp/channels/ EnableAndConfigureIIOP.html).

Once enabled, the JMX URL for monitoring the server follows the following form:

service:jmx:rmi:///jndi/iiop://localhost:7001/weblogic.management.mbeanservers .runtime (The localhost is the server name or IP address that is running your WebLogic application.)

For instructions to create a JMX monitor for WebLogic 9.x servers, see ["Creating a JMX monitor for a WebLogic 9.x Server" on page 481.](#page-498-0)

➤ Tomcat 5.x - Supports JSR 160, by defining the following properties to the JVM upon startup:

Dcom.sun.management.jmxremote

Dcom.sun.management.jmxremote.port=9999

Dcom.sun.management.jmxremote.ssl=false

Dcom.sun.management.jmxremote.authenticate=false

The above specifies the port as 9999. This value can be changed to any available port. Also, it specifies no authentication. If authentication is necessary, see the Java Sun Web site for more details (http://java.sun.com/j2se/1.5.0/docs/guide/jmx/tutorial/security.html). If the above properties are defined when starting Tomcat 5.x (on localhost), the following would be the JMX URL for monitoring it:

service:jmx:rmi:///jndi/rmi://localhost:9999/jmxrmi

**Note:** SiteScope 8.x runs within Tomcat 5.x, and thus can be monitored as described above.

➤ Many other vendors have recently released, or will soon release, versions of their software that are JSR 160 compliant, including JBoss, Oracle 10g, and IBM WebSphere.

You can find more information about JSR 160 on the Java Community Process Web site (http://www.jcp.org/en/jsr/detail?id=160).

# <span id="page-492-1"></span>**Usage Guidelines**

Use the JMX Monitor to monitor JMX statistics of a JSR 160 compliant application. You can monitor multiple parameters or counters with a single monitor instance. The counters available vary from application to application, but normally include both basic JVM performance counters as well as counters specific to the application. You may create one JMX Monitor instance for each application you are monitoring, or several monitors for the same application that analyze different counters.

The default run schedule for this monitor is every 10 minutes, but you can modify the monitor to run more or less often using the **Update every** setting.

# <span id="page-492-0"></span>**Configuring the JMX Monitor**

The JMX Monitor can be added to any SiteScope monitor group container in the Enterprise tree. You configure the monitor using the Properties panel which contains settings presented in collapsible panels. The following sections list the settings for the JMX Monitor.

# **Main Settings for the JMX Monitor**

You use the Main Settings section to specify how SiteScope should connect to or check the LDAP database, how often this JMX Monitor instance should be run, and the text name used for this monitor instance. See "Common Monitor Settings" in the chapter "Working with SiteScope Monitors" for more information. Complete the entries in the Main Settings section as described below.

## **Name**

Enter a text name for this JMX monitor instance. This text is displayed in the Monitor Administration interface and other places in the SiteScope interface.

## **Frequency**

Select how often the JMX Monitor should LDAP authentication request the LDAP database. Use the drop-down list to the right of the text box to specify a frequency interval in increments of seconds, minutes, hours, or days. The update interval must be a minimum of 15 seconds or longer.

# **JMX URL**

The URL to gather JMX statistics. Typically the URL begins with service:jmx:rmi:///jndi, followed by information specific to the application. For examples of URLs used for WebLogic and Tomcat, see ["Creating a JMX](#page-498-0)  [monitor for a WebLogic 9.x Server" on page 481](#page-498-0).

# **Domain Filter**

Domain filter to show only those counters existing within a specific domain (optional).

# **User Name**

Username for connection to the JMX application (optional).

# **Password**

Password for connection to the JMX application (optional).

# **Counters**

Select the counters to monitor. Click **Get Counters** to change the selected counters. When the server being monitored is a WebLogic 9.x server, see ["Creating a JMX monitor for a WebLogic 9.x Server" on page 481](#page-498-0) for further details.

# **Advanced Settings for the JMX Monitor**

The Advanced Settings section presents a number of ways to customize the behavior of the JMX Monitor and its display in the product interface. See "Common Monitor Settings" in the chapter "Working with SiteScope Monitors" for more information about settings that are common to all monitor types. Complete the entries as needed and click the **OK** button to save the settings.

#### **Show Run Results On Update**

Select this option to have SiteScope display the results of the monitor run in a dialogue box whenever a change is made to the configuration settings. When unchecked, no monitor run dialogue will be displayed when the monitor configuration is updated. For both cases, the updated run results are displayed in the applicable dashboard views for the monitor.

# **Verify Error**

Check this box if you want SiteScope to automatically run this monitor again if it detects an error. It is recommended that you not use this option as it can cause a number of problems in large monitoring environments. See "Common Monitor Settings" in the chapter "Working with SiteScope Monitors" for more information.

# **Error Frequency**

You use this option to set a new monitoring interval for monitors that have registered an error condition. For example, you may want to run the monitor every 10 minutes normally, but as often as every 2 minutes if an error has been detected.

**Note:** Using this option to increase the run frequency of a monitor will also affect the number of alerts generated by this monitor.

# **Monitor Schedule**

By default, SiteScope monitors are enabled every day of the week. To have the monitor run only during a specific time schedule, select a schedule profile from the drop-down menu.

## **Depends On**

To make the running of this monitor dependent on the status of another monitor, expand the node in the SiteScope tree containing the monitor to which to you want to create dependence, and select the check box next to the appropriate monitor. You can create dependence on multiple monitors by selecting more than one monitor in the tree. To remove dependence on a monitor, clear the appropriate check box.

# **Depends Condition**

If you choose to make the running of this monitor dependent on the status of another monitor, select the status condition that the monitor selected in the **Depends On** field should have for the current monitor to run normally.

## **Monitor Description**

Enter additional information to describe this monitor. The description text will appear on the Content panel for the group to which the monitor belongs.

# **Report Description**

Enter an optional description displayed on report bar charts and graphs in Management Reports.

# **Enable/Disable Monitor Settings**

The Enable/Disable Monitor settings are used to interrupt the actions performed by an individual monitor or group of monitors. The options in this section are:

- ➤ Enable Monitor
- ➤ Disable Monitor indefinitely
- ➤ Disable Monitor for the next time period
- ➤ Disable Monitor on a one time schedule
- ➤ Disable Description

For details, see "Disabling and Enabling Monitors" in *Managing SiteScope*.

# **Enable/Disable Alerts Settings**

The Enable/Disable Alerts settings are used to disable or enable any alert actions that may be triggered by an individual monitor or group of monitors. The options in this section are:

- ➤ Enable all associated alerts
- ➤ Disable all associated alerts for the next time period
- ➤ Disable all associated alerts on a one time schedule
- ➤ Disable Description

For details, see "Disable or Enable Monitors Alerts" in *Configuring SiteScope Alerts*.

# **Setting Monitor Status Thresholds**

You use the Threshold Settings section to set logic conditions that determine the reported status of each monitor instance. The status result is based on the results or measurements returned by the monitor action on the target system. See "Common Monitor Settings" in the section "Working with SiteScope Monitors" for more information on working with status thresholds.

You can set up to ten status thresholds criteria for each status condition per monitor instance. By default, only one threshold is displayed when you first configure the monitor.

Each status threshold consists of a measurement parameter, a logic comparison operation, and a measurement threshold value that you may specify. You may use the default status thresholds defined for the JMX or use the following steps to change the monitor status thresholds for this monitor instance.

## **To edit monitor status thresholds:**

- **1** Use the first drop-down menu for the **Error if** setting to select the measurement parameter which you want to use to determine the status of this monitor instance.
- **2** Use the second drop-down menu to select the comparison operator(s) that will define the status threshold.
- **3** Enter a value applicable to the measurement parameter in the third text box.
- **4** To add another threshold setting, click the **New Error if** button and repeat the steps above.
- **5** Use these steps to create **Warning if** and **Good if** settings, selecting the appropriate parameters and comparison operators, and entering corresponding values in the fields provided.

# **Configuration Item Attachment Settings**

Optionally, expand the Configuration Item Attachment Settings area to attach a CI to this monitor. For details, see "Configuration Items and Monitor Objects" in *Working with Monitor Administration*.

**Note:** The Configuration Item Attachment Settings are available only when adding a SiteScope monitor to Monitor Administration and cannot be set while editing a monitor.

# **Mercury BAC Logging**

You use the Mercury BAC Logging section to control what data from the JMX Monitor will be forwarded to the Mercury Business Availability Center database. You use the radio buttons to select one of the following options:

- ➤ Do not report to Mercury Business Availability Center
- ➤ Report everything (all monitors and all measurements)
- ➤ Report monitor level data (no measurements)
- ➤ Report monitor level data and measurements with thresholds
- ➤ Report status changes (no measurements)

For details, see "Common Monitor Settings" in the chapter Chapter 2, "Working with SiteScope Monitors."

# **Category Settings**

The Category settings are used to filter items in the Monitor Administration views. For more information see "Working with Categories" in *Working with Monitor Administration*.

# <span id="page-498-0"></span>**Creating a JMX monitor for a WebLogic 9.x Server**

WebLogic 6.x, 7.x and 8.x servers can be monitored using a WebLogic Application Server monitor. For further information, see ["WebLogic](#page-954-0)  [Application Server Monitor" on page 937](#page-954-0).

WebLogic 9.x servers can not be monitored using a WebLogic monitor. To monitor a WebLogic 9.x server, create a JMX monitor.

#### **To create a JMX monitor for a WebLogic 9.x server:**

 **1** Right-click a monitor group to open the action menu.

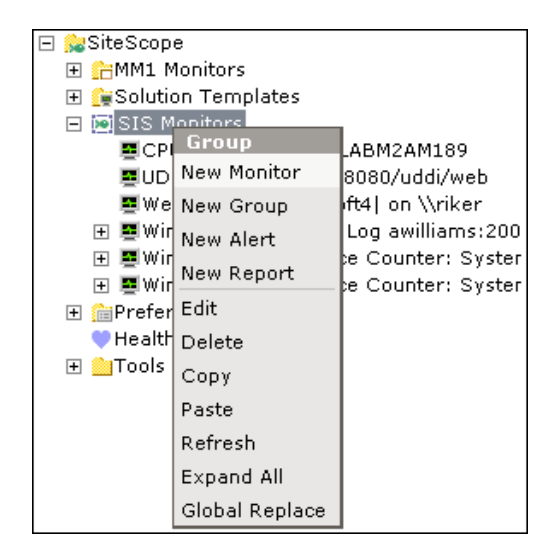

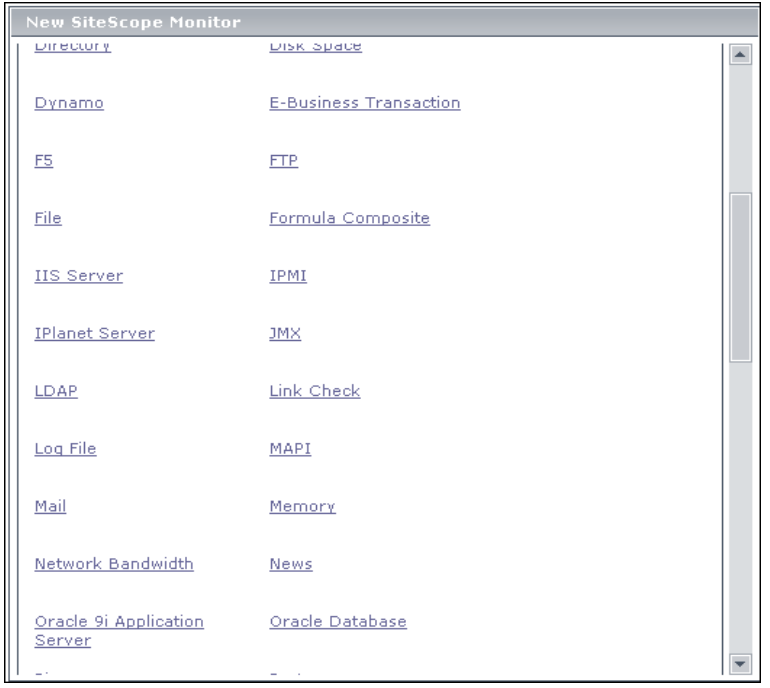

Select **New Monitor.** The New SiteScope Monitor window opens.

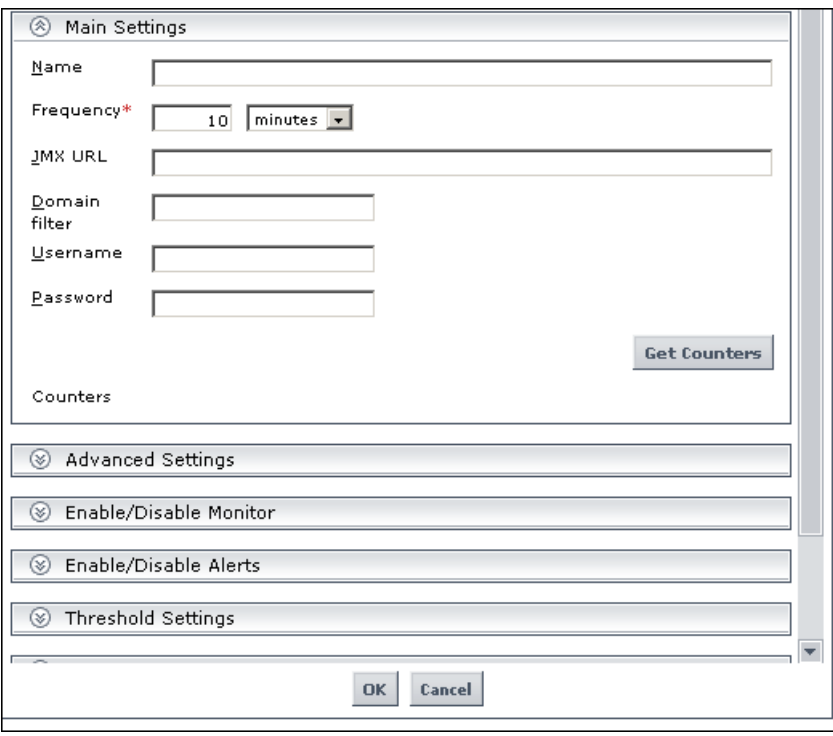

 **3** Select **JMX.** The new JMX monitor window opens.

- **4** Enter a monitor name of your own choosing in the **Name** text box.
- **5** Enter the following in the **JMX URL** text box: service:jmx:rmi:///jndi/iiop://localhost:7001/weblogic.management.mbeanservers .runtime
- **6** Complete the other fields as described in ["Configuring the JMX Monitor"](#page-492-0)  [on page 475](#page-492-0).
- **7** Click the **Get Counters** button. A tree of counters is displayed.

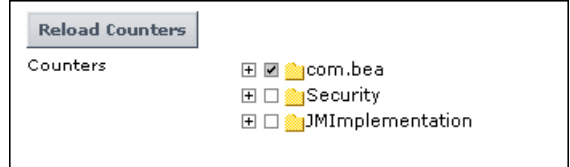

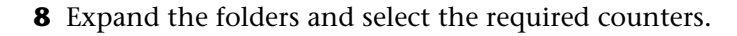

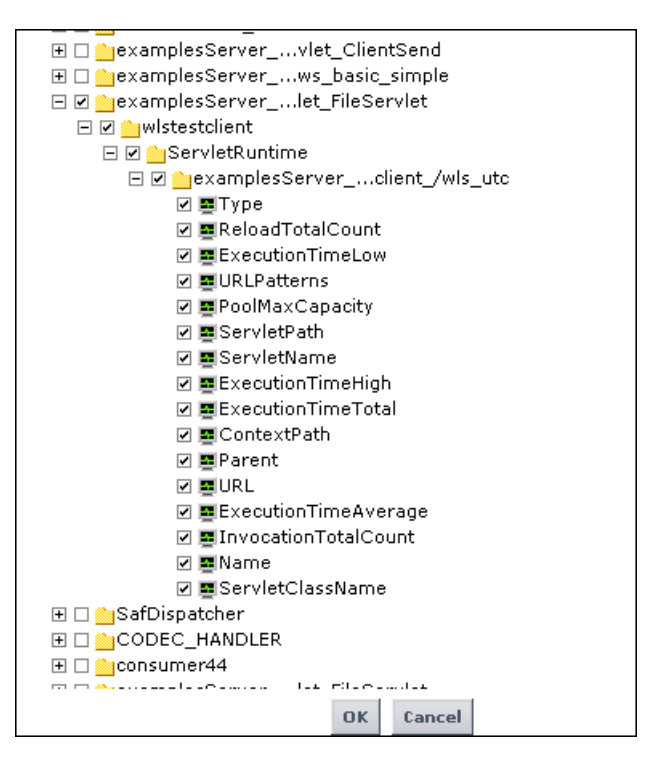

**Note:** To help you to select the counters that you require, you can open a WebLogic monitor for versions prior to WebLogic 9.x (WebLogic 6.x, 7.x, and 8.x) and see the counters that were defined there. Search for these same counters in the counter tree. You can select additional counters that are available in the JMX monitor and were not available in the WebLogic monitors.

 **9** Click **OK** to save the counters and exit.

# **40**

# **LDAP Monitor**

The LDAP Monitor verifies that a Lightweight Directory Access Protocol (LDAP) server is working correctly by connecting to it and performing a "simple" authentication. Optionally, it can check the result for expected content.

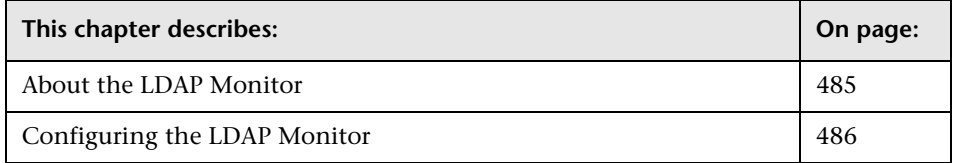

# <span id="page-502-0"></span>**About the LDAP Monitor**

If your LDAP server is not working properly, the user will not be able to access and update information in the directory. Most importantly, the user will not be able to perform any authentication using the LDAP server. The other reason to monitor the LDAP server is so you can find performance bottlenecks -- if your End User and LDAP times are both increasing at about the same amount, the LDAP server is probably the bottleneck. If not, the bottleneck is probably somewhere else.

# **What to Monitor**

The most important thing to monitor is the authentication of a specific user on the LDAP server. If more than one LDAP server is used, you will want to monitor each of the servers.

You may also choose to monitor round trip time of the authentication process.

# **About Scheduling This Monitor**

You may want to monitor your most critical and most common queries as frequently as every 10-15 minutes.

# **Status**

Each time the LDAP Monitor runs, it returns a status based upon the time it takes to perform the connection.

The status is logged as either OK, warning, or error. An error status or warning status is returned if the current value of the monitor is anything other than OK. Errors occur if SiteScope is unable to connect, receives an unknown hostname error, or the IP address does not match the hostname.

# <span id="page-503-0"></span>**Configuring the LDAP Monitor**

The LDAP Monitor can be added to any SiteScope monitor group container in the Enterprise tree. You configure the monitor using the Properties panel which contains settings presented in collapsible panels. The following sections list the settings for the LDAP Monitor.

# **Main Settings for the LDAP Monitor**

You use the Main Settings section to specify how SiteScope should connect to or check the LDAP database, how often this LDAP Monitor instance should be run, and the text name used for this monitor instance. See "Common Monitor Settings" in the chapter "Working with SiteScope Monitors" for more information. Complete the entries in the Main Settings section as described below.

## **Name**

Enter a text name for this LDAP monitor instance. This text is displayed in the Monitor Administration interface and other places in the SiteScope interface.
#### **Frequency**

Select how often the LDAP Monitor should LDAP authentication request the LDAP database. Use the drop-down list to the right of the text box to specify a frequency interval in increments of seconds, minutes, hours, or days. The update interval must be a minimum of 15 seconds or longer.

#### **LDAP Service Provider**

Enter the constant that holds the name of the environment property for specifying configuration information for the service provider to use. The value of the property should contain a URL string (for example, "ldap://somehost:389"). This property may be specified in the environment, an applet parameter, a system property, or a resource file. If it is not specified in any of these sources, the default configuration is determined by the service provider.

#### **LDAP Security Principal**

Enter the constant that holds the name of the environment property for specifying the identity of the principal for authenticating the caller to the service. The format of the principal depends on the authentication scheme. If this property is unspecified, the behavior is determined by the service provider. This should be of the form (uid=testuser,ou=TEST,o=mydomain.com)

#### **LDAP Security Credential**

Enter the constant that holds the name of the environment property for specifying the credentials of the principal for authenticating the caller to the service. The value of the property depends on the authentication scheme. For example, it could be a hashed password, clear-text password, key, certificate, and so on. If this property is unspecified, the behavior is determined by the service provider.

#### **Advanced Settings for the LDAP Monitor**

The Advanced Settings section presents a number of ways to customize the behavior of the LDAP Monitor and its display in the product interface. See "Common Monitor Settings" in the chapter "Working with SiteScope Monitors" for more information about settings that are common to all monitor types. Complete the entries as needed and click the **OK** button to save the settings.

#### **Show Run Results On Update**

Select this option to have SiteScope display the results of the monitor run in a dialogue box whenever a change is made to the configuration settings. When unchecked, no monitor run dialogue will be displayed when the monitor configuration is updated. For both cases, the updated run results are displayed in the applicable dashboard views for the monitor.

#### **Content Match**

Enter a string of text to check for in the query result. If the text is not contained in the result, the monitor will display no match on content. The search is case sensitive. This works for XML tags as well. You may also perform a regular expression match by enclosing the string in forward slashes, with an i after the trailing slash indicating case-insensitive matching. (for example, /href=Doc\d+\.html/ or /href=doc\d+\.html/i). If you want a particular piece of text to be saved and displayed as part of the status, use parentheses in a Perl regular expression. For example /Temperature:  $(\dagger)d+$ ). This would return the temperature as it appears on the page and this could be used when setting an Error if or Warning if threshold.

#### **Object Query**

Use this box to enter an object query to look at a LDAP object other than the default user **dn** object. For example, enter the mail object to check for an email address associated with the dn object entered above. You must enter a valid object query in this text box if you are using a LDAP filter (see the description below).

#### **LDAP Filter**

Enter an LDAP filter in this text box in order to perform a search using a filter criteria. The LDAP filter syntax is a logical expression in prefix notation meaning that logical operator appears before its arguments. For example, the item sn=Freddie means that the **sn** attribute must exist with the attribute value equal to Freddie. Multiple items can be included in the filter string by enclosing them in parentheses, such as (sn=Freddie) and combined using logical operators such as the & (the conjunction operator) to create logical expressions. For example the filter syntax  $(\&$  (sn=Freddie) (mail=\*)) requests LDAP entries that have both a sn attribute of Freddie and a mail attribute. More information about LDAP filter syntax can be found at http://www.ietf.org/rfc/rfc2254.txt and also at http://java.sun.com/products/jndi/tutorial/basics/directory/filter.html

#### **Verify Error**

Check this box if you want SiteScope to automatically run this monitor again if it detects an error. It is recommended that you not use this option as it can cause a number of problems in large monitoring environments. See "Common Monitor Settings" in the chapter "Working with SiteScope Monitors" for more information.

#### **Error Frequency**

You use this option to set a new monitoring interval for monitors that have registered an error condition. For example, you may want to run the monitor every 10 minutes normally, but as often as every 2 minutes if an error has been detected.

**Note:** Using this option to increase the run frequency of a monitor will also affect the number of alerts generated by this monitor.

#### **Monitor Schedule**

By default, SiteScope monitors are enabled every day of the week. To have the monitor run only during a specific time schedule, select a schedule profile from the drop-down menu.

#### **Depends On**

To make the running of this monitor dependent on the status of another monitor, expand the node in the SiteScope tree containing the monitor to which to you want to create dependence, and select the check box next to the appropriate monitor. You can create dependence on multiple monitors by selecting more than one monitor in the tree. To remove dependence on a monitor, clear the appropriate check box.

#### **Depends Condition**

If you choose to make the running of this monitor dependent on the status of another monitor, select the status condition that the monitor selected in the **Depends On** field should have for the current monitor to run normally.

#### **Monitor Description**

Enter additional information to describe this monitor. The description text will appear on the Content panel for the group to which the monitor belongs.

#### **Report Description**

Enter an optional description displayed on report bar charts and graphs in Management Reports.

#### **Enable/Disable Monitor Settings**

The Enable/Disable Monitor settings are used to interrupt the actions performed by an individual monitor or group of monitors. The options in this section are:

- ➤ Enable Monitor
- ➤ Disable Monitor indefinitely
- ➤ Disable Monitor for the next time period
- ➤ Disable Monitor on a one time schedule
- ➤ Disable Description

For details, see "Disabling and Enabling Monitors" in *Managing SiteScope*.

#### **Enable/Disable Alerts Settings**

The Enable/Disable Alerts settings are used to disable or enable any alert actions that may be triggered by an individual monitor or group of monitors. The options in this section are:

- ➤ Enable all associated alerts
- ➤ Disable all associated alerts for the next time period
- ➤ Disable all associated alerts on a one time schedule
- ➤ Disable Description

For details, see "Disable or Enable Monitors Alerts" in *Configuring SiteScope Alerts*.

#### **Setting Monitor Status Thresholds**

You use the Threshold Settings section to set logic conditions that determine the reported status of each monitor instance. The status result is based on the results or measurements returned by the monitor action on the target system. See "Common Monitor Settings" in the section "Working with SiteScope Monitors" for more information on working with status thresholds.

You can set up to ten status thresholds criteria for each status condition per monitor instance. By default, only one threshold is displayed when you first configure the monitor.

Each status threshold consists of a measurement parameter, a logic comparison operation, and a measurement threshold value that you may specify. You may use the default status thresholds defined for the LDAP or use the following steps to change the monitor status thresholds for this monitor instance.

#### **To edit monitor status thresholds:**

- **1** Use the first drop-down menu for the **Error if** setting to select the measurement parameter which you want to use to determine the status of this monitor instance.
- **2** Use the second drop-down menu to select the comparison operator(s) that will define the status threshold.
- **3** Enter a value applicable to the measurement parameter in the third text box.
- **4** To add another threshold setting, click the **New Error if** button and repeat the steps above.
- **5** Use these steps to create **Warning if** and **Good if** settings, selecting the appropriate parameters and comparison operators, and entering corresponding values in the fields provided.

### **Configuration Item Attachment Settings**

Optionally, expand the Configuration Item Attachment Settings area to attach a CI to this monitor. For details, see "Configuration Items and Monitor Objects" in *Working with Monitor Administration*.

**Note:** The Configuration Item Attachment Settings are available only when adding a SiteScope monitor to Monitor Administration and cannot be set while editing a monitor.

# **Mercury BAC Logging**

You use the Mercury BAC Logging section to control what data from the LDAP Monitor will be forwarded to the Mercury Business Availability Center database. You use the radio buttons to select one of the following options:

- ➤ Do not report to Mercury Business Availability Center
- ➤ Report everything (all monitors and all measurements)
- ➤ Report monitor level data (no measurements)
- ➤ Report monitor level data and measurements with thresholds
- ➤ Report status changes (no measurements)

For details, see "Common Monitor Settings" in the chapter Chapter 2, "Working with SiteScope Monitors."

# **Category Settings**

The Category settings are used to filter items in the Monitor Administration views. For more information see "Working with Categories" in *Working with Monitor Administration*.

**Part III** • SiteScope Monitors

# **41**

# **Link Check Monitor**

The Link Check Monitor checks the internal and external links on a Web page to insure that they can be reached. SiteScope begins checking links from a URL that you specify, verifies that linked graphics can be found, and follows HREF links to the referenced URLs. The monitor can be configured to check all of the links on your site or limited to a specified number of "hops" from the initial URL.

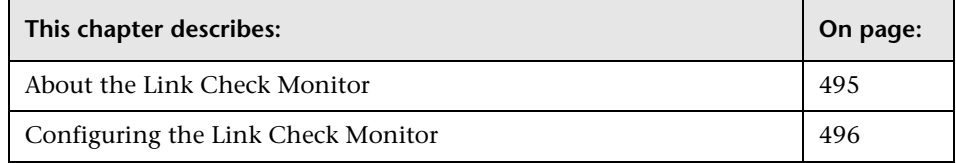

# <span id="page-512-0"></span>**About the Link Check Monitor**

There is nothing more frustrating for your Web site visitors than trying to follow a broken link. Ensuring that your site is free of broken links is something that everyone knows they should do, but it is often the thing that gets moved to the bottom of the to-do list. This monitor can be set to check every link on your site, internal and external, every day, letting you know immediately which links have a problem.

Each time the Link Check Monitor runs, it returns a status and writes it in the monitoring log file. It also writes the total number of broken links, the total number of links, the total number of graphics, and the average time for retrieving a page.

#### **What to Monitor**

You should monitor the Web site for the availability of key content. This includes checking that image files and linked HTML files are accessible as referenced within the Web pages. Starting with your home page, the Link Check Monitor will branch out and check every link available on your entire site by default. If you only want it to check a portion of your site, specify the URL that links into the targeted area. You can limit the number of linked "hops" the monitor will follow in the Advanced Settings section. Even if you are not the person responsible for Web content, you can set the monitor to run once a day and have the alerts e-mailed directly to your Web content developer.

#### **About Scheduling This Monitor**

You probably only need to run the link monitor once a day to check for external links that have been moved or no longer work and internal links that have been changed. You can also run it on demand any time you do a major update of your Web site.

# <span id="page-513-0"></span>**Configuring the Link Check Monitor**

The Link Check Monitor can be added to any SiteScope monitor group container in the Enterprise tree. You configure the monitor using the Properties panel which contains settings presented in collapsible panels. The following sections list the settings for the Link Check Monitor.

#### **Main Settings for the Link Check Monitor**

You use the Main Settings section to specify how SiteScope should connect to or check the Web pages, how often this Link Check Monitor instance should be run, and the text name used for this monitor instance. See "Common Monitor Settings" in the chapter "Working with SiteScope Monitors" for more information. Complete the entries in the Main Settings section as described below.

#### **Name**

Enter a text name for this Link Check monitor instance. This text is displayed in the Monitor Administration interface and other places in the SiteScope interface.

#### **Frequency**

Select how often the Link Check Monitor should hyperlink check the Web pages. Use the drop-down list to the right of the text box to specify a frequency interval in increments of seconds, minutes, hours, or days. The update interval must be a minimum of 15 seconds or longer.

#### **URL**

Enter the URL that will be the starting point for checking links (for example, http://demo.thiscompany.com). The link monitor will retrieve the page for this URL. Next, it will read the URLs for any links on the page. It will continue until it has checked all of the links on the site. Links to other servers will be checked but it will not continue and check all the links of those other servers.

#### **Search External Links**

Select this option to have the Link Check Monitor follow all links on each page and not just links that contain the original base URL.

**Warning:** Using this option may greatly increase the number of links that are tested and the amount of time required for the monitor to run. In some cases this may cause the monitor to run for more than 24 hours without being able to complete all of the link checks. If you select this option, be sure to limit the total number of links to test using the **Maximum Links** setting and limit the depth of the search using the **Maximum Hops** setting in the Advanced Settings.

#### **Advanced Settings for the Link Check Monitor**

The Advanced Settings section presents a number of ways to customize the behavior of the Link Check Monitor and its display in the product interface. See "Common Monitor Settings" in the chapter "Working with SiteScope Monitors" for more information about settings that are common to all monitor types. Complete the entries as needed and click the **OK** button to save the settings.

#### **Show Run Results On Update**

Select this option to have SiteScope display the results of the monitor run in a dialogue box whenever a change is made to the configuration settings. When unchecked, no monitor run dialogue will be displayed when the monitor configuration is updated. For both cases, the updated run results are displayed in the applicable dashboard views for the monitor.

#### **Pause**

The delay, in milliseconds, between each link check. Larger numbers will lengthen the total time to check links but will decrease the load on the server.

#### **Maximum Links**

The maximum number of links this monitors will check. When the maximum number of links is reached the monitor will stop and report the results of those links that were checked. Increase this number if you have a large site and want to check every link on the site.

#### **Maximum Hops**

The maximum number of internal links that SiteScope should follow from the starting URL. For example, if you set the number of hops to three, SiteScope will check all internal pages that can be reached within 3 clicks from the starting URL. Limiting this number will reduce the number of URLs that SiteScope will follow or "hop" to, shortening the time to complete the report. SiteScope will not follow any links on external pages. Select one of the predefined choices using the drop-down menu. To enter your own limit, select **Other** from the drop-down menu and then enter a numeric value in the field below the menu.

#### **Timeout**

The number of seconds that the URL monitor should wait for a page to begin downloading before timing-out. Once this time period passes, the URL monitor will log an error and report an error status.

#### **HTTP Proxy**

Optionally, a proxy server can be used to access the URL. Enter the domain name and port of an HTTP Proxy Server.

#### **Authorization User Name**

If the URL specified requires a user name for access, enter the name in this box.

#### **Authorization Password**

If the URL specified requires a password for access, enter the password in this box.

#### **Proxy Server User Name**

If the proxy server requires a name to access the URL, enter the name here. Technical note: your proxy server must support Proxy-Authenticate for these options to function.

#### **Proxy Server Password**

If the proxy server requires a password to access the URL, enter the password here. Technical note: your proxy server must support Proxy-Authenticate for these options to function.

#### **Post Data**

Enter any form values required for the first page being checked. This is useful if you need to log in via an HTML form to reach the rest of the site that you are checking.

#### **Verify Error**

Check this box if you want SiteScope to automatically run this monitor again if it detects an error. It is recommended that you not use this option as it can cause a number of problems in large monitoring environments. See "Common Monitor Settings" in the chapter "Working with SiteScope Monitors" for more information.

#### **Error Frequency**

You use this option to set a new monitoring interval for monitors that have registered an error condition. For example, you may want to run the monitor every 10 minutes normally, but as often as every 2 minutes if an error has been detected.

**Note:** Using this option to increase the run frequency of a monitor will also affect the number of alerts generated by this monitor.

#### **Monitor Schedule**

By default, SiteScope monitors are enabled every day of the week. To have the monitor run only during a specific time schedule, select a schedule profile from the drop-down menu.

#### **Depends On**

To make the running of this monitor dependent on the status of another monitor, expand the node in the SiteScope tree containing the monitor to which to you want to create dependence, and select the check box next to the appropriate monitor. You can create dependence on multiple monitors by selecting more than one monitor in the tree. To remove dependence on a monitor, clear the appropriate check box.

#### **Depends Condition**

If you choose to make the running of this monitor dependent on the status of another monitor, select the status condition that the monitor selected in the **Depends On** field should have for the current monitor to run normally.

#### **Monitor Description**

Enter additional information to describe this monitor. The description text will appear on the Content panel for the group to which the monitor belongs.

#### **Report Description**

Enter an optional description displayed on report bar charts and graphs in Management Reports.

# **Enable/Disable Monitor Settings**

The Enable/Disable Monitor settings are used to interrupt the actions performed by an individual monitor or group of monitors. The options in this section are:

- ➤ Enable Monitor
- ➤ Disable Monitor indefinitely
- ➤ Disable Monitor for the next time period
- ➤ Disable Monitor on a one time schedule
- ➤ Disable Description

For details, see "Disabling and Enabling Monitors" in *Managing SiteScope*.

# **Enable/Disable Alerts Settings**

The Enable/Disable Alerts settings are used to disable or enable any alert actions that may be triggered by an individual monitor or group of monitors. The options in this section are:

- ➤ Enable all associated alerts
- ➤ Disable all associated alerts for the next time period
- ➤ Disable all associated alerts on a one time schedule
- ➤ Disable Description

For details, see "Disable or Enable Monitors Alerts" in *Configuring SiteScope Alerts*.

#### **Setting Monitor Status Thresholds**

You use the Threshold Settings section to set logic conditions that determine the reported status of each monitor instance. The status result is based on the results or measurements returned by the monitor action on the target system. See "Common Monitor Settings" in the section "Working with SiteScope Monitors" for more information on working with status thresholds.

You can set up to ten status thresholds criteria for each status condition per monitor instance. By default, only one threshold is displayed when you first configure the monitor.

Each status threshold consists of a measurement parameter, a logic comparison operation, and a measurement threshold value that you may specify. You may use the default status thresholds defined for the Link Check or use the following steps to change the monitor status thresholds for this monitor instance.

#### **To edit monitor status thresholds:**

- **1** Use the first drop-down menu for the **Error if** setting to select the measurement parameter which you want to use to determine the status of this monitor instance.
- **2** Use the second drop-down menu to select the comparison operator(s) that will define the status threshold.
- **3** Enter a value applicable to the measurement parameter in the third text box.
- **4** To add another threshold setting, click the **New Error if** button and repeat the steps above.
- **5** Use these steps to create **Warning if** and **Good if** settings, selecting the appropriate parameters and comparison operators, and entering corresponding values in the fields provided.

#### **Configuration Item Attachment Settings**

Optionally, expand the Configuration Item Attachment Settings area to attach a CI to this monitor. For details, see "Configuration Items and Monitor Objects" in *Working with Monitor Administration*.

**Note:** The Configuration Item Attachment Settings are available only when adding a SiteScope monitor to Monitor Administration and cannot be set while editing a monitor.

#### **Mercury BAC Logging**

You use the Mercury BAC Logging section to control what data from the Link Check Monitor will be forwarded to the Mercury Business Availability Center database. You use the radio buttons to select one of the following options:

- ➤ Do not report to Mercury Business Availability Center
- ➤ Report everything (all monitors and all measurements)
- ➤ Report monitor level data (no measurements)
- ➤ Report monitor level data and measurements with thresholds
- ➤ Report status changes (no measurements)

For details, see "Common Monitor Settings" in the chapter Chapter 2, "Working with SiteScope Monitors."

#### **Category Settings**

The Category settings are used to filter items in the Monitor Administration views. For more information see "Working with Categories" in *Working with Monitor Administration*.

**Part III** • SiteScope Monitors

# **42**

# **Log File Monitor**

The Log File Monitor watches for specific entries added to a log file by looking for entries containing a text phrase or a regular expression.

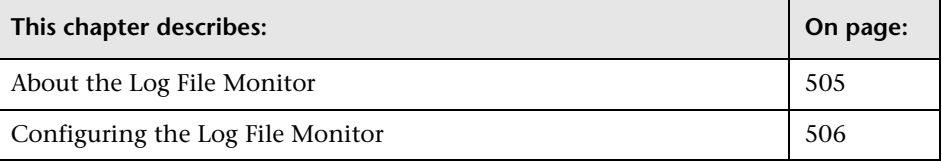

# <span id="page-522-0"></span>**About the Log File Monitor**

Each time the Log File Monitor runs, by default, it examines only those log entries added since the last time it ran. You can change the monitor's behavior with the **Check from Beginning** property. For details, see ["Check](#page-526-0)  [from Beginning" on page 509](#page-526-0).

The **Run Alerts** setting controls how alerts are triggered by this monitor. If the **for each log entry matched** option is selected, then the monitor triggers alerts for every matching log entry found. In this way, the monitor acts much like an event forwarder. If the **once, after all log entries have been checked** option is selected, then the monitor counts up the number of matches and triggers alerts based on the **Error if** and **Warning if** thresholds defined for the monitor.

**Note:** Monitoring log files using SSH on Windows platforms is supported for this monitor from version 8.5 of SiteScope.

#### **What to Monitor**

The Log File Monitor is useful for automatically scanning log files for error information. With SiteScope doing this for you at set intervals, you can eliminate the need to scan the logs manually. In addition, you can be notified of warning conditions that you might have otherwise been unaware of until something more serious happened. By default, each time that it runs this monitor, SiteScope starts from the point in the file where it stopped reading last time it ran. This insures that you are notified only of new entries and speeds the rate at which the monitor runs. You change this default behavior using the **Check from Beginning** property. For details, see ["Check from Beginning" on page 509](#page-526-0).

#### **About Scheduling This Monitor**

You can schedule your Log File Monitors to run as often as every 15 seconds. However, depending on the size of the log file, the total number of monitors you have running, and **Check from Beginning** option selected, the monitor may take 15 seconds or longer to check the file for the desired entries. The default update schedule is every 10 minutes which may be reasonable in most cases.

# <span id="page-523-0"></span>**Configuring the Log File Monitor**

The Log File Monitor can be added to any SiteScope monitor group container in the Enterprise tree. You configure the monitor using the Properties panel which contains settings presented in collapsible panels. The following sections list the settings for the Log File Monitor.

#### **Main Settings for the Log File Monitor**

You use the Main Settings section to specify how SiteScope should connect to or check the remote log file, how often this Log File Monitor instance should be run, and the text name used for this monitor instance. See "Common Monitor Settings" in the chapter "Working with SiteScope Monitors" for more information. Complete the entries in the Main Settings section as described below.

#### **Name**

Enter a text name for this Log File monitor instance. This text is displayed in the Monitor Administration interface and other places in the SiteScope interface.

#### **Frequency**

Select how often the Log File Monitor should log file check the remote log file. Use the drop-down list to the right of the text box to specify a frequency interval in increments of seconds, minutes, hours, or days. The update interval must be a minimum of 15 seconds or longer.

#### **Servers**

If the log file is on a UNIX or NT SSH server, select the server name where the file located. The list of servers includes the remote UNIX or NT SSH servers that have been specified to SiteScope.

**Note:** Remote Windows computers that use the NetBIOS connection method do not appear in the **Server** list. You use the UNC format to specify the path to the remote log file.

#### **Log File Pathname**

Enter the pathname to the log file you want to monitor. For reading log files on remote UNIX machines, the path must be relative to the home directory of UNIX user account being used to login to the remote machine. You must also select the corresponding remote UNIX server in the Server field below. See the section "UNIX Remote Preferences" for information on which UNIX user account is being used for the applicable remote server.

For reading log files on remote Windows NT/2000 servers using the NetBIOS method, use UNC to specify the path to the remote log file. For example, \\remoteserver\sharedfolder\filename.log.

For reading log files on remote Windows NT/2000 servers using the SSH method, specify the local path of the remote log file on the remote machine. For example, C:\Windows\System32\filename.log. You must also select the corresponding remote Windows SSH server in the Servers field. For details on configuring a remote Windows server for SSH, see "Configuring Remote Windows Servers for SSH Monitoring" in *Advanced Monitor Options*.

SiteScope will attempt to access the file using the permissions of the user SiteScope is using to run. If a direct connection via the operating system is unsuccessful, SiteScope will try to match the \\remoteserver with servers currently defined as remote NT connection profiles (displayed in the Remote NT Servers table). If an exact match is found for \\remoteserver in the remote NT connection profiles, SiteScope will try to use this connection profile to access the remote log file. If no matching server name is found, the monitor reports that the remote log file can not be found.

You can also monitor files local to the server where SiteScope is running. For example, C:\application\appLogs\access.log

Optionally, you can use special date and time regular expression variables to match on log file names that include date and time information. SiteScope compares the current system date and time data to find log files with corresponding date and time information. For example, you can use a syntax of s/ex\$shortYear\$\$0month\$\$0day\$.log/ to match a current datecoded log file. For details on using regular expressions, see "SiteScope Date Variables" in *Advanced Monitor Options*.

#### **Run Alert**

Select the method for running alerts for this monitor. If the **for each log entry matched** option is chosen, then the monitor triggers alerts for every matching entry found regardless of the defined thresholds. If the **once, after all log entry have been checked** option is chosen, then the monitor counts up the number of matches and then triggers alerts.

**Note:** The **status** category is resolved according to the last content that matched the regular expression. If the last matched content does not meet the threshold measurement, an alert is not triggered.

#### <span id="page-526-0"></span>**Check from Beginning**

Select file checking option for this monitor instance. This setting controls what SiteScope will look for and how much of the target file will be checked each time that the monitor is run. The following table describes the options for this setting:

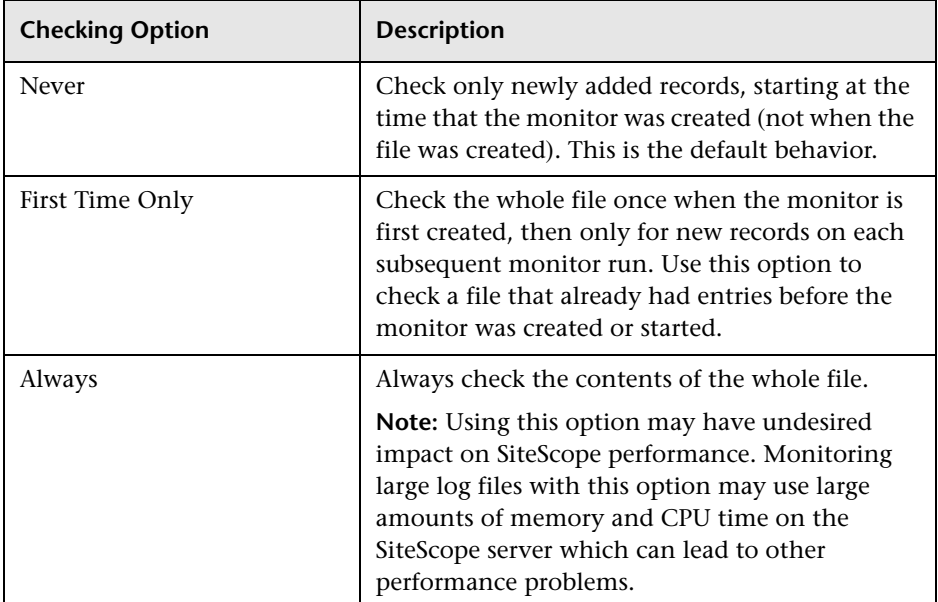

#### **Content Match**

Enter the text to look for in the log entries. You can also use a regular expression in this entry to match text patterns. Unlike the content match feature of other SiteScope monitors, the Log File Monitor content match is run repeatedly against the most recent content of the target log file until all matches are found. This means the monitor not only reports if the match was found but also how many times the matched pattern was found. To match text that includes more than one line of text, add an s search modifier to the end of the regular expression. For details, see "Using Regular Expressions" in *Advanced Monitor Options*. You can also use the Regular Expression Test tool to check your regular expressions. For details, see ["Regular Expression Test" on page 1346.](#page-1363-0)

#### **Advanced Settings for the Log File Monitor**

The Advanced Settings section presents a number of ways to customize the behavior of the Log File Monitor and its display in the product interface. See "Common Monitor Settings" in the chapter "Working with SiteScope Monitors" for more information about settings that are common to all monitor types. Complete the entries as needed and click the **OK** button to save the settings.

#### **Show Run Results On Update**

Select this option to have SiteScope display the results of the monitor run in a dialogue box whenever a change is made to the configuration settings. When unchecked, no monitor run dialogue will be displayed when the monitor configuration is updated. For both cases, the updated run results are displayed in the applicable dashboard views for the monitor.

#### **Rules File Pathname**

In rare cases, it may be necessary to create a custom rules file to specify the log entries to match and the alerts to send. An example rules file is located in **<SiteScope root** 

**directory>/WEB-INF/classes/CustomMonitor/examples/sample.rules**. Make a copy of this file and rename. There is no required naming convention. Open the file with the editor of your choice, and using the comments as a guideline, edit the file to meet your needs. When you are finished, type the full path name to your rules file in this field.

#### **No Error on File Not Found**

Select if you want this monitor to remain in GOOD status if the file is not found. The monitor status remains GOOD regardless of the monitor threshold configuration.

#### **Match Value Labels**

Use this option to enter labels for the matched values found in the target log file. The match value labels are used as variables to access retained values from the **Content Match** expression for use with the monitor threshold settings. Separate multiple labels with a comma (,). The labels are used to represent any retained values from the **Content Match** regular expression in the parameters available for the status threshold settings (Error if, Warning if, and Good if). These labels are also displayed as the text labels in graphs generated for the retained values in management reports for this monitor.

#### **Log File Encoding**

If the log file content to be monitored uses an encoding that is different than the encoding used on server where SiteScope is running, enter the code page or encoding to use. Some examples of commonly used encodings are: Cp1252, Cp1251, Cp1256, Shift\_JIS or EUC\_JP. This may be necessary if the code page which SiteScope is using does not support the character sets used in the target log file. This will enable SiteScope to match and display the encoded log file content correctly.

#### **Verify Error**

Check this box if you want SiteScope to automatically run this monitor again if it detects an error. It is recommended that you not use this option as it can cause a number of problems in large monitoring environments. See "Common Monitor Settings" in the chapter "Working with SiteScope Monitors" for more information.

#### **Error Frequency**

You use this option to set a new monitoring interval for monitors that have registered an error condition. For example, you may want to run the monitor every 10 minutes normally, but as often as every 2 minutes if an error has been detected.

**Note:** Using this option to increase the run frequency of a monitor will also affect the number of alerts generated by this monitor.

#### **Monitor Schedule**

By default, SiteScope monitors are enabled every day of the week. To have the monitor run only during a specific time schedule, select a schedule profile from the drop-down menu.

#### **Depends On**

To make the running of this monitor dependent on the status of another monitor, expand the node in the SiteScope tree containing the monitor to which to you want to create dependence, and select the check box next to the appropriate monitor. You can create dependence on multiple monitors by selecting more than one monitor in the tree. To remove dependence on a monitor, clear the appropriate check box.

#### **Depends Condition**

If you choose to make the running of this monitor dependent on the status of another monitor, select the status condition that the monitor selected in the **Depends On** field should have for the current monitor to run normally.

#### **Monitor Description**

Enter additional information to describe this monitor. The description text will appear on the Content panel for the group to which the monitor belongs.

#### **Report Description**

Enter an optional description displayed on report bar charts and graphs in Management Reports.

# **Enable/Disable Monitor Settings**

The Enable/Disable Monitor settings are used to interrupt the actions performed by an individual monitor or group of monitors. The options in this section are:

- ➤ Enable Monitor
- ➤ Disable Monitor indefinitely
- ➤ Disable Monitor for the next time period
- ➤ Disable Monitor on a one time schedule
- ➤ Disable Description

For details, see "Disabling and Enabling Monitors" in *Managing SiteScope*.

#### **Enable/Disable Alerts Settings**

The Enable/Disable Alerts settings are used to disable or enable any alert actions that may be triggered by an individual monitor or group of monitors. The options in this section are:

- ➤ Enable all associated alerts
- ➤ Disable all associated alerts for the next time period
- ➤ Disable all associated alerts on a one time schedule
- ➤ Disable Description

For details, see "Disable or Enable Monitors Alerts" in *Configuring SiteScope Alerts*.

#### **Setting Monitor Status Thresholds**

You use the Threshold Settings section to set logic conditions that determine the reported status of each monitor instance. The status result is based on the results or measurements returned by the monitor action on the target system. See "Common Monitor Settings" in the section "Working with SiteScope Monitors" for more information on working with status thresholds.

You can set up to ten status thresholds criteria for each status condition per monitor instance. By default, only one threshold is displayed when you first configure the monitor.

Each status threshold consists of a measurement parameter, a logic comparison operation, and a measurement threshold value that you may specify. You may use the default status thresholds defined for the Log File or use the following steps to change the monitor status thresholds for this monitor instance.

#### **To edit monitor status thresholds:**

- **1** Use the first drop-down menu for the **Error if** setting to select the measurement parameter which you want to use to determine the status of this monitor instance.
- **2** Use the second drop-down menu to select the comparison operator(s) that will define the status threshold.
- **3** Enter a value applicable to the measurement parameter in the third text box.
- **4** To add another threshold setting, click the **New Error if** button and repeat the steps above.
- **5** Use these steps to create **Warning if** and **Good if** settings, selecting the appropriate parameters and comparison operators, and entering corresponding values in the fields provided.

#### **Configuration Item Attachment Settings**

Optionally, expand the Configuration Item Attachment Settings area to attach a CI to this monitor. For details, see "Configuration Items and Monitor Objects" in *Working with Monitor Administration*.

**Note:** The Configuration Item Attachment Settings are available only when adding a SiteScope monitor to Monitor Administration and cannot be set while editing a monitor.

# **Mercury BAC Logging**

You use the Mercury BAC Logging section to control what data from the Log File Monitor will be forwarded to the Mercury Business Availability Center database. You use the radio buttons to select one of the following options:

- ➤ Do not report to Mercury Business Availability Center
- ➤ Report everything (all monitors and all measurements)
- ➤ Report monitor level data (no measurements)
- ➤ Report monitor level data and measurements with thresholds
- ➤ Report status changes (no measurements)

For details, see "Common Monitor Settings" in the chapter Chapter 2, "Working with SiteScope Monitors."

# **Category Settings**

The Category settings are used to filter items in the Monitor Administration views. For more information see "Working with Categories" in *Working with Monitor Administration*.

**Part III** • SiteScope Monitors

# **43**

# **Mail Monitor**

The Mail Monitor checks a Mail Server via the network. It verifies that the mail server is accepting requests, and also verifies that a message can be sent and retrieved. It does this by sending a standard mail message using SMTP and then retrieving that same message via a POP user account. Each message that SiteScope sends includes a unique key which it checks to insure that it does not retrieve the wrong message and return a false OK reading. If SiteScope is unable to complete the entire loop it generates an error message.

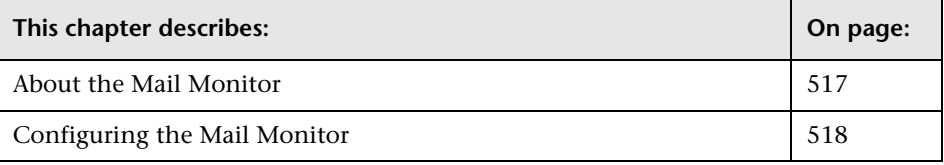

# <span id="page-534-0"></span>**About the Mail Monitor**

Most companies are heavily dependent on e-mail today, and a missed or late e-mail message can spell disaster. The problem with e-mail is that unless you are expecting a message, you will not know it is missing. The Mail monitor checks to see that the mail server is both accepting and delivering messages.

#### **What to Monitor**

Most companies have both a primary and a secondary mail server. At companies that employ a firewall, there may even be a third, internal, mail server. Each of these servers should be monitored regularly.

Each time the Mail Monitor runs, it returns a status and writes it in the log file. It also writes the total time it takes to send and receive the mail message in the log file.

#### **About Scheduling This Monitor**

it is a good idea to monitor your primary mail server at least every five minutes. The other mail servers can be monitored less often. You may find it useful to set up a special mail account to receive the test e-mail messages send by SiteScope.

# <span id="page-535-0"></span>**Configuring the Mail Monitor**

The Mail Monitor can be added to any SiteScope monitor group container in the Enterprise tree. You configure the monitor using the Properties panel which contains settings presented in collapsible panels. The following sections list the settings for the Mail Monitor.

#### **Main Settings for the Mail Monitor**

You use the Main Settings section to specify how SiteScope should connect to or check the remote e-mail system, how often this Mail Monitor instance should be run, and the text name used for this monitor instance. See "Common Monitor Settings" in the chapter "Working with SiteScope Monitors" for more information. Complete the entries in the Main Settings section as described below.

#### **Name**

Enter a text name for this Mail monitor instance. This text is displayed in the Monitor Administration interface and other places in the SiteScope interface.

#### **Frequency**

Select how often the Mail Monitor should e-mail transaction the remote email system. Use the drop-down list to the right of the text box to specify a frequency interval in increments of seconds, minutes, hours, or days. The update interval must be a minimum of 15 seconds or longer.

#### **Action**

Select the action the Mail Monitor should take with respect to the mail server. The Send & Receive option will allow you to send a test message to an smtp server and then receive it back from the POP3 or IMAP4 server to check that the mail server is up and running. Use the Receive Only option to check the incoming POP3 or IMAP4 mail servers for a message that was sent previously. This check is done by matching the content of the previously sent message. The Send Only option checks that the receiving mail server has accepted the message.

**Note:** If the **Receive Only** option is selected the Match Content text box must have a value to match against. Also note that if the **Receive Only** option is selected, you should use this monitor for a dedicated mail account that is NOT being accessed by any other mail client. If another mail client attempts to retrieve mail messages from the account that the Mail Monitor is monitoring in **Receive Only** mode, the monitor and the other mail client may lock each other out of the account such that neither is able to retrieve the messages.

#### **Sending Mail Server (SMTP)**

Enter the hostname of the SMTP mail server to which the test mail message should be sent (for example, mail.thiscompany.com).

#### **Send To Address**

Enter the mail address to which the test message should be sent. This should be the address for the POP account that you specified in the Mail Server User Name box. For example, if you specified "support" as the Mail Server User Name, the To Address might be "sysadmin@mycompany.com."

# **Receiving Protocol**

Select the protocol used by the receiving mail server. You use the POP3 option to check the POP3 mail server for a sent message. You use the IMAP4 option to check the IMAP mail server for a sent message.

#### **Receiving Mail Server**

Enter the hostname of the POP3/IMAP4 mail server that should receive the test message. This can be the same mail server to which the test message was sent (for example, mail.thiscompany.com).

#### **Receiving Mail Server User Name**

Enter a POP user account name (for example, support) on the receiving mail server. A test e-mail message will be sent to this account and the Mail monitor will login to the account and verify that the message was received. No other mail in the account will be touched; therefore you can use your own personal mail account or another existing account for this purpose.

**Note:** If you use a mail reader that automatically retrieves and deletes messages from the server, there is a chance that the Mail Monitor will never see the mail message and will therefore report an error.

#### **Receiving Mail Server Password**

Enter a password, if necessary, for the receiving mail account.

#### **Advanced Settings for the Mail Monitor**

The Advanced Settings section presents a number of ways to customize the behavior of the Mail Monitor and its display in the product interface. See "Common Monitor Settings" in the chapter "Working with SiteScope Monitors" for more information about settings that are common to all monitor types. Complete the entries as needed and click the **OK** button to save the settings.

#### **Show Run Results On Update**

Select this option to have SiteScope display the results of the monitor run in a dialogue box whenever a change is made to the configuration settings. When unchecked, no monitor run dialogue will be displayed when the monitor configuration is updated. For both cases, the updated run results are displayed in the applicable dashboard views for the monitor.

#### **Receive Content Match**

Enter a string of text to match against the contents of the incoming message. If the text is not contained in the incoming message, the monitor will be in error. This is for the receiving only option.(Example: Subject:MySubject). The search is case sensitive. Remember that HTML tags are part of a text document, so include the HTML tags if they are part of the text you are searching for (for example, "< B> Hello< /B> World"). This works for XML pages as well. You may also perform a regular expression match by enclosing the string in forward slashes, with an "i" after the trailing slash indicating case-insensitive matching. (For example, "/href=Doc\d+\.html/" or "/href=doc\d+\.html/i"). If you want a particular piece of text to be saved and displayed as part of the status, use parentheses in a regular expression. For example /Temperature:  $(\overline{d}+)$ . This would return the temperature as it appears on the page and this could be used when setting an Error if or Warning if threshold.

#### **Timeout**

The number of seconds that the Mail monitor should wait for a mail message to be received before timing-out. Once this time period passes, the Mail monitor will log an error and report an error status.

#### **POP Check Delay**

After SiteScope sends the test message, it immediately logs into the mail account to verify that the message has been received. If the message has not been received, SiteScope will automatically wait 10 seconds before it checks again. You can adjust this wait time by indicating an alternate number of seconds to wait in this box.

#### **Attachment**

Enter the full path name of a file to add as an attachment to the e-mail message. Use this option to check that your e-mail server can accept and forward messages with attached files. Optionally, you can use a regular expression to insert date and time variables to create a filename or file path (for example: s/C:\firstdir\\$shortYear\$\$0month\$\$0day\$/)

#### **Attachment Encoding**

If the attachment file content uses an encoding that is different than the encoding used on server where SiteScope is running, enter the code page or encoding to use. Some examples of commonly used encodings are: Cp1252, Cp1251, Cp1256, Shift\_JIS or EUC\_JP. This may be necessary if the code page which SiteScope is using does not support the character sets used in the attachment file.

#### **SMTP User**

Enter the user name required for SMTP authentication if the SMTP server requires authentication before sending messages.

#### **SMTP Password**

Enter the password for the SMTP authentication (if required).

#### **Verify Error**

Check this box if you want SiteScope to automatically run this monitor again if it detects an error. It is recommended that you not use this option as it can cause a number of problems in large monitoring environments. See "Common Monitor Settings" in the chapter "Working with SiteScope Monitors" for more information.

#### **Error Frequency**

You use this option to set a new monitoring interval for monitors that have registered an error condition. For example, you may want to run the monitor every 10 minutes normally, but as often as every 2 minutes if an error has been detected.

**Note:** Using this option to increase the run frequency of a monitor will also affect the number of alerts generated by this monitor.
#### **Monitor Schedule**

By default, SiteScope monitors are enabled every day of the week. To have the monitor run only during a specific time schedule, select a schedule profile from the drop-down menu.

## **Depends On**

To make the running of this monitor dependent on the status of another monitor, expand the node in the SiteScope tree containing the monitor to which to you want to create dependence, and select the check box next to the appropriate monitor. You can create dependence on multiple monitors by selecting more than one monitor in the tree. To remove dependence on a monitor, clear the appropriate check box.

# **Depends Condition**

If you choose to make the running of this monitor dependent on the status of another monitor, select the status condition that the monitor selected in the **Depends On** field should have for the current monitor to run normally.

# **Monitor Description**

Enter additional information to describe this monitor. The description text will appear on the Content panel for the group to which the monitor belongs.

# **Report Description**

Enter an optional description displayed on report bar charts and graphs in Management Reports.

# **Enable/Disable Monitor Settings**

The Enable/Disable Monitor settings are used to interrupt the actions performed by an individual monitor or group of monitors. The options in this section are:

- ➤ Enable Monitor
- ➤ Disable Monitor indefinitely
- ➤ Disable Monitor for the next time period
- ➤ Disable Monitor on a one time schedule
- ➤ Disable Description

For details, see "Disabling and Enabling Monitors" in *Managing SiteScope*.

# **Enable/Disable Alerts Settings**

The Enable/Disable Alerts settings are used to disable or enable any alert actions that may be triggered by an individual monitor or group of monitors. The options in this section are:

- ➤ Enable all associated alerts
- ➤ Disable all associated alerts for the next time period
- ➤ Disable all associated alerts on a one time schedule
- ➤ Disable Description

For details, see "Disable or Enable Monitors Alerts" in *Configuring SiteScope Alerts*.

# **Setting Monitor Status Thresholds**

You use the Threshold Settings section to set logic conditions that determine the reported status of each monitor instance. The status result is based on the results or measurements returned by the monitor action on the target system. See "Common Monitor Settings" in the section "Working with SiteScope Monitors" for more information on working with status thresholds.

You can set up to ten status thresholds criteria for each status condition per monitor instance. By default, only one threshold is displayed when you first configure the monitor.

Each status threshold consists of a measurement parameter, a logic comparison operation, and a measurement threshold value that you may specify. You may use the default status thresholds defined for the Mail or use the following steps to change the monitor status thresholds for this monitor instance.

#### **To edit monitor status thresholds:**

- **1** Use the first drop-down menu for the **Error if** setting to select the measurement parameter which you want to use to determine the status of this monitor instance.
- **2** Use the second drop-down menu to select the comparison operator(s) that will define the status threshold.
- **3** Enter a value applicable to the measurement parameter in the third text box.
- **4** To add another threshold setting, click the **New Error if** button and repeat the steps above.
- **5** Use these steps to create **Warning if** and **Good if** settings, selecting the appropriate parameters and comparison operators, and entering corresponding values in the fields provided.

# **Configuration Item Attachment Settings**

Optionally, expand the Configuration Item Attachment Settings area to attach a CI to this monitor. For details, see "Configuration Items and Monitor Objects" in *Working with Monitor Administration*.

**Note:** The Configuration Item Attachment Settings are available only when adding a SiteScope monitor to Monitor Administration and cannot be set while editing a monitor.

# **Mercury BAC Logging**

You use the Mercury BAC Logging section to control what data from the Mail Monitor will be forwarded to the Mercury Business Availability Center database. You use the radio buttons to select one of the following options:

- ➤ Do not report to Mercury Business Availability Center
- ➤ Report everything (all monitors and all measurements)
- ➤ Report monitor level data (no measurements)
- ➤ Report monitor level data and measurements with thresholds
- ➤ Report status changes (no measurements)

For details, see "Common Monitor Settings" in the chapter Chapter 2, "Working with SiteScope Monitors."

# **Category Settings**

The Category settings are used to filter items in the Monitor Administration views. For more information see "Working with Categories" in *Working with Monitor Administration*.

# **44**

# **MAPI Monitor**

The SiteScope MAPI Monitor checks a Messaging Application Program Interface (MAPI) server to confirm that e-mail operations can be executed. The SiteScope MAPI Monitor is designed to test the operation of a Microsoft Exchange Server. The error and warning thresholds for the monitor are set based on the e-mail delivery time.

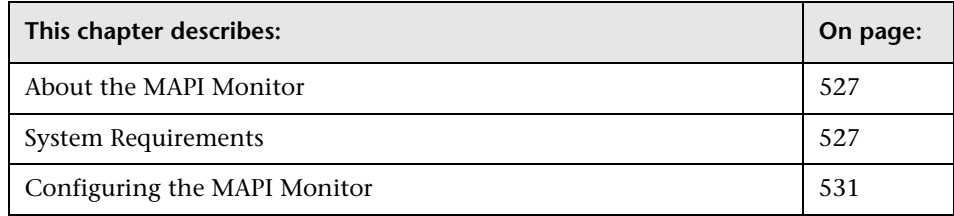

# <span id="page-544-0"></span>**About the MAPI Monitor**

Use the MAPI Monitor to monitor the availability of Microsoft Exchange 5.5 and above. The monitor check for e-mail delivery time. This allows you to verify availability of the MAPI server by sending and receiving a test message in a Microsoft Exchange e-mail account. Create a separate MAPI monitor instance for each Microsoft Exchange server in your environment.

# <span id="page-544-1"></span>**System Requirements**

There are several important configuration requirements that must be performed or verified before the MAPI Monitor can be used. This section describes the steps you use to configure your environment for this monitor. The following are several definitions that are used in the steps listed below.

#### **Local Administrator**

An account that has administrative privileges on the local machine. An account can have this privilege either implicitly by having Domain Admin privileges or explicitly by adding as a member of the Administrators group on the local machine. Consult your system administrator, if necessary, for help with creating accounts.

#### **MailBox Owner**

This is an "owner" account for which an Exchange mailbox has been set up. In order to use the MAPI Monitor, this account must be a Local Administrator (see definition above) on the SiteScope server.

#### **SiteScope User**

This is the account that is used to run the SiteScope service. This account must also be a Local Administrator (see definition above).

The following setup steps must be performed before creating a MAPI Monitor:

**To prepare the system for using the MAPI Monitor:**

#### **1 Create mailbox accounts on each Exchange Server to be monitored with the MAPI monitor.**

Exchange mailbox accounts will be used by SiteScope to measure the roundtrip time for a message to originate and arrive in a mailbox account. The MAPI Monitor setup page supports up to two mailboxes per Exchange Server. If only one mailbox is specified on the MAPI Monitor setup page the same mailbox can be used for the sender and receiver accounts. Consult your Exchange system administrator if you need help setting up mailbox accounts for use with the SiteScope MAPI monitor.

#### **2 Add each Exchange Mailbox Owner to the Administrators users group on the SiteScope server.**

The Mailbox Owner accounts setup in step 1, which are by definition domain logons, must be added as to the Administrators group on the SiteScope server.

- ➤ Click **Start > Settings > Control Panel > Users and Passwords > Advanced tab** or open the Computer Management utility and expand the **Local Users and Groups** folder in the left pane and click the **Groups** folder.
- ➤ Double-click the Administrators group icon to open the Administrators Properties window.
- ➤ Click the **Add** button to add each Mailbox Owner you expect to use with the MAPI Monitor.

**Note:** Make sure that the domain logon description is of the form domain\logon.

#### **3 Install Microsoft Outlook or an equivalent MAPI 1.0 mail client on the SiteScope server.**

The SiteScope server requires a MAPI 1.0 client such as Outlook XP or Outlook 2003 or later. Consult your system administrator, if necessary, for help installing a compliant MAPI client.

#### **4 Configure Outlook for the MailBox User**

After logging in to the SiteScope server as the MailBox User created in step 1 the Outlook wizard may start for setting up an Outlook profile for the mail box. If an Outlook client is already installed, then you may run that Outlook client and click **Tools > e-mail Accounts** to create a profile for the mailbox/logon you intend to use with the MAPI Monitor. See your Exchange System administrator for help configuring an Outlook client on your SiteScope server if necessary.

Creating an Outlook profile is not necessary, although it may be helpful for the purpose of troubleshooting. Once the wizard prompts you to set up a profile you can cancel to exit the wizard.

 **5 Verify that the SiteScope User logon is a member of Administrators group or a domain administrator account.**

**Important:** The SiteScope User account must be a Local Administrator or be a member of the domain admins group.

To change the logon account for the SiteScope User:

- ➤ Open the **Services** control utility on the SiteScope server.
- ➤ Right-click the **SiteScope** service entry and click **Properties**. The SiteScope Properties settings screen opens.
- ➤ Click the Logon properties tab.
- ➤ Verify that the SiteScope User is run as a member of Administrators group or a domain logon account. To change the logon properties, click the **This account** radio button and enter the SiteScope User logon.
- ➤ Restart the SiteScope server after making changes to the SiteScope service logon account.
- **6 Add the SiteScope User account to the "Act as part of the operating system" local security policy.**

To add the SiteScope User account to the "Act as part of the operating system" local security policy.

- ➤ Click **Start > Programs > Administrative Tools > Local Security Policy**. The Local Security Policy panel opens.
- ➤ Click the **Local Policies** folder in the left pane and then click the **User Rights Assignments** folder to display the list of policies.
- ➤ Double-click the "Act as part of the operating system" policy item in the right pane. The Local Security Policy Setting list opens.
- ➤ If the SiteScope User is not in the list of logons for this security policy setting then it must be added now. Click the Add button to bring up the Select Users or Groups window.
- ➤ Enter the SiteScope User logon using the **domain\logon** format if the SiteScope User is a domain account.
- ➤ After adding the SiteScope service logon you must reload the security settings. To do this, right-click the **Security Settings** root folder in the left pane and click **Reload**.
- ➤ Restart the SiteScope service after making changes to security policy.

The default run schedule for this monitor is every 10 minutes, but you can change it to run more or less often using the **Frequency** setting.

# <span id="page-548-0"></span>**Configuring the MAPI Monitor**

The MAPI Monitor can be added to any SiteScope monitor group container in the Enterprise tree. You configure the monitor using the Properties panel which contains settings presented in collapsible panels. The following sections list the settings for the MAPI Monitor.

#### **Main Settings for the MAPI Monitor**

You use the Main Settings section to specify how SiteScope should connect to or check the Exchange e-mail system, how often this MAPI Monitor instance should be run, and the text name used for this monitor instance. See "Common Monitor Settings" in the chapter "Working with SiteScope Monitors" for more information. Complete the entries in the Main Settings section as described below.

#### **Name**

Enter a text name for this MAPI monitor instance. This text is displayed in the Monitor Administration interface and other places in the SiteScope interface.

#### **Frequency**

Select how often the MAPI Monitor should e-mail system check the Exchange e-mail system. Use the drop-down list to the right of the text box to specify a frequency interval in increments of seconds, minutes, hours, or days. The update interval must be a minimum of 15 seconds or longer.

#### **Server**

Enter the hostname or address of a Microsoft Exchange Server. The name can be an IP address or other name that can be resolved by the DNS server. It is recommended that you copy the server name as it appears in the Properties of the e-mail account you will be using with this monitor.

#### **Mailbox**

Enter the name (alias) of the mailbox to be used for this monitor. This is often the e-mail account name but it may be a different name. It is recommended that you copy the mailbox name as it appears in the E-Mail Account properties for the e-mail account you will be using with this monitor.

#### **Domain**

Enter the domain to which both the owner of the mailbox being used and the Microsoft Exchange server belong.

**Note:** The owner of the mailbox to be used by this monitor must also have administrative account privileges on the machine where SiteScope is running. SiteScope also needs user account access to the domain where the Microsoft Exchange server is running.

#### **User Name**

Enter the NT account login name for the user associated with the above email account.

#### **User Password**

Enter the NT account login password for the user name above.

# **Advanced Settings for the MAPI Monitor**

The Advanced Settings section presents a number of ways to customize the behavior of the MAPI Monitor and its display in the product interface. See "Common Monitor Settings" in the chapter "Working with SiteScope Monitors" for more information about settings that are common to all monitor types. Complete the entries as needed and click the **OK** button to save the settings.

#### **Show Run Results On Update**

Select this option to have SiteScope display the results of the monitor run in a dialogue box whenever a change is made to the configuration settings. When unchecked, no monitor run dialogue will be displayed when the monitor configuration is updated. For both cases, the updated run results are displayed in the applicable dashboard views for the monitor.

## **Transaction timeout**

Enter the number of seconds for the monitor to wait for the message to arrive before the monitor should timeout. The monitor will report an error if timeout value is met before the e-mail message is delivered.

# **Verify Error**

Check this box if you want SiteScope to automatically run this monitor again if it detects an error. It is recommended that you not use this option as it can cause a number of problems in large monitoring environments. See "Common Monitor Settings" in the chapter "Working with SiteScope Monitors" for more information.

#### **Error Frequency**

You use this option to set a new monitoring interval for monitors that have registered an error condition. For example, you may want to run the monitor every 10 minutes normally, but as often as every 2 minutes if an error has been detected.

**Note:** Using this option to increase the run frequency of a monitor will also affect the number of alerts generated by this monitor.

#### **Monitor Schedule**

By default, SiteScope monitors are enabled every day of the week. To have the monitor run only during a specific time schedule, select a schedule profile from the drop-down menu.

#### **Depends On**

To make the running of this monitor dependent on the status of another monitor, expand the node in the SiteScope tree containing the monitor to which to you want to create dependence, and select the check box next to the appropriate monitor. You can create dependence on multiple monitors by selecting more than one monitor in the tree. To remove dependence on a monitor, clear the appropriate check box.

#### **Depends Condition**

If you choose to make the running of this monitor dependent on the status of another monitor, select the status condition that the monitor selected in the **Depends On** field should have for the current monitor to run normally.

#### **Monitor Description**

Enter additional information to describe this monitor. The description text will appear on the Content panel for the group to which the monitor belongs.

#### **Report Description**

Enter an optional description displayed on report bar charts and graphs in Management Reports.

## **Enable/Disable Monitor Settings**

The Enable/Disable Monitor settings are used to interrupt the actions performed by an individual monitor or group of monitors. The options in this section are:

- ➤ Enable Monitor
- ➤ Disable Monitor indefinitely
- ➤ Disable Monitor for the next time period
- ➤ Disable Monitor on a one time schedule
- ➤ Disable Description

For details, see "Disabling and Enabling Monitors" in *Managing SiteScope*.

# **Enable/Disable Alerts Settings**

The Enable/Disable Alerts settings are used to disable or enable any alert actions that may be triggered by an individual monitor or group of monitors. The options in this section are:

- ➤ Enable all associated alerts
- ➤ Disable all associated alerts for the next time period
- ➤ Disable all associated alerts on a one time schedule
- ➤ Disable Description

For details, see "Disable or Enable Monitors Alerts" in *Configuring SiteScope Alerts*.

# **Setting Monitor Status Thresholds**

You use the Threshold Settings section to set logic conditions that determine the reported status of each monitor instance. The status result is based on the results or measurements returned by the monitor action on the target system. See "Common Monitor Settings" in the section "Working with SiteScope Monitors" for more information on working with status thresholds.

You can set one or more status thresholds criteria for each status condition per monitor instance. The status of the monitor and any associated alert action will be set based on comparison of all the threshold criteria you define for the monitor. By default, only one threshold is displayed when you first configure the monitor.

Each status threshold consists of a measurement parameter, a logic comparison operation, and a measurement threshold value that you may specify. You may use the default status thresholds defined for the MAPI or use the following steps to change the monitor status thresholds for this monitor instance.

#### **To edit monitor status thresholds:**

- **1** Use the first drop-down menu for the **Error if** setting to select the measurement parameter which you want to use to determine the status of this monitor instance.
- **2** Use the second drop-down menu to select the comparison operator(s) that will define the status threshold.
- **3** Enter a value applicable to the measurement parameter in the third text box.
- **4** To add another threshold setting, click the **New Error if** button and repeat the steps above.
- **5** Use these steps to create **Warning if** and **Good if** settings, selecting the appropriate parameters and comparison operators, and entering corresponding values in the fields provided.

#### **Configuration Item Attachment Settings**

Optionally, expand the Configuration Item Attachment Settings area to attach a CI to this monitor. For details, see "Configuration Items and Monitor Objects" in *Working with Monitor Administration*.

**Note:** The Configuration Item Attachment Settings are available only when adding a SiteScope monitor to Monitor Administration and cannot be set while editing a monitor.

# **Mercury BAC Logging**

You use the Mercury BAC Logging section to control what data from the MAPI Monitor will be forwarded to the Mercury Business Availability Center database. You use the radio buttons to select one of the following options:

- ➤ Do not report to Mercury Business Availability Center
- ➤ Report everything (all monitors and all measurements)
- ➤ Report monitor level data (no measurements)
- ➤ Report monitor level data and measurements with thresholds
- ➤ Report status changes (no measurements)

For details, see "Common Monitor Settings" in the chapter Chapter 2, "Working with SiteScope Monitors."

# **Category Settings**

The Category settings are used to filter items in the Monitor Administration views. For more information see "Working with Categories" in *Working with Monitor Administration*.

**Part III** • SiteScope Monitors

# **45**

# **Memory Monitor**

The Memory Monitor provides a tool for you to track how much virtual memory is currently in use on a server. Running out of memory can cause server applications to fail and excessive paging can have a drastic effect on performance.

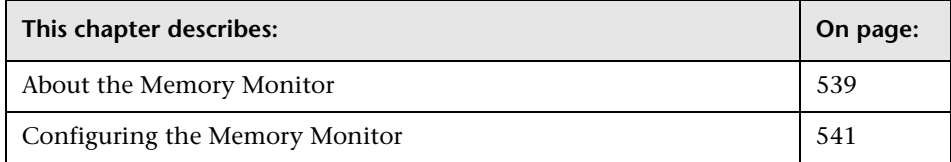

# <span id="page-556-0"></span>**About the Memory Monitor**

#### **What to Monitor**

One of the primary factors that can affect your Web server's performance is memory. The two most important measurements to detect problems in this area are Pages per Second and Percentage of Virtual Memory Used, both monitored by the SiteScope Memory Monitor.

Each time the Memory Monitor runs, it returns a status message and writes it in the monitoring log file.

#### **About Scheduling This Monitor**

In most environments, the Memory Monitor does not put a heavy load on your server. For monitoring remote UNIX servers, SiteScope will usually need to open a telnet or SSH connection to the remote server. While the monitor actions generally do not load the either server, managing a large number of remote connections can results in some performance problems. You use the error and warning thresholds to have SiteScope notify you if memory on a remote server starts to get low.

#### **Common Problems and Solutions**

Pages per second measures the number of virtual memory pages that are moved between main memory and disk storage. If this number is consistently high (>10 pages/sec), system performance is being affected. One solution is to add more memory. Another solution is to turn off non-critical services that are using memory, or move these services to a different machine. The SiteScope Service Monitor measures the memory usage for each service.

Percentage of Virtual Memory Used measures the percentage of memory and paging file space used. If this number reaches 100%, services that are running may fail and new ones will not be able to start. Increasing the size of the paging file may solve the immediate problem but may decrease performance by increasing paging. A slow increase in Virtual Memory Used is often caused by a memory leak in a service. The SiteScope Process Detail tool (available when you click the tools link listed in the Monitor Detail Table) can be used to view the memory used by each service. The ideal solution is to install an upgraded version of the service without the leak. An interim solution is to use the SiteScope Service Monitor to measure the service size and invoke a SiteScope Script alert to restart the service when it becomes too large. If restarting the service does not fix the leak, it may be necessary to add a SiteScope Script alert to restart the server when memory usage is too high.

# <span id="page-558-0"></span>**Configuring the Memory Monitor**

The Memory Monitor can be added to any SiteScope monitor group container in the Enterprise tree. You configure the monitor using the Properties panel which contains settings presented in collapsible panels. The following sections list the settings for the Memory Monitor.

# **Main Settings for the Memory Monitor**

You use the Main Settings section to specify how SiteScope should connect to or check the remote server, how often this Memory Monitor instance should be run, and the text name used for this monitor instance. See "Common Monitor Settings" in the chapter "Working with SiteScope Monitors" for more information. Complete the entries in the Main Settings section as described below.

#### **Name**

Enter a text name for this Memory monitor instance. This text is displayed in the Monitor Administration interface and other places in the SiteScope interface.

#### **Frequency**

Select how often the Memory Monitor should memory usage check the remote server. Use the drop-down list to the right of the text box to specify a frequency interval in increments of seconds, minutes, hours, or days. The update interval must be a minimum of 15 seconds or longer.

#### **Servers**

Choose the server for which you want to monitor Memory. The default is to monitor memory on the server on which SiteScope is installed. Click **Get Server** to open the **Server List** dialog box. Use the drop-down list to select a server from the list of remote servers that are available to SiteScope.

# **Other Server**

If the server you want to monitor does not appear in the **Server** list because it has not been identified in the network or has not been configured in Remote Preferences, enter the IP address or name of the server to monitor.

### **Advanced Settings for the Memory Monitor**

The Advanced Settings section presents a number of ways to customize the behavior of the Memory Monitor and its display in the product interface. See "Common Monitor Settings" in the chapter "Working with SiteScope Monitors" for more information about settings that are common to all monitor types. Complete the entries as needed and click the **OK** button to save the settings.

#### **Show Run Results On Update**

Select this option to have SiteScope display the results of the monitor run in a dialogue box whenever a change is made to the configuration settings. When unchecked, no monitor run dialogue will be displayed when the monitor configuration is updated. For both cases, the updated run results are displayed in the applicable dashboard views for the monitor.

#### **Verify Error**

Check this box if you want SiteScope to automatically run this monitor again if it detects an error. It is recommended that you not use this option as it can cause a number of problems in large monitoring environments. See "Common Monitor Settings" in the chapter "Working with SiteScope Monitors" for more information.

#### **Error Frequency**

You use this option to set a new monitoring interval for monitors that have registered an error condition. For example, you may want to run the monitor every 10 minutes normally, but as often as every 2 minutes if an error has been detected.

**Note:** Using this option to increase the run frequency of a monitor will also affect the number of alerts generated by this monitor.

#### **Monitor Schedule**

By default, SiteScope monitors are enabled every day of the week. To have the monitor run only during a specific time schedule, select a schedule profile from the drop-down menu.

## **Depends On**

To make the running of this monitor dependent on the status of another monitor, expand the node in the SiteScope tree containing the monitor to which to you want to create dependence, and select the check box next to the appropriate monitor. You can create dependence on multiple monitors by selecting more than one monitor in the tree. To remove dependence on a monitor, clear the appropriate check box.

# **Depends Condition**

If you choose to make the running of this monitor dependent on the status of another monitor, select the status condition that the monitor selected in the **Depends On** field should have for the current monitor to run normally.

# **Monitor Description**

Enter additional information to describe this monitor. The description text will appear on the Content panel for the group to which the monitor belongs.

# **Report Description**

Enter an optional description displayed on report bar charts and graphs in Management Reports.

# **Enable/Disable Monitor Settings**

The Enable/Disable Monitor settings are used to interrupt the actions performed by an individual monitor or group of monitors. The options in this section are:

- ➤ Enable Monitor
- ➤ Disable Monitor indefinitely
- ➤ Disable Monitor for the next time period
- ➤ Disable Monitor on a one time schedule
- ➤ Disable Description

For details, see "Disabling and Enabling Monitors" in *Managing SiteScope*.

# **Enable/Disable Alerts Settings**

The Enable/Disable Alerts settings are used to disable or enable any alert actions that may be triggered by an individual monitor or group of monitors. The options in this section are:

- ➤ Enable all associated alerts
- ➤ Disable all associated alerts for the next time period
- ➤ Disable all associated alerts on a one time schedule
- ➤ Disable Description

For details, see "Disable or Enable Monitors Alerts" in *Configuring SiteScope Alerts*.

# **Setting Monitor Status Thresholds**

You use the Threshold Settings section to set logic conditions that determine the reported status of each monitor instance. The status result is based on the results or measurements returned by the monitor action on the target system. See "Common Monitor Settings" in the section "Working with SiteScope Monitors" for more information on working with status thresholds.

You can set up to ten status thresholds criteria for each status condition per monitor instance. By default, only one threshold is displayed when you first configure the monitor.

Each status threshold consists of a measurement parameter, a logic comparison operation, and a measurement threshold value that you may specify. You may use the default status thresholds defined for the Memory or use the following steps to change the monitor status thresholds for this monitor instance.

#### **To edit monitor status thresholds:**

- **1** Use the first drop-down menu for the **Error if** setting to select the measurement parameter which you want to use to determine the status of this monitor instance.
- **2** Use the second drop-down menu to select the comparison operator(s) that will define the status threshold.
- **3** Enter a value applicable to the measurement parameter in the third text box.
- **4** To add another threshold setting, click the **New Error if** button and repeat the steps above.
- **5** Use these steps to create **Warning if** and **Good if** settings, selecting the appropriate parameters and comparison operators, and entering corresponding values in the fields provided.

# **Configuration Item Attachment Settings**

Optionally, expand the Configuration Item Attachment Settings area to attach a CI to this monitor. For details, see "Configuration Items and Monitor Objects" in *Working with Monitor Administration*.

**Note:** The Configuration Item Attachment Settings are available only when adding a SiteScope monitor to Monitor Administration and cannot be set while editing a monitor.

# **Mercury BAC Logging**

You use the Mercury BAC Logging section to control what data from the Memory Monitor will be forwarded to the Mercury Business Availability Center database. You use the radio buttons to select one of the following options:

- ➤ Do not report to Mercury Business Availability Center
- ➤ Report everything (all monitors and all measurements)
- ➤ Report monitor level data (no measurements)
- ➤ Report monitor level data and measurements with thresholds
- ➤ Report status changes (no measurements)

For details, see "Common Monitor Settings" in the chapter Chapter 2, "Working with SiteScope Monitors."

# **Category Settings**

The Category settings are used to filter items in the Monitor Administration views. For more information see "Working with Categories" in *Working with Monitor Administration*.

# **46**

# **Network Bandwidth Monitor**

You use the Network Bandwidth Monitor to monitor SNMP-enabled network appliances such as routers and switches. The error and warning thresholds for the monitor can be set on one or more different objects. This monitor type also provides a Real-time metrics report, available as a link in the More column on the Group Detail Page.

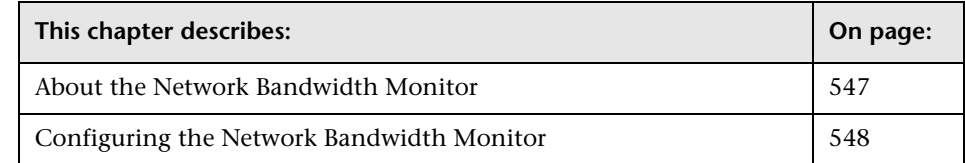

# <span id="page-564-0"></span>**About the Network Bandwidth Monitor**

The Network Bandwidth Monitor operates like many other browsable monitors: it gathers information from a source and allows the user to choose which items in the tree it should monitor. It works by connecting to the specified network component and returning a list of interfaces.

The MIB files in SiteScope/templates.mib are then used to create a browsable tree that contains names and descriptions of the objects found during the traversal. Note that an object may or may not be displayed with a textual name and description, depending on the MIB's available in SiteScope/templates.mib. SiteScope does not display objects for user selection when it has no knowledge of how to display those objects. For example, a plain OctetString may contain binary or ascii data, but SiteScope has no way to decode and display this data correctly without more information.

The default run schedule for this monitor is every 10 minutes, but you can change it to run more or less often using the Frequency setting.

# <span id="page-565-0"></span>**Configuring the Network Bandwidth Monitor**

The Network Bandwidth Monitor can be added to any SiteScope monitor group container in the Enterprise tree. You configure the monitor using the Properties panel which contains settings presented in collapsible panels. The following sections list the settings for the Network Bandwidth Monitor.

#### **Main Settings for the Network Bandwidth Monitor**

You use the Main Settings section to specify how SiteScope should connect to or check the network system, how often this Network Bandwidth Monitor instance should be run, and the text name used for this monitor instance. See "Common Monitor Settings" in the chapter "Working with SiteScope Monitors" for more information. Complete the entries in the Main Settings section as described below.

#### **Name**

Enter a text name for this Network Bandwidth monitor instance. This text is displayed in the Monitor Administration interface and other places in the SiteScope interface.

#### **Frequency**

Select how often the Network Bandwidth Monitor should system check the network system. Use the drop-down list to the right of the text box to specify a frequency interval in increments of seconds, minutes, hours, or days. The update interval must be a minimum of 15 seconds or longer.

#### **Server**

Enter the name of the server you want to monitor.

#### **SNMP Version**

Select the version of SNMP to use when connecting.

#### **V1/V2 Community**

Enter the community string (valid only for version 1 or 2 connections).

#### **SNMP V3 Authentication Type**

Select the type of authentication to use for version 3 connections.

#### **SNMP V3 Username**

Enter the username for version 3 connections.

#### **SNMP V3 Authentication Password**

Enter the authentication password to use for version 3 connections.

#### **SNMP V3 Privacy Password**

Enter the privacy password if DES privacy encryption is desired for version 3 connections. Leave blank if you do not want privacy.

#### **SNMP V3 Context Engine ID**

Enter a hexadecimal string representing the Context Engine ID to use for this connection. This is applicable for SNMP V3 only.

#### **SNMP V3 Context Name**

Enter the Context Name to use for this connection. This is applicable for SNMP V3 only.

#### **Counters**

You use the features associated with the **Counters** setting to choose and manage the metrics you want to monitor with the Network Bandwidth Monitor. Use the following steps to select and add counters.

#### **To select or add counters:**

 **1** Click **Get Counters** to query the remote system. After SiteScope has successfully connected to the remote system, the Get Counters selection dialogue opens.

- **2** Use the features in the Get Counters selection dialogue screen to select the network system metrics you want to monitor. Use the expandable menu controls as applicable to browse the available counters.
- **3** Use the check boxes to select the counters to be monitored. There is no limit to the number of counters that can be monitored.
- **4** Click **OK** to add the selected counters to the monitor configuration. The Get Counters selection dialogue closes and the monitor properties are updated with your selection.

Use the following steps to remove a counter from the selected counters list.

#### **To remove or edit counters:**

- **1** Click to edit the monitor for which you want to remove counters. Alternately, you may select the monitor you want to edit and click the Properties tab and click the **Edit** button. The monitor Properties screen opens.
- **2** Click the **Get Counters** button to open the Get Counters selection dialogue.
- **3** Clear the check box to the left of the current counter you want to remove.

At this point, you may add other counters to the monitor by clicking the applicable check boxes.

 **4** Click **OK** at the bottom of the screen to update the monitor.

#### **Counters for the Network Bandwidth Monitor**

Counters available for the Network Bandwidth Monitor include:

- ➤ Bytes in
- ➤ Bytes out
- ➤ Packet in
- ➤ Packets out
- ➤ Incoming discarded packets
- ➤ Outgoing discarded packets
- ➤ Incoming packets in error
- ➤ Outgoing packets in error
- ➤ Out queue length
- ➤ % bandwidth utilization

# **Advanced Settings for the Network Bandwidth Monitor**

The Advanced Settings section presents a number of ways to customize the behavior of the Network Bandwidth Monitor and its display in the product interface. See "Common Monitor Settings" in the chapter "Working with SiteScope Monitors" for more information about settings that are common to all monitor types. Complete the entries as needed and click the **OK** button to save the settings.

#### **Show Run Results On Update**

Select this option to have SiteScope display the results of the monitor run in a dialogue box whenever a change is made to the configuration settings. When unchecked, no monitor run dialogue will be displayed when the monitor configuration is updated. For both cases, the updated run results are displayed in the applicable dashboard views for the monitor.

# **Device Type**

Select an optional device type for device specific monitoring. The default is Do not monitor device-specific metrics. By specifying a device type, you will enable the Network Bandwidth monitor to watch certain device-specific metrics. See the section entitled Device Specific Metrics Config File for more information on controlling the metrics associated with these device types and on adding new device types.

#### **Duplex or Half-Duplex**

Select the duplex state to use when calculating percent bandwidth utilized for all selected interfaces on this device.

#### **Interface Index**

Metrics for network interfaces on an SNMP-enabled device are presented as a table of management information (the ifTable), where each row corresponds to a different interface. Unfortunately, there is no requirement that the mapping from interface-to-row in this table remain constant across device reboots. The Interface Index parameter may help prevent the interfaces SiteScope is monitoring from becoming confused after a device restarts.

The three possible options are:

- ➤ Indexed by Description The ifDescr field of the ifTable is used to maintain monitoring consistency across device reboots.
- ➤ Indexed by Physical Address The ifPhysAddr field of the ifTable is used to maintain monitoring consistency across device reboots.
- ➤ Indexed by ifTable Row Number SiteScope will assume that the interfaces remain in the same row in the ifTable across device reboots.

**Note:** Some devices (Cisco, for instance) may have a configuration option to not jumble the position of interfaces in the ifTable during reboot. This may be the safest option, as not all interfaces may always have a unique ifDescr, and not all interfaces may have an ifPhysAddr (loopback interfaces do not typically have a physical address).

#### **Show Bytes In/Out**

Select this option to display a graph for bytes in/out along with the percent bandwidth utilized on the Real-Time Metrics page.

#### **Real-Time Data Time Window**

Enter the number of hours for which real-time graph data should be stored.

#### **Real-Time Data Vertical Axis**

Enter the maximum value on the vertical axis for real-time graphs (leave blank to have this automatically calculated by SiteScope)

#### **Timeout**

Enter the total time, in seconds, that SiteScope should wait for all SNMP requests (including retries) to complete.

#### **Retries**

Enter the number of times each SNMP GET request should be retried before SiteScope considers the request to have failed.

#### **Port**

Enter the port to use when requesting data from the SNMP agent. The default of 161 is the port on which an SNMP agent will typically be listening.

# **Verify Error**

Check this box if you want SiteScope to automatically run this monitor again if it detects an error. It is recommended that you not use this option as it can cause a number of problems in large monitoring environments. See "Common Monitor Settings" in the chapter "Working with SiteScope Monitors" for more information.

#### **Error Frequency**

You use this option to set a new monitoring interval for monitors that have registered an error condition. For example, you may want to run the monitor every 10 minutes normally, but as often as every 2 minutes if an error has been detected.

**Note:** Using this option to increase the run frequency of a monitor will also affect the number of alerts generated by this monitor.

#### **Monitor Schedule**

By default, SiteScope monitors are enabled every day of the week. To have the monitor run only during a specific time schedule, select a schedule profile from the drop-down menu.

#### **Depends On**

To make the running of this monitor dependent on the status of another monitor, expand the node in the SiteScope tree containing the monitor to which to you want to create dependence, and select the check box next to the appropriate monitor. You can create dependence on multiple monitors by selecting more than one monitor in the tree. To remove dependence on a monitor, clear the appropriate check box.

#### **Depends Condition**

If you choose to make the running of this monitor dependent on the status of another monitor, select the status condition that the monitor selected in the **Depends On** field should have for the current monitor to run normally.

#### **Monitor Description**

Enter additional information to describe this monitor. The description text will appear on the Content panel for the group to which the monitor belongs.

#### **Report Description**

Enter an optional description displayed on report bar charts and graphs in Management Reports.

# **Enable/Disable Monitor Settings**

The Enable/Disable Monitor settings are used to interrupt the actions performed by an individual monitor or group of monitors. The options in this section are:

- ➤ Enable Monitor
- ➤ Disable Monitor indefinitely
- ➤ Disable Monitor for the next time period
- ➤ Disable Monitor on a one time schedule
- ➤ Disable Description

For details, see "Disabling and Enabling Monitors" in *Managing SiteScope*.

# **Enable/Disable Alerts Settings**

The Enable/Disable Alerts settings are used to disable or enable any alert actions that may be triggered by an individual monitor or group of monitors. The options in this section are:

- ➤ Enable all associated alerts
- ➤ Disable all associated alerts for the next time period
- ➤ Disable all associated alerts on a one time schedule
- ➤ Disable Description

For details, see "Disable or Enable Monitors Alerts" in *Configuring SiteScope Alerts*.

# **Setting Monitor Status Thresholds**

You use the Threshold Settings section to set logic conditions that determine the reported status of each monitor instance. The status result is based on the results or measurements returned by the monitor action on the target system. See "Common Monitor Settings" in the section "Working with SiteScope Monitors" for more information on working with status thresholds.

You can set one or more status thresholds criteria for each status condition per monitor instance. The status of the monitor and any associated alert action will be set based on comparison of all the threshold criteria you define for the monitor. By default, only one threshold is displayed when you first configure the monitor.

Each status threshold consists of a measurement parameter, a logic comparison operation, and a measurement threshold value that you may specify. You may use the default status thresholds defined for the Network Bandwidth or use the following steps to change the monitor status thresholds for this monitor instance.

#### **To edit monitor status thresholds:**

 **1** Use the first drop-down menu for the **Error if** setting to select the measurement parameter which you want to use to determine the status of this monitor instance.

- **2** Use the second drop-down menu to select the comparison operator(s) that will define the status threshold.
- **3** Enter a value applicable to the measurement parameter in the third text box.
- **4** To add another threshold setting, click the **New Error if** button and repeat the steps above.
- **5** Use these steps to create **Warning if** and **Good if** settings, selecting the appropriate parameters and comparison operators, and entering corresponding values in the fields provided.

#### **Configuration Item Attachment Settings**

Optionally, expand the Configuration Item Attachment Settings area to attach a CI to this monitor. For details, see "Configuration Items and Monitor Objects" in *Working with Monitor Administration*.

**Note:** The Configuration Item Attachment Settings are available only when adding a SiteScope monitor to Monitor Administration and cannot be set while editing a monitor.

# **Mercury BAC Logging**

You use the Mercury BAC Logging section to control what data from the Network Bandwidth Monitor will be forwarded to the Mercury Business Availability Center database. You use the radio buttons to select one of the following options:

- ➤ Do not report to Mercury Business Availability Center
- ➤ Report everything (all monitors and all measurements)
- ➤ Report monitor level data (no measurements)
- ➤ Report monitor level data and measurements with thresholds
- ➤ Report status changes (no measurements)

For details, see "Common Monitor Settings" in the chapter Chapter 2, "Working with SiteScope Monitors."

# **Category Settings**

The Category settings are used to filter items in the Monitor Administration views. For more information see "Working with Categories" in *Working with Monitor Administration*.

#### **Device Specific Metrics Config File: netbandwidth.xml**

The Network Bandwidth Monitor may be customized for use with specific devices which implement non-standard or vendor-specific OIDs. By editing the netbandwidth.xml file (found in the templates.applications directory), the user may add new Device Types which contain a set of OIDs to monitor.

Here is an example of a Device Type from the default netbandwidth.xml file:

<device>

```
 <identifier>cisco</identifier>
          <displayName>Cisco Routers and Switches</displayName>
          <deviceMetrics>
               <metric>
                    <OID>1.3.6.1.4.1.9.9.109.1.1.1.1.7</OID>
                    <metricName>CPU Usage</metricName>
                    <units>percent used</units>
                    <realTime>true</realTime>
                    <sameGraph>true</sameGraph>
                    <multipleInstances>all</multipleInstances>
               </metric>
               <metric>
                    <OID>1.3.6.1.4.1.9.9.48.1.1.1.5</OID>
                    <metricName>Memory</metricName>
<metricNameOID>1.3.6.1.4.1.9.9.48.1.1.1.2</metricNameOID>
                    <units>bytes free </units>
                    <realTime>true</realTime>
                    <sameGraph>true</sameGraph>
                    <multipleInstances>all</multipleInstances>
               </metric>
```
 </deviceMetrics> </device>

This entry specifies a new type of device entitled, "Cisco Routers and Switches". When this device type is selected in the Network Bandwidth Monitor, OID's for CPU and memory pool usage will be monitored. If multiple instances of this data are found on the device, they will all be recorded individually. In addition, they will both be reported on the realtime report graphs, and multiple instances of the same OID will be charted on the same real-time graph. For instance, a router with three memory pools (CPU, IO 1, and IO 2) will have a real-time report with a single graph for memory pool data, containing a total of three lines (one for each pool).

Below is a detailed description of the meaning of each XML tag in the config file. You may wish to consult this list when creating a new device type or when adding new metrics to existing device types.

#### **The identifier Tag**

This is for use by SiteScope to uniquely identify the device entry. For that reason, the value of this tag must be unique in the netbandwidth.xml file.

#### **The displayName Tag**

As its name suggests, this option controls the text that is displayed on the Network Bandwidth Monitor's Add/Edit page. You should choose a short, descriptive phrase that will help you to remember what type of device this entry is intended to monitor.

#### **The deviceMetrics Tag**

This tag encloses all of the metrics which should be monitored for this type of device.

#### **The metric Tag**

The metric tag encloses all of the properties associated with a single metric on the device.
# **The OID Tag**

The OID tag contains the object identifier (OID) of the metric. This OID does not need to correspond to a single object instance. If multiple instances are found under the given OID, then all of them are retrieved. To use the Cisco memory pool example again, if the user wished to limit the metric to one memory pool, then the OID should contain the specific instance the user is interested in: <OID>1.3.6.1.4.1.9.9.48.1.1.1.5.1</OID> Otherwise, the user can specify the OID with no index to indicate that all memory pool instances should be retrieved: <OID>1.3.6.1.4.1.9.9.48.1.1.1.5</OID>

# **The metricName Tag**

This tag specifies the base name to use for the retrieved instance(s). If no metricNameOID is specified, then this name will be used to create names for multiple instances of the metric.

#### **The metricNameOID Tag**

When present, this tag instructs the Network Bandwidth Monitor to ask the device for a name or series of names to use for the instance(s) retrieved for the given OID. This is particularly useful for columnar data, where one column in a MIB table contains data and a corresponding column contains descriptive names for the data. The value given in this tag must be a valid OID.

# **The units Tag**

The units tag is, as the name suggests, used to give the units that should be displayed with the metric. This can be any text value, and has no impact on any calculations done on the data.

# **The realTime Tag**

The value of this option must be either "true" or "false". When "true", this metric will appear on a graph in the "Real-Time Metrics" report page.

# **The sameGraph Tag**

The value of this option must be either "true" or "false". It is only applicable to a metric for which multiple instances are present. The effect of setting this option to "true" is that all instances of the metric will appear in the same graph on the "Real-Time Metrics" report page.

#### **The multipleInstances Tag**

This tag specifies what the Network Bandwidth Monitor should do with OID's for which it retrieves more than one instance of data. Usually, the all option is the best selection, as it causes all instances to be displayed and graphed. The complete list of options includes:

- ➤ all causes all retrieved instances to be reported individually
- ➤ average causes all retrieved instances to be averaged
- ➤ min causes only the minimum of the retrieved instances to be reported
- ➤ max causes only the maximum of the retrieved instances to be reported

# **47**

# **News Monitor**

The News Monitor verifies that a news server can be connected to, and is responding. It also measures how long it takes to make a connection, and how many articles are currently in the specified news groups.

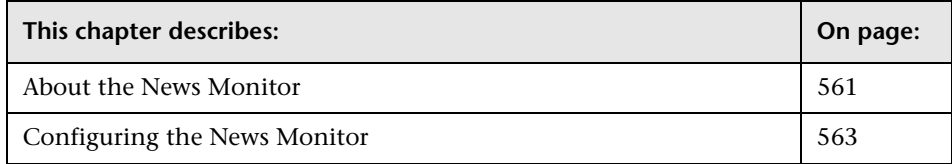

# <span id="page-578-0"></span>**About the News Monitor**

Running the News Monitor on a regular basis can save you the headaches associated with the entire office coming in to tell you they can not read their news groups. With regular monitoring, you should be able to address problems before they impact the users.

In addition, you can manage the number of articles that are allowed to queue up, deleting them before they cause disk space problems.

# **About Scheduling This Monitor**

Monitoring your news server every 10 minutes is normally sufficient. You can schedule the monitor to run more frequently if necessary.

#### **Status**

Each time the News Monitor runs, it returns a status message and writes it in the monitoring log file. It also writes the total time it takes to receive a response from the news server, and the number of articles available for each of the specified news groups.

The reading is the current value of the monitor. The possible values for the News Monitor are:

- $\blacktriangleright$  OK
- ➤ unknown host name
- ➤ unable to reach server
- ➤ unable to connect to server
- ➤ timed out reading
- ➤ <news group> not found the given news group was not found on the news server
- ➤ permission denied for connection the connection could not be made, probably because the news server was configured to allow connections from a limited range of addresses.
- ➤ login expected the news server expected a user name and password, but none were provided. In this case, enter a user name and password under the Advanced Settings section of the monitor.
- ➤ login failed, unauthorized the user name and password were not accepted by the news server

The status is logged as either good or error. An error status is returned if the current value of the monitor is anything other than OK.

# <span id="page-580-0"></span>**Configuring the News Monitor**

The News Monitor can be added to any SiteScope monitor group container in the Enterprise tree. You configure the monitor using the Properties panel which contains settings presented in collapsible panels. The following sections list the settings for the News Monitor.

# **Main Settings for the News Monitor**

You use the Main Settings section to specify how SiteScope should connect to or check the network news server, how often this News Monitor instance should be run, and the text name used for this monitor instance. See "Common Monitor Settings" in the chapter "Working with SiteScope Monitors" for more information. Complete the entries in the Main Settings section as described below.

#### **Name**

Enter a text name for this News monitor instance. This text is displayed in the Monitor Administration interface and other places in the SiteScope interface.

#### **Frequency**

Select how often the News Monitor should news post check the network news server. Use the drop-down list to the right of the text box to specify a frequency interval in increments of seconds, minutes, hours, or days. The update interval must be a minimum of 15 seconds or longer.

#### **News Server**

Enter the IP address or the name of the news server that you want to monitor. For example, you could enter either 206.168.191.21 or news.thiscompany.com. If the port is not the standard news port, add the port after the server with a colon, for example, news.thiscompany.com:7777.

#### **News Groups**

Optionally enter a one or more news groups that will be checked, separated by commas. Each of these news groups will be checked for the current number of articles available in that news group - the reading of the monitor is the sum of articles available for each of the specified news groups.

#### **Advanced Settings for the News Monitor**

The Advanced Settings section presents a number of ways to customize the behavior of the News Monitor and its display in the product interface. See "Common Monitor Settings" in the chapter "Working with SiteScope Monitors" for more information about settings that are common to all monitor types. Complete the entries as needed and click the **OK** button to save the settings.

#### **Show Run Results On Update**

Select this option to have SiteScope display the results of the monitor run in a dialogue box whenever a change is made to the configuration settings. When unchecked, no monitor run dialogue will be displayed when the monitor configuration is updated. For both cases, the updated run results are displayed in the applicable dashboard views for the monitor.

#### **Timeout**

The number of seconds that the News monitor should wait for all of news transactions to complete before timing-out. Once this time period passes, the News monitor will log an error and report an error status.

#### **User Name**

If your News server requires authorization, enter a valid user name here.

#### **Password**

If your News server requires authorization, enter a valid password here.

#### **Verify Error**

Check this box if you want SiteScope to automatically run this monitor again if it detects an error. It is recommended that you not use this option as it can cause a number of problems in large monitoring environments. See "Common Monitor Settings" in the chapter "Working with SiteScope Monitors" for more information.

#### **Error Frequency**

You use this option to set a new monitoring interval for monitors that have registered an error condition. For example, you may want to run the monitor every 10 minutes normally, but as often as every 2 minutes if an error has been detected.

**Note:** Using this option to increase the run frequency of a monitor will also affect the number of alerts generated by this monitor.

#### **Monitor Schedule**

By default, SiteScope monitors are enabled every day of the week. To have the monitor run only during a specific time schedule, select a schedule profile from the drop-down menu.

#### **Depends On**

To make the running of this monitor dependent on the status of another monitor, expand the node in the SiteScope tree containing the monitor to which to you want to create dependence, and select the check box next to the appropriate monitor. You can create dependence on multiple monitors by selecting more than one monitor in the tree. To remove dependence on a monitor, clear the appropriate check box.

#### **Depends Condition**

If you choose to make the running of this monitor dependent on the status of another monitor, select the status condition that the monitor selected in the **Depends On** field should have for the current monitor to run normally.

#### **Monitor Description**

Enter additional information to describe this monitor. The description text will appear on the Content panel for the group to which the monitor belongs.

#### **Report Description**

Enter an optional description displayed on report bar charts and graphs in Management Reports.

#### **Enable/Disable Monitor Settings**

The Enable/Disable Monitor settings are used to interrupt the actions performed by an individual monitor or group of monitors. The options in this section are:

- ➤ Enable Monitor
- ➤ Disable Monitor indefinitely
- ➤ Disable Monitor for the next time period
- ➤ Disable Monitor on a one time schedule
- ➤ Disable Description

For details, see "Disabling and Enabling Monitors" in *Managing SiteScope*.

#### **Enable/Disable Alerts Settings**

The Enable/Disable Alerts settings are used to disable or enable any alert actions that may be triggered by an individual monitor or group of monitors. The options in this section are:

- ➤ Enable all associated alerts
- ➤ Disable all associated alerts for the next time period
- ➤ Disable all associated alerts on a one time schedule
- ➤ Disable Description

For details, see "Disable or Enable Monitors Alerts" in *Configuring SiteScope Alerts*.

# **Setting Monitor Status Thresholds**

You use the Threshold Settings section to set logic conditions that determine the reported status of each monitor instance. The status result is based on the results or measurements returned by the monitor action on the target system. See "Common Monitor Settings" in the section "Working with SiteScope Monitors" for more information on working with status thresholds.

You can set up to ten status thresholds criteria for each status condition per monitor instance. By default, only one threshold is displayed when you first configure the monitor.

Each status threshold consists of a measurement parameter, a logic comparison operation, and a measurement threshold value that you may specify. You may use the default status thresholds defined for the News or use the following steps to change the monitor status thresholds for this monitor instance.

#### **To edit monitor status thresholds:**

- **1** Use the first drop-down menu for the **Error if** setting to select the measurement parameter which you want to use to determine the status of this monitor instance.
- **2** Use the second drop-down menu to select the comparison operator(s) that will define the status threshold.
- **3** Enter a value applicable to the measurement parameter in the third text box.
- **4** To add another threshold setting, click the **New Error if** button and repeat the steps above.
- **5** Use these steps to create **Warning if** and **Good if** settings, selecting the appropriate parameters and comparison operators, and entering corresponding values in the fields provided.

# **Configuration Item Attachment Settings**

Optionally, expand the Configuration Item Attachment Settings area to attach a CI to this monitor. For details, see "Configuration Items and Monitor Objects" in *Working with Monitor Administration*.

**Note:** The Configuration Item Attachment Settings are available only when adding a SiteScope monitor to Monitor Administration and cannot be set while editing a monitor.

# **Mercury BAC Logging**

You use the Mercury BAC Logging section to control what data from the News Monitor will be forwarded to the Mercury Business Availability Center database. You use the radio buttons to select one of the following options:

- ➤ Do not report to Mercury Business Availability Center
- ➤ Report everything (all monitors and all measurements)
- ➤ Report monitor level data (no measurements)
- ➤ Report monitor level data and measurements with thresholds
- ➤ Report status changes (no measurements)

For details, see "Common Monitor Settings" in the chapter Chapter 2, "Working with SiteScope Monitors."

# **Category Settings**

The Category settings are used to filter items in the Monitor Administration views. For more information see "Working with Categories" in *Working with Monitor Administration*.

# **48**

# **Oracle9i Application Server Monitor**

The Oracle9i Application Server Monitor allows you to monitor the availability and performance statistics of a Oracle9i Application Server. The error and warning thresholds for the monitor can be set on one or more Oracle9i server performance statistics.

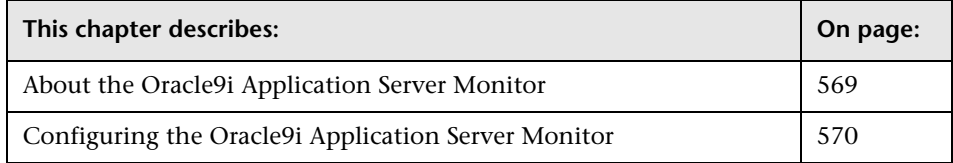

# <span id="page-586-0"></span>**About the Oracle9i Application Server Monitor**

Use the Oracle9i Application Server Monitor to monitor the server performance data for Oracle9i servers. You can monitor multiple parameters or counters with a single monitor instance. This allows you to watch server loading for performance, availability, and capacity planning. Create a separate monitor instance for each Oracle9i Application server in your environment.

**Note:** You must enable Web caching on the Oracle 9i Application Server in order to use the Oracle9i Application Server Monitor.

The default run schedule for this monitor is every 10 minutes, but you can change it to run more or less often using the **Frequency** setting.

# <span id="page-587-0"></span>**Configuring the Oracle9i Application Server Monitor**

The Oracle9i Application Server Monitor can be added to any SiteScope monitor group container in the Enterprise tree. You configure the monitor using the Properties panel which contains settings presented in collapsible panels. The following sections list the settings for the Oracle9i Application Server Monitor.

#### **Main Settings for the Oracle9i Application Server Monitor**

You use the Main Settings section to specify how SiteScope should connect to or check the Oracle9i server, how often this Oracle9i Application Server Monitor instance should be run, and the text name used for this monitor instance. See "Common Monitor Settings" in the chapter "Working with SiteScope Monitors" for more information. Complete the entries in the Main Settings section as described below.

#### **Name**

Enter a text name for this Oracle9i Application Server monitor instance. This text is displayed in the Monitor Administration interface and other places in the SiteScope interface.

#### **Frequency**

Select how often the Oracle9i Application Server Monitor should server system check the Oracle9i server. Use the drop-down list to the right of the text box to specify a frequency interval in increments of seconds, minutes, hours, or days. The update interval must be a minimum of 15 seconds or longer.

#### **URL**

Enter the server administration URL for the server you want to monitor. The URL will normally have the form of

**http://server:port/webcacheadmin?SCREEN\_ID=CGA.Site.Stats&ACTION=S how**.

#### **Counters**

Choose the server performance parameters or counters you want to check with this monitor. The table list to the right of this item displays those currently selected for this monitor. Click **Get Counters** to bring up the counters selection screen. Check or clear the check boxes on the Get Counters screen to select one or more counters to monitor on this server. The performance parameters or counters available for the Oracle9i Application Server Monitor include:

- ➤ Up/Down Time(up/down)
- ➤ Completed Requests(number/sec)
- ➤ Completed Requests(max/sec)
- $\blacktriangleright$  Completed Requests(avg/sec)
- ➤ Completed Requests(total)
- $\blacktriangleright$  Latency(avg this interval)
- $\blacktriangleright$  Latency(avg since start)
- $\blacktriangleright$  Load(now)
- $\blacktriangleright$  Load(max)
- ➤ Active Sessions(now)
- ➤ Active Sessions(max)
- ➤ Apology Pages Served(Network Error number this second)
- ➤ Apology Pages Served(Network Error total)
- ➤ Apology Pages Served(Site Busy number this second)
- ➤ Apology Pages Served(Site Busy total)
- ➤ Application Web Server Backlog(now)
- ➤ Application Web Server Backlog(max)

# **Advanced Settings for the Oracle9i Application Server Monitor**

The Advanced Settings section presents a number of ways to customize the behavior of the Oracle9i Application Server Monitor and its display in the product interface. See "Common Monitor Settings" in the chapter "Working with SiteScope Monitors" for more information about settings that are common to all monitor types. Complete the entries as needed and click the **OK** button to save the settings.

#### **Show Run Results On Update**

Select this option to have SiteScope display the results of the monitor run in a dialogue box whenever a change is made to the configuration settings. When unchecked, no monitor run dialogue will be displayed when the monitor configuration is updated. For both cases, the updated run results are displayed in the applicable dashboard views for the monitor.

#### **Timeout**

The number of seconds that the monitor should wait for a response from the server before timing-out. Once this time period passes, the monitor will log an error and report an error status.

#### **HTTP Proxy**

Optionally, a proxy server can be used to access the server. Enter the domain name and port of an HTTP Proxy Server.

#### **Authorization User Name**

If the server you want to monitor requires a name and password for access, enter the name in this box.

#### **Authorization Password**

If the server you want to monitor requires a name and password for access, enter the password in this box.

#### **NT Challenge Response**

Check this box if you want SiteScope to use Window's NT Challenge Response authorization when accessing the server.

#### **Proxy Server User Name**

If the proxy server requires a name and password to access the server, enter the name here. Technical note: your proxy server must support Proxy-Authenticate for these options to function.

#### **Proxy Server Password**

If the proxy server requires a name and password to access the server, enter the password here. Technical note: your proxy server must support Proxy-Authenticate for these options to function.

#### **Verify Error**

Check this box if you want SiteScope to automatically run this monitor again if it detects an error. It is recommended that you not use this option as it can cause a number of problems in large monitoring environments. See "Common Monitor Settings" in the chapter "Working with SiteScope Monitors" for more information.

#### **Error Frequency**

You use this option to set a new monitoring interval for monitors that have registered an error condition. For example, you may want to run the monitor every 10 minutes normally, but as often as every 2 minutes if an error has been detected.

**Note:** Using this option to increase the run frequency of a monitor will also affect the number of alerts generated by this monitor.

#### **Monitor Schedule**

By default, SiteScope monitors are enabled every day of the week. To have the monitor run only during a specific time schedule, select a schedule profile from the drop-down menu.

#### **Depends On**

To make the running of this monitor dependent on the status of another monitor, expand the node in the SiteScope tree containing the monitor to which to you want to create dependence, and select the check box next to the appropriate monitor. You can create dependence on multiple monitors by selecting more than one monitor in the tree. To remove dependence on a monitor, clear the appropriate check box.

#### **Depends Condition**

If you choose to make the running of this monitor dependent on the status of another monitor, select the status condition that the monitor selected in the **Depends On** field should have for the current monitor to run normally.

#### **Monitor Description**

Enter additional information to describe this monitor. The description text will appear on the Content panel for the group to which the monitor belongs.

#### **Report Description**

Enter an optional description displayed on report bar charts and graphs in Management Reports.

# **Enable/Disable Monitor Settings**

The Enable/Disable Monitor settings are used to interrupt the actions performed by an individual monitor or group of monitors. The options in this section are:

- ➤ Enable Monitor
- ➤ Disable Monitor indefinitely
- ➤ Disable Monitor for the next time period
- ➤ Disable Monitor on a one time schedule
- ➤ Disable Description

For details, see "Disabling and Enabling Monitors" in *Managing SiteScope*.

# **Enable/Disable Alerts Settings**

The Enable/Disable Alerts settings are used to disable or enable any alert actions that may be triggered by an individual monitor or group of monitors. The options in this section are:

- ➤ Enable all associated alerts
- ➤ Disable all associated alerts for the next time period
- ➤ Disable all associated alerts on a one time schedule
- ➤ Disable Description

For details, see "Disable or Enable Monitors Alerts" in *Configuring SiteScope Alerts*.

# **Setting Monitor Status Thresholds**

You use the Threshold Settings section to set logic conditions that determine the reported status of each monitor instance. The status result is based on the results or measurements returned by the monitor action on the target system. See "Common Monitor Settings" in the section "Working with SiteScope Monitors" for more information on working with status thresholds.

You can set one or more status thresholds criteria for each status condition per monitor instance. The status of the monitor and any associated alert action will be set based on comparison of all the threshold criteria you define for the monitor. By default, only one threshold is displayed when you first configure the monitor.

Each status threshold consists of a measurement parameter, a logic comparison operation, and a measurement threshold value that you may specify. You may use the default status thresholds defined for the Oracle9i Application Server or use the following steps to change the monitor status thresholds for this monitor instance.

#### **To edit monitor status thresholds:**

 **1** Use the first drop-down menu for the **Error if** setting to select the measurement parameter which you want to use to determine the status of this monitor instance.

- **2** Use the second drop-down menu to select the comparison operator(s) that will define the status threshold.
- **3** Enter a value applicable to the measurement parameter in the third text box.
- **4** To add another threshold setting, click the **New Error if** button and repeat the steps above.
- **5** Use these steps to create **Warning if** and **Good if** settings, selecting the appropriate parameters and comparison operators, and entering corresponding values in the fields provided.

#### **Configuration Item Attachment Settings**

Optionally, expand the Configuration Item Attachment Settings area to attach a CI to this monitor. For details, see "Configuration Items and Monitor Objects" in *Working with Monitor Administration*.

**Note:** The Configuration Item Attachment Settings are available only when adding a SiteScope monitor to Monitor Administration and cannot be set while editing a monitor.

# **Mercury BAC Logging**

You use the Mercury BAC Logging section to control what data from the Oracle9i Application Server Monitor will be forwarded to the Mercury Business Availability Center database. You use the radio buttons to select one of the following options:

- ➤ Do not report to Mercury Business Availability Center
- ➤ Report everything (all monitors and all measurements)
- ➤ Report monitor level data (no measurements)
- ➤ Report monitor level data and measurements with thresholds
- ➤ Report status changes (no measurements)

For details, see "Common Monitor Settings" in the chapter Chapter 2, "Working with SiteScope Monitors."

# **Category Settings**

The Category settings are used to filter items in the Monitor Administration views. For more information see "Working with Categories" in *Working with Monitor Administration*.

**Part III** • SiteScope Monitors

# **49**

# **Oracle10g Application Server Monitor**

The Oracle10g Application Server Monitor allows you to monitor the availability and performance statistics of an Oracle10g Application Server. The error and warning thresholds for the monitor can be set on one or more Oracle10g server performance statistics.

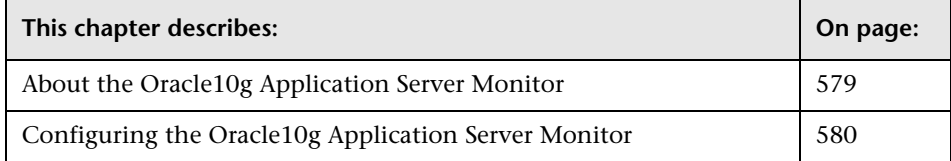

# <span id="page-596-0"></span>**About the Oracle10g Application Server Monitor**

Use the Oracle10g Application Server Monitor to monitor the server performance data for Oracle10g servers. You can monitor multiple parameters or counters with a single monitor instance. This allows you to watch server loading for performance, availability, and capacity planning. Create a separate monitor instance for each Oracle10g Application server in your environment.

**Note:** By default, the Oracle 10g metrics servlet is visible only to the local host. To enable monitoring the Oracle 10g application server, the servlet must be accessible from other IP addresses. You must edit the **dms.conf** file in the **<Oracle 10g installation path>infra/Apache/Apache/conf** directory. For details on editing the file and making this change, refer to the Oracle 10g application server documentation. Once configured properly, you should be able to see the following url: **http://<Oracle 10g machine URL>:7201/dmsoc4j/Spy?format=xml**.

# <span id="page-597-0"></span>**Configuring the Oracle10g Application Server Monitor**

The Oracle10g Application Server Monitor can be added to any SiteScope monitor group container in the Enterprise tree. You configure the monitor using the Properties panel which contains settings presented in collapsible panels. The following sections list the settings for the Oracle10g Application Server Monitor.

#### **Main Settings for the Oracle10g Application Server Monitor**

You use the Main Settings section to specify how SiteScope should connect to or check the Oracle10g server, how often this Oracle10g Application Server Monitor instance should be run, and the text name used for this monitor instance. Complete the entries in the Main Settings section as described below.

#### **Name**

Enter a text name for this Oracle10g Application Server monitor instance. This text is displayed in the Monitor Administration interface and other places in the SiteScope interface.

# **Frequency**

Select how often the Oracle10g Application Server Monitor should server system check the Oracle10g server. Use the drop-down list to the right of the text box to specify a frequency interval in increments of seconds, minutes, hours, or days. The update interval must be a minimum of 15 seconds or longer.

# **Authorization User Name**

If the server you want to monitor requires a name and password for accessing, enter the name in this box.

# **Password**

If the server you want to monitor requires a name and password for accessing, enter the password in this box.

# **Proxy Server**

Optionally, a proxy server can be used to access the server. Enter the domain name and port of an HTTP Proxy Server.

# **Proxy Server User Name**

If the proxy server requires a name and password to access the server, enter the name here. Your proxy server must support Proxy-Authenticate for these options to function.

# **Proxy Server Password**

If the proxy server requires a name and password to access the server, enter the password here. Your proxy server must support Proxy-Authenticate for these options to function.

#### **Host Name**

Enter the server administration URL for the server you want to monitor.

# **Metric Type**

Enter the type of metrics to monitor. Options are App Server (OC4J) and Web Server (DMS).

#### **Port**

Enter the server port for the server you want to monitor. Default value is 7201 and is configured in the dms.conf file.

#### **Secure Server**

Select this option to use a secure server.

# **Counters**

Choose the server performance parameters or counters you want to check with this monitor. The table list to the right of this item displays those currently selected for this monitor. Click **Get Counters** to bring up the counters selection screen. Check or clear the check boxes on the Get Counters screen to select one or more counters to monitor on this server.

# **Metrics for the Oracle 10g Application Server**

Examples of metrics for the Oracle 10g Application Server include the following list, grouped according to categories:

- ➤ Oracle HTTP Server Metrics
	- ➤ connection.active
	- ➤ connection.avg
	- ➤ connection.maxTime
	- ➤ connection.minTime
	- $\blacktriangleright$  connection time
	- ➤ handle.active
	- ➤ handle.avg
	- ➤ handle.maxTime
	- ➤ handle.minTime
	- ➤ handle.time
	- ➤ request.active
	- ➤ request.avg
- ➤ request.completed
- ➤ request.maxTime
- ➤ request.minTime
- ➤ request.time
- ➤ JVM Metrics
	- ➤ activeThreadGroups.value
	- ➤ activeThreadGroups.minValue
	- ➤ activeThreadGroups.maxValue
	- ➤ activeThreads.value
	- ➤ activeThreads.minValue
	- ➤ activeThreads.maxValue
	- ➤ upTime.value
	- ➤ freeMemory.value
	- ➤ freeMemory.minValue
	- ➤ freeMemory.maxValue
	- ➤ totalMemory.value
	- ➤ totalMemory.minValue
	- ➤ totalMemory.maxValue
- ➤ JDBC Metrics
	- ➤ ConnectionCloseCount.count
	- ➤ ConnectionCreate.active
	- ➤ ConnectionCreate.avg
	- ➤ ConnectionCreate.completed
	- ► ConnectionCreate maxTime
	- ➤ ConnectionCreate.minTime
	- ➤ ConnectionCreate.time
	- ➤ ConnectionOpenCount.count
- ➤ OC4J Metrics
	- ➤ Web Module
		- ➤ parseRequest.active
		- ➤ parseRequest.avg
		- ➤ parseRequest.completed
		- ➤ parseRequest.maxActive
		- ➤ parseRequest.maxTime
		- ➤ parseRequest.minTime
		- ➤ parseRequest.time
		- ➤ processRequest.active
		- ➤ processRequest.avg
		- ➤ processRequest.completed
		- ➤ processRequest.maxActive
		- ➤ processRequest.maxTime
		- ➤ processRequest.minTime
		- ➤ processRequest.time
		- ➤ resolveContext.active
		- ➤ resolveContext.avg
		- ➤ resolveContext.completed
		- ➤ resolveContext.maxActive
		- ➤ resolveContext.maxTime
		- ➤ resolveContext.minTime
		- ➤ resolveContext.time
	- ➤ Web Context
		- ➤ resolveServlet.time
		- ➤ resolveServlet.completed
		- ➤ resolveServlet.minTime
- ➤ resolveServlet.maxTime
- ➤ resolveServlet.avg
- ➤ sessionActivation.active
- ➤ sessionActivation.time
- ➤ sessionActivation.completed
- ➤ sessionActivation.minTime
- ➤ sessionActivation.maxTime
- ➤ sessionActivation.avg
- ➤ service.time
- ➤ service.completed
- ➤ service.minTime
- ➤ service.maxTime
- ➤ service.avg
- ➤ service.active
- ➤ Servlet
	- ➤ service.active
	- ➤ service.avg
	- ➤ service.completed
	- ➤ service.maxActive
	- ➤ service.maxTime
	- ➤ service.minTime
	- ➤ service.time
- ➤ JSP Runtime
	- ➤ processRequest.time
	- ➤ processRequest.completed
	- ➤ processRequest.minTime
	- ➤ processRequest.maxTime
- ➤ processRequest.avg
- ➤ processRequest.active
- ➤ JSP Name
	- ➤ activeInstances.value
	- ➤ availableInstances.value
	- ➤ service.active
	- ➤ service.avg
	- ➤ service.completed
	- ➤ service.maxTime
	- ➤ service.minTime
	- ➤ service.time
- ► Session Bean
	- ➤ session-type.value
	- ➤ transaction-type.value
- ► EJB Bean
	- ➤ transaction-type.value
	- ➤ session-type.value
	- ➤ bean-type.value
	- ➤ exclusive-write-access.value
	- ➤ isolation.value
	- ➤ persistence-type.value
- ➤ EJB Method
	- ➤ client.active
	- ➤ client.avg
	- ➤ client.completed
	- ➤ client.maxActive
	- ➤ client.maxTime
- ➤ client.minTime
- ➤ client.time
- ➤ ejbPostCreate.active
- ➤ ejbPostCreate.avg
- ➤ ejbPostCreate.completed
- ➤ ejbPostCreate.maxTime
- ➤ ejbPostCreate.minTime
- ➤ ejbPostCreate.time
- ➤ trans-attribute.value
- ➤ wrapper.active
- ➤ wrapper.avg
- ➤ wrapper.completed
- ➤ wrapper.maxActive
- ➤ wrapper.maxTime
- ➤ wrapper.minTime
- ➤ wrapper.time
- ➤ OPMN Info
	- ➤ default\_application\_log.value
	- ➤ ias\_cluster.value
	- ➤ ias\_instance.value
	- ➤ jms\_log.value
	- ➤ oc4j\_instance.value
	- ➤ oc4j\_island.value
	- ➤ opmn\_group.value
	- ➤ opmn\_sequence.value
	- ➤ rmi\_log.value
	- ➤ server\_log.value
- ➤ JMS
	- ➤ JMSStats
	- ➤ JMSRequestHandlerStats
	- ➤ JMSConnectionStats
	- ➤ JMSSessionStats
	- ➤ JMSMessageProducerStats
	- ➤ JMSMessageBrowserStats
	- ➤ JMSMessageConsumerStats
	- ➤ JMSDurableSubscriberStats
	- ➤ JMSDestinationStats
	- ➤ JMSTemporaryDestinationStats
	- ➤ JMSStoreStats
	- ➤ JMSPersistenceStats
- ➤ JMS Stats Metric
	- ➤ address.value
	- ➤ connections.count
	- ➤ host.value
	- ➤ oc4j.jms.computeMsgsize.value
	- ➤ oc4j.jms.debug.value
	- ➤ oc4j.jms.doGc.value
	- ➤ oc4j.jms.expirationInterval
	- ➤ oc4j.jms.forceRecovery.value
	- ➤ oc4j.jms.intraSession.value
	- ➤ oc4j.jms.j2ee14.value
	- ➤ oc4j.jms.lazySync.value
	- ➤ oc4j.jms.listenerAttempts.
	- ➤ oc4j.jms.maxOpenFiles.value
- ➤ oc4j.jms.messagePoll.value
- ➤ oc4j.jms.noDms.value
- ➤ oc4j.jms.pagingThreshold.
- ➤ oc4j.jms.saveAllExpired.val
- ➤ oc4j.jms.serverPoll.value
- ➤ oc4j.jms.socketBufsize.val
- ➤ oc4j.jms.usePersistence.val
- ➤ oc4j.jms.useSockets.value
- ➤ oc4j.jms.useUUID.value
- ➤ port.value
- ➤ requestHandlers.count
- ➤ startTime.value
- ➤ taskManagerInterval.value
- ➤ method-name
- ➤ JMS Request Handler Stats
	- ➤ address.value
	- ➤ connectionID.value
	- ➤ host.value
	- ➤ port.value
	- ➤ startTime.value
- ➤ JMS Connection Stats
	- ➤ address.value
	- ➤ clientID.value
	- $\blacktriangleright$  domain value
	- ➤ exceptionListener.value
	- ➤ host.value
	- ➤ isLocal.value
- $\blacktriangleright$  is XA.value
- ➤ port.value
- ➤ startTime.value
- ➤ user.value
- ➤ method-name
- ➤ JMS Session Stats
	- ➤ acknowledgeMode.value
	- ➤ domain.value
	- $\blacktriangleright$  is XA.value
	- ➤ sessionListener.value
	- ➤ startTime.value
	- ➤ transacted.value
	- ➤ txid.value
	- ➤ xid.value
	- ➤ method-name
- ➤ JMS Message Producer Stats
	- ➤ deliveryMode.value
	- ➤ destination.value
	- ➤ disableMessageID.value
	- ➤ disableMessageTimestamp.value
	- ➤ domain.value
	- ➤ priority.value
	- ➤ startTime.value
	- $\blacktriangleright$  timeToLive value
	- ➤ method-name
- ➤ JMS Message Browser Stats
	- ➤ destination.value
- ➤ selector.value
- ➤ startTime.value
- ➤ method-name
- ➤ JMS Message Consumer Stats
	- ➤ destination.value
	- ➤ domain.value
	- ➤ messageListener.value
	- ➤ name.value
	- ➤ noLocal.value
	- ➤ selector.value
	- ➤ startTime.value
	- ➤ method-name
- ➤ JMS Durable Subscription Stats
	- ➤ clientID.value
	- ➤ destination.value
	- ➤ isActive.value
	- ➤ name.value
	- ➤ noLocal.value
	- ➤ selector.value
- ➤ JMS Destination Stats
	- ➤ domain.value
	- ➤ name.value
	- ➤ locations.value
	- ➤ method-name
- ➤ JMS Temporary Destination Stats
	- ➤ connectionID.value
	- ➤ domain.value
- ➤ method-name
- ➤ JMS Store Stats
	- ➤ destination.value
	- ➤ messageCount.value
	- ➤ messageDequeued.count
	- ➤ messageDiscarded.count
	- ➤ messageEnqueued.count
	- ➤ messageExpired.count
	- ➤ messagePagedIn.count
	- ➤ messagePagedOut.count
	- ➤ messageRecovered.count
	- ➤ pendingMessageCount.value
	- ➤ storeSize.value
	- ➤ method-name
- ➤ JMS Persistence Stats
	- ➤ destination.value
	- ➤ holePageCount.value
	- ➤ isOpen.value
	- ➤ lastUsed.value
	- ➤ persistenceFile.value
	- ➤ usedPageCount.value
	- ➤ method-name
- ➤ Taskmanager
	- $\blacktriangleright$  interval value
	- ➤ run().active
	- $\blacktriangleright$  run().avg
	- ➤ run().completed
- ➤ run().maxActive
- ➤ run().maxTime
- $\blacktriangleright$  run().minTime
- $\blacktriangleright$  run().time
- ➤ mod\_plsql Metrics
	- ➤ Session Cache
		- ➤ cacheStatus.value
		- ➤ newMisses.count
		- ➤ staleMisses.count
		- ➤ hits.count
		- ➤ requests.count
	- ➤ Content Cache
		- ➤ cacheStatus.value
		- ➤ newMisses.count
		- ➤ staleMisses.count
		- ➤ hits.count
		- ➤ requests.count
	- ➤ SQLErrorGroups
		- ➤ lastErrorDate.value
		- ➤ lastErrorRequest.value
		- ➤ lastErrorText.value
		- ➤ error.count
	- ➤ LastNSQLErrors
		- $\blacktriangleright$  errorDate value
		- ➤ errorRequest.value
		- ➤ errorText.value
	- ➤ NonSSOConnectionPool
- ➤ connFetch.maxTime
- ➤ connFetch.minTime
- ➤ connFetch.avg
- ➤ connFetch.active
- $\blacktriangleright$  connFetch.time
- ➤ connFetch.completed
- ➤ newMisses.count
- ➤ staleMisses.count
- ➤ hits.count
- ➤ RequestOwnerConnectionPool
	- ➤ connFetch.maxTime
	- ➤ connFetch.minTime
	- ➤ connFetch.avg
	- ➤ connFetch.active
	- $\blacktriangleright$  connFetch.time
	- ➤ connFetch.completed
	- ➤ newMisses.count
	- ➤ staleMisses.count
	- ➤ hits.count
- ➤ SuperUserConnectionPool
	- ➤ connFetch.maxTime
	- ➤ connFetch.minTime
	- ➤ connFetch.avg
	- ➤ connFetch.active
	- ➤ connFetch.time
	- ➤ connFetch.completed
	- ➤ newMisses.count
- ➤ staleMisses.count
- ➤ hits.count
- ➤ Portal Metrics
	- ➤ Witness/PageEngine
		- ➤ pageRequests.value
		- ➤ cacheEnabled.value
		- ➤ cachePageHits.value
		- ➤ cachePageRequests.value
		- ➤ pageMetadataWaitTimeAvg.value
		- ➤ pageMetadataWaitTimeAvg.count
		- ➤ pageMetadataWaitTime.value
		- ➤ pageMetadataWaitTime.count
		- ➤ pageMetadataWaitTime.minValue
		- ➤ pageMetadataWaitTime.maxValue
		- ➤ pageElapsedTimeAvg.value
		- ➤ pageElapsedTimeAvg.count
		- ➤ pageElapsedTime.value
		- ➤ pageElapsedTime.count
		- ➤ pageElapsedTime.minValue
		- ➤ pageElapsedTime.maxValue
		- ➤ pageMetadataFetchTimeAvg.value
		- ➤ pageMetadataFetchTimeAvg.count
		- ➤ pageMetadataFetchTime.value
		- ➤ pageMetadataFetchTime.count
		- ➤ pageMetadataFetchTime.minValue
		- ➤ pageMetadataFetchTime.maxValue
		- ➤ queueTimeout.value
- ➤ queueStayAvg.value
- ➤ queueStayAvg.count
- ➤ queueStay.value
- ➤ queueStay.count
- ➤ queueStay.minValue
- ➤ queueStay.maxValue
- ➤ queueLengthAvg.value
- ➤ queueLengthAvg.count
- ➤ queueLength.value
- ➤ queueLength.count
- ➤ queueLength.minValue
- ➤ queueLength.maxValue
- ➤ Witness/PageUrl
	- ➤ lastResponseDate.value
	- ➤ lastResponseCode.value
	- ➤ cacheHits.value
	- ➤ httpXXX.value
	- ➤ executeTime.maxTime
	- ➤ executeTime.minTime
	- ➤ executeTime.avg
	- ➤ executeTime.active
	- ➤ executeTime.time
	- ➤ connFetch.completed
- ➤ WitnessLoginUrl
	- ➤ lastResponseDate.value
	- ➤ lastResponseCode.value
	- ➤ cacheHits.value
- ➤ httpXXX.value
- ➤ executeTime.maxTime
- $\blacktriangleright$  executeTime minTime.
- ➤ executeTime.avg
- ➤ executeTime.active
- ➤ executeTime.time
- ➤ connFetch.completed
- ➤ WitnessVersionUrl
	- ➤ lastResponseDate.value
	- ➤ lastResponseCode.value
	- ➤ cacheHits.value
	- ➤ httpXXX.value
	- ➤ executeTime.maxTime
	- ➤ executeTime.minTime
	- ➤ executeTime.avg
	- ➤ executeTime.active
	- ➤ executeTime.time
	- ➤ connFetch.completed
- ➤ WitnessXSLUrl
	- ➤ lastResponseDate.value
	- ➤ lastResponseCode.value
	- ➤ cacheHits.value
	- ➤ httpXXX.value
	- $\blacktriangleright$  executeTime maxTime
	- ➤ executeTime.minTime
	- ➤ executeTime.avg
	- ➤ executeTime.active
- ➤ executeTime.time
- ➤ connFetch.completed
- ➤ WitnessPlsqlDad-provider
	- ➤ cacheHits.value
	- ➤ offline.value
	- ➤ httpXXX.value
	- ➤ executeTime.maxTime
	- ➤ executeTime.minTime
	- ➤ executeTime.avg
	- ➤ executeTime.active
	- ➤ executeTime.time
	- ➤ connFetch.completed
- ➤ WitnessPlsqlDad-providerPortlet
	- ➤ lastResponseDate.value
	- ➤ lastResponseCode.value
	- ➤ cacheHits.value
	- ➤ httpXXX.value
	- $\blacktriangleright$  executeTime maxTime
	- ➤ executeTime.minTime
	- ➤ executeTime.avg
	- ➤ executeTime.active
	- ➤ executeTime.time
	- ➤ connFetch.completed
- ➤ WitnessWebDad-provider
	- ➤ cacheHits.value
	- ➤ offline.value
	- ➤ httpXXX.value
- ➤ executeTime.maxTime
- ➤ executeTime.minTime
- ➤ executeTime.avg
- ➤ executeTime.active
- ➤ executeTime.time
- ➤ connFetch.completed
- ➤ WitnessWebDad-providerPorlet
	- ➤ lastResponseDate.value
	- ➤ lastResponseCode.value
	- ➤ cacheHits.value
	- ➤ httpXXX.value
	- ➤ executeTime.maxTime
	- ➤ executeTime.minTime
	- ➤ executeTime.avg
	- ➤ executeTime.active
	- ➤ executeTime.time
	- ➤ connFetch.completed
- ► JServ Metrics
	- ➤ Overall Jserv
		- ➤ port.value
		- ➤ readRequest.active
		- ➤ readRequest.avg
		- ➤ readRequest.maxTime
		- ➤ readRequest.minTime
		- ➤ readRequest.completed
		- ➤ readRequest.time
		- ➤ maxConnections.value
- ➤ activeConnections.maxValue
- ➤ activeConnections.value
- ➤ idlePeriod.maxTime
- ➤ idlePeriod.minTime
- ➤ idlePeriod.completed
- ➤ idlePeriod.time
- ➤ host.value
- ➤ maxBacklog.value
- ➤ Jserv Zone
	- ➤ checkReload.active
	- ➤ checkReload.avg
	- ➤ checkReload.maxTime
	- ➤ checkReload.minTime
	- ➤ checkReload.completed
	- $\blacktriangleright$  checkReload.time
	- ➤ activeSessions.value
	- ➤ readSession.count
	- ➤ writeSession.count
	- ➤ loadFailed.count
- ➤ Jserv Servlet
	- ➤ processRequest.active
	- ➤ processRequest.avg
	- ➤ processRequest.maxTime
	- ➤ processRequest.minTime
	- ➤ processRequest.completed
	- ➤ processRequest.time
	- ➤ serviceRequest.active
- ➤ serviceRequest.avg
- ➤ serviceRequest.maxTime
- ➤ serviceRequest.minTime
- ➤ serviceRequest.completed
- ➤ serviceRequest.time
- ➤ loadServlet.avg
- ➤ loadServlet.maxTime
- ➤ loadServlet.minTime
- ➤ loadServlet.completed
- ➤ loadServlet.time
- ➤ loadServletClasses.active
- ➤ loadServletClasses.avg
- ➤ loadServletClasses.maxTime
- ➤ loadServletClasses.minTime
- ➤ loadServletClasses.completed
- ➤ loadServletClasses.time
- ➤ loadServlet.avg
- ➤ createSession.active
- ➤ createSession.avg
- ➤ createSession.maxTime
- ➤ createSession.minTime
- ➤ createSession.completed
- ➤ createSession.time
- ➤ maxSTMInstances.value
- ➤ activeSTMInstances.maxValue
- ➤ activeSTMInstances.value
- ➤ Jserv JSP
- ➤ processRequest.active
- ➤ processRequest.avg
- ➤ processRequest.maxTime
- ➤ processRequest.minTime
- ➤ processRequest.completed
- ➤ processRequest.time
- ➤ serviceRequest.active
- ➤ serviceRequest.avg
- ➤ serviceRequest.maxTime
- ➤ serviceRequest.minTime
- ➤ serviceRequest.completed
- ➤ serviceRequest.time
- ➤ loadServlet.avg
- ➤ loadServlet.maxTime
- ➤ loadServlet.minTime
- ➤ loadServlet.completed
- ➤ loadServlet.time
- ➤ loadServletClasses.active
- ➤ loadServletClasses.avg
- ➤ loadServletClasses.maxTime
- ➤ loadServletClasses.minTime
- ➤ loadServletClasses.completed
- ➤ loadServletClasses.time
- ➤ loadServlet.avg
- ➤ createSession.active
- ➤ createSession.avg
- ➤ createSession.maxTime
- ➤ createSession.minTime
- ➤ createSession.completed
- ➤ createSession.time
- ➤ maxSTMInstances.value
- ➤ activeSTMInstances.maxValue
- ➤ activeSTMInstances.value
- ➤ Oracle Process Manager/Notification Server Metrics
	- ▶ OPMN\_PM Metrics
		- ➤ jobWorkerQueue.value
		- ➤ lReq.count
		- ➤ procDeath.count
		- ➤ procDeathReplace.count
		- ➤ reqFail.count
		- ➤ reqPartialSucc.count
		- ➤ reqSucc.count
		- ➤ rReq.count
		- ➤ workerThread.value
	- ➤ OPMN\_HOST\_STATISTICS Metrics
		- ➤ cpuIdle.value
		- ➤ freePhysicalMem.value
		- ➤ numProcessors.value
		- ➤ timestamp.value
		- ➤ totalPhysicalMem.value
	- ➤ OPMN\_IAS\_INSTANCE Metrics
		- ➤ iasCluster.value
	- ▶ OPMN\_PROCESS\_TYPE Metrics
		- ➤ moduleId.value
- ➤ OPMN\_PROCESS\_SET Metrics
	- ➤ numProcConf.value
	- ➤ reqFail.count
	- ➤ reqPartialSucc.count
	- ➤ reqSucc.count
	- ➤ restartOnDeath.value
- ➤ OPMN\_PROCESS Metrics
	- ➤ cpuTime.value
	- ➤ heapSize.value
	- ➤ iasCluster.value
	- ➤ iasInstance.value
	- ➤ indexInSet.value
	- ➤ memoryUsed.value
	- ➤ pid.value
	- ➤ privateMemory.value
	- ➤ sharedMemory.value
	- ➤ startTime.value
	- ➤ status.value
	- ➤ type.value
	- ➤ uid.value
	- ➤ upTime.value
- ➤ OPMN\_CONNECT Metrics
	- ➤ desc.value
	- ➤ host.value
	- ➤ port.value
- ▶ OPMN\_ONS Metrics
	- ➤ notifProcessed.value
- ➤ notifProcessQueue.value
- ➤ notifReceived.value
- ➤ notifReceiveQueue.value
- ➤ workerThread.value
- ▶ OPMN\_ONS\_LOCAL\_PORT Metrics
	- ➤ desc.value
	- ➤ host.value
	- ➤ port.value
- ➤ OPMN\_ONS\_REMOTE\_PORT Metrics
	- ➤ desc.value
	- ➤ host.value
	- ➤ port.value
- ➤ OPMN\_ONS\_REQUEST\_PORT Metrics
	- ➤ desc.value
	- ➤ host.value
	- ➤ port.value

# **Advanced Settings for the Oracle10g Application Server Monitor**

The Advanced Settings section presents a number of ways to customize the behavior of the Oracle10g Application Server Monitor and its display in the product interface. Use this section to set monitor-to-monitor dependencies, customize display options, and configure other settings specific to the Oracle10g Application Server Monitor that may be required in some infrastructure environments. Complete the entries as needed and click **OK** to save the settings.

#### **Show Run Results On Update**

Select this option to have SiteScope display the results of the monitor run in a dialogue box whenever a change is made to the configuration settings. When unchecked, no monitor run dialogue will be displayed when the monitor configuration is updated. For both cases, the updated run results are displayed in the applicable dashboard views for the monitor.

#### **Timeout**

The number of seconds that the monitor should wait for a response from the server before timing-out. Once this time period passes, the monitor logs an error and reports an error status.

# **Frequency**

Select how often the monitor should update its status. The Frequency setting for the Oracle10g Application Server Monitor controls only the status reports. The data is forwarded when it is received without any delay. The default interval is to update once every 10 minutes. Use the drop-down list to the right of the text box to specify an update interval in increments of seconds, minutes, hours, or days. The update interval must be a minimum of 15 seconds or longer.

#### **Run Alerts**

Select the method for running alerts.

# **Error Frequency**

You use this option to set a new monitoring interval for monitors that have registered an error condition. For example, you may want to run the monitor every 10 minutes normally, but as often as every 2 minutes if an error has been detected.

**Note:** Using this option to increase the run frequency of a monitor will also affect the number of alerts generated by this monitor.

# **Monitor Schedule**

By default, SiteScope monitors are enabled every day of the week. To have the monitor run only during a specific time schedule, select a schedule profile from the drop-down menu.

# **Depends On**

To make the running of this monitor dependent on the status of another monitor, expand the node in the SiteScope tree containing the monitor to which to you want to create dependence, and select the check box next to the appropriate monitor. You can create dependence on multiple monitors by selecting more than one monitor in the tree. To remove dependence on a monitor, clear the appropriate check box.

# **Depends Condition**

If you choose to make the running of this monitor dependent on the status of another monitor, select the status condition that the monitor selected in the **Depends On** field should have for the current monitor to run normally.

# **Monitor Description**

Enter additional information to describe this monitor. The description text will appear on the Content panel for the group to which the monitor belongs.

# **Report Description**

Enter an optional description displayed on report bar charts and graphs in Management Reports.

# **Enable/Disable Monitor Settings**

The Enable/Disable Monitor settings are used to interrupt the actions performed by an individual monitor or group of monitors. The options in this section are:

- ➤ Enable Monitor
- ➤ Disable Monitor indefinitely
- ➤ Disable Monitor for the next time period
- ➤ Disable Monitor on a one time schedule
- ➤ Disable Description

For details, see "Disabling and Enabling Monitors" in *Managing SiteScope*.

# **Enable/Disable Alerts Settings**

The Enable/Disable Alerts settings are used to disable or enable any alert actions that may be triggered by an individual monitor or group of monitors. The options in this section are:

- ➤ Enable all associated alerts
- ➤ Disable all associated alerts for the next time period
- ➤ Disable all associated alerts on a one time schedule
- ➤ Disable Description

For details, see "Disable or Enable Monitors Alerts" in *Configuring SiteScope Alerts*.

# **Setting Monitor Status Thresholds**

You use the Threshold Settings section to set logic conditions that determine the reported status of each monitor instance. The status result is based on the results or measurements returned by the monitor action on the target system. See "Common Monitor Settings" in the section "Working with SiteScope Monitors" for more information on working with status thresholds.

You can set one or more status thresholds criteria for each status condition per monitor instance. The status of the monitor and any associated alert action will be set based on comparison of all the threshold criteria you define for the monitor. By default, only one threshold is displayed when you first configure the monitor.

Each status threshold consists of a measurement parameter, a logic comparison operation, and a measurement threshold value that you may specify. You may use the default status thresholds defined for the Oracle10g Application Server or use the following steps to change the monitor status thresholds for this monitor instance.

#### **To edit monitor status thresholds:**

- **1** Use the first drop-down menu for the **Error if** setting to select the measurement parameter which you want to use to determine the status of this monitor instance.
- **2** Use the second drop-down menu to select the comparison operator(s) that will define the status threshold.
- **3** Enter a value applicable to the measurement parameter in the third text box.
- **4** To add another threshold setting, click the **New Error if** button and repeat the steps above.
- **5** Use these steps to create **Warning if** and **Good if** settings, selecting the appropriate parameters and comparison operators, and entering corresponding values in the fields provided.

# **Configuration Item Attachment Settings**

Optionally, expand the Configuration Item Attachment Settings area to attach a CI to this monitor. For details, see "Configuration Items and Monitor Objects" in *Working with Monitor Administration*.

**Note:** The Configuration Item Attachment Settings are available only when adding a SiteScope monitor to Monitor Administration and cannot be set while editing a monitor.

# **Mercury BAC Logging**

You use the Mercury BAC Logging section to control what data from the Oracle10g Application Server Monitor will be forwarded to the Mercury Business Availability Center database. You use the radio buttons to select one of the following options:

- ➤ Do not report to Mercury Business Availability Center
- ➤ Report everything (all monitors and all measurements)
- ➤ Report monitor level data (no measurements)
- ➤ Report monitor level data and measurements with thresholds
- ➤ Report status changes (no measurements)

For details, see "Common Monitor Settings" in the chapter Chapter 2, "Working with SiteScope Monitors."

# **Category Settings**

The Category settings are used to filter items in the Monitor Administration views. For more information see "Working with Categories" in *Working with Monitor Administration*.

# **50**

# **Oracle Database Monitor**

The Oracle Database Monitor allows you to monitor the availability of an Oracle database server (versions 8i and 9i plus some earlier versions). The error and warning thresholds for the monitor can be set on one or more Oracle server performance statistics.

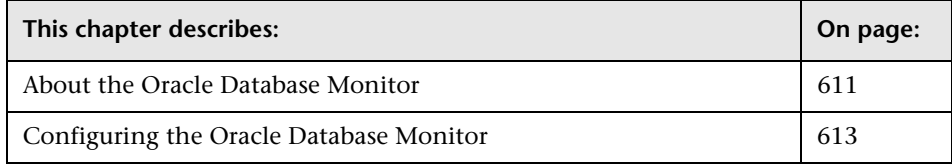

# <span id="page-628-0"></span>**About the Oracle Database Monitor**

Use the Oracle Database Monitor to monitor the server performance statistics from Oracle Database servers. You can monitor multiple parameters or counters with a single monitor instance. This allows you to watch server loading for performance, availability, and capacity planning. Create a separate Oracle Database Monitor instance for each Oracle database server in your environment.

The following are several key requirements for using the Oracle Database Monitor:

➤ You must have a copy of the applicable Oracle JDBC database driver file (for example, classes12.zip) on the SiteScope server. Copy the downloaded driver file into the **<SiteScope install path>\SiteScope\java\lib\ext** subdirectory. DO NOT unzip the file. Stop and restart the SiteScope service after copying the driver file to the SiteScope machine.

**Note:** More than one driver file is available for download. Some drivers support more than one version of Oracle database (for example, the classes12.zip Oracle JDBC thin driver) while others only support a particular version. If you are monitoring a recent version of Oracle database, you should download the latest version of the database driver.

➤ You must supply the correct **Database Connection URL**, a database username and password when setting up the monitor. The syntax of the Database Connection URL usually has the form of: jdbc:oracle:thin:@<tcp address>:<tcp port>:<database sid>.

For example to connect to the ORCL database on a machine using port 1521 you would use: jdbc:oracle:thin:@206.168.191.19:1521:ORCL.

**Note:** The colon (:) and @ symbols must be included as shown.

- ➤ You must specify the Oracle **Database Driver** that was installed on the SiteScope server when setting up the monitor. The Database Driver for the Oracle thin JDBC driver is oracle.jdbc.driver.OracleDriver.
- ➤ You should only have one Oracle client installed on the SiteScope machine. If there is more that one client installed, SiteScope may report an error and be unable to connect to the database.
- ➤ The user specified in the username field must be granted the permissions of a DBA.

The default run schedule for this monitor is every 10 minutes, but you can change it to run more or less often using the **Frequency** setting.

# <span id="page-630-0"></span>**Configuring the Oracle Database Monitor**

The Oracle Database Monitor can be added to any SiteScope monitor group container in the Enterprise tree. You configure the monitor using the Properties panel which contains settings presented in collapsible panels. The following sections list the settings for the Oracle Database Monitor.

# **Main Settings for the Oracle Database Monitor**

You use the Main Settings section to specify how SiteScope should connect to or check the Oracle database server, how often this Oracle Database Monitor instance should be run, and the text name used for this monitor instance. See "Common Monitor Settings" in the chapter "Working with SiteScope Monitors" for more information. Complete the entries in the Main Settings section as described below.

#### **Server**

Enter the connection information for the server where the database you want to monitor is running.

#### **Database Connection URL**

Enter the connection URL to the database you want to monitor. For example, jdbc:oracle:thin:@206.168.191.19:1521:ORCL.

#### **Database User Name**

Enter the user name that SiteScope should use to connect to the database. The specified user must be granted the permissions of a DBA.

#### **Database Password**

Enter the password for the user name that SiteScope should use to connect to the database.

#### **Database Driver**

Enter the driver used to connect to the database. For example, oracle.jdbc.driver.OracleDriver.

#### **Connection Timeout**

Enter an optional the time out value, in seconds, that SiteScope should to wait for a database connection to respond. If the database connection can not be completed within the period specified, SiteScope will report an error.

**Note:** The sum of the Connection Timeout value and Query Timeout value should always be less than the Update every value for the monitor. For example, if the monitor Update every value is set to 10 minutes, this equates to 600 seconds.

# **Query Timeout**

Enter an optional the time out value, in seconds, that SiteScope should to wait for a response from the database query. If the database does not respond within the period specified, SiteScope will report an error.

**Note:** The sum of the Connection Timeout value and Query Timeout value should always be less than the Update every value for the monitor. For example, if the monitor Update every value is set to 10 minutes, this is equivalent to 600 seconds. If both the Connection Timeout value and Query Timeout value are set to 120 seconds, the sum of these would be 240 seconds.

**Note:** Some commonly used databases and database drivers do not support the query timeout feature. In these cases the Query Timeout value should be set to zero.

#### **Counters**

You use the features associated with the **Counters** setting to choose and manage the metrics you want to monitor with the Oracle Database Monitor. Use the following steps to select and add counters.

#### **To select or add counters:**

- **1** Click **Get Counters** to query the remote system. After SiteScope has successfully connected to the remote system, the Get Counters selection dialogue opens.
- **2** Use the features in the Get Counters selection dialogue screen to select the Oracle database server metrics you want to monitor. Use the expandable menu controls as applicable to browse the available counters.
- **3** Use the check boxes to select the counters to be monitored. There is no limit to the number of counters that can be monitored.
- **4** Click **OK** to add the selected counters to the monitor configuration. The Get Counters selection dialogue closes and the monitor properties are updated with your selection.

Use the following steps to remove a counter from the selected counters list.

#### **To remove or edit counters:**

- **1** Click to edit the monitor for which you want to remove counters. Alternately, you may select the monitor you want to edit and click the Properties tab and click the **Edit** button. The monitor Properties screen opens.
- **2** Click the **Get Counters** button to open the Get Counters selection dialogue.
- **3** Clear the check box to the left of the current counter you want to remove.

At this point, you may add other counters to the monitor by clicking the applicable check boxes.

 **4** Click **OK** at the bottom of the screen to update the monitor.

#### **Counters for the Oracle Database Monitor**

Examples of counters for the Oracle JDBC Monitor include the following:

- ➤ V\$SYSSTAT and V\$SESSTAT supported using JDBC driver.
- ➤ active txn count during cleanout
- ➤ background checkpoints completed
- ➤ background checkpoints started
- ➤ background timeouts
- ➤ branch node splits
- ➤ buffer is not pinned count
- ➤ buffer is pinned count
- ➤ bytes received via SQL\*Net from client
- ➤ bytes received via SQL\*Net from dblink
- ➤ bytes sent via SQL\*Net to client
- ➤ bytes sent via SQL\*Net to dblink
- ➤ Cached Commit SCN referenced
- $\blacktriangleright$  calls to get snapshot scn: kcmgss
- $\blacktriangleright$  calls to kcmgas
- $\blacktriangleright$  calls to kcmgcs
- $\blacktriangleright$  calls to kcmgrs
- ➤ change write time
- ➤ cleanout number of ktugct calls
- ➤ cleanouts and rollbacks consistent read gets
- ➤ cleanouts only consistent read gets
- ➤ cluster key scan block gets
- ➤ cluster key scans
- ➤ cold recycle reads
- ➤ commit cleanout failures: block lost
- ➤ commit cleanout failures: buffer being written
- ➤ commit cleanout failures: callback failure
- ➤ commit cleanout failures: cannot pin
- ➤ commit cleanout failures: hot backup in progress
- ➤ commit cleanout failures: write disabled
- ➤ commit cleanouts
- ➤ commit cleanouts successfully completed
- ➤ Commit SCN cached
- ➤ commit txn count during cleanout
- ➤ consistent changes
- ➤ consistent gets
- ➤ consistent gets examination
- ➤ CPU used by this session
- ➤ CPU used when call started
- ➤ CR blocks created
- ➤ current blocks converted for CR
- ➤ cursor authentications
- ➤ data blocks consistent reads undo records applied
- $\blacktriangleright$  db block changes
- $\blacktriangleright$  db block gets
- ➤ DBWR buffers scanned
- ➤ DBWR checkpoint buffers written
- ➤ DBWR checkpoints
- ➤ DBWR cross instance writes
- ➤ DBWR free buffers found
- ➤ DBWR fusion writes
- ➤ DBWR lru scans
- ➤ DBWR make free requests
- ➤ DBWR revisited being-written buffer
- ➤ DBWR summed scan depth
- ➤ DBWR transaction table writes
- ➤ DBWR undo block writes
- ➤ DDL statements parallelized
- ➤ deferred (CURRENT) block cleanout applications
- ➤ deferred CUR cleanouts (index blocks)
- ➤ DFO trees parallelized
- ➤ dirty buffers inspected
- ➤ DML statements parallelized
- ➤ enqueue conversions
- ➤ enqueue deadlocks
- ➤ enqueue releases
- ➤ enqueue requests
- ➤ enqueue timeouts
- ► enqueue waits
- ➤ exchange deadlocks
- ➤ execute count
- ➤ free buffer inspected
- ➤ free buffer requested
- ➤ gcs messages sent
- ➤ ges messages sent
- ➤ global cache blocks corrupt
- ➤ global cache blocks lost
- ➤ global cache claim blocks lost
- ➤ global cache convert time
- ➤ global cache convert timeouts
- ➤ global cache converts
- ➤ global cache cr block build time
- ➤ global cache cr block flush time
- ➤ global cache cr block receive time
- ➤ global cache cr block send time
- ➤ global cache cr blocks received
- ➤ global cache cr blocks served
- ➤ global cache current block flush time
- ➤ global cache current block pin time
- ➤ global cache current block receive time
- ➤ global cache current block send time
- ➤ global cache current blocks received
- ➤ global cache current blocks served
- ➤ global cache defers
- ➤ global cache freelist waits
- ➤ global cache get time
- ➤ global cache gets
- ➤ global cache prepare failures
- ➤ global cache skip prepare failures
- ➤ global lock async converts
- ➤ global lock async gets
- ➤ global lock convert time
- ➤ global lock get time
- ➤ global lock releases
- ➤ global lock sync converts
- ➤ global lock sync gets
- ➤ hot buffers moved to head of LRU
- $\blacktriangleright$  immediate (CR) block cleanout applications
- ➤ immediate (CURRENT) block cleanout applications
- ➤ immediate CR cleanouts (index blocks)
- ➤ index fast full scans (direct read)
- $\blacktriangleright$  index fast full scans (full)
- ➤ index fast full scans (rowid ranges)
- $\blacktriangleright$  index fetch by key
- $\blacktriangleright$  index scans kdiixs1
- ➤ instance recovery database freeze count
- ➤ kcmccs called get current scn
- ➤ kcmgss read scn without going to GES
- ➤ kcmgss waited for batching
- $\blacktriangleright$  leaf node 90-10 splits
- ➤ leaf node splits
- ➤ logons cumulative
- ➤ logons current
- ➤ messages received
- ➤ messages sent
- ➤ native hash arithmetic execute
- ➤ native hash arithmetic fail
- ➤ next scns gotten without going to GES
- ➤ no buffer to keep pinned count
- ➤ no work consistent read gets
- ➤ number of map misses
- ➤ number of map operations
- ➤ opened cursors cumulative
- ➤ opened cursors current
- ➤ opens of replaced files
- ➤ opens requiring cache replacement
- ➤ OS All other sleep time
- ➤ OS Chars read and written
- ➤ OS Data page fault sleep time
- ➤ OS Input blocks
- ➤ OS Involuntary context switches
- ➤ OS Kernel page fault sleep time
- ➤ OS Major page faults
- ➤ OS Messages received
- ➤ OS Messages sent
- ➤ OS Minor page faults
- ➤ OS Other system trap CPU time
- ➤ OS Output blocks
- ➤ OS Process heap size
- ➤ OS Process stack size
- ➤ OS Signals received
- ➤ OS Swaps
- ➤ OS System call CPU time
- ➤ OS System calls
- ➤ OS Text page fault sleep time
- ➤ OS User level CPU time
- ➤ OS User lock wait sleep time
- ➤ OS Voluntary context switches
- ➤ OS Wait-cpu (latency) time
- ➤ OTC commit optimization attempts
- ➤ OTC commit optimization failure setup
- ➤ OTC commit optimization hits
- ➤ Parallel operations downgraded 1 to 25 pct
- ➤ Parallel operations downgraded 25 to 50 pct
- ➤ Parallel operations downgraded 50 to 75 pct
- ➤ Parallel operations downgraded 75 to 99 pct
- ➤ Parallel operations downgraded to serial
- ➤ Parallel operations not downgraded
- ➤ parse count (failures)
- ➤ parse count (hard)
- ➤ parse count (total)
- ➤ parse time cpu
- ➤ parse time elapsed
- $\blacktriangleright$  physical reads
- ➤ physical reads direct
- ➤ physical reads direct (lob)
- ➤ physical writes
- ➤ physical writes direct
- $\blacktriangleright$  physical writes direct (lob)
- ➤ physical writes non checkpoint
- ➤ pinned buffers inspected
- ➤ prefetch clients 16k
- ➤ prefetch clients 2k
- ➤ prefetch clients 32k
- ➤ prefetch clients 4k
- ➤ prefetch clients 8k
- ➤ prefetch clients default
- ➤ prefetch clients keep
- ➤ prefetch clients recycle
- ➤ prefetched blocks
- ➤ prefetched blocks aged out before use
- ➤ process last non-idle time
- ➤ PX local messages recv'd
- ➤ PX local messages sent
- ➤ PX remote messages recv'd
- ➤ PX remote messages sent
- ➤ queries parallelized
- ➤ recovery array read time
- ➤ recovery array reads
- ➤ recovery blocks read
- $\blacktriangleright$  recursive calls
- $\blacktriangleright$  recursive cpu usage
- ➤ redo blocks written
- ➤ redo buffer allocation retries
- ➤ redo entries
- ➤ redo log space requests
- ➤ redo log space wait time
- ➤ redo log switch interrupts
- ➤ redo ordering marks
- ➤ redo size
- ➤ redo synch time
- ➤ redo synch writes
- ➤ redo wastage
- ➤ redo write time
- ➤ redo writer latching time
- ➤ redo writes
- ➤ remote instance undo block writes
- ➤ remote instance undo header writes
- ➤ rollback changes undo records applied
- ➤ rollbacks only consistent read gets
- ➤ RowCR row contention
- ➤ RowCR attempts
- ➤ RowCR hits
- ➤ rows fetched via callback
- ➤ serializable aborts
- ➤ session connect time
- ➤ session cursor cache count
- ➤ session cursor cache hits
- ➤ session logical reads
- ➤ session pga memory
- ➤ session pga memory max
- ➤ session stored procedure space
- ➤ session uga memory
- ➤ session uga memory max
- ➤ shared hash latch upgrades no wait
- ➤ shared hash latch upgrades wait
- $\blacktriangleright$  sorts (disk)
- ➤ sorts (memory)
- ➤ sorts (rows)
- ➤ SQL\*Net roundtrips to/from client
- ➤ SQL\*Net roundtrips to/from dblink
- ➤ summed dirty queue length
- ➤ switch current to new buffer
- ➤ table fetch by rowid
- ➤ table fetch continued row
- ➤ table lookup prefetch client count
- ➤ table scan blocks gotten
- ➤ table scan rows gotten
- ➤ table scans (cache partitions)
- ➤ table scans (direct read)
- ➤ table scans (long tables)
- ➤ table scans (rowid ranges)
- ➤ table scans (short tables)
- ➤ total file opens
- $\rightarrow$  total number of slots
- ➤ transaction lock background get time
- ➤ transaction lock background gets
- ➤ transaction lock foreground requests
- ➤ transaction lock foreground wait time
- ➤ transaction rollbacks
- ➤ transaction tables consistent read rollbacks
- ➤ transaction tables consistent reads undo records applied
- ➤ Unnecessary process cleanup for SCN batching
- ➤ user calls
- ➤ user commits
- $\blacktriangleright$  user rollbacks
- ➤ workarea executions multipass
- ➤ workarea executions onepass
- ➤ workarea executions optimal
- ➤ workarea memory allocated
- ➤ write clones created in background
- ➤ write clones created in foreground

#### **Name**

Enter a text name for this Oracle Database monitor instance. This text is displayed in the Monitor Administration interface and other places in the SiteScope interface.

#### **Frequency**

Select how often the Oracle Database Monitor should server system check the Oracle database server. Use the drop-down list to the right of the text box to specify a frequency interval in increments of seconds, minutes, hours, or days. The update interval must be a minimum of 15 seconds or longer.

# **Advanced Settings for the Oracle Database Monitor**

The Advanced Settings section presents a number of ways to customize the behavior of the Oracle Database Monitor and its display in the product interface. See "Common Monitor Settings" in the chapter "Working with SiteScope Monitors" for more information about settings that are common to all monitor types. Complete the entries as needed and click the **OK** button to save the settings.

#### **Show Run Results On Update**

Select this option to have SiteScope display the results of the monitor run in a dialogue box whenever a change is made to the configuration settings. When unchecked, no monitor run dialogue will be displayed when the monitor configuration is updated. For both cases, the updated run results are displayed in the applicable dashboard views for the monitor.

# **Verify Error**

Check this box if you want SiteScope to automatically run this monitor again if it detects an error. It is recommended that you not use this option as it can cause a number of problems in large monitoring environments. See "Common Monitor Settings" in the chapter "Working with SiteScope Monitors" for more information.

# **Error Frequency**

You use this option to set a new monitoring interval for monitors that have registered an error condition. For example, you may want to run the monitor every 10 minutes normally, but as often as every 2 minutes if an error has been detected.

**Note:** Using this option to increase the run frequency of a monitor will also affect the number of alerts generated by this monitor.

# **Monitor Schedule**

By default, SiteScope monitors are enabled every day of the week. To have the monitor run only during a specific time schedule, select a schedule profile from the drop-down menu.

# **Depends On**

To make the running of this monitor dependent on the status of another monitor, expand the node in the SiteScope tree containing the monitor to which to you want to create dependence, and select the check box next to the appropriate monitor. You can create dependence on multiple monitors by selecting more than one monitor in the tree. To remove dependence on a monitor, clear the appropriate check box.

# **Depends Condition**

If you choose to make the running of this monitor dependent on the status of another monitor, select the status condition that the monitor selected in the **Depends On** field should have for the current monitor to run normally.

#### **Monitor Description**

Enter additional information to describe this monitor. The description text will appear on the Content panel for the group to which the monitor belongs.

#### **Report Description**

Enter an optional description displayed on report bar charts and graphs in Management Reports.

# **Enable/Disable Monitor Settings**

The Enable/Disable Monitor settings are used to interrupt the actions performed by an individual monitor or group of monitors. The options in this section are:

- ➤ Enable Monitor
- ➤ Disable Monitor indefinitely
- ➤ Disable Monitor for the next time period
- ➤ Disable Monitor on a one time schedule
- ➤ Disable Description

For details, see "Disabling and Enabling Monitors" in *Managing SiteScope*.

# **Enable/Disable Alerts Settings**

The Enable/Disable Alerts settings are used to disable or enable any alert actions that may be triggered by an individual monitor or group of monitors. The options in this section are:

- ➤ Enable all associated alerts
- ➤ Disable all associated alerts for the next time period
- ➤ Disable all associated alerts on a one time schedule
- ➤ Disable Description

For details, see "Disable or Enable Monitors Alerts" in *Configuring SiteScope Alerts*.

# **Setting Monitor Status Thresholds**

You use the Threshold Settings section to set logic conditions that determine the reported status of each monitor instance. The status result is based on the results or measurements returned by the monitor action on the target system. See "Common Monitor Settings" in the section "Working with SiteScope Monitors" for more information on working with status thresholds.

You can set one or more status thresholds criteria for each status condition per monitor instance. The status of the monitor and any associated alert action will be set based on comparison of all the threshold criteria you define for the monitor. By default, only one threshold is displayed when you first configure the monitor.

Each status threshold consists of a measurement parameter, a logic comparison operation, and a measurement threshold value that you may specify. You may use the default status thresholds defined for the Oracle Database or use the following steps to change the monitor status thresholds for this monitor instance.

#### **To edit monitor status thresholds:**

- **1** Use the first drop-down menu for the **Error if** setting to select the measurement parameter which you want to use to determine the status of this monitor instance.
- **2** Use the second drop-down menu to select the comparison operator(s) that will define the status threshold.
- **3** Enter a value applicable to the measurement parameter in the third text box.
- **4** To add another threshold setting, click the **New Error if** button and repeat the steps above.
- **5** Use these steps to create **Warning if** and **Good if** settings, selecting the appropriate parameters and comparison operators, and entering corresponding values in the fields provided.

# **Configuration Item Attachment Settings**

Optionally, expand the Configuration Item Attachment Settings area to attach a CI to this monitor. For details, see "Configuration Items and Monitor Objects" in *Working with Monitor Administration*.

**Note:** The Configuration Item Attachment Settings are available only when adding a SiteScope monitor to Monitor Administration and cannot be set while editing a monitor.

# **Mercury BAC Logging**

You use the Mercury BAC Logging section to control what data from the Oracle Database Monitor will be forwarded to the Mercury Business Availability Center database. You use the radio buttons to select one of the following options:

- ➤ Do not report to Mercury Business Availability Center
- ➤ Report everything (all monitors and all measurements)
- ➤ Report monitor level data (no measurements)
- ➤ Report monitor level data and measurements with thresholds
- ➤ Report status changes (no measurements)

For details, see "Common Monitor Settings" in the chapter Chapter 2, "Working with SiteScope Monitors."

# **Category Settings**

The Category settings are used to filter items in the Monitor Administration views. For more information see "Working with Categories" in *Working with Monitor Administration*.
# **51**

## **Ping Monitor**

The Ping Monitor checks the availability of a host via the network. Use this monitor to check that your connection to the Internet is available.

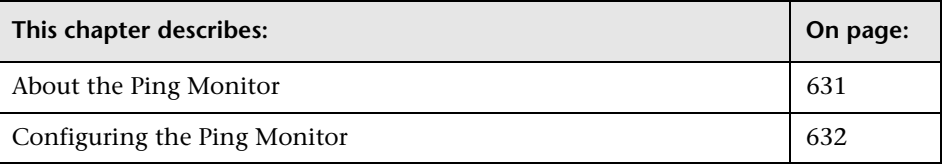

#### <span id="page-648-0"></span>**About the Ping Monitor**

The network can often be a Web traffic bottleneck, especially on relatively slow wide area network connections. The Ping Monitor obtains two of the most common measurements used to determine if your network connection is congested: Round Trip Time and Loss Percentage. An increase of either of these suggests that you are experiencing problems. In the case of Loss Percentage, you want to see a 0% reading. A 100% reading indicates your link is completely down. Some loss may happen very occasionally, but if it becomes common, the network is either flaky (some packets are being lost), or very busy and the router may be dropping the Ping packets.

Each time the Ping Monitor runs, it returns a reading and a status message and writes them in the monitoring log file. It also writes the total time it takes to receive a response from the designated host in the log file.

#### **What to Monitor**

We suggest that you set up monitors that test your connection to the Internet at several different points. For example, if you have a T1 connection to a network provider who in turn has a connection to the backbone, you would want to set up a Ping Monitor to test each of those connections. The first monitor would ping the router on your side of the T1. The second would ping the router on your provider's side of the T1. The third monitor would ping your provider's connection to the backbone.

In addition to these monitors, it is also a good idea to have a couple of other monitors ping other major network providers. These monitors will not really tell you whether the other provider is having a problem, but it will tell you if your network provider is having trouble reaching them.

#### **About Scheduling This Monitor**

Because it will not cost you much performance wise, you can monitor your own router as often as every two minutes or so. That way you will know about any problems on your end. The monitors that watch your provider's connection to your line and to the backbone should only be run every ten minutes or so. This will minimize traffic while still providing you with sufficient coverage.

#### <span id="page-649-0"></span>**Configuring the Ping Monitor**

The Ping Monitor can be added to any SiteScope monitor group container in the Enterprise tree. You configure the monitor using the Properties panel which contains settings presented in collapsible panels. The following sections list the settings for the Ping Monitor.

#### **Main Settings for the Ping Monitor**

You use the Main Settings section to specify how SiteScope should connect to or check the remote system, how often this Ping Monitor instance should be run, and the text name used for this monitor instance. See "Common Monitor Settings" in the chapter "Working with SiteScope Monitors" for more information. Complete the entries in the Main Settings section as described below.

#### **Name**

Enter a text name for this Ping monitor instance. This text is displayed in the Monitor Administration interface and other places in the SiteScope interface.

#### **Frequency**

Select how often the Ping Monitor should connectivity check the remote system. Use the drop-down list to the right of the text box to specify a frequency interval in increments of seconds, minutes, hours, or days. The update interval must be a minimum of 15 seconds or longer.

#### **Host Name**

Enter the IP address or the name of the host that you want to monitor. For example, you could enter either 206.168.191.21 or demo.thiscompany.com.

#### **Advanced Settings for the Ping Monitor**

The Advanced Settings section presents a number of ways to customize the behavior of the Ping Monitor and its display in the product interface. See "Common Monitor Settings" in the chapter "Working with SiteScope Monitors" for more information about settings that are common to all monitor types. Complete the entries as needed and click the **OK** button to save the settings.

#### **Show Run Results On Update**

Select this option to have SiteScope display the results of the monitor run in a dialogue box whenever a change is made to the configuration settings. When unchecked, no monitor run dialogue will be displayed when the monitor configuration is updated. For both cases, the updated run results are displayed in the applicable dashboard views for the monitor.

#### **Time Out**

This advanced option gives you the ability to customize the Ping Monitor's time out threshold -- the time that should pass before the ping times out. If you choose not to set it, SiteScope uses a pre-set default of 5000 milliseconds. To change the threshold, type the new value in the text box. The value must be in milliseconds.

#### **Size**

This advanced option gives you the ability to customize the size of the ping packets sent. If you choose not to set it, SiteScope uses a pre-set default of 32 bytes. To change the threshold, type the new value in the text box. The value is in bytes.

#### **Verify Error**

Check this box if you want SiteScope to automatically run this monitor again if it detects an error. It is recommended that you not use this option as it can cause a number of problems in large monitoring environments. See "Common Monitor Settings" in the chapter "Working with SiteScope Monitors" for more information.

#### **Error Frequency**

You use this option to set a new monitoring interval for monitors that have registered an error condition. For example, you may want to run the monitor every 10 minutes normally, but as often as every 2 minutes if an error has been detected.

**Note:** Using this option to increase the run frequency of a monitor will also affect the number of alerts generated by this monitor.

#### **Monitor Schedule**

By default, SiteScope monitors are enabled every day of the week. To have the monitor run only during a specific time schedule, select a schedule profile from the drop-down menu.

#### **Depends On**

To make the running of this monitor dependent on the status of another monitor, expand the node in the SiteScope tree containing the monitor to which to you want to create dependence, and select the check box next to the appropriate monitor. You can create dependence on multiple monitors by selecting more than one monitor in the tree. To remove dependence on a monitor, clear the appropriate check box.

#### **Depends Condition**

If you choose to make the running of this monitor dependent on the status of another monitor, select the status condition that the monitor selected in the **Depends On** field should have for the current monitor to run normally.

#### **Monitor Description**

Enter additional information to describe this monitor. The description text will appear on the Content panel for the group to which the monitor belongs.

#### **Report Description**

Enter an optional description displayed on report bar charts and graphs in Management Reports.

#### **Enable/Disable Monitor Settings**

The Enable/Disable Monitor settings are used to interrupt the actions performed by an individual monitor or group of monitors. The options in this section are:

- ➤ Enable Monitor
- ➤ Disable Monitor indefinitely
- ➤ Disable Monitor for the next time period
- ➤ Disable Monitor on a one time schedule
- ➤ Disable Description

For details, see "Disabling and Enabling Monitors" in *Managing SiteScope*.

#### **Enable/Disable Alerts Settings**

The Enable/Disable Alerts settings are used to disable or enable any alert actions that may be triggered by an individual monitor or group of monitors. The options in this section are:

- ➤ Enable all associated alerts
- ➤ Disable all associated alerts for the next time period
- ➤ Disable all associated alerts on a one time schedule

➤ Disable Description

For details, see "Disable or Enable Monitors Alerts" in *Configuring SiteScope Alerts*.

#### **Setting Monitor Status Thresholds**

You use the Threshold Settings section to set logic conditions that determine the reported status of each monitor instance. The status result is based on the results or measurements returned by the monitor action on the target system. See "Common Monitor Settings" in the section "Working with SiteScope Monitors" for more information on working with status thresholds.

You can set up to ten status thresholds criteria for each status condition per monitor instance. By default, only one threshold is displayed when you first configure the monitor.

Each status threshold consists of a measurement parameter, a logic comparison operation, and a measurement threshold value that you may specify. You may use the default status thresholds defined for the Ping or use the following steps to change the monitor status thresholds for this monitor instance.

#### **To edit monitor status thresholds:**

- **1** Use the first drop-down menu for the **Error if** setting to select the measurement parameter which you want to use to determine the status of this monitor instance.
- **2** Use the second drop-down menu to select the comparison operator(s) that will define the status threshold.
- **3** Enter a value applicable to the measurement parameter in the third text box.
- **4** To add another threshold setting, click the **New Error if** button and repeat the steps above.
- **5** Use these steps to create **Warning if** and **Good if** settings, selecting the appropriate parameters and comparison operators, and entering corresponding values in the fields provided.

#### **Configuration Item Attachment Settings**

Optionally, expand the Configuration Item Attachment Settings area to attach a CI to this monitor. For details, see "Configuration Items and Monitor Objects" in *Working with Monitor Administration*.

**Note:** The Configuration Item Attachment Settings are available only when adding a SiteScope monitor to Monitor Administration and cannot be set while editing a monitor.

#### **Mercury BAC Logging**

You use the Mercury BAC Logging section to control what data from the Ping Monitor will be forwarded to the Mercury Business Availability Center database. You use the radio buttons to select one of the following options:

- ➤ Do not report to Mercury Business Availability Center
- ➤ Report everything (all monitors and all measurements)
- ➤ Report monitor level data (no measurements)
- ➤ Report monitor level data and measurements with thresholds
- ➤ Report status changes (no measurements)

For details, see "Common Monitor Settings" in the chapter Chapter 2, "Working with SiteScope Monitors."

#### **Category Settings**

The Category settings are used to filter items in the Monitor Administration views. For more information see "Working with Categories" in *Working with Monitor Administration*.

**Part III** • SiteScope Monitors

## **52**

### **Port Monitor**

The Port Monitor verifies that a connection can be made to a network port and measures the length of time it takes to make the connection. Optionally, it can look for a string of text to be returned or send a string of text once the connection is made.

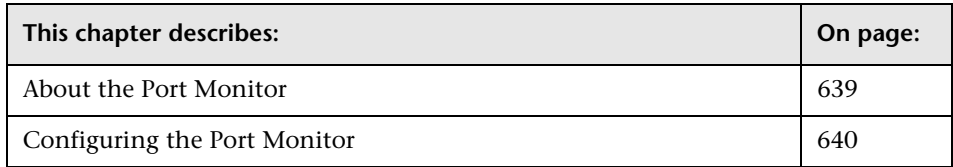

#### <span id="page-656-0"></span>**About the Port Monitor**

The Port Monitor is useful for monitoring network applications that none of the other SiteScope monitors watch. You will be notified immediately if SiteScope is unable to connect to the monitored port.

#### **What to Monitor**

You can use the Port Monitor to watch those network applications that SiteScope does not specifically watch, such as Gopher and IRC services, some media services, or other custom network applications.

#### **About Scheduling This Monitor**

Scheduling Port monitors depends on the application or system you are monitoring. The Port Monitor does not use many resources, so you can schedule it to run as often as every 15 seconds if necessary. Monitoring most systems every 10 minutes is normally sufficient.

#### **Status**

Each time the Port Monitor runs, it returns a status message and writes them in the monitoring log file. It also writes the total time it takes to receive a response from the remote service.

The reading is the current value of the monitor. The possible values for the Port Monitor are:

- $\blacktriangleright$  OK
- ➤ unknown host name
- ➤ unable to reach server
- ➤ unable to connect to server
- ➤ timed out reading
- ➤ match error

The status is logged as either good or error. An error status is returned if the current value of the monitor is anything other than OK.

#### <span id="page-657-0"></span>**Configuring the Port Monitor**

The Port Monitor can be added to any SiteScope monitor group container in the Enterprise tree. You configure the monitor using the Properties panel which contains settings presented in collapsible panels. The following sections list the settings for the Port Monitor.

#### **Main Settings for the Port Monitor**

You use the Main Settings section to specify how SiteScope should connect to or check the remote system, how often this Port Monitor instance should be run, and the text name used for this monitor instance. See "Common Monitor Settings" in the chapter "Working with SiteScope Monitors" for more information. Complete the entries in the Main Settings section as described below.

#### **Name**

Enter a text name for this Port monitor instance. This text is displayed in the Monitor Administration interface and other places in the SiteScope interface.

#### **Frequency**

Select how often the Port Monitor should remote port check the remote system. Use the drop-down list to the right of the text box to specify a frequency interval in increments of seconds, minutes, hours, or days. The update interval must be a minimum of 15 seconds or longer.

#### **Host Name**

Enter the IP address or the name of the host that you want to monitor. For example, you could enter either 206.168.191.21 or demo.thiscompany.com.

#### **Port Number**

Choose the port number to connect to from the list of services, or enter a port number in the text box. Additional entries can be added to list by editing the master.config file in the **<SiteScope install path>/SiteScope/groups** directory.

#### **Advanced Settings for the Port Monitor**

The Advanced Settings section presents a number of ways to customize the behavior of the Port Monitor and its display in the product interface. See "Common Monitor Settings" in the chapter "Working with SiteScope Monitors" for more information about settings that are common to all monitor types. Complete the entries as needed and click the **OK** button to save the settings.

#### **Show Run Results On Update**

Select this option to have SiteScope display the results of the monitor run in a dialogue box whenever a change is made to the configuration settings. When unchecked, no monitor run dialogue will be displayed when the monitor configuration is updated. For both cases, the updated run results are displayed in the applicable dashboard views for the monitor.

#### **Send String**

This advanced option gives you the ability to customize the string sent to the host after a connection is made.

#### **Match String**

This advanced option gives you the ability to check for a string of text after a connection is made. If the text is not received, the monitor will display "no match on content". The search is case sensitive.

#### **Timeout**

The number of seconds that the Port monitor should wait for the connection to the port, and for any sending and receiving to complete. Once this time period passes, the Port monitor will log an error and report an error status.

#### **Verify Error**

Check this box if you want SiteScope to automatically run this monitor again if it detects an error. It is recommended that you not use this option as it can cause a number of problems in large monitoring environments. See "Common Monitor Settings" in the chapter "Working with SiteScope Monitors" for more information.

#### **Error Frequency**

You use this option to set a new monitoring interval for monitors that have registered an error condition. For example, you may want to run the monitor every 10 minutes normally, but as often as every 2 minutes if an error has been detected.

**Note:** Using this option to increase the run frequency of a monitor will also affect the number of alerts generated by this monitor.

#### **Monitor Schedule**

By default, SiteScope monitors are enabled every day of the week. To have the monitor run only during a specific time schedule, select a schedule profile from the drop-down menu.

#### **Depends On**

To make the running of this monitor dependent on the status of another monitor, expand the node in the SiteScope tree containing the monitor to which to you want to create dependence, and select the check box next to the appropriate monitor. You can create dependence on multiple monitors by selecting more than one monitor in the tree. To remove dependence on a monitor, clear the appropriate check box.

#### **Depends Condition**

If you choose to make the running of this monitor dependent on the status of another monitor, select the status condition that the monitor selected in the **Depends On** field should have for the current monitor to run normally.

#### **Monitor Description**

Enter additional information to describe this monitor. The description text will appear on the Content panel for the group to which the monitor belongs.

#### **Report Description**

Enter an optional description displayed on report bar charts and graphs in Management Reports.

#### **Enable/Disable Monitor Settings**

The Enable/Disable Monitor settings are used to interrupt the actions performed by an individual monitor or group of monitors. The options in this section are:

- ➤ Enable Monitor
- ➤ Disable Monitor indefinitely
- ➤ Disable Monitor for the next time period
- ➤ Disable Monitor on a one time schedule
- ➤ Disable Description

For details, see "Disabling and Enabling Monitors" in *Managing SiteScope*.

#### **Enable/Disable Alerts Settings**

The Enable/Disable Alerts settings are used to disable or enable any alert actions that may be triggered by an individual monitor or group of monitors. The options in this section are:

- ➤ Enable all associated alerts
- ➤ Disable all associated alerts for the next time period
- ➤ Disable all associated alerts on a one time schedule
- ➤ Disable Description

For details, see "Disable or Enable Monitors Alerts" in *Configuring SiteScope Alerts*.

#### **Setting Monitor Status Thresholds**

You use the Threshold Settings section to set logic conditions that determine the reported status of each monitor instance. The status result is based on the results or measurements returned by the monitor action on the target system. See "Common Monitor Settings" in the section "Working with SiteScope Monitors" for more information on working with status thresholds.

You can set up to ten status thresholds criteria for each status condition per monitor instance. By default, only one threshold is displayed when you first configure the monitor.

Each status threshold consists of a measurement parameter, a logic comparison operation, and a measurement threshold value that you may specify. You may use the default status thresholds defined for the Port or use the following steps to change the monitor status thresholds for this monitor instance.

#### **To edit monitor status thresholds:**

- **1** Use the first drop-down menu for the **Error if** setting to select the measurement parameter which you want to use to determine the status of this monitor instance.
- **2** Use the second drop-down menu to select the comparison operator(s) that will define the status threshold.
- **3** Enter a value applicable to the measurement parameter in the third text box.
- **4** To add another threshold setting, click the **New Error if** button and repeat the steps above.
- **5** Use these steps to create **Warning if** and **Good if** settings, selecting the appropriate parameters and comparison operators, and entering corresponding values in the fields provided.

#### **Configuration Item Attachment Settings**

Optionally, expand the Configuration Item Attachment Settings area to attach a CI to this monitor. For details, see "Configuration Items and Monitor Objects" in *Working with Monitor Administration*.

**Note:** The Configuration Item Attachment Settings are available only when adding a SiteScope monitor to Monitor Administration and cannot be set while editing a monitor.

#### **Mercury BAC Logging**

You use the Mercury BAC Logging section to control what data from the Port Monitor will be forwarded to the Mercury Business Availability Center database. You use the radio buttons to select one of the following options:

- ➤ Do not report to Mercury Business Availability Center
- ➤ Report everything (all monitors and all measurements)
- ➤ Report monitor level data (no measurements)
- ➤ Report monitor level data and measurements with thresholds
- ➤ Report status changes (no measurements)

For details, see "Common Monitor Settings" in the chapter Chapter 2, "Working with SiteScope Monitors."

#### **Category Settings**

The Category settings are used to filter items in the Monitor Administration views. For more information see "Working with Categories" in *Working with Monitor Administration*.

## **53**

### **Radius Monitor**

The Radius Monitor checks that a RADIUS server is working correctly by sending an authentication request and checking the result. The word RADIUS is an acronym for Remote Authentication Dial In User Service and a RADIUS server is used to authenticate users, often connecting through a remote connection such as a dialup modem or a DSL line.

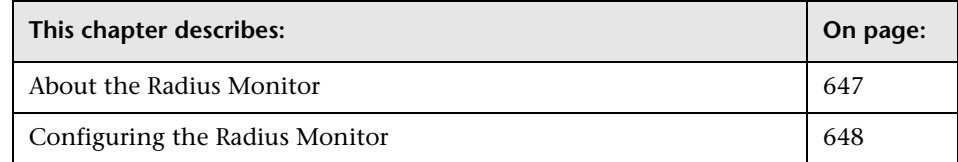

#### <span id="page-664-0"></span>**About the Radius Monitor**

The Radius Monitor is useful for testing that the RADIUS server is correctly handling authentication requests. If the RADIUS server fails, any users that try to use it will be unable to login and access any services. Setup a Radius monitor for each RADIUS server in your environment. You may want to setup multiple monitors per server if you want to test different kinds of login accounts.

In order for SiteScope to monitor your Radius server you must first add the IP address of your SiteScope server to the list of Clients that the Radius server is allowed to communicate with. This must be done in order for the Radius Server to take requests from SiteScope. Failure to do this will result in "Unknown Client" errors on the Radius Server.

The Radius Monitor currently supports Password Authentication Procedure (PAP) authentication but not the Challenge Handshake Authentication Protocol (CHAP) or Microsoft Challenge Handshake Authentication Protocol (MS-CHAP) . Your RADIUS servers must be configured to accept PAP requests in order to use this monitor.

#### **Status**

Each time the Radius Monitor runs, it returns a status message and writes it in the monitoring log file. It also writes the total time it takes to receive a authentication response.

The reading is the current value of the monitor. The possible values for the Radius Monitor are:

- $\blacktriangleright$  OK
- ➤ unknown host name
- $\blacktriangleright$  timed out reading
- ➤ match error

The status is logged as either good or error. An error status is returned if the current value of the monitor is anything other than OK.

#### <span id="page-665-0"></span>**Configuring the Radius Monitor**

The Radius Monitor can be added to any SiteScope monitor group container in the Enterprise tree. You configure the monitor using the Properties panel which contains settings presented in collapsible panels. The following sections list the settings for the Radius Monitor.

#### **Main Settings for the Radius Monitor**

You use the Main Settings section to specify how SiteScope should connect to or check the RADIUS server, how often this Radius Monitor instance should be run, and the text name used for this monitor instance. See "Common Monitor Settings" in the chapter "Working with SiteScope Monitors" for more information. Complete the entries in the Main Settings section as described below.

#### **Name**

Enter a text name for this Radius monitor instance. This text is displayed in the Monitor Administration interface and other places in the SiteScope interface.

#### **Frequency**

Select how often the Radius Monitor should authentication system check the RADIUS server. Use the drop-down list to the right of the text box to specify a frequency interval in increments of seconds, minutes, hours, or days. The update interval must be a minimum of 15 seconds or longer.

#### **RADIUS Server**

Enter the IP address or the name of the RADIUS server that you want to monitor. For example, you could enter either 206.168.191.21 or radius.thiscompany.com.

#### **Secret**

Enter the secret used to encrypt all requests to this RADIUS server

#### **Username**

Enter the username to authenticate

#### **Password**

Enter the password to authenticate

#### **Advanced Settings for the Radius Monitor**

The Advanced Settings section presents a number of ways to customize the behavior of the Radius Monitor and its display in the product interface. See "Common Monitor Settings" in the chapter "Working with SiteScope Monitors" for more information about settings that are common to all monitor types. Complete the entries as needed and click the **OK** button to save the settings.

#### **Show Run Results On Update**

Select this option to have SiteScope display the results of the monitor run in a dialogue box whenever a change is made to the configuration settings. When unchecked, no monitor run dialogue will be displayed when the monitor configuration is updated. For both cases, the updated run results are displayed in the applicable dashboard views for the monitor.

#### **Timeout**

The number of seconds that the Radius monitor should wait for the connection to the port, and for any sending and receiving to complete. Once this time period passes, the Radius monitor will log an error and report an error status.

#### **Port Number**

Choose the TCP port used by the RADIUS server. The default port used by RADIUS servers is 1645 and does not usually need to be changed

#### **Match Content**

Enter a string of text to check for in the response. If the text is not contained in the response, the monitor will display "no match on content". The search is case sensitive. You may also perform a regular expression match by enclosing the string in forward slashes, with an "i" after the trailing slash indicating case-insensitive matching. (for example, "/ \d\d/" or "/size \d\d/i").

#### **Verify Error**

Check this box if you want SiteScope to automatically run this monitor again if it detects an error. It is recommended that you not use this option as it can cause a number of problems in large monitoring environments. See "Common Monitor Settings" in the chapter "Working with SiteScope Monitors" for more information.

#### **Error Frequency**

You use this option to set a new monitoring interval for monitors that have registered an error condition. For example, you may want to run the monitor every 10 minutes normally, but as often as every 2 minutes if an error has been detected.

**Note:** Using this option to increase the run frequency of a monitor will also affect the number of alerts generated by this monitor.

#### **Monitor Schedule**

By default, SiteScope monitors are enabled every day of the week. To have the monitor run only during a specific time schedule, select a schedule profile from the drop-down menu.

#### **Depends On**

To make the running of this monitor dependent on the status of another monitor, expand the node in the SiteScope tree containing the monitor to which to you want to create dependence, and select the check box next to the appropriate monitor. You can create dependence on multiple monitors by selecting more than one monitor in the tree. To remove dependence on a monitor, clear the appropriate check box.

#### **Depends Condition**

If you choose to make the running of this monitor dependent on the status of another monitor, select the status condition that the monitor selected in the **Depends On** field should have for the current monitor to run normally.

#### **Monitor Description**

Enter additional information to describe this monitor. The description text will appear on the Content panel for the group to which the monitor belongs.

#### **Report Description**

Enter an optional description displayed on report bar charts and graphs in Management Reports.

#### **Enable/Disable Monitor Settings**

The Enable/Disable Monitor settings are used to interrupt the actions performed by an individual monitor or group of monitors. The options in this section are:

- ➤ Enable Monitor
- ➤ Disable Monitor indefinitely
- ➤ Disable Monitor for the next time period
- ➤ Disable Monitor on a one time schedule
- ➤ Disable Description

For details, see "Disabling and Enabling Monitors" in *Managing SiteScope*.

#### **Enable/Disable Alerts Settings**

The Enable/Disable Alerts settings are used to disable or enable any alert actions that may be triggered by an individual monitor or group of monitors. The options in this section are:

- ➤ Enable all associated alerts
- ➤ Disable all associated alerts for the next time period
- ➤ Disable all associated alerts on a one time schedule
- ➤ Disable Description

For details, see "Disable or Enable Monitors Alerts" in *Configuring SiteScope Alerts*.

#### **Setting Monitor Status Thresholds**

You use the Threshold Settings section to set logic conditions that determine the reported status of each monitor instance. The status result is based on the results or measurements returned by the monitor action on the target system. See "Common Monitor Settings" in the section "Working with SiteScope Monitors" for more information on working with status thresholds.

You can set up to ten status thresholds criteria for each status condition per monitor instance. By default, only one threshold is displayed when you first configure the monitor.

Each status threshold consists of a measurement parameter, a logic comparison operation, and a measurement threshold value that you may specify. You may use the default status thresholds defined for the Radius or use the following steps to change the monitor status thresholds for this monitor instance.

#### **To edit monitor status thresholds:**

- **1** Use the first drop-down menu for the **Error if** setting to select the measurement parameter which you want to use to determine the status of this monitor instance.
- **2** Use the second drop-down menu to select the comparison operator(s) that will define the status threshold.
- **3** Enter a value applicable to the measurement parameter in the third text box.
- **4** To add another threshold setting, click the **New Error if** button and repeat the steps above.
- **5** Use these steps to create **Warning if** and **Good if** settings, selecting the appropriate parameters and comparison operators, and entering corresponding values in the fields provided.

#### **Configuration Item Attachment Settings**

Optionally, expand the Configuration Item Attachment Settings area to attach a CI to this monitor. For details, see "Configuration Items and Monitor Objects" in *Working with Monitor Administration*.

**Note:** The Configuration Item Attachment Settings are available only when adding a SiteScope monitor to Monitor Administration and cannot be set while editing a monitor.

#### **Mercury BAC Logging**

You use the Mercury BAC Logging section to control what data from the Radius Monitor will be forwarded to the Mercury Business Availability Center database. You use the radio buttons to select one of the following options:

- ➤ Do not report to Mercury Business Availability Center
- ➤ Report everything (all monitors and all measurements)
- ➤ Report monitor level data (no measurements)
- ➤ Report monitor level data and measurements with thresholds
- ➤ Report status changes (no measurements)

For details, see "Common Monitor Settings" in the chapter Chapter 2, "Working with SiteScope Monitors."

#### **Category Settings**

The Category settings are used to filter items in the Monitor Administration views. For more information see "Working with Categories" in *Working with Monitor Administration*.

## **54**

### **Real Media Player Monitor**

The Real Media Player Monitor allows you to emulate a user playing media or streaming data from a Real Media Server. The error and warning thresholds for the monitor can be set on one or more Real Media Player performance statistics.

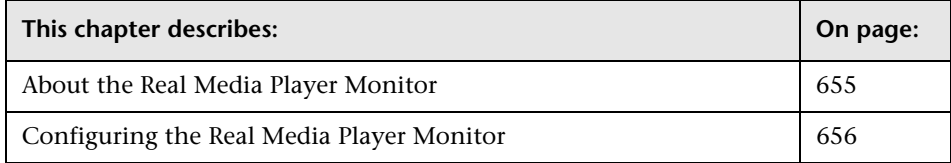

#### <span id="page-672-0"></span>**About the Real Media Player Monitor**

Use the Real Media Player Monitor to monitor availability and delivery quality parameters for media files and streaming data compatible with RealNetworks Real Media Players. You can monitor multiple parameters or counters with a single monitor instance. This allows you to report on delivery performance. Create a separate monitor instance for files or data streams that are representative of the content available from the site you want to monitor.

Before you can use the Real Media Player Monitor, Real Media Player client libraries must be installed on the server where SiteScope is running. Normally, it is sufficient to download and install a Real Media Player client on the server.

#### <span id="page-673-0"></span>**Configuring the Real Media Player Monitor**

The Real Media Player Monitor can be added to any SiteScope monitor group container in the Enterprise tree. You configure the monitor using the Properties panel which contains settings presented in collapsible panels. The following sections list the settings for the Real Media Player Monitor.

#### **Main Settings for the Real Media Player Monitor**

You use the Main Settings section to specify how SiteScope should connect to or check the Real Media Player, how often this Real Media Player Monitor instance should be run, and the text name used for this monitor instance. See "Common Monitor Settings" in the chapter "Working with SiteScope Monitors" for more information. Complete the entries in the Main Settings section as described below.

#### **Name**

Enter a text name for this Real Media Player monitor instance. This text is displayed in the Monitor Administration interface and other places in the SiteScope interface.

#### **Frequency**

Select how often the Real Media Player Monitor should player test the Real Media Player. Use the drop-down list to the right of the text box to specify a frequency interval in increments of seconds, minutes, hours, or days. The update interval must be a minimum of 15 seconds or longer.

#### **URL**

Enter the URL of the media file or streaming source you want to monitor. This should be the URL of the media file. This monitor does not support metadata files such as the .smi format.

**Note:** You should only monitor video, not audio, streams with this monitor.

#### **Counters**

Choose the media player performance parameters or counters you want to check with this monitor. The table list to the right of this item displays those currently selected for this monitor. Click **Get Counters** to bring up the counters selection screen. Check or clear the check boxes on the Get counters screen to select one or more counters to monitor on this server. The performance parameters or counters available for the Real Media Player Monitor include:

- $\blacktriangleright$  stream quality
- ► live pause num
- $\blacktriangleright$  live pause time
- ➤ buffering congestion num
- ➤ buffering congestion time
- ➤ buffering seek time
- ➤ buffering seek num
- ➤ buffering time
- ➤ buffering num
- $\blacktriangleright$  first frame time
- ➤ network performance
- $\blacktriangleright$  bandwidth
- $\blacktriangleright$  late packets
- ➤ lost packets
- ➤ recovered packets

#### **Duration**

Enter the playback duration (in milliseconds) that the monitor should use for the media file or source indicated by the **URL** above. The duration value does not need to match the duration of the media contained in the file. For example, you can direct SiteScope to monitor a media file that contains 45 seconds of media content. The default **Duration** for the Real Media Player Monitor is 15000 milliseconds which equals 15 seconds. In this

configuration, the monitor instance would connect to the media source and play the media content for 15 seconds and report the status for those 15 seconds. If the media content of the file or source you are monitoring is less than the **Duration** value selected for the monitor, the monitor plays the entire media content and reports the results, including the time required to play the media content.

#### **Advanced Settings for the Real Media Player Monitor**

The Advanced Settings section presents a number of ways to customize the behavior of the Real Media Player Monitor and its display in the product interface. See "Common Monitor Settings" in the chapter "Working with SiteScope Monitors" for more information about settings that are common to all monitor types. Complete the entries as needed and click the **OK** button to save the settings.

#### **Show Run Results On Update**

Select this option to have SiteScope display the results of the monitor run in a dialogue box whenever a change is made to the configuration settings. When unchecked, no monitor run dialogue will be displayed when the monitor configuration is updated. For both cases, the updated run results are displayed in the applicable dashboard views for the monitor.

#### **Verify Error**

Check this box if you want SiteScope to automatically run this monitor again if it detects an error. It is recommended that you not use this option as it can cause a number of problems in large monitoring environments. See "Common Monitor Settings" in the chapter "Working with SiteScope Monitors" for more information.

#### **Error Frequency**

You use this option to set a new monitoring interval for monitors that have registered an error condition. For example, you may want to run the monitor every 10 minutes normally, but as often as every 2 minutes if an error has been detected.

**Note:** Using this option to increase the run frequency of a monitor will also affect the number of alerts generated by this monitor.

#### **Monitor Schedule**

By default, SiteScope monitors are enabled every day of the week. To have the monitor run only during a specific time schedule, select a schedule profile from the drop-down menu.

#### **Depends On**

To make the running of this monitor dependent on the status of another monitor, expand the node in the SiteScope tree containing the monitor to which to you want to create dependence, and select the check box next to the appropriate monitor. You can create dependence on multiple monitors by selecting more than one monitor in the tree. To remove dependence on a monitor, clear the appropriate check box.

#### **Depends Condition**

If you choose to make the running of this monitor dependent on the status of another monitor, select the status condition that the monitor selected in the **Depends On** field should have for the current monitor to run normally.

#### **Monitor Description**

Enter additional information to describe this monitor. The description text will appear on the Content panel for the group to which the monitor belongs.

#### **Report Description**

Enter an optional description displayed on report bar charts and graphs in Management Reports.

#### **Enable/Disable Monitor Settings**

The Enable/Disable Monitor settings are used to interrupt the actions performed by an individual monitor or group of monitors. The options in this section are:

- ➤ Enable Monitor
- ➤ Disable Monitor indefinitely
- $\blacktriangleright$  Disable Monitor for the next time period
- ➤ Disable Monitor on a one time schedule
- ➤ Disable Description

For details, see "Disabling and Enabling Monitors" in *Managing SiteScope*.

#### **Enable/Disable Alerts Settings**

The Enable/Disable Alerts settings are used to disable or enable any alert actions that may be triggered by an individual monitor or group of monitors. The options in this section are:

- ➤ Enable all associated alerts
- ➤ Disable all associated alerts for the next time period
- ➤ Disable all associated alerts on a one time schedule
- ➤ Disable Description

For details, see "Disable or Enable Monitors Alerts" in *Configuring SiteScope Alerts*.

#### **Setting Monitor Status Thresholds**

You use the Threshold Settings section to set logic conditions that determine the reported status of each monitor instance. The status result is based on the results or measurements returned by the monitor action on the target system. See "Common Monitor Settings" in the section "Working with SiteScope Monitors" for more information on working with status thresholds.

You can set one or more status thresholds criteria for each status condition per monitor instance. The status of the monitor and any associated alert action will be set based on comparison of all the threshold criteria you define for the monitor. By default, only one threshold is displayed when you first configure the monitor.

Each status threshold consists of a measurement parameter, a logic comparison operation, and a measurement threshold value that you may specify. You may use the default status thresholds defined for the Real Media Player or use the following steps to change the monitor status thresholds for this monitor instance.

#### **To edit monitor status thresholds:**

- **1** Use the first drop-down menu for the **Error if** setting to select the measurement parameter which you want to use to determine the status of this monitor instance.
- **2** Use the second drop-down menu to select the comparison operator(s) that will define the status threshold.
- **3** Enter a value applicable to the measurement parameter in the third text box.
- **4** To add another threshold setting, click the **New Error if** button and repeat the steps above.
- **5** Use these steps to create **Warning if** and **Good if** settings, selecting the appropriate parameters and comparison operators, and entering corresponding values in the fields provided.

#### **Configuration Item Attachment Settings**

Optionally, expand the Configuration Item Attachment Settings area to attach a CI to this monitor. For details, see "Configuration Items and Monitor Objects" in *Working with Monitor Administration*.

**Note:** The Configuration Item Attachment Settings are available only when adding a SiteScope monitor to Monitor Administration and cannot be set while editing a monitor.

#### **Mercury BAC Logging**

You use the Mercury BAC Logging section to control what data from the Real Media Player Monitor will be forwarded to the Mercury Business Availability Center database. You use the radio buttons to select one of the following options:

- ➤ Do not report to Mercury Business Availability Center
- ➤ Report everything (all monitors and all measurements)
- ➤ Report monitor level data (no measurements)
- ➤ Report monitor level data and measurements with thresholds
- ➤ Report status changes (no measurements)

For details, see "Common Monitor Settings" in the chapter Chapter 2, "Working with SiteScope Monitors."

#### **Category Settings**

The Category settings are used to filter items in the Monitor Administration views. For more information see "Working with Categories" in *Working with Monitor Administration*.

## **55**

### **Real Media Server Monitor**

The Real Media Server Monitor allows you to monitor the availability of an Real Media Server on Windows NT systems. The error and warning thresholds for the monitor can be set on one or more Real Media Server performance statistics.

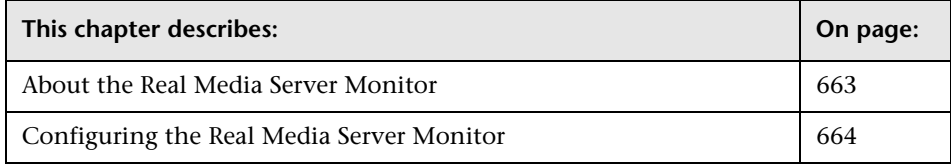

#### <span id="page-680-0"></span>**About the Real Media Server Monitor**

Use the Real Media Server Monitor to monitor the server performance parameters for RealNetworks Real Media Servers. You can monitor multiple parameters or counters with a single monitor instance. This allows you to watch server loading for performance, availability, and capacity planning. Create a separate monitor instance for each RealSystem Server you are running.

The Real Media Server Monitor makes use of Performance Counters to measure application server performance. SiteScope will need to be running under an account that has the necessary administrative security privileges to access performance counter data from remote servers. If the servers you want to monitor are in a different domain, are governed under a different policy, or require a unique login different than the account SiteScope is running under, then you will need to define the connection to these servers under the NT Remote Preferences option in the SiteScope Preferences container.

The Remote Registry service must be running on the machine where the Real Media server is running if the Real Media Server is running on Windows 2000.

The default run schedule for this monitor is every 10 minutes, but you can change it to run more or less often using the **Frequency** setting.

#### <span id="page-681-0"></span>**Configuring the Real Media Server Monitor**

The Real Media Server Monitor can be added to any SiteScope monitor group container in the Enterprise tree. You configure the monitor using the Properties panel which contains settings presented in collapsible panels. The following sections list the settings for the Real Media Server Monitor.

#### **Main Settings for the Real Media Server Monitor**

You use the Main Settings section to specify how SiteScope should connect to or check the Real media server, how often this Real Media Server Monitor instance should be run, and the text name used for this monitor instance. See "Common Monitor Settings" in the chapter "Working with SiteScope Monitors" for more information. Complete the entries in the Main Settings section as described below.

#### **Name**

Enter a text name for this Real Media Server monitor instance. This text is displayed in the Monitor Administration interface and other places in the SiteScope interface.

#### **Frequency**

Select how often the Real Media Server Monitor should server performance check the Real media server. Use the drop-down list to the right of the text box to specify a frequency interval in increments of seconds, minutes, hours, or days. The update interval must be a minimum of 15 seconds or longer.

#### **Server**

Choose the server where the Real Media Server you want to monitor is running. Click **Get Servers** to open the Servers List dialog box. Use the dropdown list to select a server from the list of remote servers that are available to SiteScope.

#### **Other Server**

If the server you want to monitor does not appear in the **Server** list because it has not been identified in the network or has not been configured in Remote Preferences, enter the IP address or name of the server to monitor.

#### **Counters**

You use the features associated with the **Counters** setting to choose and manage the metrics you want to monitor with the Real Media Server Monitor. Use the following steps to select and add counters.

#### **To select or add counters:**

- **1** Click **Get Counters** to query the remote system. After SiteScope has successfully connected to the remote system, the Get Counters selection dialogue opens.
- **2** Use the features in the Get Counters selection dialogue screen to select the Real media server metrics you want to monitor. Use the expandable menu controls as applicable to browse the available counters.
- **3** Use the check boxes to select the counters to be monitored. There is no limit to the number of counters that can be monitored.
- **4** Click **OK** to add the selected counters to the monitor configuration. The Get Counters selection dialogue closes and the monitor properties are updated with your selection.

Use the following steps to remove a counter from the selected counters list.

#### **To remove or edit counters:**

 **1** Click to edit the monitor for which you want to remove counters. Alternately, you may select the monitor you want to edit and click the Properties tab and click the **Edit** button. The monitor Properties screen opens.

- **2** Click the **Get Counters** button to open the Get Counters selection dialogue.
- **3** Clear the check box to the left of the current counter you want to remove.

At this point, you may add other counters to the monitor by clicking the applicable check boxes.

 **4** Click **OK** at the bottom of the screen to update the monitor.

The performance parameters or counters available for the Real Media Server Monitor include:

- ➤ Encoder Connections
- ➤ HTTP Clients
- ➤ Monitor Connections
- ➤ Multicast Connections
- ➤ PNA Clients
- ➤ RTSP Clients
- ➤ Splitter Connections
- ➤ TCP Connections
- ➤ Total Bandwidth
- ➤ Total Clients
- ➤ UDP Clients

#### **Advanced Settings for the Real Media Server Monitor**

The Advanced Settings section presents a number of ways to customize the behavior of the Real Media Server Monitor and its display in the product interface. See "Common Monitor Settings" in the chapter "Working with SiteScope Monitors" for more information about settings that are common to all monitor types. Complete the entries as needed and click the **OK** button to save the settings.
#### **Show Run Results On Update**

Select this option to have SiteScope display the results of the monitor run in a dialogue box whenever a change is made to the configuration settings. When unchecked, no monitor run dialogue will be displayed when the monitor configuration is updated. For both cases, the updated run results are displayed in the applicable dashboard views for the monitor.

#### **Verify Error**

Check this box if you want SiteScope to automatically run this monitor again if it detects an error. It is recommended that you not use this option as it can cause a number of problems in large monitoring environments. See "Common Monitor Settings" in the chapter "Working with SiteScope Monitors" for more information.

#### **Error Frequency**

You use this option to set a new monitoring interval for monitors that have registered an error condition. For example, you may want to run the monitor every 10 minutes normally, but as often as every 2 minutes if an error has been detected.

**Note:** Using this option to increase the run frequency of a monitor will also affect the number of alerts generated by this monitor.

#### **Monitor Schedule**

By default, SiteScope monitors are enabled every day of the week. To have the monitor run only during a specific time schedule, select a schedule profile from the drop-down menu.

#### **Depends On**

To make the running of this monitor dependent on the status of another monitor, expand the node in the SiteScope tree containing the monitor to which to you want to create dependence, and select the check box next to the appropriate monitor. You can create dependence on multiple monitors by selecting more than one monitor in the tree. To remove dependence on a monitor, clear the appropriate check box.

#### **Depends Condition**

If you choose to make the running of this monitor dependent on the status of another monitor, select the status condition that the monitor selected in the **Depends On** field should have for the current monitor to run normally.

#### **Monitor Description**

Enter additional information to describe this monitor. The description text will appear on the Content panel for the group to which the monitor belongs.

#### **Report Description**

Enter an optional description displayed on report bar charts and graphs in Management Reports.

# **Enable/Disable Monitor Settings**

The Enable/Disable Monitor settings are used to interrupt the actions performed by an individual monitor or group of monitors. The options in this section are:

- ➤ Enable Monitor
- ➤ Disable Monitor indefinitely
- ➤ Disable Monitor for the next time period
- ➤ Disable Monitor on a one time schedule
- ➤ Disable Description

For details, see "Disabling and Enabling Monitors" in *Managing SiteScope*.

# **Enable/Disable Alerts Settings**

The Enable/Disable Alerts settings are used to disable or enable any alert actions that may be triggered by an individual monitor or group of monitors. The options in this section are:

- ➤ Enable all associated alerts
- ➤ Disable all associated alerts for the next time period
- ➤ Disable all associated alerts on a one time schedule
- ➤ Disable Description

For details, see "Disable or Enable Monitors Alerts" in *Configuring SiteScope Alerts*.

# **Setting Monitor Status Thresholds**

You use the Threshold Settings section to set logic conditions that determine the reported status of each monitor instance. The status result is based on the results or measurements returned by the monitor action on the target system. See "Common Monitor Settings" in the section "Working with SiteScope Monitors" for more information on working with status thresholds.

You can set one or more status thresholds criteria for each status condition per monitor instance. The status of the monitor and any associated alert action will be set based on comparison of all the threshold criteria you define for the monitor. By default, only one threshold is displayed when you first configure the monitor.

Each status threshold consists of a measurement parameter, a logic comparison operation, and a measurement threshold value that you may specify. You may use the default status thresholds defined for the Real Media Server or use the following steps to change the monitor status thresholds for this monitor instance.

#### **To edit monitor status thresholds:**

 **1** Use the first drop-down menu for the **Error if** setting to select the measurement parameter which you want to use to determine the status of this monitor instance.

- **2** Use the second drop-down menu to select the comparison operator(s) that will define the status threshold.
- **3** Enter a value applicable to the measurement parameter in the third text box.
- **4** To add another threshold setting, click the **New Error if** button and repeat the steps above.
- **5** Use these steps to create **Warning if** and **Good if** settings, selecting the appropriate parameters and comparison operators, and entering corresponding values in the fields provided.

# **Configuration Item Attachment Settings**

Optionally, expand the Configuration Item Attachment Settings area to attach a CI to this monitor. For details, see "Configuration Items and Monitor Objects" in *Working with Monitor Administration*.

**Note:** The Configuration Item Attachment Settings are available only when adding a SiteScope monitor to Monitor Administration and cannot be set while editing a monitor.

# **Mercury BAC Logging**

You use the Mercury BAC Logging section to control what data from the Real Media Server Monitor will be forwarded to the Mercury Business Availability Center database. You use the radio buttons to select one of the following options:

- ➤ Do not report to Mercury Business Availability Center
- ➤ Report everything (all monitors and all measurements)
- ➤ Report monitor level data (no measurements)
- ➤ Report monitor level data and measurements with thresholds
- ➤ Report status changes (no measurements)

For details, see "Common Monitor Settings" in the chapter Chapter 2, "Working with SiteScope Monitors."

# **Category Settings**

The Category settings are used to filter items in the Monitor Administration views. For more information see "Working with Categories" in *Working with Monitor Administration*.

**Part III** • SiteScope Monitors

# **56**

# **Real Time Streaming Protocol Monitor**

The Real Time Streaming Protocol (RTSP) Monitor can be used to check the availability of certain kinds of time-based media files and real-time media streams (see table below for examples of supported formats).

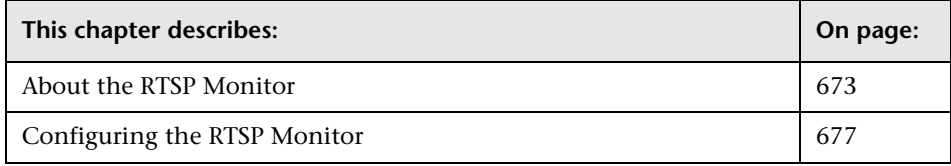

**Note:** The RTSP Monitor does not support Real Media file types (for example: \*.ra, \*.ram files) or Windows Media files (for example: \*.asf files). Use the [Real Media Server Monitor](#page-680-0) and [Real Media Player Monitor](#page-672-0) or the [Windows Media Server Monitor](#page-1040-0) and [Windows Media Player Monitor](#page-1032-0) to monitor these types of services.

# <span id="page-690-0"></span>**About the RTSP Monitor**

You use the RTSP Monitor to check the availability of a media source or media file, check that it can be retrieved, that the file is complete, and that the download rate meets your requirements.

# **UNIX and Linux Requirements**

For SiteScope on UNIX or Linux, the RTSP Monitor requires that an X11 server be available. If SiteScope is unable to contact the X11 server specified by the DISPLAY environment variable then it will not be able to load the JMF player used by this monitor and will issue a "Player Create Error". The DISPLAY environment variable must be set prior to starting SiteScope. For convenience this variable can be set in the SiteScope user's login environment scripts.

The following are three options for meeting the configuration requirement for the RTSP Monitor on UNIX and Linux:

- **1** Log into the graphical system console, execute xhost +locahost, and set your DISPLAY variable to the appropriate value before starting SiteScope. You must remain logged into the graphical console to maintain the X11 server active. If you log out of the console session, the X11 server will shutdown and the RTSP Monitor will not be able to contact it.
- **2** Run a PC X11 server such as Exceed, and specify the appropriate value for DISPLAY prior to starting SiteScope. The X11 server process (such as Exceed), must be running as long as SiteScope is running. If the RTSP Monitor is unable to contact the X11 server it will generate a "Player Create Error".
- **3** Install and run Xvfb, the X Virtual Frame Buffer on your UNIX/Linux system. Xvfb is an X11 server emulator which can be run as a daemon and will meet the X11 server requirements of the RTSP Monitor. Most Linux distributions include Xvfb, and it is also available on Solaris 9. For earlier Solaris versions you will need to download the X11R6 source code from ftp.x.org. After installing Xvfb, a startup script can be configured to start Xvfb on system boot with a command similar to the following:

```
/path_to_xvfb/Xvfb :77 > /dev/null 2>&1 &
```
The :77 parameter tells Xvfb to run on display number 77. In this example we would need to set our display variable to hostname:77

The advantage of Xvfb over the other two options is that it provides a working X11 server without requiring that a user be logged into a system console on either an NT or UNIX system.

The RTSP Monitor makes use of the Java Media Framework (JMF) which provides the capability of monitoring a variety of real time digital media types and protocols. This includes HTTP retrieval of media files and RTSP streaming of many types of files. The table below is an overview of the media formats that have some support in the RTSP Monitor.

**Note:** Due to the many variations of media recording options not all files of the types listed below are supported by the Java Media Framework and RTSP Monitor. For example, some MP3 and MOV options are not supported. We recommend that you test a variety of files with the RTSP Monitor to determine if the file format you want to monitor can be decoded by the RTSP Monitor.

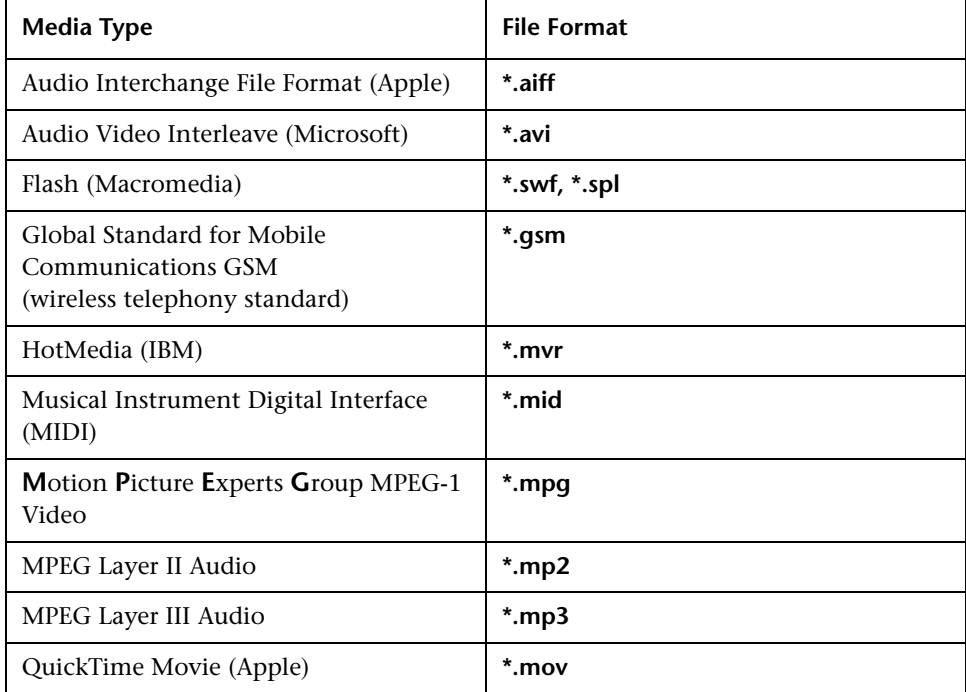

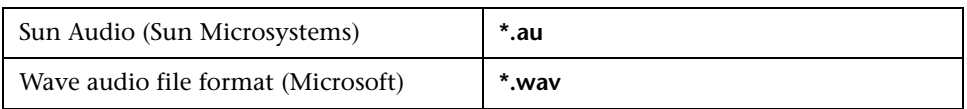

A more complete list of supported media types can be found at: http://java.sun.com/products/javamedia/jmf/2.1/formats.html#RTPFormats

**Note:** The SiteScope RTSP Monitor **does not** support RealMedia formats from RealNetworks. In order to monitor RealMedia servers and media formats, see the [Real Media Server Monitor](#page-680-0) or [Real Media Player Monitor](#page-672-0).

This monitor should be set to run according to your reasonable acceptable error period. The utilization of monitoring bandwidth and overall monitoring system performance should be considered in setting the run interval for this type of monitor. The default run interval is set to 10 minutes.

# **Status**

Each time a RTSP Monitor runs, it attempts to open and read a specified media stream or download and play a specified media file. The monitor records a status and stream or file statistics when the session is completed. If the file or stream is not supported or is unavailable, an error is reported.

Each time the monitor runs it returns a status which includes the current value of the monitor. The possible status values are:

- $\triangleright$  OK
- ➤ warning
- ➤ error

The final status result is either OK, error, or warning based on threshold established for these conditions.

# <span id="page-694-0"></span>**Configuring the RTSP Monitor**

The RTSP Monitor can be added to any SiteScope monitor group container in the Enterprise tree. You configure the monitor using the Properties panel which contains settings presented in collapsible panels. The following sections list the settings for the RTSP Monitor.

# **Main Settings for the RTSP Monitor**

You use the Main Settings section to specify how SiteScope should connect to or check the media files or streams, how often this RTSP Monitor instance should be run, and the text name used for this monitor instance. See "Common Monitor Settings" in the chapter "Working with SiteScope Monitors" for more information. Complete the entries in the Main Settings section as described below.

#### **Name**

Enter a text name for this RTSP monitor instance. This text is displayed in the Monitor Administration interface and other places in the SiteScope interface.

#### **Frequency**

Select how often the RTSP Monitor should media test the media files or streams. Use the drop-down list to the right of the text box to specify a frequency interval in increments of seconds, minutes, hours, or days. The update interval must be a minimum of 15 seconds or longer.

# **Media URL**

Enter the URL of the media file (for HTTP download and playback) or the URL of the media stream (for RTSP streaming) to be tested.

**Note:** It is important to note that the SiteScope RTSP Monitor may not process media reference files or media metadata files that are commonly used with RealNetworks RealPlayer reference files and with some QuickTime movies.

# **Advanced Settings for the RTSP Monitor**

The Advanced Settings section presents a number of ways to customize the behavior of the RTSP Monitor and its display in the product interface. See "Common Monitor Settings" in the chapter "Working with SiteScope Monitors" for more information about settings that are common to all monitor types. Complete the entries as needed and click the **OK** button to save the settings.

#### **Show Run Results On Update**

Select this option to have SiteScope display the results of the monitor run in a dialogue box whenever a change is made to the configuration settings. When unchecked, no monitor run dialogue will be displayed when the monitor configuration is updated. For both cases, the updated run results are displayed in the applicable dashboard views for the monitor.

#### **Time Out**

This advanced option gives you the ability to customize the RTSP Monitor's time out threshold. The Timeout is the time that should pass before the RTSP Monitor process is timed out. If you choose not to set it, SiteScope uses a pre-set default of 60000 milliseconds. To change the threshold, type the new value in the text box. The value must be in units of milliseconds.

**Note:** In order to test media files to completion, the **Timeout** value should be set to a value greater than the time that it should take to playback the subject media download. For example, if the media file should normally playback in 90 seconds, the Timeout value should be set for greater than 90 seconds.

# **Stop Time**

This advanced option gives you the ability to stop the media download after some specified amount of time has elapsed. Setting the value of 0 will cause the media stream to download until end of media is detected. Using a value greater than zero will stop the download of continuous broadcast streams (such as radio station multicasts) or very large media downloads.

# **Verify Error**

Check this box if you want SiteScope to automatically run this monitor again if it detects an error. It is recommended that you not use this option as it can cause a number of problems in large monitoring environments. See "Common Monitor Settings" in the chapter "Working with SiteScope Monitors" for more information.

# **Error Frequency**

You use this option to set a new monitoring interval for monitors that have registered an error condition. For example, you may want to run the monitor every 10 minutes normally, but as often as every 2 minutes if an error has been detected.

**Note:** Using this option to increase the run frequency of a monitor will also affect the number of alerts generated by this monitor.

# **Monitor Schedule**

By default, SiteScope monitors are enabled every day of the week. To have the monitor run only during a specific time schedule, select a schedule profile from the drop-down menu.

# **Depends On**

To make the running of this monitor dependent on the status of another monitor, expand the node in the SiteScope tree containing the monitor to which to you want to create dependence, and select the check box next to the appropriate monitor. You can create dependence on multiple monitors by selecting more than one monitor in the tree. To remove dependence on a monitor, clear the appropriate check box.

# **Depends Condition**

If you choose to make the running of this monitor dependent on the status of another monitor, select the status condition that the monitor selected in the **Depends On** field should have for the current monitor to run normally.

#### **Monitor Description**

Enter additional information to describe this monitor. The description text will appear on the Content panel for the group to which the monitor belongs.

#### **Report Description**

Enter an optional description displayed on report bar charts and graphs in Management Reports.

# **Enable/Disable Monitor Settings**

The Enable/Disable Monitor settings are used to interrupt the actions performed by an individual monitor or group of monitors. The options in this section are:

- ➤ Enable Monitor
- ➤ Disable Monitor indefinitely
- ➤ Disable Monitor for the next time period
- ➤ Disable Monitor on a one time schedule
- ➤ Disable Description

For details, see "Disabling and Enabling Monitors" in *Managing SiteScope*.

# **Enable/Disable Alerts Settings**

The Enable/Disable Alerts settings are used to disable or enable any alert actions that may be triggered by an individual monitor or group of monitors. The options in this section are:

- ➤ Enable all associated alerts
- ➤ Disable all associated alerts for the next time period
- ➤ Disable all associated alerts on a one time schedule
- ➤ Disable Description

For details, see "Disable or Enable Monitors Alerts" in *Configuring SiteScope Alerts*.

# **Setting Monitor Status Thresholds**

You use the Threshold Settings section to set logic conditions that determine the reported status of each monitor instance. The status result is based on the results or measurements returned by the monitor action on the target system. See "Common Monitor Settings" in the section "Working with SiteScope Monitors" for more information on working with status thresholds.

You can set up to ten status thresholds criteria for each status condition per monitor instance. By default, only one threshold is displayed when you first configure the monitor.

Each status threshold consists of a measurement parameter, a logic comparison operation, and a measurement threshold value that you may specify. You may use the default status thresholds defined for the RTSP or use the following steps to change the monitor status thresholds for this monitor instance.

#### **To edit monitor status thresholds:**

- **1** Use the first drop-down menu for the **Error if** setting to select the measurement parameter which you want to use to determine the status of this monitor instance.
- **2** Use the second drop-down menu to select the comparison operator(s) that will define the status threshold.
- **3** Enter a value applicable to the measurement parameter in the third text box.
- **4** To add another threshold setting, click the **New Error if** button and repeat the steps above.
- **5** Use these steps to create **Warning if** and **Good if** settings, selecting the appropriate parameters and comparison operators, and entering corresponding values in the fields provided.

# **Configuration Item Attachment Settings**

Optionally, expand the Configuration Item Attachment Settings area to attach a CI to this monitor. For details, see "Configuration Items and Monitor Objects" in *Working with Monitor Administration*.

**Note:** The Configuration Item Attachment Settings are available only when adding a SiteScope monitor to Monitor Administration and cannot be set while editing a monitor.

# **Mercury BAC Logging**

You use the Mercury BAC Logging section to control what data from the RTSP Monitor will be forwarded to the Mercury Business Availability Center database. You use the radio buttons to select one of the following options:

- ➤ Do not report to Mercury Business Availability Center
- ➤ Report everything (all monitors and all measurements)
- ➤ Report monitor level data (no measurements)
- ➤ Report monitor level data and measurements with thresholds
- ➤ Report status changes (no measurements)

For details, see "Common Monitor Settings" in the chapter Chapter 2, "Working with SiteScope Monitors."

# **Category Settings**

The Category settings are used to filter items in the Monitor Administration views. For more information see "Working with Categories" in *Working with Monitor Administration*.

# **57**

# **SAP Monitor**

The SAP Monitor allows you to monitor the availability and performance statistics of a SAP Application Server. The error and warning thresholds for the monitor can be set on SAP server and database performance statistics.

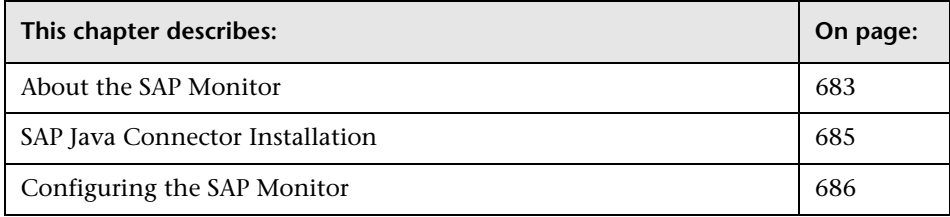

# <span id="page-700-0"></span>**About the SAP Monitor**

Use the SAP Monitor to monitor the server and database performance data for SAP application servers. You can monitor multiple parameters or counters with a single monitor instance. This allows you to watch server and database loading for performance, availability, and capacity planning. Create a separate monitor instance for each SAP server in your environment.

The default run schedule for this monitor is every 10 minutes, but you can change it to run more or less often using the **Frequency** setting.

To enable the SAP monitor, you must install the SAP Java Connector. For details, see ["SAP Java Connector Installation" on page 685](#page-702-0).

#### **Monitor Licenses**

There were three types of SAP monitor licenses prior to SiteScope version  $8.5:$ 

- ➤ **SAP monitor license.** This license enabled you to create any type of SAP monitor, meaning monitors for SAP R/3 system and J2EE system. This license did not provide SAP solution templates.
- ➤ **SAP R/3 solution template license.** This provided solution templates for the SAP R/3 system.
- ➤ **SAP J2EE solution template license.** This provided solution templates for the SAP J2EE system.

Beginning with SiteScope version 8.5, there are only two types of SAP monitor licenses:

- ➤ **SAP R/3 license.** This provides solution templates for the SAP R/3 system and enables you to create SAP R/3 monitors.
- ➤ **SAP J2EE license.** This provides solution templates for the SAP J2EE system and enables you to create SAP J2EE monitors.

# **Backward Compatibility**

If you had a SAP monitor license, a SAP R/3 solution template license, and a SAP J2EE solution template license, you will be provided with the new SAP R/3 and SAP J2EE licenses. These two licenses cover all permissions covered by your previous licenses.

If you had a SAP monitor license and a SAP J2EE solution template license, you will be provided with the new SAP R/3 and SAP J2EE licenses. These two licenses cover all permissions covered by your previous licenses.

If you had a SAP monitor license and a SAP R/3 solution template license, you will be provided with the new SAP R/3 license. You must add a SAP J2EE license to use J2EE solution templates or to create J2EE monitors.

If you had only a SAP monitor license, you will be provided with the new SAP R/3 license. You must add a SAP J2EE license to use J2EE solution templates or to create J2EE monitors.

**Note:** Contact Mercury Customer Support if you have any questions about licensing for SAP monitor and solution templates.

# <span id="page-702-0"></span>**SAP Java Connector Installation**

The SAP monitor uses SAP JCo libraries to connect to the SAP R/3 system. A user must have the appropriate license granted by SAP to receive and use these libraries.

**To enable the SAP monitor on a Windows environment:**

- **1** Download the following .jar file and .dll files from the SAP support Web site:
	- ➤ **sapjco.jar**
	- ➤ **librfc32.dll**
	- ➤ **sapjcorfc.dll**
- **2** Copy the **sapjco.jar** file into the **<SiteScope root directory>/WEB-INF/lib** directory.
- **3** Copy the two .dll files into the **<SiteScope root directory>/bin** directory.

**Note:** Check if the .dll files already exist in your **<Windows installation directory>/system32** directory. They may have been copied into this directory as part of the SAP client installation. If they do exist in your system, you must overwrite them with the above .dll files before copying into the SiteScope directory.

 **4** Restart SiteScope.

#### **To enable the SAP monitor on a UNIX environment:**

- **1** Download the following .jar file and .so files from the SAP support Web site:
	- ➤ **sapjco.jar**
- ➤ **librfccm.so**
- ➤ **libsapjcorfc.so**
- **2** Copy the **sapjco.jar** file into the **<SiteScope root directory>/WEB-INF/lib** directory.
- **3** Copy the two .so files as follows:
	- ➤ For Sun installations, copy into the **<SiteScope root directory>/java/bin/sparc** directory.
	- ➤ For Linux installation, copy into the **<SiteScope root directory>/java/bin/i386** directory.
- **4** Restart SiteScope.

# <span id="page-703-0"></span>**Configuring the SAP Monitor**

The SAP Monitor can be added to any SiteScope monitor group container in the Enterprise tree. You configure the monitor using the Properties panel which contains settings presented in collapsible panels. The following sections list the settings for the SAP Monitor.

# **Main Settings for the SAP Monitor**

You use the Main Settings section to specify how SiteScope should connect to or check the SAP application system, how often this SAP Monitor instance should be run, and the text name used for this monitor instance. See "Common Monitor Settings" in the chapter "Working with SiteScope Monitors" for more information. Complete the entries in the Main Settings section as described below.

#### **Name**

Enter a text name for this SAP monitor instance. This text is displayed in the Monitor Administration interface and other places in the SiteScope interface.

#### **Frequency**

Select how often the SAP Monitor should system check the SAP application system. Use the drop-down list to the right of the text box to specify a frequency interval in increments of seconds, minutes, hours, or days. The update interval must be a minimum of 15 seconds or longer.

#### **Server**

Enter the address of the SAP server you want to monitor. If the connection is being made through a router, it may be necessary to enter the router address string as part of the server address. For example: /H/199.35.102.8/H/205.78.199.235/H/<servername>. You can find the router address using the SAP Logon tool from the SAP Client software. Open the Logon console, select the server you want to monitor and then select **Properties** to view the router address.

# **Application Server**

Enter the address of the SAP server you want to monitor.

# **SAP Client**

Enter the Client to use for connecting to SAP.

# **System Number**

Enter the System number for the SAP server.

# **Authorization User Name**

Enter the user name required to connect to the SAP server.

# **Authorization Password**

Enter the password required to connect to the SAP server.

# **SAP Router String**

If your connection is being made through a router, enter a router address string. You can find the router address using the SAP Logon tool from the SAP Client software. Open the Logon console, select the server you want to monitor and then select **Properties** to view the router address. Leave it blank otherwise.

#### **Counters**

You use the features associated with the **Counters** setting to choose and manage the metrics you want to monitor with the SAP Monitor. Use the following steps to select and add counters.

#### **To select or add counters:**

- **1** Click **Get Counters** to query the remote system. After SiteScope has successfully connected to the remote system, the Get Counters selection dialogue opens.
- **2** Use the features in the Get Counters selection dialogue screen to select the SAP application system metrics you want to monitor. Use the expandable menu controls as applicable to browse the available counters.
- **3** Use the check boxes to select the counters to be monitored. There is no limit to the number of counters that can be monitored.
- **4** Click **OK** to add the selected counters to the monitor configuration. The Get Counters selection dialogue closes and the monitor properties are updated with your selection.

Use the following steps to remove a counter from the selected counters list.

#### **To remove or edit counters:**

- **1** Click to edit the monitor for which you want to remove counters. Alternately, you may select the monitor you want to edit and click the Properties tab and click the **Edit** button. The monitor Properties screen opens.
- **2** Click the **Get Counters** button to open the Get Counters selection dialogue.
- **3** Clear the check box to the left of the current counter you want to remove.

At this point, you may add other counters to the monitor by clicking the applicable check boxes.

 **4** Click **OK** at the bottom of the screen to update the monitor.

#### **Counters for the SAP Monitor**

Some of the categories and counters available for the SAP Monitor include:

➤ Database performance

- ➤ Calls Parses
- ➤ Calls Reads / User calls
- ➤ Calls Recursive calls
- ➤ Calls User calls
- ➤ Calls User/Recursive calls
- $\blacktriangleright$  Calls commits
- ➤ Calls rollbacks
- ➤ Data buffer Buffer busy waits
- ➤ Data buffer Buffer wait time s
- ➤ Data buffer Physical reads
- ➤ Data buffer Quality
- ➤ Data buffer Reads
- ➤ Data buffer Size kb
- ➤ Data buffer writes
- ➤ Log buffer Alloc fault rate
- ➤ Log buffer Allocation retries
- ➤ Log buffer Entries
- ➤ Log buffer Log files (in use)
- ➤ Log buffer Redo log waits
- ➤ Log buffer Size kb
- ➤ Redo logging Latching times
- ➤ Redo logging Mb written
- ➤ Redo logging OS-Blocks written
- ➤ Redo logging Write times
- ➤ Redo logging Writes
- ➤ Shared Pool DD-Cache quality
- ➤ Shared Pool SQL Area get ratio
- ➤ Shared Pool Size kb
- ➤ Shared Pool pin ratio %
- ➤ Shared Pool reloads/pins
- ➤ Sorts Disk
- ➤ Sorts Memory
- ➤ Sorts Rows sorted
- ➤ Table scans & fetches Fetch by row id
- ➤ Table scans & fetches Long table scans
- ➤ Table scans & fetches Short table scans
- ➤ Table scans & fetches by continued row
- ➤ Time statistics Busy wait times
- ➤ Time statistics CPU count
- ➤ Time statistics CPU times
- ➤ Time statistics CPU usage %
- ➤ Time statistics Sessions busy %
- ➤ Time statistics Time/User call ms
- ➤ Workload
	- ➤ Av. DB req. time
	- $\blacktriangleright$  Av. enqueue time
	- ➤ Av. response time
	- ➤ Av. RFC+CPIC time
	- ➤ Av. Roll i+w time
	- ➤ Average bytes req.
	- ➤ Average CPU time
	- ➤ Average load time
	- ➤ Average wait time
	- ➤ CPU Time
- ➤ Database calls
- ➤ Database requests
- ➤ DB Calls: Changes
- ➤ DB Calls: Direct reads
- ➤ DB Calls: Sequential reads
- ➤ Dialog steps
- ➤ Roll wait time
- ➤ Roll-in time
- ➤ Roll-ins
- ➤ Roll-out time
- ➤ Roll-outs
- ➤ Time per DB request
- ➤ Time per Req.: Changes and commits
- ➤ Time per Req.: Direct reads
- ➤ Time per Req.: Sequential reads

# **Advanced Settings for the SAP Monitor**

The Advanced Settings section presents a number of ways to customize the behavior of the SAP Monitor and its display in the product interface. See "Common Monitor Settings" in the chapter "Working with SiteScope Monitors" for more information about settings that are common to all monitor types. Complete the entries as needed and click the **OK** button to save the settings.

#### **Show Run Results On Update**

Select this option to have SiteScope display the results of the monitor run in a dialogue box whenever a change is made to the configuration settings. When unchecked, no monitor run dialogue will be displayed when the monitor configuration is updated. For both cases, the updated run results are displayed in the applicable dashboard views for the monitor.

#### **Verify Error**

Check this box if you want SiteScope to automatically run this monitor again if it detects an error. It is recommended that you not use this option as it can cause a number of problems in large monitoring environments. See "Common Monitor Settings" in the chapter "Working with SiteScope Monitors" for more information.

#### **Error Frequency**

You use this option to set a new monitoring interval for monitors that have registered an error condition. For example, you may want to run the monitor every 10 minutes normally, but as often as every 2 minutes if an error has been detected.

**Note:** Using this option to increase the run frequency of a monitor will also affect the number of alerts generated by this monitor.

# **Monitor Schedule**

By default, SiteScope monitors are enabled every day of the week. To have the monitor run only during a specific time schedule, select a schedule profile from the drop-down menu.

# **Depends On**

To make the running of this monitor dependent on the status of another monitor, expand the node in the SiteScope tree containing the monitor to which to you want to create dependence, and select the check box next to the appropriate monitor. You can create dependence on multiple monitors by selecting more than one monitor in the tree. To remove dependence on a monitor, clear the appropriate check box.

# **Depends Condition**

If you choose to make the running of this monitor dependent on the status of another monitor, select the status condition that the monitor selected in the **Depends On** field should have for the current monitor to run normally.

#### **Monitor Description**

Enter additional information to describe this monitor. The description text will appear on the Content panel for the group to which the monitor belongs.

#### **Report Description**

Enter an optional description displayed on report bar charts and graphs in Management Reports.

# **Enable/Disable Monitor Settings**

The Enable/Disable Monitor settings are used to interrupt the actions performed by an individual monitor or group of monitors. The options in this section are:

- ➤ Enable Monitor
- ➤ Disable Monitor indefinitely
- ➤ Disable Monitor for the next time period
- ➤ Disable Monitor on a one time schedule
- ➤ Disable Description

For details, see "Disabling and Enabling Monitors" in *Managing SiteScope*.

# **Enable/Disable Alerts Settings**

The Enable/Disable Alerts settings are used to disable or enable any alert actions that may be triggered by an individual monitor or group of monitors. The options in this section are:

- ➤ Enable all associated alerts
- ➤ Disable all associated alerts for the next time period
- ➤ Disable all associated alerts on a one time schedule
- ➤ Disable Description

For details, see "Disable or Enable Monitors Alerts" in *Configuring SiteScope Alerts*.

# **Setting Monitor Status Thresholds**

You use the Threshold Settings section to set logic conditions that determine the reported status of each monitor instance. The status result is based on the results or measurements returned by the monitor action on the target system. See "Common Monitor Settings" in the section "Working with SiteScope Monitors" for more information on working with status thresholds.

You can set one or more status thresholds criteria for each status condition per monitor instance. The status of the monitor and any associated alert action will be set based on comparison of all the threshold criteria you define for the monitor. By default, only one threshold is displayed when you first configure the monitor.

Each status threshold consists of a measurement parameter, a logic comparison operation, and a measurement threshold value that you may specify. You may use the default status thresholds defined for the SAP or use the following steps to change the monitor status thresholds for this monitor instance.

#### **To edit monitor status thresholds:**

- **1** Use the first drop-down menu for the **Error if** setting to select the measurement parameter which you want to use to determine the status of this monitor instance.
- **2** Use the second drop-down menu to select the comparison operator(s) that will define the status threshold.
- **3** Enter a value applicable to the measurement parameter in the third text box.
- **4** To add another threshold setting, click the **New Error if** button and repeat the steps above.
- **5** Use these steps to create **Warning if** and **Good if** settings, selecting the appropriate parameters and comparison operators, and entering corresponding values in the fields provided.

# **Configuration Item Attachment Settings**

Optionally, expand the Configuration Item Attachment Settings area to attach a CI to this monitor. For details, see "Configuration Items and Monitor Objects" in *Working with Monitor Administration*.

**Note:** The Configuration Item Attachment Settings are available only when adding a SiteScope monitor to Monitor Administration and cannot be set while editing a monitor.

# **Mercury BAC Logging**

You use the Mercury BAC Logging section to control what data from the SAP Monitor will be forwarded to the Mercury Business Availability Center database. You use the radio buttons to select one of the following options:

- ➤ Do not report to Mercury Business Availability Center
- ➤ Report everything (all monitors and all measurements)
- ➤ Report monitor level data (no measurements)
- ➤ Report monitor level data and measurements with thresholds
- ➤ Report status changes (no measurements)

For details, see "Common Monitor Settings" in the chapter Chapter 2, "Working with SiteScope Monitors."

# **Category Settings**

The Category settings are used to filter items in the Monitor Administration views. For more information see "Working with Categories" in *Working with Monitor Administration*.

**Part III** • SiteScope Monitors

# **58**

# **Script Monitor**

The Script Monitor runs an external command and reports the result. It is one way to integrate existing system management scripts into the SiteScope environment. The Script Monitor can be tailored to run scripts at regular intervals. In addition to reporting the command result, the Script Monitor can also parse and report a specific value from the command output.

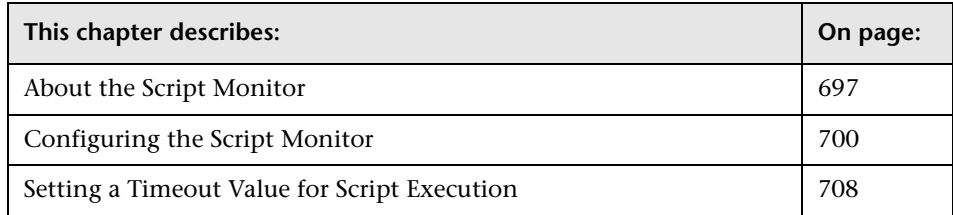

# <span id="page-714-0"></span>**About the Script Monitor**

One of the primary reasons for using the Script Monitor is to integrate an existing script that you use to do a particular system management function into SiteScope. For example, if you have a script that runs a diagnostic on an application and returns a 0 reading if everything's OK, you could create a script monitor that runs this script and recognizes any exit value other than 0 as an error. Then you could create an alert which would e-mail or page you in the event that this monitor was in error.

The Script Monitor can be used to run shell commands or other scripts on the machine where SiteScope is running or it can run a script that is stored on a remote machine. The following is an overview of the possible script execution options and requirements for the SiteScope Script Monitor:

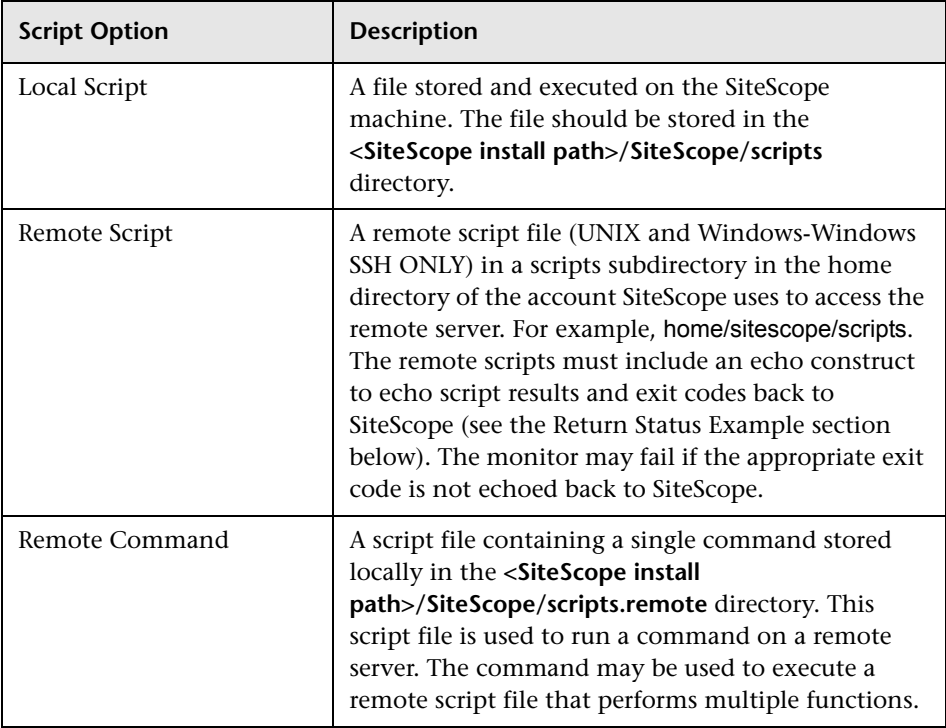

**Note:** For SiteScope on Linux, the script itself must have a shell invocation line as the very first line of the script. This applies to scripts that you are trying to run locally on the SiteScope machine. For example, the first line of the script should include something like #!/bin/sh or #!/usr/local/bin/perl. If the shell invocation line is not found then the exec() call will return with a - 1 exit status. This is a limitation of the Java Runtime in JRE prior to release 1.4. This has been fixed in the 1.4 JRE from Sun which is shipped with SiteScope version 7.8 and later.

Scheduling Script monitors is dependent upon the script that you want SiteScope to run. You can use the scheduling option to have SiteScope run scripts at different intervals throughout the week.

#### **Status**

Each time the Script Monitor runs, it returns a status and writes it into the monitoring log file. It also reports a command result, a value, and the time it took to run the command.

The command result is the exit value returned by running the command. This works for local UNIX scripts, but does not work for remote UNIX scripts, or Win NT batch files. Win NT batch file (\*.bat) exit codes are not passed out of the command interpreter, and remote UNIX script exit codes are not passed back through the remote connection. See the example below for a way to receive information from the script.

# **Caching Script Output**

The Script Monitor includes an optional feature that can be used to cache the output of a script execution. The cached output is useful in you want to:

- ➤ have multiple script monitors check and alert on different parts of the output of a script
- ➤ reduce network traffic and server load by minimizing the number of times a script is executed

You can enable script output caching by entering a time value (in seconds) greater than zero in the **Cache Life** setting in the Advanced Settings section. In order to configure multiple Script monitors to use the data in the cache you must ensure that each monitor instance:

- ➤ is configured to use the same remote Server profile
- $\triangleright$  is configured to use the same Script file
- ➤ has a **Cache Life** value greater than zero

The **Cache Life** value entered for each monitor should approach, but not exceed, the equivalent of the value selected for the **Frequency** setting for that monitor. For example, if the **Frequency** setting is 10 minutes, the **Cache Life** value can be set to a value of 590 since 10 minutes is equivalent to 600 seconds and 590 is less than 600. Any monitor that detects the end of its Cache Life will run the script again and refresh the cache.

# <span id="page-717-0"></span>**Configuring the Script Monitor**

The Script Monitor can be added to any SiteScope monitor group container in the Enterprise tree. You configure the monitor using the Properties panel which contains settings presented in collapsible panels. The following sections list the settings for the Script Monitor.

# **Main Settings for the Script Monitor**

You use the Main Settings section to specify how SiteScope should connect to or check the remote system, how often this Script Monitor instance should be run, and the text name used for this monitor instance. See "Common Monitor Settings" in the chapter "Working with SiteScope Monitors" for more information. Complete the entries in the Main Settings section as described below.

#### **Name**

Enter a text name for this Script monitor instance. This text is displayed in the Monitor Administration interface and other places in the SiteScope interface.

#### **Frequency**

Select how often the Script Monitor should script execution the remote system. Use the drop-down list to the right of the text box to specify a frequency interval in increments of seconds, minutes, hours, or days. The update interval must be a minimum of 15 seconds or longer.

#### **Server**

By default, SiteScope will execute script files that are stored locally on the SiteScope machine in the **<SiteScope install path>/SiteScope/scripts** directory. You can have SiteScope execute a script that is stored on a remote machine by selecting the remote machine using the drop-down list to select a server from the list of remote servers that are available to SiteScope. If the remote machine you are looking for does not appear in the list, you will need to create a connection profile using the Remote UNIX Preferences page.

# **Script**

Enter the name of the script to run. For security reasons, only scripts placed into the **<SiteScope install path>/SiteScope/scripts** directory may be used. In that directory, there are several examples scripts with comments describing each one.

If you choose "USE COMMAND", your must also specify a USE COMMAND script file name in the Advanced Settings section below. SiteScope will send the command or commands found in the USE COMMAND script file to be executed as a command line on the remote UNIX Machine. Script files for the USE COMMAND option must be created in the **<SiteScope install path>/SiteScope/scripts.remote** directory.

For Example, create a file named **test.sh** and save it in the **<SiteScope install path>/SiteScope/scripts.remote directory**. Edit **test.sh** to include the command syntax ps -ef;echo "all done" as the content of the file. Then create a Script monitor with the USE COMMAND option selected, select a remote UNIX machine, and select test.sh as the USE COMMAND script to run.

# **Parameters**

Use this text box to specify any additional parameters to pass to the script. Optionally, you can use a regular expression or one of SiteScope's date variables to insert date and time into the parameters box. For example, s/\$month\$ \$day\$ \$year\$/ will pass the current month, day and year to the script.

**Note:** For security reasons the following characters are not allowed to be passed to scripts by SiteScope:` (apostrophe), ; (semicolon), & (ampersand), | (vertical pipe),  $\langle$  (less than),  $\rangle$  (greater than).

# **Advanced Settings for the Script Monitor**

The Advanced Settings section presents a number of ways to customize the behavior of the Script Monitor and its display in the product interface. See "Common Monitor Settings" in the chapter "Working with SiteScope Monitors" for more information about settings that are common to all monitor types. Complete the entries as needed and click the **OK** button to save the settings.

#### **Show Run Results On Update**

Select this option to have SiteScope display the results of the monitor run in a dialogue box whenever a change is made to the configuration settings. When unchecked, no monitor run dialogue will be displayed when the monitor configuration is updated. For both cases, the updated run results are displayed in the applicable dashboard views for the monitor.

#### **USE COMMAND Script File**

If you have selected the USE COMMAND as the **Script** option above and a remote machine as the **Server**, select the script file that contains the commands that SiteScope should send to the remote machine. You can save one or more commands in the text script file and save the file in the **<SiteScope install path>/SiteScope/scripts.remote** directory. SiteScope will open this file and run the command at the command line of the remote server chosen in the "choose server" option above. You can then use the **Match Expression** option to parse the output of the command and display valuable information.

The USE COMMAND script can make use of positional parameters such as \$1, \$2 (or alternatively %1, %2), and so forth, inside the script. Enter the parameters you want SiteScope to pass to the script in the **Parameters** box provided above.
**Note:** You can use one or more commands per USE COMMAND script file. It is important that you do not include any carriage returns or any command that would normally discontinue script processing (for example, do not use the exit command).

# **Cache Life**

You use this option only if you want to use multiple Script monitor instances to check or match on content returned by a single run of a script. Enter a time value (in seconds) greater than zero to have SiteScope cache the output of the script execution. Each time the monitor is run SiteScope will check if the cache life has expired. If it has not then the monitor will use the cached script output data, otherwise the script will be executed again to update the cache and the monitor. Enter a value of 0 (zero) to disable the cache function. This will cause the monitor to execute the script each time that it runs.

# **Match Expression**

To retrieve a value from the script output, enter a regular expression in this box. For example, the expression: /(\d+)/ will match one or more digits returned by the script. The retrieved value can be used to set the error or warning status of the monitor and to trigger alerts. SiteScope will check up to four values returned. If this item is left blank, no value will be retrieved from the script.

# **Verify Error**

Check this box if you want SiteScope to automatically run this monitor again if it detects an error. It is recommended that you not use this option as it can cause a number of problems in large monitoring environments. See "Common Monitor Settings" in the chapter "Working with SiteScope Monitors" for more information.

#### **Error Frequency**

You use this option to set a new monitoring interval for monitors that have registered an error condition. For example, you may want to run the monitor every 10 minutes normally, but as often as every 2 minutes if an error has been detected.

**Note:** Using this option to increase the run frequency of a monitor will also affect the number of alerts generated by this monitor.

# **Monitor Schedule**

By default, SiteScope monitors are enabled every day of the week. To have the monitor run only during a specific time schedule, select a schedule profile from the drop-down menu.

# **Depends On**

To make the running of this monitor dependent on the status of another monitor, expand the node in the SiteScope tree containing the monitor to which to you want to create dependence, and select the check box next to the appropriate monitor. You can create dependence on multiple monitors by selecting more than one monitor in the tree. To remove dependence on a monitor, clear the appropriate check box.

# **Depends Condition**

If you choose to make the running of this monitor dependent on the status of another monitor, select the status condition that the monitor selected in the **Depends On** field should have for the current monitor to run normally.

# **Monitor Description**

Enter additional information to describe this monitor. The description text will appear on the Content panel for the group to which the monitor belongs.

# **Report Description**

Enter an optional description displayed on report bar charts and graphs in Management Reports.

# **Enable/Disable Monitor Settings**

The Enable/Disable Monitor settings are used to interrupt the actions performed by an individual monitor or group of monitors. The options in this section are:

- ➤ Enable Monitor
- ➤ Disable Monitor indefinitely
- ➤ Disable Monitor for the next time period
- ➤ Disable Monitor on a one time schedule
- ➤ Disable Description

For details, see "Disabling and Enabling Monitors" in *Managing SiteScope*.

# **Enable/Disable Alerts Settings**

The Enable/Disable Alerts settings are used to disable or enable any alert actions that may be triggered by an individual monitor or group of monitors. The options in this section are:

- ➤ Enable all associated alerts
- ➤ Disable all associated alerts for the next time period
- ➤ Disable all associated alerts on a one time schedule
- ➤ Disable Description

For details, see "Disable or Enable Monitors Alerts" in *Configuring SiteScope Alerts*.

# **Setting Monitor Status Thresholds**

You use the Threshold Settings section to set logic conditions that determine the reported status of each monitor instance. The status result is based on the results or measurements returned by the monitor action on the target system. See "Common Monitor Settings" in the section "Working with SiteScope Monitors" for more information on working with status thresholds.

You can set up to ten status thresholds criteria for each status condition per monitor instance. By default, only one threshold is displayed when you first configure the monitor.

Each status threshold consists of a measurement parameter, a logic comparison operation, and a measurement threshold value that you may specify. You may use the default status thresholds defined for the Script or use the following steps to change the monitor status thresholds for this monitor instance.

#### **To edit monitor status thresholds:**

- **1** Use the first drop-down menu for the **Error if** setting to select the measurement parameter which you want to use to determine the status of this monitor instance.
- **2** Use the second drop-down menu to select the comparison operator(s) that will define the status threshold.
- **3** Enter a value applicable to the measurement parameter in the third text box.
- **4** To add another threshold setting, click the **New Error if** button and repeat the steps above.
- **5** Use these steps to create **Warning if** and **Good if** settings, selecting the appropriate parameters and comparison operators, and entering corresponding values in the fields provided.

# **Configuration Item Attachment Settings**

Optionally, expand the Configuration Item Attachment Settings area to attach a CI to this monitor. For details, see "Configuration Items and Monitor Objects" in *Working with Monitor Administration*.

**Note:** The Configuration Item Attachment Settings are available only when adding a SiteScope monitor to Monitor Administration and cannot be set while editing a monitor.

# **Mercury BAC Logging**

You use the Mercury BAC Logging section to control what data from the Script Monitor will be forwarded to the Mercury Business Availability Center database. You use the radio buttons to select one of the following options:

- ➤ Do not report to Mercury Business Availability Center
- ➤ Report everything (all monitors and all measurements)
- ➤ Report monitor level data (no measurements)
- ➤ Report monitor level data and measurements with thresholds
- ➤ Report status changes (no measurements)

For details, see "Common Monitor Settings" in the chapter Chapter 2, "Working with SiteScope Monitors."

# **Category Settings**

The Category settings are used to filter items in the Monitor Administration views. For more information see "Working with Categories" in *Working with Monitor Administration*.

In order to get around the fact that exit codes that are not returned to SiteScope after execution of Win NT batch files or UNIX scripts executed on remote servers, we recommend including an echo to standard out of a return value. In the case of Win NT-to-NT remote scripts (using Secure Shell), the remote script MUST echo end script when the script has terminated. Other returned values can then be matched in the Script monitor using a regular expression in the **Match Expression** box.

The following is an example script outline based on a UNIX shell script.

In the script that will run on a remote server include echo commands that represent the different logical paths that might be followed:

#### #!/bin/sh

...(script commands and logic here)... echo "Return Code: 1" (indicating the script failed to complete execution) ...(more script commands and logic here)...

echo "Return Code: 0" (the end of the script, indicating the script completed successfully)

Under the Advanced Settings in the Script Monitor set up page, create a Match Expression using the following regular expression pattern:

```
/Return Code: (\d+)/
```
Then set the Error, Warning, and Good thresholds for the monitor as follows:

```
Error if value > 0Warning if value == 'n/a'Good if value == 0
```
With this set up, if the echoed Return Code value is greater than 0, it signals that the script did not execute correctly. If the script does not run properly, meaning that no Return Code echo command in the script is executed, then a warning condition occurs (for example, there will not be a match for the Match Expression which will return a 'n/a'). If the script echoes the Return Code of 0, then a good condition is detected. In this case the monitor status shown on the monitor detail page will display "matched 0" if the script executed successfully.

# **Setting a Timeout Value for Script Execution**

You can set a timeout value for the Script Monitor for SiteScope running on Windows. The timeout value is the total time, in seconds, that SiteScope should wait for a successful run of the script. You can use this option to have SiteScope run the monitor but kill the script execution if a script exit code is not detected within the timeout period.

The requirements and limitations of this option are:

- ➤ is only available with SiteScope for Windows
- ➤ can only be used with scripts stored and invoked on the local SiteScope server (that is, where the **Server** setting for the Script Monitor is this server or localhost)
- ➤ the timeout setting value is expressed in seconds
- ➤ only applies to Script Monitors

Two methods exist for applying a timeout setting to Script monitors. One applies the setting as a property to an individual monitor. The second method adds the setting to groups, subgroups, or the entire SiteScope installation. The procedures for both are described below.

#### **To set a Timeout Value for Individual Script Monitors:**

- **1** Stop the SiteScope service.
- **2** Using a text editor, open the SiteScope group file containing the monitor frame for the Script Monitor to which you want to apply the timeout setting.
- **3** Inside the Script Monitor frame (delimited by the # sign), insert a line and add the timeout setting as timeout=time where time is replaced with the time in seconds.
- **4** Save the group file.

**Note:** Do not add blank lines, leading or trailing spaces to any record in the group file.

**5** Restart the SiteScope service.

#### **To set a Timeout Value for Multiple Script Monitors:**

 **1** Stop the SiteScope service.

- **2** Using a text editor, open the SiteScope group file containing one or more Script monitors to which you want to apply the timeout setting. Alternately, you can add the setting to the **SiteScope/groups/master.config** file.
- **3** Inside the group file frame a the top of the file before the first # symbol, insert a line and add the timeout setting as \_scriptMonitorTimeout=time where time is replaced with the time in seconds.
- **4** Save the group file.

**Note:** Do not add blank lines, leading or trailing spaces to any record in the group file or master.config file.

**5** Restart the SiteScope service.

# **59**

# **Service Monitor**

The Service Monitor checks to see if a service (Windows environment) or a specific process (UNIX and Windows) is running. There are many services or processes that play an important role in the proper functioning of your server, including Web server, Mail, FTP, News, Gopher, and Telnet. Web environments which support e-commerce transactions may have other important processes that support data exchange.

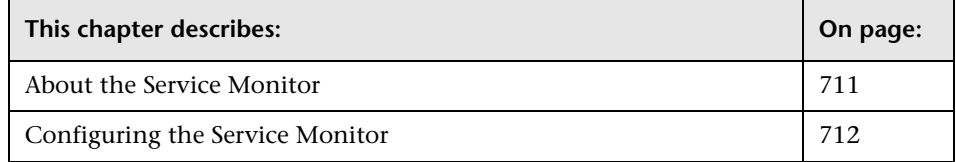

# <span id="page-728-0"></span>**About the Service Monitor**

The Service Monitor verifies that specific processes are listed as running, and optionally, it can also check to see how much CPU a process is using. If a process that should be running does not show up or if it is using too much memory, SiteScope can either alert you to the problem so that you can address it yourself, or it can run a script to automatically restart the process to help minimize impact on other operations and downtime.

# **What to Monitor**

You should create a service monitor for any service or process that should be running on a consistent basis. You can also create a script alert that will restart the service automatically if the service monitor in SiteScope can not find it. The restartService.bat script, located in the **<SiteScope install path>/SiteScope/scripts** directory, is a template which you can customize to create a script for SiteScope to execute in the event your monitor fails.

# **About Scheduling This Monitor**

The Service Monitor does not put a heavy load on your server. For monitoring remote UNIX servers, SiteScope will usually need to open a telnet or SSH connection to the remote server. While the monitor actions generally do not load the either server, managing a large number of remote connections can results in some performance problems. You will probably want to monitor critical services and services that have a history of problems every five minutes or so. Less critical services and processes should be monitored less frequently.

# **Status**

Each time the Service Monitor runs, it returns a reading and a status message and writes them in the monitoring log file.

The reading is the current value of the monitor. For this monitor, the possible readings are:

- ➤ Running
- ➤ Not found

The status is logged as either OK or error. An error status is returned if the service is not found.

# <span id="page-729-0"></span>**Configuring the Service Monitor**

The Service Monitor can be added to any SiteScope monitor group container in the Enterprise tree. You configure the monitor using the Properties panel which contains settings presented in collapsible panels. The following sections list the settings for the Service Monitor.

# **Main Settings for the Service Monitor**

You use the Main Settings section to specify how SiteScope should connect to or check the remote service or process, how often this Service Monitor instance should be run, and the text name used for this monitor instance. See "Common Monitor Settings" in the chapter "Working with SiteScope Monitors" for more information. Complete the entries in the Main Settings section as described below.

#### **Name**

Enter a text name for this Service monitor instance. This text is displayed in the Monitor Administration interface and other places in the SiteScope interface.

#### **Frequency**

Select how often the Service Monitor should service or process check the remote service or process. Use the drop-down list to the right of the text box to specify a frequency interval in increments of seconds, minutes, hours, or days. The update interval must be a minimum of 15 seconds or longer.

#### **Servers**

Choose the server that you want to monitor. The default is to monitor services on the server on which SiteScope is installed. Click **Get Servers** to open the Servers List dialog box. Use the drop-down list to select a server from the list of remote servers that are available to SiteScope.

# **Other Server**

If the server you want to monitor does not appear in the **Server** list because it has not been identified in the network or has not been configured in Remote Preferences, enter the IP address or name of the server to monitor.

# **Service**

Select the service (or process in UNIX) that you want to monitor from the drop-down list. To monitor a service other than those listed then select "Other" in the drop-down list and enter the name of the service in the text box to the right. To monitor an NT process, select "(Using Process Name)" in the drop-down list and enter the name of the **Process Name** text box under the Advanced Settings section.

# **Advanced Settings for the Service Monitor**

The Advanced Settings section presents a number of ways to customize the behavior of the Service Monitor and its display in the product interface. See "Common Monitor Settings" in the chapter "Working with SiteScope Monitors" for more information about settings that are common to all monitor types. Complete the entries as needed and click the **OK** button to save the settings.

# **Show Run Results On Update**

Select this option to have SiteScope display the results of the monitor run in a dialogue box whenever a change is made to the configuration settings. When unchecked, no monitor run dialogue will be displayed when the monitor configuration is updated. For both cases, the updated run results are displayed in the applicable dashboard views for the monitor.

# **Process Name (NT Only)**

If you want to get information about the percentage of CPU being used by a specific process and/or the number of a specific type of process running, enter the name of the process here. SiteScope is looking for the name of the process as it appears in NT Task Manager (example: explorer.exe).

# **Measure Process Memory Use (UNIX Only)**

Check this box if you want SiteScope to report the amount of virtual memory being used by a specific process.

# **Verify Error**

Check this box if you want SiteScope to automatically run this monitor again if it detects an error. It is recommended that you not use this option as it can cause a number of problems in large monitoring environments. See "Common Monitor Settings" in the chapter "Working with SiteScope Monitors" for more information.

# **Error Frequency**

You use this option to set a new monitoring interval for monitors that have registered an error condition. For example, you may want to run the monitor every 10 minutes normally, but as often as every 2 minutes if an error has been detected.

**Note:** Using this option to increase the run frequency of a monitor will also affect the number of alerts generated by this monitor.

#### **Monitor Schedule**

By default, SiteScope monitors are enabled every day of the week. To have the monitor run only during a specific time schedule, select a schedule profile from the drop-down menu.

# **Depends On**

To make the running of this monitor dependent on the status of another monitor, expand the node in the SiteScope tree containing the monitor to which to you want to create dependence, and select the check box next to the appropriate monitor. You can create dependence on multiple monitors by selecting more than one monitor in the tree. To remove dependence on a monitor, clear the appropriate check box.

# **Depends Condition**

If you choose to make the running of this monitor dependent on the status of another monitor, select the status condition that the monitor selected in the **Depends On** field should have for the current monitor to run normally.

# **Monitor Description**

Enter additional information to describe this monitor. The description text will appear on the Content panel for the group to which the monitor belongs.

# **Report Description**

Enter an optional description displayed on report bar charts and graphs in Management Reports.

# **Enable/Disable Monitor Settings**

The Enable/Disable Monitor settings are used to interrupt the actions performed by an individual monitor or group of monitors. The options in this section are:

- ➤ Enable Monitor
- ➤ Disable Monitor indefinitely
- $\blacktriangleright$  Disable Monitor for the next time period
- ➤ Disable Monitor on a one time schedule
- ➤ Disable Description

For details, see "Disabling and Enabling Monitors" in *Managing SiteScope*.

# **Enable/Disable Alerts Settings**

The Enable/Disable Alerts settings are used to disable or enable any alert actions that may be triggered by an individual monitor or group of monitors. The options in this section are:

- ➤ Enable all associated alerts
- ➤ Disable all associated alerts for the next time period
- ➤ Disable all associated alerts on a one time schedule
- ➤ Disable Description

For details, see "Disable or Enable Monitors Alerts" in *Configuring SiteScope Alerts*.

# **Setting Monitor Status Thresholds**

You use the Threshold Settings section to set logic conditions that determine the reported status of each monitor instance. The status result is based on the results or measurements returned by the monitor action on the target system. See "Common Monitor Settings" in the section "Working with SiteScope Monitors" for more information on working with status thresholds.

You can set up to ten status thresholds criteria for each status condition per monitor instance. By default, only one threshold is displayed when you first configure the monitor.

Each status threshold consists of a measurement parameter, a logic comparison operation, and a measurement threshold value that you may specify. You may use the default status thresholds defined for the Service or use the following steps to change the monitor status thresholds for this monitor instance.

#### **To edit monitor status thresholds:**

- **1** Use the first drop-down menu for the **Error if** setting to select the measurement parameter which you want to use to determine the status of this monitor instance.
- **2** Use the second drop-down menu to select the comparison operator(s) that will define the status threshold.
- **3** Enter a value applicable to the measurement parameter in the third text box.
- **4** To add another threshold setting, click the **New Error if** button and repeat the steps above.
- **5** Use these steps to create **Warning if** and **Good if** settings, selecting the appropriate parameters and comparison operators, and entering corresponding values in the fields provided.

# **Configuration Item Attachment Settings**

Optionally, expand the Configuration Item Attachment Settings area to attach a CI to this monitor. For details, see "Configuration Items and Monitor Objects" in *Working with Monitor Administration*.

**Note:** The Configuration Item Attachment Settings are available only when adding a SiteScope monitor to Monitor Administration and cannot be set while editing a monitor.

# **Mercury BAC Logging**

You use the Mercury BAC Logging section to control what data from the Service Monitor will be forwarded to the Mercury Business Availability Center database. You use the radio buttons to select one of the following options:

- ➤ Do not report to Mercury Business Availability Center
- ➤ Report everything (all monitors and all measurements)
- ➤ Report monitor level data (no measurements)
- ➤ Report monitor level data and measurements with thresholds
- ➤ Report status changes (no measurements)

For details, see "Common Monitor Settings" in the chapter Chapter 2, "Working with SiteScope Monitors."

# **Category Settings**

The Category settings are used to filter items in the Monitor Administration views. For more information see "Working with Categories" in *Working with Monitor Administration*.

# **60**

# **SilverStream Server Monitor**

The SilverStream Server Monitor allows you to monitor the availability of an SilverStream server. The error and warning thresholds for the monitor can be set on one or more SilverStream server performance statistics.

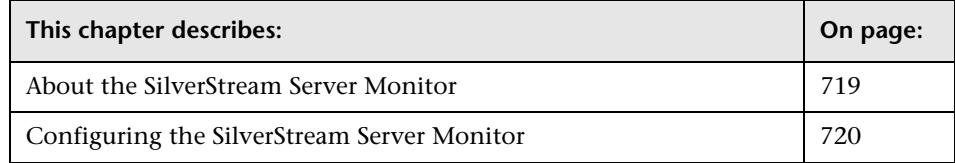

# <span id="page-736-0"></span>**About the SilverStream Server Monitor**

Use the SilverStream Server Monitor to monitor the server performance metrics pages for SilverStream servers. You can monitor multiple parameters or counters with a single monitor instance. This allows you to watch server loading for performance, availability, and capacity planning. Create a separate monitor instance for each SilverStream server you are running.

You will need to know the server statistics URL for the SilverStream server you want to monitor. For some server configurations, you must use the server name rather than the IP address for the server.

The default run schedule for this monitor is every 10 minutes, but you can change it to run more or less often using the **Frequency** setting.

# <span id="page-737-0"></span>**Configuring the SilverStream Server Monitor**

The SilverStream Server Monitor can be added to any SiteScope monitor group container in the Enterprise tree. You configure the monitor using the Properties panel which contains settings presented in collapsible panels. The following sections list the settings for the SilverStream Server Monitor.

# **Main Settings for the SilverStream Server Monitor**

You use the Main Settings section to specify how SiteScope should connect to or check the SilverStream server, how often this SilverStream Server Monitor instance should be run, and the text name used for this monitor instance. See "Common Monitor Settings" in the chapter "Working with SiteScope Monitors" for more information. Complete the entries in the Main Settings section as described below.

#### **Name**

Enter a text name for this SilverStream Server monitor instance. This text is displayed in the Monitor Administration interface and other places in the SiteScope interface.

# **Frequency**

Select how often the SilverStream Server Monitor should server check the SilverStream server. Use the drop-down list to the right of the text box to specify a frequency interval in increments of seconds, minutes, hours, or days. The update interval must be a minimum of 15 seconds or longer.

# **Counters**

Select the server performance parameters or counters you want to check with this monitor. The table list to the right of this item displays those currently selected for this monitor. Click **Get Counters** to bring up the counters selection screen. Check or clear the check boxes on the Get Counters screen to select one or more counters to monitor on this server. The performance parameters or counters available for the SilverStream Server Monitor include:

- ➤ hits
- ➤ bytes
- ➤ Request processing times(min)
- $\blacktriangleright$  Request processing times(avg)
- $\blacktriangleright$  Request processing times(max)
- ➤ Thread counts(free)
- $\blacktriangleright$  Thread counts(idle)
- $\blacktriangleright$  Thread counts(total)
- ➤ Memory status(Free memory)
- ➤ Memory status(Total memory)
- ➤ Memory status(GC Count)
- ➤ Current load
- ➤ Session/License status(Idle sessions)
- ➤ Session/License status(Total sessions)
- ➤ Session/License status(Used licenses)
- ➤ Session/License status(Total licenses)

#### **URL**

Choose the URL you want to verify with this monitor. This URL should be the URL to the applicable server administration Web page which usually has the form of **http://<servername>:<port>/SilverStream/Statistics**. The default port number is port 80.

#### **Advanced Settings for the SilverStream Server Monitor**

The Advanced Settings section presents a number of ways to customize the behavior of the SilverStream Server Monitor and its display in the product interface. See "Common Monitor Settings" in the chapter "Working with SiteScope Monitors" for more information about settings that are common to all monitor types. Complete the entries as needed and click the **OK** button to save the settings.

#### **Show Run Results On Update**

Select this option to have SiteScope display the results of the monitor run in a dialogue box whenever a change is made to the configuration settings. When unchecked, no monitor run dialogue will be displayed when the monitor configuration is updated. For both cases, the updated run results are displayed in the applicable dashboard views for the monitor.

#### **Timeout**

The number of seconds that the monitor should wait for a response from the server before timing-out. Once this time period passes, the monitor will log an error and report an error status.

#### **HTTP Proxy**

Optionally, a proxy server can be used to access the server. Enter the domain name and port of an HTTP Proxy Server.

# **Authorization User Name**

If the server you want to monitor requires a name and password for access, enter the name in this box.

# **Authorization Password**

If the server you want to monitor requires a name and password for access, enter the password in this box.

# **NT Challenge Response**

Check this box if you want SiteScope to use Window's NT Challenge Response authorization when accessing.

# **Proxy Server User Name**

If the proxy server requires a name and password to access the server, enter the name here. Technical note: your proxy server must support Proxy-Authenticate for these options to function.

#### **Proxy Server Password**

If the proxy server requires a name and password to access the server, enter the password here. Technical note: your proxy server must support Proxy-Authenticate for these options to function.

# **Verify Error**

Check this box if you want SiteScope to automatically run this monitor again if it detects an error. It is recommended that you not use this option as it can cause a number of problems in large monitoring environments. See "Common Monitor Settings" in the chapter "Working with SiteScope Monitors" for more information.

# **Error Frequency**

You use this option to set a new monitoring interval for monitors that have registered an error condition. For example, you may want to run the monitor every 10 minutes normally, but as often as every 2 minutes if an error has been detected.

**Note:** Using this option to increase the run frequency of a monitor will also affect the number of alerts generated by this monitor.

# **Monitor Schedule**

By default, SiteScope monitors are enabled every day of the week. To have the monitor run only during a specific time schedule, select a schedule profile from the drop-down menu.

# **Depends On**

To make the running of this monitor dependent on the status of another monitor, expand the node in the SiteScope tree containing the monitor to which to you want to create dependence, and select the check box next to the appropriate monitor. You can create dependence on multiple monitors by selecting more than one monitor in the tree. To remove dependence on a monitor, clear the appropriate check box.

#### **Depends Condition**

If you choose to make the running of this monitor dependent on the status of another monitor, select the status condition that the monitor selected in the **Depends On** field should have for the current monitor to run normally.

# **Monitor Description**

Enter additional information to describe this monitor. The description text will appear on the Content panel for the group to which the monitor belongs.

# **Report Description**

Enter an optional description displayed on report bar charts and graphs in Management Reports.

# **Enable/Disable Monitor Settings**

The Enable/Disable Monitor settings are used to interrupt the actions performed by an individual monitor or group of monitors. The options in this section are:

- ➤ Enable Monitor
- ➤ Disable Monitor indefinitely
- ➤ Disable Monitor for the next time period
- ➤ Disable Monitor on a one time schedule
- ➤ Disable Description

For details, see "Disabling and Enabling Monitors" in *Managing SiteScope*.

# **Enable/Disable Alerts Settings**

The Enable/Disable Alerts settings are used to disable or enable any alert actions that may be triggered by an individual monitor or group of monitors. The options in this section are:

- ➤ Enable all associated alerts
- ➤ Disable all associated alerts for the next time period
- ➤ Disable all associated alerts on a one time schedule

➤ Disable Description

For details, see "Disable or Enable Monitors Alerts" in *Configuring SiteScope Alerts*.

# **Setting Monitor Status Thresholds**

You use the Threshold Settings section to set logic conditions that determine the reported status of each monitor instance. The status result is based on the results or measurements returned by the monitor action on the target system. See "Common Monitor Settings" in the section "Working with SiteScope Monitors" for more information on working with status thresholds.

You can set one or more status thresholds criteria for each status condition per monitor instance. The status of the monitor and any associated alert action will be set based on comparison of all the threshold criteria you define for the monitor. By default, only one threshold is displayed when you first configure the monitor.

Each status threshold consists of a measurement parameter, a logic comparison operation, and a measurement threshold value that you may specify. You may use the default status thresholds defined for the SilverStream Server or use the following steps to change the monitor status thresholds for this monitor instance.

#### **To edit monitor status thresholds:**

- **1** Use the first drop-down menu for the **Error if** setting to select the measurement parameter which you want to use to determine the status of this monitor instance.
- **2** Use the second drop-down menu to select the comparison operator(s) that will define the status threshold.
- **3** Enter a value applicable to the measurement parameter in the third text box.
- **4** To add another threshold setting, click the **New Error if** button and repeat the steps above.

 **5** Use these steps to create **Warning if** and **Good if** settings, selecting the appropriate parameters and comparison operators, and entering corresponding values in the fields provided.

# **Configuration Item Attachment Settings**

Optionally, expand the Configuration Item Attachment Settings area to attach a CI to this monitor. For details, see "Configuration Items and Monitor Objects" in *Working with Monitor Administration*.

**Note:** The Configuration Item Attachment Settings are available only when adding a SiteScope monitor to Monitor Administration and cannot be set while editing a monitor.

# **Mercury BAC Logging**

You use the Mercury BAC Logging section to control what data from the SilverStream Server Monitor will be forwarded to the Mercury Business Availability Center database. You use the radio buttons to select one of the following options:

- ➤ Do not report to Mercury Business Availability Center
- ➤ Report everything (all monitors and all measurements)
- ➤ Report monitor level data (no measurements)
- ➤ Report monitor level data and measurements with thresholds
- ➤ Report status changes (no measurements)

For details, see "Common Monitor Settings" in the chapter Chapter 2, "Working with SiteScope Monitors."

# **Category Settings**

The Category settings are used to filter items in the Monitor Administration views. For more information see "Working with Categories" in *Working with Monitor Administration*.

**Part III** • SiteScope Monitors

# **61**

# **SNMP Monitor**

The SNMP Monitor reads a value from an SNMP device. Many network devices support the SNMP protocol as a way of monitoring them. You will need to know the OIDs (Object ID's) for the device you want to monitor. These may be available in the product documentation or in the form of a MIB file.

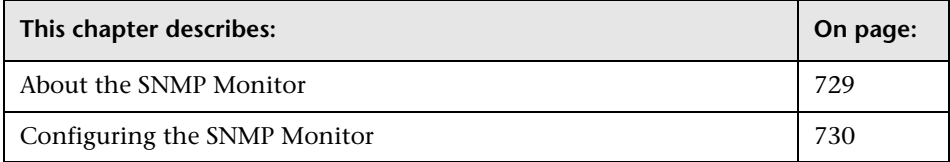

**Note:** To have SiteScope listen for SNMP traps from multiple devices, use the [SNMP Trap Monitor.](#page-770-0)

# <span id="page-746-0"></span>**About the SNMP Monitor**

Use the SNMP Monitor to monitor devices that communicate with the SNMP protocol, such as firewalls, routers and UPS's. Several operating systems suppliers also provide SNMP agents and Management Information Bases (MIB's) for accessing workstation or server performance metrics, interface statistics, and process tables via SNMP.

You can use the SNMP Monitor to watch any values known by the SNMP agent running on a device provided you can supply an OID that maps to that value. If your router supports SNMP, for example, you could have SiteScope monitor for packet errors, bandwidth, or device status.

Requirements for using the SNMP Monitor include:

- ➤ SNMP agents must be deployed and running on the servers and devices that you want to monitor
- ➤ The SNMP agents must be supplied with the necessary Management Information Bases (MIB's) and configured to read those MIB's
- ➤ You need to know the Object ID's (OIDs) of the parameters you want to monitor.

In some cases, an equipment manufacturer may supply a list of OIDs that are available. Otherwise, you may need to locate a MIB browser utility in order to "walk" a MIB and extract the values of interest to you. The monitor supports monitoring agents of SNMP versions 1, 2, and 3.

You can also check the on-line Knowledge Base available via the Customer Support site for other information relating to monitoring SNMP systems.

# <span id="page-747-0"></span>**Configuring the SNMP Monitor**

The SNMP Monitor can be added to any SiteScope monitor group container in the Enterprise tree. You configure the monitor using the Properties panel which contains settings presented in collapsible panels. The following sections list the settings for the SNMP Monitor.

#### **Main Settings for the SNMP Monitor**

You use the Main Settings section to specify how SiteScope should connect to or check the network component, how often this SNMP Monitor instance should be run, and the text name used for this monitor instance. See "Common Monitor Settings" in the chapter "Working with SiteScope Monitors" for more information. Complete the entries in the Main Settings section as described below.

#### **Name**

Enter a text name for this SNMP monitor instance. This text is displayed in the Monitor Administration interface and other places in the SiteScope interface.

#### **Frequency**

Select how often the SNMP Monitor should system check the network component. Use the drop-down list to the right of the text box to specify a frequency interval in increments of seconds, minutes, hours, or days. The update interval must be a minimum of 15 seconds or longer.

#### **Host Name**

Enter the host name or IP address of the SNMP device that you want to monitor (for example, demo.thiscompany.com). By default, this will connect to port 161. If your SNMP device is using a different port, add it to the hostname using ":port". For example, to use port 170, you would enter demo.sitescope.com:170.

# **Object ID**

Select the Object ID mnemonic from the drop-down list or enter the Object Identifier (OID) for the SNMP value you want to retrieve. The OID specifies which value should be retrieved from the device. (for example, 1.3.6.1.2.1.4.3). To troubleshooting basic connectivity to the device and to confirm that the SNMP agent is active, select the system.sysDescr object from the drop-down list if other objects can not be found.

**Note:** SiteScope version 7.1 and later supports SNMP version 1 and version 2. In order to send a trap using snmpv2, you must select the version number in the Advanced Settings section.

If you receive the error message **"error - noSuchName"**, it means SiteScope was able to contact the device but the OID given is not know by the device. You need to provide an OID that is valid to the device in order to obtain a value.

If you have a MIB file for the device you want to monitor, you can copy the \*.mib (or \*.my) file into the **<SiteScope install path>/SiteScope/templates.mib** subdirectory and use the MIB Help utility to compile the MIB and browse the OIDs for the device. To use the MIB Helper tool, select **Tools** > **MIB Browser** and enter the connection details. After copying a new MIB file to SiteScope, SiteScope must be restarted. Select the MIB file to browse using the drop-down list. Click the **browse** button to show the OIDs from the selected MIB file. A tree is displayed that represents the chosen MIB on the specified server. You can browse that tree to find the OID that you want to monitor.

**Note:** It is not necessary to browse a MIB file with the SiteScope Mib Helper in order to monitor a device. The MIB Helper is provided simply as a tool to help you discover OIDs available on a device, but it is not the only tool available. You can find other alternative tools on the Web; for example, MG-SOFT or iReasoning.

If you want the monitor to get you the next OID of the OID you entered, you can enter the OID with a plus sign (+) at the end of the OID; for example 1.3.6.1.2.1.4.3+. For each monitor run, the monitor retrieves the next OID value and not the OID that you entered. This might be helpful if you want to reach one of the SNMP table columns.

You can also check the on-line Knowledge Base available via the Customer Support site for other information relating to monitoring SNMP systems.

# **Index**

The index of the SNMP object. Values for an OID come as either scalar or indexed (array or table) values. For a scalar OID, the index value must be set to 0. For an indexed or table value, you must provide the index (a positive integer) to the element that contains the value you want. For example, the OID 1.3.6.1.2.1.2.2.1.17 is an indexed value that contains four elements. To access this second element of this OID you enter an index of 2 in the **Index** text box. To access the fourth element, enter an Index value of 4.

In some vendor specific MIB's, the indexed entries (often referred to in tables) can have compound index values. For example, the OID for the process entry table in a Sun MicroSystems server MIB may be: .1.3.6.1.4.1.42.3.12.1.1. This indexed or table object may have up to eleven nodes with OIDs ranging from .1.3.6.1.4.1.42.3.12.1.1.1 to .1.3.6.1.4.1.42.3.12.1.1.11. Each of these nodes contains an indexed list of entries with index values that range from 0 to over 27300 where the Index value represents the process ID number used by the operating system (view examples using the ps -ef command in UNIX). In this example, the index values may not be consecutive from 0 to 27300.

#### **Community**

Enter the Community string for the SNMP device. The Community string provides a level of security for a SNMP device. Most devices use "public" as a community string. However, the device you are going to monitor may require a different Community string in order to access it. You will have to find out if the device requires different string and supply it in this text box. The **Community** field is valid only for version 1 or 2 connections.

# **Advanced Settings for the SNMP Monitor**

The Advanced Settings section presents a number of ways to customize the behavior of the SNMP Monitor and its display in the product interface. See "Common Monitor Settings" in the chapter "Working with SiteScope Monitors" for more information about settings that are common to all monitor types. Complete the entries as needed and click the **OK** button to save the settings.

#### **Show Run Results On Update**

Select this option to have SiteScope display the results of the monitor run in a dialogue box whenever a change is made to the configuration settings. When unchecked, no monitor run dialogue will be displayed when the monitor configuration is updated. For both cases, the updated run results are displayed in the applicable dashboard views for the monitor.

#### **Timeout**

Enter the total number of seconds SiteScope should wait for a successful reply.

# **SNMP Version (V1, V2, or V3)**

Select the SNMP version used by the SNMP host you want to monitor. SiteScope supports SNMP version 1, version 2, and version 3.

# **Retry Delay**

Enter the number of seconds SiteScope should wait before retrying the request. By default SiteScope will wait one second. It will continue to retry at the interval specified here until the Timeout threshold is met.

# **Scaling**

If you choose a scaling option from the scaling drop-down list, SiteScope will divide the returned value by this factor before displaying it. Alternatively, you may specify a factor by which the value should be divided in the text box to the right of the drop-down list.

# **Match Content**

Use this item to match against an SNMP value, using a string or a regular expression or XML names.

# **Units**

Enter an optional units string to append when displaying the value of this counter.

# **Measurement Label**

Enter an optional text string to describe the measurement being made by the monitor.

# **Measure as Delta**

Click this box to have SiteScope report the measurement as the difference between the current value and the previous value.

#### **Measure as Rate per Second**

Click this box to have SiteScope divide the measurement by the number of seconds since the last measurement.

#### **Percentage Base**

Enter a number or SNMP object ID in this box. If entered, the measurement will be divided by this value to calculate a percentage. If an object ID is entered, the Index from above is used.

#### **Measure Base As Delta**

Select this option to have SiteScope calculate the Percentage Base as the difference between the current base and the previous base. Use this option when an SNMP object ID is used for Percentage Base and the object is not a fixed value.

#### **SNMP V3 Username**

If you are using SNMP version 3, enter the username to be used for authentication.

**Note:** SiteScope only supports MD5 authentication for SNMP V3.

# **SNMP V3 Password**

If you are using SNMP version 3, enter the password to be used for authentication for SNMP V3.

**Note:** SiteScope only supports MD5 authentication for SNMP V3.

# **Verify Error**

Check this box if you want SiteScope to automatically run this monitor again if it detects an error. It is recommended that you not use this option as it can cause a number of problems in large monitoring environments. See "Common Monitor Settings" in the chapter "Working with SiteScope Monitors" for more information.

#### **Error Frequency**

You use this option to set a new monitoring interval for monitors that have registered an error condition. For example, you may want to run the monitor every 10 minutes normally, but as often as every 2 minutes if an error has been detected.

**Note:** Using this option to increase the run frequency of a monitor will also affect the number of alerts generated by this monitor.

# **Monitor Schedule**

By default, SiteScope monitors are enabled every day of the week. To have the monitor run only during a specific time schedule, select a schedule profile from the drop-down menu.

# **Depends On**

To make the running of this monitor dependent on the status of another monitor, expand the node in the SiteScope tree containing the monitor to which to you want to create dependence, and select the check box next to the appropriate monitor. You can create dependence on multiple monitors by selecting more than one monitor in the tree. To remove dependence on a monitor, clear the appropriate check box.

# **Depends Condition**

If you choose to make the running of this monitor dependent on the status of another monitor, select the status condition that the monitor selected in the **Depends On** field should have for the current monitor to run normally.

# **Monitor Description**

Enter additional information to describe this monitor. The description text will appear on the Content panel for the group to which the monitor belongs.

# **Report Description**

Enter an optional description displayed on report bar charts and graphs in Management Reports.

# **Enable/Disable Monitor Settings**

The Enable/Disable Monitor settings are used to interrupt the actions performed by an individual monitor or group of monitors. The options in this section are:

- ➤ Enable Monitor
- ➤ Disable Monitor indefinitely
- ➤ Disable Monitor for the next time period
- ➤ Disable Monitor on a one time schedule
- ➤ Disable Description

For details, see "Disabling and Enabling Monitors" in *Managing SiteScope*.

# **Enable/Disable Alerts Settings**

The Enable/Disable Alerts settings are used to disable or enable any alert actions that may be triggered by an individual monitor or group of monitors. The options in this section are:

- ➤ Enable all associated alerts
- ➤ Disable all associated alerts for the next time period
- ➤ Disable all associated alerts on a one time schedule
- ➤ Disable Description

For details, see "Disable or Enable Monitors Alerts" in *Configuring SiteScope Alerts*.

# **Setting Monitor Status Thresholds**

You use the Threshold Settings section to set logic conditions that determine the reported status of each monitor instance. The status result is based on the results or measurements returned by the monitor action on the target system. See "Common Monitor Settings" in the section "Working with SiteScope Monitors" for more information on working with status thresholds.

You can set one or more status thresholds criteria for each status condition per monitor instance. The status of the monitor and any associated alert action will be set based on comparison of all the threshold criteria you define for the monitor. By default, only one threshold is displayed when you first configure the monitor.

Each status threshold consists of a measurement parameter, a logic comparison operation, and a measurement threshold value that you may specify. You may use the default status thresholds defined for the SNMP or use the following steps to change the monitor status thresholds for this monitor instance.

#### **To edit monitor status thresholds:**

- **1** Use the first drop-down menu for the **Error if** setting to select the measurement parameter which you want to use to determine the status of this monitor instance.
- **2** Use the second drop-down menu to select the comparison operator(s) that will define the status threshold.
- **3** Enter a value applicable to the measurement parameter in the third text box.
- **4** To add another threshold setting, click the **New Error if** button and repeat the steps above.
- **5** Use these steps to create **Warning if** and **Good if** settings, selecting the appropriate parameters and comparison operators, and entering corresponding values in the fields provided.
# **Configuration Item Attachment Settings**

Optionally, expand the Configuration Item Attachment Settings area to attach a CI to this monitor. For details, see "Configuration Items and Monitor Objects" in *Working with Monitor Administration*.

**Note:** The Configuration Item Attachment Settings are available only when adding a SiteScope monitor to Monitor Administration and cannot be set while editing a monitor.

# **Mercury BAC Logging**

You use the Mercury BAC Logging section to control what data from the SNMP Monitor will be forwarded to the Mercury Business Availability Center database. You use the radio buttons to select one of the following options:

- ➤ Do not report to Mercury Business Availability Center
- ➤ Report everything (all monitors and all measurements)
- ➤ Report monitor level data (no measurements)
- ➤ Report monitor level data and measurements with thresholds
- ➤ Report status changes (no measurements)

For details, see "Common Monitor Settings" in the chapter Chapter 2, "Working with SiteScope Monitors."

# **Category Settings**

The Category settings are used to filter items in the Monitor Administration views. For more information see "Working with Categories" in *Working with Monitor Administration*.

**Part III** • SiteScope Monitors

# **62**

# **SNMP by MIB Monitor**

The SNMP by MIB Monitor allows you to monitor objects on any SNMP agent. The error and warning thresholds for the monitor can be set on one or more different objects.

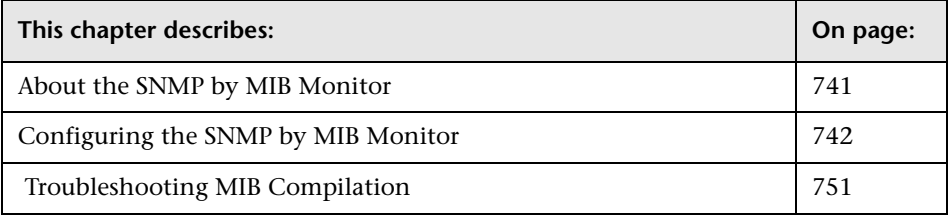

# <span id="page-758-0"></span>**About the SNMP by MIB Monitor**

The SNMP by MIB Monitor operates like many other browsable monitors: it gathers information from a source, organizes it into a browsable tree structure, and allows the user to choose which items in the tree it should monitor. It works by connecting to the specified SNMP agent and performing a full traversal of the MIB's implemented by the agent. Thus, the user does not need to know which objects are present on the agent in advance. The monitor supports agents of version 1, 2, and 3.

The MIB files in SiteScope/templates.mib are then used to create a browsable tree that contains names and descriptions of the objects found during the traversal. Note that an object may or may not be displayed with a textual name and description, depending on the MIB's available in SiteScope/templates.mib. SiteScope does not display objects for user selection when it has no knowledge of how to display those objects. For example, a plain OctetString may contain binary or ascii data, but SiteScope has no way to decode and display this data correctly without more information.

The default run schedule for this monitor is every 10 minutes, but you can change it to run more or less often using the Frequency setting.

# <span id="page-759-0"></span>**Configuring the SNMP by MIB Monitor**

The SNMP by MIB Monitor can be added to any SiteScope monitor group container in the Enterprise tree. You configure the monitor using the Properties panel which contains settings presented in collapsible panels. The following sections list the settings for the SNMP by MIB Monitor.

# **Main Settings for the SNMP by MIB Monitor**

You use the Main Settings section to specify how SiteScope should connect to or check the network component, how often this SNMP by MIB Monitor instance should be run, and the text name used for this monitor instance. See "Common Monitor Settings" in the chapter "Working with SiteScope Monitors" for more information. Complete the entries in the Main Settings section as described below.

#### **Name**

Enter a text name for this SNMP by MIB monitor instance. This text is displayed in the Monitor Administration interface and other places in the SiteScope interface.

#### **Frequency**

Select how often the SNMP by MIB Monitor should system check the network component. Use the drop-down list to the right of the text box to specify a frequency interval in increments of seconds, minutes, hours, or days. The update interval must be a minimum of 15 seconds or longer.

#### **Server**

Enter the name of the server you want to monitor.

#### **SNMP Version**

Select the version of SNMP to use when connecting.

#### **Community**

Enter the community string (valid only for version 1 or 2 connections).

# **SNMP V3 Authentication Type**

Select the type of authentication to use for version 3 connections.

#### **SNMP V3 Username**

Enter the username for version 3 connections.

# **SNMP V3 Authentication Password**

Enter the authentication password to use for version 3 connections.

# **SNMP V3 Privacy Password**

Enter the privacy password if DES privacy encryption is desired for version 3 connections. Leave blank if you do not want privacy.

# **SNMP V3 Context Engine ID**

Enter a hexadecimal string representing the Context Engine ID to use for this connection. This is applicable for SNMP V3 only.

#### **SNMP V3 Context Name**

Enter the Context Name to use for this connection. This is applicable for SNMP V3 only.

#### **Timeout**

Enter the total time, in seconds, that SiteScope should wait for all SNMP requests (including retries) to complete.

#### **Retries**

Enter the number of times each SNMP GET request should be retried before SiteScope considers the request to have failed.

#### **Port**

Enter the port to use when requesting data from the SNMP agent. The default of 161 is the port on which an SNMP agent will typically be listening.

# **Starting OID**

Use this option when selecting counters for this monitor. When the monitor attempts to retrieve the SNMP agent's tree, it starts with the OID value that is entered in this field. The default value is 1, which is commonly used and applicable to most applications. You should edit this field only when attempting to retrieve values from an application that does not handle OIDs starting with 1. If the default value of 1 did not enable retrieving any counters, then you may have to enter a different value in this field.

# **Counters**

You use the features associated with the **Counters** setting to choose and manage the metrics you want to monitor with the SNMP by MIB Monitor. Use the following steps to select and add counters.

#### **To select or add counters:**

- **1** Click **Get Counters** to query the remote system. After SiteScope has successfully connected to the remote system, the Get Counters selection dialogue opens.
- **2** Use the features in the Get Counters selection dialogue screen to select the network component metrics you want to monitor. Use the expandable menu controls as applicable to browse the available counters.
- **3** Use the check boxes to select counters to be monitored.

 **4** Click **OK** to add the selected counters to the monitor configuration. The Get Counters selection dialogue closes and the monitor properties are updated with your selection.

Use the following steps to remove a counter from the selected counters list.

#### **To remove or edit counters:**

- **1** Click to edit the monitor for which you want to remove counters. Alternately, you may select the monitor you want to edit and click the Properties tab and click the **Edit** button. The monitor Properties screen opens.
- **2** Click the **Get Counters** button to open the Get Counters selection dialogue.
- **3** Clear the check box to the left of the current counter you want to remove.

At this point, you may add other counters to the monitor by clicking the applicable check boxes.

 **4** Click **OK** at the bottom of the screen to update the monitor.

#### **MIB File**

Select the MIB file which contains the objects you are interested in monitoring. If you select a specific MIB file, then only the objects described in that MIB file are displayed. If you select **All MIBs**, then all objects retrieved from the agent during the MIB traversal will be displayed. If no MIB information is available for an object, it is still displayed, but with no textual name or description. To make this monitor aware of new or additional MIBs, simply place new MIB files in the **<SiteScope root directory>/templates.mib** directory and restart SiteScope.

# **Advanced Settings for the SNMP by MIB Monitor**

The Advanced Settings section presents a number of ways to customize the behavior of the SNMP by MIB Monitor and its display in the product interface. See "Common Monitor Settings" in the chapter "Working with SiteScope Monitors" for more information about settings that are common to all monitor types. Complete the entries as needed and click the **OK** button to save the settings.

#### **Show Run Results On Update**

Select this option to have SiteScope display the results of the monitor run in a dialogue box whenever a change is made to the configuration settings. When unchecked, no monitor run dialogue will be displayed when the monitor configuration is updated. For both cases, the updated run results are displayed in the applicable dashboard views for the monitor.

#### **Counter Calculation Mode**

Use this option to perform a calculation on objects of type Counter, Counter32, or Counter64. The available calculations are:

- ➤ a simple delta of the current value from the previous value, OR
- ➤ a rate calculation using the delta of current value from previous value, divided by the time elapsed between measurements

**Note:** This option only applies to the aforementioned object types. An SNMP by MIB Monitor that monitors Counter objects as well as DisplayString objects will only perform this calculation on the Counter objects.

#### **Verify Error**

Check this box if you want SiteScope to automatically run this monitor again if it detects an error. It is recommended that you not use this option as it can cause a number of problems in large monitoring environments. See "Common Monitor Settings" in the chapter "Working with SiteScope Monitors" for more information.

#### **Error Frequency**

You use this option to set a new monitoring interval for monitors that have registered an error condition. For example, you may want to run the monitor every 10 minutes normally, but as often as every 2 minutes if an error has been detected.

**Note:** Using this option to increase the run frequency of a monitor will also affect the number of alerts generated by this monitor.

#### **Monitor Schedule**

By default, SiteScope monitors are enabled every day of the week. To have the monitor run only during a specific time schedule, select a schedule profile from the drop-down menu.

#### **Depends On**

To make the running of this monitor dependent on the status of another monitor, expand the node in the SiteScope tree containing the monitor to which to you want to create dependence, and select the check box next to the appropriate monitor. You can create dependence on multiple monitors by selecting more than one monitor in the tree. To remove dependence on a monitor, clear the appropriate check box.

#### **Depends Condition**

If you choose to make the running of this monitor dependent on the status of another monitor, select the status condition that the monitor selected in the **Depends On** field should have for the current monitor to run normally.

#### **Monitor Description**

Enter additional information to describe this monitor. The description text will appear on the Content panel for the group to which the monitor belongs.

#### **Report Description**

Enter an optional description displayed on report bar charts and graphs in Management Reports.

# **Enable/Disable Monitor Settings**

The Enable/Disable Monitor settings are used to interrupt the actions performed by an individual monitor or group of monitors. The options in this section are:

- ➤ Enable Monitor
- ➤ Disable Monitor indefinitely
- $\blacktriangleright$  Disable Monitor for the next time period
- ➤ Disable Monitor on a one time schedule
- ➤ Disable Description

For details, see "Disabling and Enabling Monitors" in *Managing SiteScope*.

# **Enable/Disable Alerts Settings**

The Enable/Disable Alerts settings are used to disable or enable any alert actions that may be triggered by an individual monitor or group of monitors. The options in this section are:

- ➤ Enable all associated alerts
- ➤ Disable all associated alerts for the next time period
- ➤ Disable all associated alerts on a one time schedule
- ➤ Disable Description

For details, see "Disable or Enable Monitors Alerts" in *Configuring SiteScope Alerts*.

#### **Setting Monitor Status Thresholds**

You use the Threshold Settings section to set logic conditions that determine the reported status of each monitor instance. The status result is based on the results or measurements returned by the monitor action on the target system. See ["Common Monitor Settings"](#page-49-0) in the section ["Working with](#page-32-0)  [SiteScope Monitors"](#page-32-0) for more information on working with status thresholds.

You can set one or more status thresholds criteria for each status condition per monitor instance. The status of the monitor and any associated alert action will be set based on comparison of all the threshold criteria you define for the monitor. By default, only one threshold is displayed when you first configure the monitor. All the counters you chose to monitor in this monitor instance are available for creating thresholds.

Each status threshold consists of a measurement parameter, a logic comparison operation, and a measurement threshold value that you may specify. You may use the default status thresholds defined for the SNMP by MIB or use the following steps to change the monitor status thresholds for this monitor instance.

#### **To edit monitor status thresholds:**

- **1** Use the first drop-down menu for the **Error if** setting to select the measurement parameter which you want to use to determine the status of this monitor instance.
- **2** Use the second drop-down menu to select the comparison operator(s) that will define the status threshold.
- **3** Enter a value applicable to the measurement parameter in the third text box.
- **4** To add another threshold setting, click the **New Error If** button and repeat the steps above.
- **5** Use these steps to create **Warning if** and **Good if** settings, selecting the appropriate parameters and comparison operators, and entering corresponding values in the fields provided.

# **Configuration Item Attachment Settings**

Optionally, expand the Configuration Item Attachment Settings area to attach a CI to this monitor. For details, see "Configuration Items and Monitor Objects" in *Working with Monitor Administration*.

**Note:** The Configuration Item Attachment Settings are available only when adding a SiteScope monitor to Monitor Administration and cannot be set while editing a monitor.

# **Mercury BAC Logging**

You use the Mercury BAC Logging section to control what data from the SNMP by MIB Monitor will be forwarded to the Mercury Business Availability Center database. You use the radio buttons to select one of the following options:

- ➤ Do not report to Mercury Business Availability Center
- ➤ Report everything (all monitors and all measurements)
- ➤ Report monitor level data (no measurements)
- ➤ Report monitor level data and measurements with thresholds
- ➤ Report status changes (no measurements)

For details, see "Common Monitor Settings" in the chapter Chapter 2, "Working with SiteScope Monitors."

# **Category Settings**

The Category settings are used to filter items in the Monitor Administration views. For more information see "Working with Categories" in *Working with Monitor Administration*.

# <span id="page-768-0"></span>**Troubleshooting MIB Compilation**

As mentioned above, you can add to the MIBs of which SiteScope is aware by putting new MIB files in the templates.mib directory. In order to recompile any new MIBs, you must restart SiteScope. Unfortunately, since MIB files may depend on other MIB files, and because ASN.1 syntax is not always obeyed completely by vendors, you may encounter compilation errors with some MIBs. Below is a series of steps you can follow when compiling new MIBs and troubleshooting compilation failures:

- ➤ Add new MIB files to the templates.mib directory. SiteScope only compiles MIBs in ASN.1 format which abide by the SMIv1 or SMIv2 standards.
- ➤ Restart SiteScope.
- ➤ Proceed as if to add a new SNMP by MIB Monitor. Before adding the monitor, check to see that your new MIB files are listed in the MIB File dropdown box. If they are, then they were successfully compiled and you may now use the SNMP by MIB monitor and the SNMP by MIB tool to browse devices that implement these MIBs. If your newly added MIBs are not listed in the MIB File drop-down box, then proceed to the next step.
- ➤ Open the file error.log in the logs directory. Look for error messages about MIB compilation near the time of your most recent restart. The error messages in this file contain descriptions of compilation errors encountered per file. The line numbers are included in these error messages, so identifying the source of the errors should not be very difficult.
- ➤ Correct the errors found in error.log. Usually, these errors can be fixed by one of the following:
- ➤ Adding a MIB to templates.mib on which some of the new MIBs depend.
- ➤ Removing a MIB from templates.mib which is duplicated or upgraded in the new MIBs.
- ➤ Fixing broken comments in the new MIBs. Note that a comment is defined as follows: "ASN.1 comments commence with a pair of adjacent hyphens and end with the next pair of adjacent hyphens or at the end of the line, whichever occurs first." This means that a line containing only the string "-----" is a syntax error, whereas the a line containing only the string "----" is a valid comment. Beware of lines containing only hyphens, as adding or subtracting a single hyphen from such lines may break compilation for that MIB.
- ➤ Fixing missing IMPORT statements. Some MIBs may neglect to import objects that they reference which are defined in other MIBs. You can also search in Web sites for the error that you get in **error.log**. There is a lot of information about these errors on the Web.
- ➤ After correcting the errors described in **error.log**, restart SiteScope and follow the procedure above to verify that the new MIB files compiled correctly.

#### **Note:**

- ➤ To check compilation of the new MIB, you can also use the command line tool, which is located in **<SiteScope root directory>/tools /SNMPMIBCompilation**. This tool enables you to check the new MIB compilation, so that you will not need to restart SiteScope for every change you make in the MIB file. The directory also contains a **ReadMe** file which explains how to use the tool.
- ➤ If the MIB is compiled using another tool (for example, MG-SOFT or iReasoning), you are not notified that the MIB file is compiled in SiteScope. The different compilers have different behaviors. Some are more restrictive than others.

# **63**

# **SNMP Trap Monitor**

The SNMP Trap Monitor watches for SNMP Traps received by SiteScope from other devices. The agents for the SNMP enabled devices need to be configured to send traps to the SiteScope server.

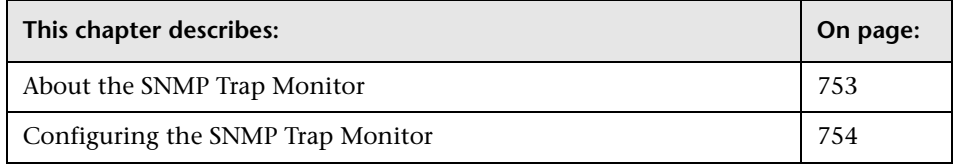

**Note:** To have SiteScope query a specific device for a specific value, use the [SNMP Monitor](#page-746-0).

# <span id="page-770-0"></span>**About the SNMP Trap Monitor**

The SNMP Trap Monitor is useful for automatically collecting SNMP Traps from other devices. With SiteScope doing this for you at set intervals, you can eliminate the need to check for the SNMP Traps manually. In addition, you can be notified of warning conditions that you might have otherwise been unaware of until something more serious happened. Each time that it runs this monitor, SiteScope checks traps that have been received since the last time it ran.

You will also need to configure the network devices to send SNMP Traps to SiteScope. On Windows 2000 systems, this can be configured via the Administrative Tools-->Services-->SNMP Service-->Properties-->Traps screen. SNMP agents on UNIX platforms usually require that you edit the configuration files associated with the agent. For an example of working with other devices, see the instructions on the Cisco Web site for SNMP Traps and Cisco Devices.

**Note:** The SNMP Trap Monitor uses port 162 for receiving traps. If another application or process on the machine where SiteScope is running has bound this port, the monitor will report an "Address in use" error.

# <span id="page-771-0"></span>**Configuring the SNMP Trap Monitor**

The SNMP Trap Monitor can be added to any SiteScope monitor group container in the Enterprise tree. You configure the monitor using the Properties panel which contains settings presented in collapsible panels. The following sections list the settings for the SNMP Trap Monitor.

# **Main Settings for the SNMP Trap Monitor**

You use the Main Settings section to specify how SiteScope should connect to or check the infrastructure components, how often this SNMP Trap Monitor instance should be run, and the text name used for this monitor instance. See "Common Monitor Settings" in the chapter "Working with SiteScope Monitors" for more information. Complete the entries in the Main Settings section as described below.

#### **Name**

Enter a text name for this SNMP Trap monitor instance. This text is displayed in the Monitor Administration interface and other places in the SiteScope interface.

#### **Frequency**

Select how often the SNMP Trap Monitor should system check the infrastructure components. Use the drop-down list to the right of the text box to specify a frequency interval in increments of seconds, minutes, hours, or days. The update interval must be a minimum of 15 seconds or longer.

#### **Run Alert**

Select the method for running alerts. If "for each event matched" is chosen, then the monitor triggers alerts for every matching entry found.

If the **once, after all events have been checked** method is chosen, then the monitor counts up the number of matches and triggers alerts based on the **Error if** and **Warning if** thresholds defined for the monitor in the Advanced Settings section.

# **Content Match**

Enter the text to look for in SNMP Traps. Regular expression may also be used in this box for pattern matching.

All of the SNMP Traps received by SiteScope are logged to **SiteScope/logs/SNMPTrap.log**

For example, the following shows two traps received from one router and another trap received from a second router:

09:08:35 09/10/2001 from=router1/10.0.0.133 oid=.1.3.6.1.4.1.11.2.17.1 trap=link down specific=0 traptime=1000134506 community=public agent=router1/10.0.0.133 var1=The interface Serial1 is down 09:08:45 09/10/2001 from=router1/10.0.0.133 oid=.1.3.6.1.4.1.11.2.17.1 trap=link up specific=0 traptime=1000134520 community=public agent=router1/10.0.0.133 var1=The interface Serial1 is up 09:10:55 09/10/2001 from=router2/10.0.0.134 oid=.1.3.6.1.4.1.11.2.17.1 trap=enterprise specific specific=1000 traptime=1000134652 community=public agent=router2/10.0.0.134 var1=CPU usage is above 90%

**Note:** The three examples shown here may wrap across multiple lines to fit on this page. The actual traps are in a single extended line for each trap.

# **Advanced Settings for the SNMP Trap Monitor**

The Advanced Settings section presents a number of ways to customize the behavior of the SNMP Trap Monitor and its display in the product interface. See "Common Monitor Settings" in the chapter "Working with SiteScope Monitors" for more information about settings that are common to all monitor types. Complete the entries as needed and click the **OK** button to save the settings.

#### **Show Run Results On Update**

Select this option to have SiteScope display the results of the monitor run in a dialogue box whenever a change is made to the configuration settings. When unchecked, no monitor run dialogue will be displayed when the monitor configuration is updated. For both cases, the updated run results are displayed in the applicable dashboard views for the monitor.

#### **Match Value Labels**

Use this option to enter labels for the matched values found in the trap. The match value labels are used as variables to access retained values from the Content Match expression for use with the monitor threshold settings. Separate multiple labels with a comma (,). You can set up to four labels. The labels are used to represent any retained values from the Content Match regular expression in the parameters available for the status threshold settings (Error if, Warning if, and Good if). These labels are also displayed as the text labels in graphs generated for the retained values in management reports for this monitor.

# **Verify Error**

Check this box if you want SiteScope to automatically run this monitor again if it detects an error. It is recommended that you not use this option as it can cause a number of problems in large monitoring environments. See "Common Monitor Settings" in the chapter "Working with SiteScope Monitors" for more information.

# **Error Frequency**

You use this option to set a new monitoring interval for monitors that have registered an error condition. For example, you may want to run the monitor every 10 minutes normally, but as often as every 2 minutes if an error has been detected.

**Note:** Using this option to increase the run frequency of a monitor will also affect the number of alerts generated by this monitor.

# **Monitor Schedule**

By default, SiteScope monitors are enabled every day of the week. To have the monitor run only during a specific time schedule, select a schedule profile from the drop-down menu.

# **Depends On**

To make the running of this monitor dependent on the status of another monitor, expand the node in the SiteScope tree containing the monitor to which to you want to create dependence, and select the check box next to the appropriate monitor. You can create dependence on multiple monitors by selecting more than one monitor in the tree. To remove dependence on a monitor, clear the appropriate check box.

# **Depends Condition**

If you choose to make the running of this monitor dependent on the status of another monitor, select the status condition that the monitor selected in the **Depends On** field should have for the current monitor to run normally.

#### **Monitor Description**

Enter additional information to describe this monitor. The description text will appear on the Content panel for the group to which the monitor belongs.

#### **Report Description**

Enter an optional description displayed on report bar charts and graphs in Management Reports.

# **Enable/Disable Monitor Settings**

The Enable/Disable Monitor settings are used to interrupt the actions performed by an individual monitor or group of monitors. The options in this section are:

- ➤ Enable Monitor
- ➤ Disable Monitor indefinitely
- ➤ Disable Monitor for the next time period
- ➤ Disable Monitor on a one time schedule
- ➤ Disable Description

For details, see "Disabling and Enabling Monitors" in *Managing SiteScope*.

# **Enable/Disable Alerts Settings**

The Enable/Disable Alerts settings are used to disable or enable any alert actions that may be triggered by an individual monitor or group of monitors. The options in this section are:

- ➤ Enable all associated alerts
- ➤ Disable all associated alerts for the next time period
- ➤ Disable all associated alerts on a one time schedule
- ➤ Disable Description

For details, see "Disable or Enable Monitors Alerts" in *Configuring SiteScope Alerts*.

#### **Setting Monitor Status Thresholds**

You use the Threshold Settings section to set logic conditions that determine the reported status of each monitor instance. The status result is based on the results or measurements returned by the monitor action on the target system. See ["Common Monitor Settings"](#page-49-0) in the section ["Working with](#page-32-0)  [SiteScope Monitors"](#page-32-0) for more information on working with status thresholds.

By default, only one threshold is displayed when you first configure the monitor.

Each status threshold consists of a measurement parameter, a logic comparison operation, and a measurement threshold value that you may specify. You may use the default status thresholds defined for the SNMP Trap or use the following steps to change the monitor status thresholds for this monitor instance.

#### **To edit monitor status thresholds:**

- **1** Use the first drop-down menu for the **Error if** setting to select the measurement parameter which you want to use to determine the status of this monitor instance.
- **2** Use the second drop-down menu to select the comparison operator(s) that will define the status threshold.
- **3** Enter a value applicable to the measurement parameter in the third text box.
- **4** To add another threshold setting, click the **New Error If** button and repeat the steps above.
- **5** Use these steps to create **Warning if** and **Good if** settings, selecting the appropriate parameters and comparison operators, and entering corresponding values in the fields provided.

# **Configuration Item Attachment Settings**

Optionally, expand the Configuration Item Attachment Settings area to attach a CI to this monitor. For details, see "Configuration Items and Monitor Objects" in *Working with Monitor Administration*.

**Note:** The Configuration Item Attachment Settings are available only when adding a SiteScope monitor to Monitor Administration and cannot be set while editing a monitor.

# **Mercury BAC Logging**

You use the Mercury BAC Logging section to control what data from the SNMP Trap Monitor will be forwarded to the Mercury Business Availability Center database. You use the radio buttons to select one of the following options:

- ➤ Do not report to Mercury Business Availability Center
- ➤ Report everything (all monitors and all measurements)
- ➤ Report monitor level data (no measurements)
- ➤ Report monitor level data and measurements with thresholds
- ➤ Report status changes (no measurements)

For details, see "Common Monitor Settings" in the chapter Chapter 2, "Working with SiteScope Monitors."

# **Category Settings**

The Category settings are used to filter items in the Monitor Administration views. For more information see "Working with Categories" in *Working with Monitor Administration*.

# **64**

# **SQL Server Monitor**

The SQL Server Monitor allows you to monitor the availability and performance of an Microsoft SQL Server (versions 6.5, 7.1, 2000) on Windows NT systems. The error and warning thresholds for the monitor can be set on one or more SQL Server performance statistics.

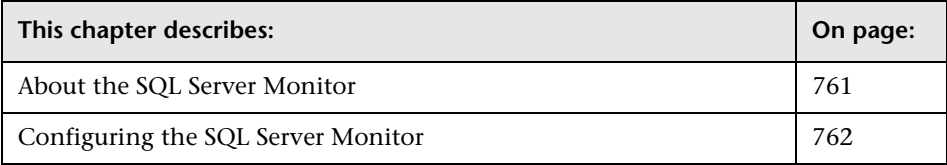

# <span id="page-778-0"></span>**About the SQL Server Monitor**

Use the SQL Server Monitor to monitor the server performance metrics pages for SQL Servers. You can monitor multiple parameters or counters with a single monitor instance. This allows you to watch server loading for performance, availability, and capacity planning. Create a separate monitor instance for each SQL Server you are running.

The SQL Server Monitor makes use of Performance Counters to measure application server performance. SiteScope will need to be running under an account that has the necessary administrative security privileges to access performance counter data from remote servers. If the servers you want to monitor are in a different domain, are governed under a different policy, or require a unique login different than the account SiteScope is running under, then you will need to define the connection to these servers under the NT Remote Preferences option in the SiteScope Preferences container.

The Remote Registry service must be running on the machine where the SQL Server is running if the SQL Server is running on Windows 2000.

The default run schedule for this monitor is every 10 minutes, but you can change it to run more or less often using the **Frequency** setting.

# <span id="page-779-0"></span>**Configuring the SQL Server Monitor**

The SQL Server Monitor can be added to any SiteScope monitor group container in the Enterprise tree. You configure the monitor using the Properties panel which contains settings presented in collapsible panels. The following sections list the settings for the SQL Server Monitor.

#### **Main Settings for the SQL Server Monitor**

You use the Main Settings section to specify how SiteScope should connect to or check the SQL database server, how often this SQL Server Monitor instance should be run, and the text name used for this monitor instance. See "Common Monitor Settings" in the chapter "Working with SiteScope Monitors" for more information. Complete the entries in the Main Settings section as described below.

#### **Name**

Enter a text name for this SQL Server monitor instance. This text is displayed in the Monitor Administration interface and other places in the SiteScope interface.

#### **Frequency**

Select how often the SQL Server Monitor should check the SQL database server. Use the drop-down list to the right of the text box to specify a frequency interval in increments of seconds, minutes, hours, or days. The update interval must be a minimum of 15 seconds or longer.

#### **Server**

Choose the server where the SQL Server you want to monitor is running. Click **Get Servers** to open the Servers List dialog box. Use the drop-down list to select a server from the list of remote servers that are available to SiteScope.

# **Other Server**

If the server you want to monitor does not appear in the **Server** list because it has not been identified in the network or has not been configured in Remote Preferences, enter the IP address or name of the server to monitor.

# **Counters**

You use the features associated with the **Counters** setting to choose and manage the metrics you want to monitor with the SQL Server Monitor. Use the following steps to select and add counters.

#### **To select or add counters:**

- **1** Click **Get Counters** to query the remote system. After SiteScope has successfully connected to the remote system, the Get Counters selection dialogue opens.
- **2** Use the features in the Get Counters selection dialogue screen to select the SQL database server metrics you want to monitor. Use the expandable menu controls as applicable to browse the available counters.
- **3** Use the check boxes to select the counters to be monitored. There is no limit to the number of counters that can be monitored.
- **4** Click **OK** to add the selected counters to the monitor configuration. The Get Counters selection dialogue closes and the monitor properties are updated with your selection.

Use the following steps to remove a counter from the selected counters list.

#### **To remove or edit counters:**

- **1** Click to edit the monitor for which you want to remove counters. Alternately, you may select the monitor you want to edit and click the Properties tab and click the **Edit** button. The monitor Properties screen opens.
- **2** Click the **Get Counters** button to open the Get Counters selection dialogue.
- **3** Clear the check box to the left of the current counter you want to remove.

At this point, you may add other counters to the monitor by clicking the applicable check boxes.

 **4** Click **OK** at the bottom of the screen to update the monitor.

#### **Counters for the SQL Server Monitor**

Some of the performance parameters or counters available for the SQL Server Monitor include:

- ➤ SQLServer:Access Methods
	- ➤ Extent Deallocations/sec
	- ➤ Extents Allocated/sec
	- ➤ Forwarded Records/sec
	- ➤ FreeSpace Page Fetches/sec
	- ➤ FreeSpace Scans/sec
	- ➤ Full Scans/sec
	- ➤ Index Searches/sec
	- ➤ Mixed page allocations/sec
	- ➤ Page Deallocations/sec
	- ➤ Page Splits/sec
	- ➤ Pages Allocated/sec
	- ➤ Probe Scans/sec
	- ► Range Scans/
	- ➤ Scan Point Revalidations
	- ➤ Skipped Ghosted Records/sec
	- ➤ Table Lock Escalations/sec
	- ➤ Workfiles Created/sec
	- ➤ Worktables Created/sec
	- ➤ Worktables From Cache Ratio
- ➤ SQLServer:Backup Device
	- ➤ Device Throughput Bytes/sec
- ➤ SQLServer:Buffer Manager
	- ➤ AWE lookup maps/sec
- ➤ AWE stolen maps/sec
- ➤ AWE unmap calls/sec
- ➤ AWE unmap pages/sec
- ➤ AWE write maps/sec
- ➤ Buffer cache hit ratio
- ➤ Checkpoint pages/sec
- ➤ Database pages
- ➤ Free list stalls/sec
- ➤ Free pages
- ➤ Lazy writes/sec
- ➤ Page life expectancy
- ➤ Page lookups/sec
- ➤ Page reads/sec
- ➤ Page writes/sec
- ➤ Procedure cache pages
- ➤ Readahead pages/sec
- ➤ Reserved pages
- ➤ Stolen pages
- ➤ Target pages
- ➤ Total pages
- ➤ SQLServer:Buffer Partition
	- $\blacktriangleright$  Free list empty/sec 0
	- $\blacktriangleright$  Free list empty/sec -- 1
	- $\blacktriangleright$  Free list requests/sec -- 0
	- ➤ Free list requests/sec -- 1
	- $\blacktriangleright$  Free pages -- 0
	- $\blacktriangleright$  Free pages 1
- ➤ SQLServer:Cache Manager
	- ► Cache Hit Ratio -- Total
	- ➤ Cache Hit Ratio -- Adhoc Sql Plans
	- ➤ Cache Hit Ratio -- Cursors
	- ➤ Cache Hit Ratio -- Execution Contexts
	- ➤ Cache Hit Ratio -- Misc. Normalized Trees
	- ➤ Cache Hit Ratio -- Prepared Sql Plans
	- ➤ Cache Hit Ratio -- Procedure Plans
	- ➤ Cache Hit Ratio -- Replication Procedure Plans
	- ➤ Cache Hit Ratio -- Trigger Plans
	- ► Cache Object Counts -- Total
	- ➤ Cache Object Counts -- Adhoc Sql Plans
	- ➤ Cache Object Counts -- Cursors
	- ➤ Cache Object Counts -- Execution Contexts
	- ➤ Cache Object Counts -- Misc. Normalized Trees
	- ➤ Cache Object Counts -- Prepared Sql Plans
	- ➤ Cache Object Counts -- Procedure Plans
	- ➤ Cache Object Counts -- Replication Procedure Plans
	- ➤ Cache Object Counts -- Trigger Plans
	- $\blacktriangleright$  Cache Pages -- Total
	- ➤ Cache Pages -- Adhoc Sql Plans
	- ➤ Cache Pages -- Cursors
	- ➤ Cache Pages -- Execution Contexts
	- ➤ Cache Pages -- Misc. Normalized Trees
	- ➤ Cache Pages -- Prepared Sql Plans
	- ➤ Cache Pages -- Procedure Plans
	- ➤ Cache Pages -- Replication Procedure Plans
- ➤ Cache Pages -- Trigger Plans
- ► Cache Use Counts/sec -- Total
- ➤ Cache Use Counts/sec -- Adhoc Sql Plans
- ➤ Cache Use Counts/sec -- Cursors
- ➤ Cache Use Counts/sec -- Execution Contexts
- ➤ Cache Use Counts/sec -- Misc. Normalized Trees
- ➤ Cache Use Counts/sec -- Prepared Sql Plans
- ➤ Cache Use Counts/sec -- Procedure Plans
- ➤ Cache Use Counts/sec -- Replication Procedure Plans
- ➤ Cache Use Counts/sec -- Trigger Plans
- ➤ SQLServer:General Statistics
	- ➤ Logins/sec
	- ➤ Logouts/sec
	- ➤ User Connections
- ➤ SQLServer:Latches
	- ➤ Average Latch Wait Time (ms)
	- ➤ Latch Waits/sec
	- ➤ Total Latch Wait Time (ms)
- ➤ SQLServer:Locks
	- $\blacktriangleright$  Average Wait Time (ms) -- Total
	- ➤ Average Wait Time (ms) -- Database
	- ➤ Average Wait Time (ms) -- Extent
	- ➤ Average Wait Time (ms) -- Key
	- ➤ Average Wait Time (ms) -- Page
	- ➤ Average Wait Time (ms) -- RID
	- ➤ Average Wait Time (ms) -- Table
	- ➤ Lock Requests/sec -- \_Total
- ➤ Lock Requests/sec -- Database
- ➤ Lock Requests/sec -- Extent
- ➤ Lock Requests/sec -- Key
- ➤ Lock Requests/sec -- Page
- ➤ Lock Requests/sec -- RID
- ➤ Lock Requests/sec -- Table
- ➤ Lock Timeouts/sec -- \_Total
- ➤ Lock Timeouts/sec -- Database
- ➤ Lock Timeouts/sec -- Extent
- ➤ Lock Timeouts/sec -- Key
- ➤ Lock Timeouts/sec -- Page
- ➤ Lock Timeouts/sec -- RID
- ➤ Lock Timeouts/sec -- Table
- ➤ Lock Wait Time (ms) -- \_Total
- ➤ Lock Wait Time (ms) -- Database
- ➤ Lock Wait Time (ms) -- Extent
- ➤ Lock Wait Time (ms) -- Key
- ➤ Lock Wait Time (ms) -- Page
- ➤ Lock Wait Time (ms) -- RID
- ➤ Lock Wait Time (ms) -- Table
- ➤ Lock Waits/sec -- \_Total
- ➤ Lock Waits/sec -- Database
- ➤ Lock Waits/sec -- Extent
- ➤ Lock Waits/sec -- Key
- ➤ Lock Waits/sec -- Page
- ➤ Lock Waits/sec -- RID
- ➤ Lock Waits/sec -- Table
- ➤ Number of Deadlocks/sec -- \_Total
- ➤ Number of Deadlocks/sec -- Database
- ➤ Number of Deadlocks/sec -- Extent
- ➤ Number of Deadlocks/sec -- Key
- ➤ Number of Deadlocks/sec -- Page
- ➤ Number of Deadlocks/sec -- RID
- ➤ Number of Deadlocks/sec Table
- ➤ SQLServer:Memory Manager
	- ➤ Connection Memory (KB)
	- ➤ Granted Workspace Memory (KB)
	- ➤ Lock Blocks
	- ➤ Lock Blocks Allocated
	- ➤ Lock Memory (KB)
	- ➤ Lock Owner Blocks
	- ➤ Lock Owner Blocks Allocated
	- ➤ Maximum Workspace Memory (KB)
	- ➤ Memory Grants Outstanding
	- ➤ Memory Grants Pending
	- ➤ Optimizer Memory (KB)
	- ➤ SQL Cache Memory (KB)
	- ➤ Target Server Memory(KB)
	- ➤ Total Server Memory (KB)
- ➤ SQLServer:Replication
	- ➤ Agents Running
	- ➤ Dist
	- ➤ Logreader

# **Advanced Settings for the SQL Server Monitor**

The Advanced Settings section presents a number of ways to customize the behavior of the SQL Server Monitor and its display in the product interface. See "Common Monitor Settings" in the chapter "Working with SiteScope Monitors" for more information about settings that are common to all monitor types. Complete the entries as needed and click the **OK** button to save the settings.

#### **Show Run Results On Update**

Select this option to have SiteScope display the results of the monitor run in a dialogue box whenever a change is made to the configuration settings. When unchecked, no monitor run dialogue will be displayed when the monitor configuration is updated. For both cases, the updated run results are displayed in the applicable dashboard views for the monitor.

# **Verify Error**

Check this box if you want SiteScope to automatically run this monitor again if it detects an error. It is recommended that you not use this option as it can cause a number of problems in large monitoring environments. See "Common Monitor Settings" in the chapter "Working with SiteScope Monitors" for more information.

#### **Error Frequency**

You use this option to set a new monitoring interval for monitors that have registered an error condition. For example, you may want to run the monitor every 10 minutes normally, but as often as every 2 minutes if an error has been detected.

**Note:** Using this option to increase the run frequency of a monitor will also affect the number of alerts generated by this monitor.

#### **Monitor Schedule**

By default, SiteScope monitors are enabled every day of the week. To have the monitor run only during a specific time schedule, select a schedule profile from the drop-down menu.

# **Depends On**

To make the running of this monitor dependent on the status of another monitor, expand the node in the SiteScope tree containing the monitor to which to you want to create dependence, and select the check box next to the appropriate monitor. You can create dependence on multiple monitors by selecting more than one monitor in the tree. To remove dependence on a monitor, clear the appropriate check box.

# **Depends Condition**

If you choose to make the running of this monitor dependent on the status of another monitor, select the status condition that the monitor selected in the **Depends On** field should have for the current monitor to run normally.

# **Monitor Description**

Enter additional information to describe this monitor. The description text will appear on the Content panel for the group to which the monitor belongs.

# **Report Description**

Enter an optional description displayed on report bar charts and graphs in Management Reports.

# **Enable/Disable Monitor Settings**

The Enable/Disable Monitor settings are used to interrupt the actions performed by an individual monitor or group of monitors. The options in this section are:

- ➤ Enable Monitor
- ➤ Disable Monitor indefinitely
- ➤ Disable Monitor for the next time period
- ➤ Disable Monitor on a one time schedule
- ➤ Disable Description

For details, see "Disabling and Enabling Monitors" in *Managing SiteScope*.

# **Enable/Disable Alerts Settings**

The Enable/Disable Alerts settings are used to disable or enable any alert actions that may be triggered by an individual monitor or group of monitors. The options in this section are:

- ➤ Enable all associated alerts
- ➤ Disable all associated alerts for the next time period
- ➤ Disable all associated alerts on a one time schedule
- ➤ Disable Description

For details, see "Disable or Enable Monitors Alerts" in *Configuring SiteScope Alerts*.

# **Setting Monitor Status Thresholds**

You use the Threshold Settings section to set logic conditions that determine the reported status of each monitor instance. The status result is based on the results or measurements returned by the monitor action on the target system. See "Common Monitor Settings" in the section "Working with SiteScope Monitors" for more information on working with status thresholds.

You can set one or more status thresholds criteria for each status condition per monitor instance. The status of the monitor and any associated alert action will be set based on comparison of all the threshold criteria you define for the monitor. By default, only one threshold is displayed when you first configure the monitor.

Each status threshold consists of a measurement parameter, a logic comparison operation, and a measurement threshold value that you may specify. You may use the default status thresholds defined for the SQL Server or use the following steps to change the monitor status thresholds for this monitor instance.

#### **To edit monitor status thresholds:**

- **1** Use the first drop-down menu for the **Error if** setting to select the measurement parameter which you want to use to determine the status of this monitor instance.
- **2** Use the second drop-down menu to select the comparison operator(s) that will define the status threshold.
- **3** Enter a value applicable to the measurement parameter in the third text box.
- **4** To add another threshold setting, click the **New Error if** button and repeat the steps above.
- **5** Use these steps to create **Warning if** and **Good if** settings, selecting the appropriate parameters and comparison operators, and entering corresponding values in the fields provided.

# **Configuration Item Attachment Settings**

Optionally, expand the Configuration Item Attachment Settings area to attach a CI to this monitor. For details, see "Configuration Items and Monitor Objects" in *Working with Monitor Administration*.

**Note:** The Configuration Item Attachment Settings are available only when adding a SiteScope monitor to Monitor Administration and cannot be set while editing a monitor.

# **Mercury BAC Logging**

You use the Mercury BAC Logging section to control what data from the SQL Server Monitor will be forwarded to the Mercury Business Availability Center database. You use the radio buttons to select one of the following options:

- ➤ Do not report to Mercury Business Availability Center
- ➤ Report everything (all monitors and all measurements)
- ➤ Report monitor level data (no measurements)
- ➤ Report monitor level data and measurements with thresholds
- ➤ Report status changes (no measurements)

For details, see "Common Monitor Settings" in the chapter Chapter 2, "Working with SiteScope Monitors."

# **Category Settings**

The Category settings are used to filter items in the Monitor Administration views. For more information see "Working with Categories" in *Working with Monitor Administration*.
# **65**

### **SunONE Server Monitor**

The SunONE Server Monitor allows you to monitor the availability of SunONE or iPlanet 6.x servers using the stats-xml performance metrics file (iwsstats.xml or nesstats.xml) facility. By providing the URL of this stats-xml file, SiteScope can parse and display all metrics reported in this file and allow you to choose those metrics you need to be monitored as counters. In addition, several derived counters are provided for your selection which measure percent utilization of certain system resources. Error and warning thresholds for the monitor can be set on one or more SunONE server performance statistics or HTTP response codes.

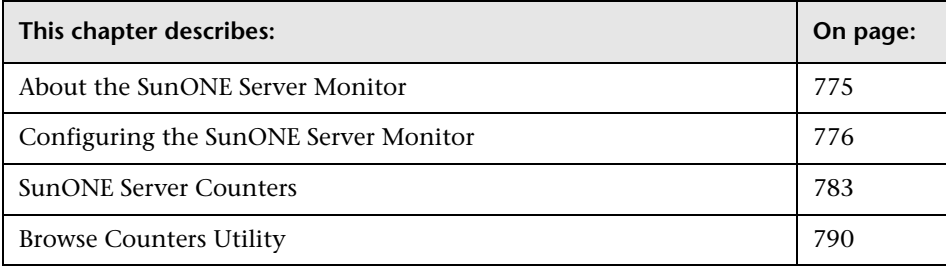

#### <span id="page-792-0"></span>**About the SunONE Server Monitor**

Use the SunONE Server Monitor to monitor performance metrics reported in the stats-xml file of SunONE servers. You can monitor multiple parameters or counters with a single monitor instance. This allows you to watch server loading for performance, availability, and capacity planning. Create a separate monitor instance for each SunONE server you are running. Before you can use the SunONE Server Monitor, the "stats-xml" service option must be enabled on each Web server you want to monitor. This normally requires that you manually edit the obj.conf configuration file for each server instance. For iPlanet 6.0 servers, the entry has the following syntax:

<Object name="stats-xml"> ObjectType fn="force-type" type="text/xml" Service fn="stats-xml" </Object>

Each server instance must be restarted for the changes to become effective.

The default run schedule for this monitor is every 10 minutes, but you can change it to run more or less often using the **Frequency** setting.

#### <span id="page-793-0"></span>**Configuring the SunONE Server Monitor**

The SunONE Server Monitor can be added to any SiteScope monitor group container in the Enterprise tree. You configure the monitor using the Properties panel which contains settings presented in collapsible panels. The following sections list the settings for the SunONE Server Monitor.

#### **Main Settings for the SunONE Server Monitor**

You use the Main Settings section to specify how SiteScope should connect to or check the SunONE server, how often this SunONE Server Monitor instance should be run, and the text name used for this monitor instance. See "Common Monitor Settings" in the chapter "Working with SiteScope Monitors" for more information. Complete the entries in the Main Settings section as described below.

#### **Name**

Enter a text name for this SunONE Server monitor instance. This text is displayed in the Monitor Administration interface and other places in the SiteScope interface.

#### **Frequency**

Select how often the SunONE Server Monitor should system check the SunONE server. Use the drop-down list to the right of the text box to specify a frequency interval in increments of seconds, minutes, hours, or days. The update interval must be a minimum of 15 seconds or longer.

#### **Stats-XML URL**

Specify the URL to the stats-xml file on the SunONE server you want to monitor. This is usually in the form **http://server\_id:port/stats-xml/<statsxml-file>**, where **stats-xml-file** is either **nesstats.xml** or **iwsstats.xml**.

#### **HTTP Proxy**

Optionally, a proxy server can be used to access the server. Enter the domain name and port of an HTTP Proxy Server.

#### **Proxy Server User Name**

If the proxy server requires a name and password to access the server, enter the name here. Your proxy server must support Proxy-Authenticate for these options to function.

#### **Proxy Server Password**

If the proxy server requires a name and password to access the server, enter the password here.

#### **Counters**

You use the features associated with the **Counters** setting to choose and manage the metrics you want to monitor with the SunONE Server Monitor. Use the following steps to select and add counters.

#### **To select or add counters:**

- **1** Click **Get Counters** to query the remote system. After SiteScope has successfully connected to the remote system, the Get Counters selection dialogue opens.
- **2** Use the features in the Get Counters selection dialogue screen to select the SunONE server metrics you want to monitor. Use the expandable menu controls as applicable to browse the available counters.
- **3** Use the check boxes to select the counters to be monitored. There is no limit to the number of counters that can be monitored.
- **4** Click **OK** to add the selected counters to the monitor configuration. The Get Counters selection dialogue closes and the monitor properties are updated with your selection.

Use the following steps to remove a counter from the selected counters list.

#### **To remove or edit counters:**

- **1** Click to edit the monitor for which you want to remove counters. Alternately, you may select the monitor you want to edit and click the Properties tab and click the **Edit** button. The monitor Properties screen opens.
- **2** Click the **Get Counters** button to open the Get Counters selection dialogue.
- **3** Clear the check box to the left of the current counter you want to remove.

At this point, you may add other counters to the monitor by clicking the applicable check boxes.

 **4** Click **OK** at the bottom of the screen to update the monitor.

See the section on ["SunONE Server Counters"](#page-800-0) below for an explanation of the counters available for the SunONE/iPlanet 6.0 server.

#### **Advanced Settings for the SunONE Server Monitor**

The Advanced Settings section presents a number of ways to customize the behavior of the SunONE Server Monitor and its display in the product interface. See "Common Monitor Settings" in the chapter "Working with SiteScope Monitors" for more information about settings that are common to all monitor types. Complete the entries as needed and click the **OK** button to save the settings.

#### **Show Run Results On Update**

Select this option to have SiteScope display the results of the monitor run in a dialogue box whenever a change is made to the configuration settings. When unchecked, no monitor run dialogue will be displayed when the monitor configuration is updated. For both cases, the updated run results are displayed in the applicable dashboard views for the monitor.

#### **Timeout**

The number of seconds that the monitor should wait for a response from the server before timing-out. Once this time period passes, the monitor will log an error and report an error status.

**Note:** Depending on the activity on the server, the time to build the server monitor statistics Web page may take more than 15 seconds. You should test the monitor with an Timeout value of more than 60 seconds to allow the server time to build and serve the server monitor statistics Web page before the SiteScope monitor is scheduled to run again.

#### **Verify Error**

Check this box if you want SiteScope to automatically run this monitor again if it detects an error. It is recommended that you not use this option as it can cause a number of problems in large monitoring environments. See "Common Monitor Settings" in the chapter "Working with SiteScope Monitors" for more information.

#### **Error Frequency**

You use this option to set a new monitoring interval for monitors that have registered an error condition. For example, you may want to run the monitor every 10 minutes normally, but as often as every 2 minutes if an error has been detected.

**Note:** Using this option to increase the run frequency of a monitor will also affect the number of alerts generated by this monitor.

#### **Monitor Schedule**

By default, SiteScope monitors are enabled every day of the week. To have the monitor run only during a specific time schedule, select a schedule profile from the drop-down menu.

#### **Depends On**

To make the running of this monitor dependent on the status of another monitor, expand the node in the SiteScope tree containing the monitor to which to you want to create dependence, and select the check box next to the appropriate monitor. You can create dependence on multiple monitors by selecting more than one monitor in the tree. To remove dependence on a monitor, clear the appropriate check box.

#### **Depends Condition**

If you choose to make the running of this monitor dependent on the status of another monitor, select the status condition that the monitor selected in the **Depends On** field should have for the current monitor to run normally.

#### **Monitor Description**

Enter additional information to describe this monitor. The description text will appear on the Content panel for the group to which the monitor belongs.

#### **Report Description**

Enter an optional description displayed on report bar charts and graphs in Management Reports.

#### **Enable/Disable Monitor Settings**

The Enable/Disable Monitor settings are used to interrupt the actions performed by an individual monitor or group of monitors. The options in this section are:

- ➤ Enable Monitor
- ➤ Disable Monitor indefinitely
- ➤ Disable Monitor for the next time period
- ➤ Disable Monitor on a one time schedule
- ➤ Disable Description

For details, see "Disabling and Enabling Monitors" in *Managing SiteScope*.

#### **Enable/Disable Alerts Settings**

The Enable/Disable Alerts settings are used to disable or enable any alert actions that may be triggered by an individual monitor or group of monitors. The options in this section are:

- ➤ Enable all associated alerts
- ➤ Disable all associated alerts for the next time period
- ➤ Disable all associated alerts on a one time schedule
- ➤ Disable Description

For details, see "Disable or Enable Monitors Alerts" in *Configuring SiteScope Alerts*.

#### **Setting Monitor Status Thresholds**

You use the Threshold Settings section to set logic conditions that determine the reported status of each monitor instance. The status result is based on the results or measurements returned by the monitor action on the target system. See "Common Monitor Settings" in the section "Working with SiteScope Monitors" for more information on working with status thresholds.

You can set one or more status thresholds criteria for each status condition per monitor instance. The status of the monitor and any associated alert action will be set based on comparison of all the threshold criteria you define for the monitor. By default, only one threshold is displayed when you first configure the monitor.

Each status threshold consists of a measurement parameter, a logic comparison operation, and a measurement threshold value that you may specify. You may use the default status thresholds defined for the SunONE Server or use the following steps to change the monitor status thresholds for this monitor instance.

#### **To edit monitor status thresholds:**

 **1** Use the first drop-down menu for the **Error if** setting to select the measurement parameter which you want to use to determine the status of this monitor instance.

- **2** Use the second drop-down menu to select the comparison operator(s) that will define the status threshold.
- **3** Enter a value applicable to the measurement parameter in the third text box.
- **4** To add another threshold setting, click the **New Error if** button and repeat the steps above.
- **5** Use these steps to create **Warning if** and **Good if** settings, selecting the appropriate parameters and comparison operators, and entering corresponding values in the fields provided.

#### **Configuration Item Attachment Settings**

Optionally, expand the Configuration Item Attachment Settings area to attach a CI to this monitor. For details, see "Configuration Items and Monitor Objects" in *Working with Monitor Administration*.

**Note:** The Configuration Item Attachment Settings are available only when adding a SiteScope monitor to Monitor Administration and cannot be set while editing a monitor.

#### **Mercury BAC Logging**

You use the Mercury BAC Logging section to control what data from the SunONE Server Monitor will be forwarded to the Mercury Business Availability Center database. You use the radio buttons to select one of the following options:

- ➤ Do not report to Mercury Business Availability Center
- ➤ Report everything (all monitors and all measurements)
- ➤ Report monitor level data (no measurements)
- ➤ Report monitor level data and measurements with thresholds
- ➤ Report status changes (no measurements)

For details, see "Common Monitor Settings" in the chapter Chapter 2, "Working with SiteScope Monitors."

#### **Category Settings**

The Category settings are used to filter items in the Monitor Administration views. For more information see "Working with Categories" in *Working with Monitor Administration*.

#### <span id="page-800-0"></span>**SunONE Server Counters**

After you have specified the target SunONE server to monitor, click the **Browse** Counters button. The stats-xml file you specified will be retrieved and parsed for all metrics listed in the file, and a browse tree is displayed. For instructions on how to navigate this tree and select your counters, see ["Browse Counters Utility" on page 790](#page-807-0). You will notice that certain counter names listed are qualified with an '**@**' sign. The reason is that these counters can occur in multiple instances, and without qualifying them by an attribute like **id** or **pid**, the multiple counter instances would be indistinguishable.

**Note:** At this time there is limited support for servers with multiple running processes (that is, multiple occurring <process> elements in the returned stats-xml file). Due to the dynamic nature of processes and process IDs, the scheme mentioned above cannot be used to disambiguate process elements. Therefore only the first <process> element encountered in the stats-xml file will be monitored.

#### **Derived Counters**

If you expand the **stats** node of the browse counters hierarchy, you will see a **Derived Counters** node. When you expand this node you should see a list of "virtual" counters whose values are derived from stats-xml counters. These derived counters are provided for your convenience, and are defined as follows:

#### **Cache table utilization**

This counter may help determine the efficiency of your file cache, and is defined as: the number of entries currently in the file cache divided by the maximum number of file cache entries allowed. That is, process/cachebucket/countEntries / process/cache-bucket/maxEntries

#### **Cache heap utilization**

This counter may help determine the efficiency of your file content cache, and is defined as: the current size of the file content cache heap divided by the maximum file content cache heap size. That is, process/cachebucket/sizeHeapCache / process/cache-bucket/maxHeapCacheSize

#### **Percent file cache hits**

This counter may help determine the efficiency of your file cache, and is defined as: the number of successful file cache lookups divided by the total number of file cache lookup attempts. That is, process/cachebucket/countHits / (process/cache-bucket/countMisses + process/cachebucket/countHits)

#### **Percent idle threads**

This counter may help determine the efficiency of your thread pool, and is defined as: the number of request-processing threads currently idle divided by the total number of request-processing threads that currently exist on the system. That is, process/thread-pool-bucket/countThreadsIdle / process/threadpool-bucket/countThreads

#### **DNS cache utilization**

This counter may help determine the efficiency of your DNS cache, and is defined as: the number of entries currently in DNS cache divided by the maximum number of entries that the cache can accommodate . That is, process/dns-bucket/countCacheEntries / process/dns-bucket/maxCacheEntries

#### **Percent DNS cache hits**

This counter may help determine the efficiency of your DNS cache, and is defined as: the number of successful DNS cache lookups divided by the total number of DNS cache lookup attempts. That is, process/dnsbucket/countCacheHits / (process/dns-bucket/countCacheMisses + process/dns-bucket/countCacheHits)

#### **Percent DNS cache misses**

This counter may help determine the efficiency of your DNS cache, and is defined as: the number of unsuccessful DNS cache lookups divided by the total number of DNS cache lookup attempts. That is, process/dnsbucket/countCacheMisses / (process/dns-bucket/countCacheMisses + process/dns-bucket/countCacheHits)

#### **Cache memory utilization**

This counter may help determine the efficiency of your memory mapped file content cache, and is defined as: the amount of address space currently used by the memory mapped file content cache divided by the maximum amount of address space that the file cache uses for memory mapped file content. That is, process/cache-bucket/sizeMmapCache / process/cachebucket/maxMmapCacheSize

#### **Percent file info cache hits**

This counter may help determine the efficiency of your file information cache, and is defined as: the number of successful file information lookups divided by the total number of file information lookup attempts. That is, process/cache-bucket/countInfoHits / (process/cache-bucket/countInfoMisses + process/cache-bucket/countInfoHits)

#### **Percent file content cache hits**

This counter may help determine the efficiency of your file content cache, and is defined as: the number of successful file content lookups divided by the total number of file content lookup attempts. That is, process/cachebucket/countContentHits / (process/cache-bucket/countContentMisses + process/cache-bucket/countContentHits)

At this time there is no support for adding new derived counter definitions.

#### **Additional counters**

The following counters are also available for the SunONE Server Monitor:

- ➤ versionMajor
- ➤ versionMinor
- ➤ enabled
- ➤ server
- ➤ id
- ➤ versionServer
- ➤ timeStarted
- ➤ secondsRunning
- ➤ ticksPerSecond
- ➤ maxProcs
- ➤ maxThreads
- ➤ maxVirtualServers
- ➤ flagProfilingEnabled
- ➤ flagVirtualServerOverflow
- ➤ connection-queue id
- ➤ thread-pool
	- ➤ id
	- ➤ thread-pool name
- ➤ process
	- ➤ pid
	- ➤ process mode
	- ➤ process timeStarted
	- ➤ countConfigurations
- ➤ connection-queue-bucket
	- ➤ connection-queue
	- ➤ countTotalConnections
	- ➤ countQueued
	- ➤ peakQueued
	- ➤ maxQueued
	- ➤ countOverflows
	- ➤ countTotalQueued
	- ➤ ticksTotalQueued
- ➤ thread-pool-bucket
	- ➤ thread-pool
	- ➤ countThreadsIdle
	- ➤ countThreads
	- ➤ maxThreads
	- ➤ countQueued
	- ➤ peakQueued
	- ➤ maxQueued
- $\blacktriangleright$  dns-bucket
	- ➤ flagCacheEnabled
	- ➤ countCacheEntries
	- ➤ maxCacheEntries
	- ➤ countCacheHits
	- ➤ countCacheMisses
	- ➤ flagAsyncEnabled
	- ➤ countAsyncNameLookups
	- ➤ countAsyncAddrLookups
	- ➤ countAsyncLookupsInProgress
- ➤ keepalive-bucket
	- ➤ countConnections
	- ➤ maxConnections
	- ➤ countHits
	- ➤ countFlushes
	- $\blacktriangleright$  countRefusals
	- ➤ countTimeouts
	- ➤ secondsTimeout
- ➤ cache-bucket
	- ➤ flagEnabled
	- ➤ secondsMaxAge
	- ➤ countEntries
	- ➤ maxEntries
	- ➤ countOpenEntries
	- ➤ maxOpenEntries
	- ➤ sizeHeapCache
	- ➤ maxHeapCacheSize
	- ➤ sizeMmapCache
	- ➤ maxMmapCacheSize
	- ➤ countHits
	- ➤ countMisses
	- ➤ countInfoHits
	- ➤ countInfoMisses
	- ➤ countContentHits
	- ➤ countContentMisses
- ➤ virtual-server
- ➤ id
- ➤ mode
- ➤ hosts
- ➤ interfaces
- ➤ request-bucket
	- ➤ method
	- ➤ url
	- ➤ countRequests
	- ➤ countBytesReceived
	- ➤ countBytesTransmitted
	- ➤ rateBytesTransmitted
	- ➤ maxByteTransmissionRate
	- ➤ countOpenConnections
	- ➤ maxOpenConnections
	- $\blacktriangleright$  count2xx
	- $\blacktriangleright$  count  $3xx$
	- ➤ count4xx
	- $\blacktriangleright$  count5xx
	- ➤ countOther
	- $\blacktriangleright$  count 200
	- $\blacktriangleright$  count 302
	- $\blacktriangleright$  count 304
	- $\blacktriangleright$  count 400
	- $\blacktriangleright$  count 401
	- $\blacktriangleright$  count 403
	- $\blacktriangleright$  count 404
	- $\blacktriangleright$  count 503

#### <span id="page-807-0"></span>**Browse Counters Utility**

Browsing counters is a two step process. First of all, you are asked to input the "Connection Properties" which identifies which device you wish to browse along with any other information required to connect to that device.

The second step is to browse and select the desired counters.

#### **Connection Properties**

The first page allows you to specify the connection properties for the device you want to browse. These properties include the device name and may include other properties such as port, username, password, and so forth, Enter the requested information and click the **Browse** button to see the available counters.

#### **Tree View of Counters**

The Counter Tree View allows you to view the counters available for the selected device and their associated relationships. An example of a Counter Tree is shown below.

(Click the  $\boxplus$  to expand a group, and the  $\boxminus$  to collapse a group).

E LogBroadcasterRuntime:TheLogBroadcaster info

⊟ ServerRuntime:petstoreServer *info* 

□ ConnectorServiceRuntime:ConnectorServiceRuntime *info* 

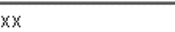

|xx|

ConnectionPoolsTotalCount info

ConnectionPoolCurrentCount info

The counters are displayed in a tree structure which is initially fully collapsed. All objects will be preceded with  $a + or$  - which allows you to expand or collapse the display of that object. All counters are displayed in bold and are preceded with a check box used to indicated which counters are selected. The info graphic indicates that an explanation is available for that item. Place the cursor over the info graphic to display the information.

#### **Expand All**

Expands the entire tree to show all objects and counters. Counter selections are not affected.

#### **Clear Selections**

De-selects all counters and fully collapses the tree.

#### **Reload Counters**

Reloads the counters from the target device. Counter selections and the tree view are not affected.

#### **Cancel**

Returns to the monitor setup page without saving any connection properties or counter selections

#### **Choose**

Saves the selected counters and connection properties and returns to the monitor setup page.

**Note:** This information is not permanently saved until you hit **Add/Update** from the monitor setup page.

**Part III** • SiteScope Monitors

# **66**

## **Sybase Monitor**

The Sybase Monitor allows you to monitor the availability and performance statistics of a Sybase Server. The error and warning thresholds for the monitor can be set on one or more Sybase server performance statistics.

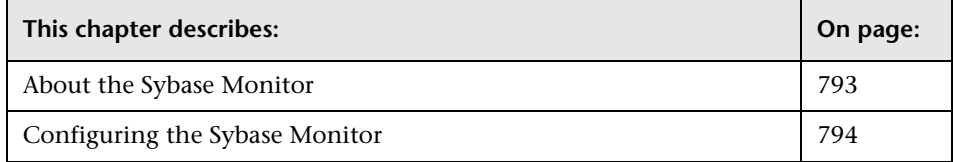

#### <span id="page-810-0"></span>**About the Sybase Monitor**

Use the Sybase Monitor to monitor the server performance data for Sybase database servers. You can monitor multiple parameters or counters with a single monitor instance. This allows you to watch server loading for performance, availability, and capacity planning. Create a separate monitor instance for each Sybase server in your environment.

Before you can use the Sybase Monitor you have to configure the Sybase server environment. The Sybase Monitor connects to the Sybase ASE server via the Adaptive Server Enterprise Monitor Server and retrieves metrics from the server using Sybase-provided libraries. When connecting to the monitored server, you connect to the Adaptive Server Enterprise Monitor Server, not the Sybase server. The Adaptive Server Enterprise Monitor Server is an application that runs on the same machine as Sybase server and retrieves performance information from the Sybase server. The Adaptive Server Enterprise Monitor Server usually has the same server name as the Sybase server, but with the suffix \_ms. For example, if the name of the Sybase database application server is back-enddb the name of the Adaptive Server Enterprise Monitor Server for that server would be back-enddb\_ms.

You also have to install the "Sybase Central" client on the machine where SiteScope is running in order to connect to the Adaptive Server Enterprise Monitor Server. The version of the client software that you install must be at least as recent or more recent than the version of the server you are trying to monitor. For example, if you have Sybase version 11.0 servers, you need to use the Sybase Central client version 11.0 or later. You will also need to know the port number used to connect to the Sybase server. You can use the dsedit tool in the Sybase client console to test connectivity with the Adaptive Server Enterprise Monitor Server.

#### <span id="page-811-0"></span>**Configuring the Sybase Monitor**

The Sybase Monitor can be added to any SiteScope monitor group container in the Enterprise tree. You configure the monitor using the Properties panel which contains settings presented in collapsible panels. The following sections list the settings for the Sybase Monitor.

#### **Main Settings for the Sybase Monitor**

You use the Main Settings section to specify how SiteScope should connect to or check the Sybase database server, how often this Sybase Monitor instance should be run, and the text name used for this monitor instance. See "Common Monitor Settings" in the chapter "Working with SiteScope Monitors" for more information. Complete the entries in the Main Settings section as described below.

#### **Name**

Enter a text name for this Sybase monitor instance. This text is displayed in the Monitor Administration interface and other places in the SiteScope interface.

#### **Frequency**

Select how often the Sybase Monitor should system check the Sybase database server. Use the drop-down list to the right of the text box to specify a frequency interval in increments of seconds, minutes, hours, or days. The update interval must be a minimum of 15 seconds or longer.

#### **Server**

Choose the server where the Sybase you want to monitor is running. Use the drop-down list to select a server from the list of remote servers that are available to SiteScope.

#### **Counters**

You use the features associated with the **Counters** setting to choose and manage the metrics you want to monitor with the Sybase Monitor. Use the following steps to select and add counters.

#### **To select or add counters:**

- **1** Click **Get Counters** to query the remote system. After SiteScope has successfully connected to the remote system, the Get Counters selection dialogue opens.
- **2** Use the features in the Get Counters selection dialogue screen to select the Sybase database server metrics you want to monitor. Use the expandable menu controls as applicable to browse the available counters.
- **3** Use the check boxes to select the counters to be monitored. There is no limit to the number of counters that can be monitored.
- **4** Click **OK** to add the selected counters to the monitor configuration. The Get Counters selection dialogue closes and the monitor properties are updated with your selection.

Use the following steps to remove a counter from the selected counters list.

#### **To remove or edit counters:**

- **1** Click to edit the monitor for which you want to remove counters. Alternately, you may select the monitor you want to edit and click the Properties tab and click the **Edit** button. The monitor Properties screen opens.
- **2** Click the **Get Counters** button to open the Get Counters selection dialogue.
- **3** Clear the check box to the left of the current counter you want to remove.

At this point, you may add other counters to the monitor by clicking the applicable check boxes.

 **4** Click **OK** at the bottom of the screen to update the monitor.

Some of the performance objects and counters available for the Sybase Monitor include:

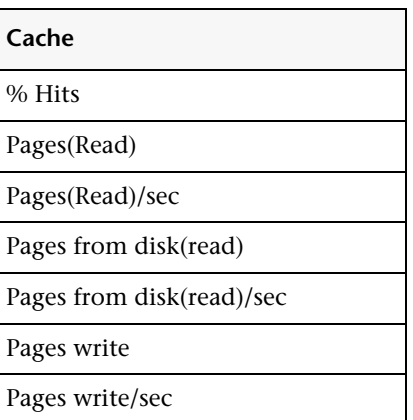

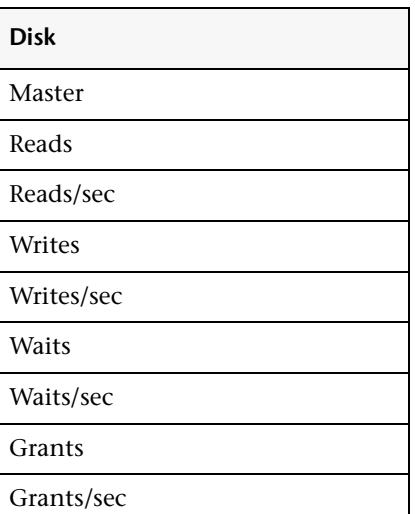

### **Engine**  Server is busy(%) CPU time Logical pages(Read) Logical pages(Read)/sec Pages from disk(Read) Pages from disk(Read)/sec Pages stored Pages stored/sec

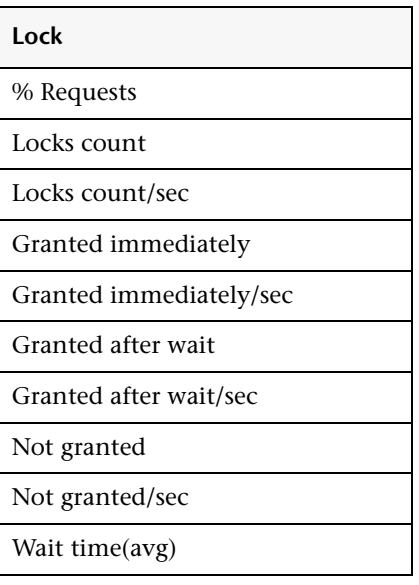

#### **Memory Manager**

Cache size

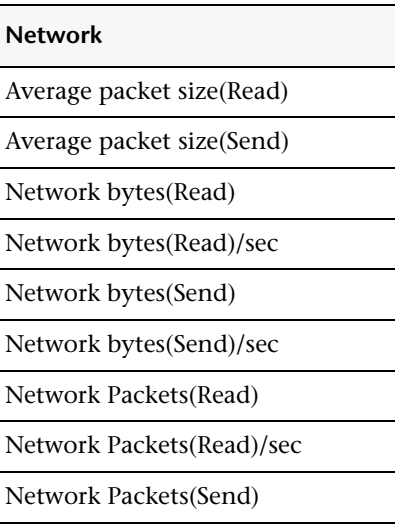

Network Packets(Send)/sec

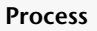

% Processor Time (process)

Locks/sec %

% Cache Hit

Pages (write)

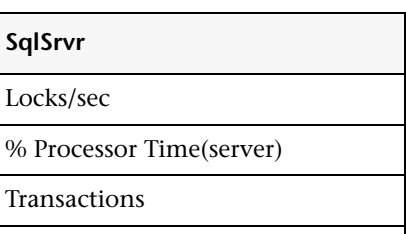

Deadlocks

#### **Stored Procedures**

Executed (sampling period)

Executed (session)

Avg. Duration (sampling period)

Avg. Duration (session)

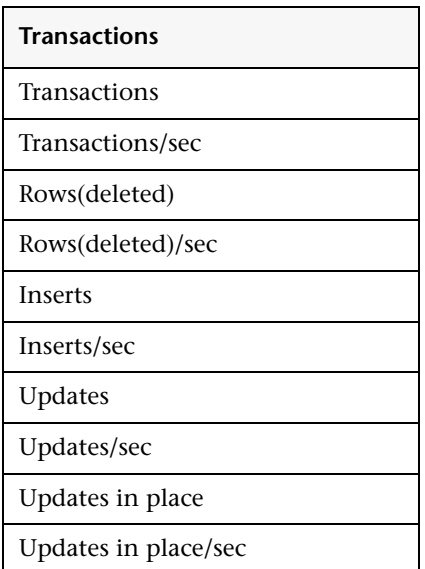

#### **Advanced Settings for the Sybase Monitor**

The Advanced Settings section presents a number of ways to customize the behavior of the Sybase Monitor and its display in the product interface. See "Common Monitor Settings" in the chapter "Working with SiteScope Monitors" for more information about settings that are common to all monitor types. Complete the entries as needed and click the **OK** button to save the settings.

#### **Show Run Results On Update**

Select this option to have SiteScope display the results of the monitor run in a dialogue box whenever a change is made to the configuration settings. When unchecked, no monitor run dialogue will be displayed when the monitor configuration is updated. For both cases, the updated run results are displayed in the applicable dashboard views for the monitor.

#### **Verify Error**

Check this box if you want SiteScope to automatically run this monitor again if it detects an error. It is recommended that you not use this option as it can cause a number of problems in large monitoring environments. See "Common Monitor Settings" in the chapter "Working with SiteScope Monitors" for more information.

#### **Error Frequency**

You use this option to set a new monitoring interval for monitors that have registered an error condition. For example, you may want to run the monitor every 10 minutes normally, but as often as every 2 minutes if an error has been detected.

**Note:** Using this option to increase the run frequency of a monitor will also affect the number of alerts generated by this monitor.

#### **Monitor Schedule**

By default, SiteScope monitors are enabled every day of the week. To have the monitor run only during a specific time schedule, select a schedule profile from the drop-down menu.

#### **Depends On**

To make the running of this monitor dependent on the status of another monitor, expand the node in the SiteScope tree containing the monitor to which to you want to create dependence, and select the check box next to the appropriate monitor. You can create dependence on multiple monitors by selecting more than one monitor in the tree. To remove dependence on a monitor, clear the appropriate check box.

#### **Depends Condition**

If you choose to make the running of this monitor dependent on the status of another monitor, select the status condition that the monitor selected in the **Depends On** field should have for the current monitor to run normally.

#### **Monitor Description**

Enter additional information to describe this monitor. The description text will appear on the Content panel for the group to which the monitor belongs.

#### **Report Description**

Enter an optional description displayed on report bar charts and graphs in Management Reports.

#### **Enable/Disable Monitor Settings**

The Enable/Disable Monitor settings are used to interrupt the actions performed by an individual monitor or group of monitors. The options in this section are:

- ➤ Enable Monitor
- ➤ Disable Monitor indefinitely
- ➤ Disable Monitor for the next time period
- ➤ Disable Monitor on a one time schedule
- ➤ Disable Description

For details, see "Disabling and Enabling Monitors" in *Managing SiteScope*.

#### **Enable/Disable Alerts Settings**

The Enable/Disable Alerts settings are used to disable or enable any alert actions that may be triggered by an individual monitor or group of monitors. The options in this section are:

- ➤ Enable all associated alerts
- ➤ Disable all associated alerts for the next time period
- ➤ Disable all associated alerts on a one time schedule
- ➤ Disable Description

For details, see "Disable or Enable Monitors Alerts" in *Configuring SiteScope Alerts*.

#### **Setting Monitor Status Thresholds**

You use the Threshold Settings section to set logic conditions that determine the reported status of each monitor instance. The status result is based on the results or measurements returned by the monitor action on the target system. See "Common Monitor Settings" in the section "Working with SiteScope Monitors" for more information on working with status thresholds.

You can set one or more status thresholds criteria for each status condition per monitor instance. The status of the monitor and any associated alert action will be set based on comparison of all the threshold criteria you define for the monitor. By default, only one threshold is displayed when you first configure the monitor.

Each status threshold consists of a measurement parameter, a logic comparison operation, and a measurement threshold value that you may specify. You may use the default status thresholds defined for the Sybase or use the following steps to change the monitor status thresholds for this monitor instance.

#### **To edit monitor status thresholds:**

 **1** Use the first drop-down menu for the **Error if** setting to select the measurement parameter which you want to use to determine the status of this monitor instance.

- **2** Use the second drop-down menu to select the comparison operator(s) that will define the status threshold.
- **3** Enter a value applicable to the measurement parameter in the third text box.
- **4** To add another threshold setting, click the **New Error if** button and repeat the steps above.
- **5** Use these steps to create **Warning if** and **Good if** settings, selecting the appropriate parameters and comparison operators, and entering corresponding values in the fields provided.

#### **Configuration Item Attachment Settings**

Optionally, expand the Configuration Item Attachment Settings area to attach a CI to this monitor. For details, see "Configuration Items and Monitor Objects" in *Working with Monitor Administration*.

**Note:** The Configuration Item Attachment Settings are available only when adding a SiteScope monitor to Monitor Administration and cannot be set while editing a monitor.

#### **Mercury BAC Logging**

You use the Mercury BAC Logging section to control what data from the Sybase Monitor will be forwarded to the Mercury Business Availability Center database. You use the radio buttons to select one of the following options:

- ➤ Do not report to Mercury Business Availability Center
- ➤ Report everything (all monitors and all measurements)
- ➤ Report monitor level data (no measurements)
- ➤ Report monitor level data and measurements with thresholds
- ➤ Report status changes (no measurements)

For details, see "Common Monitor Settings" in the chapter Chapter 2, "Working with SiteScope Monitors."

#### **Category Settings**

The Category settings are used to filter items in the Monitor Administration views. For more information see "Working with Categories" in *Working with Monitor Administration*.

# **67**

### **Tuxedo Monitor**

The Tuxedo Monitor allows you to monitor the availability of an BEA Tuxedo server. The error and warning thresholds for the monitor can be set on one or more Tuxedo Monitor performance statistics.

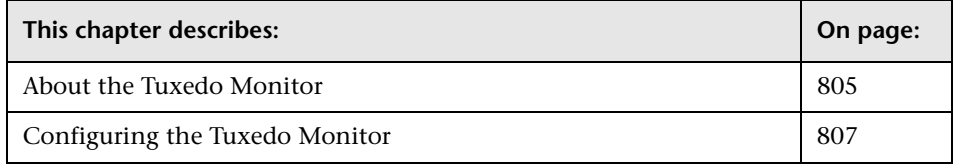

#### <span id="page-822-0"></span>**About the Tuxedo Monitor**

Use the Tuxedo Monitor to monitor the server performance data for BEA Tuxedo servers. You can monitor multiple parameters or counters with a single monitor instance. This allows you to watch server loading for performance, availability, and capacity planning. Create a separate monitor instance for each Tuxedo server in your environment.

Before you can use the Tuxedo Monitor, there are a number of configuration requirements involving the Tuxedo environment. An overview follows:

- ➤ If SiteScope is running as a machine in the same domain as the Tuxedo server then SiteScope can connect to the Tuxedo server as a native client. If SiteScope is outside the domain of the Tuxedo server, you will need to install, configure, and enable the Tuxedo Workstation component to allow SiteScope to make requests of the Tuxedo server.
- ➤ The client and server side workstation component software versions should be the same. Some versions of the client software can work with multiple versions of Tuxedo servers but support information is limited.
- ➤ If Tuxedo 7.1 or later is installed on both the server you want to monitor and the SiteScope server, more than one Tuxedo server can be monitored at a time. If Tuxedo 6.5 or earlier is used, only one Tuxedo server can be monitored at a time.
- ➤ If SiteScope is outside the domain of the Tuxedo server, the Tuxedo Workstation client software needs to be installed on the server where SiteScope is running. This is usually is a DLL called libwsc.dll. The address to the application server needs to be specified in the WSNADDR environment variable.
- ➤ On the server where the Tuxedo application server is running, set the TUXDIR variable to be the TUXEDO installation directory and add the TUXEDO bin directory to the PATH variable.

The following environment variables need to be added to the SiteScope environment:

- ➤ %TUXDIR% should be set on the monitoring machine to the <Tuxedo\_root\_folder>
- ➤ <Tuxedo\_root\_folder>\bin should be added to %PATH% variable

**Note:** Any environment variables (for example, TUXDIR) should be defined as system variables, not user variables.

#### <span id="page-824-0"></span>**Configuring the Tuxedo Monitor**

The Tuxedo Monitor can be added to any SiteScope monitor group container in the Enterprise tree. You configure the monitor using the Properties panel which contains settings presented in collapsible panels. The following sections list the settings for the Tuxedo Monitor.

#### **Main Settings for the Tuxedo Monitor**

You use the Main Settings section to specify how SiteScope should connect to or check the Tuxedo server, how often this Tuxedo Monitor instance should be run, and the text name used for this monitor instance. See "Common Monitor Settings" in the chapter "Working with SiteScope Monitors" for more information. Complete the entries in the Main Settings section as described below.

#### **Name**

Enter a text name for this Tuxedo monitor instance. This text is displayed in the Monitor Administration interface and other places in the SiteScope interface.

#### **Frequency**

Select how often the Tuxedo Monitor should check the Tuxedo server. Use the drop-down list to the right of the text box to specify a frequency interval in increments of seconds, minutes, hours, or days. The update interval must be a minimum of 15 seconds or longer.

#### **Server**

Enter the name or IP address of the server. The address should match that dedicated to the Tuxedo Workstation component (the WSL process). On UNIX servers, enter the full pathname of the applicable server.

#### **Port**

Enter the port number for the Tuxedo server. The port number should match the port dedicated to the Tuxedo Workstation component (the WSL process). The default port for the TUXEDO workstation listener is port 65535.

#### **Username**

Enter the Username if required to access the Tuxedo server.

#### **Password**

Enter the Password if required to access the Tuxedo server.

#### **Client Name**

Enter an optional client name for the Tuxedo server.

#### **Connection Data**

Enter any extra or optional Connection Data to be used for connecting to the Tuxedo server. In some cases this may be a hexadecimal number.

#### **Counters**

You use the features associated with the **Counters** setting to choose and manage the metrics you want to monitor with the Tuxedo Monitor. Use the following steps to select and add counters.

#### **To select or add counters:**

- **1** Click **Get Counters** to query the remote system. After SiteScope has successfully connected to the remote system, the Get Counters selection dialogue opens.
- **2** Use the features in the Get Counters selection dialogue screen to select the Tuxedo server metrics you want to monitor. Use the expandable menu controls as applicable to browse the available counters.
- **3** Use the check boxes to select the counters to be monitored. There is no limit to the number of counters that can be monitored.
- **4** Click **OK** to add the selected counters to the monitor configuration. The Get Counters selection dialogue closes and the monitor properties are updated with your selection.

Use the following steps to remove a counter from the selected counters list.

#### **To remove or edit counters:**

- **1** Click to edit the monitor for which you want to remove counters. Alternately, you may select the monitor you want to edit and click the Properties tab and click the **Edit** button. The monitor Properties screen opens.
- **2** Click the **Get Counters** button to open the Get Counters selection dialogue.
- **3** Clear the check box to the left of the current counter you want to remove.

At this point, you may add other counters to the monitor by clicking the applicable check boxes.

 **4** Click **OK** at the bottom of the screen to update the monitor.

The performance objects and counters available for the Tuxedo Monitor include:

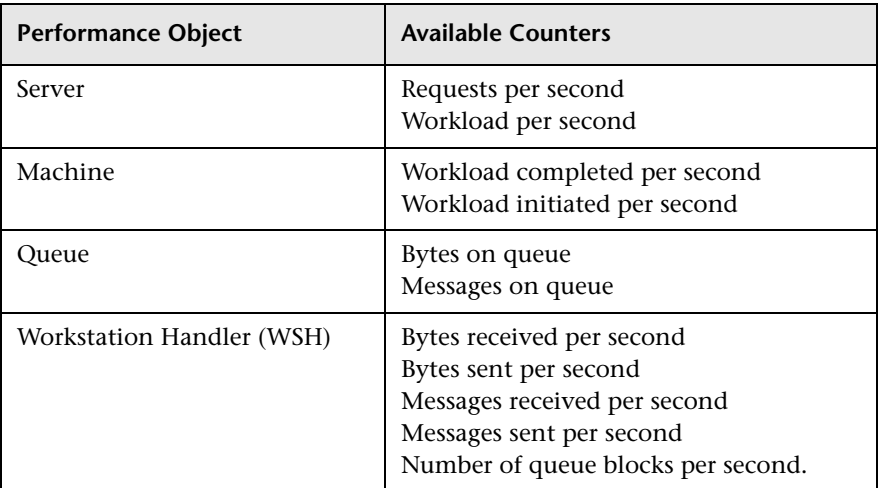

#### **Advanced Settings for the Tuxedo Monitor**

The Advanced Settings section presents a number of ways to customize the behavior of the Tuxedo Monitor and its display in the product interface. See "Common Monitor Settings" in the chapter "Working with SiteScope Monitors" for more information about settings that are common to all monitor types. Complete the entries as needed and click the **OK** button to save the settings.

#### **Show Run Results On Update**

Select this option to have SiteScope display the results of the monitor run in a dialogue box whenever a change is made to the configuration settings. When unchecked, no monitor run dialogue will be displayed when the monitor configuration is updated. For both cases, the updated run results are displayed in the applicable dashboard views for the monitor.

#### **Verify Error**

Check this box if you want SiteScope to automatically run this monitor again if it detects an error. It is recommended that you not use this option as it can cause a number of problems in large monitoring environments. See "Common Monitor Settings" in the chapter "Working with SiteScope Monitors" for more information.

#### **Error Frequency**

You use this option to set a new monitoring interval for monitors that have registered an error condition. For example, you may want to run the monitor every 10 minutes normally, but as often as every 2 minutes if an error has been detected.

**Note:** Using this option to increase the run frequency of a monitor will also affect the number of alerts generated by this monitor.

#### **Monitor Schedule**

By default, SiteScope monitors are enabled every day of the week. To have the monitor run only during a specific time schedule, select a schedule profile from the drop-down menu.
# **Depends On**

To make the running of this monitor dependent on the status of another monitor, expand the node in the SiteScope tree containing the monitor to which to you want to create dependence, and select the check box next to the appropriate monitor. You can create dependence on multiple monitors by selecting more than one monitor in the tree. To remove dependence on a monitor, clear the appropriate check box.

# **Depends Condition**

If you choose to make the running of this monitor dependent on the status of another monitor, select the status condition that the monitor selected in the **Depends On** field should have for the current monitor to run normally.

### **Monitor Description**

Enter additional information to describe this monitor. The description text will appear on the Content panel for the group to which the monitor belongs.

## **Report Description**

Enter an optional description displayed on report bar charts and graphs in Management Reports.

# **Enable/Disable Monitor Settings**

The Enable/Disable Monitor settings are used to interrupt the actions performed by an individual monitor or group of monitors. The options in this section are:

- ➤ Enable Monitor
- ➤ Disable Monitor indefinitely
- ➤ Disable Monitor for the next time period
- ➤ Disable Monitor on a one time schedule
- ➤ Disable Description

For details, see "Disabling and Enabling Monitors" in *Managing SiteScope*.

# **Enable/Disable Alerts Settings**

The Enable/Disable Alerts settings are used to disable or enable any alert actions that may be triggered by an individual monitor or group of monitors. The options in this section are:

- ➤ Enable all associated alerts
- ➤ Disable all associated alerts for the next time period
- ➤ Disable all associated alerts on a one time schedule
- ➤ Disable Description

For details, see "Disable or Enable Monitors Alerts" in *Configuring SiteScope Alerts*.

# **Setting Monitor Status Thresholds**

You use the Threshold Settings section to set logic conditions that determine the reported status of each monitor instance. The status result is based on the results or measurements returned by the monitor action on the target system. See "Common Monitor Settings" in the section "Working with SiteScope Monitors" for more information on working with status thresholds.

You can set one or more status thresholds criteria for each status condition per monitor instance. The status of the monitor and any associated alert action will be set based on comparison of all the threshold criteria you define for the monitor. By default, only one threshold is displayed when you first configure the monitor.

Each status threshold consists of a measurement parameter, a logic comparison operation, and a measurement threshold value that you may specify. You may use the default status thresholds defined for the Tuxedo or use the following steps to change the monitor status thresholds for this monitor instance.

#### **To edit monitor status thresholds:**

 **1** Use the first drop-down menu for the **Error if** setting to select the measurement parameter which you want to use to determine the status of this monitor instance.

- **2** Use the second drop-down menu to select the comparison operator(s) that will define the status threshold.
- **3** Enter a value applicable to the measurement parameter in the third text box.
- **4** To add another threshold setting, click the **New Error if** button and repeat the steps above.
- **5** Use these steps to create **Warning if** and **Good if** settings, selecting the appropriate parameters and comparison operators, and entering corresponding values in the fields provided.

# **Configuration Item Attachment Settings**

Optionally, expand the Configuration Item Attachment Settings area to attach a CI to this monitor. For details, see "Configuration Items and Monitor Objects" in *Working with Monitor Administration*.

**Note:** The Configuration Item Attachment Settings are available only when adding a SiteScope monitor to Monitor Administration and cannot be set while editing a monitor.

# **Mercury BAC Logging**

You use the Mercury BAC Logging section to control what data from the Tuxedo Monitor will be forwarded to the Mercury Business Availability Center database. You use the radio buttons to select one of the following options:

- ➤ Do not report to Mercury Business Availability Center
- ➤ Report everything (all monitors and all measurements)
- ➤ Report monitor level data (no measurements)
- ➤ Report monitor level data and measurements with thresholds
- ➤ Report status changes (no measurements)

For details, see "Common Monitor Settings" in the chapter Chapter 2, "Working with SiteScope Monitors."

# **Category Settings**

The Category settings are used to filter items in the Monitor Administration views. For more information see "Working with Categories" in *Working with Monitor Administration*.

# **68**

# **UDDI Monitor**

The UDDI Monitor checks the availability and round-trip response time of the UDDI server.

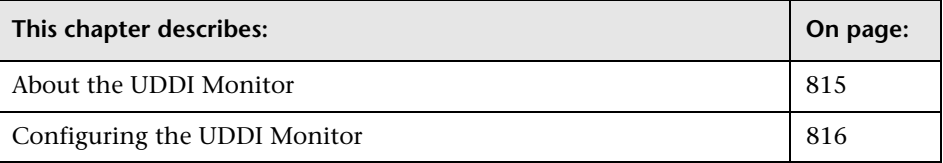

# <span id="page-832-0"></span>**About the UDDI Monitor**

The UDDI Monitor is designed to perform a search in the UDDI Server. Each time that the monitor is run, SiteScope checks if the UDDI Server can find a business entity.

The default run schedule for this monitor is every 10 minutes, but you can change it to run more or less often using the **Frequency** setting.

### **Setup Requirements**

The following are requirements for using the UDDI Monitor:

- ➤ The UDDI server must use UDDI Version 2.
- ➤ The administrator of the UDDI server can limit or disable this monitor.

# <span id="page-833-0"></span>**Configuring the UDDI Monitor**

The UDDI Monitor can be added to any SiteScope monitor group container in the Enterprise tree. You configure the monitor using the Properties panel which contains settings presented in collapsible panels. The following sections list the settings for the UDDI Monitor.

## **Main Settings for the UDDI Monitor**

You use the Main Settings section to specify the text name used for this monitor instance in the interface. Complete the entry in the Main Settings section as described below, and click **OK** to save the settings. Complete the entries in the Main Settings section as described below.

#### **Name**

Enter a text name for this UDDI monitor instance. This text is displayed in the Monitor Administration interface and other places in the SiteScope interface.

#### **Frequency**

Select how often the UDDI Monitor should system check the Cisco Works server. Use the drop-down list to the right of the text box to specify a frequency interval in increments of seconds, minutes, hours, or days. The update interval must be a minimum of 15 seconds or longer.

#### **Inquiry URL**

Enter the UDDI server inquiry URL (For example http://uddi.company.com/inquiry/).

#### **Business Name**

Enter the business entity to search in the UDDI server.

# **Advanced Settings for the UDDI Monitor**

The Advanced Settings section presents a number of ways to customize the behavior of the UDDI Monitor and its display in the product interface. See "Common Monitor Settings" in the chapter "Working with SiteScope Monitors" for more information about settings that are common to all monitor types. Complete the entries as needed and click the **OK** button to save the settings.

#### **Show Run Results On Update**

Select this option to have SiteScope display the results of the monitor run in a dialogue box whenever a change is made to the configuration settings. When unchecked, no monitor run dialogue will be displayed when the monitor configuration is updated. For both cases, the updated run results are displayed in the applicable dashboard views for the monitor.

#### **Max Businesses Number**

The maximum allowed business entities to receive from the UDDI server (1–200). Default value is 10.

#### **Run Alerts**

Select the method for running alerts.

#### **Error Frequency**

You use this option to set a new monitoring interval for monitors that have registered an error condition. For example, you may want to run the monitor every 10 minutes normally, but as often as every 2 minutes if an error has been detected.

**Note:** Using this option to increase the run frequency of a monitor will also affect the number of alerts generated by this monitor.

#### **Monitor Schedule**

By default, SiteScope monitors are enabled every day of the week. To have the monitor run only during a specific time schedule, select a schedule profile from the drop-down menu.

#### **Depends On**

To make the running of this monitor dependent on the status of another monitor, expand the node in the SiteScope tree containing the monitor to which to you want to create dependence, and select the check box next to the appropriate monitor. You can create dependence on multiple monitors by selecting more than one monitor in the tree. To remove dependence on a monitor, clear the appropriate check box.

### **Depends Condition**

If you choose to make the running of this monitor dependent on the status of another monitor, select the status condition that the monitor selected in the **Depends On** field should have for the current monitor to run normally.

#### **Monitor Description**

Enter additional information to describe this monitor. The description text will appear on the Content panel for the group to which the monitor belongs.

### **Report Description**

Enter an optional description displayed on report bar charts and graphs in Management Reports.

# **Enable/Disable Monitor Settings**

The Enable/Disable Monitor settings are used to interrupt the actions performed by an individual monitor or group of monitors. The options in this section are:

- ➤ Enable Monitor
- ➤ Disable Monitor indefinitely
- ➤ Disable Monitor for the next time period
- ➤ Disable Monitor on a one time schedule
- ➤ Disable Description

For details, see "Disabling and Enabling Monitors" in *Managing SiteScope*.

#### **Enable/Disable Alerts Settings**

The Enable/Disable Alerts settings are used to disable or enable any alert actions that may be triggered by an individual monitor or group of monitors. The options in this section are:

- ➤ Enable all associated alerts
- ➤ Disable all associated alerts for the next time period
- ➤ Disable all associated alerts on a one time schedule
- ➤ Disable Description

For details, see "Disable or Enable Monitors Alerts" in *Configuring SiteScope Alerts*.

### **Setting Monitor Status Thresholds**

You use the Threshold Settings section to set logic conditions that determine the reported status of each monitor instance. The status result is based on the results or measurements returned by the monitor action on the target system. See "Common Monitor Settings" in the section "Working with SiteScope Monitors" for more information on working with status thresholds.

You can set one or more status thresholds criteria for each status condition per monitor instance. The status of the monitor and any associated alert action will be set based on comparison of all the threshold criteria you define for the monitor. By default, only one threshold is displayed when you first configure the monitor.

Each status threshold consists of a measurement parameter, a logic comparison operation, and a measurement threshold value that you may specify. You may use the default status thresholds defined for the UDDI or use the following steps to change the monitor status thresholds for this monitor instance.

#### **To edit monitor status thresholds:**

- **1** Use the first drop-down menu for the **Error if** setting to select the measurement parameter which you want to use to determine the status of this monitor instance.
- **2** Use the second drop-down menu to select the comparison operator(s) that will define the status threshold.
- **3** Enter a value applicable to the measurement parameter in the third text box.
- **4** To add another threshold setting, click the **New Error if** button and repeat the steps above.
- **5** Use these steps to create **Warning if** and **Good if** settings, selecting the appropriate parameters and comparison operators, and entering corresponding values in the fields provided.

# **Configuration Item Attachment Settings**

Optionally, expand the Configuration Item Attachment Settings area to attach a CI to this monitor. For details, see "Configuration Items and Monitor Objects" in *Working with Monitor Administration*.

**Note:** The Configuration Item Attachment Settings are available only when adding a SiteScope monitor to Monitor Administration and cannot be set while editing a monitor.

# **Mercury BAC Logging**

You use the Mercury BAC Logging section to control what data from the UDDI Monitor will be forwarded to the Mercury Business Availability Center database. You use the radio buttons to select one of the following options:

- ➤ Do not report to Mercury Business Availability Center
- ➤ Report everything (all monitors and all measurements)
- ➤ Report monitor level data (no measurements)
- ➤ Report monitor level data and measurements with thresholds
- ➤ Report status changes (no measurements)

For details, see "Common Monitor Settings" in the chapter Chapter 2, "Working with SiteScope Monitors."

## **Category Settings**

The Category settings are used to filter items in the Monitor Administration views. For more information see "Working with Categories" in *Working with Monitor Administration*.

**Part III** • SiteScope Monitors

# **69**

# **Unix Resources Monitor**

The Unix Resources Monitor enables you to monitor multiple system statistics on a single Unix system. The error and warning thresholds for the monitor can be set on one or more server system statistics.

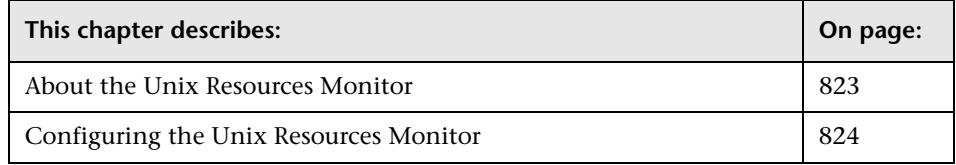

# <span id="page-840-0"></span>**About the Unix Resources Monitor**

Use the Unix Resources Monitor to monitor the server system statistics on Unix servers. You can monitor multiple parameters or measurements with a single monitor instance. This allows you to monitor the remote server for loading, performance, and availability at a basic system level. See the list of example system measurements that can be monitored. Create a separate Unix Resources monitor instance for each Unix server in your environment.

The Unix Resources Monitor queries the list of Unix servers currently configured in the SiteScope Unix Remote Preferences container. In order to monitor a remote Unix server, you must define a Unix Remote connection profile for the server before you can add a Unix Resources Monitor for that server.

The default run schedule for this monitor is every 10 minutes, but you can change it to run more or less often using the **Frequency** setting.

# <span id="page-841-0"></span>**Configuring the Unix Resources Monitor**

The Unix Resources Monitor can be added to any SiteScope monitor group container in the Enterprise tree. You configure the monitor using the Properties panel which contains settings presented in collapsible panels. The following sections list the settings for the Unix Resources Monitor.

#### **Main Settings for the Unix Resources Monitor**

You use the Main Settings section to specify how SiteScope should connect to or check the Unix server, how often this Unix Resources Monitor instance should be run, and the text name used for this monitor instance. See "Common Monitor Settings" in the chapter "Working with SiteScope Monitors" for more information. Complete the entries in the Main Settings section as described below.

#### **Name**

Enter a text name for this Unix Resources monitor instance. This text is displayed in the Monitor Administration interface and other places in the SiteScope interface.

#### **Frequency**

Select how often the Unix Resources Monitor should system check the Unix server. Use the drop-down list to the right of the text box to specify a frequency interval in increments of seconds, minutes, hours, or days. The update interval must be a minimum of 15 seconds or longer.

#### **Servers**

Choose the server you want to monitor. Use the drop-down list to select a server from the list of remote servers that are available to SiteScope.

#### **Measurements**

You use the features associated with the Measurements option to choose and manage the server system measurements you want to check with the Unix Resources Monitor. A list to the right of this item displays the measurements currently selected for this monitor. Use the following steps to select and add measurements:

#### **To select or add measurements:**

- **1** Click the **Get Measurements** button to open the measurements selection panel.
- **2** Use the **Objects** drop down menu to select the system object for which you want to take measurements. The measurements selection panel is updated with the data relevant to the selected object.

Commonly monitored objects include:

- ➤ Block device activity
- ➤ Buffer activity
- ➤ CPU utilization
- ➤ Cache stats
- ➤ Console keyboard
- ➤ Console mouse
- ➤ Disk errors
- ➤ Disk partition
- ➤ File access system routines
- ➤ File systems
- ➤ Inode cache
- ➤ Kernel network stats
- ➤ Kernal memory allocation (KMA) activities
- ➤ Load average
- ➤ Memory
- ➤ Message and semaphore activities
- ➤ NFS client
- ➤ NFS server
- ➤ Network interface
- ➤ Paging activity
- ➤ Physical disk
- ➤ Process
- ➤ Processor
- ➤ Processor info
- ➤ Queue length
- ➤ RPC client
- ➤ RPC server
- ➤ Status of process and inode file tables
- ➤ System info
- ➤ System calls
- **3** If there is more than one instance of the type of object you have selected, use the check boxes in the **Instances** section to select the instance for which you want to take measurements.
- **4** Use the check boxes on the **Counters** section to select one or more measurements to monitor for the selected object and instance.
- **5** Click the **Add** button to add the selected measurements to the monitor configuration.
- **6** Repeat the steps above to add measurement counters for other objects on the remote server.

Use the following steps to remove a measurement counter from the selected measurements list.

#### **To remove measurements:**

- **1** Click to edit the monitor for which you want to remove measurement counters. Alternately, you may select the monitor you want to edit and click the Properties tab and click the **Edit** button. The monitor Properties screen opens.
- **2** Use the check boxes to the left of the current counters in the Measurements section to select which measurements you want to remove. The list is updated.

At this point, you may add new measurements to the monitor by clicking the **Get Measurements** button and selecting the new measurement objects and counters.

 **3** Click the **X** button below the list to remove the measurements from the list. Click the **Ok** button at the bottom of the screen to update the monitor.

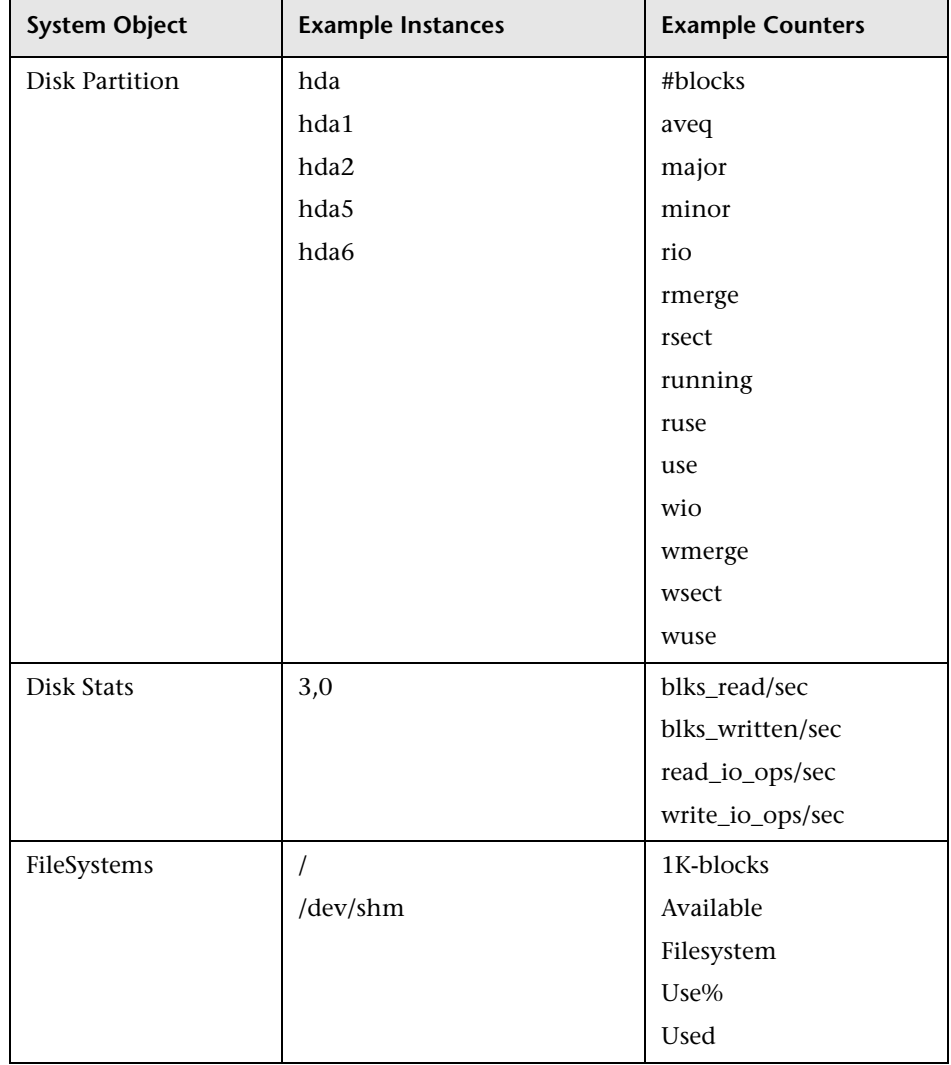

Examples of system counters or measurements available for the UNIX System Monitor are listed in the following table:

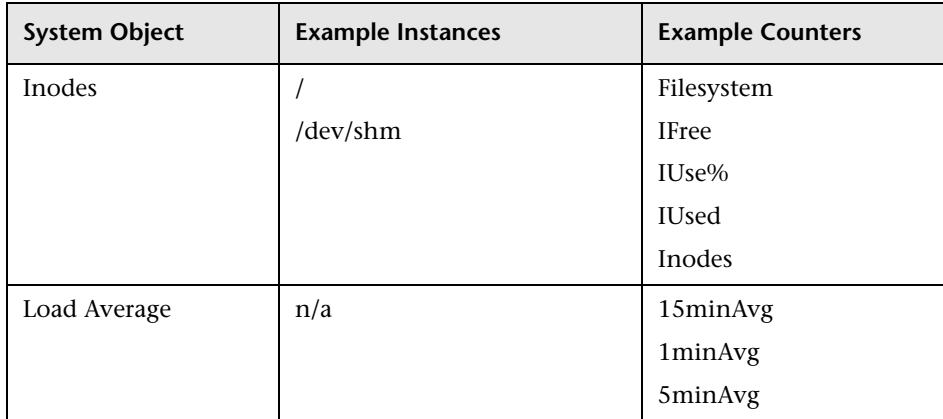

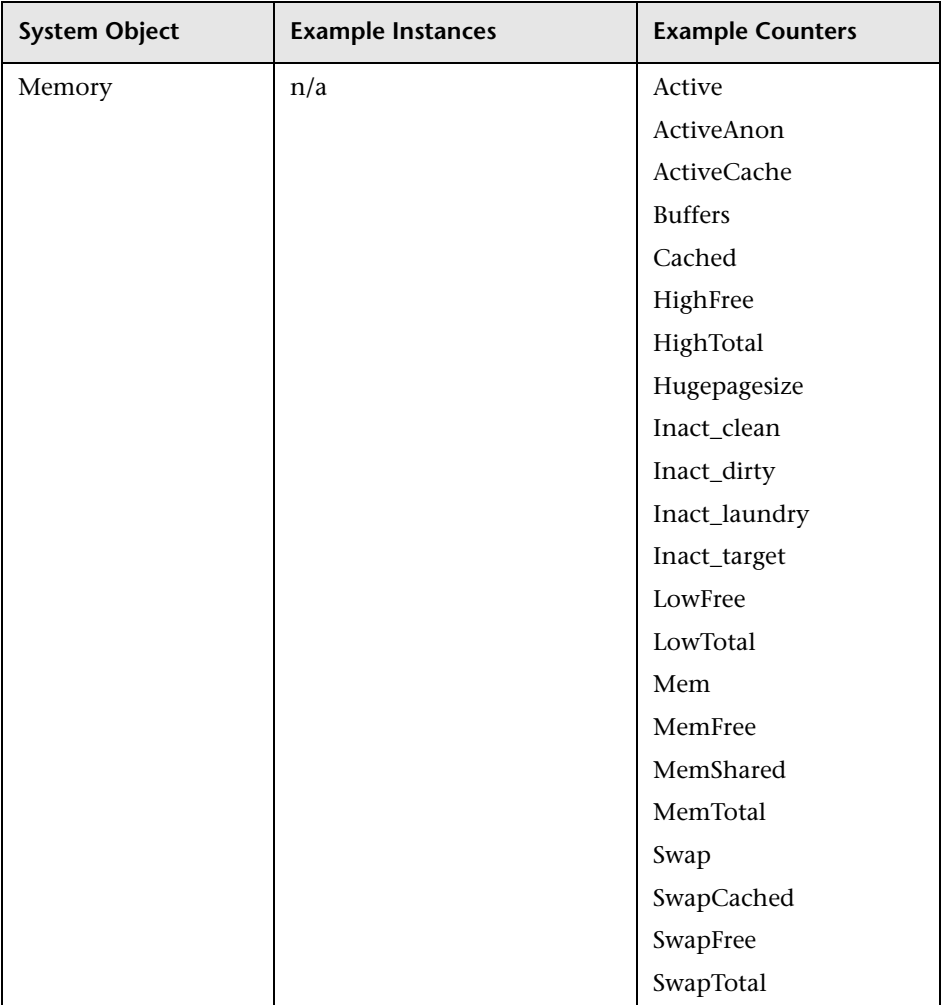

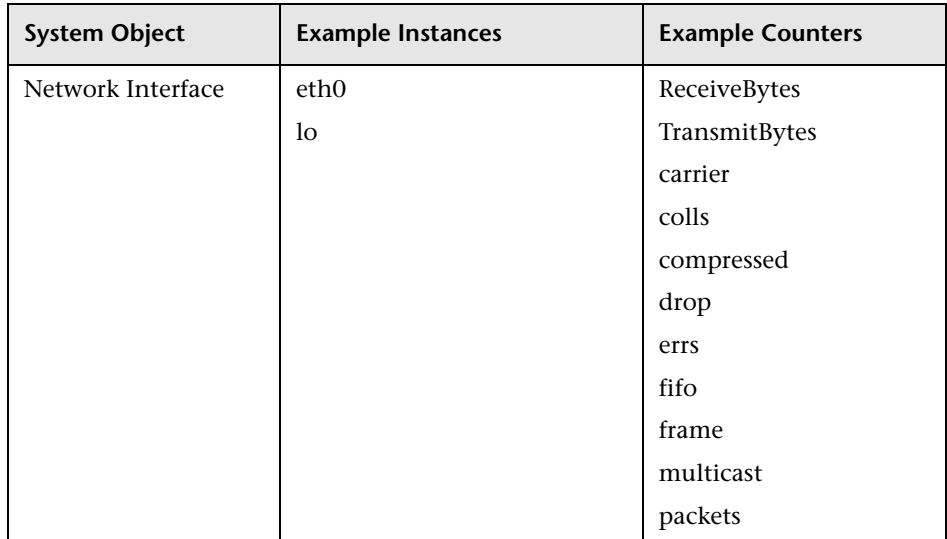

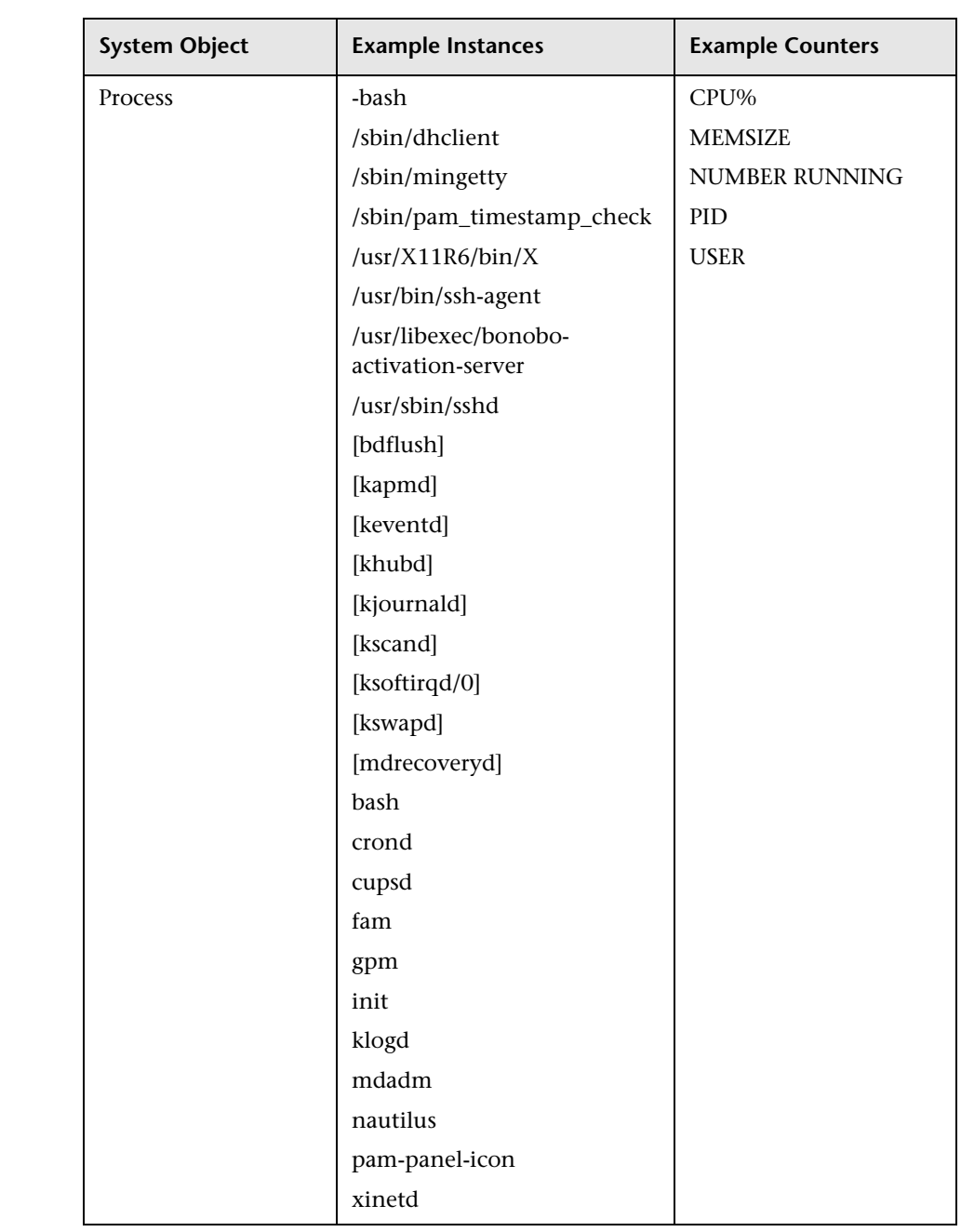

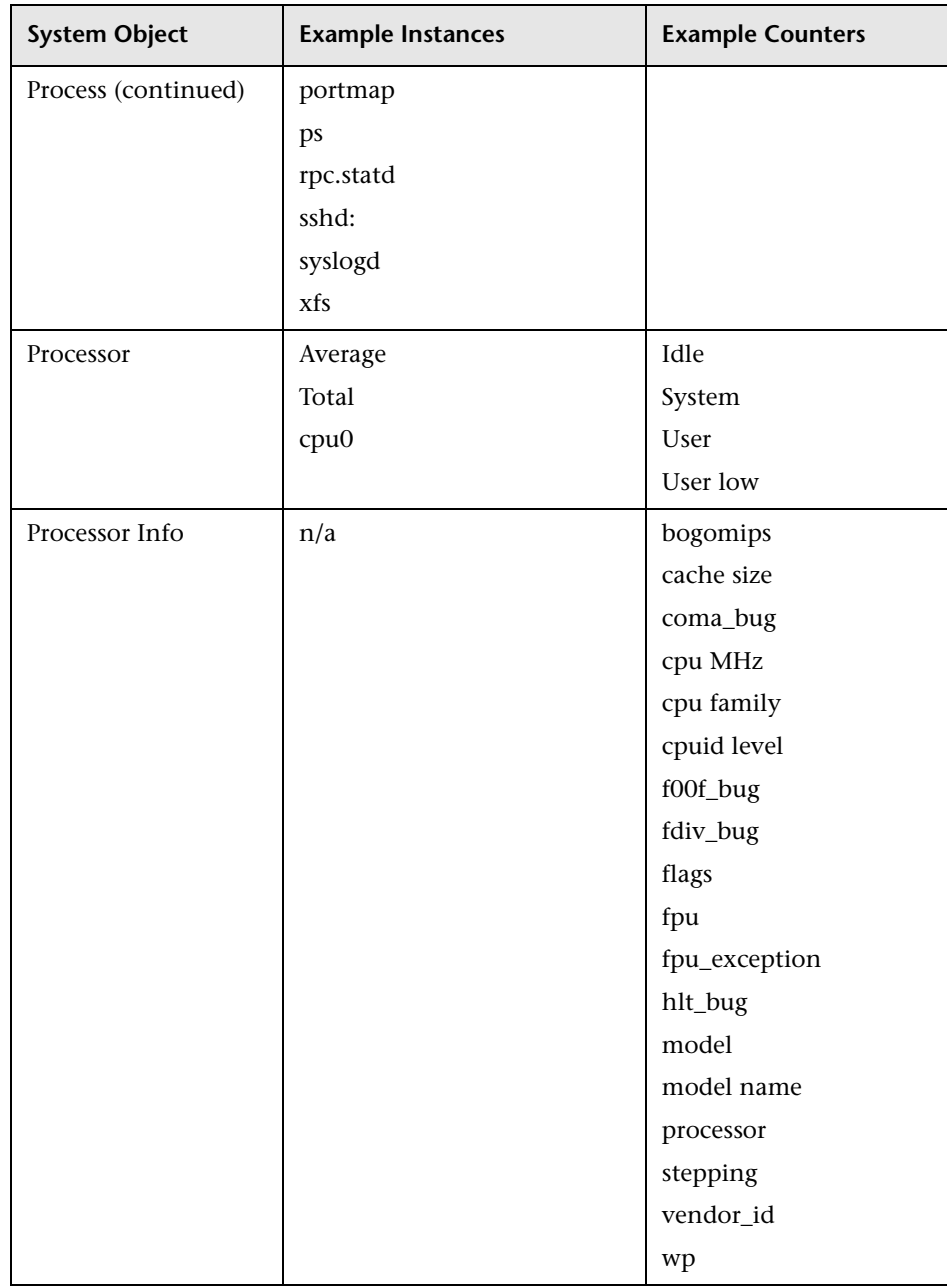

#### **Part III** • SiteScope Monitors

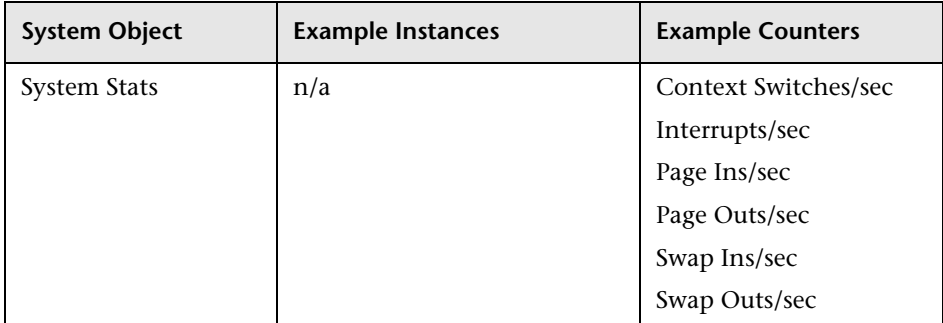

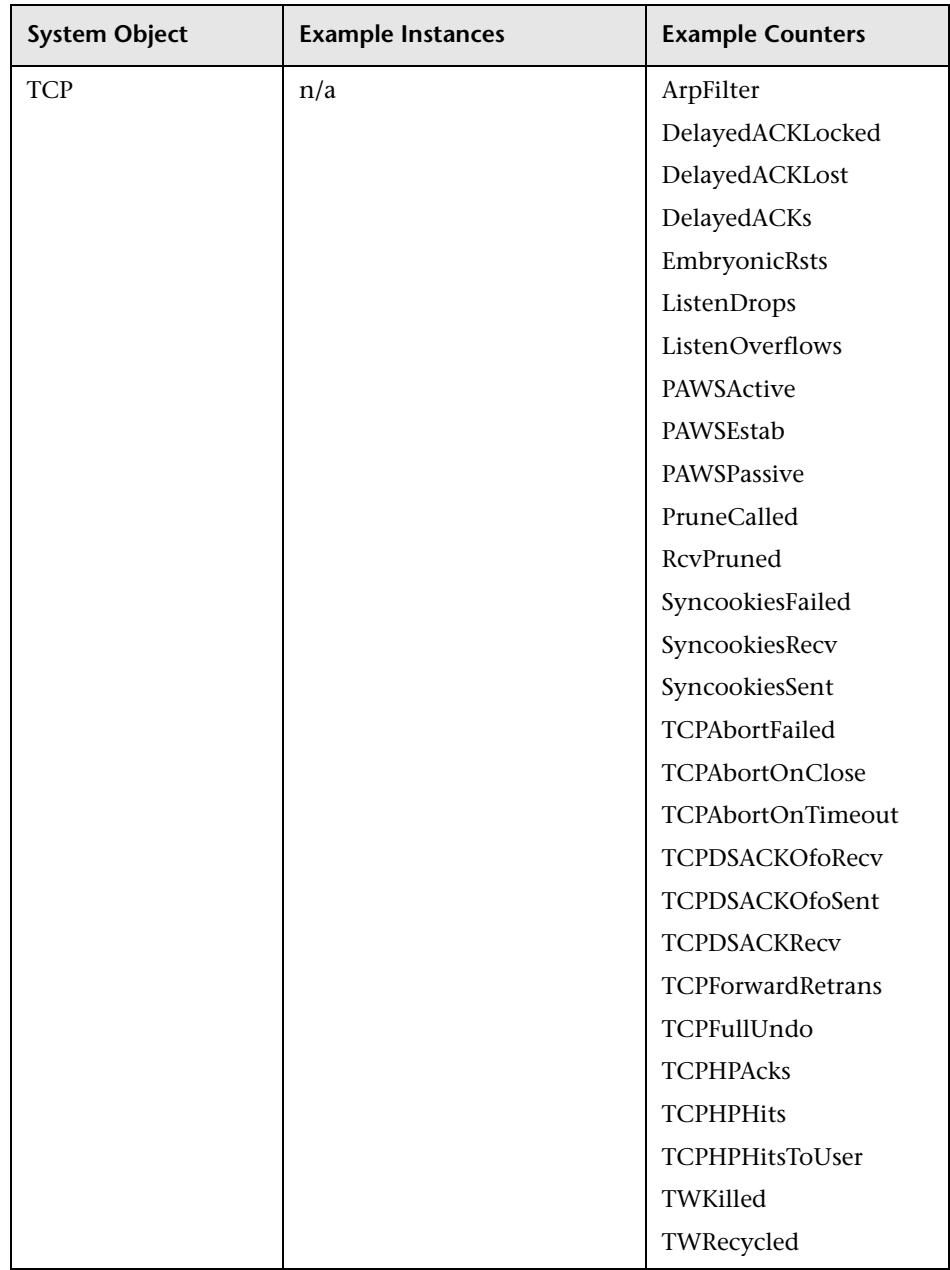

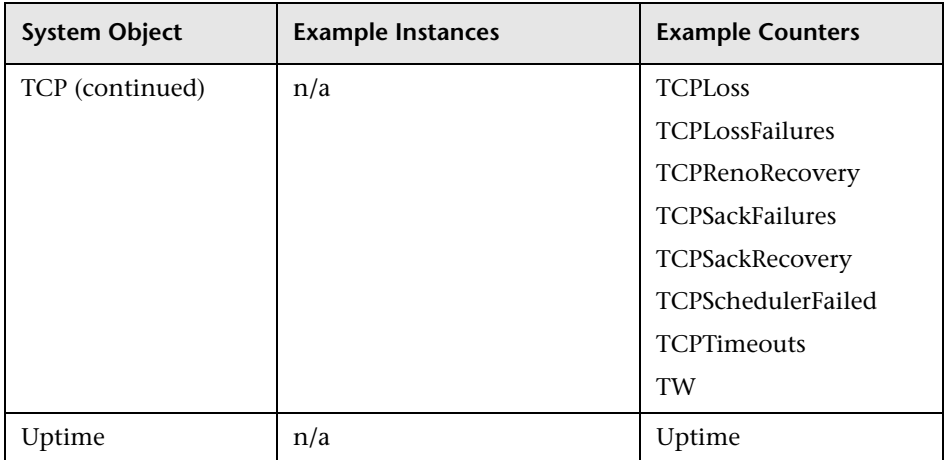

# **Advanced Settings for the Unix Resources Monitor**

The Advanced Settings section presents a number of ways to customize the behavior of the Unix Resources Monitor and its display in the product interface. See "Common Monitor Settings" in the chapter "Working with SiteScope Monitors" for more information about settings that are common to all monitor types. Complete the entries as needed and click the **OK** button to save the settings.

#### **Show Run Results On Update**

Select this option to have SiteScope display the results of the monitor run in a dialogue box whenever a change is made to the configuration settings. When unchecked, no monitor run dialogue will be displayed when the monitor configuration is updated. For both cases, the updated run results are displayed in the applicable dashboard views for the monitor.

#### **Verify Error**

Check this box if you want SiteScope to automatically run this monitor again if it detects an error. It is recommended that you not use this option as it can cause a number of problems in large monitoring environments. See "Common Monitor Settings" in the chapter "Working with SiteScope Monitors" for more information.

#### **Error Frequency**

You use this option to set a new monitoring interval for monitors that have registered an error condition. For example, you may want to run the monitor every 10 minutes normally, but as often as every 2 minutes if an error has been detected.

**Note:** Using this option to increase the run frequency of a monitor will also affect the number of alerts generated by this monitor.

# **Monitor Schedule**

By default, SiteScope monitors are enabled every day of the week. To have the monitor run only during a specific time schedule, select a schedule profile from the drop-down menu.

# **Depends On**

To make the running of this monitor dependent on the status of another monitor, expand the node in the SiteScope tree containing the monitor to which to you want to create dependence, and select the check box next to the appropriate monitor. You can create dependence on multiple monitors by selecting more than one monitor in the tree. To remove dependence on a monitor, clear the appropriate check box.

# **Depends Condition**

If you choose to make the running of this monitor dependent on the status of another monitor, select the status condition that the monitor selected in the **Depends On** field should have for the current monitor to run normally.

# **Monitor Description**

Enter additional information to describe this monitor. The description text will appear on the Content panel for the group to which the monitor belongs.

#### **Report Description**

Enter an optional description displayed on report bar charts and graphs in Management Reports.

### **Enable/Disable Monitor Settings**

The Enable/Disable Monitor settings are used to interrupt the actions performed by an individual monitor or group of monitors. The options in this section are:

- ➤ Enable Monitor
- ➤ Disable Monitor indefinitely
- ➤ Disable Monitor for the next time period
- ➤ Disable Monitor on a one time schedule
- ➤ Disable Description

For details, see "Disabling and Enabling Monitors" in *Managing SiteScope*.

### **Enable/Disable Alerts Settings**

The Enable/Disable Alerts settings are used to disable or enable any alert actions that may be triggered by an individual monitor or group of monitors. The options in this section are:

- ➤ Enable all associated alerts
- ➤ Disable all associated alerts for the next time period
- ➤ Disable all associated alerts on a one time schedule
- ➤ Disable Description

For details, see "Disable or Enable Monitors Alerts" in *Configuring SiteScope Alerts*.

# **Setting Monitor Status Thresholds**

You use the Threshold Settings section to set logic conditions that determine the reported status of each monitor instance. The status result is based on the results or measurements returned by the monitor action on the target system. See "Common Monitor Settings" in the section "Working with SiteScope Monitors" for more information on working with status thresholds.

You can set one or more status thresholds criteria for each status condition per monitor instance. The status of the monitor and any associated alert action will be set based on comparison of all the threshold criteria you define for the monitor. By default, only one threshold is displayed when you first configure the monitor.

Each status threshold consists of a measurement parameter, a logic comparison operation, and a measurement threshold value that you may specify. You may use the default status thresholds defined for the Unix Resources or use the following steps to change the monitor status thresholds for this monitor instance.

#### **To edit monitor status thresholds:**

- **1** Use the first drop-down menu for the **Error if** setting to select the measurement parameter which you want to use to determine the status of this monitor instance.
- **2** Use the second drop-down menu to select the comparison operator(s) that will define the status threshold.
- **3** Enter a value applicable to the measurement parameter in the third text box.
- **4** To add another threshold setting, click the **New Error if** button and repeat the steps above.
- **5** Use these steps to create **Warning if** and **Good if** settings, selecting the appropriate parameters and comparison operators, and entering corresponding values in the fields provided.

## **Configuration Item Attachment Settings**

Optionally, expand the Configuration Item Attachment Settings area to attach a CI to this monitor. For details, see "Configuration Items and Monitor Objects" in *Working with Monitor Administration*.

**Note:** The Configuration Item Attachment Settings are available only when adding a SiteScope monitor to Monitor Administration and cannot be set while editing a monitor.

# **Mercury BAC Logging**

You use the Mercury BAC Logging section to control what data from the Unix Resources Monitor will be forwarded to the Mercury Business Availability Center database. You use the radio buttons to select one of the following options:

- ➤ Do not report to Mercury Business Availability Center
- ➤ Report everything (all monitors and all measurements)
- ➤ Report monitor level data (no measurements)
- ➤ Report monitor level data and measurements with thresholds
- ➤ Report status changes (no measurements)

For details, see "Common Monitor Settings" in the chapter Chapter 2, "Working with SiteScope Monitors."

# **Category Settings**

The Category settings are used to filter items in the Monitor Administration views. For more information see "Working with Categories" in *Working with Monitor Administration*.

# **70 URL Monitor**

The SiteScope URL Monitor is one of the most versatile and powerful Web monitoring tools available to Webmasters and system administrators.

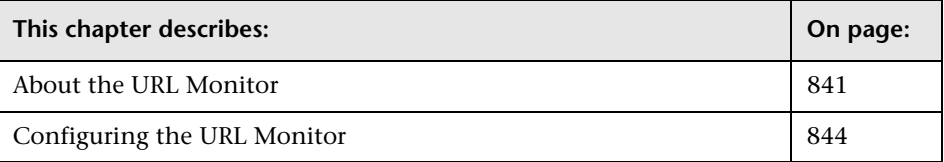

# <span id="page-858-0"></span>**About the URL Monitor**

The core function of the URL Monitor is to attempt to reach a specified Web page to verify that it can be retrieved, but it can also be used to do the following:

- ➤ Check secure pages using SSL, 128 bit SSL, and client certificates
- ➤ Check for specific content on the retrieved Web page
- ➤ Check the Web page for change
- ➤ Check for specific error messages
- $\blacktriangleright$  Check the Web page for a value
- ➤ Retrieve detailed download information
- ➤ Check XML

When the URL Monitor retrieves a Web page, it retrieves the page's contents. A successful page retrieval is an indication that your Web server is functioning properly. The URL Monitor does not automatically retrieve any objects linked from the page, such as images or frames. You can, however, instruct SiteScope to retrieve the images on the page by selecting the Retrieve Images or Retrieve Frames box located in the Advanced Settings section of the Add URL Monitor Form.

In addition to retrieving specific Web pages, the URL Monitor can help you verify that CGI scripts and back-end databases are functioning properly. Just input the complete URL used to retrieve data from your database or trigger one of your CGI scripts, and the URL monitor will verify that the script generates a page and returns it to the user. For example, you can verify that your visitors are receiving a thank you page when they purchase something off of your site. The URL monitor's string matching capability even allows you to verify that the contents of the page are correct.

The SiteScope URL Monitors provide you with end-to-end verification that your Web server is running, serving pages correctly, and doing so in a timely manner. Because it tests end-to-end, it is also able to determine whether back-end databases are available, verify the content of dynamically generated pages, check for changed content, and look for specific values from a page.

### **What to Monitor**

You can create URL monitors to watch pages that are critical to your Web site (such as your home page), pages that are generated dynamically, and pages that depend upon other applications to work correctly (such as pages that utilize a back-end database). Your goal is to monitor a sampling of every type of page you serve to check that things are working. There is no need to verify that every page of a particular type is working correctly -- one or two will do.

When you are choosing which pages to monitor, select pages with the lowest overhead. For example, if you have several pages that are generated by another application, monitor the shortest one with the fewest graphics. This will put less load on your server while still providing you with the information you need about system availability.

# **About Scheduling This Monitor**

Each URL Monitor puts no more load on your server than someone accessing your site and retrieving a page, so in most cases you can schedule them as closely together as you want. Keep in mind that the length of time between each run of a monitor is equal to the amount of time that can elapse before you are notified of a possible problem.

A common strategy is to schedule monitors for very critical pages to run every 1 to 2 minutes, and then schedule monitors for less critical pages to run only every 10 minutes or so. Using this strategy, you will be notified immediately if a critical page goes down or if the entire Web site goes down, but you will not have an excessive number of monitors running all the time.

# **Status**

Each time the URL Monitor runs, it returns a reading or status and writes it in the monitoring log file. It also writes in the log file the total time it takes to receive the designated document. This status value is also displayed in the SiteScope Monitor tables and is included as part of alert messages sent via email.

The status reading shows the most recent result for the monitor. This status value is displayed in the URL Group table within SiteScope. It is also recorded in the SiteScope log files, e-mail alert messages, and can be transmitted as a pager alert. The possible status values are:

- $\blacktriangleright$  OK
- ➤ unknown host name
- ➤ unable to reach server
- ➤ unable to connect to server
- ➤ timed out reading
- ➤ content match error
- ➤ document moved
- ➤ unauthorized
- ➤ forbidden
- ➤ not found
- ➤ proxy authentication required
- ➤ server error
- ➤ not implemented
- ➤ server busy

The status is logged as either good, warning, or error. A warning status or error status is returned if the current value of the monitor is a condition that you have defined as other than OK.

# <span id="page-861-0"></span>**Configuring the URL Monitor**

The URL Monitor can be added to any SiteScope monitor group container in the Enterprise tree. You configure the monitor using the Properties panel which contains settings presented in collapsible panels. The following sections list the settings for the URL Monitor.

#### **Main Settings for the URL Monitor**

You use the Main Settings section to specify how SiteScope should connect to or check the Web page or URL, how often this URL Monitor instance should be run, and the text name used for this monitor instance. See "Common Monitor Settings" in the chapter "Working with SiteScope Monitors" for more information. Complete the entries in the Main Settings section as described below.

#### **Name**

Enter a text name for this URL monitor instance. This text is displayed in the Monitor Administration interface and other places in the SiteScope interface.

#### **Frequency**

Select how often the URL Monitor should URL check the Web page or URL. Use the drop-down list to the right of the text box to specify a frequency interval in increments of seconds, minutes, hours, or days. The update interval must be a minimum of 15 seconds or longer.

#### **URL**

Enter the URL that you want to monitor (for example, http://demo.thiscompany.com).

**Note for HTTPS monitoring (secure HTTP):** If the URL starts with HTTPS, then a secure connection will be made using SSL (for example, https://www.thiscompany.com). SiteScope uses Java SSL libraries for HTTPS monitoring.

# **Match Content**

Enter a string of text to check for in the returned page or frameset. If the text is not contained in the page, the monitor displays **content match error**. The search is case sensitive. Remember that HTML tags are part of a text document, so include the HTML tags if they are part of the text you are searching for (for example, "< B> Hello< /B> World"). This works for XML pages as well. You may also perform a regular expression match by enclosing the string in forward slashes, with a letter i after the trailing slash indicating case-insensitive matching (for example, /href=Doc\d+\.html/ or /href=doc\d+\.html/i). If you want a particular piece of text to be saved and displayed as part of the status, use parentheses in a Perl regular expression (for example /Temperature: (\d+). This would return the temperature as it appears on the page and this could be used when setting an **Error if** or **Warning if** threshold.

# **Advanced Settings for the URL Monitor**

The Advanced Settings section presents a number of ways to customize the behavior of the URL Monitor and its display in the product interface. See "Common Monitor Settings" in the chapter "Working with SiteScope Monitors" for more information about settings that are common to all monitor types. Complete the entries as needed and click the **OK** button to save the settings.

#### **Show Run Results On Update**

Select this option to have SiteScope display the results of the monitor run in a dialogue box whenever a change is made to the configuration settings. When unchecked, no monitor run dialogue will be displayed when the monitor configuration is updated. For both cases, the updated run results are displayed in the applicable dashboard views for the monitor.

#### **Timeout**

The number of seconds that the URL monitor should wait for a page to complete downloading before timing-out. Once this time period passes, the URL monitor will log an error and report an error status. If you have checked the Retrieve Frames or Retrieve Images option, SiteScope will wait for these items to be retrieved before considering the page to be fully downloaded.

#### **Retrieve Images**

Check this box if you want the status and response time statistics to include the retrieval times for all of the embedded images in the page. Embedded images include those referenced by IMG, BODY (from the background property), and INPUT TYPE=IMAGE HTML tags. Images that appear more than once in a page are retrieved only once.

**Note:** If the **Retrieve Images** option is checked, each image referenced by the target URL will contribute to the download time. However, if a image times out during the download process or has a problem during the download, that time will not be added to the total download time.

#### **Retrieve Frames**

Check this box if you want SiteScope to retrieve the frames references in a frameset and count their retrieval time in the total time to download this page. Frames include those referenced by FRAME and IFRAME tags. If **Retrieve Images** is also checked, SiteScope attempts to retrieve all images in all frames.
**Note:** If the **Retrieve Frames** option is checked, each frame referenced by the target URL contributes to the download time. However, if a frame times out during the download process or has a problem during the download, that time is not added to the total download time.

#### **Use WinInet**

Select this option if you want to use WinInet as an alternative HTTP client for this monitor. The default method for accessing resources via HTTP is Apache.

Select this option to use WinInet instead of Apache when:

- ➤ The Apache HTTP client does not support a specific technology required to access the server you are monitoring. For example, Kerberos authentication is not supported by the Apache library, and is supported by WinInet. WinInet also supports trusted client-side certificates while Apache does not.
- ➤ You tried running this monitor and the Apache server returned errors. Using WinInet may solve these errors.

#### **Error If Match**

Enter a string of text to check for in the returned page or frameset. If the text is contained in the page, the monitor indicates an error condition. The search is case sensitive. Remember that HTML tags are part of a text document, so include the HTML tags if they are part of the text you are searching for (for example, < B> Error < /B> Message). You may also perform a regular expression match by enclosing the string in forward slashes, with an "i" after the trailing slash indicating case-insensitive matching. (for example, /href=Doc\d+\.html/ or /href=doc\d+\.html/i).

#### **Check for Content Changes**

Unless this is set to **no content checking** (the default), SiteScope records a checksum of the document the first time the monitor runs and then does a checksum comparison each subsequent time it runs. If the checksum changes, the monitor will have a status of "content changed error" and go into error. If you want to check for content changes, you will usually want to use "compare to saved contents".

The options for this setting are:

- ➤ **no content checking** (default)**.** SiteScope does not check for content changes.
- ➤ **compare to last contents.** The new checksum will be recorded as the default after the initial error "content changed error" occurs, so the monitor will return to OK until the checksum changes again.
- ➤ **compare to saved contents.** The checksum is a snapshot of a given page (retrieved either during the initial or a specific run of the monitor). If the contents change, the monitor will get a "content changed error" and will stay in error until the contents return to the original contents, or the snapshot is update by resetting the saved contents.
- ➤ **reset saved contents.** Takes a new snapshot of the page and saves the resulting checksum on the first monitor run after this option is chosen. After taking the snapshot, the monitor will revert to "compare to saved contents" mode.

#### **Baseline Interval**

Enter the number of monitor runs to be averaged for use as a Rolling Baseline. Rolling baselines are calculated for an interval equal to the time to complete the number of monitor runs entered here.

#### **HTTP Version**

Check this box to force SiteScope to use HTTP version 1.0 style request headers. When unselected, SiteScope will use HTTP Version 1.1 in the request header to the target server. HTTP 1.1 is the default setting.

#### **Retries**

Enter the number of times that SiteScope should retry the request if a recoverable error was encountered. For example, a timeout of the request for is a recoverable error.

#### **Accept Untrusted Certs for HTTPS**

Check this option if you need to use certificates that are untrusted in the cert chain in order to access the target URL using Secure HTTP (HTTPS).

#### **Accept Invalid Certs for HTTPS**

Check this option if you need to accept an invalid certificate in order to access the target URL using Secure HTTP (HTTPS). This may happen, for example, if the current date is not in the date ranges specified in the certificate chain.

#### **When to Encode Post Data**

Determines if the Post Data will be encoded. Select from the following options:

- ➤ **Use content type.** Decide to encode the post data by the content type header. If the header equals **urlencoded** then encode, otherwise do not encode.
- ➤ **Force URL encoding.** Always encode the post data.
- ➤ **Force NO URL encoding.** Do not encode the post data.

#### **Authorization User Name**

If the URL specified requires a name and password for access, enter the user name in this box. Alternately, you can leave this entry blank and enter the user name in the Default Authentication Credentials section on the General Preferences page. You use this alternate method to define common authentication credentials for use with multiple monitors.

#### **Authorization Password**

If the URL specified requires a name and password for access, enter the password in this box. Alternately, you can leave this entry blank and enter the password in the Default Authentication Credentials section on the General Preferences page. You use this alternate method to define common authentication credentials for use with multiple monitors.

#### **Authorization NTLM Domain**

Enter the domain for NT LAN Manager (NTLM) authorization if it is required to access the URL.

#### **NTLM V2**

Select this option if the URL you are accessing requires authentication using NTLM version 2.

#### **Preemptive Authorization**

Select when the Authorization User Name and Authorization Password should be sent as part of the URL transaction. The table below describes the options available. By default the setting specified in the Default Authentication Credentials section of the General Preferences page will be used, if they have been specified.

**Note:** This setting does not control if the user name and password given for this monitor instance should be sent or which username and password should be sent. You use this setting to select when a username and password should be sent when SiteScope requests the target URL.

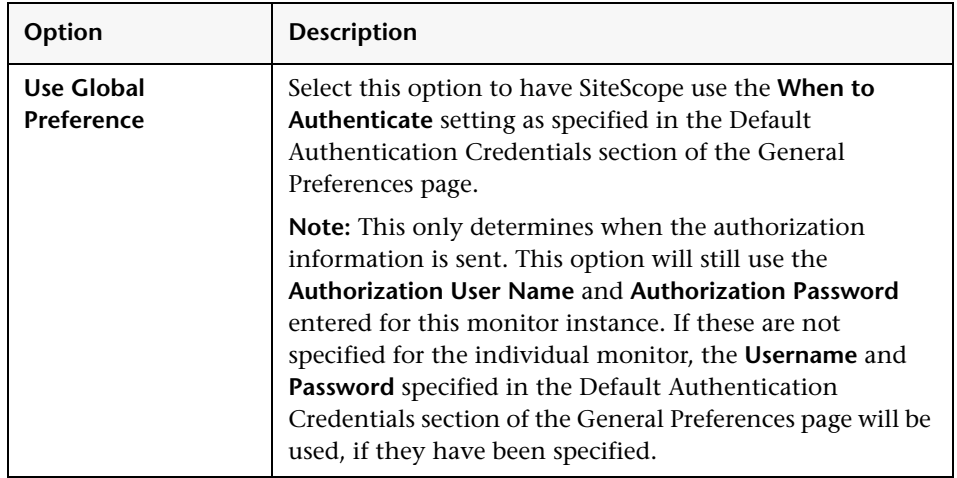

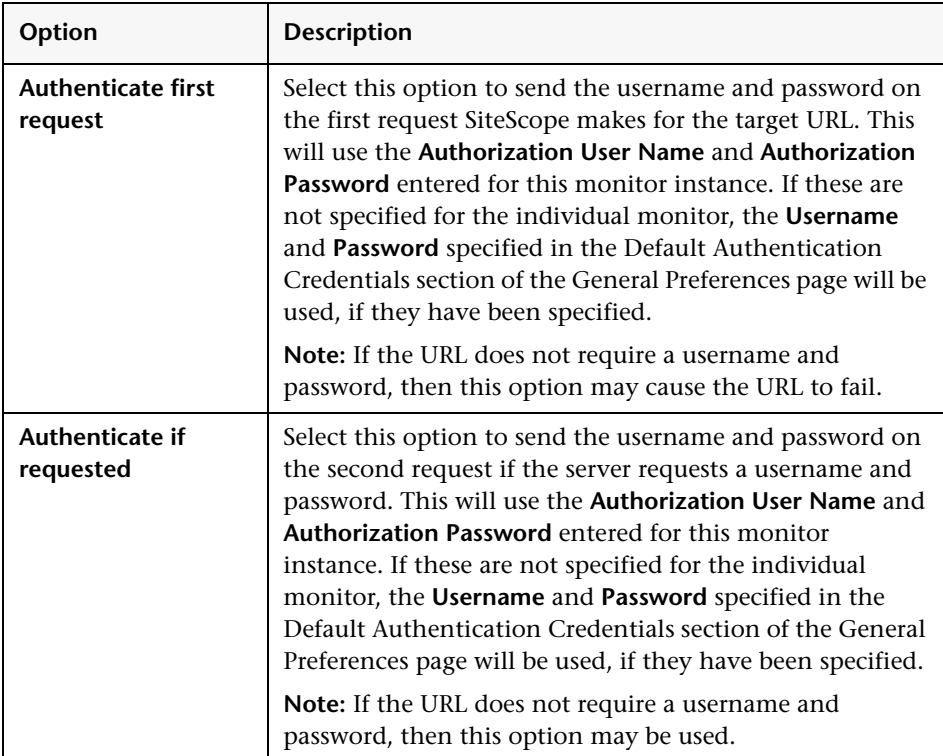

#### **HTTP Proxy**

Optionally, a proxy server can be used to access the URL. Enter the domain name and port of an HTTP Proxy Server.

#### **Proxy Server User Name**

If the proxy server requires a name and password to access the URL, enter the name here. Technical note: your proxy server must support Proxy-Authenticate for these options to function.

#### **Proxy Server Password**

If the proxy server requires a name and password to access the URL, enter the password here. Technical note: your proxy server must support Proxy-Authenticate for these options to function.

#### **Proxy NTLM V2**

Select this option if the proxy requires authentication using NTLM version 2.

#### **Client Side Cert**

If you need to use a client side certificate to access the target URL, select the certificate file using the drop down menu. Client side certificate files must be copied into the SiteScope/templates.certificates directory. Normally, this will be a .pfx (.p12) type certificate, which usually requires a password. You enter the password for the certificate in the **Client Side Cert Password** field.

#### **Client Side Cert Password**

If you are using a client side certificate and that certificate requires a password, enter the password in this field.

#### **POST Data**

If the URL is for a POST request, enter the post variables, one per line as name=value pairs. This option is used to verify that a form is working correctly by performing the same request that occurs when a user submits a form. See also the Match Content item for a way to verify that the correct form response was received. If this item is blank, a GET request is performed.

**Advanced Option** The POST Data can be used to send cookie data. To send cookies with the request use the format "**Set-cookie: cookieName=cookieValue**".

To change the content type of a post, use the format "Content-Type: application/my-format". To hide values in the POST data, add a line like:

```
_private=_name=mysecret _value=rosebud
private= name=mypassword privateValue=sesame
```
and then use the following form in the POST Data

```
s|username=$private-mysecret$|
s|password=$private-mypassword$|
```
and SiteScope will substitute the values from the master.config into the POST Data.

#### **URL Content Encoding**

If the URL content requested uses an encoding that is different than the encoding used on server where SiteScope is running, enter the code page or encoding to use for this step. Some examples of commonly used encodings are: Cp1252, Cp1251, Cp1256, Shift\_JIS or EUC\_JP. This may be necessary if the default code page which SiteScope is using does not support the character sets used in the target URL. This will enable SiteScope to match and display the encoded content correctly.

#### **Error If Redirected**

Check this box if you want SiteScope to notify you if a URL is redirected. Normally, SiteScope follows redirects without reporting an error.

#### **Show Detailed Measurement**

Check this box if you want SiteScope to record a detailed break down of the process times involved in retrieving the requested URL. This includes DNS lookup, connect time, HTTP server response time, described as follows:

- ➤ **DNS time.** The time it takes to send a name resolution request to your DNS server until you get a reply.
- ➤ **Connection time.** The time it takes to establish a TCP/IP/Socket connection to the Web server.
- ➤ **Response time.** The time after the request is sent until the first byte (rather first buffer full) of the page comes back.
- ➤ **Download time.** The time it takes to download the entire page.

#### **Verify Error**

Check this box if you want SiteScope to automatically run this monitor again if it detects an error. It is recommended that you not use this option as it can cause a number of problems in large monitoring environments. See "Common Monitor Settings" in the chapter "Working with SiteScope Monitors" for more information.

#### **Error Frequency**

You use this option to set a new monitoring interval for monitors that have registered an error condition. For example, you may want to run the monitor every 10 minutes normally, but as often as every 2 minutes if an error has been detected.

**Note:** Using this option to increase the run frequency of a monitor will also affect the number of alerts generated by this monitor.

#### **Monitor Schedule**

By default, SiteScope monitors are enabled every day of the week. To have the monitor run only during a specific time schedule, select a schedule profile from the drop-down menu.

#### **Depends On**

To make the running of this monitor dependent on the status of another monitor, expand the node in the SiteScope tree containing the monitor to which to you want to create dependence, and select the check box next to the appropriate monitor. You can create dependence on multiple monitors by selecting more than one monitor in the tree. To remove dependence on a monitor, clear the appropriate check box.

#### **Depends Condition**

If you choose to make the running of this monitor dependent on the status of another monitor, select the status condition that the monitor selected in the **Depends On** field should have for the current monitor to run normally.

#### **Monitor Description**

Enter additional information to describe this monitor. The description text will appear on the Content panel for the group to which the monitor belongs.

#### **Report Description**

Enter an optional description displayed on report bar charts and graphs in Management Reports.

#### **Enable/Disable Monitor Settings**

The Enable/Disable Monitor settings are used to interrupt the actions performed by an individual monitor or group of monitors. The options in this section are:

- ➤ Enable Monitor
- ➤ Disable Monitor indefinitely
- ➤ Disable Monitor for the next time period
- ➤ Disable Monitor on a one time schedule
- ➤ Disable Description

For details, see "Disabling and Enabling Monitors" in *Managing SiteScope*.

#### **Enable/Disable Alerts Settings**

The Enable/Disable Alerts settings are used to disable or enable any alert actions that may be triggered by an individual monitor or group of monitors. The options in this section are:

- ➤ Enable all associated alerts
- ➤ Disable all associated alerts for the next time period
- ➤ Disable all associated alerts on a one time schedule
- ➤ Disable Description

For details, see "Disable or Enable Monitors Alerts" in *Configuring SiteScope Alerts*.

#### **Setting URL Monitor Status Thresholds**

SiteScope URL monitor types allow you to set threshold conditions based on part or all of a Web page retrieval or transaction to determine the status reported by each monitor. Monitor status can be set based on the roundtrip, DNS, connect, or response times needed to negotiate a Web request or transaction.

The roundtrip time is one of the most commonly used metrics for URL monitoring. Roundtrip time includes the time to complete the following:

- **1** Name lookup (DNS)
- **2** Connect to the server socket
- **3** Send the HTTP request
- **4** Download the entire page

If the server hosting SiteScope is heavily loaded, either with other applications or with a high SiteScope monitoring load, then it can contribute to slower times, especially for HTTPS URLs, which are more CPU intensive. Usually though, the time waiting for the network is a much greater factor than the CPU usage.

Set the monitor status thresholds for the URL Monitor as described below.

#### **Error if**

By default, SiteScope generates an error if the returned HTTP status is anything other than 200 ("OK"), which indicates a successful retrieval. You can choose to have SiteScope report an error status based on any of the following measurements:

- ➤ round trip time the total time for the entire request, in milliseconds
- ➤ DNS time the amount of time to translate the host name to an IP address, in milliseconds
- ➤ connect time the amount of time to make the connection, in milliseconds
- ➤ response time the amount of time before the first response was received, in milliseconds
- ➤ download time the amount of time to receive the page contents, in milliseconds
- ➤ age -- the amount of time between the current time and the last-modified time for the page, in seconds
- ➤ content match
- ➤ total errors
- ➤ overall status

Choose a comparison operator from the drop-down list, and enter a value for the comparison in the text box.

The URL Monitor follows HTTP redirect codes (301 and 302) to retrieve the actual page before returning the status of the URL retrieval. SiteScope will show a redirect error only if the redirects are more than 10 levels deep - this prevents infinite redirects from being followed, or if the Error On Redirect check box is selected.

#### **Warning if**

By default, SiteScope generates a warning if Check Images or Check Frames is chosen and there was a problem retrieving one of the images or frames. You may choose to have the monitor report a warning status based on any of the measurement options listed under Error if. Choose a comparison operator, and enter a value for the comparison to generate a warning.

#### **Good if**

By default, SiteScope reports an OK status if the URL returns an HTTP status of 200 ("OK"). You may also choose to have SiteScope base an OK status on any of the measurement options listed under Error if. Enter the value that should generate an OK status.

#### **Configuration Item Attachment Settings**

Optionally, expand the Configuration Item Attachment Settings area to attach a CI to this monitor. For details, see "Configuration Items and Monitor Objects" in *Working with Monitor Administration*.

**Note:** The Configuration Item Attachment Settings are available only when adding a SiteScope monitor to Monitor Administration and cannot be set while editing a monitor.

#### **Mercury BAC Logging**

You use the Mercury BAC Logging section to control what data from the URL Monitor will be forwarded to the Mercury Business Availability Center database. You use the radio buttons to select one of the following options:

- ➤ Do not report to Mercury Business Availability Center
- ➤ Report everything (all monitors and all measurements)
- ➤ Report monitor level data (no measurements)
- ➤ Report monitor level data and measurements with thresholds
- ➤ Report status changes (no measurements)

For details, see "Common Monitor Settings" in the chapter Chapter 2, "Working with SiteScope Monitors."

#### **Category Settings**

The Category settings are used to filter items in the Monitor Administration views. For more information see "Working with Categories" in *Working with Monitor Administration*.

**Part III** • SiteScope Monitors

# **71**

### **URL Content Monitor**

The URL Content Monitor is a specialized variation of the [URL Monitor](#page-858-0) that can match up to ten different values from the content of a specified URL. The matched values are displayed with the status of the monitor in the monitor group table and written to the monitor log.

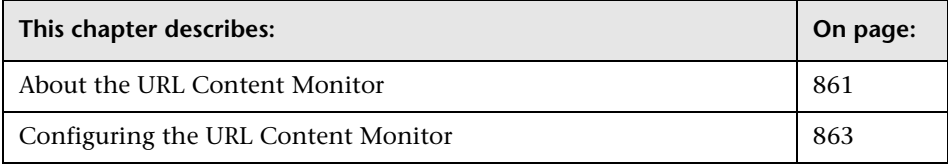

#### <span id="page-878-0"></span>**About the URL Content Monitor**

The URL Content Monitor is primarily used to monitor Web pages that are generated dynamically and display statistics about custom applications. By monitoring these pages, these statistics can be retrieved and integrated into the rest of your SiteScope system.

#### **What to Monitor**

You should use the URL Content Monitor if you need to verify multiple values (up to 10 variables) from the content of a single URL. Otherwise, the standard URL Monitor is normally used. One use for this monitor is to integrate SiteScope with other applications that export numeric data through a Web page. The content values are matched using regular expressions. The monitor includes the matched values as part of the monitor status which are written to the log. If the matched values are numeric data, the results can be plotted in a report.

#### **About Scheduling This Monitor**

The frequency will depend on the statistics being monitored. For most statistics, every several minutes is often enough.

#### **Status**

Each time the URL Content Monitor runs, it returns a status and several match values and writes them in the monitoring log file. It also writes the total time it takes to receive the designated document in the log file.

The reading is the current value of the monitor. Possible values are:

 $\triangleright$  OK

- ➤ unknown host name
- ➤ unable to reach server
- ➤ unable to connect to server
- ➤ timed out reading
- ➤ content match error
- ➤ document moved
- ➤ unauthorized
- ➤ forbidden
- ➤ not found
- ➤ proxy authentication required
- ➤ server error
- ➤ not implemented
- ► server busy

The status is returned as good, warning, or error dependent on the results of the retrieval, content match, and the error or warning status criteria that you select.

#### <span id="page-880-0"></span>**Configuring the URL Content Monitor**

The URL Content Monitor can be added to any SiteScope monitor group container in the Enterprise tree. You configure the monitor using the Properties panel which contains settings presented in collapsible panels. The following sections list the settings for the URL Content Monitor.

#### **Main Settings for the URL Content Monitor**

You use the Main Settings section to specify how SiteScope should connect to or check the Web page, how often this URL Content Monitor instance should be run, and the text name used for this monitor instance. See "Common Monitor Settings" in the chapter "Working with SiteScope Monitors" for more information. Complete the entries in the Main Settings section as described below.

#### **Name**

Enter a text name for this URL Content monitor instance. This text is displayed in the Monitor Administration interface and other places in the SiteScope interface.

#### **Frequency**

Select how often the URL Content Monitor should content check the Web page. Use the drop-down list to the right of the text box to specify a frequency interval in increments of seconds, minutes, hours, or days. The update interval must be a minimum of 15 seconds or longer.

#### **URL**

Enter the URL that you want to monitor (for example, http://demo.thiscompany.com). If you are monitoring a secure URL, be sure the URL reflects the correct transfer protocol (for example https://demo.thiscompany.com).

#### **Match Content**

Enter an expression describing the values to match in the returned page. If the expression is not contained in the page, the monitor will display "no match on content". A regular expression is used to define the values to match. For example, the expression /Copyright  $(\dagger)^{-1}(\dagger)^{1}$  would match two values, 1996 and 1998, from a page that contained the string Copyright 1996-1998. The returned value could be used when setting an Error if or Warning if thresholds.

#### **Advanced Settings for the URL Content Monitor**

The Advanced Settings section presents a number of ways to customize the behavior of the URL Content Monitor and its display in the product interface. See "Common Monitor Settings" in the chapter "Working with SiteScope Monitors" for more information about settings that are common to all monitor types. Complete the entries as needed and click the **OK** button to save the settings.

#### **Show Run Results On Update**

Select this option to have SiteScope display the results of the monitor run in a dialogue box whenever a change is made to the configuration settings. When unchecked, no monitor run dialogue will be displayed when the monitor configuration is updated. For both cases, the updated run results are displayed in the applicable dashboard views for the monitor.

#### **Timeout**

The number of seconds that the URL monitor should wait for a page to begin downloading before timing-out. Once this time period passes, the URL monitor will log an error and report an error status.

#### **Retrieve Images**

Check this box if you want the status and response time statistics to include the retrieval times for all of the embedded images in the page. Embedded images include those referenced by IMG, BODY (from the background property), and INPUT TYPE=IMAGE HTML tags. Images that appear more than once in a page are only retrieved once.

**Note:** If the Retrieve Images option is checked, each image referenced by the target URL will contribute to the download time. However, if an image times out during the download process or has a problem during the download, that time will not be added to the total download time.

#### **Retrieve Frames**

Check this box if you want SiteScope to retrieve the frames references in a frameset and count their retrieval time in the total time to download this page. Frames include those referenced by FRAME and IFRAME tags. If **Retrieve Images** is also checked, SiteScope attempts to retrieve all images in all frames.

**Note:** If the **Retrieve Frames** option is checked, each frame referenced by the target URL contributes to the download time. However, if a frame times out during the download process or has a problem during the download, that time is not added to the total download time.

#### **Use WinInet**

Select this option if you want to use WinInet as an alternative HTTP client for this monitor. The default method for accessing resources via HTTP is Apache.

Select this option to use WinInet instead of Apache when:

- ➤ The Apache HTTP client does not support a specific technology required to access the server you are monitoring. For example, Kerberos authentication is not supported by the Apache library, and is supported by WinInet. WinInet also supports trusted client-side certificates while Apache does not.
- ➤ You tried running this monitor and the Apache server returned errors. Using WinInet may solve these errors.

#### **Error If Match**

Enter a string of text to check for in the returned page. If the text is contained in the page, the monitor displays **content error found**. The search is case sensitive. Remember that HTML tags are part of a text document, so include the HTML tags if they are part of the text you are searching for (for example, < B> Error < /B> Message). You may also perform a regular expression match by enclosing the string in forward slashes, with an "i" after the trailing slash indicating case-insensitive matching. (for example, /href=Doc\d+\.html/ or /href=doc\d+\.html/i).

#### **Check for Content Changes**

Check this box if you want SiteScope to notify you if the contents of this document are changed. SiteScope records a checksum of the document the first time the monitor runs and then does a checksum each subsequent time it runs. If the checksum changes, you will be notified. The new checksum will be recorded as the default after the initial error has been issued.

#### **Baseline Interval**

Enter the number of monitor runs to be averaged for use as a Rolling Baseline. Rolling baselines are calculated for an interval equal to the time to complete the number of monitor runs entered here.

#### **HTTP Version**

Check this box to force SiteScope to use HTTP version 1.0 style request headers. When unselected, SiteScope will use HTTP Version 1.1 in the request header to the target server. HTTP 1.1 is the default setting.

#### **Retries**

Enter the number of times that SiteScope should retry the request if a recoverable error was encountered. For example, a timeout of the request for is a recoverable error.

#### **Accept Untrusted Certs for HTTPS**

Check this option if you need to use certificates that are untrusted in the cert chain in order to access the target URL using Secure HTTP (HTTPS).

#### **Accept Invalid Certs for HTTPS**

Check this option if you need to accept an invalid certificate in order to access the target URL using Secure HTTP (HTTPS). This may happen, for example, if the current date is not in the date ranges specified in the certificate chain.

#### **When to Encode Post Data**

Determines if the Post Data will be encoded. Select from the following options:

- ➤ **Use content type.** Decide to encode the post data by the content type header. If the header equals **urlencoded** then encode, otherwise do not encode.
- ➤ **Force URL encoding.** Always encode the post data.
- ➤ **Force NO URL encoding.** Do not encode the post data.

#### **Authorization User Name**

If the URL specified requires a name and password for access, enter the name in this box.

#### **Authorization Password**

If the URL specified requires a name and password for access, enter the password in this box.

#### **Authorization NTLM Domain**

Enter the domain for NT LAN Manager (NTLM) authorization if it is required to access the URL in this step.

#### **NTLM V2**

Select this option if the URL you are accessing requires authentication using NTLM version 2.

#### **Preemptive Authorization**

Select when the Authorization User Name and Authorization Password should be sent as part of the URL transaction. The table below describes the options available. By default the setting specified in the Default Authentication Credentials section of the General Preferences page will be used, if it has been specified.

**Note:** This setting does not control if the user name and password given for this monitor instance should be sent or which username and password should be sent. You use this setting to select when a username and password should be sent when SiteScope requests the target URL.

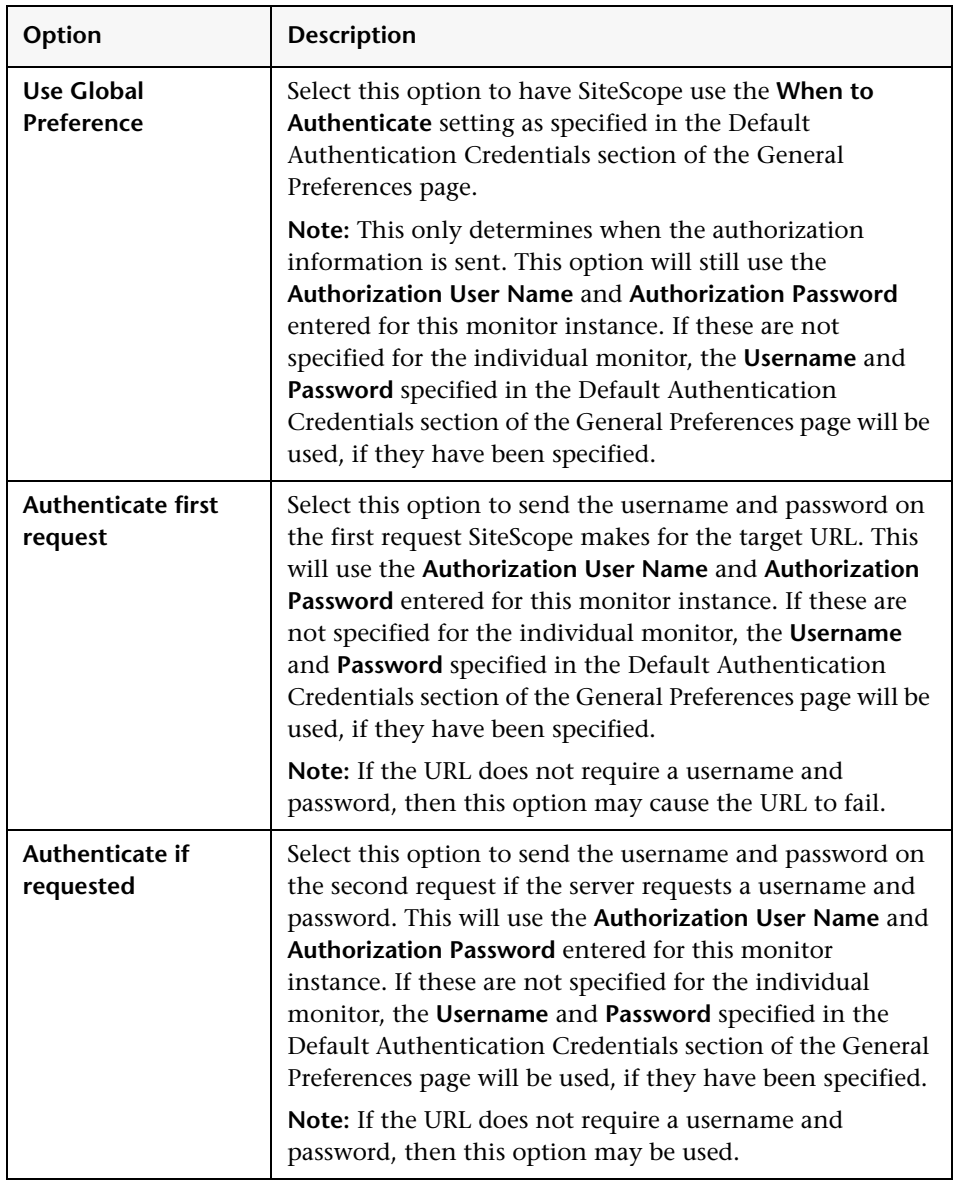

#### **HTTP Proxy**

Optionally, a proxy server can be used to access the URL. Enter the domain name and port of an HTTP Proxy Server.

#### **Proxy Server User Name**

If the proxy server requires a name and password to access the URL, enter the name here. Technical note: your proxy server must support Proxy-Authenticate for these options to function.

#### **Proxy Server Password**

If the proxy server requires a name and password to access the URL, enter the password here. Technical note: your proxy server must support Proxy-Authenticate for these options to function.

#### **Proxy NTLM V2**

Select this option if the proxy requires authentication using NTLM version 2.

#### **Client Side Cert**

If you need to use a client side certificate to access the target URL, select the certificate file using the drop down menu. Client side certificate files must be copied into the SiteScope/templates.certificates directory. Normally, this will be a .pfx (.p12) type certificate, which usually requires a password. You enter the password for the certificate in the **Client Side Cert Password** field.

#### **Client Side Cert Password**

If you are using a client side certificate and that certificate requires a password, enter the password in this field.

#### **POST Data**

If the URL is for a POST request, enter the post variables, one per line as name=value pairs. This option is used to verify that a form is working correctly by performing the same request that occurs when a user submits a form. See also the Match Content box for a way to verify that the correct form response was received. If this item is blank, a GET request is performed. Advanced: This item can also be used to pass cookies with the request. For example, "Set-cookie: cookieName=cookieValue".

#### **URL Content Encoding**

If the URL content requested uses an encoding that is different than the encoding used on the server where SiteScope is running, enter the code page or encoding to use for this step. Some examples of commonly used encodings are: Cp1252, Cp1251, Cp1256, Shift\_JIS or EUC\_JP. This may be necessary if the default code page which SiteScope is using does not support the character sets used in the target URL. This will enable SiteScope to match and display the encoded content correctly.

#### **Error If Redirected**

Check this box if you want SiteScope to notify you if a URL is redirected. Normally, SiteScope follows redirects without reporting an error.

#### **Show Detailed Measurement**

Check this box if you want SiteScope to record a detailed break down of the process times involved in retrieving the requested URL. This includes DNS lookup, connect time, HTTP server response time, described as follows:

- ➤ **DNS time.** The time it takes to send a name resolution request to your DNS server until you get a reply.
- ➤ **Connection time.** The time it takes to establish a TCP/IP/Socket connection to the Web server.
- ➤ **Response time.** The time after the request is sent until the first byte (rather first buffer full) of the page comes back.
- ➤ **Download time.** The time it takes to download the entire page.

#### **Match Value Labels**

Use this option to enter labels for the matched values found in the content. The match value labels are used as variables to access retained values from the Content Match expression for use with the monitor threshold settings. Separate multiple labels with a comma (,). You can set up to four labels. The labels are used to represent any retained values from the Content Match regular expression in the parameters available for the status threshold settings (Error if, Warning if, and Good if). These labels are also displayed as the text labels in graphs generated for the retained values in management reports for this monitor.

#### **Verify Error**

Check this box if you want SiteScope to automatically run this monitor again if it detects an error. It is recommended that you not use this option as it can cause a number of problems in large monitoring environments. See "Common Monitor Settings" in the chapter "Working with SiteScope Monitors" for more information.

#### **Error Frequency**

You use this option to set a new monitoring interval for monitors that have registered an error condition. For example, you may want to run the monitor every 10 minutes normally, but as often as every 2 minutes if an error has been detected.

**Note:** Using this option to increase the run frequency of a monitor will also affect the number of alerts generated by this monitor.

#### **Monitor Schedule**

By default, SiteScope monitors are enabled every day of the week. To have the monitor run only during a specific time schedule, select a schedule profile from the drop-down menu.

#### **Depends On**

To make the running of this monitor dependent on the status of another monitor, expand the node in the SiteScope tree containing the monitor to which to you want to create dependence, and select the check box next to the appropriate monitor. You can create dependence on multiple monitors by selecting more than one monitor in the tree. To remove dependence on a monitor, clear the appropriate check box.

#### **Depends Condition**

If you choose to make the running of this monitor dependent on the status of another monitor, select the status condition that the monitor selected in the **Depends On** field should have for the current monitor to run normally.

#### **Monitor Description**

Enter additional information to describe this monitor. The description text will appear on the Content panel for the group to which the monitor belongs.

#### **Report Description**

Enter an optional description displayed on report bar charts and graphs in Management Reports.

#### **Enable/Disable Monitor Settings**

The Enable/Disable Monitor settings are used to interrupt the actions performed by an individual monitor or group of monitors. The options in this section are:

- ➤ Enable Monitor
- ➤ Disable Monitor indefinitely
- ➤ Disable Monitor for the next time period
- ➤ Disable Monitor on a one time schedule
- ➤ Disable Description

For details, see "Disabling and Enabling Monitors" in *Managing SiteScope*.

#### **Enable/Disable Alerts Settings**

The Enable/Disable Alerts settings are used to disable or enable any alert actions that may be triggered by an individual monitor or group of monitors. The options in this section are:

- ➤ Enable all associated alerts
- ➤ Disable all associated alerts for the next time period
- ➤ Disable all associated alerts on a one time schedule
- ➤ Disable Description

For details, see "Disable or Enable Monitors Alerts" in *Configuring SiteScope Alerts*.

#### **Setting Monitor Status Thresholds**

Set the monitor status thresholds for the monitor as described below.

#### **Error if**

By default, SiteScope generates an error if the returned status is anything other than 200, which indicates a successful retrieval. You may choose to have SiteScope generate an error based on any of the following:

- $\blacktriangleright$  tenth content match
- ➤ content match
- ➤ age
- ➤ second content match
- ➤ third content match
- ➤ fourth content match
- $\blacktriangleright$  fifth content match
- ➤ sixth content match
- ➤ seventh content match
- ➤ eighth content match
- ➤ ninth content match
- ➤ download time
- ➤ connect time
- ➤ response time
- $\blacktriangleright$  size
- $\blacktriangleright$  dns time
- ➤ round trip time

At present, content match values used for error or warning generation must be numeric.

The URL Content Monitor follows redirect codes (301 and 302) to retrieve the actual page before returning the status of the URL retrieval. SiteScope will show a redirect error only if the redirects are more than 10 levels deep this prevents infinite redirects from being followed, or if the Error On Redirect check box is selected.

#### **Warning if**

By default, SiteScope does not generate warnings for URL Content monitors. You may choose to generate a warning based any of the options listed under **Error if**. Enter the lowest value that should generate a warning.

#### **Good if**

By default, SiteScope returns an OK status if a 200 status is returned, but you may choose to base an ok status on any of the options listed under **Error if**. Enter the value that SiteScope should consider to be a good response.

#### **Configuration Item Attachment Settings**

Optionally, expand the Configuration Item Attachment Settings area to attach a CI to this monitor. For details, see "Configuration Items and Monitor Objects" in *Working with Monitor Administration*.

**Note:** The Configuration Item Attachment Settings are available only when adding a SiteScope monitor to Monitor Administration and cannot be set while editing a monitor.

#### **Mercury BAC Logging**

You use the Mercury BAC Logging section to control what data from the URL Content Monitor will be forwarded to the Mercury Business Availability Center database. You use the radio buttons to select one of the following options:

- ➤ Do not report to Mercury Business Availability Center
- ➤ Report everything (all monitors and all measurements)
- ➤ Report monitor level data (no measurements)
- ➤ Report monitor level data and measurements with thresholds
- ➤ Report status changes (no measurements)

For details, see "Common Monitor Settings" in the chapter Chapter 2, "Working with SiteScope Monitors."

#### **Category Settings**

The Category settings are used to filter items in the Monitor Administration views. For more information see "Working with Categories" in *Working with Monitor Administration*.

## **72 URL List Monitor**

The URL List Monitor is used to check a large list of URLs. This monitor is commonly used by Web hosting providers to measure the availability and performance of their customer's Web sites.

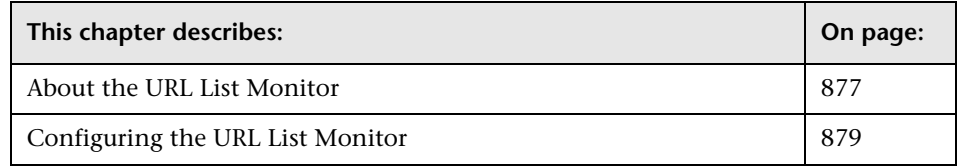

#### <span id="page-894-0"></span>**About the URL List Monitor**

You can use the URL List Monitor to check a list of URLs without having to create a separate URL monitor for each one. For example, this is useful if you host several Web sites and simply want to see that they are each serving pages as expected. The URL List Monitor is not used to confirm links between pages (see the [Link Check Monitor\)](#page-512-0) or other Web transaction processes (see the [URL Sequence Monitor](#page-904-0)).

A URL List is specified by giving a filename containing the list of URLs to check. The URLs that you want to monitor are saved in a plain text file. There is virtually no limit to the number that you can list though the run interval selected for the monitor may require that the number of URLs be limited. For each URL included in the URL list file, the monitor retrieves the contents of the URL or the server response to the request.

#### **What to Monitor**

The URL List Monitor is useful for monitoring any set of URLs that you simply want to make sure are available over the network.

#### **About Scheduling This Monitor**

This is strictly dependent upon how often you want to check to see if the URLs are working. Once an hour is common, but you can schedule it to run more often.

There are a few factors that affect how long it takes the URL List Monitor to complete a run:

- ➤ number of URLs in the list
- ➤ URL retrieval time
- $\blacktriangleright$  the number of threads used

In some cases this may lead to the monitor not running as expected. As an example, assume you have a list of 200 URLs that you want to monitor every 10 minutes, but, due to Internet traffic, SiteScope is not able to complete checking all of the 200 URLs in that amount of time. The next time the monitor was scheduled to run, SiteScope would see that it did not complete the previous run and would wait for another 10 minutes before trying again.

If this happens once in awhile, it is probably not a problem, but if it happens more often there are three things you can do to resolve the issue.

- **1** The most obvious option is to schedule the monitor to run less frequently, but if that conflicts with some other objective, go to options 2 and 3.
- **2** The second thing you can do is reduce the pause interval set under the Advanced Settings. This will minimize the time it takes for the monitor to retrieve all of the URLs.
- **3** The third option (which you can use in conjunction with number 2) is to increase the number of threads that SiteScope can use when checking the URLs. The more threads, the quicker SiteScope can check them. Of course, this will put a heavier load on your system, so you have to find a happy medium.

Ideally, you want SiteScope to have just completed checking the URLs in the list when it is time to start checking again. This would indicate that the load was evenly balanced. It may take some tweaking to get it just right

Each time the URL List Monitor runs, it returns the number of errors, if any, and writes it into the monitoring log file. It also writes the total number of URLs checked and the average time, in milliseconds, to retrieve each URL.

#### <span id="page-896-0"></span>**Configuring the URL List Monitor**

The URL List Monitor can be added to any SiteScope monitor group container in the Enterprise tree. You configure the monitor using the Properties panel which contains settings presented in collapsible panels. The following sections list the settings for the URL List Monitor.

#### **Main Settings for the URL List Monitor**

You use the Main Settings section to specify how SiteScope should connect to or check the URL's, how often this URL List Monitor instance should be run, and the text name used for this monitor instance. See "Common Monitor Settings" in the chapter "Working with SiteScope Monitors" for more information. Complete the entries in the Main Settings section as described below.

#### **Name**

Enter a text name for this URL List monitor instance. This text is displayed in the Monitor Administration interface and other places in the SiteScope interface.

#### **Frequency**

Select how often the URL List Monitor should URL check the URL's. Use the drop-down list to the right of the text box to specify a frequency interval in increments of seconds, minutes, hours, or days. The update interval must be a minimum of 15 seconds or longer.

#### **URL List Name**

Enter the path name for the file containing the list of URLs to be monitored. This file should be a plain text file and contain only one URL per line of text as shown here:

http://www.website.com/index.html http://www.website.com/main/customer/order.html http://www.website.net/default.htm http://www.Web pages.com/tech/support/ws/intro.html

#### **Advanced Settings for the URL List Monitor**

The Advanced Settings section presents a number of ways to customize the behavior of the URL List Monitor and its display in the product interface. See "Common Monitor Settings" in the chapter "Working with SiteScope Monitors" for more information about settings that are common to all monitor types. Complete the entries as needed and click the **OK** button to save the settings.

#### **Show Run Results On Update**

Select this option to have SiteScope display the results of the monitor run in a dialogue box whenever a change is made to the configuration settings. When unchecked, no monitor run dialogue will be displayed when the monitor configuration is updated. For both cases, the updated run results are displayed in the applicable dashboard views for the monitor.

#### **Server**

Enter the optional Server name to specify which URLs to check in the URL list. If the URLs are stored in a "map" format, this item is used to check a subset of the URLs from the list. By default, all the URLs in the list are checked.

#### **Log**

Enter the path name for the log file for this monitor. For each URL checked, an entry will be added to this log file. If this item is blank, a log is not created.

#### **Error Log**

Enter the path name for the error log file for this monitor. For each error retrieving a URL, an entry will be added to this log file. If this item is blank, a log is not created.

#### **Threads**

Enter the number of threads to retrieve URLs. This is the number of simultaneous checks to perform. Increasing this number will shorten the time for all of the URLs to be checked but also increase the load on the server.

#### **Pause**

Enter the pause, in milliseconds, between each URL check. Decreasing this number will shorten the total time required to check all of the URLs but will also increase the load on the server.

#### **Retries**

Enter the number of times you want SiteScope to try to reach URLs that are returning an error.

#### **HTTP Proxy**

Optionally, a proxy server can be used to access the URLs in the list. Enter the domain name and port of an HTTP Proxy Server.

#### **HTTP Proxy User Name**

If the proxy server requires a name and password to access the URL, enter the name here. Technical note: your proxy server must support Proxy-Authenticate for these options to function.

#### **HTTP Proxy Password**

If the proxy server requires a name and password to access the URL, enter the password here. Technical note: your proxy server must support Proxy-Authenticate for these options to function.

#### **Authorization User Name**

If the URLs in the list require a name and password for access, enter the name in this box.

#### **Authorization Password**

If the URLs in the list require a name and password for access, enter the password in this box.

#### **Timeout**

The number of seconds that the URL monitor should wait for a page to complete downloading before timing-out. Once this time period passes, the URL monitor will log an error and report an error status. If you have checked the Retrieve Frames or Retrieve Images option, SiteScope will wait for these items to be retrieved before considering the page to be fully downloaded.

#### **Use WinInet**

Select this option if you want to use WinInet as an alternative HTTP client for this monitor. The default method for accessing resources via HTTP is Apache.

Select this option to use WinInet instead of Apache when:

- ➤ The Apache HTTP client does not support a specific technology required to access the server you are monitoring. For example, Kerberos authentication is not supported by the Apache library, and is supported by WinInet. WinInet also supports trusted client-side certificates while Apache does not.
- ➤ You tried running this monitor and the Apache server returned errors. Using WinInet may solve these errors.

#### **Verify Error**

Check this box if you want SiteScope to automatically run this monitor again if it detects an error. It is recommended that you not use this option as it can cause a number of problems in large monitoring environments. See "Common Monitor Settings" in the chapter "Working with SiteScope Monitors" for more information.
#### **Error Frequency**

You use this option to set a new monitoring interval for monitors that have registered an error condition. For example, you may want to run the monitor every 10 minutes normally, but as often as every 2 minutes if an error has been detected.

**Note:** Using this option to increase the run frequency of a monitor will also affect the number of alerts generated by this monitor.

#### **Monitor Schedule**

By default, SiteScope monitors are enabled every day of the week. To have the monitor run only during a specific time schedule, select a schedule profile from the drop-down menu.

## **Depends On**

To make the running of this monitor dependent on the status of another monitor, expand the node in the SiteScope tree containing the monitor to which to you want to create dependence, and select the check box next to the appropriate monitor. You can create dependence on multiple monitors by selecting more than one monitor in the tree. To remove dependence on a monitor, clear the appropriate check box.

## **Depends Condition**

If you choose to make the running of this monitor dependent on the status of another monitor, select the status condition that the monitor selected in the **Depends On** field should have for the current monitor to run normally.

## **Monitor Description**

Enter additional information to describe this monitor. The description text will appear on the Content panel for the group to which the monitor belongs.

#### **Report Description**

Enter an optional description displayed on report bar charts and graphs in Management Reports.

#### **Enable/Disable Monitor Settings**

The Enable/Disable Monitor settings are used to interrupt the actions performed by an individual monitor or group of monitors. The options in this section are:

- ➤ Enable Monitor
- ➤ Disable Monitor indefinitely
- ➤ Disable Monitor for the next time period
- ➤ Disable Monitor on a one time schedule
- ➤ Disable Description

For details, see "Disabling and Enabling Monitors" in *Managing SiteScope*.

#### **Enable/Disable Alerts Settings**

The Enable/Disable Alerts settings are used to disable or enable any alert actions that may be triggered by an individual monitor or group of monitors. The options in this section are:

- ➤ Enable all associated alerts
- ➤ Disable all associated alerts for the next time period
- ➤ Disable all associated alerts on a one time schedule
- ➤ Disable Description

For details, see "Disable or Enable Monitors Alerts" in *Configuring SiteScope Alerts*.

## **Setting Monitor Status Thresholds**

You use the Threshold Settings section to set logic conditions that determine the reported status of each monitor instance. The status result is based on the results or measurements returned by the monitor action on the target system. See "Common Monitor Settings" in the section "Working with SiteScope Monitors" for more information on working with status thresholds.

You can set up to ten status thresholds criteria for each status condition per monitor instance. By default, only one threshold is displayed when you first configure the monitor.

Each status threshold consists of a measurement parameter, a logic comparison operation, and a measurement threshold value that you may specify. You may use the default status thresholds defined for the URL List or use the following steps to change the monitor status thresholds for this monitor instance.

#### **To edit monitor status thresholds:**

- **1** Use the first drop-down menu for the **Error if** setting to select the measurement parameter which you want to use to determine the status of this monitor instance.
- **2** Use the second drop-down menu to select the comparison operator(s) that will define the status threshold.
- **3** Enter a value applicable to the measurement parameter in the third text box.
- **4** To add another threshold setting, click the **New Error if** button and repeat the steps above.
- **5** Use these steps to create **Warning if** and **Good if** settings, selecting the appropriate parameters and comparison operators, and entering corresponding values in the fields provided.

## **Configuration Item Attachment Settings**

Optionally, expand the Configuration Item Attachment Settings area to attach a CI to this monitor. For details, see "Configuration Items and Monitor Objects" in *Working with Monitor Administration*.

**Note:** The Configuration Item Attachment Settings are available only when adding a SiteScope monitor to Monitor Administration and cannot be set while editing a monitor.

## **Mercury BAC Logging**

You use the Mercury BAC Logging section to control what data from the URL List Monitor will be forwarded to the Mercury Business Availability Center database. You use the radio buttons to select one of the following options:

- ➤ Do not report to Mercury Business Availability Center
- ➤ Report everything (all monitors and all measurements)
- ➤ Report monitor level data (no measurements)
- ➤ Report monitor level data and measurements with thresholds
- ➤ Report status changes (no measurements)

For details, see "Common Monitor Settings" in the chapter Chapter 2, "Working with SiteScope Monitors."

## **Category Settings**

The Category settings are used to filter items in the Monitor Administration views. For more information see "Working with Categories" in *Working with Monitor Administration*.

# **73**

## **URL Sequence Monitor**

The SiteScope URL Sequence Monitor simulates a user's actions across a series of Web pages and URLs. This is particularly useful for monitoring and testing multi-page e-commerce transactions and other interactive online applications.

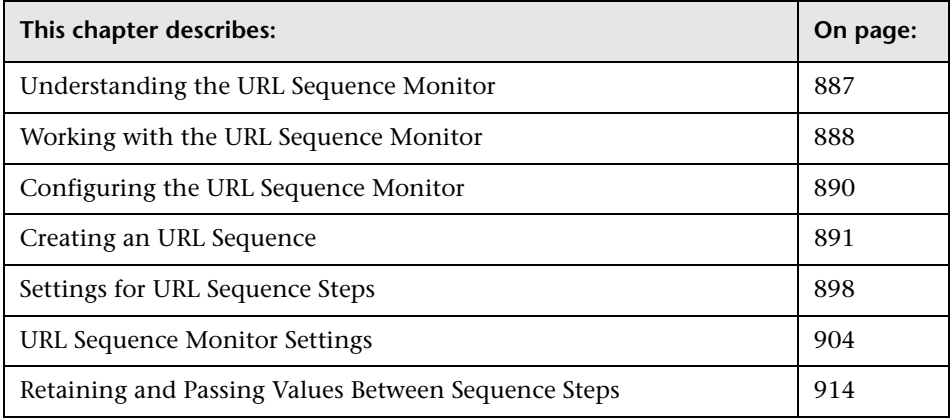

## <span id="page-904-0"></span>**Understanding the URL Sequence Monitor**

You use URL Sequence Monitors to verify that multiple-page Web transactions are working properly. This is an important part of monitoring key business processes and services. For example, you can have SiteScope retrieve a login page, enter an account name via a secure Web form, check an account status for the page that is returned, and then follow a sequence of links through several more pages. URL Sequence Monitors are also useful for checking pages that include dynamically generated information, such as session IDs, that are embedded in the Web pages via dynamic links or hidden input items.

A URL Sequence begins with a URL acting as the starting point or Step 1 for the sequence. This can then be followed by additional URLs that are accessed manually, or more commonly, by links or form buttons that a user would select in order to navigate or complete a specific transaction.

By default, SiteScope allows you to define up to twenty sequence steps. For each step you may specify a content match to search for, enter a user name and password if required, define custom POST data, as well as other optional criteria for that step.

#### **What to Monitor**

You should monitor any multi-step Web page sequence that you have made available to general users to verify that they are available and function correctly. Web site visitors often assume that any problems they encounter are due to user error rather than system error, especially if they're not familiar with your application. By using this monitor to perform sequence testing, you will know that users are able to successfully complete transactions.

## <span id="page-905-0"></span>**Working with the URL Sequence Monitor**

- ➤ The URL Sequence Monitor is more complex than most other SiteScope monitor types and the steps for working with the monitor are different than for other monitors. The following is an overview of key concepts and actions you use when working with the URL Sequence Monitor:
	- ➤ The URL Sequence Monitor can be configured with between one to twenty steps. Each step is defined individually in a sequence of numbered entries in the interface. The steps must be initially configured in the intended sequence as the request for one step provides the content used in the following step.
	- ➤ You use the **Add Step** button to add a new step to the URL sequence. You only use the **Ok** button at the bottom of the monitor properties panel after you have added all the desired steps and then you are ready to activate the monitor instance.
- ➤ When you first configure a URL Sequence Monitor, be sure to configure the steps you want to include in the sequence before you click the **OK** button to create the monitor.
- ➤ You configure the URL Sequence Monitor in text mode. The navigation links and form actions are displayed as text parsed from the HTML that is used to construct a page in Web browsers. In some cases, portions of HTML code may also be included. You need to be familiar with HTML when working with this monitor.
- ➤ Many Web-based systems use session data to identify clients and track the state of a user's interaction with the server application. This session data is often sent back and forth to the client in the HTTP header or Post Data. You should be familiar with the session tracking methods used by the systems you want to monitor in order to effectively configure this monitor.
- ➤ Web-based sequences or transactions can be difficult to navigate when dealing with many Web pages. For example, Web pages that use many graphic images for navigation hyperlinks can present special challenges when configuring URL Sequence monitors. You need to be familiar with HTML hyperlink syntax when working with this monitor.
- ➤ The Main Settings and Advanced Settings for the URL Sequence Monitor apply to the monitor in general and behave much the same as for other monitor types.
- ➤ When you first configure the URL Sequence Monitor, the HTML text content returned from the request made in one step is displayed in a folding panel a the bottom of the following Step panel. This can be very useful for finding content on which you want to perform a match. You may also use this to correlate links and forms in the respective selection menus with their relative location on the page. For example, if there is a search entry form near the top of a Web page and another, different search form further down in the page, you can view the raw HTML to help determine the syntax associated with the form that you want to test.

➤ SiteScope does not parse or interpret embedded scripts or other clientside program code such as Javascript (ECMAscript). Web page content that is generated or controlled by client-side code will usually not appear in the URL Sequence Wizard. See the URL Sequences and Client-side Programs help page for more information on dealing with Web page scripts.

## <span id="page-907-0"></span>**Configuring the URL Sequence Monitor**

The URL Sequence Monitor can be added to any SiteScope monitor group container in the monitor tree. The following are the steps you use to add a URL Sequence Monitor.

#### **To add a URL Sequence Monitor:**

- **1** Click on the monitor group container where you want to add the URL Sequence Monitor instance.
- **2** In the Group Contents pane, click the **New Monitor** button. Alternately, you may right-click the group container in the left menu and select **New Monitor** from the Action Menu. The New Monitor selection pane opens.
- **3** Click the URL Sequence Monitor link. The New Monitor pane for the URL Sequence Monitor opens.
- **4** Complete the Main Settings section by entering a **Name** for the monitor instance and selecting a **Frequency**. See the section ["Main Settings for the](#page-921-1)  [URL Sequence Monitor"](#page-921-1) for more information.
- **5** Configure the individual steps for the URL sequence. You do this by using the **Add Step** button in the Main Settings section. For more information, see ["Creating an URL Sequence" on page 891.](#page-908-0)
- **6** Configure the Advanced Settings as necessary. For more information, see ["Advanced Settings for the URL Sequence Monitor" on page 905.](#page-922-0)
- **7** Configure the Threshold Settings for the monitor. The thresholds can be set for individual steps or for the whole monitor.
- **8** Click **OK** to create the new monitor instance.

Once you have added a URL Sequence Monitor, you can edit the monitor configuration settings using the same steps as with other monitors.

## <span id="page-908-0"></span>**Creating an URL Sequence**

The core of the URL Sequence Monitor is the sequence of URL and associated action requests that will be performed by the monitor. The following sections describe the steps and settings you use to create an URL sequence.

#### **Starting a New URL Sequence**

The URL sequence must begin with an initial URL. You configure the first URL in the sequence in the URL Sequence panel.

#### **To start a new URL Sequence:**

- **1** In the Main Settings panel of the New URL Sequence Monitor properties tab, click the **Add Step** button. The URL Sequence step dialog page opens.
- **2** Enter the initial URL address in **Reference Type** field. This URL should be the initial Web page that the user is expected to see or the access point for the web-based system you are going to monitor.
- **3** Complete the other settings as necessary. Generally, the URL will be sufficient for the first step of most URL sequences. See the section ["Settings](#page-915-0)  [for URL Sequence Steps"](#page-915-0) for more information.
- **4** Click the **Ok** button at the bottom of the dialog screen to add the step.

SiteScope will make a request for the URL entered for the **Reference Type** URL. The data returned by this initial request will be used for subsequent steps. The HTTP response header and the content of the URL will be available in a folding panel labeled HTML Source at the bottom of the subsequent step dialog box.

#### **Defining Additional Sequence Steps**

When you have entered the first step, you are ready to add more steps. You repeat this process depending on the number of Web pages and actions that need to be taken to complete the sequence. The step screens provide access to the available elements on the Web page requested by the previous step. This includes form buttons, hyperlinks, form input elements, and other data. You will use these elements to create each subsequent sequence step separately. Most sequence steps involve one of the following elements:

- ➤ [Go to URL Manually](#page-910-0)
- ➤ [Following a Hyperlink](#page-910-1)
- ➤ [Selecting a Form Button](#page-911-0)
- ➤ [Selecting a Frame within a Frameset](#page-912-0)
- ➤ [Following a META REFRESH Redirection](#page-913-0)

**Note:** SiteScope does not parse or interpret embedded scripts or other clientside program code such as Javascript (ECMAscript). Web page content that is generated or controlled by client-side code will usually not appear in the URL Sequence Wizard.

#### **Tools for Viewing Sequence Steps and Content**

The buttons at the bottom of the step dialog page provide you with some additional tools useful for working with URL sequences. Next to the **OK** and **Cancel** buttons are two buttons you use as described below:

- ➤ **Show Source**. Click this button to open a new browser window that displays the source code of the URL returned by the previous request. You can use this window to copy data, such as a session ID or form data, from the Web page for use in the current step. The HTML Source folding panel at the bottom of the step page can also be used to view the source of the Web page. However, some browsers do not support copying data from this panel.
- ➤ **Show Page**. Click this button to open a new browser window that displays the URL in a regular browser view. You can use this window to match the **Link** and **Form** data displayed in the URL Sequence Monitor step dialog form with the elements as displayed on the Web page.

#### <span id="page-910-0"></span>**Go to URL Manually**

Where the sequence uses the Common Gateway Interface (CGI) for data transmission between the client and the server, it may be useful to specify a particular URL and name-value pairs. You can enter the URL you want to request along with any name-value pairs needed to get to the next sequence step even if those values are available through some other page element (such as a form). This option also allows you to copy URL and CGI strings directly from the location or address bar of another browser client that you may be using to step through the sequence you are building.

Complete the following steps if you want to direct SiteScope to go to a URL other than those listed in the Links list.

#### **To request a specific URL manually:**

- **1** For the **Reference Type** option, click the radio button to the left of the **URL** text entry box.
- **2** Type the URL you want SiteScope to go to in the URL text entry box.
- **3** Complete the other step settings as necessary. Include any CGI Post or Get data that may be required. See the section ["Settings for URL Sequence Steps"](#page-915-0) for more information.
- **4** Click the **Ok** button to add the step.
- **5** Use the steps in this section to add additional sequence steps. After you have added all the steps to the URL sequence, you must click the **OK** button at the bottom of the properties screen to add the monitor to SiteScope.

#### <span id="page-910-1"></span>**Following a Hyperlink**

SiteScope parses the content of the URL returned by the previous step and creates a list of hyperlinks that are found on the page. This includes links that are part of an image map that may be virtual "buttons" on a navigation menu. Any links found on this page of the sequence can be viewed and selected using the drop-down list box to the right of the **Link** radio button. Use the following steps to add a link step to the sequence.

#### **To request a URL by following a hyperlink**

 **1** For the **Reference Type** option, click the radio button to the left of the **Link** item.

- **2** Click to expand the drop-down menu to display all available links on the current page. Click the label or HTML text corresponding to the hyperlink that you want SiteScope to follow. If you know a link is available on the subject page but it does not appear in the drop-down list, it may that the page uses a client-side program. In this case, you may have to specify the URL manually.
- **3** Complete the other step settings as necessary. See the section ["Settings for](#page-915-0)  [URL Sequence Steps" on page 898](#page-915-0) for more information.
- **4** Click the **Ok** button to add the step.
- **5** Use the steps in this section to add additional sequence steps. After you have added all the steps to the URL sequence, you must click the **OK** button at the bottom of the properties screen to add the monitor to SiteScope.

#### <span id="page-911-0"></span>**Selecting a Form Button**

SiteScope parses the content of the URL in the current step and creates a list of form elements of the type "Submit". If SiteScope finds any HTML forms on the current page of the sequence, they will be displayed in a drop-down list.

The listings are in the following format:{[formNumber]FormName}ButtonName

For example, the Search button on a company's search page might be listed as:{[1]http://www.CompanyName.com/bin/search}search

#### **To submit Form data or request:**

- **1** For the **Reference Type** option, click the radio selection button to the left of the Form item. The drop-down list to the right of the Form item lists the form Submit button(s) found on the current page.
- **2** Click to expand the drop-down menu to display the list of available form buttons. Click the name or HTML text corresponding to the form button that you want SiteScope to use. If you know a form is available on the subject page but it does not appear in the drop-down list, see the note below about client-side programs.

 **3** Below the list of form submit buttons is the Post Data field that contains a listing of form input items available for this page. Locate the one(s) that pertain to the form associated with the submit button you selected and type the appropriate data in to the Post Data text box. Note that there may be more than one form on the page.

Post Data is submitted as name-value pairs. Enter the data you want to submit after the equals sign (=) corresponding to the Name parameter for that data. You may need to view the form in a separate browser window to determine the format and expected values for the Post Data values.

- **4** Complete the other step settings as necessary. See the section ["Settings for](#page-915-0)  [URL Sequence Steps"](#page-915-0) for more information.
- **5** Click the **OK** button to add the step.
- **6** Use the steps in this section to add additional sequence steps. After you have added all the steps to the URL sequence, you must click the **OK** button at the bottom of the properties screen to add the monitor to SiteScope.

#### <span id="page-912-0"></span>**Selecting a Frame within a Frameset**

Complete the following steps if the URL for a step in the sequence contains an HTML FRAMESET and you need to access a hyperlink, form, or form button that is a page displayed in a frame. You must drill down into the Frameset to the actual page that contains the links or forms that you want before you can proceed with other steps in the sequence.

#### **Selecting an HTML page that is part of a Frameset:**

- **1** Click the radio button to the left of the Frame text entry box.
- **2** Click the arrow on the right of the box to display all available filenames displayed in the current FRAMESET and then click the file that you want SiteScope to retrieve.
- **3** Complete the other step settings as necessary. See the section ["Settings for](#page-915-0)  [URL Sequence Steps" on page 898](#page-915-0) for more information.
- **4** Click the **Ok** button to add the step.
- **5** Use the steps in this section to add additional sequence steps. After you have added all the steps to the URL sequence, you must click the **OK** button at the bottom of the properties screen to add the monitor to SiteScope.

#### <span id="page-913-0"></span>**Following a META REFRESH Redirection**

If the page for this step of the sequence is controlled by a <META HTTP-EQUIV="Refresh" CONTENT="timedelay; URL=filename.htm"> tag, you can instruct SiteScope to retrieve the specified file as the next step. This sort of construct is sometimes used for intro pages, splash screens, or pages redirecting visitors from an obsolete URL to the active URL.

#### **To follow a META Refresh redirection:**

- **1** Click the radio button to the left of the Refresh text entry box.
- **2** Click the arrow on the right of the box to display all available Refresh filenames. Normally there will only be one filename. Select the file that you want SiteScope to retrieve.
- **3** Complete the other step settings as necessary. See the section ["Settings for](#page-915-0)  [URL Sequence Steps" on page 898](#page-915-0) for more information.
- **4** Click the **Ok** button to add the step.
- **5** Use the steps in this section to add additional sequence steps. After you have added all the steps to the URL sequence, you must click the **OK** button at the bottom of the properties screen to add the monitor to SiteScope.

#### **Editing URL Sequence Steps**

You can edit the steps in a URL sequence once they have been added. Making changes to a sequence step requires that you update both the individual step and update the monitor as a whole. use the following steps to edit a step in a URL Sequence.

**Note:** Editing any step of a URL sequence may impact subsequent steps in the sequence and cause the sequence to fail. It may be necessary to change all of the steps that occur after the step that is changed.

#### **To edit a sequence step:**

 **1** In the properties tab for the subject URL Sequence Monitor, click to edit the monitor instance.

- **2** In the Main Settings section, click the  $\mathbf{r}$  button to the right of the step you want to edit. The sequence page for that step opens.
- **3** Edit the settings for the step as necessary.
- **4** Click the **OK** button at the bottom of the step page to update the step settings. The sequence page closes. The properties view for the monitor is updated with the revised step settings.
- **5** Click the **OK** button at the bottom of the monitor properties tab to update the monitor. SiteScope will attempt to execute the changes to the step. The results of the monitor run will be displayed in a screen.

## **Deleting URL Sequence Steps**

You can delete steps from a URL sequence but they can only be deleted starting from the last step in the sequence. This is to prevent inadvertently breaking a sequence since, in most cases, one step is dependent on data returned by the previous step. Use the following steps to delete URL sequence steps:

#### **To delete sequence steps:**

- **1** In the properties tab for the subject URL Sequence Monitor, click to edit the monitor instance.
- **2** In the Main Settings section, click the  $\vert\vec{\lambda}\vert$  button to the right of the step you want to delete.
- **3** Click the **OK** button at the bottom of the step page to update the step settings. The sequence page closes. The properties view for the monitor is updated with the revised step settings.
- **4** Click the **OK** button at the bottom of the monitor properties tab to update the monitor. SiteScope will attempt to execute the changes to the step. The results of the monitor run will be displayed in a screen.

## <span id="page-915-0"></span>**Settings for URL Sequence Steps**

The following describes the settings used for each individual sequence step. The scope of each of these settings is limited to the request action for the step. For example, the **User Name** and **Password** settings are only sent as part of the request being made in the step that they are defined.

## **Reference Type**

You use the Reference Type options to select how SiteScope will progress from one step of a URL sequence to the next. The options include:

- ➤ **URL.** Go to a particular URL directly
- ➤ **Link.** Follow a hyperlink on the page received from the previous step
- ➤ **Form.** Enter data into a form received from the previous step and submit the form data to an application
- ➤ **Frame.** Request the content of a specific frame if the previous step returned an HTML frameset.
- ➤ **Refresh.** Follow an automated redirection defined by a META HTTP-EQUIV="Refresh" tag.

For details, see ["Creating an URL Sequence" on page 891.](#page-908-0)

## **POST Data for Form**

If the URL at this step issues a POST request for a form and the user has used the **Form** reference type (indicating that the user wants to send the form), enter the post variables, one per line as name=value pairs. This option is used to verify that a form is working correctly by performing the same request that occurs when a user manually submits a form. When the form is submitted, SiteScope fills in any items that are not specified with data here with the same defaults as a browser would have chosen.

A single name=value pair may be used to hide any data that will be passed to the form, such as a password. The values entered in the **POST Data** text box are not encrypted and are visible to anyone. If you want to secure the value by encrypting it, use the **Post Data Password Key** and **Post Data Password Value** fields to secure the monitor as described below.

#### **Post Data Password Key**

This is the text box in which you enter the name of the field that was supplied by the URL in the **POST Data** field. It is the **name** component of the name=value pair.

#### **Post Data Password Value**

This is the text box in which you enter the value that will be required when accessing the form. This is the **value** component of the name=value pair. The value is encrypted using the TDES algorithm.

For example, you want to define an encrypted password to the form that the URL monitor, gmail.com sends. The site gmail.com automatically supplies information in the POST Data text box of the URL Sequence dialog box. The Post Data Password Key may vary from site to site. The Post Data Password Key provided by gmail.com is Passwd. The Post Data Password Value is the password that you provide.

#### **To enter an encrypted or unencrypted password:**

 **1** Right-click the URL Sequence monitor whose password you want to set. Select **Edit**. The URL Sequence page opens.

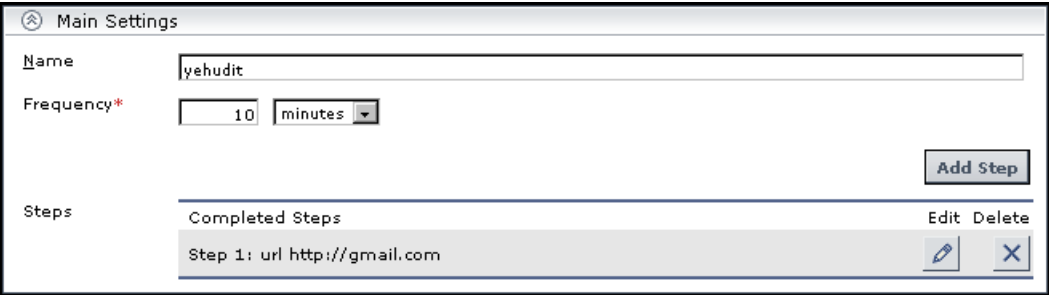

 **2** In the Main Settings section, click **Add Step**. The URL Sequence dialog box opens.

 **3** Scroll down to **POST Data.** Information supplied by the URL site is displayed. In this example, no password has been assigned to the URL Sequence monitor. The **Passwd** field is empty:

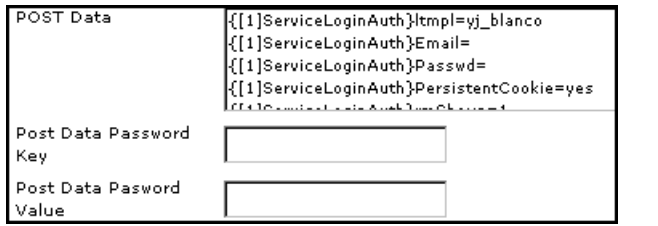

 **4** To give an unencrypted password to the URL monitor, enter the password in the **Passwd=** field in the **POST Data** text box. The password you enter is displayed in the text box.

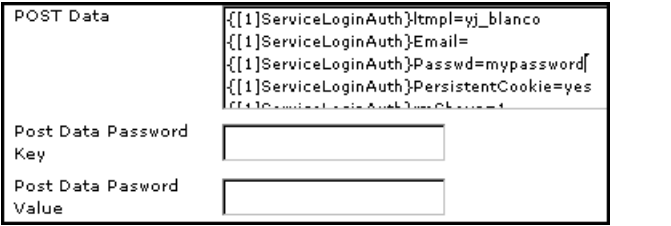

To give an encrypted password to the URL monitor form, enter the string **Passwd** in the **Post Data Password Key** text box. Enter the password itself in the **Post Data Password Value** text box. The password is encrypted:

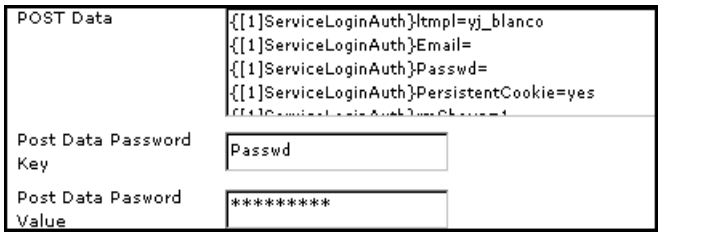

 **5** Click **OK** to save your settings and close the URL Sequence dialog box. Click **Cancel** to exit without saving your settings.

#### **Error If Match**

Enter a string of text to check for in the returned page for this step. If the text is contained in the page, the monitor display the message **content error found** for this step's URL. The search is the same as for the **Match Content** field described above.

## **User Name for URL**

If the URL specified for this step requires a name and password for access, enter the user name in this box. Alternately, you can leave this entry blank and enter the user name in the Default Authentication Credentials section on the General Preferences page. You use this alternate method to define common authentication credentials for use with multiple Web Service monitor.

## **Password for URL**

If the URL specified for this step requires a name and password for access, enter the password in this box. Alternately, you can leave this entry blank and enter the password in the Default Authentication Credentials section on the General Preferences page. You use this alternate method to define common authentication credentials for use with multiple Web Service monitor.

## **Authorization NTLM Domain**

Enter the domain for NT LAN Manager (NTLM) authorization if it is required to access the URL in this step.

## **Preemptive Authorization**

Select when the Authorization User Name and Authorization Password should be sent as part of the URL transaction in this step. The table below describes the options available. By default the setting specified in the Default Authentication Credentials section of the General Preferences page will be used, if they have been specified.

**Note:** You do not use this setting to control IF the user name and password given for this monitor instance should be sent or WHICH username and password should be sent. You use this setting to select WHEN a username and password should be sent when SiteScope requests the target URL.

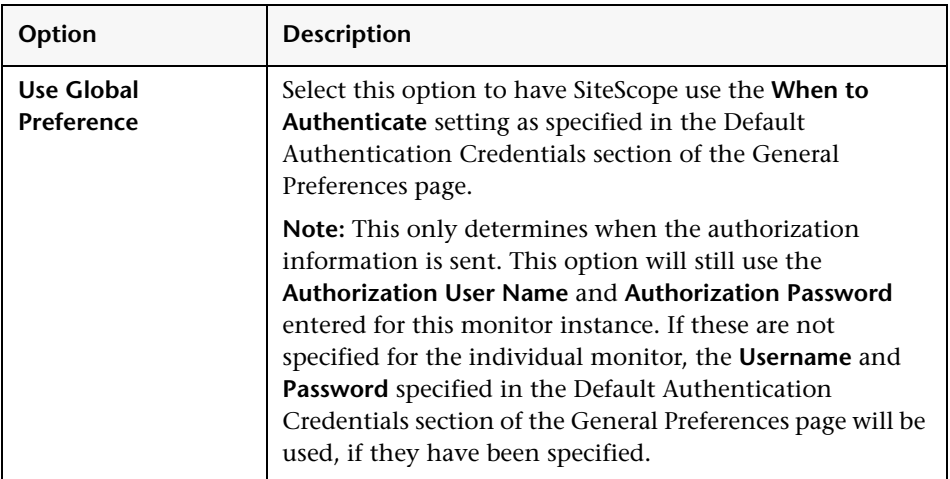

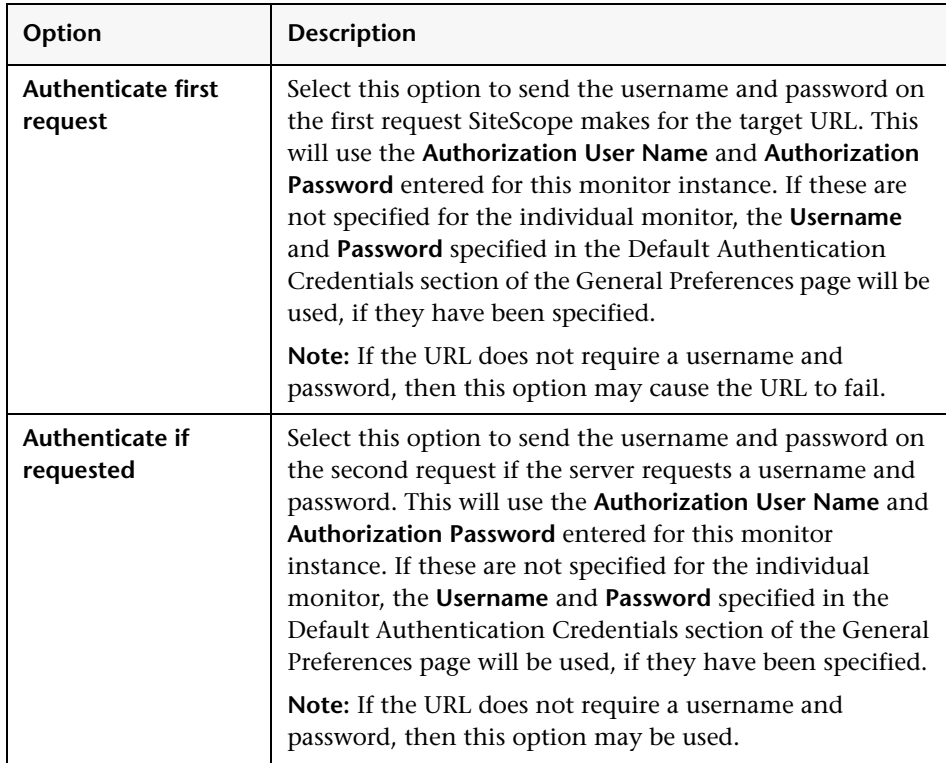

## **Step n Delay**

(Optional) Enter how long SiteScope should wait before executing the next step of the sequence.

## **Step n Title**

(Optional) Enter the text for the title of this step within the sequence monitor. The title will only be displayed in the Edit URL Sequence form.

## **When to Encode Post Data**

Determines if the Post Data will be encoded. Select from the following options:

- ➤ **Use content type.** Decide to encode the post data by the content type header. If the header equals **urlencoded** then encode, otherwise do not encode.
- ➤ **Force URL encoding.** Always encode the post data.
- ➤ **Force NO URL encoding.** Do not encode the post data.

#### **Client Side Cert**

If you need to use a client side certificate to access the target URL, select the certificate file using the drop down menu. Client side certificate files must be copied into the SiteScope/templates.certificates directory. Normally, this will be a .pfx (.p12) type certificate, which usually requires a password. You enter the password for the certificate in the **Client Side Cert Password** field.

#### **Client Side Cert Password**

If you are using a client side certificate and that certificate requires a password, enter the password in this field.

## <span id="page-921-1"></span><span id="page-921-0"></span>**URL Sequence Monitor Settings**

The following sections describe the settings for the URL Sequence Monitor. These settings apply to all steps that may be defined for the sequence.

#### **Main Settings for the URL Sequence Monitor**

You use the Main Settings section to specify how SiteScope should connect to or check the Web transaction, how often this URL Sequence Monitor instance should be run, and the text name used for this monitor instance in the interface. Complete the entries in the Main Settings section as described below.

#### **Name**

Enter a text name for this URL Sequence monitor instance. This text is displayed in the Monitor Administration interface and other places in the SiteScope interface. If you do not enter a name text, SiteScope will create a default name based on the host, system, or URL being monitored.

#### **Frequency**

Select how often the URL Sequence Monitor should perform the Web transaction. The default interval is to update or run the monitor once every 10 minutes. Use the drop-down list to the right of the text box to specify an update interval in increments of seconds, minutes, hours, or days. The update interval must be a minimum of 15 seconds or longer.

**Note:** Many URL sequences may take a minute or more to complete. Therefore the Frequency should be set to allow enough time for SiteScope to complete the actions of the sequence.

#### **Steps**

Use the **Add Step** button to define the URL sequence steps. For details, see ["Settings for URL Sequence Steps" on page 898](#page-915-0).

## <span id="page-922-0"></span>**Advanced Settings for the URL Sequence Monitor**

The Advanced Settings section presents a number of ways to customize the behavior of the URL Sequence Monitor and its display in the product interface. Use this section to set monitor-to-monitor dependencies, customize display options, and configure other settings specific to the URL Sequence Monitor that may be required in some infrastructure environments. Complete the entries as needed.

#### **Show Run Results On Update**

Select this option to have SiteScope display the results of the monitor run in a dialogue box whenever a change is made to the configuration settings. When unchecked, no monitor run dialogue will be displayed when the monitor configuration is updated. For both cases, the updated run results are displayed in the applicable dashboard views for the monitor.

#### **Timeout**

The number of seconds that the URL Sequence Monitor should wait for the entire sequence to complete before timing-out. Once this time period passes, the URL Sequence Monitor will log an error and report an error status.

#### **Timeout Is Per Step**

Check this box if you want to use the value entered for the Timeout above as the Timeout for each step of the sequence rather than for the entire transaction. If the step takes more than this time to complete, the URL Sequence Monitor will log an error and report an error status.

#### **Retrieve Images**

Check this box if you want the status and response time statistics to include the retrieval times for all of the embedded images in the page. Embedded images include those referenced by IMG, BODY (from the background property), and INPUT TYPE=IMAGE HTML tags. Images that appear more than once in a page are only retrieved once.

**Note:** If the **Retrieve Images** option is checked, each image referenced by the target URL will contribute to the download time. However, if an image times out during the download process or has a problem during the download, that time will not be added to the total download time.

#### **Retrieve Frames**

Check this box if you want SiteScope to retrieve the frames references in a frameset and count their retrieval time in the total time to download this page. Frames include those referenced by FRAME and IFRAME tags. If **Retrieve Images** is also checked, SiteScope attempts to retrieve all images in all frames.

**Note:** If the **Retrieve Frames** option is checked, each frame referenced by the target URL contributes to the download time. However, if a frame times out during the download process or has a problem during the download, that time is not added to the total download time.

#### **Use WinInet**

Select this option if you want to use WinInet as an alternative HTTP client for this monitor. The default method for accessing resources via HTTP is Apache.

Select this option to use WinInet instead of Apache when:

- ➤ The Apache HTTP client does not support a specific technology required to access the server you are monitoring. For example, Kerberos authentication is not supported by the Apache library, and is supported by WinInet. WinInet also supports trusted client-side certificates while Apache does not.
- ➤ You tried running this monitor and the Apache server returned errors. Using WinInet may solve these errors.

#### **HTTP Proxy**

Optionally, a proxy server can be used to access the URLs in the sequence. Enter the domain name and port of an HTTP Proxy Server.

#### **Proxy Server User Name**

If the proxy server requires a name and password to access the URLs in the sequence, enter the name here. Technical note: your proxy server must support Proxy-Authenticate for these options to function.

#### **Proxy Server Password**

If the proxy server requires a name and password to access the URLs in the sequence, enter the password here. Technical note: your proxy server must support Proxy-Authenticate for these options to function.

#### **Proxy NTLM V2**

Select this option if the proxy server requires authentication using NTLM version 2.

#### **Resume at Step, If Error**

You use this option to specify a URL sequence step to execute in the case that a URL Sequence results in an error. This is useful when a URL sequence involves a user or customer login which would result in problems if the sequence were aborted without logging out. Use the drop-down list to select a URL sequence step to jump to in the case that any step in the sequence returns an error.

#### **Execute resume step and remaining steps**

If the **Resume at Step** option is selected and executed, selection of this option causes SiteScope to execute that step and continue executing the other, subsequent steps until it reaches the end of the sequence.

#### **Show Detailed Measurement**

Check this box if you want SiteScope to record a detailed break down of the process times involved in retrieving the requested URL. This includes DNS lookup, connect time, HTTP server response time, described as follows:

- ➤ **DNS time.** The time it takes to send a name resolution request to your DNS server until you get a reply.
- ➤ **Connection time.** The time it takes to establish a TCP/IP/Socket connection to the Web server.
- ➤ **Response time.** The time after the request is sent until the first byte (rather first buffer full) of the page comes back.
- ➤ **Download time.** The time it takes to download the entire page.

#### **HTTP Version**

By default, SiteScope will use HTTP version 1.1 in the request header for URL requests. Some systems may not be designed to accept HTTP 1.1 requests headers. If this is the case, select (check) this option to have SiteScope use HTTP 1.0.

#### **Retries**

Enter the number of times that SiteScope should retry the request if a recoverable error was encountered. For example, a timeout of the request for is a recoverable error.

## **Accept Untrusted Certs for HTTPS**

Select this option to accept certificates that are untrusted in the certificate chain.

## **Accept Invalid Certs for HTTPS**

Check this option if you need to accept an invalid certificate in order to access the target URL using Secure HTTP (HTTPS). This may happen, for example, if the current date is not in the date ranges specified in the certificate chain.

## **NTLM V2**

Select this option if the URL you are accessing requires authentication using NTLM version 2.

## **Verify Error**

Check this box if you want SiteScope to automatically run this monitor again if it detects an error. It is recommended that you not use this option as it can cause a number of problems in large monitoring environments. See "Common Monitor Settings" in the chapter "Working with SiteScope Monitors" for more information.

## **Error Frequency**

You use this option to set a new monitoring interval for monitors that have registered an error condition. For example, you may want to run the monitor every 10 minutes normally, but as often as every 2 minutes if an error has been detected.

**Note:** Using this option to increase the run frequency of a monitor will also affect the number of alerts generated by this monitor.

#### **Monitor Schedule**

By default, SiteScope monitors are enabled every day of the week. To have the monitor run only during a specific time schedule, select a schedule profile from the drop-down menu.

#### **Depends On**

To make the running of this monitor dependent on the status of another monitor, expand the node in the SiteScope tree containing the monitor to which to you want to create dependence, and select the check box next to the appropriate monitor. You can create dependence on multiple monitors by selecting more than one monitor in the tree. To remove dependence on a monitor, clear the appropriate check box.

#### **Depends Condition**

If you choose to make the running of this monitor dependent on the status of another monitor, select the status condition that the monitor selected in the **Depends On** field should have for the current monitor to run normally.

#### **Monitor Description**

Enter additional information to describe this monitor. The description text will appear on the Content panel for the group to which the monitor belongs.

#### **Report Description**

Enter an optional description displayed on report bar charts and graphs in Management Reports.

## **Enable/Disable Monitor Settings**

The Enable/Disable Monitor settings are used to interrupt the actions performed by an individual monitor or group of monitors. The options in this section are:

- ➤ Enable Monitor
- ➤ Disable Monitor indefinitely
- ➤ Disable Monitor for the next time period
- ➤ Disable Monitor on a one time schedule
- ➤ Disable Description

For details, see "Disabling and Enabling Monitors" in *Managing SiteScope*.

#### **Enable/Disable Alerts Settings**

The Enable/Disable Alerts settings are used to disable or enable any alert actions that may be triggered by an individual monitor or group of monitors. The options in this section are:

- ➤ Enable all associated alerts
- ➤ Disable all associated alerts for the next time period
- ➤ Disable all associated alerts on a one time schedule
- ➤ Disable Description

For details, see "Disable or Enable Monitors Alerts" in *Configuring SiteScope Alerts*.

#### **Setting URL Sequence Monitor Status Thresholds**

SiteScope URL monitor types allow you to set threshold conditions based on part or all of a Web page retrieval or transaction to determine the status reported by each monitor. Monitor status can be set based on the roundtrip, DNS, connect, or response times needed to negotiate a Web request or transaction.

The roundtrip time is one of the most commonly used metrics for URL monitoring. Roundtrip time includes the time to complete the following:

- **1** Name lookup (DNS)
- **2** Connect to the server socket
- **3** Send the HTTP request
- **4** Download the entire page

If the server hosting SiteScope is heavily loaded, either with other applications or with a significant SiteScope monitoring load, then slower times may be reported, especially for HTTPS URLs, which are more CPU intensive. Usually though, the time waiting for the network is a much greater factor than the CPU usage.

Set the monitor status thresholds for each step of the URL sequence as described below.

#### **Error if**

By default, SiteScope generates an error if the returned HTTP status is anything other than 200 ("OK"), which indicates a successful retrieval. You can choose to have SiteScope report an error status based on any of the following measurements:

- ➤ round trip time the total time for the entire request, in milliseconds
- ➤ DNS time the amount of time to translate the host name to an IP address, in milliseconds
- ➤ connect time the amount of time to make the connection, in milliseconds
- ➤ response time the amount of time before the first response was received, in milliseconds
- ➤ download time the amount of time to receive the page contents, in milliseconds
- ➤ age -- the amount of time between the current time and the last-modified time for the page, in seconds
- ➤ content match
- ➤ total errors
- ➤ overall status

Choose a comparison operator from the drop-down list, and enter a value for the comparison in the text box.

The URL Monitor follows HTTP redirect codes (301 and 302) to retrieve the actual page before returning the status of the URL retrieval. SiteScope will show a redirect error only if the redirects are more than 10 levels deep - this prevents infinite redirects from being followed, or if the Error On Redirect check box is selected.

#### **Warning if**

By default, SiteScope does not generate warnings for URL Sequence Monitors. You may choose to generate a warning based on round trip retrieval time. Enter the shortest retrieval time (in milliseconds) that should generate a warning.

#### **Good if**

You can base a good status on the round-trip time for any one step if you want. Select the step from the drop-down list and set the threshold.

When you have successfully defined each step in the sequence that you want to monitor, click the **OK** button.

## **Configuration Item Attachment Settings**

Optionally, expand the Configuration Item Attachment Settings area to attach a CI to this monitor. For details, see "Configuration Items and Monitor Objects" in *Working with Monitor Administration*.

**Note:** The Configuration Item Attachment Settings are available only when adding a SiteScope monitor to Monitor Administration and cannot be set while editing a monitor.

## **Mercury BAC Logging**

You use the Mercury BAC Logging section to control what data from the URL Sequence Monitor will be forwarded to the Mercury Business Availability Center database. You use the radio buttons to select one of the following options:

- ➤ Do not report to Mercury Business Availability Center
- ➤ Report everything (all monitors and all measurements)
- ➤ Report monitor level data (no measurements)
- ➤ Report monitor level data and measurements with thresholds
- ➤ Report status changes (no measurements)

For details, see "Common Monitor Settings" in the chapter Chapter 2, "Working with SiteScope Monitors."

## **Category Settings**

The Category settings are used to filter items in the Monitor Administration views. For more information see "Working with Categories" in *Working with Monitor Administration*.

## <span id="page-931-0"></span>**Retaining and Passing Values Between Sequence Steps**

One important feature of the Match Content capability in URL Sequence Monitor is the ability to match, retain, and then reference values from one URL sequence step for use as input in a subsequent step. Using one or more sets of parentheses as part of a Match Content regular expression instructs SiteScope to remember the values matched by the pattern inside the parentheses. These values can then be referenced using the syntax described in the following example.

#### **Example**

Suppose you create a URL Sequence Monitor and include a Match Content expression for the first step to capture some session information. The Step 1 Match Content expression could be in the form of

```
/[\wedge w\s]*?(pattern1)[\wedge} -=]*?(pattern2)/
```
The two sets of parentheses in this expression instruct SiteScope to retain the two values matched by pattern1 and pattern2. To use these values as input to the **next** step in the URL sequence, use the syntax {**\$valuenum**}. In this example, the string {\$1} references the value matched by pattern1 and {\$2} will reference the value matched by pattern2.Use the above syntax for passing the referenced values to the URL sequence step immediately following the step in which the content match was made (step 1 to step 2 in our example). You can retain and pass matched values from one step to any other subsequent step by using a compound syntax of

{**\$\$stepnum.valuenum**}. If, in our example, you want to use the value matched by pattern1 in step 1 as input in a FORM or URL request in step 4 of the URL sequence, you would include the syntax {\$\$1.1} in Step 4. To reference the value matched by pattern2, use the {\$\$1.2} syntax.

**Part III** • SiteScope Monitors

# **74**

## **Web Server Monitor**

The Web Server Monitor reports information about a Web server by reading the server log files. Each time the Web Server Monitor runs, it writes the current hits per minute and bytes per minute in the monitor status string and in the SiteScope logs.

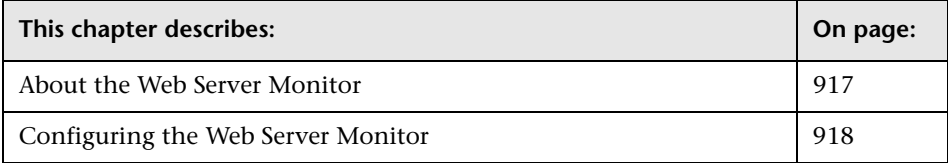

## <span id="page-934-0"></span>**About the Web Server Monitor**

The information gathered by the Web Server Monitor gives you the ability to see how busy your Web site is. You can use this information to plan hardware upgrades and configuration changes that will improve your visitor's experience.

It is most effective if you create a separate Web Server Monitor for each Web server you are running. If you are running multiple Web servers, each one should have its own log file so that SiteScope can report on them separately. See the section in SiteScope Log File Columns in the SiteScope Reference Guide for information on what data is recorded.

## <span id="page-935-0"></span>**Configuring the Web Server Monitor**

The Web Server Monitor can be added to any SiteScope monitor group container in the Enterprise tree. You configure the monitor using the Properties panel which contains settings presented in collapsible panels. The following sections list the settings for the Web Server Monitor.

#### **Main Settings for the Web Server Monitor**

You use the Main Settings section to specify how SiteScope should connect to or check the Web server log, how often this Web Server Monitor instance should be run, and the text name used for this monitor instance. See "Common Monitor Settings" in the chapter "Working with SiteScope Monitors" for more information. Complete the entries in the Main Settings section as described below.

#### **Name**

Enter a text name for this Web Server monitor instance. This text is displayed in the Monitor Administration interface and other places in the SiteScope interface.

#### **Frequency**

Select how often the Web Server Monitor should server log check the Web server log. Use the drop-down list to the right of the text box to specify a frequency interval in increments of seconds, minutes, hours, or days. The update interval must be a minimum of 15 seconds or longer.

#### **For SiteScope running on Windows:**

The following apply to Web Server Monitors on Windows.

#### **Server**

Choose the server where the Web Server you want to monitor is running. Use the drop-down list to select a server from the list of remote servers that are available to SiteScope.
#### **Other Server**

If the server you want to monitor does not appear in the **Server** list because it has not been identified in the network or has not been configured in Remote Preferences, enter the IP address or name of the server to monitor.

#### **Web Server**

Choose the Web server to monitor from the drop-down list. The Web server must be running as a service or daemon to appear in this list. If no server instances are listed, it is also possible there is an access or account permission mismatch between the SiteScope server and the machine where the Web server is running. If the Web server is not running as a service, you can access the Web server log file directly by entering the path in the **Log File Path** entry in the Advanced section below.

#### **For SiteScope running on UNIX/Linux:**

The following apply to Web Server Monitors on UNIX.

## **Log File Pathname**

To monitor Web server statistics on UNIX servers, enter the full pathname of the web server log file. Optionally, you can use a regular expression to insert date and time variables using SiteScope date variables. (for example: s|/firstdir/\$shortYear\$\$0month\$\$0day\$|)

## **Advanced Settings for the Web Server Monitor**

The Advanced Settings section presents a number of ways to customize the behavior of the Web Server Monitor and its display in the product interface. See "Common Monitor Settings" in the chapter "Working with SiteScope Monitors" for more information about settings that are common to all monitor types. Complete the entries as needed and click the **OK** button to save the settings.

#### **Show Run Results On Update**

Select this option to have SiteScope display the results of the monitor run in a dialogue box whenever a change is made to the configuration settings. When unchecked, no monitor run dialogue will be displayed when the monitor configuration is updated. For both cases, the updated run results are displayed in the applicable dashboard views for the monitor.

## **Log File Path**

If your Web server does not appear in the Web Server list, you may still monitor it by entering the full path name to the Web server log file. An example of a server log file path is: c:/ns-home/httpd-test/logs/access.

For servers that dynamically generate the filename for log files, you can include regular expression as part of the log file path definition. The SiteScope can then retrieve data from a range of filenames based on evaluation of the regular expressions. For details on regular expressions, see "Using Regular Expressions" in *Advanced Monitor Options*.

#### **Request Size Column**

If your Web server saves information in a custom format. Enter the column number which contains the Request Size. If this item is blank, the common log file format is assumed.

## **Verify Error**

Check this box if you want SiteScope to automatically run this monitor again if it detects an error. It is recommended that you not use this option as it can cause a number of problems in large monitoring environments. See "Common Monitor Settings" in the chapter "Working with SiteScope Monitors" for more information.

#### **Error Frequency**

You use this option to set a new monitoring interval for monitors that have registered an error condition. For example, you may want to run the monitor every 10 minutes normally, but as often as every 2 minutes if an error has been detected.

**Note:** Using this option to increase the run frequency of a monitor will also affect the number of alerts generated by this monitor.

#### **Monitor Schedule**

By default, SiteScope monitors are enabled every day of the week. To have the monitor run only during a specific time schedule, select a schedule profile from the drop-down menu.

#### **Depends On**

To make the running of this monitor dependent on the status of another monitor, expand the node in the SiteScope tree containing the monitor to which to you want to create dependence, and select the check box next to the appropriate monitor. You can create dependence on multiple monitors by selecting more than one monitor in the tree. To remove dependence on a monitor, clear the appropriate check box.

#### **Depends Condition**

If you choose to make the running of this monitor dependent on the status of another monitor, select the status condition that the monitor selected in the **Depends On** field should have for the current monitor to run normally.

#### **Monitor Description**

Enter additional information to describe this monitor. The description text will appear on the Content panel for the group to which the monitor belongs.

#### **Report Description**

Enter an optional description displayed on report bar charts and graphs in Management Reports.

## **Enable/Disable Monitor Settings**

The Enable/Disable Monitor settings are used to interrupt the actions performed by an individual monitor or group of monitors. The options in this section are:

- ➤ Enable Monitor
- ➤ Disable Monitor indefinitely
- ➤ Disable Monitor for the next time period
- ➤ Disable Monitor on a one time schedule
- ➤ Disable Description

For details, see "Disabling and Enabling Monitors" in *Managing SiteScope*.

## **Enable/Disable Alerts Settings**

The Enable/Disable Alerts settings are used to disable or enable any alert actions that may be triggered by an individual monitor or group of monitors. The options in this section are:

- ➤ Enable all associated alerts
- ➤ Disable all associated alerts for the next time period
- ➤ Disable all associated alerts on a one time schedule
- ➤ Disable Description

For details, see "Disable or Enable Monitors Alerts" in *Configuring SiteScope Alerts*.

## **Setting Monitor Status Thresholds**

You use the Threshold Settings section to set logic conditions that determine the reported status of each monitor instance. The status result is based on the results or measurements returned by the monitor action on the target system. See "Common Monitor Settings" in the section "Working with SiteScope Monitors" for more information on working with status thresholds.

You can set up to ten status thresholds criteria for each status condition per monitor instance. By default, only one threshold is displayed when you first configure the monitor.

Each status threshold consists of a measurement parameter, a logic comparison operation, and a measurement threshold value that you may specify. You may use the default status thresholds defined for the Web Server or use the following steps to change the monitor status thresholds for this monitor instance.

#### **To edit monitor status thresholds:**

- **1** Use the first drop-down menu for the **Error if** setting to select the measurement parameter which you want to use to determine the status of this monitor instance.
- **2** Use the second drop-down menu to select the comparison operator(s) that will define the status threshold.
- **3** Enter a value applicable to the measurement parameter in the third text box.
- **4** To add another threshold setting, click the **New Error if** button and repeat the steps above.
- **5** Use these steps to create **Warning if** and **Good if** settings, selecting the appropriate parameters and comparison operators, and entering corresponding values in the fields provided.

## **Configuration Item Attachment Settings**

Optionally, expand the Configuration Item Attachment Settings area to attach a CI to this monitor. For details, see "Configuration Items and Monitor Objects" in *Working with Monitor Administration*.

**Note:** The Configuration Item Attachment Settings are available only when adding a SiteScope monitor to Monitor Administration and cannot be set while editing a monitor.

## **Mercury BAC Logging**

You use the Mercury BAC Logging section to control what data from the Web Server Monitor will be forwarded to the Mercury Business Availability Center database. You use the radio buttons to select one of the following options:

- ➤ Do not report to Mercury Business Availability Center
- ➤ Report everything (all monitors and all measurements)
- ➤ Report monitor level data (no measurements)
- ➤ Report monitor level data and measurements with thresholds
- ➤ Report status changes (no measurements)

For details, see "Common Monitor Settings" in the chapter Chapter 2, "Working with SiteScope Monitors."

## **Category Settings**

The Category settings are used to filter items in the Monitor Administration views. For more information see "Working with Categories" in *Working with Monitor Administration*.

# **75**

## **Web Service Monitor**

The Web Service Monitor is used to check Simple Object Access Protocol (SOAP) enabled Web services for availability and stability. The Web Service Monitor sends a SOAP based request to the server and checks the response to verify that the service is responding.

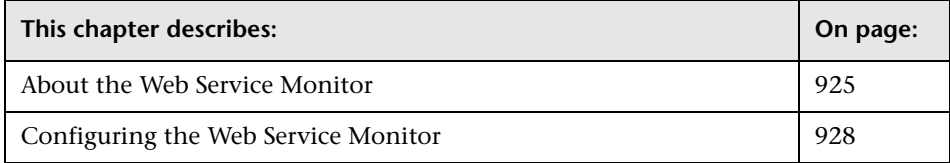

## <span id="page-942-0"></span>**About the Web Service Monitor**

## **What to Monitor**

You use the Web Service Monitor to check the availability of a Web service accepting Simple Object Access Protocol (SOAP) requests. The Web Service Monitor checks that the service can send a response to the client in certain amount of time and to verify that the SOAP response is correct based on your selected match specifications.

The Simple Object Access Protocol is a way for a program running under one operating system to communicate with another program running under the same or different operating system (such as a Windows 2000 program talking to a Linux based program) The Simple Object Access Protocol uses the Hypertext Transfer Protocol (HTTP) and Extensible Markup Language (XML) for information exchange with services in a distributed environment. This monitor uses a Web Services Description Language (WSDL) file to extract technical interface details about a Web service and uses information returned to create an actual SOAP request to that Web service. That is this monitor emulates a real Web service client making a request. The SOAP request can be used to confirm that the Web service is serving the expected response data and in a timely manner. The status of the Web Service Monitor is set based on the results of the SOAP request.

You can find more information on SOAP on the W3C Web site at: http://www.w3.org/TR/SOAP/

Information on WSDL is available from Microsoft® at: http://msdn.microsoft.com/xml/general/wsdl.asp

## **Supported Technologies**

The following specification features are currently supported:

- $\blacktriangleright$  WSDL 1.2
- $\blacktriangleright$  SOAP 1.1
- ➤ Simple and Complex Types based on XML Schema 2001
- ➤ SOAP binding with the HTTP(S) protocol only
- ➤ SOAP with Attachments is not supported
- ➤ Nested WSDL
- ➤ WSDL with multi-ports and multi-services

**Note:** Be advised that SOAP and WSDL technologies are still undergoing evolution. Consequently there can be instances of WSDL documents that we may not be able to process with complete accuracy. In addition, certain SOAP requests we send may not interact effectively with all Web service providers due to inherent specification ambiguities. However, it is our full intent and commitment to continually keep our implementations up to date with the latest Web service specifications.

#### **Status**

The status reading shows the most recent result for the monitor. It is also recorded in the SiteScope log files, e-mail alert messages, and can be transmitted as a pager alert. The possible status values are:

- $\triangleright$  OK
- ➤ unknown host name
- ➤ unable to reach server
- ➤ unable to connect to server
- ➤ timed out reading
- ➤ content match error
- ➤ document moved
- ➤ unauthorized
- ➤ forbidden
- ➤ not found
- ➤ proxy authentication required
- ➤ server error
- ➤ not implemented
- ➤ server busy

The final status result is either OK, error, or warning based on the threshold established for these conditions.

## <span id="page-945-0"></span>**Configuring the Web Service Monitor**

The Web Service Monitor can be added to any SiteScope monitor group container in the Enterprise tree. You configure the monitor using the Properties panel which contains settings presented in collapsible panels. The following sections list the settings for the Web Service Monitor.

## **Main Settings for the Web Service Monitor**

You use the Main Settings section to specify how SiteScope should connect to or check the remote system, how often this Web Service Monitor instance should be run, and the text name used for this monitor instance. See "Common Monitor Settings" in the chapter "Working with SiteScope Monitors" for more information. Complete the entries in the Main Settings section as described below.

#### **Name**

Enter a text name for this Web Service monitor instance. This text is displayed in the Monitor Administration interface and other places in the SiteScope interface.

#### **Frequency**

Select how often the Web Service Monitor should system check the remote system. Use the drop-down list to the right of the text box to specify a frequency interval in increments of seconds, minutes, hours, or days. The update interval must be a minimum of 15 seconds or longer.

## **URL of the WSDL**

Enter the URL or the file path of the WSDL file to be used for this monitor. All file paths entered must be relative to the location **<SiteScope root directory>/SiteScope/templates.wsdl/**. In addition, your WSDL files must have an extension of **.wsdl**.

#### **File**

Optionally you can select a WSDL file from this drop-down list. This list reflects the files found by searching on **<SiteScope root directory>/SiteScope/templates.wsdl/\*.wsdl**.

#### **Service Name**

Select the name of the service to be invoked. During initial setup this is extracted from the WSDL file.

#### **Port Name**

Select the name of the port to be invoked. During initial setup this is extracted from the WSDL file.

#### **Method Name**

Select the name of the method to be invoked. During initial setup this is extracted from the WSDL file.

Clicking the **Get Methods** button causes the specified WSDL file to be retrieved and analyzed for method arguments. The ensuing screen displays the argument list and structure, if any, that needs actual input values.

#### **Server URL**

Shows the URL of the Web service to be monitored. During initial setup this will be extracted from the WSDL file.

## **Name of Arguments**

Shows the name and type/structure of the arguments to the method specified above. SiteScope supports both simple (primitive) and complex (user-defined using XML schema) types. Simple type arguments will appear in the form:

#### **parm-name(parm-type) =**

where you will need to enter the parameter value to be used in invoking the Web service, after the equal sign. Strings with embedded spaces should be enclosed in double quotes. Each parameter must be in a separate line, that is, do not remove the carriage return at the end of each parameter.

A complex type parameter is displayed as one long string, with needed input fields marked with asterisks (\*\*\*). An example of a complex type parameter is shown below:

```
stocksymbol[COMPLEX] =<stocksymbol 
xmlns:xsd="http://www.w3.org/2001/XMLSchema"
xmlns:soapenc="http://schemas.xmlsoap.org/soap/encoding/"
xmlns:xsi="http://www.w3.org/2001/XMLSchema-instance" 
xmlns:fw100="urn:ws-stock"
xsi:type="fw100:getQuote"> <ticker 
xsi:type="xsd:string">***</ticker></stocksymbol>
```
You must replace these occurrences of asterisks with meaningful values of the appropriate type (the needed type will be shown, for example, xsd:string above), otherwise the Web service request may fail. Do not add any carriage returns within a complex type parameter.

If the Web service method does not take any parameters, the text box should be empty (and left that way).

## **Advanced Settings for the Web Service Monitor**

The Advanced Settings section presents a number of ways to customize the behavior of the Web Service Monitor and its display in the product interface. See "Common Monitor Settings" in the chapter "Working with SiteScope Monitors" for more information about settings that are common to all monitor types. Complete the entries as needed and click the **OK** button to save the settings.

#### **Show Run Results On Update**

Select this option to have SiteScope display the results of the monitor run in a dialogue box whenever a change is made to the configuration settings. When unchecked, no monitor run dialogue will be displayed when the monitor configuration is updated. For both cases, the updated run results are displayed in the applicable dashboard views for the monitor.

## **Match Content**

Enter a string of text to check for in the returned page or frameset. If the text is not contained in the page, the monitor will display "no match on content". The search is case sensitive. Remember that HTML tags are part of a text document, so include the HTML tags if they are part of the text you are searching for (for example, "< B> Hello< /B> World"). This works for XML pages as well. You may also perform a regular expression match by enclosing the string in forward slashes, with an "i" after the trailing slash indicating case-insensitive matching. (for example, "/href=Doc\d+\.html/" or "/href=doc\d+\.html/i"). If you want a particular piece of text to be saved and displayed as part of the status, use parentheses in a Perl regular expression. For example /Temperature: (\d+).

## **Method Name Space**

The XML name space for the method in the SOAP request. During initial setup this value will be extracted from the WSDL file.

## **Content Type**

The SOAP http header content type value. Default is: text/xml; charset="utf-8".

## **SOAP ACTION**

The SOAP ACTION URL in the header of the SOAP request to the Web Service. During initial setup this will be extracted from the WSDL file.

## **Request's Schema**

The request schema. Currently SiteScope only supports SOAP.

## **HTTP Proxy**

Optionally, a proxy server can be used to access the URL. Enter the domain name and port of an HTTP Proxy Server

## **NTLM Domain Name**

If the Web service requires NTLM / Challenge Response authentication, a domain name is required as part of your credentials (as well as a user name and password below).

#### **Authorization User Name**

If the web service requires a user name and password for access (Basic, Digest or NTLM authentication), enter the user name in this box. Alternately, you can leave this entry blank and enter the user name in the Default Authentication Credentials section on the General Preferences page. You use this alternate method to define common authentication credentials for use with multiple Web Service monitor.

#### **Authorization Password**

If the web service requires a user name and password for access (Basic, Digest or NTLM authentication), enter the password in this box. Alternately, you can leave this entry blank and enter the password in the Default Authentication Credentials section on the General Preferences page. You use this alternate method to define common authentication credentials for use with multiple Web Service monitor.

#### **Proxy Server User Name**

If the proxy server requires a name and password to access the URL, enter the name here. Technical note: your proxy server must support Proxy-Authenticate for these options to function.

#### **Proxy Server Password**

If the proxy server requires a name and password to access the URL, enter the password here. **Technical note** Your proxy server must support Proxy-Authenticate for these options to function.

#### **Verify Error**

Check this box if you want SiteScope to automatically run this monitor again if it detects an error. It is recommended that you not use this option as it can cause a number of problems in large monitoring environments. See "Common Monitor Settings" in the chapter "Working with SiteScope Monitors" for more information.

#### **Error Frequency**

You use this option to set a new monitoring interval for monitors that have registered an error condition. For example, you may want to run the monitor every 10 minutes normally, but as often as every 2 minutes if an error has been detected.

**Note:** Using this option to increase the run frequency of a monitor will also affect the number of alerts generated by this monitor.

## **Monitor Schedule**

By default, SiteScope monitors are enabled every day of the week. To have the monitor run only during a specific time schedule, select a schedule profile from the drop-down menu.

## **Depends On**

To make the running of this monitor dependent on the status of another monitor, expand the node in the SiteScope tree containing the monitor to which to you want to create dependence, and select the check box next to the appropriate monitor. You can create dependence on multiple monitors by selecting more than one monitor in the tree. To remove dependence on a monitor, clear the appropriate check box.

## **Depends Condition**

If you choose to make the running of this monitor dependent on the status of another monitor, select the status condition that the monitor selected in the **Depends On** field should have for the current monitor to run normally.

## **Monitor Description**

Enter additional information to describe this monitor. The description text will appear on the Content panel for the group to which the monitor belongs.

#### **Report Description**

Enter an optional description displayed on report bar charts and graphs in Management Reports.

## **Enable/Disable Monitor Settings**

The Enable/Disable Monitor settings are used to interrupt the actions performed by an individual monitor or group of monitors. The options in this section are:

- ➤ Enable Monitor
- ➤ Disable Monitor indefinitely
- ➤ Disable Monitor for the next time period
- ➤ Disable Monitor on a one time schedule
- ➤ Disable Description

For details, see "Disabling and Enabling Monitors" in *Managing SiteScope*.

## **Enable/Disable Alerts Settings**

The Enable/Disable Alerts settings are used to disable or enable any alert actions that may be triggered by an individual monitor or group of monitors. The options in this section are:

- ➤ Enable all associated alerts
- ➤ Disable all associated alerts for the next time period
- ➤ Disable all associated alerts on a one time schedule
- ➤ Disable Description

For details, see "Disable or Enable Monitors Alerts" in *Configuring SiteScope Alerts*.

## **Setting Monitor Status Thresholds**

You use the Threshold Settings section to set logic conditions that determine the reported status of each monitor instance. The status result is based on the results or measurements returned by the monitor action on the target system. See "Common Monitor Settings" in the section "Working with SiteScope Monitors" for more information on working with status thresholds.

You can set one or more status thresholds criteria for each status condition per monitor instance. The status of the monitor and any associated alert action will be set based on comparison of all the threshold criteria you define for the monitor. By default, only one threshold is displayed when you first configure the monitor.

Each status threshold consists of a measurement parameter, a logic comparison operation, and a measurement threshold value that you may specify. You may use the default status thresholds defined for the Web Service or use the following steps to change the monitor status thresholds for this monitor instance.

#### **To edit monitor status thresholds:**

- **1** Use the first drop-down menu for the **Error if** setting to select the measurement parameter which you want to use to determine the status of this monitor instance.
- **2** Use the second drop-down menu to select the comparison operator(s) that will define the status threshold.
- **3** Enter a value applicable to the measurement parameter in the third text box.
- **4** To add another threshold setting, click the **New Error if** button and repeat the steps above.
- **5** Use these steps to create **Warning if** and **Good if** settings, selecting the appropriate parameters and comparison operators, and entering corresponding values in the fields provided.

## **Configuration Item Attachment Settings**

Optionally, expand the Configuration Item Attachment Settings area to attach a CI to this monitor. For details, see "Configuration Items and Monitor Objects" in *Working with Monitor Administration*.

**Note:** The Configuration Item Attachment Settings are available only when adding a SiteScope monitor to Monitor Administration and cannot be set while editing a monitor.

## **Mercury BAC Logging**

You use the Mercury BAC Logging section to control what data from the Web Service Monitor will be forwarded to the Mercury Business Availability Center database. You use the radio buttons to select one of the following options:

- ➤ Do not report to Mercury Business Availability Center
- ➤ Report everything (all monitors and all measurements)
- ➤ Report monitor level data (no measurements)
- ➤ Report monitor level data and measurements with thresholds
- ➤ Report status changes (no measurements)

For details, see "Common Monitor Settings" in the chapter Chapter 2, "Working with SiteScope Monitors."

## **Category Settings**

The Category settings are used to filter items in the Monitor Administration views. For more information see "Working with Categories" in *Working with Monitor Administration*.

# **76**

## **WebLogic Application Server Monitor**

The WebLogic Application Server Monitor allows you to monitor the statistics of a WebLogic version 6 through 8 servers. For WebLogic version 9, a JMX monitor should be used. The error and warning thresholds for the monitor can be set on one or more WebLogic server statistics.

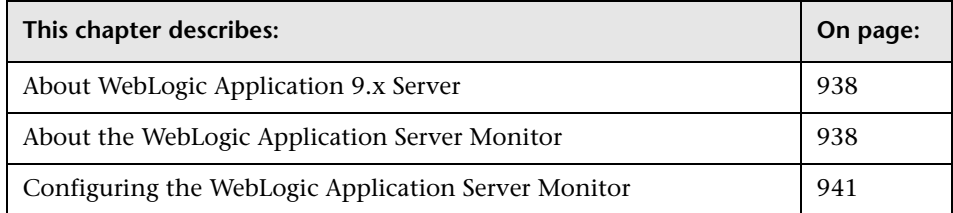

## <span id="page-954-0"></span>**About WebLogic Application 9.x Server**

WebLogic Application Server Monitors cannot be used to monitor WebLogic 9.x servers. To monitor these servers, use a JMX monitor. All of the counters described in ["Counters for the WebLogic Application Server Monitor" on](#page-961-0)  [page 944,](#page-961-0) can be defined in a JMX monitor.

For further details, see ["Creating a JMX monitor for a WebLogic 9.x Server"](#page-498-0)  [on page 481](#page-498-0).

If you are using a WebLogic 9.x server, the rest of this chapter is not relevant for you.

## <span id="page-955-0"></span>**About the WebLogic Application Server Monitor**

Use the WebLogic Application Server Monitor to monitor performance statistics data from WebLogic 6.x, 7.x, and 8.x servers. You can monitor multiple parameters or counters with a single monitor instance. This allows you to watch server loading for performance, availability, and capacity planning. Create a separate WebLogic Application Server Monitor instance for each WebLogic server in your environment.

For WebLogic 9.x servers, you should use a JMX monitor configured to monitor the counters that you need.

The BEA WebLogic Application Server monitor uses the Java JMX interface to access Runtime MBeans on the WebLogic server. An MBean is a container that holds the performance data. You must set certain permissions on the WebLogic server for SiteScope to be able to monitor MBeans.

The default run schedule for this monitor is every 10 minutes, but you can change it to run more or less often using the **Frequency** setting.

## **Configuration Requirements for Monitoring WebLogic 6.x Servers**

To set permissions for monitoring WebLogic 6.x servers, create a new ACL on the WebLogic server with the name weblogic.admin.mbean. Set the permission type to access and set the Users and Groups to be the user or group account that SiteScope will use to monitor the WebLogic server.

## **Configuration Requirements for Monitoring WebLogic 7.x Servers**

WebLogic 7.x and later servers use "Security Policies" instead of ACL's to control access to the server resources. In order to be able to monitor WebLogic 7.x servers with SiteScope, the WebLogic administrator will need to add the user account that is running SiteScope to a WebLogic user group. The WebLogic group containing the SiteScope user must then be associated with a "role statement" that will grant the necessary security role for accessing the desired WebLogic resources. The same security role must also be associated with the applicable "policy statement" that will grant SiteScope access to the WebLogic resources. See the WebLogic server documentation for more information.

## **Configuring SiteScope to Use T3 Over SSL Against a WebLogic Server**

You use the following steps to configure a WebLogic Monitor with the **Secure Server** option to monitor a WebLogic 7 or 8 server.

#### **To configure SiteScope to use SSL for WebLogic server monitoring:**

- **1** Obtain and install a JRE version 1.4.1 on the machine where SiteScope is running. Make a note of the full path to this JRE installation as you will need to enter this information in the WebLogic Monitor setup.
- **2** Import the WebLogic Server's certificate, signed by a certificate authority, into the <integrath>\lib\security\cacerts file for the JRE 1.4.1 installation on the SiteScope machine. If it is not, then you will have to import the signer's certificate into the cacerts file using the keytool program. For instance, using the default WebLogic cert setup, you need to import the CertGenCA.der certificate using the following command (this must all be entered on a single command line):

C:\j2sdk1.4.1\jre\bin>keytool.exe -import -alias weblogic81CA -keystore ..\lib\security\cacerts -trustcacerts -file C:\BEA\weblogic81\server\lib\CertGenCA.der

**3** Obtain a valid BEA license file and put it somewhere on the SiteScope machine. This is the file named 'license.bea' in the BEA installation directory.

 **4** Obtain the weblogic.jar file from the WebLogic server or from a WebLogic server of the same version that you will be monitoring. For WebLogic version 8.x, you must also obtain a copy of the wlcipher.jar file. Copy this/these files to the SiteScope server.

**Note:** Do not install the weblogic.jar file in the SiteScope directory tree. For example, do not install it in the /SiteScope/java/lib/ext directory as this will cause the Weblogic monitor to fail. You must install it in a separate directory on the server where SiteScope is running.

- **5** Open SiteScope and click to add a WebLogic Application Server Monitor.
- **6** Click the choose server link. Complete the fields in the form as indicated and as described in the following steps.
- **7** Enter the full path to the javaw.exe (for Windows platforms) or the java (Unix/Linux) executable for the JRE version 1.4.1 installation in the **Location of JVM** field.
- **8** A valid WebLogic license file must be copied to the SiteScope server. Enter the full path to the BEA license file in the **WebLogic License File** field.
- **9** Enter the full path to the wlcipher.jar and weblogic.jar files in the **WLCipher Jar File** and the **WebLogic Jar File** fields, respectively.
- **10** Select the **Secure Server** option.
- **11** With the other applicable fields completed, you should be able to browse the counters on the WebLogic server over SSL when you click the **Browse Counters** button.

## <span id="page-958-0"></span>**Configuring the WebLogic Application Server Monitor**

The WebLogic Application Server Monitor can be added to any SiteScope monitor group container in the Enterprise tree. You configure the monitor using the Properties panel which contains settings presented in collapsible panels. The following sections list the settings for the WebLogic Application Server Monitor.

#### **Main Settings for the WebLogic Application Server Monitor**

You use the Main Settings section to specify how SiteScope should connect to or check the WebLogic server, how often this WebLogic Application Server Monitor instance should be run, and the text name used for this monitor instance. See "Common Monitor Settings" in the chapter "Working with SiteScope Monitors" for more information. Complete the entries in the Main Settings section as described below.

#### **Name**

Enter a text name for this WebLogic Application Server monitor instance. This text is displayed in the Monitor Administration interface and other places in the SiteScope interface.

#### **Frequency**

Select how often the WebLogic Application Server Monitor should system check the WebLogic server. Use the drop-down list to the right of the text box to specify a frequency interval in increments of seconds, minutes, hours, or days. The update interval must be a minimum of 15 seconds or longer.

#### **Target**

Enter the name of the server where WebLogic is running.

#### **Server**

Enter the address of the server where WebLogic is running.

#### **Port Number**

Enter the port number that the WebLogic server is responding on. The default port is 7001.

#### **User Name**

Enter the username required to log into the WebLogic server.

#### **Password**

Enter the password required to log into the WebLogic server.

#### **Secure Server**

Check this box if you are using a secure server connection option. If you select this option, you must enter the applicable port number used by the WebLogic server for secure connections. The default secure server port is 7002.

## **WLCipher Jar File**

This option is for use only with the **Secure Server** (SSL) option. For some versions of WebLogic Server, you will need to install a copy of the wlcipher.jar file from the WebLogic server onto the SiteScope server to enable monitoring over SSL. You enter the absolute path to the file on the SiteScope machine in this field. For example: C:\bea\weblogic81\server\lib\wlcipher.jar.

## **WebLogic License File**

You use this field only when you want to enable the Secure Server (SSL) option. Enter the absolute path to the BEA license file that was copied to the SiteScope machine. For example: C:\bea\license.bea.

## **Location of JVM**

Enter the full path to the Java Virtual Machine (JVM) in which the WebLogic monitoring process should be run. For monitors which will not use the Secure Server option, this is not required. For monitors which do use the Secure Server option, a separate JVM must be installed on the server where SiteScope is running. This other JVM must be version 1.4.1 or earlier. This is not the same JVM version used by SiteScope. An example path might be: C:\j2sdk1.4.1\jre\bin\javaw.exe.

#### **Timeout**

## **WebLogic Jar File**

Enter the absolute path name to the weblogic.jar file on the SiteScope machine. This file must be installed on the SiteScope server and can be downloaded from the WebLogic server. An example path is: c:\bea\weblogic7\ebcc\lib\ext\weblogic.jar. This file is not strictly required for monitoring some earlier versions of WebLogic 6. In this case, leaving this box blank will normally cause any necessary classes to be downloaded directly from the WebLogic server. Note that this is not as efficient as loading the classes from the \*.jar file on the server where SiteScope is running.

**Note:** Do not install the weblogic.jar file in the SiteScope directory tree. For example, do not install it in the **<SiteScope install path>/SiteScope/java/lib/ext** directory as this will cause the WebLogic monitor to fail. You must create a separate directory on the server where SiteScope is running for this file.

## **Counters**

You use the features associated with the **Counters** setting to choose and manage the metrics you want to monitor with the WebLogic Application Server Monitor. Use the following steps to select and add counters.

#### **To select or add counters:**

- **1** Click **Get Counters** to query the remote system. After SiteScope has successfully connected to the remote system, the Get Counters selection dialogue opens.
- **2** Use the features in the Get Counters selection dialogue screen to select the WebLogic server metrics you want to monitor. Use the expandable menu controls as applicable to browse the available counters.
- **3** Use the check boxes to select the counters to be monitored. There is no limit to the number of counters that can be monitored.

 **4** Click **OK** to add the selected counters to the monitor configuration. The Get Counters selection dialogue closes and the monitor properties are updated with your selection.

Use the following steps to remove a counter from the selected counters list.

#### **To remove or edit counters:**

- **1** Click to edit the monitor for which you want to remove counters. Alternately, you may select the monitor you want to edit and click the Properties tab and click the **Edit** button. The monitor Properties screen opens.
- **2** Click the **Get Counters** button to open the Get Counters selection dialogue.
- **3** Clear the check box to the left of the current counter you want to remove.

At this point, you may add other counters to the monitor by clicking the applicable check boxes.

<span id="page-961-0"></span> **4** Click **OK** at the bottom of the screen to update the monitor.

#### **Counters for the WebLogic Application Server Monitor**

Examples of performance parameters or counters available for the WebLogic 6.x and 7.x Application Server Monitors include:

- ➤ Log Broadcaster Runtime
	- ➤ MessagesLogged
- ➤ Server Runtime
	- ➤ ConnectionPoolCurrentCount
	- ➤ ConnectionPoolsTotalCount
	- ➤ Connector Service Runtime
	- ➤ Execute Queue Runtime
	- ➤ ExecuteThreadCurrentIdleCount
	- ➤ PendingRequestCurrentCount
	- ➤ PendingRequestOldestTime
	- ➤ ServicedRequestTotalCount
- ➤ JMS Runtime
	- ➤ ConnectionsCurrentCount
	- ➤ JMSServersCurrentCount
	- ➤ JMSServersHighCount
	- ➤ JMSServersTotalCount
	- ➤ ConnectionsHighCount
	- ➤ ConnectionsTotalCount
- ➤ JTA Runtime
	- ➤ SecondsActiveTotalCount
	- ➤ TransactionRolledBackTotalCount
	- ➤ TransactionHeuristicsTotalCount
	- ➤ TransactionRolledBackSystemTotalCount
	- ➤ TransactionRolledBackAppTotalCount
	- ➤ TransactionAbandonedTotalCount
	- ➤ TransactionTotalCount
	- ➤ TransactionRolledBackTimeoutTotalCount
	- ➤ ActiveTransactionsTotalCount
	- ➤ TransactionCommittedTotalCount
	- ➤ TransactionRolledBackResourceTotalCount
- ➤ JVM Runtime
	- ➤ HeapFreeCurrent
	- ➤ HeapSizeCurrent
- ➤ Time Service Runtime:Time Event Generator
	- ▶ ExceptionCount
	- ➤ ExecutionsPerMinute
	- ➤ ExecutionCount
	- ➤ ScheduledTriggerCount
- ➤ WLEC Connection Service Runtime
	- ➤ ConnectionPoolCount
- ➤ Web App Component Runtime
	- ➤ Activation Time
	- ➤ Admin Server Listen Port
	- ➤ Listen Port
	- ➤ Open Sessions Current Count
	- ➤ Open Sessions HighCount
	- ➤ Open Sockets Current Count
	- ➤ Restarts Total Count
	- ➤ Sessions Opened Total Count
	- ➤ Sockets Opened Total Count
- ➤ Servlet Runtime (includes ability to monitor JSPs, classes, HTTP client information, and others)
	- ➤ PoolMaxCapacity
	- ➤ ExecutionTimeLow
	- ➤ ReloadTotalCount
	- ➤ ExecutionTimeHigh
	- ➤ ExecutionTimeTotal
	- ➤ InvocationTotalCount
	- ➤ ExecutionTimeAverage
- ➤ Server Security Runtime
	- ➤ InvalidLoginAttemptsTotalCount
	- ➤ InvalidLoginUsersHighCount
	- ➤ LockedUsersCurrentCount
	- ➤ LoginAttemptsWhileLockedTotalCount
- ➤ UnlockedUsersTotalCount
- ➤ UserLockoutTotalCount

## **Advanced Settings for the WebLogic Application Server Monitor**

The Advanced Settings section presents a number of ways to customize the behavior of the WebLogic Application Server Monitor and its display in the product interface. See "Common Monitor Settings" in the chapter "Working with SiteScope Monitors" for more information about settings that are common to all monitor types. Complete the entries as needed and click the **OK** button to save the settings.

#### **Show Run Results On Update**

Select this option to have SiteScope display the results of the monitor run in a dialogue box whenever a change is made to the configuration settings. When unchecked, no monitor run dialogue will be displayed when the monitor configuration is updated. For both cases, the updated run results are displayed in the applicable dashboard views for the monitor.

#### **Verify Error**

Check this box if you want SiteScope to automatically run this monitor again if it detects an error. It is recommended that you not use this option as it can cause a number of problems in large monitoring environments. See "Common Monitor Settings" in the chapter "Working with SiteScope Monitors" for more information.

#### **Error Frequency**

You use this option to set a new monitoring interval for monitors that have registered an error condition. For example, you may want to run the monitor every 10 minutes normally, but as often as every 2 minutes if an error has been detected.

**Note:** Using this option to increase the run frequency of a monitor will also affect the number of alerts generated by this monitor.

#### **Monitor Schedule**

By default, SiteScope monitors are enabled every day of the week. To have the monitor run only during a specific time schedule, select a schedule profile from the drop-down menu.

#### **Depends On**

To make the running of this monitor dependent on the status of another monitor, expand the node in the SiteScope tree containing the monitor to which to you want to create dependence, and select the check box next to the appropriate monitor. You can create dependence on multiple monitors by selecting more than one monitor in the tree. To remove dependence on a monitor, clear the appropriate check box.

#### **Depends Condition**

If you choose to make the running of this monitor dependent on the status of another monitor, select the status condition that the monitor selected in the **Depends On** field should have for the current monitor to run normally.

#### **Monitor Description**

Enter additional information to describe this monitor. The description text will appear on the Content panel for the group to which the monitor belongs.

## **Report Description**

Enter an optional description displayed on report bar charts and graphs in Management Reports.

## **Enable/Disable Monitor Settings**

The Enable/Disable Monitor settings are used to interrupt the actions performed by an individual monitor or group of monitors. The options in this section are:

- ➤ Enable Monitor
- ➤ Disable Monitor indefinitely
- ➤ Disable Monitor for the next time period
- ➤ Disable Monitor on a one time schedule
- ➤ Disable Description

For details, see "Disabling and Enabling Monitors" in *Managing SiteScope*.

#### **Enable/Disable Alerts Settings**

The Enable/Disable Alerts settings are used to disable or enable any alert actions that may be triggered by an individual monitor or group of monitors. The options in this section are:

- ➤ Enable all associated alerts
- ➤ Disable all associated alerts for the next time period
- ➤ Disable all associated alerts on a one time schedule
- ➤ Disable Description

For details, see "Disable or Enable Monitors Alerts" in *Configuring SiteScope Alerts*.

#### **Setting Monitor Status Thresholds**

You use the Threshold Settings section to set logic conditions that determine the reported status of each monitor instance. The status result is based on the results or measurements returned by the monitor action on the target system. See "Common Monitor Settings" in the section "Working with SiteScope Monitors" for more information on working with status thresholds.

You can set one or more status thresholds criteria for each status condition per monitor instance. The status of the monitor and any associated alert action will be set based on comparison of all the threshold criteria you define for the monitor. By default, only one threshold is displayed when you first configure the monitor.

Each status threshold consists of a measurement parameter, a logic comparison operation, and a measurement threshold value that you may specify. You may use the default status thresholds defined for the WebLogic Application Server or use the following steps to change the monitor status thresholds for this monitor instance.

#### **To edit monitor status thresholds:**

- **1** Use the first drop-down menu for the **Error if** setting to select the measurement parameter which you want to use to determine the status of this monitor instance.
- **2** Use the second drop-down menu to select the comparison operator(s) that will define the status threshold.
- **3** Enter a value applicable to the measurement parameter in the third text box.
- **4** To add another threshold setting, click the **New Error if** button and repeat the steps above.
- **5** Use these steps to create **Warning if** and **Good if** settings, selecting the appropriate parameters and comparison operators, and entering corresponding values in the fields provided.

## **Configuration Item Attachment Settings**

Optionally, expand the Configuration Item Attachment Settings area to attach a CI to this monitor. For details, see "Configuration Items and Monitor Objects" in *Working with Monitor Administration*.

**Note:** The Configuration Item Attachment Settings are available only when adding a SiteScope monitor to Monitor Administration and cannot be set while editing a monitor.

## **Mercury BAC Logging**

You use the Mercury BAC Logging section to control what data from the WebLogic Application Server Monitor will be forwarded to the Mercury Business Availability Center database. You use the radio buttons to select one of the following options:

- ➤ Do not report to Mercury Business Availability Center
- ➤ Report everything (all monitors and all measurements)
- ➤ Report monitor level data (no measurements)
- ➤ Report monitor level data and measurements with thresholds
- ➤ Report status changes (no measurements)

For details, see "Common Monitor Settings" in the chapter Chapter 2, "Working with SiteScope Monitors."

## **Category Settings**

The Category settings are used to filter items in the Monitor Administration views. For more information see "Working with Categories" in *Working with Monitor Administration*.

**Part III** • SiteScope Monitors

# **77**

## **WebSphere Application Server Monitor**

The WebSphere Application Server Monitor allows you to monitor the availability and server statistics of an IBM WebSphere Application Server 3.5.x, 4.x, 5.x, and 6.x. The error and warning thresholds for the monitor can be set on one or more WebSphere Application Server performance statistics.

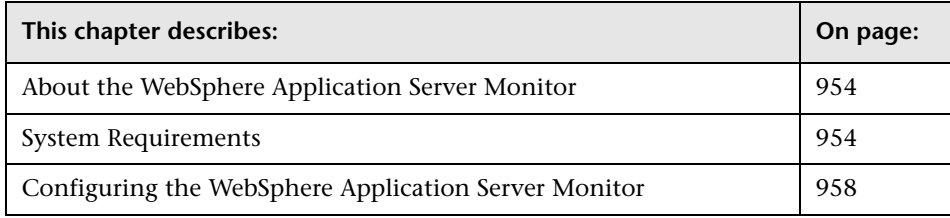

## <span id="page-971-0"></span>**About the WebSphere Application Server Monitor**

Use the WebSphere Application Server Monitor to monitor the server performance statistics from IBM WebSphere servers using the performance monitoring interfaces provided with WebSphere. You can monitor multiple parameters or counters with a single monitor instance. This allows you to watch server loading for performance, availability, and capacity planning. Create a separate WebSphere Application Server Monitor instance for each WebSphere Application Server in your environment.

## <span id="page-971-1"></span>**System Requirements**

Before you can use the WebSphere Application Server Monitor, there are a number of configuration requirements involving the server environment. The following is an overview of the configuration steps:

## **For WebSphere 3.5.x and 4.x**

Use the following procedure to prepare the WebSphere environment for SiteScope monitoring of WebSphere versions 3.5.x and 4.x.

 **1** You must first install the IBM WebSphere Administrator's Console on the SiteScope server if you are monitoring WebSphere versions 3.5.x or 4.x. If installing the Administrator's Console:

Select Custom Installation option during installation.

Select **Administrator's Console** and **IBM JDK 1.2.2.** in the **Choose Application Server Components** dialog box.

You will need to specify the machine you want to monitor during the installation.

 **2** You must enable the WebSphere servers to be monitored. For WebSphere 3.5.x, enable EPM Counters on the WebSphere server. For WebSphere 4.x and 5.x, enable PMI Counters or enable the Performance Monitoring Service on the WebSphere server. You can enable the counters for the application you want to monitor via the WebSphere Administrator's Console.
For WebSphere 4.x, Select Resources and select the Performance option and expand the **Performance Modules** tree in the dialog box that opens. In order to manage different levels of performance data, select the performance modules and choose a performance level. Then click the Set button.

 **3** Alternatively, on WebSphere 3.5.x, you can set the EPM Specification to:

epm=high:epm.beanMethodData=none

by using the WebSphere Administrator's Console.

 **4** If security has been enabled on the WebSphere server, the server security ring must be copied to the admin client.

## **For WebSphere 5.x**

To monitor WebSphere version 5.x the necessary WebSphere libraries must be available on the SiteScope server. Generally, this means that a WebSphere 5.x client install must exist on the SiteScope server.

#### **To install the correct client software on a SiteScope server:**

 **1** Install the following options from the custom options menu in the WebSphere 5.x install:

Administration (or admin console) Performance Analysis

**Note:** Certain trial versions of IBM WebSphere do not include the Performance Analysis option required by the Sitescope WebSphere Application Server Monitor. The SiteScope monitor will only work when a complete WebSphere production installation is available.

- **2** Copy all of the files from the **lib** folder of a WebSphere 5.x Application Server installation to the **lib** folder on the client install from step 1.
- **3** The WebSphere 5.x server and client settings have to match. This means that the SiteScope WebSphere Application Server Monitor will not be able to monitor a WebSphere 5.1 application server if the client libraries are from a WebSphere 5.0 and vice versa. Client libraries should be installed in separate folders with clearly distinct directory names (for example, Websphere50 and Websphere51) to avoid confusion and SiteScope setup errors.

**Note:** For WebSphere 5.x SiteScope uses the WebSphere JMX interface so the port number used to communicate with the application server is the SOAP port number. The default SOAP port number is 8880.

 **4** You must enable the WebSphere servers to be monitored. For WebSphere 4.x and 5.x, enable PMI Counters or enable the Performance Monitoring Service on the WebSphere server. You can enable the counters for the application you want to monitor via the WebSphere Administrator's Console.

For WebSphere 5.x, Click on **Servers > Application Servers**. Select the server to be monitored from the Application Server list. From the Configuration tab, click on the Performance Monitoring Service in the Additional Properties list. Click the **Start Up** check box and select the **Initial specification** level as Standard or Custom. Then click the Apply button.

 **5** If security has been enabled on the WebSphere server, the server security ring must be copied to the admin client.

**Note:** If security has been enabled on the WebSphere server, you must copy the security keyring from the WebSphere server to SiteScope. A keyring is a certification used by the server to identify the client.

### **For WebSphere 6.x**

To enable monitoring WebSphere version 6.x, you must have the following directories copied onto the SiteScope machine:

- ➤ **AppServer/Java**
- ➤ **AppServer/lib**

These directories can be copied into any directory on the SiteScope machine but must be stored exactly as they appear under the **AppServer** directory.

You can use one of the following options:

- ➤ Create a directory on the machine running SiteScope called **AppServer** and copy the two directories, **Java** and **lib**, directly into the newly created **AppServer** directory. This is the recommended option because it occupies the least amount of disk space on your SiteScope machine.
- ➤ Copy the entire WebSphere AppServer directory from the machine being monitored onto the machine running SiteScope.
- ➤ Copy all the WebSphere application server files onto the machine running SiteScope. This is the least recommended option because of the size of the application server files.

Once you have the **AppServer/Java** and **Appserver/lib** files on the SiteScope machine, use the following procedure to prepare the WebSphere environment for monitoring WebSphere 6.x.

#### **To set up monitoring WebSphere 6.x:**

- **1** On the WebSphere server, select **Servers** > **Application Servers** > **<server name>** > **Performance Monitoring Infrastructure (PMI)** and ensure that the counters are set to **Extended**.
- **2** From the SiteScope machine, make sure that you can access the SOAP from a browser. For example, open a browser and enter the following sample address: http://jberantlab:8880. If an XML page is returned, the monitor is ready to be added to SiteScope and configured.
- **3** Open SiteScope, add the WebSphere Application Server Monitor, and configure the settings. For details, see ["Configuring the WebSphere](#page-975-0)  [Application Server Monitor" on page 958](#page-975-0).

**Note:** For WebSphere 6.x and later, SiteScope uses the WebSphere JMX interface so the port number used to communicate with the application server is the SOAP port number. The default SOAP port number is **8880**.

## <span id="page-975-0"></span>**Configuring the WebSphere Application Server Monitor**

The WebSphere Application Server Monitor can be added to any SiteScope monitor group container in the Enterprise tree. You configure the monitor using the Properties panel which contains settings presented in collapsible panels. The following sections list the settings for the WebSphere Application Server Monitor.

#### **Main Settings for the WebSphere Application Server Monitor**

You use the Main Settings section to specify how SiteScope should connect to or check the WebSphere server, how often this WebSphere Application Server Monitor instance should be run, and the text name used for this monitor instance. See "Common Monitor Settings" in the chapter "Working with SiteScope Monitors" for more information. Complete the entries in the Main Settings section as described below.

#### **Name**

Enter a text name for this WebSphere Application Server monitor instance. This text is displayed in the Monitor Administration interface and other places in the SiteScope interface.

#### **Frequency**

Select how often the WebSphere Application Server Monitor should update it's list of selected counters from the WebSphere server. Use the drop-down list to the right of the text box to specify a frequency interval in increments of seconds, minutes, hours, or days. The update interval must be a minimum of 15 seconds or longer.

#### **Target**

Enter the logical name of the server you want to monitor. If this box is left empty, the hostname entered above will be used.

#### **Server**

Choose the server where the WebSphere Application Server you want to monitor is running. Use the drop-down list to select a server from the list of remote servers that are available to SiteScope.

#### **Port Number**

Enter the port number for the SOAP.

#### **User Name**

Enter the user name to access the WebSphere Application Server if one has been configured.

## **Password**

Enter the password to access the WebSphere Application Server if one has been configured.

## **Security Realm**

Only relevant for WebSphere 3.5 users. Specify the security realm of the WebSphere application server.

## **Version**

Enter the version of the WebSphere application you are monitoring.

## **WebSphere Directory**

- ➤ For 3.x: Enter the path to a WebSphere 3.5x Directory. The directory you enter here should contain at least a valid Admin Client installation.
- ➤ For 6.x: Enter the path to the AppServer directory.

## **Client Properties File**

For version 6.x, enter **SOAP.client.props**.

## **Classpath**

Optionally, enter additional classpath variables that will be used by the WebSphere JVM running on the SiteScope machine.

## **Counters**

You use the features associated with the **Counters** setting to choose and manage the metrics you want to monitor with the WebSphere Application Server Monitor. Use the following steps to select and add counters.

#### **To select or add counters:**

- **1** Click **Get Counters** to query the remote system. After SiteScope has successfully connected to the remote system, the Get Counters selection dialogue opens.
- **2** Use the features in the Get Counters selection dialogue screen to select the WebSphere server metrics you want to monitor. Use the expandable menu controls as applicable to browse the available counters.
- **3** Use the check boxes to select the counters to be monitored. There is no limit to the number of counters that can be monitored.
- **4** Click **OK** to add the selected counters to the monitor configuration. The Get Counters selection dialogue closes and the monitor properties are updated with your selection.

Use the following steps to remove a counter from the selected counters list.

#### **To remove or edit counters:**

- **1** Click to edit the monitor for which you want to remove counters. Alternately, you may select the monitor you want to edit and click the Properties tab and click the **Edit** button. The monitor Properties screen opens.
- **2** Click the **Get Counters** button to open the Get Counters selection dialogue.
- **3** Clear the check box to the left of the current counter you want to remove.

At this point, you may add other counters to the monitor by clicking the applicable check boxes.

 **4** Click **OK** at the bottom of the screen to update the monitor.

There are a large number of server parameters or counters available for the WebSphere Application Server Monitor. The list of available counters varies depending on which version of WebSphere you are running. For more information regarding the available counter, refer to the IBM WebSphere Application Server documentation.

## **Advanced Settings for the WebSphere Application Server Monitor**

The Advanced Settings section presents a number of ways to customize the behavior of the WebSphere Application Server Monitor and its display in the product interface. See "Common Monitor Settings" in the chapter "Working with SiteScope Monitors" for more information about settings that are common to all monitor types. Complete the entries as needed and click the **OK** button to save the settings.

#### **Show Run Results On Update**

Select this option to have SiteScope display the results of the monitor run in a dialogue box whenever a change is made to the configuration settings. When unchecked, no monitor run dialogue will be displayed when the monitor configuration is updated. For both cases, the updated run results are displayed in the applicable dashboard views for the monitor.

## **Verify Error**

Check this box if you want SiteScope to automatically run this monitor again if it detects an error. It is recommended that you not use this option as it can cause a number of problems in large monitoring environments. See "Common Monitor Settings" in the chapter "Working with SiteScope Monitors" for more information.

### **Error Frequency**

You use this option to set a new monitoring interval for monitors that have registered an error condition. For example, you may want to run the monitor every 10 minutes normally, but as often as every 2 minutes if an error has been detected.

**Note:** Using this option to increase the run frequency of a monitor will also affect the number of alerts generated by this monitor.

#### **Monitor Schedule**

By default, SiteScope monitors are enabled every day of the week. To have the monitor run only during a specific time schedule, select a schedule profile from the drop-down menu.

#### **Depends On**

To make the running of this monitor dependent on the status of another monitor, expand the node in the SiteScope tree containing the monitor to which to you want to create dependence, and select the check box next to the appropriate monitor. You can create dependence on multiple monitors by selecting more than one monitor in the tree. To remove dependence on a monitor, clear the appropriate check box.

### **Depends Condition**

If you choose to make the running of this monitor dependent on the status of another monitor, select the status condition that the monitor selected in the **Depends On** field should have for the current monitor to run normally.

#### **Monitor Description**

Enter additional information to describe this monitor. The description text will appear on the Content panel for the group to which the monitor belongs.

### **Report Description**

Enter an optional description displayed on report bar charts and graphs in Management Reports.

## **Enable/Disable Monitor Settings**

The Enable/Disable Monitor settings are used to interrupt the actions performed by an individual monitor or group of monitors. The options in this section are:

- ➤ Enable Monitor
- ➤ Disable Monitor indefinitely
- ➤ Disable Monitor for the next time period
- ➤ Disable Monitor on a one time schedule
- ➤ Disable Description

For details, see "Disabling and Enabling Monitors" in *Managing SiteScope*.

### **Enable/Disable Alerts Settings**

The Enable/Disable Alerts settings are used to disable or enable any alert actions that may be triggered by an individual monitor or group of monitors. The options in this section are:

- ➤ Enable all associated alerts
- ➤ Disable all associated alerts for the next time period
- ➤ Disable all associated alerts on a one time schedule
- ➤ Disable Description

For details, see "Disable or Enable Monitors Alerts" in *Configuring SiteScope Alerts*.

## **Setting Monitor Status Thresholds**

You use the Threshold Settings section to set logic conditions that determine the reported status of each monitor instance. The status result is based on the results or measurements returned by the monitor action on the target system. See "Common Monitor Settings" in the section "Working with SiteScope Monitors" for more information on working with status thresholds.

You can set one or more status thresholds criteria for each status condition per monitor instance. The status of the monitor and any associated alert action will be set based on comparison of all the threshold criteria you define for the monitor. By default, only one threshold is displayed when you first configure the monitor.

Each status threshold consists of a measurement parameter, a logic comparison operation, and a measurement threshold value that you may specify. You may use the default status thresholds defined for the WebSphere Application Server or use the following steps to change the monitor status thresholds for this monitor instance.

#### **To edit monitor status thresholds:**

- **1** Use the first drop-down menu for the **Error if** setting to select the measurement parameter which you want to use to determine the status of this monitor instance.
- **2** Use the second drop-down menu to select the comparison operator(s) that will define the status threshold.
- **3** Enter a value applicable to the measurement parameter in the third text box.
- **4** To add another threshold setting, click the **New Error if** button and repeat the steps above.
- **5** Use these steps to create **Warning if** and **Good if** settings, selecting the appropriate parameters and comparison operators, and entering corresponding values in the fields provided.

## **Configuration Item Attachment Settings**

Optionally, expand the Configuration Item Attachment Settings area to attach a CI to this monitor. For details, see "Configuration Items and Monitor Objects" in *Working with Monitor Administration*.

**Note:** The Configuration Item Attachment Settings are available only when adding a SiteScope monitor to Monitor Administration and cannot be set while editing a monitor.

## **Mercury BAC Logging**

You use the Mercury BAC Logging section to control what data from the WebSphere Application Server Monitor will be forwarded to the Mercury Business Availability Center database. You use the radio buttons to select one of the following options:

- ➤ Do not report to Mercury Business Availability Center
- ➤ Report everything (all monitors and all measurements)
- ➤ Report monitor level data (no measurements)
- ➤ Report monitor level data and measurements with thresholds
- ➤ Report status changes (no measurements)

For details, see "Common Monitor Settings" in the chapter Chapter 2, "Working with SiteScope Monitors."

## **Category Settings**

The Category settings are used to filter items in the Monitor Administration views. For more information see "Working with Categories" in *Working with Monitor Administration*.

**Part III** • SiteScope Monitors

# **78**

## **WebSphere Performance Servlet Monitor**

Use the WebSphere Performance Servlet Monitor to monitor the server statistics of IBM WebSphere Server (versions 3.0x, 3.5, 3.5.x, and 4.0) via a WebSphere Performance Servlet. The error and warning thresholds for the monitor can be set on one or more performance statistics.

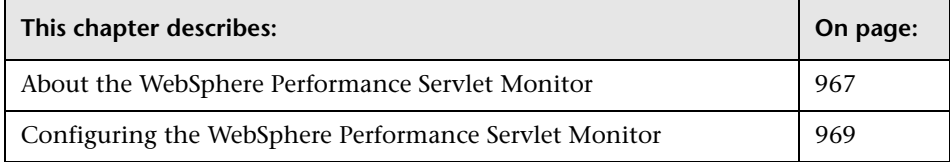

## <span id="page-984-0"></span>**About the WebSphere Performance Servlet Monitor**

The WebSphere Performance Servlet Monitor monitors the server performance statistics for IBM WebSphere servers. You can monitor multiple parameters or counters with a single monitor instance. This allows you to watch server loading for performance, availability, and capacity planning. Create a separate WebSphere Performance Servlet Monitor instance for each WebSphere Application Server in your environment.

The following are several key requirements for using the WebSphere Performance Servlet Monitor:

➤ The WebSphere Performance Servlet is an optional component for WebSphere 3.0x and 3.5x versions. The performance servlet must be installed on WebSphere servers in order to use this monitor. A patch needs to be applied according to which WebSphere 3.x version you are monitoring.

- ➤ The WebSphere Performance Servlet must be installed on each WebSphere 3.x server you want to monitor. The files should be copied to the hosts\default\_host\default\_app\servlets subdirectory on each WebSphere server machine. The files needed per version are as follows:
	- ➤ for version 3.02, xml4j.jar, performance.dtd and perf.jar
	- $\blacktriangleright$  for version 3.5, perf35.jar
	- $\triangleright$  for versions 3.5.2 and 3.5.3, perf35x.jar
- ➤ The WebSphere Performance Servlet should be included as part of WebSphere 4.0 although it needs to be deployed. If you are running WebSphere 4.0 servers, only one instance of the servlet needs to be deployed in order to monitor one or more WebSphere 4.0 servers.
- ➤ Verify that the servlet is running properly and that the performance data is generated. One way to do this is to try to display it through an XML enabled browser. The servlet URL should be in the following format:

http://<server:port:>/<dir\_alias>/com.ibm.ivb.epm.servlet.PerformanceServlet

For example:

http://wbs.company.com:81/servlet/com.ibm.ivb.epm.servlet.Performance Servlet

## <span id="page-986-0"></span>**Configuring the WebSphere Performance Servlet Monitor**

The WebSphere Performance Servlet Monitor can be added to any SiteScope monitor group container in the Enterprise tree. You configure the monitor using the Properties panel which contains settings presented in collapsible panels. The following sections list the settings for the WebSphere Performance Servlet Monitor.

#### **Main Settings for the WebSphere Performance Servlet Monitor**

You use the Main Settings section to specify how SiteScope should connect to or check the WebSphere server, how often this WebSphere Performance Servlet Monitor instance should be run, and the text name used for this monitor instance. See "Common Monitor Settings" in the chapter "Working with SiteScope Monitors" for more information. Complete the entries in the Main Settings section as described below.

#### **Name**

Enter a text name for this WebSphere Performance Servlet monitor instance. This text is displayed in the Monitor Administration interface and other places in the SiteScope interface.

#### **Frequency**

Select how often the WebSphere Performance Servlet Monitor should system check the WebSphere server. Use the drop-down list to the right of the text box to specify a frequency interval in increments of seconds, minutes, hours, or days. The update interval must be a minimum of 15 seconds or longer.

### **Target**

Enter the logical name of the server that is the target of this monitor instance. If you leave this field empty, the hostname will be used. Depending on the deployment of the WebSphere application in your infrastructure, this may be the same as the **Server** selected below.

#### **Server**

Select the server you want to monitor. On UNIX servers, enter the full pathname of the server. You will also be asked to enter the URL to the performance servlet as installed on the WebSphere server and the port number that is to be used to access the server. For WebSphere versions 3.x.x, the URL can be viewed via the Servlet Properties page in the WebSphere Admin Console. For WebSphere version 4.0, the URL normally has the form of http://<server:port\_number:>/wasPerfTool/servlet/perfservlet.

#### **Counters**

You use the features associated with the **Counters** setting to choose and manage the metrics you want to monitor with the WebSphere Performance Servlet Monitor. Use the following steps to select and add counters.

#### **To select or add counters:**

- **1** Click **Get Counters** to query the remote system. After SiteScope has successfully connected to the remote system, the Get Counters selection dialogue opens.
- **2** Use the features in the Get Counters selection dialogue screen to select the WebSphere server metrics you want to monitor. Use the expandable menu controls as applicable to browse the available counters.
- **3** Use the check boxes to select the counters to be monitored. There is no limit to the number of counters that can be monitored.
- **4** Click **OK** to add the selected counters to the monitor configuration. The Get Counters selection dialogue closes and the monitor properties are updated with your selection.

Use the following steps to remove a counter from the selected counters list.

#### **To remove or edit counters:**

- **1** Click to edit the monitor for which you want to remove counters. Alternately, you may select the monitor you want to edit and click the Properties tab and click the **Edit** button. The monitor Properties screen opens.
- **2** Click the **Get Counters** button to open the Get Counters selection dialogue.
- **3** Clear the check box to the left of the current counter you want to remove.

At this point, you may add other counters to the monitor by clicking the applicable check boxes.

 **4** Click **OK** at the bottom of the screen to update the monitor.

#### **Advanced Settings for the WebSphere Performance Servlet Monitor**

The Advanced Settings section presents a number of ways to customize the behavior of the WebSphere Performance Servlet Monitor and its display in the product interface. See "Common Monitor Settings" in the chapter "Working with SiteScope Monitors" for more information about settings that are common to all monitor types. Complete the entries as needed and click the **OK** button to save the settings.

#### **Show Run Results On Update**

Select this option to have SiteScope display the results of the monitor run in a dialogue box whenever a change is made to the configuration settings. When unchecked, no monitor run dialogue will be displayed when the monitor configuration is updated. For both cases, the updated run results are displayed in the applicable dashboard views for the monitor.

#### **Timeout**

Enter the time, in seconds, that the monitor should wait for a response from the Performance Servlet. If a response is not received within the interval of the timeout, them monitor will report a timeout error.

#### **Refresh Selected Metrics Frequency**

Select a time interval at which the WebSphere server should update the metrics that are requested by this monitor. This value should be equal to or less than the **Frequency** time interval for the monitor.

#### **Verify Error**

Check this box if you want SiteScope to automatically run this monitor again if it detects an error. It is recommended that you not use this option as it can cause a number of problems in large monitoring environments. See "Common Monitor Settings" in the chapter "Working with SiteScope Monitors" for more information.

#### **Error Frequency**

You use this option to set a new monitoring interval for monitors that have registered an error condition. For example, you may want to run the monitor every 10 minutes normally, but as often as every 2 minutes if an error has been detected.

**Note:** Using this option to increase the run frequency of a monitor will also affect the number of alerts generated by this monitor.

#### **Monitor Schedule**

By default, SiteScope monitors are enabled every day of the week. To have the monitor run only during a specific time schedule, select a schedule profile from the drop-down menu.

#### **Depends On**

To make the running of this monitor dependent on the status of another monitor, expand the node in the SiteScope tree containing the monitor to which to you want to create dependence, and select the check box next to the appropriate monitor. You can create dependence on multiple monitors by selecting more than one monitor in the tree. To remove dependence on a monitor, clear the appropriate check box.

#### **Depends Condition**

If you choose to make the running of this monitor dependent on the status of another monitor, select the status condition that the monitor selected in the **Depends On** field should have for the current monitor to run normally.

#### **Monitor Description**

Enter additional information to describe this monitor. The description text will appear on the Content panel for the group to which the monitor belongs.

#### **Report Description**

Enter an optional description displayed on report bar charts and graphs in Management Reports.

## **Enable/Disable Monitor Settings**

The Enable/Disable Monitor settings are used to interrupt the actions performed by an individual monitor or group of monitors. The options in this section are:

- ➤ Enable Monitor
- ➤ Disable Monitor indefinitely
- ➤ Disable Monitor for the next time period
- ➤ Disable Monitor on a one time schedule
- ➤ Disable Description

For details, see "Disabling and Enabling Monitors" in *Managing SiteScope*.

## **Enable/Disable Alerts Settings**

The Enable/Disable Alerts settings are used to disable or enable any alert actions that may be triggered by an individual monitor or group of monitors. The options in this section are:

- ➤ Enable all associated alerts
- ➤ Disable all associated alerts for the next time period
- ➤ Disable all associated alerts on a one time schedule
- ➤ Disable Description

For details, see "Disable or Enable Monitors Alerts" in *Configuring SiteScope Alerts*.

## **Setting Monitor Status Thresholds**

You use the Threshold Settings section to set logic conditions that determine the reported status of each monitor instance. The status result is based on the results or measurements returned by the monitor action on the target system. See "Common Monitor Settings" in the section "Working with SiteScope Monitors" for more information on working with status thresholds.

You can set one or more status thresholds criteria for each status condition per monitor instance. The status of the monitor and any associated alert action will be set based on comparison of all the threshold criteria you define for the monitor. By default, only one threshold is displayed when you first configure the monitor.

Each status threshold consists of a measurement parameter, a logic comparison operation, and a measurement threshold value that you may specify. You may use the default status thresholds defined for the WebSphere Performance Servlet or use the following steps to change the monitor status thresholds for this monitor instance.

#### **To edit monitor status thresholds:**

- **1** Use the first drop-down menu for the **Error if** setting to select the measurement parameter which you want to use to determine the status of this monitor instance.
- **2** Use the second drop-down menu to select the comparison operator(s) that will define the status threshold.
- **3** Enter a value applicable to the measurement parameter in the third text box.
- **4** To add another threshold setting, click the **New Error if** button and repeat the steps above.
- **5** Use these steps to create **Warning if** and **Good if** settings, selecting the appropriate parameters and comparison operators, and entering corresponding values in the fields provided.

#### **Configuration Item Attachment Settings**

Optionally, expand the Configuration Item Attachment Settings area to attach a CI to this monitor. For details, see "Configuration Items and Monitor Objects" in *Working with Monitor Administration*.

**Note:** The Configuration Item Attachment Settings are available only when adding a SiteScope monitor to Monitor Administration and cannot be set while editing a monitor.

## **Mercury BAC Logging**

You use the Mercury BAC Logging section to control what data from the WebSphere Performance Servlet Monitor will be forwarded to the Mercury Business Availability Center database. You use the radio buttons to select one of the following options:

- ➤ Do not report to Mercury Business Availability Center
- ➤ Report everything (all monitors and all measurements)
- ➤ Report monitor level data (no measurements)
- ➤ Report monitor level data and measurements with thresholds
- ➤ Report status changes (no measurements)

For details, see "Common Monitor Settings" in the chapter Chapter 2, "Working with SiteScope Monitors."

## **Category Settings**

The Category settings are used to filter items in the Monitor Administration views. For more information see "Working with Categories" in *Working with Monitor Administration*.

**Part III** • SiteScope Monitors

# **79**

## **Windows Services State Monitor**

The Windows Services State Monitor is used to monitor a list of services running on Windows systems and report changes in the number of services that are running and list the services that changed state.

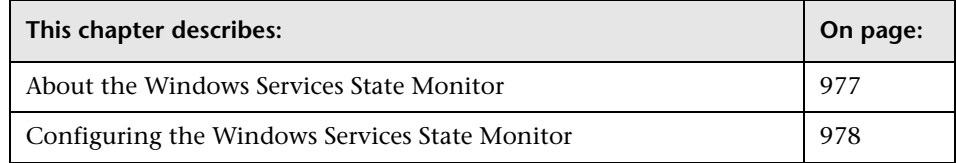

## <span id="page-994-0"></span>**About the Windows Services State Monitor**

Use the Windows Services State Monitor to monitor the services installed and running on remote Windows servers. By default, the monitor returns a list of all of the services that are set to be run automatically on the remote server. You can filter the list of services returned by the monitor using regular expressions. The monitor displays the number of services running and related statistics along with a summary listing of the services installed on the remote server.

**Note:** The Windows Services State Monitor only retrieves a list of installed services. It does not query the list of processes that may be running on the remote machine. Use the Service Monitor to monitor processes on remote machines.

**Note:** At present, the Windows Services State Monitor only signals a change in state for services relative to the previous run of the monitor. This means that if the monitor is set to signal an error if a service has changed from running to not running, the monitor will only signal an error status for one monitor run cycle. The number of services running and not running is reset for each monitor run and this number is used for comparison with the next monitor run. Therefore, in order to effectively use this monitor to generate event alerts, alert definitions associated with this monitor should be configured to alert "Once, after the condition has occurred exactly 1 times."

## <span id="page-995-0"></span>**Configuring the Windows Services State Monitor**

The Windows Services State Monitor can be added to any SiteScope monitor group container in the Enterprise tree. You configure the monitor using the Properties panel which contains settings presented in collapsible panels. The following sections list the settings for the Windows Services State Monitor.

### **Main Settings for the Windows Services State Monitor**

You use the Main Settings section to specify how SiteScope should connect to or check the remote server, how often this Windows Services State Monitor instance should be run, and the text name used for this monitor instance. See "Common Monitor Settings" in the chapter "Working with SiteScope Monitors" for more information. Complete the entries in the Main Settings section as described below.

#### **Name**

Enter a text name for this Windows Services State monitor instance. This text is displayed in the Monitor Administration interface and other places in the SiteScope interface.

#### **Frequency**

Select how often the Windows Services State Monitor should check running services the remote server. Use the drop-down list to the right of the text box to specify a frequency interval in increments of seconds, minutes, hours, or days. The update interval must be a minimum of 15 seconds or longer.

#### **Servers**

Choose the server you want to monitor. Click **Get Servers** to open the Server List dialog box. Use the drop-down list to select a server from the list of remote servers that are available to SiteScope.

## **Other Server**

If the server you want to monitor does not appear in the **Server** list because it has not been identified in the network or has not been configured in Remote Preferences, enter the IP address or name of the server to monitor.

## **Advanced Settings for the Windows Services State Monitor**

The Advanced Settings section presents a number of ways to customize the behavior of the Windows Services State Monitor and its display in the product interface. See "Common Monitor Settings" in the chapter "Working with SiteScope Monitors" for more information about settings that are common to all monitor types. Complete the entries as needed and click the **OK** button to save the settings.

### **Show Run Results On Update**

Select this option to have SiteScope display the results of the monitor run in a dialogue box whenever a change is made to the configuration settings. When unchecked, no monitor run dialogue will be displayed when the monitor configuration is updated. For both cases, the updated run results are displayed in the applicable dashboard views for the monitor.

#### **Services to Include**

Enter an optional regular expression to filter the list of services returned by the monitor. By default, the monitor will list all of the services detected on the remote machine. When you use a regular expression to filter the list of services, the monitor calculates changes in state (that is, running or not running) based only on the services matched by the regular expression.

Examples of services which can be monitored are:

- ➤ Services added
- ➤ Services changed to not running
- ➤ Services changed to running
- ➤ Services currently not running
- ➤ Services currently running
- ➤ Services deleted
- ➤ Services last running
- ➤ Number of services added
- ➤ Number changed to not running
- ➤ Number of services currently not running
- ➤ Number of services currently running
- ➤ Number of services deleted

#### **Services to Ignore**

Enter an optional regular expression to filter the list of services matched by the expression used in the **Services to Include** setting. When you use a **Services to Ignore** regular expression to filter the list of **Services to Include**, the monitor calculates changes in state (that is, running or not running) based only on the services matched by the **Services to Ignore** regular expression.

#### **Include Driver Services**

Check this box to have the monitor include all low-level driver services. This will generally increases the size of the list. You use the **Services to Include** and **Service to Ignore** options to filter the list of services returned using this option.

#### **Verify Error**

Check this box if you want SiteScope to automatically run this monitor again if it detects an error. It is recommended that you not use this option as it can cause a number of problems in large monitoring environments. See "Common Monitor Settings" in the chapter "Working with SiteScope Monitors" for more information.

#### **Error Frequency**

You use this option to set a new monitoring interval for monitors that have registered an error condition. For example, you may want to run the monitor every 10 minutes normally, but as often as every 2 minutes if an error has been detected.

**Note:** Using this option to increase the run frequency of a monitor will also affect the number of alerts generated by this monitor.

#### **Monitor Schedule**

By default, SiteScope monitors are enabled every day of the week. To have the monitor run only during a specific time schedule, select a schedule profile from the drop-down menu.

### **Depends On**

To make the running of this monitor dependent on the status of another monitor, expand the node in the SiteScope tree containing the monitor to which to you want to create dependence, and select the check box next to the appropriate monitor. You can create dependence on multiple monitors by selecting more than one monitor in the tree. To remove dependence on a monitor, clear the appropriate check box.

#### **Depends Condition**

If you choose to make the running of this monitor dependent on the status of another monitor, select the status condition that the monitor selected in the **Depends On** field should have for the current monitor to run normally.

#### **Monitor Description**

Enter additional information to describe this monitor. The description text will appear on the Content panel for the group to which the monitor belongs.

#### **Report Description**

Enter an optional description displayed on report bar charts and graphs in Management Reports.

## **Enable/Disable Monitor Settings**

The Enable/Disable Monitor settings are used to interrupt the actions performed by an individual monitor or group of monitors. The options in this section are:

- ➤ Enable Monitor
- ➤ Disable Monitor indefinitely
- ➤ Disable Monitor for the next time period
- ➤ Disable Monitor on a one time schedule
- ➤ Disable Description

For details, see "Disabling and Enabling Monitors" in *Managing SiteScope*.

## **Enable/Disable Alerts Settings**

The Enable/Disable Alerts settings are used to disable or enable any alert actions that may be triggered by an individual monitor or group of monitors. The options in this section are:

- ➤ Enable all associated alerts
- ➤ Disable all associated alerts for the next time period
- ➤ Disable all associated alerts on a one time schedule

➤ Disable Description

For details, see "Disable or Enable Monitors Alerts" in *Configuring SiteScope Alerts*.

## **Setting Monitor Status Thresholds**

You use the Threshold Settings section to set logic conditions that determine the reported status of each monitor instance. The status result is based on the results or measurements returned by the monitor action on the target system. See "Common Monitor Settings" in the section "Working with SiteScope Monitors" for more information on working with status thresholds.

You can set one or more status thresholds criteria for each status condition per monitor instance. The status of the monitor and any associated alert action will be set based on comparison of all the threshold criteria you define for the monitor. By default, only one threshold is displayed when you first configure the monitor.

Each status threshold consists of a measurement parameter, a logic comparison operation, and a measurement threshold value that you may specify. You may use the default status thresholds defined for the Windows Services State or use the following steps to change the monitor status thresholds for this monitor instance.

#### **To edit monitor status thresholds:**

- **1** Use the first drop-down menu for the **Error if** setting to select the measurement parameter which you want to use to determine the status of this monitor instance.
- **2** Use the second drop-down menu to select the comparison operator(s) that will define the status threshold.
- **3** Enter a value applicable to the measurement parameter in the third text box.
- **4** To add another threshold setting, click the **New Error if** button and repeat the steps above.
- **5** Use these steps to create **Warning if** and **Good if** settings, selecting the appropriate parameters and comparison operators, and entering corresponding values in the fields provided.

## **Configuration Item Attachment Settings**

Optionally, expand the Configuration Item Attachment Settings area to attach a CI to this monitor. For details, see "Configuration Items and Monitor Objects" in *Working with Monitor Administration*.

**Note:** The Configuration Item Attachment Settings are available only when adding a SiteScope monitor to Monitor Administration and cannot be set while editing a monitor.

## **Mercury BAC Logging**

You use the Mercury BAC Logging section to control what data from the Windows Services State Monitor will be forwarded to the Mercury Business Availability Center database. You use the radio buttons to select one of the following options:

- ➤ Do not report to Mercury Business Availability Center
- ➤ Report everything (all monitors and all measurements)
- ➤ Report monitor level data (no measurements)
- ➤ Report monitor level data and measurements with thresholds
- ➤ Report status changes (no measurements)

For details, see "Common Monitor Settings" in the chapter Chapter 2, "Working with SiteScope Monitors."

## **Category Settings**

The Category settings are used to filter items in the Monitor Administration views. For more information see "Working with Categories" in *Working with Monitor Administration*.

# **80**

## **Windows Dial-up Monitor**

The Windows Dial-up Monitor (available only on the Windows NT version of SiteScope) uses the Windows NT Remote Access Service to connect to an Internet Service Provider or Remote Access server and optionally runs a userdefined set of monitors. The monitor confirms that the dial-up connection can be established, and measures the performance of the connection and of the network services using the dial-up connection.

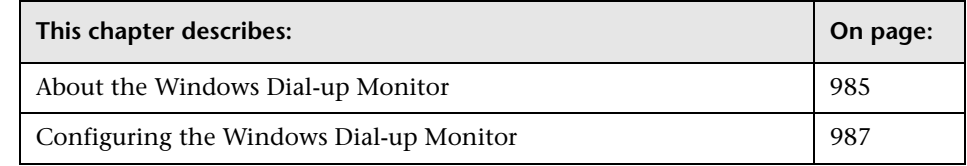

## <span id="page-1002-0"></span>**About the Windows Dial-up Monitor**

Because the Windows Dial-up Monitor uses Remote Access, which affects the entire machine's network connectivity when it establishes a connection, it should be used on a machine that is not used for accessing resources outside of the local network. For example, if you were using a Web browser on the machine where SiteScope was running a Windows Dial-up Monitor, and the Windows Dial-up Monitor had connected, all the requests by the browser out to the Internet would also use the dial-up connection, affecting the speed of the browser and the reading from the Windows Dial-up Monitor. The Windows Dial-up Monitor will prevent the other SiteScope monitors (those not being run by this Dial-up Monitor) from running while the dial-up connection is established (they will be held up until the Windows Dial-up Monitor is completed). No two Windows Dial-up Monitors will be run at the same time.

Currently the Windows Dial-up Monitor will use the dial-up connection only for requests outside of the local network. Therefore, if you have monitors that access network resources on the local network, their readings will be the same as if the Windows Dial-up Monitor was not used. However, monitors that access network resources outside the local network will use the dial-up connection. For example, if you ran two Ping monitors in the Windows Dial-up Monitor, one of which was yourserver.com (on the local network), and the other of which was externalserver.com (on an external network), the yourserver.com Ping would be very fast, because it would use the LAN, while the externalserver.com Ping would take longer, because it would go through the dial-up connection.

To set up the Remote Access Service on a Windows NT machine, go to the Network Control Panel, and add the service. At that time you also have the option of adding one or more modems as Remote Access modems. At least one of the modems has to have dial out capability for this monitor to work.

You can use the Windows Dial-up Monitor to measure the performance of your Internet applications from a dial-up user's perspective. The Windows Dial-up Monitor can also be used to monitor the availability and performance of remote access servers.

## **What to Monitor**

If you are primarily interested in dial-up availability, then you can just have the Windows Dial-up Monitor try to connect, and if successful, run one or two low impact monitors to verify that the connection is operating properly. If you are more interested in the perspective of a dialup user, then running a suite of monitors that represent typical user tasks will give you more complete assessment.

## **About Scheduling This Monitor**

Because the Windows Dial-up Monitor stops other monitors from running while it is connected, take into account the number and kinds of monitors that will be running while the connection is established as well as the number of other monitors that are running. If SiteScope is running only Windows Dial-up Monitors, then you can schedule them more frequently (every 5 or 10 minutes). However, if you are monitoring many other items, choose a large interval (hours), so that other monitoring is not disrupted.

Only one Windows Dial-up Monitor can run at a time, so if you have more than one Windows Dial-up Monitor, take that into account when scheduling the monitors.

#### **Status**

Each time the Windows Dial-up Monitor runs, it returns a reading and status message and writes them in the monitoring log file.

The reading is the current value returned by this monitor. For example, "5 of 5 monitors OK in 55 sec", or "The line was busy". The status is logged as either OK or warning.

For reports, the Windows Dial-up Monitors saves the total time taken (to connect and run the monitors), the connect time (the time for the modem to establish a physical connection), the authorization time (the time after physical connection is established before the connection can actually be used), and the percentage of the monitors run that were "OK".

## <span id="page-1004-0"></span>**Configuring the Windows Dial-up Monitor**

The Windows Dial-up Monitor can be added to any SiteScope monitor group container in the Enterprise tree. You configure the monitor using the Properties panel which contains settings presented in collapsible panels. The following sections list the settings for the Windows Dial-up Monitor.

### **Main Settings for the Windows Dial-up Monitor**

You use the Main Settings section to specify how SiteScope should connect to or check the dial-up system, how often this Windows Dial-up Monitor instance should be run, and the text name used for this monitor instance. See "Common Monitor Settings" in the chapter "Working with SiteScope Monitors" for more information. Complete the entries in the Main Settings section as described below.

#### **Name**

Enter a text name for this Windows Dial-up monitor instance. This text is displayed in the Monitor Administration interface and other places in the SiteScope interface.

#### **Frequency**

Select how often the Windows Dial-up Monitor should system check the dial-up system. Use the drop-down list to the right of the text box to specify a frequency interval in increments of seconds, minutes, hours, or days. The update interval must be a minimum of 15 seconds or longer.

#### **Phone Number**

Type the phone number for the dial-up account, adding any extra modem digits or pauses that are required. For example, 9,4432266 includes a "9," for getting an outside line. Insert a comma wherever you need a short pause.

#### **Account Login**

The login name for the dial-up account.

#### **Account Password**

The password for the dial-up account.

## **Monitor(s) to Run**

Select the group(s) and/or monitor(s) that you want to run while the dial-up connection is established. Monitors that will be used by Windows Dial-up Monitors should not be scheduled to run by themselves (because then some of their data would be via the dial-up connection, and some of their data would be through the local connection)- make sure that the "Update Every" box for these monitors is blank.

## **Advanced Settings for the Windows Dial-up Monitor**

The Advanced Settings section presents a number of ways to customize the behavior of the Windows Dial-up Monitor and its display in the product interface. See "Common Monitor Settings" in the chapter "Working with SiteScope Monitors" for more information about settings that are common to all monitor types. Complete the entries as needed and click the **OK** button to save the settings.

#### **Show Run Results On Update**

Select this option to have SiteScope display the results of the monitor run in a dialogue box whenever a change is made to the configuration settings. When unchecked, no monitor run dialogue will be displayed when the monitor configuration is updated. For both cases, the updated run results are displayed in the applicable dashboard views for the monitor.

#### **Timeout**

The timeout limits the total time that the Windows Dial-up Monitor takes to connect, authenticate, and run each of it is monitors. If the time ever exceeds this time, then the connection is hung up, and the monitor completes with a timeout error.

#### **Verify Error**

Check this box if you want SiteScope to automatically run this monitor again if it detects an error. It is recommended that you not use this option as it can cause a number of problems in large monitoring environments. See "Common Monitor Settings" in the chapter "Working with SiteScope Monitors" for more information.

#### **Error Frequency**

You use this option to set a new monitoring interval for monitors that have registered an error condition. For example, you may want to run the monitor every 10 minutes normally, but as often as every 2 minutes if an error has been detected.

**Note:** Using this option to increase the run frequency of a monitor will also affect the number of alerts generated by this monitor.

#### **Monitor Schedule**

By default, SiteScope monitors are enabled every day of the week. To have the monitor run only during a specific time schedule, select a schedule profile from the drop-down menu.

#### **Depends On**

To make the running of this monitor dependent on the status of another monitor, expand the node in the SiteScope tree containing the monitor to which to you want to create dependence, and select the check box next to the appropriate monitor. You can create dependence on multiple monitors by selecting more than one monitor in the tree. To remove dependence on a monitor, clear the appropriate check box.

#### **Depends Condition**

If you choose to make the running of this monitor dependent on the status of another monitor, select the status condition that the monitor selected in the **Depends On** field should have for the current monitor to run normally.

#### **Monitor Description**

Enter additional information to describe this monitor. The description text will appear on the Content panel for the group to which the monitor belongs.

#### **Report Description**

Enter an optional description displayed on report bar charts and graphs in Management Reports.

## **Enable/Disable Monitor Settings**

The Enable/Disable Monitor settings are used to interrupt the actions performed by an individual monitor or group of monitors. The options in this section are:

- ➤ Enable Monitor
- ➤ Disable Monitor indefinitely
- ➤ Disable Monitor for the next time period
- ➤ Disable Monitor on a one time schedule
- ➤ Disable Description

For details, see "Disabling and Enabling Monitors" in *Managing SiteScope*.
## **Enable/Disable Alerts Settings**

The Enable/Disable Alerts settings are used to disable or enable any alert actions that may be triggered by an individual monitor or group of monitors. The options in this section are:

- ➤ Enable all associated alerts
- ➤ Disable all associated alerts for the next time period
- ➤ Disable all associated alerts on a one time schedule
- ➤ Disable Description

For details, see "Disable or Enable Monitors Alerts" in *Configuring SiteScope Alerts*.

# **Setting Monitor Status Thresholds**

You use the Threshold Settings section to set logic conditions that determine the reported status of each monitor instance. The status result is based on the results or measurements returned by the monitor action on the target system. See "Common Monitor Settings" in the section "Working with SiteScope Monitors" for more information on working with status thresholds.

You can set up to ten status thresholds criteria for each status condition per monitor instance. By default, only one threshold is displayed when you first configure the monitor.

Each status threshold consists of a measurement parameter, a logic comparison operation, and a measurement threshold value that you may specify. You may use the default status thresholds defined for the Windows Dial-up or use the following steps to change the monitor status thresholds for this monitor instance.

#### **To edit monitor status thresholds:**

- **1** Use the first drop-down menu for the **Error if** setting to select the measurement parameter which you want to use to determine the status of this monitor instance.
- **2** Use the second drop-down menu to select the comparison operator(s) that will define the status threshold.
- **3** Enter a value applicable to the measurement parameter in the third text box.
- **4** To add another threshold setting, click the **New Error if** button and repeat the steps above.
- **5** Use these steps to create **Warning if** and **Good if** settings, selecting the appropriate parameters and comparison operators, and entering corresponding values in the fields provided.

# **Configuration Item Attachment Settings**

Optionally, expand the Configuration Item Attachment Settings area to attach a CI to this monitor. For details, see "Configuration Items and Monitor Objects" in *Working with Monitor Administration*.

**Note:** The Configuration Item Attachment Settings are available only when adding a SiteScope monitor to Monitor Administration and cannot be set while editing a monitor.

# **Mercury BAC Logging**

You use the Mercury BAC Logging section to control what data from the Windows Dial-up Monitor will be forwarded to the Mercury Business Availability Center database. You use the radio buttons to select one of the following options:

- ➤ Do not report to Mercury Business Availability Center
- ➤ Report everything (all monitors and all measurements)
- ➤ Report monitor level data (no measurements)
- ➤ Report monitor level data and measurements with thresholds
- ➤ Report status changes (no measurements)

For details, see "Common Monitor Settings" in the chapter Chapter 2, "Working with SiteScope Monitors."

# **Category Settings**

The Category settings are used to filter items in the Monitor Administration views. For more information see "Working with Categories" in *Working with Monitor Administration*.

**Part III** • SiteScope Monitors

# **81**

# **Windows Event Log Monitor**

The Windows Event Log Monitor watches one of the Windows Event Logs (System, Application, or Security) for added entries. This monitor is only available on the Windows version of SiteScope.

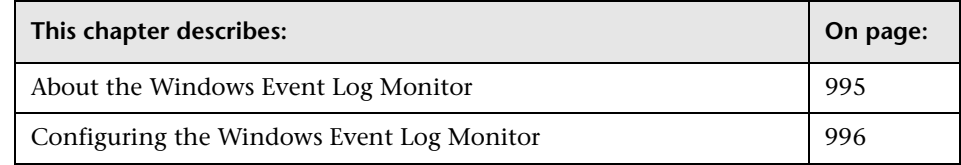

# <span id="page-1012-0"></span>**About the Windows Event Log Monitor**

The **Run Alerts** setting controls how alerts are triggered by this monitor. If **for each event matched** is chosen, then the monitor triggers alerts for every matching entry found. In this way, the monitor acts much like an event forwarder. If **once, after all events have been checked** is chosen, then the monitor counts up the number of matches and triggers alerts based the **Error If** and **Warning If** thresholds defined for the monitor.

The Windows Event Log Monitor examines only log entries made after the time that the monitor is created. Each time the monitor runs thereafter, it examines only those entries added since the last time it ran. You can choose to filter out messages that are not important by using the fields listed under Advanced Settings to specify values that must appear in the event entry for the entry to match.

When setting up SiteScope alerts for Windows Event Log Monitors that are set to alert "for each event matched", it is most useful to select the NTEventLog template for the e-mail, pager, SNMP, or script alert. This alert template sends the alert with the event entry fields broken out. The type of SiteScope alert triggered depends on the type of the log event entry:

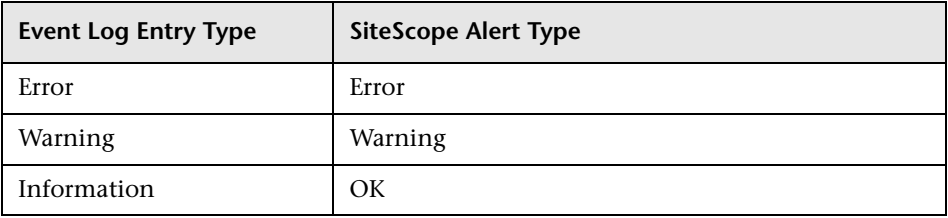

Each time the Windows Event Log Monitor runs, it returns a reading and status message and writes them in the **<SiteScope install path>/SiteScope/logs/SiteScopeyyyy\_mm\_dd.log** file.

#### **Status**

The status for the Windows Event Log Monitor includes the number of entries examined, and the number of entries matched. If an interval is specified, the number of events in that interval is also displayed. Matched entries and interval entries can trigger alerts.

# <span id="page-1013-0"></span>**Configuring the Windows Event Log Monitor**

The Windows Event Log Monitor can be added to any SiteScope monitor group container in the Enterprise tree. You configure the monitor using the Properties panel which contains settings presented in collapsible panels. The following sections list the settings for the Windows Event Log Monitor.

#### **Main Settings for the Windows Event Log Monitor**

You use the Main Settings section to specify how SiteScope should connect to or check the Windows event log, how often this Windows Event Log Monitor instance should be run, and the text name used for this monitor instance. See "Common Monitor Settings" in the chapter "Working with SiteScope Monitors" for more information. Complete the entries in the Main Settings section as described below.

#### **Name**

Enter a text name for this Windows Event Log monitor instance. This text is displayed in the Monitor Administration interface and other places in the SiteScope interface.

## **Frequency**

Select how often the Windows Event Log Monitor should event log check the Windows event log. Use the drop-down list to the right of the text box to specify a frequency interval in increments of seconds, minutes, hours, or days. The update interval must be a minimum of 15 seconds or longer.

#### **Servers**

Click the **Get Servers** buttons to select the SiteScope server from the list in the Server List dialog box. The default is to monitor an event log on this server. To monitor the event log on another server, use the drop-down list to select a server from the list of remote servers that are available to SiteScope.

# **Other Server**

If the server you want to monitor does not appear in the **Server** list because it has not been identified in the network or has not been configured in Remote Preferences, enter the IP address or name of the server to monitor.

# **Log Name**

Choose from the following logs:

- ➤ System
- ➤ Application
- ➤ Security
- ➤ Directory Service
- ➤ DNS
- ➤ File Replication Service

**Note:** This is static list of those logs available when deploying this monitor. These log files do not necessarily exist on the server you are monitoring.

#### **Event Type**

Select the event type(s):

- ➤ Any
- ➤ Error
- ➤ Warning
- ➤ Error or Warning
- ➤ Information

#### **Run Alert**

Select the method for running alerts. If **for each event matched** is chosen, then the monitor triggers alerts for every matching entry found. If **once, for all events** is chosen, then the monitor counts up the number of matches and triggers alerts.

# **Advanced Settings for the Windows Event Log Monitor**

The Advanced Settings section presents a number of ways to customize the behavior of the Windows Event Log Monitor and its display in the product interface. See "Common Monitor Settings" in the chapter "Working with SiteScope Monitors" for more information about settings that are common to all monitor types. Complete the entries as needed and click the **OK** button to save the settings.

#### **Show Run Results On Update**

Select this option to have SiteScope display the results of the monitor run in a dialogue box whenever a change is made to the configuration settings. When unchecked, no monitor run dialogue will be displayed when the monitor configuration is updated. For both cases, the updated run results are displayed in the applicable dashboard views for the monitor.

#### **Source and ID Match**

Enter the match string identifying the source of the event and the event ID in the form: Event Source:Event ID. For example, enter Print:20 to match event source named Print and event ID of 20. To match against all events from a specific source, enter just the event source name (for example: W3SVC). To match an exact event ID from an event source, specify both (for example: Service Control Mar:7000). You can also use a regular expression for more complex matches. For details, see "Using Regular Expressions" in *Advanced Monitor Options*. You can also use the Regular Expression Test tool to check your regular expressions. For details, see ["Regular Expression Test"](#page-1363-0)  [on page 1346](#page-1363-0).

#### **Source and ID NOT Match**

Enter the match string identifying the source of the event NOT TO MATCH in the form: Event Source:Event ID. For example, enter Print:20 will ignore all events of Print source and event ID 20. To ignore all events from for a particular source specify just the source name: W3SVC). To ignore an exact event ID from an event source, specify both (for example: Service Control Mar:7000). You can also use a regular expression for more complex not matches. For example, to ignore all Perflib sources from 200 to 299 the following would be used: /Perflib:2\d\d/. To ignore all events from the Perflib source the following would be used: Perflib:\*. For details, see "Using Regular Expressions" in *Advanced Monitor Options*. You can also use the Regular Expression Test tool to check your regular expressions. For details, see ["Regular Expression Test" on page 1346.](#page-1363-0)

#### **Description Match**

Enter the text string to match against the description text for the event entry. The description text is the same as the description that is displayed when viewing the detail of an event log entry in the Windows Event Viewer. You can also enter a regular expression in this field to match on patterns. For details, see "Using Regular Expressions" in *Advanced Monitor Options*. You can also use the Regular Expression Test tool to check your regular expressions. For details, see ["Regular Expression Test" on page 1346](#page-1363-0).

#### **Description Not Match**

Negative match against the description text for the event entry - that is, the Windows Event Log Monitor will trigger an alert only if the text entered in this box **does not** appear in the event entry's description text. The description text can be viewed in the detail view of the event log entry via the Windows Event Viewer. You can also enter a regular expression in this field to match on patterns. For details, see "Using Regular Expressions" in *Advanced Monitor Options*. You can also use the Regular Expression Test tool to check your regular expressions. For details, see ["Regular Expression Test"](#page-1363-0)  [on page 1346.](#page-1363-0)

#### **Event Category**

Match the category number of the event entry.

#### **Event Machine**

Match against the machine that added the entry to the log file.

#### **Interval**

Enter an time period, in minutes, for which matching event log entries will be totaled. This is useful when the case you are interested in is a quantity of events happening in a given time period. For example, if you wanted to detect a succession of service failures, 3 in the last 5 minutes, you would specify 5 minutes for the interval, and then change the **Error If** threshold to **matches in interval >= 3**.

#### **Verify Error**

Check this box if you want SiteScope to automatically run this monitor again if it detects an error. It is recommended that you not use this option as it can cause a number of problems in large monitoring environments. See "Common Monitor Settings" in the chapter "Working with SiteScope Monitors" for more information.

#### **Error Frequency**

You use this option to set a new monitoring interval for monitors that have registered an error condition. For example, you may want to run the monitor every 10 minutes normally, but as often as every 2 minutes if an error has been detected.

**Note:** Using this option to increase the run frequency of a monitor will also affect the number of alerts generated by this monitor.

#### **Monitor Schedule**

By default, SiteScope monitors are enabled every day of the week. To have the monitor run only during a specific time schedule, select a schedule profile from the drop-down menu.

#### **Depends On**

To make the running of this monitor dependent on the status of another monitor, expand the node in the SiteScope tree containing the monitor to which to you want to create dependence, and select the check box next to the appropriate monitor. You can create dependence on multiple monitors by selecting more than one monitor in the tree. To remove dependence on a monitor, clear the appropriate check box.

#### **Depends Condition**

If you choose to make the running of this monitor dependent on the status of another monitor, select the status condition that the monitor selected in the **Depends On** field should have for the current monitor to run normally.

#### **Monitor Description**

Enter additional information to describe this monitor. The description text will appear on the Content panel for the group to which the monitor belongs.

#### **Report Description**

Enter an optional description displayed on report bar charts and graphs in Management Reports.

#### **Enable/Disable Monitor Settings**

The Enable/Disable Monitor settings are used to interrupt the actions performed by an individual monitor or group of monitors. The options in this section are:

- ➤ Enable Monitor
- ➤ Disable Monitor indefinitely
- $\blacktriangleright$  Disable Monitor for the next time period
- ➤ Disable Monitor on a one time schedule
- ➤ Disable Description

For details, see "Disabling and Enabling Monitors" in *Managing SiteScope*.

#### **Enable/Disable Alerts Settings**

The Enable/Disable Alerts settings are used to disable or enable any alert actions that may be triggered by an individual monitor or group of monitors. The options in this section are:

- ➤ Enable all associated alerts
- ➤ Disable all associated alerts for the next time period
- ➤ Disable all associated alerts on a one time schedule
- ➤ Disable Description

For details, see "Disable or Enable Monitors Alerts" in *Configuring SiteScope Alerts*.

#### **Setting Monitor Status Thresholds**

You use the Threshold Settings section to set logic conditions that determine the reported status of each monitor instance. The status result is based on the results or measurements returned by the monitor action on the target system. See "Common Monitor Settings" in the section "Working with SiteScope Monitors" for more information on working with status thresholds.

You can set up to ten status thresholds criteria for each status condition per monitor instance. By default, only one threshold is displayed when you first configure the monitor.

Each status threshold consists of a measurement parameter, a logic comparison operation, and a measurement threshold value that you may specify. You may use the default status thresholds defined for the Windows Event Log or use the following steps to change the monitor status thresholds for this monitor instance.

#### **To edit monitor status thresholds:**

- **1** Use the first drop-down menu for the **Error if** setting to select the measurement parameter which you want to use to determine the status of this monitor instance.
- **2** Use the second drop-down menu to select the comparison operator(s) that will define the status threshold.
- **3** Enter a value applicable to the measurement parameter in the third text box.
- **4** To add another threshold setting, click the **New Error if** button and repeat the steps above.
- **5** Use these steps to create **Warning if** and **Good if** settings, selecting the appropriate parameters and comparison operators, and entering corresponding values in the fields provided.

#### **Configuration Item Attachment Settings**

Optionally, expand the Configuration Item Attachment Settings area to attach a CI to this monitor. For details, see "Configuration Items and Monitor Objects" in *Working with Monitor Administration*.

**Note:** The Configuration Item Attachment Settings are available only when adding a SiteScope monitor to Monitor Administration and cannot be set while editing a monitor.

# **Mercury BAC Logging**

You use the Mercury BAC Logging section to control what data from the Windows Event Log Monitor will be forwarded to the Mercury Business Availability Center database. You use the radio buttons to select one of the following options:

- ➤ Do not report to Mercury Business Availability Center
- ➤ Report everything (all monitors and all measurements)
- ➤ Report monitor level data (no measurements)
- ➤ Report monitor level data and measurements with thresholds
- ➤ Report status changes (no measurements)

For details, see "Common Monitor Settings" in the chapter Chapter 2, "Working with SiteScope Monitors."

# **Category Settings**

The Category settings are used to filter items in the Monitor Administration views. For more information see "Working with Categories" in *Working with Monitor Administration*.

# **82**

# **Windows Performance Counter Monitor**

The Windows Performance Counter Monitor tracks the values of any Windows performance statistic. These are the same statistics that can be viewed using the Performance Monitor application under Windows. This monitor is only available on the Windows version of SiteScope.

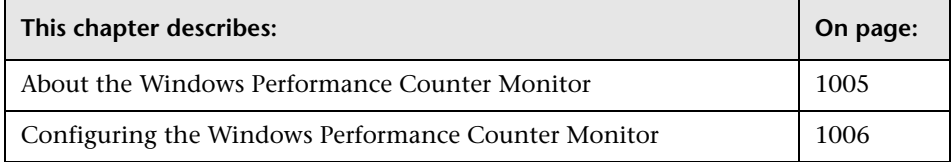

# <span id="page-1022-0"></span>**About the Windows Performance Counter Monitor**

Each time the Windows Performance Counter Monitor runs, it returns a reading and a status message and writes them in the monitoring log file. The status is displayed in the group detail table for the monitor which represents the current value returned by this monitor. For example, 1.24 Interrupts/sec. The status is logged as either OK or warning. An error occurs if the counter could not be read.

# <span id="page-1023-0"></span>**Configuring the Windows Performance Counter Monitor**

The Windows Performance Counter Monitor can be added to any SiteScope monitor group container in the Enterprise tree. You configure the monitor using the Properties panel which contains settings presented in collapsible panels. The following sections list the settings for the Windows Performance Counter Monitor.

One way to fill in the boxes for an Windows Performance Counter Monitor is to open up the Performance Monitor application, click **Add To Chart...**, and browse to find the performance measurement that you want the monitor to make. Setting files (ending in .pmc or .pmw) from the Windows Performance Counter Monitor can be used to specify which counters you want to monitor.

#### **Main Settings for the Windows Performance Counter Monitor**

You use the Main Settings section to specify how SiteScope should connect to or check the system, how often this Windows Performance Counter Monitor instance should be run, and the text name used for this monitor instance. See "Common Monitor Settings" in the chapter "Working with SiteScope Monitors" for more information. Complete the entries in the Main Settings section as described below.

#### **Name**

Enter a text name for this Windows Performance Counter monitor instance. This text is displayed in the Monitor Administration interface and other places in the SiteScope interface.

#### **Frequency**

Select how often the Windows Performance Counter Monitor should system check the system. Use the drop-down list to the right of the text box to specify a frequency interval in increments of seconds, minutes, hours, or days. The update interval must be a minimum of 15 seconds or longer.

#### **Servers**

Choose the server that you want to monitor. The default is to monitor a performance counter on this server. To monitor counters on another server, click **Get Servers** to open the Server List dialog box. Use the drop-down list to select a server from the list of remote servers that are available to SiteScope. When using a setting file from the Windows Performance Counter Monitor, all counters will be measured on the server specified by this entry.

# **Other Server**

If the server you want to monitor does not appear in the **Server** list because it has not been identified in the network or has not been configured in Remote Preferences, enter the IP address or name of the server to monitor.

## **Perfmon Chart File**

Select the Windows Performance Counter Monitor setting file you want to use for your settings. These files can be saved in the Windows Performance Counter Monitor (perfmon) and have either a .pmc or .pmw extension. On Windows 2000 Platform these can be saved using the .htm format. The files in this list all reside in the **<SiteScope install** 

**path>/SiteScope/templates.perfmon** directory under SiteScope. There are a number of default files in the standard SiteScope distribution.

**Note:** If you make your own settings file, it will need to be placed in the **<SiteScope install path>/SiteScope/templates.perfmon** directory. You can optionally specify the settings directly for a single counter below under the Advanced Settings section.

If you create your own .pmc file, it is important to note that any server specified in the .pmc file will be ignored by SiteScope. The server to be queried will be the one selected via the **Server** selection box on monitor setup page (see above). Therefore, you should not include identical counters directed at different servers in a single .pmc file. One .pmc file can be used by more than one Windows Performance Counter Monitor instance but any single instance of the Windows Performance Counter Monitor will only query one server regardless of the servers assigned in the .pmc.

If you have specified the settings directly in the Advanced Settings section, this list will display "(Custom Object)".

#### **Advanced Settings for the Windows Performance Counter Monitor**

The Advanced Settings section presents a number of ways to customize the behavior of the Windows Performance Counter Monitor and its display in the product interface. See "Common Monitor Settings" in the chapter "Working with SiteScope Monitors" for more information about settings that are common to all monitor types. Complete the entries as needed and click the **OK** button to save the settings.

#### **Show Run Results On Update**

Select this option to have SiteScope display the results of the monitor run in a dialogue box whenever a change is made to the configuration settings. When unchecked, no monitor run dialogue will be displayed when the monitor configuration is updated. For both cases, the updated run results are displayed in the applicable dashboard views for the monitor.

# **Object**

The Object is the same as the "Object" in the Performance Monitor application - just type it in this box. The Object is the high level item that will be measured, such as Processor or Server. Note that the object name is case-sensitive. If you are using a Performance Monitor file for counter settings, leave this item blank.

# **Counter**

The counter is the same as the "Counter" in the Performance Monitor application - just type it in this box. The Counter is the specific aspect of the Object that will measured, such as Interrupts/sec. Note that the counter name is case-sensitive. If you are using a Performance Monitor file for counter settings, leave this item blank.

Some examples of Objects and Counters available to the Windows Performance Counter Monitor include:

- ➤ System
	- ➤ % Total Processor Time
	- ➤ File Data Operations/sec
	- ➤ Processor Queue Length
	- ➤ Total Interrupts/sec
- ➤ Processor
	- ➤ % Processor Time
- ➤ Objects
	- ➤ Threads
- ➤ Process
	- ➤ Private Bytes
- ➤ Physical Disk
	- ➤ % Disk Time
- ➤ Memory
	- ➤ Page Faults/sec
- ➤ Pages/sec
- ➤ Pool Nonpaged Bytes

#### **Instance**

Some counters can have multiple instances - for example, on machines with two CPUs, there are two instances of the Processor object. The instance is the same as the "Instance" in the Performance Monitor application - just type it in this box. Note that the instance name is case-sensitive. If you are using a Performance Monitor file for counter settings, leave this item blank.

#### **Units**

If you want units to be displayed with the counter's values to make them more readable, enter the units here.

#### **Scale**

If you want the raw performance counter value scaled to make it more readable, select the scale here. The raw value of the counter will be multiplied by the scale to determine the value of the monitor. The kilobytes option divides the raw value by 1,024 (the number of bytes in 1 K), and the megabytes option divides the raw value by 1,048,576 (the number of bytes in 1 MB). If there are multiple counters specified via a Performance Monitor file, this scaling applies to all counters.

#### **Baseline Interval**

Enter the number of monitor runs to be averaged for use as a Rolling Baseline. Rolling baselines are calculated for an interval equal to time to complete the number of monitor runs entered here. For more information, see Setting up and Using Rolling Baselines.

#### **Verify Error**

Check this box if you want SiteScope to automatically run this monitor again if it detects an error. It is recommended that you not use this option as it can cause a number of problems in large monitoring environments. See "Common Monitor Settings" in the chapter "Working with SiteScope Monitors" for more information.

#### **Error Frequency**

You use this option to set a new monitoring interval for monitors that have registered an error condition. For example, you may want to run the monitor every 10 minutes normally, but as often as every 2 minutes if an error has been detected.

**Note:** Using this option to increase the run frequency of a monitor will also affect the number of alerts generated by this monitor.

#### **Monitor Schedule**

By default, SiteScope monitors are enabled every day of the week. To have the monitor run only during a specific time schedule, select a schedule profile from the drop-down menu.

#### **Depends On**

To make the running of this monitor dependent on the status of another monitor, expand the node in the SiteScope tree containing the monitor to which to you want to create dependence, and select the check box next to the appropriate monitor. You can create dependence on multiple monitors by selecting more than one monitor in the tree. To remove dependence on a monitor, clear the appropriate check box.

#### **Depends Condition**

If you choose to make the running of this monitor dependent on the status of another monitor, select the status condition that the monitor selected in the **Depends On** field should have for the current monitor to run normally.

#### **Monitor Description**

Enter additional information to describe this monitor. The description text will appear on the Content panel for the group to which the monitor belongs.

#### **Report Description**

Enter an optional description displayed on report bar charts and graphs in Management Reports.

#### **Enable/Disable Monitor Settings**

The Enable/Disable Monitor settings are used to interrupt the actions performed by an individual monitor or group of monitors. The options in this section are:

- ➤ Enable Monitor
- ➤ Disable Monitor indefinitely
- ➤ Disable Monitor for the next time period
- ➤ Disable Monitor on a one time schedule
- ➤ Disable Description

For details, see "Disabling and Enabling Monitors" in *Managing SiteScope*.

## **Enable/Disable Alerts Settings**

The Enable/Disable Alerts settings are used to disable or enable any alert actions that may be triggered by an individual monitor or group of monitors. The options in this section are:

- ➤ Enable all associated alerts
- ➤ Disable all associated alerts for the next time period
- ➤ Disable all associated alerts on a one time schedule
- ➤ Disable Description

For details, see "Disable or Enable Monitors Alerts" in *Configuring SiteScope Alerts*.

# **Setting Monitor Status Thresholds**

You use the Threshold Settings section to set logic conditions that determine the reported status of each monitor instance. The status result is based on the results or measurements returned by the monitor action on the target system. See "Common Monitor Settings" in the section "Working with SiteScope Monitors" for more information on working with status thresholds.

You can set up to ten status thresholds criteria for each status condition per monitor instance. By default, only one threshold is displayed when you first configure the monitor.

Each status threshold consists of a measurement parameter, a logic comparison operation, and a measurement threshold value that you may specify. You may use the default status thresholds defined for the Windows Performance Counter or use the following steps to change the monitor status thresholds for this monitor instance.

#### **To edit monitor status thresholds:**

- **1** Use the first drop-down menu for the **Error if** setting to select the measurement parameter which you want to use to determine the status of this monitor instance.
- **2** Use the second drop-down menu to select the comparison operator(s) that will define the status threshold.
- **3** Enter a value applicable to the measurement parameter in the third text box.
- **4** To add another threshold setting, click the **New Error if** button and repeat the steps above.
- **5** Use these steps to create **Warning if** and **Good if** settings, selecting the appropriate parameters and comparison operators, and entering corresponding values in the fields provided.

# **Configuration Item Attachment Settings**

Optionally, expand the Configuration Item Attachment Settings area to attach a CI to this monitor. For details, see "Configuration Items and Monitor Objects" in *Working with Monitor Administration*.

**Note:** The Configuration Item Attachment Settings are available only when adding a SiteScope monitor to Monitor Administration and cannot be set while editing a monitor.

# **Mercury BAC Logging**

You use the Mercury BAC Logging section to control what data from the Windows Performance Counter Monitor will be forwarded to the Mercury Business Availability Center database. You use the radio buttons to select one of the following options:

- ➤ Do not report to Mercury Business Availability Center
- ➤ Report everything (all monitors and all measurements)
- ➤ Report monitor level data (no measurements)
- ➤ Report monitor level data and measurements with thresholds
- ➤ Report status changes (no measurements)

For details, see "Common Monitor Settings" in the chapter Chapter 2, "Working with SiteScope Monitors."

# **Category Settings**

The Category settings are used to filter items in the Monitor Administration views. For more information see "Working with Categories" in *Working with Monitor Administration*.

# **83**

# **Windows Media Player Monitor**

The Windows Media Player Monitor allows you to emulate a user playing media or streaming data from a Windows Media Server. The error and warning thresholds for the monitor can be set on one or more Windows Media Player performance statistics.

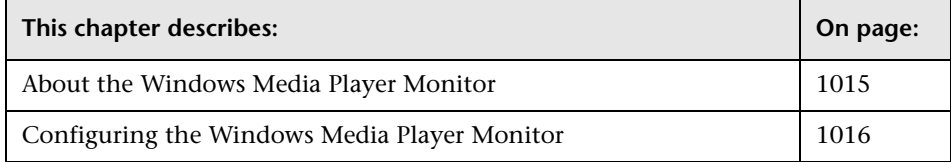

# <span id="page-1032-0"></span>**About the Windows Media Player Monitor**

Use the Windows Media Player Monitor to monitor availability and delivery quality parameters for media files and streaming data compatible with Windows Media Servers. You can monitor multiple parameters or counters with a single monitor instance. This allows you to report on delivery performance. Create a separate monitor instance for files or data streams that are representative of the content available from the site you want to monitor.

**Note:** You should only monitor video, not audio, streams with this monitor.

You must have an instance of Windows Media Player installed on the machine where SiteScope is running in order to use this monitor.

The default run schedule for this monitor is every 10 minutes, but you can change it to run more or less often using the **Frequency** setting.

# <span id="page-1033-0"></span>**Configuring the Windows Media Player Monitor**

The Windows Media Player Monitor can be added to any SiteScope monitor group container in the Enterprise tree. You configure the monitor using the Properties panel which contains settings presented in collapsible panels. The following sections list the settings for the Windows Media Player Monitor.

#### **Main Settings for the Windows Media Player Monitor**

You use the Main Settings section to specify how SiteScope should connect to or check the Windows Media Player, how often this Windows Media Player Monitor instance should be run, and the text name used for this monitor instance. See "Common Monitor Settings" in the chapter "Working with SiteScope Monitors" for more information. Complete the entries in the Main Settings section as described below.

#### **Name**

Enter a text name for this Windows Media Player monitor instance. This text is displayed in the Monitor Administration interface and other places in the SiteScope interface.

#### **Frequency**

Select how often the Windows Media Player Monitor should check the Windows Media Player. Use the drop-down list to the right of the text box to specify a frequency interval in increments of seconds, minutes, hours, or days. The update interval must be a minimum of 15 seconds or longer.

#### **URL**

Enter the URL of the media file or streaming source you want to monitor. This should be the URL of the media file. For example:

**mms://<servername>/sample.asf** for a unicast stream or

**http://<servername>/stationid.nsc** for a multicast stream using a Windows Media Server multicast station program. This monitor does not support the .asx or .mov formats.

#### **Counters**

Select the media player performance parameters or counters you want to check with this monitor. The table list to the right of this item displays those currently selected for this monitor. Click **Get Counters** to bring up the counters selection screen. Check or clear the check boxes on the Get Counters screen to select one or more counters to monitor on this server. The performance parameters or counters available for the Windows Media Player Monitor include:

- ➤ **Packet quality.** The percentage ratio of packets received to total packets.
- ➤ **Time quality.** The percentage of stream samples received on time (no delays in reception).
- ➤ **Stream count.** The packet count.
- ➤ **Stream rate.** The packet rate, indicating the speed at which the clip is played: "1" is the actual speed, "2" is twice the original speed, and so forth.
- ➤ **Buffering count.** The number of times the Player had to buffer incoming media data due to insufficient media content.
- ➤ **Buffering time.** The time spent waiting for sufficient media data in order to continue playing the media clip.
- ➤ **Interrupts.** The number of interruptions encountered while playing a media clip. Includes buffering and playback errors.
- ➤ **Packets lost.** The number of lost packets not recovered (applicable to network playback).
- ➤ **Packets recovered.** The number of lost packets successfully recovered (applicable to network playback).
- ➤ **Ratio bandwidth.** The ratio of the actual bandwidth to the recommended bandwidth.
- ➤ **Recommended bandwidth.** The recommended bandwidth in bits per second.
- ➤ **Recommended duration.** The total duration of the media clip in seconds. This value is not effected by what was already played.
- ➤ **Sampling rate.** The sampling rate in milliseconds, for collecting statistics.
- ➤ **Stream max.** The maximum number of packets.
- ➤ **Stream min.** The minimum number of packets.

#### **Duration**

Enter the playback duration (in milliseconds) that the monitor should use for the media file or source indicated by the **URL** above. The duration value does not need to match the duration of the media contained in the file. For example, you can direct SiteScope to monitor a media file that contains 45 seconds of media content. The default **Duration** for the Real Media Player Monitor is 15000 milliseconds which equals 15 seconds. In this configuration, the monitor instance would connect to the media source and play the media content for 15 seconds and report the status for those 15 seconds. If the media content of the file or source you are monitoring is less than the **Duration** value selected for the monitor, the monitor plays the entire media content and reports the results, including the time required to play the media content.

#### **Advanced Settings for the Windows Media Player Monitor**

The Advanced Settings section presents a number of ways to customize the behavior of the Windows Media Player Monitor and its display in the product interface. See "Common Monitor Settings" in the chapter "Working with SiteScope Monitors" for more information about settings that are common to all monitor types. Complete the entries as needed and click the **OK** button to save the settings.

#### **Show Run Results On Update**

Select this option to have SiteScope display the results of the monitor run in a dialogue box whenever a change is made to the configuration settings. When unchecked, no monitor run dialogue will be displayed when the monitor configuration is updated. For both cases, the updated run results are displayed in the applicable dashboard views for the monitor.

## **Verify Error**

Check this box if you want SiteScope to automatically run this monitor again if it detects an error. It is recommended that you not use this option as it can cause a number of problems in large monitoring environments. See "Common Monitor Settings" in the chapter "Working with SiteScope Monitors" for more information.

#### **Error Frequency**

You use this option to set a new monitoring interval for monitors that have registered an error condition. For example, you may want to run the monitor every 10 minutes normally, but as often as every 2 minutes if an error has been detected.

**Note:** Using this option to increase the run frequency of a monitor will also affect the number of alerts generated by this monitor.

### **Monitor Schedule**

By default, SiteScope monitors are enabled every day of the week. To have the monitor run only during a specific time schedule, select a schedule profile from the drop-down menu.

#### **Depends On**

To make the running of this monitor dependent on the status of another monitor, expand the node in the SiteScope tree containing the monitor to which to you want to create dependence, and select the check box next to the appropriate monitor. You can create dependence on multiple monitors by selecting more than one monitor in the tree. To remove dependence on a monitor, clear the appropriate check box.

#### **Depends Condition**

If you choose to make the running of this monitor dependent on the status of another monitor, select the status condition that the monitor selected in the **Depends On** field should have for the current monitor to run normally.

#### **Monitor Description**

Enter additional information to describe this monitor. The description text will appear on the Content panel for the group to which the monitor belongs.

#### **Report Description**

Enter an optional description displayed on report bar charts and graphs in Management Reports.

## **Enable/Disable Monitor Settings**

The Enable/Disable Monitor settings are used to interrupt the actions performed by an individual monitor or group of monitors. The options in this section are:

- ➤ Enable Monitor
- ➤ Disable Monitor indefinitely
- ➤ Disable Monitor for the next time period
- ➤ Disable Monitor on a one time schedule
- ➤ Disable Description

For details, see "Disabling and Enabling Monitors" in *Managing SiteScope*.

#### **Enable/Disable Alerts Settings**

The Enable/Disable Alerts settings are used to disable or enable any alert actions that may be triggered by an individual monitor or group of monitors. The options in this section are:

- ➤ Enable all associated alerts
- ➤ Disable all associated alerts for the next time period
- ➤ Disable all associated alerts on a one time schedule
- ➤ Disable Description

For details, see "Disable or Enable Monitors Alerts" in *Configuring SiteScope Alerts*.

# **Setting Monitor Status Thresholds**

You use the Threshold Settings section to set logic conditions that determine the reported status of each monitor instance. The status result is based on the results or measurements returned by the monitor action on the target system. See "Common Monitor Settings" in the section "Working with SiteScope Monitors" for more information on working with status thresholds.

You can set one or more status thresholds criteria for each status condition per monitor instance. The status of the monitor and any associated alert action will be set based on comparison of all the threshold criteria you define for the monitor. By default, only one threshold is displayed when you first configure the monitor.

Each status threshold consists of a measurement parameter, a logic comparison operation, and a measurement threshold value that you may specify. You may use the default status thresholds defined for the Windows Media Player or use the following steps to change the monitor status thresholds for this monitor instance.

#### **To edit monitor status thresholds:**

- **1** Use the first drop-down menu for the **Error if** setting to select the measurement parameter which you want to use to determine the status of this monitor instance.
- **2** Use the second drop-down menu to select the comparison operator(s) that will define the status threshold.
- **3** Enter a value applicable to the measurement parameter in the third text box.
- **4** To add another threshold setting, click the **New Error if** button and repeat the steps above.
- **5** Use these steps to create **Warning if** and **Good if** settings, selecting the appropriate parameters and comparison operators, and entering corresponding values in the fields provided.

### **Configuration Item Attachment Settings**

Optionally, expand the Configuration Item Attachment Settings area to attach a CI to this monitor. For details, see "Configuration Items and Monitor Objects" in *Working with Monitor Administration*.

**Note:** The Configuration Item Attachment Settings are available only when adding a SiteScope monitor to Monitor Administration and cannot be set while editing a monitor.

# **Mercury BAC Logging**

You use the Mercury BAC Logging section to control what data from the Windows Media Player Monitor will be forwarded to the Mercury Business Availability Center database. You use the radio buttons to select one of the following options:

- ➤ Do not report to Mercury Business Availability Center
- ➤ Report everything (all monitors and all measurements)
- ➤ Report monitor level data (no measurements)
- ➤ Report monitor level data and measurements with thresholds
- ➤ Report status changes (no measurements)

For details, see "Common Monitor Settings" in the chapter Chapter 2, "Working with SiteScope Monitors."

# **Category Settings**

The Category settings are used to filter items in the Monitor Administration views. For more information see "Working with Categories" in *Working with Monitor Administration*.

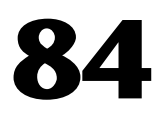

# **Windows Media Server Monitor**

The Windows Media Server Monitor allows you to monitor the availability of a Microsoft Windows Media server on Windows NT systems. The error and warning thresholds for the monitor can be set on one or more Windows Media server performance statistics.

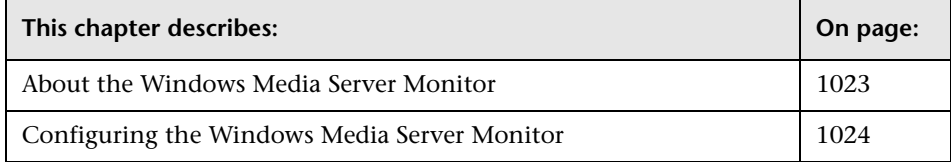

# <span id="page-1040-0"></span>**About the Windows Media Server Monitor**

Use the Windows Media Server Monitor to monitor the server performance parameters for Microsoft Windows Media Servers. You can monitor multiple parameters or counters with a single monitor instance. This allows you to watch server loading for performance, availability, and capacity planning. Create a separate monitor instance for each Windows Media Server you are running.

The Windows Media Server Monitor makes use of Performance Counters to measure application server performance. SiteScope will need to be running under an account that has the necessary administrative security privileges to access performance counter data from remote servers. If the servers you want to monitor are in a different domain, are governed under a different policy, or require a unique login different than the account SiteScope is running under, then you will need to define the connection to these servers under the Windows Servers container in the SiteScope Preferences.

The default run schedule for this monitor is every 10 minutes, but you can change it to run more or less often using the **Frequency** setting.

# <span id="page-1041-0"></span>**Configuring the Windows Media Server Monitor**

The Windows Media Server Monitor can be added to any SiteScope monitor group container in the Enterprise tree. You configure the monitor using the Properties panel which contains settings presented in collapsible panels. The following sections list the settings for the Windows Media Server Monitor.

#### **Main Settings for the Windows Media Server Monitor**

You use the Main Settings section to specify how SiteScope should connect to or check the Windows media server, how often this Windows Media Server Monitor instance should be run, and the text name used for this monitor instance. See "Common Monitor Settings" in the chapter "Working with SiteScope Monitors" for more information. Complete the entries in the Main Settings section as described below.

#### **Name**

Enter a text name for this Windows Media Server monitor instance. This text is displayed in the Monitor Administration interface and other places in the SiteScope interface.

#### **Frequency**

Select how often the Windows Media Server Monitor should server check the Windows media server. Use the drop-down list to the right of the text box to specify a frequency interval in increments of seconds, minutes, hours, or days. The update interval must be a minimum of 15 seconds or longer.

#### **Server**

Choose the server where the Windows Media Server you want to monitor is running. Click **Get Servers** to open the Servers List dialog box. Use the dropdown list to select a server from the list of remote servers that are available to SiteScope.

#### **Other Server**

If the server you want to monitor does not appear in the **Server** list because it has not been identified in the network or has not been configured in Remote Preferences, enter the IP address or name of the server to monitor.

#### **Counters**

You use the features associated with the **Counters** setting to choose and manage the metrics you want to monitor with the Windows Media Server Monitor. Use the following steps to select and add counters.

#### **To select or add counters:**

- **1** Click **Get Counters** to query the remote system. After SiteScope has successfully connected to the remote system, the Get Counters selection dialogue opens.
- **2** Use the features in the Get Counters selection dialogue screen to select the Windows media server metrics you want to monitor. Use the expandable menu controls as applicable to browse the available counters.
- **3** Use the check boxes to select the counters to be monitored. There is no limit to the number of counters that can be monitored.
- **4** Click **OK** to add the selected counters to the monitor configuration. The Get Counters selection dialogue closes and the monitor properties are updated with your selection.

Use the following steps to remove a counter from the selected counters list.

#### **To remove or edit counters:**

- **1** Click to edit the monitor for which you want to remove counters. Alternately, you may select the monitor you want to edit and click the Properties tab and click the **Edit** button. The monitor Properties screen opens.
- **2** Click the **Get Counters** button to open the Get Counters selection dialogue.
- **3** Clear the check box to the left of the current counter you want to remove.

At this point, you may add other counters to the monitor by clicking the applicable check boxes.

 **4** Click **OK** at the bottom of the screen to update the monitor.

The performance parameters or counters available for the Windows Media Server Monitor include:

- ➤ Windows Media Station Service
	- ➤ Controllers
	- ➤ Stations
	- ➤ Streams
- ➤ Windows Media Unicast Service
	- ➤ Active Live Unicast Streams
	- ➤ Active Streams
	- ➤ Active TCP Streams
	- ➤ Active UDP Streams
	- ➤ Aggregate Read Rate
	- ➤ Aggregate Send Rate
	- ➤ Allocated Bandwidth
	- ➤ Authentication Requests
	- ➤ Authentications Denied
	- ➤ Authorization Requests
	- ➤ Authorizations Refused
	- ➤ Connected Clients
	- ➤ Connection Rate
	- ➤ HTTP Streams
	- ➤ HTTP Streams Reading Header
	- ➤ HTTP Streams Streaming Body
	- ➤ Late Reads
	- ➤ Pending Connections
	- ➤ Plugin Errors
	- ➤ Plugin Events
- ➤ Scheduling Rate
- ➤ Stream Errors
- ➤ Stream Terminations
- ➤ UDP Resend Requests
- ➤ UDP Resends Sent

#### **Advanced Settings for the Windows Media Server Monitor**

The Advanced Settings section presents a number of ways to customize the behavior of the Windows Media Server Monitor and its display in the product interface. See "Common Monitor Settings" in the chapter "Working with SiteScope Monitors" for more information about settings that are common to all monitor types. Complete the entries as needed and click the **OK** button to save the settings.

#### **Show Run Results On Update**

Select this option to have SiteScope display the results of the monitor run in a dialogue box whenever a change is made to the configuration settings. When unchecked, no monitor run dialogue will be displayed when the monitor configuration is updated. For both cases, the updated run results are displayed in the applicable dashboard views for the monitor.

#### **Verify Error**

Check this box if you want SiteScope to automatically run this monitor again if it detects an error. It is recommended that you not use this option as it can cause a number of problems in large monitoring environments. See "Common Monitor Settings" in the chapter "Working with SiteScope Monitors" for more information.

#### **Error Frequency**

You use this option to set a new monitoring interval for monitors that have registered an error condition. For example, you may want to run the monitor every 10 minutes normally, but as often as every 2 minutes if an error has been detected.

**Note:** Using this option to increase the run frequency of a monitor will also affect the number of alerts generated by this monitor.

#### **Monitor Schedule**

By default, SiteScope monitors are enabled every day of the week. To have the monitor run only during a specific time schedule, select a schedule profile from the drop-down menu.

#### **Depends On**

To make the running of this monitor dependent on the status of another monitor, expand the node in the SiteScope tree containing the monitor to which to you want to create dependence, and select the check box next to the appropriate monitor. You can create dependence on multiple monitors by selecting more than one monitor in the tree. To remove dependence on a monitor, clear the appropriate check box.

#### **Depends Condition**

If you choose to make the running of this monitor dependent on the status of another monitor, select the status condition that the monitor selected in the **Depends On** field should have for the current monitor to run normally.

#### **Monitor Description**

Enter additional information to describe this monitor. The description text will appear on the Content panel for the group to which the monitor belongs.

#### **Report Description**

Enter an optional description displayed on report bar charts and graphs in Management Reports.

#### **Enable/Disable Monitor Settings**

The Enable/Disable Monitor settings are used to interrupt the actions performed by an individual monitor or group of monitors. The options in this section are:

- ➤ Enable Monitor
- ➤ Disable Monitor indefinitely
- ➤ Disable Monitor for the next time period
- ➤ Disable Monitor on a one time schedule
- ➤ Disable Description

For details, see "Disabling and Enabling Monitors" in *Managing SiteScope*.

#### **Enable/Disable Alerts Settings**

The Enable/Disable Alerts settings are used to disable or enable any alert actions that may be triggered by an individual monitor or group of monitors. The options in this section are:

- ➤ Enable all associated alerts
- ➤ Disable all associated alerts for the next time period
- ➤ Disable all associated alerts on a one time schedule
- ➤ Disable Description

For details, see "Disable or Enable Monitors Alerts" in *Configuring SiteScope Alerts*.

#### **Setting Monitor Status Thresholds**

You use the Threshold Settings section to set logic conditions that determine the reported status of each monitor instance. The status result is based on the results or measurements returned by the monitor action on the target system. See "Common Monitor Settings" in the section "Working with SiteScope Monitors" for more information on working with status thresholds.

You can set one or more status thresholds criteria for each status condition per monitor instance. The status of the monitor and any associated alert action will be set based on comparison of all the threshold criteria you define for the monitor. By default, only one threshold is displayed when you first configure the monitor.

Each status threshold consists of a measurement parameter, a logic comparison operation, and a measurement threshold value that you may specify. You may use the default status thresholds defined for the Windows Media Server or use the following steps to change the monitor status thresholds for this monitor instance.

#### **To edit monitor status thresholds:**

- **1** Use the first drop-down menu for the **Error if** setting to select the measurement parameter which you want to use to determine the status of this monitor instance.
- **2** Use the second drop-down menu to select the comparison operator(s) that will define the status threshold.
- **3** Enter a value applicable to the measurement parameter in the third text box.
- **4** To add another threshold setting, click the **New Error if** button and repeat the steps above.
- **5** Use these steps to create **Warning if** and **Good if** settings, selecting the appropriate parameters and comparison operators, and entering corresponding values in the fields provided.

#### **Configuration Item Attachment Settings**

Optionally, expand the Configuration Item Attachment Settings area to attach a CI to this monitor. For details, see "Configuration Items and Monitor Objects" in *Working with Monitor Administration*.

**Note:** The Configuration Item Attachment Settings are available only when adding a SiteScope monitor to Monitor Administration and cannot be set while editing a monitor.

#### **Mercury BAC Logging**

You use the Mercury BAC Logging section to control what data from the Windows Media Server Monitor will be forwarded to the Mercury Business Availability Center database. You use the radio buttons to select one of the following options:

- ➤ Do not report to Mercury Business Availability Center
- ➤ Report everything (all monitors and all measurements)
- ➤ Report monitor level data (no measurements)
- ➤ Report monitor level data and measurements with thresholds
- ➤ Report status changes (no measurements)

For details, see "Common Monitor Settings" in the chapter Chapter 2, "Working with SiteScope Monitors."

#### **Category Settings**

The Category settings are used to filter items in the Monitor Administration views. For more information see "Working with Categories" in *Working with Monitor Administration*.

**Part III** • SiteScope Monitors

## **85**

### **Windows Resources Monitor**

The Windows Resources Monitor allows you to monitor system performance data using the Performance Data Helper (PDH) interface on Windows systems. The error and warning thresholds for the monitor can be set on one or more performance statistics.

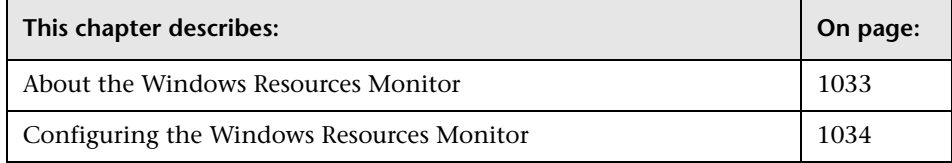

#### <span id="page-1050-0"></span>**About the Windows Resources Monitor**

Use the Windows Resources Monitor to monitor the server performance statistics from remote Windows servers. This allows you to watch server loading for performance, availability, and capacity planning. You can monitor multiple parameters or counters on a single, remote server with each monitor instance. Create one or more Windows Resources Monitor instances for each remote server in your environment.

The Windows Resources Monitor makes use of Performance Counters to measure application server performance. SiteScope will need to be running under an account that has the necessary administrative security privileges to access performance counter data from remote servers. If the servers you want to monitor are in a different domain, are governed under a different policy, or require a unique login different than the account SiteScope is running under, then you will need to define the connection to these servers under the Windows Remote Preferences option in the SiteScope Preferences container.

The default run schedule for this monitor is every 10 minutes, but you can change it to run more or less often using the **Frequency** setting.

#### <span id="page-1051-0"></span>**Configuring the Windows Resources Monitor**

The Windows Resources Monitor can be added to any SiteScope monitor group container in the Enterprise tree. You configure the monitor using the Properties panel which contains settings presented in collapsible panels. The following sections list the settings for the Windows Resources Monitor.

#### **Main Settings for the Windows Resources Monitor**

You use the Main Settings section to specify how SiteScope should connect to or check the system, how often this Windows Resources Monitor instance should be run, and the text name used for this monitor instance. See "Common Monitor Settings" in the chapter "Working with SiteScope Monitors" for more information. Complete the entries in the Main Settings section as described below.

#### **Name**

Enter a text name for this Windows Resources monitor instance. This text is displayed in the Monitor Administration interface and other places in the SiteScope interface.

#### **Frequency**

Select how often the Windows Resources Monitor should system check the system. Use the drop-down list to the right of the text box to specify a frequency interval in increments of seconds, minutes, hours, or days. The update interval must be a minimum of 15 seconds or longer.

#### **Server**

Choose the server where the Windows Resources you want to monitor is running. Click **Get Servers** to open the Servers List dialog box. Use the dropdown list to select a server from the list of remote servers that are available to SiteScope.

#### **Other Server**

If the server you want to monitor does not appear in the **Server** list because it has not been identified in the network or has not been configured in Remote Preferences, enter the IP address or name of the server to monitor.

#### **Selected Measurements**

You use the features associated with the Selected Measurements option to choose and manage the server system measurements you want to check with the Windows Resources Monitor. A list to the right of this item displays the measurements currently selected for this monitor. Use the following steps to select and add measurements:

#### **To select or add measurements:**

- **1** Click the **Get Measurements** button to open the measurements selection panel.
- **2** Use the **Objects** drop down menu to select the system object for which you want to take measurements. The measurements selection panel is updated with the data relevant to the selected object.
- **3** If there is more than one instance of the type of object you have selected, use the check boxes in the **Instances** section to select the instance for which you want to take measurements.
- **4** Use the check boxes on the **Counters** section to select one or more measurements to monitor for the selected object and instance.
- **5** Click the **Add** button to add the selected measurements to the monitor configuration.
- **6** Repeat the steps above to add measurement counters for other objects on the remote server.

Use the following steps to remove a measurement counter from the selected measurements list.

#### **To remove measurements:**

 **1** Click to edit the monitor for which you want to remove measurement counters. Alternately, you may select the monitor you want to edit and click the Properties tab and click the **Edit** button. The monitor Properties screen opens.

 **2** Use the check boxes to the left of the current counters in the Measurements section to select which measurements you want to remove. The list is updated.

At this point, you may add new measurements to the monitor by clicking the **Get Measurements** button and selecting the new measurement objects and counters.

 **3** Click the **X** button below the list to remove the measurements from the list. Click the **Ok** button at the bottom of the screen to update the monitor.

#### **Performance Counters**

The performance parameters or counters available for the Windows Resources Monitor vary depending on what operating system options and applications are running on the remote server. Some examples of Objects and Counters available to the Windows Resources Monitor include:

- ➤ System
	- ➤ % Total Processor Time
	- ➤ File Data Operations/sec
	- ➤ Processor Queue Length
	- ➤ Total Interrupts/sec
- ➤ Processor
	- ➤ % Processor Time
- ➤ Objects
	- ➤ Threads
- ➤ Process
	- ➤ Private Bytes
- ➤ Physical Disk
	- ➤ % Disk Time
- ➤ Memory
	- ➤ Page Faults/sec
- ➤ Pages/sec
- ➤ Pool Nonpaged Bytes

Other examples of Objects are:

- ➤ ACS/RSVP Service
- ➤ Browser
- ▶ CCM Endpoint
- ➤ CCM Message Queue
- ➤ Cache
- ➤ Distributed Transaction Coordinator
- ➤ FTP Service
- ➤ Http Indexing Service
- ➤ IAS Accounting Clients
- ➤ IAS Accounting Server
- ➤ IAS Authentication Clients
- ➤ IAS Authentication Server
- ➤ ICMP
- $\blacktriangleright$  IP
- ➤ Indexing Service
- ➤ Indexing Service Filter
- ➤ Job Object
- ➤ Job Object Details
- ➤ LogicalDisk
- ➤ NBT Connection
- ➤ Network Interface
- ➤ Outlook
- ➤ Paging File
- ➤ Print Queue
- ➤ RAS Port
- ➤ RAS Total
- ➤ Redirector
- ➤ SMTP NTFS Store Driver
- ➤ SMTP Server
- ➤ Server
- ➤ Server Work Queues
- ➤ TCP
- ➤ Telephony
- ➤ Terminal Services
- ➤ Terminal Services Session
- ➤ Thread
- ➤ UDP
- ➤ Web Service

#### **Advanced Settings for the Windows Resources Monitor**

The Advanced Settings section presents a number of ways to customize the behavior of the Windows Resources Monitor and its display in the product interface. See "Common Monitor Settings" in the chapter "Working with SiteScope Monitors" for more information about settings that are common to all monitor types. Complete the entries as needed and click the **OK** button to save the settings.

#### **Collection Method**

Select the collection method from the following options:

- ➤ **Use Global Setting**. Instructs the monitor to use the value configured in the **master.config** file for the **\_wrmCollectionMethod** property. If this property has not been added to the **master.config** file, the default option is used, which is the **Windows PDH Library**.
- ➤ **Windows PDH Library**. This is the default and most common option.

➤ **Direct Registry Queries**. Use this option if Windows PDH library is not accessible or if the monitor is having trouble using the Windows PDH library.

#### **Verify Error**

Check this box if you want SiteScope to automatically run this monitor again if it detects an error. It is recommended that you not use this option as it can cause a number of problems in large monitoring environments. See "Common Monitor Settings" in the chapter "Working with SiteScope Monitors" for more information.

#### **Error Frequency**

You use this option to set a new monitoring interval for monitors that have registered an error condition. For example, you may want to run the monitor every 10 minutes normally, but as often as every 2 minutes if an error has been detected.

**Note:** Using this option to increase the run frequency of a monitor will also affect the number of alerts generated by this monitor.

#### **Monitor Schedule**

By default, SiteScope monitors are enabled every day of the week. To have the monitor run only during a specific time schedule, select a schedule profile from the drop-down menu.

#### **Depends On**

To make the running of this monitor dependent on the status of another monitor, expand the node in the SiteScope tree containing the monitor to which to you want to create dependence, and select the check box next to the appropriate monitor. You can create dependence on multiple monitors by selecting more than one monitor in the tree. To remove dependence on a monitor, clear the appropriate check box.

#### **Depends Condition**

If you choose to make the running of this monitor dependent on the status of another monitor, select the status condition that the monitor selected in the **Depends On** field should have for the current monitor to run normally.

#### **Monitor Description**

Enter additional information to describe this monitor. The description text will appear on the Content panel for the group to which the monitor belongs.

#### **Report Description**

Enter an optional description displayed on report bar charts and graphs in Management Reports.

#### **Enable/Disable Monitor Settings**

The Enable/Disable Monitor settings are used to interrupt the actions performed by an individual monitor or group of monitors. The options in this section are:

- ➤ Enable Monitor
- ➤ Disable Monitor indefinitely
- ➤ Disable Monitor for the next time period
- ➤ Disable Monitor on a one time schedule
- ➤ Disable Description

For details, see "Disabling and Enabling Monitors" in *Managing SiteScope*.

#### **Enable/Disable Alerts Settings**

The Enable/Disable Alerts settings are used to disable or enable any alert actions that may be triggered by an individual monitor or group of monitors. The options in this section are:

- ➤ Enable all associated alerts
- ➤ Disable all associated alerts for the next time period
- ➤ Disable all associated alerts on a one time schedule

➤ Disable Description

For details, see "Disable or Enable Monitors Alerts" in *Configuring SiteScope Alerts*.

#### **Setting Monitor Status Thresholds**

You use the Threshold Settings section to set logic conditions that determine the reported status of each monitor instance. The status result is based on the results or measurements returned by the monitor action on the target system. See "Common Monitor Settings" in the section "Working with SiteScope Monitors" for more information on working with status thresholds.

You can set one or more status thresholds criteria for each status condition per monitor instance. The status of the monitor and any associated alert action will be set based on comparison of all the threshold criteria you define for the monitor. By default, only one threshold is displayed when you first configure the monitor.

Each status threshold consists of a measurement parameter, a logic comparison operation, and a measurement threshold value that you may specify. You may use the default status thresholds defined for the Windows Resources or use the following steps to change the monitor status thresholds for this monitor instance.

#### **To edit monitor status thresholds:**

- **1** Use the first drop-down menu for the **Error if** setting to select the measurement parameter which you want to use to determine the status of this monitor instance.
- **2** Use the second drop-down menu to select the comparison operator(s) that will define the status threshold.
- **3** Enter a value applicable to the measurement parameter in the third text box.
- **4** To add another threshold setting, click the **New Error if** button and repeat the steps above.
- **5** Use these steps to create **Warning if** and **Good if** settings, selecting the appropriate parameters and comparison operators, and entering corresponding values in the fields provided.

#### **Configuration Item Attachment Settings**

Optionally, expand the Configuration Item Attachment Settings area to attach a CI to this monitor. For details, see "Configuration Items and Monitor Objects" in *Working with Monitor Administration*.

**Note:** The Configuration Item Attachment Settings are available only when adding a SiteScope monitor to Monitor Administration and cannot be set while editing a monitor.

#### **Mercury BAC Logging**

You use the Mercury BAC Logging section to control what data from the Windows Resources Monitor will be forwarded to the Mercury Business Availability Center database. You use the radio buttons to select one of the following options:

- ➤ Do not report to Mercury Business Availability Center
- ➤ Report everything (all monitors and all measurements)
- ➤ Report monitor level data (no measurements)
- ➤ Report monitor level data and measurements with thresholds
- ➤ Report status changes (no measurements)

For details, see "Common Monitor Settings" in the chapter Chapter 2, "Working with SiteScope Monitors."

#### **Category Settings**

The Category settings are used to filter items in the Monitor Administration views. For more information see "Working with Categories" in *Working with Monitor Administration*.

## **86**

### **XML Metrics Monitor**

The XML Metrics Monitor allows you to monitor metrics for systems that make performance data available in the form of an XML file or page. The error and warning thresholds for the monitor can be set on one or more different objects.

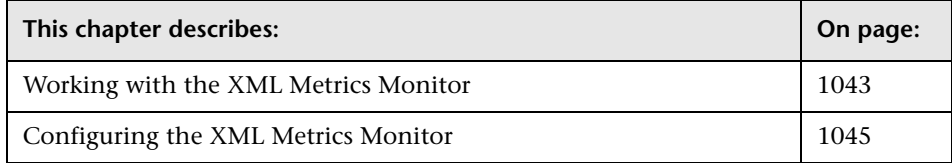

#### <span id="page-1060-0"></span>**Working with the XML Metrics Monitor**

The XML Metrics Monitor operates like many other browsable monitors: it gathers information from a source, organizes it into a browsable tree structure, and allows the user to choose which items in the tree should be monitored. It works by requesting an XML file that is accessible by an URL.

The XML metrics must be in a format where each metric is a separate, unique entity in the tree/leaf format. An optional XSL facility can help with formatting.

When defining the monitor, the XML metrics file will be parsed for a list of counters. SiteScope will display a browse tree of counters for you to choose the metrics you want to monitor. When the monitor runs, the XML metrics file is parsed to extract values for each of the counters selected during setup.

#### **System Requirements**

A monitor instance must be defined and run against the same XML metrics file format. That is, when running this monitor SiteScope expects the XML file it is monitoring to have the same format that was used when defining that monitor.

SiteScope parses the input XML content according to the following assumptions:

- ➤ The XML content has only one root node. This means that all of the XML content is encapsulated within a single parent element and not multiple instances of a repeating root element.
- ➤ A leaf node (that is, an element containing only character data and no child elements) is considered a "counter" and must be of the form:

<node\_tag>node\_value</node\_tag>

where <node\_tag> becomes the counter name, and node\_value is reported as the counter value.

- ➤ Each leaf node (and therefore each counter) must have a unique path within the hierarchy of the XML content.
- ➤ The XML metric file should contain at least one leaf node.

If your XML metric file does not conform to these rules, you can specify a XSLT file (stands for: eXtensible Stylesheet Language: Transformations) that transforms your XML into one that does. Such a file usually has a file extension of .xsl.

If you need to develop a XSLT file to transform the XML content for this monitor, SiteScope includes a Tools page you can use to verify the transformation output. See the ["XML Transform Test"](#page-1377-0) in the section ["Tools](#page-1348-0)  [for Troubleshooting"](#page-1348-0) for more information.

The default run schedule for this monitor is every 10 minutes, but you can change it to run more or less often using the Frequency setting.

#### <span id="page-1062-0"></span>**Configuring the XML Metrics Monitor**

The XML Metrics Monitor can be added to any SiteScope monitor group container in the Enterprise tree. You configure the monitor using the Properties panel which contains settings presented in collapsible panels. The following sections list the settings for the XML Metrics Monitor.

#### **Main Settings for the XML Metrics Monitor**

You use the Main Settings section to specify how SiteScope should connect to or check the XML URL, how often this XML Metrics Monitor instance should be run, and the text name used for this monitor instance. See "Common Monitor Settings" in the chapter "Working with SiteScope Monitors" for more information. Complete the entries in the Main Settings section as described below.

#### **Name**

Enter a text name for this XML Metrics monitor instance. This text is displayed in the Monitor Administration interface and other places in the SiteScope interface.

#### **Frequency**

Select how often the XML Metrics Monitor should check the XML URL. Use the drop-down list to the right of the text box to specify a frequency interval in increments of seconds, minutes, hours, or days. The update interval must be a minimum of 15 seconds or longer.

#### **Authorization User Name**

If the URL with the XML content you want to monitor requires a user name and password to access it, enter the user name in this box.

#### **Authorization Password**

If the URL with the XML content you want to monitor requires a name and password for access, enter the password in this box.

#### **Proxy Server**

Optionally, if you must use a proxy server to access the XML URL, enter the host or domain name and port of the proxy server in this box.

#### **Proxy Username**

If you use a proxy server and the proxy requires a name and password to access the target URL, enter the user name in this box.

**Note:** The proxy server must support Proxy-Authenticate for these options to function.

#### **Proxy Password**

If the proxy server requires a name and password to access the URL, enter the password here.

**Note:** The proxy server must support Proxy-Authenticate for these options to function.

#### **XML URL**

Enter the URL of the XML page or file that contains the metrics that you want to monitor.

#### **XSL File**

Optional transform file that will be used to convert the above XML metrics file into a format that SiteScope can use. See the section ["Working with the](#page-1060-0)  [XML Metrics Monitor" on page 1043](#page-1060-0) for format rules.

#### **Counters**

Choose the counters (objects) you want to check with this monitor. The table list to the right of this item displays those currently selected for this monitor. Click **Get Counters** to bring up the counters selection screen. Check or clear the check boxes on the Get Counters screen to select one or more counters to monitor on this server.

#### **Advanced Settings for the XML Metrics Monitor**

The Advanced Settings section presents a number of ways to customize the behavior of the XML Metrics Monitor and its display in the product interface. See "Common Monitor Settings" in the chapter "Working with SiteScope Monitors" for more information about settings that are common to all monitor types. Complete the entries as needed and click the **OK** button to save the settings.

#### **Show Run Results On Update**

Select this option to have SiteScope display the results of the monitor run in a dialogue box whenever a change is made to the configuration settings. When unchecked, no monitor run dialogue will be displayed when the monitor configuration is updated. For both cases, the updated run results are displayed in the applicable dashboard views for the monitor.

#### **Timeout**

The number of seconds that the monitor should wait the XML page to complete downloading before timing-out. Once this time period passes, the monitor will log an error and report an error status.

#### **Authorization NTLM Domain**

Enter the domain for NT LAN Manager (NTLM) authorization if it is required in order to access the URL.

#### **Preemptive Authorization**

Select when the Authorization User Name and Authorization Password should be sent as part of the URL transaction. The table below describes the options available. By default the setting specified in the Default Authentication Credentials section of the General Preferences page will be used, if they have been specified.

**Note:** You do not use this setting to control IF the user name and password given for this monitor instance should be sent or WHICH username and password should be sent. You use this setting to select WHEN a username and password should be sent when SiteScope requests the target URL.

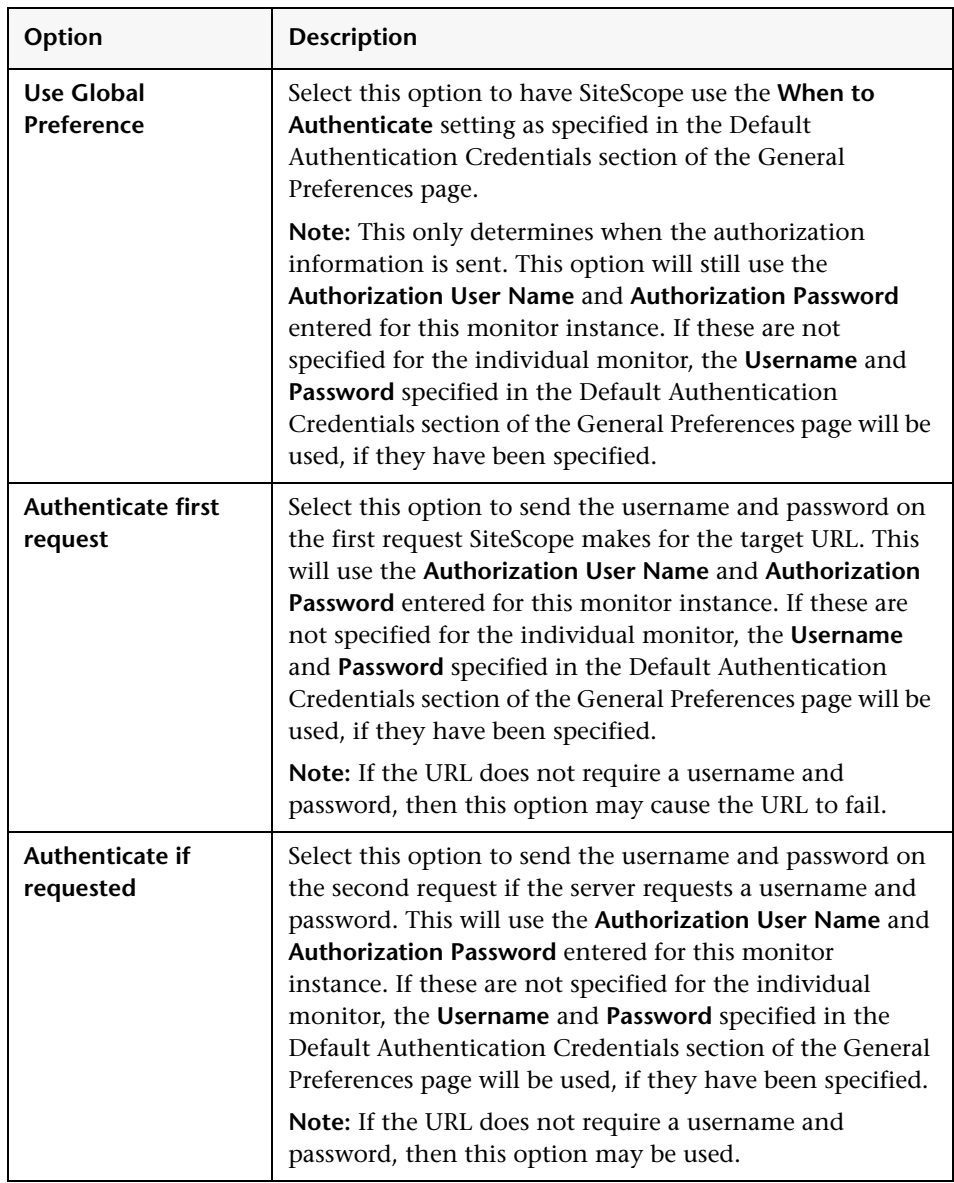

#### **Accept Untrusted Certs for HTTPS**

Check this option if you need to use certificates that are untrusted in the cert chain to access the target XML URL using Secure HTTP (HTTPS).

#### **Accept Invalid Certs for HTTPS**

Check this option if you need to accept an invalid certificate in order to access the target XML URL using Secure HTTP (HTTPS). This may happen, for example, if the current date is not in the date ranges specified in the certificate chain.

#### **Verify Error**

Check this box if you want SiteScope to automatically run this monitor again if it detects an error. It is recommended that you not use this option as it can cause a number of problems in large monitoring environments. See "Common Monitor Settings" in the chapter "Working with SiteScope Monitors" for more information.

#### **Error Frequency**

You use this option to set a new monitoring interval for monitors that have registered an error condition. For example, you may want to run the monitor every 10 minutes normally, but as often as every 2 minutes if an error has been detected.

**Note:** Using this option to increase the run frequency of a monitor will also affect the number of alerts generated by this monitor.

#### **Monitor Schedule**

By default, SiteScope monitors are enabled every day of the week. To have the monitor run only during a specific time schedule, select a schedule profile from the drop-down menu.

#### **Depends On**

To make the running of this monitor dependent on the status of another monitor, expand the node in the SiteScope tree containing the monitor to which to you want to create dependence, and select the check box next to the appropriate monitor. You can create dependence on multiple monitors by selecting more than one monitor in the tree. To remove dependence on a monitor, clear the appropriate check box.

#### **Depends Condition**

If you choose to make the running of this monitor dependent on the status of another monitor, select the status condition that the monitor selected in the **Depends On** field should have for the current monitor to run normally.

#### **Monitor Description**

Enter additional information to describe this monitor. The description text will appear on the Content panel for the group to which the monitor belongs.

#### **Report Description**

Enter an optional description displayed on report bar charts and graphs in Management Reports.

#### **Enable/Disable Monitor Settings**

The Enable/Disable Monitor settings are used to interrupt the actions performed by an individual monitor or group of monitors. The options in this section are:

- ➤ Enable Monitor
- ➤ Disable Monitor indefinitely
- ➤ Disable Monitor for the next time period
- ➤ Disable Monitor on a one time schedule
- ➤ Disable Description

For details, see "Disabling and Enabling Monitors" in *Managing SiteScope*.

#### **Enable/Disable Alerts Settings**

The Enable/Disable Alerts settings are used to disable or enable any alert actions that may be triggered by an individual monitor or group of monitors. The options in this section are:

- ➤ Enable all associated alerts
- ➤ Disable all associated alerts for the next time period
- ➤ Disable all associated alerts on a one time schedule

➤ Disable Description

For details, see "Disable or Enable Monitors Alerts" in *Configuring SiteScope Alerts*.

#### **Setting Monitor Status Thresholds**

You use the Threshold Settings section to set logic conditions that determine the reported status of each monitor instance. The status result is based on the results or measurements returned by the monitor action on the target system. See "Common Monitor Settings" in the section "Working with SiteScope Monitors" for more information on working with status thresholds.

You can set one or more status thresholds criteria for each status condition per monitor instance. The status of the monitor and any associated alert action will be set based on comparison of all the threshold criteria you define for the monitor. By default, only one threshold is displayed when you first configure the monitor.

Each status threshold consists of a measurement parameter, a logic comparison operation, and a measurement threshold value that you may specify. You may use the default status thresholds defined for the XML Metrics or use the following steps to change the monitor status thresholds for this monitor instance.

#### **To edit monitor status thresholds:**

- **1** Use the first drop-down menu for the **Error if** setting to select the measurement parameter which you want to use to determine the status of this monitor instance.
- **2** Use the second drop-down menu to select the comparison operator(s) that will define the status threshold.
- **3** Enter a value applicable to the measurement parameter in the third text box.
- **4** To add another threshold setting, click the **New Error if** button and repeat the steps above.
- **5** Use these steps to create **Warning if** and **Good if** settings, selecting the appropriate parameters and comparison operators, and entering corresponding values in the fields provided.

#### **Configuration Item Attachment Settings**

Optionally, expand the Configuration Item Attachment Settings area to attach a CI to this monitor. For details, see "Configuration Items and Monitor Objects" in *Working with Monitor Administration*.

**Note:** The Configuration Item Attachment Settings are available only when adding a SiteScope monitor to Monitor Administration and cannot be set while editing a monitor.

#### **Mercury BAC Logging**

You use the Mercury BAC Logging section to control what data from the XML Metrics Monitor will be forwarded to the Mercury Business Availability Center database. You use the radio buttons to select one of the following options:

- ➤ Do not report to Mercury Business Availability Center
- ➤ Report everything (all monitors and all measurements)
- ➤ Report monitor level data (no measurements)
- ➤ Report monitor level data and measurements with thresholds
- ➤ Report status changes (no measurements)

For details, see "Common Monitor Settings" in the chapter Chapter 2, "Working with SiteScope Monitors."

#### **Category Settings**

The Category settings are used to filter items in the Monitor Administration views. For more information see "Working with Categories" in *Working with Monitor Administration*.

**Part III** • SiteScope Monitors

## **Part IV**

**Optional Monitors**

# **87**

### **Active Directory Replication Monitor**

The SiteScope Active Directory Replication Monitor allows you to monitor the time that it takes replication to occur between up to ten Domain Controllers. The error and warning thresholds for the monitor can be set on each of the monitored Domain Controllers.

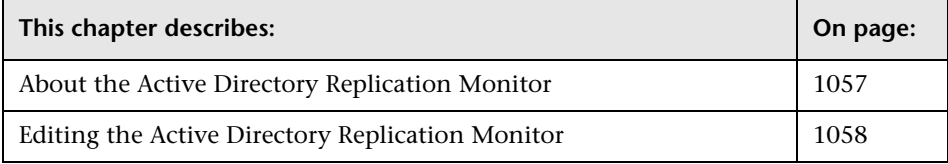

**Note:** The Active Directory Replication Monitor is an optional SiteScope feature. Additional licensing is required to enable this monitor type in the SiteScope interface. Contact your Mercury sales representative for more information.

#### <span id="page-1074-0"></span>**About the Active Directory Replication Monitor**

Use the Active Directory Replication Monitor to monitor the time that it takes a change made on one Domain Controller to replicate to up to as many as ten other Domain Controller. This allows you to verify that replication, a key part of the Active Directory System, is occurring within set thresholds. Create a separate Active Directory Replication Monitor for each Domain Controller that is being replicated throughout your system.

No additional setup is required other than to allow access to a Domain Admin account.

The Active Directory Replication Monitor works by making a small change to part of the Directory Service tree of the configured Domain Controller. It then checks each of the configured Replicating Domain Controllers for this small change. As the change is detected the difference between when the change was made and when it was replicated is computed.

The default run schedule for this monitor is every 10 minutes, but you can change it to run more or less often using the **Frequency** setting.

#### <span id="page-1075-0"></span>**Editing the Active Directory Replication Monitor**

The Active Directory Replication Monitor is part of the Active Directory Solution. This monitor type can only be added by deploying an Active Directory Solution template. Once the monitor has been created, you can edit the configuration of the monitor the same as other monitors. You configure the monitor using the Properties panel which contains settings presented in collapsible panels. The following sections list the settings for the Active Directory Replication Monitor.

#### **Main Settings for the Active Directory Replication Monitor**

You use the Main Settings section to specify how SiteScope should connect to or check the domain controller, how often this Active Directory Replication Monitor instance should be run, and the text name used for this monitor instance. See "Common Monitor Settings" in the chapter "Working with SiteScope Monitors" for more information. Complete the entries in the Main Settings section as described below.

#### **Name**

Enter a text name for this Active Directory Replication monitor instance. This text is displayed in the Monitor Administration interface and other places in the SiteScope interface.

#### **Frequency**

Select how often the Active Directory Replication Monitor should system check the domain controller. Use the drop-down list to the right of the text box to specify a frequency interval in increments of seconds, minutes, hours, or days. The update interval must be a minimum of 15 seconds or longer.

#### **Domain Controller**

Select the Domain Controller that will contain the replicated data.

#### **Replicating Domain Controllers**

Enter a comma separated list of Domain Controllers that replicate data from the Domain Controller entered above.

#### **Username**

Enter either the Username or entire Security Principal of a Domain Admin account. If a Username is given the default security principal is created from the root context of the Domain Controller. For Example: If you enter in Administrator for a domain controller in the yourcompany.com domain then the entire Security Principal would be CN=Administrator,CN=Users,DC=yourcompany,DC=com.

#### **Password**

Enter the password for the Domain Admin account.

#### **Advanced Settings for the Active Directory Replication Monitor**

The Advanced Settings section presents a number of ways to customize the behavior of the Active Directory Replication Monitor and its display in the product interface. See "Common Monitor Settings" in the chapter "Working with SiteScope Monitors" for more information about settings that are common to all monitor types. Complete the entries as needed and click the **OK** button to save the settings.

#### **Show Run Results On Update**

Select this option to have SiteScope display the results of the monitor run in a dialogue box whenever a change is made to the configuration settings. When unchecked, no monitor run dialogue will be displayed when the monitor configuration is updated. For both cases, the updated run results are displayed in the applicable dashboard views for the monitor.

#### **Maximum Replication Time**

Enter the maximum amount of time for replication to occur. The monitor will go into error if any of the Replicating Domain Controllers exceed this replication time.

#### **Polling Interval**

The amount of time this monitor should wait between queries of the Replicating Domain Controllers. A higher number reduced the number of LDAP queries against the servers.

#### **Path to Directory**

The path to a Directory in the Active Directory that you want to monitor. This is in the form of a LDAP query. The default is based off the default Directory for this server. For example: The default for a Domain Controller for sub.yourcompany.com would be DC=sub,DC=yourcompany,DC=com.

#### **Trace**

This will turn on detailed tracing of the LDAP queries being executed. Only needed to debug problems.

#### **Verify Error**

Check this box if you want SiteScope to automatically run this monitor again if it detects an error. It is recommended that you not use this option as it can cause a number of problems in large monitoring environments. See "Common Monitor Settings" in the chapter "Working with SiteScope Monitors" for more information.

#### **Error Frequency**

You use this option to set a new monitoring interval for monitors that have registered an error condition. For example, you may want to run the monitor every 10 minutes normally, but as often as every 2 minutes if an error has been detected.

**Note:** Using this option to increase the run frequency of a monitor will also affect the number of alerts generated by this monitor.

#### **Monitor Schedule**

By default, SiteScope monitors are enabled every day of the week. To have the monitor run only during a specific time schedule, select a schedule profile from the drop-down menu.

#### **Depends On**

To make the running of this monitor dependent on the status of another monitor, expand the node in the SiteScope tree containing the monitor to which to you want to create dependence, and select the check box next to the appropriate monitor. You can create dependence on multiple monitors by selecting more than one monitor in the tree. To remove dependence on a monitor, clear the appropriate check box.

#### **Depends Condition**

If you choose to make the running of this monitor dependent on the status of another monitor, select the status condition that the monitor selected in the **Depends On** field should have for the current monitor to run normally.

#### **Monitor Description**

Enter additional information to describe this monitor. The description text will appear on the Content panel for the group to which the monitor belongs.

#### **Report Description**

Enter an optional description displayed on report bar charts and graphs in Management Reports.

#### **Enable/Disable Monitor Settings**

The Enable/Disable Monitor settings are used to interrupt the actions performed by an individual monitor or group of monitors. The options in this section are:

- ➤ Enable Monitor
- ➤ Disable Monitor indefinitely
- ➤ Disable Monitor for the next time period
- ➤ Disable Monitor on a one time schedule
- ➤ Disable Description

For details, see "Disabling and Enabling Monitors" in *Managing SiteScope*.

#### **Enable/Disable Alerts Settings**

The Enable/Disable Alerts settings are used to disable or enable any alert actions that may be triggered by an individual monitor or group of monitors. The options in this section are:

- ➤ Enable all associated alerts
- ➤ Disable all associated alerts for the next time period
- ➤ Disable all associated alerts on a one time schedule
- ➤ Disable Description

For details, see "Disable or Enable Monitors Alerts" in *Configuring SiteScope Alerts*.
## **Setting Monitor Status Thresholds**

You use the Threshold Settings section to set logic conditions that determine the reported status of each monitor instance. The status result is based on the results or measurements returned by the monitor action on the target system. See "Common Monitor Settings" in the section "Working with SiteScope Monitors" for more information on working with status thresholds.

You can set one or more status thresholds criteria for each status condition per monitor instance. The status of the monitor and any associated alert action will be set based on comparison of all the threshold criteria you define for the monitor. By default, only one threshold is displayed when you first configure the monitor.

Each status threshold consists of a measurement parameter, a logic comparison operation, and a measurement threshold value that you may specify. You may use the default status thresholds defined for the Active Directory Replication or use the following steps to change the monitor status thresholds for this monitor instance.

#### **To edit monitor status thresholds:**

- **1** Use the first drop-down menu for the **Error if** setting to select the measurement parameter which you want to use to determine the status of this monitor instance.
- **2** Use the second drop-down menu to select the comparison operator(s) that will define the status threshold.
- **3** Enter a value applicable to the measurement parameter in the third text box.
- **4** To add another threshold setting, click the **New Error if** button and repeat the steps above.
- **5** Use these steps to create **Warning if** and **Good if** settings, selecting the appropriate parameters and comparison operators, and entering corresponding values in the fields provided.

## **Configuration Item Attachment Settings**

Optionally, expand the Configuration Item Attachment Settings area to attach a CI to this monitor. For details, see "Configuration Items and Monitor Objects" in *Working with Monitor Administration*.

**Note:** The Configuration Item Attachment Settings are available only when adding a SiteScope monitor to Monitor Administration and cannot be set while editing a monitor.

## **Mercury BAC Logging**

You use the Mercury BAC Logging section to control what data from the Active Directory Replication Monitor will be forwarded to the Mercury Business Availability Center database. You use the radio buttons to select one of the following options:

- ➤ Do not report to Mercury Business Availability Center
- ➤ Report everything (all monitors and all measurements)
- ➤ Report monitor level data (no measurements)
- ➤ Report monitor level data and measurements with thresholds
- ➤ Report status changes (no measurements)

For details, see "Common Monitor Settings" in the chapter Chapter 2, "Working with SiteScope Monitors."

## **Category Settings**

The Category settings are used to filter items in the Monitor Administration views. For more information see "Working with Categories" in *Working with Monitor Administration*.

# **88**

## **COM+ Server Monitor**

You use the COM+ Server Monitor to monitor the performance of software components registered and running on Microsoft COM+ servers. When you specify the host and port number of this probe instance, SiteScope will retrieve all the functions running on the COM+ server, for your monitoring selection. Error and warning thresholds for the monitor can be set on one or more function measurements.

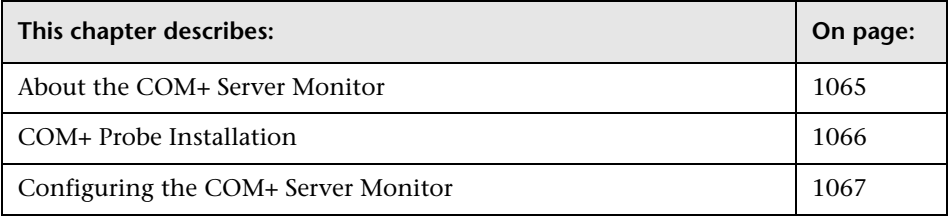

**Note:** The COM+ Server Monitor is an optional SiteScope feature. Additional licensing is required to enable this monitor type in the SiteScope interface. Contact your Mercury sales representative for more information.

## <span id="page-1082-0"></span>**About the COM+ Server Monitor**

The following are several key requirements for using the COM+ Server Monitor:

➤ A COM+ probe component from Mercury Interactive must be installed and running on the target COM+ server you want to monitor.

- ➤ There must be HTTP connectivity between the SiteScope server and the server running the COM+ probe.
- ➤ To enable this monitor type in SiteScope, an Option license for the COM+ Monitor must be obtained and input into SiteScope.

**Note:** You cannot have multiple SiteScope instances share one probe instance. You can have multiple COM+ monitors within a single SiteScope installation access the same probe instance (uniquely identified by the probe host and port). The probe cannot serve data to multiple SiteScope installations.

## <span id="page-1083-0"></span>**COM+ Probe Installation**

The COM+ probe is available from the Mercury Interactive Customer Support download site. You must log in with your Mercury user name and password to access the Customer Support Downloads page.

After downloading, follow the instructions for installing the probe on the COM+ server to be monitored.

Once the probe is successfully installed, you must start it prior to running or defining a SiteScope COM+ monitor, by invoking the file mon\_cplus\_probe.exe found in the COM+ probe's bin directory. By default the installation creates this file at:

C:\Program Files\Mercury Interactive\COMPlus Monitor\bin\mon\_cplus\_probe.exe

## **COM+ Functions**

After you have specified the COM+ Probe for the target COM+ Server, you use the Browse Counters Utility in the monitor configuration screen. The COM+ probe will be queried for a list of available functions to monitor, and a browse tree will be displayed. See the Browsable Counter Utility help page for instructions on how to navigate this hierarchy tree and select your functions or counters of interest.

## <span id="page-1084-0"></span>**Configuring the COM+ Server Monitor**

The COM+ Server Monitor can be added to any SiteScope monitor group container in the Enterprise tree. You configure the monitor using the Properties panel which contains settings presented in collapsible panels. The following sections list the settings for the COM+ Server Monitor.

## **Main Settings for the COM+ Server Monitor**

You use the Main Settings section to specify how SiteScope should connect to or check the COM+ server, how often this COM+ Server Monitor instance should be run, and the text name used for this monitor instance. See "Common Monitor Settings" in the chapter "Working with SiteScope Monitors" for more information. Complete the entries in the Main Settings section as described below.

#### **Name**

Enter a text name for this COM+ Server monitor instance. This text is displayed in the Monitor Administration interface and other places in the SiteScope interface.

#### **Frequency**

Select how often the COM+ Server Monitor should system check the COM+ server. Use the drop-down list to the right of the text box to specify a frequency interval in increments of seconds, minutes, hours, or days. The update interval must be a minimum of 15 seconds or longer.

## **COM+ Probe Host Name**

Enter the host name of the COM+ Probe.

#### **COM+ Probe Port Number**

Specify the port number of the COM+ Probe. The installation default for the probe is at port 8008.

#### **Authorization User Name**

Optional user name for authorization to the probe.

#### **Authorization Password**

Optional password for authorization to the probe.

#### **HTTP Proxy**

Optionally, a proxy server can be used to access the probe. Enter the domain name and port of an HTTP Proxy Server.

#### **Proxy Server User Name**

If the proxy server requires a name and password to access the probe, enter the name here. Your proxy server must support Proxy-Authenticate for these options to function.

#### **Proxy Server Password**

If the proxy server requires a name and password to access the probe, enter the password here.

#### **Counters**

You select the counters to be monitored by the COM+ Server Monitor using the expandable menu tree feature. The menu tree is automatically populated after you enter a valid address for the **COM+ Probe Host Name** and other connection properties and then click the **Get Counters** button. Use the selection features in the counters menu tree to expand or contract the counter tree and select the counters you want to monitor with this monitor instance.

Counters for the COM+ Server Monitor include:

- ➤ Application Level
	- ➤ Activation
	- ➤ Authenticate
	- ➤ Authenticate Failed
	- ➤ Shutdown
	- ➤ Thread Start
	- ➤ Thread Terminate
- ➤ Work Enque
- ➤ Work Reject
- ➤ Transaction Level
	- ➤ Transaction Aborted
	- ➤ Transaction Commit
	- ➤ Transaction Duration
	- ➤ Transaction Prepared
	- ➤ Transaction Start
- ➤ Object Level (per object)
	- ➤ Disable Commit
	- ➤ Enable Commit
	- ➤ Object Activate
	- ➤ Object Create
	- ➤ Object Deactivate
	- ➤ Object Destroy
	- ➤ Object LifeTime
	- ➤ Set Abort
	- ➤ Set Complete
- ➤ Method Level (per method)
	- ➤ Method Duration
	- ➤ Method Exception
	- ▶ Method Failed
	- ➤ Method Frequency

## **Advanced Settings for the COM+ Server Monitor**

The Advanced Settings section presents a number of ways to customize the behavior of the COM+ Server Monitor and its display in the product interface. See "Common Monitor Settings" in the chapter "Working with SiteScope Monitors" for more information about settings that are common to all monitor types. Complete the entries as needed and click the **OK** button to save the settings.

#### **Show Run Results On Update**

Select this option to have SiteScope display the results of the monitor run in a dialogue box whenever a change is made to the configuration settings. When unchecked, no monitor run dialogue will be displayed when the monitor configuration is updated. For both cases, the updated run results are displayed in the applicable dashboard views for the monitor.

#### **Timeout**

The number of seconds that the monitor should wait for a response from the server before timing-out. Once this time period passes, the monitor will log an error and report an error status.

**Note:** Depending on the activity on the server, the time to build the server monitor statistics Web page may take more than 15 seconds. You should test the monitor with an Timeout value of more than 60 seconds to allow the server to build and serve the server monitor statistics Web page before the SiteScope monitor is scheduled to run again.

#### **Verify Error**

Check this box if you want SiteScope to automatically run this monitor again if it detects an error. It is recommended that you not use this option as it can cause a number of problems in large monitoring environments. See "Common Monitor Settings" in the chapter "Working with SiteScope Monitors" for more information.

#### **Error Frequency**

You use this option to set a new monitoring interval for monitors that have registered an error condition. For example, you may want to run the monitor every 10 minutes normally, but as often as every 2 minutes if an error has been detected.

**Note:** Using this option to increase the run frequency of a monitor will also affect the number of alerts generated by this monitor.

## **Monitor Schedule**

By default, SiteScope monitors are enabled every day of the week. To have the monitor run only during a specific time schedule, select a schedule profile from the drop-down menu.

## **Depends On**

To make the running of this monitor dependent on the status of another monitor, expand the node in the SiteScope tree containing the monitor to which to you want to create dependence, and select the check box next to the appropriate monitor. You can create dependence on multiple monitors by selecting more than one monitor in the tree. To remove dependence on a monitor, clear the appropriate check box.

## **Depends Condition**

If you choose to make the running of this monitor dependent on the status of another monitor, select the status condition that the monitor selected in the **Depends On** field should have for the current monitor to run normally.

## **Monitor Description**

Enter additional information to describe this monitor. The description text will appear on the Content panel for the group to which the monitor belongs.

#### **Report Description**

Enter an optional description displayed on report bar charts and graphs in Management Reports.

### **Enable/Disable Monitor Settings**

The Enable/Disable Monitor settings are used to interrupt the actions performed by an individual monitor or group of monitors. The options in this section are:

- ➤ Enable Monitor
- ➤ Disable Monitor indefinitely
- ➤ Disable Monitor for the next time period
- ➤ Disable Monitor on a one time schedule
- ➤ Disable Description

For details, see "Disabling and Enabling Monitors" in *Managing SiteScope*.

## **Enable/Disable Alerts Settings**

The Enable/Disable Alerts settings are used to disable or enable any alert actions that may be triggered by an individual monitor or group of monitors. The options in this section are:

- ➤ Enable all associated alerts
- ➤ Disable all associated alerts for the next time period
- ➤ Disable all associated alerts on a one time schedule
- ➤ Disable Description

For details, see "Disable or Enable Monitors Alerts" in *Configuring SiteScope Alerts*.

## **Setting Monitor Status Thresholds**

You use the Threshold Settings section to set logic conditions that determine the reported status of each monitor instance. The status result is based on the results or measurements returned by the monitor action on the target system. See "Common Monitor Settings" in the section "Working with SiteScope Monitors" for more information on working with status thresholds.

You can set one or more status thresholds criteria for each status condition per monitor instance. The status of the monitor and any associated alert action will be set based on comparison of all the threshold criteria you define for the monitor. By default, only one threshold is displayed when you first configure the monitor.

Each status threshold consists of a measurement parameter, a logic comparison operation, and a measurement threshold value that you may specify. You may use the default status thresholds defined for the COM+ Server or use the following steps to change the monitor status thresholds for this monitor instance.

#### **To edit monitor status thresholds:**

- **1** Use the first drop-down menu for the **Error if** setting to select the measurement parameter which you want to use to determine the status of this monitor instance.
- **2** Use the second drop-down menu to select the comparison operator(s) that will define the status threshold.
- **3** Enter a value applicable to the measurement parameter in the third text box.
- **4** To add another threshold setting, click the **New Error if** button and repeat the steps above.
- **5** Use these steps to create **Warning if** and **Good if** settings, selecting the appropriate parameters and comparison operators, and entering corresponding values in the fields provided.

## **Configuration Item Attachment Settings**

Optionally, expand the Configuration Item Attachment Settings area to attach a CI to this monitor. For details, see "Configuration Items and Monitor Objects" in *Working with Monitor Administration*.

**Note:** The Configuration Item Attachment Settings are available only when adding a SiteScope monitor to Monitor Administration and cannot be set while editing a monitor.

## **Mercury BAC Logging**

You use the Mercury BAC Logging section to control what data from the COM+ Server Monitor will be forwarded to the Mercury Business Availability Center database. You use the radio buttons to select one of the following options:

- ➤ Do not report to Mercury Business Availability Center
- ➤ Report everything (all monitors and all measurements)
- ➤ Report monitor level data (no measurements)
- ➤ Report monitor level data and measurements with thresholds
- ➤ Report status changes (no measurements)

For details, see "Common Monitor Settings" in the chapter Chapter 2, "Working with SiteScope Monitors."

## **Category Settings**

The Category settings are used to filter items in the Monitor Administration views. For more information see "Working with Categories" in *Working with Monitor Administration*.

# **89**

## **Exchange 2003 Mailbox Monitor**

The Exchange 2003 Mailbox Monitor monitors mailbox statistics of Exchange Server 2003.

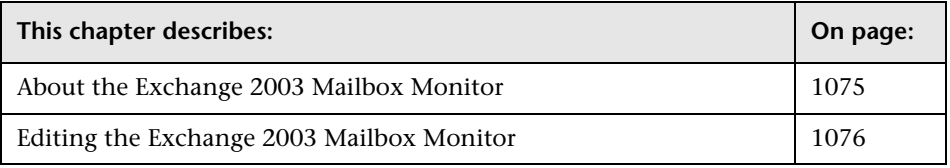

**Note:** The Exchange 2003 Mailbox Monitor is an optional SiteScope feature. Additional licensing is required to enable this monitor type in the SiteScope interface. Contact your Mercury sales representative for more information.

## <span id="page-1092-0"></span>**About the Exchange 2003 Mailbox Monitor**

The Exchange 2003 Mailbox Monitor displays important statistics about mailboxes, including mailboxes that are over a certain size, and mailboxes that have not been accessed in some number of days.

#### **About Scheduling This Monitor**

This monitor computes statistics that do not normally change very rapidly and are not critical to system availability, so it should be scheduled to run infrequently, or on demand only. The results of each execution are saved and later viewable through the Usage Stats link.

**Note:** SiteScope must be configured to logon as a user account within the domain when running as a service, and not as "Local System account".

## <span id="page-1093-0"></span>**Editing the Exchange 2003 Mailbox Monitor**

The Exchange 2003 Mailbox Monitor is part of the Exchange Solution. This monitor type can only be added by deploying an Exchange Solution template. Once the monitor has been created, you can edit the configuration of the monitor the same as other monitors. You configure the monitor using the Properties panel which contains settings presented in collapsible panels. The following sections list the settings for the Exchange 2003 Mailbox Monitor.

#### **Main Settings for the Exchange 2003 Mailbox Monitor**

You use the Main Settings section to specify how SiteScope should connect to or check the Exchange mailbox, how often this Exchange 2003 Mailbox Monitor instance should be run, and the text name used for this monitor instance. See "Common Monitor Settings" in the chapter "Working with SiteScope Monitors" for more information. Complete the entries in the Main Settings section as described below.

#### **Name**

Enter a text name for this Exchange 2003 Mailbox monitor instance. This text is displayed in the Monitor Administration interface and other places in the SiteScope interface.

#### **Frequency**

Select how often the Exchange 2003 Mailbox Monitor should mailbox check the Exchange mailbox. Use the drop-down list to the right of the text box to specify a frequency interval in increments of seconds, minutes, hours, or days. The update interval must be a minimum of 15 seconds or longer.

#### **Server**

Choose the server that you want to monitor. The server should be running Exchange Server 2003.

#### **Username**

Enter the username to use when querying the server for mailbox statistics. The statistics are gathered via WMI (Windows Management Instrumentation), so the username entered here must have permissions to read WMI statistics on the server from WMI namespace root\MicrosoftExchangeV2. If this field is left blank, the user that SiteScope is running as will be used.

## **Password**

Enter the password for the username entered above, or blank if username is left blank.

## **Days since access**

Enter the number of days (N) to use when reporting the number of mailboxes that have not been accessed in N days.

## **N largest mailboxes**

Enter the number (N) of mailboxes to display when reporting the N largest mailboxes.

## **Advanced Settings for the Exchange 2003 Mailbox Monitor**

The Advanced Settings section presents a number of ways to customize the behavior of the Exchange 2003 Mailbox Monitor and its display in the product interface. See "Common Monitor Settings" in the chapter "Working with SiteScope Monitors" for more information about settings that are common to all monitor types. Complete the entries as needed and click the **OK** button to save the settings.

#### **Show Run Results On Update**

Select this option to have SiteScope display the results of the monitor run in a dialogue box whenever a change is made to the configuration settings. When unchecked, no monitor run dialogue will be displayed when the monitor configuration is updated. For both cases, the updated run results are displayed in the applicable dashboard views for the monitor.

#### **Directory to write reports to**

Enter a location for SiteScope to save the results of each execution of this monitor. A default location will be chosen if this field is left blank.

#### **Verify Error**

Check this box if you want SiteScope to automatically run this monitor again if it detects an error. It is recommended that you not use this option as it can cause a number of problems in large monitoring environments. See "Common Monitor Settings" in the chapter "Working with SiteScope Monitors" for more information.

#### **Error Frequency**

You use this option to set a new monitoring interval for monitors that have registered an error condition. For example, you may want to run the monitor every 10 minutes normally, but as often as every 2 minutes if an error has been detected.

**Note:** Using this option to increase the run frequency of a monitor will also affect the number of alerts generated by this monitor.

#### **Monitor Schedule**

By default, SiteScope monitors are enabled every day of the week. To have the monitor run only during a specific time schedule, select a schedule profile from the drop-down menu.

## **Depends On**

To make the running of this monitor dependent on the status of another monitor, expand the node in the SiteScope tree containing the monitor to which to you want to create dependence, and select the check box next to the appropriate monitor. You can create dependence on multiple monitors by selecting more than one monitor in the tree. To remove dependence on a monitor, clear the appropriate check box.

## **Depends Condition**

If you choose to make the running of this monitor dependent on the status of another monitor, select the status condition that the monitor selected in the **Depends On** field should have for the current monitor to run normally.

## **Monitor Description**

Enter additional information to describe this monitor. The description text will appear on the Content panel for the group to which the monitor belongs.

## **Report Description**

Enter an optional description displayed on report bar charts and graphs in Management Reports.

## **Enable/Disable Monitor Settings**

The Enable/Disable Monitor settings are used to interrupt the actions performed by an individual monitor or group of monitors. The options in this section are:

- ➤ Enable Monitor
- ➤ Disable Monitor indefinitely
- ➤ Disable Monitor for the next time period
- ➤ Disable Monitor on a one time schedule
- ➤ Disable Description

For details, see "Disabling and Enabling Monitors" in *Managing SiteScope*.

## **Enable/Disable Alerts Settings**

The Enable/Disable Alerts settings are used to disable or enable any alert actions that may be triggered by an individual monitor or group of monitors. The options in this section are:

- ➤ Enable all associated alerts
- ➤ Disable all associated alerts for the next time period
- ➤ Disable all associated alerts on a one time schedule
- ➤ Disable Description

For details, see "Disable or Enable Monitors Alerts" in *Configuring SiteScope Alerts*.

## **Setting Monitor Status Thresholds**

You use the Threshold Settings section to set logic conditions that determine the reported status of each monitor instance. The status result is based on the results or measurements returned by the monitor action on the target system. See "Common Monitor Settings" in the section "Working with SiteScope Monitors" for more information on working with status thresholds.

You can set up to ten status thresholds criteria for each status condition per monitor instance. By default, only one threshold is displayed when you first configure the monitor.

Each status threshold consists of a measurement parameter, a logic comparison operation, and a measurement threshold value that you may specify. You may use the default status thresholds defined for the Exchange 2003 Mailbox or use the following steps to change the monitor status thresholds for this monitor instance.

#### **To edit monitor status thresholds:**

- **1** Use the first drop-down menu for the **Error if** setting to select the measurement parameter which you want to use to determine the status of this monitor instance.
- **2** Use the second drop-down menu to select the comparison operator(s) that will define the status threshold.
- **3** Enter a value applicable to the measurement parameter in the third text box.
- **4** To add another threshold setting, click the **New Error if** button and repeat the steps above.
- **5** Use these steps to create **Warning if** and **Good if** settings, selecting the appropriate parameters and comparison operators, and entering corresponding values in the fields provided.

## **Configuration Item Attachment Settings**

Optionally, expand the Configuration Item Attachment Settings area to attach a CI to this monitor. For details, see "Configuration Items and Monitor Objects" in *Working with Monitor Administration*.

**Note:** The Configuration Item Attachment Settings are available only when adding a SiteScope monitor to Monitor Administration and cannot be set while editing a monitor.

## **Mercury BAC Logging**

You use the Mercury BAC Logging section to control what data from the Exchange 2003 Mailbox Monitor will be forwarded to the Mercury Business Availability Center database. You use the radio buttons to select one of the following options:

- ➤ Do not report to Mercury Business Availability Center
- ➤ Report everything (all monitors and all measurements)
- ➤ Report monitor level data (no measurements)
- ➤ Report monitor level data and measurements with thresholds
- ➤ Report status changes (no measurements)

For details, see "Common Monitor Settings" in the chapter Chapter 2, "Working with SiteScope Monitors."

## **Category Settings**

The Category settings are used to filter items in the Monitor Administration views. For more information see "Working with Categories" in *Working with Monitor Administration*.

# **90**

## **Exchange 2003 Public Folder Monitor**

The Exchange 2003 Public Folder Monitor monitors public folder statistics of Exchange Server 2003.

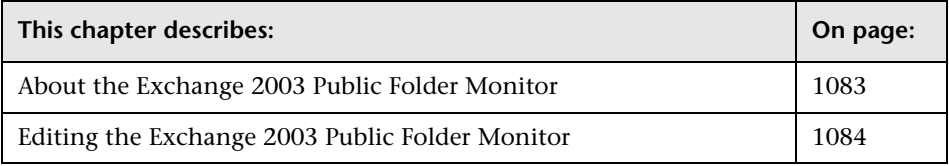

**Note:** The Exchange 2003 Public Folder Monitor is an optional SiteScope feature. Additional licensing is required to enable this monitor type in the SiteScope interface. Contact your Mercury sales representative for more information.

## <span id="page-1100-0"></span>**About the Exchange 2003 Public Folder Monitor**

The Exchange 2003 Public Folder Monitor displays statistics about public folders, such as access times, empty folders, folder sizes, and folders not accessed within some time period.

#### **About Scheduling This Monitor**

This monitor computes statistics that do not normally change very rapidly and are not critical to system availability, so it should be scheduled to run infrequently, or on demand only. The results of each execution are saved and later viewable through the Usage Stats link.

**Note:** SiteScope must be configured to logon as a user account within the domain when running as a service, and not as "Local System account".

## <span id="page-1101-0"></span>**Editing the Exchange 2003 Public Folder Monitor**

The Exchange 2003 Public Folder Monitor is part of the Exchange Solution. This monitor type can only be added by deploying an Exchange Solution template. Once the monitor has been created, you can edit the configuration of the monitor the same as other monitors. You configure the monitor using the Properties panel which contains settings presented in collapsible panels. The following sections list the settings for the Exchange 2003 Public Folder Monitor.

### **Main Settings for the Exchange 2003 Public Folder Monitor**

You use the Main Settings section to specify how SiteScope should connect to or check the Exchange Server Public Folder, how often this Exchange 2003 Public Folder Monitor instance should be run, and the text name used for this monitor instance. See "Common Monitor Settings" in the chapter "Working with SiteScope Monitors" for more information. Complete the entries in the Main Settings section as described below.

#### **Name**

Enter a text name for this Exchange 2003 Public Folder monitor instance. This text is displayed in the Monitor Administration interface and other places in the SiteScope interface.

#### **Frequency**

Select how often the Exchange 2003 Public Folder Monitor should system check the Exchange Server Public Folder. Use the drop-down list to the right of the text box to specify a frequency interval in increments of seconds, minutes, hours, or days. The update interval must be a minimum of 15 seconds or longer.

#### **Server**

Choose the server that you want to monitor. The server should be running Exchange Server 2003.

#### **Username**

Enter the username to use when querying the server for mailbox statistics. The statistics are gathered via WMI (Windows Management Instrumentation), so the username entered here must have permissions to read WMI statistics on the server from WMI namespace root\MicrosoftExchangeV2. If this field is left blank, the user that SiteScope is running as will be used.

## **Password**

Enter the password for the username entered above, or blank if username is left blank.

## **Days since access**

Enter the number of days (N) to use when reporting the number of public folders that have not been accessed in N days.

## **Advanced Settings for the Exchange 2003 Public Folder Monitor**

The Advanced Settings section presents a number of ways to customize the behavior of the Exchange 2003 Public Folder Monitor and its display in the product interface. See "Common Monitor Settings" in the chapter "Working with SiteScope Monitors" for more information about settings that are common to all monitor types. Complete the entries as needed and click the **OK** button to save the settings.

## **Show Run Results On Update**

Select this option to have SiteScope display the results of the monitor run in a dialogue box whenever a change is made to the configuration settings. When unchecked, no monitor run dialogue will be displayed when the monitor configuration is updated. For both cases, the updated run results are displayed in the applicable dashboard views for the monitor.

#### **Directory to write reports to**

Enter a location for SiteScope to save the results of each execution of this monitor. A default location will be chosen if this field is left blank.

#### **Verify Error**

Check this box if you want SiteScope to automatically run this monitor again if it detects an error. It is recommended that you not use this option as it can cause a number of problems in large monitoring environments. See "Common Monitor Settings" in the chapter "Working with SiteScope Monitors" for more information.

#### **Error Frequency**

You use this option to set a new monitoring interval for monitors that have registered an error condition. For example, you may want to run the monitor every 10 minutes normally, but as often as every 2 minutes if an error has been detected.

**Note:** Using this option to increase the run frequency of a monitor will also affect the number of alerts generated by this monitor.

#### **Monitor Schedule**

By default, SiteScope monitors are enabled every day of the week. To have the monitor run only during a specific time schedule, select a schedule profile from the drop-down menu.

## **Depends On**

To make the running of this monitor dependent on the status of another monitor, expand the node in the SiteScope tree containing the monitor to which to you want to create dependence, and select the check box next to the appropriate monitor. You can create dependence on multiple monitors by selecting more than one monitor in the tree. To remove dependence on a monitor, clear the appropriate check box.

## **Depends Condition**

If you choose to make the running of this monitor dependent on the status of another monitor, select the status condition that the monitor selected in the **Depends On** field should have for the current monitor to run normally.

## **Monitor Description**

Enter additional information to describe this monitor. The description text will appear on the Content panel for the group to which the monitor belongs.

## **Report Description**

Enter an optional description displayed on report bar charts and graphs in Management Reports.

## **Enable/Disable Monitor Settings**

The Enable/Disable Monitor settings are used to interrupt the actions performed by an individual monitor or group of monitors. The options in this section are:

- ➤ Enable Monitor
- ➤ Disable Monitor indefinitely
- ➤ Disable Monitor for the next time period
- ➤ Disable Monitor on a one time schedule
- ➤ Disable Description

For details, see "Disabling and Enabling Monitors" in *Managing SiteScope*.

## **Enable/Disable Alerts Settings**

The Enable/Disable Alerts settings are used to disable or enable any alert actions that may be triggered by an individual monitor or group of monitors. The options in this section are:

- ➤ Enable all associated alerts
- ➤ Disable all associated alerts for the next time period
- ➤ Disable all associated alerts on a one time schedule

➤ Disable Description

For details, see "Disable or Enable Monitors Alerts" in *Configuring SiteScope Alerts*.

## **Setting Monitor Status Thresholds**

You use the Threshold Settings section to set logic conditions that determine the reported status of each monitor instance. The status result is based on the results or measurements returned by the monitor action on the target system. See "Common Monitor Settings" in the section "Working with SiteScope Monitors" for more information on working with status thresholds.

You can set up to ten status thresholds criteria for each status condition per monitor instance. By default, only one threshold is displayed when you first configure the monitor.

Each status threshold consists of a measurement parameter, a logic comparison operation, and a measurement threshold value that you may specify. You may use the default status thresholds defined for the Exchange 2003 Public Folder or use the following steps to change the monitor status thresholds for this monitor instance.

#### **To edit monitor status thresholds:**

- **1** Use the first drop-down menu for the **Error if** setting to select the measurement parameter which you want to use to determine the status of this monitor instance.
- **2** Use the second drop-down menu to select the comparison operator(s) that will define the status threshold.
- **3** Enter a value applicable to the measurement parameter in the third text box.
- **4** To add another threshold setting, click the **New Error if** button and repeat the steps above.
- **5** Use these steps to create **Warning if** and **Good if** settings, selecting the appropriate parameters and comparison operators, and entering corresponding values in the fields provided.

#### **Configuration Item Attachment Settings**

Optionally, expand the Configuration Item Attachment Settings area to attach a CI to this monitor. For details, see "Configuration Items and Monitor Objects" in *Working with Monitor Administration*.

**Note:** The Configuration Item Attachment Settings are available only when adding a SiteScope monitor to Monitor Administration and cannot be set while editing a monitor.

## **Mercury BAC Logging**

You use the Mercury BAC Logging section to control what data from the Exchange 2003 Public Folder Monitor will be forwarded to the Mercury Business Availability Center database. You use the radio buttons to select one of the following options:

- ➤ Do not report to Mercury Business Availability Center
- ➤ Report everything (all monitors and all measurements)
- ➤ Report monitor level data (no measurements)
- ➤ Report monitor level data and measurements with thresholds
- ➤ Report status changes (no measurements)

For details, see "Common Monitor Settings" in the chapter Chapter 2, "Working with SiteScope Monitors."

## **Category Settings**

The Category settings are used to filter items in the Monitor Administration views. For more information see "Working with Categories" in *Working with Monitor Administration*.

#### **Part IV** • Optional Monitors

# **91**

## **Exchange 2000/2003 Message Traffic Monitor**

The Exchange 2000/2003 Message Traffic Monitor monitors message statistics of Exchange Server 2000/2003.

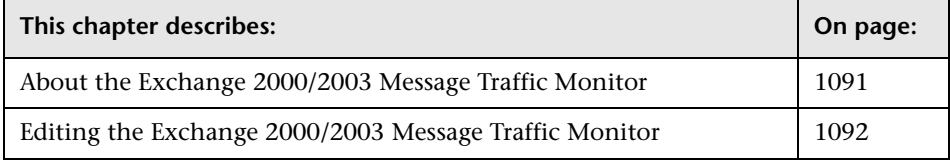

**Note:** The Exchange 2000/2003 Message Traffic Monitor is an optional SiteScope feature. Additional licensing is required to enable this monitor type in the SiteScope interface. Contact your Mercury sales representative for more information.

## <span id="page-1108-0"></span>**About the Exchange 2000/2003 Message Traffic Monitor**

The Exchange 2000/2003 Message Traffic Monitor displays important statistics about messages handled by an Exchange 2000/2003 server, such as a count of messages sent that are larger than a certain size, or sent to a large number of recipients.

#### **About Scheduling This Monitor**

This monitor computes statistics that do not normally change very rapidly and are not critical to system availability, so it should be scheduled to run infrequently, or on demand only. The results of each execution are saved and later viewable through the Usage Stats link.

**Note:** SiteScope must be configured to logon as a user account within the domain when running as a service, and not as "Local System account".

## <span id="page-1109-0"></span>**Editing the Exchange 2000/2003 Message Traffic Monitor**

The Exchange 2000/2003 Message Traffic Monitor is part of the Exchange Solution. This monitor type can only be added by deploying an Exchange Solution template. Once the monitor has been created, you can edit the configuration of the monitor the same as other monitors. You configure the monitor using the Properties panel which contains settings presented in collapsible panels. The following sections list the settings for the Exchange 2000/2003 Message Traffic Monitor.

#### **Main Settings for the Exchange 2000/2003 Message Traffic Monitor**

You use the Main Settings section to specify how SiteScope should connect to or check the Exchange server, how often this Exchange 2000/2003 Message Traffic Monitor instance should be run, and the text name used for this monitor instance. See "Common Monitor Settings" in the chapter "Working with SiteScope Monitors" for more information. Complete the entries in the Main Settings section as described below.

#### **Name**

Enter a text name for this Exchange 2000/2003 Message Traffic monitor instance. This text is displayed in the Monitor Administration interface and other places in the SiteScope interface.

## **Frequency**

Select how often the Exchange 2000/2003 Message Traffic Monitor should system check the Exchange server. Use the drop-down list to the right of the text box to specify a frequency interval in increments of seconds, minutes, hours, or days. The update interval must be a minimum of 15 seconds or longer.

## **Query interval**

Enter the number of minutes to look back for messages when computing statistics. This will affect how long it takes to execute the monitor as a large interval could result in a large number of messages to be processed.

## **Message size limit**

Enter the number (N) of bytes to use when computing the number of messages sent larger than N bytes.

## **Recipient limit**

Enter the number (N) of recipients to use when computing the number of messages sent to more than N recipients.

## **Number of domains**

Enter the number  $(N)$  of domains to use for reporting the top  $N$  sending domains.

## **Number of outgoing users**

Enter the number (N) of users to use for reporting the top N outgoing users.

## **Log directory**

The UNC path of the messaging tracking log file directory.

## **Advanced Settings for the Exchange 2000/2003 Message Traffic Monitor**

The Advanced Settings section presents a number of ways to customize the behavior of the Exchange 2000/2003 Message Traffic Monitor and its display in the product interface. See "Common Monitor Settings" in the chapter "Working with SiteScope Monitors" for more information about settings that are common to all monitor types. Complete the entries as needed and click the **OK** button to save the settings.

#### **Show Run Results On Update**

Select this option to have SiteScope display the results of the monitor run in a dialogue box whenever a change is made to the configuration settings. When unchecked, no monitor run dialogue will be displayed when the monitor configuration is updated. For both cases, the updated run results are displayed in the applicable dashboard views for the monitor.

#### **Directory to write reports to**

Enter a location for SiteScope to save the results of each execution of this monitor. A default location will be chosen if this field is left blank.

#### **Verify Error**

Check this box if you want SiteScope to automatically run this monitor again if it detects an error. It is recommended that you not use this option as it can cause a number of problems in large monitoring environments. See "Common Monitor Settings" in the chapter "Working with SiteScope Monitors" for more information.

#### **Error Frequency**

You use this option to set a new monitoring interval for monitors that have registered an error condition. For example, you may want to run the monitor every 10 minutes normally, but as often as every 2 minutes if an error has been detected.

**Note:** Using this option to increase the run frequency of a monitor will also affect the number of alerts generated by this monitor.

#### **Monitor Schedule**

By default, SiteScope monitors are enabled every day of the week. To have the monitor run only during a specific time schedule, select a schedule profile from the drop-down menu.

#### **Depends On**

To make the running of this monitor dependent on the status of another monitor, expand the node in the SiteScope tree containing the monitor to which to you want to create dependence, and select the check box next to the appropriate monitor. You can create dependence on multiple monitors by selecting more than one monitor in the tree. To remove dependence on a monitor, clear the appropriate check box.

#### **Depends Condition**

If you choose to make the running of this monitor dependent on the status of another monitor, select the status condition that the monitor selected in the **Depends On** field should have for the current monitor to run normally.

#### **Monitor Description**

Enter additional information to describe this monitor. The description text will appear on the Content panel for the group to which the monitor belongs.

#### **Report Description**

Enter an optional description displayed on report bar charts and graphs in Management Reports.

## **Enable/Disable Monitor Settings**

The Enable/Disable Monitor settings are used to interrupt the actions performed by an individual monitor or group of monitors. The options in this section are:

- ➤ Enable Monitor
- ➤ Disable Monitor indefinitely
- ➤ Disable Monitor for the next time period
- ➤ Disable Monitor on a one time schedule
- ➤ Disable Description

For details, see "Disabling and Enabling Monitors" in *Managing SiteScope*.

## **Enable/Disable Alerts Settings**

The Enable/Disable Alerts settings are used to disable or enable any alert actions that may be triggered by an individual monitor or group of monitors. The options in this section are:

- ➤ Enable all associated alerts
- ➤ Disable all associated alerts for the next time period
- ➤ Disable all associated alerts on a one time schedule
- ➤ Disable Description

For details, see "Disable or Enable Monitors Alerts" in *Configuring SiteScope Alerts*.

## **Setting Monitor Status Thresholds**

You use the Threshold Settings section to set logic conditions that determine the reported status of each monitor instance. The status result is based on the results or measurements returned by the monitor action on the target system. See "Common Monitor Settings" in the section "Working with SiteScope Monitors" for more information on working with status thresholds.

You can set up to ten status thresholds criteria for each status condition per monitor instance. By default, only one threshold is displayed when you first configure the monitor.

Each status threshold consists of a measurement parameter, a logic comparison operation, and a measurement threshold value that you may specify. You may use the default status thresholds defined for the Exchange 2000/2003 Message Traffic or use the following steps to change the monitor status thresholds for this monitor instance.

#### **To edit monitor status thresholds:**

- **1** Use the first drop-down menu for the **Error if** setting to select the measurement parameter which you want to use to determine the status of this monitor instance.
- **2** Use the second drop-down menu to select the comparison operator(s) that will define the status threshold.
- **3** Enter a value applicable to the measurement parameter in the third text box.
- **4** To add another threshold setting, click the **New Error if** button and repeat the steps above.
- **5** Use these steps to create **Warning if** and **Good if** settings, selecting the appropriate parameters and comparison operators, and entering corresponding values in the fields provided.

## **Configuration Item Attachment Settings**

Optionally, expand the Configuration Item Attachment Settings area to attach a CI to this monitor. For details, see "Configuration Items and Monitor Objects" in *Working with Monitor Administration*.

**Note:** The Configuration Item Attachment Settings are available only when adding a SiteScope monitor to Monitor Administration and cannot be set while editing a monitor.

## **Mercury BAC Logging**

You use the Mercury BAC Logging section to control what data from the Exchange 2000/2003 Message Traffic Monitor will be forwarded to the Mercury Business Availability Center database. You use the radio buttons to select one of the following options:

- ➤ Do not report to Mercury Business Availability Center
- ➤ Report everything (all monitors and all measurements)
- ➤ Report monitor level data (no measurements)
- ➤ Report monitor level data and measurements with thresholds
- ➤ Report status changes (no measurements)

For details, see "Common Monitor Settings" in the chapter Chapter 2, "Working with SiteScope Monitors."

## **Category Settings**

The Category settings are used to filter items in the Monitor Administration views. For more information see "Working with Categories" in *Working with Monitor Administration*.
# **92**

## **Exchange 5.5 Message Traffic Monitor**

The Exchange 5.5 Message Traffic Monitor monitors message statistics of Exchange Server 5.5.

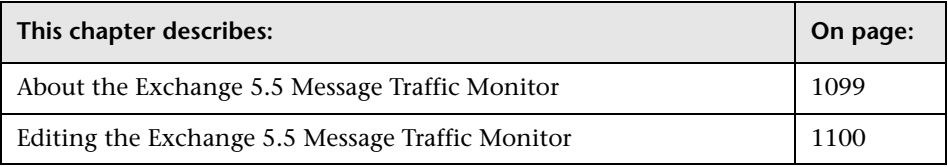

**Note:** The Exchange 5.5 Message Traffic Monitor is an optional SiteScope feature. Additional licensing is required to enable this monitor type in the SiteScope interface. Contact your Mercury sales representative for more information.

## <span id="page-1116-0"></span>**About the Exchange 5.5 Message Traffic Monitor**

This Exchange 5.5 Message Traffic Monitor displays important statistics about messages handled by an Exchange 5.5 server, such as a count of messages sent that are larger than a certain size, or sent to a large number of recipients.

#### **About Scheduling This Monitor**

This monitor computes statistics that do not normally change very rapidly and are not critical to system availability, so it should be scheduled to run infrequently, or on demand only. The results of each execution are saved and later viewable through the Usage Stats link.

## <span id="page-1117-0"></span>**Editing the Exchange 5.5 Message Traffic Monitor**

The Exchange 5.5 Message Traffic Monitor is part of the Exchange Solution. This monitor type can only be added by deploying an Exchange Solution template. Once the monitor has been created, you can edit the configuration of the monitor the same as other monitors. You configure the monitor using the Properties panel which contains settings presented in collapsible panels. The following sections list the settings for the Exchange 5.5 Message Traffic Monitor.

## **Main Settings for the Exchange 5.5 Message Traffic Monitor**

You use the Main Settings section to specify how SiteScope should connect to or check the Exchange 5.5 server, how often this Exchange 5.5 Message Traffic Monitor instance should be run, and the text name used for this monitor instance. See "Common Monitor Settings" in the chapter "Working with SiteScope Monitors" for more information. Complete the entries in the Main Settings section as described below.

## **Name**

Enter a text name for this Exchange 5.5 Message Traffic monitor instance. This text is displayed in the Monitor Administration interface and other places in the SiteScope interface.

## **Frequency**

Select how often the Exchange 5.5 Message Traffic Monitor should system check the Exchange 5.5 server. Use the drop-down list to the right of the text box to specify a frequency interval in increments of seconds, minutes, hours, or days. The update interval must be a minimum of 15 seconds or longer.

## **Log directory**

Enter a UNC path to the directory where message tracking logs are stored for the Exchange 5.5 server. Generally, this path will be \\<servername>\tracking.log

## **Query interval**

Enter the number of minutes to look back for messages when computing statistics. This will affect how long it takes to execute the monitor as a large interval could result in a large number of messages to be processed.

## **Message size limit**

Enter the number (N) of bytes to use when computing the number of messages sent larger than N bytes.

## **Recipient limit**

Enter the number (N) of recipients to use when computing the number of messages sent to more than N recipients.

## **Number of domains**

Enter the number (N) of domains to use for reporting the top N sending domains.

## **Number of outgoing users**

Enter the number (N) of users to use for reporting the top N outgoing users.

## **Advanced Settings for the Exchange 5.5 Message Traffic Monitor**

The Advanced Settings section presents a number of ways to customize the behavior of the Exchange 5.5 Message Traffic Monitor and its display in the product interface. See "Common Monitor Settings" in the chapter "Working with SiteScope Monitors" for more information about settings that are common to all monitor types. Complete the entries as needed and click the **OK** button to save the settings.

## **Show Run Results On Update**

Select this option to have SiteScope display the results of the monitor run in a dialogue box whenever a change is made to the configuration settings. When unchecked, no monitor run dialogue will be displayed when the monitor configuration is updated. For both cases, the updated run results are displayed in the applicable dashboard views for the monitor.

#### **Directory to write reports to**

Enter a location for SiteScope to save the results of each execution of this monitor. A default location will be chosen if this field is left blank.

## **Verify Error**

Check this box if you want SiteScope to automatically run this monitor again if it detects an error. It is recommended that you not use this option as it can cause a number of problems in large monitoring environments. See "Common Monitor Settings" in the chapter "Working with SiteScope Monitors" for more information.

## **Error Frequency**

You use this option to set a new monitoring interval for monitors that have registered an error condition. For example, you may want to run the monitor every 10 minutes normally, but as often as every 2 minutes if an error has been detected.

**Note:** Using this option to increase the run frequency of a monitor will also affect the number of alerts generated by this monitor.

## **Monitor Schedule**

By default, SiteScope monitors are enabled every day of the week. To have the monitor run only during a specific time schedule, select a schedule profile from the drop-down menu.

## **Depends On**

To make the running of this monitor dependent on the status of another monitor, expand the node in the SiteScope tree containing the monitor to which to you want to create dependence, and select the check box next to the appropriate monitor. You can create dependence on multiple monitors by selecting more than one monitor in the tree. To remove dependence on a monitor, clear the appropriate check box.

## **Depends Condition**

If you choose to make the running of this monitor dependent on the status of another monitor, select the status condition that the monitor selected in the **Depends On** field should have for the current monitor to run normally.

## **Monitor Description**

Enter additional information to describe this monitor. The description text will appear on the Content panel for the group to which the monitor belongs.

## **Report Description**

Enter an optional description displayed on report bar charts and graphs in Management Reports.

## **Enable/Disable Monitor Settings**

The Enable/Disable Monitor settings are used to interrupt the actions performed by an individual monitor or group of monitors. The options in this section are:

- ➤ Enable Monitor
- ➤ Disable Monitor indefinitely
- ➤ Disable Monitor for the next time period
- ➤ Disable Monitor on a one time schedule
- ➤ Disable Description

For details, see "Disabling and Enabling Monitors" in *Managing SiteScope*.

## **Enable/Disable Alerts Settings**

The Enable/Disable Alerts settings are used to disable or enable any alert actions that may be triggered by an individual monitor or group of monitors. The options in this section are:

- ➤ Enable all associated alerts
- ➤ Disable all associated alerts for the next time period
- ➤ Disable all associated alerts on a one time schedule

➤ Disable Description

For details, see "Disable or Enable Monitors Alerts" in *Configuring SiteScope Alerts*.

## **Setting Monitor Status Thresholds**

You use the Threshold Settings section to set logic conditions that determine the reported status of each monitor instance. The status result is based on the results or measurements returned by the monitor action on the target system. See "Common Monitor Settings" in the section "Working with SiteScope Monitors" for more information on working with status thresholds.

You can set up to ten status thresholds criteria for each status condition per monitor instance. By default, only one threshold is displayed when you first configure the monitor.

Each status threshold consists of a measurement parameter, a logic comparison operation, and a measurement threshold value that you may specify. You may use the default status thresholds defined for the Exchange 5.5 Message Traffic or use the following steps to change the monitor status thresholds for this monitor instance.

#### **To edit monitor status thresholds:**

- **1** Use the first drop-down menu for the **Error if** setting to select the measurement parameter which you want to use to determine the status of this monitor instance.
- **2** Use the second drop-down menu to select the comparison operator(s) that will define the status threshold.
- **3** Enter a value applicable to the measurement parameter in the third text box.
- **4** To add another threshold setting, click the **New Error if** button and repeat the steps above.
- **5** Use these steps to create **Warning if** and **Good if** settings, selecting the appropriate parameters and comparison operators, and entering corresponding values in the fields provided.

## **Configuration Item Attachment Settings**

Optionally, expand the Configuration Item Attachment Settings area to attach a CI to this monitor. For details, see "Configuration Items and Monitor Objects" in *Working with Monitor Administration*.

**Note:** The Configuration Item Attachment Settings are available only when adding a SiteScope monitor to Monitor Administration and cannot be set while editing a monitor.

## **Mercury BAC Logging**

You use the Mercury BAC Logging section to control what data from the Exchange 5.5 Message Traffic Monitor will be forwarded to the Mercury Business Availability Center database. You use the radio buttons to select one of the following options:

- ➤ Do not report to Mercury Business Availability Center
- ➤ Report everything (all monitors and all measurements)
- ➤ Report monitor level data (no measurements)
- ➤ Report monitor level data and measurements with thresholds
- ➤ Report status changes (no measurements)

For details, see "Common Monitor Settings" in the chapter Chapter 2, "Working with SiteScope Monitors."

## **Category Settings**

The Category settings are used to filter items in the Monitor Administration views. For more information see "Working with Categories" in *Working with Monitor Administration*.

#### **Part IV** • Optional Monitors

# **93**

# **SAP CCMS Monitor**

The SAP CCMS Monitor allows you to monitor the performance of your SAP R/3 System landscape in a centralized manner using SAP's CCMS interface.

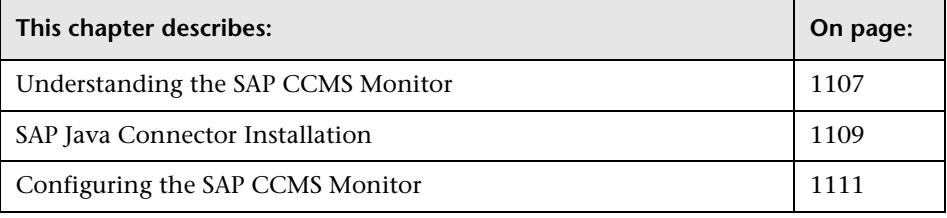

**Note:** The SAP CCMS Monitor is an optional SiteScope feature. Additional licensing is required to enable this monitor type in the SiteScope interface. Contact your Mercury sales representative for more information.

## <span id="page-1124-0"></span>**Understanding the SAP CCMS Monitor**

The SAP CCMS Monitor retrieves and reports metrics using SAP's new centralized monitoring architecture, CCMS (Computer Center Management System). With CCMS, a SAP administrator can monitor all servers, components and resources in the R/3 landscape from a single centralized server, greatly facilitating not only problem discovery but also problem diagnosis.

Using SAP's advanced CCMS interface BC-XAL 1.0, the SiteScope SAP CCMS Monitor exposes hundreds of performance and availability metrics. The error and warning thresholds for the monitor can be set for one or more of the nearly 120 SAP server performance statistics available via the CCMS interface.

**Note:** Due to the large amount of metrics that are being retrieved when displaying the entire SAP metrics browse tree during monitor definition, there could be a noticeable delay going from the Choose Server page to the Choose Counters page (possibly 1 to 2 minutes). However, once a browse tree has been successfully retrieved it will be cached to file automatically, so that the next time you retrieve metrics from the same server/username the wait time will be greatly reduced.

This monitor only retrieves and displays numeric metrics (Performance attributes). That is, Status, Log and Information attributes are currently not supported. Also, presentation and management of SAP CCMS Alerts in SiteScope are not supported at this time.

The default run schedule for this monitor is every 10 minutes, but you can change it to run more or less often using the **Frequency** setting. Note, however, that CCMS metrics are generally only updated once every 5 minutes.

To enable the SAP CCMS monitor, you must install the SAP Java Connector. For details, see ["SAP Java Connector Installation" on page 1109.](#page-1126-0)

## **Software Requirements**

- ➤ The SAP CCMS Monitor requires that the SAP Java Connector (SAP JCo 2.0.6 and above) component be downloaded from the SAP Service Marketplace Software Distribution Center, and installed on the same server where SiteScope is running (or at least be accessible on a shared or remote location).
- ➤ The BC-XAL 1.0 interface is supported on R/3 systems 4.5B and above only.

➤ Consult your SAP documentation to determine if your R/3 landscape components may need additional software installed to run or work with CCMS.

To download SAP Java Connector, go to the SAP Software Distribution Center at:

http://www.service.sap.com/connectors

Then click "SAP Java Connector" and then click "Tools and Services".

**Note:** You will need a valid Service Marketplace login to access this SAP Web site.

## **User Authorization**

A SAP user requires certain privileges to read CCMS metrics. When defining a SAP CCMS Monitor in SiteScope you must specify a user who has XMI authorization to be able to login to the CCMS server and retrieve metrics. The user should have one or more of the profiles listed below assigned to it. Authorizations are collected in SAP profiles, and the following profiles include XMI authorization:

- ► S\_A.SYSTEM
- ➤ PD\_CHICAGO
- ► S\_WF\_RWTEST
- ➤ SAP\_ALL

One test to see if a user has such authorization is to try and issue transaction RZ20 in the SAP GUI and see if the CCMS monitor sets can be displayed.

## <span id="page-1126-0"></span>**SAP Java Connector Installation**

The SAP CCMS monitor uses SAP JCo libraries to connect to the SAP R/3 system. A user must have the appropriate license granted by SAP to receive and use these libraries.

#### **To enable the SAP CCMS monitor on a Windows environment:**

- **1** Download the following .jar file and .dll files from the SAP support Web site:
	- ➤ **sapjco.jar**
	- ➤ **librfc32.dll**
	- ➤ **sapjcorfc.dll**
- **2** Copy the **sapjco.jar** file into the **<SiteScope root directory>/WEB-INF/lib** directory.
- **3** Copy the two .dll files into the **<SiteScope root directory>/bin** directory.

**Note:** Check if the .dll files already exist in your **<Windows installation directory>/system32** directory. They may have been copied into this directory as part of the SAP client installation. If they do exist in your system, you must overwrite them with the above .dll files before copying into the SiteScope directory.

 **4** Restart SiteScope.

#### **To enable the SAP CCMS monitor on a UNIX environment:**

- **1** Download the following .jar file and .so files from the SAP support Web site:
	- ➤ **sapjco.jar**
	- ➤ **librfccm.so**
	- ➤ **libsapjcorfc.so**
- **2** Copy the **sapjco.jar** file into the **<SiteScope root directory>/WEB-INF/lib** directory.
- **3** Copy the two .so files as follows:
	- ➤ For Sun installations, copy into the **<SiteScope root directory>/java/bin/sparc** directory.
	- ➤ For Linux installation, copy into the **<SiteScope root directory>/java/bin/i386** directory.
- **4** Restart SiteScope.

## <span id="page-1128-0"></span>**Configuring the SAP CCMS Monitor**

The SAP CCMS Monitor can be added to any SiteScope monitor group container in the Enterprise tree. You configure the monitor using the Properties panel which contains settings presented in collapsible panels. The following sections list the settings for the SAP CCMS Monitor.

## **Main Settings for the SAP CCMS Monitor**

You use the Main Settings section to specify how SiteScope should connect to or check the SAP server, how often this SAP CCMS Monitor instance should be run, and the text name used for this monitor instance. See "Common Monitor Settings" in the chapter "Working with SiteScope Monitors" for more information. Complete the entries in the Main Settings section as described below.

## **Name**

Enter a text name for this SAP CCMS monitor instance. This text is displayed in the Monitor Administration interface and other places in the SiteScope interface.

## **Frequency**

Select how often the SAP CCMS Monitor should system check the SAP server. Use the drop-down list to the right of the text box to specify a frequency interval in increments of seconds, minutes, hours, or days. The update interval must be a minimum of 15 seconds or longer.

## **Application Server**

Enter the address of the SAP server you want to monitor.

## **SAP Client**

Enter the Client to use for connecting to SAP.

## **System Number**

Enter the System number for the SAP server.

#### **Authorization User Name**

Enter the user name required to connect to the SAP server.

### **Authorization Password**

Enter the password required to connect to the SAP server.

## **SAP Router String**

If your connection is being made through a router, enter a router address string. You can find the router address using the SAP Logon tool from the SAP Client software. Open the Logon console, select the server you want to monitor and then select **Properties** to view the router address. Leave it blank otherwise.

## **Counters**

Choose the server performance parameters or counters you want to check with this monitor. Click **Get Counters** to bring up the counters selection screen where an expandable browse tree will be displayed. This tree will more or less match the hierarchy of Monitoring Tree Elements displayed in the Monitoring Tree that is shown in the SAP GUI with transaction RZ20. However, our browse tree may show more or less information than RZ20 depending on the authorization level of the username you specified for this monitor. Check or clear the check boxes on the Get Counters screen to select counters to monitor on this server.

## **Advanced Settings for the SAP CCMS Monitor**

The Advanced Settings section presents a number of ways to customize the behavior of the SAP CCMS Monitor and its display in the product interface. See "Common Monitor Settings" in the chapter "Working with SiteScope Monitors" for more information about settings that are common to all monitor types. Complete the entries as needed and click the **OK** button to save the settings.

### **Show Run Results On Update**

Select this option to have SiteScope display the results of the monitor run in a dialogue box whenever a change is made to the configuration settings. When unchecked, no monitor run dialogue will be displayed when the monitor configuration is updated. For both cases, the updated run results are displayed in the applicable dashboard views for the monitor.

## **Verify Error**

Check this box if you want SiteScope to automatically run this monitor again if it detects an error. It is recommended that you not use this option as it can cause a number of problems in large monitoring environments. See "Common Monitor Settings" in the chapter "Working with SiteScope Monitors" for more information.

## **Error Frequency**

You use this option to set a new monitoring interval for monitors that have registered an error condition. For example, you may want to run the monitor every 10 minutes normally, but as often as every 2 minutes if an error has been detected.

**Note:** Using this option to increase the run frequency of a monitor will also affect the number of alerts generated by this monitor.

## **Monitor Schedule**

By default, SiteScope monitors are enabled every day of the week. To have the monitor run only during a specific time schedule, select a schedule profile from the drop-down menu.

### **Depends On**

To make the running of this monitor dependent on the status of another monitor, expand the node in the SiteScope tree containing the monitor to which to you want to create dependence, and select the check box next to the appropriate monitor. You can create dependence on multiple monitors by selecting more than one monitor in the tree. To remove dependence on a monitor, clear the appropriate check box.

## **Depends Condition**

If you choose to make the running of this monitor dependent on the status of another monitor, select the status condition that the monitor selected in the **Depends On** field should have for the current monitor to run normally.

## **Monitor Description**

Enter additional information to describe this monitor. The description text will appear on the Content panel for the group to which the monitor belongs.

## **Report Description**

Enter an optional description displayed on report bar charts and graphs in Management Reports.

## **Enable/Disable Monitor Settings**

The Enable/Disable Monitor settings are used to interrupt the actions performed by an individual monitor or group of monitors. The options in this section are:

- ➤ Enable Monitor
- ➤ Disable Monitor indefinitely
- ➤ Disable Monitor for the next time period
- ➤ Disable Monitor on a one time schedule
- ➤ Disable Description

For details, see "Disabling and Enabling Monitors" in *Managing SiteScope*.

## **Enable/Disable Alerts Settings**

The Enable/Disable Alerts settings are used to disable or enable any alert actions that may be triggered by an individual monitor or group of monitors. The options in this section are:

- ➤ Enable all associated alerts
- ➤ Disable all associated alerts for the next time period
- ➤ Disable all associated alerts on a one time schedule
- ➤ Disable Description

For details, see "Disable or Enable Monitors Alerts" in *Configuring SiteScope Alerts*.

## **Setting Monitor Status Thresholds**

You use the Threshold Settings section to set logic conditions that determine the reported status of each monitor instance. The status result is based on the results or measurements returned by the monitor action on the target system. See "Common Monitor Settings" in the section "Working with SiteScope Monitors" for more information on working with status thresholds.

You can set one or more status thresholds criteria for each status condition per monitor instance. The status of the monitor and any associated alert action will be set based on comparison of all the threshold criteria you define for the monitor. By default, only one threshold is displayed when you first configure the monitor.

Each status threshold consists of a measurement parameter, a logic comparison operation, and a measurement threshold value that you may specify. You may use the default status thresholds defined for the SAP CCMS or use the following steps to change the monitor status thresholds for this monitor instance.

#### **To edit monitor status thresholds:**

 **1** Use the first drop-down menu for the **Error if** setting to select the measurement parameter which you want to use to determine the status of this monitor instance.

- **2** Use the second drop-down menu to select the comparison operator(s) that will define the status threshold.
- **3** Enter a value applicable to the measurement parameter in the third text box.
- **4** To add another threshold setting, click the **New Error if** button and repeat the steps above.
- **5** Use these steps to create **Warning if** and **Good if** settings, selecting the appropriate parameters and comparison operators, and entering corresponding values in the fields provided.

## **Configuration Item Attachment Settings**

Optionally, expand the Configuration Item Attachment Settings area to attach a CI to this monitor. For details, see "Configuration Items and Monitor Objects" in *Working with Monitor Administration*.

**Note:** The Configuration Item Attachment Settings are available only when adding a SiteScope monitor to Monitor Administration and cannot be set while editing a monitor.

## **Mercury BAC Logging**

You use the Mercury BAC Logging section to control what data from the SAP CCMS Monitor will be forwarded to the Mercury Business Availability Center database. You use the radio buttons to select one of the following options:

- ➤ Do not report to Mercury Business Availability Center
- ➤ Report everything (all monitors and all measurements)
- ➤ Report monitor level data (no measurements)
- ➤ Report monitor level data and measurements with thresholds
- ➤ Report status changes (no measurements)

For details, see "Common Monitor Settings" in the chapter Chapter 2, "Working with SiteScope Monitors."

## **Category Settings**

The Category settings are used to filter items in the Monitor Administration views. For more information see "Working with Categories" in *Working with Monitor Administration*.

#### **Part IV** • Optional Monitors

# **94**

## **SAP CCMS Alerts Monitor**

This chapter describes the SAP CCMS Alerts monitor that allows you to read and complete alerts from the SAP CCMS monitors:

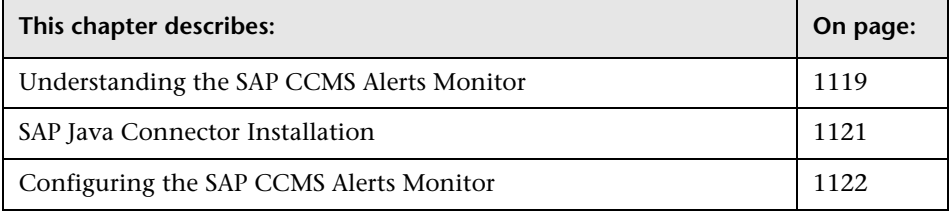

**Note:** The SAP CCMS Alerts Monitor is an optional SiteScope feature. Additional licensing is required to enable this monitor type in the SiteScope interface. Contact your Mercury sales representative for more information.

## <span id="page-1136-0"></span>**Understanding the SAP CCMS Alerts Monitor**

The SAP CCMS Alerts Monitor retrieves and reports alerts from the SAP CCMS monitors using SAP's centralized monitoring architecture: CCMS (Computer Center Management System). Using SAP's advanced CCMS interface BC-XAL 1.0, this new SiteScope monitor retrieves alerts.

The SAP CCMS Alerts Monitor allows you to monitor and complete alerts for various components of your R/3 landscape.

The default run schedule for this monitor is every 10 minutes, but you can change it to run more or less often using the **Update every** setting. Note, however, that CCMS metrics are generally only updated once every 5 minutes.

To enable the SAP CCMS Alerts monitor, you must install the SAP Java Connector. For details, see ["SAP Java Connector Installation" on page 1121.](#page-1138-0)

## **Software Requirements**

The SAP Java Connector (SAP JCo 2.0.6 and above) component must be downloaded from the SAP Service Marketplace Software Distribution Center, and installed on the same server where SiteScope is running (or at least be accessible on a shared or remote location).

To download SAP Java Connector, go to the SAP Software Distribution Center at: **http://www.service.sap.com/connectors**

Then click **SAP Java Connector**, **Tools and Services**. You will need a valid Service Marketplace login to access this site.

**Note:** The BC-XAL 1.0 interface is supported on R/3 systems 4.5B and above only.

Consult your SAP documentation to determine if your R/3 landscape components need additional software installed to run or work with CCMS.

## <span id="page-1137-0"></span>**User Authorization**

A SAP user requires certain privileges to read CCMS metrics. When defining a SAP CCMS Alerts Monitor in SiteScope you must specify a user who has XMI authorization to be able to login to the CCMS server and retrieve metrics. The user should have one or more of the profiles listed below assigned to it. Authorizations are collected in SAP profiles, and the following profiles include XMI authorization:

- $>$  S\_A.SYSTEM
- ➤ PD\_CHICAGO
- ➤ S\_WF\_RWTEST

➤ SAP\_ALL

One test to see if a user has such authorization is to try and issue transaction RZ20 in the SAP GUI and see if the CCMS monitor sets can be displayed.

## <span id="page-1138-0"></span>**SAP Java Connector Installation**

The SAP CCMS Alerts monitor uses SAP JCo libraries to connect to the SAP R/3 system. A user must have the appropriate license granted by SAP to receive and use these libraries.

#### **To enable the SAP CCMS Alerts monitor on a Windows environment:**

- **1** Download the following .jar file and .dll files from the SAP support Web site:
	- ➤ **sapjco.jar**
	- ➤ **librfc32.dll**
	- ➤ **sapjcorfc.dll**
- **2** Copy the **sapjco.jar** file into the **<SiteScope root directory>/WEB-INF/lib** directory.
- **3** Copy the two .dll files into the **<SiteScope root directory>/bin** directory.

**Note:** Check if the .dll files already exist in your **<Windows installation directory>/system32** directory. They may have been copied into this directory as part of the SAP client installation. If they do exist in your system, you must overwrite them with the above .dll files before copying into the SiteScope directory.

 **4** Restart SiteScope.

#### **To enable the SAP CCMS Alerts monitor on a UNIX environment:**

- **1** Download the following .jar file and .so files from the SAP support Web site:
	- ➤ **sapjco.jar**
	- ➤ **librfccm.so**
- ➤ **libsapjcorfc.so**
- **2** Copy the **sapjco.jar** file into the **<SiteScope root directory>/WEB-INF/lib** directory.
- **3** Copy the two .so files as follows:
	- ➤ For Sun installations, copy into the **<SiteScope root directory>/java/bin/sparc** directory.
	- ➤ For Linux installation, copy into the **<SiteScope root directory>/java/bin/i386** directory.
- **4** Restart SiteScope.

## <span id="page-1139-0"></span>**Configuring the SAP CCMS Alerts Monitor**

The SAP CCMS Alerts Monitor can be added to any SiteScope monitor group container in the Enterprise tree. You configure the monitor using the Properties panel which contains settings presented in collapsible panels. The following sections list the settings for the SAP CCMS Alerts Monitor.

## **Main Settings for the SAP CCMS Alerts Monitor**

You use the Main Settings section to specify how SiteScope should connect to or check the SAP R/3 system, how often this SAP CCMS Alerts Monitor instance should be run, and the text name used for this monitor instance. See "Common Monitor Settings" in the chapter "Working with SiteScope Monitors" for more information. Complete the entries in the Main Settings section as described below.

#### **Name**

Enter a text name for this SAP CCMS Alerts monitor instance. This text is displayed in the Monitor Administration interface and other places in the SiteScope interface.

## **Frequency**

Select how often the SAP CCMS Alerts Monitor should system performance check the SAP R/3 system. Use the drop-down list to the right of the text box to specify a frequency interval in increments of seconds, minutes, hours, or days. The update interval must be a minimum of 15 seconds or longer.

## **Application Server**

Enter the host name/IP address of the SAP server you want to monitor.

## **SAP Client**

Enter the Client to use for connecting to SAP.

## **System Number**

Enter the System number for the SAP server.

## **Authorization User Name**

Enter the user name required to connect to the SAP server. This user must have authorization to access CCMS metrics; see the section on ["User](#page-1137-0)  [Authorization"](#page-1137-0) for more information.

## **Authorization Password**

Enter the Password required to connect to the SAP server.

## **SAP Router String**

If your connection is being made through a router, enter a router address string. You can find the router address using the SAP Logon tool from the SAP Client software. Open the Logon console, select the server you want to monitor and then select Properties to view the router address. Leave it blank otherwise.

## **Counters**

You use the features associated with the **Counters** setting to choose and manage the metrics you want to monitor with the SAP CCMS Alerts Monitor. Use the following steps to select and add counters.

#### **To select or add counters:**

- **1** Click **Get Counters** to query the remote system. After SiteScope has successfully connected to the remote system, the Get Counters selection dialogue opens.
- **2** Use the features in the Get Counters selection dialogue screen to select the SAP R/3 system metrics you want to monitor. Use the expandable menu controls as applicable to browse the available counters.
- **3** Use the check boxes to select the counters to be monitored. There is no limit to the number of counters that can be monitored.
- **4** Click **OK** to add the selected counters to the monitor configuration. The Get Counters selection dialogue closes and the monitor properties are updated with your selection.

Use the following steps to remove a counter from the selected counters list.

#### **To remove or edit counters:**

- **1** Click to edit the monitor for which you want to remove counters. Alternately, you may select the monitor you want to edit and click the Properties tab and click the **Edit** button. The monitor Properties screen opens.
- **2** Click the **Get Counters** button to open the Get Counters selection dialogue.
- **3** Clear the check box to the left of the current counter you want to remove.

At this point, you may add other counters to the monitor by clicking the applicable check boxes.

 **4** Click **OK** at the bottom of the screen to update the monitor.

## **Advanced Settings for the SAP CCMS Alerts Monitor**

The Advanced Settings section presents a number of ways to customize the behavior of the SAP CCMS Alerts Monitor and its display in the product interface. See "Common Monitor Settings" in the chapter "Working with SiteScope Monitors" for more information about settings that are common to all monitor types. Complete the entries as needed and click the **OK** button to save the settings.

## **Show Run Results On Update**

Select this option to have SiteScope display the results of the monitor run in a dialogue box whenever a change is made to the configuration settings. When unchecked, no monitor run dialogue will be displayed when the monitor configuration is updated. For both cases, the updated run results are displayed in the applicable dashboard views for the monitor.

## **Error Frequency**

You use this option to set a new monitoring interval for monitors that have registered an error condition. For example, you may want to run the monitor every 10 minutes normally, but as often as every 2 minutes if an error has been detected.

**Note:** Using this option to increase the run frequency of a monitor will also affect the number of alerts generated by this monitor.

## **Monitor Schedule**

By default, SiteScope monitors are enabled every day of the week. To have the monitor run only during a specific time schedule, select a schedule profile from the drop-down menu.

## **Depends On**

To make the running of this monitor dependent on the status of another monitor, expand the node in the SiteScope tree containing the monitor to which to you want to create dependence, and select the check box next to the appropriate monitor. You can create dependence on multiple monitors by selecting more than one monitor in the tree. To remove dependence on a monitor, clear the appropriate check box.

## **Depends Condition**

If you choose to make the running of this monitor dependent on the status of another monitor, select the status condition that the monitor selected in the **Depends On** field should have for the current monitor to run normally.

#### **Monitor Description**

Enter additional information to describe this monitor. The description text will appear on the Content panel for the group to which the monitor belongs.

#### **Report Description**

Enter an optional description displayed on report bar charts and graphs in Management Reports.

## **Enable/Disable Monitor Settings**

The Enable/Disable Monitor settings are used to interrupt the actions performed by an individual monitor or group of monitors. The options in this section are:

- ➤ Enable Monitor
- ➤ Disable Monitor indefinitely
- ➤ Disable Monitor for the next time period
- ➤ Disable Monitor on a one time schedule
- ➤ Disable Description

For details, see "Disabling and Enabling Monitors" in *Managing SiteScope*.

## **Enable/Disable Alerts Settings**

The Enable/Disable Alerts settings are used to disable or enable any alert actions that may be triggered by an individual monitor or group of monitors. The options in this section are:

- ➤ Enable all associated alerts
- ➤ Disable all associated alerts for the next time period
- ➤ Disable all associated alerts on a one time schedule
- ➤ Disable Description

For details, see "Disable or Enable Monitors Alerts" in *Configuring SiteScope Alerts*.

## **Thresholds Settings**

You use the Threshold Settings section to set logic conditions that determine the status of this SAP CCMS Alerts Monitor instance based on the results returned by the system performance check.

Each SAP CCMS Alerts Monitor instance has three status settings:

- ➤ **Error if**
- ➤ **Warning if**
- ➤ **Good if**

You can set up to ten status thresholds conditions for each status settings per SAP CCMS Alerts Monitor instance. By default, only one threshold is displayed when you first configure the monitor.

While the monitor is enabled, it is assigned a status of good, warning, or error based on the most recent execution of the monitor action. The measurement taken or the results reported by the monitor are tested against the status threshold settings to determine the status.

The individual results are combined as logical OR relationships when more than one threshold condition is defined for any of the three settings. When one or more of the conditions (for example when two conditions for **Error if** setting) are met for a status setting the monitor status is set to the corresponding status condition. If status conditions are met for more than one status setting the status of the monitor is set to the highest valued status condition. For example, if one condition selected as Error if and another condition selected as Warning if are both met, the status would be reported as an error, with **error** being the highest value, **warning** the next highest and **good** the lowest value. The status is displayed by color and a status icon in the SiteScope interface.

A change of status signals an event and acts as a trigger for alerts associated with the monitor or the group to which the monitor belongs. For example, if the SAP CCMS Alerts Monitor detects that the SAP R/3 system has become unavailable, the status change from good to error is used to trigger an alert on error.

A change of status may also affect the state of a dependency between monitors. For example, a monitor that detects a change that results in a error status may be a trigger to disable one or more other monitors that are dependent on the SAP R/3 system.

Each status threshold consists of a measurement parameter, a logic comparison operation, and a measurement value. You may use the default status thresholds defined for the SAP CCMS Alerts Monitor or change the monitor status thresholds for this monitor instance.

#### **To edit monitor status thresholds:**

- **1** In the SAP CCMS Alerts Monitor properties page, click **Threshold Settings** to open the Threshold Settings area:
- **2** Select **Error if** and select the measurement parameter you want to use to determine the error threshold in the appropriate boxes. To add the new threshold settings click **New Error If**.
- **3** Select **Warning if** and select the measurement parameter you want to use to determine the warning threshold in the appropriate boxes. To add the new threshold settings click **New Error If**.
- **4** Select **Good if** and select the measurement parameter you want to use to determine the good threshold in the appropriate boxes. To add the new threshold settings click **New Error If**.

## **Configuration Item Attachment Settings**

Optionally, expand the Configuration Item Attachment Settings area to attach a CI to this monitor. For details, see "Configuration Items and Monitor Objects" in *Working with Monitor Administration*.

**Note:** The Configuration Item Attachment Settings are available only when adding a SiteScope monitor to Monitor Administration and cannot be set while editing a monitor.

## **Mercury BAC Logging**

You use the Mercury BAC Logging section to control what data from the SAP CCMS Alerts Monitor will be forwarded to the Mercury Business Availability Center database. You use the radio buttons to select one of the following options:

- ➤ Do not report to Mercury Business Availability Center
- ➤ Report everything (all monitors and all measurements)
- ➤ Report monitor level data (no measurements)
- ➤ Report monitor level data and measurements with thresholds
- ➤ Report status changes (no measurements)

For details, see "Common Monitor Settings" in the chapter Chapter 2, "Working with SiteScope Monitors."

## **Category Settings**

The Category settings are used to filter items in the Monitor Administration views. For more information see "Working with Categories" in *Working with Monitor Administration*.

#### **Part IV** • Optional Monitors

## **SAP Java Web Application Server Monitor**

The SAP Java Web Application Server Monitor allows you to monitor the availability and server statistics for SAP Java Web Application server cluster.

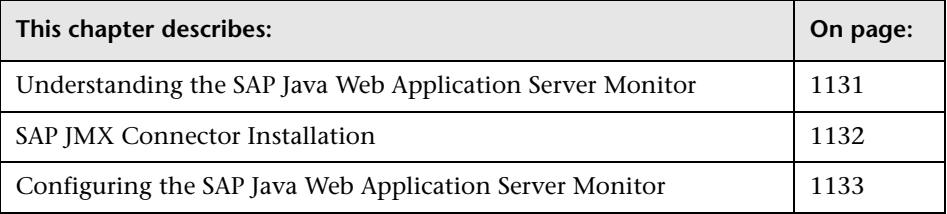

**Note:** The SAP Java Web Application Server Monitor is an optional SiteScope feature. Additional licensing is required to enable this monitor type in the SiteScope interface. Contact your Mercury sales representative for more information.

## <span id="page-1148-0"></span>**Understanding the SAP Java Web Application Server Monitor**

The SiteScope SAP Java Web Application Server monitor allows you to monitor the availability and server statistics for SAP Java Web Application server cluster. A Java cluster consists of one instance of Dispatcher per host, and one or more Servers. The monitor presents a counter tree for each dispatcher and server in the cluster.

The default run schedule for this monitor is every 10 minutes, but you can change it to run more or less often using the Frequency setting.

To enable the SAP Java Web Application Server monitor, you must install the SAP JMX Connector. For details, see below.

## <span id="page-1149-0"></span>**SAP JMX Connector Installation**

The SAP Java Web Application Server monitor uses SAP JMX Connector libraries to connect to SAP J2EE cluster. A user must have the appropriate license granted by SAP to receive and use these libraries.

**To enable the SAP Java Web Application Server monitor:**

- **1** Rename the **logging.jar** file from the SAP Java Web Application server to **sap\_logging.jar** so as not to overwrite the SiteScope **logging.jar** file.
- **2** Copy the following .jar files from the SAP Java Web Application server installation:
	- ➤ **admin.jar**
	- ➤ **com\_sap\_pj\_jmx.jar**
	- ➤ **exception.jar**
	- ➤ **sap\_logging.jar** (renamed from **logging.jar** in SAP library)
	- ➤ **jmx.jar**

into the **<SiteScope root directory>/WEB-INF/lib** directory.

 **3** Restart SiteScope.

## <span id="page-1150-0"></span>**Configuring the SAP Java Web Application Server Monitor**

The SAP Java Web Application Server Monitor can be added to any SiteScope monitor group container in the Enterprise tree. You configure the monitor using the Properties panel which contains settings presented in collapsible panels. The following sections list the settings for the SAP Java Web Application Server Monitor.

## **Main Settings for the SAP Java Web Application Server Monitor**

You use the Main Settings section to specify how SiteScope should connect to or check the SAP server, how often this SAP Java Web Application Server Monitor instance should be run, and the text name used for this monitor instance. See "Common Monitor Settings" in the chapter "Working with SiteScope Monitors" for more information. Complete the entries in the Main Settings section as described below.

#### **Name**

Enter a text name for this SAP Java Web Application Server monitor instance. This text is displayed in the Monitor Administration interface and other places in the SiteScope interface.

## **Frequency**

Select how often the SAP Java Web Application Server Monitor should system check the SAP server. Use the drop-down list to the right of the text box to specify a frequency interval in increments of seconds, minutes, hours, or days. The update interval must be a minimum of 15 seconds or longer.

## **Application Server**

Enter the address of the SAP Java Web Application Server you want to monitor.

## **Port**

Enter the port number of the SAP Java Web Application Server you want to monitor. The default value 50004 is often used.

### **Authorization User Name**

Enter the Username required to connect to the SAP server.

## **Authorization Password**

Enter the Password required to connect to the SAP server.

## **Counters**

Choose the counters you want to check with this monitor. Click **Get Counters** to open the counters selection screen where an expandable browse tree is displayed. These counters are received dynamically from the JMX. Select or clear the check boxes on the Get Counters screen to select counters to monitor on this server.

## **Advanced Settings for the SAP Java Web Application Server Monitor**

The Advanced Settings section presents a number of ways to customize the behavior of the SAP Java Web Application Server Monitor and its display in the product interface. See "Common Monitor Settings" in the chapter "Working with SiteScope Monitors" for more information about settings that are common to all monitor types. Complete the entries as needed and click the **OK** button to save the settings.

## **Show Run Results On Update**

Select this option to have SiteScope display the results of the monitor run in a dialogue box whenever a change is made to the configuration settings. When unchecked, no monitor run dialogue will be displayed when the monitor configuration is updated. For both cases, the updated run results are displayed in the applicable dashboard views for the monitor.

## **Verify Error**

Check this box if you want SiteScope to automatically run this monitor again if it detects an error. It is recommended that you not use this option as it can cause a number of problems in large monitoring environments. See "Common Monitor Settings" in the chapter "Working with SiteScope Monitors" for more information.
#### **Error Frequency**

You use this option to set a new monitoring interval for monitors that have registered an error condition. For example, you may want to run the monitor every 10 minutes normally, but as often as every 2 minutes if an error has been detected.

**Note:** Using this option to increase the run frequency of a monitor will also affect the number of alerts generated by this monitor.

#### **Monitor Schedule**

By default, SiteScope monitors are enabled every day of the week. To have the monitor run only during a specific time schedule, select a schedule profile from the drop-down menu.

#### **Depends On**

To make the running of this monitor dependent on the status of another monitor, expand the node in the SiteScope tree containing the monitor to which to you want to create dependence, and select the check box next to the appropriate monitor. You can create dependence on multiple monitors by selecting more than one monitor in the tree. To remove dependence on a monitor, clear the appropriate check box.

#### **Depends Condition**

If you choose to make the running of this monitor dependent on the status of another monitor, select the status condition that the monitor selected in the **Depends On** field should have for the current monitor to run normally.

#### **Monitor Description**

Enter additional information to describe this monitor. The description text will appear on the Content panel for the group to which the monitor belongs.

#### **Report Description**

Enter an optional description displayed on report bar charts and graphs in Management Reports.

#### **Enable/Disable Monitor Settings**

The Enable/Disable Monitor settings are used to interrupt the actions performed by an individual monitor or group of monitors. The options in this section are:

- ➤ Enable Monitor
- ➤ Disable Monitor indefinitely
- ➤ Disable Monitor for the next time period
- ➤ Disable Monitor on a one time schedule
- ➤ Disable Description

For details, see "Disabling and Enabling Monitors" in *Managing SiteScope*.

## **Enable/Disable Alerts Settings**

The Enable/Disable Alerts settings are used to disable or enable any alert actions that may be triggered by an individual monitor or group of monitors. The options in this section are:

- ➤ Enable all associated alerts
- ➤ Disable all associated alerts for the next time period
- ➤ Disable all associated alerts on a one time schedule
- ➤ Disable Description

For details, see "Disable or Enable Monitors Alerts" in *Configuring SiteScope Alerts*.

## **Setting Monitor Status Thresholds**

You use the Threshold Settings section to set logic conditions that determine the reported status of each monitor instance. The status result is based on the results or measurements returned by the monitor action on the target system. See "Common Monitor Settings" in the section "Working with SiteScope Monitors" for more information on working with status thresholds.

You can set one or more status thresholds criteria for each status condition per monitor instance. The status of the monitor and any associated alert action will be set based on comparison of all the threshold criteria you define for the monitor. By default, only one threshold is displayed when you first configure the monitor.

Each status threshold consists of a measurement parameter, a logic comparison operation, and a measurement threshold value that you may specify. You may use the default status thresholds defined for the SAP Java Web Application Server or use the following steps to change the monitor status thresholds for this monitor instance.

#### **To edit monitor status thresholds:**

- **1** Use the first drop-down menu for the **Error if** setting to select the measurement parameter which you want to use to determine the status of this monitor instance.
- **2** Use the second drop-down menu to select the comparison operator(s) that will define the status threshold.
- **3** Enter a value applicable to the measurement parameter in the third text box.
- **4** To add another threshold setting, click the **New Error if** button and repeat the steps above.
- **5** Use these steps to create **Warning if** and **Good if** settings, selecting the appropriate parameters and comparison operators, and entering corresponding values in the fields provided.

#### **Configuration Item Attachment Settings**

Optionally, expand the Configuration Item Attachment Settings area to attach a CI to this monitor. For details, see "Configuration Items and Monitor Objects" in *Working with Monitor Administration*.

**Note:** The Configuration Item Attachment Settings are available only when adding a SiteScope monitor to Monitor Administration and cannot be set while editing a monitor.

## **Mercury BAC Logging**

You use the Mercury BAC Logging section to control what data from the SAP Java Web Application Server Monitor will be forwarded to the Mercury Business Availability Center database. You use the radio buttons to select one of the following options:

- ➤ Do not report to Mercury Business Availability Center
- ➤ Report everything (all monitors and all measurements)
- ➤ Report monitor level data (no measurements)
- ➤ Report monitor level data and measurements with thresholds
- ➤ Report status changes (no measurements)

For details, see "Common Monitor Settings" in the chapter Chapter 2, "Working with SiteScope Monitors."

## **Category Settings**

The Category settings are used to filter items in the Monitor Administration views. For more information see "Working with Categories" in *Working with Monitor Administration*.

# **96**

## **SAP Work Processes Monitor**

The SAP Work Processes Monitor allows you to monitor the effectiveness of your SAP R/3 server configurations. The monitor provides statistical information on work process performance. This information allows you to estimate whether the SAP R/3 Server is efficiently using its resources.

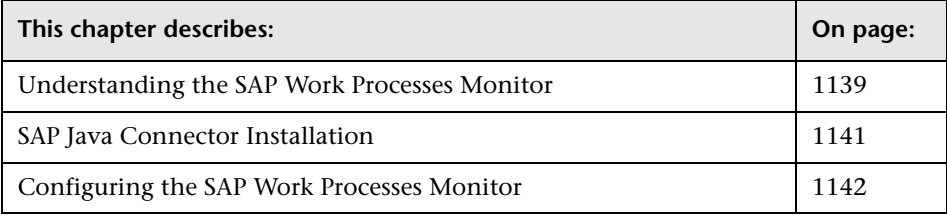

**Note:** The SAP Work Processes Monitor is an optional SiteScope feature. Additional licensing is required to enable this monitor type in the SiteScope interface. Contact your Mercury sales representative for more information.

## <span id="page-1156-0"></span>**Understanding the SAP Work Processes Monitor**

A SAP work process is a program that executes the R/3 application tasks. Each work process acts as a specialized system service. In terms of the operating system, a group of parallel work processes makes up the R/3 runtime system.

Every work process specializes in a particular task type: dialog, batch, update, enqueue, spool, message, or gateway. In client/server terms, a work process is a service, and the computing system running the particular service is known as a server. For example, if the system is providing only dialog services, this is a dialog server, although commonly referred to as an application server.

The dispatcher assigns tasks to the free work processes, making optimal use of system resources and balancing the system load. The dispatcher knows and distributes pending tasks according to the type of the defined processes. The difference among the various work processes affects only those tasks or special services that have been assigned to the work processes through the dispatching strategy.

#### <span id="page-1157-0"></span>**Work Process Counters**

The SAP Work Processes monitor retrieves the list of work processes for a specific R/3 or Work Processes group (Dialog, Background, etc.). The monitor's counters are divided into 6 groups:

- ➤ All WP
- ➤ Dialog WP
- ➤ Update WP
- ➤ Background WP
- ➤ Enqueue WP
- ➤ Spool WP

In each group, 7 counters are available:

- ➤ Total number of WP
- ➤ Number of WP in status Waiting
- ➤ Number of WP in status Running
- ➤ Number of WP in status Stopped
- ➤ Number of WP in another status (none of the above)
- ➤ Max CPU
- ➤ Max Memory

To enable the SAP Work Processes monitor, you must install the SAP Java Connector. For details, see below.

## <span id="page-1158-0"></span>**SAP Java Connector Installation**

The SAP Work Processes monitor uses SAP JCo libraries to connect to the SAP R/3 system. A user must have the appropriate license granted by SAP to receive and use these libraries.

**To enable the SAP Work Processes monitor on a Windows environment:**

- **1** Download the following .jar file and .dll files from the SAP support Web site:
	- ➤ **sapjco.jar**
	- ➤ **librfc32.dll**
	- ➤ **sapjcorfc.dll**
- **2** Copy the **sapjco.jar** file into the **<SiteScope root directory>/WEB-INF/lib** directory.
- **3** Copy the two .dll files into the **<SiteScope root directory>/bin** directory.

**Note:** Check if the .dll files already exist in your **<Windows installation directory>/system32** directory. They may have been copied into this directory as part of the SAP client installation. If they do exist in your system, you must overwrite them with the above .dll files before copying into the SiteScope directory.

 **4** Restart SiteScope.

#### **To enable the SAP Work Processes monitor on a UNIX environment:**

- **1** Download the following .jar file and .so files from the SAP support Web site:
	- ➤ **sapjco.jar**
	- ➤ **librfccm.so**
	- ➤ **libsapjcorfc.so**
- **2** Copy the **sapjco.jar** file into the **<SiteScope root directory>/WEB-INF/lib** directory.
- **3** Copy the two .so files as follows:
	- ➤ For Sun installations, copy into the **<SiteScope root directory>/java/bin/sparc** directory.
	- ➤ For Linux installation, copy into the **<SiteScope root directory>/java/bin/i386** directory.
- **4** Restart SiteScope.

## <span id="page-1159-0"></span>**Configuring the SAP Work Processes Monitor**

The SAP Work Processes Monitor can be added to any SiteScope monitor group container in the Enterprise tree. You configure the monitor using the Properties panel which contains settings presented in collapsible panels. The following sections list the settings for the SAP Work Processes Monitor.

### **Main Settings for the SAP Work Processes Monitor**

You use the Main Settings section to specify how SiteScope should connect to or check the SAP server, how often this SAP Work Processes Monitor instance should be run, and the text name used for this monitor instance. See "Common Monitor Settings" in the chapter "Working with SiteScope Monitors" for more information. Complete the entries in the Main Settings section as described below.

#### **Name**

Enter a text name for this SAP Work Processes monitor instance. This text is displayed in the Monitor Administration interface and other places in the SiteScope interface.

#### **Frequency**

Select how often the SAP Work Processes Monitor should system check the SAP server. Use the drop-down list to the right of the text box to specify a frequency interval in increments of seconds, minutes, hours, or days. The update interval must be a minimum of 15 seconds or longer.

#### **Application Server**

Enter the address of the SAP server you want to monitor.

#### **SAP Client**

Enter the Client to use for connecting to SAP.

#### **System Number**

Enter the System number for the SAP server.

#### **Authorization User Name**

Enter the user name required to connect to the SAP server.

#### **Authorization Password**

Enter the password required to connect to the SAP server.

## **SAP Router String**

If your connection is being made through a router, enter a router address string. You can find the router address using the SAP Logon tool from the SAP Client software. Open the Logon console, select the server you want to monitor and then select **Properties** to view the router address. Leave it blank otherwise.

#### **Counters**

Choose the server work process counters you want to check with this monitor. Click **Get Counters** to open the counters selection screen where an expandable browse tree is displayed. For details on available counters, see ["Work Process Counters" on page 1140.](#page-1157-0) Select or clear the check boxes on the Get Counters screen to select counters to monitor on this server.

## **Advanced Settings for the SAP Work Processes Monitor**

The Advanced Settings section presents a number of ways to customize the behavior of the SAP Work Processes Monitor and its display in the product interface. See "Common Monitor Settings" in the chapter "Working with SiteScope Monitors" for more information about settings that are common to all monitor types. Complete the entries as needed and click the **OK** button to save the settings.

#### **Show Run Results On Update**

Select this option to have SiteScope display the results of the monitor run in a dialogue box whenever a change is made to the configuration settings. When unchecked, no monitor run dialogue will be displayed when the monitor configuration is updated. For both cases, the updated run results are displayed in the applicable dashboard views for the monitor.

#### **Verify Error**

Check this box if you want SiteScope to automatically run this monitor again if it detects an error. It is recommended that you not use this option as it can cause a number of problems in large monitoring environments. See "Common Monitor Settings" in the chapter "Working with SiteScope Monitors" for more information.

#### **Error Frequency**

You use this option to set a new monitoring interval for monitors that have registered an error condition. For example, you may want to run the monitor every 10 minutes normally, but as often as every 2 minutes if an error has been detected.

**Note:** Using this option to increase the run frequency of a monitor will also affect the number of alerts generated by this monitor.

#### **Monitor Schedule**

By default, SiteScope monitors are enabled every day of the week. To have the monitor run only during a specific time schedule, select a schedule profile from the drop-down menu.

#### **Depends On**

To make the running of this monitor dependent on the status of another monitor, expand the node in the SiteScope tree containing the monitor to which to you want to create dependence, and select the check box next to the appropriate monitor. You can create dependence on multiple monitors by selecting more than one monitor in the tree. To remove dependence on a monitor, clear the appropriate check box.

#### **Depends Condition**

If you choose to make the running of this monitor dependent on the status of another monitor, select the status condition that the monitor selected in the **Depends On** field should have for the current monitor to run normally.

#### **Monitor Description**

Enter additional information to describe this monitor. The description text will appear on the Content panel for the group to which the monitor belongs.

#### **Report Description**

Enter an optional description displayed on report bar charts and graphs in Management Reports.

## **Enable/Disable Monitor Settings**

The Enable/Disable Monitor settings are used to interrupt the actions performed by an individual monitor or group of monitors. The options in this section are:

- ➤ Enable Monitor
- ➤ Disable Monitor indefinitely
- ➤ Disable Monitor for the next time period
- ➤ Disable Monitor on a one time schedule
- ➤ Disable Description

For details, see "Disabling and Enabling Monitors" in *Managing SiteScope*.

## **Enable/Disable Alerts Settings**

The Enable/Disable Alerts settings are used to disable or enable any alert actions that may be triggered by an individual monitor or group of monitors. The options in this section are:

- ➤ Enable all associated alerts
- ➤ Disable all associated alerts for the next time period
- ➤ Disable all associated alerts on a one time schedule
- ➤ Disable Description

For details, see "Disable or Enable Monitors Alerts" in *Configuring SiteScope Alerts*.

## **Setting Monitor Status Thresholds**

You use the Threshold Settings section to set logic conditions that determine the reported status of each monitor instance. The status result is based on the results or measurements returned by the monitor action on the target system. See "Common Monitor Settings" in the section "Working with SiteScope Monitors" for more information on working with status thresholds.

You can set one or more status thresholds criteria for each status condition per monitor instance. The status of the monitor and any associated alert action will be set based on comparison of all the threshold criteria you define for the monitor. By default, only one threshold is displayed when you first configure the monitor.

Each status threshold consists of a measurement parameter, a logic comparison operation, and a measurement threshold value that you may specify. You may use the default status thresholds defined for the SAP Work Processes or use the following steps to change the monitor status thresholds for this monitor instance.

#### **To edit monitor status thresholds:**

 **1** Use the first drop-down menu for the **Error if** setting to select the measurement parameter which you want to use to determine the status of this monitor instance.

- **2** Use the second drop-down menu to select the comparison operator(s) that will define the status threshold.
- **3** Enter a value applicable to the measurement parameter in the third text box.
- **4** To add another threshold setting, click the **New Error if** button and repeat the steps above.
- **5** Use these steps to create **Warning if** and **Good if** settings, selecting the appropriate parameters and comparison operators, and entering corresponding values in the fields provided.

## **Configuration Item Attachment Settings**

Optionally, expand the Configuration Item Attachment Settings area to attach a CI to this monitor. For details, see "Configuration Items and Monitor Objects" in *Working with Monitor Administration*.

**Note:** The Configuration Item Attachment Settings are available only when adding a SiteScope monitor to Monitor Administration and cannot be set while editing a monitor.

## **Mercury BAC Logging**

You use the Mercury BAC Logging section to control what data from the SAP Work Processes Monitor will be forwarded to the Mercury Business Availability Center database. You use the radio buttons to select one of the following options:

- ➤ Do not report to Mercury Business Availability Center
- ➤ Report everything (all monitors and all measurements)
- ➤ Report monitor level data (no measurements)
- ➤ Report monitor level data and measurements with thresholds
- ➤ Report status changes (no measurements)

For details, see "Common Monitor Settings" in the chapter Chapter 2, "Working with SiteScope Monitors."

## **Category Settings**

The Category settings are used to filter items in the Monitor Administration views. For more information see "Working with Categories" in *Working with Monitor Administration*.

# **97**

## **Siebel Log File Monitor**

The Siebel Log File Monitor watches for log file entries added to a group of log files by looking for entries containing a specific event type or subtype.

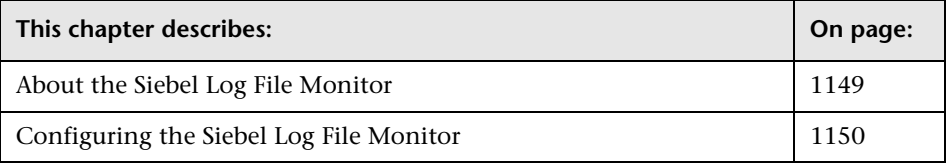

**Note:** The Siebel Log File Monitor is an optional SiteScope feature. Additional licensing is required to enable this monitor type in the SiteScope interface. Contact your Mercury sales representative for more information.

## <span id="page-1166-0"></span>**About the Siebel Log File Monitor**

The Siebel Log File Monitor is useful for automatically scanning multiple log files for error information. With SiteScope doing this for you at set intervals, you can eliminate the need to scan the logs manually. In addition, you can be notified of warning conditions that you might have otherwise been unaware of until something more serious happened.

Each time the Siebel Log File Monitor runs, it examines only those log entries added since the last time it ran.

Each time that it runs this monitor, SiteScope starts from the point in the file where it stopped reading last time it ran. This insures that you are only notified of new entries and speeds the rate at which the monitor runs.

**Note:** This behavior can be overridden but is not recommended and should only be done for trouble-shooting purposes.

#### **About Scheduling This Monitor**

You can schedule your Siebel Log File Monitors to run as often as every 15 seconds. However, depending on the size of the log files, the total number of monitors you have running, and whether the **Search from Start** option is selected, the monitor may take a considerable amount of time to run. The default update schedule is every 10 minutes which may be reasonable in most cases.

## <span id="page-1167-0"></span>**Configuring the Siebel Log File Monitor**

The Siebel Log File Monitor can be added to any SiteScope monitor group container in the Enterprise tree. You configure the monitor using the Properties panel which contains settings presented in collapsible panels. The following sections list the settings for the Siebel Log File Monitor.

#### **Main Settings for the Siebel Log File Monitor**

You use the Main Settings section to specify how SiteScope should connect to or check the Siebel log file system, how often this Siebel Log File Monitor instance should be run, and the text name used for this monitor instance. See "Common Monitor Settings" in the chapter "Working with SiteScope Monitors" for more information. Complete the entries in the Main Settings section as described below.

#### **Name**

Enter a text name for this Siebel Log File monitor instance. This text is displayed in the Monitor Administration interface and other places in the SiteScope interface.

#### **Frequency**

Select how often the Siebel Log File Monitor should log file check the Siebel log file system. Use the drop-down list to the right of the text box to specify a frequency interval in increments of seconds, minutes, hours, or days. The update interval must be a minimum of 15 seconds or longer.

#### **Servers**

Select the server where the log files you want to monitor are located. Click **Get Servers** to open the Servers List dialog box. Use the drop-down list to select a server from the list of remote servers that are available to SiteScope. **Note:** This monitor does not support UNIX servers at this time.

## **Other Server**

If the server you want to monitor does not appear in the **Server** list because it has not been identified in the network or has not been configured in Remote Preferences, enter the IP address or name of the server to monitor.

### **Log File Directory**

Enter the pathname to the log directory you want to monitor.

To monitor log files on a remote Windows NT/2000 server through NetBIOS specify a UNC path to the remote directory. For example, \\remoteserver\logFileDirectory.

**Note:** If you are using SSH as a connection method to the remote NT server you will need to select the **java library** and **ssh1** options for that remote.

#### **File Name**

Select the log files that you want to monitor. A regular expression must be used to specify multiple files. *However, be warned that selecting too many log files to monitor can significantly degrade overall SiteScope performance.* **Note:** The search is not recursive and will only match files listed within the log file directory.

#### **Severity**

Select the severity level of entries to consider for matching. Entries that have the correct event type/subtype **and** have an equal or greater severity will be matched, those with a lesser severity will be ignored.

#### **Event Type**

Select the matching event type or subtype. The monitor will report how many log entries were found of the specified type.

#### **Log-Entry Content Match**

Optionally, you may specify an additional text string or regular expression to further narrow down the matched log entries. This match expression is run against the content returned from the initial Severity and Event Type match. You use this option to find only those log entries with the selected severity an event type that meet this additional match criteria.

### **Search from Start**

Select file checking option for this monitor instance. This setting controls what SiteScope will look for and how much of the target file will be checked each time that the monitor is run. The following table describes the options for this setting:

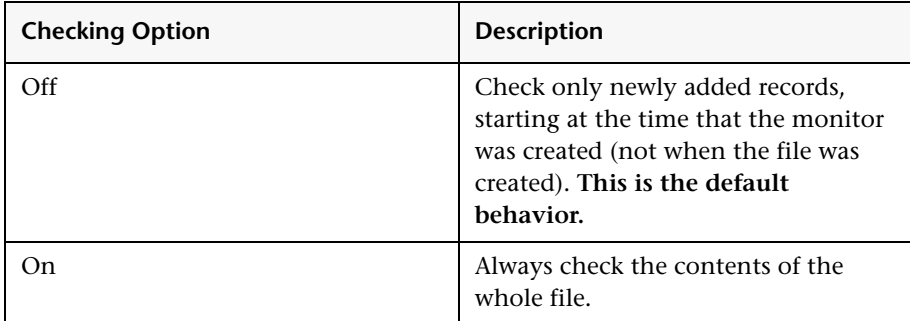

**Note:** Using this option may have undesired impact on SiteScope performance. Monitoring large numbers of log files with this option may use large amounts of memory and CPU time on the SiteScope server which can lead to other performance problems.

## **Advanced Settings for the Siebel Log File Monitor**

The Advanced Settings section presents a number of ways to customize the behavior of the Siebel Log File Monitor and its display in the product interface. See "Common Monitor Settings" in the chapter "Working with SiteScope Monitors" for more information about settings that are common to all monitor types. Complete the entries as needed and click the **OK** button to save the settings.

#### **Show Run Results On Update**

Select this option to have SiteScope display the results of the monitor run in a dialogue box whenever a change is made to the configuration settings. When unchecked, no monitor run dialogue will be displayed when the monitor configuration is updated. For both cases, the updated run results are displayed in the applicable dashboard views for the monitor.

#### **Verify Error**

Check this box if you want SiteScope to automatically run this monitor again if it detects an error. It is recommended that you not use this option as it can cause a number of problems in large monitoring environments. See "Common Monitor Settings" in the chapter "Working with SiteScope Monitors" for more information.

#### **Error Frequency**

You use this option to set a new monitoring interval for monitors that have registered an error condition. For example, you may want to run the monitor every 10 minutes normally, but as often as every 2 minutes if an error has been detected.

**Note:** Using this option to increase the run frequency of a monitor will also affect the number of alerts generated by this monitor.

#### **Monitor Schedule**

By default, SiteScope monitors are enabled every day of the week. To have the monitor run only during a specific time schedule, select a schedule profile from the drop-down menu.

#### **Depends On**

To make the running of this monitor dependent on the status of another monitor, expand the node in the SiteScope tree containing the monitor to which to you want to create dependence, and select the check box next to the appropriate monitor. You can create dependence on multiple monitors by selecting more than one monitor in the tree. To remove dependence on a monitor, clear the appropriate check box.

#### **Depends Condition**

If you choose to make the running of this monitor dependent on the status of another monitor, select the status condition that the monitor selected in the **Depends On** field should have for the current monitor to run normally.

#### **Monitor Description**

Enter additional information to describe this monitor. The description text will appear on the Content panel for the group to which the monitor belongs.

#### **Report Description**

Enter an optional description displayed on report bar charts and graphs in Management Reports.

## **Enable/Disable Monitor Settings**

The Enable/Disable Monitor settings are used to interrupt the actions performed by an individual monitor or group of monitors. The options in this section are:

- ➤ Enable Monitor
- ➤ Disable Monitor indefinitely
- ➤ Disable Monitor for the next time period
- ➤ Disable Monitor on a one time schedule
- ➤ Disable Description

For details, see "Disabling and Enabling Monitors" in *Managing SiteScope*.

## **Enable/Disable Alerts Settings**

The Enable/Disable Alerts settings are used to disable or enable any alert actions that may be triggered by an individual monitor or group of monitors. The options in this section are:

- ➤ Enable all associated alerts
- ➤ Disable all associated alerts for the next time period
- ➤ Disable all associated alerts on a one time schedule
- ➤ Disable Description

For details, see "Disable or Enable Monitors Alerts" in *Configuring SiteScope Alerts*.

## **Setting Monitor Status Thresholds**

You use the Threshold Settings section to set logic conditions that determine the reported status of each monitor instance. The status result is based on the results or measurements returned by the monitor action on the target system. See "Common Monitor Settings" in the section "Working with SiteScope Monitors" for more information on working with status thresholds.

You can set up to ten status thresholds criteria for each status condition per monitor instance. By default, only one threshold is displayed when you first configure the monitor.

Each status threshold consists of a measurement parameter, a logic comparison operation, and a measurement threshold value that you may specify. You may use the default status thresholds defined for the Siebel Log File or use the following steps to change the monitor status thresholds for this monitor instance.

#### **To edit monitor status thresholds:**

- **1** Use the first drop-down menu for the **Error if** setting to select the measurement parameter which you want to use to determine the status of this monitor instance.
- **2** Use the second drop-down menu to select the comparison operator(s) that will define the status threshold.
- **3** Enter a value applicable to the measurement parameter in the third text box.
- **4** To add another threshold setting, click the **New Error if** button and repeat the steps above.
- **5** Use these steps to create **Warning if** and **Good if** settings, selecting the appropriate parameters and comparison operators, and entering corresponding values in the fields provided.

#### **Configuration Item Attachment Settings**

Optionally, expand the Configuration Item Attachment Settings area to attach a CI to this monitor. For details, see "Configuration Items and Monitor Objects" in *Working with Monitor Administration*.

**Note:** The Configuration Item Attachment Settings are available only when adding a SiteScope monitor to Monitor Administration and cannot be set while editing a monitor.

## **Mercury BAC Logging**

You use the Mercury BAC Logging section to control what data from the Siebel Log File Monitor will be forwarded to the Mercury Business Availability Center database. You use the radio buttons to select one of the following options:

- ➤ Do not report to Mercury Business Availability Center
- ➤ Report everything (all monitors and all measurements)
- ➤ Report monitor level data (no measurements)
- ➤ Report monitor level data and measurements with thresholds
- ➤ Report status changes (no measurements)

For details, see "Common Monitor Settings" in the chapter Chapter 2, "Working with SiteScope Monitors."

## **Category Settings**

The Category settings are used to filter items in the Monitor Administration views. For more information see "Working with Categories" in *Working with Monitor Administration*.

#### **Part IV** • Optional Monitors

# **98**

## **Siebel Application Server Monitor**

The Siebel Application Server Monitor (previously know as the Siebel Server Manager Monitor) uses the Siebel Server Manager client to monitor Object Manager components and task information on Siebel application servers.

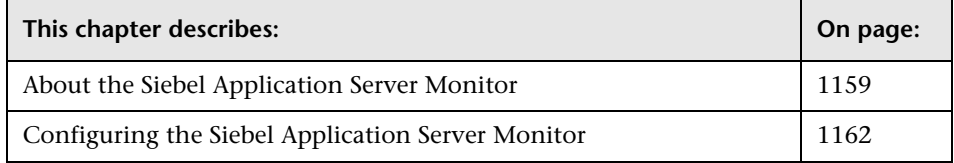

**Note:** The Siebel Application Server Monitor is an optional SiteScope feature. Additional licensing is required to enable this monitor type in the SiteScope interface. Contact your Mercury sales representative for more information.

## <span id="page-1176-0"></span>**About the Siebel Application Server Monitor**

The following are several key requirements for using the Siebel Application Server Monitor:

- **1** The Siebel Server Manager client must be installed on the machine where SiteScope is running or accessible to the SiteScope machine. There are several options for how you can do this:
	- ➤ Copy the necessary client libraries from the Siebel server and install them on the machine where SiteScope is running (recommended option).
- ➤ Enable the client on the Siebel server itself and create a remote server profile in SiteScope to access that server and the Siebel client on that server.
- ➤ Install and enable the client on a third remote server and create a remote server profile in SiteScope to access that server and the Siebel client on that server.
- ➤ For Windows networks, map the network drive where the Siebel client is installed to the SiteScope machine and use this in the Script Path.
- **2** You will need to know the install path for the Server Manager client to be able to setup Siebel Server Manager monitors in SiteScope. If the client is installed on the machine where SiteScope is running, this will be the path on that machine. If the client is installed on a remote machine, you need to know the fully qualified path to the client executable relative to that machine.
- **3** You need to know the name of the Siebel application(s) that are available in your network. For example, callcenter, sales, and so forth.
- **4** You need to know the name or address of the Siebel Gateway server used by the Siebel applications you want to monitor. Ask your Siebel system administrator or consult the Siebel documentation for more information about the Gateway server name.
- **5** You need to know the name or address of the Siebel Enterprise server used by the Siebel applications you want to monitor. Ask your Siebel system administrator or consult the Siebel documentation for more information.
- **6** You need to know the user and password that SiteScope will use for logging into the Siebel server. This user must be granted Siebel Administrator responsibility on the Siebel server.
- **7** For monitoring Siebel processes, SiteScope will need credentials/authorization to access the target Siebel machine. You might need to define a Remote host in SiteScope for the target Siebel machine, unless the SiteScope server is already implicitly authenticated by the Siebel machine.

**Note:** Process monitoring remote Siebel machines incurs a noticeable delay (to get process metrics) hence the monitor will run slower than if the target Siebel machine is in close proximity to the SiteScope server. If your process counters are returning with no values during a run, it might be that the process metrics read operation is taking too long and SiteScope is timing out. In this case you might want to specify an appropriate timeout value for perfex in master.config (in seconds), for example: \_perfexTimeout=120.

- **8** You need to know the full path to the executable directory of the Siebel Server Manager Client relative to the machine it is installed on.
- **9** You need to make sure that the Siebel Server Manager Client's libraries are available to the Client. This will vary according to the platform on which SiteScope is running:
	- ➤ **For SiteScope on UNIX/Linux.** If the client libraries are installed locally, you will need to explicitly configure the LD\_LIBRARY\_PATH to include the directory containing the Siebel Server Manager Client's libraries (for example, /var/siebel/client/lib). If you are running the Siebel Server Manager Client locally on the SiteScope server, update the LD\_LIBRARY\_PATH line in the start-monitor script in the <SiteScope install path>/SiteScope/classes directory.

If you are accessing the Siebel Server Manager Client on a remote server, you will need to have a remote UNIX server profile to connect to that server. You will need to set the LD\_LIBRARY\_PATH on that machine by using the Initialize Shell Environment field for the remote server configuration created in SiteScope. An example shell initialization command would look like the following:

LD\_LIBRARY\_PATH=/var/siebel/client/lib;export LD\_LIBRARY\_PATH

➤ **For SiteScope on Windows.** If the client libraries are installed locally, you need to add a system variable called LD\_LIBRARY\_PATH that includes the path to the bin directory of the Siebel Client Manager.

If you are accessing the Siebel Server Manager Client on a remote server, you will need to have a remote NT server profile to connect to that server (NetBIOS connections ONLY). You will need to enter the full path to the Siebel Server Manager executable directory relative to the server chosen in the Script Path field on the Choose Server screen.

## <span id="page-1179-0"></span>**Configuring the Siebel Application Server Monitor**

The Siebel Application Server Monitor can be added to any SiteScope monitor group container in the Enterprise tree. You configure the monitor using the Properties panel which contains settings presented in collapsible panels. The following sections list the settings for the Siebel Application Server Monitor.

#### **Main Settings for the Siebel Application Server Monitor**

You use the Main Settings section to specify how SiteScope should connect to or check the Siebel server, how often this Siebel Application Server Monitor instance should be run, and the text name used for this monitor instance. See "Common Monitor Settings" in the chapter "Working with SiteScope Monitors" for more information. Complete the entries in the Main Settings section as described below.

#### **Name**

Enter a text name for this Siebel Application Server monitor instance. This text is displayed in the Monitor Administration interface and other places in the SiteScope interface.

#### **Frequency**

Select how often the Siebel Application Server Monitor should Siebel system check the Siebel server. Use the drop-down list to the right of the text box to specify a frequency interval in increments of seconds, minutes, hours, or days. The update interval must be a minimum of 15 seconds or longer.

#### **Server**

Select or enter the remote Windows or UNIX machine where the Server Manager (srvrmgr) script is installed. The method of connection is either SSH or Telnet (but not Microsoft NetBios). For NetBios choose "this server" and map the drive.

#### **Siebel Host Name**

This field is required if you are doing either of the following:

- ➤ **Doing process monitoring.** In this case you must define a Remote Definition to the target Siebel machine whose Siebel processes are to be monitored. Then specify in this field the *Host Server Name* of the Siebel Remote definition (NOT the *Title*). This is the "NT Server Address" field for NT Remotes and "Server Address" field for Unix Remotes.
- ➤ **Reporting monitor data to an installation of Mercury Business Availability Center.** In this case the value entered will be used as a text identifier describing the target Siebel server that this monitor is monitoring. This text descriptor is used to identify the Siebel server when the monitor data is viewed in an Mercury Business Availability Center report. In this case the field is optional only if the Script Server field is already specified to be the target Siebel server

## **Application Server**

Enter the Siebel server name or address.

#### **Gateway Server**

Enter the Gateway server name or address.

#### **Enterprise Server**

Enter the Enterprise server name or address.

#### **Username**

Enter the username for the Siebel Server Manager client.

#### **Password**

Enter the password for the Siebel Server Manager client.

#### **Script Path**

The full path to the Siebel Server Manager executable directory relative to the machine chosen above. For example, E:\sea704\client\BIN

#### **Counters**

Click **Get Counters** to choose the Siebel server statistics to be used as counters. The Get Counters page presents the counters available in an expandable tree format. Use the plus sign or minus sign features to expand or collapse the tree. Click the check box next to the counters you want to monitor. You can select one or more counters to monitor with a single monitor instance.

#### **Counters for the Siebel Server Manager Monitor**

The following are typical of the counters available for the Siebel Server Manager Monitor, listed by categories:

- ➤ Siebel Server Stats
	- ➤ Average Connect Time
	- ➤ Average Reply Size
	- ➤ Average Request Size
	- ➤ Average Requests Per Session
	- ➤ Average Response Time
	- ➤ Average Think Time
	- ➤ Avg SQL Execute Time
	- ➤ Avg SQL Fetch Time
	- ➤ Avg SQL Parse Time
	- ➤ CPU Time
	- ➤ Elapsed Time
	- ➤ Num of DBConn Retries
	- ➤ Num of DLRbk Retries
	- ➤ Num of Exhausted Retries
- ➤ Number of Sleeps
- ➤ Number of SQL Executes
- ➤ Number of SQL Fetches
- ➤ Number of SQL Parses
- ➤ Object Manager Errors
- ➤ Reply Messages
- ➤ Request Messages
- ➤ Sleep Time
- ➤ SQL Execute Time
- ➤ SQL Fetch Time
- ➤ SQL Parse Time
- ➤ Tests Attempted
- ➤ Tests Failed
- ➤ Tests Successful
- ➤ Total Reply Size
- ➤ Total Request Size
- ➤ Total Response Time
- ➤ Total Tasks
- ➤ Total Think Time
- ➤ Component Stats
	- ➤ Call Center Object Manager
		- ➤ Average Connect Time
		- ➤ Average Reply Size
		- ➤ Average Request Size
		- ➤ Average Requests Per Session
		- ➤ Average Response Time
		- ➤ Average Think Time
- ➤ Avg SQL Execute Time
- ➤ Avg SQL Fetch Time
- ➤ Avg SQL Parse Time
- ➤ CPU Time
- ➤ Elapsed Time
- ➤ Number of SQL Executes
- ➤ Number of SQL Fetches
- ➤ Number of SQL Parses
- ➤ Number of Sleeps
- ➤ Object Manager Errors
- ► Reply Messages
- ➤ Request Messages
- ➤ SQL Execute Time
- ➤ SQL Fetch Time
- ➤ SQL Parse Time
- ➤ Sleep Time
- ➤ Total Reply Size
- ➤ Total Request Size
- ➤ Total Response Time
- ➤ Total Tasks
- ➤ Total Think Time
- ➤ File System Manager
	- ➤ Avg SQL Execute Time
	- ➤ Avg SQL Fetch Time
	- ➤ Avg SQL Parse Time
	- ➤ CPU Time
	- ➤ Elapsed Time
- ➤ Num of DBConn Retries
- ➤ Num of DLRbk Retries
- ➤ Num of Exhausted Retries
- ➤ Number of Sleeps
- ➤ Number of SQL Executes
- ➤ Number of SQL Fetches
- ➤ Number of SQL Parses
- ➤ Sleep Time
- ➤ SQL Execute Time
- ➤ SQL Fetch Time
- ➤ SQL Parse Time
- ➤ Total Tasks
- ➤ Sales Object Manager
	- ➤ Average Connect Time
	- ➤ Average Reply Size
	- ➤ Average Request Size
	- ➤ Average Requests Per Session
	- ➤ Average Response Time
	- ➤ Average Think Time
	- ➤ Avg SQL Execute Time
	- ➤ Avg SQL Fetch Time
	- ➤ Avg SQL Parse Time
	- ➤ CPU Time
	- ➤ Elapsed Time
	- ➤ Number of SQL Executes
	- ➤ Number of SQL Fetches
	- ➤ Number of SQL Parses
- ➤ Number of Sleeps
- ➤ Object Manager Errors
- ► Reply Messages
- ➤ Request Messages
- ➤ SQL Execute Time
- ➤ SQL Fetch Time
- ➤ SQL Parse Time
- ➤ Sleep Time
- ➤ Total Reply Size
- ➤ Total Request Size
- ➤ Total Response Time
- ➤ Total Tasks
- ➤ Total Think Time
- ➤ Server Manager
	- ➤ Avg SQL Execute Time
	- ➤ Avg SQL Fetch Time
	- ➤ Avg SQL Parse Time
	- ➤ CPU Time
	- ➤ Elapsed Time
	- ➤ Number of Sleeps
	- ➤ Number of SQL Executes
	- ➤ Number of SQL Fetches
	- ➤ Number of SQL Parses
	- ➤ Sleep Time
	- ➤ SQL Execute Time
	- ➤ SQL Fetch Time
	- ➤ SQL Parse Time
- ➤ Total Tasks
- ➤ Server Request Broker
	- ➤ Avg SQL Execute Time
	- ➤ Avg SQL Fetch Time
	- ➤ Avg SQL Parse Time
	- ➤ CPU Time
	- ➤ Elapsed Time
	- ➤ Num of DBConn Retries
	- ➤ Num of DLRbk Retries
	- ➤ Num of Exhausted Retries
	- ➤ Number of Sleeps
	- ➤ Number of SQL Executes
	- ➤ Number of SQL Fetches
	- ➤ Number of SQL Parses
	- ➤ Sleep Time
	- ➤ SQL Execute Time
	- ➤ SQL Fetch Time
	- ➤ SQL Parse Time
	- ➤ Total Tasks
- ➤ Server Request Processor
	- ➤ Avg SQL Execute Time
	- ➤ Avg SQL Fetch Time
	- ➤ Avg SQL Parse Time
	- ➤ CPU Time
	- ➤ Elapsed Time
	- ➤ Num of DBConn Retries
	- ➤ Num of DLRbk Retries
- ➤ Num of Exhausted Retries
- ➤ Number of Sleeps
- ➤ Number of SQL Executes
- ➤ Number of SQL Fetches
- ➤ Number of SQL Parses
- ➤ Sleep Time
- ➤ SQL Execute Time
- ➤ SQL Fetch Time
- ➤ SQL Parse Time
- ➤ Total Tasks
- ➤ Service Object Manager
	- ➤ Average Connect Time
	- ➤ Average Reply Size
	- ➤ Average Request Size
	- ➤ Average Requests Per Session
	- ➤ Average Response Time
	- ➤ Average Think Time
	- ➤ Avg SQL Execute Time
	- ➤ Avg SQL Fetch Time
	- ➤ Avg SQL Parse Time
	- ➤ CPU Time
	- ➤ Elapsed Time
	- ➤ Number of SQL Executes
	- ➤ Number of SQL Fetches
	- ➤ Number of SQL Parses
	- ➤ Number of Sleeps
	- ➤ Object Manager Errors
- ► Reply Messages
- ➤ Request Messages
- ➤ SQL Execute Time
- ➤ SQL Fetch Time
- ➤ SQL Parse Time
- ➤ Sleep Time
- ➤ Total Reply Size
- ➤ Total Request Size
- ➤ Total Response Time
- ➤ Total Tasks
- ➤ Total Think Time
- ➤ eService Object Manager
	- ➤ Average Connect Time
	- ➤ Average Reply Size
	- ➤ Average Request Size
	- ➤ Average Requests Per Session
	- ➤ Average Response Time
	- ➤ Average Think Time
	- ➤ Avg SQL Execute Time
	- ➤ Avg SQL Fetch Time
	- ➤ Avg SQL Parse Time
	- ➤ CPU Time
	- ➤ Elapsed Time
	- ➤ Number of Sleeps
	- ➤ Number of SQL Executes
	- ➤ Number of SQL Fetches
	- ➤ Number of SQL Parses
- ➤ Object Manager Errors
- ► Reply Messages
- ➤ Request Messages
- ➤ Sleep Time
- ➤ SQL Execute Time
- ➤ SQL Fetch Time
- ➤ SQL Parse Time
- ➤ Total Reply Size
- ➤ Total Request Size
- ➤ Total Response Time
- ➤ Total Tasks
- ➤ Total Think Time
- ➤ eTraining Object Manager
	- ➤ Average Connect Time
	- ➤ Average Reply Size
	- ➤ Average Request Size
	- ➤ Average Requests Per Session
	- ➤ Average Response Time
	- ➤ Average Think Time
	- ➤ Avg SQL Execute Time
	- ➤ Avg SQL Fetch Time
	- ➤ Avg SQL Parse Time
	- ➤ CPU Time
	- ➤ Elapsed Time
	- ➤ Number of SQL Executes
	- ➤ Number of SQL Fetches
	- ➤ Number of SQL Parses
- ➤ Number of Sleeps
- ➤ Object Manager Errors
- ➤ Reply Messages
- ➤ Request Messages
- ➤ SQL Execute Time
- ➤ SQL Fetch Time
- ➤ SQL Parse Time
- ➤ Sleep Time
- ➤ Total Reply Size
- ➤ Total Request Size
- ➤ Total Response Time
- ➤ Total Tasks
- ➤ Total Think Time
- ➤ Component Objects
	- ➤ Call Center Object Manager
		- ➤ CP\_ACTV\_MTS Component
		- ➤ CP\_DISP\_RUN\_STATE
		- ➤ CP\_MAX\_MTS
		- ➤ CP\_MAX\_TASK
	- ➤ File System Manager
		- ➤ CP\_ACTV\_MTS Component
		- ➤ CP\_DISP\_RUN\_STATE
		- ➤ CP\_MAX\_MTS
		- ➤ CP\_MAX\_TASK
	- ➤ Sales Object Manager
		- ➤ CP\_ACTV\_MTS Component
		- ➤ CP\_DISP\_RUN\_STATE
- ➤ CP\_MAX\_MTS
- ➤ CP\_MAX\_TASK
- ► Server Manager
	- ➤ CP\_ACTV\_MTS Component
	- ► CP\_DISP\_RUN\_STATE
	- ➤ CP\_MAX\_MTS
	- ➤ CP\_MAX\_TASK
- ➤ Server Request Broker
	- ➤ CP\_ACTV\_MTS Component
	- ➤ CP\_DISP\_RUN\_STATE
	- ▶ CP MAX MTS
	- ➤ CP\_MAX\_TASK
- ➤ Server Request Processor
	- ➤ CP\_ACTV\_MTS Component
	- ➤ CP\_DISP\_RUN\_STATE
	- ➤ CP\_MAX\_MTS
	- ➤ CP\_MAX\_TASK
- ➤ Service Object Manager
	- ➤ CP\_ACTV\_MTS Component
	- ➤ CP\_DISP\_RUN\_STATE
	- ➤ CP\_MAX\_MTS
	- ➤ CP\_MAX\_TASK
- ➤ eService Object Manager
	- ➤ CP\_ACTV\_MTS Component
	- ➤ CP\_DISP\_RUN\_STATE
	- ▶ CP\_MAX\_MTS
	- ➤ CP\_MAX\_TASK
- ➤ eTraining Object Manager
	- ➤ CP\_MAX\_TASK
	- ➤ CP\_ACTV\_MTS Component
	- ➤ CP\_MAX\_MTS
	- ➤ CP\_DISP\_RUN\_STATE

#### **Advanced Settings for the Siebel Application Server Monitor**

The Advanced Settings section presents a number of ways to customize the behavior of the Siebel Application Server Monitor and its display in the product interface. See "Common Monitor Settings" in the chapter "Working with SiteScope Monitors" for more information about settings that are common to all monitor types. Complete the entries as needed and click the **OK** button to save the settings.

#### **Show Run Results On Update**

Select this option to have SiteScope display the results of the monitor run in a dialogue box whenever a change is made to the configuration settings. When unchecked, no monitor run dialogue will be displayed when the monitor configuration is updated. For both cases, the updated run results are displayed in the applicable dashboard views for the monitor.

#### **Timeout**

Enter the total time, in seconds, to wait for a successful test run. The time, in seconds, to wait for a success test run. After the defined timeout the monitor will stop running with an error timeout, and the browser and all the other processes created by running the monitor will be killed.

#### **Detailed errors logging**

Check this box if you want SiteScope to include detailed errors in the state string and in the log file in case of failure. In any case of failure, SiteScope will keep the log file of all the script execution, and a link to this log file will be available from the state string of the monitor and from the reports for future reference.

#### **Process HTTP failure as error**

Check this box if you want SiteScope to process every HTTP error (such as server not found) as an error in the monitor run. Note that choosing this option will fail the monitor and the transaction in which it appeared, even if a single .gif file is missing. By default HTTP errors counts as warning.

#### **Process Checkpoint failure as warning**

Check this box if you want SiteScope to process checkpoint failure as an error. Checkpoints are verification points that can be added using the ALT Recorder, and enable you to verify the content of a page. By default checkpoint failures are counted as errors.

#### **Ignore warnings**

Check this box if you want SiteScope to ignore all warnings appeared during the script execution. Note that choosing this option will cause all the Warnings thresholds to be ignored. By default SiteScope does not ignore warnings.

#### **Verify Error**

Check this box if you want SiteScope to automatically run this monitor again if it detects an error. It is recommended that you not use this option as it can cause a number of problems in large monitoring environments. See "Common Monitor Settings" in the chapter "Working with SiteScope Monitors" for more information.

#### **Error Frequency**

You use this option to set a new monitoring interval for monitors that have registered an error condition. For example, you may want to run the monitor every 10 minutes normally, but as often as every 2 minutes if an error has been detected.

**Note:** Using this option to increase the run frequency of a monitor will also affect the number of alerts generated by this monitor.

## **Monitor Schedule**

By default, SiteScope monitors are enabled every day of the week. To have the monitor run only during a specific time schedule, select a schedule profile from the drop-down menu.

## **Depends On**

To make the running of this monitor dependent on the status of another monitor, expand the node in the SiteScope tree containing the monitor to which to you want to create dependence, and select the check box next to the appropriate monitor. You can create dependence on multiple monitors by selecting more than one monitor in the tree. To remove dependence on a monitor, clear the appropriate check box.

## **Depends Condition**

If you choose to make the running of this monitor dependent on the status of another monitor, select the status condition that the monitor selected in the **Depends On** field should have for the current monitor to run normally.

## **Monitor Description**

Enter additional information to describe this monitor. The description text will appear on the Content panel for the group to which the monitor belongs.

## **Report Description**

Enter an optional description displayed on report bar charts and graphs in Management Reports.

## **Enable/Disable Monitor Settings**

The Enable/Disable Monitor settings are used to interrupt the actions performed by an individual monitor or group of monitors. The options in this section are:

- ➤ Enable Monitor
- ➤ Disable Monitor indefinitely
- ➤ Disable Monitor for the next time period
- ➤ Disable Monitor on a one time schedule
- ➤ Disable Description

For details, see "Disabling and Enabling Monitors" in *Managing SiteScope*.

## **Enable/Disable Alerts Settings**

The Enable/Disable Alerts settings are used to disable or enable any alert actions that may be triggered by an individual monitor or group of monitors. The options in this section are:

- ➤ Enable all associated alerts
- ➤ Disable all associated alerts for the next time period
- ➤ Disable all associated alerts on a one time schedule
- ➤ Disable Description

For details, see "Disable or Enable Monitors Alerts" in *Configuring SiteScope Alerts*.

## **Setting Monitor Status Thresholds**

You use the Threshold Settings section to set logic conditions that determine the reported status of each monitor instance. The status result is based on the results or measurements returned by the monitor action on the target system. See "Common Monitor Settings" in the section "Working with SiteScope Monitors" for more information on working with status thresholds.

You can set one or more status thresholds criteria for each status condition per monitor instance. The status of the monitor and any associated alert action will be set based on comparison of all the threshold criteria you define for the monitor. By default, only one threshold is displayed when you first configure the monitor.

Each status threshold consists of a measurement parameter, a logic comparison operation, and a measurement threshold value that you may specify. You may use the default status thresholds defined for the Siebel Application Server or use the following steps to change the monitor status thresholds for this monitor instance.

#### **To edit monitor status thresholds:**

- **1** Use the first drop-down menu for the **Error if** setting to select the measurement parameter which you want to use to determine the status of this monitor instance.
- **2** Use the second drop-down menu to select the comparison operator(s) that will define the status threshold.
- **3** Enter a value applicable to the measurement parameter in the third text box.
- **4** To add another threshold setting, click the **New Error if** button and repeat the steps above.
- **5** Use these steps to create **Warning if** and **Good if** settings, selecting the appropriate parameters and comparison operators, and entering corresponding values in the fields provided.

## **Configuration Item Attachment Settings**

Optionally, expand the Configuration Item Attachment Settings area to attach a CI to this monitor. For details, see "Configuration Items and Monitor Objects" in *Working with Monitor Administration*.

**Note:** The Configuration Item Attachment Settings are available only when adding a SiteScope monitor to Monitor Administration and cannot be set while editing a monitor.

## **Mercury BAC Logging**

You use the Mercury BAC Logging section to control what data from the Siebel Application Server Monitor will be forwarded to the Mercury Business Availability Center database. You use the radio buttons to select one of the following options:

- ➤ Do not report to Mercury Business Availability Center
- ➤ Report everything (all monitors and all measurements)
- ➤ Report monitor level data (no measurements)
- ➤ Report monitor level data and measurements with thresholds
- ➤ Report status changes (no measurements)

For details, see "Common Monitor Settings" in the chapter Chapter 2, "Working with SiteScope Monitors."

## **Category Settings**

The Category settings are used to filter items in the Monitor Administration views. For more information see "Working with Categories" in *Working with Monitor Administration*.

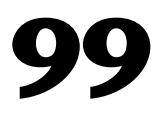

## **Siebel Web Server Monitor**

The Siebel Web Server Monitor allows you to use SiteScope to monitor statistical and operational information about a Siebel server by way of the Siebel Web server plug-in. You can use this monitor to watch Siebel server login session statistics and gauge the performance of the Siebel server Object Managers and database.

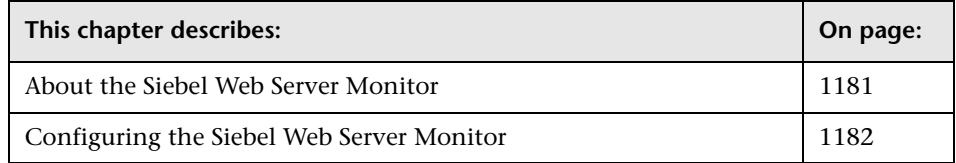

**Note:** The Siebel Web Server Monitor is an optional SiteScope feature. Additional licensing is required to enable this monitor type in the SiteScope interface. Contact your Mercury sales representative for more information.

## <span id="page-1198-0"></span>**About the Siebel Web Server Monitor**

The following are several key requirements for using the Siebel Web Server Monitor:

- **1** The Siebel Web server plug-in must be installed.
- **2** The Siebel Web server plug-in should be configured to enable the display of the statistics you want to monitor. This may require that stats page sections be enabled by editing the eapps.cfg file for the Siebel server. Consult the Siebel documentation for more information.

## <span id="page-1199-0"></span>**Configuring the Siebel Web Server Monitor**

The Siebel Web Server Monitor can be added to any SiteScope monitor group container in the Enterprise tree. You configure the monitor using the Properties panel which contains settings presented in collapsible panels. The following sections list the settings for the Siebel Web Server Monitor.

## **Main Settings for the Siebel Web Server Monitor**

You use the Main Settings section to specify how SiteScope should connect to or check the Siebel server, how often this Siebel Web Server Monitor instance should be run, and the text name used for this monitor instance. See "Common Monitor Settings" in the chapter "Working with SiteScope Monitors" for more information. Complete the entries in the Main Settings section as described below.

#### **Name**

Enter a text name for this Siebel Web Server monitor instance. This text is displayed in the Monitor Administration interface and other places in the SiteScope interface.

#### **Frequency**

Select how often the Siebel Web Server Monitor should Siebel system check the Siebel server. Use the drop-down list to the right of the text box to specify a frequency interval in increments of seconds, minutes, hours, or days. The update interval must be a minimum of 15 seconds or longer.

#### **Server**

Enter the URL of the Web plug-in server stats page for the application you want to monitor. For example, http://siebelsrv/service/\_stats.swe. If the Siebel Web server is configured to support verbose mode, you can also use http://siebelsrv/service/\_stats.swe?verbose=high to include information on "Locks" and "Current Operations Processing" for the Siebel server.

#### **Password**

Enter the password for accessing the Web server stats page.

#### **Username**

Enter the username to access the Web server stats page.

#### **HTTP Proxy**

If you are using a proxy to access the Siebel server, enter the proxy server to use including port ( for example, proxy.sitescope.com:8080)

## **Proxy Server User Name**

Enter the proxy user name if the proxy server requires authorization

## **Proxy Server Password**

Enter the proxy password if the proxy server requires authorization

If access to the Siebel Web Server site is controlled by a centralized authorization and authentication access control system, the following fields are used to submit information to a HTML/CGI enabled authentication system. You can determine if authentication is required by trying to access the Web plug-in server stats page using a Web browser outside of SiteScope. If an HTML-based authentication form opens before you see the Siebel service statistics page, you will need to use the following fields to access the Siebel Webserver plug-in.

## **Authorization Form Name**

When using HTML Form-based Authentication, this is the identifier of the authentication form within the Web page. The identifier is a number representing the place or order of the forms on an HTML page. For example, [1] is the first HTML <FORM> set, [2] is the second, and so forth. The default is [1] which assumes that the authentication information is entered into the first HTML <FORM> tag set on the page.

## **Authorization Username Form Field**

When using HTML Form-based Authentication, enter the username that should be submitted to the access control system. This must be the username that would be entered in the authentication form the same as if you were accessing the Siebel Web server plug-in manually using a Web browser.

#### **Authorization Password Form Field**

Enter the password that should be submitted to the access control system. This must be the password that would be entered in the authentication form when accessing the Siebel Web server plug-in manually using a Web browser.

#### **Authorization Form Button**

When using HTML Form-based Authentication, this is the identifier of the Submit button on the authentication form. The identifier is a number representing the place or order of the buttons on an HTML page. For example, [1] is the first HTML <INPUT TYPE=SUBMIT> button, [2] is the second, and so forth. The default is [1] which assumes that the form Submit button is the first Submit button.

#### **Counters**

You select the counters to be monitored by the Siebel Web Server Monitor using the expandable menu tree feature. The menu tree is automatically populated after you enter a valid connection properties and then click the **Get Counters** button. Use the selection features in the counters menu tree to expand or contract the counter tree and select the counters you want to monitor with this monitor instance.

#### **Counters for the Siebel Web Server Monitor**

The following are typical of the counters available for the Siebel Web Server Monitor, listed by categories:

#### ➤ **System Stats**

- ➤ Anonymous sessions requested from the pool
	- ➤ Value
	- ► General Stats count
	- ➤ General Stats mean
	- ➤ General Stats stddev
	- ► Frequency mean
	- ➤ Frequency stddev
- ➤ Open Session Time
	- ➤ Value
	- ➤ General Stats count
	- ► General Stats mean
	- ► General Stats stddev
	- ► Frequency mean
	- ➤ Frequency stddev
- ➤ Anon Session Available
	- ➤ Value
	- ➤ General Stats count
	- ➤ General Stats mean
	- ➤ General Stats stddev
	- ► Frequency mean
	- ➤ Frequency stddev
- ➤ Close Session Time
	- ➤ Value
	- ➤ General Stats count
	- ➤ General Stats mean
	- ► General Stats stddev
	- ► Frequency mean
	- ➤ Frequency stddev
- ➤ Request Time
	- ➤ Value
	- ➤ General Stats count
	- ► General Stats mean
	- ➤ General Stats stddev
	- ► Frequency mean
- ➤ Frequency stddev
- ➤ Anon Session Removed
	- ➤ Value
	- ➤ General Stats count
	- ➤ General Stats mean
	- ➤ General Stats stddev
	- ► Frequency mean
	- ➤ Frequency stddev
- ➤ Response Time
	- ➤ Value
	- ➤ General Stats count
	- ► General Stats mean
	- ► General Stats stddev
	- ► Frequency mean
	- ➤ Frequency stddev
- ➤ Anonymous sessions returns to the pool
	- ➤ Value
	- ➤ General Stats count
	- ➤ General Stats mean
	- ➤ General Stats stddev
	- $\blacktriangleright$  Frequency mean
	- ➤ Frequency stddev

#### ➤ **Applications (typical)**

- ➤ /sales/Session Lifespan
	- ➤ Value
	- ➤ General Stats count
	- ➤ General Stats mean
- ► General Stats stddev
- ► Frequency mean
- ➤ Frequency stddev
- $\rightharpoonup$  /sales/
	- ➤ Value
	- ➤ General Stats count
	- ► General Stats mean
	- ➤ General Stats stddev
	- ► Frequency mean
	- ➤ Frequency stddev
- ➤ /callcenter/
	- ➤ Value
	- ➤ General Stats count
	- ➤ General Stats mean
	- ➤ General Stats stddev
	- ► Frequency mean
	- ➤ Frequency stddev
- ➤ /callcenter/Session Lifespan
	- ➤ Value
	- ➤ General Stats count
	- ➤ General Stats mean
	- ➤ General Stats stddev
	- ► Frequency mean
	- ➤ Frequency stddev

#### **Advanced Settings for the Siebel Web Server Monitor**

The Advanced Settings section presents a number of ways to customize the behavior of the Siebel Web Server Monitor and its display in the product interface. See "Common Monitor Settings" in the chapter "Working with SiteScope Monitors" for more information about settings that are common to all monitor types. Complete the entries as needed and click the **OK** button to save the settings.

#### **Show Run Results On Update**

Select this option to have SiteScope display the results of the monitor run in a dialogue box whenever a change is made to the configuration settings. When unchecked, no monitor run dialogue will be displayed when the monitor configuration is updated. For both cases, the updated run results are displayed in the applicable dashboard views for the monitor.

#### **Timeout**

Enter the total time, in seconds, to wait for a successful test run. The time, in seconds, to wait for a success test run. After the defined timeout the monitor will stop running with an error timeout, and the browser and all the other processes created by running the monitor will be killed.

#### **Verify Error**

Check this box if you want SiteScope to automatically run this monitor again if it detects an error. It is recommended that you not use this option as it can cause a number of problems in large monitoring environments. See "Common Monitor Settings" in the chapter "Working with SiteScope Monitors" for more information.

#### **Error Frequency**

You use this option to set a new monitoring interval for monitors that have registered an error condition. For example, you may want to run the monitor every 10 minutes normally, but as often as every 2 minutes if an error has been detected.

**Note:** Using this option to increase the run frequency of a monitor will also affect the number of alerts generated by this monitor.

#### **Monitor Schedule**

By default, SiteScope monitors are enabled every day of the week. To have the monitor run only during a specific time schedule, select a schedule profile from the drop-down menu.

#### **Depends On**

To make the running of this monitor dependent on the status of another monitor, expand the node in the SiteScope tree containing the monitor to which to you want to create dependence, and select the check box next to the appropriate monitor. You can create dependence on multiple monitors by selecting more than one monitor in the tree. To remove dependence on a monitor, clear the appropriate check box.

#### **Depends Condition**

If you choose to make the running of this monitor dependent on the status of another monitor, select the status condition that the monitor selected in the **Depends On** field should have for the current monitor to run normally.

#### **Monitor Description**

Enter additional information to describe this monitor. The description text will appear on the Content panel for the group to which the monitor belongs.

#### **Report Description**

Enter an optional description displayed on report bar charts and graphs in Management Reports.

## **Enable/Disable Monitor Settings**

The Enable/Disable Monitor settings are used to interrupt the actions performed by an individual monitor or group of monitors. The options in this section are:

- ➤ Enable Monitor
- ➤ Disable Monitor indefinitely
- $\blacktriangleright$  Disable Monitor for the next time period
- ➤ Disable Monitor on a one time schedule
- ➤ Disable Description

For details, see "Disabling and Enabling Monitors" in *Managing SiteScope*.

## **Enable/Disable Alerts Settings**

The Enable/Disable Alerts settings are used to disable or enable any alert actions that may be triggered by an individual monitor or group of monitors. The options in this section are:

- ➤ Enable all associated alerts
- ➤ Disable all associated alerts for the next time period
- ➤ Disable all associated alerts on a one time schedule
- ➤ Disable Description

For details, see "Disable or Enable Monitors Alerts" in *Configuring SiteScope Alerts*.

## **Setting Monitor Status Thresholds**

You use the Threshold Settings section to set logic conditions that determine the reported status of each monitor instance. The status result is based on the results or measurements returned by the monitor action on the target system. See "Common Monitor Settings" in the section "Working with SiteScope Monitors" for more information on working with status thresholds.

You can set one or more status thresholds criteria for each status condition per monitor instance. The status of the monitor and any associated alert action will be set based on comparison of all the threshold criteria you define for the monitor. By default, only one threshold is displayed when you first configure the monitor.

Each status threshold consists of a measurement parameter, a logic comparison operation, and a measurement threshold value that you may specify. You may use the default status thresholds defined for the Siebel Web Server or use the following steps to change the monitor status thresholds for this monitor instance.

#### **To edit monitor status thresholds:**

- **1** Use the first drop-down menu for the **Error if** setting to select the measurement parameter which you want to use to determine the status of this monitor instance.
- **2** Use the second drop-down menu to select the comparison operator(s) that will define the status threshold.
- **3** Enter a value applicable to the measurement parameter in the third text box.
- **4** To add another threshold setting, click the **New Error if** button and repeat the steps above.
- **5** Use these steps to create **Warning if** and **Good if** settings, selecting the appropriate parameters and comparison operators, and entering corresponding values in the fields provided.

## **Configuration Item Attachment Settings**

Optionally, expand the Configuration Item Attachment Settings area to attach a CI to this monitor. For details, see "Configuration Items and Monitor Objects" in *Working with Monitor Administration*.

**Note:** The Configuration Item Attachment Settings are available only when adding a SiteScope monitor to Monitor Administration and cannot be set while editing a monitor.

## **Mercury BAC Logging**

You use the Mercury BAC Logging section to control what data from the Siebel Web Server Monitor will be forwarded to the Mercury Business Availability Center database. You use the radio buttons to select one of the following options:

- ➤ Do not report to Mercury Business Availability Center
- ➤ Report everything (all monitors and all measurements)
- ➤ Report monitor level data (no measurements)
- ➤ Report monitor level data and measurements with thresholds
- ➤ Report status changes (no measurements)

For details, see "Common Monitor Settings" in the chapter Chapter 2, "Working with SiteScope Monitors."

## **Category Settings**

The Category settings are used to filter items in the Monitor Administration views. For more information see "Working with Categories" in *Working with Monitor Administration*.

# **100**

# **WebSphere MQ Status Monitor**

The WebSphere MQ Status Monitor allows you to monitor the performance attributes of MQ Objects: channels and queues, on MQ Servers v5.2 and above (formerly known as MQSeries). Both performance attributes and events for channels and queues can be monitored.

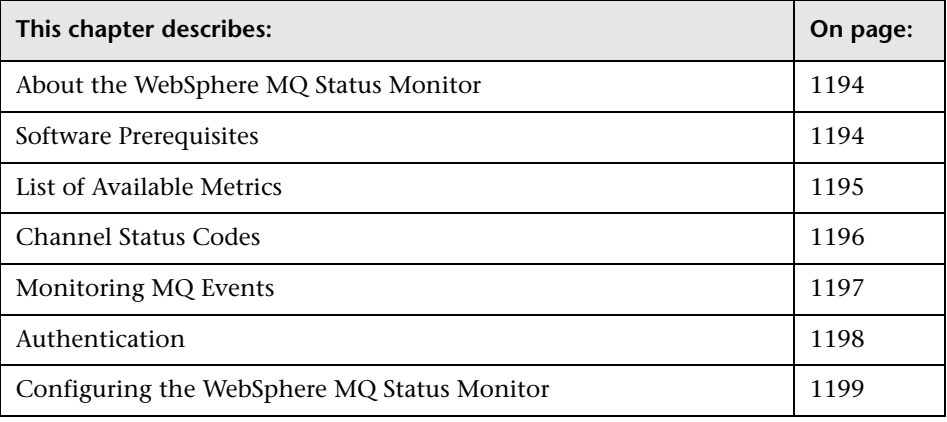

**Note:** The WebSphere MQ Status Monitor is an optional SiteScope feature. Additional licensing is required to enable this monitor type in the SiteScope interface. Contact your Mercury sales representative for more information.

## <span id="page-1211-0"></span>**About the WebSphere MQ Status Monitor**

The error and warning thresholds for the WebSphere MQ Status Monitor can be set on as many as fifteen function measurements.

The default run schedule for this monitor is every 10 minutes, but you can change it to run more or less often using the **Frequency** setting.

## <span id="page-1211-1"></span>**Software Prerequisites**

This monitor requires two IBM MQ SupportPacs to be downloaded from the IBM Web site and installed on the same machine where the SiteScope server is running:

- ➤ **MA88.** MQSeries classes for Java, version 5.2.2 (5648-C60) or later. Go to the IBM Web site for this support package. Note that in some cases this component may already be bundled with the IBM MQ Server installation. Check your IBM MQ install documentation for details.
- ➤ **MS0B.** WebSphere MQ Java classes for PCF. Go to the IBM Web site for this support package.

Follow the instructions for installing both support packs. Then copy the following files from these installations to **<SiteScope install path>\SiteScope\java\lib\ext** directory:

- ➤ **com.ibm.mq.jar**
- ➤ **com.ibm.mq.pcf.jar**
- ➤ **connector.jar**

After installing the required libraries, stop and restart SiteScope.

## <span id="page-1212-0"></span>**List of Available Metrics**

The following performance attributes and events for **queues** can be monitored:

- ➤ Current Queue Depth
- ➤ Queue Open Input Count
- ➤ Queue Open Output Count
- ➤ Event: Queue Depth High
- ➤ Event: Queue Depth Low
- ➤ Event: Queue Full
- ➤ Event: Queue Service Interval High
- ➤ Event: Queue Service Interval OK

The following performance attributes and events for **channels** can be monitored:

- ➤ Channel Status
- ➤ Channel Time Between Sends
- ➤ Channel Messages Transferred
- ➤ Channel Bytes Sent
- ➤ Channel Bytes Received
- ➤ Channel Buffers Sent
- ➤ Channel Buffers Received
- ➤ Event: Channel Activated
- ➤ Event: Channel Not Activated
- ➤ Event: Channel Started
- ➤ Event: Channel Stopped
- ➤ Event: Channel Stopped by User

## <span id="page-1213-0"></span>**Channel Status Codes**

You can choose from two different reporting schemes for Channel Status Code values:

- ➤ **IBM MQ Native Coding Scheme.** Report the actual or original channel status codes as documented in the IBM MQ literature.
- ➤ **Mercury Coding Scheme.** Report channel status codes in ascending values that are directly proportional to the health of the channel. That is, SiteScope will report a channel status value from 0 (least healthy) to 6 (healthiest). This scheme is consistent with how other Mercury products report MQ channel status codes. However this scheme provides less gradients than the IBM scheme, as shown in the table below:

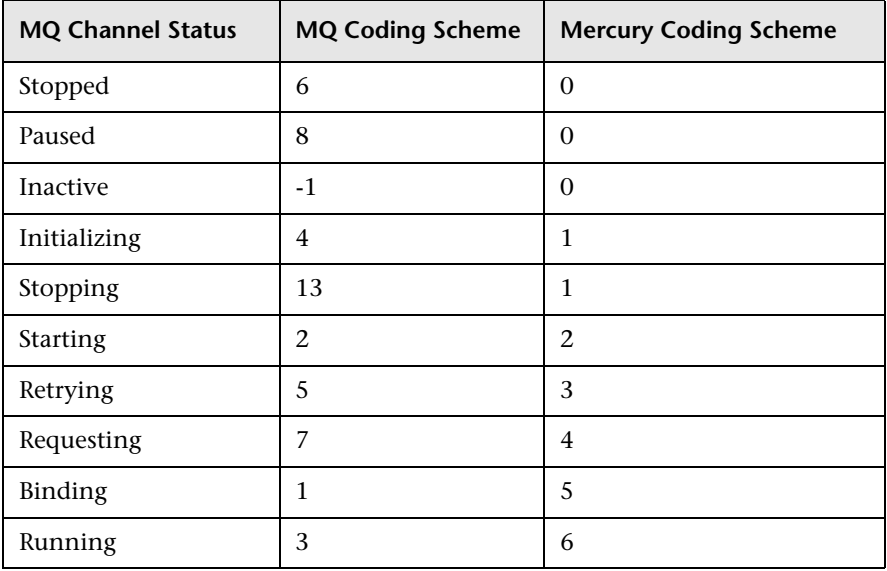

You can select the desired coding scheme in the "Channel Status Code Scheme" field under the Advanced Settings section.

## <span id="page-1214-0"></span>**Monitoring MQ Events**

For events, two system queues are regularly polled for the presence of relevant events:

- ➤ SYSTEM.ADMIN.PERFM.EVENT for queue performance events
- ➤ SYSTEM.ADMIN.CHANNEL.EVENT for channel events

On each scheduled run of the MQ monitor (which contain event counters), one or both of these system queues are queried for the presence of events that match the chosen event type, the source queue or channel that generated the event, and its queue manager. Events found are only browsed and not removed from the queue, so such events can continue to be consumed by other applications, if necessary. On each run the MQ monitor will report the number of event occurrences found since the last run of the monitor.

The monitor will strive to not report the same event occurrence more than once. This is accomplished by recording the timestamp of the most recent event browsed, so that in the next monitor run any events encountered that were generated prior to this recorded timestamp will be ignored.

## **Enabling Queue Events on the MQ Server**

By default queue performance events are disabled in the MQ server. In order for SiteScope to monitor these events you must enable the MQ server to generate these events. A MQSC command must be issued on each queue and for each event to be enabled. In addition, appropriate threshold values must be set on each queue and for each event, that specify the conditions for generating the event. Consult the IBM MQ MQSC Command Reference for more information. On the other hand, channel events are always enabled and require no further action for them to operate.

## **Specifying Alternate Queue Managers**

It is possible to set up an MQSeries environment such that events from remote queue managers are routed to a central queue manager for monitoring. If the event configured for monitoring by the user is from a remote queue manager (a queue manager other than the one identified in the **Queue Manager** box of the MQ Monitor definition page), it must be specified in the **Alternate Queue Manager** box.

## <span id="page-1215-0"></span>**Authentication**

Your MQ server may require SiteScope to authenticate itself when connecting to retrieve metrics. For this reason a feature has been built into this monitor to invoke a user-developed, client-side security exit written in Java. Do this by specifying the fully-qualified class name of the security exit component in file SiteScope\groups\master.config, as follows:

\_mqMonitorSecurityExit=com.mycompany.mq.MyExit

where, in this example, your security exit class is called "com.mycompany.mq.MyExit". Make sure this class is in the classpath of the running SiteScope JVM. One way of accomplishing this is to copy your security exit class into the **<SiteScope install path>\SiteScope\java\lib\ext** directory. Note that you can only deploy one security exit class for a SiteScope instance, and every MQ monitor running on that instance will invoke that security exit.

In the case of a Windows-based SiteScope instance monitoring a Windowsbased MQ server, the default authentication scheme requires that SiteScope be running under a user account that is recognized by the target server's Windows security group. Specifically, the SiteScope user must be added to the server's mqm group.

For information on MQ security exits and other authentication schemes consult the IBM WebSphere MQ documentation.

## <span id="page-1216-0"></span>**Configuring the WebSphere MQ Status Monitor**

The WebSphere MQ Status Monitor can be added to any SiteScope monitor group container in the Enterprise tree. You configure the monitor using the Properties panel which contains settings presented in collapsible panels. The following sections list the settings for the WebSphere MQ Status Monitor.

Complete the items on the Add MQ Status Monitor Form as follows. First you need to specify details of the target MQ server that will be monitored, then click **Select Measurements**. There you will choose attributes (counters) of specified queues and/or channels to monitor. When you have completed your counter selections, click the **Add** Monitor button.

## **Main Settings for the WebSphere MQ Status Monitor**

You use the Main Settings section to specify how SiteScope should connect to or check the WebSphere MQ system, how often this WebSphere MQ Status Monitor instance should be run, and the text name used for this monitor instance. See "Common Monitor Settings" in the chapter "Working with SiteScope Monitors" for more information. Complete the entries in the Main Settings section as described below.

#### **Name**

Enter a text name for this WebSphere MQ Status monitor instance. This text is displayed in the Monitor Administration interface and other places in the SiteScope interface.

#### **Frequency**

Select how often the WebSphere MQ Status Monitor should system check the WebSphere MQ system. Use the drop-down list to the right of the text box to specify a frequency interval in increments of seconds, minutes, hours, or days. The update interval must be a minimum of 15 seconds or longer.

## **MQ Server Name**

Specify the host name of the MQ Server you want to monitor. Enter the network name of the server or the IP address of the server. For example, mqmachinename.

#### **MQ Server Port**

Specify the port number of the target MQ Server. The installation default port is 1414.

#### **Server Connection Channel**

Enter the name of the server connection channel of the target MQ server. Check with the MQ Server administrator for the name syntax of the server connection channel

#### **Queue Manager**

Enter the name of the queue manager whose queues or channels will be monitored.

#### **Alternate Queue Manager**

You can optionally enter an alternate queue manager name that has been set up to forward its events to the primary queue manager specified above (if you are interested in monitoring such forwarded events also).

#### **Selected Measurements**

Lists measurements that you have chosen, if any. The **Select Measurements** link allows you to add or delete counters for the monitor. Click this link after you have specified all the server information above.

## **Selecting Measurements**

The Measurement Selection page is accessed by clicking **Select Measurements** in the main MQ Monitor definition page. There are two primary window panes on this page:

- ➤ **Available Measurements.** A browse window which displays available MQ queue instances and channel instances, and counters to choose from. You must first select either Queue or Channel Objects to work with, in the **Objects:** drop down box. Once an object is selected, a connection to the MQ server will be made, using the server information provided in the previous page. A list of available queues or channels will be displayed, both system and user instances, depending on the object type selected. Upon pressing the **Add** button, any number of instances and counters you select via check boxes will be combined into individual monitoring counters, and listed in the Selected Measurements window, below.
- ➤ **Selected Measurements.** Lists the counters you have selected to be monitored from pressing the Add button. The "X" box preceding each counter allows you to delete the counter.

## **Advanced Settings for the WebSphere MQ Status Monitor**

The Advanced Settings section presents a number of ways to customize the behavior of the WebSphere MQ Status Monitor and its display in the product interface. See "Common Monitor Settings" in the chapter "Working with SiteScope Monitors" for more information about settings that are common to all monitor types. Complete the entries as needed and click the **OK** button to save the settings.

#### **Show Run Results On Update**

Select this option to have SiteScope display the results of the monitor run in a dialogue box whenever a change is made to the configuration settings. When unchecked, no monitor run dialogue will be displayed when the monitor configuration is updated. For both cases, the updated run results are displayed in the applicable dashboard views for the monitor.

#### **Timeout**

The number of seconds that the monitor should wait for a response from the server before timing-out. Once this time period passes, the monitor will log an error and report an error status.

**Note:** Depending on the activity on the server, the time to build the server monitor statistics Web page may take more than 15 seconds. You should test the monitor with an Timeout value of more than 60 seconds to allow the server time to build and serve the server monitor statistics Web page before the SiteScope monitor is scheduled to run again.

#### **Verify Error**

Check this box if you want SiteScope to automatically run this monitor again if it detects an error. It is recommended that you not use this option as it can cause a number of problems in large monitoring environments. See "Common Monitor Settings" in the chapter "Working with SiteScope Monitors" for more information.

#### **Error Frequency**

You use this option to set a new monitoring interval for monitors that have registered an error condition. For example, you may want to run the monitor every 10 minutes normally, but as often as every 2 minutes if an error has been detected.

**Note:** Using this option to increase the run frequency of a monitor will also affect the number of alerts generated by this monitor.

#### **Monitor Schedule**

By default, SiteScope monitors are enabled every day of the week. To have the monitor run only during a specific time schedule, select a schedule profile from the drop-down menu.

## **Depends On**

To make the running of this monitor dependent on the status of another monitor, expand the node in the SiteScope tree containing the monitor to which to you want to create dependence, and select the check box next to the appropriate monitor. You can create dependence on multiple monitors by selecting more than one monitor in the tree. To remove dependence on a monitor, clear the appropriate check box.

## **Depends Condition**

If you choose to make the running of this monitor dependent on the status of another monitor, select the status condition that the monitor selected in the **Depends On** field should have for the current monitor to run normally.

## **Monitor Description**

Enter additional information to describe this monitor. The description text will appear on the Content panel for the group to which the monitor belongs.

## **Report Description**

Enter an optional description displayed on report bar charts and graphs in Management Reports.

## **Enable/Disable Monitor Settings**

The Enable/Disable Monitor settings are used to interrupt the actions performed by an individual monitor or group of monitors. The options in this section are:

- ➤ Enable Monitor
- ➤ Disable Monitor indefinitely
- ➤ Disable Monitor for the next time period
- ➤ Disable Monitor on a one time schedule
- ➤ Disable Description

For details, see "Disabling and Enabling Monitors" in *Managing SiteScope*.

## **Enable/Disable Alerts Settings**

The Enable/Disable Alerts settings are used to disable or enable any alert actions that may be triggered by an individual monitor or group of monitors. The options in this section are:

- ➤ Enable all associated alerts
- ➤ Disable all associated alerts for the next time period
- ➤ Disable all associated alerts on a one time schedule
- ➤ Disable Description

For details, see "Disable or Enable Monitors Alerts" in *Configuring SiteScope Alerts*.

## **Setting Monitor Status Thresholds**

You use the Threshold Settings section to set logic conditions that determine the reported status of each monitor instance. The status result is based on the results or measurements returned by the monitor action on the target system. See "Common Monitor Settings" in the section "Working with SiteScope Monitors" for more information on working with status thresholds.

You can set one or more status thresholds criteria for each status condition per monitor instance. The status of the monitor and any associated alert action will be set based on comparison of all the threshold criteria you define for the monitor. By default, only one threshold is displayed when you first configure the monitor.

Each status threshold consists of a measurement parameter, a logic comparison operation, and a measurement threshold value that you may specify. You may use the default status thresholds defined for the WebSphere MQ Status or use the following steps to change the monitor status thresholds for this monitor instance.

#### **To edit monitor status thresholds:**

 **1** Use the first drop-down menu for the **Error if** setting to select the measurement parameter which you want to use to determine the status of this monitor instance.

- **2** Use the second drop-down menu to select the comparison operator(s) that will define the status threshold.
- **3** Enter a value applicable to the measurement parameter in the third text box.
- **4** To add another threshold setting, click the **New Error if** button and repeat the steps above.
- **5** Use these steps to create **Warning if** and **Good if** settings, selecting the appropriate parameters and comparison operators, and entering corresponding values in the fields provided.

## **Configuration Item Attachment Settings**

Optionally, expand the Configuration Item Attachment Settings area to attach a CI to this monitor. For details, see "Configuration Items and Monitor Objects" in *Working with Monitor Administration*.

**Note:** The Configuration Item Attachment Settings are available only when adding a SiteScope monitor to Monitor Administration and cannot be set while editing a monitor.

## **Mercury BAC Logging**

You use the Mercury BAC Logging section to control what data from the WebSphere MQ Status Monitor will be forwarded to the Mercury Business Availability Center database. You use the radio buttons to select one of the following options:

- ➤ Do not report to Mercury Business Availability Center
- ➤ Report everything (all monitors and all measurements)
- ➤ Report monitor level data (no measurements)
- ➤ Report monitor level data and measurements with thresholds
- ➤ Report status changes (no measurements)

For details, see "Common Monitor Settings" in the chapter Chapter 2, "Working with SiteScope Monitors."

## **Category Settings**

The Category settings are used to filter items in the Monitor Administration views. For more information see "Working with Categories" in *Working with Monitor Administration*.
# **Part V**

**Integration Monitors**

# **101**

# <span id="page-1226-1"></span>**Working with SiteScope Integration Monitors**

Integration Monitors enable you to capture and forward data from several Enterprise Management Systems (EMS) applications and servers into Mercury Business Availability Center.

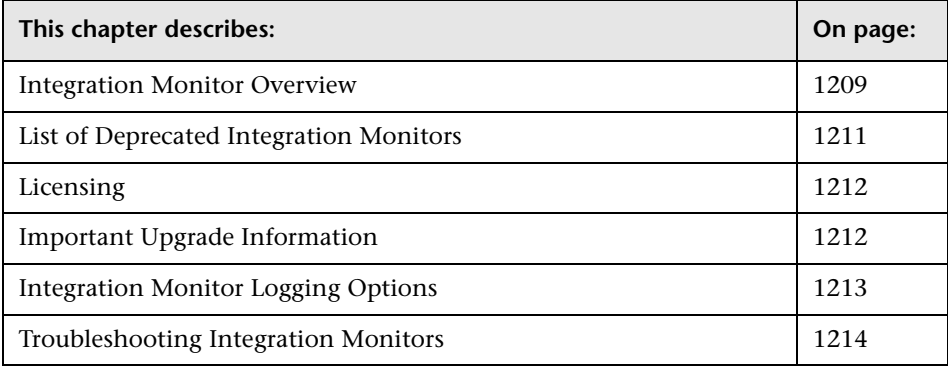

# <span id="page-1226-0"></span>**Integration Monitor Overview**

Integration Monitors are run by the SiteScope data collector and are used to integrate data from third-party applications (typically EMS systems) into Mercury Business Availability Center.

This section includes the following topics:

- ➤ [Integration Monitor Categories](#page-1227-0)
- ➤ [Configuration File Template Types](#page-1227-1)

#### <span id="page-1227-0"></span>**Integration Monitor Categories**

Integration monitors can be divided into two categories:

- ➤ Integration monitors designed for use with specific EMS applications
- ➤ Technology Integration Monitors (generic monitors) designed for use with most EMS applications that support extraction of data from a database, log file or SNMP trap interface

## <span id="page-1227-1"></span>**Configuration File Template Types**

To correctly map the data they collect to a format recognizable by Mercury Business Availability Center , Integration Monitors use configuration files that you configure and customize as required. There are two types of configuration file templates:

- ➤ **Metrics data template.** Used to collect time-based data. Data collected by Integration Monitors that use the metrics data template is integrated into Mercury Business Availability Center as typical "SiteScope data" and can be viewed in all contexts that support viewing SiteScope data (for example, Dashboard, Service Level Management, System Availability Management , user reports, and so forth).
- ➤ **Event data template.** Used to collect data on specific events. Data collected by Integration Monitors that use the event data template (indicated with the term "event" or "ticket" in the monitor name) is integrated into Mercury Business Availability Center using the UDX framework and can be viewed in contexts that support the display of UDX data (Event Log, Dashboard, trend reports). The data can also be accessed using the Mercury Business Availability Center API.

Each specific Integration Monitor is designed to work with one of the templates. The Database, Log File, SNMP Trap, and Web Service Technology Integration Monitors can be configured to work with either template. You use the configuration file templates that come prepackaged with SiteScope as a basis for creating a customized configuration file appropriate for your specific environment. When you configure an Integration Monitor in Monitor Administration, you point the monitor to the customized configuration file.

For details on customizing the Integration Monitor configuration file templates, see ["Integration Monitor Configuration Files" on page 1215](#page-1232-0).

# <span id="page-1228-0"></span>**List of Deprecated Integration Monitors**

In SiteScope version 8.5, a number of Integration Monitors have been deprecated and are no longer supported.

The following Technology Integration Monitors can be used instead of the deprecated monitors:

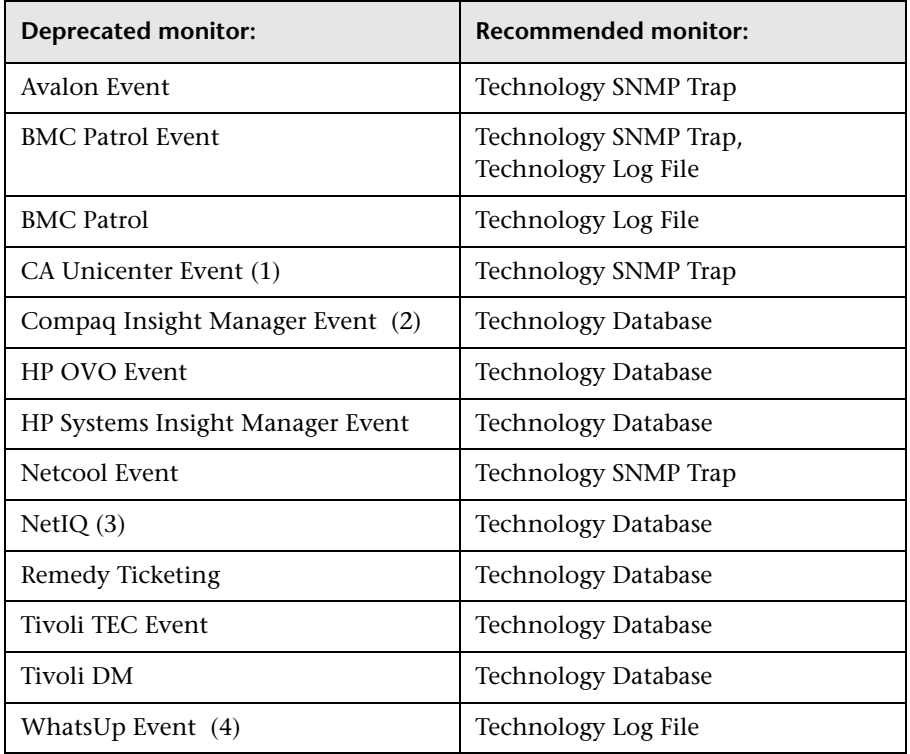

The following are examples of how a Technology monitor can be configured to replace a deprecated monitor:

(1) Configure CA Unicenter agents to send SNMP traps to a SiteScope host machine where a Technology replacement monitor has been configured.

(2) For Compaq Insight Manager version 7.0, configure the replacement SiteScope monitor to read from the following tables: Notices, NoticeType, Devices, StringResource, and StringTableLarge.

(3)For NetIQ versions 5.0 and 5.1, configure the replacement SiteScope monitor to query tables Data (contains raw data) and DataHeader (contains metadata about the objects that NetIQ monitors).

(4) For WhatsUp version 8.0, configure the replacement SiteScope monitor to read from the log file EV-<date>.tab.

# <span id="page-1229-0"></span>**Licensing**

Access to Integration Monitor types requires that a special SiteScope Optional License be entered on the SiteScope server.

**Note:** It is highly recommended that all Integration Monitors be added into SiteScope groups specifically created to contain only Integration Monitors and no other monitor types.

# <span id="page-1229-1"></span>**Important Upgrade Information**

Beginning with SiteScope 8.x, the monitor configuration file **main.config** is no longer used. All features that were supported in main.config are now supported in event.config.

Monitors from previous versions which have been customized by editing main.config can still be used although users are strongly encouraged to use event.config instead.

#### **To use main.config for customized monitors from previous versions:**

- <span id="page-1229-2"></span> **1** Copy or rename your customized **main.config** file to the SiteScope 8.x directory. For details on working with integration configuration files, see ["Integration Monitor Configuration Files"](#page-1232-0) in *Configuring SiteScope Monitors*.
- **2** Change the directory path of each customized monitor to point to the SiteScope 8.x directory.

➤ In the monitor tree in SiteScope, right-click each monitor to edit that monitor. In the Main Settings area for each monitor, change the **EMS Configuration File Path** field to the new directory path. This new path must be identical to the directory path into which the main.config file was copied in step [1](#page-1229-2).

# <span id="page-1230-1"></span><span id="page-1230-0"></span>**Integration Monitor Logging Options**

Integration Monitor activity is logged to the following location:

<SiteScope root directory>\logs\RunMonitor.log

You can modify the level and type of information reported to the log file by changing the log file settings in the **<SiteScope root directory>\conf\core\ Tools\log4j\PlainJava\log4j.properties** file. You can instruct the logging mechanism to:

- ➤ report logged information in less or greater detail than is reported by default
- ➤ log all samples sent by Integration Monitors to Mercury Business Availability Center
- ➤ log all received events from external EMS systems

#### **To modify log settings:**

- **1** Open the **log4j.properties** file in a text editor.
- **2** To specify that samples sent by Integration Monitors to Mercury Business Availability Center be logged:
	- ➤ Locate the following lines in the file:

log4j.category.EmsSamplePrinter=\${loglevel}, integration.appender log4j.additivity.EmsSamplePrinter=false

➤ Change the argument of the log4j.category.EmsSamplePrinter parameter from \${loglevel} to DEBUG, as follows:

log4j.category.EmsSamplePrinter=DEBUG, integration.appender

- **3** To specify that all received events from external EMS systems be logged:
	- ➤ Locate the following lines in the file:

log4j.category.EmsEventPrinter=\${loglevel}, monitors.appender log4j.additivity.EmsEventPrinter=false

➤ Change the argument of the log4j.category.EmsEventPrinter parameter from \${loglevel} to DEBUG, as follows:

log4j.category.EmsEventPrinter=DEBUG, monitors.appender

 **4** Save the file.

# <span id="page-1231-1"></span><span id="page-1231-0"></span>**Troubleshooting Integration Monitors**

The information below describes basic troubleshooting techniques that may be useful when working with Integration Monitors. Additional troubleshooting information is located in the Knowledge Base on the Mercury Customer Support Web site.

- ➤ Look for errors in the <SiteScope root directory>\logs\RunMonitor.log and <SiteScope root directory>\logs\bac\_integration.log files.
- ➤ Increase the level of Integration Monitor logging in the RunMonitor.log file to DEBUG. For details, see ["Integration Monitor Logging Options" on](#page-1230-0)  [page 1213](#page-1230-0).
- ➤ If samples are created and sent from SiteScope but cannot be seen in Mercury Business Availability Center Dashboard, Event Log, or SiteScope reports, look in the <Mercury Business Availability Center root directory>\log\core\dispatcher\_log.txt file to make sure the samples were not dropped due to missing fields or values.
- ➤ Use the <Mercury Business Availability Center root directory>\bin\sprinter.exe utility to view the sample flow on the Bus. Run the executable without parameters to view usage instructions.
- ➤ Increase the level of Dashboard logging in the <Mercury Business Availability Center root directory\conf\core\Tools\log4j\EJB\ble.properties file to verify that Dashboard is receiving samples. Locate the following parameter and change the log level status to DEBUG:

```
log4j.category.Trinity.BLE_SAMPLES=DEBUG, trinity.samples.appender
```
In addition, look at the <Mercury Business Availability Center root directory\log\EJBContainer\TrinitySamples.log file.

# **102**

# <span id="page-1232-0"></span>**Integration Monitor Configuration Files**

You customize Integration Monitor configuration file templates to enable capturing event and metrics data from Enterprise Management Systems, automated support systems, and other management applications.

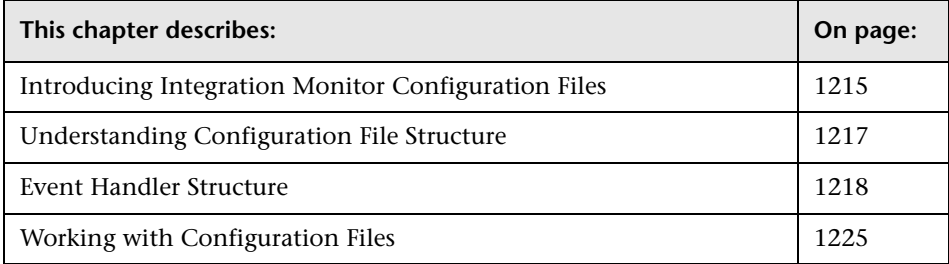

# <span id="page-1232-1"></span>**Introducing Integration Monitor Configuration Files**

All Integration Monitors depend on configuration files, which define the processing of incoming data and define the output sample forwarded to Business Availability Center.

Integration Monitors designed for use with specific EMS applications can be configured in Monitor Administration without editing their configuration files. Their configuration files are predefined by Mercury and only require modification if specific customizations are required.

For Technology Integration Monitors (Technology SNMP Trap, Technology Log File, and Technology Database monitors), you must create an appropriate configuration file using one of the generic configuration file templates supplied before you configure the monitor in Monitor Administration. The Technology Web Service Integration Monitor configuration file may also need to be customized.

The locations of the predefined configuration files and the generic configuration file templates are listed below:

### **Integration Monitors for Specific EMS Applications**

These configuration files are stored in the following locations:

**<SiteScope root directory>/conf/ems/<monitor\_type>/<name>.config**

where **<SiteScope root directory>** is the SiteScope installation path, **<monitor\_type>** is the monitor type name (for example, **tivoli**, **netiq**, or **hp**), and **<name>** is the name of an existing configuration file.

## **Technology Integration Monitors**

These configuration files are stored in the following locations:

➤ Technology SNMP Trap, Technology Log File, and Technology Database Integration Monitors:

**<SiteScope root directory>/conf/ems/templates/<name>.config**

where **<SiteScope root directory>** is the SiteScope installation path and **<name>** is the name of a configuration file template.

➤ Technology Web Service Integration Monitor:

**<SiteScope root directory>/conf/ems/webservice/<name>.config**

where **<SiteScope root directory>** is the SiteScope installation path and **<name>** is the name of a configuration file template.

# <span id="page-1234-0"></span>**Understanding Configuration File Structure**

The configuration files contain instructions on how to process the data as it arrives to the Integration Monitors. The configuration file is based on concept of event handlers—independent sections that contain instructions relevant to specific data. You can use these to customize the configuration to data that originated in several different Enterprise Management Systems.

The instructions that constitute the configuration file are grouped into event handlers. Each Integration Monitor has a configuration file containing one or more sets of event handlers. Each event handler contains a "matching condition," by which SiteScope can decide whether to use a particular event handler for an arriving event. When an event or data arrives at the Integration Monitor, it iterates over the different event handlers in the configuration file, in the order they appear in the file, testing the "matching condition" of each handler. If a matching handler is found, the monitor uses the instructions within that handler to process the event and perform the action defined for this handler (for example, forward it to Business Availability Center or discard). No further sections are checked after the first match. If no matches are found, the event is discarded. By default, each file comes with an event handler that matches all events.

In addition to the event handlers, the configuration file can contain special entries that affect the Integration Monitor engine as a whole. These values are grouped into the [\$DEFAULT\_PARAMETERS\$] section. This section defines default values for tags that are common for all handlers. Any tag can be set in this section; it will be used to create a reported value unless overridden in the matched event handler. For each incoming event, this event handler will always be executed prior to the matched event handler.

For details on event handler structure, see ["Event Handler Structure" on](#page-1235-0)  [page 1218.](#page-1235-0)

**Tip:** Always have a copy of the default or original configuration file available when you edit a configuration file, so that you will be able to consult the original settings if necessary.

# <span id="page-1235-0"></span>**Event Handler Structure**

Each event handler has following structure:

[name] Matching condition Action directive **Tags** 

The names of **Matching condition**, **Action directive** and additional directives start with dollar sign symbol (**\$**). The names of tags should not start with dollar sign.

Comments are allowed in the configuration file. The comment starts with either **#**, **!** or **;** character and continues to the end of the line.

This section includes the following topics:

- ➤ ["Matching Condition" on page 1218](#page-1235-1)
- ➤ ["Basic String Expressions" on page 1222](#page-1239-0)
- ➤ ["Basic Conditional Expression" on page 1222](#page-1239-1)
- ➤ ["Action Directive" on page 1222](#page-1239-2)
- $\blacktriangleright$  ["Tags" on page 1223](#page-1240-0)
- <span id="page-1235-1"></span>➤ ["Integration Monitor Configuration File Examples" on page 1224](#page-1241-0)

# **Matching Condition**

The Match Condition must be a valid boolean expression. The expression can contain calls to the operators and functions defined below. The expression can access the contents of the event that is being processed using the dollar sign (\$) notation. For example, if the incoming event is SNMP Trap, then its enterprise OID can be accessed as \$oid. Refer to the user guide of the relevant monitor type for names specific to that monitor.

The matching condition has the form:

#### **\$MATCH=Boolean expression**

where the Boolean expression is one of the expressions listed in the table below. When mentioned in the description, the expression can also be used to assign values into tags (see ["Tags" on page 1223\)](#page-1240-0).

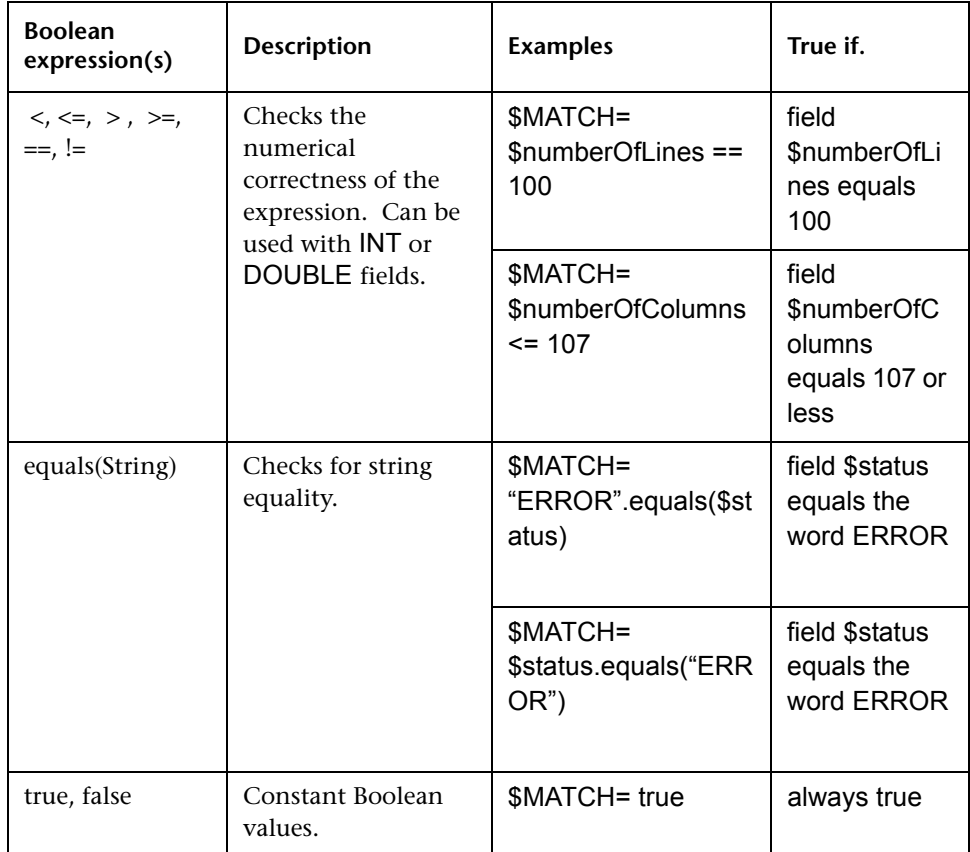

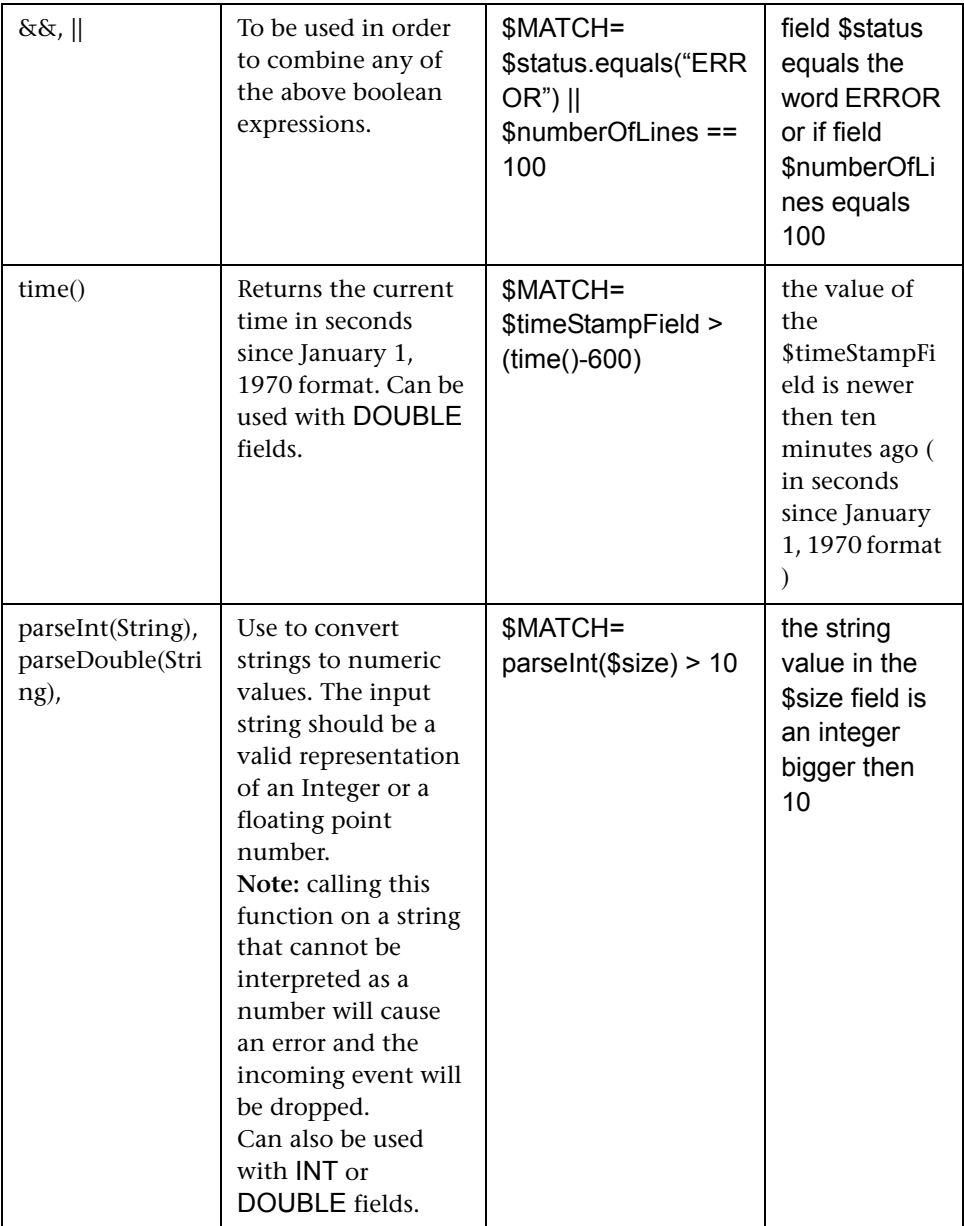

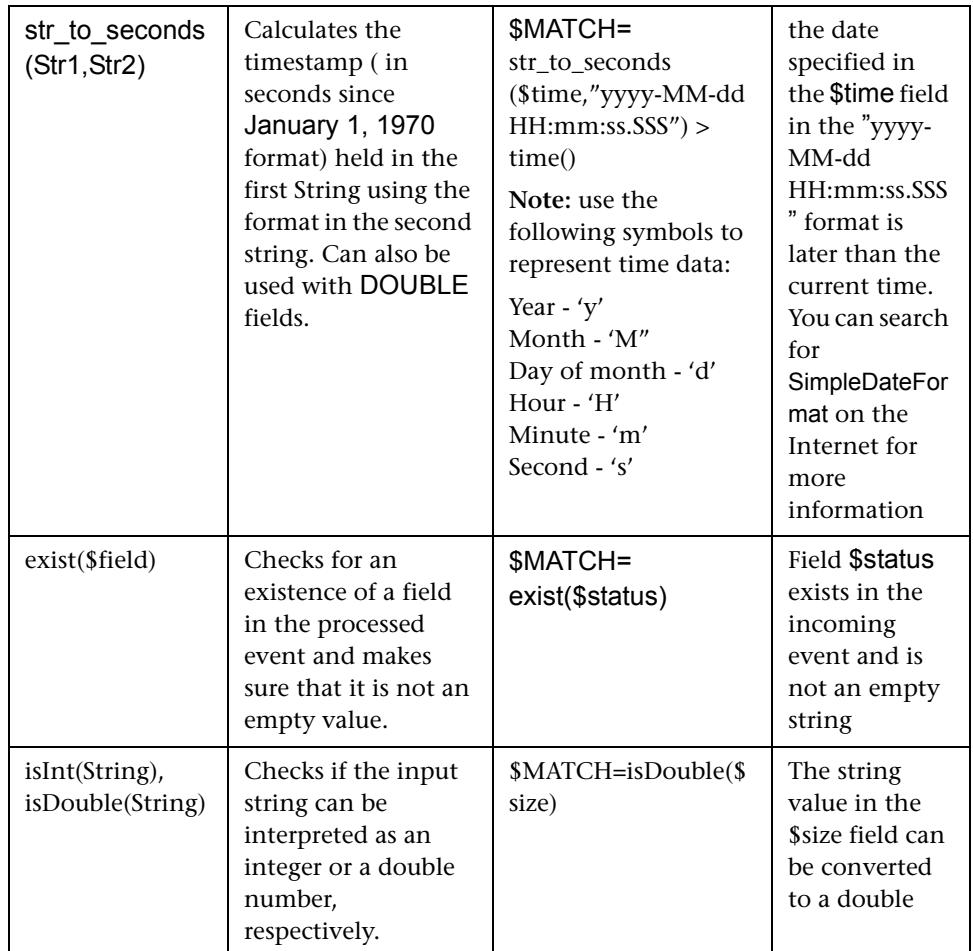

Any of the above expressions can be used and the expression can refer to incoming event fields. The value of the expression, which can be either **true** or **false**, determines whether the event handler will be used to process the event or not.

## <span id="page-1239-0"></span>**Basic String Expressions**

The following table summarizes the string expressions that can be used in the configuration files:

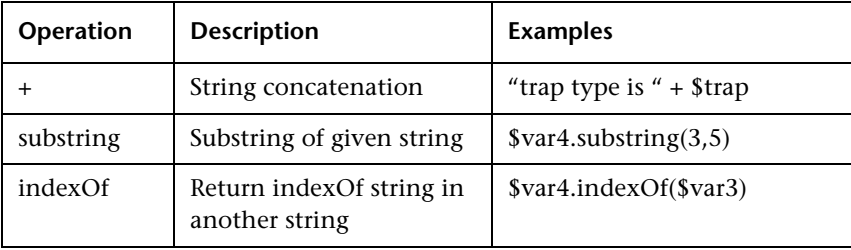

# <span id="page-1239-1"></span>**Basic Conditional Expression**

One conditional expression is supported; the **?** operator. This operator can be used to compose three expressions into one: **<Conditional part> ? <if true part> : <if false part**>

# <span id="page-1239-2"></span>**Action Directive**

The action directive has form:

#### **\$ACTION= TOPAZ\_BUS\_POST or DISCARD**

The value of the Action directive defines whether the event will be processed and forwarded to Business Availability Center, or discarded. This value will take effect only if the matching condition within the handler had been evaluated to positive value (that is, to **true**). The table below describes the effect of the different actions.

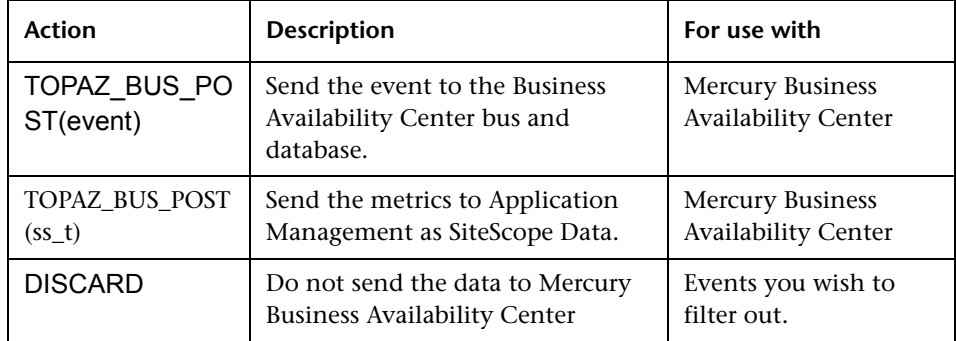

**Note:** If you are using the metrics template, TOPAZ\_BUS\_POST(ss\_t), the data is sent to the Mercury Business Availability Center database as SiteScope data, and thus saved to the database. For details on the metrics template, see ["Configuring the Metrics Template \(metrics.config\)" on page 1231](#page-1248-0).

# <span id="page-1240-0"></span>**Tags**

In addition to directives, event handler contains **tags**. Each tag represents a field in the event that will be forwarded to Business Availability Center, whose value can be evaluated when the event arrives to the Integration Monitor.

General form of a tag is:

#### **name[:type]=value**

The name is any string without spaces or dollar signs (**\$**). The type specifies the type of field as reported to Business Availability Center. It can be either **INT**, **DOUBLE** or **STRING**. The default type is **STRING**.

By defining a tag, you can customize event forwarding to Business Availability Center and to get more value from the external applications that generate events that will be forwarded to the Business Availability Center Dashboard. If, for example, the monitor pulls out data from a database table column called AlertText, which contains a textual description of an alert, it is possible to send that data to Business Availability Center by adding the following line to an event handler section:

[event handler] \$MATCH=true \$ACTION=TOPAZ\_BUS\_POST(event) text=\$AlertText

**Note:** When adding tags, always add them after the **\$MATCH** and **\$ACTION**.

#### <span id="page-1241-0"></span>**Integration Monitor Configuration File Examples**

#### **Example 1: Universal Event Handler**

[post them all] \$MATCH=true \$ACTION=TOPAZ\_BUS\_POST(event) severity:INT=SEVERITY\_INFORMATIONAL szAlarmText:STRING="post them all handler received an event"

Note that the **\$MATCH** directive in the handler is set to **true**. This causes every event to match the handler and therefore every event is sent to the Business Availability Center Bus.

#### **Example 2: Different Event Handlers for Different Severities**

[Error Handler] \$MATCH= \$status.equals("ERROR") \$ACTION=TOPAZ BUS POST(event) severity:INT=SEVERITY\_CRITICAL

[Info Handler] \$MATCH= \$status.equals("INFO") \$ACTION=TOPAZ\_BUS\_POST(event) severity:INT=SEVERITY\_INFORMATIONAL

[post them all] \$MATCH=true \$ACTION=TOPAZ\_BUS\_POST(event) severity:INT=SEVERITY\_INFORMATIONAL

In the example above, an incoming event will be matched against the **Error Handler** event handler. If the handlers condition is true (that is, the value in the status field equals **ERROR**), then an event with a field called severity, whose value is **SEVERITY\_CRITICAL**, will be sent to Mercury Business Availability Center. An event can only be matched by a single handler: The first match will stop the processing and therefore once an event is matched by a section it will not be processed by the next handler.

If the event was not matched by the first handler, the second handler will come into action and its match (which looks for status of **INFO**) will be used to decide whether the second handler needs to take action. Finally, If the event does not match the second handler, the third, universal handler will be evaluated.

# <span id="page-1242-0"></span>**Working with Configuration Files**

This section describes how to customize predefined configuration files or Technology Integration Monitor configuration file templates.

#### **Note:**

- ➤ Use only the mandatory and optional fields defined in the templates when working with the default configuration file templates. See the tables in the following sections for more information.
- ➤ You should make a backup copy of the template configuration files and use a copy of the template files for any modifications that your make. This will allow you to restore the default configuration if necessary.
- ➤ You must customize the generic Technology Integration Monitor configuration file template before you configure a Technology Integration Monitor in Monitor Administration. All mandatory fields must be set in the template to ensure that the applicable monitor is configured correctly.

This section includes the following topics:

- ➤ [Configuring the Event Template \(event.config\)](#page-1243-0)
- ➤ [Configuring the Metrics Template \(metrics.config\)](#page-1248-0)

# <span id="page-1243-0"></span>**Configuring the Event Template (event.config)**

The event template is used for extracting events collected by external system and importing them to Business Availability Center.

This section includes the following topics:

- ➤ [Mandatory Values for the Event Template](#page-1243-1)
- ➤ [Optional Values for the Event Template](#page-1245-0)
- ➤ [Conditional Expression Example 1:](#page-1246-0)
- ➤ [Conditional Expression Example 2:](#page-1246-1)
- <span id="page-1243-1"></span>➤ [Event File Example](#page-1247-0)

#### **Mandatory Values for the Event Template**

The tables below list mandatory and optional values for the event template.

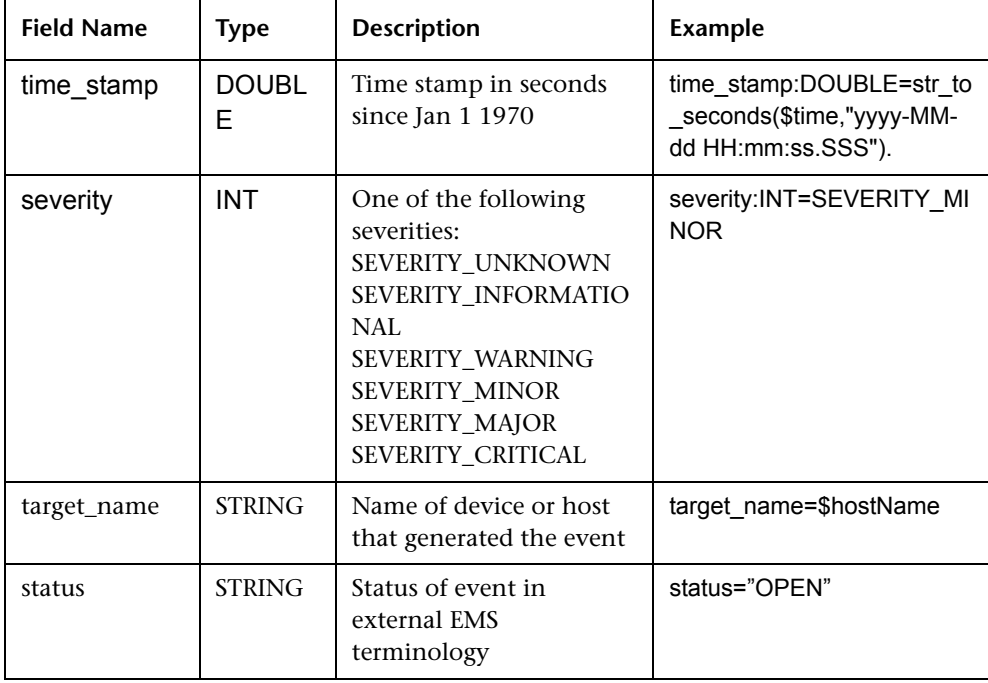

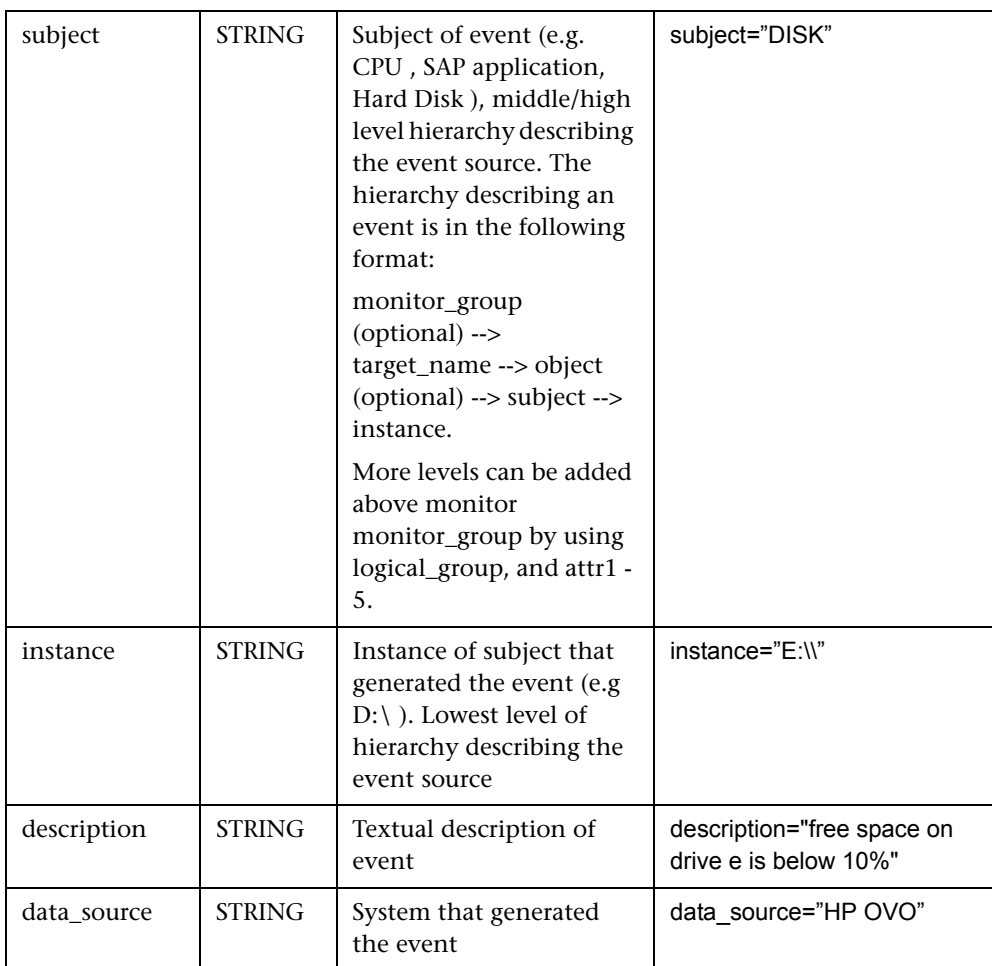

# <span id="page-1245-0"></span>**Optional Values for the Event Template**

The tables below list optional values for the event template.

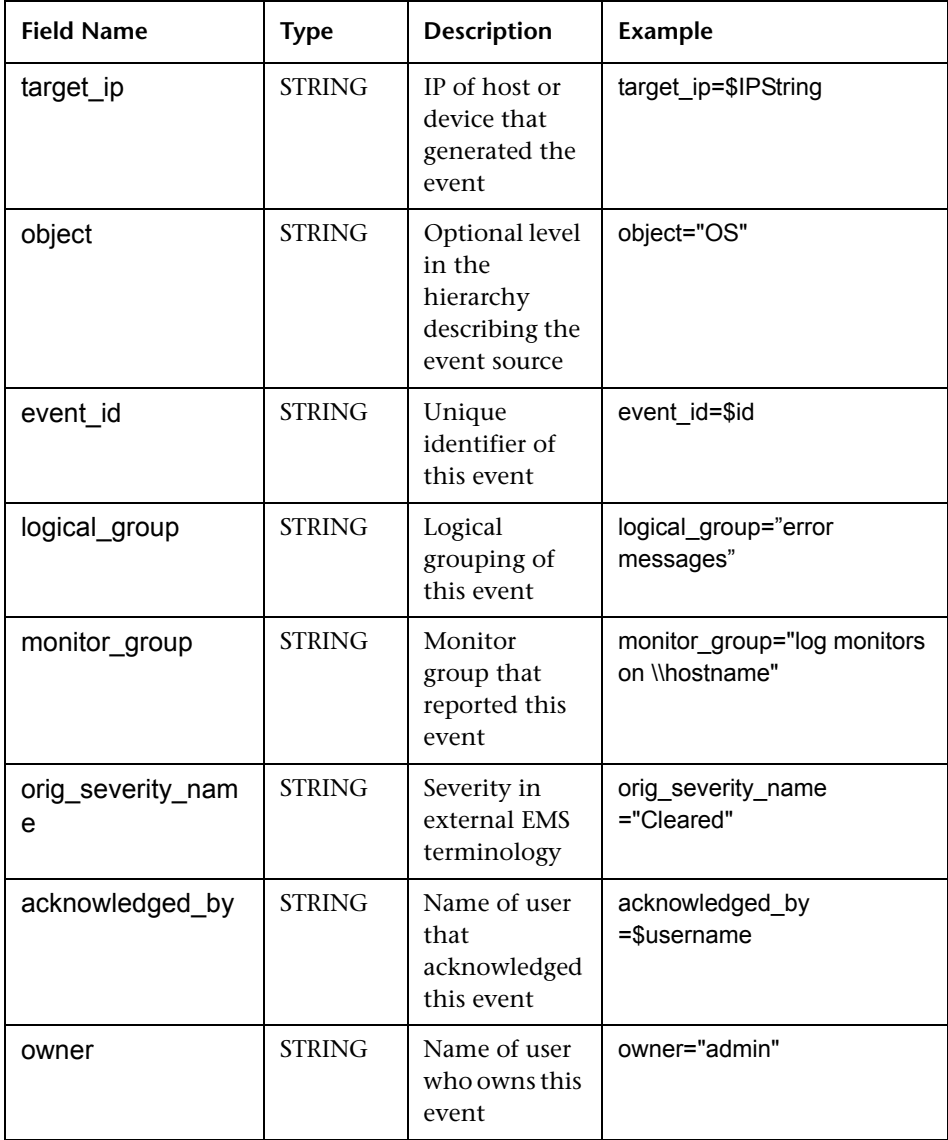

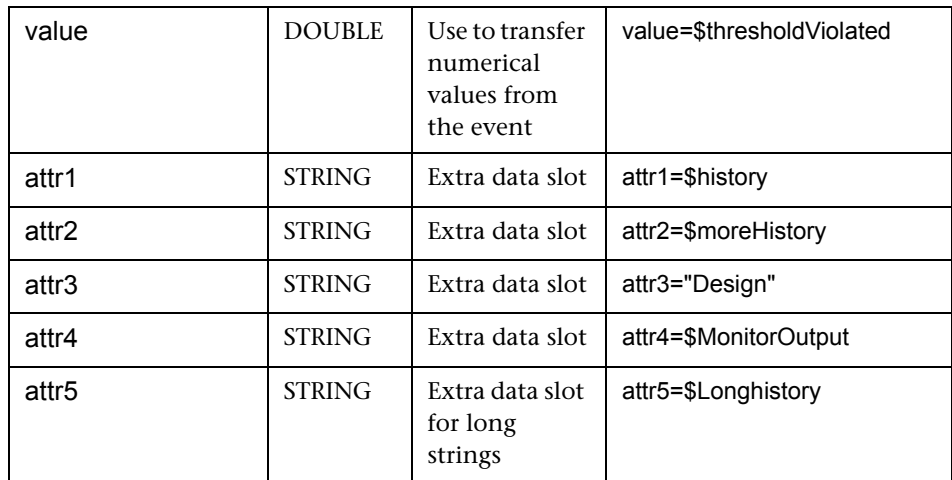

#### <span id="page-1246-0"></span>**Conditional Expression Example 1:**

severity:INT=\$var6.equals("red") ? SEVERITY\_CRITICAL : SEVERITY\_INFORMATIONAL

In this example, the value of sixth variable binding is compared to string red. If the variable binding is indeed equal to string red, then the value of the severity tag will be set to SEVERITY\_CRITICAL, otherwise it will be set to SEVERITY\_INFORMATIONAL.

### <span id="page-1246-1"></span>**Conditional Expression Example 2:**

severity:INT=\$var6.equals("red") ? SEVERITY\_CRITICAL : \$var6.equals("green") ? SEVERITY\_INFORMATIONAL : \$var6.equals("yellow") ? SEVERITY\_MINOR : SEVERITY\_WARNING

This example chains the conditional operator into a decision chain. If the sixth variable binding holds string red, then severity tag will have the value SEVERITY CRITICAL. If the sixth variable binding holds string green, then severity tag will have the value SEVERITY\_INFORMATIONAL. If the variable binding holds string yellow, the tag will have the value SEVERITY\_MINOR. If none of the above conditions are true, then the tag will have the value SEVERITY\_WARNING.

#### <span id="page-1247-0"></span>**Event File Example**

In the example below , two types of events are sent: the first are events of status "OPEN" and the second are events cleared by a user. The data is retrieved from incoming event fields using the \$ notation. All other events are discarded by the last handler.

[\$DEFAULT\_PARAMETERS\$] ################################################ # NOTE: the following parameters are mandatory # ################################################ time\_stamp:DOUBLE=str\_to\_seconds(\$time,"yyyy-MM-dd HH:mm:ss.SSS") severity:INT= SEVERITY\_UNKNOWN target\_name=\$Device status=\$Status subject="EMS X Events" instance=\$target description=\$description data\_source="EMS X"

#send an open event with the value in value fields and with the event id [OPEN events] \$MATCH="OPEN".equals(\$Status) \$ACTION=TOPAZ\_BUS\_POST(event) value:DOUBLE=parseDouble(\$threshold) event\_id=\$uid

#send clear events with the event id and acknowledging username [clear events] \$MATCH="CLEAR".equals(\$Status) \$ACTION=TOPAZ\_BUS\_POST(event) event\_id=\$uid acknowledged\_by=\$ClearedBy

[event sink] \$MATCH=true \$ACTION=DISCARD

# <span id="page-1248-0"></span>**Configuring the Metrics Template (metrics.config)**

The metrics template is used for extracting metrics collected by external system and importing them to Business Availability Center. The metrics will be reported to Business Availability Center as SiteScope metrics. The metrics template defines a mandatory structure.

This section includes the following topics:

- ➤ [Mandatory Values for the Metrics Template](#page-1248-1)
- <span id="page-1248-1"></span>➤ [Metrics Template Example](#page-1249-0)

#### **Mandatory Values for the Metrics Template**

The table below lists mandatory values for the metrics template.

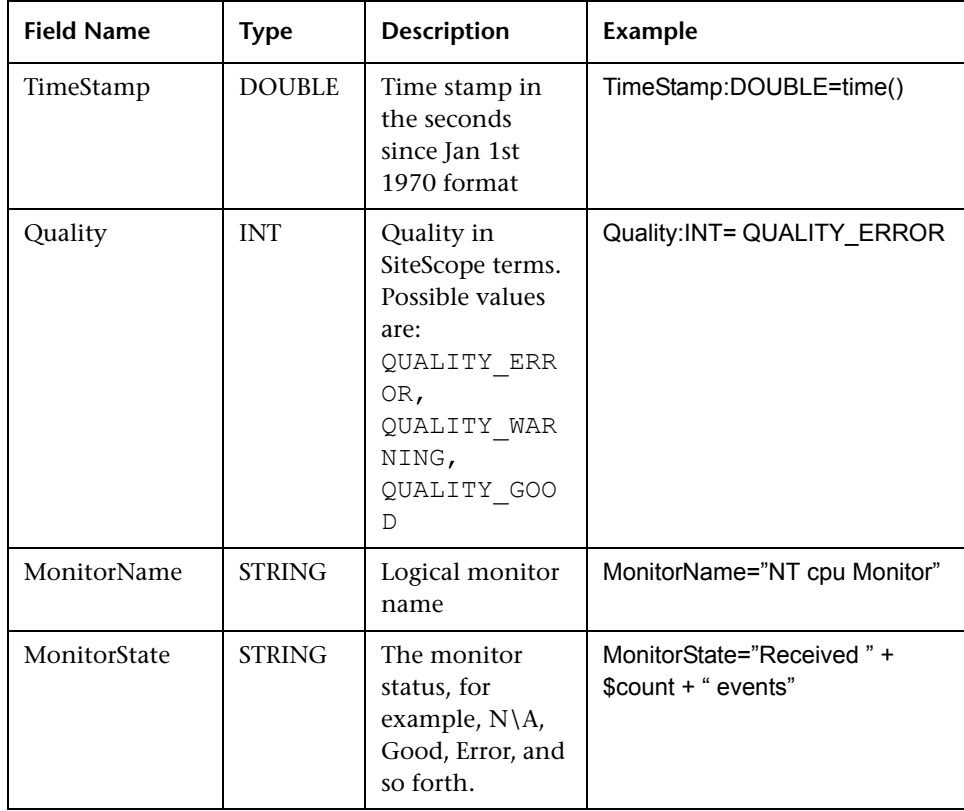

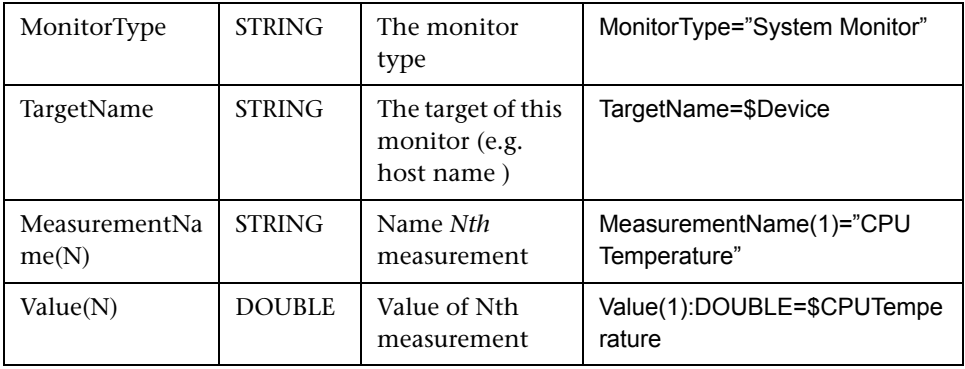

#### <span id="page-1249-0"></span>**Metrics Template Example**

In the example below, two metrics are sent: the first one (MeasurementName (1)) takes its name from the \$legend field and takes the value from the \$value field. A second metric (Measurement Name (2)) uses the constant name CPU Temperature which receives its value from the \$CPUTemp field.

#### #########################################

# EMS Integration metricsconfig file # # use this file to send metrics to Mercury Business Availability Center # ######################################### [\$DEFAULT\_PARAMETERS\$]

# time stamp in the seconds since Jan 1st 1970 format. TimeStamp:DOUBLE=str\_to\_seconds(\$time,"yyyy-MM-dd HH:mm:ss.SSS")

# quailty in SiteScope terms QUALITY\_ERROR, QUALITY\_WARNING, QUALITY\_GOOD Quality:INT=QUALITY\_ERROR

# Logical monitor name MonitorName=\$kpName

#target, e.g. host name TargetName=\$parentMachineName

#the status string of the monitor (e.g.: "Log file read, 3 matches found") MonitorState="The monitor status is: "+ \$status

```
#the monitor type (e.g. "Log Monitor", "CPU Monitor")
MonitorType="NetIQ measurements"
#measurement name
MeasurementName(1)=$legend
#value as double
Value(1):DOUBLE=parseDouble($value)
#measurement name
MeasurementName(2)="CPU Temperature"
#value as double
Value(2):DOUBLE=parseDouble($CPUTemp)
####################################################
# To send more than one measurement per DB row #
# add pairs #
# MeasurementName (*) = ## Value (*) :DOUBLE= #
# where * = 1, 2, \ldots n #
# ##################################################
[allR]
$MATCH=true
$ACTION=TOPAZ_BUS_POST(ss_t)
```
When specifying more than one metric in the template, a separate sample will be sent with each of the metrics.

**Note:** When specifying multiple metrics per file, the metric numbering must be consecutive.

In the case of failure, errors will appear in the **RunMonitor.log** but the error will not affect the monitor status.

#### **Part V** • Integration Monitors

# **103**

# **Mercury Application Mapping Measurement Monitor**

The Mercury Application Mapping Measurement Monitor is used to collect measurement information from the Mercury Application Mapping application and integrate this data with Mercury Business Availability Center.

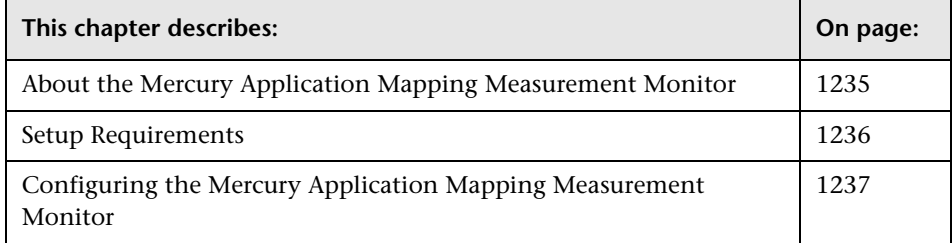

# <span id="page-1252-0"></span>**About the Mercury Application Mapping Measurement Monitor**

The Mercury Application Mapping Measurement Monitor watches for metrics from the Mercury Application Mapping database system and forwards the data to Dashboard and Business Availability Center. The monitor will create events (samples) for both the operation and change categories.

**Note:** For information on Integration Monitor logging and troubleshooting, see [Integration Monitor Logging Options](#page-1230-1) and [Troubleshooting Integration](#page-1231-1)  [Monitors](#page-1231-1) in [Chapter 101, "Working with SiteScope Integration Monitors."](#page-1226-1)

# <span id="page-1253-0"></span>**Setup Requirements**

The following are requirements for using the Mercury Application Mapping Measurement Monitor:

- ➤ The Mercury Application Mapping Measurement Monitor retrieves tickets from the Mercury Application Mapping system via a database connection. You must therefore have a working database driver installed on the SiteScope machine. SiteScope includes a default driver for use with this monitor.
- ➤ You need to know the syntax for accessing the database driver.
- ➤ You need to know the syntax for the Database Connection URL. The Database Connection URL normally includes the class of driver you are using, some key name relating to the supplier of the driver software, followed by a combination of server, host, and port identifiers.
- ➤ The Mercury Application Mapping database must be running. In some cases, the database management software needs to be configured to allow connections via the middleware or database driver.
- ➤ You need a valid username and password to access and perform a query on the Mercury Application Mapping database. In some cases, the machine and user account that SiteScope is running on must be given permissions to access the Mercury Application Mapping database.

The Mercury Application Mapping Measurement monitor uses a pre-defined configuration file to define the processing of incoming data and define the output sample forwarded to Mercury Business Availability Center. If you have to make any specific customizations, you can modify this configuration file. For details, see ["Integration Monitor Configuration Files"](#page-1232-0)  [on page 1215.](#page-1232-0)

# <span id="page-1254-0"></span>**Configuring the Mercury Application Mapping Measurement Monitor**

The Mercury Application Mapping Measurement Monitor can be added to any SiteScope monitor group container in the Enterprise tree. You configure the monitor using the Properties panel which contains settings presented in collapsible panels. The following sections list the settings for the Mercury Application Mapping Measurement Monitor.

# **Main Settings for the Mercury Application Mapping Measurement Monitor**

You use the Main Settings section to specify how SiteScope should connect to or check the Mercury Application Mapping database, how often this Mercury Application Mapping Measurement Monitor instance should be run, and the text name used for this monitor instance. See "Common Monitor Settings" in the chapter "Working with SiteScope Monitors" for more information. Complete the entries in the Main Settings section as described below.

#### **Name**

Enter a text name for this Mercury Application Mapping Measurement monitor instance. This text is displayed in the Monitor Administration interface and in the SiteScope interface. If you do not enter a name text, a default name will be used.

### **Frequency**

Select how often the Mercury Application Mapping Measurement monitor checks the database for Mercury Application Mapping data to forward to Mercury Business Availability Center. The default interval is to update once every 10 minutes. Use the drop-down list to the right of the text box to specify an update interval in increments of seconds, minutes, hours, or days. The update interval must be a minimum of 15 seconds or longer.

#### **Database Username**

Enter the username used to login to the database.

#### **Database Password**

Enter a password used to login to the database.

#### **Database Connection URL**

Enter the URL to the Mercury Application Mapping Database Connection (sometimes referred to as an Authentication string). The default URL is, jdbc:inetora:hostname:port:instance where hostname is the name of the host where the database is running, port is the port on which the database interfaces with the driver and instance is the database instance that contains the mapping data.

### **Database Driver**

Enter the driver used to connect to the database. Use the Fully Qualified Class Name of the database driver you wish to use. The default driver is the Oracle driver: com.inet.ora.OraDriver.

# **Advanced Settings for the Mercury Application Mapping Measurement Monitor**

The Advanced Settings section presents a number of ways to customize the behavior of the Mercury Application Mapping Measurement Monitor and its display in the product interface. See "Common Monitor Settings" in the chapter "Working with SiteScope Monitors" for more information about settings that are common to all monitor types. Complete the entries as needed and click the **OK** button to save the settings.

#### **Show Run Results On Update**

Select this option to have SiteScope display the results of the monitor run in a dialogue box whenever a change is made to the configuration settings. When unchecked, no monitor run dialogue will be displayed when the monitor configuration is updated. For both cases, the updated run results are displayed in the applicable dashboard views for the monitor.

### **EMS Configuration File Path**

Enter the path to the EMS integration configuration file. The default location is: <SiteScope root directory>\conf\ems\arm\event.config. For more information about the format of the file see the section ["Integration](#page-1232-0)  [Monitor Configuration Files" on page 1215.](#page-1232-0)

#### **Maximum Number of Rows to Retrieve**

Specify the maximum number of rows the monitor retrieves from the database for each monitor cycle. The default value is 5000.

If the number of result rows exceeds the set maximum, the monitor will retrieve the remaining rows (those that exceeded the maximum) on future cycles, until all result rows are retrieved.

The Max Rows value should be large enough to keep up with database table growth, yet small enough to avoid java.lang.OutOfMemoryException errors. Further, monitor run frequency should also be considered. Make sure that the rate at which data is collected by the monitor—which is dependent upon both monitor run frequency and network/system speed—is greater than or equal to the rate of data insertion on the monitored system.

### **Error Frequency**

You use this option to set a new monitoring interval for monitors that have registered an error condition. For example, you may want to run the monitor every 10 minutes normally, but as often as every 2 minutes if an error has been detected.

**Note:** Using this option to increase the run frequency of a monitor will also effect the number of alerts generated by this monitor.

#### **Monitor Schedule**

By default, SiteScope monitors are enabled every day of the week. You may, however, schedule your monitors to run only on certain days or on a fixed schedule. Click the Edit schedule link to create or edit a monitor schedule. For more information about working with monitor schedules, see the section on Schedule Preferences for Monitoring.

#### **Depends On**

To make the running of this monitor dependent on the status of another monitor, expand the node in the SiteScope tree containing the monitor to which to you want to create dependence, and select the check box next to the appropriate monitor. You can create dependence on multiple monitors by selecting more than one monitor in the tree. To remove dependence on a monitor, clear the appropriate check box.

#### **Depends Condition**

If you choose to make the running of this monitor dependent on the status of another monitor, select the status condition that the other monitor should have for the current monitor to run normally. The current monitor will be run normally as long as the monitor selected in the **Depends On** field reports the condition selected in this field. For example, by selecting OK, this monitor is only enabled as long as the monitor selected in the **Depends On** field reports a status of good or OK.

#### **Monitor Description**

Enter additional information to describe this monitor. The Monitor Description can include HTML tags such as the <BR>, <HR>, and <B> tags to control display format and style. The description text will appear on the Monitor Detail page.

#### **Report Description**

Enter an optional description for this monitor that will make it easier to understand what the monitor does. For example, network traffic or main server response time. This description will be displayed on with each bar chart and graph in Management Reports and appended to the tool-tip displayed when you pass the mouse cursor over the status icon for this monitor on the Monitor Detail page.

#### **EMS Time Difference**

Use this option to account for time differences between the system clock time on the monitored EMS machine and the server where SiteScope is running. This is only needed when the EMS data includes time data and the time data shows that there is a time difference between the EMS machine and the SiteScope server. If the time difference is too great the data may be discarded from Mercury Business Availability Center.

**Note:** The time difference value only needs to be entered if the difference is greater than one minute. There is no need to synchronize differences of seconds less than one minute.

### **DB Machine Name**

If you are reporting monitor data to an installation of Mercury Business Availability Center, enter a text identifier describing the database server that this monitor is monitoring. This text descriptor is used to identify the database server when the monitor data is viewed in a Mercury Business Availability Center report. Use only alphanumeric characters for this entry. You can enter the name of the monitored server or a description of the database that will be used to identify the host.

### **Verify Error**

Check this box if you want SiteScope to automatically run this monitor again if it detects an error. When an error is detected, the monitor will immediately be scheduled to run again once.

#### **Note:**

- ➤ In order to change the run frequency of this monitor when an error is detected, you should use the **Error Frequency** option instead of the **Verify Error** option.
- ➤ The status returned by the **Verify Error** run of the monitor will replace the status of the originally scheduled run that detected an error. This may cause the loss of important performance data if the data from the verify run is different than the initial error status.
- ➤ Use of this option across many monitor instances may result in significant monitoring delays in the case that multiple monitors are rescheduled to verify errors at the same time.

## **Enable/Disable Monitor Settings**

The Enable/Disable Monitor settings are used to interrupt the actions performed by an individual monitor or group of monitors. The options in this section are:

- ➤ Enable Monitor
- ➤ Disable Monitor indefinitely
- ➤ Disable Monitor for the next time period
- ➤ Disable Monitor on a one time schedule
- ➤ Disable Description

For details, see "Disabling and Enabling Monitors" in *Managing SiteScope*.

# **Enable/Disable Alerts Settings**

The Enable/Disable Alerts settings are used to disable or enable any alert actions that may be triggered by an individual monitor or group of monitors. The options in this section are:

➤ Enable all associated alerts
- ➤ Disable all associated alerts for the next time period
- ➤ Disable all associated alerts on a one time schedule
- ➤ Disable Description

For details, see "Disable or Enable Monitors Alerts" in *Configuring SiteScope Alerts*.

### **Setting Monitor Status Thresholds**

You use the Threshold Settings section to set logic conditions that determine the status of this Mercury Application Mapping Measurement monitor instance based on the results returned by the check.

Each Mercury Application Mapping Measurement monitor instance has three status settings:

- ➤ **Error if**
- ➤ **Warning if**
- ➤ **Good if**

You can set unlimited threshold criteria for each status condition per Mercury Application Mapping Measurement monitor instance. By default, only one threshold is displayed when you first configure the monitor.

While the monitor is enabled, it is assigned a status of good, warning, or error based on the most recent execution of the monitor action. The measurement taken or the results reported by the monitor are tested against the status threshold settings to determine the status.

The individual results are combined as logical **OR** relationships when more than one threshold condition is defined for any of the three settings. When one or more of the conditions (for example when two conditions for **Error if** setting) are met for a status setting the monitor status is set to the corresponding status condition. If status conditions are met for more than one status setting the status of the monitor is set to the highest valued status condition. For example, if one condition selected as Error if and another condition selected as Warning if are both met, the status would be reported as an error, with **error** being the highest value, **warning** the next highest and **good** the lowest value. The status is displayed by color and a status icon in the SiteScope interface.

A change of status signals an event and acts as a trigger for alerts associated with the monitor or the group to which the monitor belongs.

A change of status may also effect the state of a dependency between monitors. For example, a monitor that detects a change that results in a error status may be a trigger to disable one or more other monitors that are dependent on the Mercury Application Mapping database.

Each status threshold consists of a measurement parameter, a logic comparison operation, and a measurement value. You may use the default status thresholds defined for the Mercury Application Mapping Measurement or use the following steps to change the monitor status thresholds for this monitor instance:

#### **To edit monitor status thresholds:**

- **1** Use the first drop down menu to for the **Error if** setting to select the measurement parameter which you want to use to determine the status of this monitor instance.
- **2** Use the second drop down menu to select the comparison operator(s) that will define the status threshold.
- **3** Enter a value applicable to the measurement parameter in the third text box.
- **4** To add another threshold setting, click the **New Error If** button and repeat the steps above.
- **5** Use these steps to create **Warning if** and **Good if** settings, selecting the appropriate parameters and comparison operators, and entering corresponding values in the fields provided.

#### **Configuration Item Attachment Settings**

Optionally, expand the Configuration Item Attachment Settings area to attach a CI to this monitor. For details, see "Configuration Items and Monitor Objects" in *Working with Monitor Administration*.

**Note:** The Configuration Item Attachment Settings are available only when adding a SiteScope monitor to Monitor Administration and cannot be set while editing a monitor.

# **Category Settings**

The Category settings are used to filter items in the Monitor Administration views. For more information see "Working with Categories" in *Working with Monitor Administration*.

#### **Part V** • Integration Monitors

# **104**

# **NetScout Event Monitor**

The NetScout Event Monitor monitors alerts received from the NetScout nGenius server and forwards them to Mercury Business Availability Center. This provides a way to centralize data collection, display, and alerting for the conditions for which you might otherwise be unaware until something more serious happens.

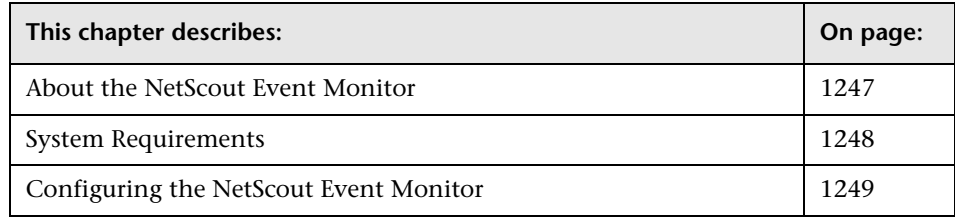

# <span id="page-1264-0"></span>**About the NetScout Event Monitor**

The NetScout Event Monitor is designed to collect SNMP Trap data from NetScout nGenius servers. Each time that the monitor is run, SiteScope checks traps that have been received since the last time the monitor ran and reports the results to Mercury Business Availability Center.

**Note:** For information on Integration Monitor logging and troubleshooting, see ["Integration Monitor Logging Options" on page 1213](#page-1230-0) and ["Troubleshooting Integration Monitors" on page 1214](#page-1231-0).

# <span id="page-1265-0"></span>**System Requirements**

**Note:** If you are upgrading SiteScope from version 7.8.1.2 or 7.9.0.0, see the note about upgrading Integration Monitor types for version 7.9.1.0 or later in ["Working with SiteScope Integration Monitors" on page 1209.](#page-1226-0)

The following are important guidelines and requirements for using the NetScout Event Monitor to forward alerts to Mercury Business Availability Center.

➤ The NetScout nGenius server must be configured to send traps to the SiteScope server.

**Note:** The NetScout Event Monitor uses port 162 for receiving traps. If another application or process on the machine where SiteScope is running has bound this port, the monitor reports an "Address in use" error and the monitor type is unavailable.

- ➤ SiteScope must be registered with a Mercury Business Availability Center installation.The SiteScope must have a profile defined in the Mercury Business Availability Center installation prior to enabling the registration in the SiteScope interface. To verify registration or to re-register SiteScope with Mercury Business Availability Center, see the Mercury Business Availability Center Registration page under SiteScope Preferences.
- ➤ The NetScout Event Monitor must be set to synchronize integration monitor data with Mercury Business Availability Center. You can use the configuration file for the NetScout Event Monitor to control the data that is sent from SiteScope to Mercury Business Availability Center. For details on the file structure and syntax, see ["Integration Monitor Configuration Files"](#page-1232-0)  [on page 1215.](#page-1232-0)

#### **Monitor Workflow**

To integrate data from a NetScout system and view the NetScout data in a way that is customized to your needs, you should follow this workflow. For details on working in Mercury Business Availability Center, refer to the Mercury Business Availability Center Documentation Library.

#### **To integrate NetScout system data:**

- **1** Define the NetScout Event Monitor as described in ["Configuring the](#page-1266-0)  [NetScout Event Monitor" on page 1249](#page-1266-0).
- **2** Define an appropriate dimension called Network.
- **3** In Mercury Business Availability Center access the CMDB Administration Source Manager. Create a new Generic EMS source adapter which listens to events with data source = NetScout. Modify the source XML to fit your need.
- **4** In Mercury Business Availability Center, access Dashboard Administration Repositories. Create a new context menu item which enables you to open the nGenius system by using the link that is sent in attr5 (one field in the sample).

# <span id="page-1266-0"></span>**Configuring the NetScout Event Monitor**

The NetScout Event Monitor should be added to a SiteScope monitor group created for this monitor and other Integration Monitor types. It is recommended that you configure Integrations Monitors only after a connection between the SiteScope and Mercury Business Availability Center is established.

**Note:** SiteScope cannot be deployed behind a firewall. The SiteScope and the monitored system must be on the same LAN or special firewall configuration may be required.

#### **Main Settings for the NetScout Event Monitor**

You use the Main Settings section to specify the text name used for this monitor instance in the interface. Complete the entry in the Main Settings section as described below, and click the **OK** button to save the settings.

#### **Name**

Enter a text name for this NetScout Event monitor instance. This text is displayed in the Monitor Administration interface and in the SiteScope interface. If you do not enter a name text, a default name will be used.

# **Advanced Settings for the NetScout Event Monitor**

The Advanced Settings section presents a number of ways to customize the behavior of the NetScout Event Monitor and its display in the product interface. Use this section to set monitor-to-monitor dependencies, customize display options, and configure other settings specific to the NetScout Event Monitor that may be required in some infrastructure environments. Complete the entries as needed and click the **OK** button to save the settings.

#### **Show Run Results On Update**

Select this option to have SiteScope display the results of the monitor run in a dialogue box whenever a change is made to the configuration settings. When unchecked, no monitor run dialogue will be displayed when the monitor configuration is updated. For both cases, the updated run results are displayed in the applicable dashboard views for the monitor.

#### **EMS Configuration File Path**

Enter the path to the EMS integration configuration file relative to the SiteScope installation. The default location is: <SiteScope root directory>\conf\ems\netscout\event.config. For more information about the format of the file, see the section ["Integration Monitor Configuration Files"](#page-1232-0)  [on page 1215.](#page-1232-0)

If you want to edit this file, create a copy on the SiteScope machine and work in the new copy. Then, in Monitor Administration, edit the path to the file.

#### **Frequency**

Select how often the monitor should update its status. The **Frequency** setting for the NetScout Event Monitor controls only the status reports. The NetScout event data are forwarded when they are received without any delay. The default interval is to update once every 10 minutes. Use the dropdown list to the right of the text box to specify an update interval in increments of seconds, minutes, hours, or days. The update interval must be a minimum of 15 seconds or longer.

#### **Run Alerts**

Select the method for running alerts. If **for each event received from NetScout system** is chosen, then the monitor triggers alerts for every matching entry found.

**Note:** If **for each event received from NetScout system** is selected as the alert method, when the NetScout Event Monitor is run, the monitor will never report a status of error or warning, regardless of the results of the content match or even if the target SNMP Trap is not found.

If the **once, after all events from NetScout system were received** method is selected, then the monitor counts up the number of matches and triggers alerts based on the **Error if** and **Warning if** thresholds defined for the monitor in the Threshold Setting section below.

#### **Error Frequency**

You use this option to set a new monitoring interval for monitors that have registered an error condition. For example, you may want to run the monitor every 10 minutes normally, but as often as every 2 minutes if an error has been detected.

**Note:** Using this option to increase the run frequency of a monitor will also effect the number of alerts generated by this monitor.

#### **Monitor Schedule**

By default, SiteScope monitors are enabled every day of the week. You may, however, schedule your monitors to run only on certain days or on a fixed schedule. Click the Edit schedule link to create or edit a monitor schedule. For more information about working with monitor schedules, see the section on Schedule Preferences for Monitoring.

#### **Depends On**

To make the running of this monitor dependent on the status of another monitor, expand the node in the SiteScope tree containing the monitor to which to you want to create dependence, and select the check box next to the appropriate monitor. You can create dependence on multiple monitors by selecting more than one monitor in the tree. To remove dependence on a monitor, clear the appropriate check box.

#### **Depends Condition**

If you choose to make the running of this monitor dependent on the status of another monitor, select the status condition that the other monitor should have for the current monitor to run normally. The current monitor will be run normally as long as the monitor selected in the **Depends On** field reports the condition selected in this field. For example, by selecting OK, this monitor is only enabled as long as the monitor selected in the **Depends On** field reports a status of good or OK.

#### **Monitor Description**

Enter additional information to describe this monitor. The Monitor Description can include HTML tags such as the <BR>, <HR>, and <B> tags to control display format and style. The description text will appear on the Monitor Detail page.

#### **Report Description**

Enter an optional description for this monitor that will make it easier to understand what the monitor does. For example, network traffic or main server response time. This description will be displayed on with each bar chart and graph in Management Reports and appended to the tool-tip displayed when you pass the mouse cursor over the status icon for this monitor on the Monitor Detail page.

#### **EMS Time Difference**

Use this option to account for time differences between the system clock time on the monitored EMS machine and the server where SiteScope is running. This is only needed when the EMS data includes time data and the time data shows that there is a time difference between the EMS machine and the SiteScope server. If the time difference is too great the data may be discarded from Mercury Business Availability Center.

**Note:** The time difference value only needs to be entered if the difference is greater than one minute. There is no need to synchronize differences of seconds less than one minute.

#### **Verify Error**

Check this box if you want SiteScope to automatically run this monitor again if it detects an error. When an error is detected, the monitor will immediately be scheduled to run again once.

#### **Note:**

- ➤ In order to change the run frequency of this monitor when an error is detected, you should use the **Error Frequency** option instead of the **Verify Error** option.
- ➤ The status returned by the **Verify Error** run of the monitor will replace the status of the originally scheduled run that detected an error. This may cause the loss of important performance data if the data from the verify run is different than the initial error status.
- ➤ Use of this option across many monitor instances may result in significant monitoring delays in the case that multiple monitors are rescheduled to verify errors at the same time.

#### **Enable/Disable Monitor Settings**

The Enable/Disable Monitor settings are used to interrupt the actions performed by an individual monitor or group of monitors. The options in this section are:

- ➤ Enable Monitor
- ➤ Disable Monitor indefinitely
- ➤ Disable Monitor for the next time period
- ➤ Disable Monitor on a one time schedule
- ➤ Disable Description

For details, see "Disabling and Enabling Monitors" in *Managing SiteScope*.

#### **Enable/Disable Alerts Settings**

The Enable/Disable Alerts settings are used to disable or enable any alert actions that may be triggered by an individual monitor or group of monitors. The options in this section are:

- ➤ Enable all associated alerts
- ➤ Disable all associated alerts for the next time period
- ➤ Disable all associated alerts on a one time schedule
- ➤ Disable Description

For details, see "Disable or Enable Monitors Alerts" in *Configuring SiteScope Alerts*.

#### **Setting Monitor Status Thresholds**

You use the Threshold Settings section to set logic conditions that determine the status of this NetScout Event monitor instance based on the results returned by the check.

Each NetScout Event monitor instance has three status settings:

- ➤ **Error if**
- ➤ **Warning if**

#### ➤ **Good if**

You can set unlimited threshold criteria for each status condition per NetScout Event monitor instance. By default, only one threshold is displayed when you first configure the monitor.

While the monitor is enabled, it is assigned a status of good, warning, or error based on the most recent execution of the monitor action. The measurement taken or the results reported by the monitor are tested against the status threshold settings to determine the status.

The individual results are combined as logical **OR** relationships when more than one threshold condition is defined for any of the three settings. When one or more of the conditions (for example when two conditions for **Error if** setting) are met for a status setting the monitor status is set to the corresponding status condition. If status conditions are met for more than one status setting the status of the monitor is set to the highest valued status condition. For example, if one condition selected as Error if and another condition selected as Warning if are both met, the status would be reported as an error, with **error** being the highest value, **warning** the next highest and **good** the lowest value. The status is displayed by color and a status icon in the SiteScope interface.

A change of status signals an event and acts as a trigger for alerts associated with the monitor or the group to which the monitor belongs.

A change of status may also effect the state of a dependency between monitors. For example, a monitor that detects a change that results in a error status may be a trigger to disable one or more other monitors that are dependent on the NetScout event data.

Each status threshold consists of a measurement parameter, a logic comparison operation, and a measurement value. You may use the default status thresholds defined for the NetScout Event or use the following steps to change the monitor status thresholds for this monitor instance:

#### **To edit monitor status thresholds:**

 **1** Use the first drop down menu to for the **Error if** setting to select the measurement parameter which you want to use to determine the status of this monitor instance.

- **2** Use the second drop down menu to select the comparison operator(s) that will define the status threshold.
- **3** Enter a value applicable to the measurement parameter in the third text box.
- **4** To add another threshold setting, click the **New Error If** button and repeat the steps above.
- **5** Use these steps to create **Warning if** and **Good if** settings, selecting the appropriate parameters and comparison operators, and entering corresponding values in the fields provided.

## **Configuration Item Attachment Settings**

Optionally, expand the Configuration Item Attachment Settings area to attach a CI to this monitor. For details, see "Configuration Items and Monitor Objects" in *Working with Monitor Administration*.

**Note:** The Configuration Item Attachment Settings are available only when adding a SiteScope monitor to Monitor Administration and cannot be set while editing a monitor.

### **Category Settings**

The Category settings are used to filter items in the Monitor Administration views. For more information see "Working with Categories" in *Working with Monitor Administration*.

# **105**

# **Technology Database Integration Monitor**

The Technology Database Integration Monitor allows you to collect event and time series data from database tables used by Enterprise Management Systems (EMS) by performing a query through a JDBC connection. The data retrieved is then processed and sent to Mercury Business Availability Center as samples (one sample for each row that was returned by an SQL query).

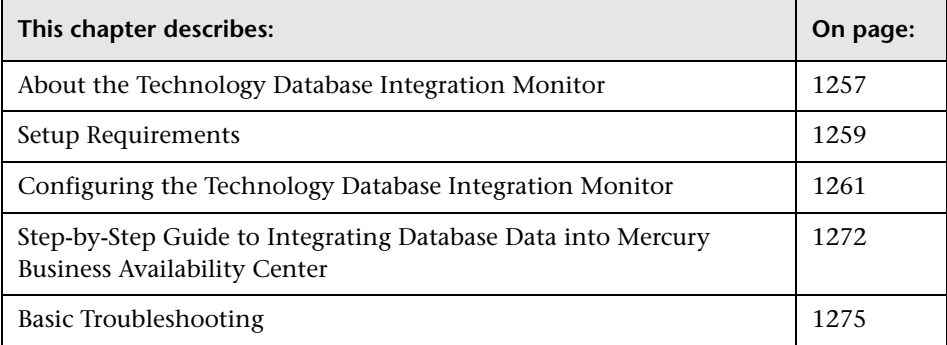

# <span id="page-1274-0"></span>**About the Technology Database Integration Monitor**

Use the Technology Database Integration Monitor in order to integrate database records into Mercury Business Availability Center. The following are examples of data that can be integrated into Mercury Business Availability Center using the Technology Database Integration Monitor:

- ➤ Events from monitoring applications event tables or views
- ➤ Open Tickets from ticketing systems applications
- ➤ Time series from monitoring applications measurement tables

**Note:** If you are upgrading SiteScope from version 7.8.1.2 or 7.9.0.0, see the note about upgrading Integration monitor types for version 7.9.1.0 or later in the section ["Working with SiteScope Integration Monitors"](#page-1226-0)

Each time the Technology Database Integration Monitor runs, it returns the monitors status, the time it took to perform the query, the number of rows in the query result set, and the first two fields in the first row of the result and writes them in the monitoring log file.

#### **What Data Is Forwarded**

The Technology Database Integration Monitor uses a user defined query and enumerating field name, field type, and initial value. While the query provided by the user is used to define a search criterion on the database, the enumerating field is used so that events are forwarded only once. Using an initial value allows you to specify an initial threshold value for the events that should be forwarded. For example, using DATE for the **Enumerating Field Type** with an **Start from value** of 2003-20-03 12:00:00 will forward only events that happened after the specified date in the first run of the monitor. In subsequent monitor runs the highest value for the DATE field found will be used to verify that only new events are forwarded.

You use the configuration file for the Technology Database Integration Monitor to control the data that is sent from SiteScope to Business Availability Center. See the section on ["Integration Monitor Configuration](#page-1232-0)  [Files" on page 1215](#page-1232-0) for more details on the file structure and syntax.

Before setting up the Technology Database Integration Monitor, you should be clear about the purpose and usage of the data in Mercury Business Availability Center (for presentation in Dashboard, Service Level Management, and/or reports).

**Note:** For information on Integration Monitor logging and troubleshooting, see [Integration Monitor Logging Options](#page-1230-0) and [Troubleshooting Integration](#page-1231-0)  [Monitors](#page-1231-0) in [Chapter 101, "Working with SiteScope Integration Monitors."](#page-1226-0)

## <span id="page-1276-0"></span>**Setup Requirements**

The steps for setting up a Technology Database Integration Monitor will vary according to what database software you are trying to query. The following is an overview of the requirements for using the Technology Database Integration Monitor:

- ➤ You must use one of the database drivers supplied by default, or install or copy a compatible database driver or database access API into the appropriate SiteScope directory location. The supplied drivers include:
	- ➤ **com.inet.tds.TdsDriver** (TDS driver from i-net Software for Microsoft SQL databases)
	- ➤ **com.inet.ora.OraDriver** (JDBC thin driver for Oracle databases)

Many other database driver packages are available as compressed (zipped) archive files or .jar files. Database drivers in this form must NOT be extracted and must be installed into the **<SiteScope root directory>\java\lib\ext** subdirectory.

- ➤ You need to know the syntax for the Database Connection URL. The Database Connection URL normally includes the class of driver you are using, some key name relating to the supplier of the driver software, followed by a combination of server, host, and port identifiers. Examples of database connection URL's are:
	- ➤ **jdbc:inetdae:<hostname>:<port>** (where **hostname** is the name of the host where the database is running and **port** is the port on which the database interfaces with the driver)
- ➤ **jdbc:oracle:thin:@<hostname>:<port>:<dbname**> (where **hostname** is the name of the host where the database is running, **port** is the port on which the database interfaces with the driver, and **dbname** is the name of the Oracle database instance)
- ➤ The database you want to query must be running, have a database name defined, and have at least one named table created in the database. In some cases, the database management software needs to be configured to allow connections via the middleware or database driver.
- ➤ You need a valid username and password to access and perform a query on the database. In some cases, the machine and user account that SiteScope is running on must be given permissions to access the database.
- ➤ You need to know a valid SQL query string for the database instance and database table(s) in the database you want to extract data from. Consult your database administrator to work out appropriate queries to use.
- ➤ You need to create a configuration file for the Technology Database Integration Monitor and customize it for use with the specific system or application you will be monitoring. The configuration file controls what data is to be forwarded to Business Availability Center. The following steps outline the procedure for creating a configuration file for the Technology Database Integration Monitor.

#### **To create a configuration file:**

- **1** On the server where SiteScope is running, open a sample configuration file with a text editor. Two sample template files are available: **<SiteScope root directory>\conf\ems\templates\event.config** and **<SiteScope root directory>\conf\ems\templates\metrics.config**.
- **2** Save a copy of the template configuration file into the **<SiteScope root directory>\conf\ems\jdbc** directory. You use this file to create your configuration file for the Technology Database Integration Monitor.
- **3** Edit the new file to define the event handlers for this monitor instance. See the section on ["Integration Monitor Configuration Files" on page 1215](#page-1232-0) for more details on the file structure and syntax.

**Note:** When referring to data arriving from the Technology Database Integration Monitor in the config file, use the column name prefixed by the dollar sign (\$).

For example, for the following database query:

SELECT height, width FROM some\_table WHERE width > 0

You can refer to the columns returned using the labels: \$height and \$width

 **4** Save the changes to the configuration file. You enter the filename and path of this file relative to the SiteScope installation as the **EMS Configuration File Path** property when you set up the monitor.

# <span id="page-1278-0"></span>**Configuring the Technology Database Integration Monitor**

The Technology Database Integration Monitor should be added to a SiteScope monitor group created for this monitor and other Integration Monitor types. It is recommended that you configure Integrations Monitors only after a connection between the SiteScope and Mercury Business Availability Center is established.

**Note:** SiteScope cannot be deployed behind a firewall. The SiteScope and the monitored system must be on the same LAN or special firewall configuration may be required.

#### **Main Settings for the Technology Database Integration Monitor**

You use the Main Settings section to specify how SiteScope should connect to or check the target database, how often this Technology Database Integration Monitor instance should be run, and the text name used for this monitor instance in the interface. Complete the entries in the Main Settings section as described below. Complete the entries as needed and click the **OK**  button to save the settings.

#### **Name**

Enter a text name for this Technology Database Integration monitor instance. This text is displayed in the Monitor Administration interface and in the SiteScope interface. If you do not enter a name text, a default name will be used.

#### **Frequency**

Select how often the Technology Database Integration monitor checks the database for data to forward to Mercury Business Availability Center. The default interval is to update once every 10 minutes. Use the drop-down list to the right of the text box to specify an update interval in increments of seconds, minutes, hours, or days. The update interval must be a minimum of 15 seconds or longer.

#### **Database Connection URL**

Enter a URL to a database connection (sometimes referred to as an Authentication string). One way to create a database connection is to use ODBC to create a named connection to a database. For example, first use the ODBC control panel to create a Data Source Name (DSN) called test under the system DSN tab. Then, enter jdbc:odbc:test in this box as the connection URL. Alternatively, use the supplied MS SQL or Oracle driver to connect to the Database.

- ➤ When using the MS SQL driver, use the connection URL as follows: jdbc:inetdae:<computer\_name>:<port>?database=<db\_name>.
- ➤ When using the Oracle driver, use the connection URL as follows: jdbc:inetora:<computer\_name>:<port>:<instance>.

#### **Database Driver**

Enter the driver used to connect to the database. Use the Fully Qualified Class Name of the JDBC driver you are using. The default drivers for this monitor are the com.inet.tds.TdsDriver - (TDS driver from i-net Software for Microsoft SQL databases) or oracle.jdbc.driver.OracleDriver - (JDBC thin driver for Oracle 7 and 8 databases). When using OBBC-JDBC connection, you may use sun.jdbc.odbc.JdbcOdbcDriver.

#### **SELECT**

Enter the SELECT clause to be used in the SQL query. Enter \* for all fields or a comma separated list of column names to be retrieved from the database.

**Note:** When specifying the **SELECT** clause, the column used as the enumerating field must appear in the clause.

#### **FROM**

Enter the FROM clause to be used in the SQL query. Enter a table name or a comma separated list of tables from which the selected columns should be extracted.

#### **WHERE**

Enter the WHERE clause to be used in the SQL query. This is an optional field which allows you to define the select criteria. Leaving it empty will result in retrieving all the rows from the table defined in the FROM option.

#### **Database Username**

Enter the username used to login to the database.

#### **Database Password**

Enter a password used to login to the database.

#### **Enumerating Field**

Enter a name for a database field that can be used to order the events that are returned from the database query.

**Note:** The column used as enumerating field must be included in the **SELECT** clause.

#### **Enumerating Field Type**

Enter the type of field used to order the result set. This can be a DATE field, an INTEGER field or a DOUBLE floating point numeral field.

The following table maps SQL types to the appropriate enumerating field type.

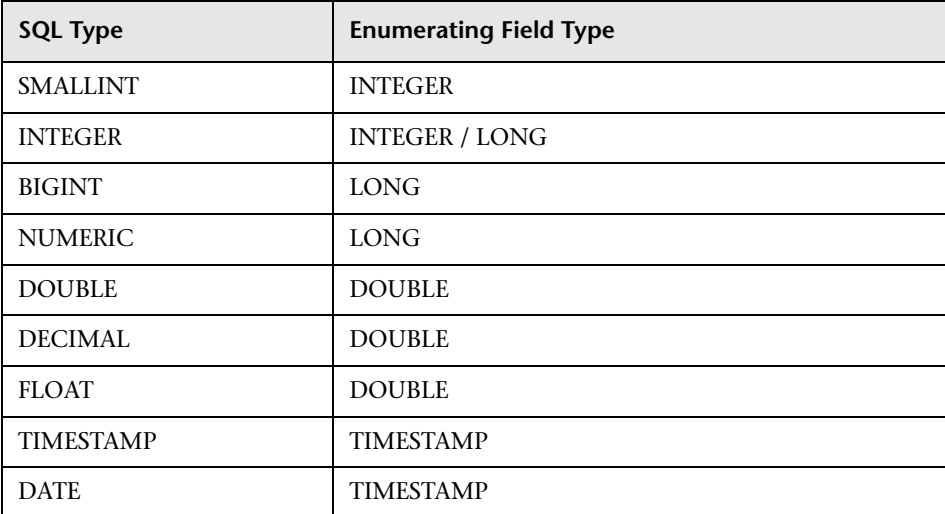

**Note:** Some SQL types can work with more then one enumerating field type. It is recommended to use the mapping above in order to ensure accurate results.

When working with an SQL server, the SQL Integer type can be either INTEGER or LONG.

#### **Initial Enumerating Value**

Enter an initial value that will be used as a condition for the initial run of this monitor instance. If for example, you specify the Enumerating Field Type as a field type DATE and you enter a value of 2000-31-01 12:00:00 in the Start from value field, only records which were added to the database after the specified date will be forwarded.

The value of this field cannot be edited.

#### **EMS Configuration File Path**

Enter the path to the EMS integration configuration file that you create for this monitor. See the procedure for creating the file in the section ["Setup](#page-1276-0)  [Requirements" on page 1259](#page-1276-0). For more information about the format of the file see the section on ["Integration Monitor Configuration Files" on](#page-1232-0)  [page 1215.](#page-1232-0) You can store the file in the: <SiteScope root directory>\conf\ems\JDBC directory.

#### **Advanced Settings for the Technology Database Integration Monitor**

The Advanced Settings section presents a number of ways to customize the behavior of the Technology Database Integration Monitor and its display in the product interface. Use this section to set monitor-to-monitor dependencies, customize display options, and configure other settings specific to the Technology Database Integration Monitor that may be required in some infrastructure environments. Complete the entries as needed and click the **OK** button to save the settings.

#### **Show Run Results On Update**

Select this option to have SiteScope display the results of the monitor run in a dialogue box whenever a change is made to the configuration settings. When unchecked, no monitor run dialogue will be displayed when the monitor configuration is updated. For both cases, the updated run results are displayed in the applicable dashboard views for the monitor.

#### **Maximum Number of Rows to Retrieve**

Specify the maximum number of rows the monitor retrieves from the database for each monitor cycle. The default value is 5000.

If the number of result rows exceeds the set maximum, the monitor will retrieve the remaining rows (those that exceeded the maximum) on future cycles, until all result rows are retrieved.

The Max Rows value should be large enough to keep up with database table growth, yet small enough to avoid java.lang.OutOfMemoryException errors. Further, monitor run frequency should also be considered. Make sure that the rate at which data is collected by the monitor—which is dependent upon both monitor run frequency and network/system speed—is greater than or equal to the rate of data insertion on the monitored system.

#### **Error Frequency**

You use this option to set a new monitoring interval for monitors that have registered an error condition. For example, you may want to run the monitor every 10 minutes normally, but as often as every 2 minutes if an error has been detected.

**Note:** Using this option to increase the run frequency of a monitor will also effect the number of alerts generated by this monitor.

#### **Monitor Schedule**

By default, SiteScope monitors are enabled every day of the week. You may, however, schedule your monitors to run only on certain days or on a fixed schedule. Click the Edit schedule link to create or edit a monitor schedule. For more information about working with monitor schedules, see the section on Schedule Preferences for Monitoring.

#### **Depends On**

To make the running of this monitor dependent on the status of another monitor, expand the node in the SiteScope tree containing the monitor to which to you want to create dependence, and select the check box next to the appropriate monitor. You can create dependence on multiple monitors by selecting more than one monitor in the tree. To remove dependence on a monitor, clear the appropriate check box.

#### **Depends Condition**

If you choose to make the running of this monitor dependent on the status of another monitor, select the status condition that the other monitor should have for the current monitor to run normally. The current monitor will be run normally as long as the monitor selected in the **Depends On** field reports the condition selected in this field. For example, by selecting OK, this monitor is only enabled as long as the monitor selected in the **Depends On** field reports a status of good or OK.

#### **Monitor Description**

Enter additional information to describe this monitor. The Monitor Description can include HTML tags such as the <BR>, <HR>, and <B> tags to control display format and style. The description text will appear on the Monitor Detail page.

#### **Report Description**

Enter an optional description for this monitor that will make it easier to understand what the monitor does. For example, network traffic or main server response time. This description will be displayed on with each bar chart and graph in Management Reports and appended to the tool-tip displayed when you pass the mouse cursor over the status icon for this monitor on the Monitor Detail page.

#### **EMS Time Difference**

Use this option to account for time differences between the system clock time on the monitored EMS machine and the server where SiteScope is running. This is only needed when the EMS data includes time data and the time data shows that there is a time difference between the EMS machine and the SiteScope server. If the time difference is too great the data may be discarded from Mercury Business Availability Center.

**Note:** The time difference value only needs to be entered if the difference is greater than one minute. There is no need to synchronize differences of seconds less than one minute.

#### **DB Machine Name**

If you are reporting monitor data to an installation of Mercury Business Availability Center, enter a text identifier describing the database server that this monitor is monitoring. This text descriptor is used to identify the database server when the monitor data is viewed in a Mercury Business Availability Center report. Use only alphanumeric characters for this entry. You can enter the name of the monitored server or a description of the database that will be used to identify the host.

#### **Verify Error**

Check this box if you want SiteScope to automatically run this monitor again if it detects an error. When an error is detected, the monitor will immediately be scheduled to run again once.

#### **Note:**

- ➤ In order to change the run frequency of this monitor when an error is detected, you should use the **Error Frequency** option instead of the **Verify Error** option.
- ➤ The status returned by the **Verify Error** run of the monitor will replace the status of the originally scheduled run that detected an error. This may cause the loss of important performance data if the data from the verify run is different than the initial error status.
- ➤ Use of this option across many monitor instances may result in significant monitoring delays in the case that multiple monitors are rescheduled to verify errors at the same time.

#### **Enable/Disable Monitor Settings**

The Enable/Disable Monitor settings are used to interrupt the actions performed by an individual monitor or group of monitors. The options in this section are:

- ➤ Enable Monitor
- ➤ Disable Monitor indefinitely
- ➤ Disable Monitor for the next time period
- ➤ Disable Monitor on a one time schedule
- ➤ Disable Description

For details, see "Disabling and Enabling Monitors" in *Managing SiteScope*.

#### **Enable/Disable Alerts Settings**

The Enable/Disable Alerts settings are used to disable or enable any alert actions that may be triggered by an individual monitor or group of monitors. The options in this section are:

- ➤ Enable all associated alerts
- ➤ Disable all associated alerts for the next time period
- ➤ Disable all associated alerts on a one time schedule
- ➤ Disable Description

For details, see "Disable or Enable Monitors Alerts" in *Configuring SiteScope Alerts*.

#### **Setting Monitor Status Thresholds**

You use the status settings to set threshold conditions that determine the status of this Technology Database Integration monitor instance based on the results returned by the check.

Each Technology Database Integration monitor instance has three status settings:

- ➤ **Error if**
- ➤ **Warning if**
- ➤ **Good if**

While the monitor is enabled, it is assigned a status of good, warning, or error based on the most recent execution of the monitor action. The measurement taken or the results reported by the monitor are tested against the status threshold settings to determine the status. The status is displayed by color and a status icon in the SiteScope interface.

A change of status acts as a trigger for alerts associated with the monitor or the group to which the monitor belongs. For example, if the Technology Database Integration Monitor detects that the target database has become unavailable, the status change from good to error is used to trigger an alert on error.

A change of status may also effect the state of a dependency between monitors.

Each status threshold consists of a measurement parameter, a logic comparison operation, and a measurement value. You may use the default status thresholds defined for the Technology Database Integration or use the following steps to change the monitor status thresholds for this monitor instance.

#### **To edit monitor status thresholds:**

- **1** Use the first drop down menu to for the **Error if** setting to select the measurement parameter which you want to use to determine the status of this monitor instance.
- **2** Use the second drop down menu to select the comparison operator(s) that will define the status threshold.
- **3** Enter a value applicable to the measurement parameter in the third text box.
- **4** Repeat these steps for the Warning if and Good if settings, selecting the appropriate parameters and comparison operators, and entering corresponding values in the fields provided.

#### **Configuration Item Attachment Settings**

Optionally, expand the Configuration Item Attachment Settings area to attach a CI to this monitor. For details, see "Configuration Items and Monitor Objects" in *Working with Monitor Administration*.

**Note:** The Configuration Item Attachment Settings are available only when adding a SiteScope monitor to Monitor Administration and cannot be set while editing a monitor.

# **Category Settings**

The Category settings are used to filter items in the Monitor Administration views. For more information see "Working with Categories" in *Working with Monitor Administration*.

# <span id="page-1289-0"></span>**Step-by-Step Guide to Integrating Database Data into Mercury Business Availability Center**

This section provides the overall flow for setting up the Technology Database Integration Monitor to work with Mercury Business Availability Center 5.1. If you need more information on performing any of the steps, see the sections on ["Setup Requirements" on page 1259,](#page-1276-0) and ["Configuring](#page-1278-0)  [the Technology Database Integration Monitor" on page 1261](#page-1278-0).

#### **To integrate database data into Mercury Business Availability Center:**

- **1** Use a database client to connect to the relevant software database. Identify which tables contain the required events/metrics (the software schema documentation may help you with this).
- **2** A JDBC database driver is a prerequisite for setting up the monitor. It is recommended to use the following JDBC drivers:
	- ➤ For SQL Server:

**Database Connection URL= jdbc:inetdae:<DatabaseHostName>:<Port>?database=<Database Name>**

**Database Driver=com.inet.tds.TdsDriver**

➤ For Oracle:

**Database Connection URL= jdbc:inetora:<DatabaseHostName>:<Port>:<Database Instance Name>**

#### **Database Driver=com.inet.ora.OraDriver**

- **3** Use the Sitescope Database Connection tool as follows:
	- ➤ Verify the driver can be loaded and that it successfully connects.
	- ➤ Add a username and password to verify that a connection can be established to the database.
	- ➤ Add a naive query. Refine the query until you get all the required events/metrics required for usage in Mercury Business Availability Center.
- **4** Save a copy of one of the templates from <SiteScope root directory>\conf\ems\templates to the <SiteScope root directory>\conf\ems\jdbc directory. For events integration, use the **event.config** template, or for metrics integration, use the **metrics.config** template. It is recommended that you change the name of the .config file copy to include the name of the integrated software, for example: avalon.config.
- **5** Edit the saved .config file according to the data that you want to see in Mercury Business Availability Center. Refer to columns by their database name, prefixed with the **\$** character. Field name with space(s) should be enclosed in square brackets **[ ]** in the query—however, it is recommended to select using the **as** option. (If you use **as**, then refer to the **as** attribute in the .config file.)

See the section on ["Integration Monitor Configuration Files" on page 1215](#page-1232-0) for more details on the file structure and syntax.

- **6** Verify that your .config file syntax is correct by running <SiteScope root directory>\conf\ems\tools\test\_config.bat <full path to your saved .config file> on the SiteScope machine.
- **7** Add a Technology Database Integration Monitor in Mercury Business Availability Center Monitor Administration, as described in ["Configuring](#page-1278-0)  [the Technology Database Integration Monitor" on page 1261](#page-1278-0). Note the following:
	- ➤ When adding the new monitor to a group, it is recommended that you use a dedicated group for integration monitors only.
	- ➤ You add the **Technology Database Integration Monitor** from the **Integration Monitors** section in the New SiteScope Monitor pane. If you do not see the **Integration Monitors** section, make sure you have an EMS Option License for your SiteScope.
- **8** In the New Monitor pane for the Technology Database Integration Monitor, make sure that a value is specified for all parameters in the **Main Settings** section.

Note the following:

➤ **Name.** It is recommended that the monitor name include the name of the integrated software.

- ➤ **Connection parameters.** Fill all connection parameters for connecting to the database: **Database Connection URL**; **Database User Name**; **Database Password**; **Database Driver**
- ➤ **SELECT**/**FROM**/**WHERE query clauses. SELECT** and **FROM** are mandatory. It is recommended that you build your query with the SiteScope Database Connection tool *before* defining the monitor. When specifying the **SELECT** clause, the value given for **Enumerating Field** must appear in the clause.
- ➤ **Frequency.** Define how often the monitor should query the database. For SiteScope 7.9.5, the maximum number of rows that the monitor can retrieve on each cycle is 5000; this is to prevent an out-of-memory exception. The frequency should therefore be set so that the monitor retrieves a maximum of 5000 rows per cycle.

For SiteScope 8.x, you can edit the maximum number of rows in the **Advanced Settings** section for the monitor.

- ➤ **Enumerating Field parameters.** Fill in details for the enumerating field.
- ➤ **EMS Configuration File Path.** Enter the full path of the .config file on the SiteScope machine (for example: D:\<SiteScope root directory>\conf\ems\jdbc\myconfig.config).
- **9** View the data in Mercury Business Availability Center:
	- ➤ **Events integration.** You can view events in Dashboard (add a Generic EMS source, then add the Generic EMS NodeFactory to a view), System Availability Management Event Log reports, or Analytics. You can also use events when building SLAs.
	- ➤ **Metrics integration.** You can view the data in any application that supports SiteScope data, including SiteScope reports.
	- ➤ If you want to watch the incoming samples (to view the original data before it is passed to the applications), use the sprinter utility available under <Mercury Business Availability Center root directory>\bin.

To troubleshoot problems with data arriving to Mercury Business Availability Center, see ["Basic Troubleshooting" on page 1275](#page-1292-0).

# <span id="page-1292-0"></span>**Basic Troubleshooting**

- ➤ Check for errors in <SiteScope root directory>\logs\RunMonitor.log and in <SiteScope root directory>\logs\error.log.
- ➤ Change the log level to DEBUG in **<SiteScope root directory>\conf\ core\Tools\log4j\PlanJava\log4j.properties**, in order to watch outgoing samples.

```
Change the line:
log4j.category.EmsEventPrinter=${emsloglevel}, ems.appender
to:
log4j.category.EmsEventPrinter= DEBUG, ems.appender.
```
The log file to look at is: <SiteScope root directory>\logs\RunMonitor.log

- ➤ If samples are created and sent from SiteScope, but the data is not seen in Dashboard/Event Log/SiteScope reports: Look in <Mercury Business Availability Center root directory>\log\dispatcher\_log.txt to make sure the samples were not dropped due to missing fields or values.
- ➤ Use <Mercury Business Availability Center root directory>\bin\sprinter.exe to view sample flow on the bus. Run the executable without parameters in order to get help.
- ➤ Change the logging level for Dashboard to verify that Dashboard received the samples. Open: <Mercury Business Availability Center root directory>\conf\ log4j4EJB.properties

Change the log level parameter to DEBUG in the following line: **log4j.category.JMDRVSamples=DEBUG,jmdrv.samples.appender**

The log file to look at is: <Mercury Business Availability Center root directory>\log\ EJBContainer\TrinitySamples.log

#### **Part V** • Integration Monitors

# **106**

# **Technology Log File Integration Monitor**

The Technology Log File Integration Monitor watches for specific entries added to a log file of a Enterprise Management System (EMS) application by trying to match against a regular expression. From each matched entry one sample is created and sent to Mercury Business Availability Center. Each time the monitor runs, it examines log entries added since the last time it ran.

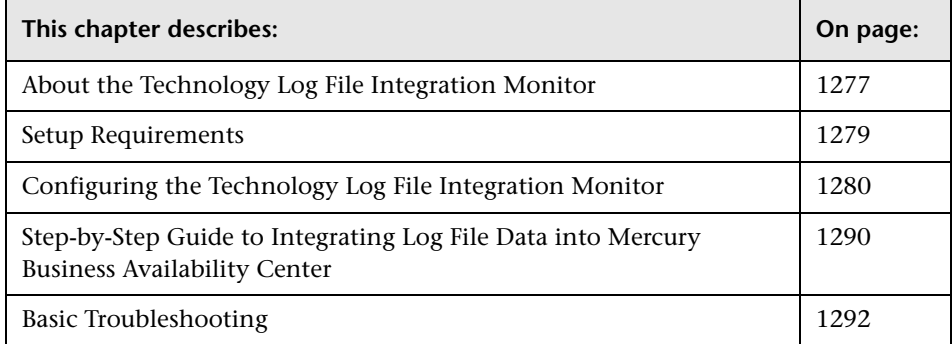

# <span id="page-1294-0"></span>**About the Technology Log File Integration Monitor**

The Technology Log File Integration Monitor is useful for automatically extracting data from log files and sending the data to Mercury Business Availability Center. For example, you can use this monitor to forward information from Hewlett Packard Network Node Manager to Business Availability Center.

Each time that it runs this monitor, SiteScope starts from the point in the file where it stopped reading the last time it ran. This insures that you are notified only of new entries and speeds the rate at which the monitor runs.

When using a regular expression to match against a specific line in the log, it is possible to use regular expression back references to select the data to be forwarded to Business Availability Center. See "Retaining Content Match Values" in *Advanced Monitor Options* for more details on using back references.

**Note:** If you are upgrading SiteScope from version 7.8.1.2 or 7.9.0.0, see the note about upgrading Integration monitor types for version 7.9.1.0 or later in the section ["Working with SiteScope Integration Monitors"](#page-1226-0)

## **What Data Is Collected**

The EMS Log File monitor sends to Business Availability Center data that is extracted from any row that matched against the **Content Match** regular expression.

Before setting up the Technology Log File Integration Monitor, you should be clear about the purpose and usage of the data in Mercury Business Availability Center (for presentation in Dashboard, Service Level Management, and/or reports).

**Note:** For information on Integration Monitor logging and troubleshooting, see [Integration Monitor Logging Options](#page-1230-0) and [Troubleshooting Integration](#page-1231-0)  [Monitors](#page-1231-0) in [Chapter 101, "Working with SiteScope Integration Monitors."](#page-1226-0)
## <span id="page-1296-0"></span>**Setup Requirements**

The following are requirements for using the Technology Log File Integration Monitor to forward data to Business Availability Center:

- ➤ You need to know the format and syntax of the log file that you want to monitor. You will need to construct a **Content Match** regular expression to match on the entries in the log file that contain the data you want to monitor and forward to Business Availability Center. For example regular expressions, see "Examples for Log File Monitoring" in *Advanced Monitor Options*.
- ➤ You need to create a configuration file for the Technology Log File Integration Monitor and customize it for use with the specific system or application you will be monitoring. The configuration file controls what data is to be forwarded to Business Availability Center. The following steps outline the procedure for creating a configuration file for the Technology Log File Integration Monitor.

#### **To create a configuration file:**

- **1** On the server where SiteScope is running, open a sample configuration file with a text editor. Two sample template files are available: <SiteScope root directory>/conf/ems/templates/event.config and <SiteScope root directory>/conf/ems/templates/metrics.config.
- **2** Save a copy of the template configuration file into the <SiteScope root directory>/conf/ems/logfile directory. You use this file to create your configuration file for the Technology Log File Integration Monitor.
- **3** Edit the new file to define the event handlers for this monitor instance. See the section on ["Integration Monitor Configuration Files" on page 1215](#page-1232-0) for more details on the file structure and syntax.

**Note:** When referring to data arriving from the Technology Log File Integration monitor in the configuration file, use the number corresponding to the back reference returned prefixed by the label \$group

For example, for the **Content Match** expression:

```
/([0-9]{2})\s([A-Z]*) ([a-z]*) /
```
and the corresponding Log file text that contains:

21 HELLO world

You can refer in the config file to three retained values (back references) as follows, where the number appended to the end of the \$groupn label corresponds to the order of the parentheses in the expression:

 $\text{Sgroup0} = (21)$  $$$ group1 = (HELLO) \$group2 = (world)

 **4** Save the changes to the configuration file. You enter the filename and path of this file relative to the SiteScope installation as the **EMS Configuration File Path** property when you set up the monitor.

# <span id="page-1297-0"></span>**Configuring the Technology Log File Integration Monitor**

The Technology Log File Integration Monitor should be added to a SiteScope monitor group created for this monitor and other Integration Monitor types. It is recommended that you configure Integrations Monitors only after a connection between the SiteScope and Mercury Business Availability Center is established.

**Note:** SiteScope cannot be deployed behind a firewall. The SiteScope and the monitored system must be on the same LAN or special firewall configuration may be required.

#### **Main Settings for the Technology Log File Integration Monitor**

You use the Main Settings section to specify how SiteScope should connect to or check the target log file, how often this Technology Log File Integration Monitor instance should be run, and the text name used for this monitor instance in the interface. Complete the entries in the Main Settings section as described below. Complete the entries as needed and click the **OK**  button to save the settings.

#### **Name**

Enter a text name for this Technology Log File Integration monitor instance. This text is displayed in the Monitor Administration interface and in the SiteScope interface. If you do not enter a name text, a default name will be used.

#### **Frequency**

Select how often the Technology Log File Integration monitor checks the log file for data to forward to Mercury Business Availability Center. The default interval is to update once every 10 minutes. Use the drop-down list to the right of the text box to specify an update interval in increments of seconds, minutes, hours, or days. The update interval must be a minimum of 15 seconds or longer.

#### **Servers**

Choose the server where the log file you want to monitor is located. Use the drop-down list to select a server from the list of UNIX remote servers that are available to SiteScope.

#### **Log File Pathname**

Enter the pathname to the log file you want to extract data from. For reading log files on remote UNIX machines, the path must be relative to the home directory of UNIX user account being used to login to the remote machine. See the **Preferences > UNIX Servers** page for information on which UNIX user account is being used.

You can also monitor log files on a remote Windows NT/2000 server through NetBIOS by including the UNC path to the remote log file. For example,

\\remoteserver\sharedfolder\filename.log

This requires that the user account under which SiteScope is running has permission to access the remote directory using the UNC path. If a direct connection via the operating system is unsuccessful, SiteScope will try to match the \\remoteserver with servers currently defined as remote NT connection profiles (displayed in the Remote NT Servers table). If an exact match is found for *\\remoteserver* in the remote NT connection profiles, SiteScope will try to use this connection profile to access the remote log file. If no matching server name is found, the monitor reports that the remote log file can not be found.

**Note:** If you are using SSH as a connection method to remote NT servers, you will need to select the remote server using the **Server** selection above. It is not necessary to select a remote NT server if you are using NetBIOS to connect to remote NT servers.

Optionally, you can use a regular expression to insert date and time variables. For example, you can use a syntax of

s/ex\$shortYear\$\$0month\$\$0day\$.log/

to match date-coded IIS log file names.

#### **Log File Encoding**

If you are reading a log file whose encoding is different than the SiteScope machine's default encoding, specify the log file encoding.

#### **Content Match**

Enter the text to look for in the log entries. You can also use regular expression in this entry to match text patterns. Unlike the content match feature of other SiteScope monitors, the Log File Monitor content match is run repeatedly against the most recent content of target log file until all matches are found. This means the monitor not only reports if the match was found but also how many times the matched pattern was found. To match text that includes more than one line of text, add an s search modifier to the end of the regular expression.

#### **EMS Configuration File Path**

Enter the path to the EMS integration configuration file relative to the SiteScope installation that you create for this monitor. See the procedure for creating the file in the section ["Setup Requirements" on page 1279](#page-1296-0). For more information about the format of the file, see the section on ["Integration Monitor Configuration Files" on page 1215.](#page-1232-0) Templates for creating configuration file are available in: <SiteScope root directory>\conf\ems\templates. You can store the file in the: <SiteScope root directory>\conf\ems\logfile directory.

#### **Advanced Settings for the Technology Log File Integration Monitor**

The Advanced Settings section presents a number of ways to customize the behavior of the Technology Log File Integration Monitor and its display in the product interface. Use this section to set monitor-to-monitor dependencies, customize display options, and configure other settings specific to the Technology Log File Integration Monitor that may be required in some infrastructure environments. Complete the entries as needed and click the **OK** button to save the settings.

#### **Show Run Results On Update**

Select this option to have SiteScope display the results of the monitor run in a dialogue box whenever a change is made to the configuration settings. When unchecked, no monitor run dialogue will be displayed when the monitor configuration is updated. For both cases, the updated run results are displayed in the applicable dashboard views for the monitor.

#### **No Error if File Not Found**

Check this box if you want this monitor to remain in GOOD status, if the file is not found.

#### **Run Alerts**

Select the method for running alerts for this monitor.

➤ Select **"for each log entry matched"** to have the monitor trigger alerts for each and every matching entry found. **Note:** When the Technology Log File Integration Monitor is run with this

alert method selected, the monitor will never be displayed as an error or warning status in the SiteScope interface, regardless of the results of the content match or even if the target log file is not found. The monitor will trigger alerts if one or more matching entries are found and the **Error if** or **Warning if** thresholds are defined accordingly in the Advanced Options section. For example, setting **Error if** to the default of matchCount > 0.

➤ Select **"once, after all log entries have been checked"** to have the monitor count up the number of matches and trigger alerts one time based on the **Error if** and **Warning if** thresholds defined for the monitor in the Advanced Options section.

**Note:** By default, selecting this option will cause SiteScope to send one alert message if one or more matches are found, but the alert will not include any details of the matching entries. To have SiteScope include the matching entries, you must associate the monitor with an alert definition that has the property, <matchDetails> in the alert template. This special template property is used to populate the alert with the details of all the matching entries. You use this for e-mail alerts or other alert types that work with template properties. E-mail alert templates are stored in the SiteScope\templates.mail directory. See the chapter on Custom Alert Templates in the SiteScope Reference Guide for more information about modifying alert templates.

#### **Error Frequency**

You use this option to set a new monitoring interval for monitors that have registered an error condition. For example, you may want to run the monitor every 10 minutes normally, but as often as every 2 minutes if an error has been detected.

**Note:** Using this option to increase the run frequency of a monitor will also effect the number of alerts generated by this monitor.

#### **Monitor Schedule**

By default, SiteScope monitors are enabled every day of the week. You may, however, schedule your monitors to run only on certain days or on a fixed schedule. Click the Edit schedule link to create or edit a monitor schedule. For more information about working with monitor schedules, see the section on Schedule Preferences for Monitoring.

#### **Depends On**

To make the running of this monitor dependent on the status of another monitor, expand the node in the SiteScope tree containing the monitor to which to you want to create dependence, and select the check box next to the appropriate monitor. You can create dependence on multiple monitors by selecting more than one monitor in the tree. To remove dependence on a monitor, clear the appropriate check box.

#### **Depends Condition**

If you choose to make the running of this monitor dependent on the status of another monitor, select the status condition that the other monitor should have for the current monitor to run normally. The current monitor will be run normally as long as the monitor selected in the **Depends On** field reports the condition selected in this field. For example, by selecting OK, this monitor is only enabled as long as the monitor selected in the **Depends On** field reports a status of good or OK.

#### **Monitor Description**

Enter additional information to describe this monitor. The Monitor Description can include HTML tags such as the <BR>, <HR>, and <B> tags to control display format and style. The description text will appear on the Monitor Detail page.

#### **Report Description**

Enter an optional description for this monitor that will make it easier to understand what the monitor does. For example, network traffic or main server response time. This description will be displayed on with each bar chart and graph in Management Reports and appended to the tool-tip displayed when you pass the mouse cursor over the status icon for this monitor on the Monitor Detail page.

#### **EMS Time Difference**

Use this option to account for time differences between the system clock time on the monitored EMS machine and the server where SiteScope is running. This is only needed when the EMS data includes time data and the time data shows that there is a time difference between the EMS machine and the SiteScope server. If the time difference is too great the data may be discarded from Mercury Business Availability Center.

**Note:** The time difference value only needs to be entered if the difference is greater than one minute. There is no need to synchronize differences of seconds less than one minute.

#### **Verify Error**

Check this box if you want SiteScope to automatically run this monitor again if it detects an error. When an error is detected, the monitor will immediately be scheduled to run again once.

#### **Note:**

- ➤ In order to change the run frequency of this monitor when an error is detected, you should use the **Error Frequency** option instead of the **Verify Error** option.
- ➤ The status returned by the **Verify Error** run of the monitor will replace the status of the originally scheduled run that detected an error. This may cause the loss of important performance data if the data from the verify run is different than the initial error status.
- ➤ Use of this option across many monitor instances may result in significant monitoring delays in the case that multiple monitors are rescheduled to verify errors at the same time.

#### **Enable/Disable Monitor Settings**

The Enable/Disable Monitor settings are used to interrupt the actions performed by an individual monitor or group of monitors. The options in this section are:

- ➤ Enable Monitor
- ➤ Disable Monitor indefinitely
- ➤ Disable Monitor for the next time period
- ➤ Disable Monitor on a one time schedule
- ➤ Disable Description

For details, see "Disabling and Enabling Monitors" in *Managing SiteScope*.

#### **Enable/Disable Alerts Settings**

The Enable/Disable Alerts settings are used to disable or enable any alert actions that may be triggered by an individual monitor or group of monitors. The options in this section are:

- ➤ Enable all associated alerts
- ➤ Disable all associated alerts for the next time period
- ➤ Disable all associated alerts on a one time schedule
- ➤ Disable Description

For details, see "Disable or Enable Monitors Alerts" in *Configuring SiteScope Alerts*.

#### **Setting Monitor Status Thresholds**

You use the Threshold Settings section to set logic conditions that determine the status of this Technology Log File Integration monitor instance based on the results returned by the check.

Each Technology Log File Integration monitor instance has three status settings:

- ➤ **Error if**
- ➤ **Warning if**
- ➤ **Good if**

You can set unlimited threshold criteria for each status condition per Technology Log File Integration monitor instance. By default, only one threshold is displayed when you first configure the monitor.

While the monitor is enabled, it is assigned a status of good, warning, or error based on the most recent execution of the monitor action. The measurement taken or the results reported by the monitor are tested against the status threshold settings to determine the status.

The individual results are combined as logical **OR** relationships when more than one threshold condition is defined for any of the three settings. When one or more of the conditions (for example when two conditions for **Error if** setting) are met for a status setting the monitor status is set to the corresponding status condition. If status conditions are met for more than one status setting the status of the monitor is set to the highest valued status condition. For example, if one condition selected as Error if and another condition selected as Warning if are both met, the status would be reported as an error, with **error** being the highest value, **warning** the next highest and **good** the lowest value. The status is displayed by color and a status icon in the SiteScope interface.

A change of status signals an event and acts as a trigger for alerts associated with the monitor or the group to which the monitor belongs.

A change of status may also effect the state of a dependency between monitors. For example, a monitor that detects a change that results in a error status may be a trigger to disable one or more other monitors that are dependent on the target log file.

Each status threshold consists of a measurement parameter, a logic comparison operation, and a measurement value. You may use the default status thresholds defined for the Technology Log File Integration or use the following steps to change the monitor status thresholds for this monitor instance:

#### **To edit monitor status thresholds:**

- **1** Use the first drop down menu to for the **Error if** setting to select the measurement parameter which you want to use to determine the status of this monitor instance.
- **2** Use the second drop down menu to select the comparison operator(s) that will define the status threshold.
- **3** Enter a value applicable to the measurement parameter in the third text box.
- **4** To add another threshold setting, click the **New Error If** button and repeat the steps above.
- **5** Use these steps to create **Warning if** and **Good if** settings, selecting the appropriate parameters and comparison operators, and entering corresponding values in the fields provided.

#### **Configuration Item Attachment Settings**

Optionally, expand the Configuration Item Attachment Settings area to attach a CI to this monitor. For details, see "Configuration Items and Monitor Objects" in *Working with Monitor Administration*.

**Note:** The Configuration Item Attachment Settings are available only when adding a SiteScope monitor to Monitor Administration and cannot be set while editing a monitor.

#### **Category Settings**

The Category settings are used to filter items in the Monitor Administration views. For more information see "Working with Categories" in *Working with Monitor Administration*.

# **Step-by-Step Guide to Integrating Log File Data into Mercury Business Availability Center**

This section provides the overall flow for setting up the Technology Log File Integration Monitor to work with Mercury Business Availability Center 5.1. If you need more information on performing any of the steps, see the sections on ["Setup Requirements" on page 1279,](#page-1296-0) or ["Configuring the](#page-1297-0)  [Technology Log File Integration Monitor" on page 1280.](#page-1297-0)

**To integrate log file data into Mercury Business Availability Center:**

- **1** Open the relevant software log file, and identify which lines describe events or metrics. Build your regular expression with the SiteScope Regular Expression tool. Use the tool to:
	- $\triangleright$  match against the line you wish to use.
	- ➤ make sure that values extracted correctly from the line.
- **2** Save a copy of one of the templates from <SiteScope root directory>\conf\ems\templates to the <SiteScope root directory>\conf\ems\logfile directory. For events integration, use the **event.config** template, or for metrics integration, use the **metrics.config** template. It is recommended that you change the name of the .config file copy to include the name of the integrated software, for example: avalon.config.
- **3** Edit the saved .config file according to the data that you want to see in Mercury Business Availability Center. Refer to extracted values by **group\*** prefixed with the **\$** character, starting from **\$group0**. See the section on ["Integration Monitor Configuration Files" on page 1215](#page-1232-0) for more details on the file structure and syntax.
- **4** Verify that your .config file syntax is correct by running <SiteScope root directory>\conf\ems\tools\test\_config.bat <full path to your saved .config file> on the SiteScope machine.
- **5** Add a Technology Log File Integration Monitor in Mercury Business Availability Center Monitor Administration, as described in ["Configuring](#page-1297-0)  [the Technology Log File Integration Monitor" on page 1280.](#page-1297-0) Note the following:
	- ➤ When adding the new monitor to a group, it is recommended that you use a dedicated group for integration monitors only.
	- ➤ You add the **Technology Log File Integration Monitor** from the **Integration Monitors** section in the New SiteScope Monitor pane. If you do not see the **Integration Monitors** section, make sure you have an EMS Option License for your SiteScope.
- **6** In the New Monitor pane for the Technology Log File Integration Monitor, make sure that a value is specified for all parameters in the **Main Settings** section.

Note the following:

- ➤ **Name.** It is recommended that the monitor name include the name of the integrated software.
- ➤ **Log File Pathname** and **Server**:
	- ➤ The file name can include a variable name (for example: **s/c:\temp\EV-\$year\$-\$0month\$-\$0day\$.tab/**).
	- ➤ When reading a file on a remote UNIX machine, define a remote UNIX connection; you can then select the UNIX machine from the **Server** list.
	- ➤ When reading a file on a remote Windows machine, enter the UNC path in the **Log File Pathname** box (SiteScope should run under a privileged user for the machine that holds the file), and leave the **Server** box empty.
- ➤ **Frequency.** Specify how often the monitor should query the log file.
- ➤ **Content Match (regular expression).** Surround values you wish to extract with parenthesis. It is recommended that you build your content match with the SiteScope Regular Expression tool before defining the monitor.
- ➤ **EMS Configuration File Path.** Enter the full path of the .config file on the SiteScope machine (for example: D:\<SiteScope root directory>\conf\ems\logfile\myconfig.config).
- **7** It is recommended that you perform optimization of the regular expression after completing setup of the Technology Log File Integration Monitor (for example, to check for problems with use of quantifiers such as **.\***). Optimization is done with the SiteScope Regular Expression tool. Update the monitor with any corrections.
- **8** View the data in Mercury Business Availability Center:
	- ➤ **Events integration.** You can view events in Dashboard (add a Generic EMS source, then add the Generic EMS NodeFactory to a view), System Availability Management Event Log reports, or Analytics. You can also use events when building SLAs.
	- ➤ **Metrics integration.** You can view the data in any application that supports SiteScope data, including SiteScope reports.
	- ➤ If you want to watch the incoming samples (to view the original data before it is passed to the applications), use the sprinter utility available under <Mercury Business Availability Center root directory>\bin.

To troubleshoot problems with data arriving to Mercury Business Availability Center, see ["Basic Troubleshooting" on page 1292](#page-1309-0).

# <span id="page-1309-0"></span>**Basic Troubleshooting**

- ➤ Check for errors in <SiteScope root directory>\logs\RunMonitor.log and in <SiteScope root directory>\logs\error.log.
- ➤ Change the log level to DEBUG in **<SiteScope root directory>\conf\core\ Tools\log4j\PlainJava\log4j.properties**, in order to watch outgoing samples.

Change the line: **log4j.category.EmsEventPrinter=\${emsloglevel}, ems.appender** to:

#### **log4j.category.EmsEventPrinter= DEBUG, ems.appender**.

The log file to look at is: <SiteScope root directory>\logs\RunMonitor.log

- ➤ If samples are created and sent from SiteScope, but the data is not seen in Dashboard/Event Log/SiteScope reports: Look in <Mercury Business Availability Center root directory>\log\dispatcher\_log.txt to make sure the samples were not dropped due to missing fields or values.
- ➤ Use <Mercury Business Availability Center root directory>\bin\sprinter.exe to view sample flow on the bus. Run the executable without parameters in order to get help.
- ➤ Change the logging level for Dashboard to verify that Dashboard received the samples. Open: <Mercury Business Availability Center root directory>\conf\ log4j4EJB.properties

Change the log level parameter to DEBUG in the following line: **log4j.category.JMDRVSamples=DEBUG,jmdrv.samples.appender**

The log file to look at is: <Mercury Business Availability Center root directory>\log\ EJBContainer\TrinitySamples.log

#### **Part V** • Integration Monitors

# **107**

# **Technology SNMP Trap Integration Monitor**

The Technology SNMP Trap Integration Monitor watches for SNMP traps received by SiteScope from third-party Enterprise Management Systems (EMS). For each SNMP trap that SiteScope receives, a sample is forwarded to Mercury Business Availability Center containing the SNMP trap values.

The third-party EMS systems need to be configured to send traps to the SiteScope server.

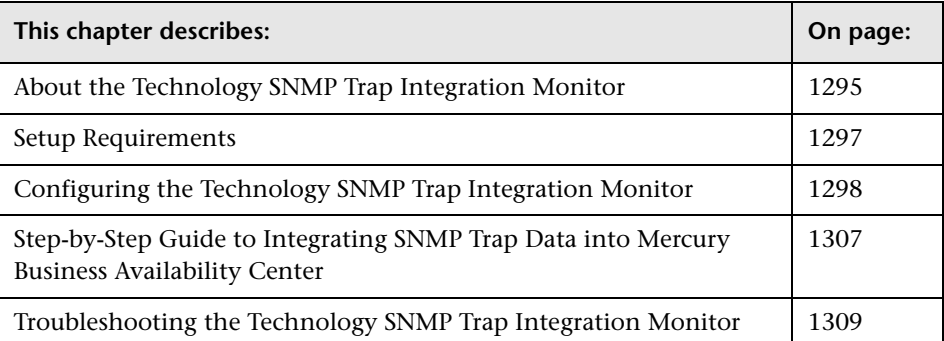

# <span id="page-1312-0"></span>**About the Technology SNMP Trap Integration Monitor**

The Technology SNMP Trap Integration Monitor is useful for integrating traps that your external devices generate into the Mercury Business Availability Center framework. For example, you can use this monitor to forward information from Hewlett Packard Network Node Manager to Business Availability Center. See ["Integration with HP Network Node](#page-1342-0)  [Manager" on page 1325](#page-1342-0) for more information.

**Note:** For information on Integration Monitor logging and troubleshooting, see [Integration Monitor Logging Options](#page-1230-0) and [Troubleshooting Integration](#page-1231-0)  [Monitors](#page-1231-0) in [Chapter 101, "Working with SiteScope Integration Monitors."](#page-1226-0)

**Note:** If you are upgrading SiteScope from version 7.8.1.2 or 7.9.0.0, see the note about upgrading Integration Monitor types for version 7.9.1.0 or later in the section ["Working with SiteScope Integration Monitors"](#page-1226-0)

#### **What Data Is Collected**

The Technology SNMP Trap Integration Monitor collects data that is extracted from any SNMP trap received by SiteScope and sends notifications to Mercury Business Availability Center containing preferred values from the original SNMP trap.

Before setting up the Technology SNMP Trap Integration Monitor, you should be clear about the purpose and usage of the data in Mercury Business Availability Center (for presentation in Dashboard, Service Level Management, and/or reports).

The specific data that is forward to Mercury Business Availability Center is controlled by a configuration file for the Technology SNMP Trap Integration Monitor. You use this file to specify the preferred value fields that you want forwarded. A sample template file is provided in the <SiteScope root directory>\conf\ems\templates\event.config. See the section on ["Integration](#page-1232-0)  [Monitor Configuration Files" on page](#page-1232-0) 1215 for more details on the file structure and syntax.

# <span id="page-1314-0"></span>**Setup Requirements**

The following are requirements for using the Technology SNMP Trap Integration Monitor to forward data to Business Availability Center:

- ➤ SiteScope must be registered with a Business Availability Center installation. The SiteScope must have a profile defined in the Business Availability Center installation prior to enabling the registration in the SiteScope interface. In order to verify registration or to re-register SiteScope with the Business Availability Center server, see the Mercury Business Availability Center Server Registration page under SiteScope Preferences.
- ➤ You need to create a configuration file for the Technology SNMP Trap Integration Monitor and customize it for use with the specific system or application you will be monitoring. The configuration file controls what data is to be forwarded to Business Availability Center. The following steps outline the procedure for creating a configuration file for the Technology SNMP Trap Integration Monitor.

#### **To create a configuration file:**

- **1** On the server where SiteScope is running, open a sample configuration file with a text editor. A sample template file is available: <SiteScope root directory>\conf\ems\templates\event.config.
- **2** Save a copy of the template configuration file into the <SiteScope root directory>\conf\ems\snmptrap directory. You use this file to create your configuration file for the Technology SNMP Trap Integration Monitor.
- **3** Edit the new file to define the event handlers for this monitor instance. See the section on ["Integration Monitor Configuration Files" on page 1215](#page-1232-0) for more details on the file structure and syntax.

**Note:** All the received traps will be saved to **snmptrap.log** in **<SiteScope root directory>\logs**. When referring to data arriving from the Technology SNMP Trap Integration Monitor in the config file, use the names from the snmptrap.log file, prefixed with the dollar sign (\$). For example:

Use the \$oid fto refer to the oid value of the trap, \$var1 to refer to the variable bound as the first variable in trap, and \$var2 for variable bound as second variable in trap.

- **4** Save the changes to the configuration file. You enter the filename and path of this file relative to the SiteScope installation as the **EMS Configuration File Path** property when you set up the monitor.
	- ➤ The SNMP agents you want to monitor must be configured to send SNMP traps to the SiteScope host. Consult with the system administrator or applicable product documentation for more information on SNMP configuration.

**Note:** The Technology SNMP Trap Integration Monitor uses port 162 for receiving traps. If another application or process on the machine where SiteScope is running has bound this port, the monitor will report an "Address in use" error and the monitor type will be unavailable. You will have to terminate the process or service that is using the port, and restart SiteScope afterwards.

# <span id="page-1315-0"></span>**Configuring the Technology SNMP Trap Integration Monitor**

The Technology SNMP Trap Integration Monitor should be added to a SiteScope monitor group created for this monitor and other Integration Monitor types. It is recommended that you configure Integrations Monitors only after a connection between the SiteScope and Mercury Business Availability Center is established.

**Note:** SiteScope cannot be deployed behind a firewall. The SiteScope and the monitored system must be on the same LAN or special firewall configuration may be required.

#### **Main Settings for the Technology SNMP Trap Integration Monitor**

You use the Main Settings section to specify how SiteScope should connect to or check the SNMP trap data and the text name used for this monitor instance in the interface. Complete the entries in the Main Settings section as described below. Complete the entries as needed and click the **OK** button to save the settings.

#### **Name**

Enter a text name for this Technology SNMP Trap Integration monitor instance. This text is displayed in the Monitor Administration interface and in the SiteScope interface. If you do not enter a name text, a default name will be used.

#### **EMS Configuration File Path**

Enter the path to the EMS integration configuration file relative to the SiteScope installation that you create for this monitor. See the procedure for creating the file in the section ["Setup Requirements" on page 1297](#page-1314-0). For more information about the format of the file see the section on ["Integration Monitor Configuration Files" on page 1215](#page-1232-0) for details on the configuration file format. You can store the file in the: <SiteScope root directory>\conf\ems\snmptrap directory.

#### **Advanced Settings for the Technology SNMP Trap Integration Monitor**

The Advanced Settings section presents a number of ways to customize the behavior of the Technology SNMP Trap Integration Monitor and its display in the product interface. Use this section to set monitor-to-monitor dependencies, customize display options, and configure other settings specific to the Technology SNMP Trap Integration Monitor that may be required in some infrastructure environments. Complete the entries as needed and click the **OK** button to save the settings.

#### **Show Run Results On Update**

Select this option to have SiteScope display the results of the monitor run in a dialogue box whenever a change is made to the configuration settings. When unchecked, no monitor run dialogue will be displayed when the monitor configuration is updated. For both cases, the updated run results are displayed in the applicable dashboard views for the monitor.

#### **Frequency**

Select how often the monitor should update its status. The **Frequency** setting for the Technology SNMP Trap Integration Monitor controls only the status reports. The SNMP trap data are forwarded when they are received without any delay. The default interval is to update once every 10 minutes. Use the drop-down list to the right of the text box to specify an update interval in increments of seconds, minutes, hours, or days. The update interval must be a minimum of 15 seconds or longer.

#### **Run Alerts**

Choose the method for running alerts. If for each SNMP Trap received from EMS system is chosen, then the monitor triggers alerts for every matching entry found.

**Note:** When the Technology SNMP Trap Integration Monitor is run in the for each SNMP Trap received from EMS system alert method, the monitor will never report a status of error or warning, regardless of the results of the content match or even if the target SNMP Trap is not found.

If the once, after all SNMP Traps from EMS system were received method is chosen, then the monitor counts up the number of matches and triggers alerts based on the "Error If" and "Warning If" thresholds defined for the monitor in the Advanced Settings section.

#### **Error Frequency**

You use this option to set a new monitoring interval for monitors that have registered an error condition. For example, you may want to run the monitor every 10 minutes normally, but as often as every 2 minutes if an error has been detected.

**Note:** Using this option to increase the run frequency of a monitor will also effect the number of alerts generated by this monitor.

#### **Monitor Schedule**

By default, SiteScope monitors are enabled every day of the week. You may, however, schedule your monitors to run only on certain days or on a fixed schedule. Click the Edit schedule link to create or edit a monitor schedule. For more information about working with monitor schedules, see the section on Schedule Preferences for Monitoring.

#### **Depends On**

To make the running of this monitor dependent on the status of another monitor, expand the node in the SiteScope tree containing the monitor to which to you want to create dependence, and select the check box next to the appropriate monitor. You can create dependence on multiple monitors by selecting more than one monitor in the tree. To remove dependence on a monitor, clear the appropriate check box.

#### **Depends Condition**

If you choose to make the running of this monitor dependent on the status of another monitor, select the status condition that the other monitor should have for the current monitor to run normally. The current monitor will be run normally as long as the monitor selected in the **Depends On** field reports the condition selected in this field. For example, by selecting OK, this monitor is only enabled as long as the monitor selected in the **Depends On** field reports a status of good or OK.

#### **Monitor Description**

Enter additional information to describe this monitor. The Monitor Description can include HTML tags such as the <BR>, <HR>, and <B> tags to control display format and style. The description text will appear on the Monitor Detail page.

#### **Report Description**

Enter an optional description for this monitor that will make it easier to understand what the monitor does. For example, network traffic or main server response time. This description will be displayed on with each bar chart and graph in Management Reports and appended to the tool-tip displayed when you pass the mouse cursor over the status icon for this monitor on the Monitor Detail page.

#### **EMS Time Difference**

Use this option to account for time differences between the system clock time on the monitored EMS machine and the server where SiteScope is running. This is only needed when the EMS data includes time data and the time data shows that there is a time difference between the EMS machine and the SiteScope server. If the time difference is too great the data may be discarded from Mercury Business Availability Center.

**Note:** The time difference value only needs to be entered if the difference is greater than one minute. There is no need to synchronize differences of seconds less than one minute.

#### **Verify Error**

Check this box if you want SiteScope to automatically run this monitor again if it detects an error. When an error is detected, the monitor will immediately be scheduled to run again once.

#### **Note:**

- ➤ In order to change the run frequency of this monitor when an error is detected, you should use the **Error Frequency** option instead of the **Verify Error** option.
- ➤ The status returned by the **Verify Error** run of the monitor will replace the status of the originally scheduled run that detected an error. This may cause the loss of important performance data if the data from the verify run is different than the initial error status.
- ➤ Use of this option across many monitor instances may result in significant monitoring delays in the case that multiple monitors are rescheduled to verify errors at the same time.

#### **Enable/Disable Monitor Settings**

The Enable/Disable Monitor settings are used to interrupt the actions performed by an individual monitor or group of monitors. The options in this section are:

- ➤ Enable Monitor
- ➤ Disable Monitor indefinitely
- $\blacktriangleright$  Disable Monitor for the next time period
- ➤ Disable Monitor on a one time schedule
- ➤ Disable Description

For details, see "Disabling and Enabling Monitors" in *Managing SiteScope*.

#### **Enable/Disable Alerts Settings**

The Enable/Disable Alerts settings are used to disable or enable any alert actions that may be triggered by an individual monitor or group of monitors. The options in this section are:

- ➤ Enable all associated alerts
- ➤ Disable all associated alerts for the next time period
- ➤ Disable all associated alerts on a one time schedule
- ➤ Disable Description

For details, see "Disable or Enable Monitors Alerts" in *Configuring SiteScope Alerts*.

#### **Setting Monitor Status Thresholds**

You use the Threshold Settings section to set logic conditions that determine the status of this Technology SNMP Trap Integration monitor instance based on the results returned by the check.

Each Technology SNMP Trap Integration monitor instance has three status settings:

- ➤ **Error if**
- ➤ **Warning if**

#### ➤ **Good if**

You can set unlimited threshold criteria for each status condition per Technology SNMP Trap Integration monitor instance. By default, only one threshold is displayed when you first configure the monitor.

While the monitor is enabled, it is assigned a status of good, warning, or error based on the most recent execution of the monitor action. The measurement taken or the results reported by the monitor are tested against the status threshold settings to determine the status.

The individual results are combined as logical **OR** relationships when more than one threshold condition is defined for any of the three settings. When one or more of the conditions (for example when two conditions for **Error if** setting) are met for a status setting the monitor status is set to the corresponding status condition. If status conditions are met for more than one status setting the status of the monitor is set to the highest valued status condition. For example, if one condition selected as Error if and another condition selected as Warning if are both met, the status would be reported as an error, with **error** being the highest value, **warning** the next highest and **good** the lowest value. The status is displayed by color and a status icon in the SiteScope interface.

A change of status signals an event and acts as a trigger for alerts associated with the monitor or the group to which the monitor belongs.

A change of status may also effect the state of a dependency between monitors. For example, a monitor that detects a change that results in a error status may be a trigger to disable one or more other monitors that are dependent on the SNMP trap data.

Each status threshold consists of a measurement parameter, a logic comparison operation, and a measurement value. You may use the default status thresholds defined for the Technology SNMP Trap Integration or use the following steps to change the monitor status thresholds for this monitor instance:

#### **To edit monitor status thresholds:**

 **1** Use the first drop down menu to for the **Error if** setting to select the measurement parameter which you want to use to determine the status of this monitor instance.

- **2** Use the second drop down menu to select the comparison operator(s) that will define the status threshold.
- **3** Enter a value applicable to the measurement parameter in the third text box.
- **4** To add another threshold setting, click the **New Error If** button and repeat the steps above.
- **5** Use these steps to create **Warning if** and **Good if** settings, selecting the appropriate parameters and comparison operators, and entering corresponding values in the fields provided.

#### **Configuration Item Attachment Settings**

Optionally, expand the Configuration Item Attachment Settings area to attach a CI to this monitor. For details, see "Configuration Items and Monitor Objects" in *Working with Monitor Administration*.

**Note:** The Configuration Item Attachment Settings are available only when adding a SiteScope monitor to Monitor Administration and cannot be set while editing a monitor.

### **Category Settings**

The Category settings are used to filter items in the Monitor Administration views. For more information see "Working with Categories" in *Working with Monitor Administration*.

# <span id="page-1324-0"></span>**Step-by-Step Guide to Integrating SNMP Trap Data into Mercury Business Availability Center**

This section provides the overall flow for setting up the Technology SNMP Trap Integration Monitor to work with Mercury Business Availability Center 5.1. If you need more information on performing any of the steps, see the sections on ["Setup Requirements" on page 1297,](#page-1314-0) or ["Configuring the](#page-1315-0)  [Technology SNMP Trap Integration Monitor" on page 1298](#page-1315-0).

#### **To integrate SNMP trap data into Mercury Business Availability Center:**

- **1** Configure the relevant software to send SNMP traps to the SiteScope machine.
- **2** Open the SiteScope SNMP Trap tool and watch if the traps are received.

If you do not see any traps, make sure that the SNMP trap port is available for the SiteScope: Stop SiteScope, and verify that the SNMP trap port (162) is available—**netstat –na | find "162"** shows no output. (In order to see which process uses this port, you can download **tcpview** from **www.sysinternals.com**.)

If the port is busy, locate the program that uses it (often the Microsoft SNMP Trap Service) and terminate it. Then restart SiteScope.

- **3** Save a copy of one of the templates from <SiteScope root directory>\conf\ems\templates to the <SiteScope root directory>\conf\ems\snmptrap directory. For events integration, use the **event.config** template, or for metrics integration, use the **metrics.config** template. It is recommended that you change the name of the .config file copy to include the name of the integrated software, for example: avalon.config.
- **4** Edit the saved .config file according to the data that you want to see in Mercury Business Availability Center. Each field from the trap is referred to by its name (as it appears in the <SiteScope root directory>\logs\snmptrap.log file), preceded by a dollar sign. For example, use \$oid for **oid**, or use \$var1 for **var1**. See the section on ["Integration Monitor Configuration Files" on](#page-1232-0)  [page 1215](#page-1232-0) for more details on the file structure and syntax.
- **5** Verify that your .config file syntax is correct by running <SiteScope root directory>\conf\ems\tools\test\_config.bat <full path to your saved .config file> on the SiteScope machine.
- **6** Add a Technology SNMP Trap Integration Monitor in Mercury Business Availability Center Monitor Administration, as described in ["Configuring](#page-1315-0)  [the Technology SNMP Trap Integration Monitor" on page 1298](#page-1315-0). Note the following:
	- ➤ When adding the new monitor to a group, it is recommended that you use a dedicated group for integration monitors only.
	- ➤ You add the **Technology SNMP Trap Integration Monitor** from the **Integration Monitors** section in the New SiteScope Monitor pane. If you do not see the **Integration Monitors** section, make sure you have an EMS Option License for your SiteScope.
- **7** In the New Monitor pane for the Technology SNMP Trap Integration Monitor, make sure that a value is specified for all parameters in the **Main Settings** section.

Note the following:

- ➤ **Name.** It is recommended that the monitor name include the name of the integrated software.
- ➤ **EMS Configuration File Path.** Enter the full path of the .config file on the SiteScope machine (for example: D:\<SiteScope root directory>\conf\ems\snmptrap\myconfig.config).
- **8** You can view SNMP traps in the **Tools** link or in <SiteScope root directory\logs\snmptrap.log. (For a better understanding of what SNMP traps are, look at: **www.snmplink.org**)
- **9** View the data in Mercury Business Availability Center:
	- ➤ **Events integration.** You can view events in Dashboard (add a Generic EMS source, then add the Generic EMS NodeFactory to a view), System Availability Management Event Log reports, or Analytics. You can also use events when building SLAs.
	- ➤ **Metrics integration.** You can view the data in any application that supports SiteScope data, including SiteScope reports.
	- ➤ If you want to watch the incoming samples (to view the original data before it is passed to the applications), use the sprinter utility available under <Mercury Business Availability Center root directory>\bin.

To troubleshoot problems with data arriving to Mercury Business Availability Center, see ["Troubleshooting the Technology SNMP Trap](#page-1326-0)  [Integration Monitor" on page 1309.](#page-1326-0)

# <span id="page-1326-0"></span>**Troubleshooting the Technology SNMP Trap Integration Monitor**

The following sections provide information on troubleshooting for the Technology SNMP Trap Integration Monitor, and verifying the communication paths:

- ➤ ["Basic Troubleshooting Guidelines" on page 1309](#page-1326-1)
- ➤ ["Verify SNMP Trap Reception to SiteScope" on page 1310](#page-1327-0)
- ➤ ["Common Problems and Solutions" on page 1310](#page-1327-1)

#### **Basic Troubleshooting Guidelines**

- <span id="page-1326-1"></span>➤ Check for errors in **<SiteScope root directory>\logs\RunMonitor.log** and in **<SiteScope root directory>\logs\error.log**.
- ➤ Change the log level to DEBUG in **<SiteScope root directory>\conf\core\Tools\log4j\PlainJava\log4j.properties**, in order to watch outgoing samples.

Change the line: **log4j.category.EmsEventPrinter=\${emsloglevel}, ems.appender** to:

**log4j.category.EmsEventPrinter= DEBUG, ems.appender**.

The log file to look at is: <SiteScope root directory>\logs\RunMonitor.log

- ➤ Use <Mercury Business Availability Center root directory>\bin\sprinter.exe to view sample flow on the bus. Run the executable without parameters in order to get help.
- ➤ Change the logging level for Dashboard to verify that Dashboard received the samples. Open: <Mercury Business Availability Center root directory>\conf\ log4j4EJB.properties

Change the log level parameter to DEBUG in the following line: **log4j.category.JMDRVSamples=DEBUG,jmdrv.samples.appender**

The log file to look at is: <Mercury Business Availability Center root directory>\log\ EJBContainer\TrinitySamples.log

### <span id="page-1327-0"></span>**Verify SNMP Trap Reception to SiteScope**

You can verify that SiteScope is receiving SNMP traps from other management systems using the SiteScope SNMP Trap Monitor. Use the following steps to verify that SiteScope is receiving traps.

#### **To verify that SiteScope is receiving SNMP traps:**

- **1** Add a SNMP Trap Monitor to SiteScope. In case you already have SNMP Trap Monitor defined, you can skip this step.
- **2** Configure the intended SNMP Trap sending entity to send traps to the SiteScope machine. The steps to configure the SNMP host depends on system. Usually, it involves lowering system thresholds to cause normal situations to generate traps. On some systems there is a test mode that you can use to generate traps on demand. The other way is to use one of the freely available SNMP trap generators, and to send copies of the trap to SiteScope.
- **3** Inspect the SNMP Trap Monitor log file in SiteScope for sent traps. Every SNMP Trap received by the SiteScope will be written into the SNMP Trap Monitor's log file, located in <SiteScope root directory>\logs\snmptrap.log.

#### <span id="page-1327-1"></span>**Common Problems and Solutions**

The following table summarizes common problems and suggested solutions

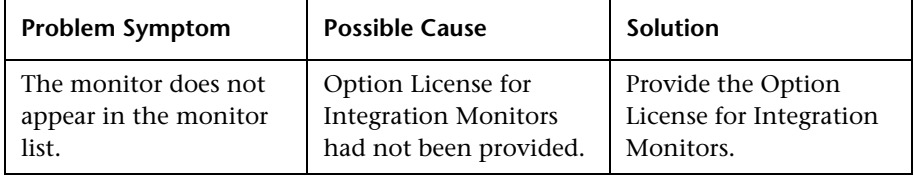

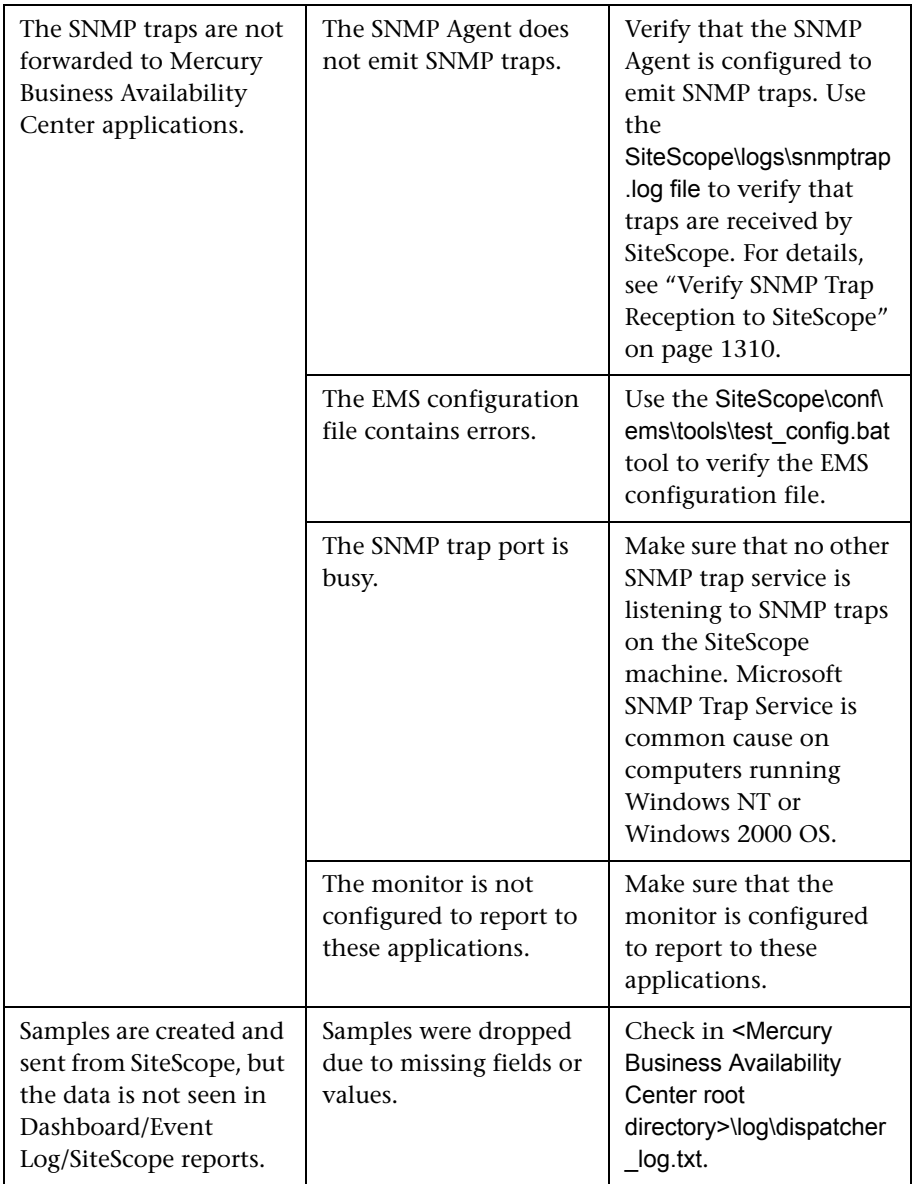

#### **Part V** • Integration Monitors

# **108**

# **Technology Web Service Integration Monitor**

The Technology Web Service Integration Monitor enables a Web service entry point to SiteScope. The monitor can be used to report data from thirdparty Enterprise Management Systems (EMS) to SiteScope through Web service. Both event and metrics entry points into Mercury Business Availability Center are published for external systems to use. For each event and/or metric that SiteScope receives, a sample is forwarded to Mercury Business Availability Center containing the event and/or metrics values.

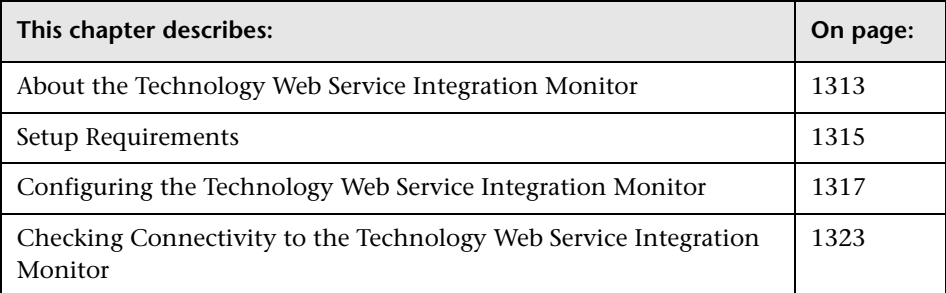

# <span id="page-1330-0"></span>**About the Technology Web Service Integration Monitor**

Use the Technology Web Service Integration Monitor for integrating event data or metrics data from your existing EMS system to Mercury Business Availability Center. SiteScope supplies a WSDL file which the user can use to create a client code. The client code reports the event and/or metrics data to SiteScope. The client has four ways in which to report the data to Mercury Business Availability Center as follows:

➤ report one event

- ➤ report an array of events
- ➤ report one metric
- ➤ report an array of metrics

**Note:** If you are upgrading SiteScope from version 7.8.1.2 or 7.9.0.0, see the note about upgrading Integration monitor types for version 7.9.1.0 or later in the section ["Working with SiteScope Integration Monitors" on page 1209.](#page-1226-0)

#### **What Data Is Collected**

The Technology Web Service Integration Monitor collects data that is extracted from any message received by SiteScope report data Web service and sends notifications to Mercury Business Availability Center containing preferred values from the original message.

Before setting up the Technology Web Service Integration Monitor, you should understand and map out the purpose and usage of the data that will be forwarded to Mercury Business Availability Center. You should determine if the data will be for presentation in the Dashboard, Service Level Management, and/or reports.

The specific data that is forwarded to Mercury Business Availability Center is controlled by a configuration file for the Technology Web Service Integration Monitor. You use this file to specify the preferred value fields that you want forwarded. There are two general files supplied with this monitor. They are both located in **<SiteScope root directory>\conf\ems\webservice**. The files are **event.config** and **metrics.config**. These files should be reviewed before creating the monitor to verify that the content of the file fits the purpose of the existing integration. For details on the file structure and syntax, see ["Integration Monitor](#page-1232-0)  [Configuration Files" on page 1215](#page-1232-0).
**Note:** For information on Integration Monitor logging and troubleshooting, see ["Integration Monitor Logging Options" on page 1213](#page-1230-0) and ["Troubleshooting Integration Monitors" on page 1214](#page-1231-0).

#### **Limitations**

If you are working with Mercury Business Availability Center version 5.1 and lower, you cannot define new Technology Web Service Integration monitors or edit existing ones from within Mercury Business Availability Center. If you need to define a new Technology Web Service Integration monitor or edit an existing monitor, you should detach SiteScope from Mercury Business Availability Center, define the monitor in SiteScope's new user interface, and then attach the SiteScope to Mercury Business Availability Center again.

# <span id="page-1332-0"></span>**Setup Requirements**

The following is an overview of the requirements for using the Technology Web Service Integration Monitor:

- ➤ SiteScope must be registered with a Mercury Business Availability Center installation.
- ➤ The SiteScope must have a profile defined in the Mercury Business Availability Center installation prior to enabling the registration in the SiteScope interface.
- ➤ You need to review the configuration file for the Technology Web Service Integration and determine whether you need to customize it for use with the specific system or application you are monitoring. The configuration file controls what data is to be forwarded to Business Availability Center and is located in **<SiteScope root directory>\conf\ems\webservice**.
- ➤ To enable the connection to SiteScope reportMonitorData Web service, you must create a client code (in any language) that will make the connection and handle the reporting of the data to SiteScope through the Web service.

To create this code, follow the steps in the following procedure.

#### **To enable the connection to SiteScope reportMonitorData Web service:**

- **1** Open Explorer and go to the SiteScope link using this address: http://<SiteScope host>:8080/SiteScope/services. Take the WSDL file of the service **reportMonitorData**. The WSDL is an interface file which represents the API of the reportMonitorData Web service in SiteScope. The reportMonitorData service is the service that "listens" to incoming messages and forwards them to Mercury Business Availability Center. This file is used to create the client stubs that connect to the service and report the data.
- **2** Generate the stubs using the WSDL file. The generation of the stubs can be to any language. The way to generate the files depends on the language that you want to use. For example, if you want to use java as the client code, you must use the WSDL2JAVA task in AXIS package which can be downloaded from their Web site. You can run **Java org.apache.axis.wsdl.WSDL2Java <name of saved WSDL file>**. After running this, you get two packages. One package is **com**, which holds the needed objects for sending the data, and the second is **localhost**, which holds the stubs that makes the connection to SiteScope Web service.
- **3** Write the actual client code which uses the generated classes to send the data to SiteScope. In the code, you must call the **setreportMonitorDataEndpointAddress(<SiteScope targetHost>)**, which is found in **MonitorDataAcceptorServiceLocator** (one of the generated stubs) to set the SiteScope address to where you want the data reported.
- **4** Run your code and check if you get data in the SiteScope Technology Web Service Integration monitor.

# **Configuring the Technology Web Service Integration Monitor**

The Technology Web Service Integration Monitor should be added to a SiteScope monitor group created for this monitor and other Integration Monitor types. It is recommended that you configure Integrations Monitors only after a connection between the SiteScope and Mercury Business Availability Center is established.

**Note:** SiteScope cannot be deployed behind a firewall. The SiteScope and the monitored system must be on the same LAN or special firewall configuration may be required.

# **Main Setting for the Technology Web Service Integration Monitor**

You use the Main Settings section to specify which events and or metrics are relevant to the monitor and how the monitor creates samples from the entering data using the configuration file.

#### **Name**

Enter a text name for this Technology Web Service Integration monitor instance. This text is displayed in the Monitor Administration interface and in the SiteScope interface. If you do not enter a name text, a default name will be used.

# **System ID**

Enter a text system id for this Technology Web Service Integration monitor instance. Each received message from the EMS system holds a system id. Each monitor receives messages only with a system id that matches the system id defined in the monitor. The system id is unique for all Technology Web Service Integration monitors. Enter the system id that represents the messages that you want this monitor to receive.

# **EMS Configuration File Path**

Enter the path to the EMS integration configuration file that you create for this monitor. See the procedure for creating the file in the section ["Setup](#page-1332-0)  [Requirements" on page 1315](#page-1332-0). For more information about the format of the file see the section on ["Integration Monitor Configuration Files" on](#page-1232-0)  [page 1215.](#page-1232-0) You can store the file in the: **<SiteScope root directory>\conf\ems\webservice** directory.

# **Advanced Settings for the Technology Web Service Integration Monitor**

The Advanced Settings section presents a number of ways to customize the behavior of the Technology Web Service Integration Monitor and its display in the product interface. Use this section to set monitor-to-monitor dependencies, customize display options, and configure other settings specific to the Technology Web Service Integration Monitor that may be required in some infrastructure environments. Complete the entries as needed and click the **OK** button to save the settings.

#### **Show Run Results On Update**

Select this option to have SiteScope display the results of the monitor run in a dialogue box whenever a change is made to the configuration settings. When unchecked, no monitor run dialogue will be displayed when the monitor configuration is updated. For both cases, the updated run results are displayed in the applicable dashboard views for the monitor.

#### **Frequency**

Select how often the monitor should update its status. The **Frequency** setting for the Technology Web Service Integration Monitor controls only the status reports. The web service data is forwarded when it is received without any delay. The default interval is to update once every 10 minutes. Use the drop-down list to the right of the text box to specify an update interval in increments of seconds, minutes, hours, or days. The update interval must be a minimum of 15 seconds or longer.

#### **Error Frequency**

You use this option to set a new monitoring interval for monitors that have registered an error condition. For example, you may want to run the monitor every 10 minutes normally, but as often as every 2 minutes if an error has been detected.

**Note:** Using this option to increase the run frequency of a monitor will also effect the number of alerts generated by this monitor.

#### **Monitor Schedule**

By default, SiteScope monitors are enabled every day of the week. You may, however, schedule your monitors to run only on certain days or on a fixed schedule. Click the Edit schedule link to create or edit a monitor schedule. For more information about working with monitor schedules, see the section on Schedule Preferences for Monitoring.

# **Depends On**

To make the running of this monitor dependent on the status of another monitor, expand the node in the SiteScope tree containing the monitor to which to you want to create dependence, and select the check box next to the appropriate monitor. You can create dependence on multiple monitors by selecting more than one monitor in the tree. To remove dependence on a monitor, clear the appropriate check box.

# **Depends Condition**

If you choose to make the running of this monitor dependent on the status of another monitor, select the status condition that the other monitor should have for the current monitor to run normally. The current monitor will be run normally as long as the monitor selected in the **Depends On** field reports the condition selected in this field. For example, by selecting OK, this monitor is only enabled as long as the monitor selected in the **Depends On** field reports a status of good or OK.

# **Monitor Description**

Enter additional information to describe this monitor. The Monitor Description can include HTML tags such as the <BR>, <HR>, and <B> tags to control display format and style. The description text will appear on the Monitor Detail page.

# **Report Description**

Enter an optional description for this monitor that will make it easier to understand what the monitor does. For example, network traffic or main server response time. This description will be displayed on with each bar chart and graph in Management Reports and appended to the tool-tip displayed when you pass the mouse cursor over the status icon for this monitor on the Monitor Detail page.

#### **Verify Error**

Check this box if you want SiteScope to automatically run this monitor again if it detects an error. When an error is detected, the monitor will immediately be scheduled to run again once.

#### **Note:**

- $\triangleright$  In order to change the run frequency of this monitor when an error is detected, you should use the **Error Frequency** option instead of the **Verify Error** option.
- ➤ The status returned by the **Verify Error** run of the monitor will replace the status of the originally scheduled run that detected an error. This may cause the loss of important performance data if the data from the verify run is different than the initial error status.
- ➤ Use of this option across many monitor instances may result in significant monitoring delays in the case that multiple monitors are rescheduled to verify errors at the same time.

# **Enable/Disable Monitor Settings**

The Enable/Disable Monitor settings are used to interrupt the actions performed by an individual monitor or group of monitors. The options in this section are:

- ➤ Enable Monitor
- ➤ Disable Monitor indefinitely
- ➤ Disable Monitor for the next time period
- ➤ Disable Monitor on a one time schedule
- ➤ Disable Description

For details, see "Disabling and Enabling Monitors" in *Managing SiteScope*.

# **Enable/Disable Alerts Settings**

The Enable/Disable Alerts settings are used to disable or enable any alert actions that may be triggered by an individual monitor or group of monitors. The options in this section are:

- ➤ Enable all associated alerts
- ➤ Disable all associated alerts for the next time period
- ➤ Disable all associated alerts on a one time schedule
- ➤ Disable Description

For details, see "Disable or Enable Monitors Alerts" in *Configuring SiteScope Alerts*.

# **Setting Monitor Status Thresholds**

You use the Threshold Settings section to set logic conditions that determine the status of this Technology Web Service Integration monitor instance based on the results returned by the check.

Each Technology Web Service Integration monitor instance has three status settings:

- ➤ **Error if**
- ➤ **Warning if**
- ➤ **Good if**

You can set unlimited threshold criteria for each status condition per Technology Web Service Integration monitor instance. By default, only one threshold is displayed when you first configure the monitor.

While the monitor is enabled, it is assigned a status of good, warning, or error based on the most recent execution of the monitor action. The measurement taken or the results reported by the monitor are tested against the status threshold settings to determine the status.

The individual results are combined as logical **OR** relationships when more than one threshold condition is defined for any of the three settings. When one or more of the conditions (for example when two conditions for **Error if** setting) are met for a status setting the monitor status is set to the corresponding status condition. If status conditions are met for more than one status setting the status of the monitor is set to the highest valued status condition. For example, if one condition selected as Error if and another condition selected as Warning if are both met, the status would be reported as an error, with **error** being the highest value, **warning** the next highest and **good** the lowest value. The status is displayed by color and a status icon in the SiteScope interface.

A change of status signals an event and acts as a trigger for alerts associated with the monitor or the group to which the monitor belongs.

A change of status may also effect the state of a dependency between monitors. For example, a monitor that detects a change that results in a error status may be a trigger to disable one or more other monitors that are dependent on the web service data.

Each status threshold consists of a measurement parameter, a logic comparison operation, and a measurement value. You may use the default status thresholds defined for the Technology Web Service Integration or use the following steps to change the monitor status thresholds for this monitor instance:

#### **To edit monitor status thresholds:**

- **1** Use the first drop down menu to for the **Error if** setting to select the measurement parameter which you want to use to determine the status of this monitor instance.
- **2** Use the second drop down menu to select the comparison operator(s) that will define the status threshold.
- **3** Enter a value applicable to the measurement parameter in the third text box.
- **4** To add another threshold setting, click the **New Error If** button and repeat the steps above.

 **5** Use these steps to create **Warning if** and **Good if** settings, selecting the appropriate parameters and comparison operators, and entering corresponding values in the fields provided.

# **Configuration Item Attachment Settings**

Optionally, expand the Configuration Item Attachment Settings area to attach a CI to this monitor. For details, see "Configuration Items and Monitor Objects" in *Working with Monitor Administration*.

**Note:** The Configuration Item Attachment Settings are available only when adding a SiteScope monitor to Monitor Administration and cannot be set while editing a monitor.

# **Category Settings**

The Category settings are used to filter items in the Monitor Administration views. For more information see "Working with Categories" in *Working with Monitor Administration*.

# **Checking Connectivity to the Technology Web Service Integration Monitor**

After creating a Technology Web Service Integration monitor in SiteScope, you can check connectivity to the Web service by using the **test\_client** which is located in the **<SiteScope root**  directory>\conf\ems\webservice\test\_client directory. This tool sends constant messages to SiteScope reportMonitorData Web service. The messages can be either metrics messages or event messages.

**To use the client tool to check connectivity:**

- **1** In the **<SiteScope root directory>\conf\ems\webservice\test\_client** directory, run the **test\_event\_client.bat** for events or **test\_metrics\_client.bat** for metrics, using the following parameters:
	- ➤ **Target Host.** The address of the SiteScope host which receives the messages.
	- ➤ **Number of messages to send.** Number of messages to send to SiteScope.
	- ➤ **System Id.** System Id of the monitor that receives the messages.
	- ➤ **Severity/Quality.** Severity of the event when forwarding events (default is to send 1 to 5). Quality of the metric when forwarding metrics data (default is 0-3).
- **2** If you are forwarding other values to Mercury Business Availability Center, you must edit the configuration file accordingly.

The tool can also be executed with no parameters. In this case, the tool tries to send one message to the local host. The message has the system id: **Test Event System Id**. The severity is 5 (for events) or the quality is 3 (for metrics).

If you use this option, you must activate it on the SiteScope machine and have a Technology Web Service Integration monitor with the system id: **Test Event System Id**.

 **3** After running the tool, go to the appropriate SiteScope monitor and see if the number of messages received equals the number that you sent. In addition, you can go to one of the applications (Dashboard, System Availability Management) and see if the data that you sent is displayed.

# **109**

# **Integration with HP Network Node Manager**

Mercury Business Availability Center can accept events from Hewlett Packard Network Node Manager (NNM).

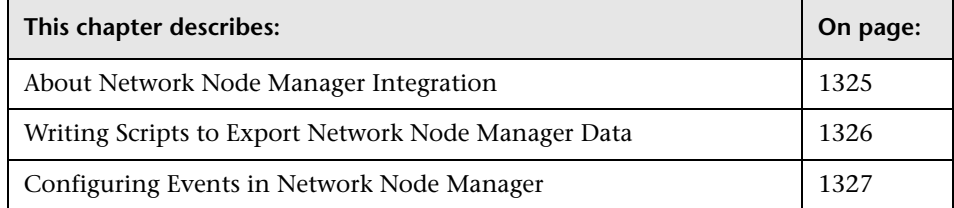

# <span id="page-1342-0"></span>**About Network Node Manager Integration**

You can forward from Network Node Manager (NNM) event data by configuring NNM to run a script for each event that you want forwarded to Mercury Business Availability Center. The script that you write and associate with NNM can do one of the following actions:

- ➤ Write the NNM data to a log file
- ➤ Send an SNMP trap with the NNM data to a SiteScope server

If your script writes the data to a log you then use a Technology Log File Integration Monitor to read the data and forward it to Mercury Business Availability Center. If you use a script to send an SNMP trap to a SiteScope server, you use an Technology SNMP Trap Integration Monitor configured to receive it and forward to Mercury Business Availability Center.

# <span id="page-1343-0"></span>**Writing Scripts to Export Network Node Manager Data**

The script you use should accept data from Network Node Manager as a command line argument, and process the data so that it can be forwarded to Mercury Business Availability Center. The following sections describe example scripts that can be used to export NNM data.

# **Example Script for Writing to a Log File**

The following Perl script receives data from the command line and writes it to a log file as a comma separated vector of values that can be parsed by the Log File Integration Monitor:

#!/usr/bin/perl open LOG, ">>log1.log" or die; print LOG (join ',', @ARGV) . "\n"; close LOG;

# **Example Script for Sending SNMP Trap Data**

The following Perl script receives data from the command line and sends it as a message in an SNMP trap (using SNMP data generated by Network Node Manager) that can be caught by a Technology SNMP Trap Integration Monitor. It accepts the host name to which the trap is sent as the first parameter and a string description of the alert as the second parameter.

#!/usr/bin/perl  $\text{Short} = \text{SARGV[0]}$ ;  $\text{Smessage} = \text{SARGV[1]}$ ; system("snmptrap  $\|$ host  $\| \ \| \ \|$ "  $\|$ 605 system.sysDescr.0". "octetstringascii \$message");

# <span id="page-1344-0"></span>**Configuring Events in Network Node Manager**

Use the following steps to configure Network Node Manager to execute a script for the requested events in Network Node Manager. The figure below shows examples of the applicable Network Node Manager screens and dialogs you use.

#### **To configure Network Node Manager to execute scripts**

- **1** From the **Options** menu choose **Event Configuration.**
- **2** Select the requested enterprise and event from the **Event Configuration** dialog.
- **3** Select the Actions tab from the Edit > Events > Modify Events dialog.
- **4** Type the command line for the script in the **Command for Automatic Action** text box. You may use NNM variables to pass data to the command line.
- **5** Press **OK** to close the **Modify Events** dialog.
- **6** From the **File** menu in the **Event Configuration** dialog select **Save**.

#### **Part V** • Integration Monitors

# **Part VI**

# **Monitor Troubleshooting Tools**

# **110**

# **Tools for Troubleshooting**

When SiteScope reports a problem with a monitored system or you are having difficulty configuring a monitor, it is useful to have some resources you can use to troubleshoot and diagnose problems. SiteScope provides a number of tools to help you uncover issues and facilitate monitor configuration.

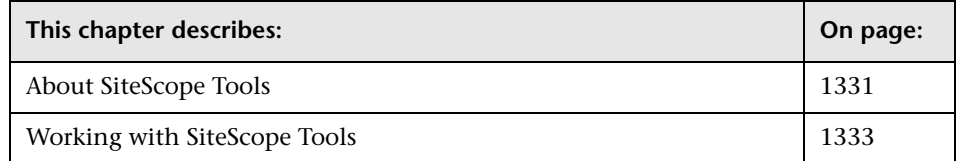

# <span id="page-1348-0"></span>**About SiteScope Tools**

The SiteScope Tools node contains a number of utilities that are useful to test the monitoring environment. You can use these tools to make a variety of requests and queries of systems you are trying to monitor and view detailed results of the action. This may include simply testing network connectivity or verifying login authentication for accessing an external database or service.

The following tables list diagnostic tools that are available. See the applicable sections for more information about these tools.

# **Application Diagnostic Tools**

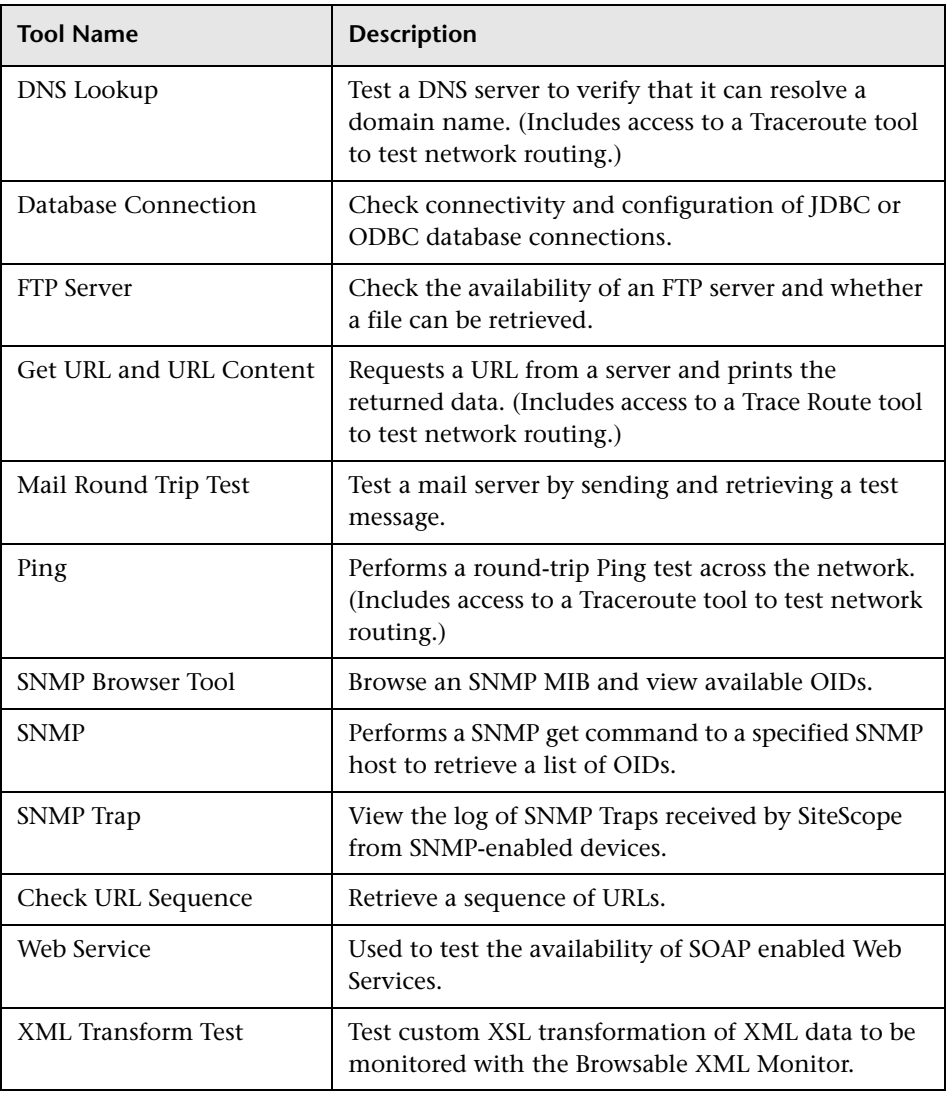

#### **Server Diagnostic Tools**

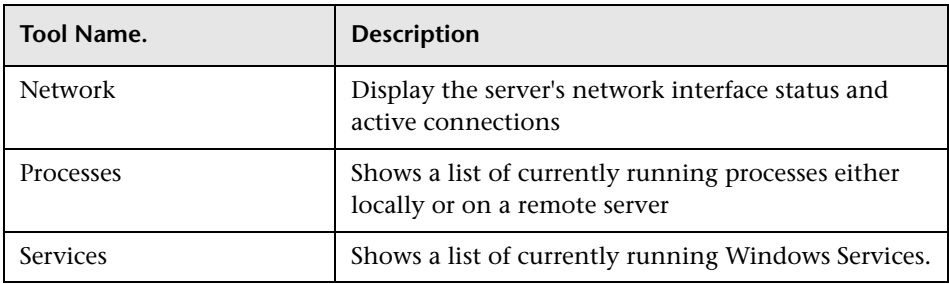

#### **Advanced Diagnostic Tools**

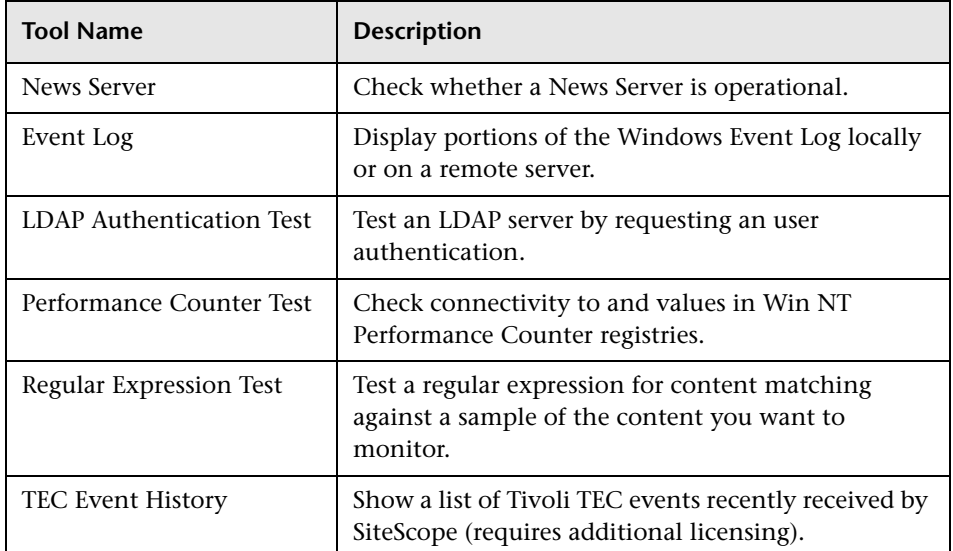

# <span id="page-1350-0"></span>**Working with SiteScope Tools**

You access the SiteScope Tools by expanding the Tools node in the left menu tree and then clicking on the icon or name for the tool you want to use. The tool form is displayed in the Contents area.

The following sections describe how to use each of the SiteScope diagnostic tools.

#### <span id="page-1351-0"></span>**Database Connection**

The Database Connection diagnostic tool is used to test and verify connectivity between SiteScope and an external ODBC or JDBC compatible database. which uses a supplied JDBC or ODBC driver and URL Connection string to test the connection to a database. This diagnostic tool will check to see if:

- ➤ the supplied database driver can be found and loaded
- $\blacktriangleright$  a connection can be made to the database
- ➤ an optional SQL query can be executed and the results displayed
- ➤ the database connection and resources can be closed

If exceptions or errors occur during the test, the information is printed along with suggested actions to help with troubleshooting. This tool can be useful in verifying connection parameter values needed to setup Database monitors, Database Alerts, and database logging.

Complete the form as shown and click the **Connect and Execute Query** button to run the connection test.

#### **Database Connection URL**

Enter the connection URL to the database you want to connect to, for example: jdbc:odbc:orders.

#### **Database Driver**

Enter the JDBC or ODBC driver that SiteScope should use. The file, .jar file, or library containing the .class file must be installed in the **<SiteScope install path>\SiteScope\java\lib\ext** directory. SiteScope includes with the jdbc/odbc driver used in the example above. To use another driver, you must install the driver file(s) into the proper directory before SiteScope can use them.

#### **Database User Name**

Enter the username required to connect to the database.

#### **Database Password:**

Enter the password required to connect to the database.

# **Query**

Enter an optional SQL Query to execute on the database. If you do not supply an SQL query string, the loading of the driver and connection to the database will be tested but no query will be executed.

# **Results Set Max Columns**

If you have entered an SQL Query, enter the maximum number of columns to display in the query result set.

# **Results Set Max Rows**

If you have entered an SQL Query, enter the maximum number of rows to display in the query result set.

The following is an example of the data returned from a successful database connection with a SQL query (limited to one row).

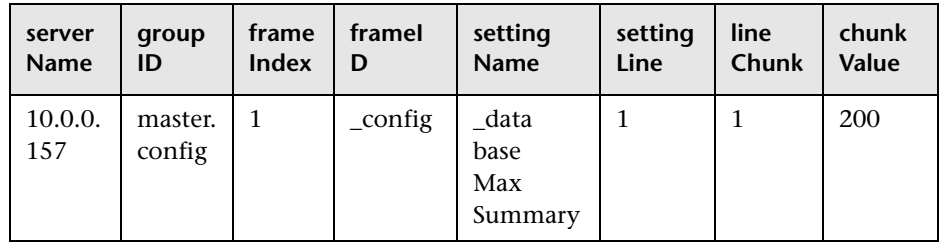

# <span id="page-1352-0"></span>**DNS Lookup**

DNS Lookup is a tool which looks up names from a Domain Name Server. It shows you the IP address for a domain name. It also shows you information about the name servers for a domain. When there is a problem on the network, one cause is that the DNS server is not providing the right IP addresses for your servers. You can use this utility to verify that your DNS server is returning the correct addresses for your own servers. You can also use it to verify that it is able to lookup the addresses for external domains.

The DNS Lookup form provides a gateway to the standard nslookup program. It will send the request to the DNS server entered in the "DNS Address" text box. Alternately, it will display the IP address for the host name entered in the "Host Name" text box. Clicking the **DNS Lookup** button initiates the test. The results of the DNS lookup are displayed in the lower portion of the page.

# <span id="page-1353-1"></span>**Event Log**

The Windows NT Event Log tool displays event log entries on a server. By default the Event Log tool displays entries from the System log for the server on which SiteScope is installed. The log entries are displayed on the lower portion of the Event Log page below the **Show Event Log Entries** button. You can view the entries in the event logs on another server by entering the name of that server in the **Server Name** text box. You use the drop-down list in the **Event Log** box to choose which type of log file to view. The choices include the following:

- ➤ System
- ➤ Application
- ➤ Security

You use the **Entries To Show** box to specify how many entries from the log file you want displayed. The ten most recent entries are shown by default with the latest entry always displayed at the bottom of the list.

Clicking the **Show Event Log Entries** button completes the action and refreshes the log entry listing.

# <span id="page-1353-0"></span>**FTP Server**

You can use the Check FTP Server tool to access an FTP server and view the interaction between SiteScope (acting as an FTP client) and the FTP server. For example, if you receive an alert from SiteScope indicating that your FTP server is not working properly, the first step is to use this tool to help track down the problem.

To check an FTP server Complete the items on the Check FTP Server form as outlined below. When the required items are complete, click the **Check FTP Server** button to initiate the test.

#### **FTP Server**

Enter the IP address or the name of the FTP server that you want to test. For example, you could enter either 206.168.191.22 or ftp.thiscompany.com.

#### **File**

Enter the file name to retrieve in this box, for example /pub/docs/mydoc.txt.

#### **User Name**

Enter the name used to log into the FTP server in this box.

#### **Password**

Enter the password used to log into the FTP server in this box.

#### **Use Passive**

Select this box to have SiteScope use a passive FTP connection. This is commonly required to access FTP servers through a firewall.

#### **Proxy**

Enter the proxy name or IP address if you want to use a proxy server for the FTP test.

# **Proxy User Name**

Enter the name used to log into the proxy server in this box.

# **Proxy User Password**

Enter the password used to log into the proxy server in this box.

The following is an sample output from the Check FTP Server tool. In this case, the FTP server allowed us to log on without a problem, indicating that the server is running and accepting requests. The failure is caused when the server was unable to locate the file that was requested: file.txt. Correcting this particular problem may be as easy as replacing the missing file or verifying the file location.

Received: 220 public Microsoft FTP Service (Version 2.0). Sent: USER anonymous Received: 331 Anonymous access allowed, send identity (e-mail name) as password. Sent: PASS anonymous Received: 230 Anonymous user logged in. Sent: PASV Received: 227 Entering Passive Mode (206,168,191,1,5,183). Connecting to server 206.168.191.1 port 1463 Sent: RETR file.txt Received: 550 file.txt: The system cannot find the file specified. Sent: QUIT Received: 221

# <span id="page-1355-0"></span>**Get URL and URL Content**

Use the Get URL and URL Content tool to retrieve an item from a Web server. The URL specifies the server to contact and the item to return. Because SiteScope displays the content of the requested URL, this tool also functions to check URL Content. You can use this utility to verify that a given URL can be accessed from a Web server. You can also use it to see how long it takes for the page to be returned.

Complete the Get URL form as indicated. Clicking the **Get URL** button will initiate the test. The results of the test are displayed on the lower portion of the page. The results include statistics on the URL retrieval as well as a text representation of the URL content.

#### **URL**

Enter the URL that you want to test (for example, http://demo.thiscompany.com).

#### **User Name**

If the URL specified above requires a name and password for access, enter the user name in this box.

#### **Password**

If the URL specified requires a name and password for access, enter the password in this box.

# **Proxy**

Optionally, a proxy server can be used to access the URL. Enter the address or domain name and port of an HTTP Proxy Server.

# **Proxy User Name**

If the proxy server requires a name and password to access the URL, enter the name here.

# **Proxy Password**

If the proxy server requires a name and password to access the URL, enter the password here.

# **Content Match**

Enter a string of text to check for in the returned page or frameset. If the text is not contained in the page, the content match will fail. The search is case sensitive. Remember that HTML tags are part of a text document, so include the HTML tags if they are part of the text you are searching for (for example, "< B> Hello< /B> World").

# **Error Content Match**

Enter a string of text to check for in the returned page or frameset. If the text is contained in the page, the test will indicate an error condition. The search is case sensitive.

# **Retrieve Frames**

Check this option to have SiteScope retrieve image data linked to the URL being requested.

# **Retrieve Images**

Check this option to have SiteScope retrieve image data linked to the URL being requested.

# <span id="page-1357-0"></span>**LDAP Authentication Test**

The SiteScope LDAP Authentication Test verifies that a Lightweight Directory Access Protocol (LDAP) server can authenticate a user by performing a "simple" authentication.

Complete the items on the LDAP Authentication Test form as follows. When the required items are complete, click the **Authenticate User** button.

# **Security Principal**

Enter the constant that holds the name of the environment property for specifying the identity of the principal for authenticating the caller to the service. The format of the principal depends on the authentication scheme. If this property is unspecified, the behavior is determined by the service provider. This should be of the form (uid=testuser,ou=TEST,o=mydomain.com)

# **Security Credential**

Enter the constant that holds the name of the environment property for specifying the credentials of the principal for authenticating the caller to the service. The value of the property depends on the authentication scheme. For example, it could be a hashed password, clear-text password, key, certificate, and so on. If this property is unspecified, the behavior is determined by the service provider.

#### **URL Provider Address**

Enter the constant that holds the name of the environment property for specifying configuration information for the service provider to use. The value of the property should contain a URL string (for example, "ldap://somehost:389"). This property may be specified in the environment, an applet parameter, a system property, or a resource file. If it is not specified in any of these sources, the default configuration is determined by the service provider.

# **LDAP Query**

Use this box to enter an object query to look at a LDAP object other than the default user **dn** object. For example, enter the mail object to check for an email address associated with the dn object entered above. You must enter a valid object query in this text box if you are using a LDAP filter (see the description below).

# **Search Filter**

Enter an search filter in this text box in order to perform a search using a filter criteria. The LDAP filter syntax is a logical expression in prefix notation meaning that logical operator appears before its arguments. For example, the item sn=Freddie means that the **sn** attribute must exist with the attribute value equal to Freddie. Multiple items can be included in the filter string by enclosing them in parentheses, such as (sn=Freddie) and combined using logical operators such as the & (the conjunction operator) to create logical expressions. For example the filter syntax (& (sn=Freddie) (mail=\*)) requests LDAP entries that have both a sn attribute of Freddie and a mail attribute. More information about LDAP filter syntax can be found at http://www.ietf.org/rfc/rfc2254.txt and also at http://java.sun.com/products/jndi/tutorial/basics/directory/filter.html

# <span id="page-1358-0"></span>**Mail Round Trip Test**

The SiteScope Mail Test checks a Mail Server via the network. It verifies that the mail server is accepting requests, and also verifies that a message can be sent and retrieved. It does this by sending a standard mail message using SMTP and then retrieving that same message via a POP user account. Each message that SiteScope sends includes a unique key which it checks for to insure that it does not retrieve the wrong message and return a false OK reading.

Complete the items on the Mail Monitor form as follows. When all the fields are complete, click the **Check Mail Server** button.

# **Outgoing Mail Server (SMTP)**

Enter the hostname of the SMTP mail server to which the test mail message should be sent. (for example, mail.thiscompany.com).

#### **Incoming Mail Server (POP)**

Enter the hostname of the POP mail server that should receive the test message. This can be the same mail server to which the test message was sent (for example, mail.thiscompany.com).

#### **Mail Server User Name**

Enter a POP user account name. A test e-mail message will be sent to this account and the Mail monitor will login to the account and verify that the message was received. No other mail in the account will be touched; therefore you can use your own personal mail account or another existing account for this purpose.

**Note:** If you use a mail reader that automatically retrieves and deletes messages from the server, there is a chance that the Mail Monitor will never see the mail message and will therefore report an error.

#### **Mail Server Password**

Enter a password, if necessary, for the test mail account.

# **To Address**

Enter the mail address to which the test message should be sent. This should be the address for the POP account that you specified in the **Mail Server User Name** box. For example, if you specified support as the Mail Server User Name, the To Address might be sysadmin@mycompany.com.

#### **Timeout**

The number of seconds that the Mail monitor should wait for a mail message to be received before timing-out.

#### **Retrieve Pause**

After SiteScope sends the test message, it immediately logs into the mail account to verify that the message has been received. If the message hasn't been received, SiteScope will automatically wait 10 seconds before it checks again. You can adjust this wait time by indicating an alternate number of seconds to wait in this box.

# <span id="page-1360-0"></span>**Network**

The Network Tool reports the current network interface statistics and lists the active network connections. This information can be useful to determine the health of you network interface. You can also use this tool to track down problems where network connections are being left open or runaway conditions where more and more connections are being opened without ever being closed.

The Network Tool runs once when it is opened and reports the network information. The data returned by the tool are displayed on the lower portion of the Network Tool page. The information can be updated by clicking on the **Run Network** button.

# <span id="page-1360-1"></span>**News Server**

You can use the Check News Server as a tool to access a news server and view the NNTP interaction between SiteScope (acting as a news client) and the news server.

To perform a news server check, complete the Check News Server form as indicated. You can optionally specify one or more news groups by entering them into the "News group" box. Separate multiple news group names by commas. If the news server requires a username and password, enter them in the boxes provided. Clicking the **Check News Group** button will initiate the test. The results of the test will be displayed in the lower portion of the page.

# <span id="page-1361-0"></span>**Ping**

Ping is a tool that sends a packet to another location and back to the sender. It shows you the round-trip time along the path. When there is a problem with the network, ping can tell you if another location can be reached. The Ping Tool will do a ping from the current server to another location. Enter the domain name or IP address of the location you want to ping in the text box.

For example, enter either:

demo.thiscompany.com (this is the host name) OR 206.168.112.53 (this is the IP address)

You will see something like this displayed on the screen:

Pinging 206.168.112.53 with 32 bytes of data: Reply from 206.168.112.53: bytes=32 time=20ms TTL=59 Reply from 206.168.112.53: bytes=32 time=10ms TTL=59 Reply from 206.168.112.53: bytes=32 time=10ms TTL=59 Reply from 206.168.112.53: bytes=32 time=10ms TTL=59 Reply from 206.168.112.53: bytes=32 time=20ms TTL=59

The Ping tool page also contains a link to the Trace Route tool. click the **Trace Route** link below the navigation bar at the top of the page.

# <span id="page-1361-1"></span>**Performance Counter Test**

The Performance Counter Test is a tool that you can use to check performance counters on a specific machine in an Windows NT/2000 network. It provides is an interface to the perfex.exe executable supplied as part of SiteScope.

Complete the form as shown and click the **List Objects and Enumerate Counters** button to display the individual performance counters and corresponding values for the selected counter object. If there are no counter objects available for this machine, the drop-down list that contains the counter objects will indicate this situation. Information about the problem will be shown along with suggested actions to resolve the problem. This tool can be very useful in troubleshooting remote registry connections needed to read performance counters.

#### **Machine Name**

Enter a machine name to list all NT performance counter objects available on that machine. A double slash  $\setminus \setminus$  will be added before to any machine name supplied. If this box is left blank the tool will default to the local machine ("this server").

# **Admin User Account**

Enter the administrative password for the machine you want to query. This is only necessary if you running SiteScope under an account that does NOT have administrative privileges to access performance counters for the domain or workgroup you are trying to connect to. If the test indicates you are required to supply a password it means that the remote machine requires authorization to access the performance counter registry.

# **Password**

Enter the administrative password for the machine you want to query. See the note for the **Admin User Account** above.

# **Counter Object Name**

Use the drop-down list to select the counter(s) to list. This box will display one of three values:

- ➤ (Choose a counter object) indicating you need to choose a counter object from the drop-down list then select the **List Objects and Enumerate Counters** button to display the individual NT performance counters and corresponding values for the selected counter object.
- ➤ (NO COUNTER OBJECTS AVAILABLE using this username and password) indicating that you must supply authorization by providing username and password in order to see the counter objects. The remote machine you are connecting to does not recognize the user that the SiteScope service is currently running as a "VALID user with local admin rights". If you believe you have the correct user name and password, click the **List Objects and Enumerate Counters** button to update the display.
- ➤ One of the counter objects available on the machine named in the **Machine Name** box, indicating that a counter selection has already been made. The data for that counter should be displayed in the table in the lower portion of the screen.

If the connection to the selected server is successful, the counter information will displayed in the table on the lower portion of the screen. The table shows the counter name, the value, and a description of the counter provided by the counter registry. The table has the following format:

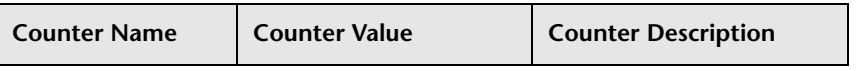

Other troubleshooting tips are available on the NT Performance Counter Test screen.

# <span id="page-1363-1"></span>**Processes**

The Processes tool displays processes running on the server where SiteScope is installed. This can be useful to confirm that critical services are available. It is also possible to view services running on another server by entering the name of that server in the **Server Name** text box or selecting a Remote Unix server from the drop down menu. Click the **Show Services** button to initiate the action.

A listing of the services available on the server is displayed on the Services page below the **Show Services** button. At the bottom of this listing is a "Go to **Process Detail** link that you can use to display a listing of the current processes running on the local server or the server specified in the Server Name box. Use the **Go to Services** link at the bottom of the Process Detail listing to toggle back to the services listing for that server.

# <span id="page-1363-0"></span>**Regular Expression Test**

Cut and paste a portion of text on which you want to perform a regular expression match into the text box labeled **Your Text that will be matched**. For efficiency in developing regular expressions, you should include all of the content that would precede the target data or pattern that you want to match. For example, when developing a regular expression for content matching on a Web page, you should use the [Get URL and URL Content](#page-1355-0) tool to retrieve the entire HTTP content including the HTTP header.

You enter your test regular expression into the field labeled **Your Regular Expression**. For content with multiple lines with carriage returns and line feeds, you should consider adding the s search modifier to the end of the expression to have the content treated as a single line of text. For example, /value:\W[\d] $\{2,6\}/s$ .

Click the **Test Your Match** button to perform the match test.

The results of the test are displayed in the area below the **Test Your Match** button. If there is a problem with your regular expression, an error message is displayed. If the match was successful the following data is displayed:

# **Parsed parentheses and matches**

This section includes a table that displays any matches requested as retained values or back references by pairs of parentheses inside the regular expression. If your expression does not include parentheses, this table will be empty. The two columns of the parsed parentheses table are:

- ➤ **Parentheses counted from left.** This displays any patterns in the regular expression delimited by parentheses as counted from the left hand side of the expression.
- ➤ **Matching text.** This table cell displays the text that matched the parenthesis marked patterns listed in the column to the left.

Below this table is the **Whole Match Between Slashes** text area. This echoes the entire content entered in the **Your Text that will be matched** field. The content that matched the pattern in your regular expression will be highlighted within this content, normally using a blue color font. This can be very useful to show possible problems with "greedy" expressions that use wildcards like the .\* pattern that tend to match too much content. It can also uncover problems of duplicate patterns within the content which require that you add other unique patterns to your expression in order to match the desired portion of the content.

# <span id="page-1364-0"></span>**SNMP Browser Tool**

The SNMP Browser Tool provides a browsable tree representation of an SNMP agent's MIB. It can be used to verify the connection properties of an SNMP agent and to gain more information about the MIB(s) which that agent implements.

This tool operates by traversing all of the OIDs on a given agent and then using the MIB information in the SiteScope/templates.mib directory to build a tree-structured XML representation of the OIDs. Included in the XML tree are the textual and numeric names of the OIDs, their descriptions (if available), and their values at the time of traversal.

The XML is displayed in a separate browser window, using the browser's default display for XML data. For IE and Netscape/Mozilla browsers, this default display is in the form of a collapsible, hierarchical tree. If errors occur during the MIB traversal, then an error message describing the problem is printed in the new window (instead of XML).

The SNMP by MIB Tool is intended to help in configuring any of the SNMPbased monitors, including:

- ➤ SNMP by MIB Monitor
- ➤ SNMP Monitor
- ➤ Cisco Works Monitor
- ➤ F5 SNMP Monitor

Complete the tool form as shown and click the **Browse** button to open a new window containing a browsable view of the MIB (in XML).

#### **Host or IP Address**

Enter the hostname or IP address of the device on which the SNMP agent is running.

#### **Port**

Enter the port on which the SNMP agent is listening. This is usually 161, which is also the default.

#### **MIB**

Choose the MIB which you would like to view. If you select "All MIBs", then all data obtained during the MIB traversal will be displayed. If you select a specific MIB, then only the OIDs within that MIB will be displayed. This list of MIBs can be updated or extended by placing new MIB files in the SiteScope/templates.mib directory.

#### **Version**

Select the version of SNMP which the tool should use when connecting to the agent.

# **V1/V2 Community**

For version 1 or 2 connections, enter the community string to use when connecting to the SNMP agent.

# **V3 Authentication Type**

Select the type of authentication to use for a version 3 connection.

#### **V3 Username**

Enter the username for a version 3 connection.

# **V3 Authentication Password**

Enter the password to use for authentication in a version 3 connection.

# **V3 Privacy Password**

Enter the password to use for DES privacy encryption in a version 3 connection. Leave this field blank if no privacy is desired.

# **V3 Context Engine ID**

Enter a hexidecimal string representing the Context Engine ID to use for this connection. This is applicable for SNMP V3 only.

# **V3 Context Name**

Enter the Context Name to use for this connection. This is applicable for SNMP V3 only.

# <span id="page-1366-0"></span>**SNMP**

The SNMP tool lets you query a SNMP Management Information Base (MIB) and retrieve a set of OIDs.

Fill out the SNMP tool form as shown below then click the **Next Block of OIDs** button to perform the query (GET).

#### **Host IP Address**

Enter the IP Address of the server that hosts the SNMP MIB you want to query. By default, this will connect to port 161. If your SNMP device is using a different port, add it to the hostname using ":port". For example, to use port 170, you would enter demo.sitescope.com:170.

# **Next OID**

Enter the OID of the next OID that should be retrieved.

#### **Index**

Enter the index of the SNMP object. Values for an OID come as either scalar or indexed (array) values. For a scalar OID, the index value must be set to 0. For an indexed value, you must provide the index (a positive integer starting with 1) to the element that contains the value you want. For example, the OID 1.3.6.1.2.1.2.2.1.17 is an indexed value that contains four elements. To access this second element of this OID you enter an index of 2 in this text box.

# **Community**

Enter the Community string for the SNMP device. Most devices use "public" as a community string. If the device you are testing requires a different Community string, supply it in this box.

# **Version (V1 or V2)**

Select the SNMP version used by the SNMP host you want to test. SiteScope supports both SNMP version 1 and version 2.

# **Number of Records to get**

Enter the number of OID record to retrieve.

The SNMP OID's returned by the SNMP Tool are displayed in the lower portion of the screen.
# <span id="page-1368-0"></span>**SNMP Trap**

The SNMP Trap log tool lets you view SNMP Trap received by SiteScope's SNMP listener. The tool is only enabled if you have already created one or more SNMP Trap Monitors. Creating an SNMP Trap Monitor will enable the SiteScope SNMP Trap Log. A message at the top of the tool page will indicate **Receiving SNMP Traps is not active** if the SNMP Trap Log is not currently active.

Fill out the SNMP Trap log tool form as shown below then click the **Show SNMP Trap Log Entries** to view the log based on the search criteria you have entered.

## **Traps To Show**

Enter the number of SNMP Traps to list. The default is 10. The most recent SNMP Traps received by SiteScope are displayed first.

# **Content Match**

Enter an optional text string or regular expression to be used to match entries in the SNMP Trap Log. Content matching can be done for data from any of the columns of the log such as OID, Community, Agent, and so forth (see the SNMP Trap Log table format below).

The SNMP traps in the SiteScope SNMP Trap Log are displayed in the SNMP Trap Log table. The number of traps matching the search criteria are displayed in the table title. The format of the table is as follows:

# **SNMP Trap Log (0 traps)**

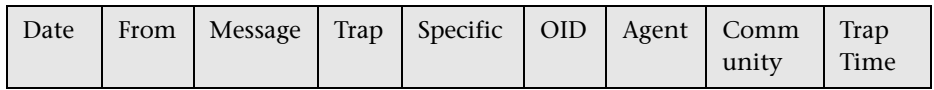

# **Services**

The Services tool displays NT services running on the server where SiteScope is installed. This can be useful to confirm that critical services are available. It is also possible to view services running on another server by entering the name of that server in the **Server Name** text box. Click the **Show Services** button to initiate the action.

A listing of the services available on the server is displayed on the Services page below the **Show Services** button. At the bottom of this listing is a "Got to **Process Detail** link that you can use to display a listing of the current processes running on the local server or the server specified in the Server Name box. Use the **Got to Services** link at the bottom of the Process Detail listing to toggle back to the services listing for that server.

## <span id="page-1369-0"></span>**Trace Route**

Trace Route is a tool that shows you the network path between two locations. It shows you the address and how long it takes to get to each hop in the path. When there is a problem with the network, traceroute can often be used to narrow down where the problem is occurring. This tool will do a traceroute from your server to another location. The Trace Route tool is accessible by a link below the navigation bar on the Ping, the Get URL, and DNS Lookup tool pages.

The Trace Route form provides a gateway to the standard traceroute program which determines the route across a network taken by packets from one host to another host. In this case, the traceroute will start from your server. It will display the path taken to reach the host or IP address you have listed in the text box.

You can use this utility to verify connectivity of a host and determine how the host is connected to the Internet. You can also determine the path taken from your server to the specified host. This will allow you, for example, to determine where packet loss may be occurring when you attempt to connect to hosts elsewhere on the Internet.

To perform a traceroute, enter the domain name or IP address of the other location in the text box. Clicking the **Trace Route** button initiates the action.

**Note:** For the Unix version of SiteScope you must specify the pathname to the traceroute utility on the server that SiteScope is running on.

To do this you must:

- **1** Stop the SiteScope process.
- **2** Edit the **<SiteScope install path>/SiteScope/groups/master.config** file to add the path to the traceroute utility to the \_tracerouteCommand= property entry (for example: \_tracerouteCommand=/usr/sbin/traceroute).
- **3** Save the change to the master.config file.
- **4** Restart the SiteScope process.

# <span id="page-1370-0"></span>**Check URL Sequence**

The Check URL Sequence Tool simulates a user's session across several pages. An example of this would be entering an account name via a Web form, checking an account status for the page that is returned, and then following a sequence of links through several more pages. The Check URL Sequence Tool page is accessed either by clicking on the **Tools** link that is displayed with the monitor status in the Monitor Detail table or by clicking on the Check URL Sequence link on the Diagnostic Tools page.

**Note:** Accessing the Check URL Sequence Tool via the Monitor Detail page is considered to be more useful than using it as a diagnostic tool. Access via the Monitor Detail page allows you to modify existing URL Sequences including use of the URL Sequence Wizard.

A URL Sequence is specified by giving a URL to start at and then specifying either additional URL's, or more commonly, links or buttons to follow. For each step you may specify a match or error string to search for, a user name and password to enter, and POST data for that step.

The URL Sequence tool returns the status and time taken for each step in the sequence. It also embeds a copy of the page returned at each step of the sequence in it is output so that a more graphical view of the sequence can be viewed. Note that any graphics referenced by these pages will show up as broken - this is so that the HTML that is output is the exact same HTML that was retrieved, making debugging more precise.

Complete the items on the Check URL Sequence form as follows. When the required items are complete, click the **Check URL Sequence** button to test the transaction or the **Update Monitor** button to save any changes that you have made to the current monitor. Press the Press the **Wizard** button to edit the existing sequence in the URL Sequence Wizard interface.

#### **Step 1 - Reference**

Select the type of object or target from the drop-down list in the first column. This represents the either a Web page, a hyper link, form element, and so forth, that defines the sequence path. The type for Step 1 should always be a URL. Enter the specific URL of the first page in the sequence that you want SiteScope to complete. For example, if you want SiteScope to test your order process, you might enter a URL such as https://www.securecompany.com/order.html

## **Step (2 thru N) - Reference**

From Step 2 on, you must tell SiteScope what you want it to do next. In the Type column, tell SiteScope what type of item it will be looking for in this step. For example, if SiteScope will be doing the equivalent of selecting a submit button, you would choose the **Form - match the displayed name of a Submit button**. SiteScope uses this information to scan the HTML for the proper text matches.

Enter the URL, link, or submit button to be followed in the second column for this step. For example, if SiteScope should follow the submit button on the page and the name on the button (its value) is "Place My Order", type Place My Order in this box. To instruct SiteScope to follow a link on the page, type the text of the link. For example, if the link says **Next**, type the word Next in this box. You can also type in a full URL.

If an image is used as the submit button, you must enter the name value for the image. You will find this by looking at the HTML for the form.

The Advanced Settings section gives you the ability to customize error and warning thresholds, or complete other optional settings.

## **POST Data**

If this step contains a URL for a POST request, enter the post variables, one per line as name=value pairs. This option is used to verify that a form is working correctly by performing the same request that occurs when a user submits a form. See also the Match Content box for a way to verify that the correct form response was received. If this item is blank, a GET request is performed.

## **Match Content**

Enter an expression describing the values to match in the returned page. If the expression is not contained in the page, the monitor will display "no match on content". A regular expression can be used to define the values to match.

## **Error If Match**

Enter an expression describing the values that, if found on the page returned, indicate an error in the sequence process. For example, if the phrase "Login Error" appears there may be a problem with user profile data. If the Error If Match expression is found in the page, the monitor will signal an error. A regular expression can be used to define the values to match.

#### **User Name**

Enter the user name, if any, required for this step.

## **Password**

Enter the password, if any, required for this step.

## **Delay**

Enter an optional delay period that SiteScope will wait before executing the next step.

## **Title**

Enter an optional title to be associated with this step of the sequence. It is best to select a title that describes what is being accomplished in this step.

## <span id="page-1373-0"></span>**Web Service**

The Web Service Test is used to check Simple Object Access Protocol (SOAP) enabled Web services for availability, stability or if you just need to see what an actual SOAP response looks like. It is also useful for diagnosing a Web service request failure, or for picking out match strings for use with a specific Web Service Monitor. The Web Service Test sends a SOAP request to the server and checks the HTTP response codes to verify that the service is responding. The actual SOAP response is displayed, but no further verification is done on this returned message.

The Simple Object Access Protocol (SOAP) is a way for a program running under one operating system to communicate with another program running under the same or different operating system (such as a Win 2000 program talking to a Linux based program) The Simple Object Access Protocol uses the Hypertext Transfer Protocol (HTTP) and Extensible Markup Language (XML) for information exchange with services in a distributed environment.

#### **Status**

The possible status values returned by the test are:

- $\blacktriangleright$  OK
- ➤ unknown host name
- ➤ unable to reach server
- ➤ unable to connect to server
- ➤ timed out reading
- ➤ content match error
- ➤ document moved
- ➤ unauthorized
- ➤ forbidden
- ➤ not found
- ➤ proxy authentication required
- ➤ server error
- ➤ not implemented
- ➤ server busy

## **Support Levels**

The following specification features are currently supported:

- $\blacktriangleright$  WSDL 1.2
- $\blacktriangleright$  SOAP 1.1
- ➤ Simple and Complex Types based on XML Schema 2001
- $\triangleright$  SOAP binding with the HTTP(s) protocol only
- ➤ SOAP with Attachments is not supported

Be advised that SOAP and WSDL technologies are still undergoing evolution. Consequently there can be instances of WSDL documents that SiteScope may not be able to process with complete accuracy. In addition, certain SOAP requests that SiteScope sends may not interact effectively with all Web service providers due to inherent specification ambiguities. However, it is our full intent and commitment to continually keep monitor implementations up to date with the latest Web service specifications.

**Tip:** A quick way to fill out this form is to first create a Web service monitor for the service you need to test. There in the "Add Web Service Monitor" page, you merely need to specify the WSDL file of the target Web service. SiteScope will parse the WSDL file and present a list of methods to choose from. It will then generate a skeleton parameter list for your selected method, for you to flesh out actual parameter values. Save and create this Web service, which causes SiteScope to send the proper SOAP message to invoke the service method (that may or may not succeed). But once the Web service monitor is created, it should now be listed in your Group monitors display page. Click the "Tools" link for this Web service monitor and you are back in the "Test Web Service" page but this time with the test form filled out properly and sufficiently.

Otherwise, manually complete the items on the Add Web Service Test form as follows. When the required items are complete, click the **Web Service Request** button.

#### **WSDL Path or URL**

Enter the URL or the file path of the WSDL file to be used for this monitor. If a WSDL file path is specified it must be relative to **<SiteScope install path>/SiteScope/templates.wsdl/**. In addition, your WSDL files must have an extension of **.wsdl**.

## **Web Service URL**

Enter the URL of the Web service to be tested.

#### **Method Name**

Enter the name of the method to be invoked.

## **Arguments**

Enter the arguments to the method specified above and their types. Specify simple type parameters in the form:

```
parm-name(parm-type) = value
```
where the parameter names and types must match the service method specifications of its WSDL file exactly. The *value* must of course agree with the parameter data type otherwise the request will fail. Strings with embedded spaces should be enclosed in double quotes. Each parameter must be in a separate line, i.e. you must add a carriage return at the end of each parameter value, as shown in the example parameter list below:

```
stockSymbol (string) = MERQ
numShares (int) = 10
```
A complex type parameter must be represented as one long string. An example of a complex type parameter is shown below (line breaks are for readability purposes only):

```
stocksymbol[COMPLEX] =<stocksymbol 
xmlns:xsd="http://www.w3.org/2001/XMLSchema"
xmlns:soapenc="http://schemas.xmlsoap.org/soap/encoding/"
xmlns:xsi="http://www.w3.org/2001/XMLSchema-instance" 
xmlns:fw100="urn:ws-stock"
xsi:type="fw100:getQuote"> <ticker 
xsi:type="xsd:string">MERQ</ticker></stocksymbol>
```
SiteScope does not perform any validation on your input parameter lists, so make sure your complex type values are valid and well-formed XML strings. Do not add any carriage returns within a complex type parameter - only at the end.

If the Web service method does not take any parameters, the text box should be left empty.

## **SOAP Action URI**

The SOAP Action URI in the header of the SOAP request to the Web Service. During initial setup this will be extracted from the WSDL file.

#### **Method Namespace**

The XML name space for the method in the SOAP request. During initial setup this value will be extracted from the WSDL file.

## **User Name**

If the URL specified requires a name and password for access, enter the name in this box.

## **Password**

If the URL specified requires a name and password for access, enter the password in this box.

## **Proxy**

Optionally, a proxy server can be used to access the URL. Enter the domain name and port of the HTTP Proxy Server.

# **XML Transform Test**

Use this tool to test a user defined XSL file that can be used to transform an XML file or output. This might be a file from a Web application which contains performance metrics data. The use of an XSL transform may be necessary to process the XML data into an acceptable format for use by the Browsable XML Monitor type. The format rules for said input XML are:

## **XML URL**

Enter the URL of the XML file that will be the input for the transformation.

## **XSL File**

Enter the path to the XSL file you want to test.

## **User Name**

If access to the target XML file requires authentication, enter the username needed to access the content in this field.

## **Password**

If access to the target XML file requires authentication, enter the password needed to access the content in this field.

## **Proxy**

If you are using a proxy in order to access the target XML content, enter the address of the proxy in this field.

## **Proxy User Name**

If you are using a proxy in order to access the target XML content, enter the username needed to use the proxy in this field.

## **Proxy Password**

When using a proxy in order to access the target XML content, enter the password needed to use the proxy in this field.

# <span id="page-1378-0"></span>**TEC Event History**

TEC Event History tool is used for working with the Tivoli Alert Monitor This tool lets you view recent TEC events received by the TEC event listener included with SiteScope and make adjustments in the EMS Configuration file for the Tivoli Alert Monitor.

**Note:** This tool is only enabled if you have a valid EMS monitor license in the **Option Licenses** box on the General Preferences page and integration with other, applicable Mercury products.

To view recent TEC events, complete the TEC Event History tool form as shown below then click the **Show TEC Event History Entries** to view the events.

# **Set History Capacity**

Select the number of TEC events to store in the History. The default is 20. The most recent TEC events received by SiteScope are displayed first.

The TEC events in the SiteScope TEC Event History are displayed in the TEC Event History table. The number of event stored in the history displayed in the table title. The format of the table is as follows:

## **TEC Event History (0 events)**

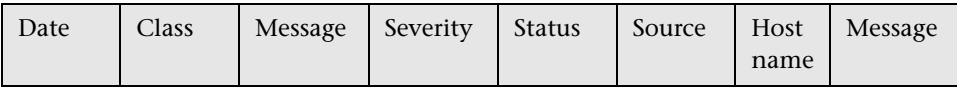

To view all event details for particular event click the Class field for the event. Details are shown in the separate window.

# **Index**

## **A**

acknowledgements updating [27](#page-44-0) Active Directory monitoring solution [107](#page-124-0) Active Directory Replication Monitor [1057](#page-1074-0) advanced settings [1059](#page-1076-0) editing [1058](#page-1075-0) Active Directo[ry solution template](#page-126-0) deploying 109 settings [110](#page-127-0) Apache Server Monitor [187](#page-204-0) advanced settings [190](#page-207-0) configuring [188](#page-205-0) ASP Server Monitor [197](#page-214-0) advanced settings [201](#page-218-0) configuring [198](#page-215-0)

#### **B**

BroadVision Applicati[on Server Monitor](#page-233-0) [207](#page-224-0) advanced settings 216 configuring [208](#page-225-0)

## **C**

Change abo[ut Get Servers button entered by](#page-215-1)  Gina 198 Check FTP Server diagnostic tool [1336](#page-1353-0) Check News Server tool [1343](#page-1360-0) Check Point Firewall-1 Monitor [221](#page-238-0) advanced settings [223](#page-240-0) configuring [222](#page-239-0) Check URL Sequence Tool [1353](#page-1370-0) Cisco Works Monitor [229](#page-246-0) advanced settings [236](#page-253-0) configuring [230](#page-247-0)

Citrix Server Monitor [243](#page-260-0) configuring [244](#page-261-0) troubleshooting tips [252](#page-269-0) ColdFusion Server Monitor [261](#page-278-0), [823](#page-840-0) advanced settings [264](#page-281-0), [836](#page-853-0) configuring [262](#page-279-0), [824](#page-841-0) COM+ Server Monitor [1065](#page-1082-0) advanced settings [1070](#page-1087-0) configuring [1067](#page-1084-0) main settings [1067](#page-1084-1) probe installation [1066](#page-1083-0) Composite Monitor [253](#page-270-0) advanced settings [255](#page-272-0) configuring [254](#page-271-0) configuration file templates [1225](#page-1242-0) CPU Utilization Monitor [271](#page-288-0) advanced settings [273](#page-290-0) configuring [272](#page-289-0)

#### **D**

Database Counter Monitor [279](#page-296-0) advanced settings [284](#page-301-0) editing [281](#page-298-0) Database Query Monitor [291](#page-308-0) advanced settings [295](#page-312-0) configuring [294](#page-311-0) notes on mo[nitoring common](#page-318-0)  databases 301 setup requirements for [292](#page-309-0) databases monitoring [301](#page-318-0) DB2 8.x Monitor [325](#page-342-0) advanced settings [332](#page-349-0) configuring [326](#page-343-0)

DB2 Monitor [309](#page-326-0) advanced settings [319](#page-336-0) configuring [310](#page-327-0) DHCP Monitor [355](#page-372-0) advanced settings [357](#page-374-0) configuring [357](#page-374-1) installation of DHCP software library [356](#page-373-0) diagnostic tools [1331](#page-1348-0) Check FTP Server [1336](#page-1353-0) Check News Server [1343](#page-1360-0) Check URL Sequence Tool [1353](#page-1370-0) DNS Lookup [1335](#page-1352-0) Get URL and URL Content Tool [1338](#page-1355-0) LDAP Authentication Test [1340](#page-1357-0) Mail Round Trip Test [1341](#page-1358-0) Network Tool [1343](#page-1360-1) NT Event Log tool [1336](#page-1353-1) NT P[erformance Counter Test](#page-1361-1) [1344](#page-1361-0) Ping 1344 SNMP [1349](#page-1366-0) SNMP Trap [1351](#page-1368-0) TEC Event History tool [1361](#page-1378-0) TraceRoute [1352](#page-1369-0) Web Service Test [1356](#page-1373-0) Directory Monitor [345](#page-362-0) advanced settings [348](#page-365-0) configuring [346](#page-363-0) Disk Space Monitor [337](#page-354-0) advanced settings [339](#page-356-0) configuring [338](#page-355-0) DNS Lookup diagnostic tool [1335](#page-1352-0) DNS Monitor [363](#page-380-0) advanced settings [365](#page-382-0) configuring [364](#page-381-0) Dynamo Application Server Monitor [371](#page-388-0) advanced settings [374](#page-391-0) configuring [372](#page-389-0)

## **E**

eBusiness Chain Monitor [381](#page-398-0) advanced settings [385](#page-402-0) configuring [384](#page-401-0) passing values between monitors [390](#page-407-0) setting up monitors for [383](#page-400-0)

Exchange monitoring solution [113](#page-130-0) Exchange 2000[/2003 Message Traffic](#page-1108-0)  Monitor 1091 advanced settings [1094](#page-1111-0) editing [1092](#page-1109-0) Exchange 2003 Mailbox Monitor [1075](#page-1092-0) advanced settings [1077](#page-1094-0) editing [1076](#page-1093-0) Exchange 2003 Public Folder Monitor [1083](#page-1100-0) advanced settings [1085](#page-1102-0) editing [1084](#page-1101-0) Exchange 5.5 Message Traffic Monitor [1099](#page-1116-0) advanced settings [1101](#page-1118-0) editing [1100](#page-1117-0) Exchange solution template deploying [116](#page-133-0), [126](#page-143-0) settings [117](#page-134-0)

#### **F**

F5 Big-IP Monitor [391](#page-408-0) advanced settings [397](#page-414-0) configuring [392](#page-409-0) File Monitor [403](#page-420-0) advanced settings [407](#page-424-0) configuring [404](#page-421-0) Formula Composite Monitor [413](#page-430-0) advanced settings [416](#page-433-0) configuring [415](#page-432-0) FTP Monitor [423](#page-440-0) advanced settings [426](#page-443-0) configuring [425](#page-442-0)

#### **G**

Get URL and URL Content Tool [1338](#page-1355-0) groups in templates [58](#page-75-0)

#### **I**

IIS Server Monitor [433](#page-450-0) advanced settings [439](#page-456-0) configuring [434](#page-451-0) integration with SNMP management systems [753](#page-770-0)

Integration Monitor logging options [1213](#page-1230-0) Integration Monitor t[roubleshooting](#page-16-0) [1214](#page-1231-0) Integration Monitors xv configuration file templates [1225](#page-1242-0) configuration files [1215](#page-1232-0) configuration files, action directive [1222](#page-1239-0) configuration files, conditional expressions [1222](#page-1239-1) configuratio[n files, configuring event](#page-1243-0)  template 1226 configuration files, configuring the metrics template [1231](#page-1248-0) configuratio[n files, event handler](#page-1235-0)  structure 1218 configuration files, example event file [1230](#page-1247-0) configuratio[n files, example metrics](#page-1249-0)  template 1232 configuration files, examples [1224](#page-1241-0) configuration files, introduction [1215](#page-1232-1) configuration files, matching condition [1218](#page-1235-1) configuration files, string expressions [1222](#page-1239-2) configuration files, structure [1217](#page-1234-0) configuration files, tags [1223](#page-1240-0) list of deprecated [1211](#page-1228-0) replacing deprecated [1211](#page-1228-1) working with [1209](#page-1226-0) iPlanet Server Monitor [445](#page-462-0), [461](#page-478-0) advanced settings [454](#page-471-0) configuring [448](#page-465-0)

# **J**

JavaScript in URL sequences [892](#page-909-0) JMX Monitor [473](#page-490-0) advanced settings [476](#page-493-0) configuring [475](#page-492-0)

#### **L**

LDAP Authentication Test [1340](#page-1357-0) LDAP Monitor [485](#page-502-0) advanced settings [488](#page-505-0)

configuring [486](#page-503-0) Link Check Monitor [495](#page-512-0) advanced settings [498](#page-515-0) configuring [496](#page-513-0) Log File Monitor advanced settings [510](#page-527-0) configuring [506](#page-523-0) monitors for checking log files [505](#page-522-0) logging Integration Monitors, options [1213](#page-1230-0)

#### **M**

Mail Monitor [517](#page-534-0) advanced settings [520](#page-537-0) configuring [518](#page-535-0) Mail Round Tri[p Test diagnostic tool](#page-544-0) [1341](#page-1358-0) MAPI Monitor 527 advanced settings [533](#page-550-0) configuring [531](#page-548-0) Memory Monitor [539](#page-556-0) advanced settings [542](#page-559-0) configuring [541](#page-558-0) Mercury Application Mapping Monitor [1235](#page-1252-0) monitor creating using templates [45](#page-62-0) monitor templates [45](#page-62-0) monitor types [16](#page-33-0) ports used [21](#page-38-0) Monitor What [Matters wizard](#page-109-0) [85](#page-102-0) categories 92 infrastructure settings [91](#page-108-0) template reference [92](#page-109-0) monitoring deploy[ment using templates](#page-372-0) [45](#page-62-0) DHCP 355 disk space [337](#page-354-0) file systems [345](#page-362-0) MQ events [1197](#page-1214-0) monitoring CIs Monitor What Matters wizard [85](#page-102-1) monitoring remote servers [19](#page-36-0) monitors adding to group [4](#page-21-0), [25](#page-42-0) by categories [18](#page-35-0)

classes o[f SiteScope](#page-45-0) [16](#page-33-1) deleting 28 deleting groups [6](#page-23-0) editing [26](#page-43-0) editing groups [5](#page-22-0) for Active Directory [107](#page-124-0) for business processes [381](#page-398-0) for checking event logs [995](#page-1012-0) for checking hyperlinks [495](#page-512-0) for checking script execution [697](#page-714-0) for combining metrics [413](#page-430-0) for CPU utilization [271](#page-288-0) for databases [291](#page-308-0) for file transfers [423](#page-440-0) for files [403](#page-420-0) for matching content on Web pages [861](#page-878-0) for media files [673](#page-690-0) for memory usage [539](#page-556-0) for Microsoft Exchange [113](#page-130-0) for NNTP [561](#page-578-0) for Oracle databases [123](#page-140-0) for performing database queries [291](#page-308-0) for services and processes [711](#page-728-0) for Siebel servers [145](#page-162-0) for Web page monitoring [841](#page-858-0) for Weblogic servers [163](#page-180-0) for WebSphere servers [173](#page-190-0) for Windows counters [1005](#page-1022-0) for XML data [1043](#page-1060-0)

## **N**

NetScout Event Monitor [1247](#page-1264-0) system requirements [1248](#page-1265-0) Network Bandwidth Monitor [547](#page-564-0) advanced settings [551](#page-568-0) configuring [548](#page-565-0) Network Node Manager forwarding events from [1325](#page-1342-0) writing scripts to export data [1326](#page-1343-0) Network [Node Manager Integration](#page-1342-1) about 1325 Network Tool [1343](#page-1360-1)

News Monitor [561](#page-578-0) advanced settings [564](#page-581-0) configuring [563](#page-580-0) NT Event Log tool [1336](#page-1353-1) NT Performance Counter Test [1344](#page-1361-0)

# **O**

Oracle monitoring solution [123](#page-140-0) Oracle Database Monitor [611](#page-628-0) configuring [613](#page-630-0) Oracle Databa[se solution template](#page-142-0) deploying 125 settings [127](#page-144-0) template tools for [132](#page-149-0) Oracle10g Application [Server Monitor](#page-622-0) [579](#page-596-0) advanced settings 605 configuring [580](#page-597-0) Oracle9i Application Server Monitor [569](#page-586-0) advanced settings [572](#page-589-0) configuring [570](#page-587-0)

#### **P**

Ping diagnostic tool [1344](#page-1361-1) Ping Monitor [631](#page-648-0) advanced settings [633](#page-650-0) configuring [632](#page-649-0) Port Monitor [639](#page-656-0) advanced settings [641](#page-658-0) configuring [640](#page-657-0) POST Data Password Key [899](#page-916-0) POST Data Password Value [899](#page-916-1)

## **R**

Radius Monitor [647](#page-664-0) advanced settings [649](#page-666-0) configuring [648](#page-665-0) Real Media Player Monitor [655](#page-672-0) advanced settings [658](#page-675-0) configuring [656](#page-673-0) Real Media Server Monitor [663](#page-680-0) advanced settings [666](#page-683-0) configuring [664](#page-681-0) Real Time Streaming Protocol Monitor [673](#page-690-1) regular expressions in template monitors [78](#page-95-0) RTSP Monitor [673](#page-690-1) about [673](#page-690-0) advanced settings [678](#page-695-0) configuring [677](#page-694-0)

# **S**

SAP monitoring solution [137](#page-154-0) SAP CCMS Alerts Monitor [1119](#page-1136-0) software requirements [1120](#page-1137-0) user authorization settings [1109](#page-1126-0), [1120](#page-1137-1) SAP CCMS Monitor [1107](#page-1124-0) Java connector installation [1111](#page-1128-0) SAP J2EE solution template [141](#page-158-0) SAP Java Web Application Server Monitor [1131](#page-1148-0) SAP Monitor [683](#page-700-0) advanced settings [691](#page-708-0) configuring [686](#page-703-0) license compatibility [684](#page-701-0) licenses [684](#page-701-1) SAP R/3 solution template [138](#page-155-0) settings [140](#page-157-0) system requirements [138](#page-155-1) SAP Work Processes Monitor [1139](#page-1156-0) Script Monitor [697](#page-714-0) advanced settings [702](#page-719-0) configuring [700](#page-717-0) script return status example [707](#page-724-0) setting a tim[eout value for script](#page-725-0)  execution 708 Service Monitor [711](#page-728-0) advanced settings [714](#page-731-0) configuring [712](#page-729-0) Show Page button [892](#page-909-1) Show Source button [892](#page-909-2) Siebel monitoring solution [145](#page-162-0) Siebel Application Server Monitor [1159](#page-1176-0) advanced settings [1175](#page-1192-0) configuring [1162](#page-1179-0) system requirements [1159](#page-1176-1)

Siebel Applicat[ion Server Solution](#page-164-0) [146](#page-163-0) deploying 147 settings [149](#page-166-0) system requirements [147](#page-164-1) Siebel Gatewa[y Server Solution](#page-173-1) [156](#page-173-0) deploying 156 settings [157](#page-174-0) Siebel Log File Monitor [1149](#page-1166-0) advanced settings [1153](#page-1170-0) configuring [1150](#page-1167-0) Siebel Server Manager Monitor [1159](#page-1176-0) Siebel Web Server Monitor [1181](#page-1198-0) advanced settings [1188](#page-1205-0) configuring [1182](#page-1199-0) Siebel Web Server Solution [158](#page-175-0) deploying [159](#page-176-0) settings [160](#page-177-0) system requirements [158](#page-175-1) SilverStrea[m Server Monitor](#page-736-1) [719](#page-736-0) about 719 advanced settings [721](#page-738-0) configuring [720](#page-737-0) sis configtemplate [45](#page-62-0) sis\_templatealert [48](#page-65-0) sis\_templategroup [47](#page-64-0) SiteScope creating templates [52](#page-69-0) monitor types [16](#page-33-0) Monitor What Matters wizard [85](#page-102-0) solution templates [103](#page-120-0) SiteScope groups working with [3](#page-20-0) SiteScope monitoring ports used for [21](#page-38-0) remote servers [19](#page-36-0) SiteScope Monitors [xv](#page-16-1), [xvi](#page-17-0) SiteScope monitors working with [15](#page-32-0) SNMP by MIB Monitor [741](#page-758-0) advanced settings [745](#page-762-0) configuring [742](#page-759-0) troubleshooting MIB compilation [751](#page-768-0) SNMP diagnostic tool [1349](#page-1366-0) SNMP Monitor [729](#page-746-0) advanced settings [733](#page-750-0) configuring [730](#page-747-0)

SNMP Trap diagnostic tool [1351](#page-1368-0) SNMP Trap Monitor [753](#page-770-0) advanced settings [756](#page-773-0) configuring [754](#page-771-0) solution templates for Active Directory [107](#page-124-0) SAP J2EE [141](#page-158-0) SAP monitors [137](#page-154-0) SiteScope [103](#page-120-0) solutions sets for BEA WebLogic [163](#page-180-0) for IBM WebSphere [173](#page-190-0) for Microsoft Exchange [113](#page-130-0) for Oracle database [123](#page-140-0) for Siebel servers [145](#page-162-0) SQL Server Monitor [761](#page-778-0) advanced settings [770](#page-787-0) configuring [762](#page-779-0) SunONE Server Monitor [775](#page-792-0) advanced settings [778](#page-795-0) configuring [776](#page-793-0) supported counters [783](#page-800-0) Sybase Monitor [793](#page-810-0) advanced settings [799](#page-816-0) configuring [794](#page-811-0)

## **T**

TEC Event History tool [1361](#page-1378-0) Technology [Database Integration Monitor](#page-1330-0) [1257](#page-1274-0), 1313 setup requirements [1259](#page-1276-0), [1315](#page-1332-0) step-by-step integration guide [1272](#page-1289-0) troubleshooting [1275](#page-1292-0), [1323](#page-1340-0) Technology Log File Integration Monitor [1277](#page-1294-0) setup requirements [1279](#page-1296-0) step-by-step integration guide [1290](#page-1307-0) troubleshooting [1292](#page-1309-0) Technology SNMP Trap Integration Monitor [1295](#page-1312-0) about [1295](#page-1312-1) configuring [1298](#page-1315-0) setup requirements [1297](#page-1314-0) step-by-step integration guide [1307](#page-1324-0) troubleshooting [1309](#page-1326-0)

verify SNMP trap reception [1310](#page-1327-0) template add regular e[xpression matching](#page-86-0) [80](#page-97-0) adding alerts 69 adding browsable counter monitors [76](#page-93-0) adding groups [58](#page-75-0) adding monitors [60](#page-77-0), [62](#page-79-0), [65](#page-82-0) applying [81](#page-98-0) configuring [56](#page-73-0) copying configurations into [56](#page-73-1) counter selection examples [79](#page-96-0) counter selecti[on using regular](#page-95-0)  expressions 78 creating [52](#page-69-0) creating containers [52](#page-69-1) creating manually [57](#page-74-0) deploying [monitoring](#page-100-0) [81](#page-98-0) exporting 83 importing [83](#page-100-1) monito[r counter selection in](#page-65-1) [76](#page-93-1) objects 48 planning [51](#page-68-0) referencing variables example [75](#page-92-0) referencing variables in [74](#page-91-0) SERVER\_LIST variable [73](#page-90-0) system variables [73](#page-90-1) to import or export [82](#page-99-0) understanding [47](#page-64-1) user-defined variables [72](#page-89-0) variable syntax [71](#page-88-0) variables [70](#page-87-0) templates [45](#page-62-0) Thresholds Settings SAP CCMS Alerts monitor [1127](#page-1144-0) TraceRoute diagnostic tool [1352](#page-1369-0) troubleshooting a monitored system [1331](#page-1348-0) Integration Monitors [1214](#page-1231-0) monitor configuration [1331](#page-1348-0) Tuxedo Monitor [805](#page-822-0) advanced settings [809](#page-826-0) configuring [807](#page-824-0)

## **U**

UDDI Monitor [815](#page-832-0) advanced settings [817](#page-834-0) configuring [816](#page-833-0) URL Content Monitor [861](#page-878-0) advanced settings [864](#page-881-0) Application [Management settings](#page-880-0) [875](#page-892-0) configuring 863 URL List Monitor [877](#page-894-0) advanced settings [880](#page-897-0) configuring [879](#page-896-0) URL Monitor [841](#page-858-0) advanced settings [845](#page-862-0) configuring [844](#page-861-0) URL Sequence Monitor [887](#page-904-0) beginning a new [891](#page-908-0) copying HTML source in steps [892](#page-909-2) defining the next step [891](#page-908-1) following a META REFRESH [896](#page-913-0) go to another URL manually [893](#page-910-0) limitations on embedded scripts [892](#page-909-0) retainin[g and passing values between](#page-931-0)  steps 914 selecting a Frame [895](#page-912-0) selecting a hyperlink [893](#page-910-1) setting status thresholds [911](#page-928-0) tools for viewing step content [892](#page-909-3) viewing steps in a browser [892](#page-909-1)

## **V**

variables in templates [70](#page-87-0)

#### **W**

Web Server Monitor [917](#page-934-0) advanced settings [919](#page-936-0) configuring [918](#page-935-0) Web Service Monitor [925](#page-942-0) advanced settings [930](#page-947-0) configuring [928](#page-945-0) Web Service Test [1356](#page-1373-0) WebLogic monitoring solution [163](#page-180-0) WebLogic Application [Server Monitor](#page-964-0) [937](#page-954-0) advanced settings 947 configuring [941](#page-958-0) WebLogic solution template deploying [169](#page-186-0) selectin[g modules to monitor](#page-187-0) [171](#page-188-0) settings 170 using [168](#page-185-0) WebSphere monitoring solution [173](#page-190-0) WebSphere Applicatio[n Server Monitor](#page-978-0) [953](#page-970-0) advanced settings 961 configuring [958](#page-975-0) WebSphere MQ Status Monitor [1193](#page-1210-0) advanced settings [1201](#page-1218-0) authentication [1198](#page-1215-0) configuring [1199](#page-1216-0) main settings [1199](#page-1216-1) selecting measurements [1200](#page-1217-0) WebSphere Performan[ce Servlet Monitor](#page-988-0) [967](#page-984-0) advanced settings 971 configuring [969](#page-986-0) WebSphere solution template deploying [181](#page-198-0) settings [182](#page-199-0) system requirements [180](#page-197-0) using [180](#page-197-1) Windows Dial-up Monitor [985](#page-1002-0) advanced settings [988](#page-1005-0) configuring [987](#page-1004-0) Windows Event Log Monitor [995](#page-1012-0) advanced settings [998](#page-1015-0) configuring [996](#page-1013-0) Windows Media Player Monitor [1015](#page-1032-0) advanced settings [1018](#page-1035-0) configuring [1016](#page-1033-0) Windows Media Server Monitor [1023](#page-1040-0) advanced settings [1027](#page-1044-0) configuring [1024](#page-1041-0) Windows Performance Counter Monitor [1005](#page-1022-0) advanced settings [1008](#page-1025-0) configuring [1006](#page-1023-0) main settings [1006](#page-1023-1)

Index

Windows [Resources Monitor](#page-994-1) [977](#page-994-0), [1033](#page-1050-0) about 977 advanced settings [979](#page-996-0), [1038](#page-1055-0) configuring [978](#page-995-0), [1034](#page-1051-0)

# **X**

XML Metrics Monitor [1043](#page-1060-0) configuring [1045](#page-1062-0)